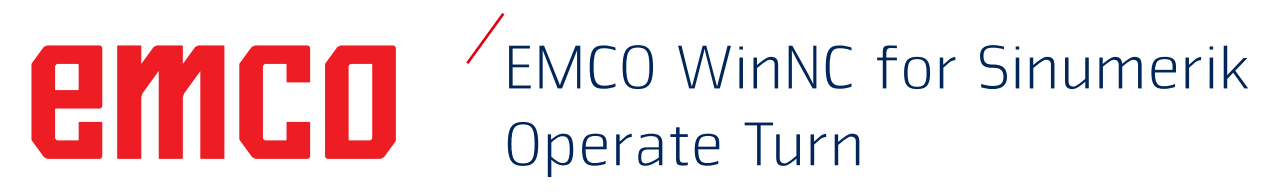

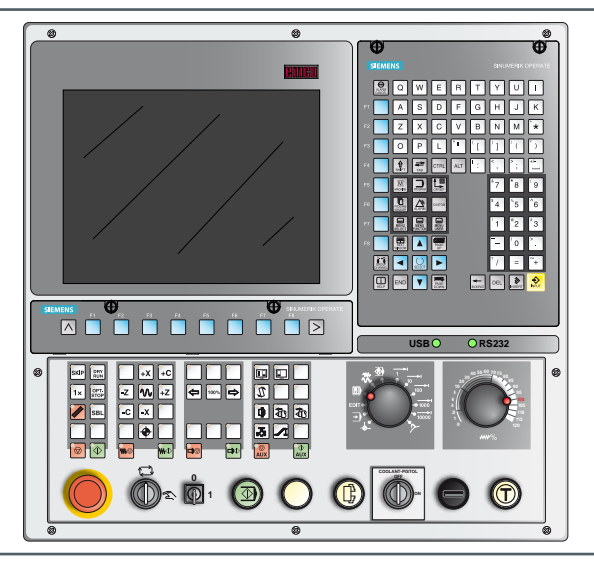

#### **Descripción del software WinNC para Sinumerik Operate Turn**

**Ref.-Nº SP 1849 Versión B 2013-08**

Este manual está también disponible en cualquier momento en formato electrónico (.pdf) previa petición.

#### **Manual de instrucciones original software versión del software a partir del 01.02**

EMCO GmbH P.O. Box 131 A-5400 Hallein-Taxach/Austria Teléfono +43-(0)62 45-891-0 Fax +43-(0)62 45-869 65 Internet: www.emco-world.com E-Mail: service@emco.at

#### **Nota:**

El volumen de este manual no incluye todas las funciones del software de control EMCO WinNC for Sinumerik Operate. Más bien se ha intentado presentar las funciones más importantes de forma sencilla y clara, para conseguir el mayor éxito de aprendizaje posible. En base a la máquina que opera junto con EMCO WinNC for Sinumerik Operate puede ser posible que no estén disponibles todas las funciones.

 $\mathcal{A}$ 

## **Prólogo**

<span id="page-2-0"></span>El software EMCO WinNC para Sinumerik Operate es un componente del concepto de formación de EMCO.

Con EMCO WinNC for Sinumerik Operate se pueden manejar con facilidad los tornos/ las fresadoras CNC. No es necesario disponer de conocimientos previos de programación ISO.

Con una programación de contornos interactiva se pueden definir los contornos de la piezas de trabajo con elementos de contorno lineales y circulares.

La programación de un ciclo se efectúa de forma interactiva con asistencia gráfica. El usuario dispone de una gran cantidad de ciclos de procesado y comandos de programación de libre combinación.

Los ciclos individuales o los programas NC creados se pueden simular gráficamente en el monitor.

El volumen de este manual no incluye todas las funciones del software de control EMCO WinNC for Sinumerik Operate. Más bien se ha intentado presentar las funciones más importantes de forma sencilla y clara, para conseguir el mayor éxito de aprendizaje posible.

Si tuviese alguna consulta o consejo de mejora sobre este manual, póngase directamente en contacto con

> **EMCO GmbH Departamento Documentación Técnica A-5400 HALLEIN, Austria**

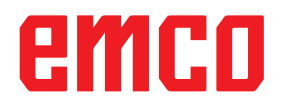

#### **Conformidad CE**

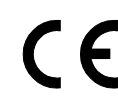

El símbolo CE corrobora junto con la declaración de conformidad CE que la máquina y las instrucciones cumplen con las directivas a las que está sometido el producto.

Reservados todos los derechos, reproducción únicamente con la autorización de la empresa EMCO GmbH © EMCO GmbH, Hallein

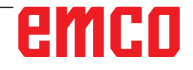

## **Índice**

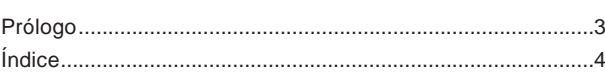

### **[A: Conocimientos básicos](#page-8-0)**

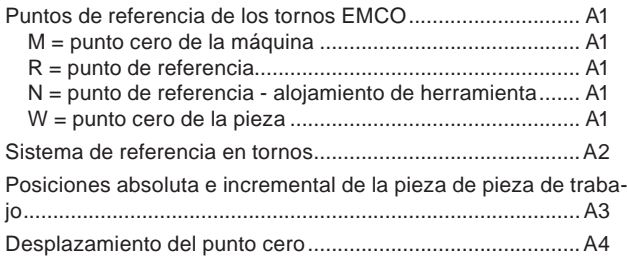

#### **[B: Descripción de](#page-14-0) las teclas**

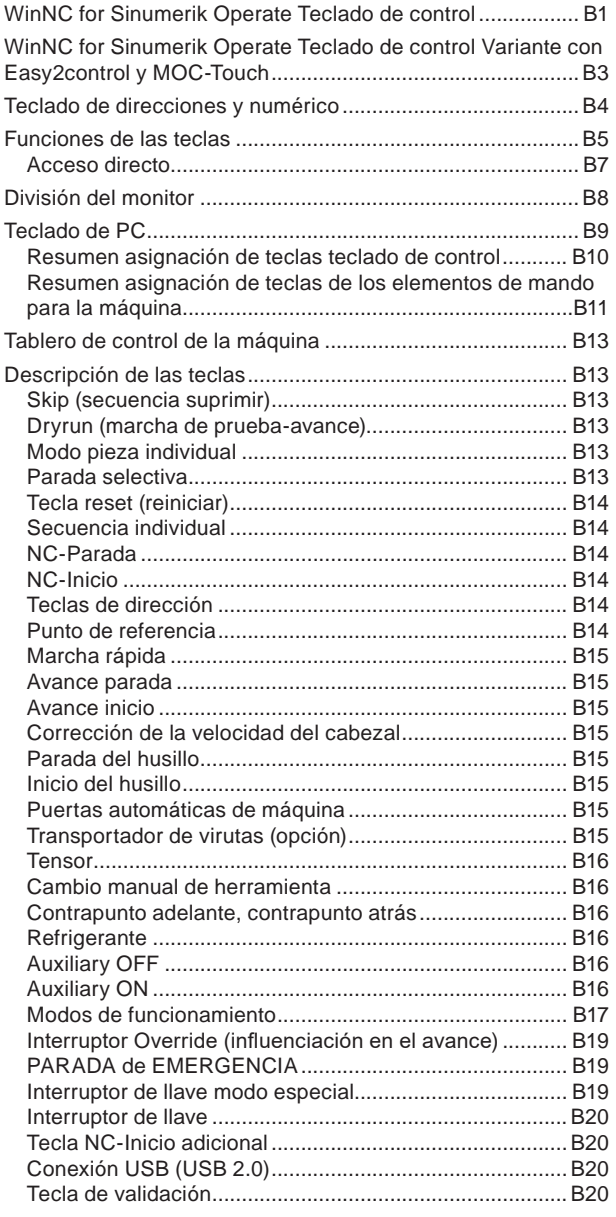

## **[C: Operación](#page-34-0)**

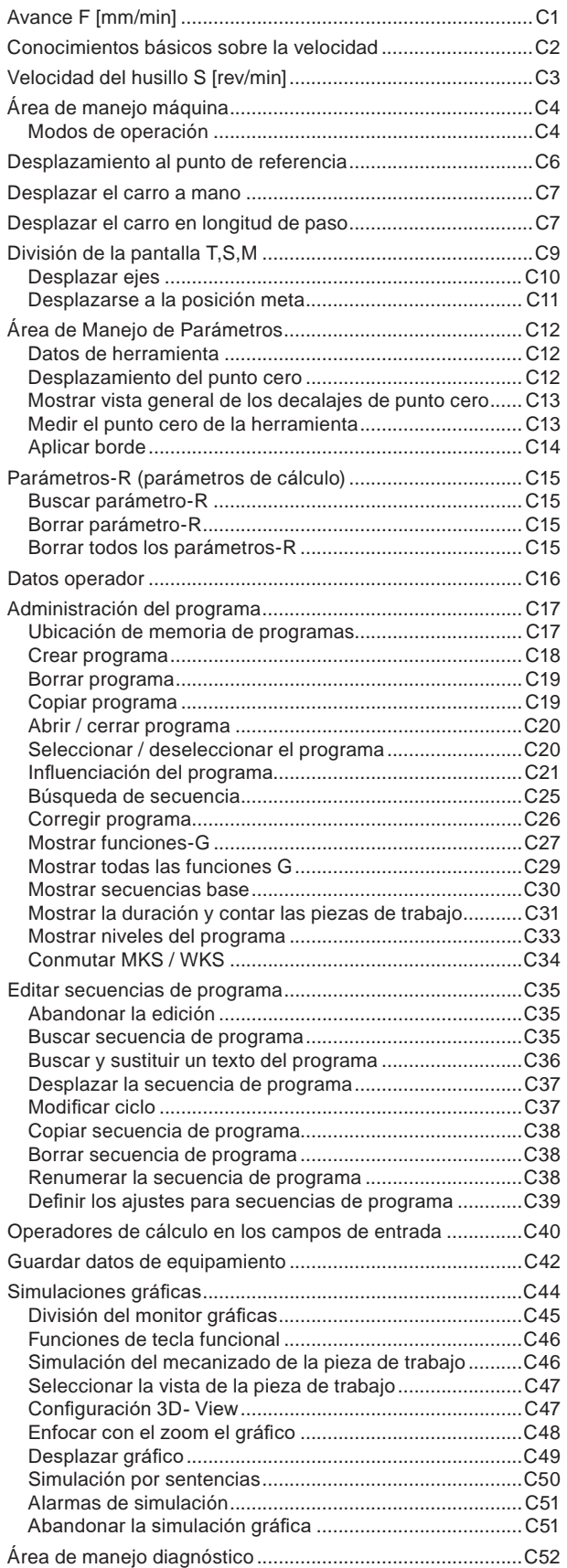

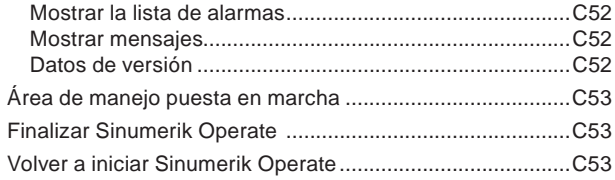

## **[D: Programación ShopTurn](#page-88-0)**

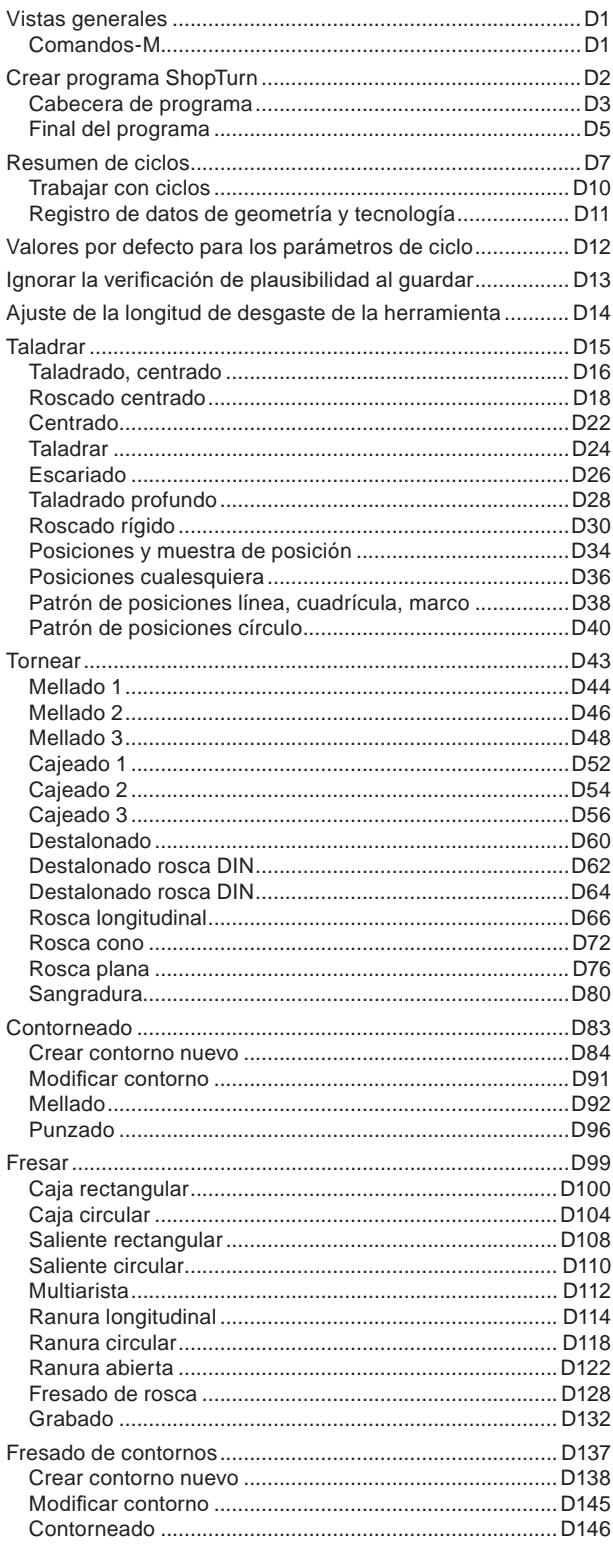

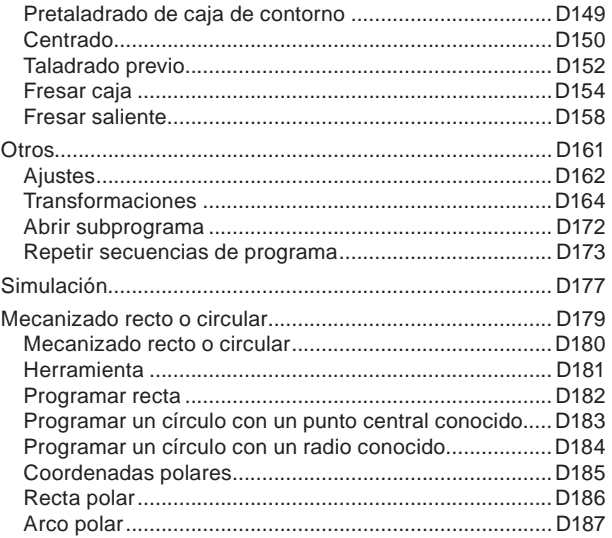

## **[E: Programación código-G](#page-276-0)**

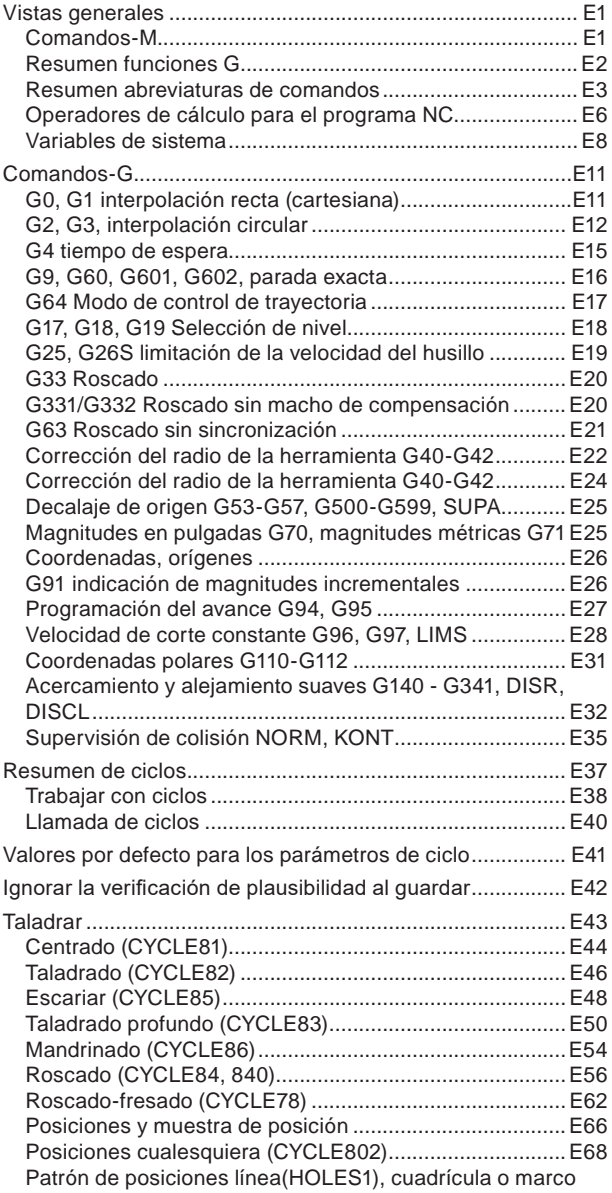

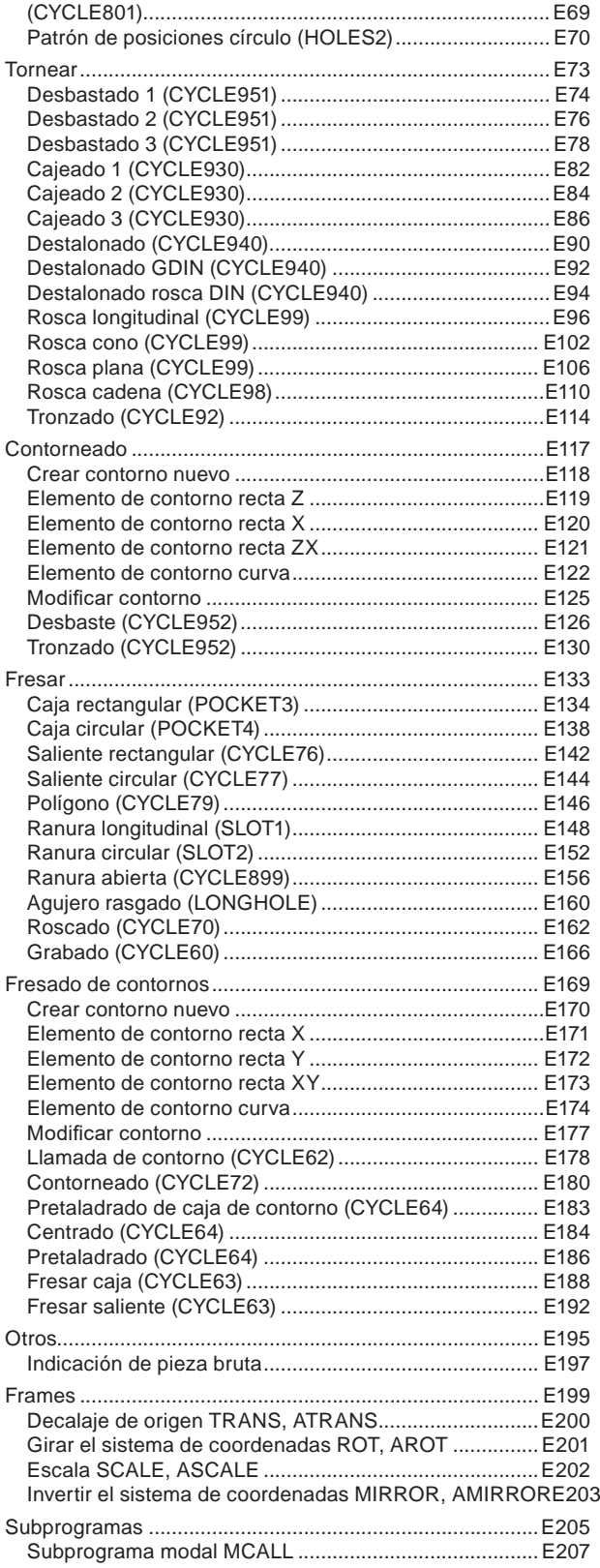

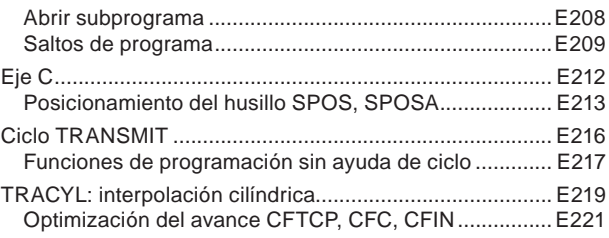

### **[F: Programación de](#page-498-0) herramientas**

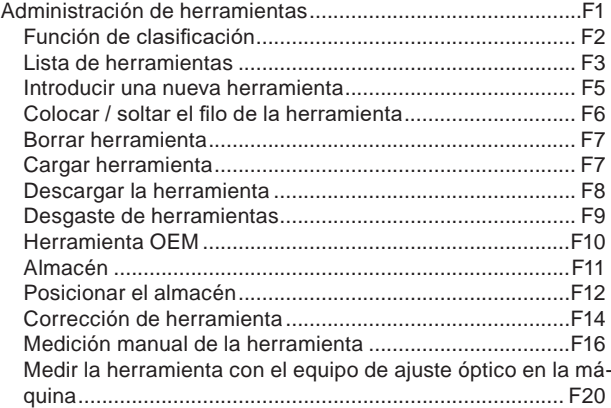

### **[G: Ejecución del programa](#page-520-0)**

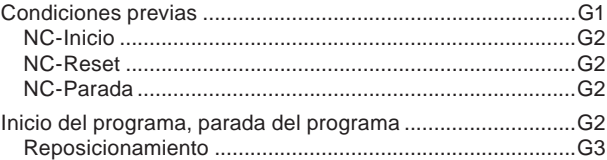

### **[H: Alarmas y Mensajes](#page-524-0)**

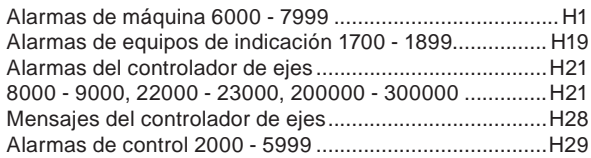

#### **[I: Alarmas de control Sinumerik Operate](#page-558-0)**

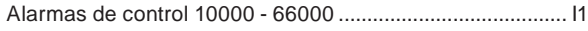

#### **[W: Funciones accesorias](#page-594-0)**

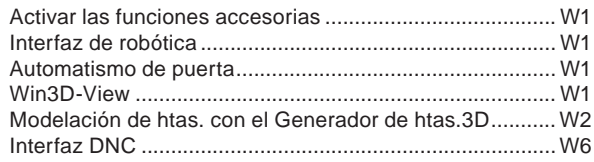

### **[X: EMConfig](#page-600-0)**

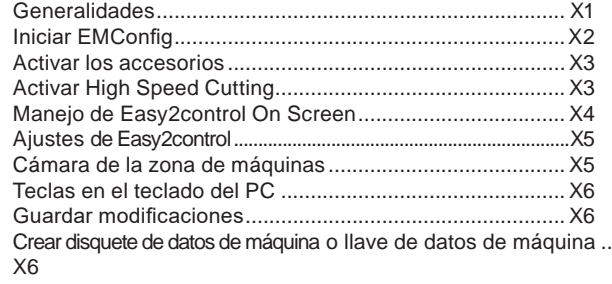

#### **[Y: Dispositivos de entrada externos](#page-606-0)**

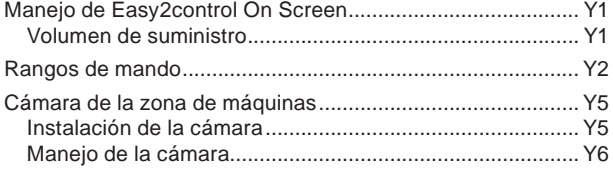

#### **[Z: Instalación del Software Windows](#page-612-0)**

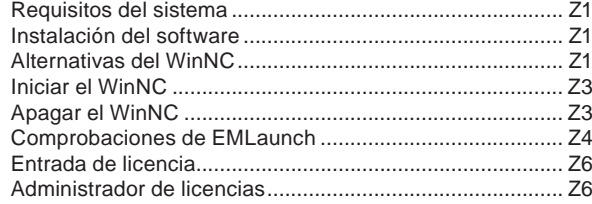

*Página blanco*

# <span id="page-8-0"></span>**A: Conocimientos básicos**

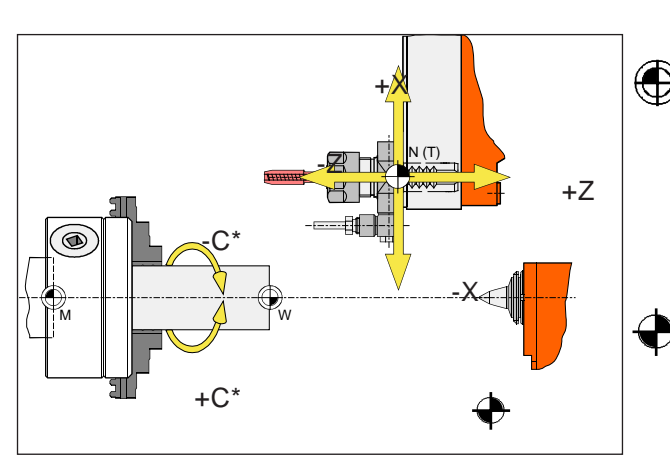

*Puntos en la máquina*

#### **Nota:**

Los puntos de referencia reales pueden estar determinados en una posición distinta en función del tipo de máquina. ¡También tienen vigencias los datos indicados en el manual de instrucciones de la máquina correspondiente!

## **Puntos de referencia de los tornos EMCO**

## **M = punto cero de la máquina**

Un punto de referencia no modificable, determinado por el fabricante de la máquina.

Partiendo de ese punto se mide toda la máquina. Al mismo tiempo "M" es también el origen del sistema de coordenadas.

## **R = punto de referencia**

Una posición en el área de trabajo de la máquina exactamente determinada por el interruptor de fin de carrera.

Desplazando el carro a la "R" se conmuta al control la posición del carro. Es necesario después de cada corte del suministro de corriente.

### **N = punto de referencia - alojamiento de herramienta**

Punto de partida para la medición de las herramientas.

"N" se sitúa en un punto adecuado del sistema portaherramientas y es determinado por el fabricante de la máquina.

## **W = punto cero de la pieza**

Punto de partida de las dimensiones en el programa de pieza.

Puede ser fijado libremente por el programador y cambiarse según se desee dentro de un programa de piezas.

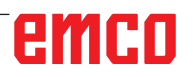

<span id="page-9-0"></span>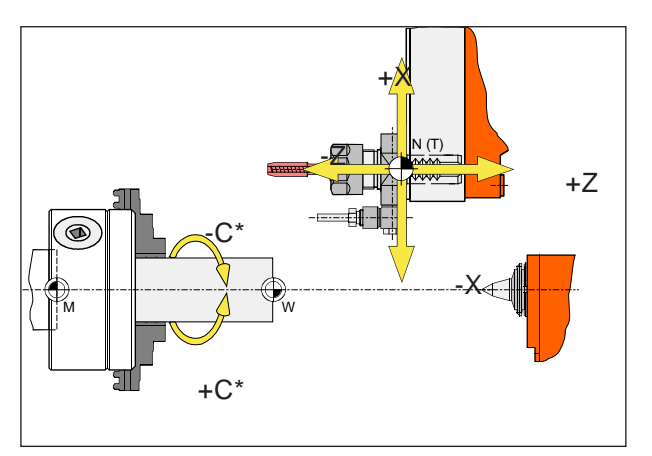

*Las coordenadas absolutas se basan en una posición fija, las coordenadas incrementales en la posición de la herramienta.*

*\* solo para herramientas accionadas*

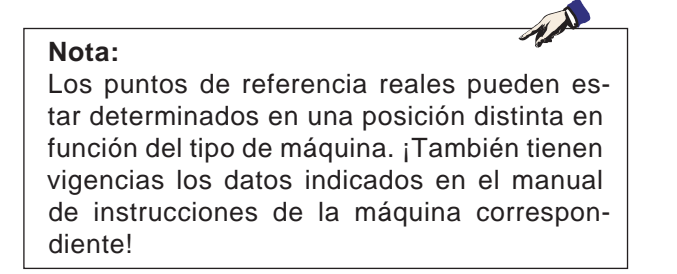

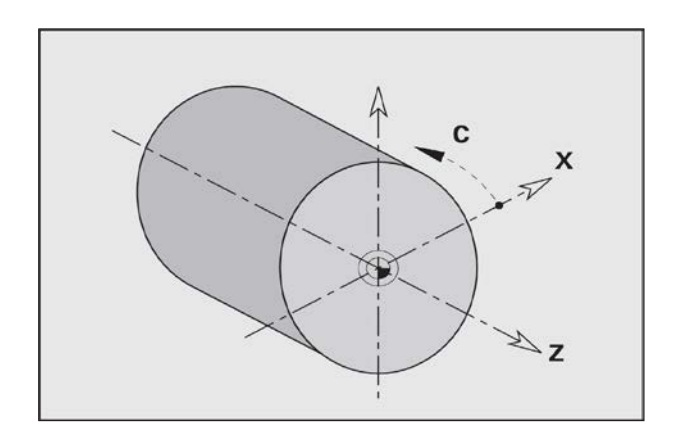

## **Sistema de referencia en tornos**

Con un sistema de referencias usted fija posiciones claras en un plano o en un espacio. la indicación de una posición se basa siempre en un punto determinado y se describe usando coordenadas. En el sistema rectangular (sistema cartesiano) se determinan tres direcciones como ejes X, y y Z. Los ejes se encuentran en perpendicular mutuamente y se cortan en un punto, el punto cero. Una coordenada indica la distancia hasta el punto cero en esa dirección. Así se puede describir con dos coordenadas una posición en un plano y con tres coordenadas una posición en un espacio.

La coordenada X está en la dirección del carro transversal, la coordenada Z en dirección del carro longitudinal.

Los datos de coordenadas en sentido negativo describen movimientos del sistema de herramientas hacia la pieza de trabajo; los datos en sentido positivo alejándose de la pieza de trabajo.

Las coordenadas que se basan en el punto cero se denominan **coordenadas absolutas**. Las coordenadas relativas se basan en otra posición cualesquiera (punto de referencia) en el sistema de coordenadas. Los valores de coordenadas relativas se denominan también valores de **coordenadas incrementales**.

El WinNC reconoce desplazamientos rectos o circulares entre puntos programados. Indicando coordenadas consecutivas y desplazamientos lineales o circulares puede programar una procesado de pieza de trabajo.

Los datos angulares para el eje C se basan en el "punto cero del eje C".

# emen

<span id="page-10-0"></span>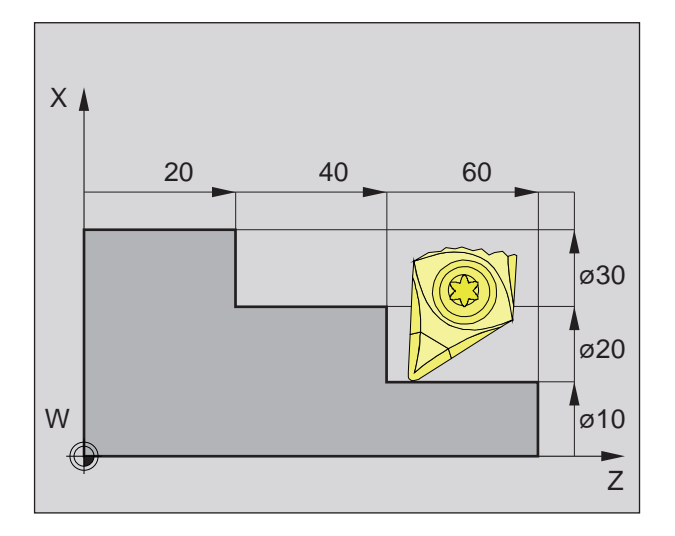

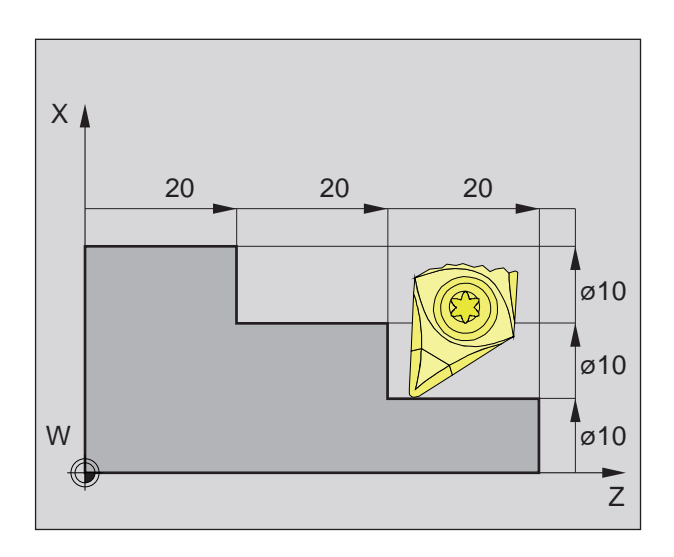

## **Posiciones absoluta e incremental de la pieza de pieza de trabajo**

#### **Posiciones absolutas de la pieza de trabajo**

Cuando las coordenadas toman una posición en el punto cero de la pieza de trabajo, entonces se denominan coordenadas absolutas.

Cada posición de una pieza de trabajo está determinada claramente con coordenadas absolutas (imagen izquierda superior).

El origen del sistema de coordenadas está en el punto cero de la máquina "" o bien tras un desplazamiento del punto cero programado en el punto cero de la pieza de trabajo "W".

Todos los puntos meta parten del origen del sistema de coordenadas, recorriendo las distancias indicadas de X y Z.

Las distancias X se indican como diámetro (tal como se ha dimensionado en el dibujo).

#### **Posiciones incrementales de la pieza de trabajo**

Las coordenadas incrementales se refieren a la última posición programada de la herramientas, que se emplea como punto cero relativo (imaginado). Las coordenadas incrementales describe el recorrido real de desplazamiento de la herramienta. Por eso se denomina también dimensión incremental.

Cada posición de una pieza de trabajo está determinada claramente con coordenadas incrementales (imagen

izquierda).

El origen del sistema de coordenadas se halla en el punto de alojamiento de la herramienta "N" o bien después de solicitar la herramienta en la punta del filo..

En la programación del incremental se describen los recorridos reales de la herramienta (de punto a punto).

X se indica como dimensión radial.

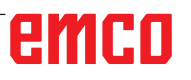

<span id="page-11-0"></span>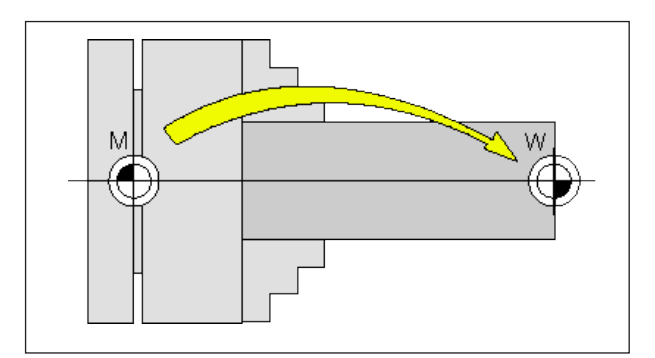

*Desplazamiento del punto cero desde el punto cero de la máquina M al unto cero de la pieza W*

## **Desplazamiento del punto cero**

El punto cero de la máquina "M" se encuentra en los tornos EMCO en el eje de rotación y en la cara de la brida del cabezal. Como punto de partida para la programación es una posición inadecuada. Con el denominado decalaje de origen se puede desplazar el sistema de coordenadas a un punto adecuado en el área de trabajo de la máquina.

Se diferencia entre los siguientes decalajes de origen:

- Sistema de coordenadas de la máquina (MKS) con el punto cero de la máquina M
- Sistema de punto cero base (BNS)
- Sistema de punto cero ajustable (ENS)
- Sistema de coordenadas de la pieza de trabajo (WKS) con el punto cero de la pieza de trabajo W.

#### **Sistema de coordenadas de la máquina (MKS)**

Tras desplazarse hasta el punto de referencia las indicaciones de posición NC de las coordenadas de los ejes se basan en el punto cero de la máquina (M) del sistema de coordenadas de la máquina (MKS). Los puntos de cambio de herramienta se definen en el sistema de coordenadas de la máquina.

#### **Desplazamiento del punto cero base (BNS)**

Si se lleva a cabo un desplazamiento básico en el sistema de coordenadas de la máquina (MKS), entonces se obtiene un desplazamiento del punto cero base (BNS). Con él se puede definir, p.ej. un punto cero de paleta.

#### **Sistema de punto cero ajustable (ENS)**

#### **Sistema de punto cero ajustable**

Si se lleva a cabo un desplazamiento de punto cero ajustable (G54-G599) partiendo del sistema de punto cero base (BNS) se obtiene un sistema de punto cero ajustable (ENS).

#### **Transformación de coordenadas programable (Frames)**

Las transformaciones de coordenadas programables (frames) permiten desplazar el sistema de coordenadas de pieza de trabajo seleccionado originalmente a otra posición, permiten girarlo, escalonarlo o invertirlo.

#### **Sistema de coordenadas de pieza de trabajo (WKS)**

El programa para el acabado de la pieza de trabajo se basa en el punto cero de pieza de trabajo (W) del sistema de coordenadas de pieza de trabajo (WKS).

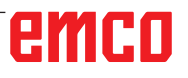

# **B: Descripción de las teclas**

## <span id="page-14-0"></span>**WinNC for Sinumerik Operate Teclado de control**

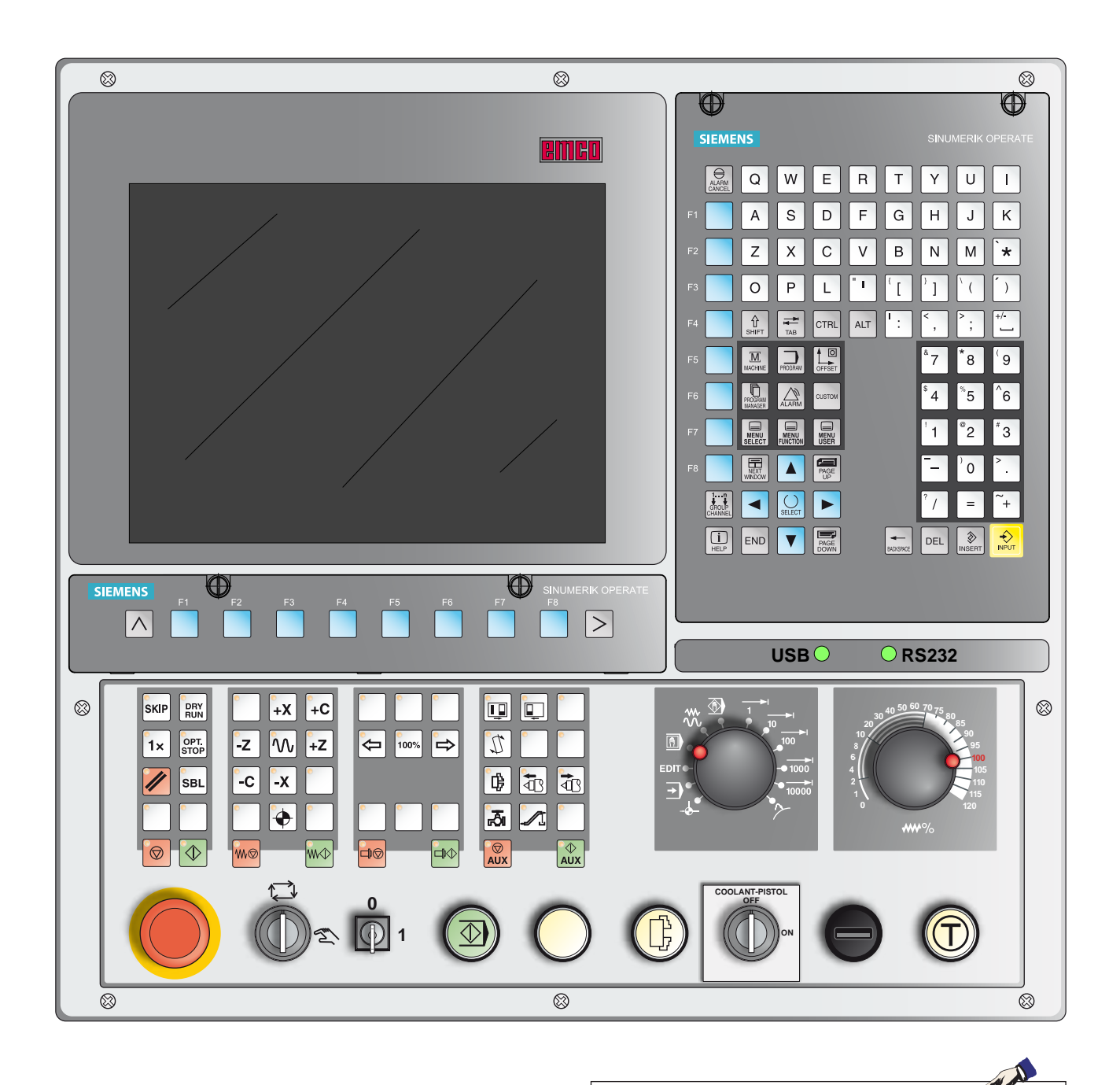

## **Nota:**

En base a la máquina que opera junto con Sinumerik Operate puede ser posible que no estén disponibles todas las funciones ni teclas.

# emco

## <span id="page-16-0"></span>**WinNC for Sinumerik Operate Teclado de control Variante con Easy2control y MOC-Touch**

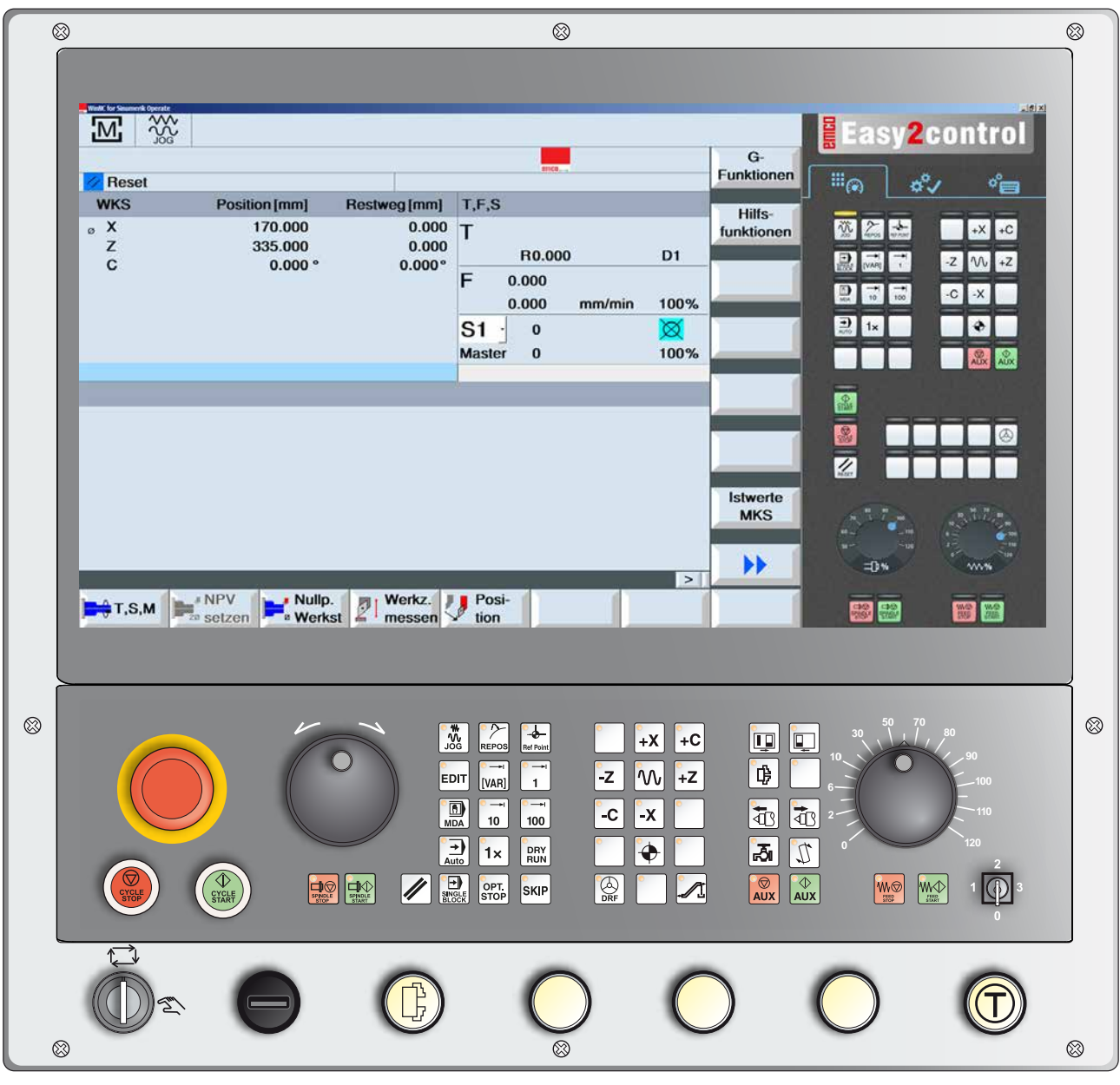

#### M **Nota:** En base a la máquina que opera junto con Sinumerik Operate puede ser posible que no estén disponibles todas las funciones ni teclas.

<span id="page-17-0"></span>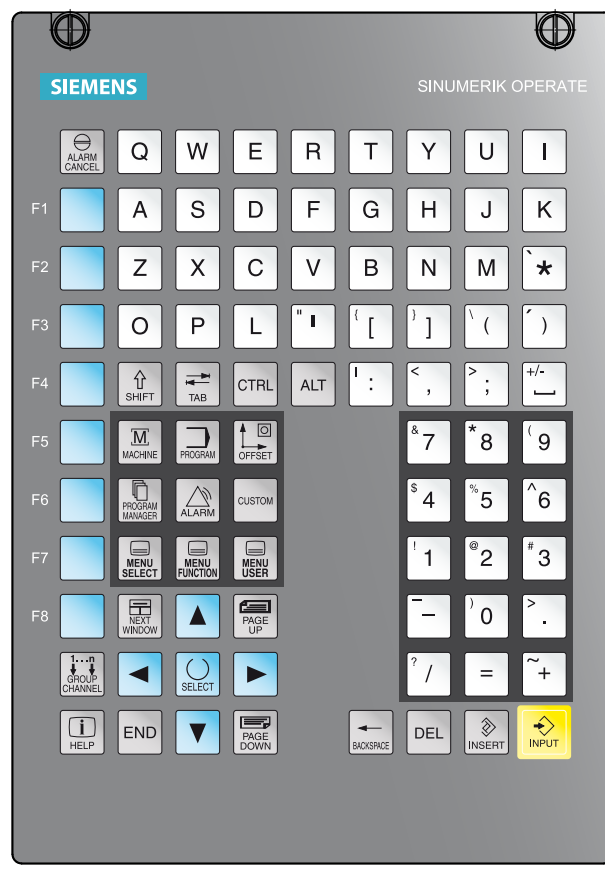

*Teclado de direcciones y numérico*

## **Teclado de direcciones y numérico**

La tecla mayúscula (Shift) cambia a la segunda función de la tecla (indicada en el borde superior izquierdo de las teclas).

Ejemplo:

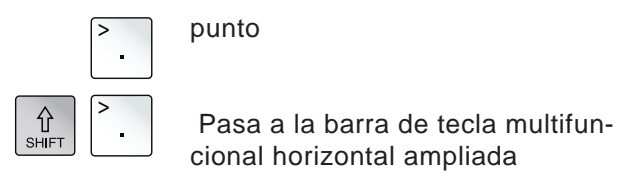

## **Funciones de las teclas**

<span id="page-18-0"></span>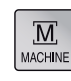

Salto directo hacia la zona de manejo de la máquina.

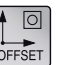

Salto directo hacia la zona de manejo de los parámetros.

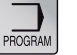

Salto directo hacia la zona de manejo del programa.

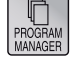

Salto directo hacia la zona de manejo del gestor del programa.

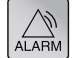

Salto directo hacia la zona de manejo de diagnóstico.

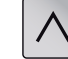

Retorno al menú superior.

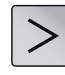

Ampliación de la barra horizontal de tecla multifuncional en el mismo menú.

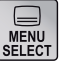

Menú básico (Selección de Áreas de manejo) Si se pulsa de nuevo, vuelve al menú anterior.

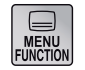

sin función

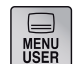

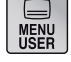

sin función

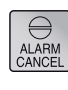

#### Confirmar la alarma

Pulsando esa teca se borran las alarmas y los mensajes, que están identificados con ese símbolo.

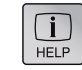

Ayuda contextual

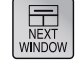

Selecciona la próxima ventana. Las entradas por teclado son válidas solamente para la pantalla seleccionada.

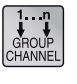

#### Canal

Seleccionar canal de control o continuar con el siguiente (sin función)

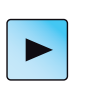

Cursor a la derecha

Navegación del cursor un carácter hacia la derecha.

Modo de funcionamiento Editar:

Abrir carpeta o programa (p.ej. ciclo).

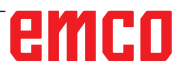

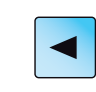

Cursor a la izquierda Navegación del cursor un carácter hacia la izquierda. Modo de funcionamiento Editar: Cerrar carpeta o programa.

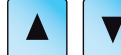

Cursor abajo/arriba

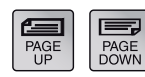

Hojear hacia atrás/hacia delante

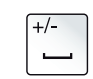

Espacio en blanco

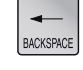

Borrar (Backspace)

- Campo editable: Borra un carácter marcado a la izquierda del cursor.
- Navegación: Borra todos los caracteres marcados a la izquierda del cursor.

#### Borrar (DEL)

- Campo editable: Borra el primer carácter a la derecha del cursor.
- Navegación: Borra todos los caracteres.

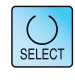

**DEL** 

Tecla de selección / toggle

- Selección de valores de entrada predefinidos en campos y listas de selección, que están marcados con este símbolo
- Activa / desactiva una casilla de selección
- Selecciona un editor de programa y en el gestor de programa una secuencia o bien un programa.

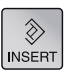

Tecla editar / deshacer (Undo)

- Cambia al modo edición en campos de introducción Volviendo a pulsar se abandona el campo sin guardar el valor introducido.
- Abre un campo de selección y muestras las posibles selecciones.
- Función Undo, mientras no se hayan asumido los datos en los campos o bien no se haya pulsado la tecla enter.

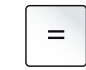

Función de cálculo en los campos de entrada

**END** 

Salta al final de la línea (fin de la lista)

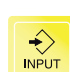

Tecla de introducción

- Acepta un valor editado
- Abre / cierra directorio
- Abre archivo

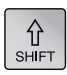

Tecla mayúscula/minúscula

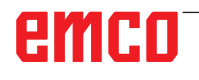

<span id="page-20-0"></span>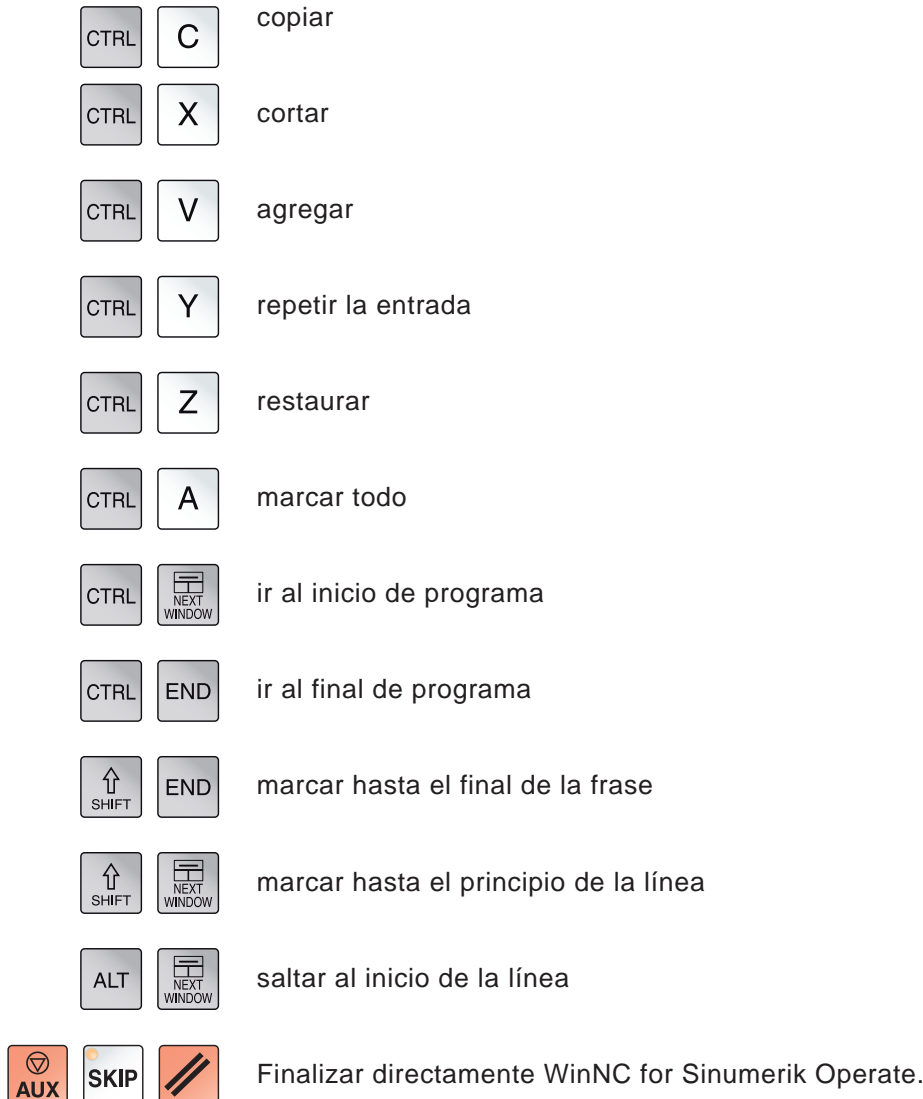

## **Acceso directo**

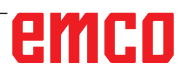

## **División del monitor**

<span id="page-21-0"></span>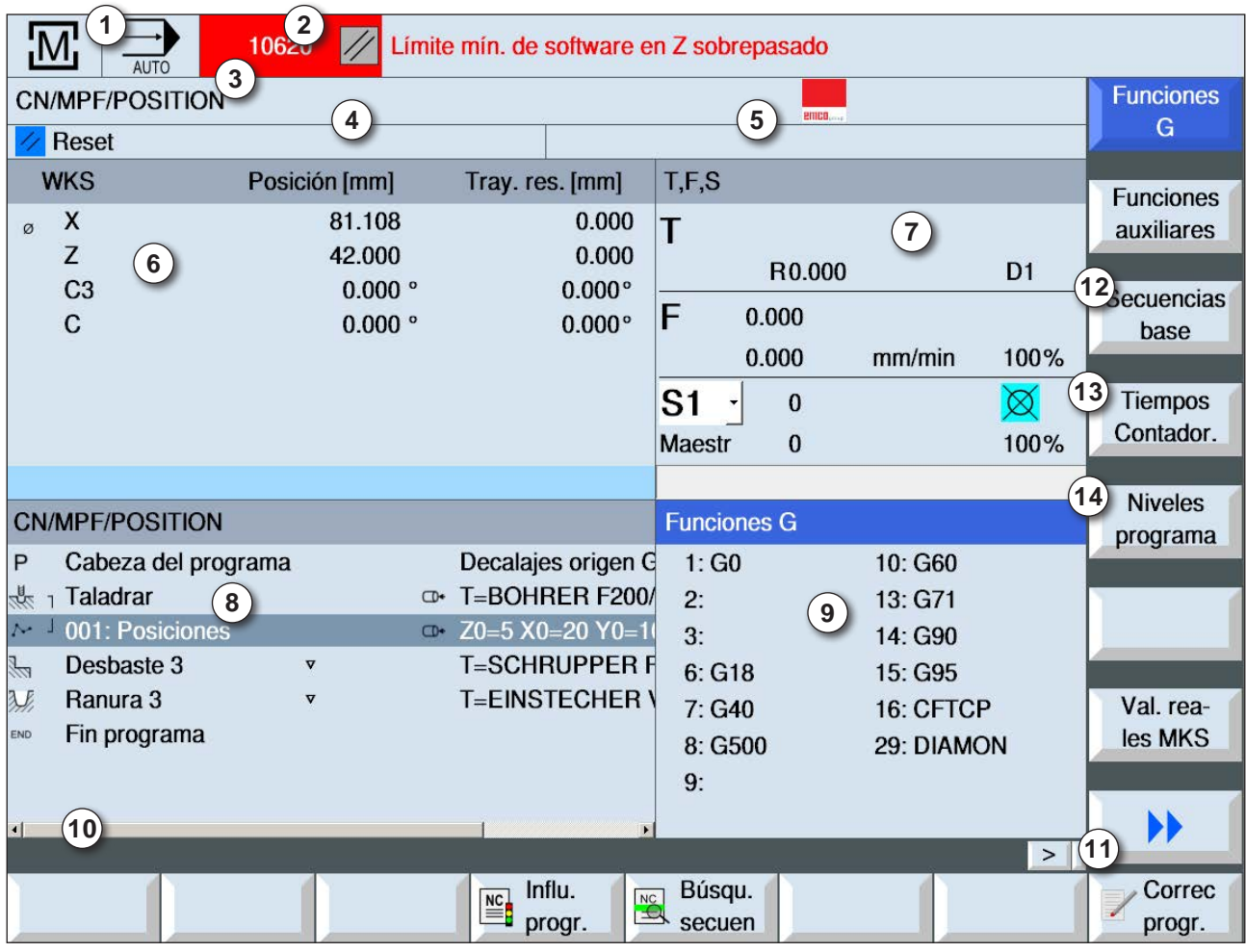

- 1 Área de manejo activa y modo de funcionamiento
- 2 Línea de alarmas y avisos
- 3 Nombre del programa
- 4 Estado del canal e influenciación del programa
- 5 Estado del canal
- 6 Indicación de posición de los ejes en la ventana de valor real
- 7 Indicación para
	- herramienta T activa
	- avance F momentáneo / avance F........... programado
	- cabezal activo con velocidad (S) momentá-
	- nea / velocidad programada cabezal maestro
	- Tasa de utilización del husillo en porcentaje
- 8 Ventana de trabajo, visualización del programa
- 9 Indicación de las funciones-G activas, las funciones auxiliares y la ventana de entrada para diversas funciones (p.ej.: tarifas base, influenciación del programa).
- 10 Posibilidad de consultar explicaciones adicionales
- 11 Teclas multifuncionales horizontales y verticales
- 12 Indicación de las tarifas base
- 13 Contador temporal para indicar el tiempo de ejecución del programa y la cantidad de piezas de trabajo mecanizadas
- 14 Indicación para el nivel del programa

Descripción detallada, véase capítulo "Manejo-C"

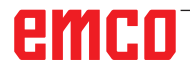

<span id="page-22-0"></span>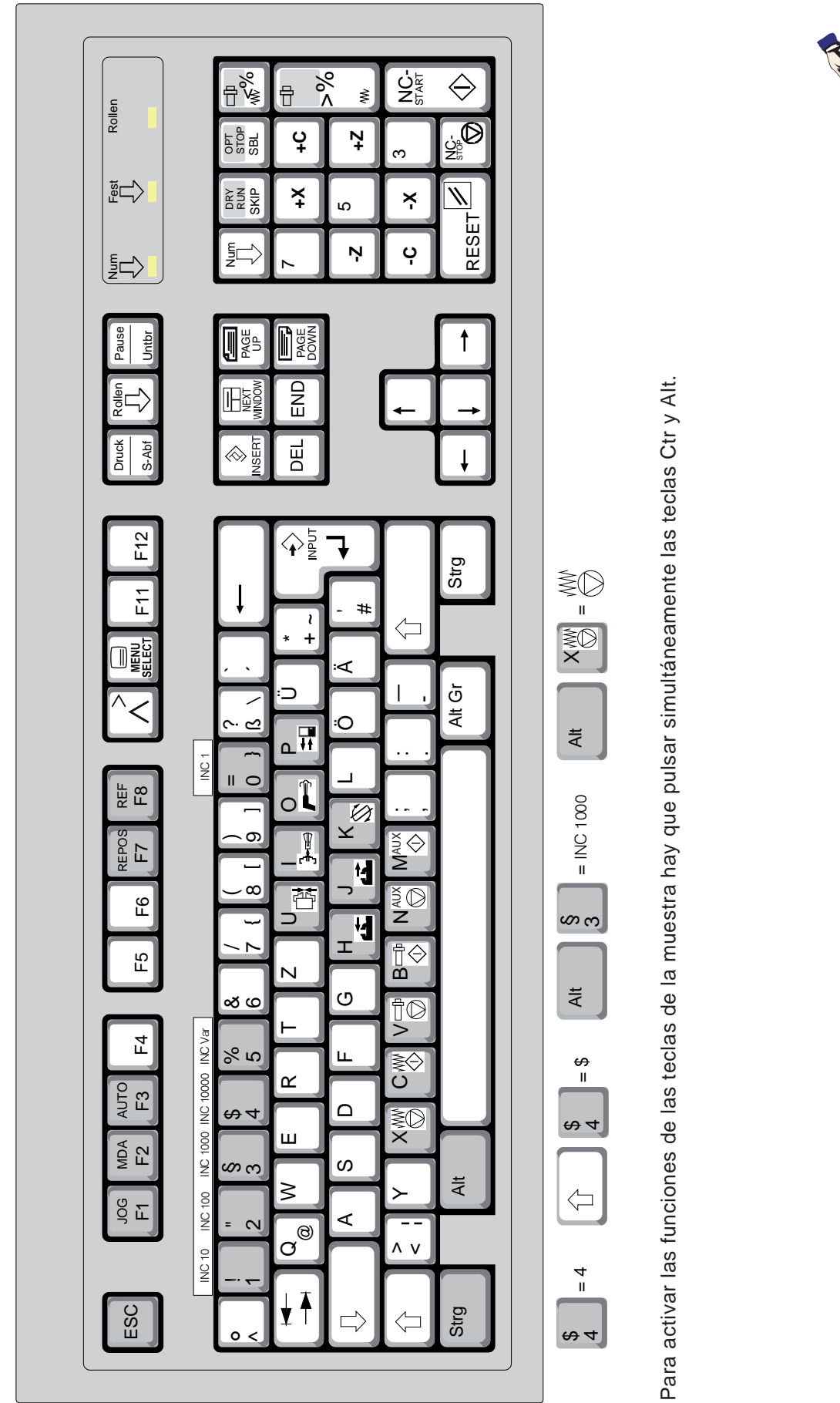

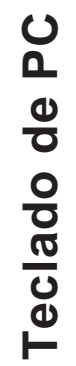

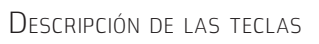

**Nota:**<br>Las funciones de la máquina en el teclado<br>numérico solo están activas con Bloq NUM<br>inactivo. Las funciones de la máquina en el teclado numérico solo están activas con Bloq NUM

inactivo.

<span id="page-23-0"></span>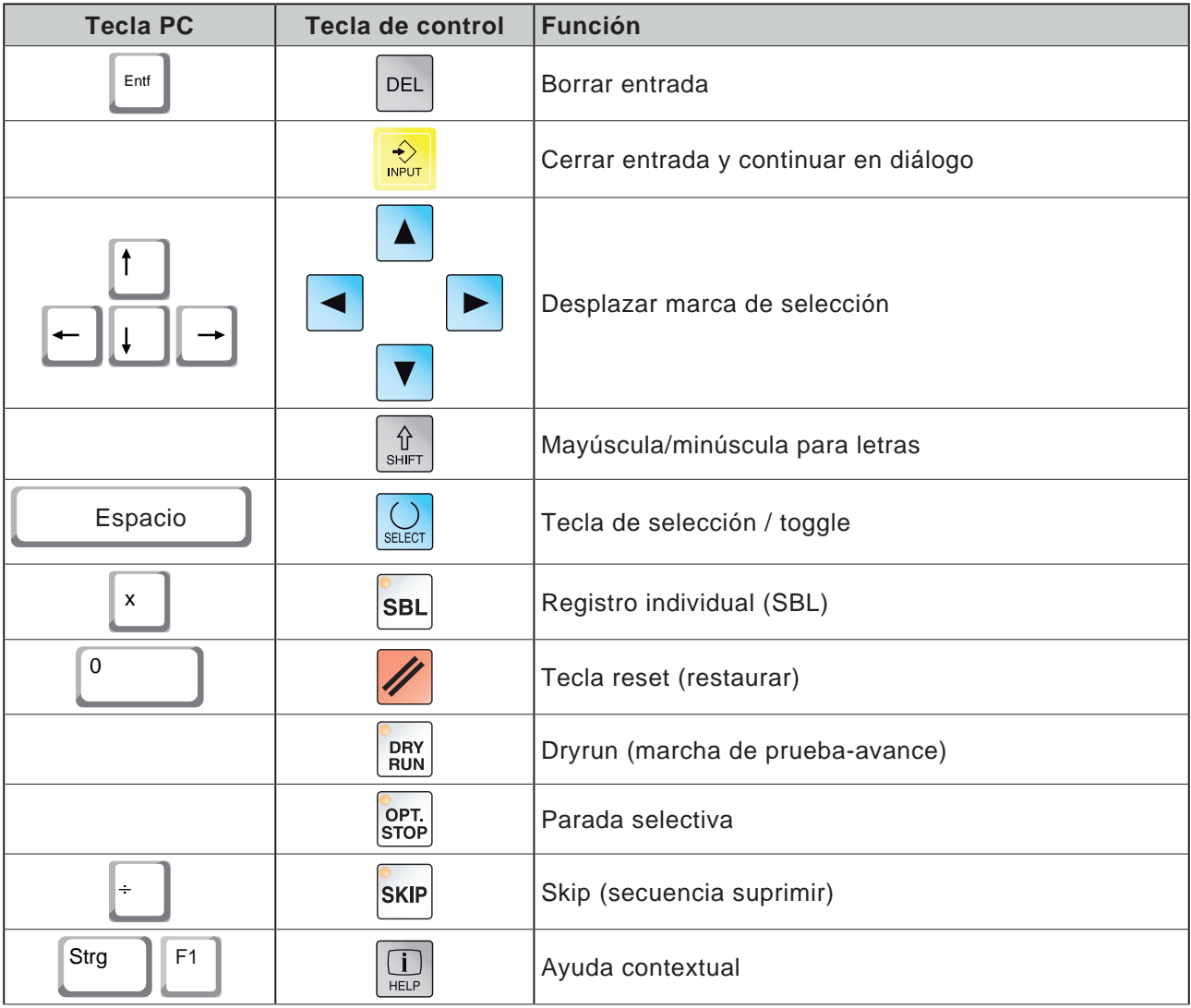

## **Resumen asignación de teclas teclado de control**

## <span id="page-24-0"></span>**Resumen asignación de teclas de los elementos de mando para la máquina**

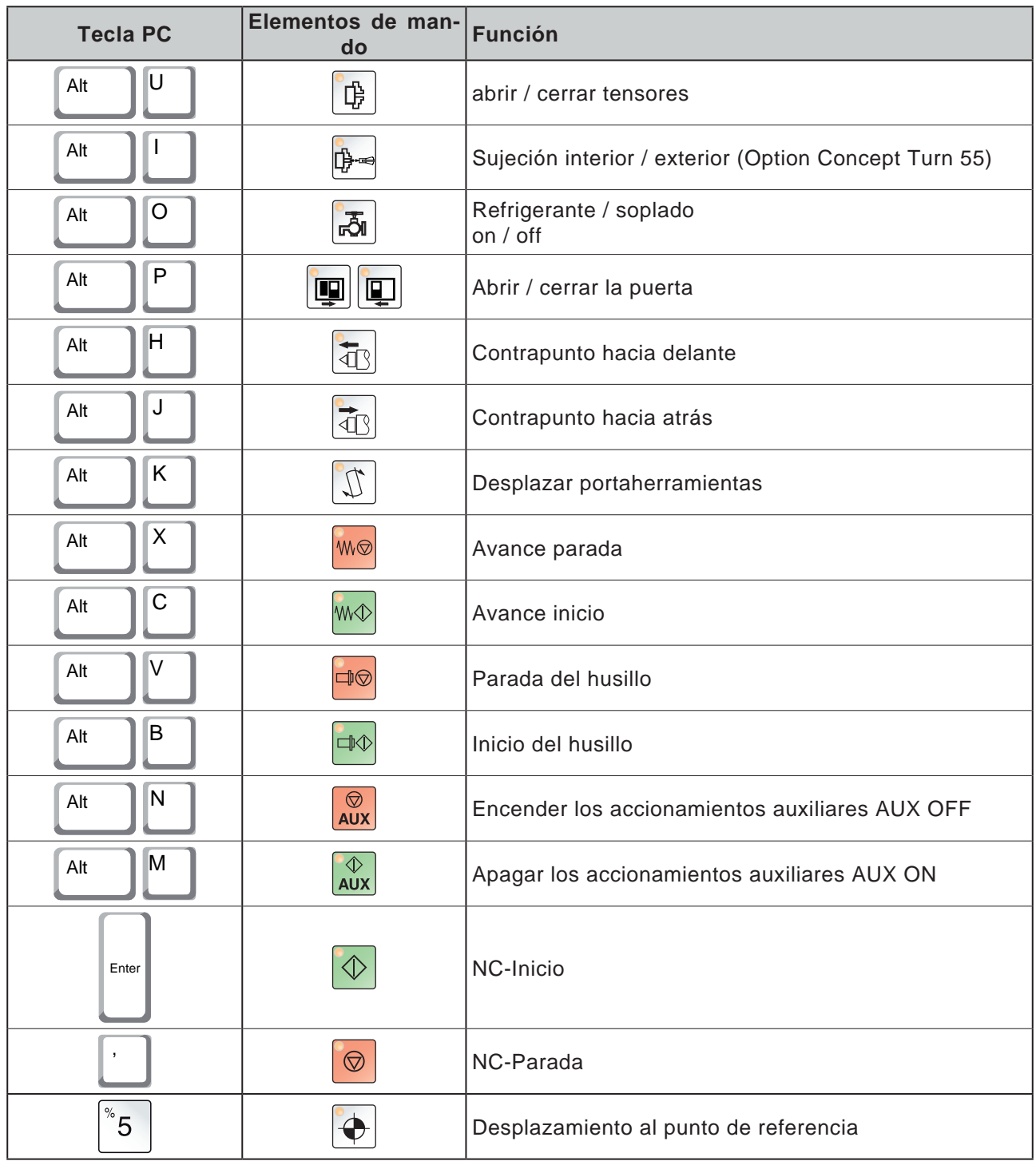

#### **Nota:**

Selección de las teclas mediante el teclado del PC:

- 1.) Mantener pulsado la tecla "Alt".
- 2.) Pulsar la tecla y volver a soltar.
- 3.) Soltar la tecla "Alt".

 $\mathcal{A}$ 

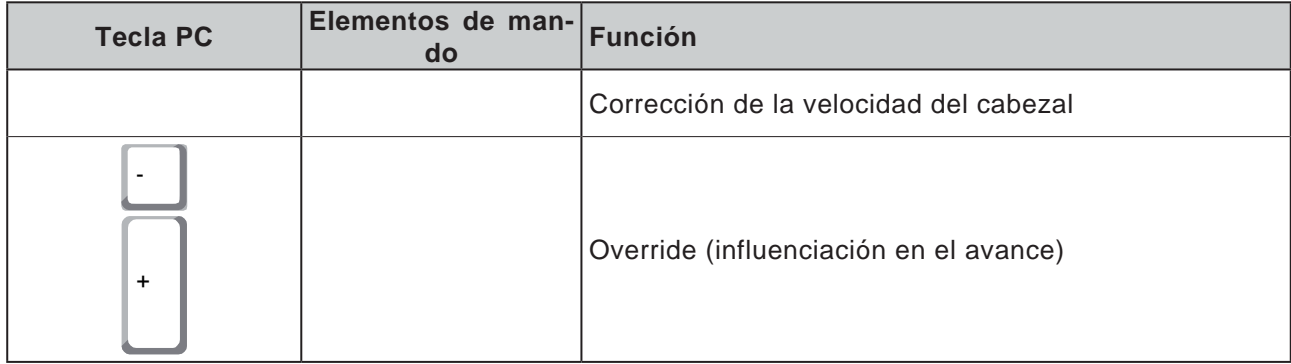

## **Tablero de control de la máquina**

<span id="page-26-0"></span>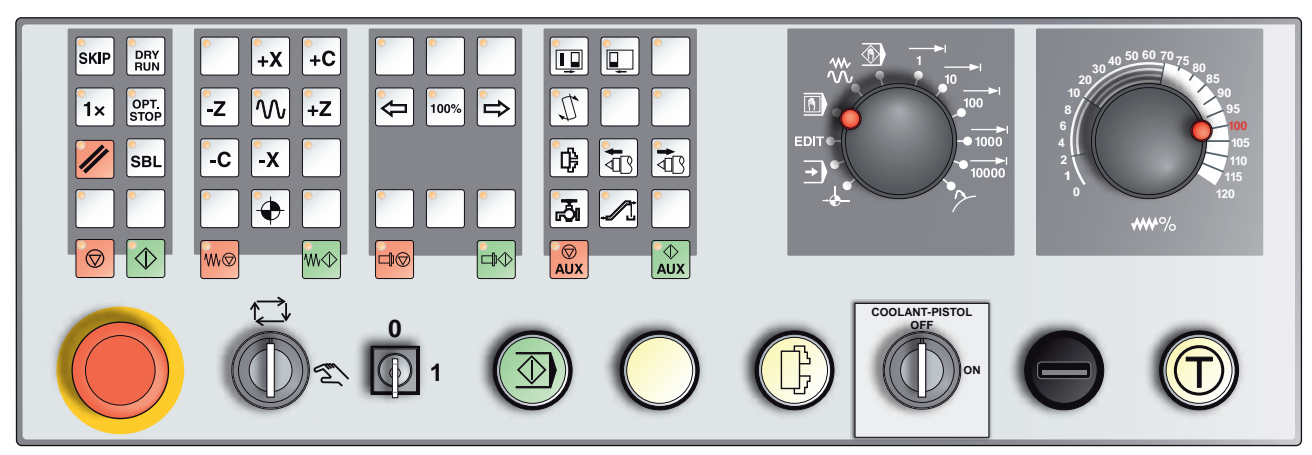

*En función del modelo de la máquina el tablero de control puede diferir ligeramente del mostrado.*

## **Descripción de las teclas**

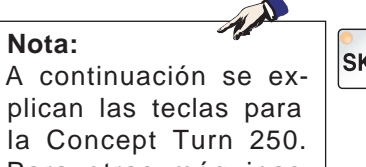

Para otras máquinas observe siempre el capítulo D Programación y manejo en el manual de instrucciones específico de EMCO.

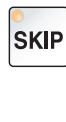

DRY<br>RUN

## **Skip (secuencia suprimir)**

En modo skip las secuencias de programa se saltan durante la ejecución del programa

## **Dryrun (marcha de prueba-avance)**

En modo Dryrun los desplazamiento se ejecutan con marcha de prueba-avance.

El marcha de prueba-avance se ejecuta en lugar de los comandos de movimiento programados.

Al iniciar el programa NC no se conecta el husillo principal y los carros se mueven en velocidad de avance dryrun.

Realice la marcha de prueba únicamente sin pieza de trabajo para evitar correr peligro de colisiones.

SI se ha conectado la marcha de prueba en la ventana de simulación se ve el texto "DRY".

## **Modo pieza individual**

Con esa teca puede seleccionar modo de pieza individual o modo continuo en relación con los dispositivos automáticos de carga. El estado de conmutación es el modo de pieza individual.

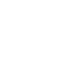

OPT.<br>STOP

 $1x$ 

### **Parada selectiva**

Con la función activa la ejecución del programa se para en la secuencia en la que se ha programado la función adicional M01. Inicia el mecanizado de nuevo con la tecla NC-Inicio. Si no se ha activado la función no se tiene en cuenta la función M01.

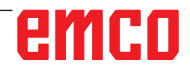

### <span id="page-27-0"></span>**Tecla reset (reiniciar)**

- Se interrumpe un programa en marcha o un desplazamiento.
- Se borran los mensajes de alarma.
- El control está en la posición inicial y preparado para una nueva ejecución del programa.

#### **Secuencia individual**

Esa función le ofrece la oportunidad de ejecutar un programa secuencia a secuencia.

La función secuencia individual se puede activar en el modo de funcionamiento automático (el programa se ejecuta automáticamente).

#### **Con la ejecución de secuencia individual activa:**

- en la pantalla se muestra "SBL" (=SingleBlock).
- se mecaniza la secuencia actual del programa de pieza después de pulsar la tecla NC-Inicio.
- se para la mecanización tras concluir una secuencia.
- se mecaniza la siguiente secuencia volviendo a activar la tecla NC-Inicio.

Puede deseleccionar esa función volviendo a activar la tecla secuencia individual

#### **NC-Parada**

Después de pulsar la tecla NC-Parada se interrumpe la elaboración del Programa en marcha.

A continuación se puede continuar con la elaboración pulsando la tecla NC-Inicio.

#### **NC-Inicio**

Después de pulsar la tecla NC-Inicio se iniciar el programa seleccionado con el set actual.

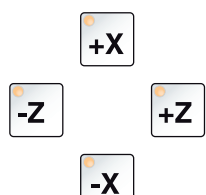

**SBL** 

 $\circledcirc$ 

 $\Diamond$ 

 $\blacklozenge$ 

#### **Teclas de dirección**

Con esas teclas puede recorrer los ejes NC en el modo de funcionamiento JOG.

#### **Punto de referencia**

Pulsando esa tecla se desplaza hasta los puntos de referencia en todos los ejes.

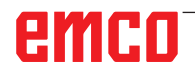

# <span id="page-28-0"></span> $\mathcal{W}$

**W** 

#### **Marcha rápida**

Si se pulsa está función adicionalmente con un tecla de dirección, el eje en cuestión opera en marcha rápida.

#### **Avance parada**

Esa tecla interrumpe el en el modo de funcionamiento "AUTOMÁ-TICO" un movimiento del carro.

### **Avance inicio**

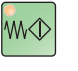

Esa tecla continúa un movimiento del carro programado interrumpido.

Si también se ha interrumpido el husillo principal, tiene que ser conectado antes.

## **Corrección de la velocidad del cabezal**

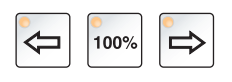

La velocidad del cabezal S configurada se muestra en la pantalla como un valor absoluto y en porcentaje.

Efectivo para el cabezal principal o para el husillo de las herramientas accionadas (si existiesen).

Rango de ajuste: 50 - 120 % de la velocidad del husillo programada Incremento: 5 % por cada pulsación de tecla 100% velocidad del husillo:...............tecla 100%

### **Parada del husillo**

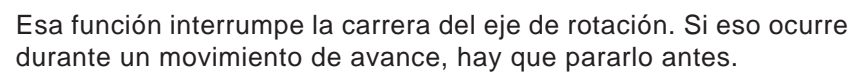

## **Inicio del husillo**

Esta función continúa la carrera del husillo programada.

## **Puertas automáticas de máquina**

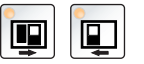

⊉©

—<br><br>「小

Para abrir y cerrar las puertas de máquina.

## **Transportador de virutas (opción)**

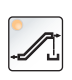

Conexión del transportador de virutas: Hacia delante: Pulsar la tecla menos de 1 segundo. Hacia atrás: Pulsar la tecla más de 1 segundo.

El transportador de virutas se desconecta en un intervalo determinado (aprox. 35 segundos). Se trata de un ajuste de fábrica.

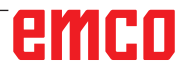

<span id="page-29-0"></span>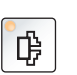

#### **Tensor**

Con esa tecla se activa el tensor. Conmutación cabezal/pinza véase "Configuración de la máquina"

Sobre el programa-NC M25 Abrir dispositivo de sujeción a la izquierda M26 Cerrar dispositivo de sujeción a la izquierda

### **Cambio manual de herramienta**

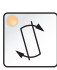

Accionando esa tecla se inicia un cambio manual de herramienta. Ahora la herramienta tensada se puede extraer y sustituir.

#### **Requisitos:**

- puertas de la máquina cerradas
- modo de funcionamiento "JOG"
- Interruptor de llave en posición "manual"

#### **Notas:**

- **•** Interrupción del procedimiento de cambio conmutando el interruptor override a menos. del 4%
- **•** Cancelación del procedimiento de cambio pulsando la tecla reset.

#### **Contrapunto adelante, contrapunto atrás**

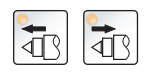

Con estas teclas el contrapunto avanza o retrocede.

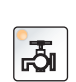

#### **Refrigerante**

Esa función enciende o apaga el dispositivo de refrigerante.

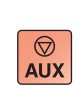

#### **Auxiliary OFF**

Esa función desconecta los grupos auxiliares de la máquina. Sólo efectivo en paralización del husillo y del programa

#### **Auxiliary ON**

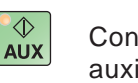

Con esa función se ponen en estado de espera activa los grupos auxiliares de la máquina (p.ej.: sistema hidráulico, accionamientos de avance, accionamientos del husillo, lubricación, transportador de virutas, refrigerante).

Hay que pulsar la tecla aproximadamente durante 1 segundo.

El pulsar brevemente la tecla AUX ON es una confirmación y emite un impulso de lubricación de la lubricación central.

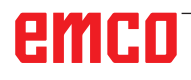

<span id="page-30-0"></span>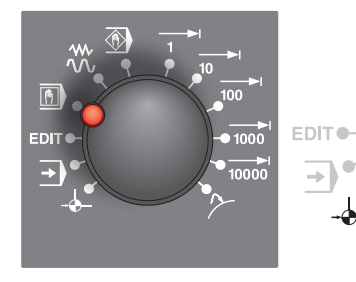

## **Modos de funcionamiento**

**REF** - Modo de referencia

Desplazamiento hacia el punto de referencia (Ref) en el modo de funcionamiento JOG.

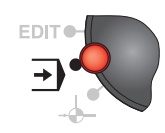

#### **AUTO** - Modo automático

Control de la máquina ejecutando automáticamente programas. Ahí se seleccionan inician, corrigen, afectan y ejecutan programas de piezas (p.ej. secuencia individual).

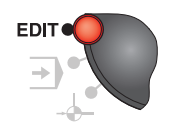

**EDIT** sin función

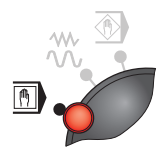

## **MDA** - Modo semiautomático

Controle la máquina ejecutando una sentencia o un grupo de sentencias. Las secuencias se indican usando el tablero de mando

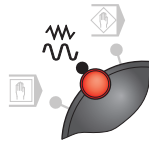

#### **JOG** - Jogging

Desplazamiento convencional de la máquina por movimiento continuo de los ejes con las teclas de dirección o por movimiento incremental de los ejes con las tecas de dirección o el volante. JOG se emplea para el modo manual y para configurar la máquina.

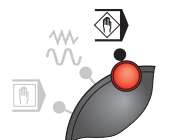

## **TEACH IN**

sin función

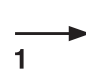

#### **Inc 1** - Incremental Feed

Desplazar la longitud de paso con el incremento fijo predeterminado de 1 incremento.

Sistema métrico de medición: Inc 1 corresponde a 1000µm Sistema de medición por pulgadas: Inc 1 corresponde a 0,1 µinch

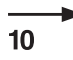

#### **Inc 10** - Incremental Feed

Desplazar la longitud de paso con el incremento fijo predeterminado de 10 incrementos.

Sistema métrico de medición: Inc 10 corresponde a 100µm Sistema de medición por pulgadas: Inc 10 corresponde a 1 µinch

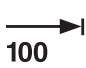

**Inc 100** - Incremental Feed

Desplazar la longitud de paso con el incremento fijo predeterminado de 100 incrementos.

Sistema métrico de medición: Inc 100 corresponde a 100µm Sistema de medición por pulgadas: Inc 100 corresponde a 10 µinch

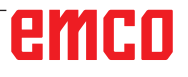

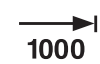

10000

**Inc 1000** - Incremental Feed

Desplazar la longitud de paso con el incremento fijo predeterminado de 1000 incrementos.

Sistema métrico de medición: Inc 1000 corresponde a 1000µm Sistema de medición por pulgadas: Inc 1000 corresponde a 100 µinch

(corresponde a 1 mm)

**Inc 10000** - Incremental Feed

**•** Desplazar la longitud de paso con el incremento fijo predeterminado de 10000 incrementos.

Sistema métrico de medición: Inc 10000 corresponde a 1000µm Sistema de medición por pulgadas: Inc 10000 corresponde a 1000 µinch

(corresponde a 10 mm)

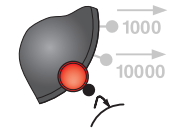

**REPOS** - Repositioning

Reposicionamiento, volver a mecanizar el contorno en el modo de funcionamiento JOG

#### **Notas:**

- **•** Los modos de funcionamiento se puede selección mediante tecla multifuncional (teclado del PC) o con el selector de modo de funcionamiento.
- **•** El cambio del sistema de medición métrico al de pulgadas se efectúa con el software auxiliar EmConfig (véase capítulo X EmCOnfig).

#### **Nota:**

La asignación de valore métricos en el sistema de medición de pulgadas se efectúa como sigue;

AN

#### **Avance:**

milímetros a pulgadas: mm/min => pulgada/min mm/rpm => pulgada/rpm

**Velocidad de corte constante:** metros en pies: m/min => pies/min

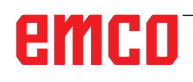

<span id="page-32-0"></span>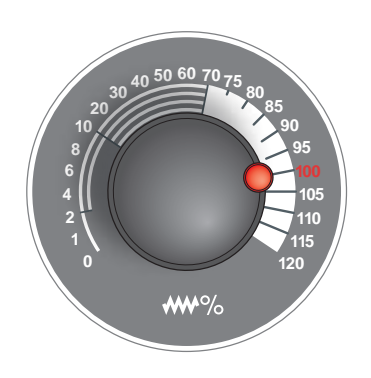

## **Interruptor Override (influenciación en el avance)**

El conmutador rotatorio con posiciones de retención le permite modificar un valor de avance F programado (corresponde al 100 %). El valor de avance F configurado en % se muestra en la pantalla.

Rango de ajuste:

0 % a 120 % del avance programado.

En la marcha rápida no se supera el 100 %.

No surte ningún efecto en los comandos de roscado G33, G63

## **PARADA de EMERGENCIA**

El pulsador rojo lo accionará solo en situaciones de emergencia.

Efectos:

Por lo general el PARADA de EMERGENCIA paraliza todos los accionamientos con el momento de frenado mayor posible.

Para seguir trabajando pulsar las siguientes teclas: RESET, AUX ON, puertas ABIERTA y CERRADA.

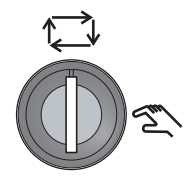

### **Interruptor de llave modo especial**

El interruptor de llave se puede conmutar en la posición "AUTOMÁ-TICO" o "AJUSTE".

Con ese interruptor de llave es posible ejecutar movimientos con las puertas correderas abiertas en modo de impulsos.

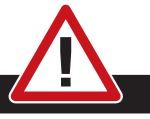

#### **Peligro:**

El modo de funcionamiento especial activo aumenta el riesgo de accidentes.

La llave de este interruptor debe estar, por ese motivo, en manos de la persona que dispone de los conocimientos necesarios para reconocer los peligros y tomar las medidas de precaución correspondientes.

Mantenga cerrada la puerta de protección contra virutas también en la operación de ajuste.

Uso de la llave solo por personas autorizadas.

Tras concluir con éxito los trabajos en el modo especial extraer siempre la llave (peligro de accidente).

Observe las indicaciones de seguridad nacionales (p.ej.: SUVA, BG, UVV (para Alemania) ....).

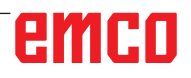

<span id="page-33-0"></span>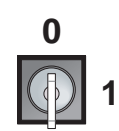

### **Interruptor de llave**

La función del interruptor de llave es específica para cada máquina.

### **Tecla NC-Inicio adicional**

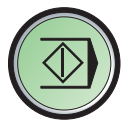

La tecla adicional tiene la misma función que en el tablero de control de la máquina.

(asignación doble por motivos de facilitar el manejo).

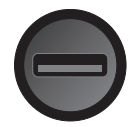

### **Conexión USB (USB 2.0)**

Por medio de esa conexión se realiza el tráfico de datos con la máquina (copia de datos, instalación de software).

## **Tecla de validación**

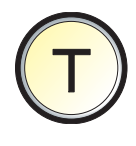

Los movimientos de eje mediante las teclas de dirección y los movimientos de la torreta de herramientas con la puerta abierta se permiten con la tecla de validación (requisito, interruptor de llave en posición "AJUSTAR").

En las máquinas con puerta automática (opción), pulsando la tecla de validación se abre la puerta.

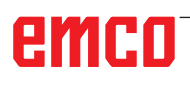

# **C: Operación**

<span id="page-34-0"></span>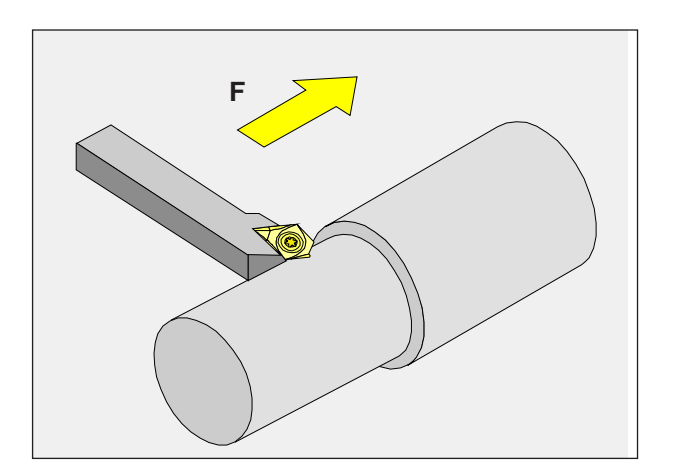

## **Avance F [mm/min]**

El avance F es la velocidad en mm/min (pulgada/ min), con la que se desplaza el centro de la herramienta por su trayectoria. El avance máximo puede variar para cada eje de máquina y está determinado por los parámetros de la máquina.

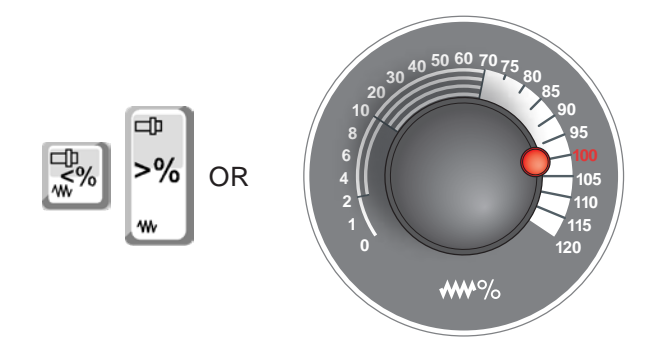

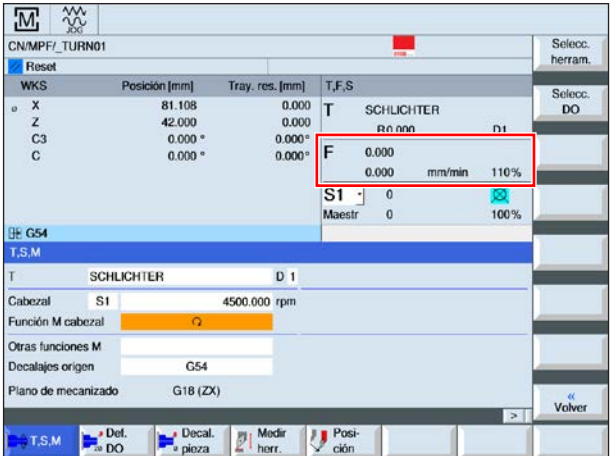

#### **Influenciación en el avance**

El valor de avance F programado por usted corresponde al 100%.

Con esa tecla o con el avance override se puede modificar el valor de avance F en %.

Rango de ajuste:

0% a 120% del avance programado. Solo se muestra el porcentaje modificado y no el valor efectivo que se ha obtenido con ello. En marcha rápida no se supera el 100 % del avance máximo en marcha rápida.

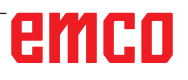

## **Conocimientos básicos sobre la velocidad**

Selecciona entre los siguientes métodos:

• **Velocidad de husillo S:**

de corte constante.

Usted programa directamente la velocidad del husillo. la velocidad no depende del diámetro sobre el que trabaja la herramienta.

• **Velocidad de corte constante CSS:** Usted programa indirectamente la velocidad del husillo. El control modifica la velocidad en función de con qué diámetro está trabajando la herramienta. Así se consigue una velocidad

#### **Ejemplo:**

- **Velocidad de husillo S:** Apartido 1 a 3; misma velocidad
- **Velocidad de corte constante CSS:** Apartado 1; velocidad alta Apartado 2; velocidad reduciéndose continuamente.

Apartado 3; velocidad baja

<span id="page-35-0"></span>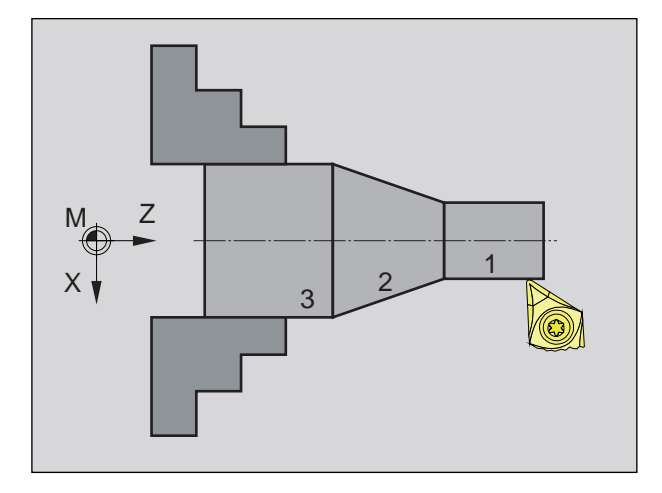
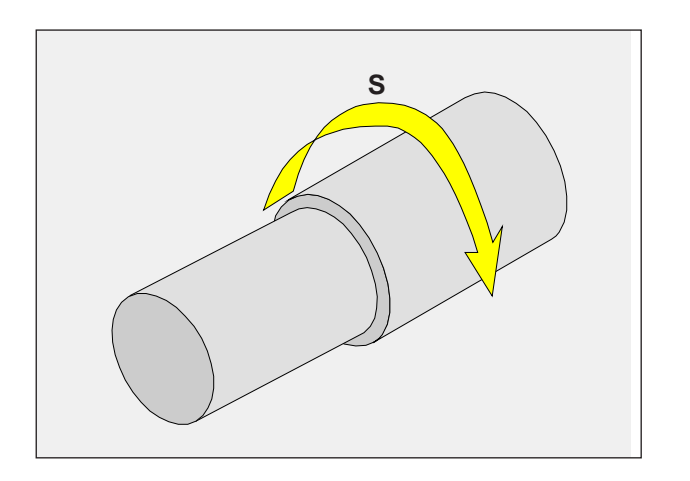

## **Velocidad del husillo S [rev/min]**

La velocidad del husillo S debe indicarla en revoluciones por minuto (1/min).

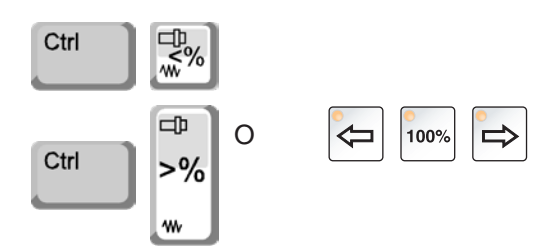

### **Corrección de la velocidad del cabezal**

La velocidad de husillo S programada por usted corresponde al 100%.

Con esa combinación de teclas o con el velocidad de husillo override se puede modificar el valor de la velocidad S en %.

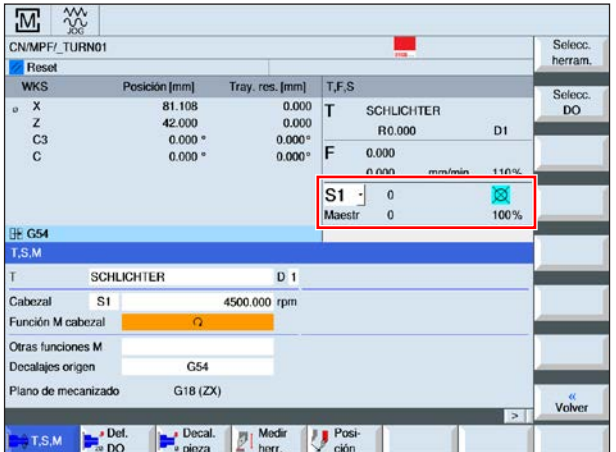

Rango de ajuste:

0% a 120% de la velocidad de husillo programada.

Solo se muestra el porcentaje modificado y no el valor efectivo que se ha obtenido con ello.

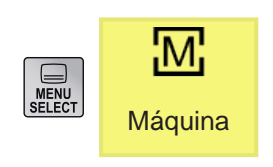

## **Área de manejo máquina**

El área de manejo máquina abarca todas las funciones y magnitudes variables que llevan acciones a la maquina herramienta o registran su estado.

Se diferencia entre los siguientes modos de operación:

### **Modos de operación**

### **JOG** - Jogging

Desplazamiento convencional de la máquina por movimiento continuo de los ejes con las teclas de dirección o por movimiento incremental de los ejes con las tecas de dirección o el volante. JOG se emplea para el modo manual y para configurar la máquina.

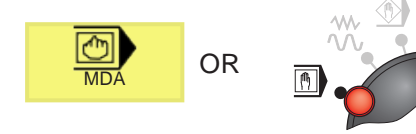

w<br>We OR

### **MDA** - Modo semiautomático

Controle la máquina ejecutando una sentencia o un grupo de sentencias. Las secuencias se indican usando el tablero de mando o el teclado del PC.

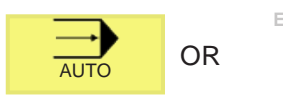

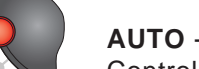

### **AUTO** - Modo automático

Control de la máquina ejecutando automáticamente programas. Ahí se seleccionan inician, corrigen, afectan y ejecutan programas de piezas (p.ej. secuencia individual).

#### **Nota:**

Los modos de funcionamiento se puede selección mediante tecla multifuncional (teclado del PC) o con el selector de modo de funcionamiento.

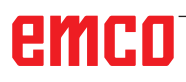

Para ajustar en modo JOG dispone de las siguientes posibilidades:

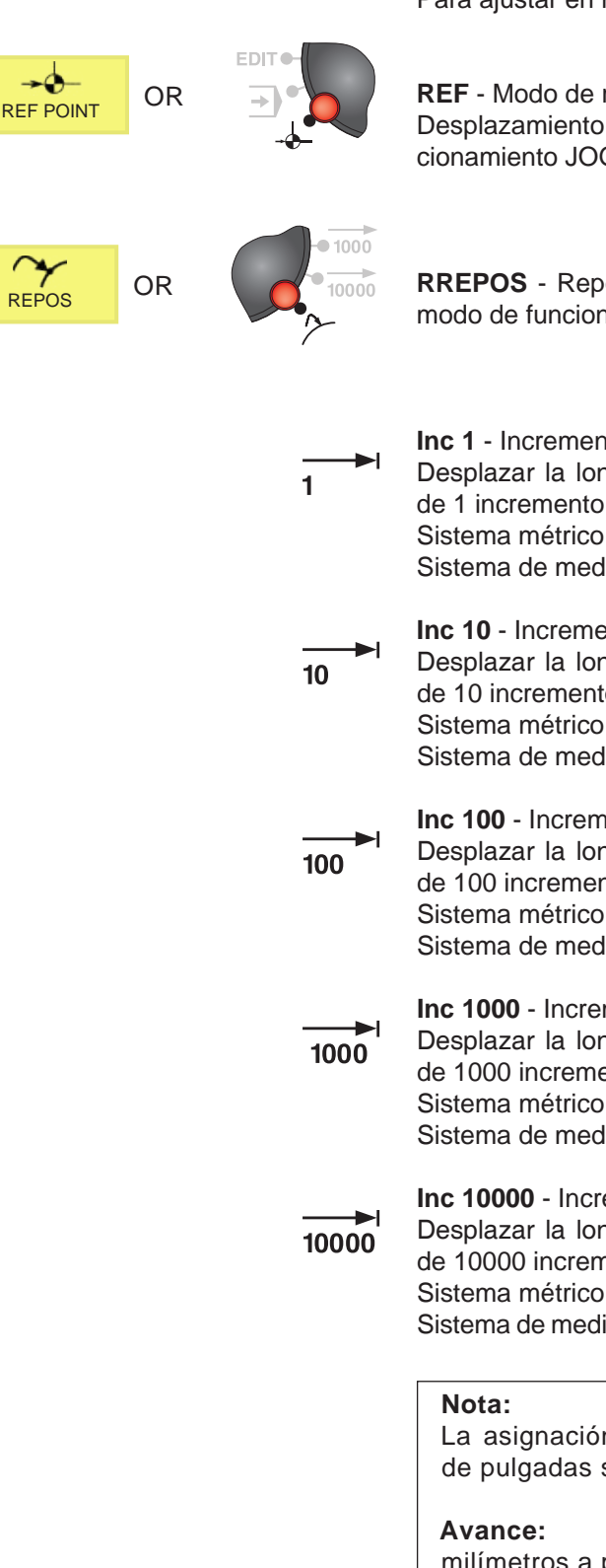

**REF** - Modo de referencia Desplazamiento hacia el punto de referencia (Ref) en el modo de funcionamiento JOG.

**RREPOS** - Reposicionamiento, volver a mecanizar el contorno en el modo de funcionamiento JOG

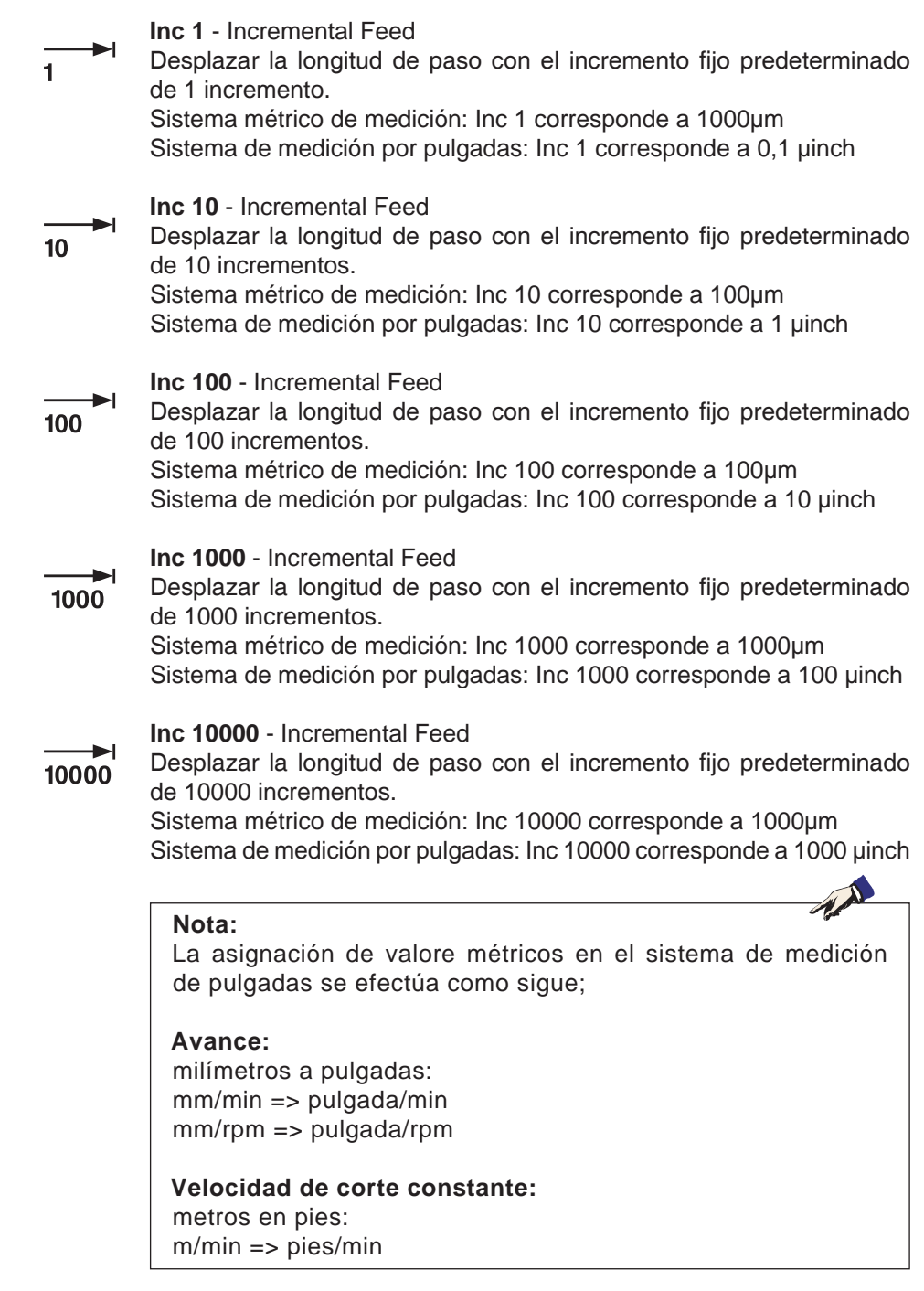

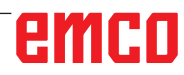

## **Desplazamiento al punto de referencia**

El punto de referencia R es un punto fijo predeterminado en la máquina.

Se emplea para calibrar el sistema de medición.

Hay que acercarse al punto de referencia después de cada conexión o bien después de cada desbloqueo de la tecla de APAGA-DO de EMERGENCIA , para darle a conocer al control la distancia exacta entre el punto cero de la máquina M y el punto de referencia de montaje de la herramienta N o T.

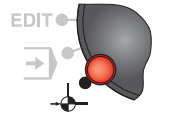

• Pasar al modo de referencia REF.

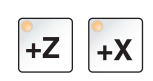

#### **Posibilidad A: Referenciar los ejes individualmente**

Pulse las teclas +Z y +X.

Las carros se desplazan uno tras otro a sus puntos de referencia, después de haber alcanzado el espacio libre de colisiones.

#### **Nota:**

- **•** Tras alcanzar los puntos de referencia los interruptores de fin de carrera de software están activos. la posición de punto de referencia se muestra en la pantalla como posición real.
- **•** El contrapunto (si lo hubiese) tiene que estar en el extremo del lecho al referenciar los ejes, para que el carro Z no colisione con él.

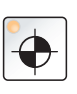

## **Posibilidad B:**

### **Referenciar automáticamente**

Pulsando la tecla "punto de referencia" los ejes se desplazan automáticamente a sus puntos de referencia, uno tras otro. Primero se referencian los ejes, después la torreta de herramientas.

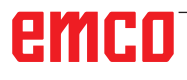

## **Desplazar el carro a mano**

Los ejes de máquina se desplazan a mano usando las teclas de dirección.

- Pasar al modo de operación JOG.
- Con las teclas de dirección se mueven los ejes en la dirección correspondiente, mientras se mantenga pulsada la tecla.
- La velocidad de avance se configura con el interruptor override.
- Si se pulsa simultáneamente la tecla, los carros avanzan en marcha rápida.

## **Desplazar el carro en longitud de paso**

Los ejes de la máquina se pueden desplazar paso por paso con las teclas de dirección.

- Pasar al modo de operación INC.
- Con las teclas de dirección se mueven los ejes en la dirección correspondiente, un paso con cada pulsación de la tecla.
- La velocidad de avance se configura con el interruptor override.
- Si se pulsa simultáneamente la tecla, los carros avanzan en marcha rápida.

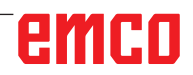

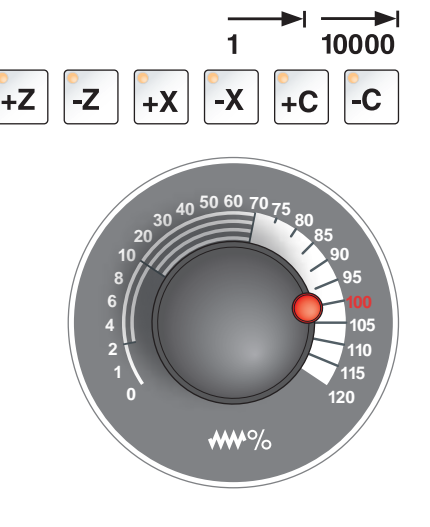

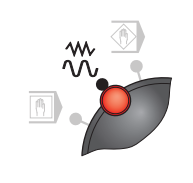

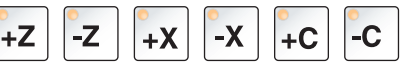

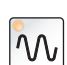

ŅΛ,

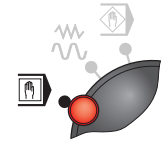

**Modo de operación MDA** - Modo semiautomático

Controla la máquina ejecutando una sentencia o un grupo de sentencias. Para ello puede indicar los movimientos deseados como secuencias individuales de programas de piezas en el control usando el teclado.

El control ejecuta las secuencias indicadas después de pulsar la tecla.

Para una secuencia de programa MDA son necesarias las mismas condiciones previas que en la operación automática.

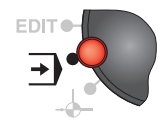

#### **Modo de operación AUTO** - Modo automático

Control de la máquina ejecutando automáticamente programas. Ahí se seleccionan inician, corrigen, afectan y ejecutan programas de piezas (p.ej. secuencia individual).

Condiciones previas para la ejecución de programas de piezas:

- Se ha acercado al punto de referencia
- Se ha cargado el programa de piezas en el control.
- Se han supervisado o indicados los valores corregidos necesarios (p.ej. decalaje, correcciones de herramienta)
- Los bloqueos de seguridad están activados (p.ej. puerta de protección contra virutas cerrada).

Posibilidades en el modo de operación automático:

- Corrección de programa
- Búsqueda de secuencia
- Guardar sobre un registro
- influenciación del programa

(véase capítulo G ejecución del programa)

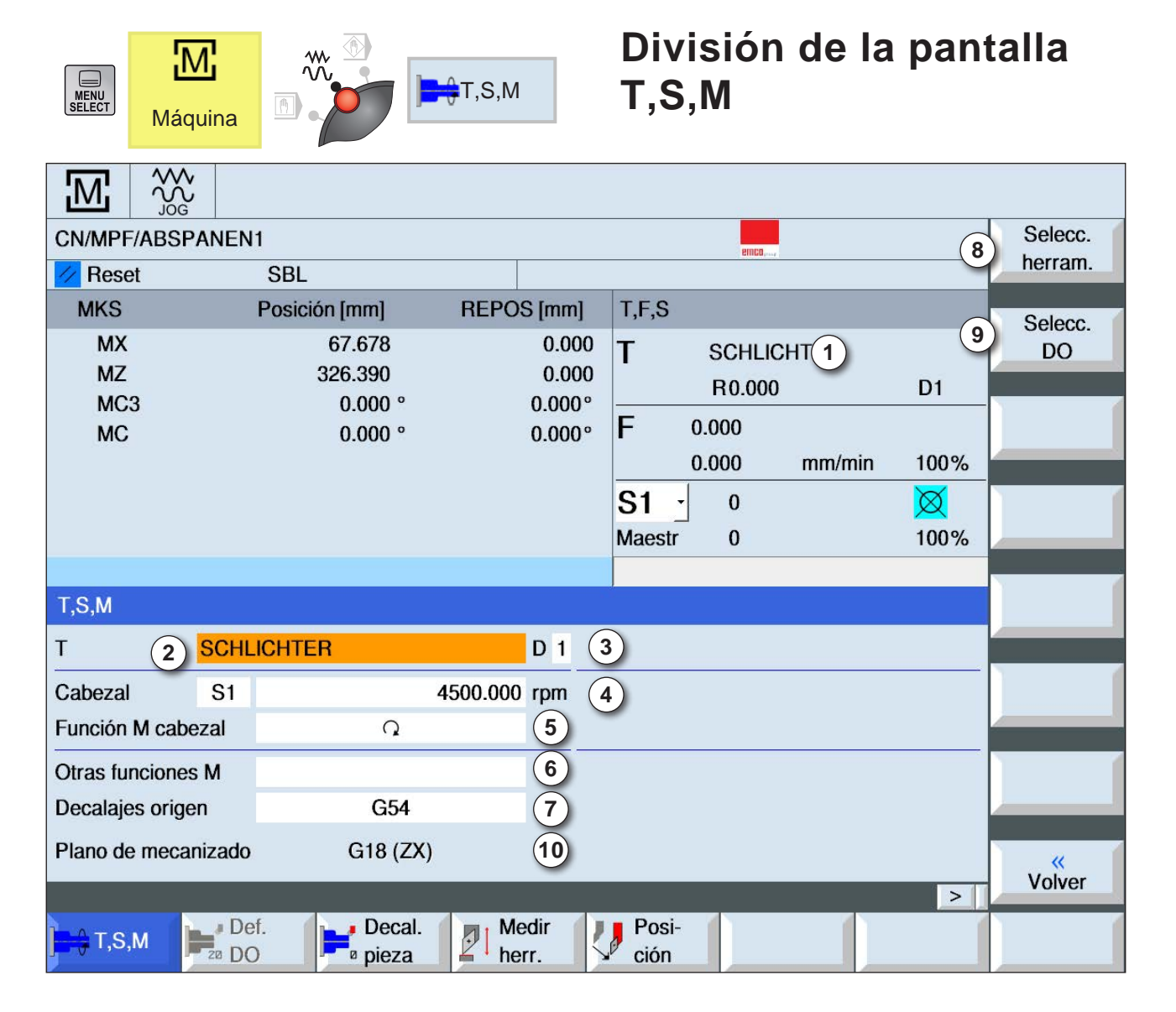

- Nombre de herramienta
- Número de posición de la herramienta actual
- Número de filo de la herramienta actual
- Velocidad del husillo
- Sentido de giro del husillo (M3, M4, M5, SPOS)
- Posibilidad de indicar funciones M adicionales
- Selección del decalaje de punto cero
- Tecla multifuncional para acceder a la lista de herramientas
- Tecla multifuncional para acceder a la tabla para decalaje de punto cero
- Los movimientos de asignación se efectúan en vertical en el plano de mecanización

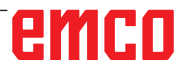

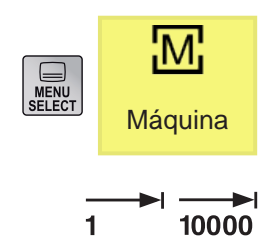

### **Desplazar ejes**

#### **Desplazar ejes un incremento fijo**

- **1** Pasar al área de manejo de la máquina.
- **2** Seleccionar los ajustes INC en el selector de modo de operación para configurar el incremento. 1, 10, ..., 10000.

Ejemplo incremento 1 corresponde a 1 µm en el sistema métrico y corresponde a 0,1 µpulgada en el sistema de pulgadas

Ejemplo incremento 100 corresponde a 100 µm en el sistema métrico y corresponde a 10 µpulgada en el sistema de pulgadas

**3** Seleccionar el eje a desplazar. Con cada pulsación se moverá el eje el incremento fijo.

#### **Desplazar ejes un incremento variable**

- **1** Pasar al área de manejo de la máquina.
- **2** Pulsar la tecla multifuncional. Indicar el valor deseado para el incremento variable. Con cada pulsación se moverá el eje el incremento fijo.

Ejemplo: Si desea un incremento de 500 µm (0,5 mm) indique 500.

- **3** Ajustar el modo de operación INC-Var con el teclado del PC.
- **4** Seleccionar el eje a desplazar. Con cada pulsación se moverá el eje el incremento ajustado.

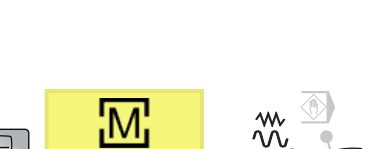

 $\overline{\mathbf{z}}$ 

 $+Z$ 

tes

 $\mathbf{x}$ 

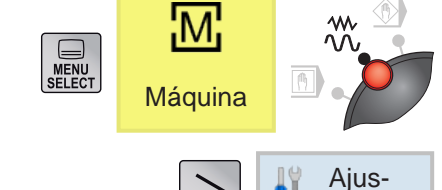

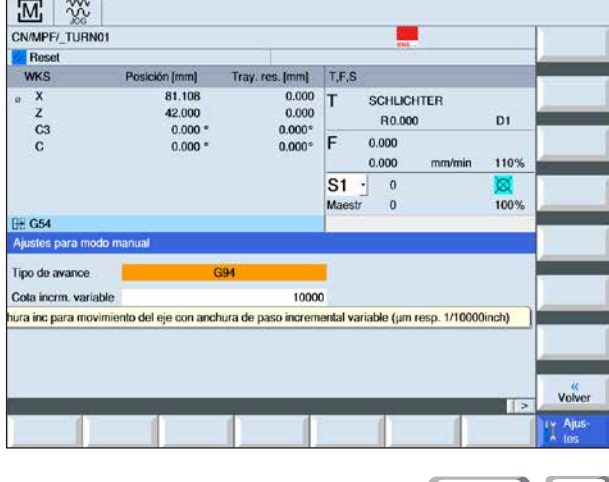

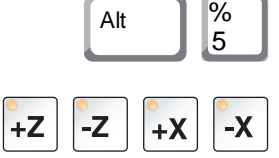

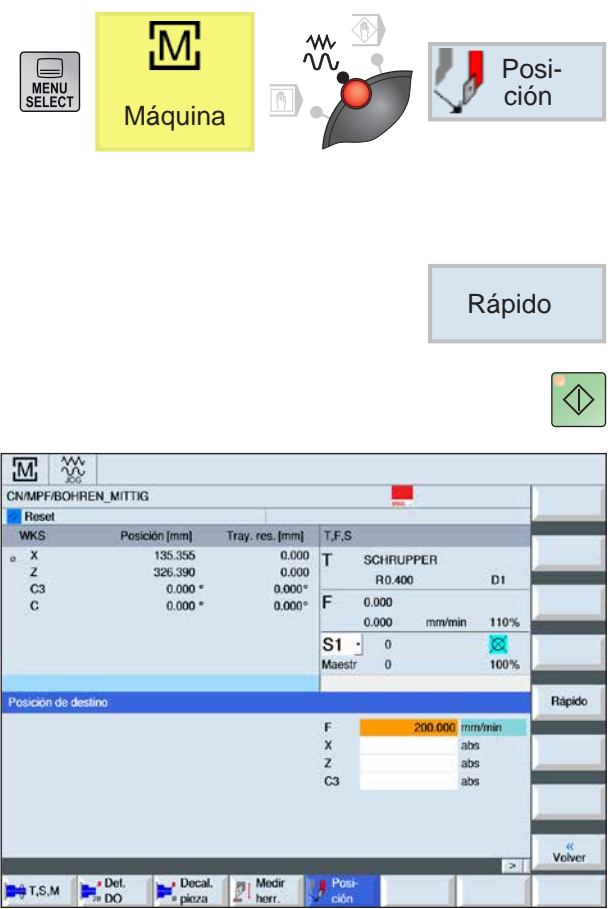

## **Desplazarse a la posición meta**

**1** Indicar el valor de coordenadas deseado.

**2a** Indicar el avance deseado.

O

**2b** Seleccionar marcha rápida.

**3** Con la tecla NC-Inicio los ejes se desplazar con el avance indicado a la posición nominal.

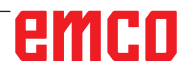

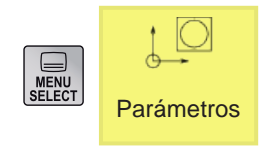

Decal.  $\bigcirc$  origen.

# **Área de Manejo de Parámetros**

En el Área de Manejo de Parámetros puede introducir y editar datos para corrección del programa y de la herramienta.

### **Datos de herramienta**

(véase capítulo F Programación de herramientas)

## **Desplazamiento del punto cero**

• Pulsar la tecla multifuncional

(véase capítulo a Conocimientos básicos decalaje de punto cero)

### **Mostrar y editar el decalaje de punto cero**

**1** Pulsar la tecla multifuncional Se abre la ventana correspondiente.

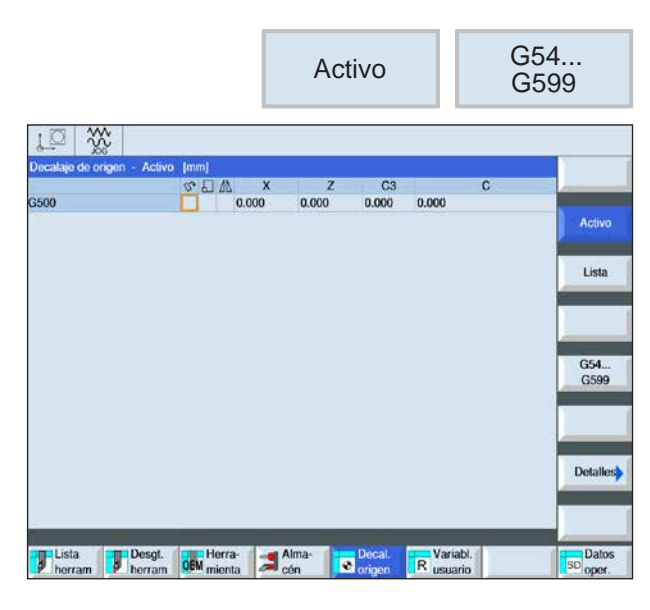

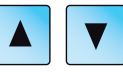

**Detalles** 

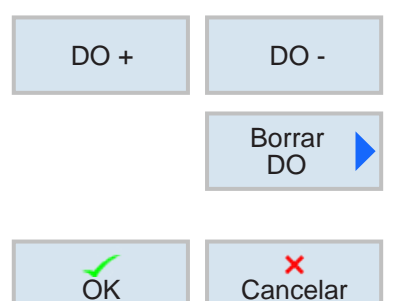

- **2** Para obtener información detallada sobre el decalaje poner el cursor sobre el decalaje deseado.
- **3** Pulsar la tecla multifuncional Todos los decalajes ajustables se muestran divididos en decalaje burdo y fino, giro, escalonamiento e inversión. Los campos con fondo claro se pueden editar.
- **4** Para seleccionar el próximo decalaje o el anterior pulsar la tecla multifuncional.
- **5** Pulsar la tecla multifuncional para borrar los valores.
- **6** Confirmar o cancelar el borrado con la tecla multifuncional.

# emco

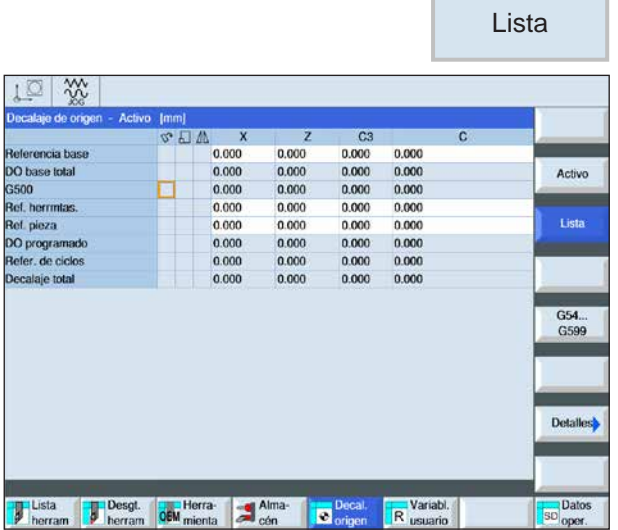

### **Mostrar vista general de los decalajes de punto cero**

• Pulsar la tecla multifuncional. Se muestran todos los decalajes de cero.

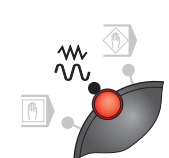

## **mienta** • Poner el selector de modo de funcionamiento en modo JOG.

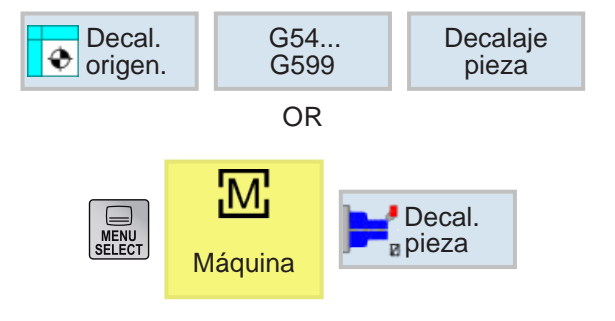

• Pulsar la tecla multifuncional. Se abre la ventana correspondiente.

**Medir el punto cero de la herra-**

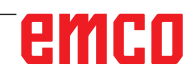

C13

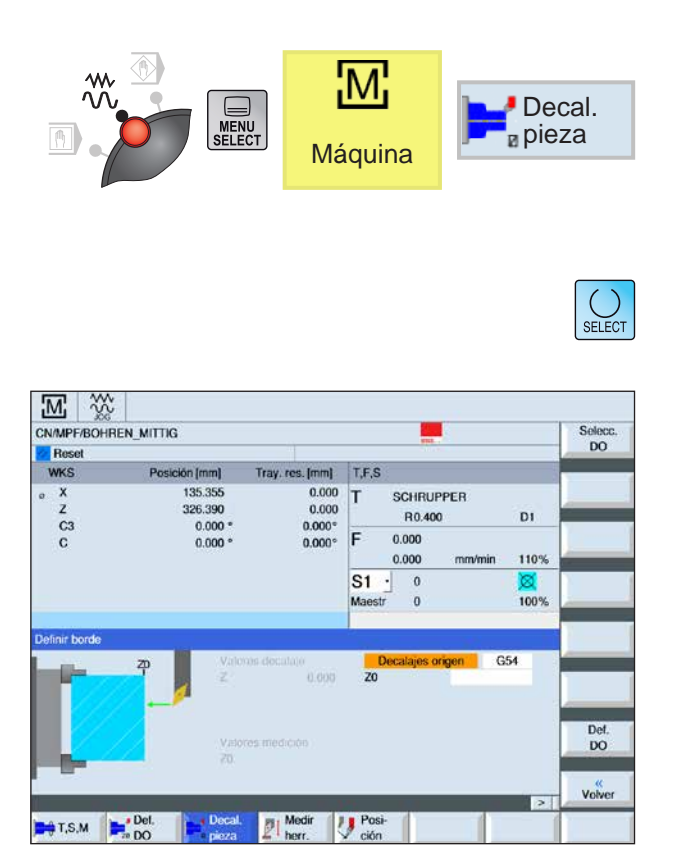

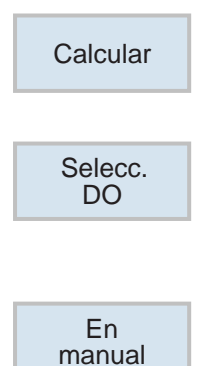

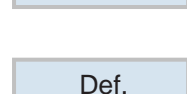

DO

## **Aplicar borde**

La pieza de trabajo se encuentra en el husillo paralela al sistema de coordenadas Se mide un punto de referencia en uno de los ejes (X, Y, Z). La medición manual se realiza poniendo en contacto una herramienta con la pieza de trabajo.

- **1** Diferentes posibilidades de selección para la medición:
	- seleccionar solo medir, si solo se deben mostrar los valores medidos,

OR

- seleccionar decalaje de punto cero, si se debe guardar el decalaje de punto cero ajustable.
- **2** Indicar en el campo de entrada Z0 la posición nominal del borde de la pieza de trabajo. la posición nominal se lee en los datos de medición del dibujo de la pieza de trabajo.
- **3** Si se ha seleccionado solo medición, pulsando la tecla multifuncional se calculan los valores y se muestran en la pantalla.
- **4** Para la selección decalaje de punto cero: Pulsar la tecla multifuncional y seleccionar el comando-G bajo el que se deba guardar la medición.
- **5** Aceptar la selección con la tecla multifuncional. El comando-G se muestra.
- **6** Los valores de la medición se aceptan con la tecla multifuncional. Así los valores medidos son transferidos al comando-G antes seleccionado.

# emco

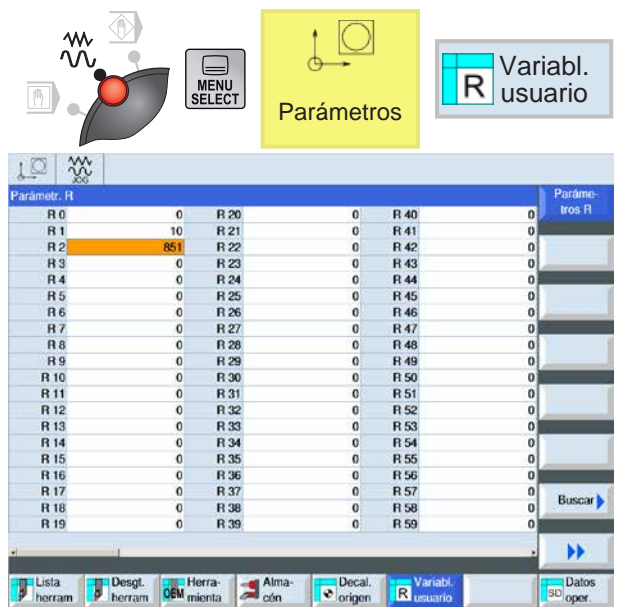

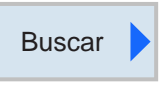

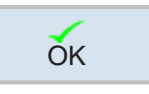

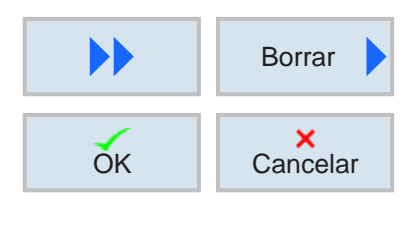

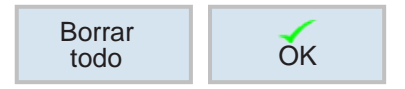

# **Parámetros-R (parámetros de cálculo)**

En el control Sinumerik Operate bajo la dirección R hay por defecto 300 variables de cálculo (= parámetros-R) de tipo REAL.

Pulsar la tecla multifuncional para acceder a la tabla de parámetros-R.

Con las teclas de cursos puede hojear por la lista de parámetros.

## **Buscar parámetro-R**

Pulsar la tecla multifuncional para buscar e indicar la dirección de parámetro deseada.

Confirmar la búsqueda con la tecla multifuncional.

## **Borrar parámetro-R**

Para borrar pulsar la tecla multifuncional e indicar la dirección de parámetro a borrar de R... a R...

Confirmar o cancelar el borrado con la tecla multifuncional.

## **Borrar todos los parámetros-R**

Con la tecla multifuncional se borran todos los valores.

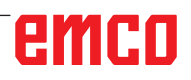

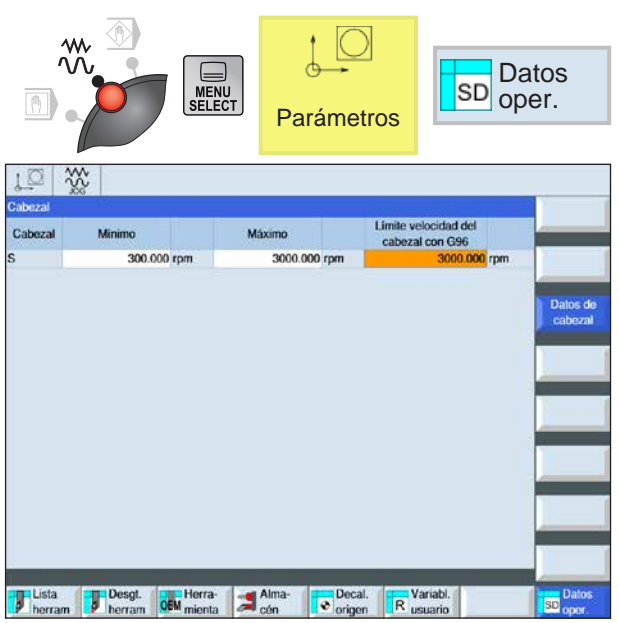

## **Datos operador**

Pulse la tecla multifuncional para acceder a la datos operador.

Siguientes datos de cabezal se pueden introducir:

- Mínimo
- Máximo
- Límite velocidad del cabezal con G96

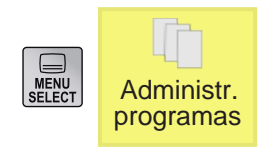

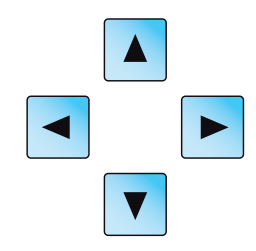

AN

## **Administración del programa**

Un programa consta de una secuencia de ciclos, comandos y/o subprogramas.

Pulse la tecla multifuncional para acceder a la administración de programas.

Para navegar entre directorios y programas se utiliza el ratón o las teclas de cursor. Un programa seleccionado y por lo tanto activo se muestra con un símbolo verde.

Desde la administración de programas dispone de las siguientes posibilidades:

- Crear programa
- Borrar programa
- Copiar programa
- Modificar programa
- Seleccionar / deseleccionar el programa en la máquina

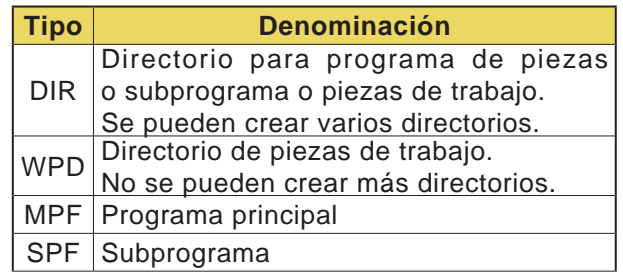

#### **Nota:**

No hay ninguna limitación para la longitud del nombre de los ficheros, en cuanto al número de caracteres.

La cantidad de caracteres depende del sistema operativo o bien del sistema de datos.

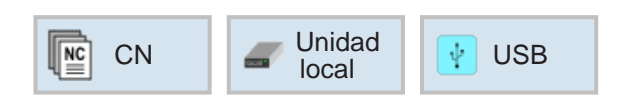

## **Ubicación de memoria de programas**

Los programas se pueden guardar en el directorio de programas del control, en unidades locales o en un soporte de datos de USB y desde allí se pueden cargar.

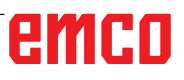

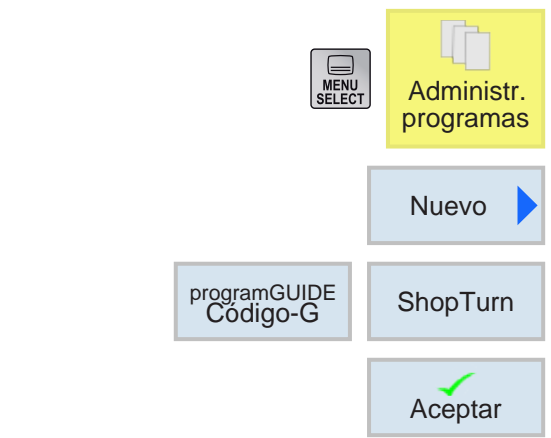

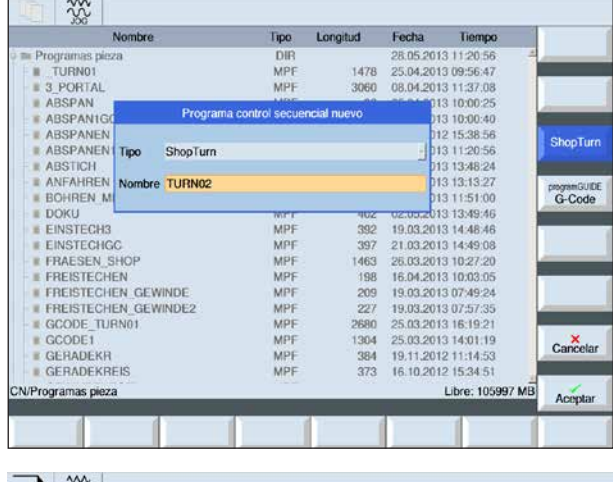

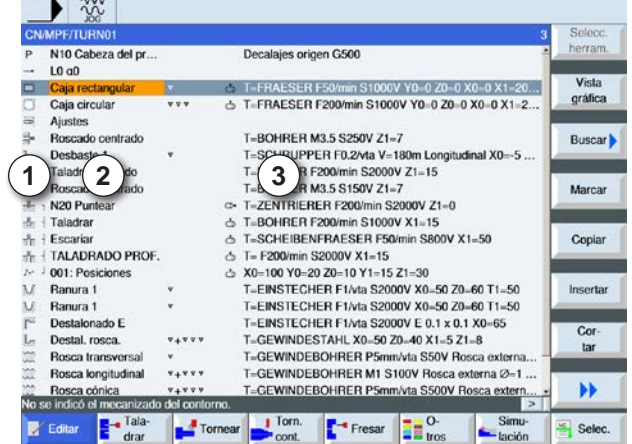

- 1 Símbolos de ciclos
- 2 Denominación cabecera del programa

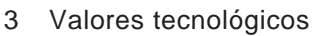

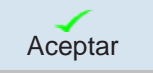

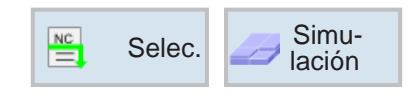

### **Crear programa**

**1** Seleccionar el "administrador de programas".

- **2** Pulsar la tecla multifuncional.
- **3** Selección de si se debe crear un programa ShopTurn o un programa código-G.
- **4** Indicar nombre de programa y confirmar con tecla multifuncional. Si ya existiese el nombre de programa la tecla multifuncional permanece desactivada.

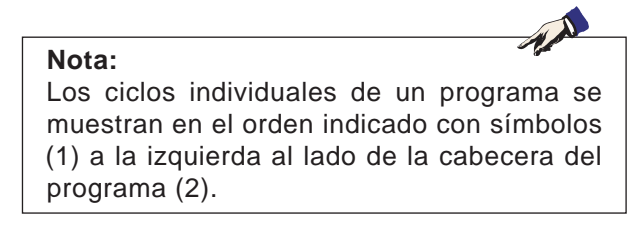

- **5** A continuación puede indicar ciclos o líneas de programa (véase capítulo D Programación ShopTurn o el capítulo E Programación código-G).
- **6** Pulsar la tecla multifuncional para insertar el ciclo en el programa de pieza de trabajo.
- **7** Indicar otros ciclos.
- **8** Seleccionar los ciclos mediante tecla multifuncional o simularlos.

# emen

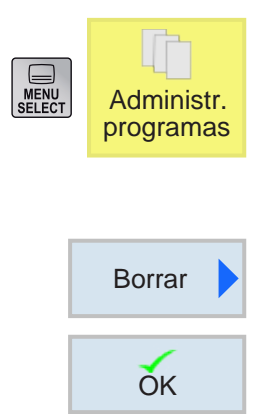

### **Borrar programa**

Solamente se pueden borrar programas que estén seleccionados. Véase capítulo C Seleccionar programa

Para borrar un programa activo hay que seleccionar primero otro programa para borrar el original.

- **1** Pulsar la tecla multifuncional para borrar.
- **2** Confirmar la selección con la tecla multifuncional.

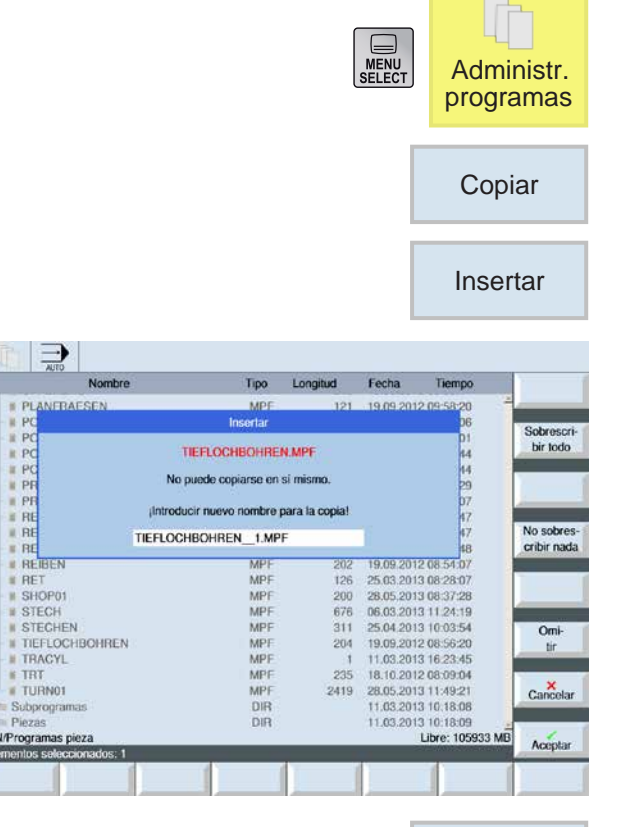

### **Copiar programa**

- **1** Mover la marca de selección al programa deseado.
- **2** Pulsar la tecla multifuncional para copiar.
- **3** Pulsar la tecla multifuncional para insertar.

- **4** Indicar un nuevo nombre de programa o seleccionar el nombre de programa que propone el control.
- **5** Pulsar la tecla multifuncional para aceptar.

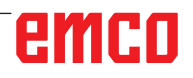

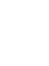

Aceptar

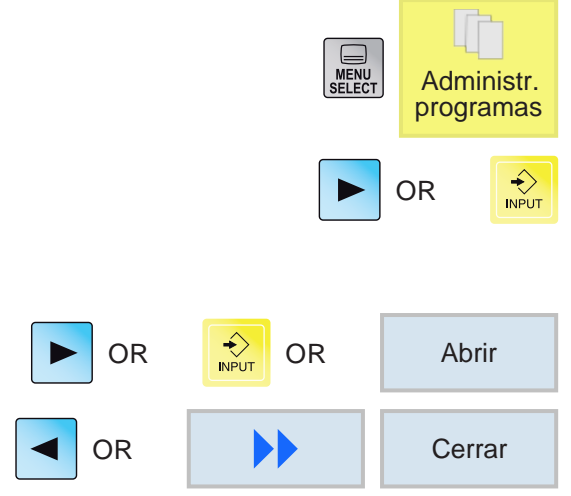

## **Abrir / cerrar programa**

- **1** Colocar el cursor sobre el directorio en el que se debe seleccionar el programa.
- **2** Pulsar la tecla.
- **3** Posicionar el cursor sobre el programa deseado.
- **4** Pulsar la tecla o la tecla multifuncional.
- **5** Pulsar la tecla o las teclas multifuncionales para cerrar.

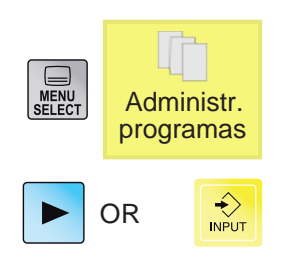

### **Seleccionar / deseleccionar el programa**

- **1** Colocar el cursor sobre el directorio en el que se debe seleccionar el programa.
- **2** Pulsar la tecla.

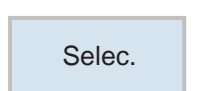

- **3** Posicionar el cursor sobre el programa deseado.
- **4** Pulsar la tecla multifuncional para seleccionar.

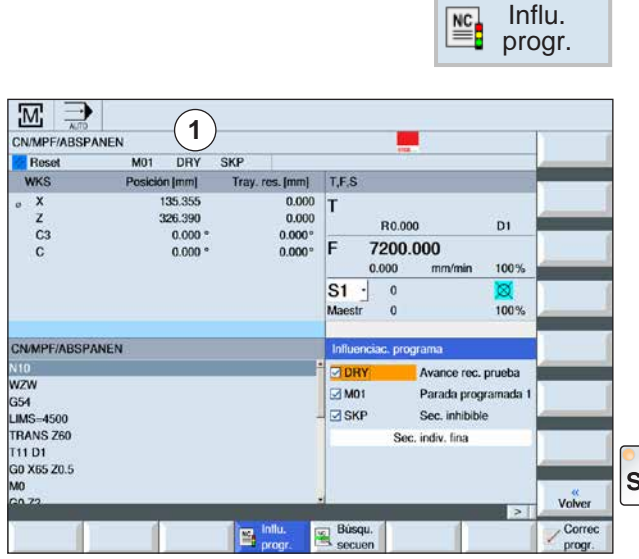

## **Influenciación del programa**

En los modos de operación "AUTO" y "MDA" se puede influir en los programas NC seleccionados con los siguientes comandos:

- DRY Avance en marcha de prueba
- M01 Parada programada 1
- SKP Secuencias de supresión
- SB secuencia individual (SingleBlock SBL)

Las influencias activas en el programa se muestran en la indicación de estado (1).

Las funciones DRY, M01, SKP se activan pulsando sobre la casilla de verificación correspondiente.

La función SB se activa con la tecla SBL **BL** 

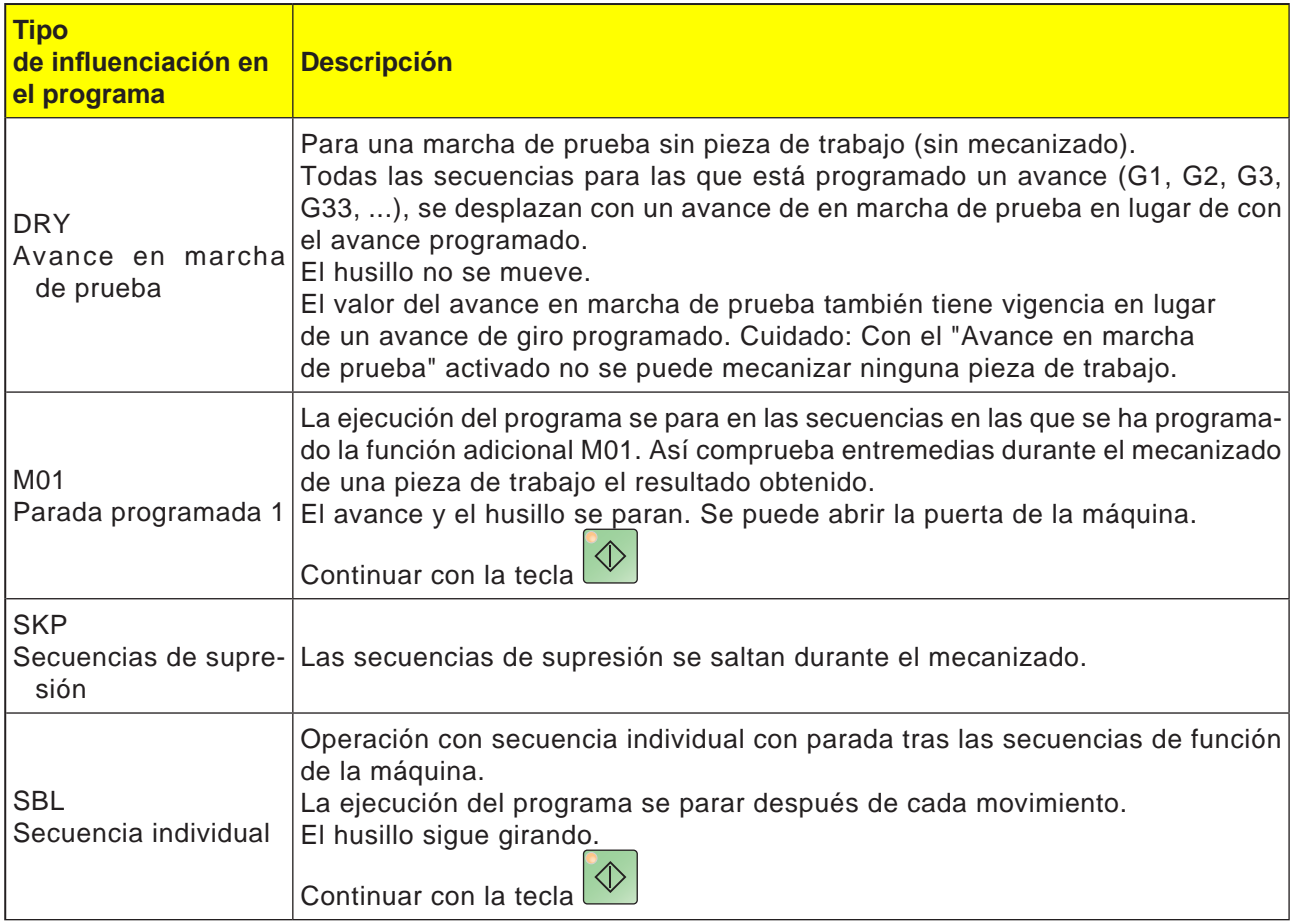

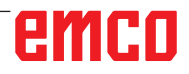

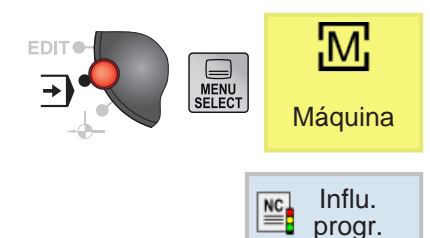

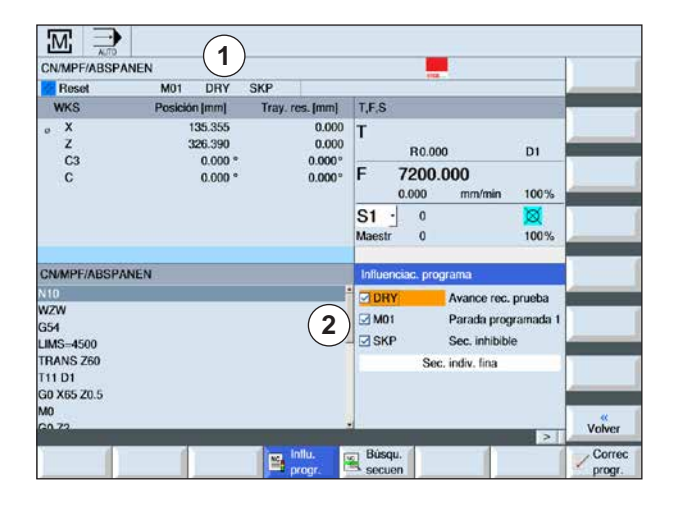

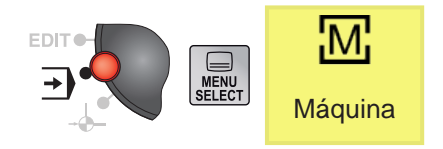

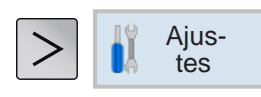

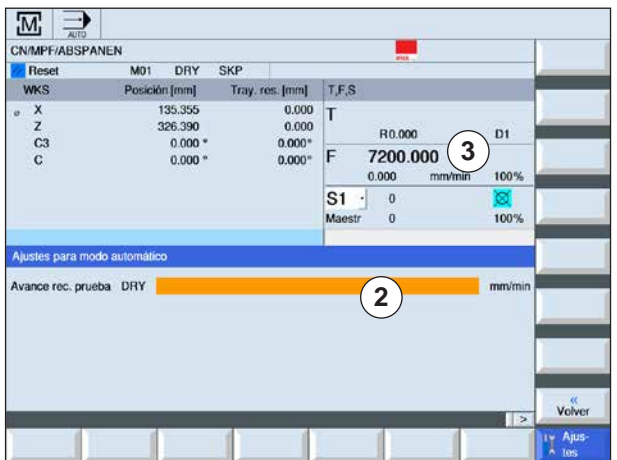

### **Activar / desactivar la influenciación del programa para DRY, M01, SB**

- **1** Pulsar la tecla multifuncional
- **2** Seleccionar la casilla de verificación (2). En la pantalla se muestran las influencias activas en el programa en la indicación de estado (1).

**Ajustar el avance en marcha de prueba para DRY**

- **1** Pulsar la tecla de extensión o la tecla multifuncional.
- **2** En el campo de entrada (2) indicar el avance en marcha de prueba deseado y confirmar con "Enter".

El avance en marcha de prueba es insertado en la ventana T,F,S (3).

# emco

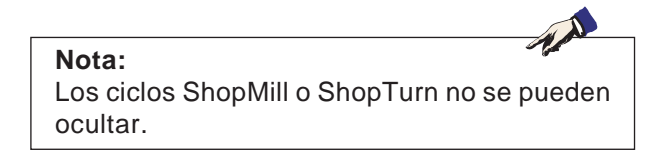

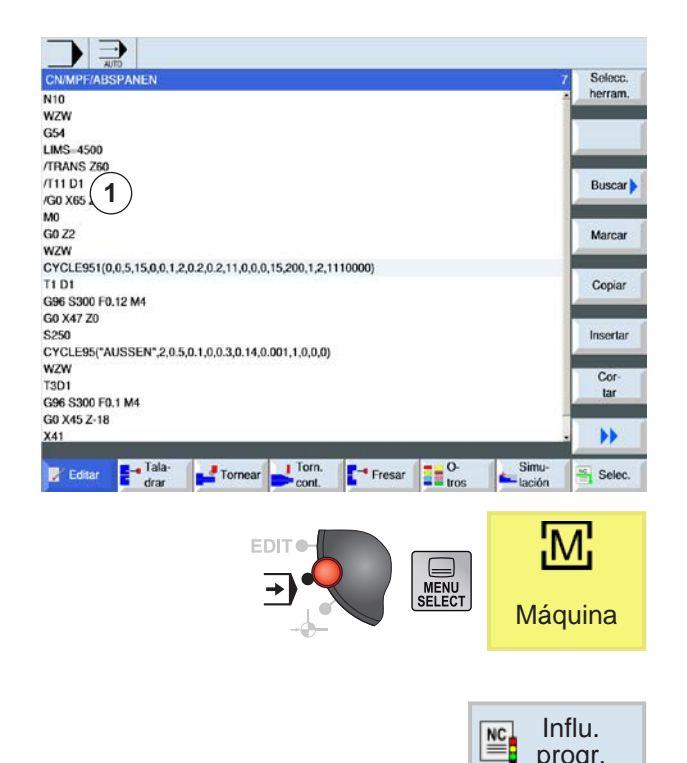

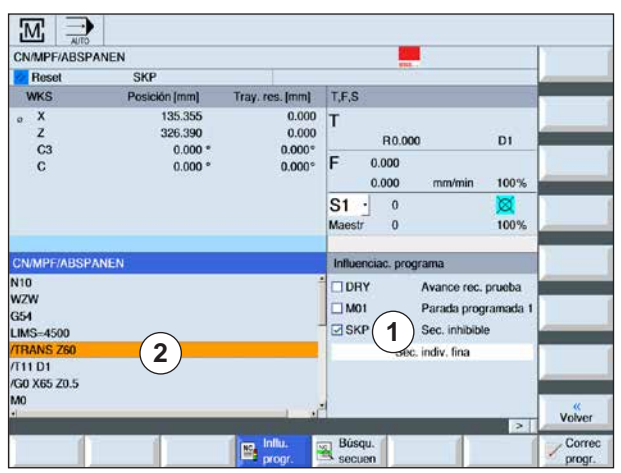

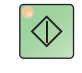

progr.

### **Crear secuencias de supresión para el programa**

Las secuencias de programa ISO que no deben ser ejecutadas durante el programa se pueden suprimir.

Esas secuencias de supresión se identifican con "/" (barra inclinada) delante del número de secuencia (1). Se pueden suprimir varias secuencias seguidas.

Las instrucciones de las secuencias suprimidas no se ejecutan, e.d. el programa se continua en la siguiente secuencia no suprimida.

- **1** Colocar el carácter "/" delante del número de secuencia. Después de activar SKP la secuencia marcadas será suprimida.
- **2** Pulsar la tecla multifuncional.
- **3** Seleccionar la casilla de verificación SKP (1). En la pantalla se muestran las influencias activas en el programa en la indicación de estado  $(2).$

- **3** Pulsar la tecla. El control solo mecaniza las secuencias del programa que no están marcadas con el carácter "/".
- **4** Si no se ha seleccionado la casilla de verificación SKP se ejecuta todo el programa. También se ejecutan las secuencias que están marcadas con "/".

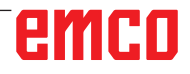

### **Ejecutar el programa en secuencia individual /SBL)**

Con SBL el control ejecuta el programa secuencia a secuencia.

Un programa tiene que estar seleccionado en el modo de operación "AUTO". Se muestra el nombre el programa seleccionado (1).

**1** Pulsar la tecla multifuncional

**2** Pulsar la tecla. En la pantalla se muestran el modo de secuencia individual (SBL) activo en la indicación de estado (2).

- **3** Pulsar la tecla. El control ejecuta la primera secuencia del programa y para después el mecanizado.
- **4** Volver a pulsar la tecla. El control ejecuta la siguiente secuencia del programa y para después el mecanizado.
- **5** Pulsar la tecla en caso de que no se deba seguir la ejecución por secuencias. En la pantalla se borra la indicación (2) para el modo de secuencia individual (SBL) activo.

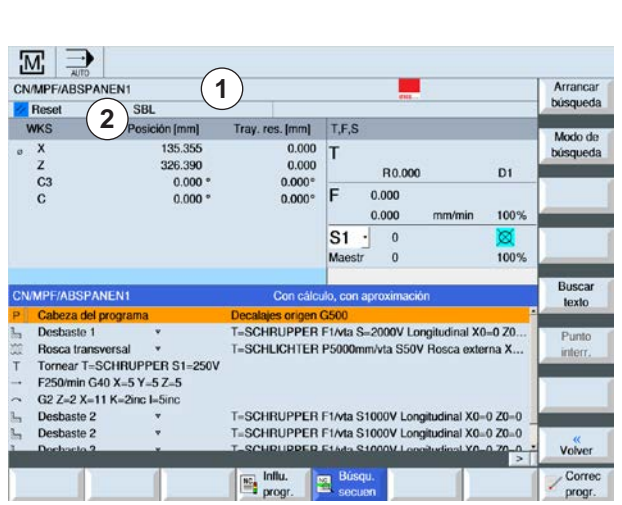

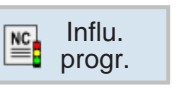

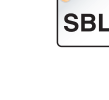

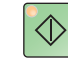

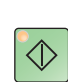

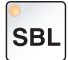

## **Búsqueda de secuencia**

La búsqueda de secuencia permite una ejecución del programa hasta la posición deseada del programa CN.

Las siguientes variantes de búsqueda están a su disposición:

• Determinar el objetivo de la búsqueda con el cursor

Indicación directa del objetivo de la búsqueda por el posicionamiento del cursor en el programa seleccionado (programa principal).

- Determinar el objetivo de la búsqueda con texto
- **1** El programa deseado está seleccionado en el modo de operación "AUTO".
- **2** El control está en estado Reset.
- **3** Pulsar la tecla multifuncional.
- **4a** Posicionar el cursor sobre la secuencia meta.

OR

- **4b** Pulsar la tecla multifuncional para buscar el texto. Para ello seleccionar la dirección de búsqueda e indicar el texto a buscar. Confirmar con la tecla multifuncional.
- **5** La búsqueda se inicia con la tecla multifuncional. El control busca en todas las secuencias hasta la meta, pero todavía no se realiza ningún movimiento.
- 企

**6** Pulsar la tecla NC-Inicio.

Durante la búsqueda de secuencia se efectúan los mismos cálculos que en la ejecución normal del programa (se simula el programa).

En el inicio de la secuencia de la secuencia meta se genera el estado de la máquina que estaría activo en la ejecución normal del programa.

Se acerca a la posición final de la secuencia antes de la secuencia meta "con secuencia con acercamiento". El modo se emplea para poder acercarse en todas las situaciones al contorno. Después la secuencia meta y las secuencias siguientes se ejecutan como si fuese el programa normal.

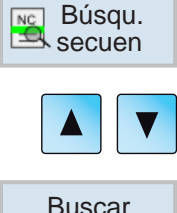

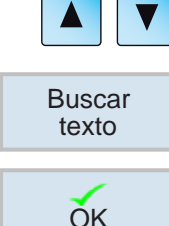

Arrancar búsqueda

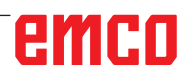

### **Corregir programa**

Solo se puede efectuar una corrección de programa en estado reset. Ahí puede modificar todas las líneas.

Un programa tiene que estar seleccionado en el modo de operación "AUTO".

**1** Pulsar la tecla multifuncional

El programa se abre en el editor y se puede editar.

- **2** Realizar correcciones.
- **3** Pulsar la tecla multifuncional El control vuelve a cambiar en el área de manejo "máquina" y selecciona el modo de operación "AUTO" y está en búsqueda de secuencia.
- **4a** Pulsar la tecla. El control comienza la ejecución del programa desde delante.

OR

**4b** con búsqueda de secuencia se puede iniciar la búsqueda en el editor desde la línea de programa actual.

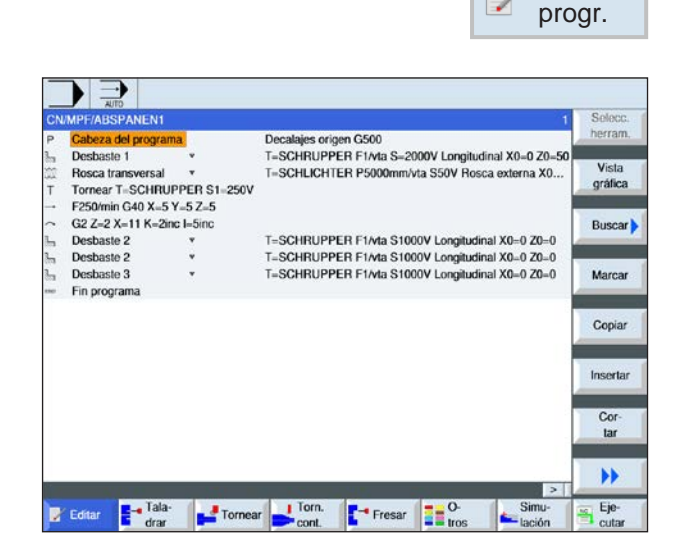

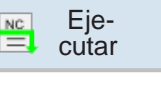

Correc

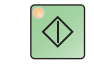

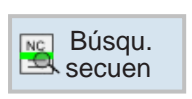

### **Mostrar funciones-G**

En la ventana "Funciones-G" se muestran los grupos-G seleccionados.

Dentro de un grupo-G solo se muestra una función-G de un grupo código-G. Algunos códigos-G (p.ej. G17, G18, G19) están inmediatamente activos tras encender el control de la máquina. Solo está activo o bien G17 o G18 o G19.

**1** Abrir el área de manejo "máquina".

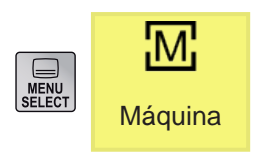

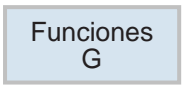

AN

**2** Pulsar la tecla multifuncional. Las funciones-G que se emplean en el programa CN se muestran por grupos .

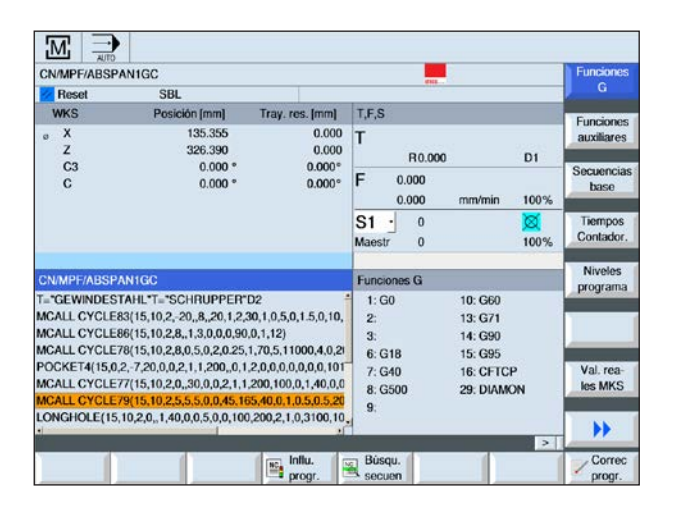

**Nota:**

Puede consultar un listado de los comandos de código-G en el capítulo E: Programación código-G

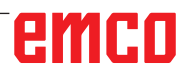

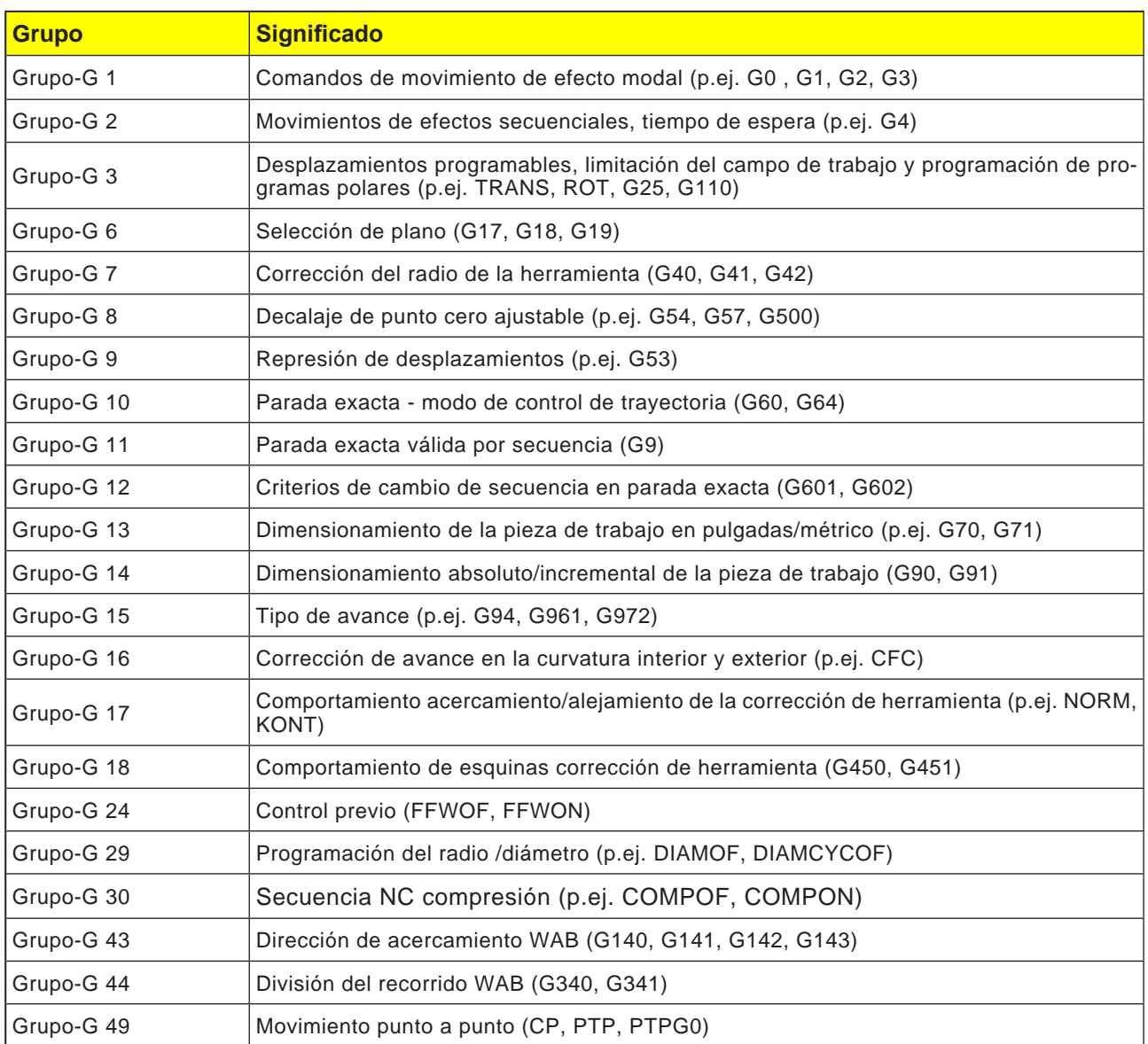

## **Mostrar todas las funciones G**

En la ventana "Funciones-G" se enumeran todos los grupos-G con su número de grupo.

Dentro de un grupo-G se muestra la función-G actualmente activa en el control. En la línea de pie de página se muestra la siguiente información adicional:

- velocidad del husillo
- avance
- herramienta activa (nombre de herramienta)
- decalaje actual de punto cero
- transformación actual

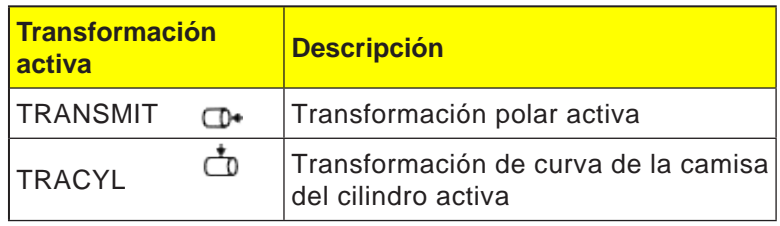

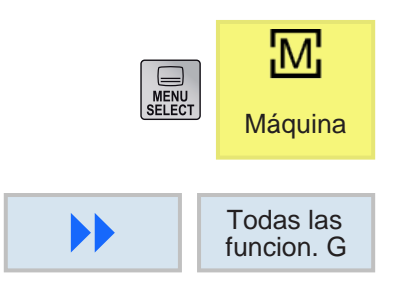

- **1** Abrir el área de manejo "máquina".
- **2** Pulsar la tecla multifuncional.

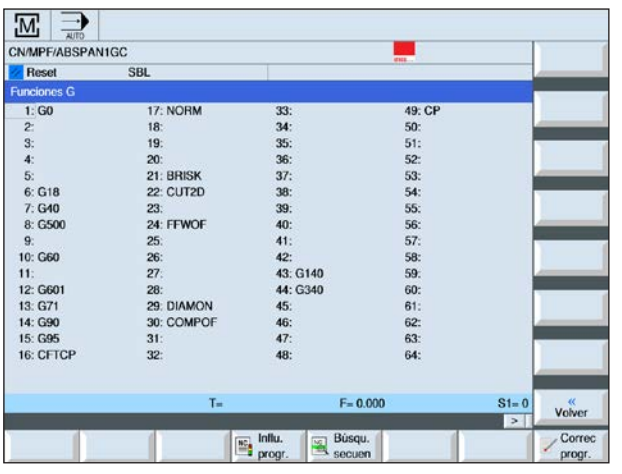

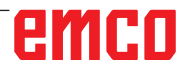

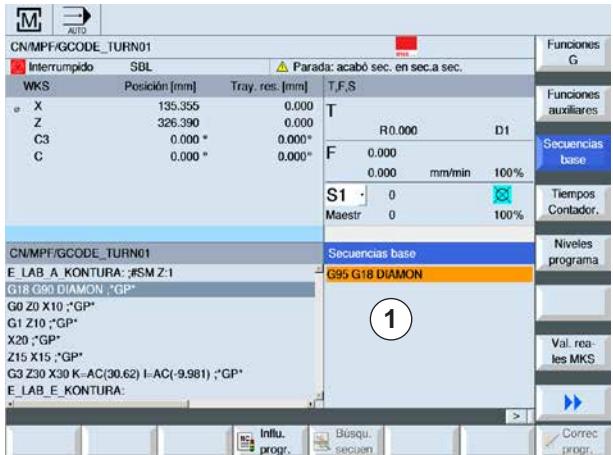

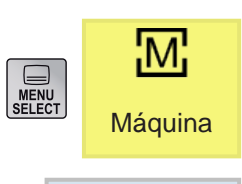

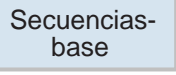

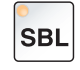

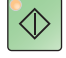

### **Mostrar secuencias base**

La indicación de secuencias base informa detalladamente durante la ejecución del programa. Se muestran ocho posiciones de eje y funciones G importantes. Mientras se ejecuta un ciclo, se puede comprobar qué movimiento de recorrido realiza la máquina realmente.

Para la secuencia de programa actualmente activa se muestran todos los comandos-código-G que practican una acción en la máquina:

- posiciones de eje absolutas
- funciones-G del primer grupo-G
- otras funciones-G modales
- otras direcciones programadas
- funciones-M
- **1** Se ha abierto un programa.
- **2** Pulsar la tecla multifuncional.
- **3** Pulsar la tecla para que se ejecute el programa por secuencias.
- **4** Pulsar la tecla. El control comienza con la ejecución del programa.

# emco

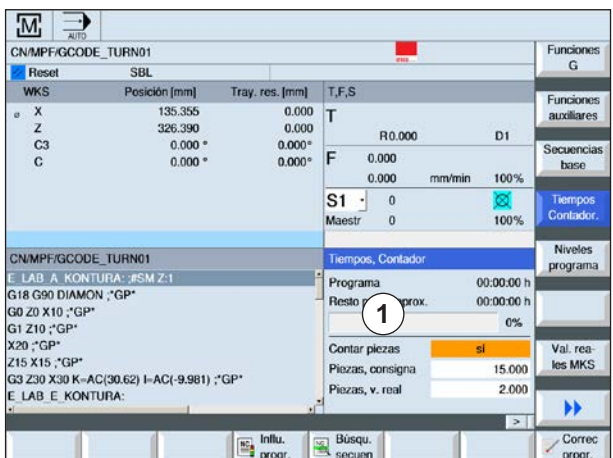

## **Mostrar la duración y contar las piezas de trabajo**

Se puede mostrar la duración del programa y la cantidad de las piezas de trabajo mecanizadas  $(1).$ 

### **Mostrar tiempos**

• Programa

La primera vez que se pulsa la tecla multifuncional se muestra cuanto tiempo lleva ya el programa en marcha. Cada vez que se vuelva a iniciar el programa se muestra el tiempo que fue necesario para el primer pase entero para la ejecución del programa. Si el programa o el avance son modificados, se corrige la duración del programa después del primer tiempo del ciclo.

• Resto del programa

Se muestra cuanto tiempo le queda al programa actual. Adicionalmente se muestra la indicación del avance del programa el grado de mecanizado de la duración actual del programa en porcentaje. la indicación se abre a segunda vez que se arranca el programa.

• Influenciación de la medición de tiempo Se inicia la medición temporal al arrancar el programa y se finaliza con el final del programa (M30). Con el programa en marcha la medición temporal se interrumpe con NC-Parada y se continúa con NC-Inicio. Con RESET y a continuación NC-Inicio comienza la medición temporal desde cero. Con NC-STOP o un avanceoverride = 0 se para la medición temporal.

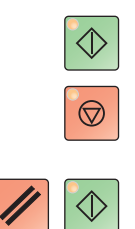

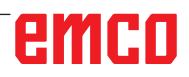

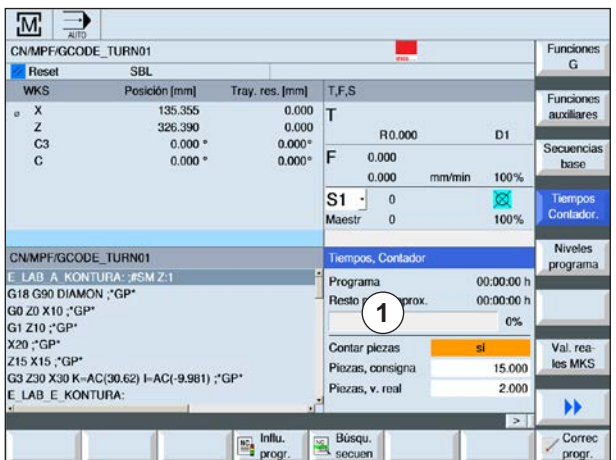

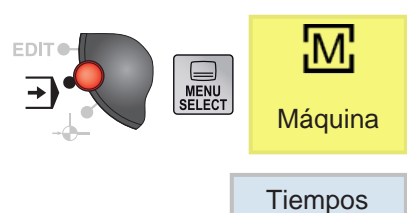

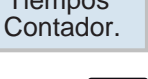

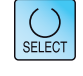

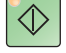

### **Contar las piezas de trabajo**

Se pueden mostrar las repeticiones del programa o bien la cantidad de piezas de trabajo producidas. Para el recuento de piezas de trabajo hay que indicar número real y nominal (1).

El recuento se las piezas de trabajo producidas se puede realizar con final de programa (M30) o con un comando-M.

- **1** Se ha seleccionado un programa.
- **2** Pulsar la tecla multifuncional.
- **3** Pulsar la tecla para encender o apagar el recuento de piezas de trabajo.
- **4** Indicar la cantidad de piezas de trabajo necesitadas.

Indicar la cantidad de las piezas de trabajo ya producidas.

Después de haber alcanzado la cantidad definida de piezas de trabajo, la indicación actual de piezas de trabajo pasa automáticamente a cero.

# emco

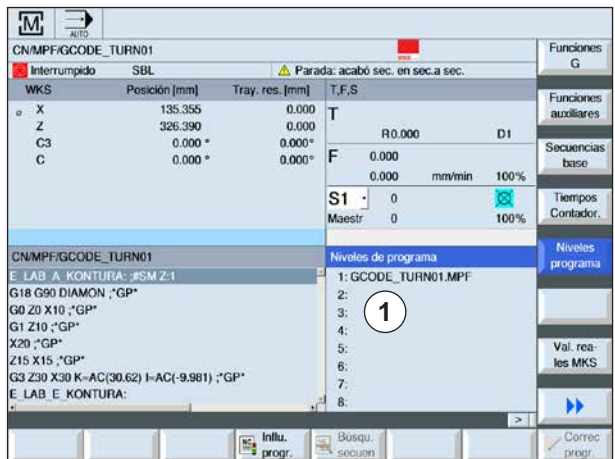

### **Mostrar niveles del programa**

Durante la ejecución de un programa amplio con varios niveles con subprogramas, se puede mostrar en qué nivel del programa se halla actualmente la mecanización (1).

### **Ejecuciones repetidas del programa**

Si se han programado varias ejecuciones del programa, e.d. se ejecutan subprogramas varias veces seguidas indicando el parámetro P adicional, durante la mecanización se muestran las ejecuciones del programa pendientes.

### **Ejemplo de programa**

N10 subprograma P25

Si por lo menos uno de los niveles del programa ejecuta un programa de nuevo, se abre una barra horizontal para permitir la vista del contador P en la parte derecha de la ventana. Si no hay ninguna ejecución más, la barra desaparece.

Se muestra la siguiente información:

- número de nivel
- nombre del programa
- número de secuencia, bien número de línea
- ejecuciones restante del programa (solo si se ejecutan varias veces el programa)
- **1** Se ha seleccionado un programa.
- **2** Pulsar la tecla multifuncional. Se muestra la siguiente información:
	-
	- número de nivel
	- nombre del programa
	- número de secuencia, bien número de línea
	- ejecuciones restante del programa (solo si se ejecutan varias veces el programa)

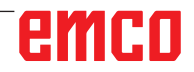

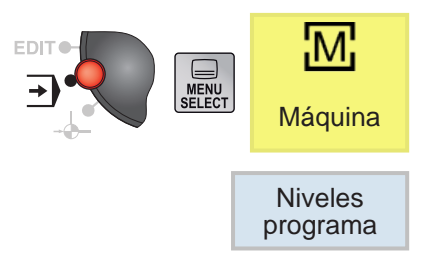

### **Conmutar MKS / WKS**

Las coordenadas mostradas se basan o bien en el sistema de coordenadas de la máquina o de la pieza de trabajo.

El sistema de coordenadas de la máquina (MKS) al contrario que el sistema de coordenadas de la pieza de trabajo (WKS) no tiene en cuenta ningún decalaje de punto cero.

La indicación se conmuta entre el sistema de coordenadas de la máquina (MKS)y el sistema de coordenadas de la pieza de trabajo (WKS) usando la tecla multifuncional.

- **1** Abrir el área de manejo "máquina".
- **2** Conmutar entre MKS y WKS con la tecla multifuncional.
- **3** Pulsar la tecla multifuncional. la ventana de la pantalla presenta indicaciones más detalladas:

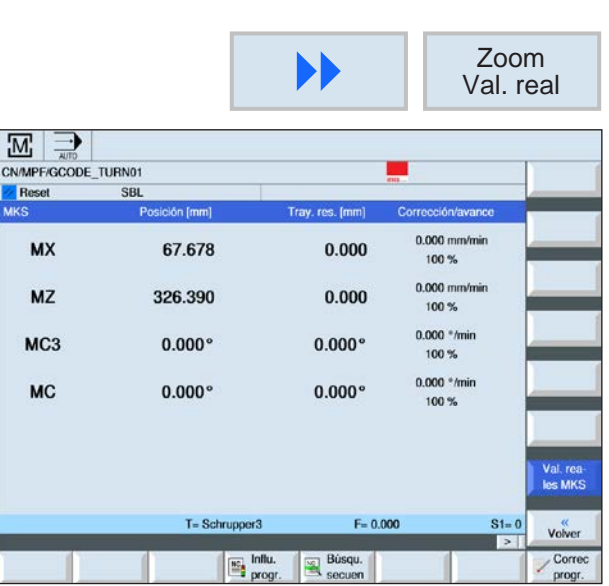

Val. reales MKS

Máquina

M.

MENU<br>SELECT

Val. reales MKS

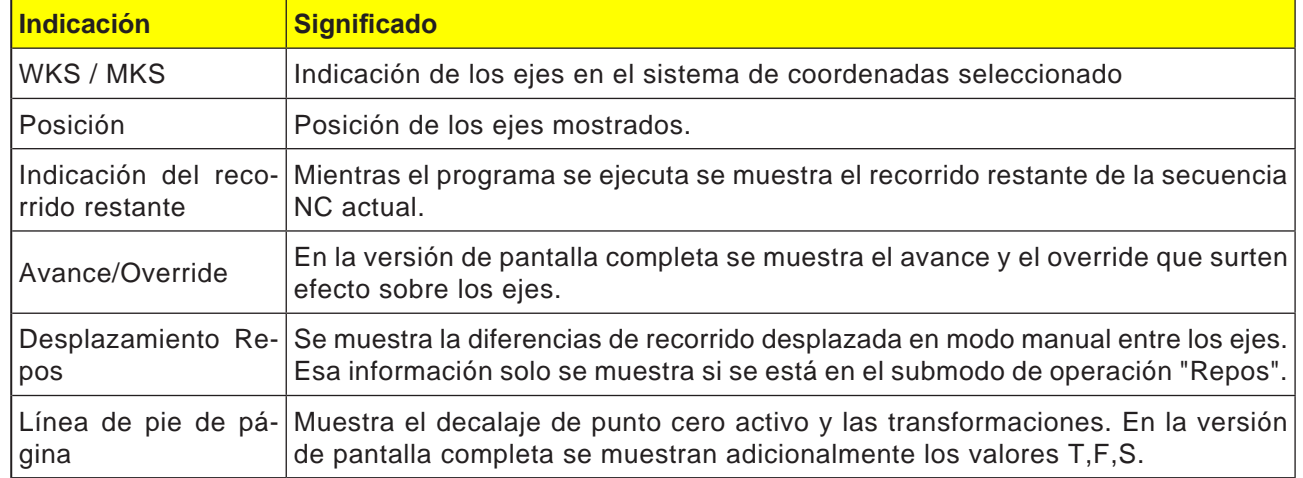

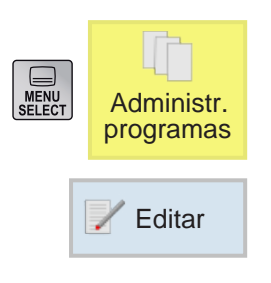

## **Editar secuencias de programa**

Un programa NC consta de varias secuencias de programa.

Las secuencias de programa se puede editar tal como se muestra a continuación:

- marcar
- copiar
- insertar
- cortar
- renumerar
- modificar ciclos

### **Abandonar la edición**

**1** Pulsar la tecla multifuncional. El control vuelva a mostrar en la pantalla la administración de programas.

### **Buscar secuencia de programa**

**1** Se ha seleccionado un programa.

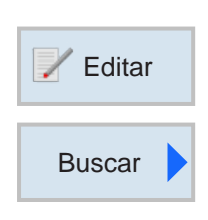

 $\sum_{k=1}^{n}$ 

Seguirbuscando

**Cancelar** 

 $\overline{\mathsf{x}}$ 

**2** Pulsar la tecla multifuncional.

- **2** Pulsar la tecla multifuncional.
- **3** Indicar el término de búsqueda. Activar la casilla de verificación si se deben buscar palabras completas.
- **4** Seleccionar la dirección de la búsqueda con la tecla.
- **5** Pulsar la tecla multifuncional para empezar a buscar. Si se encuentra el texto buscado se marca la línea correspondiente.
- **6a** Seguir buscando con la tecla multifuncional hasta encontrar el texto deseado en el lugar deseado.

OR

**6b** Cancelar la búsqueda con la tecla multifuncional.

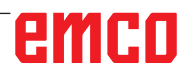

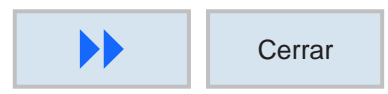

**Nota:**

tituir.

**Buscar y sustituir un texto del** 

#### **programa 1** Se ha seleccionado un programa. **2** Pulsar la tecla multifuncional. **2** Pulsar la tecla multifuncional. **3** Pulsar la tecla multifuncional. **4** Indicar el término de búsqueda. Activar la casilla de verificación si se deben buscar palabras completas. **5** Seleccionar la dirección de la búsqueda con la tecla. **6** Indicar el texto de sustitución. El texto buscado es sustituido por el texto de sustitución. **7** Pulsar la tecla multifuncional para empezar a buscar. Si se encuentra el texto buscado se marca la línea correspondiente. **8a** Pulsar la tecla multifuncional para sustituir. OR **8b** Pulsar la tecla multifuncional si se deben sustituir todos los textos del archivo que se corresponden con el término de búsqueda. OR **8a** Seguir buscando con la tecla multifuncional hasta encontrar el texto deseado en el lugar deseado. OR **8b** Cancelar la búsqueda con la tecla multifuncional. Editar Buscar Buscar + reemplazar **OK** Reemplazar Sustituir todo Seguirbuscando  $\mathsf{x}$ Cancelar No se pueden buscar textos dentro de los ciclos de ShopTurn/ShopMill. Tampoco se pueden sus-

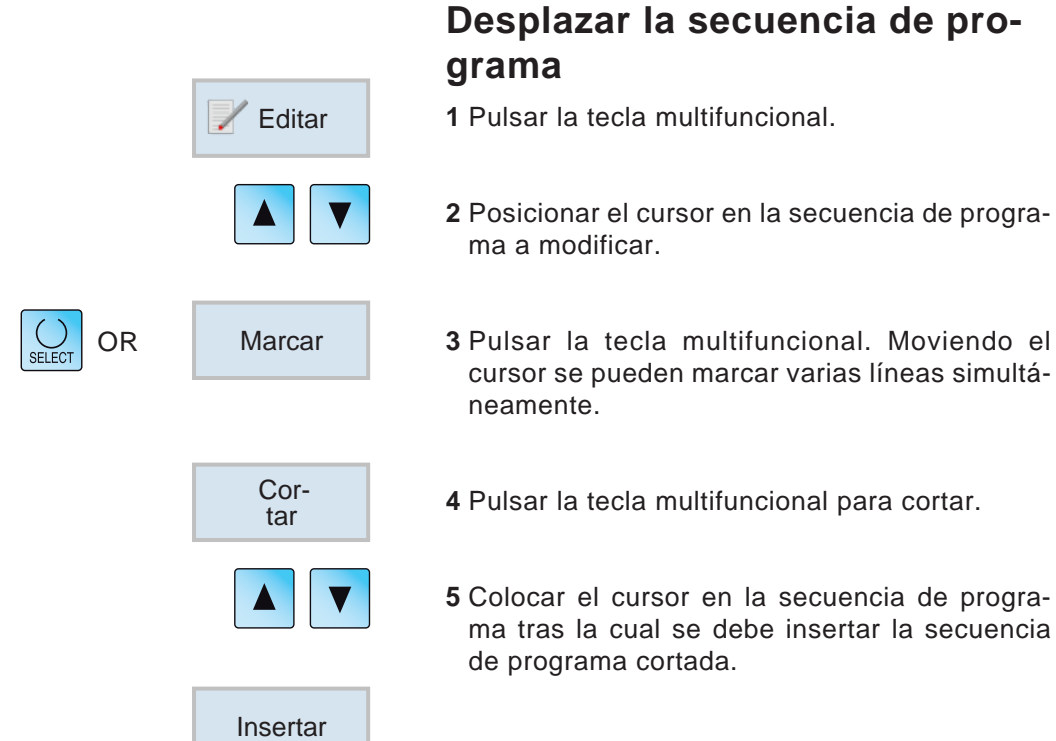

**6** Pulsar la tecla multifuncional para insertar.

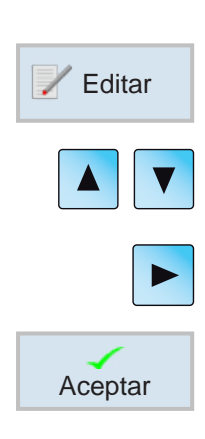

C37

### **Modificar ciclo**

- **1** Pulsar la tecla multifuncional.
- **2** Posicionar el cursor en el ciclo a modificar.
- **3** Pulsar la tecla para abrir el ciclo. Realizar los cambios.
- **4** Cerrar los cambios con la tecla multifuncional.

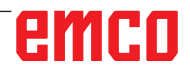

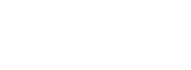

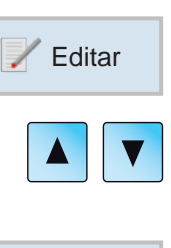

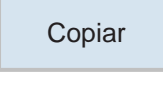

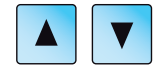

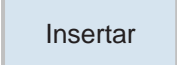

### **Copiar secuencia de programa**

- **1** Pulsar la tecla multifuncional.
- **2** Posicionar el cursor en la secuencia de programa a copiar.
- **3** Pulsar la tecla multifuncional para copiar.
- **4** Colocar el cursor en la secuencia de programa tras la cual se debe insertar la secuencia de programa copiada.
- **5** Pulsar la tecla multifuncional para insertar.

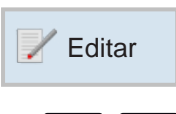

### **Borrar secuencia de programa**

**1** Pulsar la tecla multifuncional.

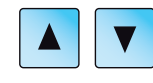

**2** Posicionar el cursor en la secuencia de programa a borrar.

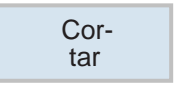

#### **3** Pulsar la tecla multifuncional para cortar. Se borrará la secuencia de programa.

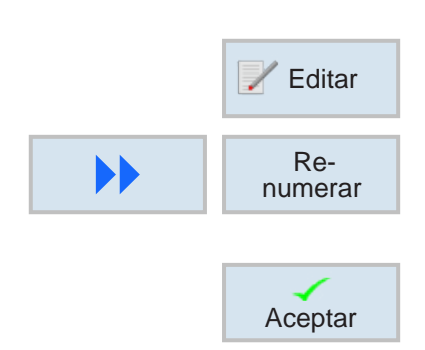

### **Renumerar la secuencia de programa**

- **1** Pulsar la tecla multifuncional.
- **2** Pulsar la tecla multifuncional. Indicar el primer número de secuencia y el incremento.
- **3** Cerrar los cambios con la tecla multifuncional.

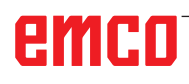
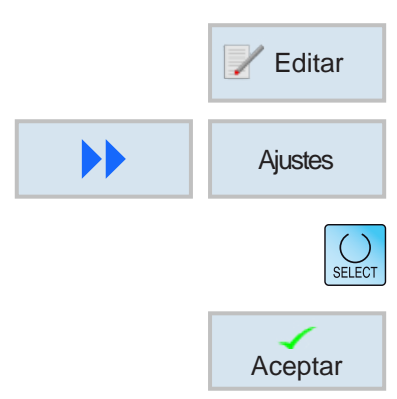

## **Definir los ajustes para secuencias de programa**

**1** Pulsar la tecla multifuncional.

- **2** Pulsar la tecla multifuncional.
- **3** Seleccionar los ajustes con la tecla.
- **4** Cerrar los cambios con la tecla multifuncional.

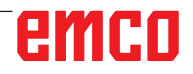

## **Operadores de cálculo en los campos de entrada**

Con la calculadora puede ejecutar cálculos matemáticos directamente en el campo de entrada.

**WE**<br>BOHREN\_MITTIG BOHRER  $\overline{D}$  1 200.000 mm/mi<br>2000.000 rpm Romper virut Mango<br>15.000 SQRT(4)  $\overline{7}$  $\overline{a}$  $_{9}$  $\mathcal{L}$  $\left| \right|$ 5.000 60.000 % 60,000  $\overline{\mathbf{4}}$  $\overline{\phantom{a}}$  $6$  $\cdot$  $\sqrt{x}$ 1.000 Borrar  $\mathbf{1}$  $\overline{2}$  $\overline{3}$  $\overline{1}$  $x^2$  $1,000V$ Calcular  $\mathbf{c}$  $\overline{0}$ Cancela Aceptar

Borrar **Calcular**  $\pmb{\times}$ Aceptar **Cancelar** 

 $\frac{3}{2}$ EINSTECHER  $\overline{D}$  1 0.500 mm/vta<br>200.000 rpm<br> $x + x + y$  $0.500$  mm/vta  $\mathbf{L}$ SQRT(-45.000) dinal 45,000 Ŵ 45.000<br>0.000<br>4.500 inc<br>8.000 abs<br>5.000  $\overline{\tau}$  $\overline{8}$  $\overline{9}$  $\overline{I}$  $\overline{C}$  $\overline{ }$  $\overline{\phantom{a}}$  $\sqrt{\mathbf{x}}$  $\overline{4}$  $\overline{\phantom{a}}$  $\overline{a}$  $2500$ Borrar  $45.000$   $\degree$ <br> $50.000$  abs<br> $15.000$ <br> $0.100$  $\overline{\mathbf{3}}$  $\overline{1}$  $\overline{2}$  $\overline{\mathbf{H}}$  $\overline{v}$ Calcular  $\overline{c}$  $\overline{\mathbf{0}}$ 5,000 Cancela Aceptar Abrir la calculadora: En el campo de entrada pulsar la tecla "=".

Se puede indicar tanto con el teclado como con las teclas de la calculadora

Además de las funciones en la calculadora también dispone de las siguientes teclas multifuncionales:

Borrar entrada

Realizar cálculo

Aceptar valores o cancelar cálculo

Los cálculos no permitidos se muestranen rojo y no se ejecutan.

Si a pesar de ello se pulsa la tecla multifuncional "aceptar", se mantiene el último valor válido en el campo de entrada.

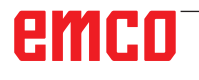

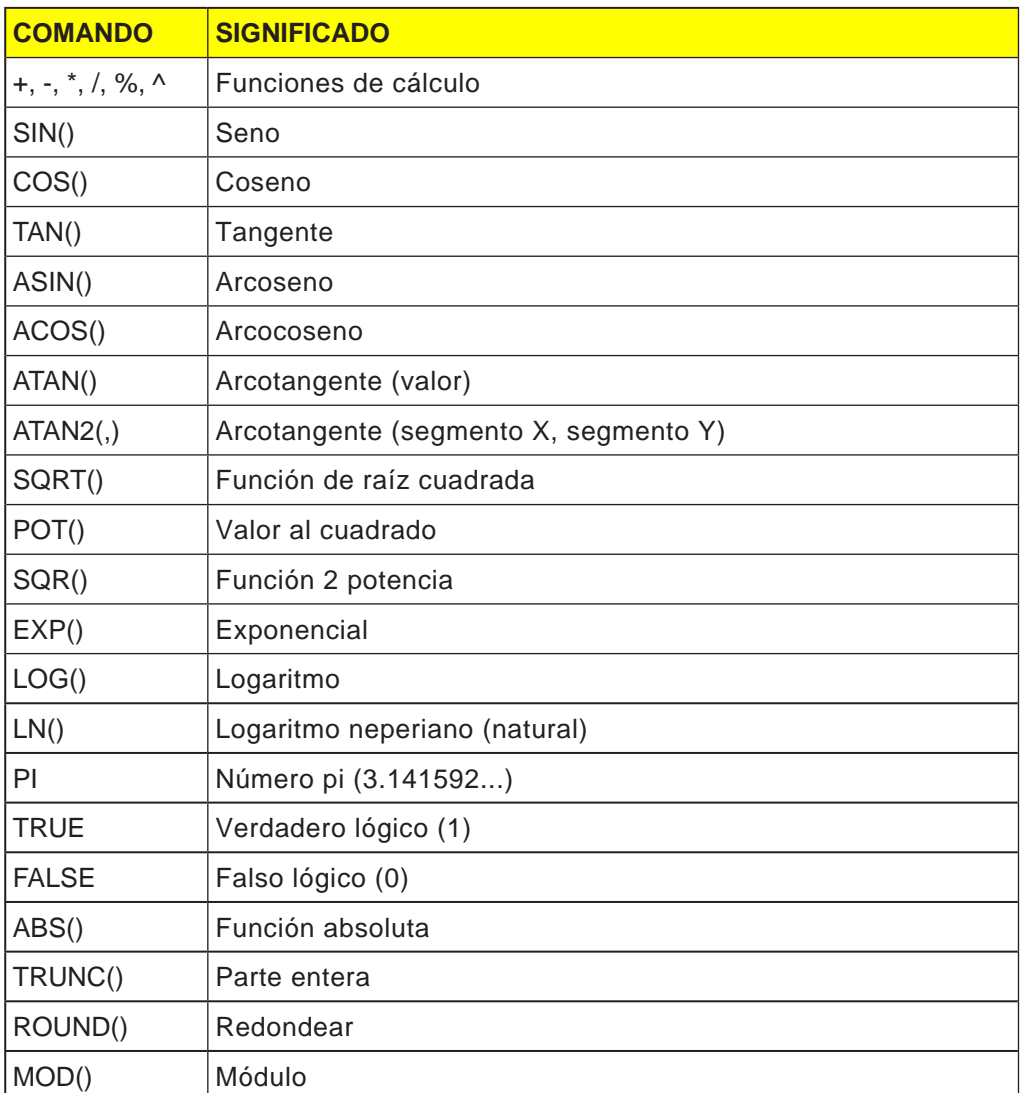

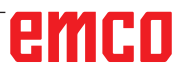

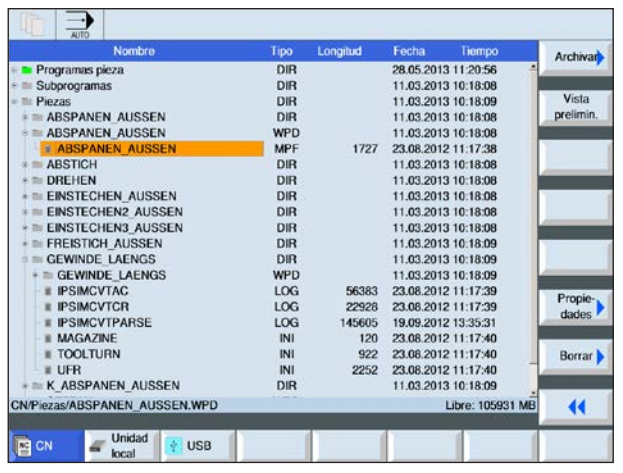

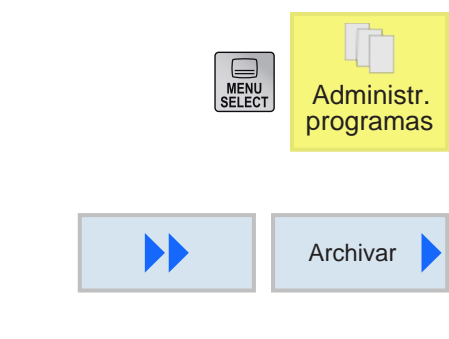

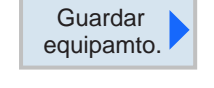

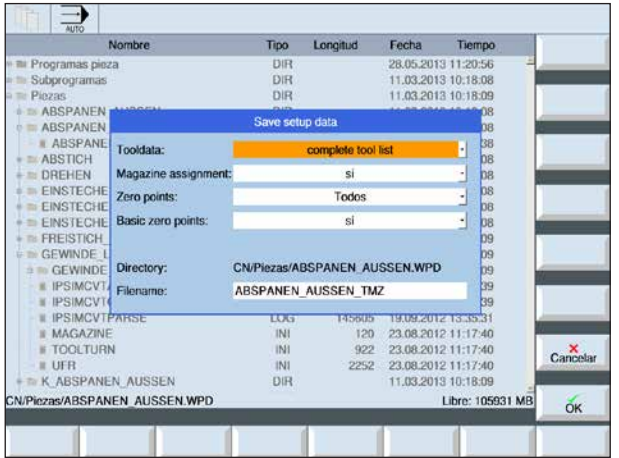

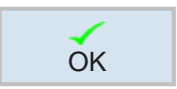

## **Guardar datos de equipamiento**

Además de programas también se pueden guardar datos de herramientas y configuraciones de punto cero.

Esa posibilidad es útil para proteger las herramientas necesarias y los datos de punto cero para un programa determinado para un paso de trabajo. Si ese programa debe ser ejecutado de nuevo más tarde, se puede retornar rápidamente a esos ajustes.

Así también se pueden ingresar en la administración de herramientas datos de herramienta que se han calculado con un equipo de ajuste previo de herramienta externo.

#### **Guardar datos de equipamiento**

- **1** Seleccionar la vista general de las piezas de trabajo en el administrador de programas
- **2** Posicionar el cursor en la pieza de trabajo a procesar.
- **3** Pulsar las teclas multifuncionales seguir y archivar.
- **4** Pulsar la tecla multifuncional guardar datos de equipamiento, para abrir la ventana guardar datos de equipamiento.

**5** Confirmar la entrada de los datos de equipa-OK **Miento a guardar con OK** 

# emro

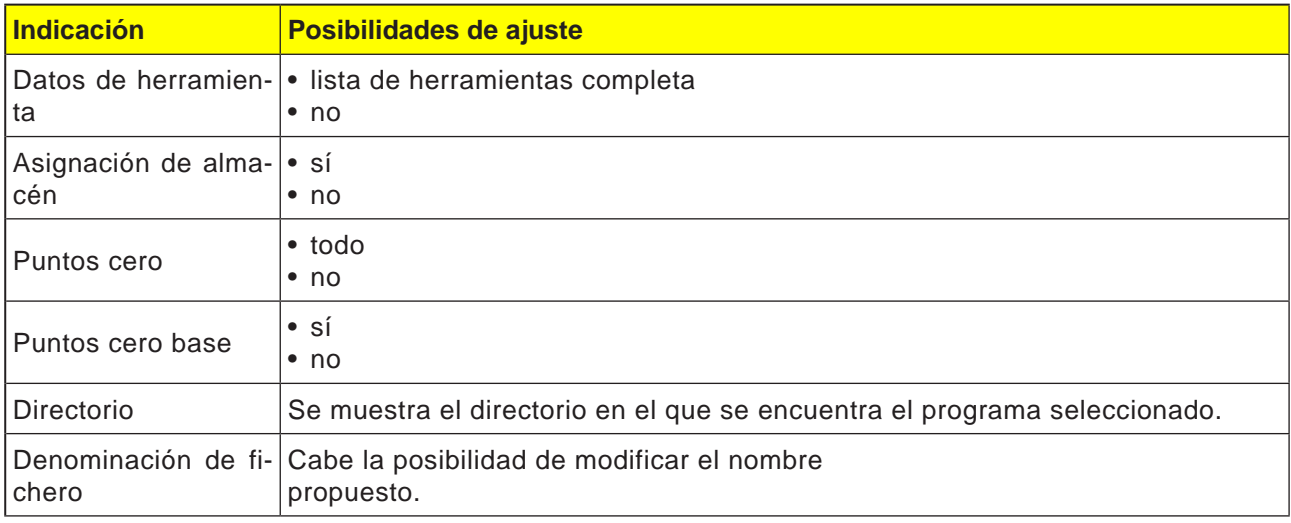

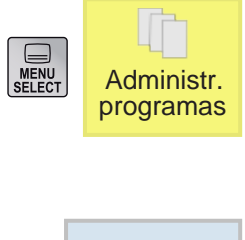

#### **Leer los datos de equipamiento**

- **1** Seleccionar la vista general de las piezas de trabajo en el administrador de programas
- **2** Colocar el cursor sobre el fichero ini a abrir

Leer

**3** Pulsar la tecla multifuncional leer.

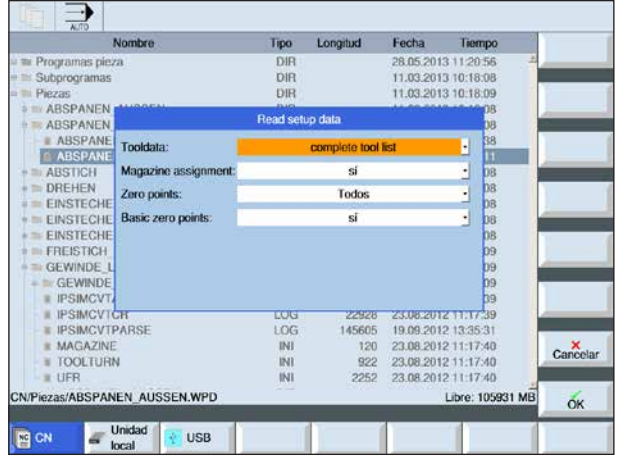

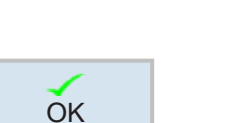

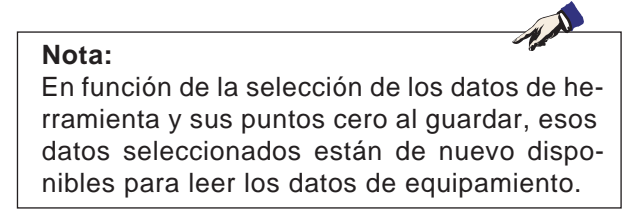

**4** Confirmar la selección de los datos de equipa-OK miento que deben ser leídos con OK

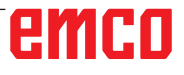

## **Simulaciones gráficas**

Con la simulación gráfica se calcula todo el programa y se emite el resultado de forma gráfica. Sin desplazar los ejes de la máquina se puede así controla el resultado de la programación. Los pasos de mecanizado mal programados se reconocen a tiempo y se evita una mecanizado falso de la pieza de trabajo.

#### **Solo para programación con código-G:**

#### **Definición de pieza bruta**

Para la pieza de trabajo se emplean las dimensiones de pieza bruta que se indican en el editor del programa.

La pieza bruta se sujeta referenciándola en base al sistema de coordenadas vigente durante su definición. Los programas de código-G tienen que haber creado las condiciones de partida deseadas antes de la definición de la pieza bruta, p.ej. seleccionando un decalaje de punto cero adecuado.

### **Tiempo de elaboración**

El tiempo de elaboración es el tiempo aproximado que el control calcula para la duración de los movimientos de la herramienta que ejecutan el avance.

El tiempo de elaboración se indica en (hh:mm:ss).

El tiempo calculado por el control no es muy apto para el cálculo del tiempo de fabricación, pues el control no tiene en cuenta los tiempos dependientes de la máquina (p.ej. para el cambio de la herramienta).

# emro

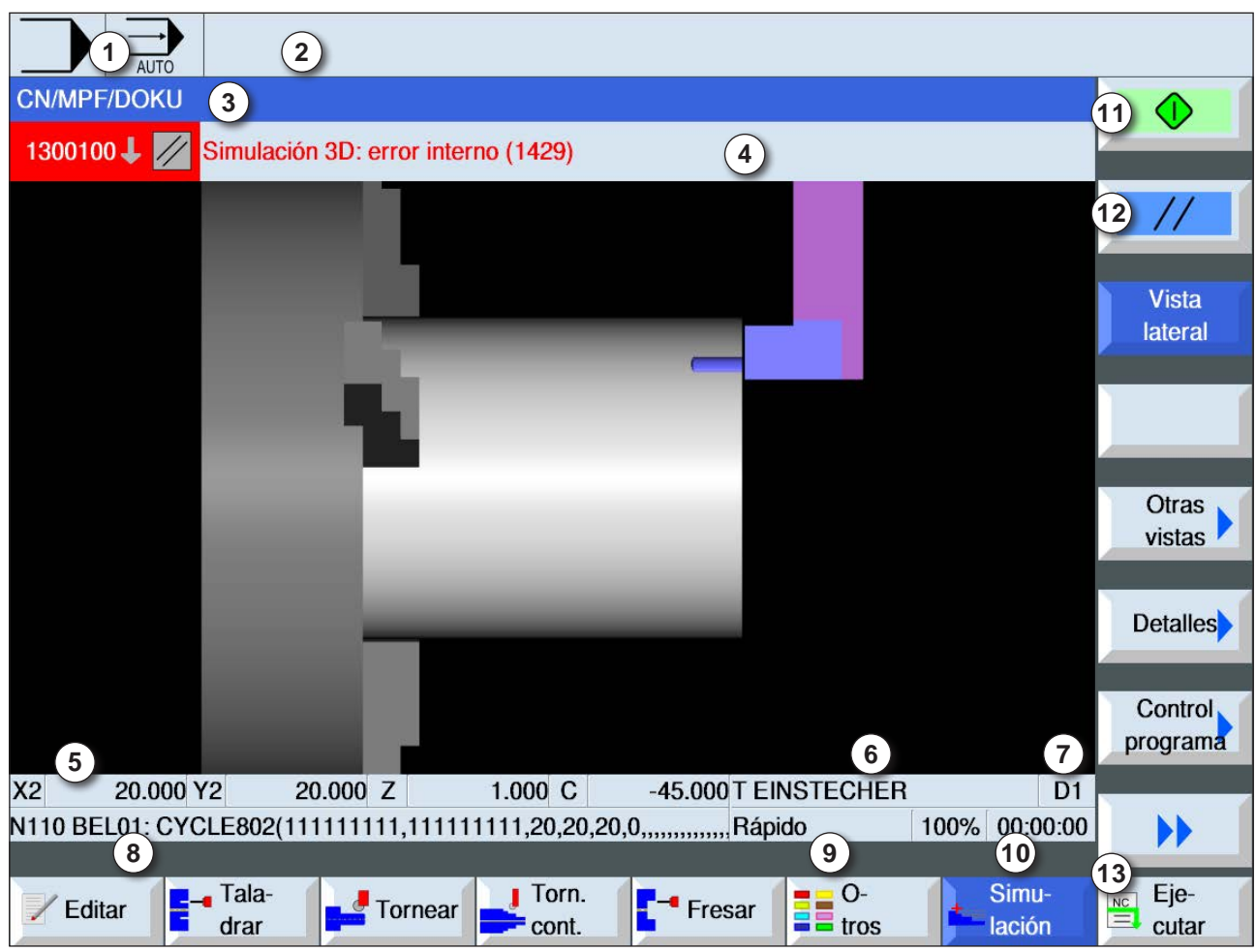

## **División del monitor gráficas**

- Área de manejo activa y modo de funcionamiento
- 2 Línea de alarmas y avisos del control
- Nombre del programa
- 4 Línea de alarmas y avisos de la simulación
- Indicación de posición de los ejes
- Nombre de herramienta
- Número de filo
- Secuencia de programa NC actual
- Indicación de marcha rápida o de avance
- Tiempo de elaboración
- Tecla multifuncional "Start" para iniciar o "Stop" para parar la simulación.
- Tecla multifuncional "Reset" para restaurar la simulación.
- Teclas multifuncionales horizontales y verticales

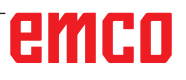

### **Funciones de tecla funcional**

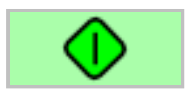

### **Iniciar simulación**

Con esa tecla multifuncional se iniciar la simulación. Para poder iniciar la simulación, tiene que haber un programa NC seleccionado. El nombre del programa del programa NC actualmente seleccionado se muestra arriba a la izquierda en la ventana de simulación.

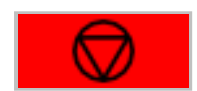

### **Para la simulación**

Con esa tecla multifuncional se paran la simulación y el programa NC. Puede continuar la simulación con la tecla "Inicio".

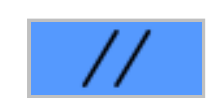

### **Cancelar la simulación**

Con esa tecla multifuncional se interrumpen la simulación y el programa NC. Puede volver a iniciar la simulación con la tecla "Inicio".

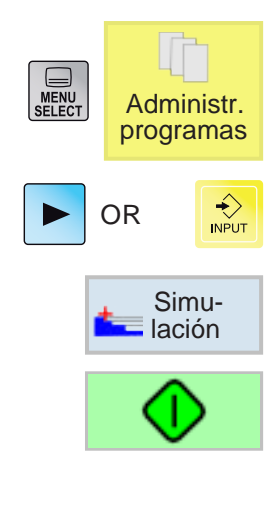

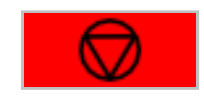

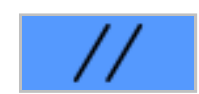

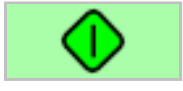

### **Simulación del mecanizado de la pieza de trabajo**

- **1** Colocar el cursor sobre el directorio en el que se debe seleccionar el programa.
- **2** Pulsar la tecla.
- **3** Pulsar la tecla multifuncional para simular.
- **4** Pulsar la tecla multifuncional para empezar la simulación. la ejecución del programa se muestra gráficamente en la pantalla. Los ejes de la máquina no se mueven.
- **5a** Pulsar la tecla multifuncional para parar la simulación.

OR

- **5a** Pulsar la tecla multifuncional para parar la simulación.
- **6** Pulsar la tecla multifuncional para continuar con la simulación o para volver a iniciarla después de una cancelación.

# emro

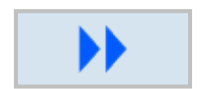

en bruto

Vista lateral

**Otras** vistas

**Corte** 

2 ventanas

> Vista frontal

**7** Seguir a los ajustes de pieza bruta, solo dispopieza **contra la programación con código-G.**<br>Pieza con código-G. Pible para la programación con código-G.

### **Seleccionar la vista de la pieza de trabajo**

### **Vista lateral**

**1** Pulsar la tecla multifuncional para presentar la pieza de trabajo en la vista lateral.

### **Otras vistas**

- **1** Pulsar la tecla multifuncional para abrir la selección para otras vistas.
- La pieza de trabajo se muestra en estado cortado.
- En la vista de 2 ventanas se obtiene una vista lateral (ventana izquierda) y una vista frontal (ventana derecha) de la pieza de trabajo. El sentido de mirada siempre va desde delante a la superficie de corte, también cuando se mecaniza desde detrás o desde el lateral.
- La vista frontal muestra la pieza de trabajo en el plano X-Y.

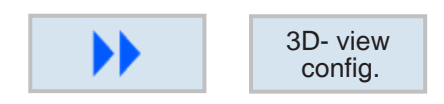

### **Configuración 3D- View**

Pulsando las teclas multifuncionales para iniciar alla configuración 3D-view 1 de configuración 3D-View

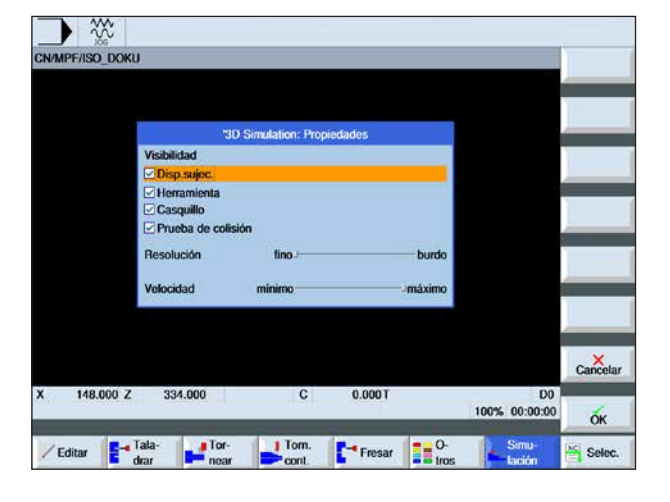

**Nota:**

La selección de lo posibles ajustes disponibles depende de si dispone o no de una licencia para 3D View.

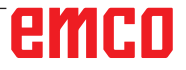

AN

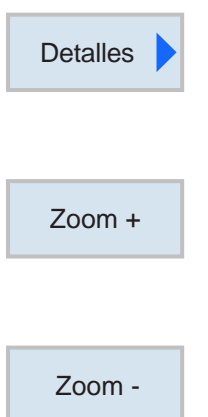

### **Enfocar con el zoom el gráfico**

Los comandos de zoom permiten aumentar o reducir la imagen de la simulación. Con las teclas de cursor se puede desplazar.

### **Más grande**

Pulsando la tecla multifuncional se aumenta un nivel la vista.

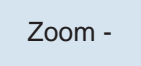

### **Más pequeño**

Pulsando la tecla multifuncional se reduce un nivel la vista.

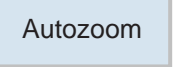

### **Automático**

Aumenta o reduce el área de representación de forma automática al tamaño de la ventana.

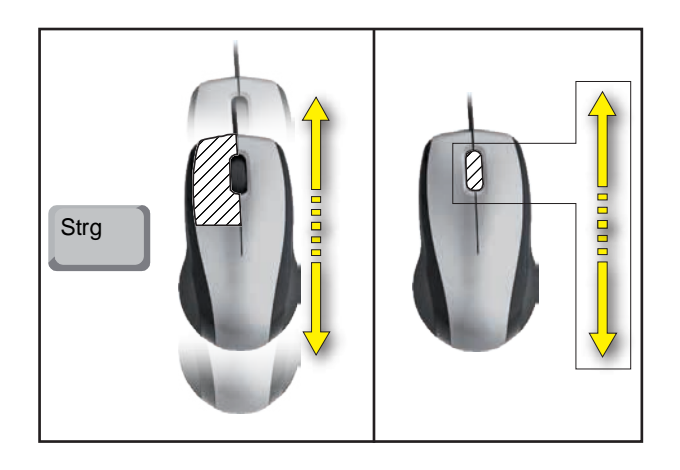

**Enfocar con el zoom usando el ratón**

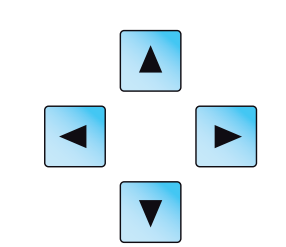

## **Desplazar gráfico**

**Desplazar**

Pulsar la tecla del cursor, para desplazar el gráfico.

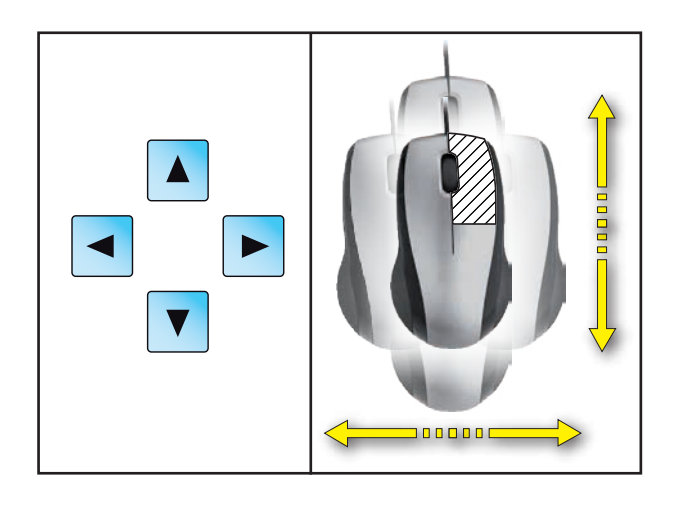

Detalles **Autozoom** 

Con las teclas multifuncionales se puede volver a adaptar rápidamente el área de presentación al tamaño de la ventana.

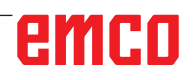

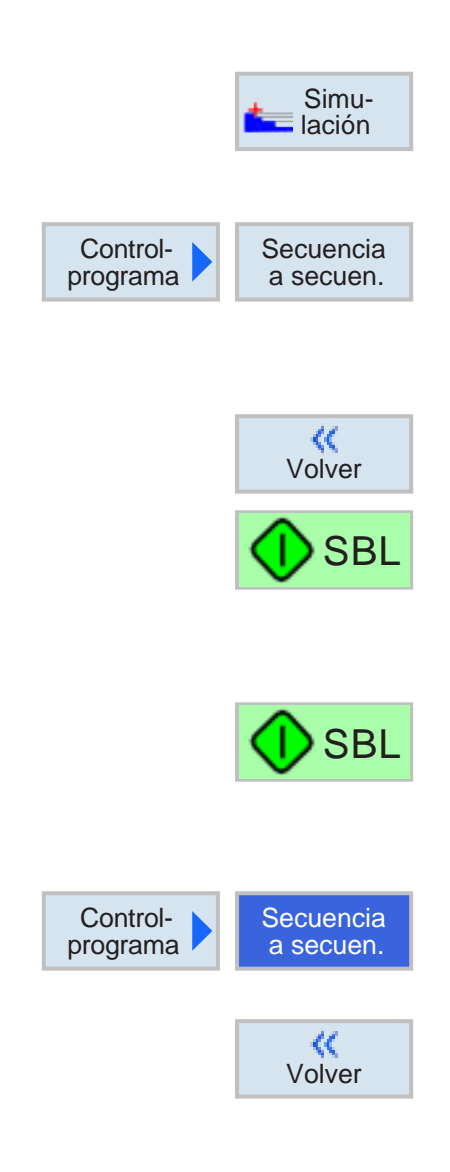

## **Simulación por sentencias**

Analógicamente a la ejecución del programa en secuencias individuales (SBL) también se puede ejecutar la simulación sentencia por sentencia.

**1** El programa NC está seleccionado en modo simulación.

### **Activar la simulación por sentencias**

- **2** Pulsar las teclas multifuncional es para empezar la simulación. la ejecución del programa se muestra gráficamente en la pantalla. Los ejes de la máquina no se mueven.
- **3** Pulsar la tecla multifuncional.
- **4** Pulsar la tecla multifuncional para empezar la simulación en modo de secuencia individual (SBL). la secuencia de programa pendiente se simula. Después se para la simulación.
- **5** Volver a pulsar la tecla multifuncional para simular la siguiente secuencia de programa.

### **Desactivar la simulación por sentencias**

- **6** Pulsar las teclas multifuncionales para desactivar la simulación.
- **7** Pulsar la tecla multifuncional.

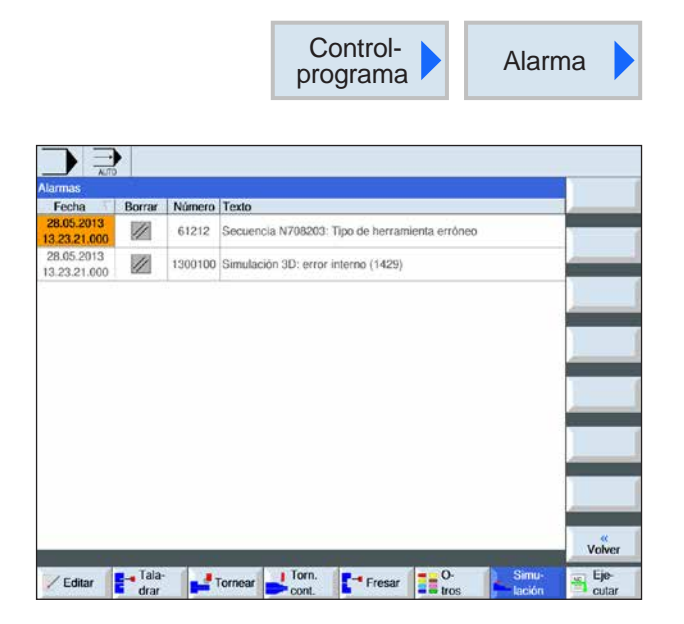

## **Alarmas de simulación**

Si durante la simulación surgen alarmas o mensajes se muestran en la línea de alarma y mensajes de la ventana de simulación.

**1** Pulsar las teclas multifuncionales para abrir la vista general de alarmas.

La vista general de alarmas contiene la información siguiente:

- fecha y hora
- criterio de borrado, que indica con que tecla multifuncional se confirma la recepción de al alarma
- número de alarma
- texto de alarma

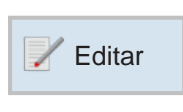

### **Abandonar la simulación gráfica**

- **1** Pulsar la tecla multifuncional. El control cambia a la visualización de programa del programa NC que se deseleccionó antes para la simulación.
- 
- **2** Pulsar la tecla para acceder a la administración de programas.

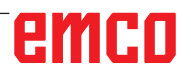

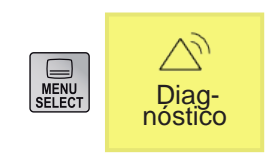

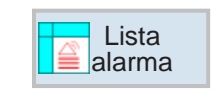

## **Área de manejo diagnóstico**

En el área de manejo diagnóstico se pueden mostrar Diag-<br>ostico dalarmas, mensajes y datos de versión.

### **Mostrar la lista de alarmas**

Con esa tecla multifuncional se muestra la lista de alarmas.

Todas las alarmas pendientes pueden ser mostradas y confirmadas. la vista general de alarmas contiene la información siguiente:

- fecha y hora
- criterio de borrado, que indica con que tecla o tecla multifuncional se confirma la recepción de al alarma
- número de alarma
- texto de alarma

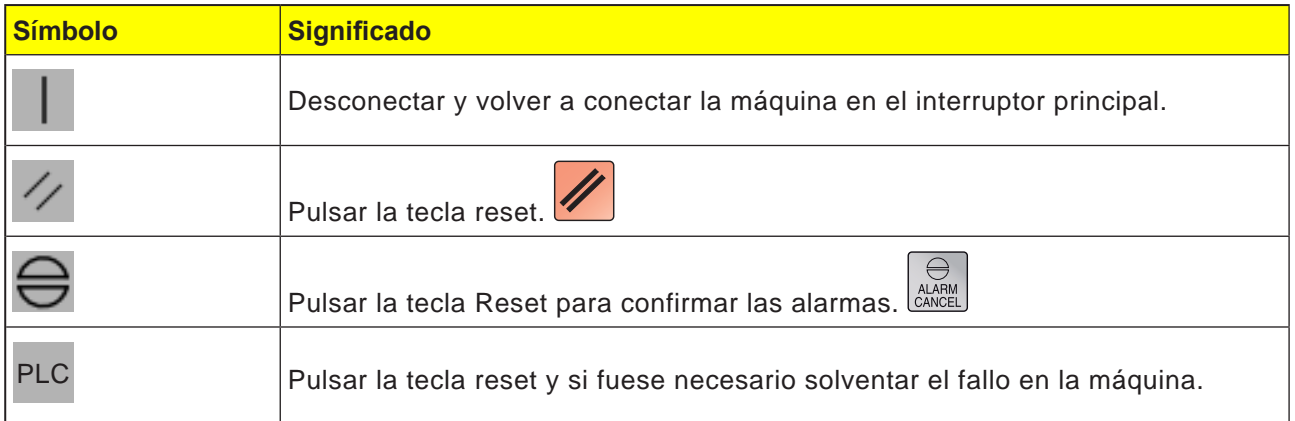

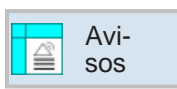

### **Mostrar mensajes**

Con esa tecla multifuncional se muestran los mensajes. Los mensajes no interrumpen el mecanizado. Los mensajes informan sobre determinados comportamientos de los ciclos y sobre el avance de la elaboración.

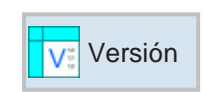

### **Datos de versión**

Con la tecla multifuncional se muestran los números de versión de los productos de software instalados.

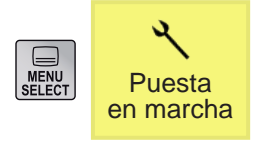

**SKIP** 

 $\overline{\bigotimes}$ <br>AUX

# **Área de manejo puesta en marcha**

En el área de manejo puesta en marchase pueden mostrar los datos de licencia de los productos de software de EMCO.

## **Finalizar Sinumerik Operate**

- **1** Apagar las transmisiones auxiliares con AUX OFF.
- **2** Pulsando simultáneamente estas teclas se apaga directamente WinNC para Sinumerik Operate. Corresponde al Alt+F4 en el teclado del ordenador.

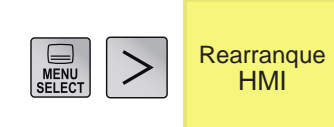

## **Volver a iniciar Sinumerik Operate**

Con esa tecla multifuncional se vuelve a iniciar WinNC for Sinumerik Operate.

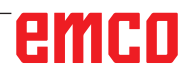

N

# **D: Programación ShopTurn**

#### **Nota:**

En estas instrucciones de programación se describen todas las funciones que se pueden ejecutar con WinNC.

En base a la máquina que opera junto con WinNC puede ser posible que no estén disponibles todas las funciones.

#### Ejemplo:

El torno Concept TURN 55 no posee ningún husillo principal regulado por el rodamiento, por eso hay que programar también la posición del husillo.

## **Vistas generales**

### **Comandos-M**

- M 00 Parada programada
- M 01 Parada programada condicional
- M 02 Fin del programa
- M 2=3 Conectar husillo en sentido horario
- M 2=4 Conectar husillo en sentido antihorario
- M 2=5 Desconectar husillo
- M 07 Lubricación mínima ON
- M 08 Refrigerante ON
- M 09 Refrigerante OFF, Lubricación mínima OFF
- M 17 Fin de subprograma
- M 20 Contrapunto RETROCESO
- M 21 Contrapunto AVANCE
- M 25 ABRIR dispositivo de sujeción
- M 26 CERRAR dispositivo de sujeción
- M 30 Fin del programa
- M 71 Soplado ON
- M 72 Soplado OFF
- M 90 Mandril de sujeción manual
- M 91 Mandril de sujeción
- M 92 Mandril de sujeción por presión

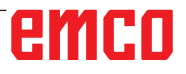

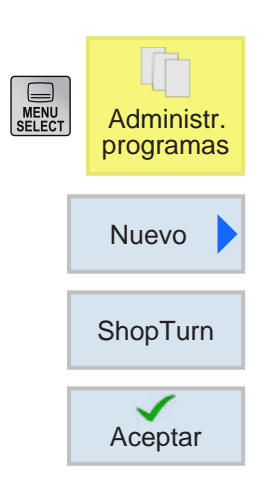

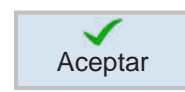

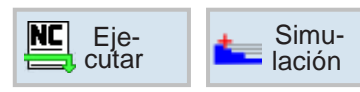

## **Crear programa Shop-Turn**

**1** Seleccionar el "administrador de programas".

- **2** Pulsar la tecla multifuncional
- **3** Selección de que se debe crear un programa ShopTurn.
- **4** Indicar nombre de programa y confirmar con tecla multifuncional. Si ya existiese el nombre de programa la tecla multifuncional permanece desactivada.
- **5** A continuación rellenar la cabecera del programa. Seleccionar el decalaje de punto cero, indicar las dimensiones de pieza bruta y los parámetros. Esos datos (p.ej.: unidad de medición en mm o pulgada, nivel de retroceso, distancia de seguridad y sentido de giro de elaboración) surten efecto en todo el programa.
- **6** Pulsar la tecla multifuncional para insertar la cabecera del programa en el programa de pieza de trabajo. la cabecera del programa y el final del programa son creados en la lista de secuencias. El final del programa se define automáticamente.
- **7** Indicar otros ciclos.
- **8** Seleccionar los ciclos mediante tecla multifuncional o simularlos.
- **9** A continuación definir el final del programa. El final del programa le indica a la máquina que se ha concluido con el mecanizado de la pieza de trabajo.

# emro

 $\overline{\phantom{a}}$ 

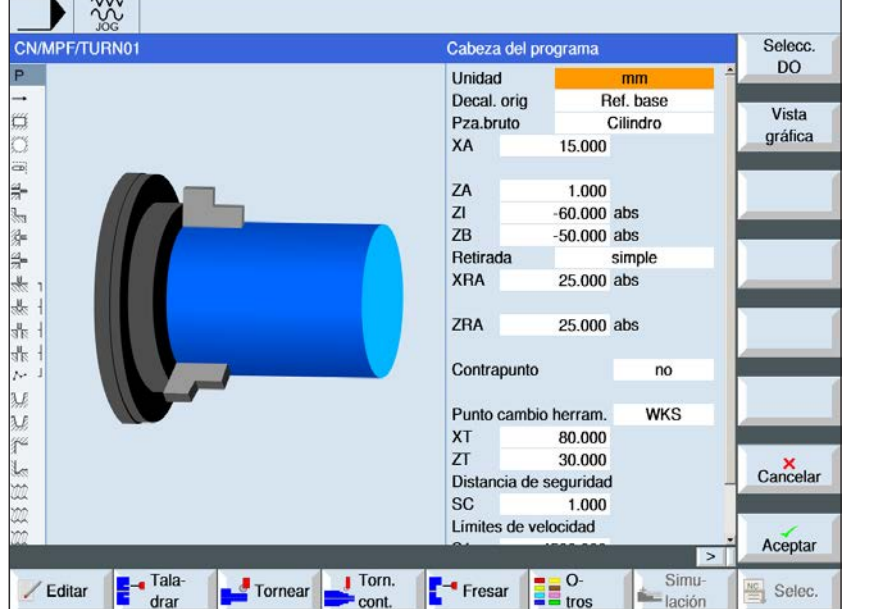

## **Cabecera de programa**

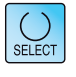

Con la tecla "Select" se pueden modificar selectivamente los parámetros y/o unidades. Para ello mover el cursor hasta el campo en cuestión y pulsar la tecla.

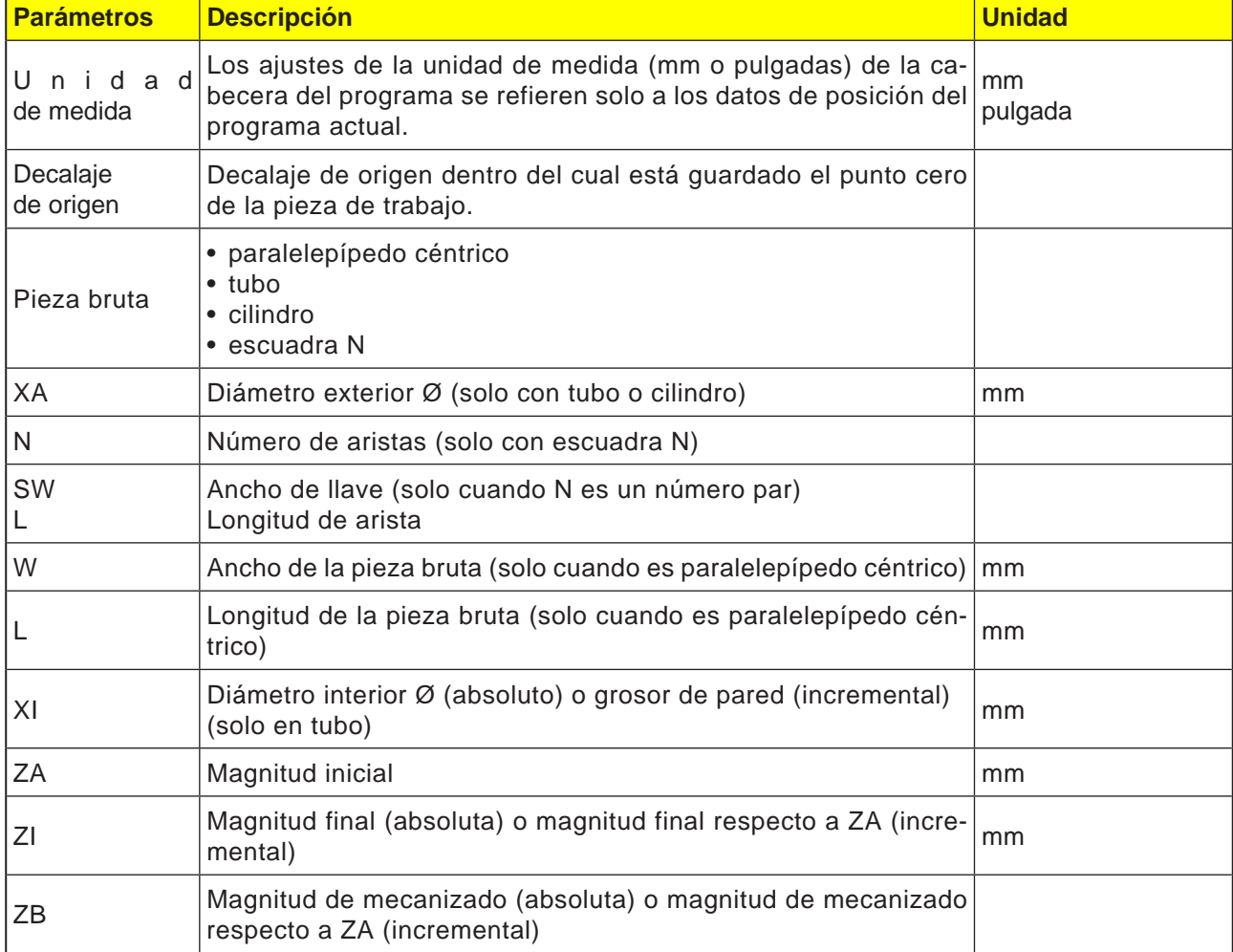

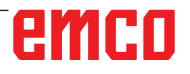

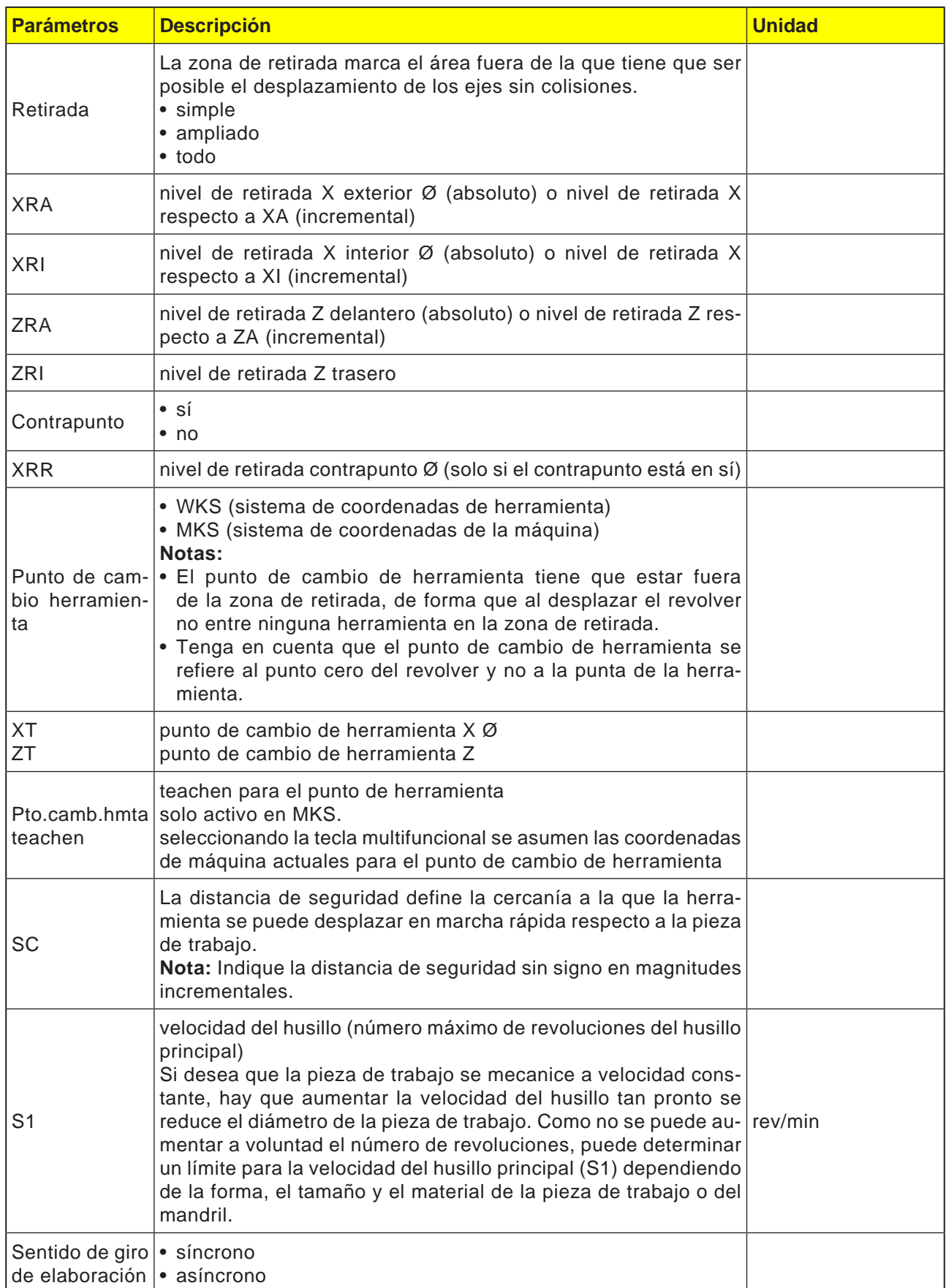

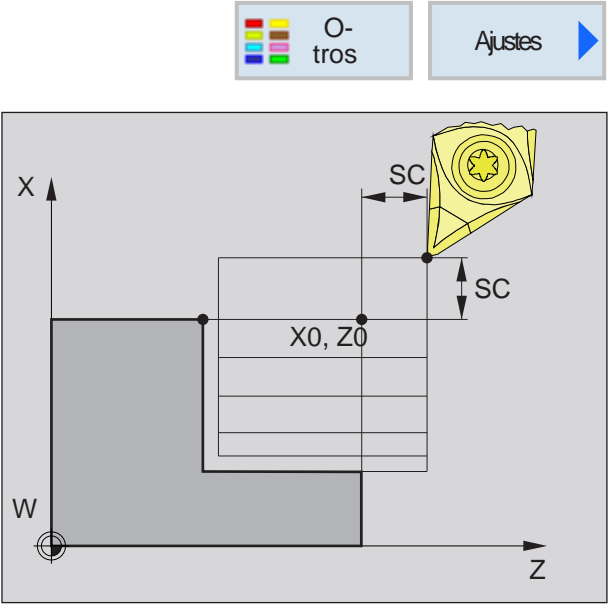

*Distancia de seguridad SC*

### **Distancia de seguridad**

Para evitar colisiones con la pieza de trabajo en los ciclos se puede determinar un punto de partida al que se desplaza antes del punto de partida del ciclo.

La distancia de seguridad SC indica la posición de ese punto de partida respecto al punto de partida del inicio del ciclo.

X0 y Z0: Punto inicial del mecanizado

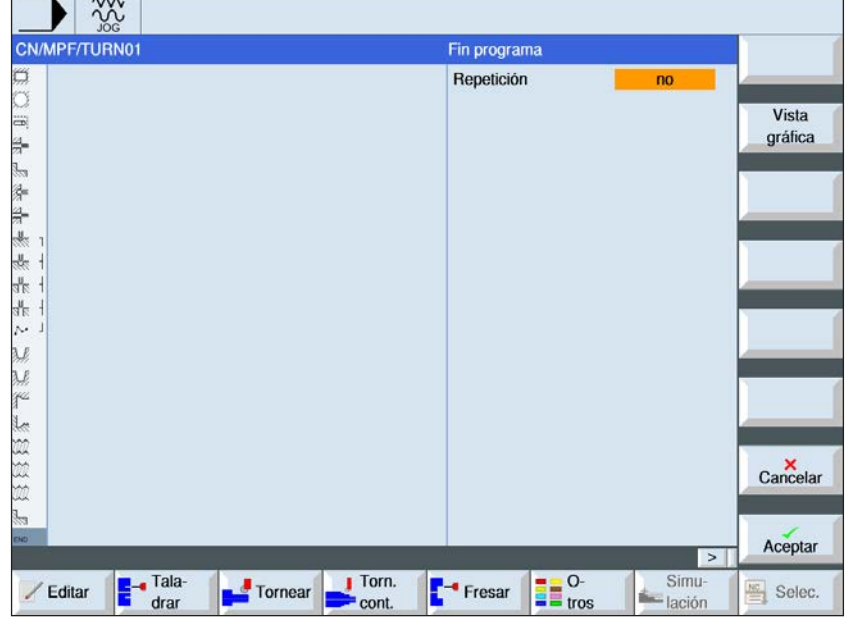

### **Final del programa**

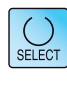

Con la tecla "Select" se pueden modificar selectivamente los parámetros y/o unidades. Para ello mover el cursor hasta el campo en cuestión y pulsar la tecla.

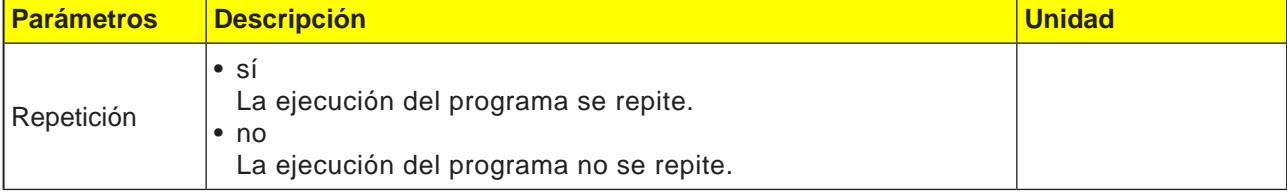

# emco

## **Resumen de ciclos**

Aquí se enumeran los grupos de ciclos con los ciclos internos definidos de Sinumerik Operate.

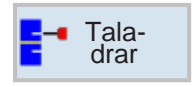

### **Taladrar**

- Taladrado, centrado
- Roscado centrado
- Centrado
- Taladrado
- Rascado
- Taladrado profundo
- Roscado
- Posicionamiento

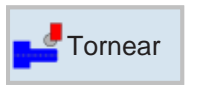

### **Tornear**

- Mellado
- Punzado
- Relieve
- Roscado
- Sangradura

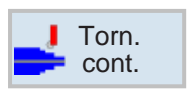

Fresar

### **Contorneado**

- Nuevo contorno
- Mellado
- Punzado
- Ranurado

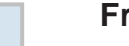

## **Fresar**

- Caja
- Saliente
- Multiarista
- Ranura
- Fresado de rosca
- Gravado

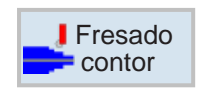

### **Fresado de contornos**

- Nuevo contorno
- Fresado de calles
- Taladrado previo
- Caja
- Saliente

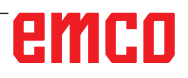

# emco

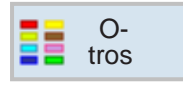

 $\equiv$  lación

Recta arco

### **Otros**

- Ajustes
- Transformaciones
- Subprograma
- Repetir programa

### Simulación

### **Mecanizado recto o circular**

- Herramienta
- Recta
- Círculo, punto central
- Círculo, radio
- Polar

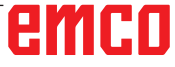

### **Trabajar con ciclos**

Los mecanizados de frecuente elaboración se abarcan varios pasos se graban en el control como ciclos. También hay funciones especiales disponibles como ciclo.

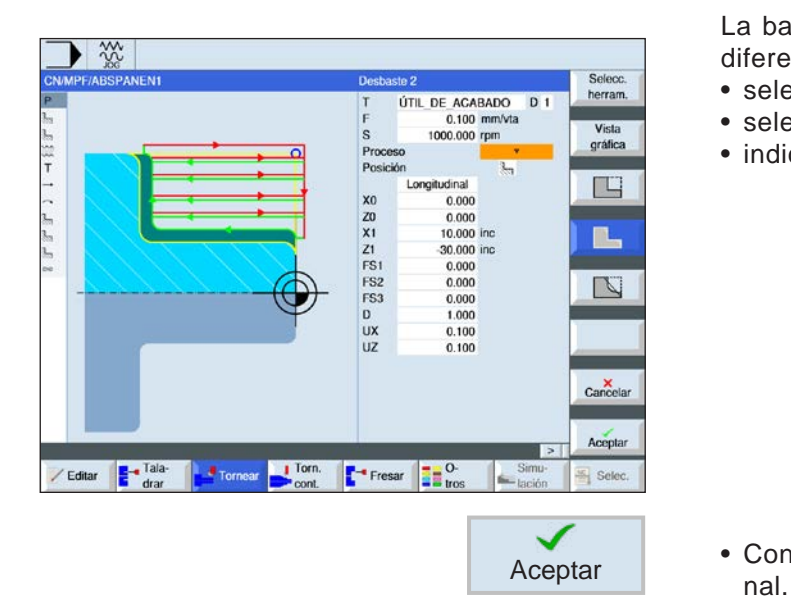

### **Definir ciclos**

La barra de teclas multifuncionales muestra los diferentes grupos de ciclos.

- seleccionar grupo de ciclos
- seleccionar ciclo
- indicar todos los parámetros exigidos

• Concluir el registro con esta tecla multifuncio-

# emco

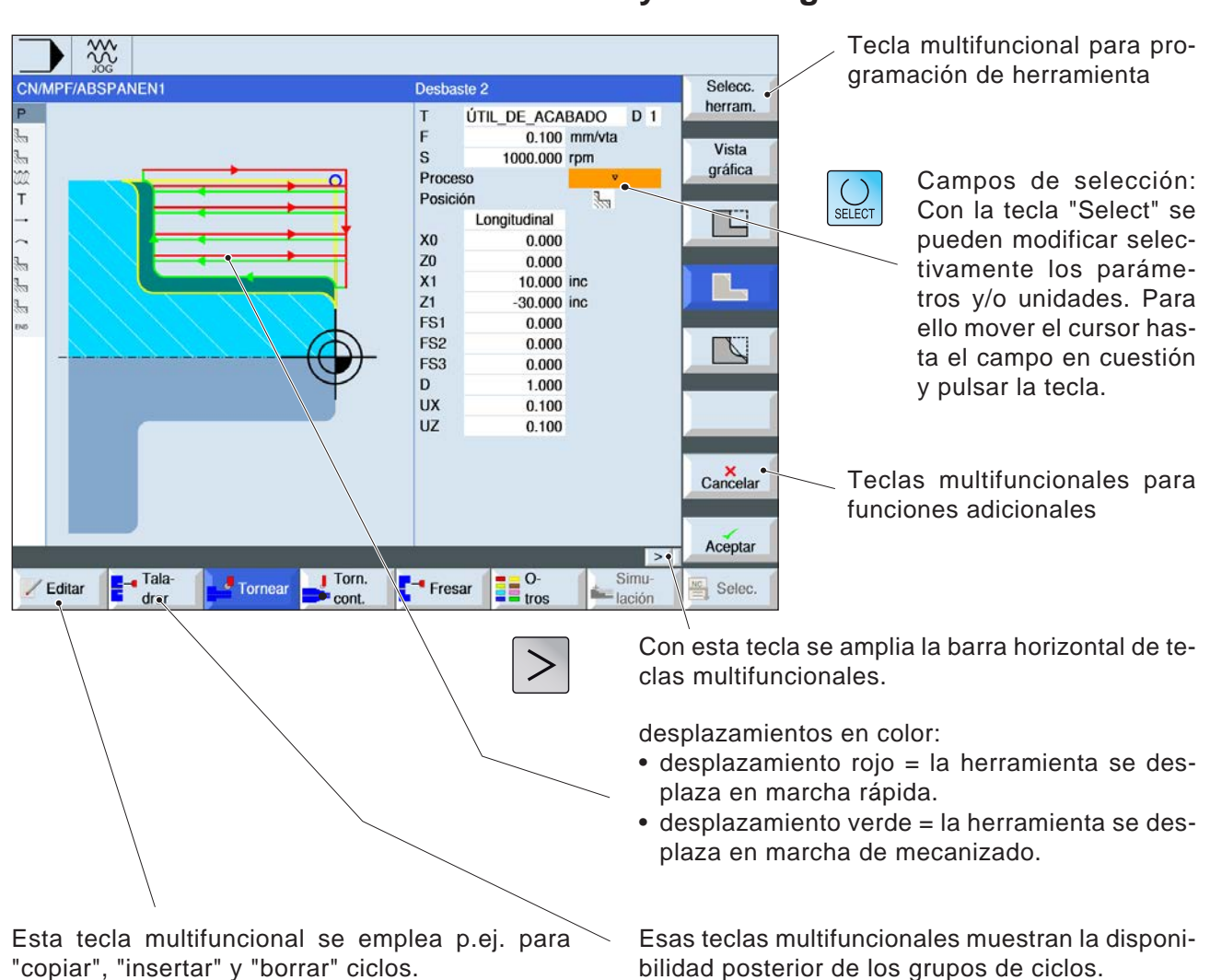

### **Registro de datos de geometría y tecnología**

## **Valores por defecto para los parámetros de ciclo**

EMConfig es un software auxiliar para WinNC. Con EMConfig puede modificar la configuración de WinNC.

Abrir EMConfig y seleccionar el punto configuración:

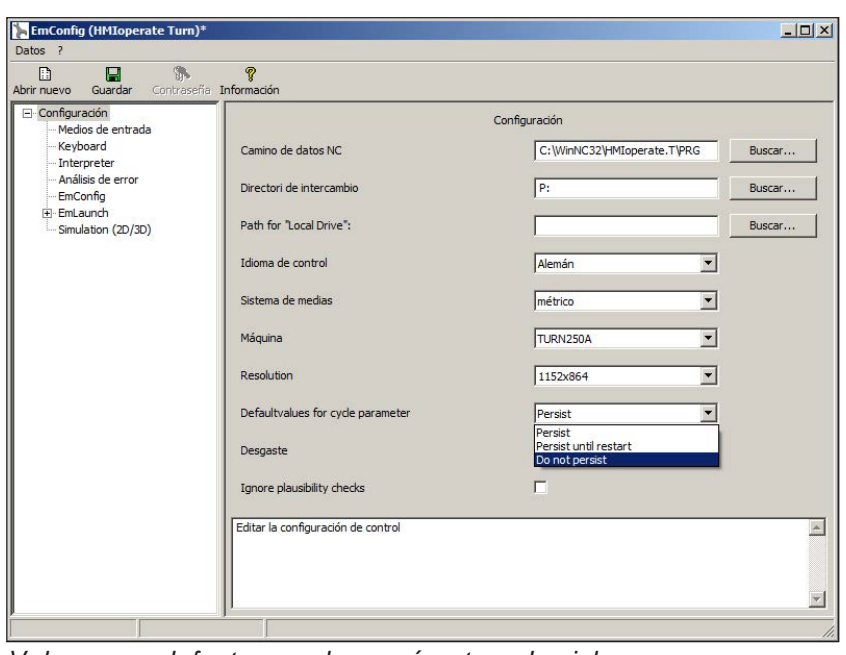

*Valores por defecto para los parámetros de ciclo*

**Nota:**

Si ya se han programado alguna vez ciclos, entonces esos valores registrados se guardan y la próxima vez se recomiendan como valores por defecto. Eso puede ser poco favorable en la formación, y por eso se puede configurar con EMConfig.

Bajo el punto valores por defecto para los parámetros de ciclo se puede llevar a cabo las siguientes configuraciones:

#### **• mantener siempre**

los últimos datos de ciclo indicados permanecen en el control incluso después de reiniciarlo

#### • **sustituir al reiniciar**

los últimos datos de ciclo indicados permanecen mientras el control esté en marcha

#### • **no permanecer nunca**

los datos de ciclo son restaurados como valor por defecto inmediatamente después de abandonar el ciclo

# emro

## **Ignorar la verificación de plausibilidad al guardar**

Con esa casilla de verificación se puede activar o desactivar la verificación de plausibilidad al guardar.

Active esa configuración para poder guardar los ciclos a pesar de haber mensajes de error pendientes. Los mensajes de error correspondientes permanecen vigentes, la tecla multifuncional "aceptar" está, no obstante, disponible.

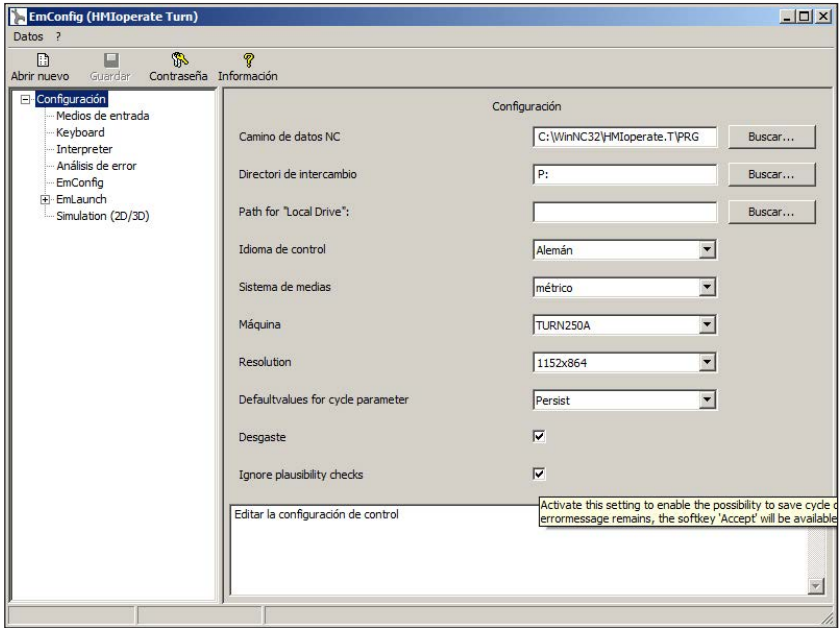

*Ajustar la verificación de plausibilidad para guardar*

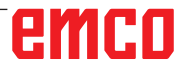

## **Ajuste de la longitud dedesgaste de la herramienta**

Con esa casilla de verificación se puede indicar la longitud para las herramientas de torno alternativamente como diámetro o como longitud.

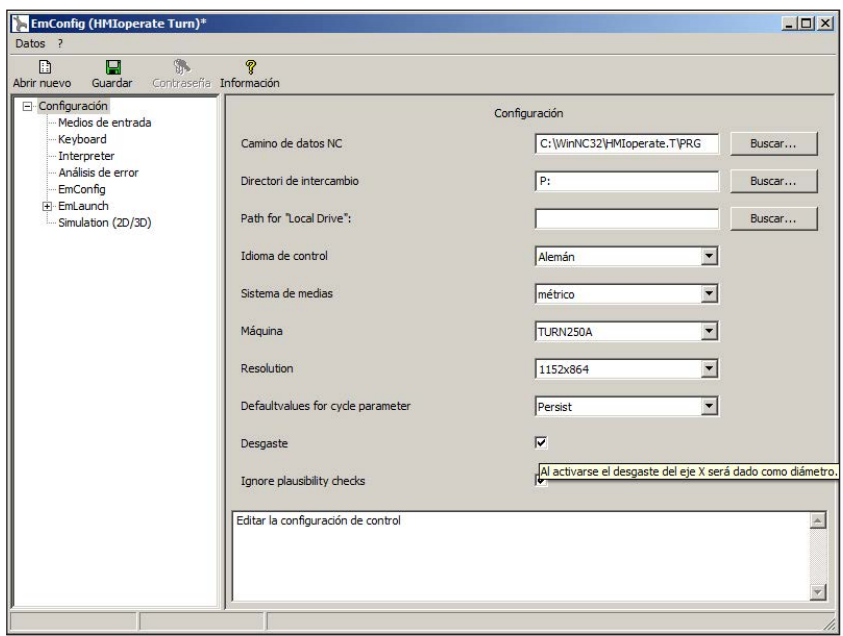

*Ajustar el desgaste como diámetro o como longitud*

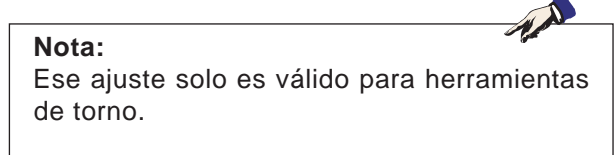

# emco

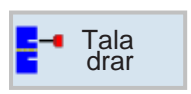

## **Taladrar**

- Taladrado, centrado
- Roscado centrado
- Centrado
- Taladrado
- Rascado
- Taladrado profundo
- Roscado
- Posicionamiento

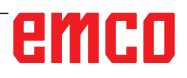

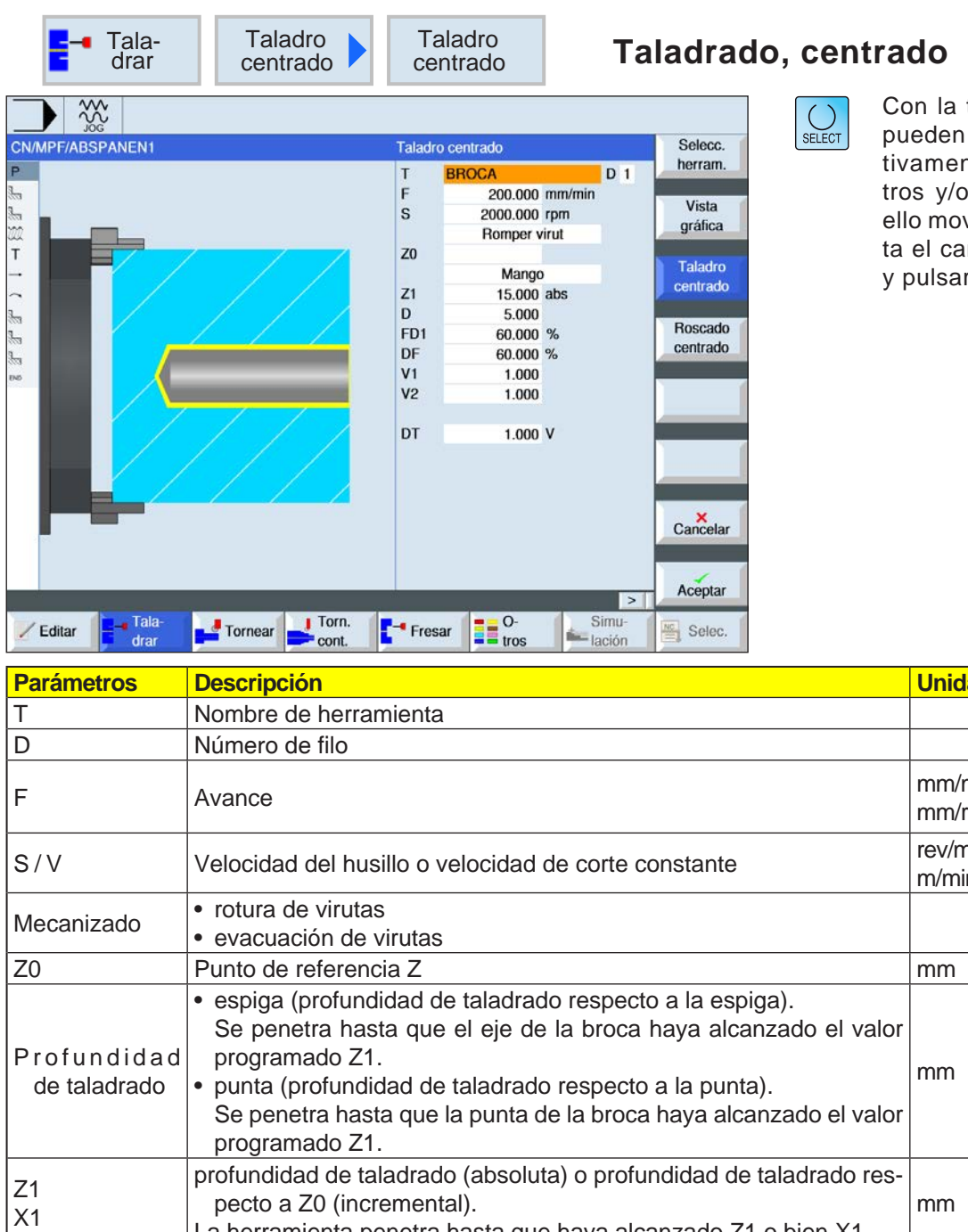

#### Con la tecla "Select" se pueden modificar selectivamente los parámetros y/o unidades. Para ello mover el cursor hasta el campo en cuestión y pulsar la tecla.

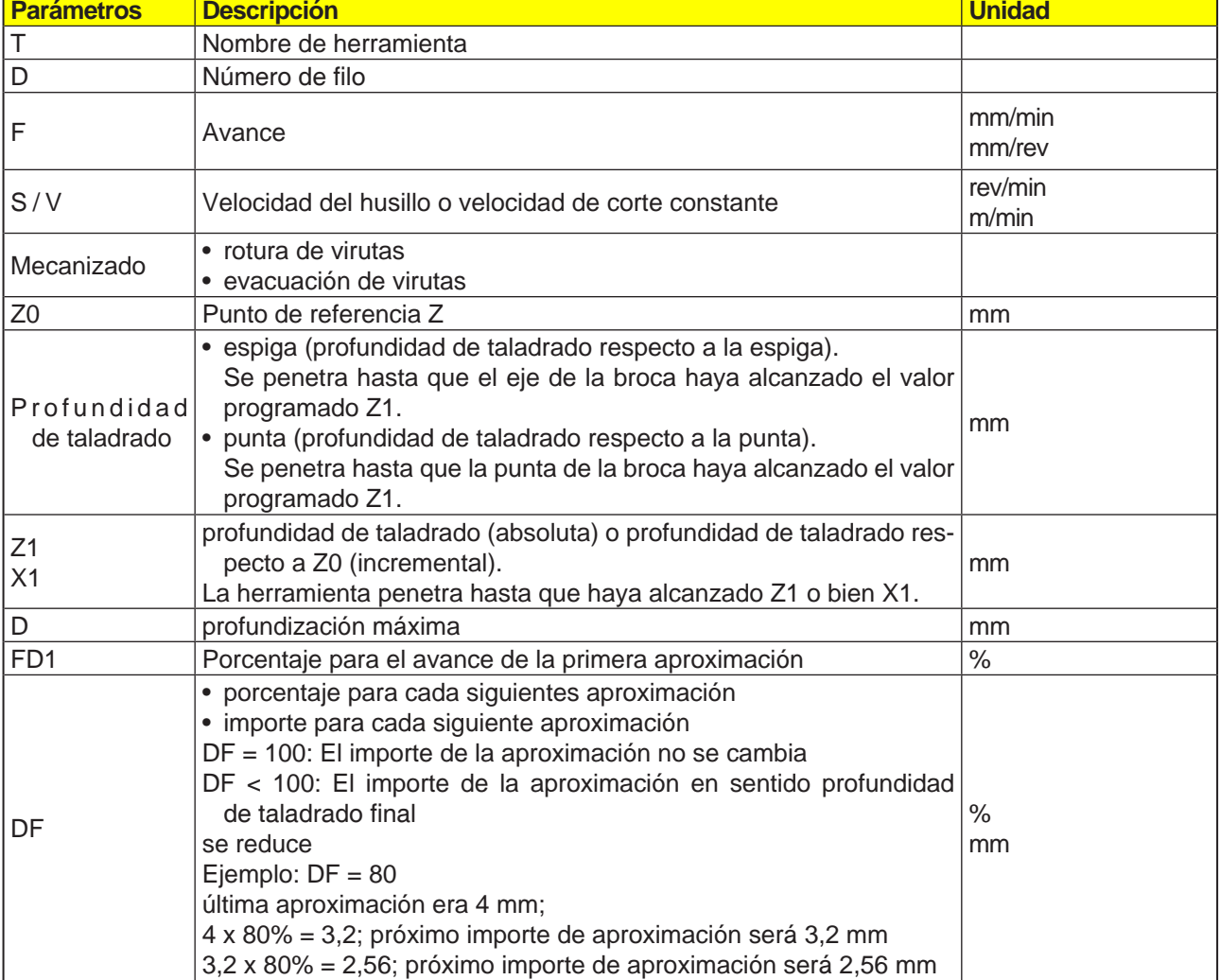

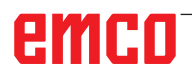

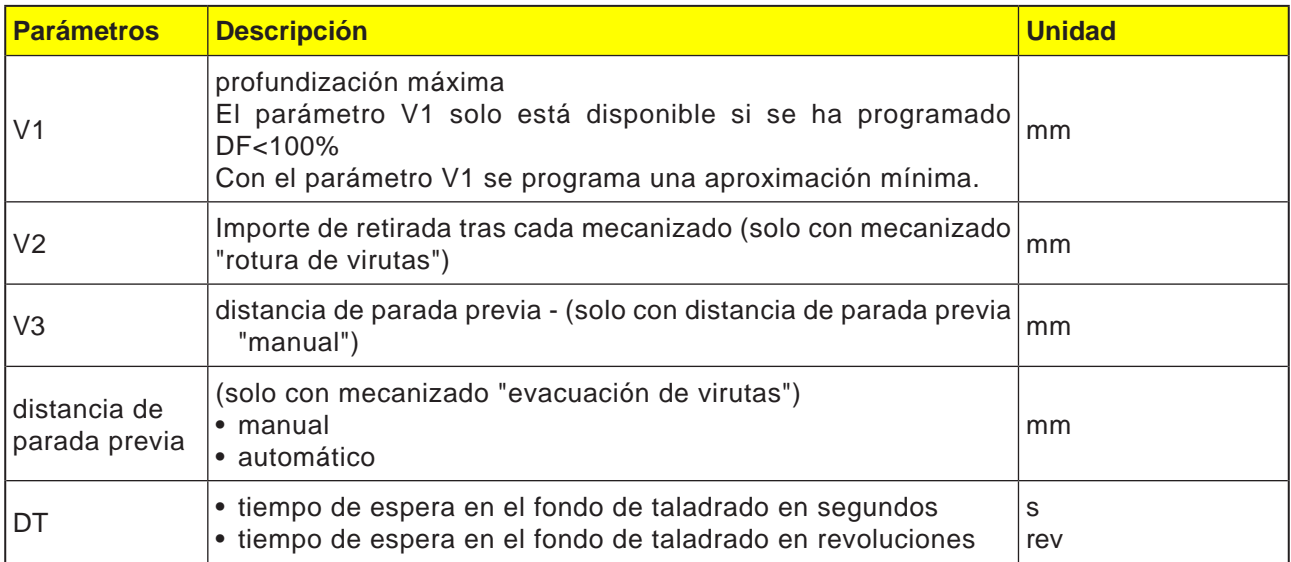

### **Descripción del ciclo**

- **1** El control posiciona la herramienta en el eje del husillo sobre el punto de referencia en marcha rápida (G0) con la distancia de seguridad.
- **2** La herramienta taladra con el avance programado (F) hasta alcanzar la profundidad (Z1) y permanece allí (DT) - si se ha indicado.
- **3** Desde el fondo de taladrado la herramienta se desplaza tras concluir el tiempo de espera (DT) en marcha rápida al plano de retirada.

#### **Descripción del ciclo Rotura de virutas**

- **1** La herramienta taladra a la velocidad programada (S) o bien a velocidad de corte (V) hasta la 1ª profundidad (profundización máxima D).
- **2** Parada del husillo.
- **3** La herramienta se retira el importe de retirada (V2) para romper las virutas.
- **4** La herramienta taladra con la velocidad del husillo (S) o bien la velocidad de corte (V) hasta la próxima profundidad, que se puede reducir en el factor DF.
- **5** Repetir los pasos 3 a 4 hasta alcanzar la profundidad de taladrado final (Z1).
- **7** La herramienta retrocede con marcha rápida a la distancia de seguridad.

### **Descripción del ciclo Evacuación de virutas**

- **1** La herramienta taladra a la velocidad programada (S) o bien a velocidad de corte (V) hasta la 1ª profundidad (profundización máxima D).
- **2** Parada del husillo.
- **3** La herramienta se desplaza con marcha rápida (G0) para evacuar las virutas hasta la distancia de seguridad saliendo de la pieza de trabajo y se sumerge hasta la 1ª profundidad, reducida en una distancia de parada previa calculada por el control.
- **4** Parada del husillo.
- 5 Después se taladra hasta la próxima profundidad, que se puede reducir en el factor DF, y la he+ se vuelve a retirar para evacuar virutas a Z0 + distancia de seguridad**.**
- **6** Repetir el paso 5 hasta alcanzar la profundidad de taladrado final Z1 y se haya acabado el tiempo de espera DT.
- **7** La herramienta retrocede con marcha rápida a la distancia de seguridad.

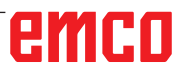

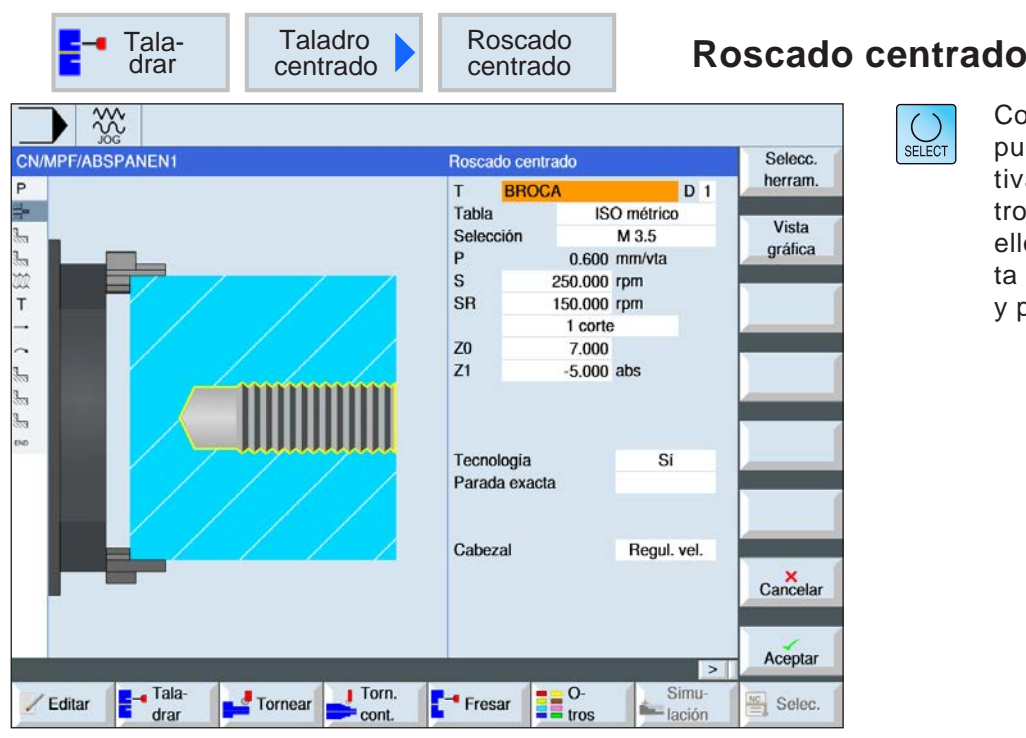

Con la tecla "Select" se pueden modificar selectivamente los parámetros y/o unidades. Para ello mover el cursor hasta el campo en cuestión y pulsar la tecla.

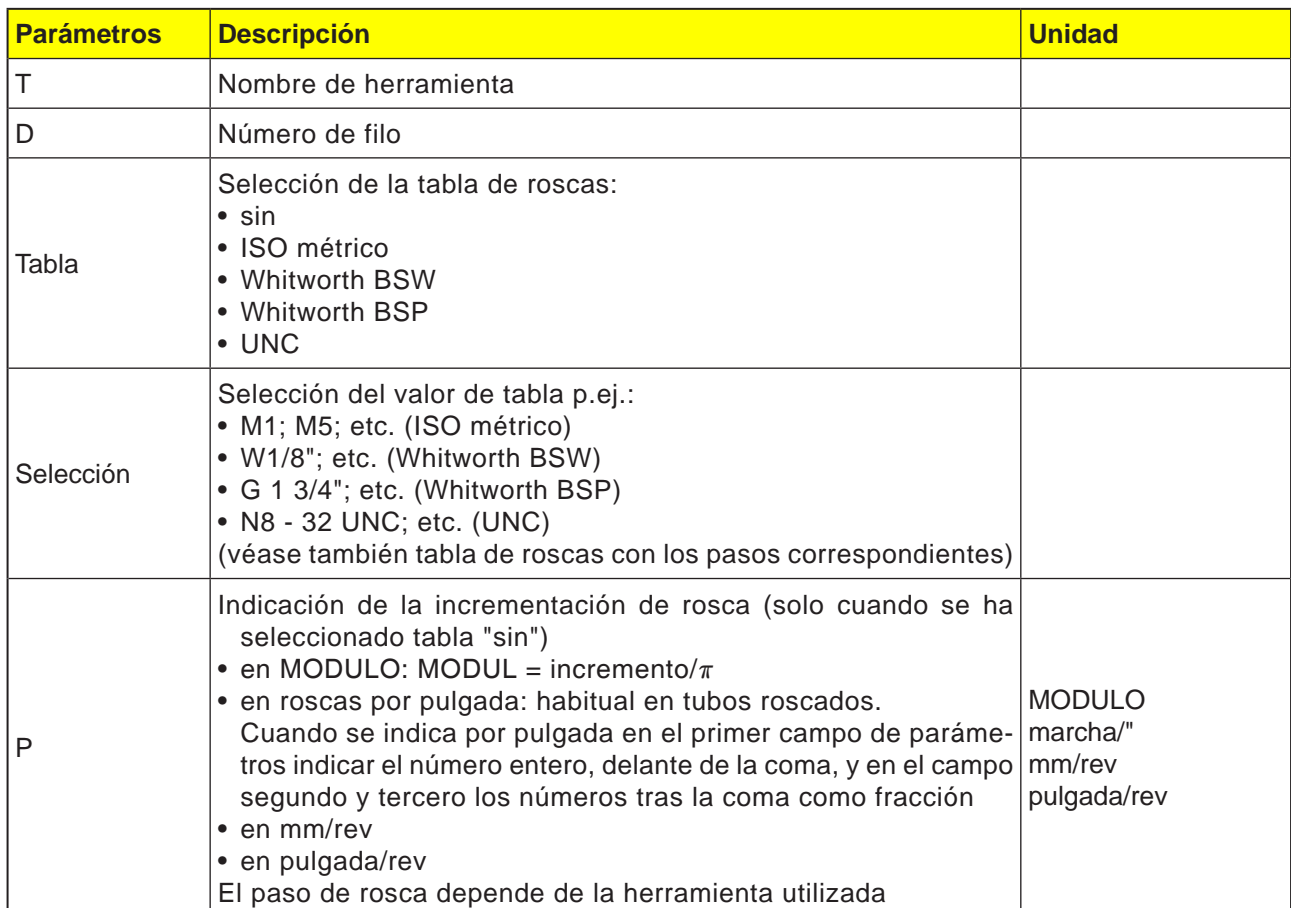

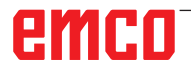

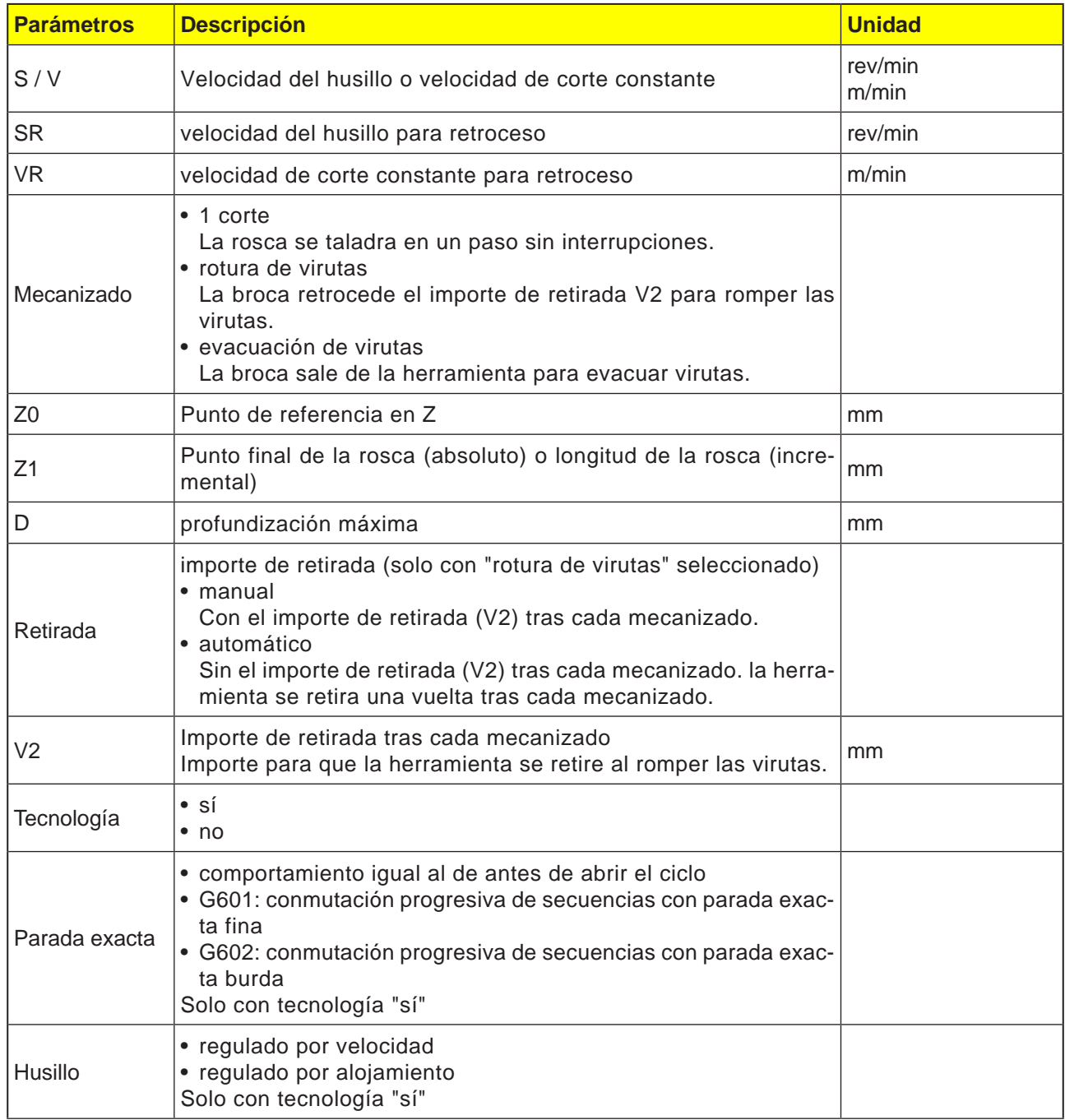

### **Tabla de roscas**

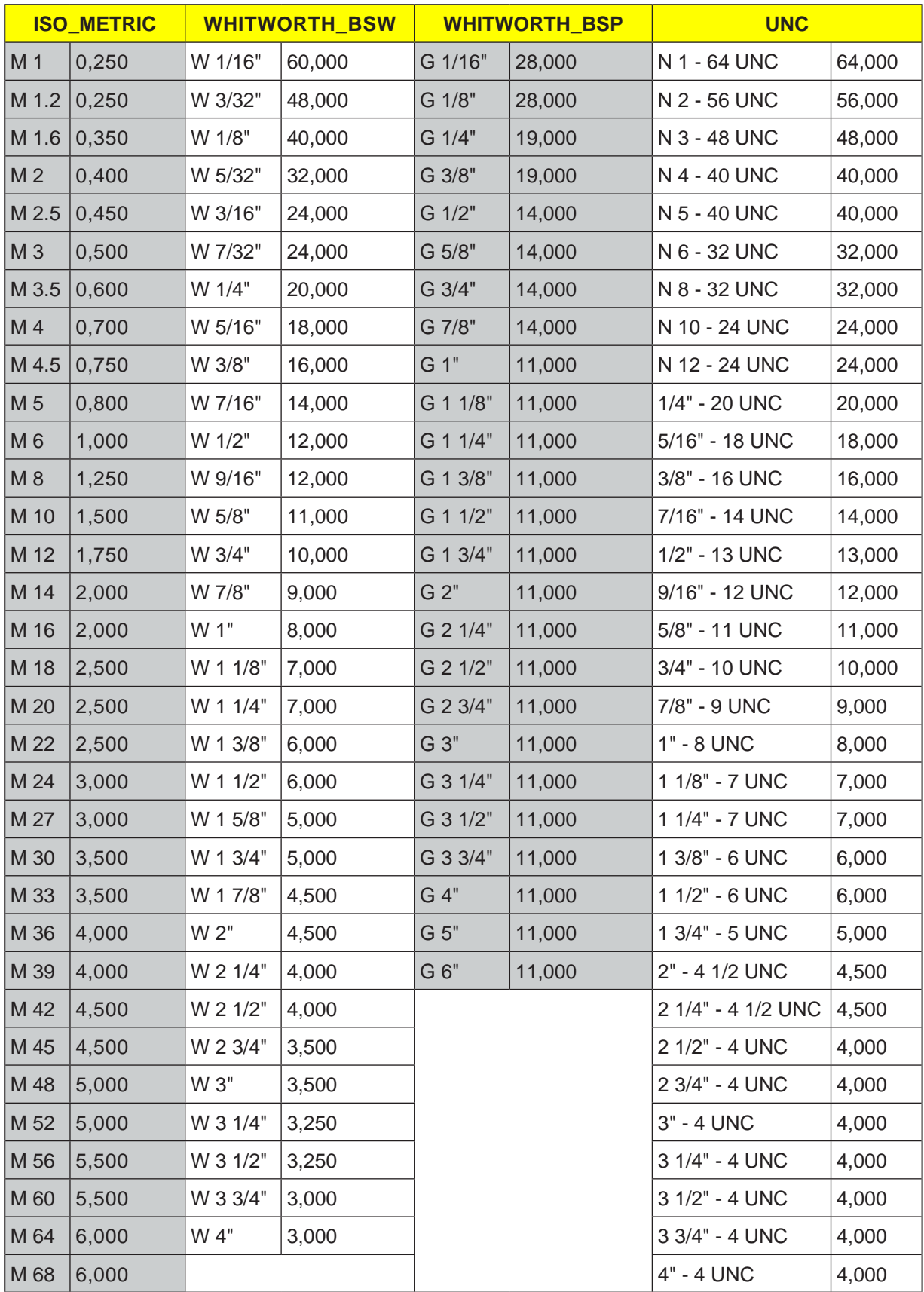

*Tabla de roscas con pasos*
#### **1. Paso**

- **1** El control posiciona la herramienta en el eje del husillo en marcha rápida (G0) con la distancia de seguridad sobre el punto de referencia.
- **2** La herramienta taladra a la velocidad programada (S) o bien a velocidad de corte (V) hasta la 1ª profundidad (profundización máxima D).a la profundidad de rosca (Z1).
- **3** Tras alcanzar la profundidad de rosca (Z1) el husillo se para y se invierte la dirección de giro.
- **4** La herramienta retrocede con velocidad de husillo (SR) o bien con velocidad de corte (VR) hasta la distancia de seguridad.
- **5** La herramienta se desplaza en marcha rápida (G0) a las coordenadas del punto central de taladrado en el plano de retirada.

**7** La herramienta se desplaza con la velocidad de husillo(SR) para retirarse de la herramienta o bien a velocidad de corte (VR) Se para el husillo y la herramienta se desplaza en marcha rápida (G0) a las coordenadas del punto central de taladrado en el plano de retirada.

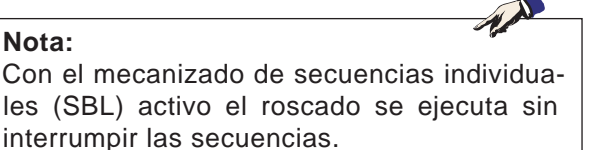

#### **Descripción del ciclo Evacuación de virutas**

- **1** La herramienta taladra a la velocidad programada (S) o bien a velocidad de corte (V) hasta la 1ª profundidad (profundización máxima D).
- **2** Parada del husillo.
- **3** La herramienta se desplaza con la velocidad de husillo para retirarse (SR) de la herramienta o bien a velocidad de corte (VR)
- **4** Parada del husillo.
- **5** La herramienta taladra con la velocidad de husillo (S) o bien velocidad de corte (VR) hasta la próxima profundización.
- **6** Repetir los pasos 2 a 5 hasta alcanzar la profundidad de taladrado final (Z1).

#### **Descripción del ciclo Rotura de virutas**

- **1** La herramienta taladra a la velocidad programada (S) o bien a velocidad de corte (V) hasta la 1ª profundidad (profundización máxima D).
- **2** Parada del husillo.
- **3** La herramienta se retira el importe de retirada (V2) para romper las virutas.
- **4** La herramienta taladra con la velocidad de husillo (S) o bien velocidad de corte (VR) hasta la próxima profundización.
- **5** Repetir los pasos 2 a 4 hasta alcanzar la profundidad de taladrado final (Z1).
- **7** La herramienta se desplaza con la velocidad de husillo(SR) para retirarse de la herramienta o bien a velocidad de corte (VR) Se para el husillo y la herramienta se desplaza en marcha rápida (G0) a las coordenadas del punto central de taladrado en el plano de retirada.

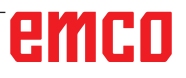

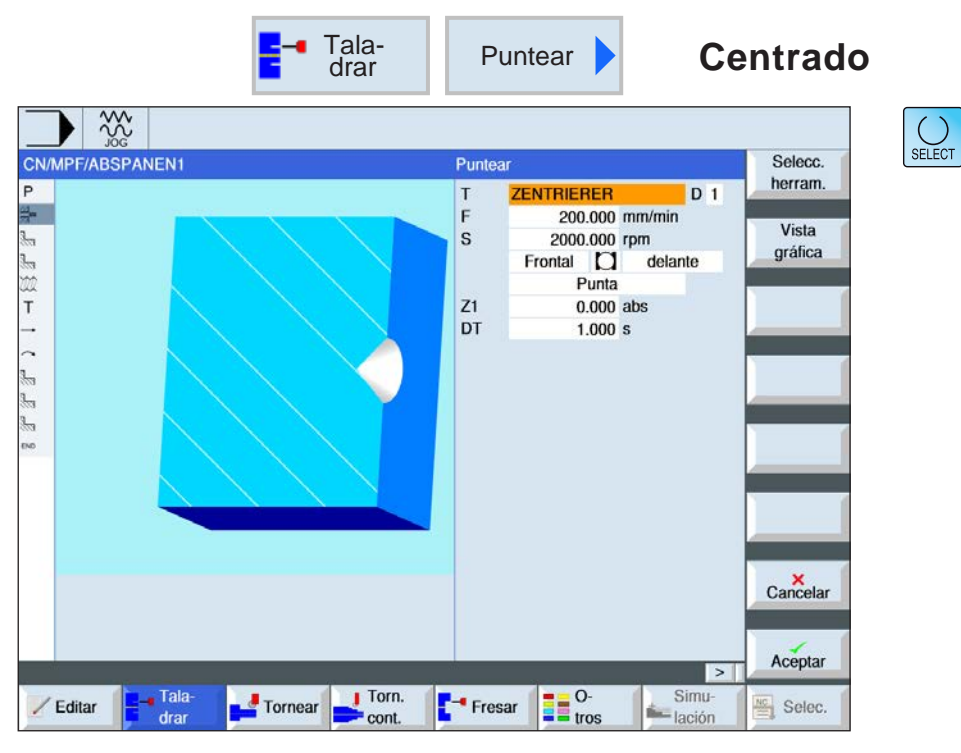

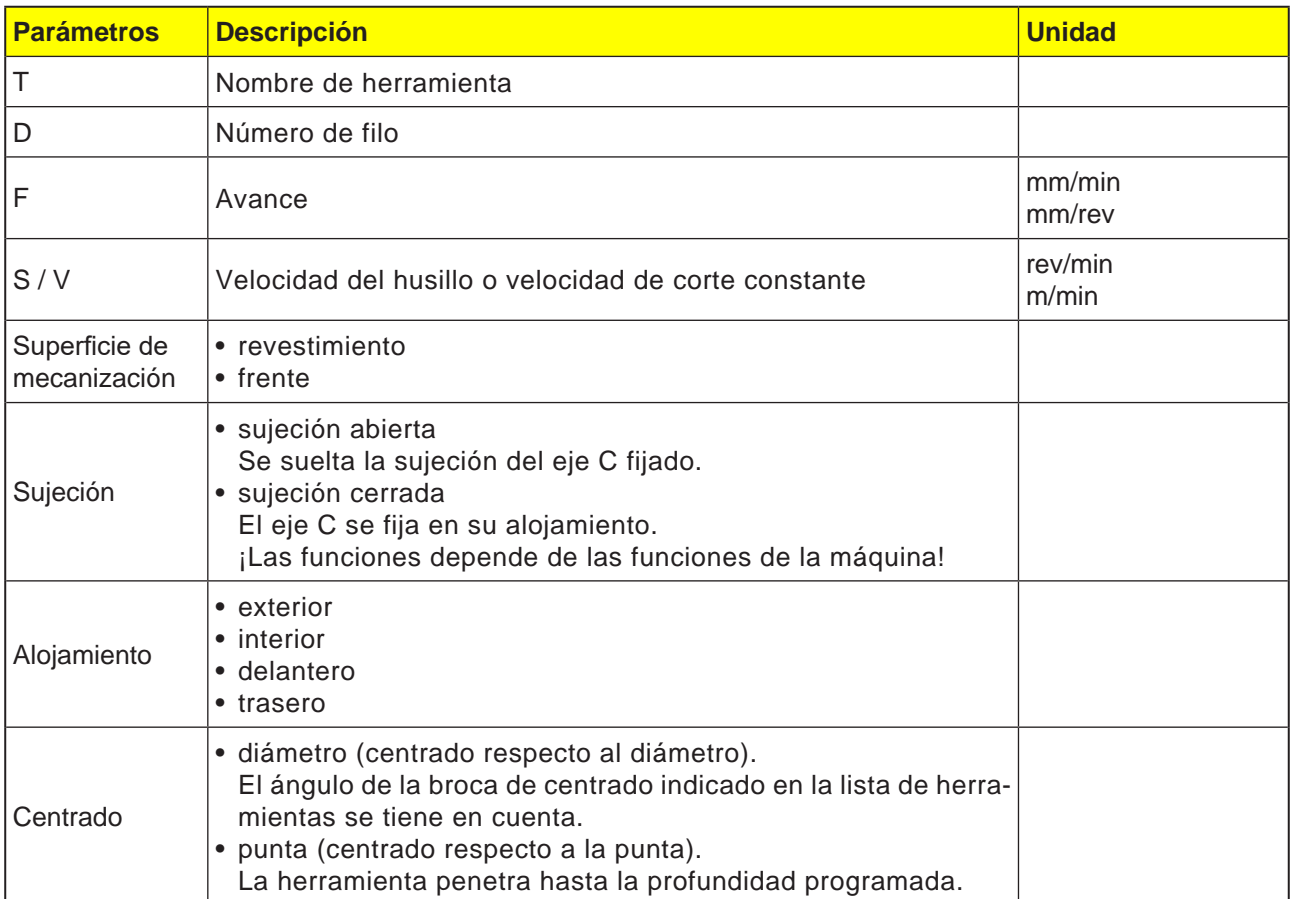

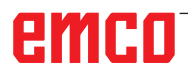

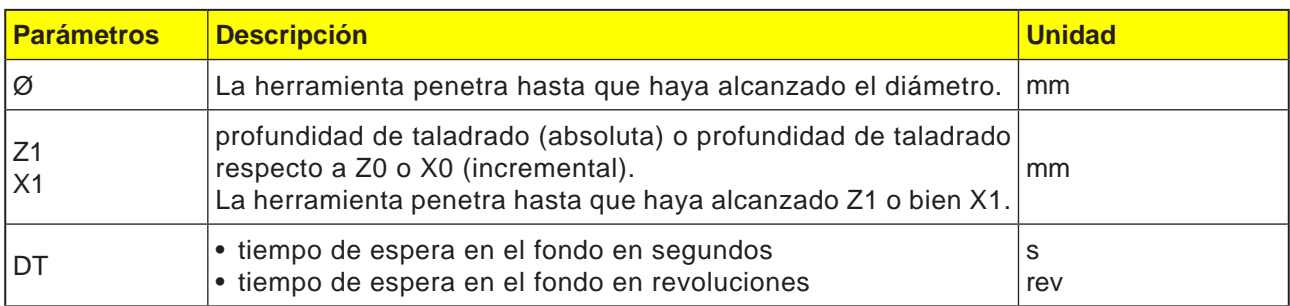

- **1** El control posiciona la herramienta en el eje del husillo en marcha rápida (G0) con la distancia de seguridad sobre el punto de referencia.
- **2** La herramienta taladra con el avance programado (F) hasta alcanzar la profundidad (Z1 o bien X1) y o el diámetro de centrado (Ø) permanece allí (DT) - si se ha indicado.
- **3** Desde el fondo de centrado la herramienta se desplaza tras concluir el tiempo de espera (DT) en marcha rápida al plano de retirada.

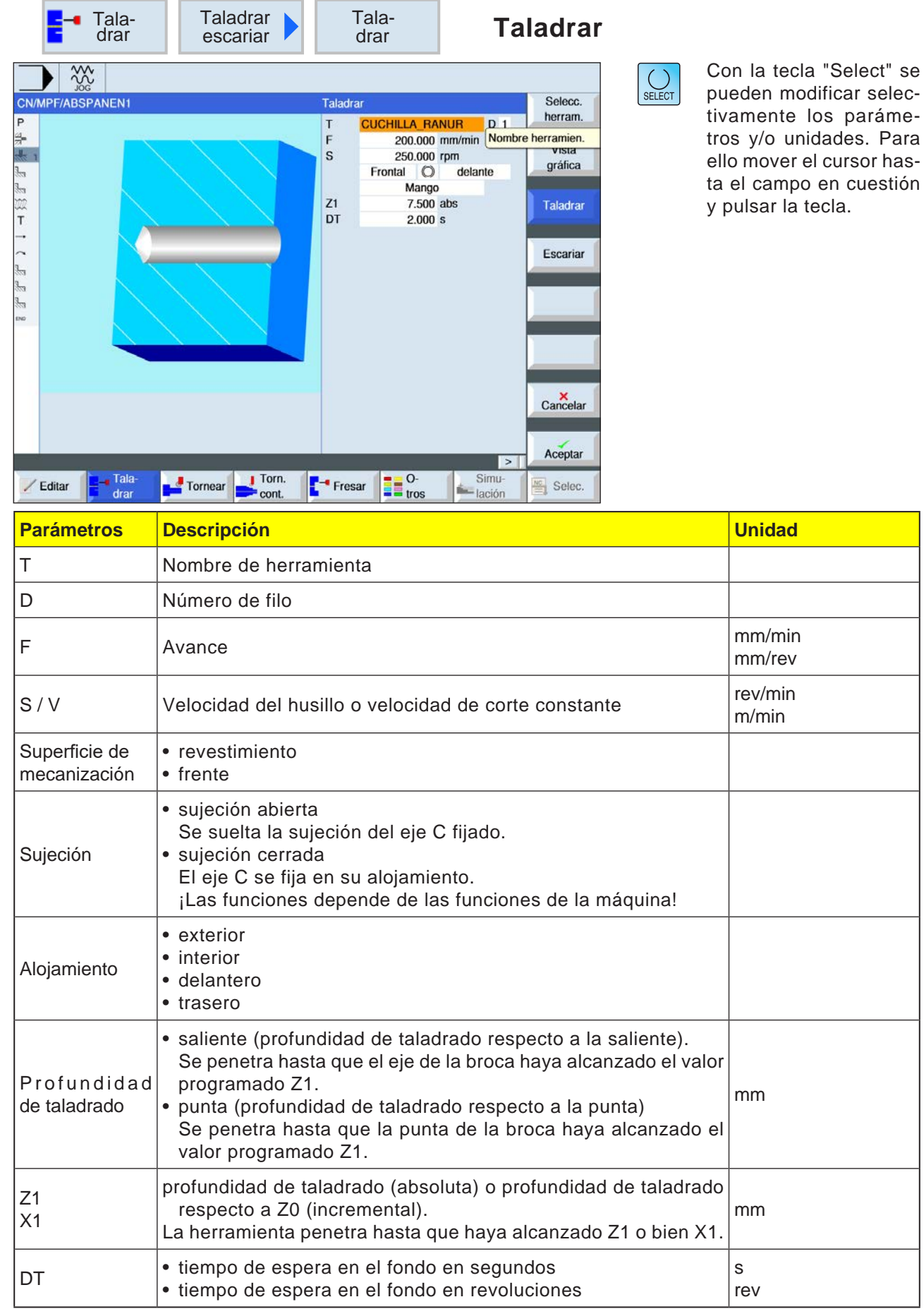

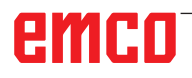

- **1** El control posiciona la herramienta en el eje del husillo en marcha rápida (G0) con la distancia de seguridad sobre el punto de referencia.
- **2** La herramienta taladra con el avance programado (F) hasta alcanzar la profundidad (Z1 o bien X1) y permanece allí (DT) - si se ha indicado.
- **3** Desde el fondo de taladrado la herramienta se desplaza tras concluir el tiempo de espera (DT) en marcha rápida al plano de retirada.

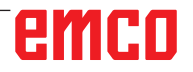

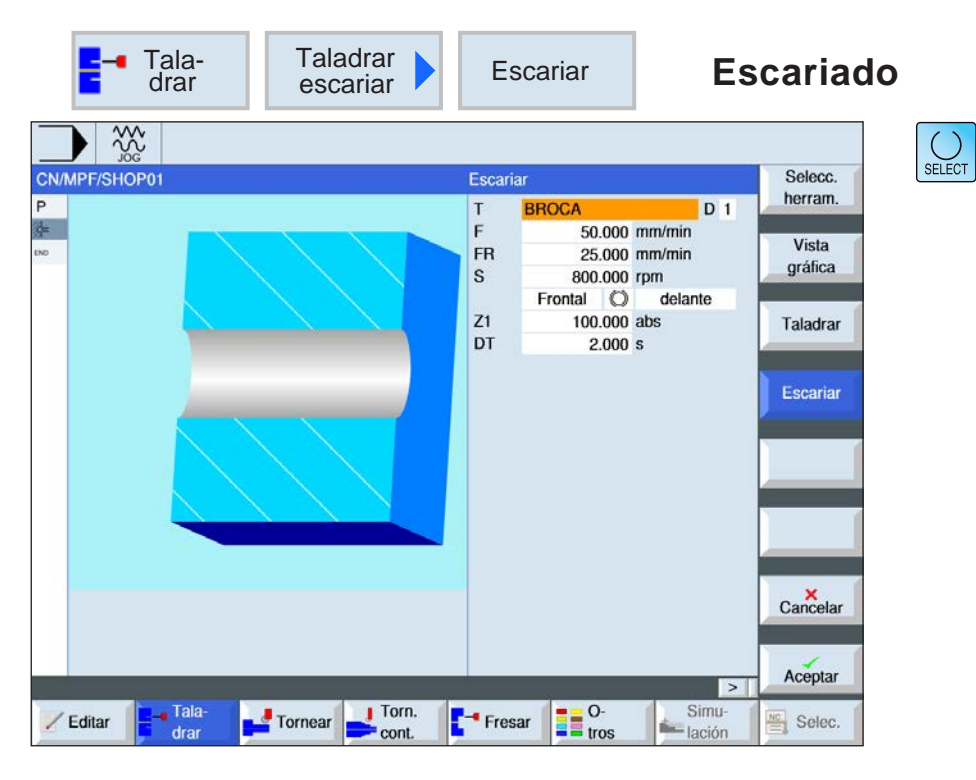

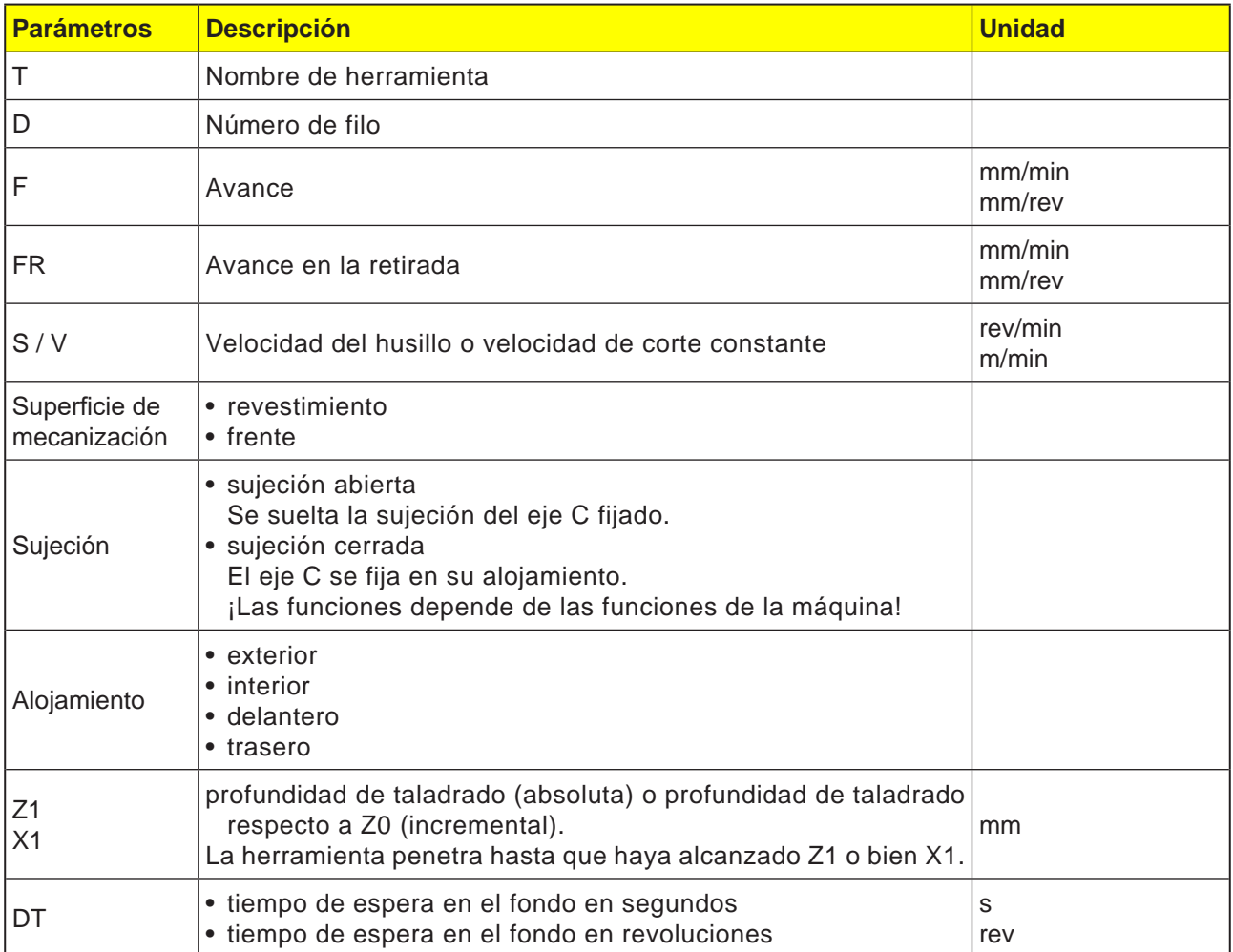

- **1** El control posiciona la herramienta en el eje del husillo en marcha rápida (G0) con la distancia de seguridad sobre el punto de referencia.
- **2** La herramienta escaria con el avance programado (F) hasta alcanzar la profundidad (Z1 o bien X1) y permanece allí (DT) - si se ha indicado.
- **3** Desde el fondo de taladrado la herramienta se desplaza tras concluir el tiempo de espera (DT) con la velocidad de retirada (FR) al plano de retirada.

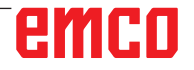

SELECT

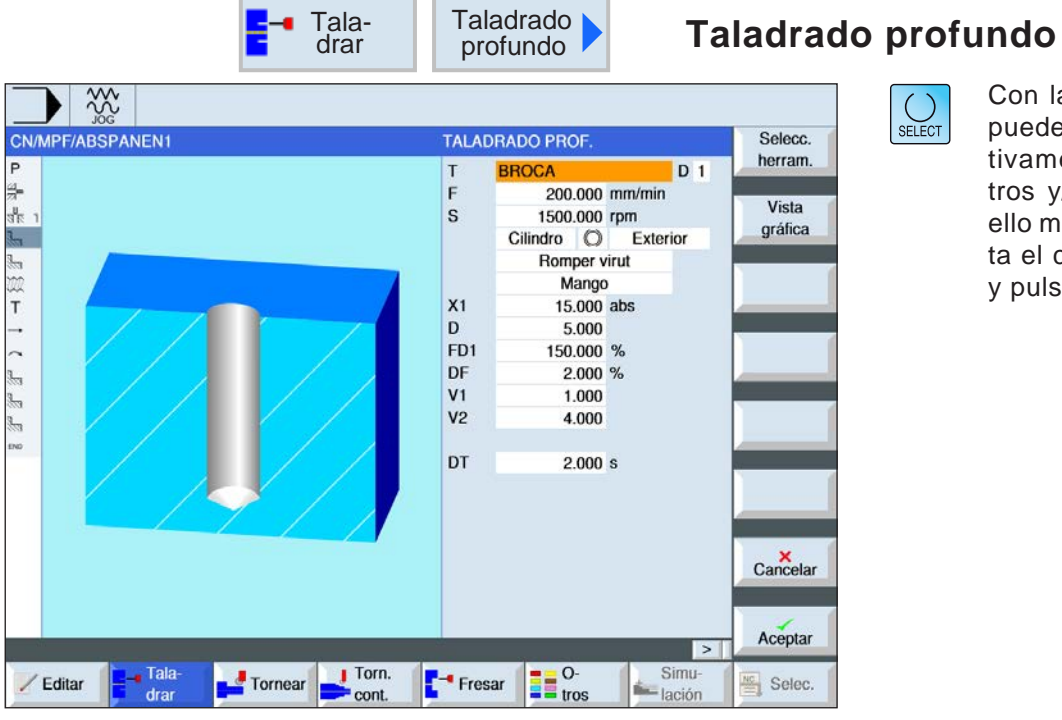

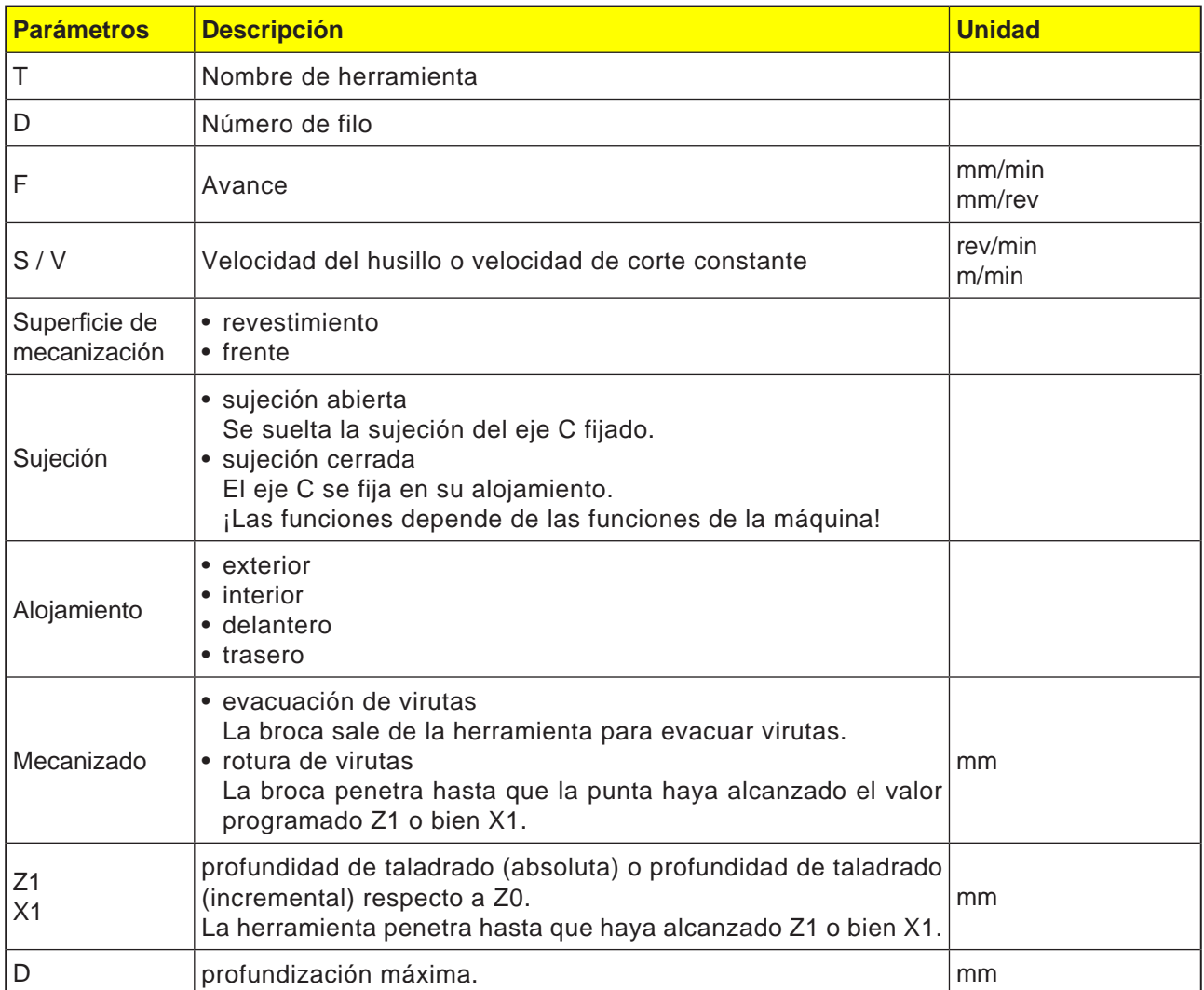

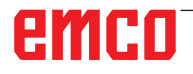

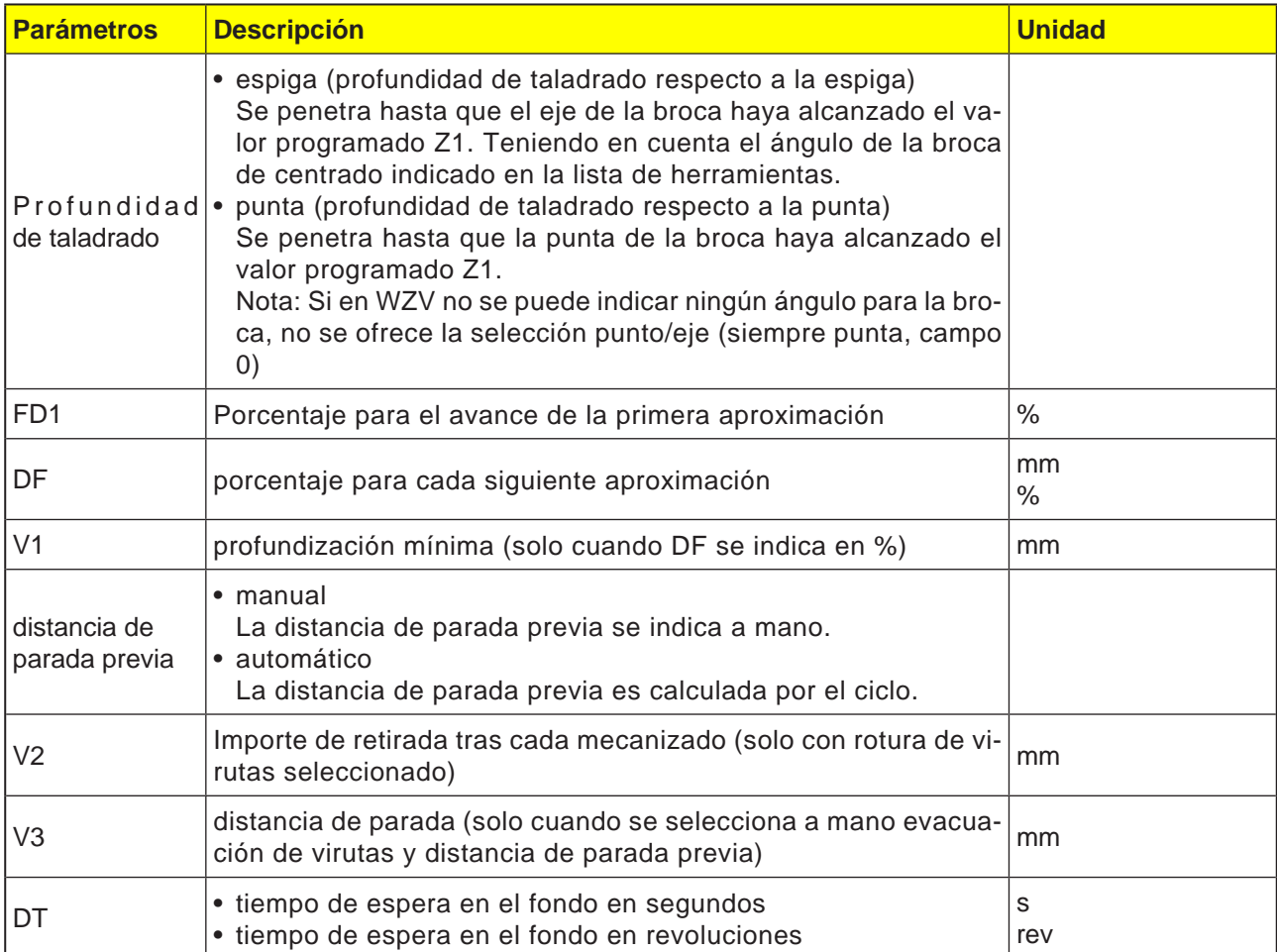

#### **Descripción del ciclo Rotura de virutas**

- **1** El control posiciona la herramienta en el eje del husillo en marcha rápida (G0) con la distancia de seguridad sobre el punto de referencia.
- **2** La herramienta taladra con la velocidad de husillo programada y la velocidad de avance F= F \* FD1[%] hasta la 1ª profundización.
- **3** La herramienta se retira el importe de retirada (V2) para romper las virutas. a continuación la herramienta taladra con el avance programado (F) hasta la próxima profundización. Se repite hasta alcanzar la profundidad de taladrado final (Z1 o bien X1).
- **4** Desde el fondo de taladrado la herramienta se desplaza tras concluir el tiempo de espera (DT) en marcha rápida (G0) al plano de retirada.

#### **Descripción del ciclo Evacuación de virutas**

- **1** El control posiciona la herramienta en el eje del husillo en marcha rápida (G0) con la distancia de seguridad sobre el punto de referencia.
- **2** La herramienta taladra con la velocidad de husillo programada y la velocidad de avance  $F = F^*$ FD1[%] hasta la 1ª profundización.
- **3** La herramienta se desplaza con marcha rápida para evacuar las virutas hasta la distancia de seguridad saliendo de la pieza de trabajo.
- **4** La herramienta se desplaza con marcha rápida (G0) hasta la última profundidad de taladrado reducida en la distancia de parada previa (V3).
- **5** A continuación se taladra hasta la próxima profundización.
- **6** Repetir los pasos 3 a 5 hasta alcanzar la profundidad de taladrado final (Z1 o bien X1) programada.
- **4** Desde el fondo de taladrado la herramienta se desplaza tras concluir el tiempo de espera (DT) en marcha rápida (G0) al plano de retirada.

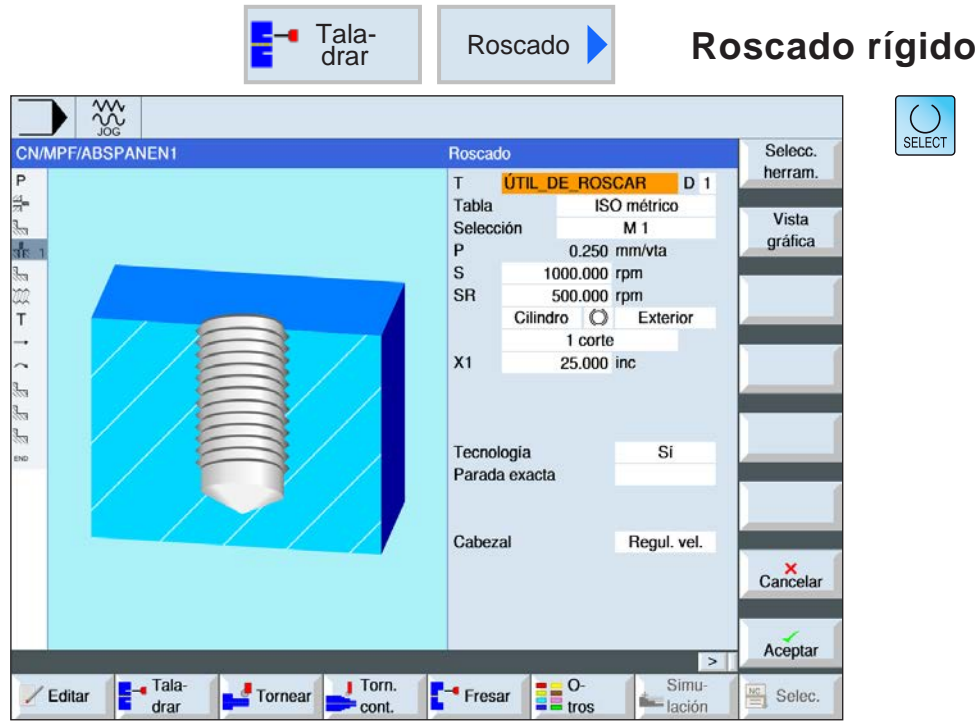

 $A$ 

#### **Nota:**

Ese ciclo no está disponible para la máquinas Concept TURN 155 y Concept TURN 325.

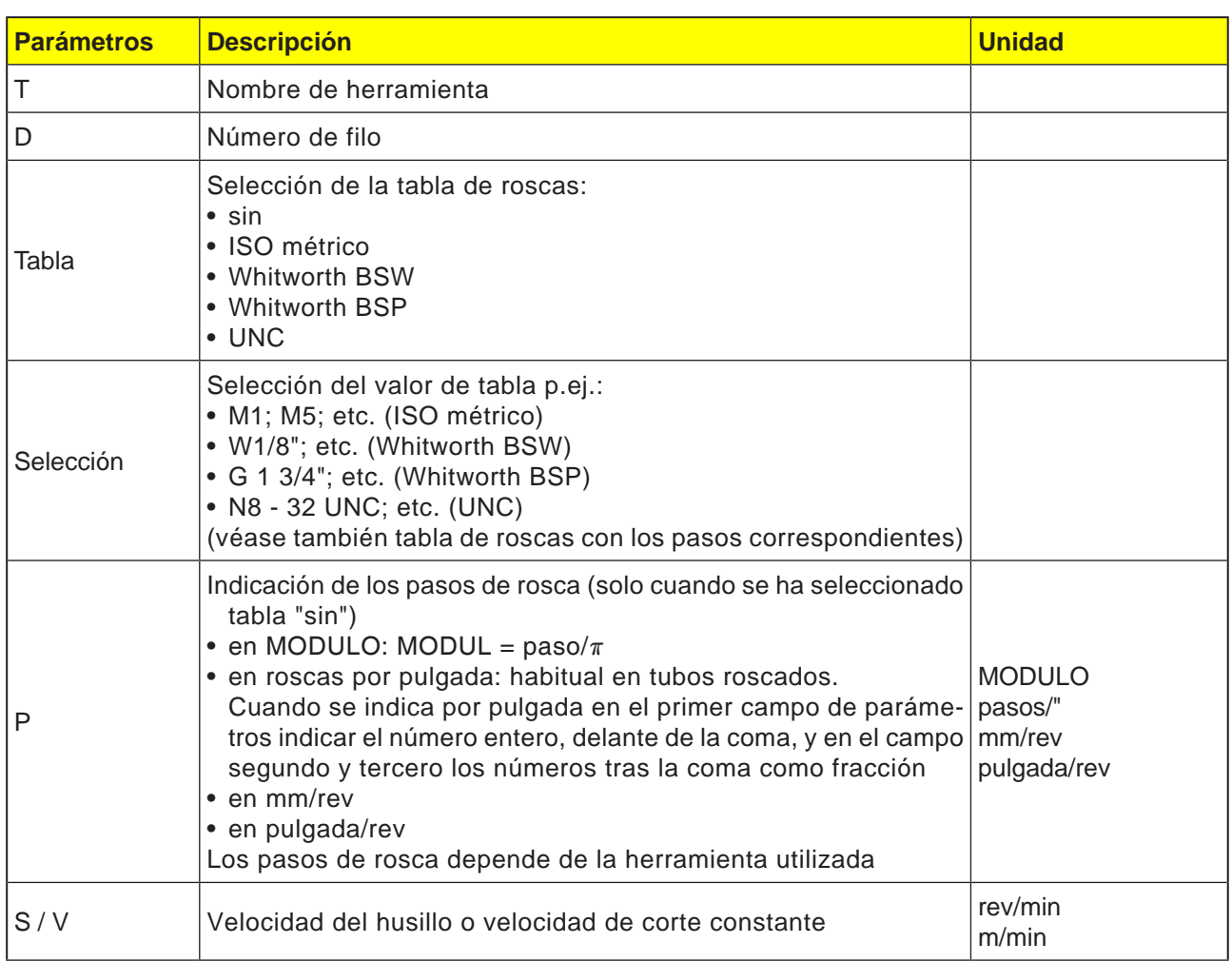

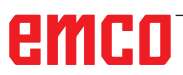

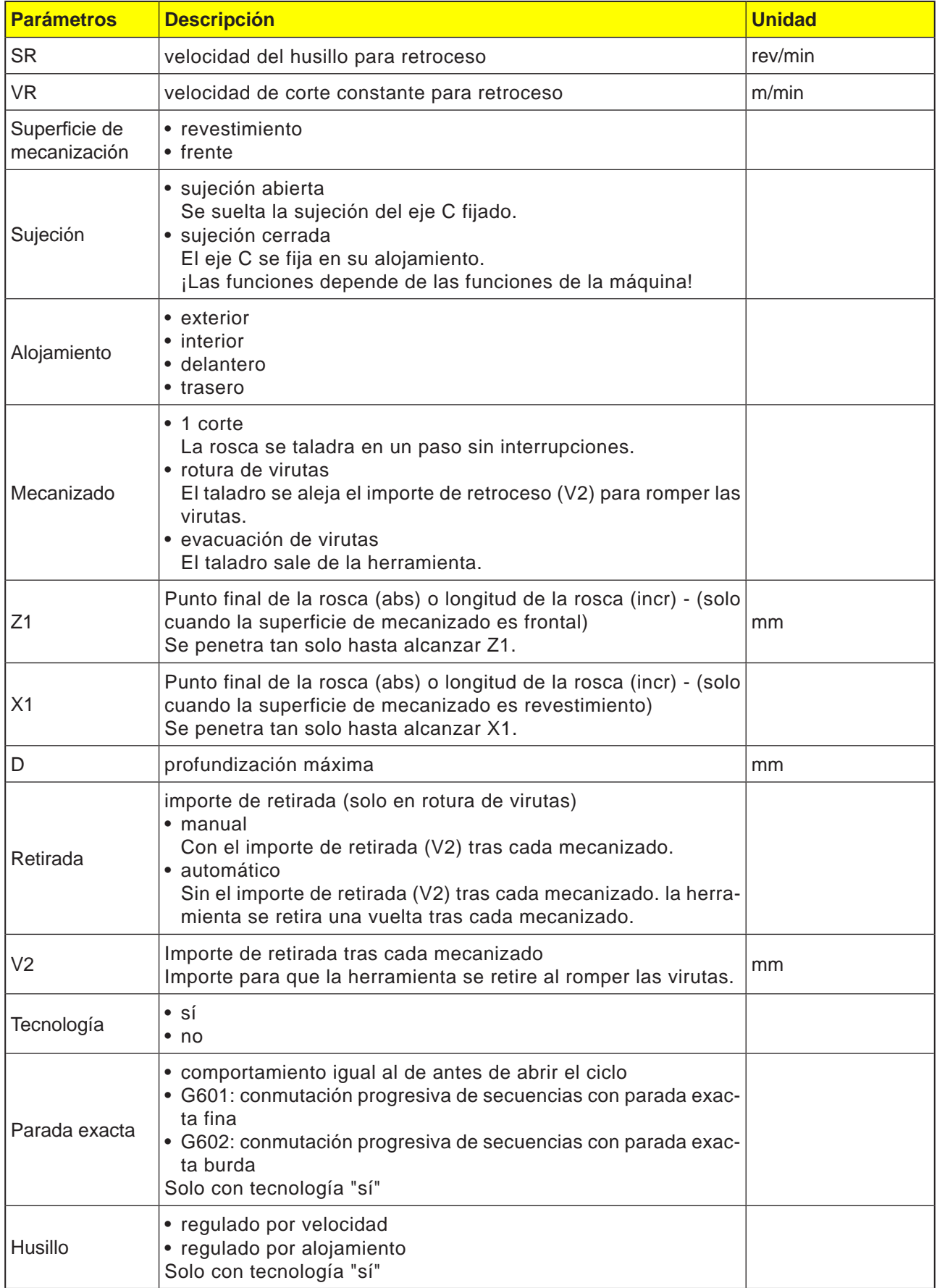

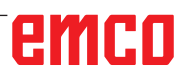

# **Tabla de roscas**

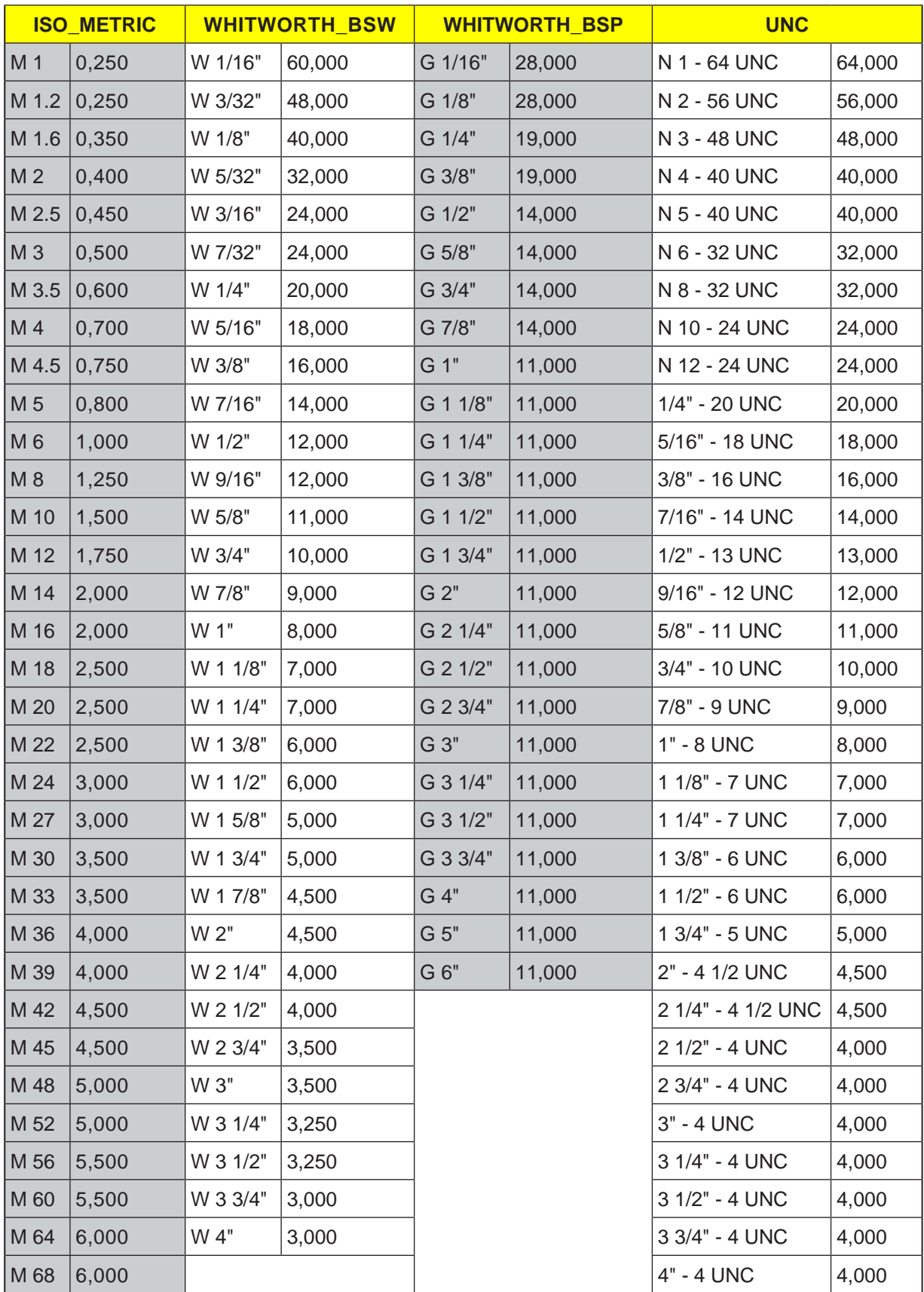

*Tabla de roscas con pasos*

#### **1 corte**

- **1** El control posiciona la herramienta en el eje del husillo en marcha rápida (G0) con la distancia de seguridad sobre el punto de referencia.
- **2** El husillo es sincronizado y es conectado con la velocidad programada (S) (en base a %S).
- **3** La herramienta taladra con la sincronizaciónavance-husillo hasta la profundidad (Z1 o bien X1).
- **4** Tras alcanzar la profundidad de rosca (Z1 o bien X1) el husillo se para y se invierte la dirección de giro.
- **5** La herramienta se desplaza con la velocidad de husillo (SR)(en base a %S) para retirarse de la distancia de seguridad.
- **6** Parada del husillo.
- **7** La herramienta se desplaza en marcha rápida (G0) a las coordenadas del punto central de taladrado en el plano de retirada.

#### **Descripción del ciclo Evacuación de virutas**

- **1** La herramienta taladra a la velocidad programada (S) (en base a %S) hasta la 1ª profundidad (profundización máxima D).
- **2** Parada del husillo.
- **3** La herramienta se desplaza con la velocidad de husillo para retirarse (SR) de la herramienta (en base a %S) y evacuar las virutas.
- **4** Parada del husillo.
- **5** La herramienta taladra con la velocidad de husillo (S) hasta la próxima profundización.
- **6** Repetir los pasos 2 a 5 hasta alcanzar la profundidad de taladrado final (Z1 o bien X1).
- **7** La herramienta se desplaza con la velocidad de husillo para retirarse (SR) de la herramienta (en base a %S). Se para el husillo y la herramienta se desplaza en marcha rápida (G0) a las coordenadas del punto central de taladrado en el plano de retirada.

#### **Descripción del ciclo Rotura de virutas**

- **1** La herramienta taladra a la velocidad programada (S) (en base a %S) hasta la 1ª profundidad (profundización máxima D).
- **2** Parada del husillo.
- **3** La herramienta se retira el importe de retirada (V2) para romper las virutas.
- **4** La herramienta taladra con la velocidad de husillo (S) (en base a %S) hasta la próxima profundización.
- **5** Repetir los pasos 2 a 4 hasta alcanzar la profundidad de taladrado final (Z1 o bien X1).
- **7** La herramienta se desplaza con la velocidad de husillo para retirarse (SR) de la herramienta (en base a %S). Se para el husillo y la herramienta se desplaza en marcha rápida (G0) a las coordenadas del punto central de taladrado en el plano de retirada.

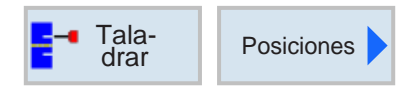

# **Posiciones y muestra de posición**

En la programación de ciclos de mecanizado cabe la posibilidad de indicar posiciones o patrones de posiciones.

Una posición o un patrón de posiciones se crea después del ciclo de mecanizado.

Con posiciones o patrones de posiciones se pueden mecanizar juntos varios trabajos de taladrado o roscado con el mismo diámetro en un ciclo. la posición definida o un patrón de posiciones se guardan en la lista de ciclos. Para ello dispone de varios patrones de posiciones:

• Posiciones cualesquiera

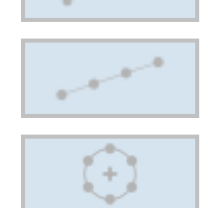

- Posicionamiento en una línea, una cuadrícula o un marco
- Posicionamiento en un círculo completo o parcial

Se pueden programar varios patrones de posiciones consecutivas. Se ejecutan en el orden de programación.

Las tecnologías antes programadas y las posiciones programadas a continuación se enlazan automáticamente.

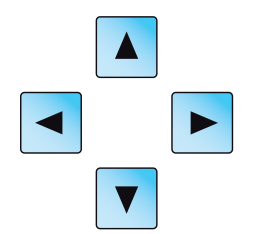

Si hay más ciclos de los que se muestran en la ventana, utilice las teclas de cursor para mover la lista.

# emco

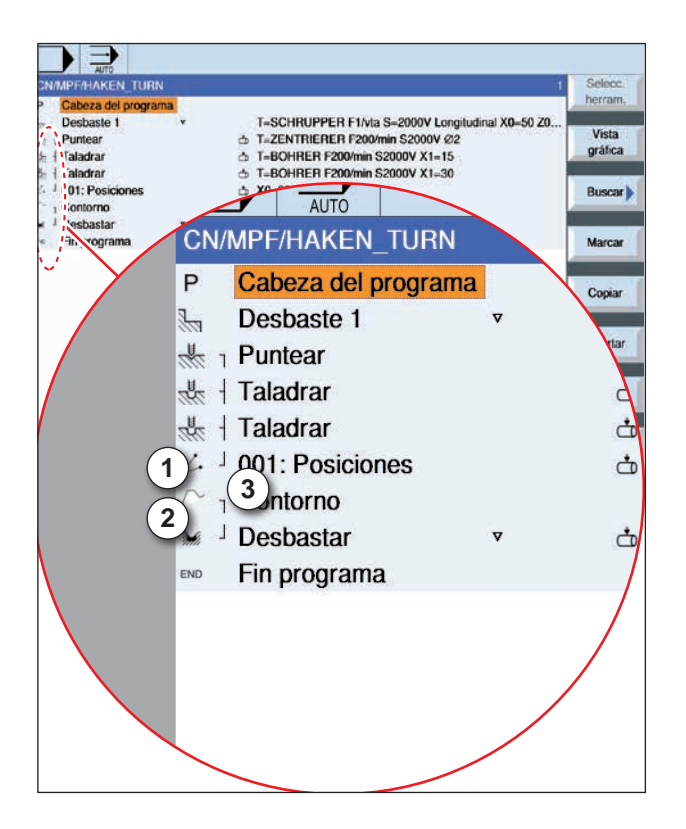

#### **Representación de enlaces de patrones de posiciones con ciclos:**

Un ciclo de mecanizado completo consta de un ciclo de mecanizado (1) y el patrón de posiciones (2) correspondiente.

El orden de programación tiene que ser cumplido: Primero se crea el ciclo de mecanizado (p.ej. taladrar) y después el patrón de posiciones.

El control enlaza ambas partes del programa con un paréntesis simbólico (3) en la lista de ciclos.

#### **Descripción del ciclo**

- **1** El control posiciona la herramienta programada en el ciclo de mecanizado previo. El mecanizado comienza siempre en el punto de referencia.
- **2** Dentro de un patrón de posiciones y al acercarse al próximo patrón de posiciones se retrocede al plano de retirada y a continuación se desplaza a la nueva posición o al nuevo patrón de posiciones en marcha rápida (G0).
- **3** En operaciones tecnológicas consecutivas (p.e. centrado - taladrado- roscado) tras llamar a la próxima herramienta (p.ej. broca) hau que programar el ciclo de taladrado correspondiente e inmediatamente después hay que llamar al patrón de posiciones a elaborar.

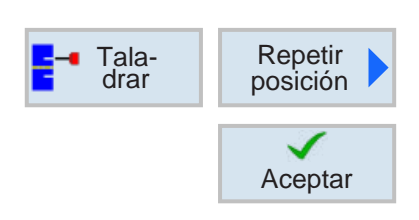

### **Repetir posiciones**

Para acercarse de nuevo a posiciones ya programadas pulsar la tecla multifuncional.

• Indicar el número del patrón de posiciones y confirmar.

El número de la posición se concede automáticamente al crear una posición en la lista de ciclos.

El número de la posición se encuentra en la lista de ciclos a la izquierda del nombre de la posición.

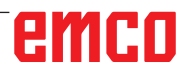

 $\overline{\bigcup_{\text{SELECT}}$ 

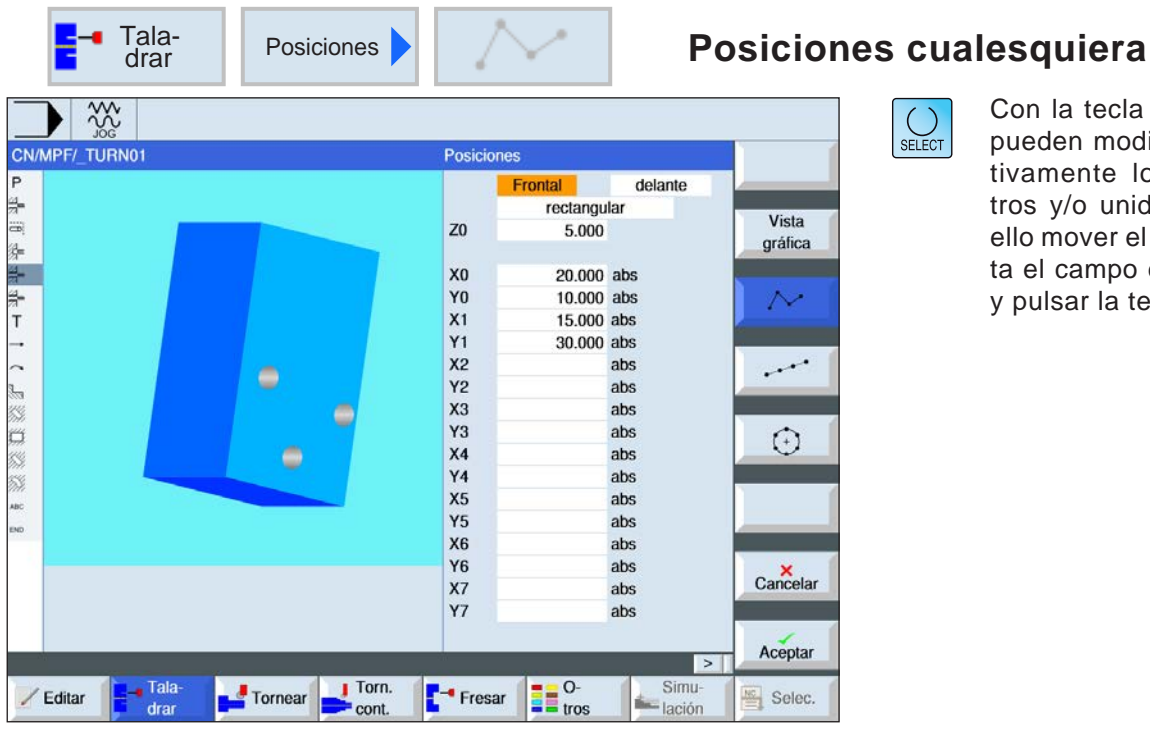

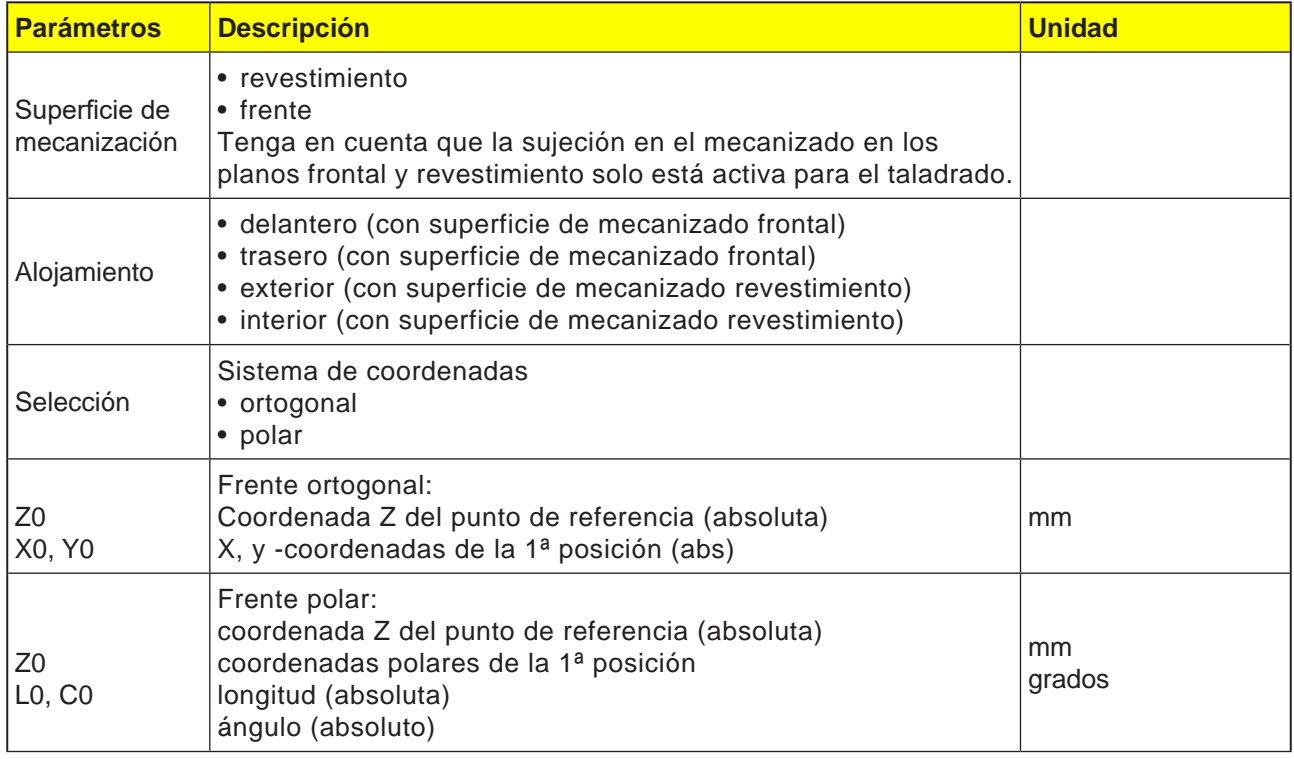

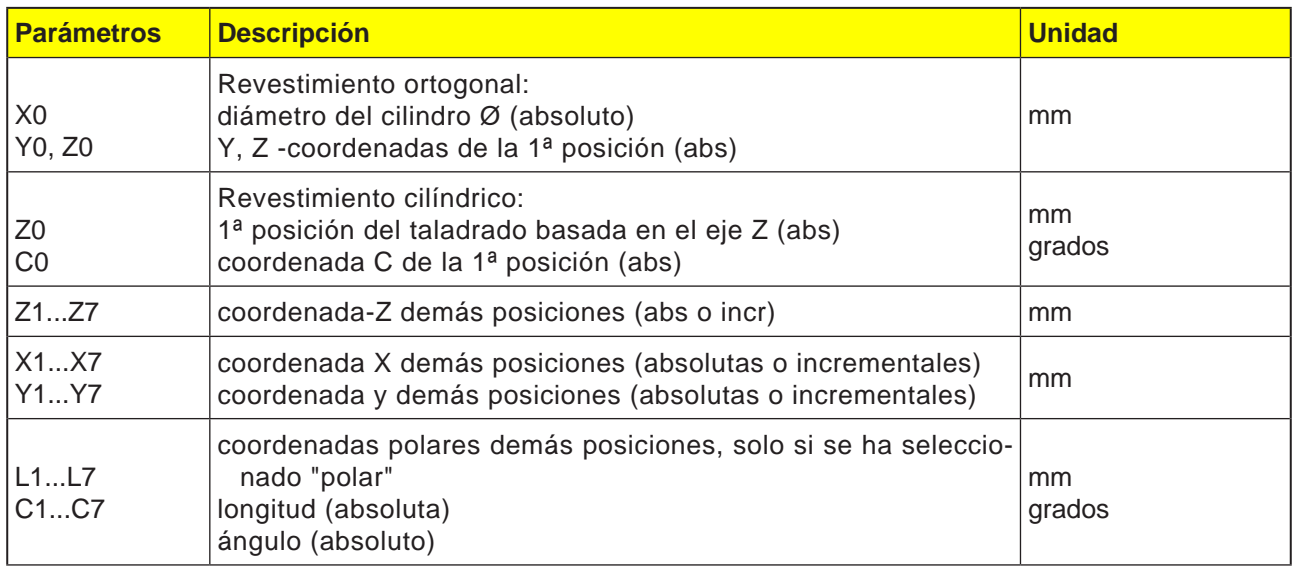

**1** Se acerca a las posiciones individuales en el orden programado.

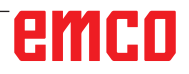

 $rac{\lambda}{\lambda}$ CN/MPF/ TURN01

뜷

泽

B.

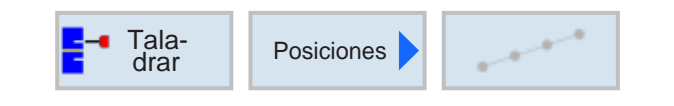

Patrón posiciones

X<sub>0</sub>

Y<sub>0</sub>

 $Z<sub>0</sub>$ 

Cilindro

0.000

 $0.000$ 

Exterior

1.000 Patrón posicione

**O**Vista<br>Pyráfica

 $\sim$ 

# **Patrón de posiciones línea, cuadrícula, marco**

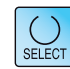

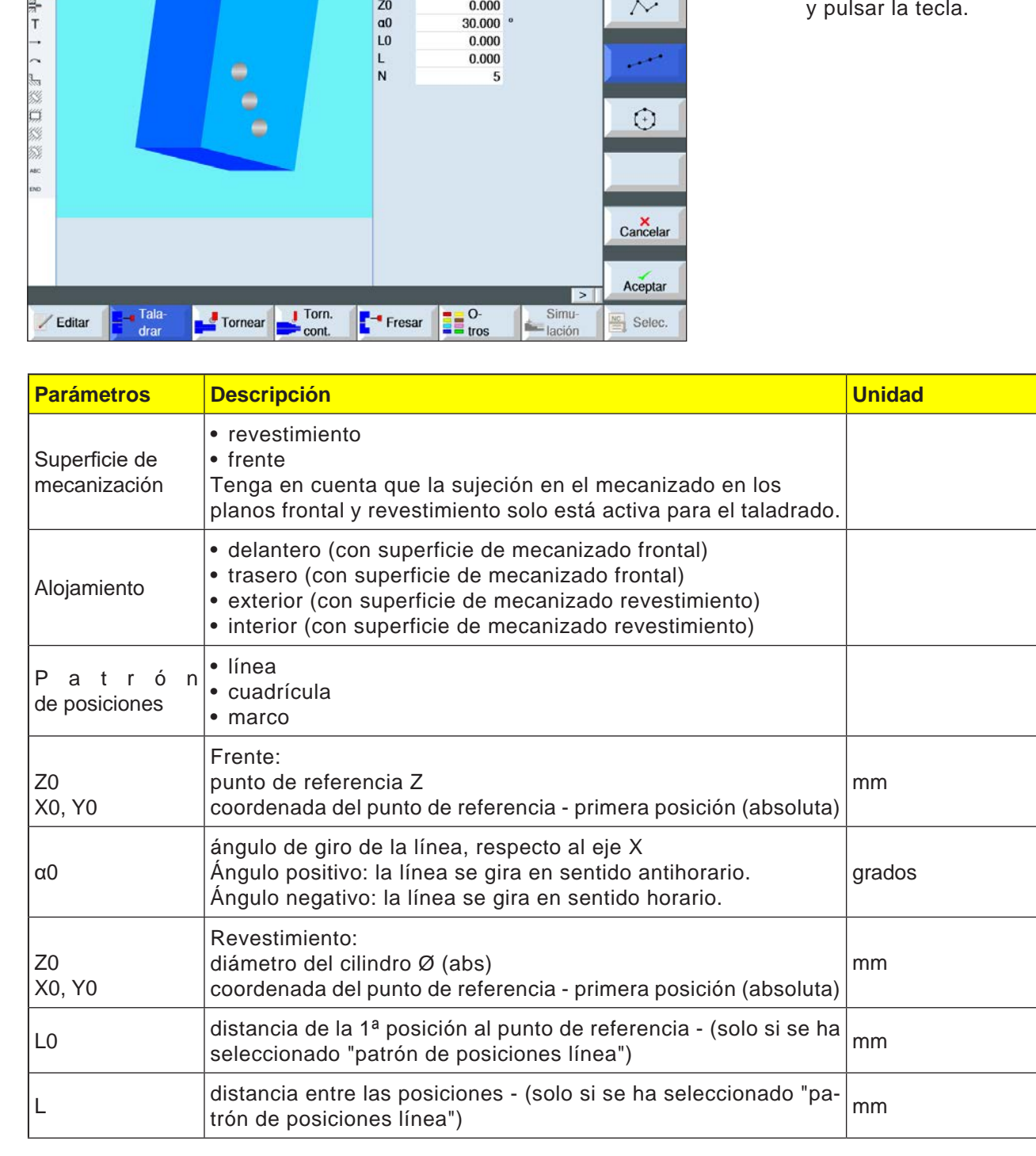

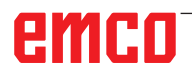

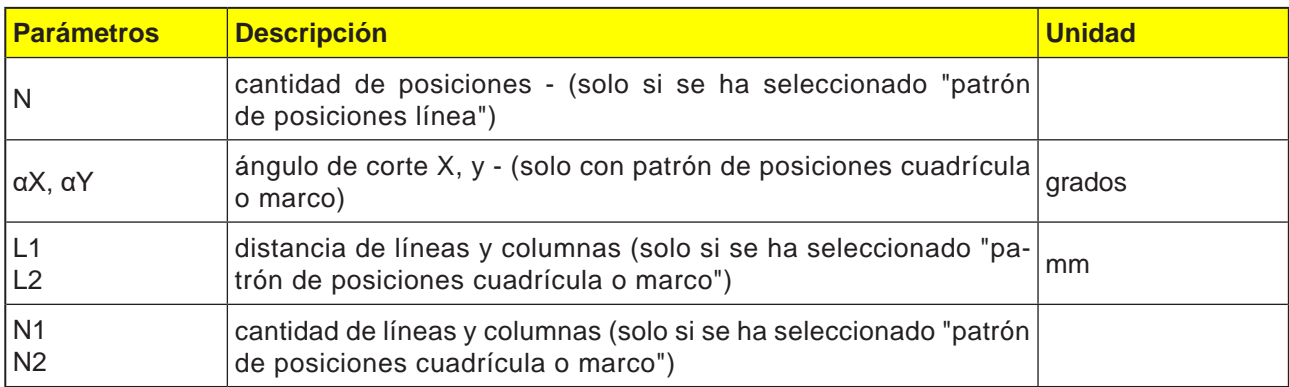

#### **Descripción del ciclo Cuadrícula**

**1** En la cuadrícula primero se trabaja en dirección al 1º eje y después en forma de eslinga.

#### **Descripción del ciclo Marco**

**1** En el marco se sigue trabajando en sentido antihorario.

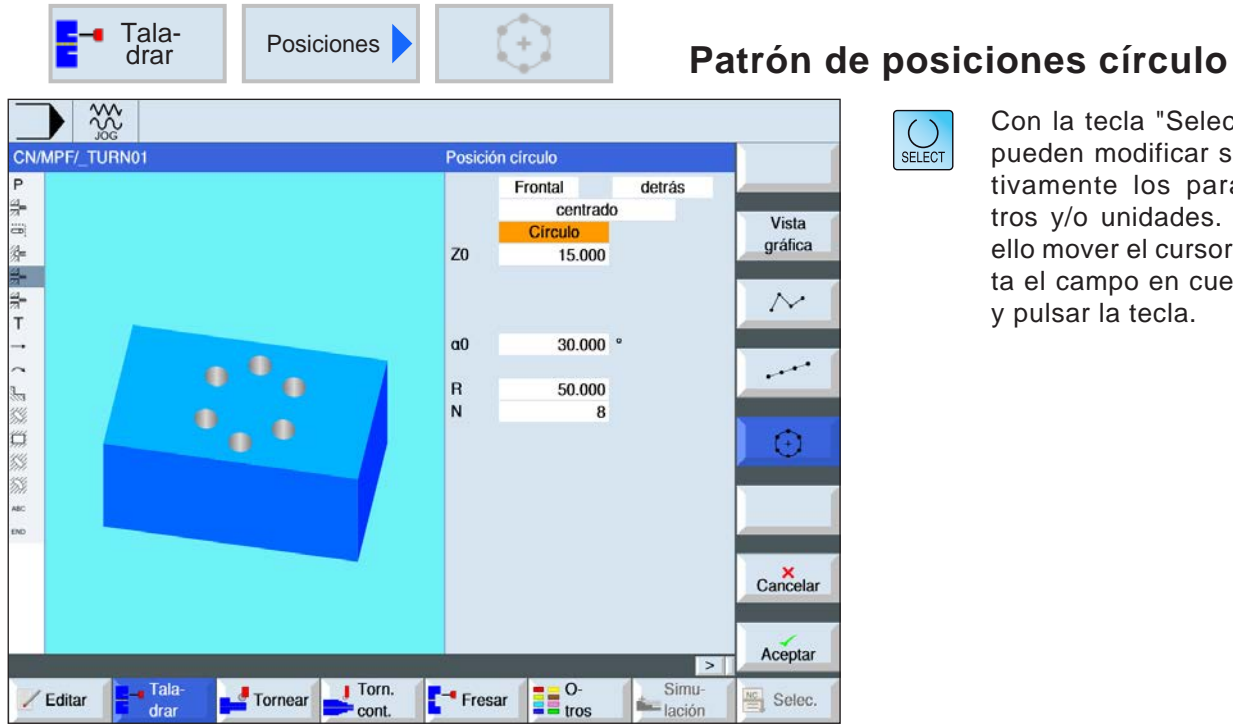

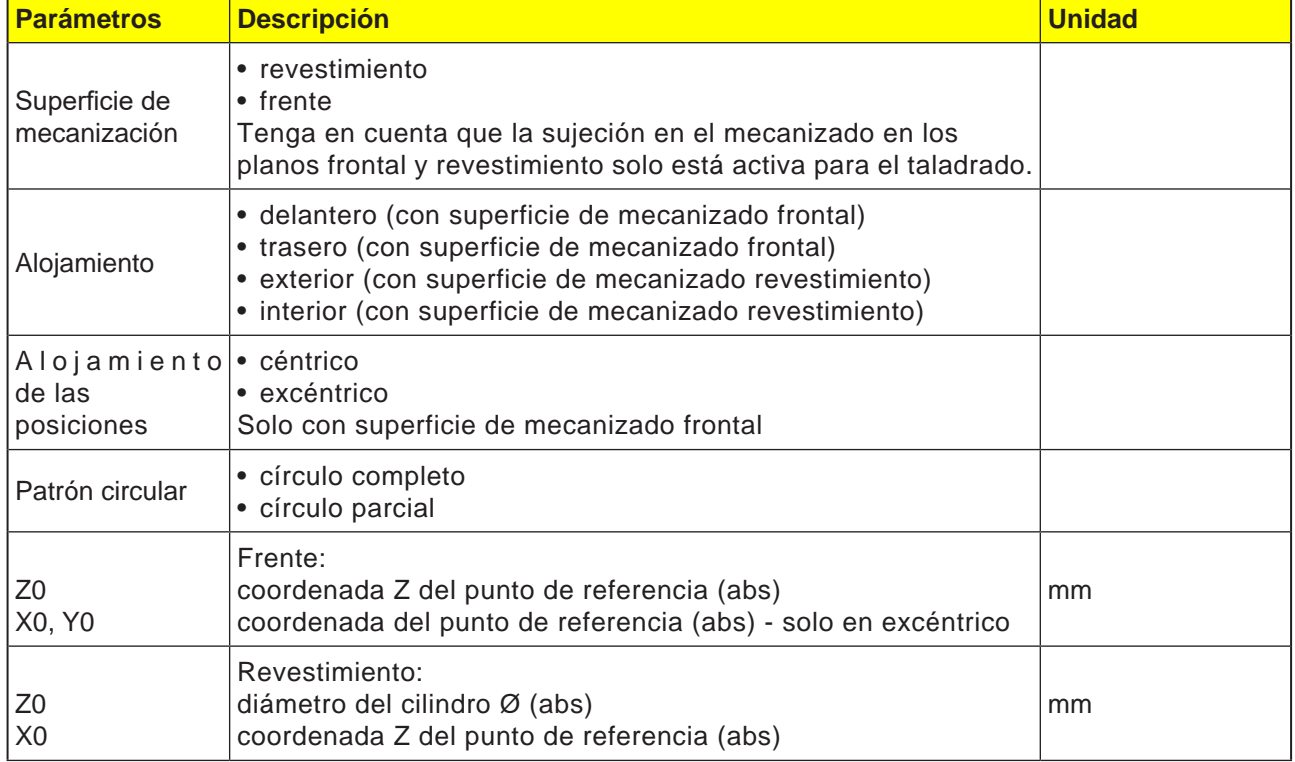

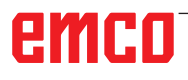

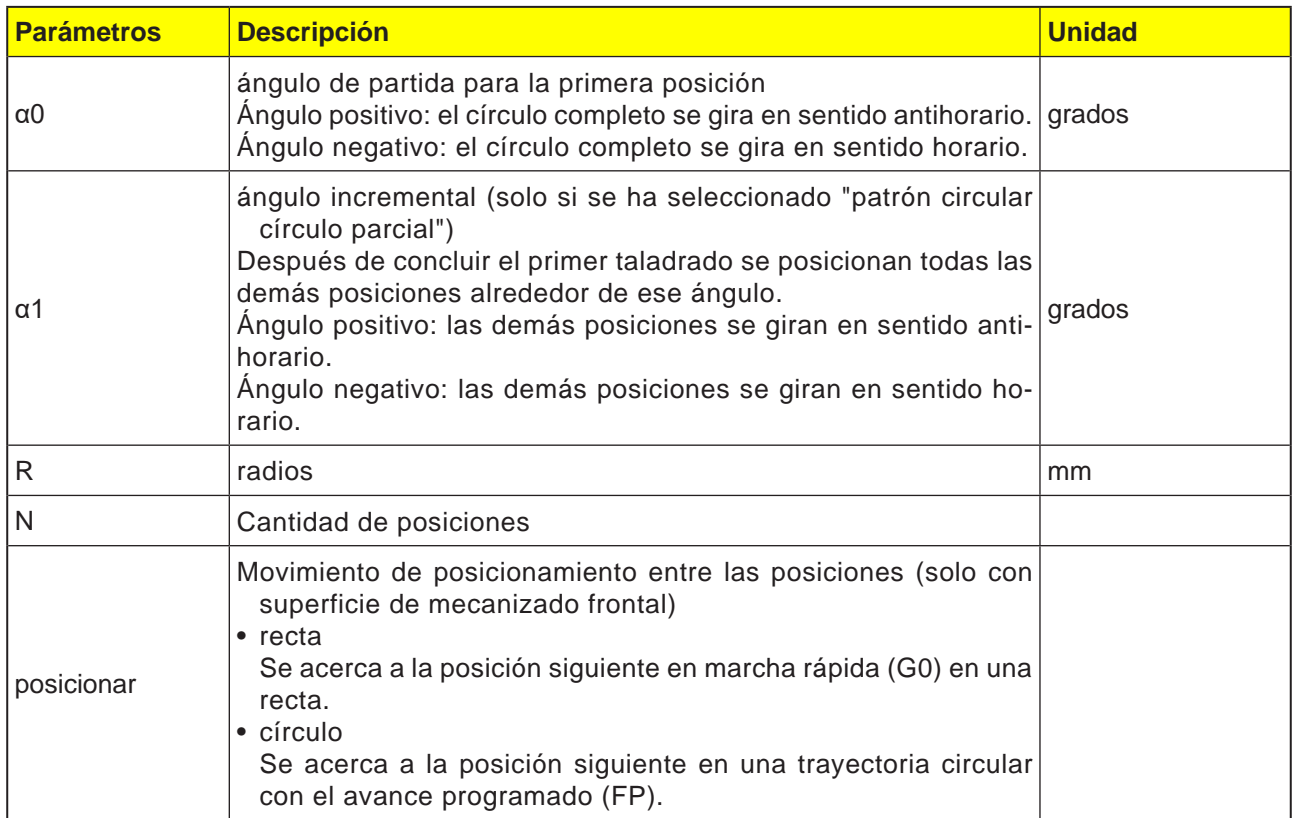

**1** El patrón circular se elabora según el ángulo en sentido horario o antihorario.

# emco

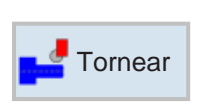

# **Tornear**

- Mellado
- Punzado
- Relieve
- Roscado • Sangradura

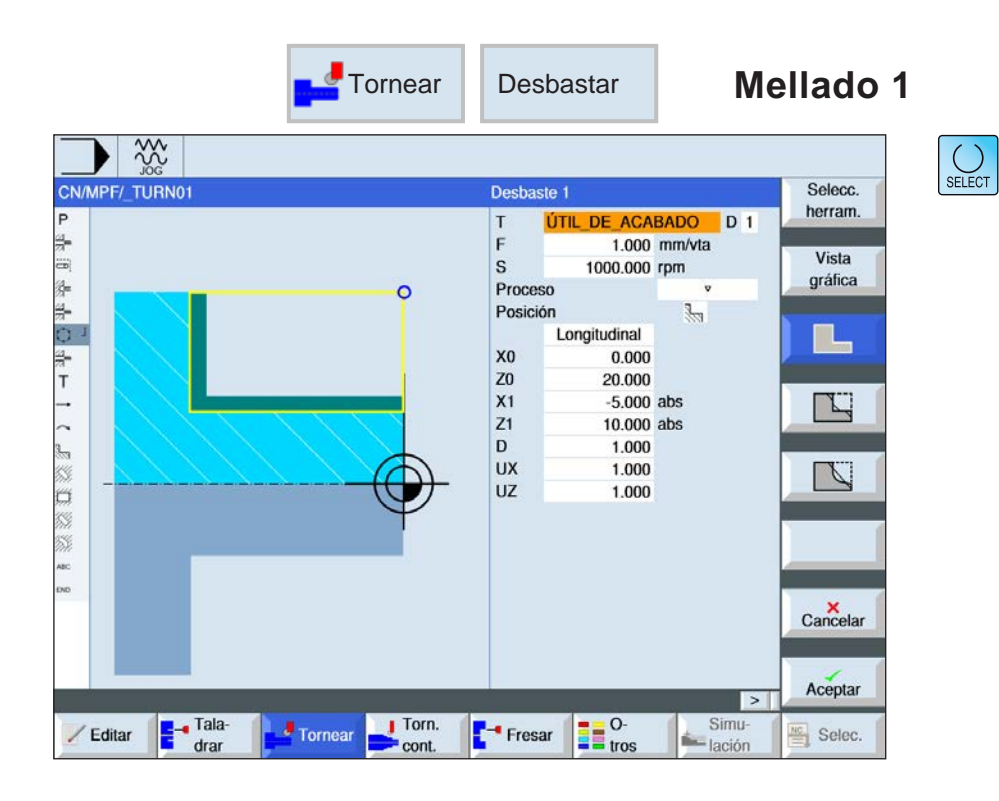

# **Seleccionar el ciclo de mellado**

Para cada límite deseado pulsar la tecla multifuncional correspondiente. Los límites son representados por el control.

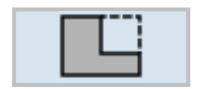

• Mellado 1

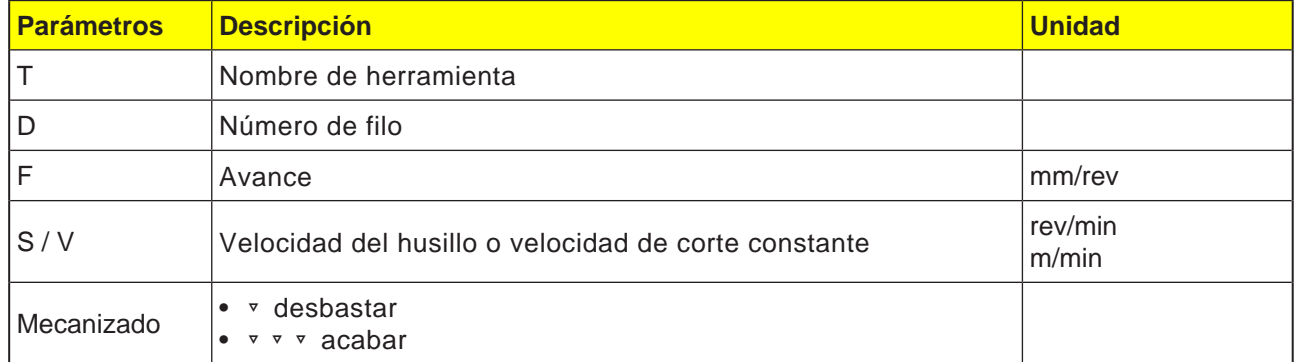

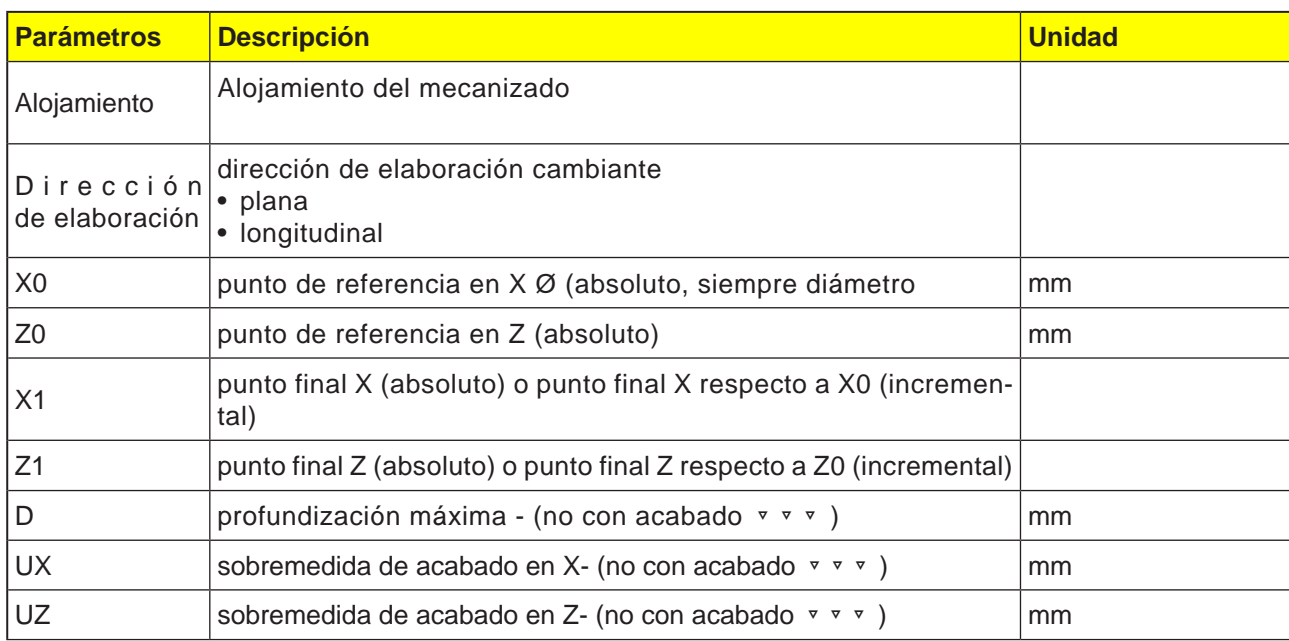

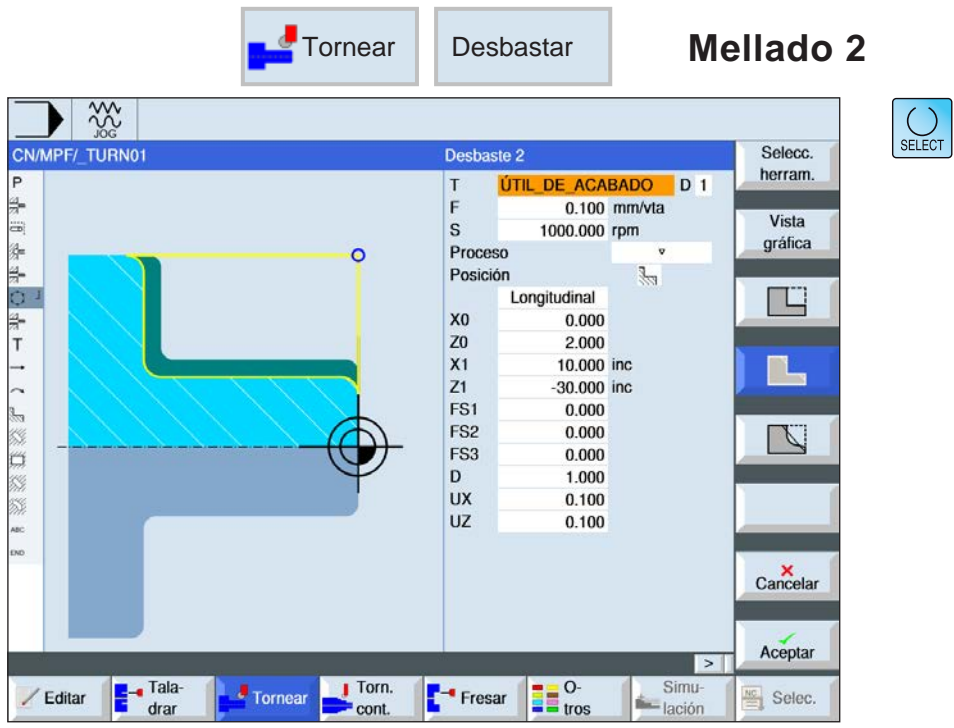

# **Seleccionar el ciclo de mellado**

Para cada límite deseado pulsar la tecla multifuncional correspondiente. Los límites son representados por el control.

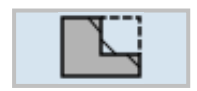

• Mellado 2

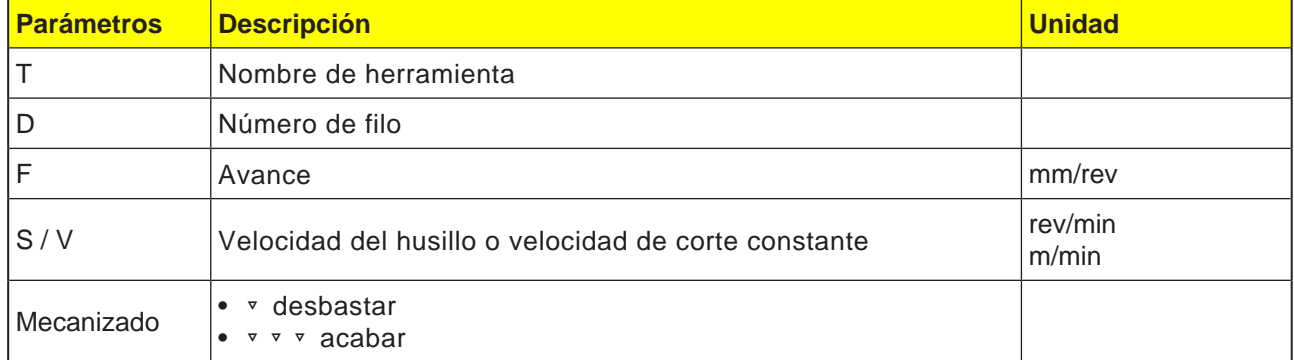

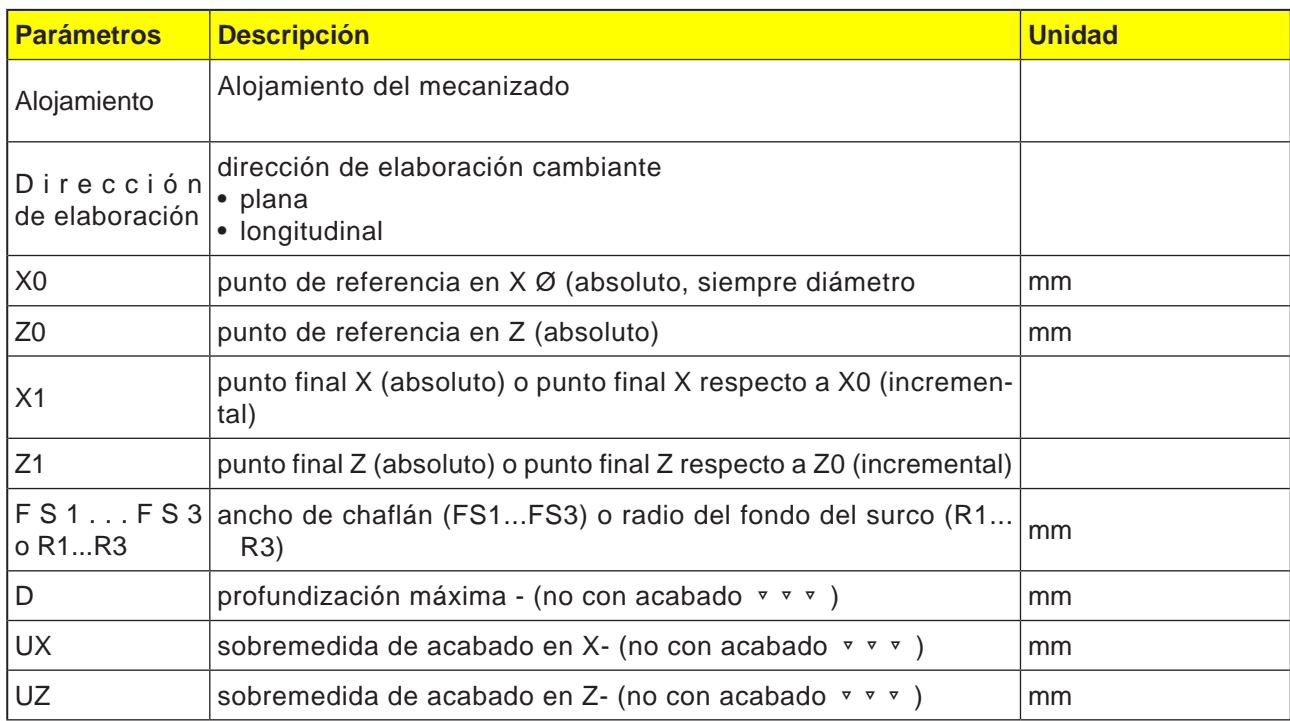

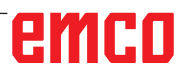

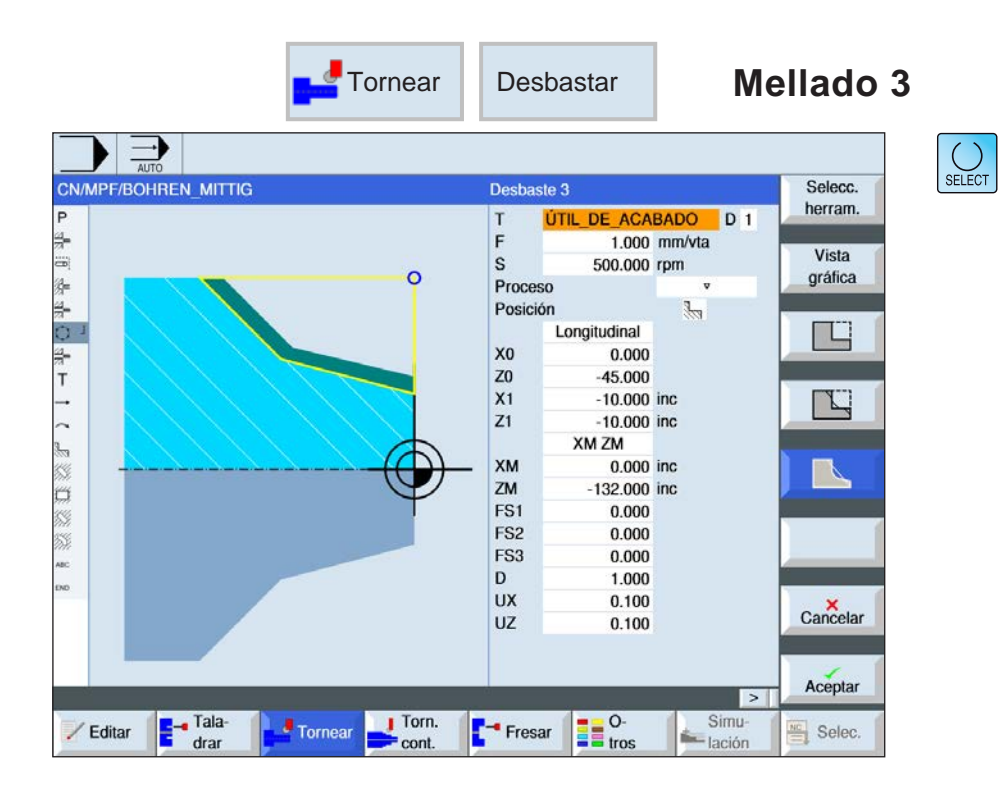

# **Seleccionar el ciclo de mellado**

Para cada límite deseado pulsar la tecla multifuncional correspondiente. Los límites son representados por el control.

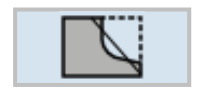

• Mellado 3

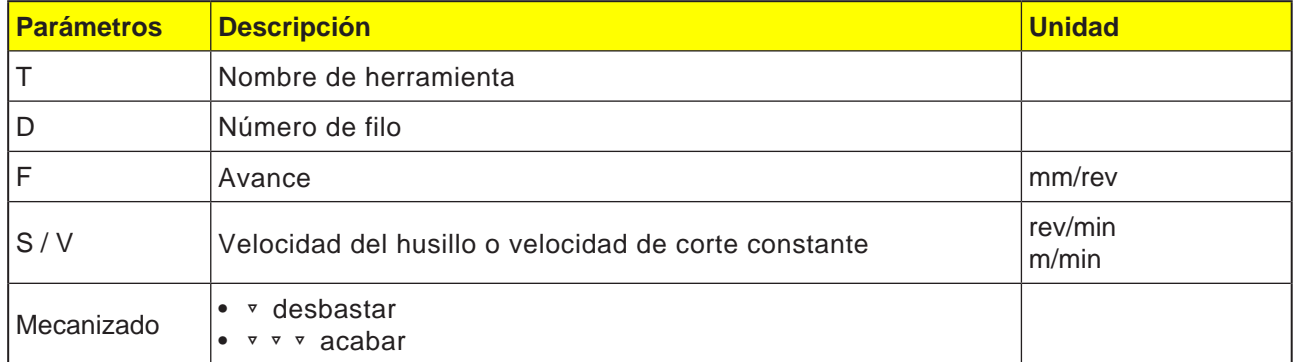

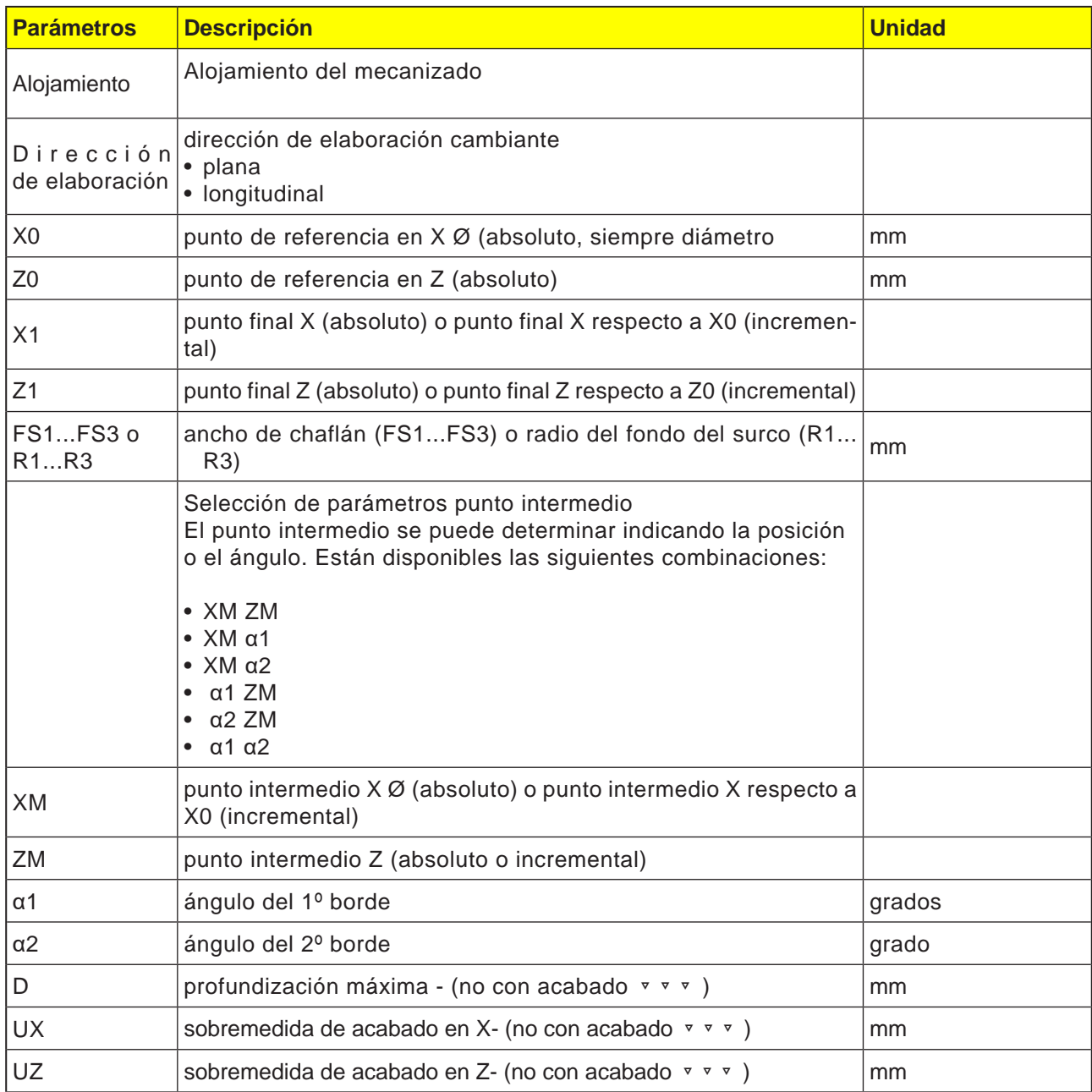

#### **Tipo de elaboración: desbaste**

Al desbastar se generan cortes paralelos al eje hasta la sobremedida de acabado programada. Si no se ha programado ninguna sobremedida de acabado, se mella con el desbaste hasta el contorno final.

El ciclo reduce al desbastar la profundización D programada, de forma que se crean cortes de igual tamaño.

Si la profundización total es p.ej. 10 y se ha indicado una profundización de 3, se generarían cortes de 3, 3, 3 y 1. El ciclo reduce la profundización a 2,5, para que se creen 4 cortes de igual tamaño. Si la herramienta al final del corte pasa por la profundización D en el contorno, para que se extraigan las esquinas restantes, o si se eleva inmediatamente depende del ángulo entre el contorno y el filo de la herramienta. a partir de qué ángulo se pasa se indica en una fecha de la máquina.

# emco

#### **Nota:**

Al desbastar una esquina la distancia de seguridad en ese ciclo está limitada adicionalmente por los datos de ajuste. Para el mecanizado se toma el valor más pequeño. Tenga en cuenta los datos del fabricante de la máquina.

AN

#### **Descripción del ciclo**

- **1**. El control posiciona la herramienta en el eje del husillo en marcha rápida (G0) con la distancia de seguridad sobre el punto de referencia.
- . **2**. La herramienta se desplaza en marcha rápida a la 1ª profundización.
- **3**. El 1º corte se mella con el avance de elaboración.
- **4**. La herramienta pasa de nuevo con el avance de elaboración por el contorno o se eleva en marcha rápida (véase apartado desbaste).
- **5**. La herramienta se desplaza en marcha rápida al punto de partida para la próxima profundización.
- **6**. El próximo corte se mella con el avance de elaboración.
- **7**. Se repiten los pasos 4 a 6 hasta que se haya alcanzado la profundidad final.
- **8**. La herramienta retrocede con marcha rápida a la distancia de seguridad.

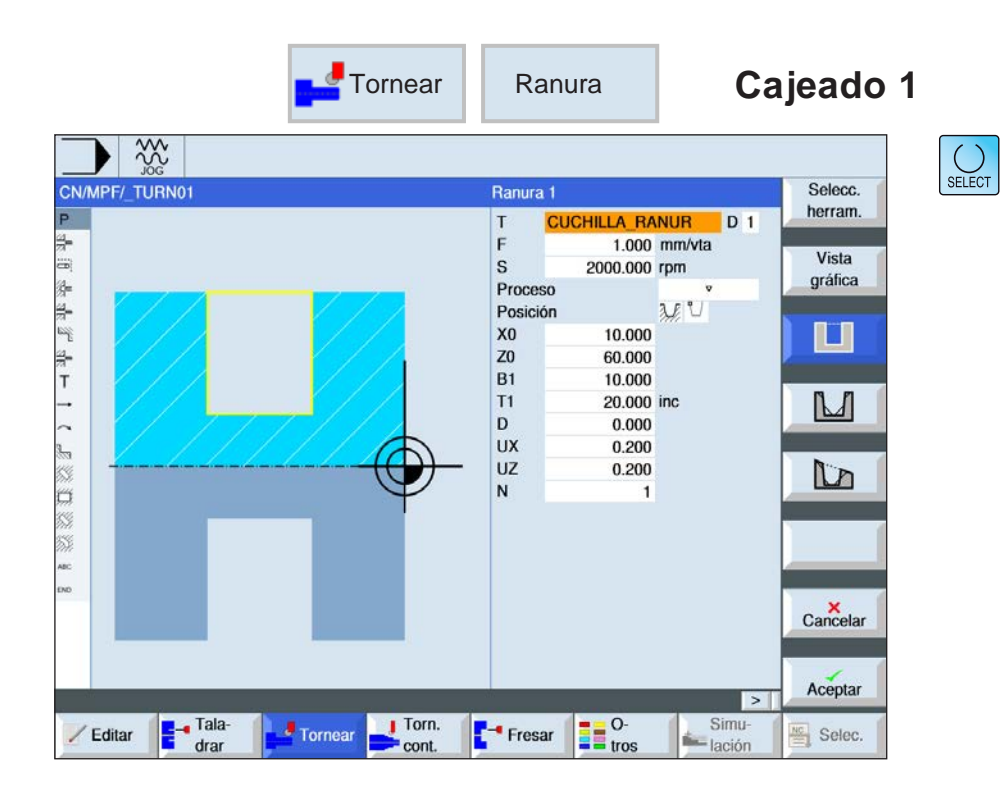

# **Seleccionar el ciclo de cajeado**

Para cada límite deseado pulsar la tecla multifuncional correspondiente. Los límites son representados por el control.

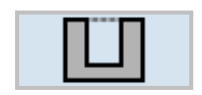

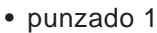

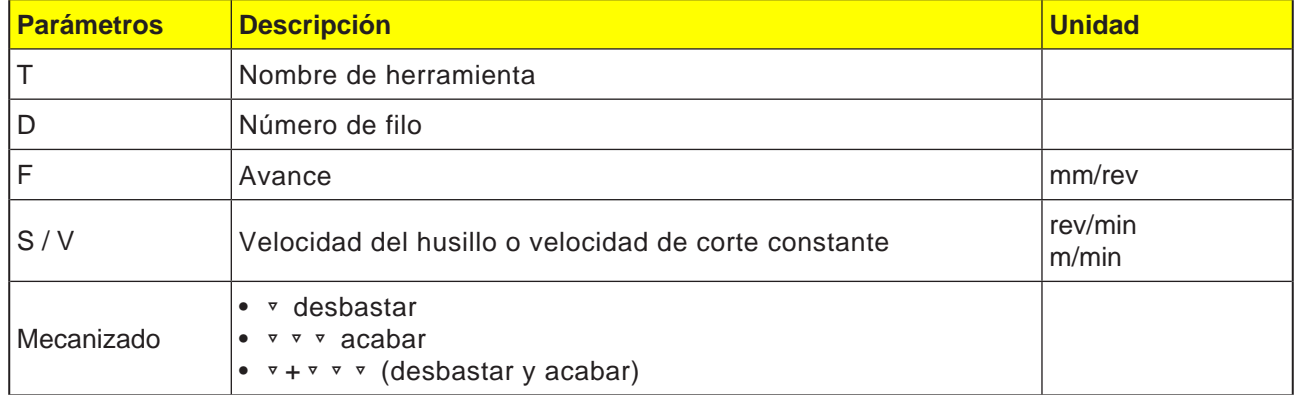

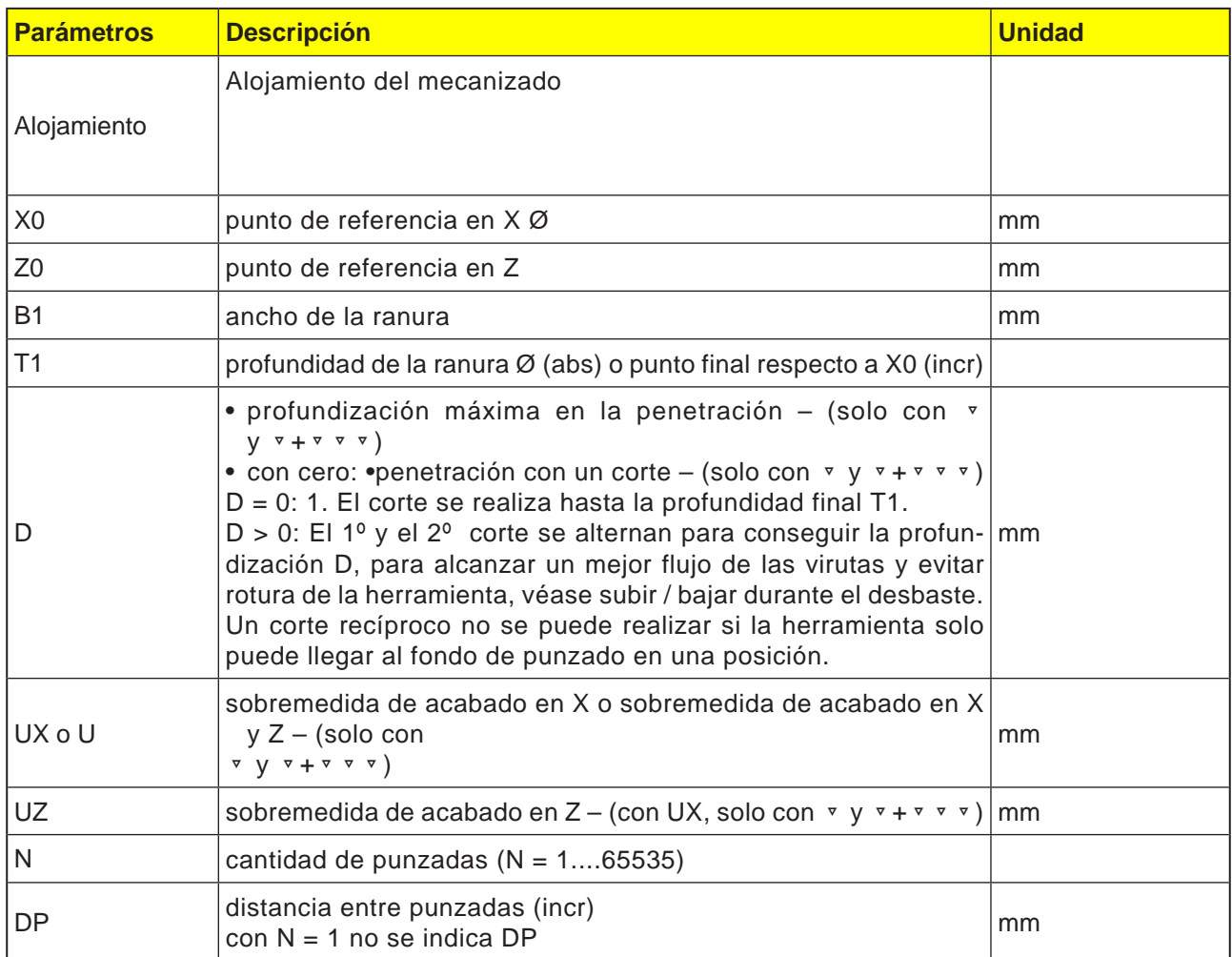

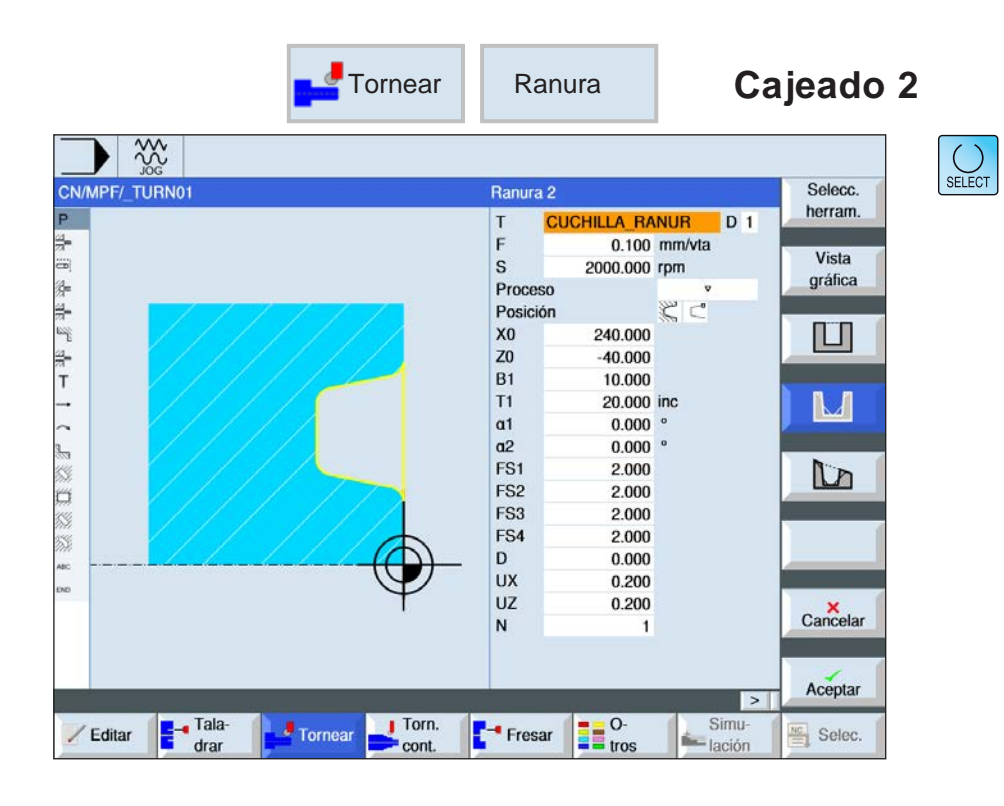

# **Seleccionar el ciclo de cajeado**

Para cada límite deseado pulsar la tecla multifuncional correspondiente. Los límites son representados por el control.

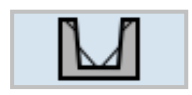

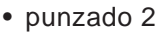

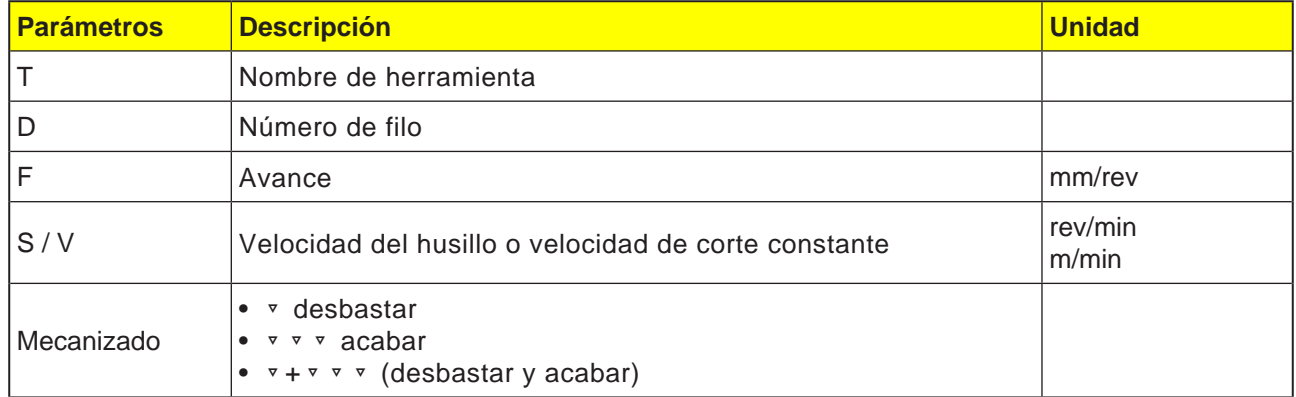

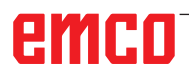

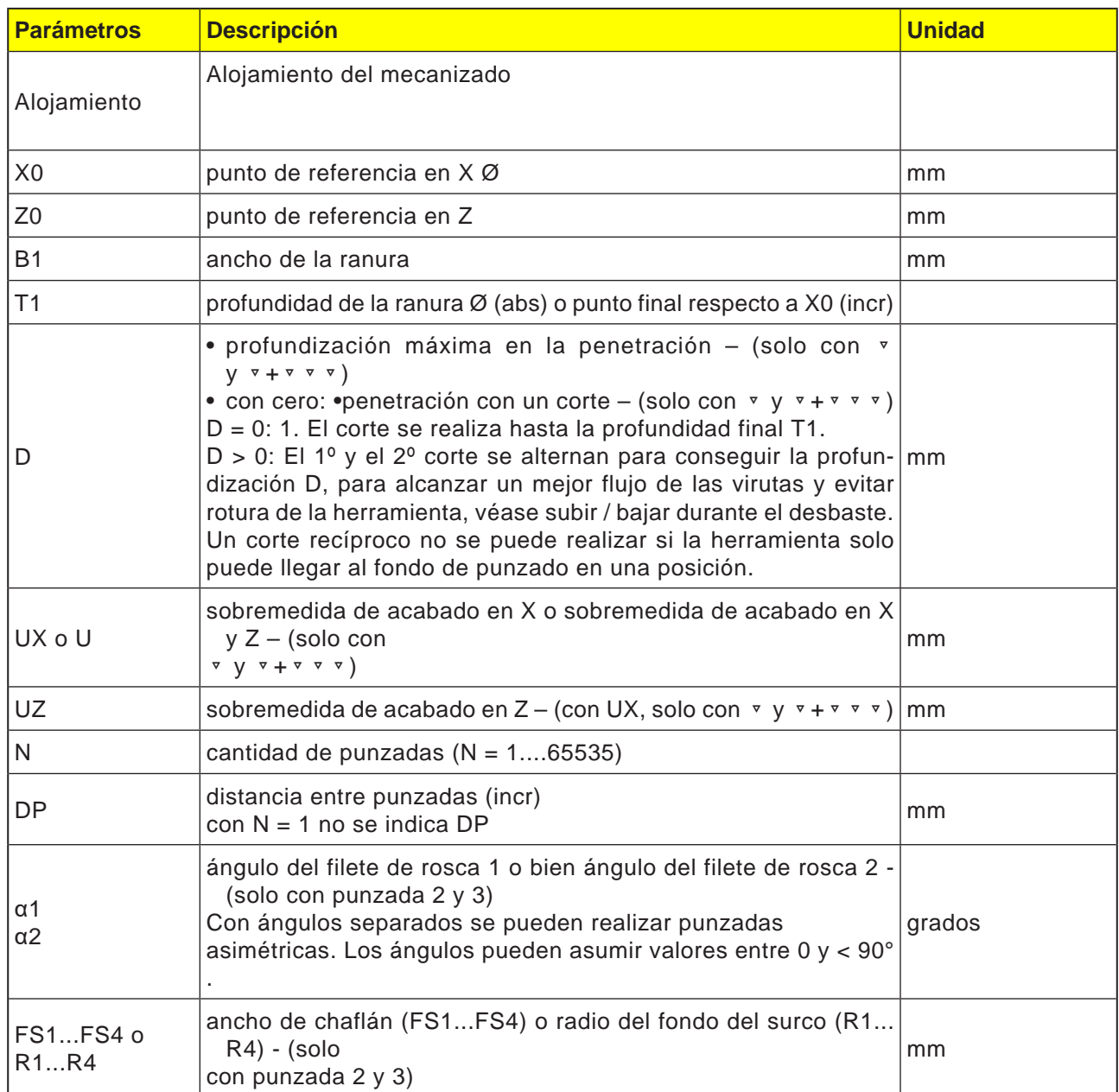

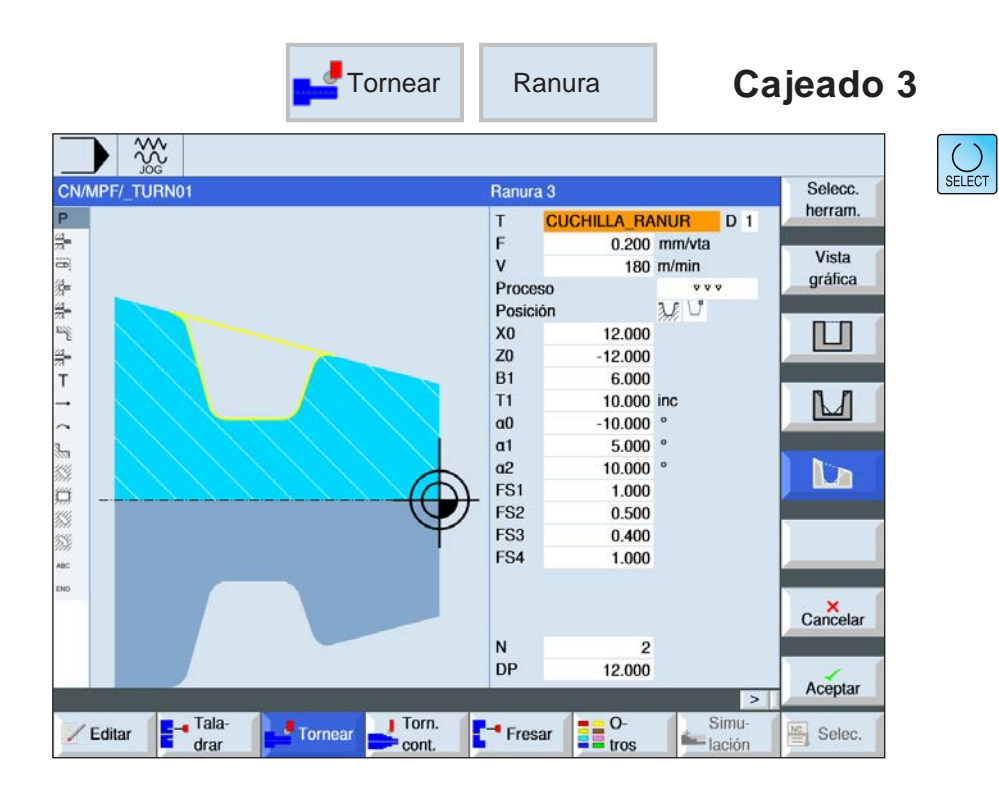

# **Seleccionar el ciclo de cajeado**

Para cada límite deseado pulsar la tecla multifuncional correspondiente. Los límites son representados por el control.

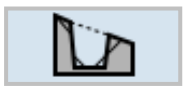

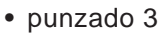

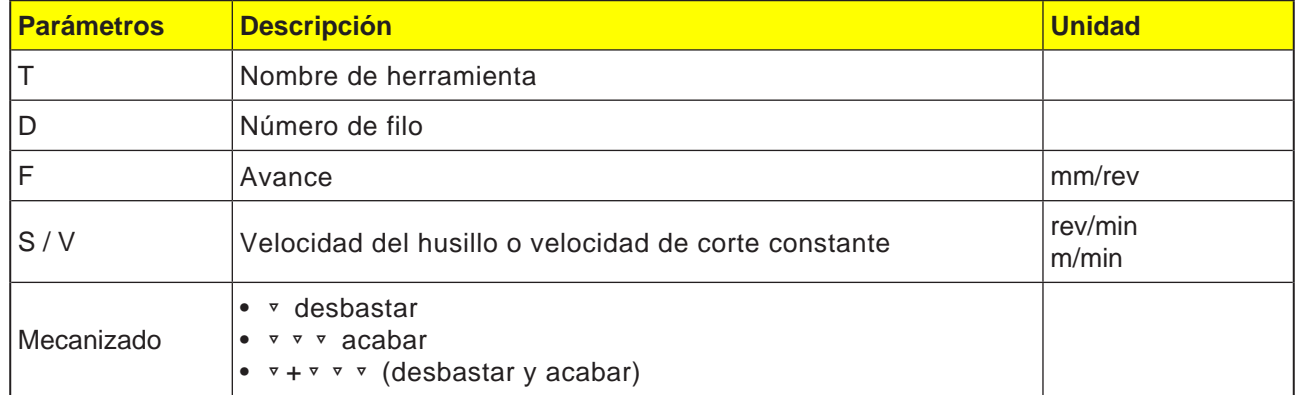

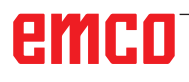
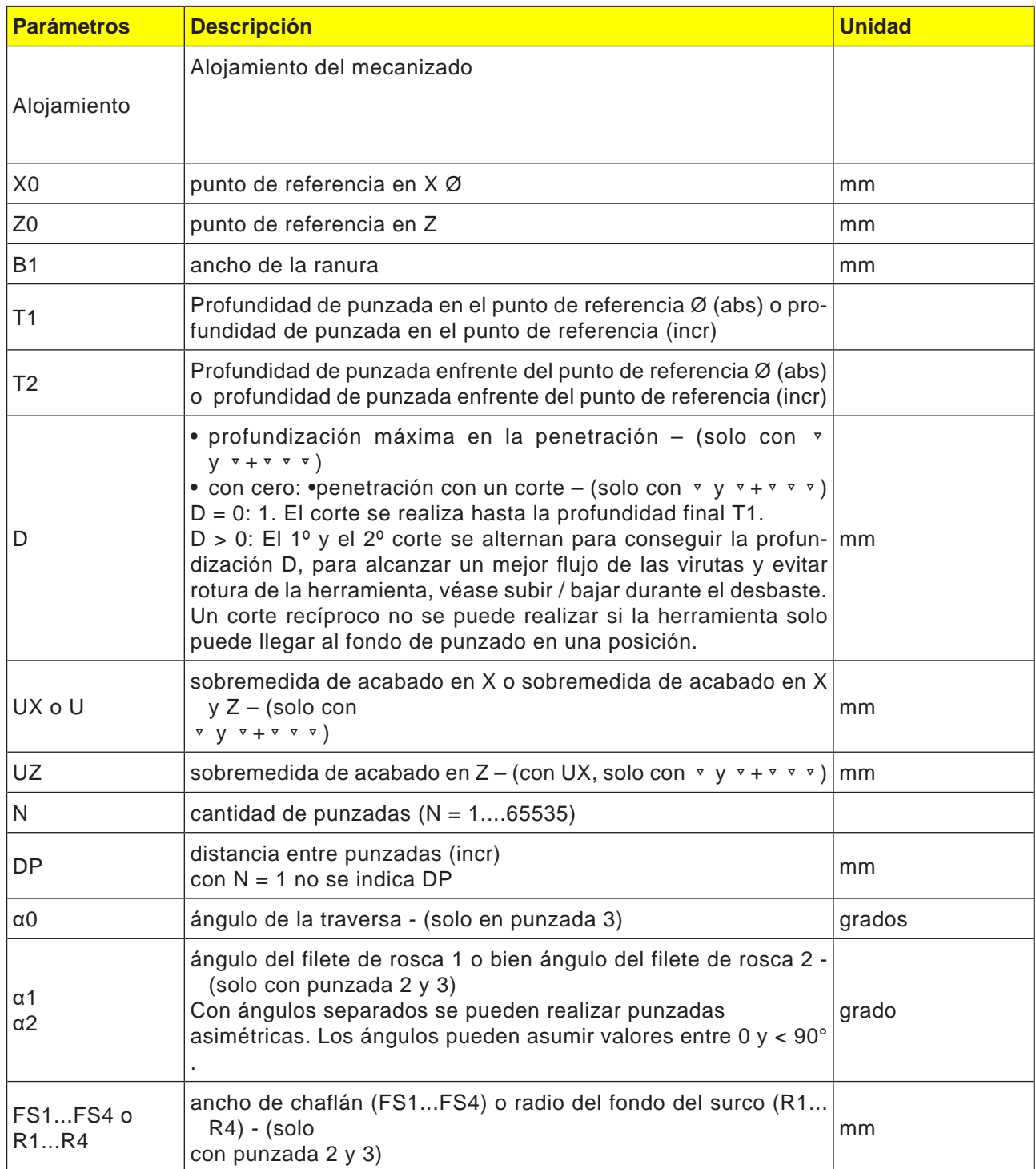

# emco

### **Descripción de ciclo desbaste**

- **1**. La herramienta se desplaza en marcha rápida (G0) primero al punto de partida calculado internamente en el ciclo.
- **2**. La herramienta pincha en el centro alrededor de la profundización D.
- **3**. La herramienta retrocede con marcha rápida a la distancia de seguridad D+.
- **4**. La herramienta pincha al lado de la 1ª punzada alrededor de la profundización 2 D.
- **5**. La herramienta retrocede con marcha rápida a la distancia de seguridad D+.
- **6**. La herramienta pincha alternando en la 1ª y la 2ª punzada alrededor de la profundización 2 D, hasta la profundidad final T1. Entre las punzadas, la herramienta retrocede con marcha rápida a cerca de la distancia de seguridad D +. Después de la última punzada la herramienta retrocede con marcha rápida a la distancia de seguridad.
- **7**. Todas las demás punzadas se elaboran alternando directamente hasta al profundidad final T1.

Entre las punzadas, la herramienta retrocede con marcha rápida a la distancia de seguridad D + correspondiente.

#### **Descripción del ciclo acabado**

- **1**. La herramienta se desplaza en marcha rápida (G0) primero al punto de partida calculado internamente en el ciclo.
- **2**. La herramienta se desplaza con el avance de elaboración por un lado hasta bajar al suelo y después hasta el centro.
- **3**. La herramienta retrocede con marcha rápida a la distancia de seguridad.
- **4**. La herramienta se desplaza con el avance de elaboración por el otro lado hasta bajar al suelo y después hasta el centro.
- **5**. La herramienta retrocede con marcha rápida a la distancia de seguridad.

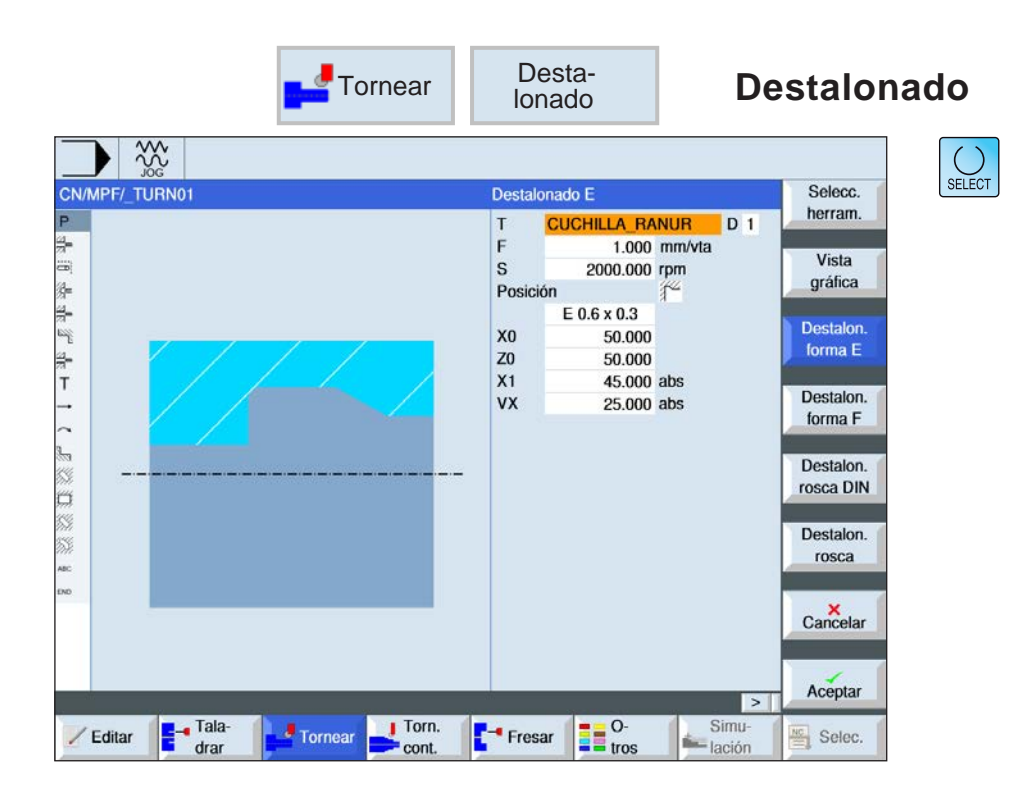

Con la tecla "Select" se pueden modificar selectivamente los parámetros y/o unidades. Para ello mover el cursor hasta el campo en cuestión y pulsar la tecla.

## **Seleccionar el ciclo de destalonado**

Para cada límite deseado pulsar la tecla multifuncional correspondiente. Los límites son representados por el control.

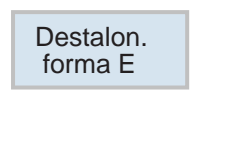

- Destalon. forma F
- destalonado forma F

• destalonado forma E

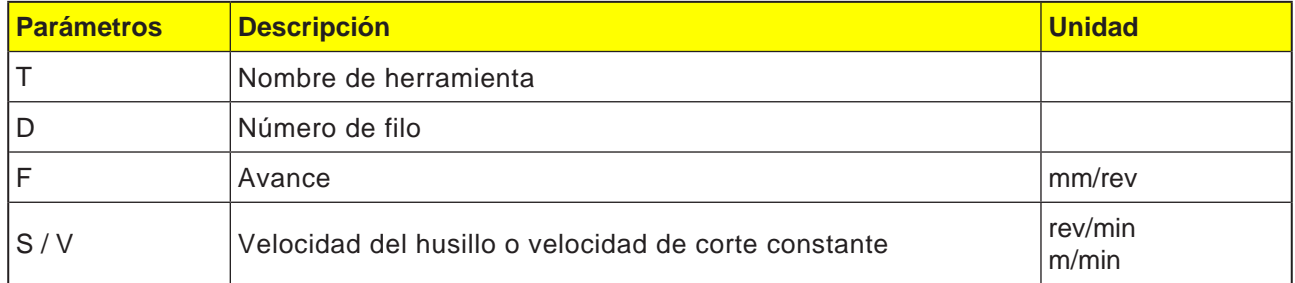

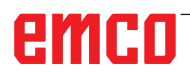

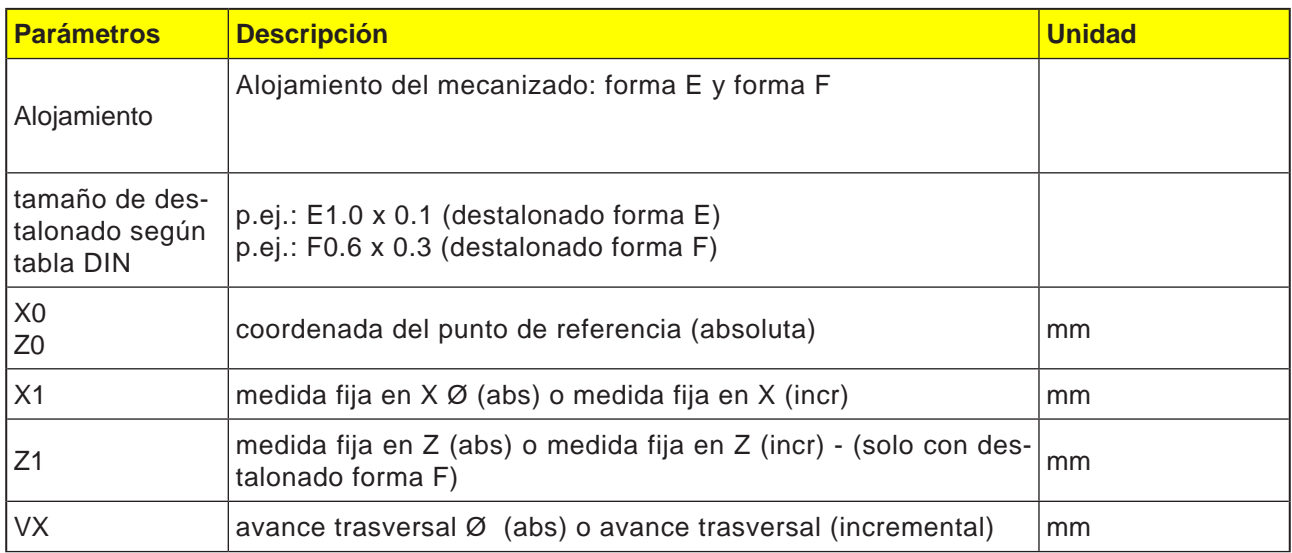

#### **Descripción del ciclo destalonado**

- **1**. La herramienta se desplaza en marcha rápida (G0) primero al punto de partida calculado internamente en el ciclo.
- **2**. La punzada de destalonado se mecaniza con un corte con el avance de elaboración, comenzando en el lateral hasta la traversa VX.
- **3**. La herramienta retrocede con marcha rápida al punto de partida

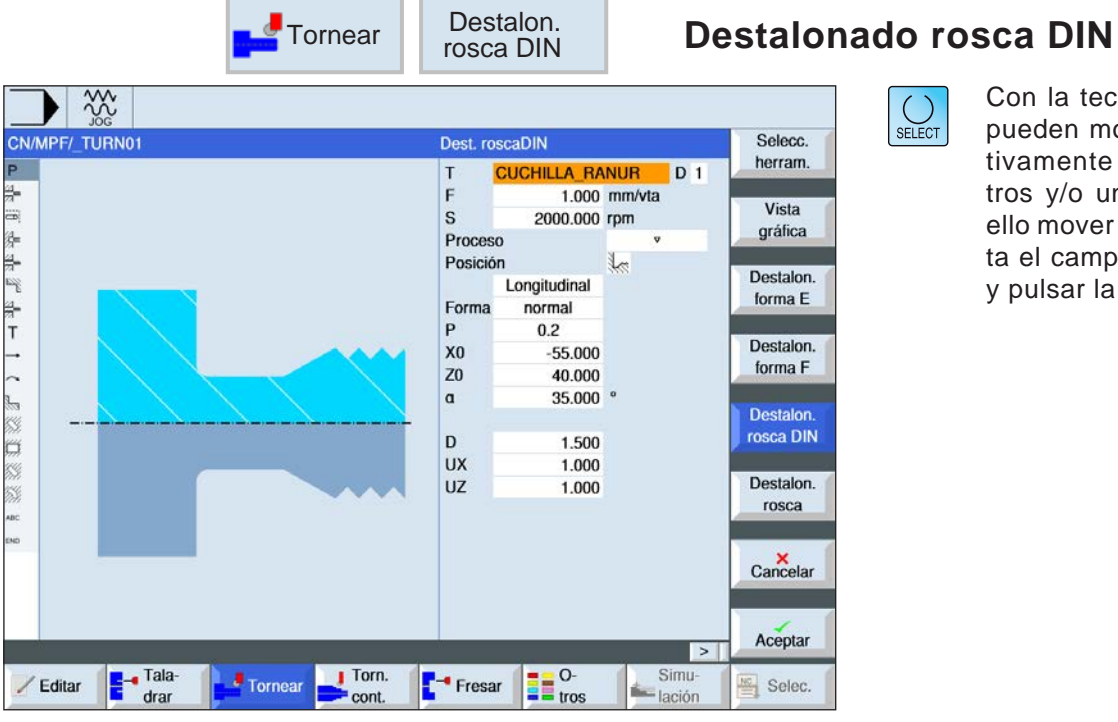

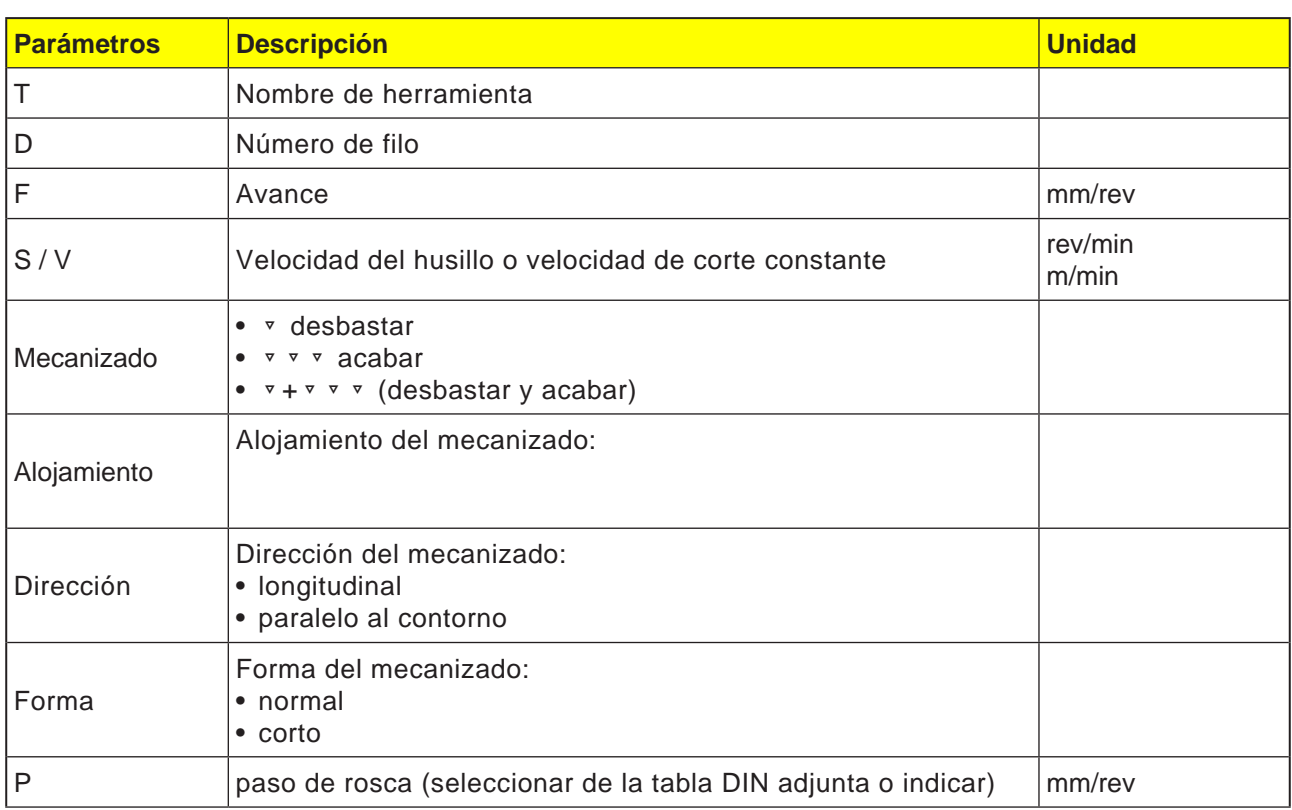

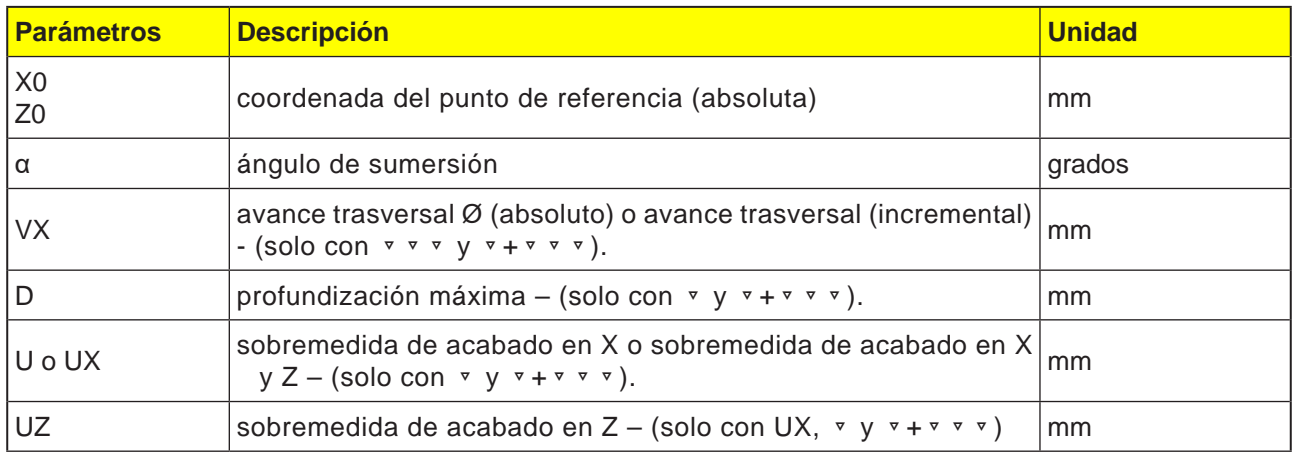

### **Descripción del ciclo destalonado**

- **1**. La herramienta se desplaza en marcha rápida (G0) primero al punto de partida calculado internamente en el ciclo.
- **2**. El 1º corte se mella con el avance de elaboración comenzando en el lateral a lo largo de la forma del destalonado de la rosca hasta la distancia de seguridad.
- **3**. La herramienta se desplaza en marcha rápida a la siguiente posición inicial.
- **4**. Se repiten los pasos 2 y 3 hasta que se haya finalizado el destalonado de rosca.
- **5**. La herramienta retrocede con marcha rápida al punto de partida

En el acabado la herramienta se desplaza hasta el avance transversal VX.

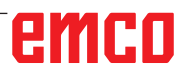

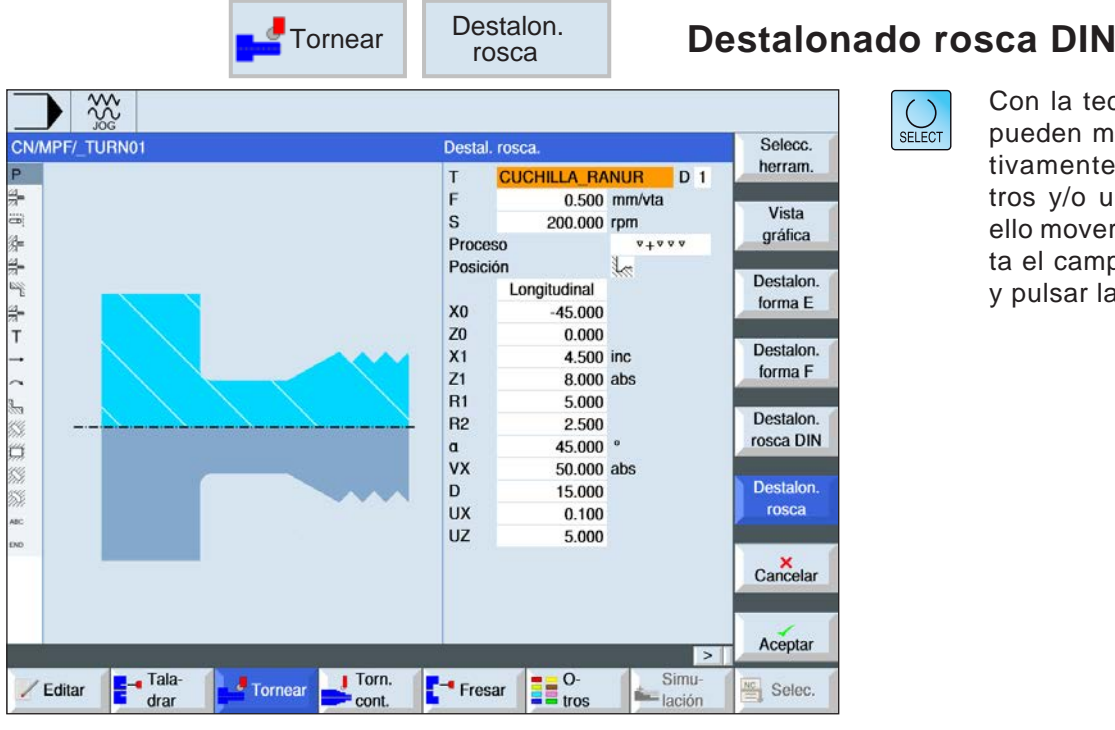

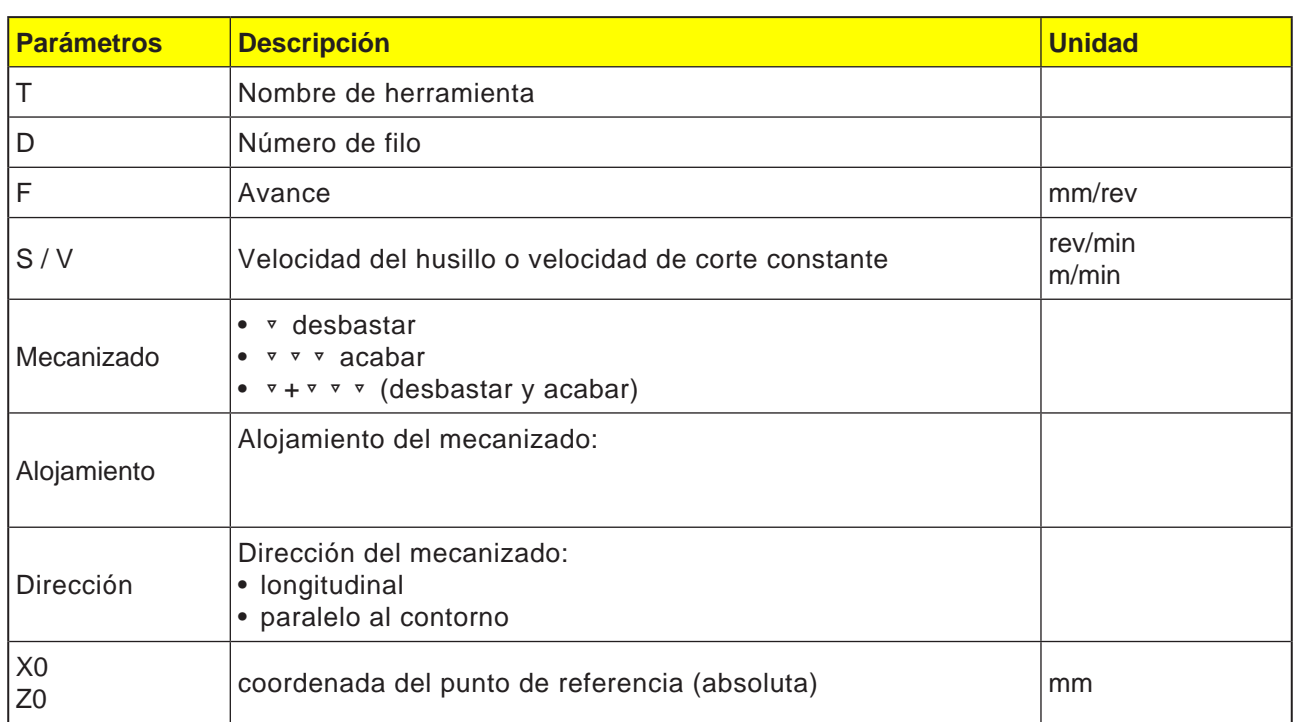

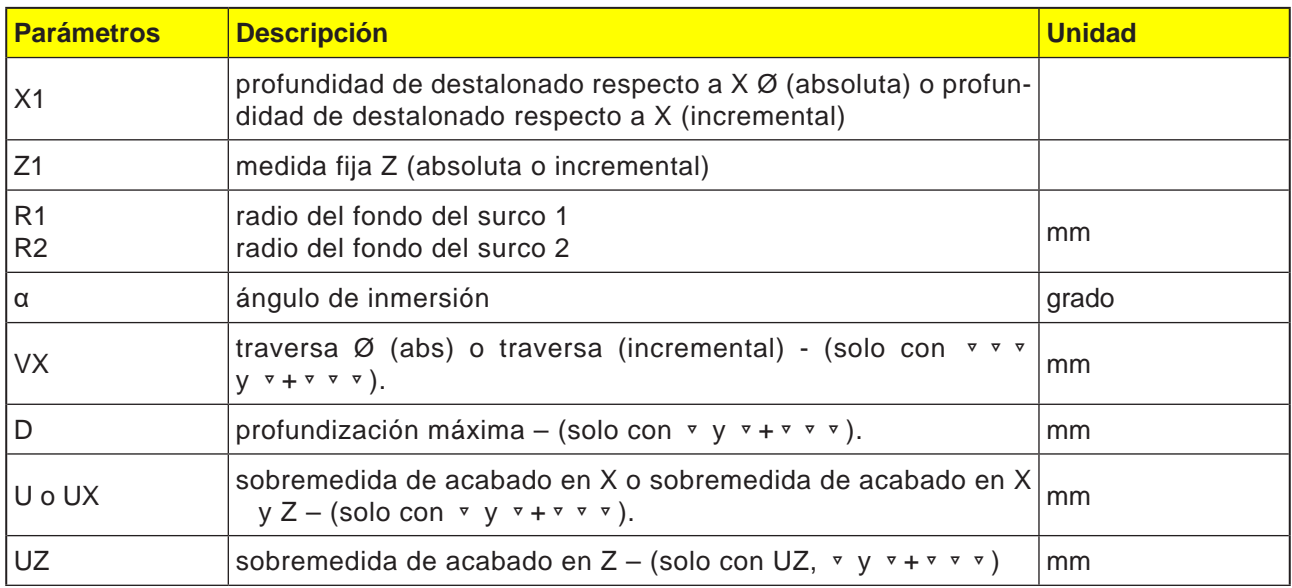

### **Descripción del ciclo destalonado**

- **1**. La herramienta se desplaza en marcha rápida (G0) primero al punto de partida calculado internamente en el ciclo.
- **2**. El 1º corte se mella con el avance de elaboración comenzando en el lateral a lo largo de la forma del destalonado de la rosca hasta la distancia de seguridad.
- **3**. La herramienta se desplaza en marcha rápida a la siguiente posición inicial.
- **4**. Se repiten los pasos 2 y 3 hasta que se haya finalizado el destalonado de rosca.
- **5**. La herramienta retrocede con marcha rápida al punto de partida

En el acabado la herramienta se desplaza hasta el avance transversal VX.

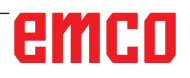

 $\bigcup_{\text{SELECT}}$ 

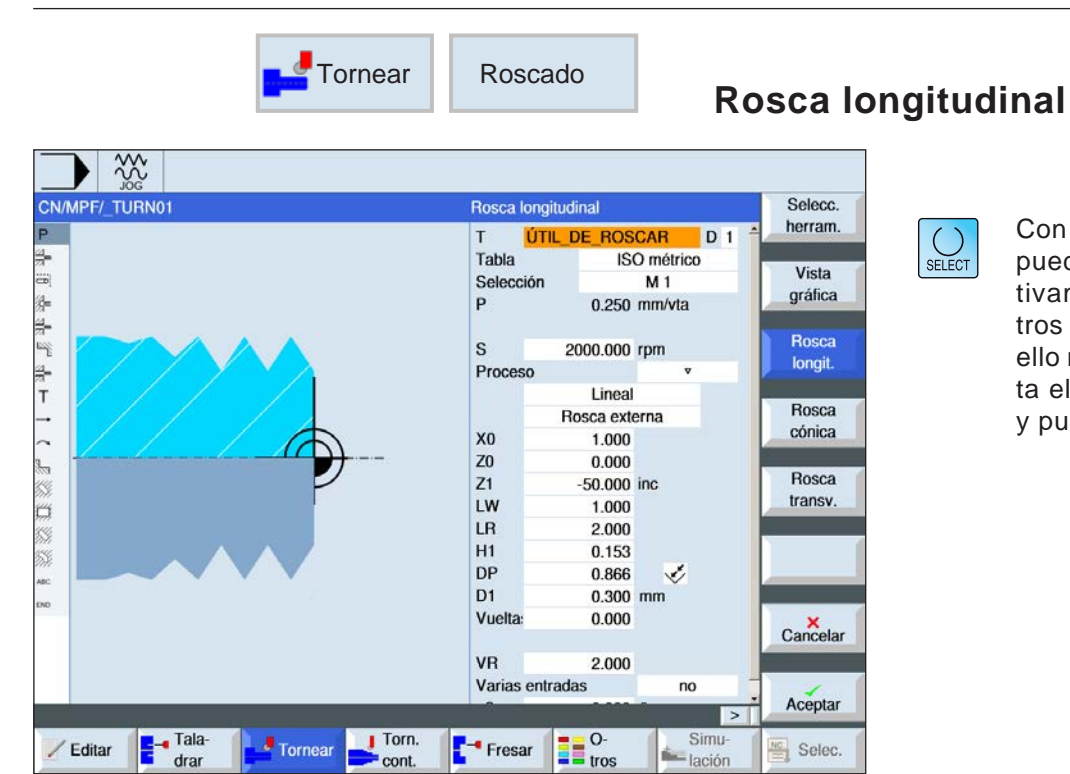

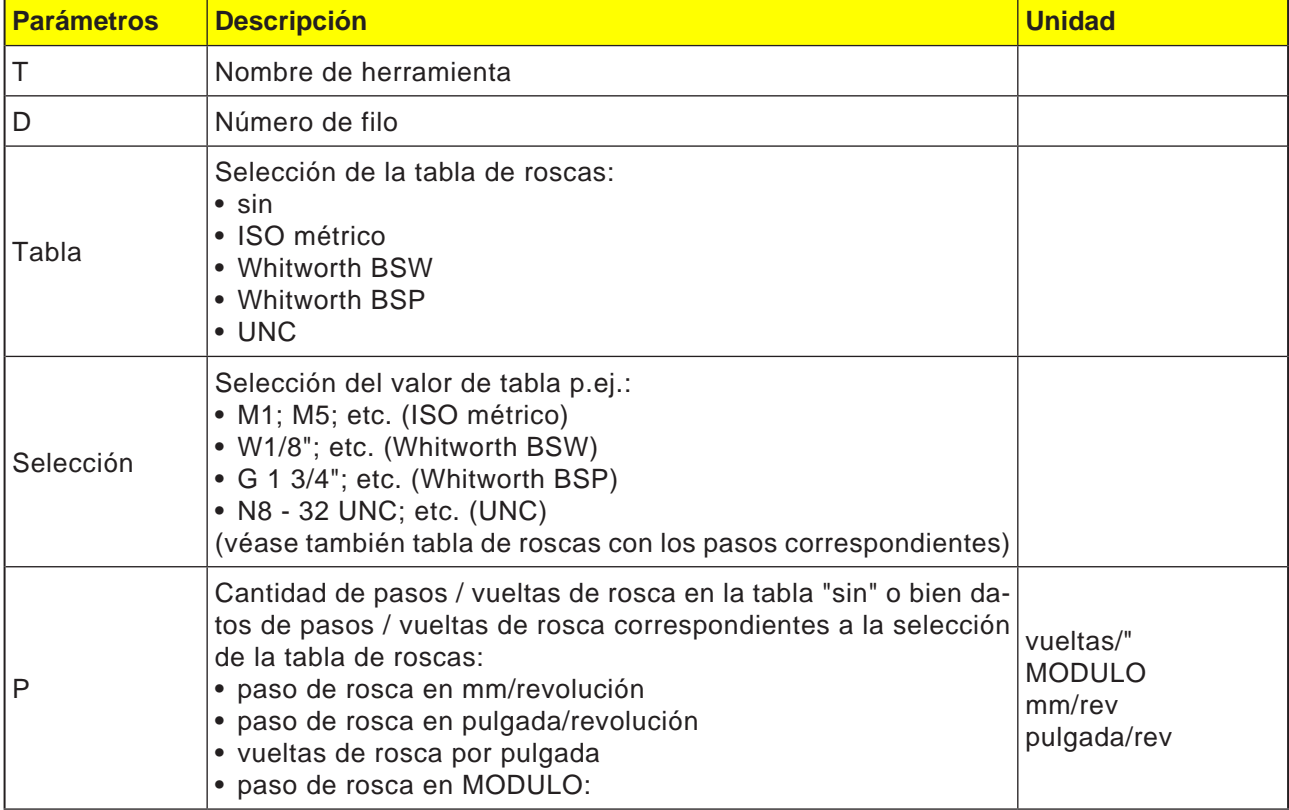

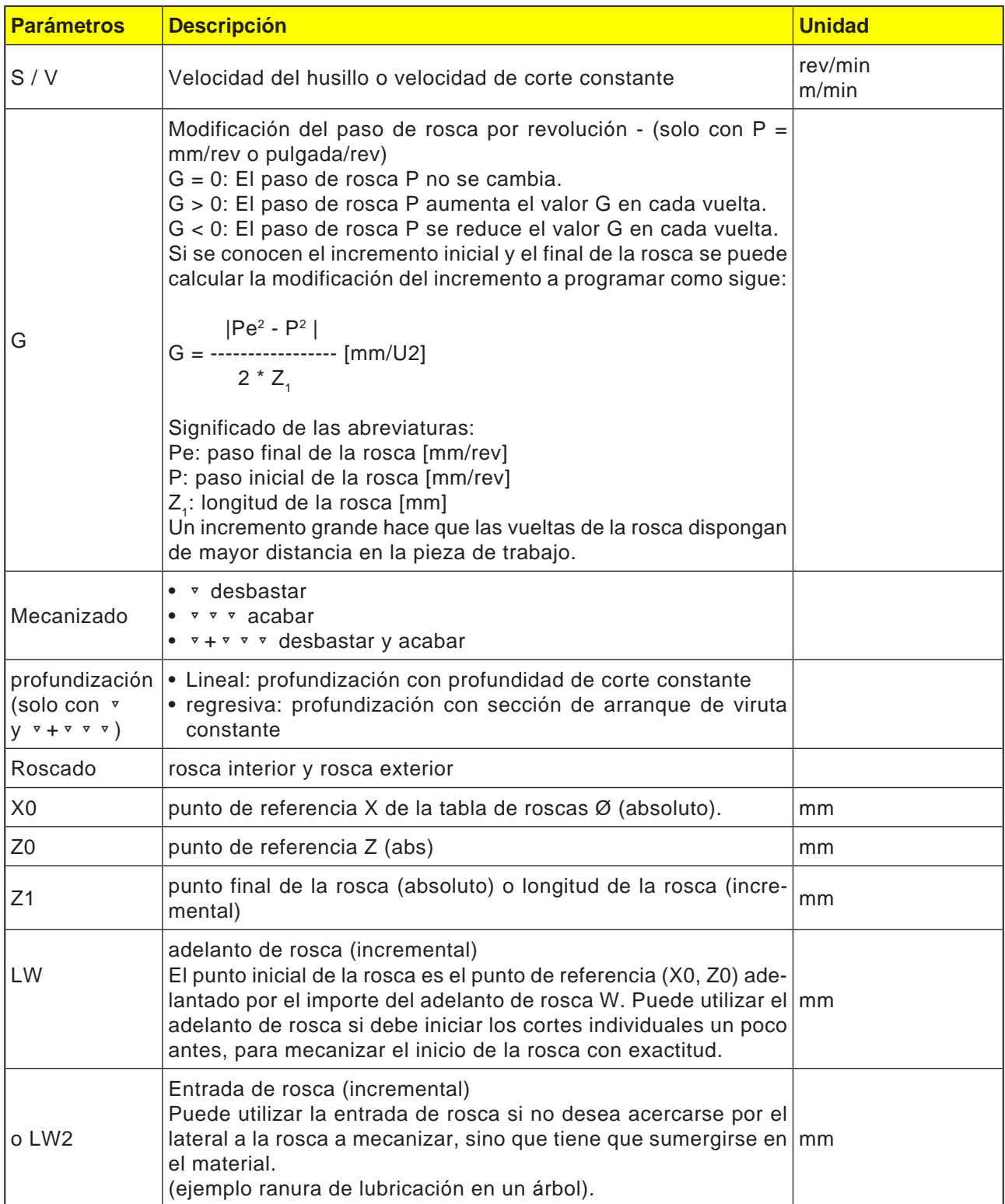

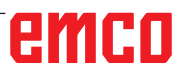

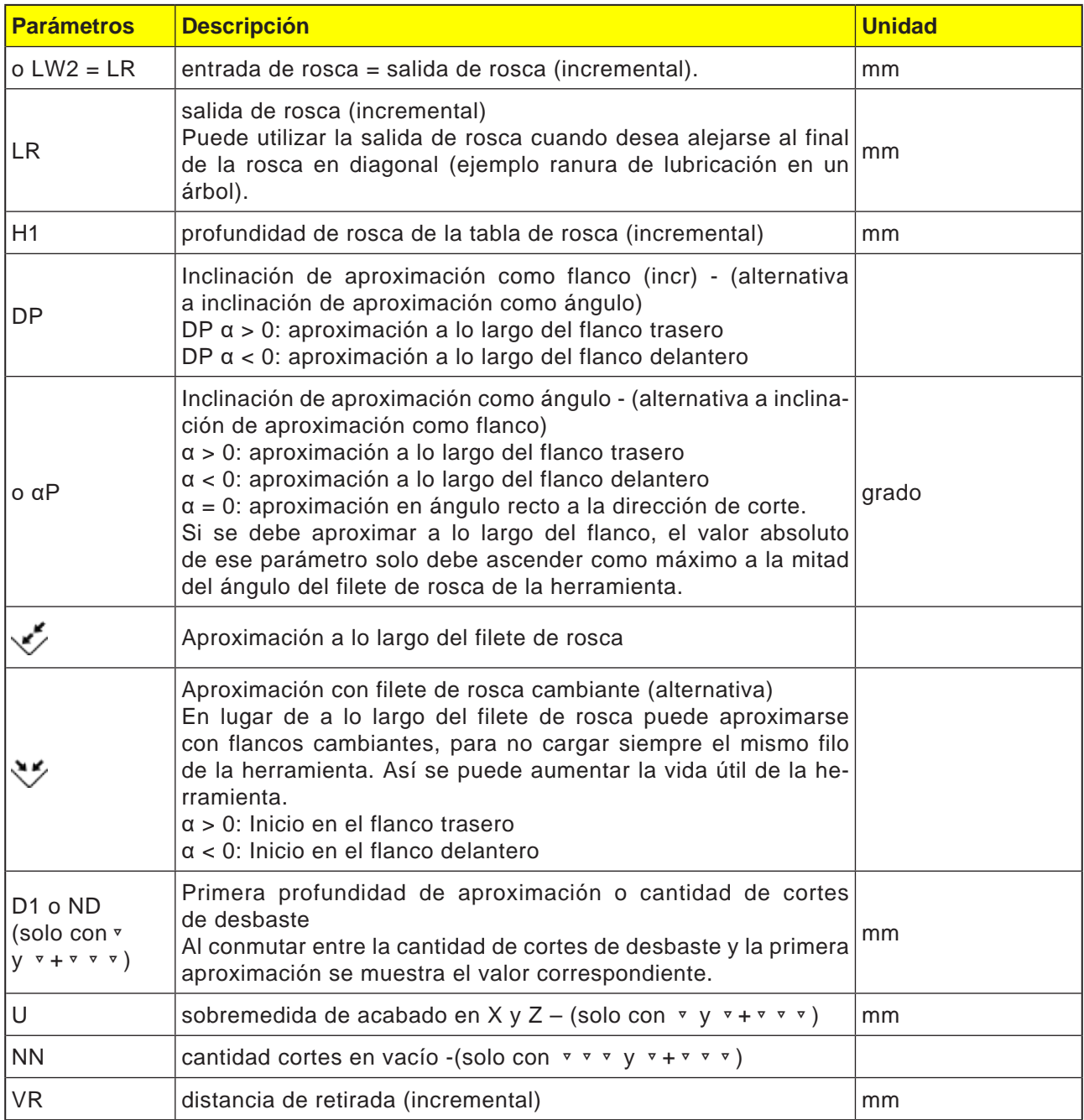

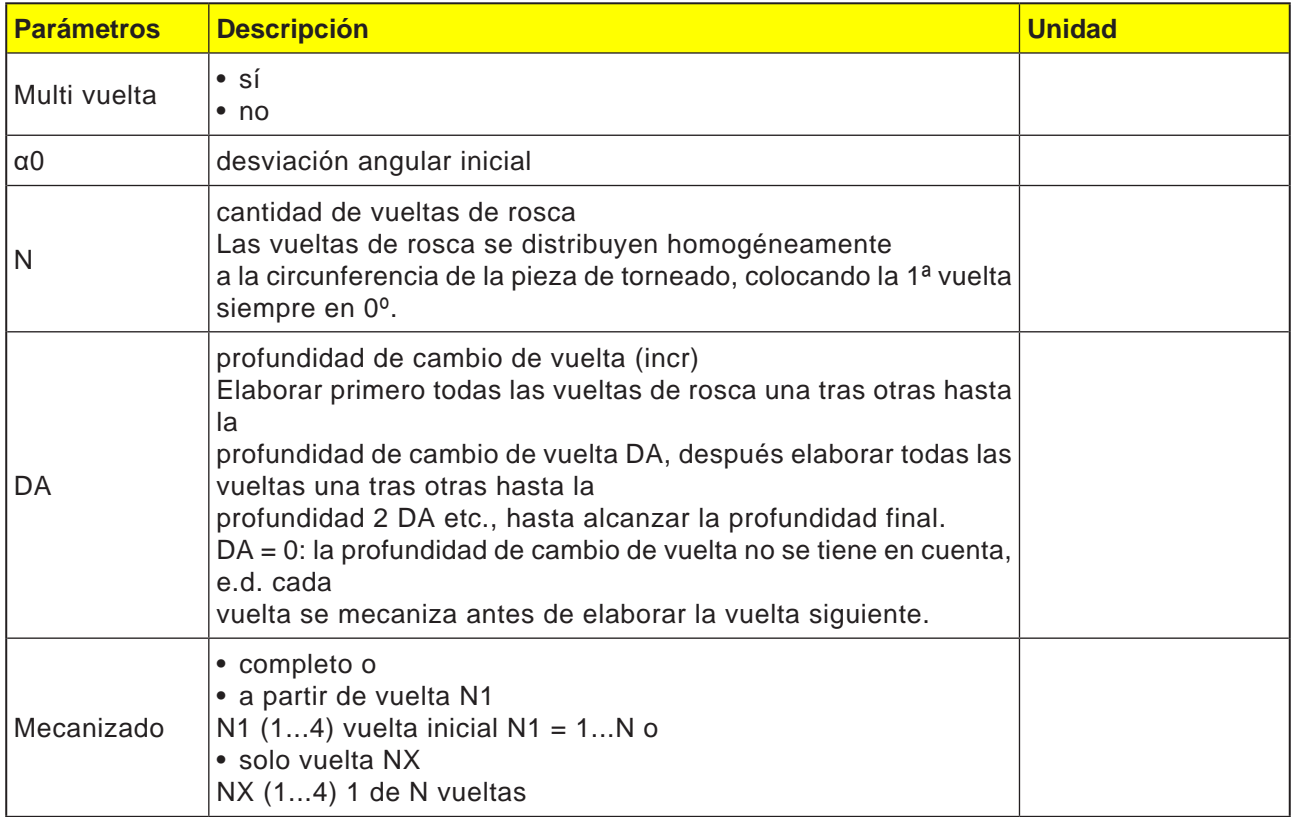

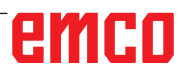

## **Tabla de roscas**

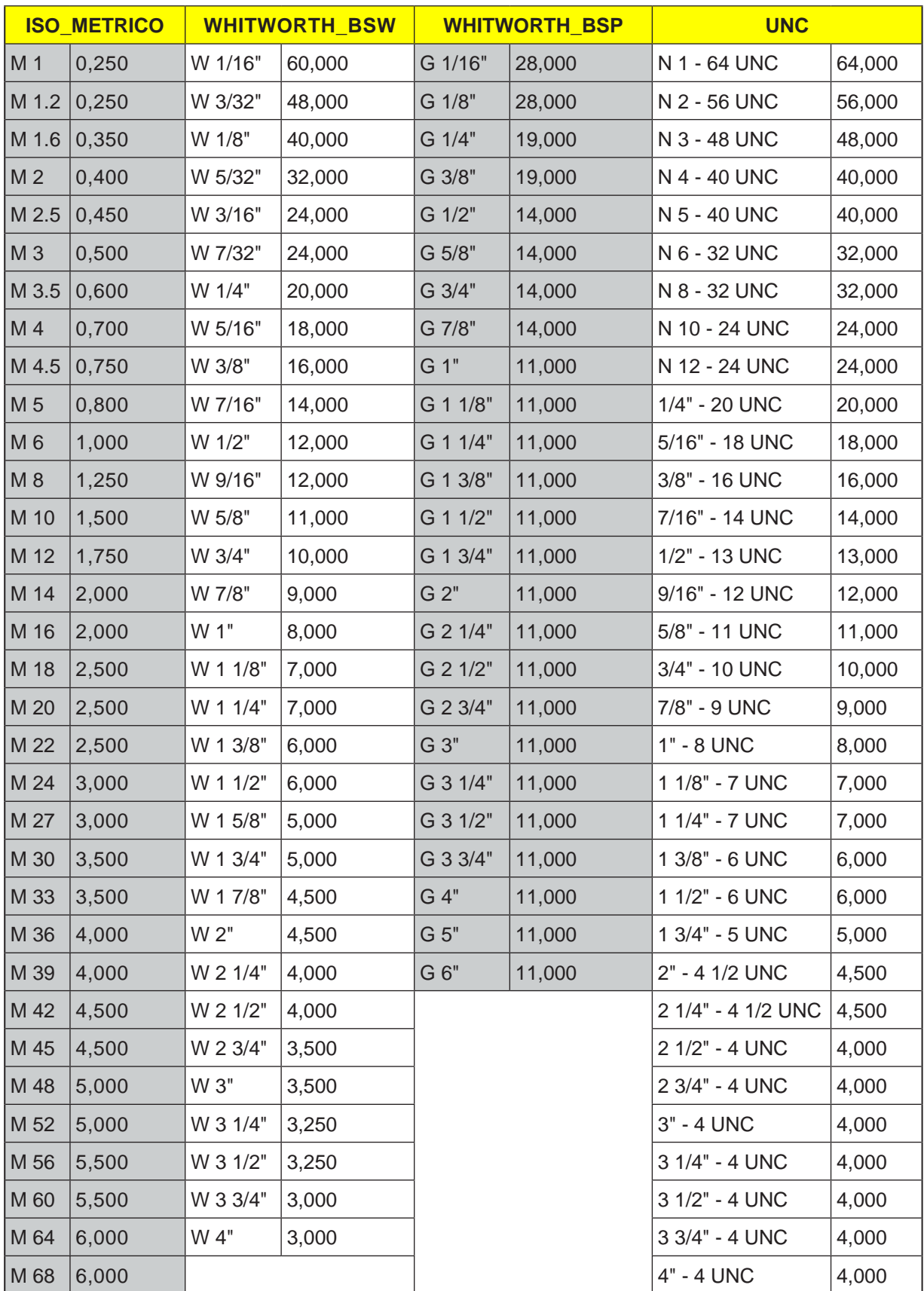

#### **Descripción del ciclo destalonado**

- **1**. La herramienta se desplaza en marcha rápida (G0) al punto de partida calculado internamente en el ciclo.
- **2**. Rosca con adelanto:

La herramienta se desplaza con marcha rápida a la primera posición inicial adelantada en el adelanto de rosca LW.

Rosca con entrada:

La herramienta se desplaza con marcha rápida a la primera posición inicial adelantada en la entrada de rosca LW2.

- **3**. El 1º corte se elabora con el paso de rosca P hasta la salida de rosca LR.
- **4**. Rosca con adelanto:

La herramienta se desplaza en marcha rápida a la distancia de retirada VR y después a la posición inicial siguiente. Rosca con entrada:

La herramienta se desplaza en marcha rápida a la distancia de retirada VR y después de nuevo a la posición inicial siguiente.

- **5**. Se repiten los pasos 3 y 4 hasta que se haya finalizado la rosca.
- **6**. La herramienta retrocede con marcha rápida al plano de retirada.

Se puede interrumpir el mecanizado de la rosca en cualquier momento con la función "elevación rápida". Garantiza que la herramienta no daña la vuelta de la rosca al elevarse.

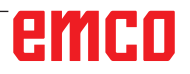

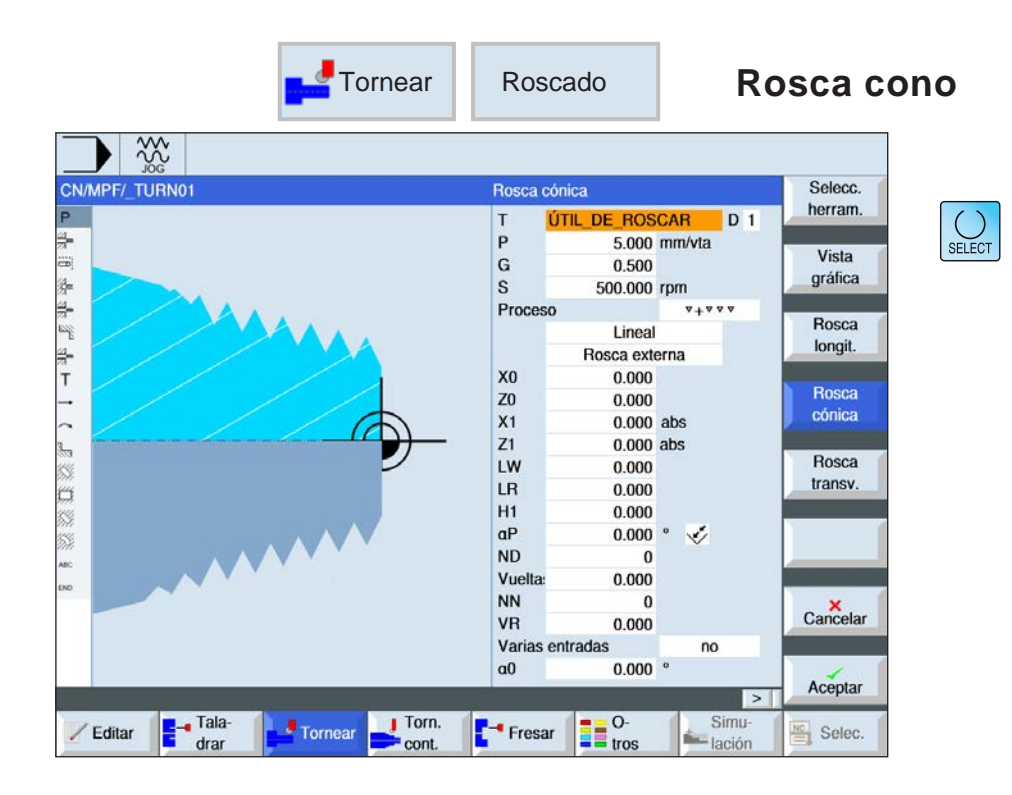

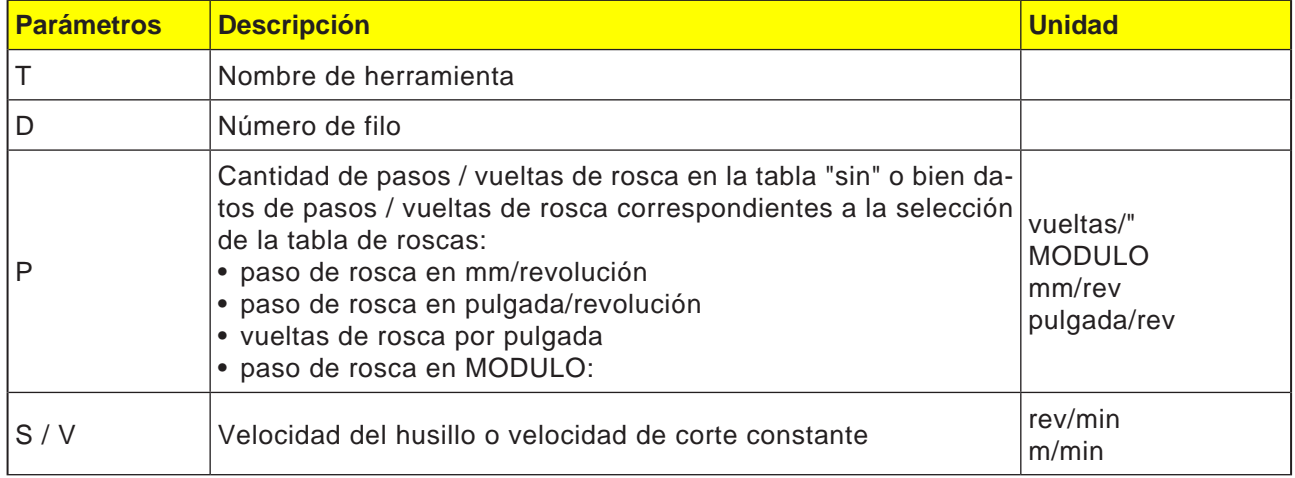

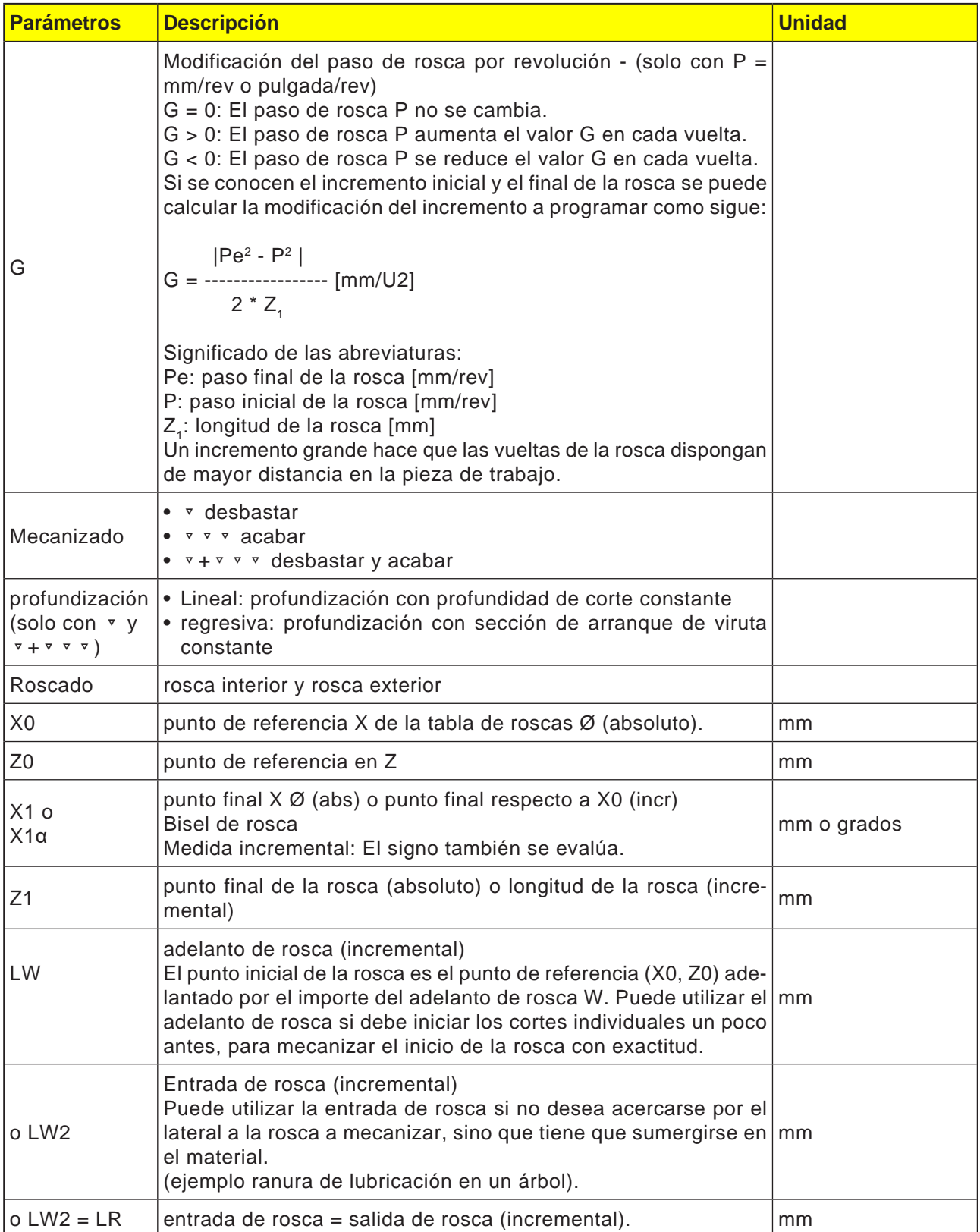

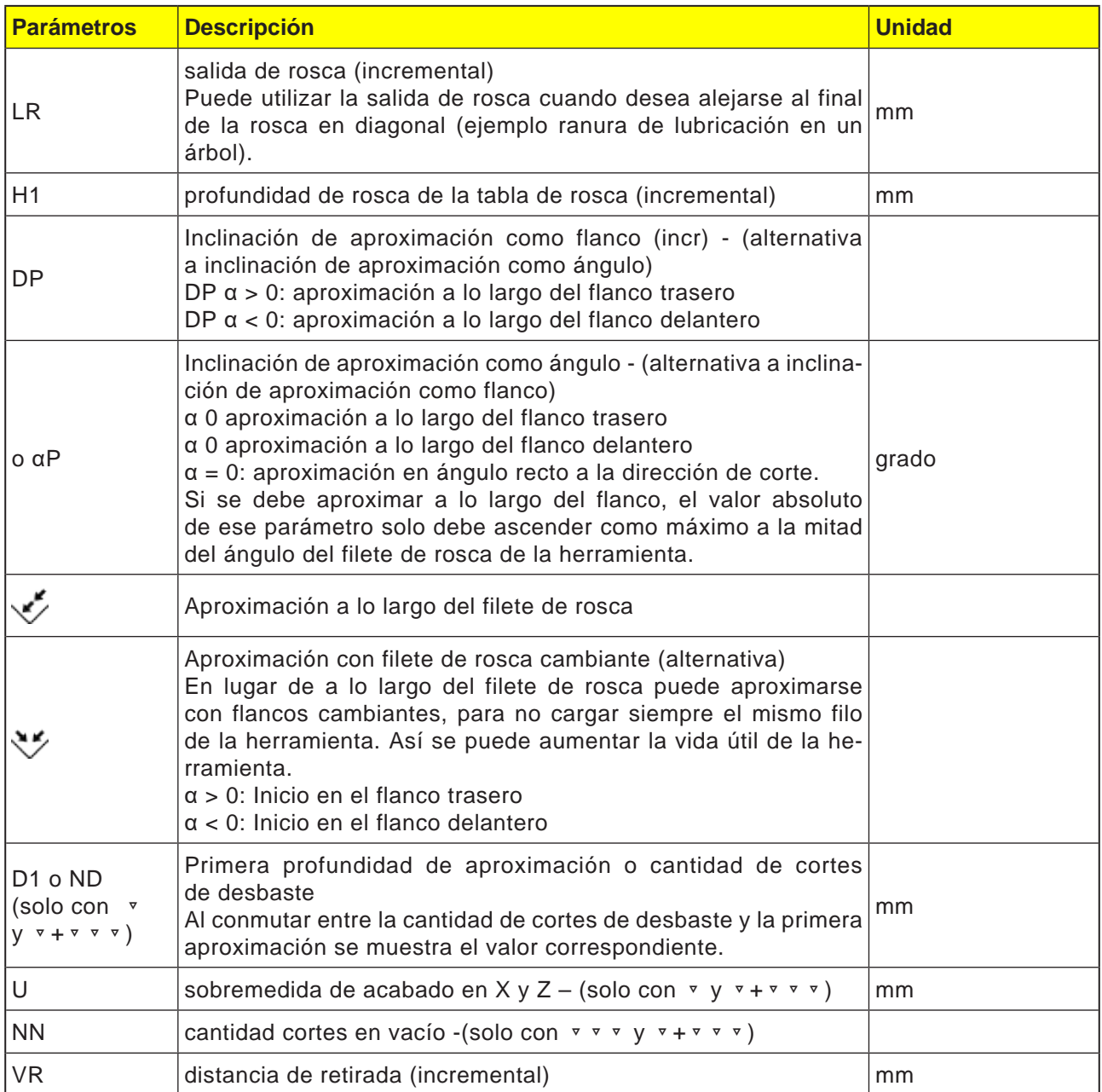

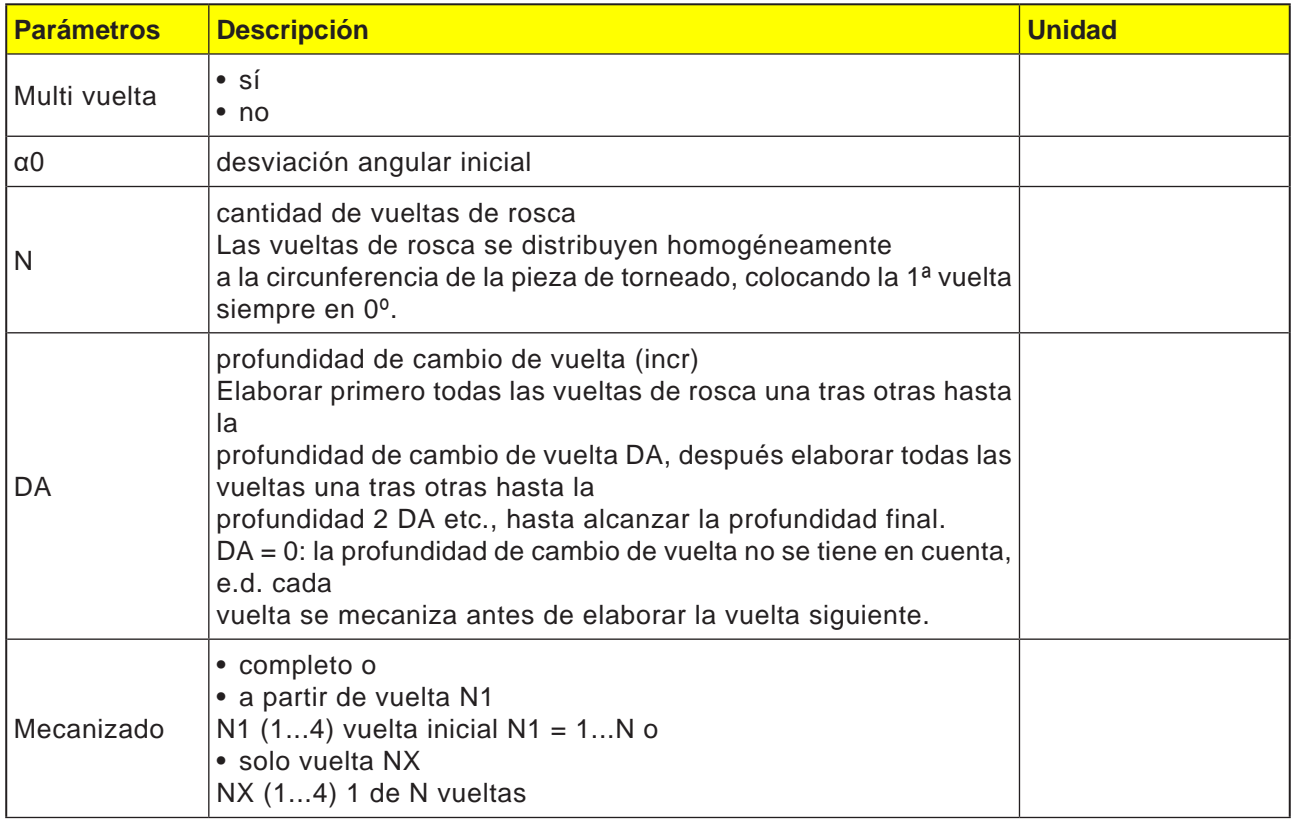

### **Descripción del ciclo**

- **1** El programa de pieza a mecanizar o el programa ShopTurn está puesto y se encuentra en el editor.
- **2** Pulse la tecla multifuncional "tornear".
- **3** Pulse la tecla multifuncional "rosca".
- **4** "Rosca cónica". La ventana de entrada "rosca cónica" se abre.

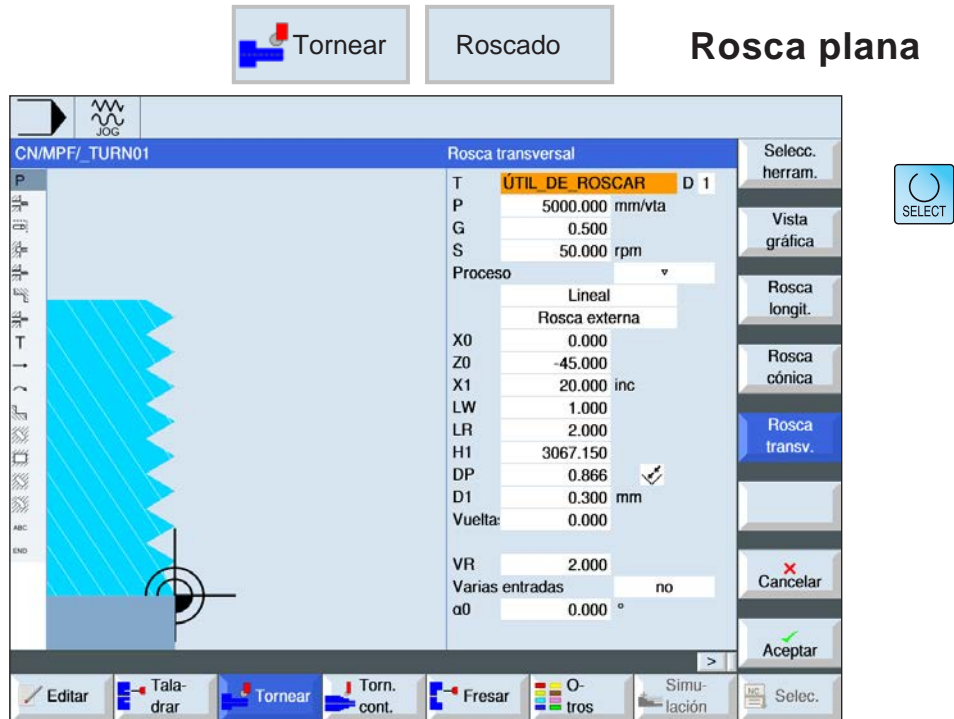

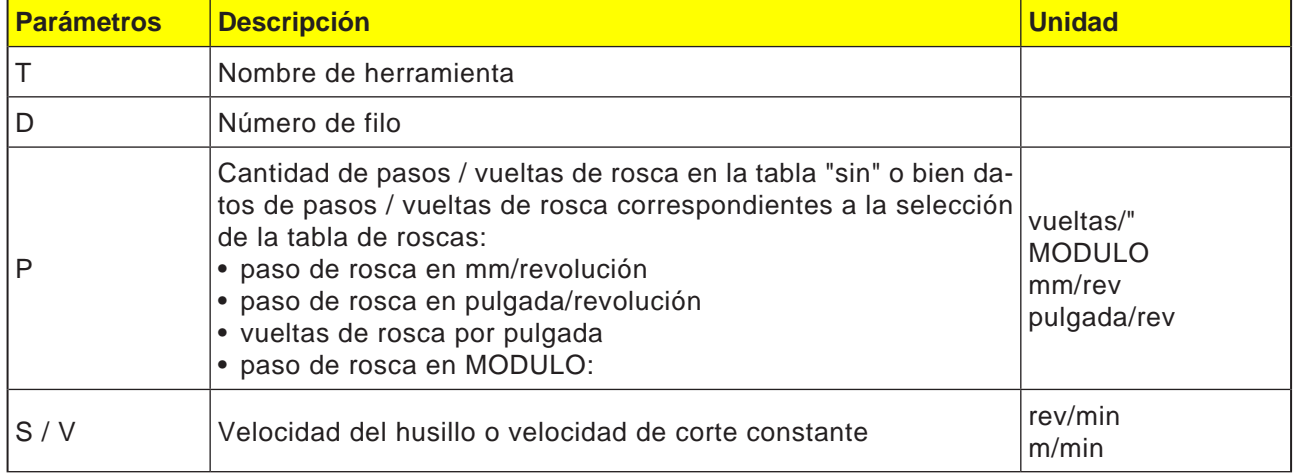

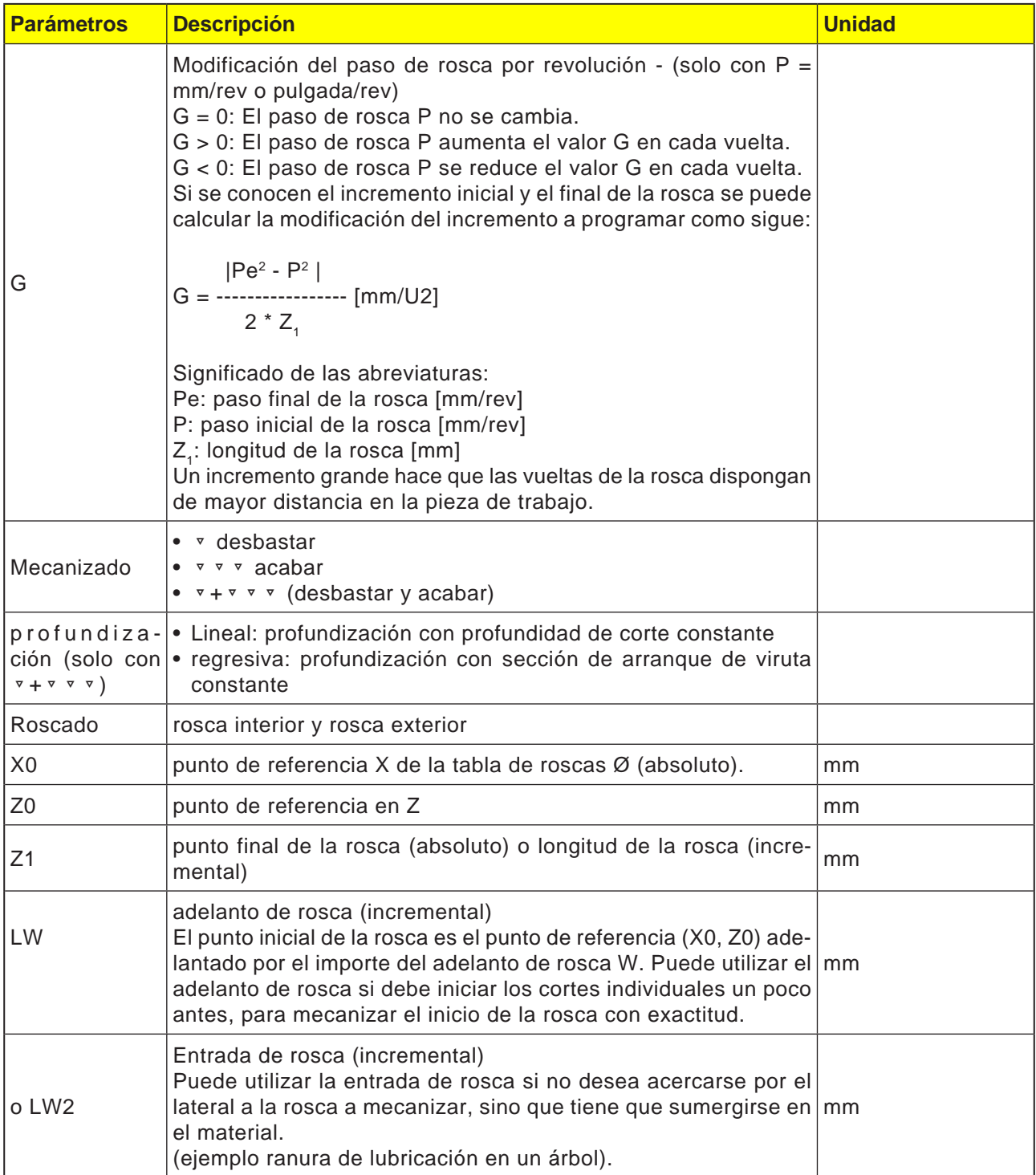

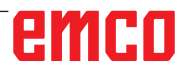

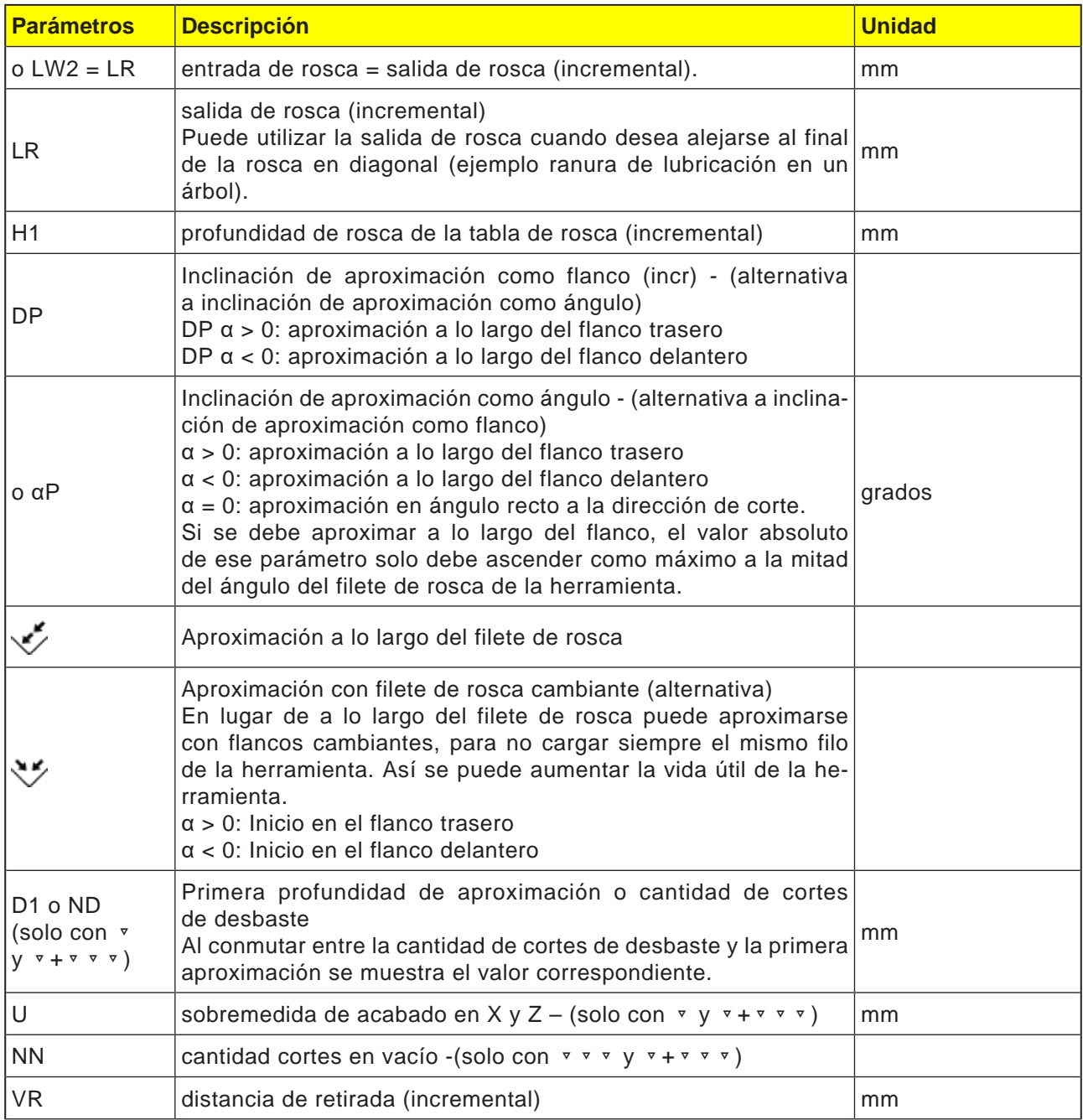

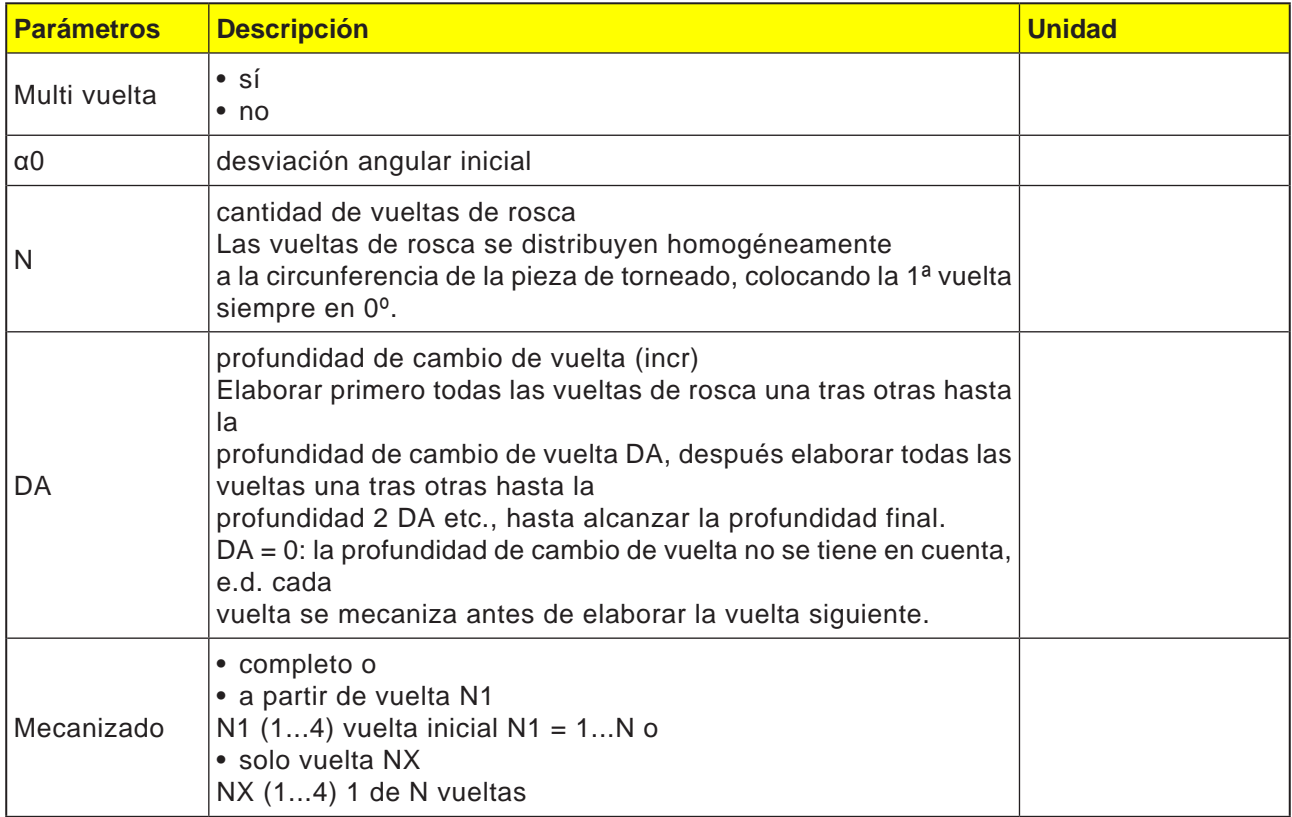

### **Descripción del ciclo**

- **1** El programa de pieza a mecanizar o el programa ShopTurn está puesto y se encuentra en el editor.
- **2** Pulse la tecla multifuncional "tornear".
- **3** Pulse la tecla multifuncional "rosca".
- **4** Pulse la tecla multifuncional "rosca plana". La ventana de entrada "plana" se abre.

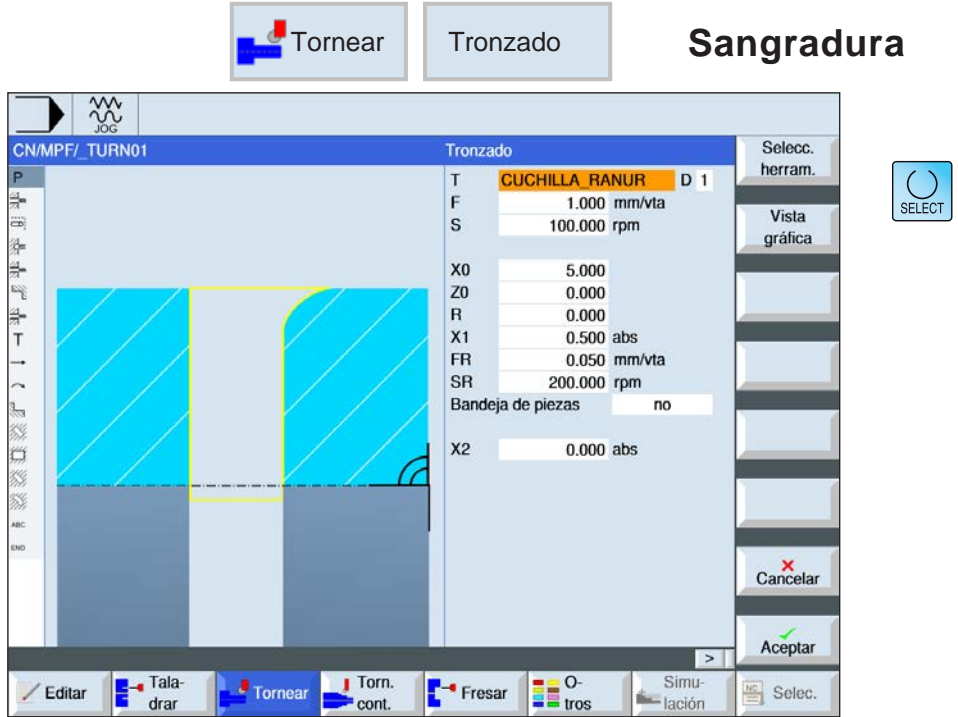

Con la tecla "Select" se pueden modificar selectivamente los parámetros y/o unidades. Para ello mover el cursor hasta el campo en cuestión y pulsar la tecla.

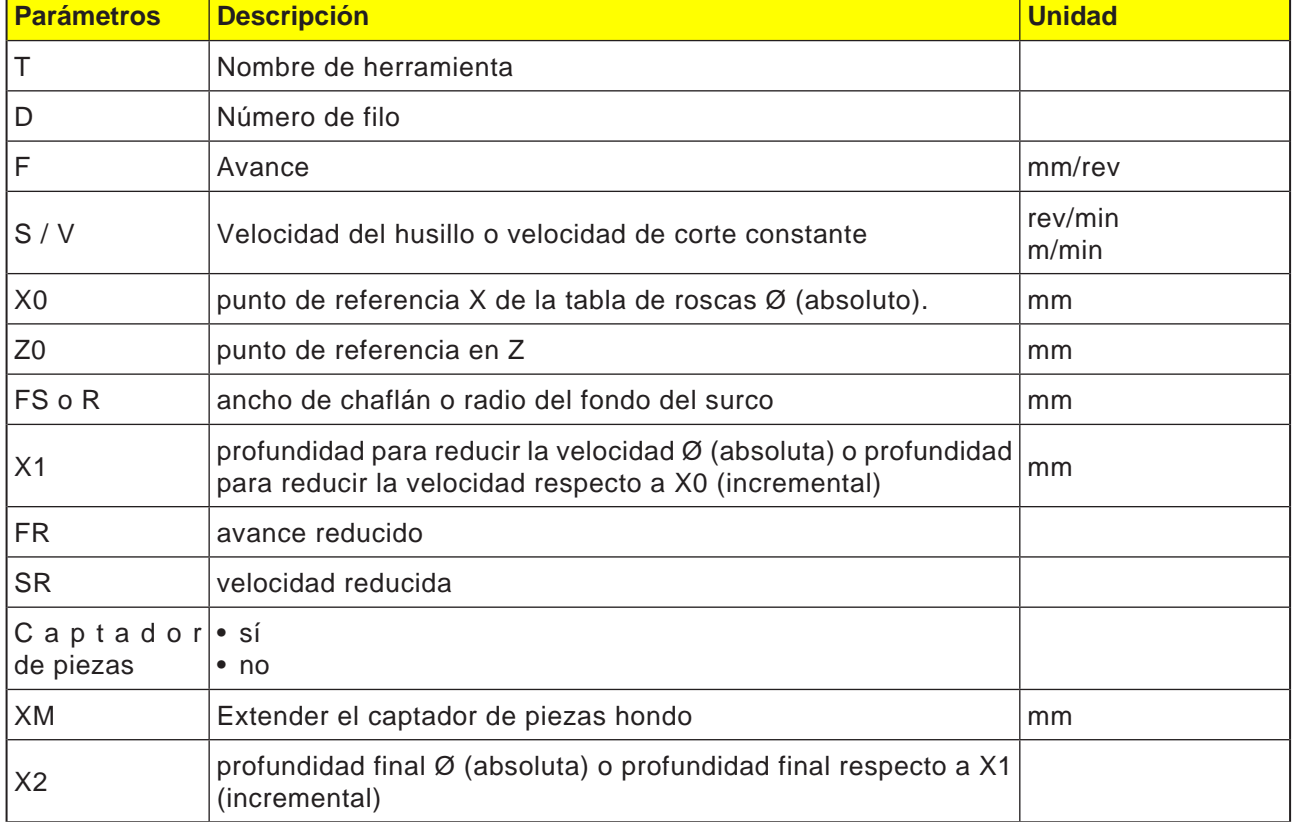

## emco

#### **Descripción del ciclo destalonado**

- **1**. La herramienta se desplaza en marcha rápida primero al punto de partida calculado internamente en el ciclo.
- **2**. Se elabora el filo de rosca o el radio con avance de elaboración.
- **3**. La incisión se realiza con velocidad de elaboración hasta la profundidad X1.
- **4**. La incisión se realiza con velocidad de elaboración hasta la profundidad X2 con avance reducido FR y velocidad reducida SR.
- **5**. La herramienta retrocede con marcha rápida a la distancia de seguridad.

Si el torno está preparado para ello, puede extender un portaherramientas (captador de piezas) que recoge la pieza de trabajo mecanizada. la extensión del portaherramientas tiene que ser habilitada en una fecha del sistema.

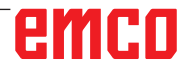

# emco

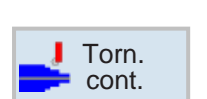

## **Contorneado**

- Nuevo contorno
- Mellado
- Punzado
- Ranurado

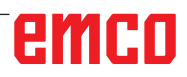

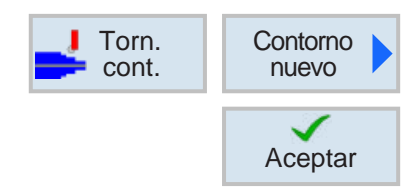

## **Crear contorno nuevo**

• Indicar nombre de contorno y confirmar con tecla multifuncional. Si el nombre de programa ya existe se abre un mensaje de error con la solicitud de indicar un nombre nuevo.

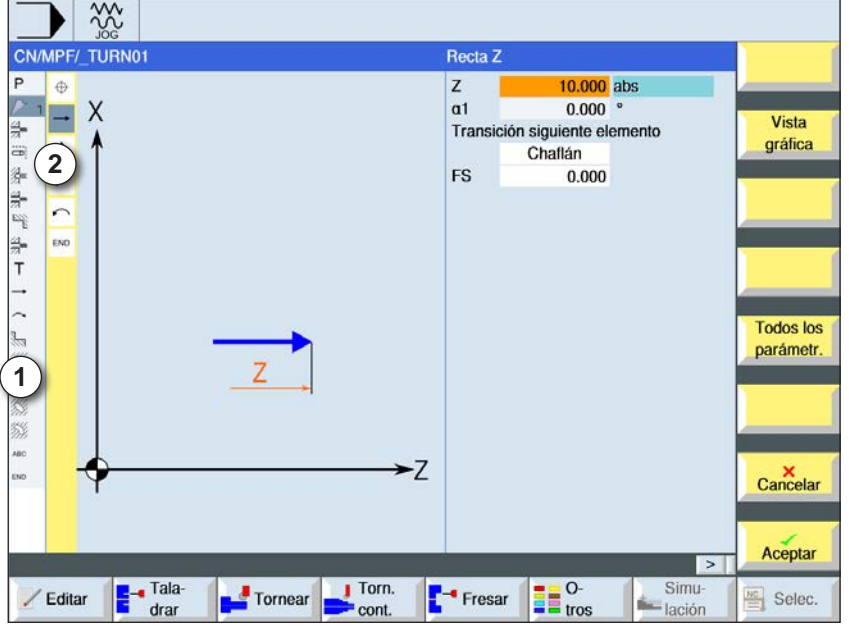

Aceptar

◡

Aceptar

 $\checkmark$ 

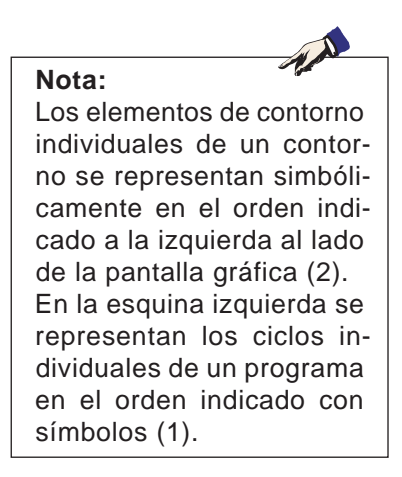

- 1 Símbolos de ciclos
- 2 Elementos de contorno

- A continuación indicar el punto inicial del contorno.
- Si fuese necesario indicar comandos adicionales en forma de código-G.
- Pulsar la tecla multifuncional para insertar el contorno en el programa de pieza de trabajo.
- Indicar elementos de contorno individuales y confirmar con tecla multifuncional:

elemento de recta en Z

elemento de recta en X

elemento de recta en ZX

elemento de curva

## emco

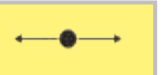

## **Elemento de contorno recta Z**

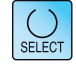

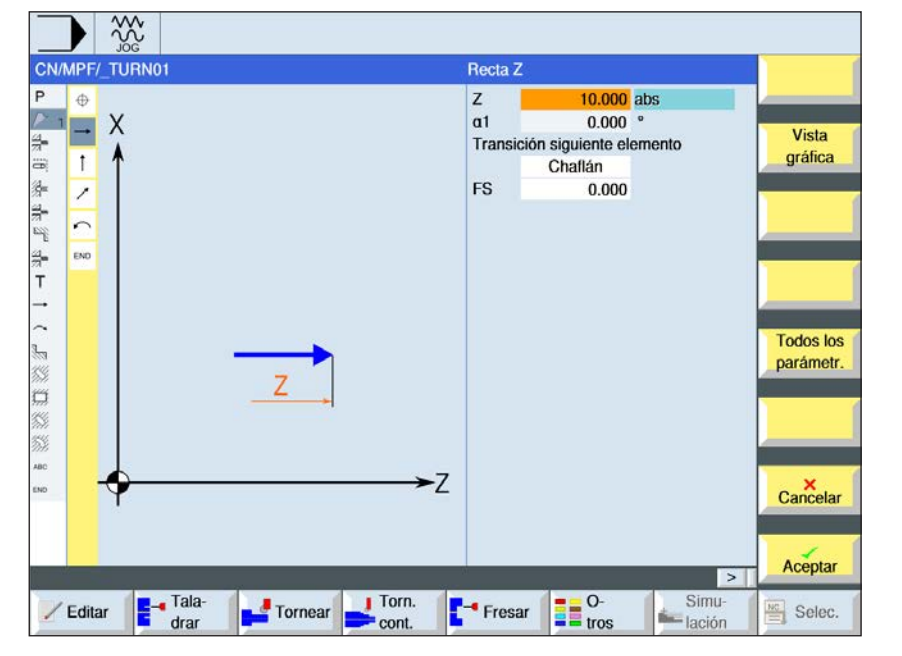

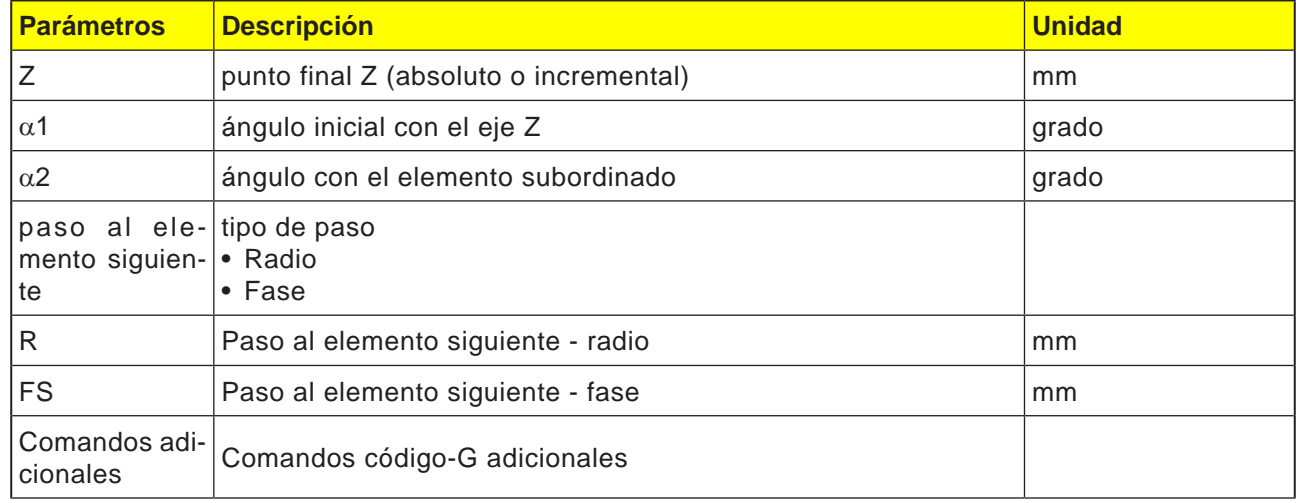

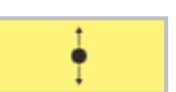

## **Elemento de contorno recta X**

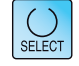

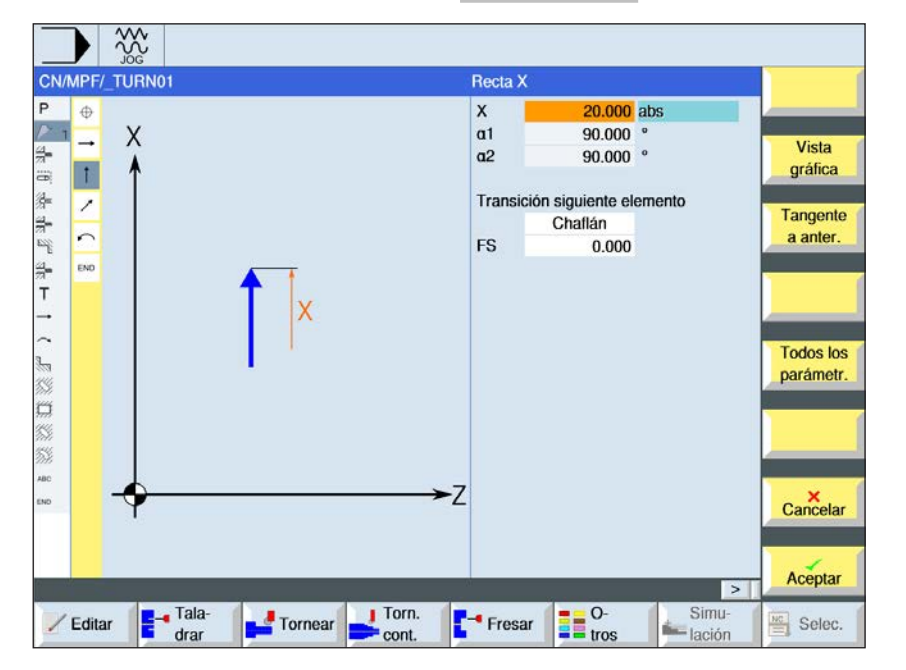

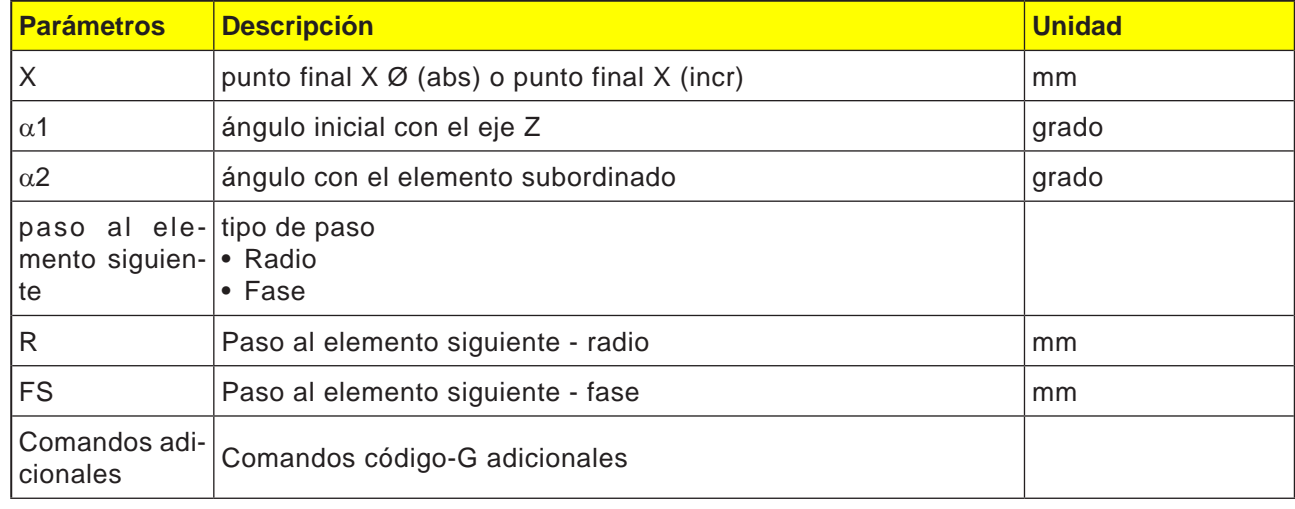

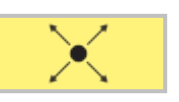

## **Elemento de contorno recta ZX**

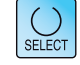

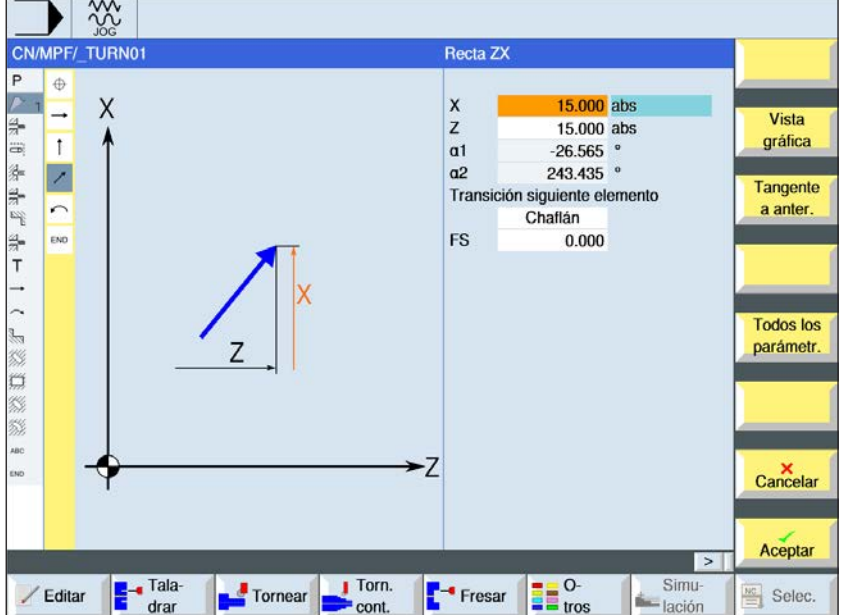

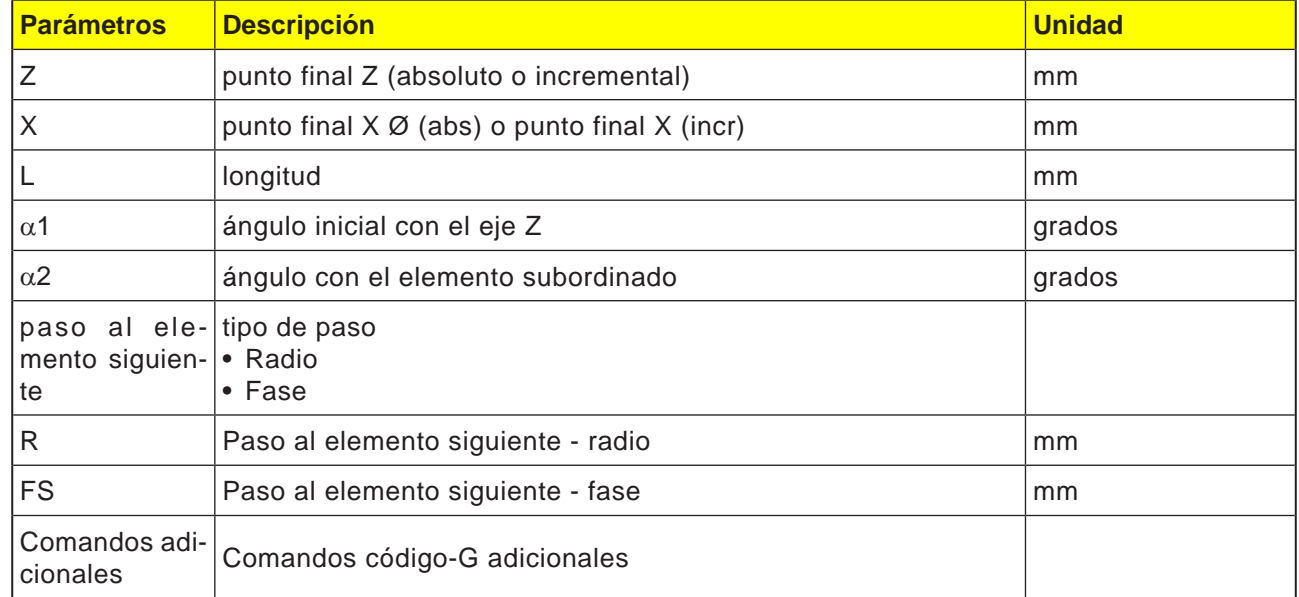

 $rac{30}{200}$ CN/MPF/ TURN01

 $\chi$ 

 $\overline{P}$  $\begin{array}{|c|c|}\n\hline\n\end{array}$ 

 $\overline{1}$ 

 $\overline{ }$ 

 $\boxed{\phantom{1}}$ 

END

 $Z$  Editar

2. 医肺染剂学 计十一种 化羟四羟酸

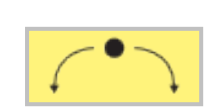

Arco

 $\sf R$ 

 $\frac{x}{z}$ 

 $\mathbf{I}$ 

 $\mathbf{k}$  $a1$ 

a<sub>2</sub>

 $\beta$ 1

 $\beta$ <sup>2</sup>

FS

 $F$  Fresar

-Z

 $\mathsf X$ 

 $\bigcup_{\text{cont.}}$ 

Z

Tornear

**E**-Tala

Sentido giro

 $\Omega$ 

Vista

gráfica

Tangente

a anter.

Cambiar

elección

**Todos los** parámetr.

 $\frac{\mathsf{x}}{\mathsf{C} \mathsf{a} \mathsf{n} \mathsf{c} \mathsf{e} \mathsf{a} \mathsf{n}}$ 

Aceptar

Selec.

 $\overline{\phantom{a}}$ 

Simu-<br>
lación

20,000

30.000 abs

30,000 abs

 $-9.981$  abs<br>30.620 abs

 $141.353$ 

257.918

91 777  $310.424$ 

 $0.000$ 

Transición siguiente elemento Chaflán

 $\int_{\cos}^{1}$ 

## **Elemento de contorno curva**

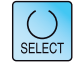

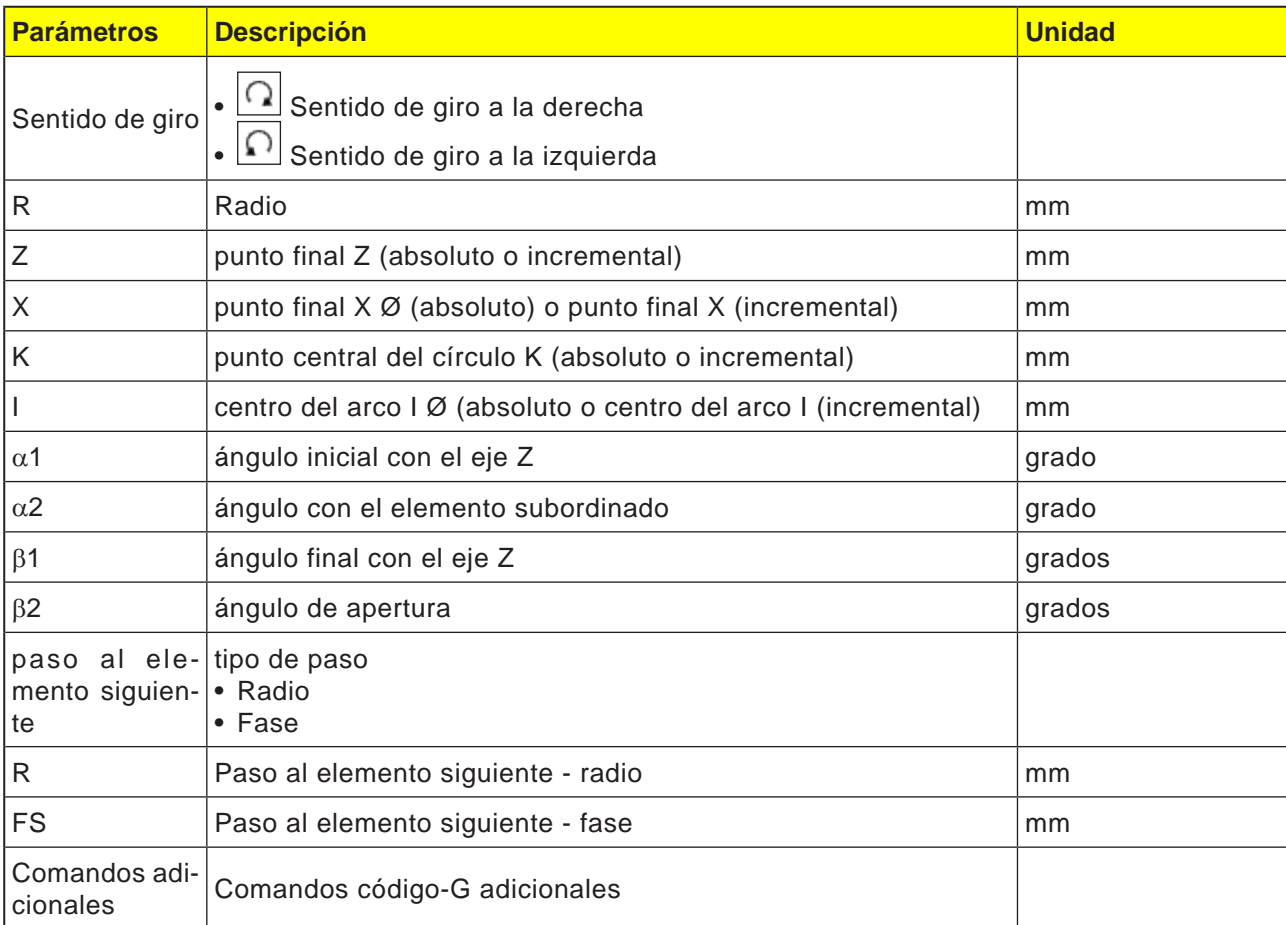

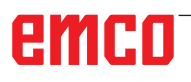

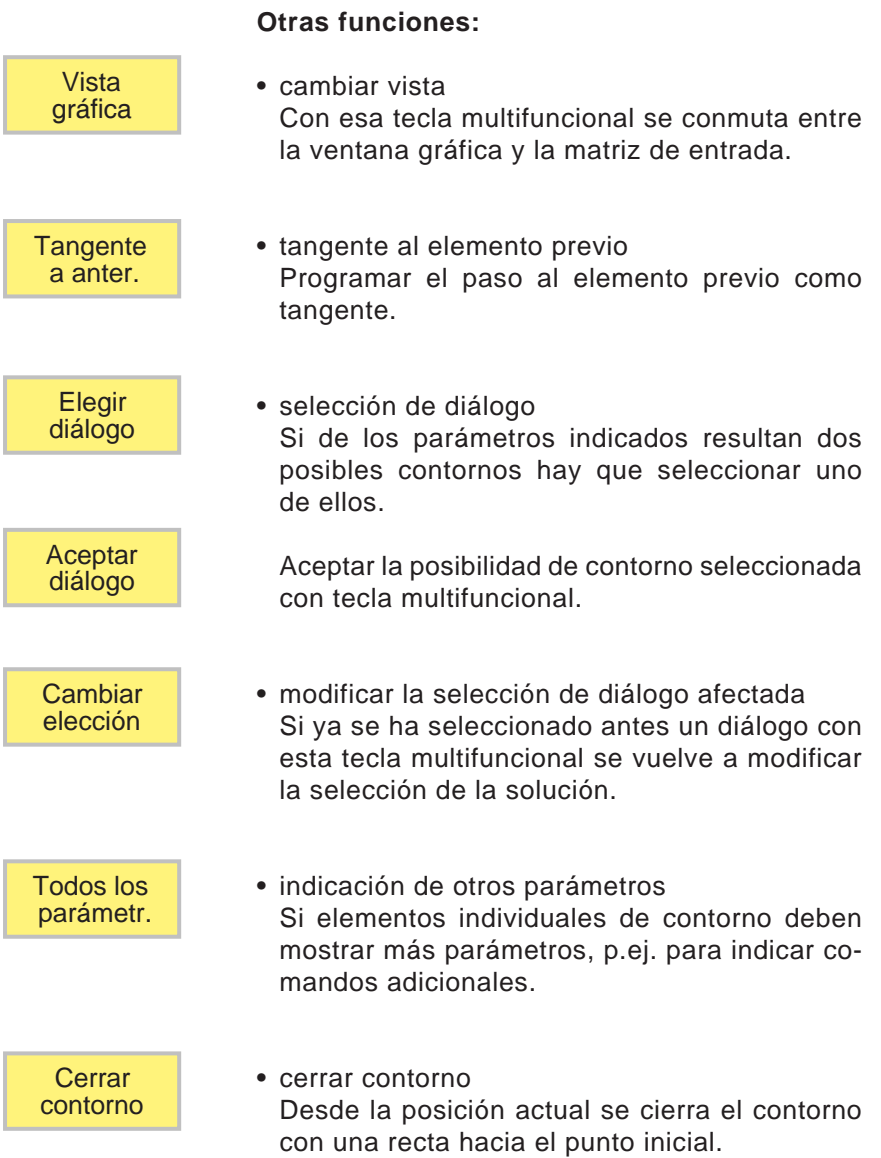

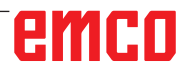

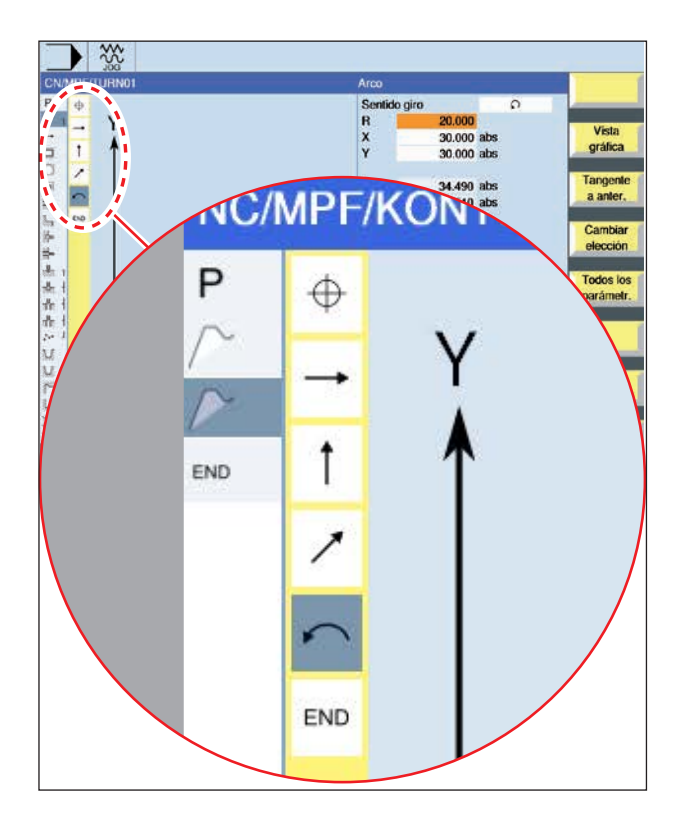

#### Selecc<br>herram T=SCHRUPPER F1Ma S=2000V Longitudinal X0=50 20 I=SCHRUPPER F1/Ma S=2000V Longi<br>T=ZENTRIERER F200/min S2000V 2/2<br>T=BOHRER F200/min S2000V X1=15<br>T=BOHRER F200/min S2000V X1=30 Vista  $\lambda$ gráfica **Taladr** aladra  $101.$  Posi Buscar AUTO **CN/MPF/HAKEN TURN** Marcar P Cabeza del programa Copia Desbaste 1  $\mathbb{R}$  $\frac{1}{2}$  Puntear He | Taladrar  $\frac{1}{2}$  + Taladrar d ۶. DQ1: Posiciones à **1 3 2** $\perp$ **Desbastar** å  $\mathbf{r}$ Fin programa END

#### **Representación con símbolos de los elementos de contorno:**

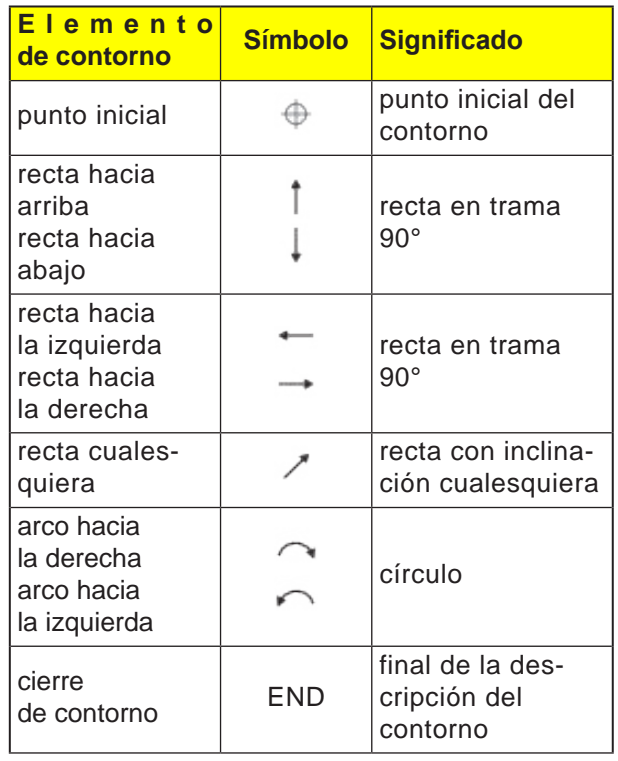

El elemento de contorno puede aceptar diferentes tipos de línea y de color:

- negro: contorno programado
- naranja: elemento de contorno actual
- guión-punto-punto: elemento determinado por la pieza

El escalonamiento del sistema de coordenadas se adapta a las modificaciones de todo el contorno.

### **Representación de enlaces de elementos de contorno con ciclos de contorno:**

Un ciclo de contorno completo consta del contorno correspondiente (1) y el ciclo de mecanizado  $(2).$ 

El orden de programación tiene que ser cumplido: Primero se crea el contorno y después el ciclo de mecanizado (p.ej.: fresado de calles).

El control enlaza ambas partes del programa con un paréntesis simbólico (3) en la lista de ciclos.

## emco

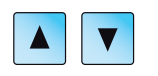

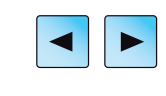

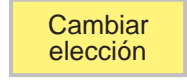

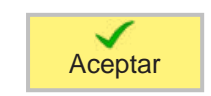

## **Modificar contorno**

### **Modificar elemento de contorno**

- Abrir el programa a elaborar.
- Seleccionar con el cursor la secuencia de programa en la que se debe modificar el contorno. Se enumeran los elementos individuales del contorno.
- Posicionar el cursor en la posición de inserción o de modificación.
- Seleccionar el elemento de contorno deseado con la tecla multifuncional.
- Indicar el parámetro en la matriz de entrada o borrar el elemento y seleccionar un elemento nuevo.
- Pulsar la tecla multifuncional El elemento de contorno deseado se inserta o modifica en el contorno.

### **Borrar elemento de contorno**

- Abrir el programa a elaborar.
- Posicionar el cursor sobre el elemento de contorno que debe ser borrado.

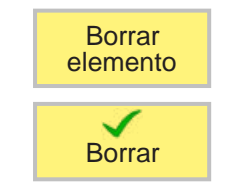

- Pulsar la tecla multifuncional
- Pulsar la tecla multifuncional

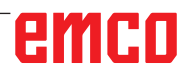

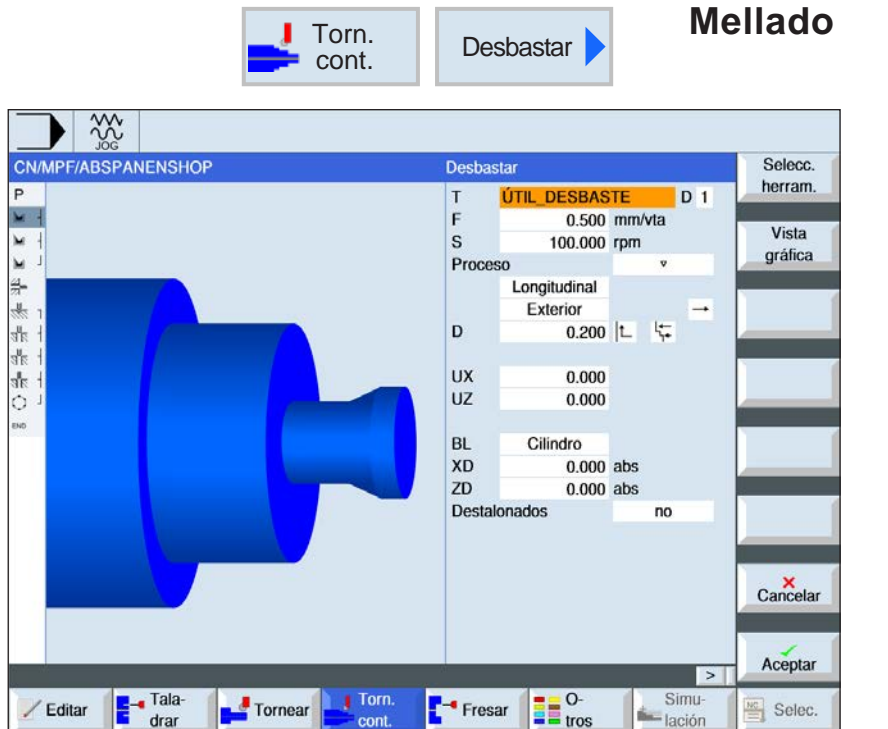

Con la tecla "Select" se pueden modificar selectivamente los parámetros y/o unidades. Para ello mover el cursor has-

 $\left|\bigcup_{\text{SELECT}}\right|$ 

ta el campo en cuestión

y pulsar la tecla.

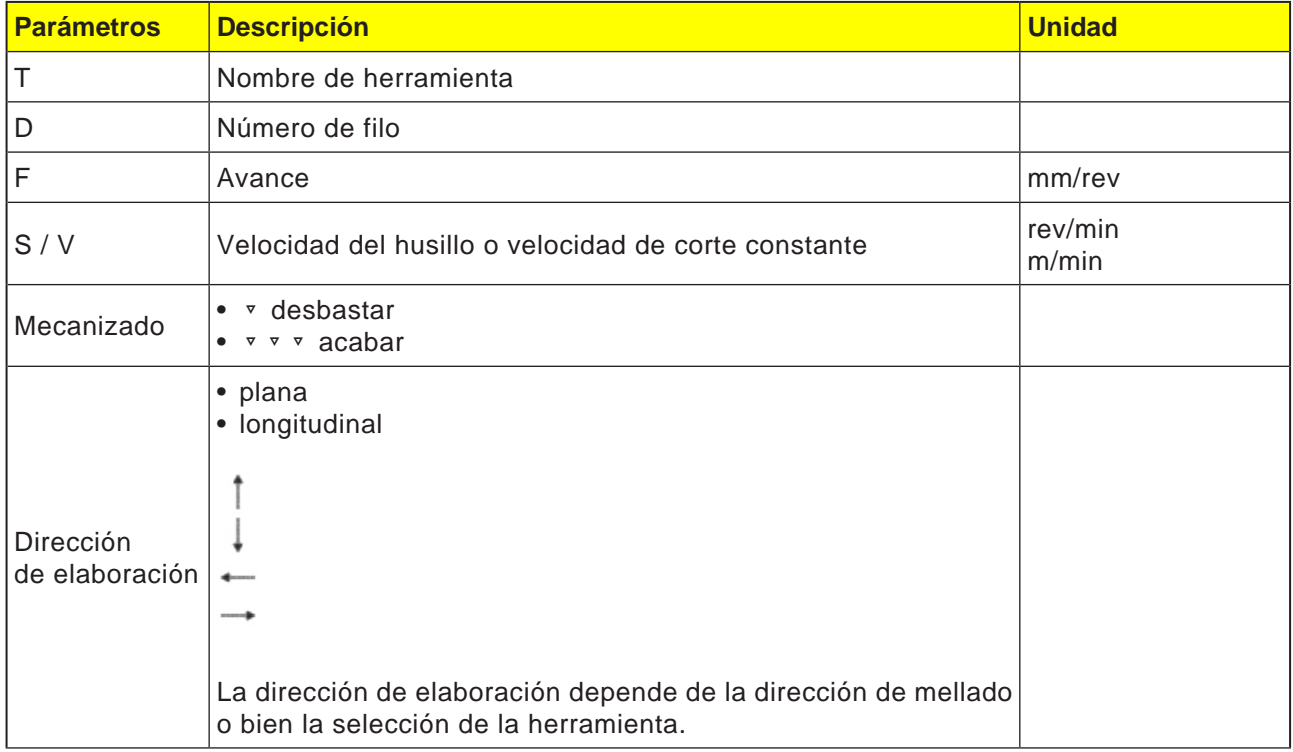
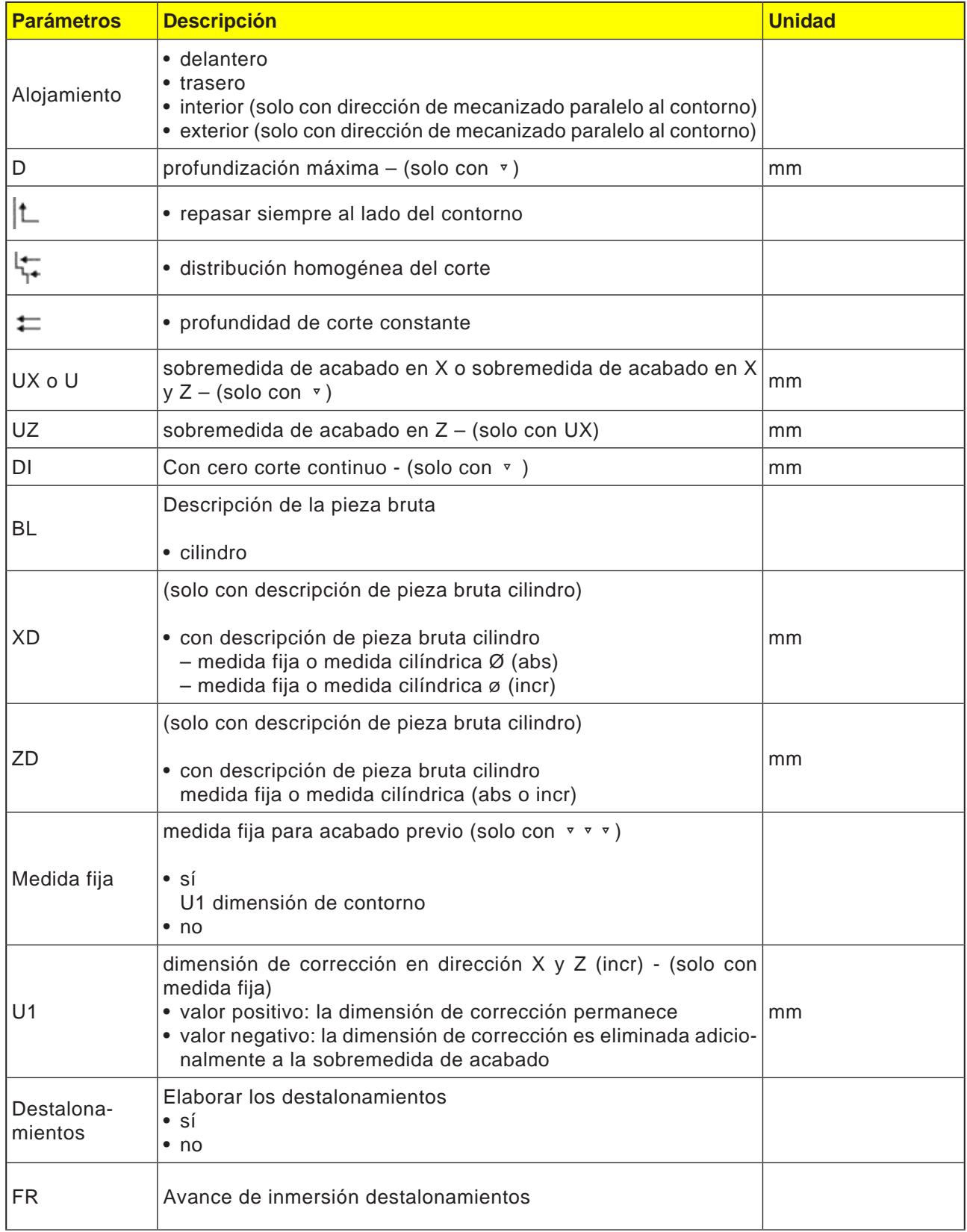

# emco

# **Repasado del contorno**

Para evitar que al desbastar queden esquinas restantes se puede seleccionar "repasar siempre en el contorno". Para ello se eliminan las narices que quedan en el contorno en el extremo en cada corte (por la geometría del filo). Con el ajuste "repasar hasta el punto de intersección anterior" se acelera la elaboración del contorno. Las esquinas residuales que se generan no se reconocen y mecanizan. Controle por eso el comportamiento antes del mecanizado con la simulación.

### **Profundidad de corte cambiante**

En lugar de profundidad de corte D constante también se puede trabajar con profundidad de corte cambiante, para no recargar el filo de la herramienta siempre con la misma fuerza. Así se puede aumentar la vida útil de la herramienta. El porcentaje para la profundidad de corte cambiante está determinada en una fecha de la máquina.

### **Distribución del corte**

Si desea evitar que se creen corte muy finos por la distribución de cortes en los bordes de contorno, se puede alinear la distribución de corte a los bordes del contorno. En ese mecanizado el contorno se dividido en apartados y para cada apartado se distribuye el corte de forma individual.

### **Delimitar el área de elaboración**

Si desea mecanizar una zona determinada del contorno con otra herramienta, se puede delimitar el área de elaboración de forma que solo se mecanice la parte deseada. Se pueden definir entre 1 y 4 líneas delimitadoras.

### **Interrupción del avance**

Si desea evitar que en el mecanizado se creen virutas muy largas se puede programar una interrupción del avance. El parámetro DI indica el recorrido después del que se debe interrumpir el avance.

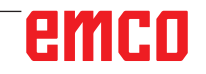

 $\left[\bigcup_{\text{SELECT}}\right]$ 

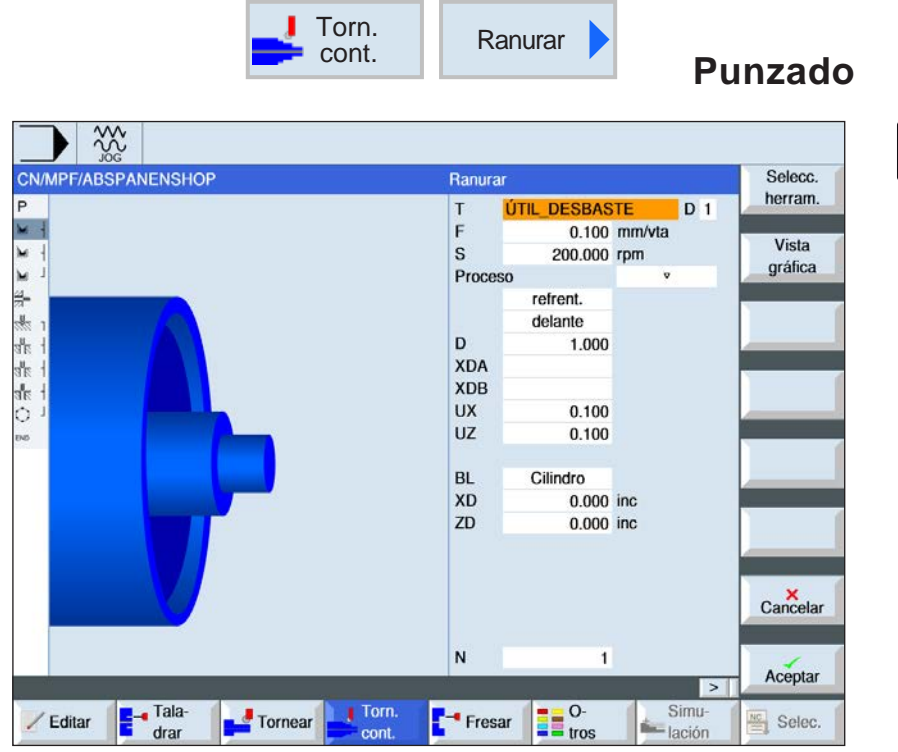

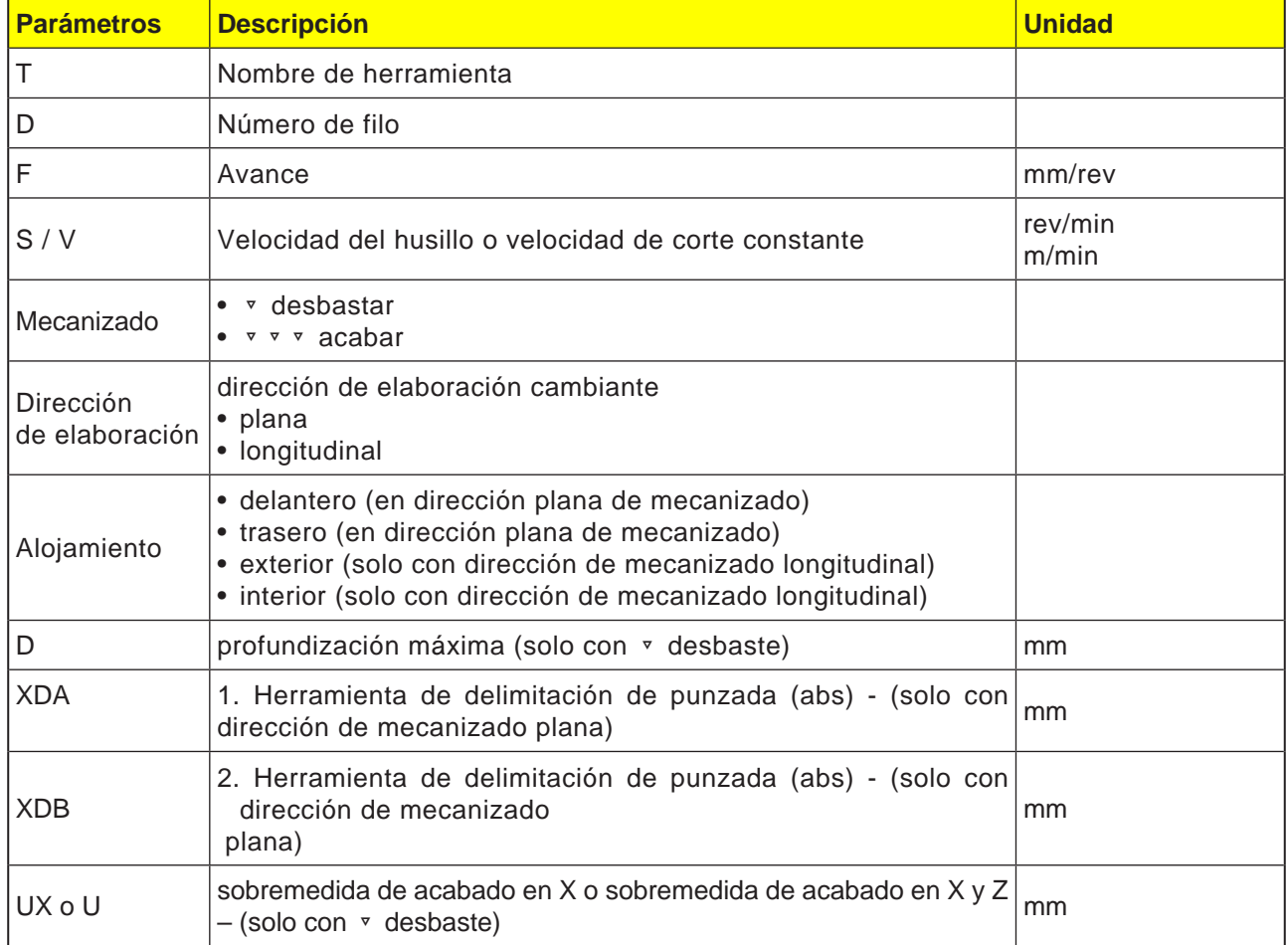

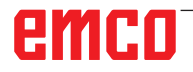

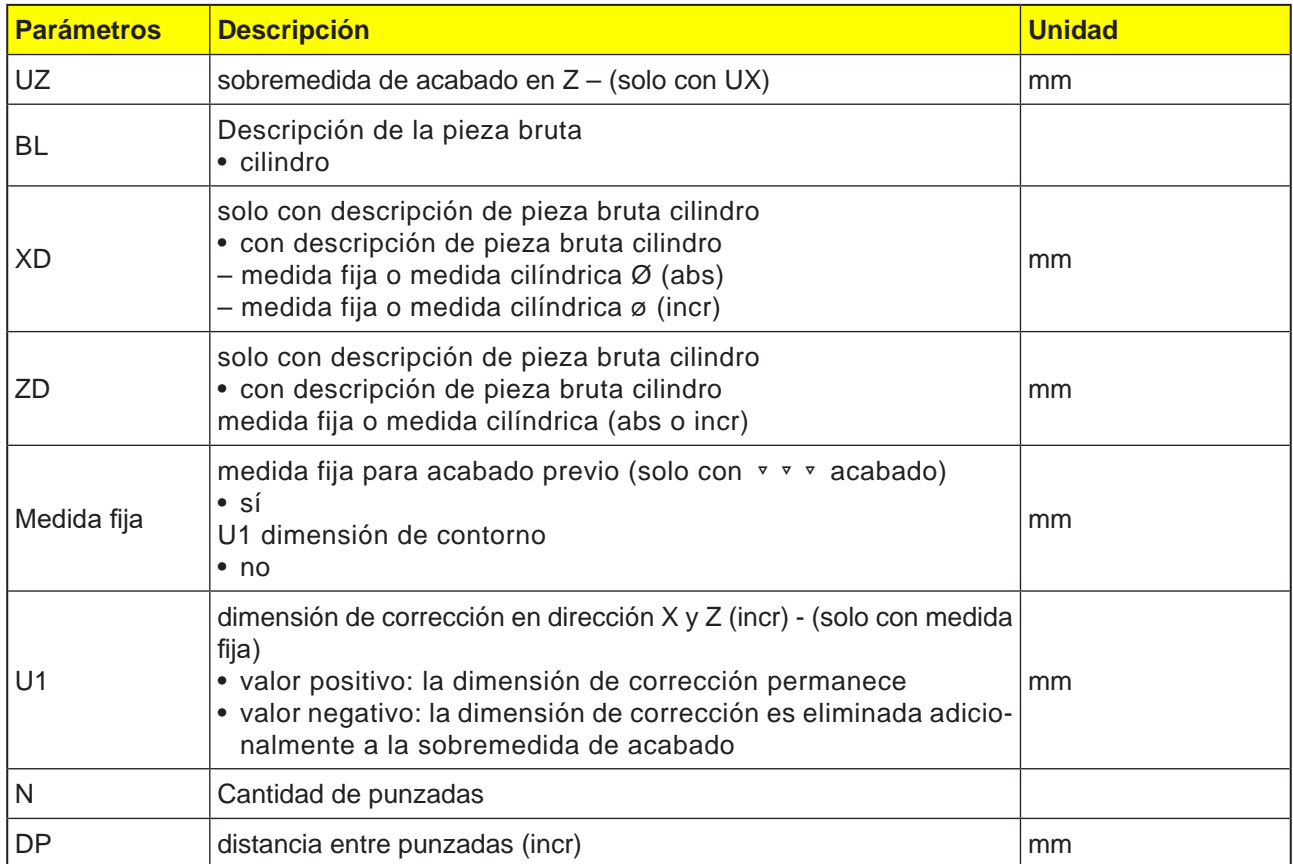

Antes de programar la punzada hay que indicar el contorno de la punzada.

Si la punzada es más ancha que la herramienta activa,

el ancho se desviruta en varios pasos.

- Para ello la herramienta se desplaza en cada punzada
- un (máximo de) 80 % del ancho de la herramienta.

Al tronzar el ciclo tiene en cuenta

- una pieza bruta que puede constar de un cilindro, una medida fija en
- el contorno de pieza acabada o un contorno cualesquiera
- de pieza bruta.

Información detallada sobre el punzado en el ciclo "desvirutar"

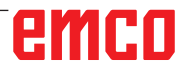

# emco

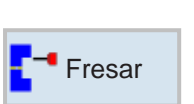

# **Fresar**

- Caja
- Saliente
	- Multiarista
	- Ranura
	- Fresado de rosca
	- Gravado
	- Fresado de contornos

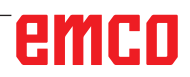

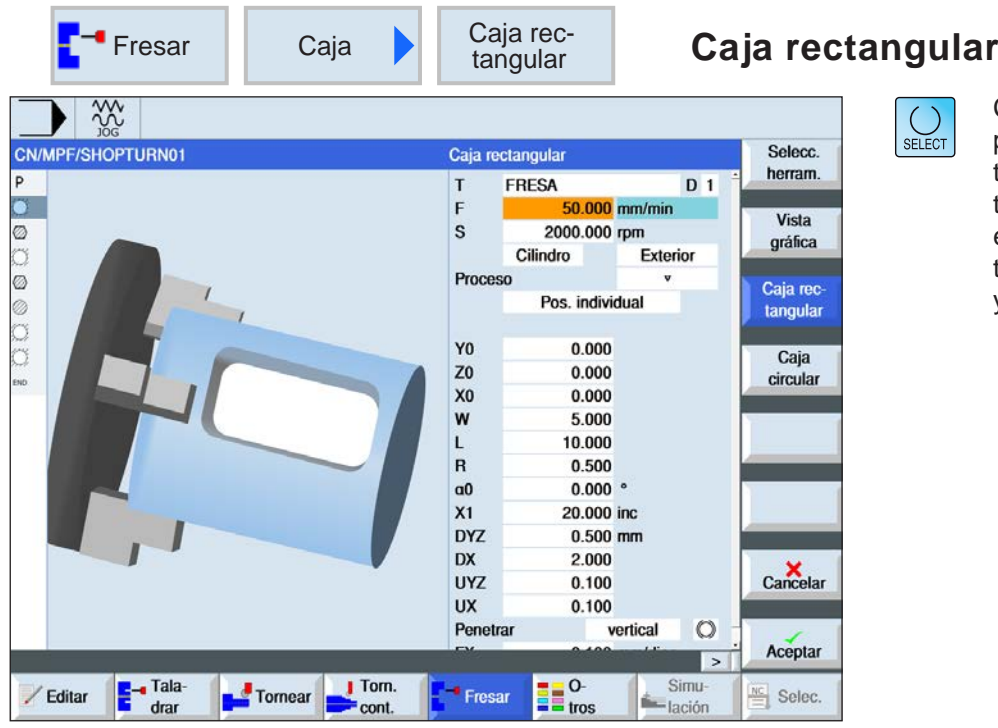

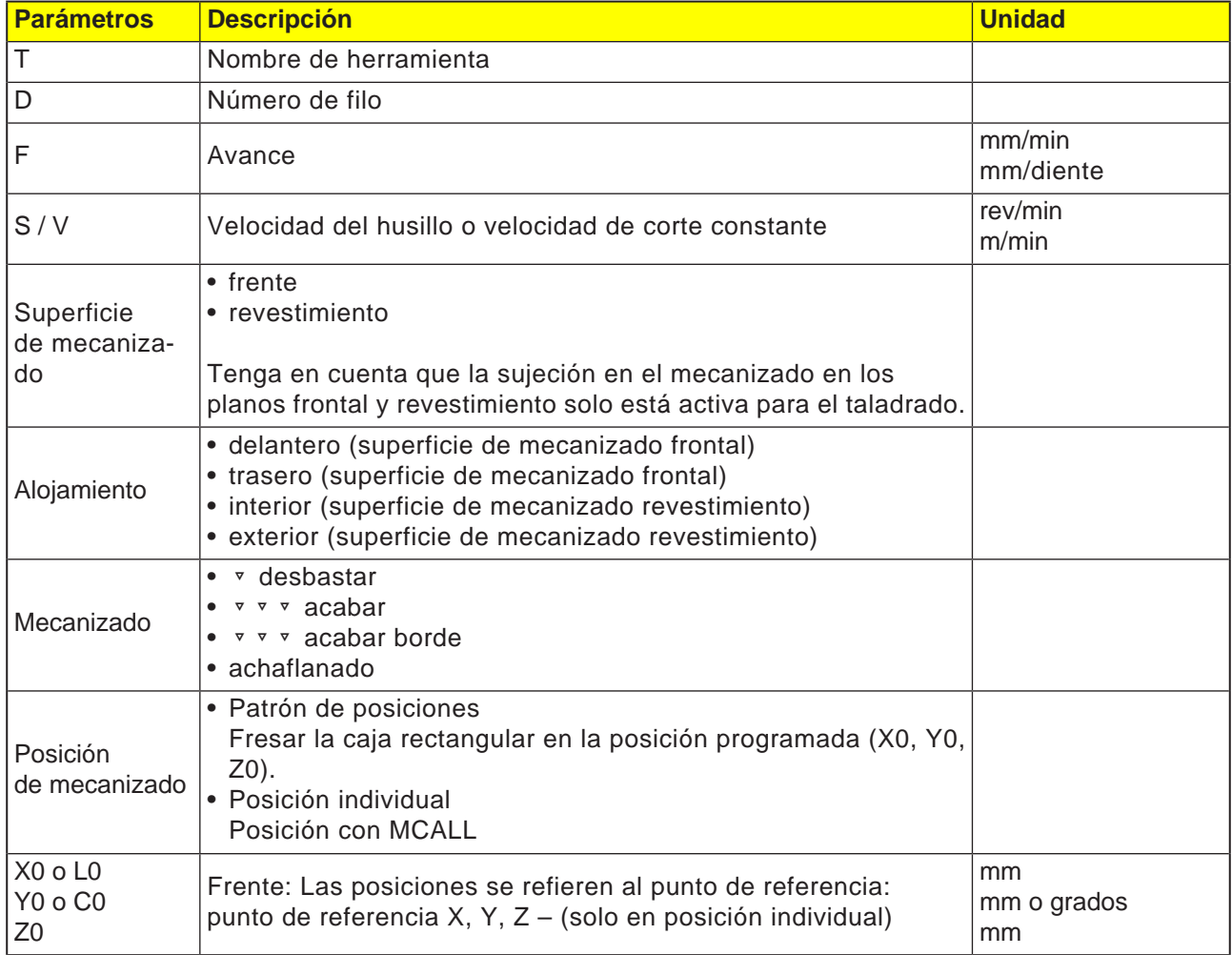

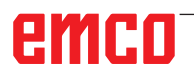

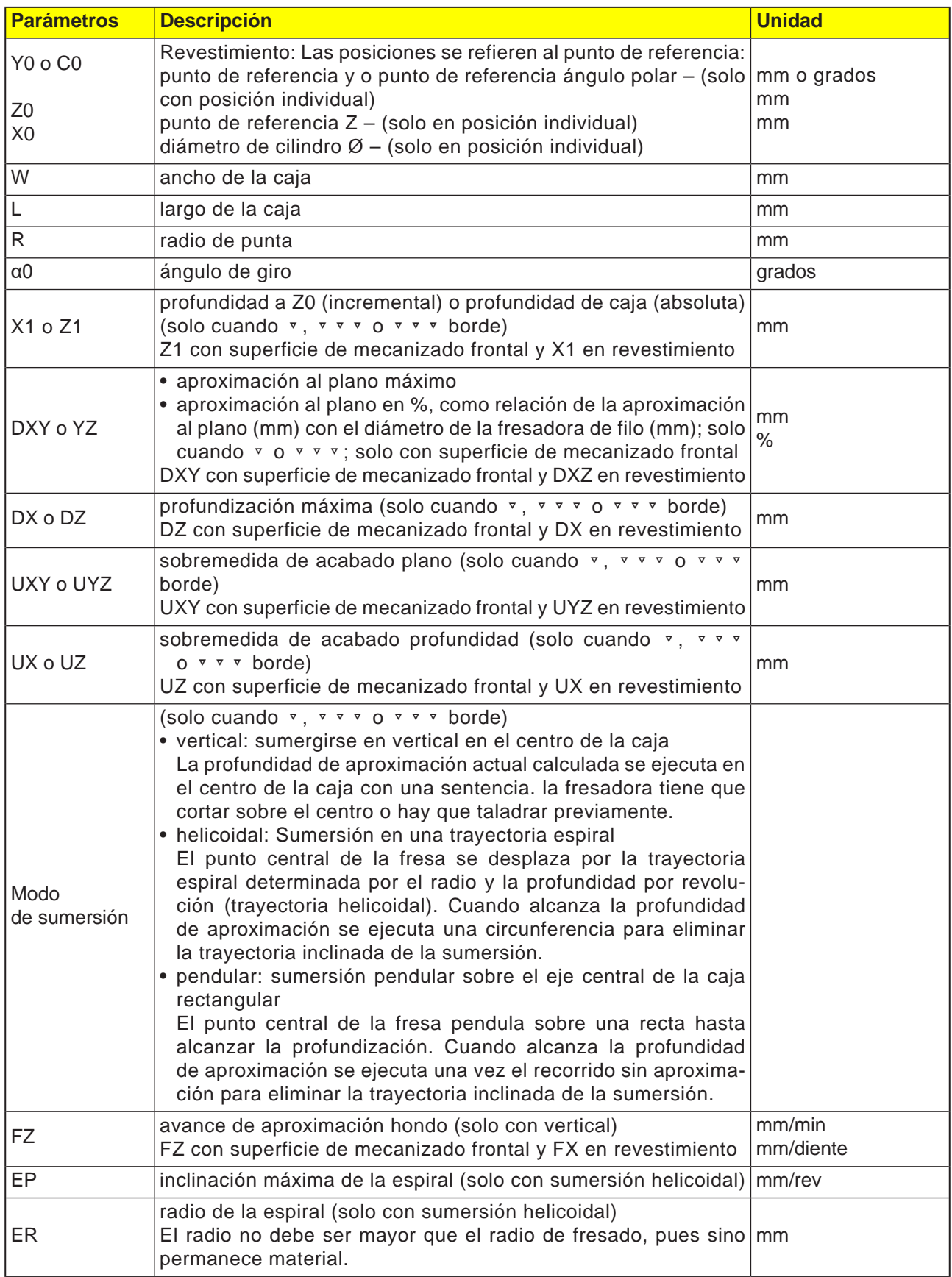

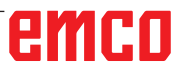

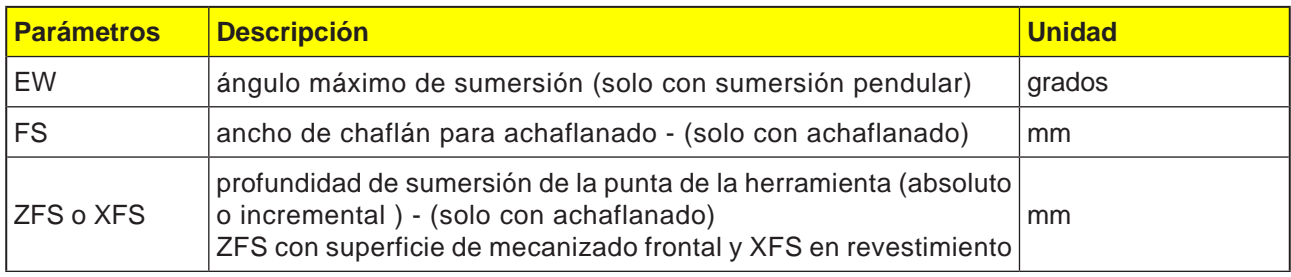

- **1** El control posiciona la herramienta en marcha rápida (G0) a la altura del plano de retirada en el punto central de la caja rectangular y a la distancia de seguridad.
- **2** La herramienta fresa en el material dependiendo de la estrategia seleccionada.

```
3a Mecanizado ▿ desbaste
```
Al desbastar se elaborar uno tras otro los distintos planos partiendo del centro hasta alcanzar la profundidad Z1.

**3b** Mecanizado ▿▿▿ acabado

Al acabar se empieza siempre por el borde. Para ello se acerca al borde de la caja rectangular en un cuarto de circunferencia que desemboca en el radio de punta. En la última aproximación partiendo del centro se acaba el suelo.

**3c** Mecanizado ▿▿▿ borde acabado El acabado del bordo se realiza como el acabado, solamente sin la última aproximación (acabado del suelo).

## **3d** Mecanizado achaflanado

Al achaflanar se parte la arista del borde superior de la caja rectangular.

- **4** La elaboración de la caja rectangular se ejecuta con el tipo de mecanizado seleccionado siempre del interior hacia el exterior.
- **5** La herramienta retrocede con marcha rápida (G0) a la distancia de seguridad.

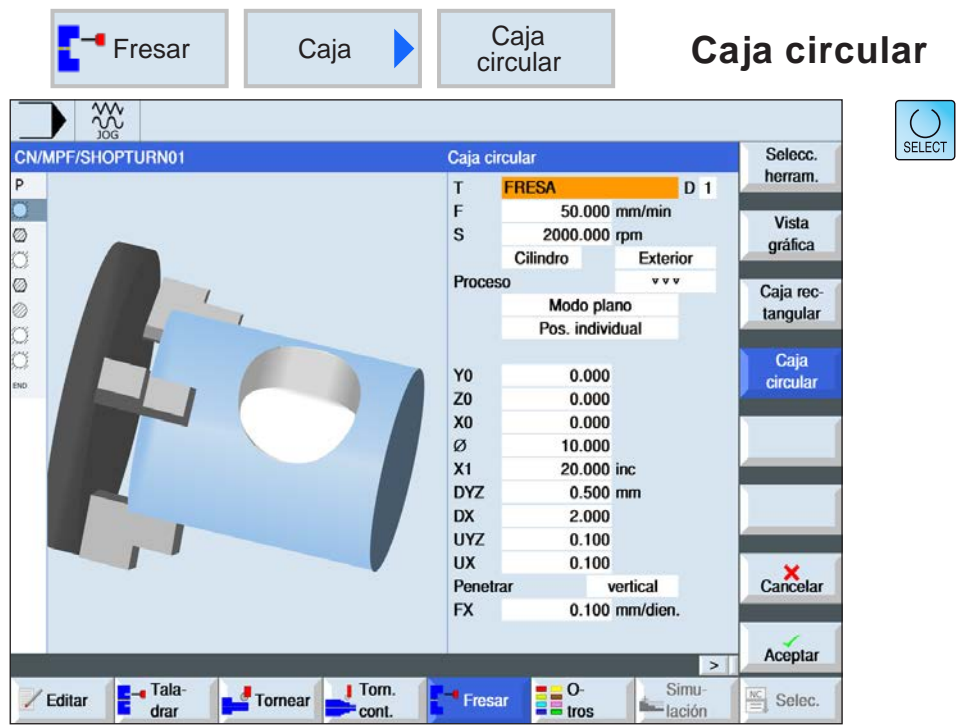

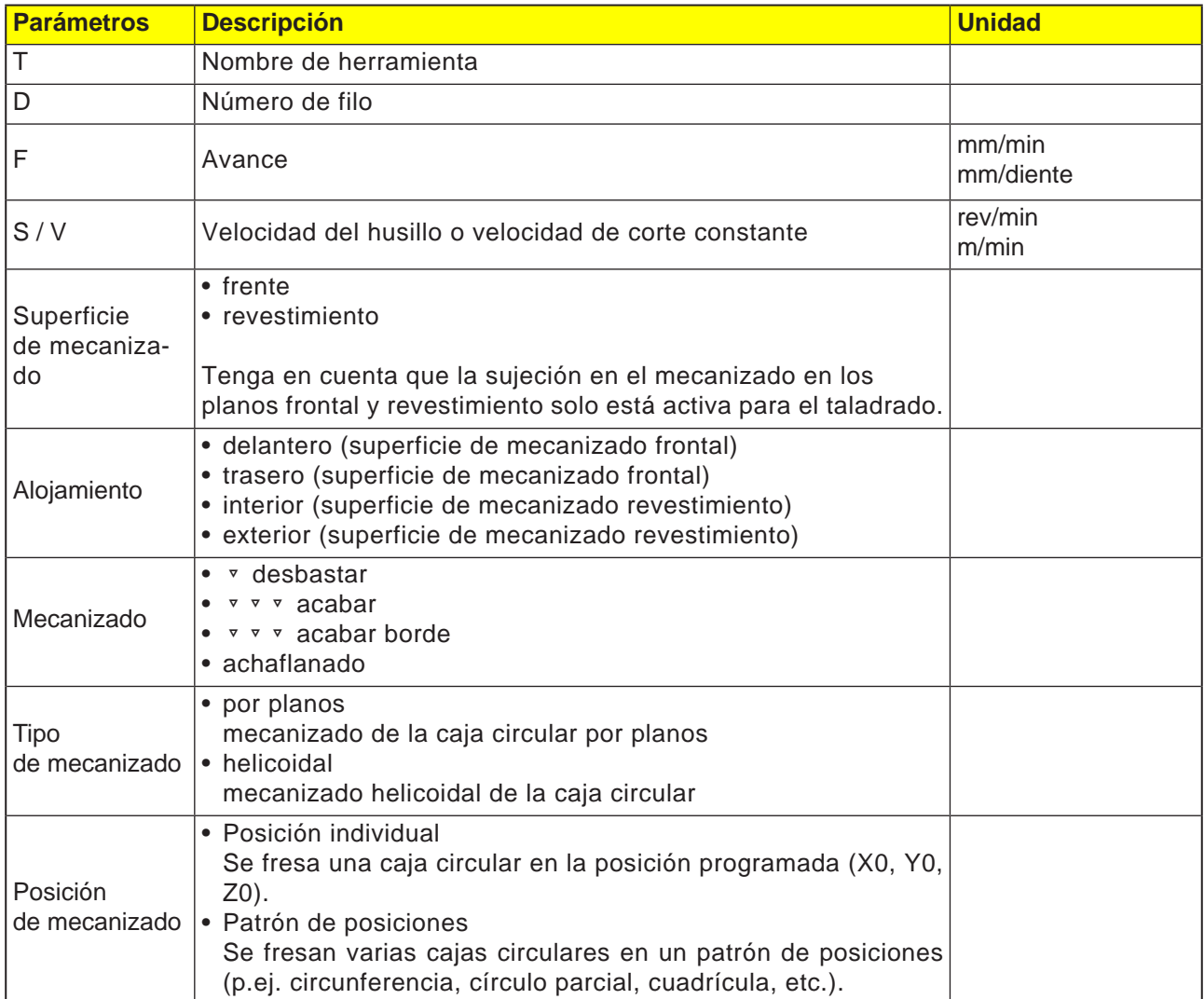

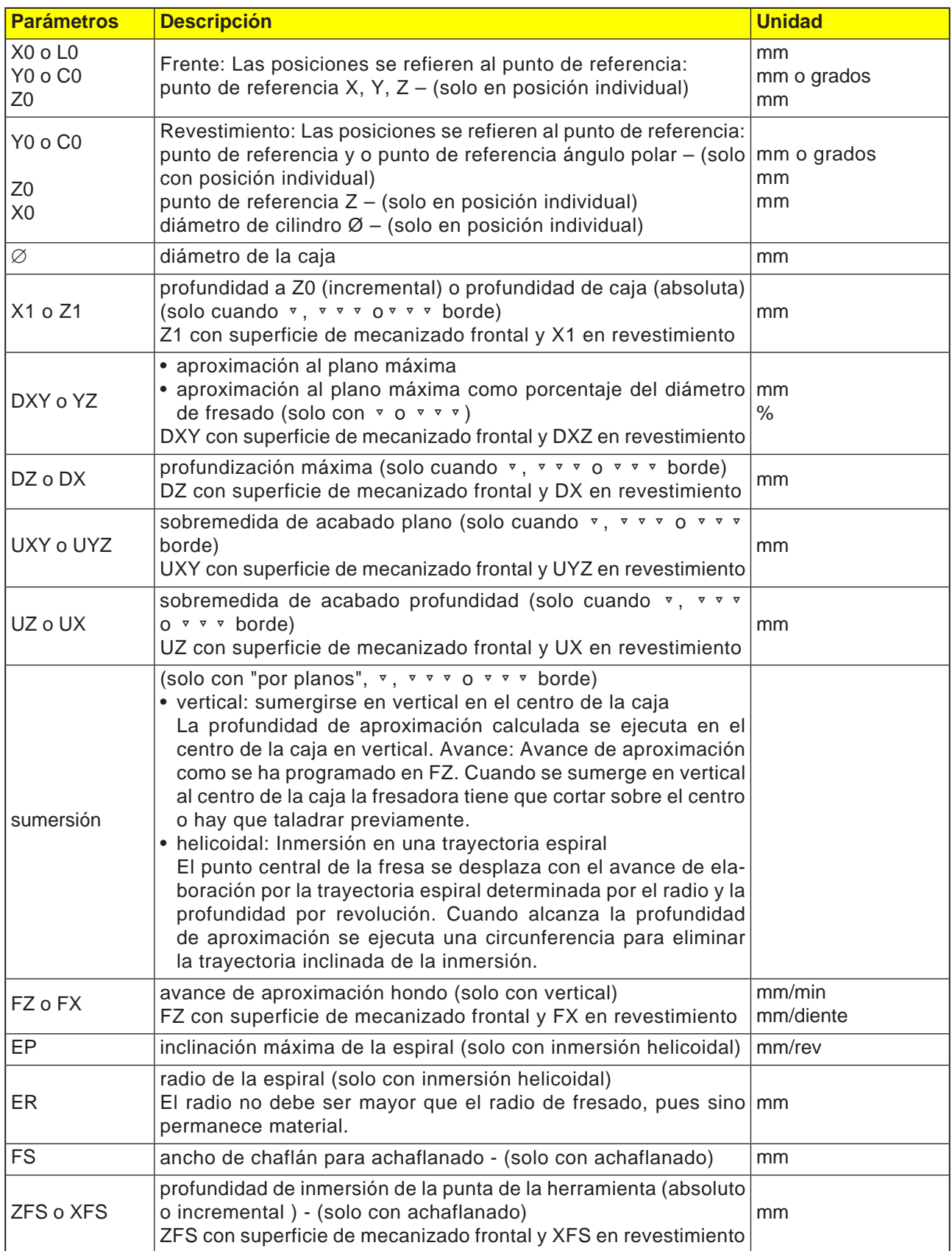

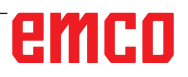

#### **Descripción del ciclo Modo de sumersión por planos**

- **1** El control posiciona la herramienta en marcha rápida (G0) a la altura del plano de retirada en el punto central de la caja y a la distancia de seguridad.
- **2** La herramienta fresa en el material dependiendo de la estrategia seleccionada.
- **3a** Mecanizado ▿ desbaste Al desbastar se elaborar uno tras otro los distintos planos de la caja circular partiendo del centro hasta alcanzar la profundidad Z1.
- **3b** Mecanizado ▿▿▿ acabado

Al acabar se empieza siempre por el borde. Para ello se acerca al borde de la caja en un cuarto de circunferencia que desemboca en el radio de la caja. En la última aproximación partiendo del centro se acaba el suelo.

- **3c** Mecanizado ▿▿▿ borde acabado El acabo del borde se ejecuta como el acabado. la última aproximación (acabado del suelo) no se realiza.
- **4** La elaboración de la caja circular se ejecuta con el tipo de mecanizado seleccionado siempre del interior hacia el exterior. El material se extraer "por estratos" en horizontal.
- **5** La herramienta retrocede con marcha rápida (G0) a la distancia de seguridad.

### **Descripción del ciclo Modo de sumersión helicoidal**

- **1** El control posiciona la herramienta en marcha rápida (G0) a la altura del plano de retirada en el punto central de la caja y a la distancia de seguridad.
- **2** La herramienta se colocar en el primer diámetro de elaboración fresa en el material dependiendo de la estrategia seleccionada.
- **3a** Mecanizado ▿ desbaste

Al desbastar la caja circular es elaborada con movimientos helicoidales desde arriba hacia abajo. En la profundidad de la caja se ejecuta una circunferencia, para eliminar el material restante. la herramienta se desplaza libre desde el borde de la caja y el fondo en cuarto de circunferencia y se retira con marcha rápida a la distancia de seguridad. Ese proceso se repite por capas desde dentro hacia afuera, hasta haber completado la caja circular.

## **3b** Mecanizado ▿▿▿ acabado

Al acabar primero se elabora el borde con un movimiento helicoidal hasta el fondo. En la profundidad de la caja se ejecuta una circunferencia, para eliminar el material restante. El suelo se fresa en espiral desde afuera hacia adentro. Desde el centro de la caja se retira con marcha rápida a la distancia de seguridad.

## **3c** Mecanizado ▿▿▿ borde acabado

Al acabar primero se elabora el borde con un movimiento helicoidal hasta el fondo. En la profundidad de la caja se ejecuta una circunferencia, para eliminar el material restante. la herramienta se desplaza libre desde el borde de la caja y el fondo en cuarto de circunferencia y se retira con marcha rápida a la distancia de seguridad.

- **4** La elaboración de la caja circular se ejecuta en el modo de elaboración seleccionado a la profundidad de la caja o bien hasta la profundidad de la caja con sobremedida de acabado.
- **5** La herramienta retrocede con marcha rápida (G0) a la distancia de seguridad.

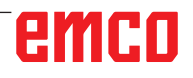

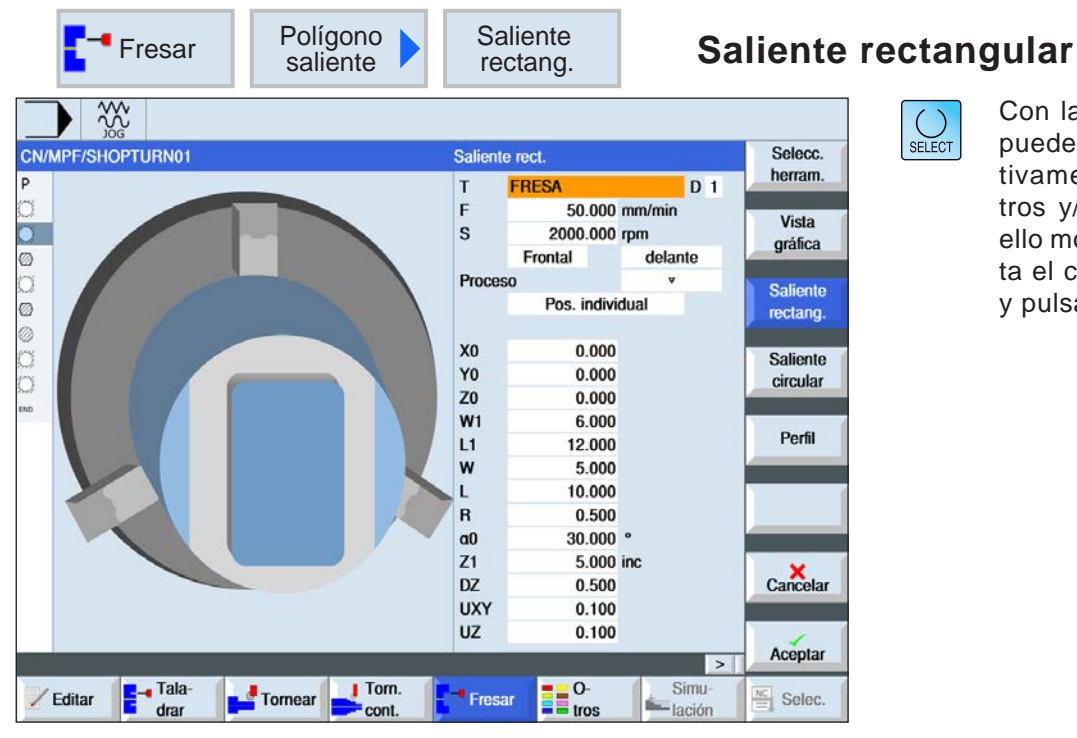

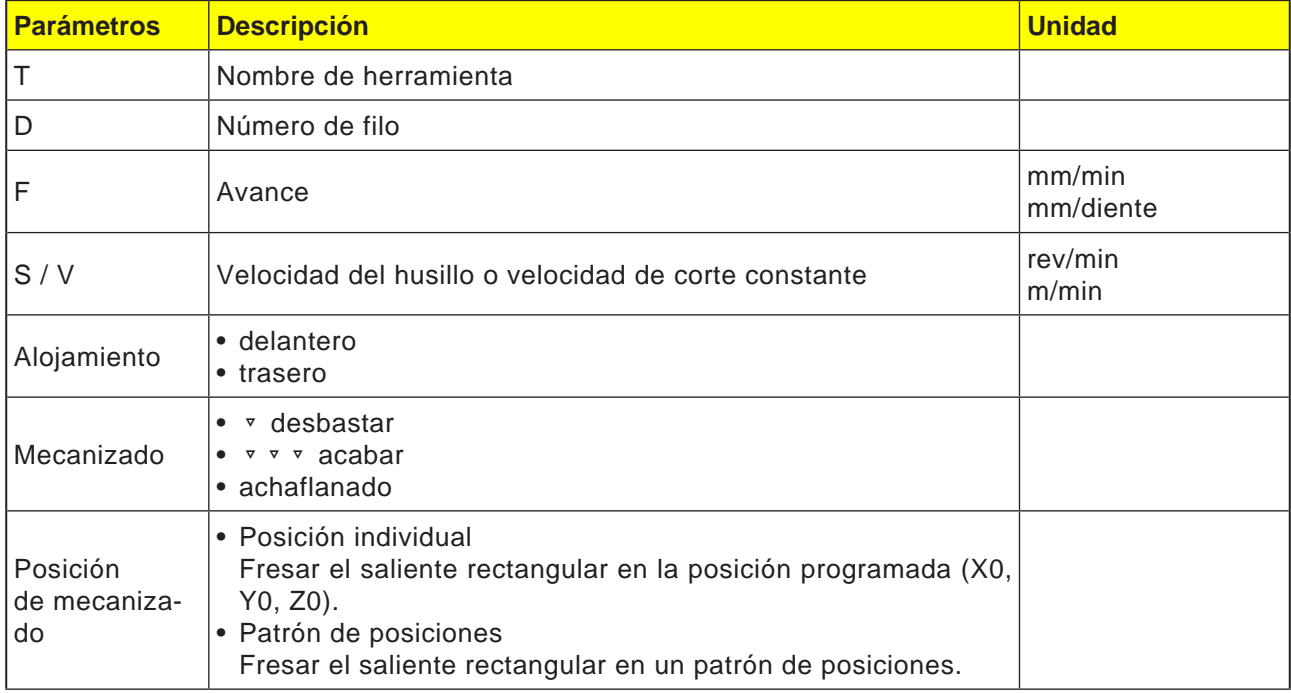

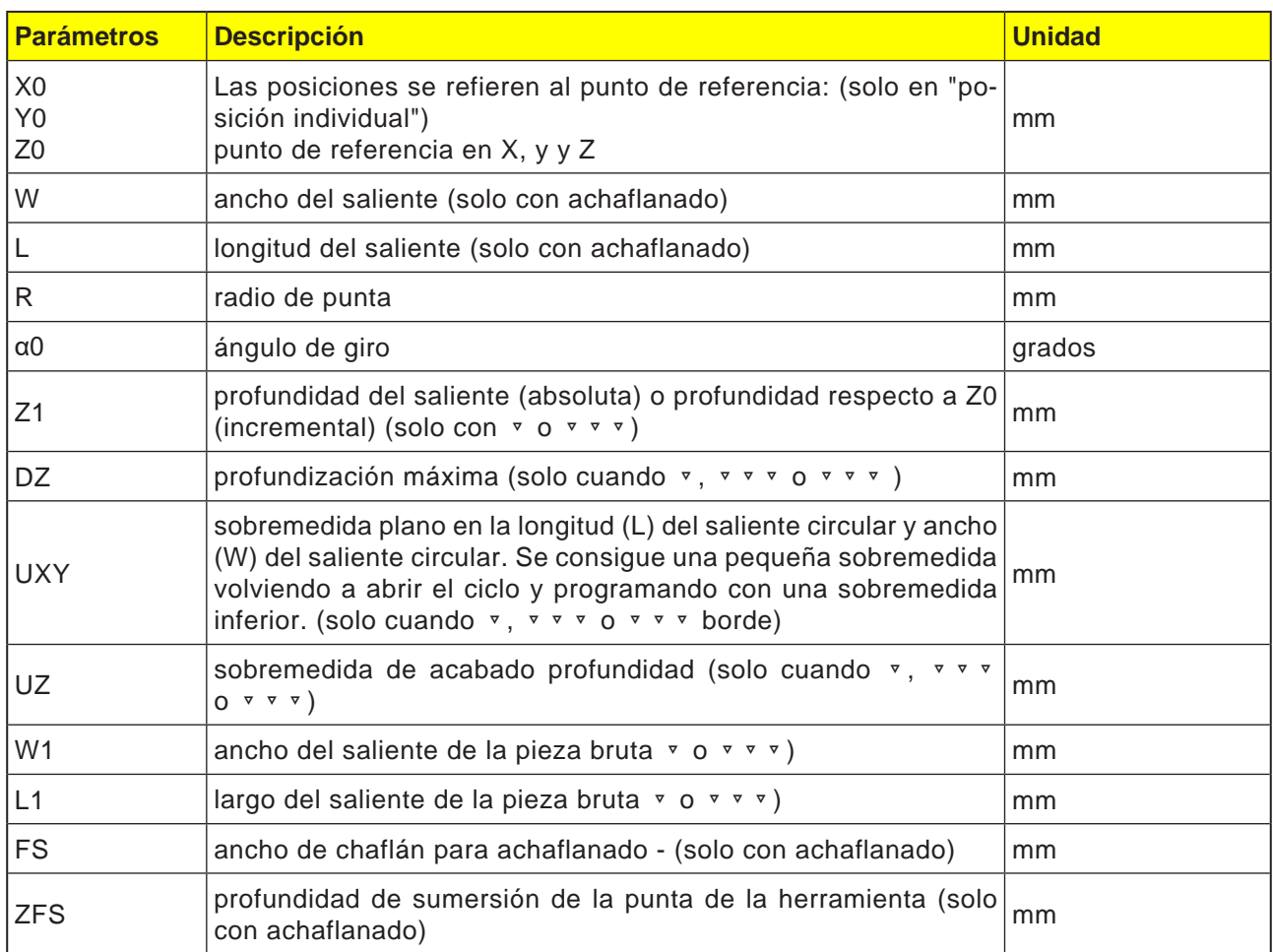

- **1** El control posiciona la herramienta en marcha rápida (G0) a la altura del plano de retirada y a la distancia de seguridad. El punto inicial se halla en el eje X positivo girado en  $\alpha$ 0.
- **2** La herramienta se desplaza por el contorno del saliente lateral en semicírculo con el avance de elaboración. Primero se ejecuta la aproximación a la profundidad de elaboración, después el movimiento en el plano. El saliente rectangular se ejecuta en sentido horario o antihorario en función del sentido de elaboración programado (síncrono/asíncrono).
- **3a** Mecanizado ▿ desbaste Al desbastar se rodea el saliente rectangular, hasta alcanzar la sobremedida programada.
- **3b** Mecanizado ▿▿▿ acabado Al desbastar se rodea el saliente rectangular, hasta alcanzar la sobremedida programada.
- **3d** Mecanizado achaflanado Al achaflanar se parte la arista del borde su-

perior del saliente rectangular.

- **4** Una vez que ya se haya rodeado el saliente rectangular la herramienta abandona el contorno en semicírculo y se aproxima a la siguiente profundidad de mecanizado.
- **5** Se aproxima de nuevo en semicírculo al saliente rectangular y se rodea una vez. Ese proceso se repite hasta alcanzar la profundidad de saliente programada.
- **6** La herramienta retrocede con marcha rápida (G0) a la distancia de seguridad.

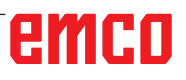

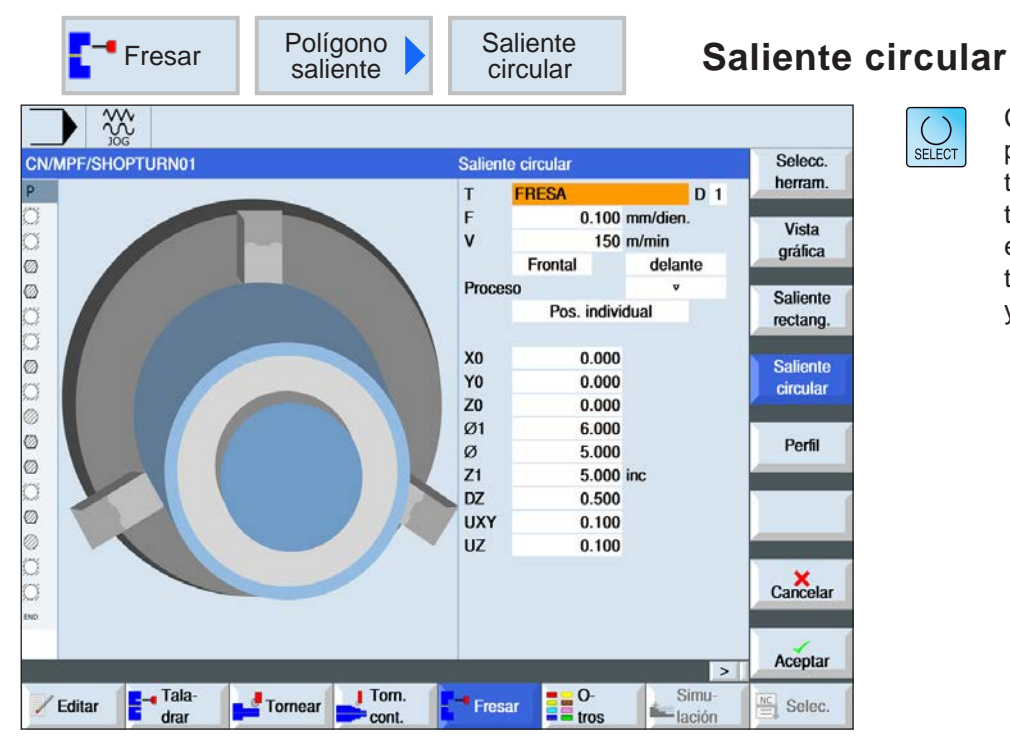

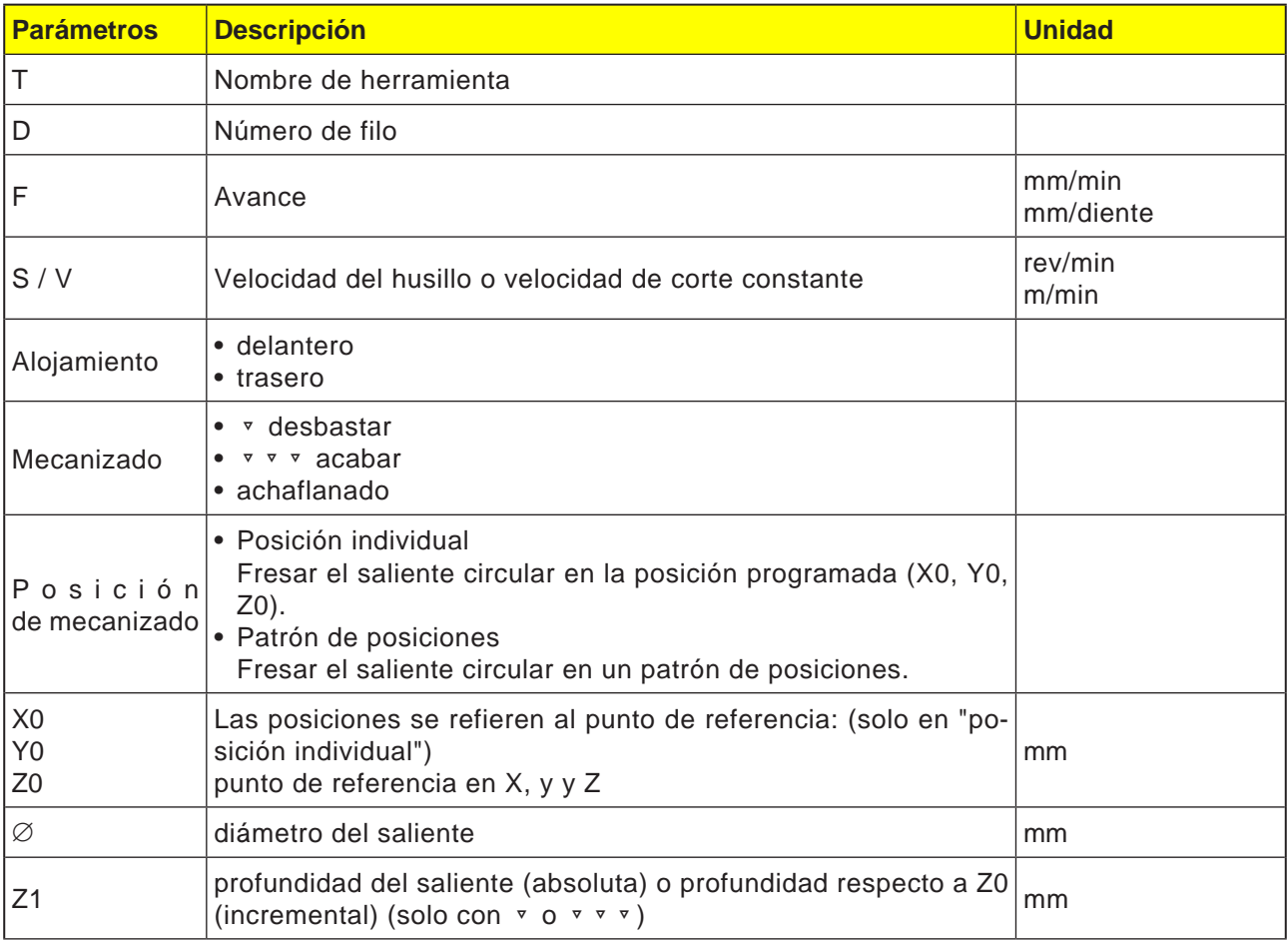

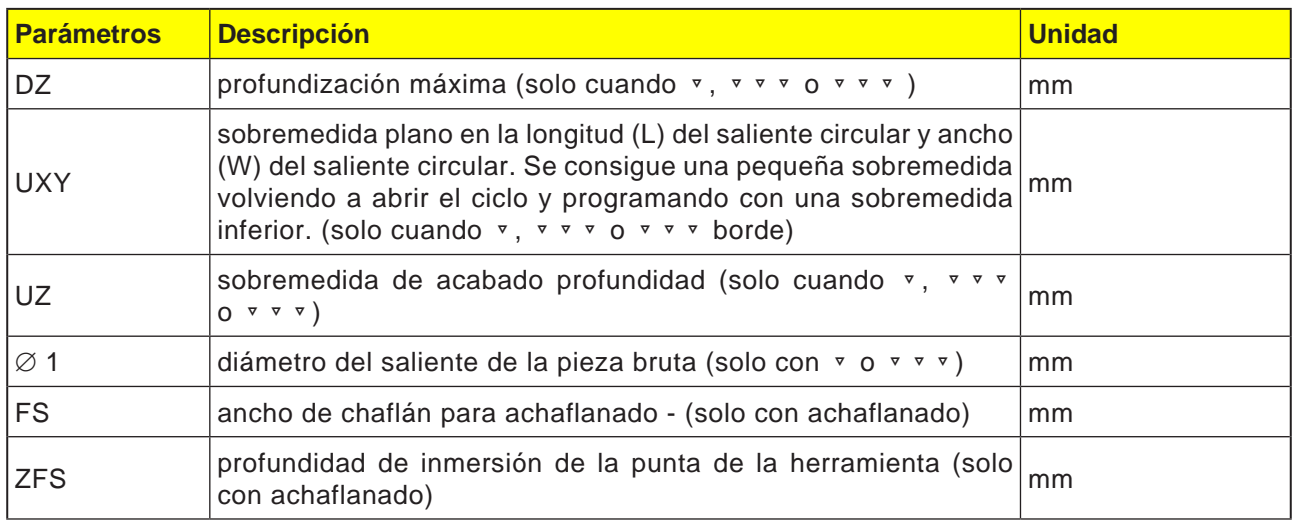

- **1** El control posiciona la herramienta en marcha rápida (G0) a la altura del plano de retirada y a la distancia de seguridad. El punto inicial se halla siempre en el eje X positivo.
- **2** La herramienta se desplaza por el contorno del saliente lateral en semicírculo con el avance de elaboración. Primero se ejecuta la aproximación a la profundidad de elaboración, después el movimiento en el plano. El saliente circular se ejecuta en sentido horario o antihorario en función del sentido de elaboración programado (síncrono/asíncrono).
- **3a** Mecanizado ▿ desbaste Al desbastar se rodea el saliente circular, hasta alcanzar la sobremedida programada.
- **3b** Mecanizado ▿▿▿ acabado Al desbastar se rodea el saliente circular, hasta alcanzar la sobremedida programada.
- **3d** Mecanizado achaflanado Al achaflanar se parte la arista del borde superior del saliente circular.
- **4** Una vez que ya se haya rodeado el saliente circular la herramienta abandona el contorno en semicírculo y se aproxima a la siguiente profundidad de mecanizado.
- **5** Se aproxima de nuevo en semicírculo al saliente circular y se rodea una vez. Ese proceso se repite hasta alcanzar la profundidad de saliente programada.
- **6** La herramienta retrocede con marcha rápida (G0) a la distancia de seguridad.

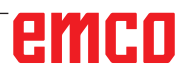

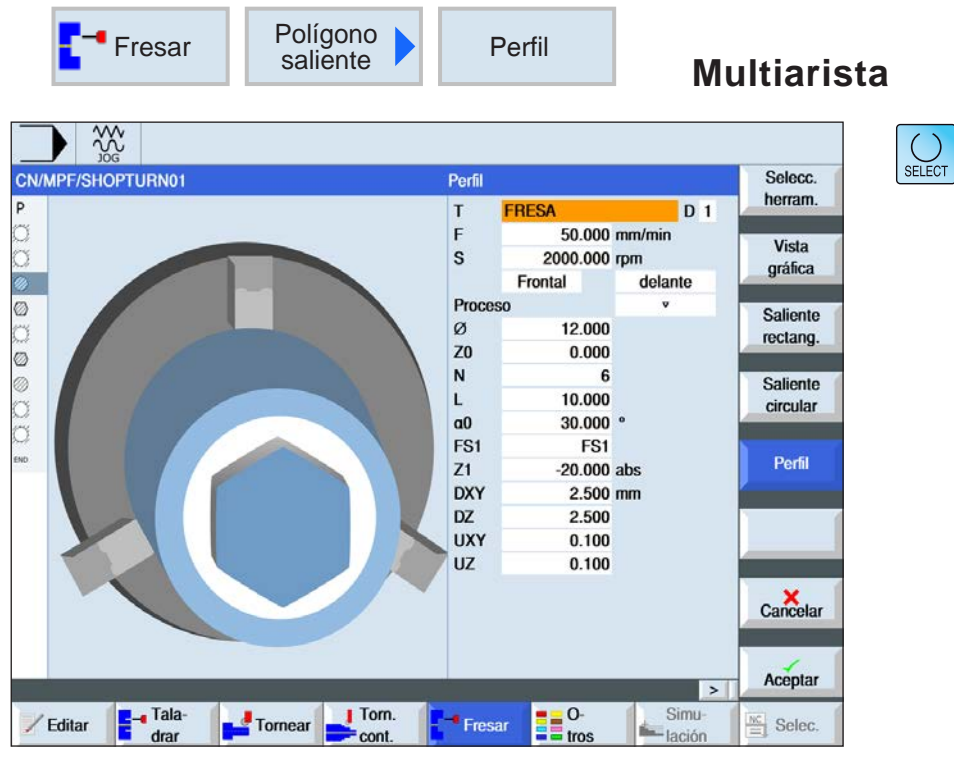

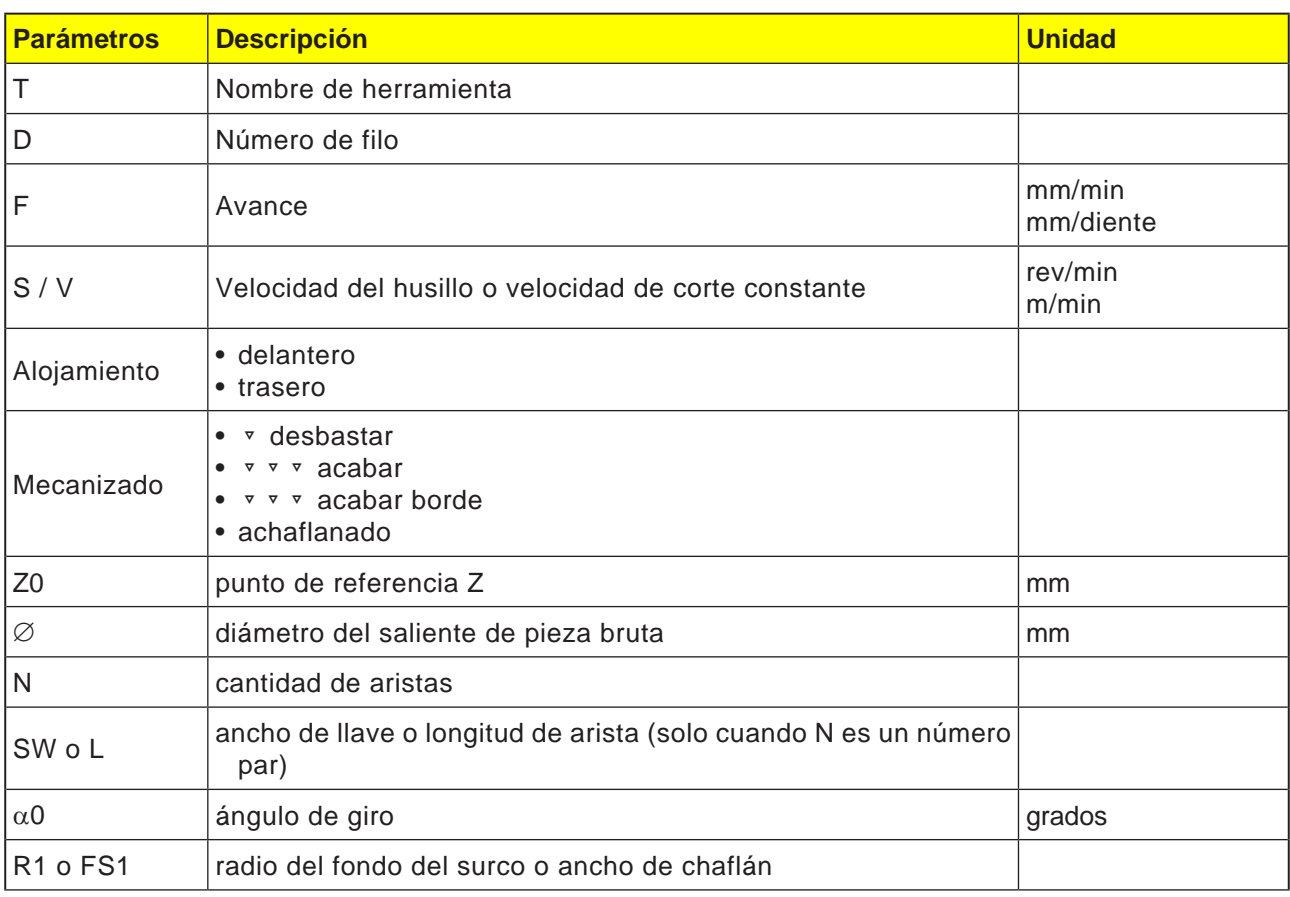

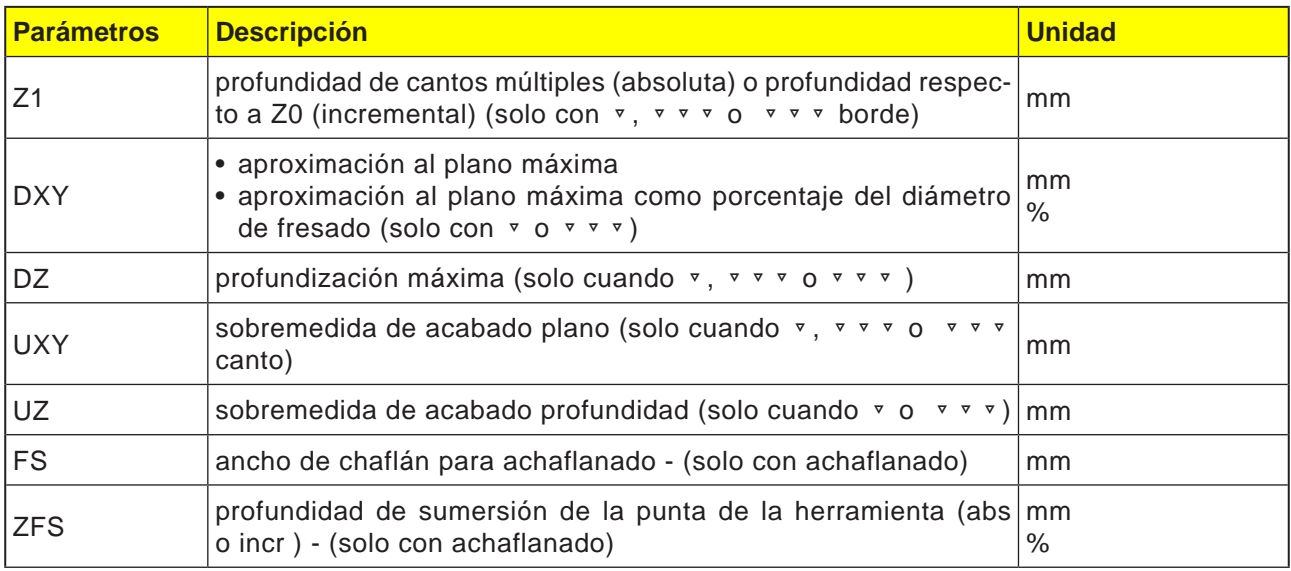

- **1** El control posiciona la herramienta en marcha rápida (G0) a la altura del plano de retirada y a la distancia de seguridad.
- **2** La herramienta se desplaza en cuarto de circunferencia con el avance de elaboración. Primero se ejecuta la aproximación a la profundidad de elaboración, después el movimiento en el plano. El canto múltiple se ejecuta en sentido horario o antihorario en función del sentido de elaboración programado (síncrono/ asíncrono).
- **4** Una vez que ya se haya elaborado el primer plano la herramienta abandona el contorno en cuarto de circunferencia y se aproxima a la siguiente profundidad de mecanizado. Un canto múltiple con más de dos bordes se rodea en espiral, si se trata de uno o dos bordes se elaborar cada canto por separado.
- **5** Al canto múltiple se aproxima de nuevo en cuarto de circunferencia. Ese proceso se repite hasta alcanzar la profundidad del canto múltiple programada.
- **6** La herramienta retrocede con marcha rápida (G0) a la distancia de seguridad.

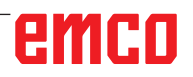

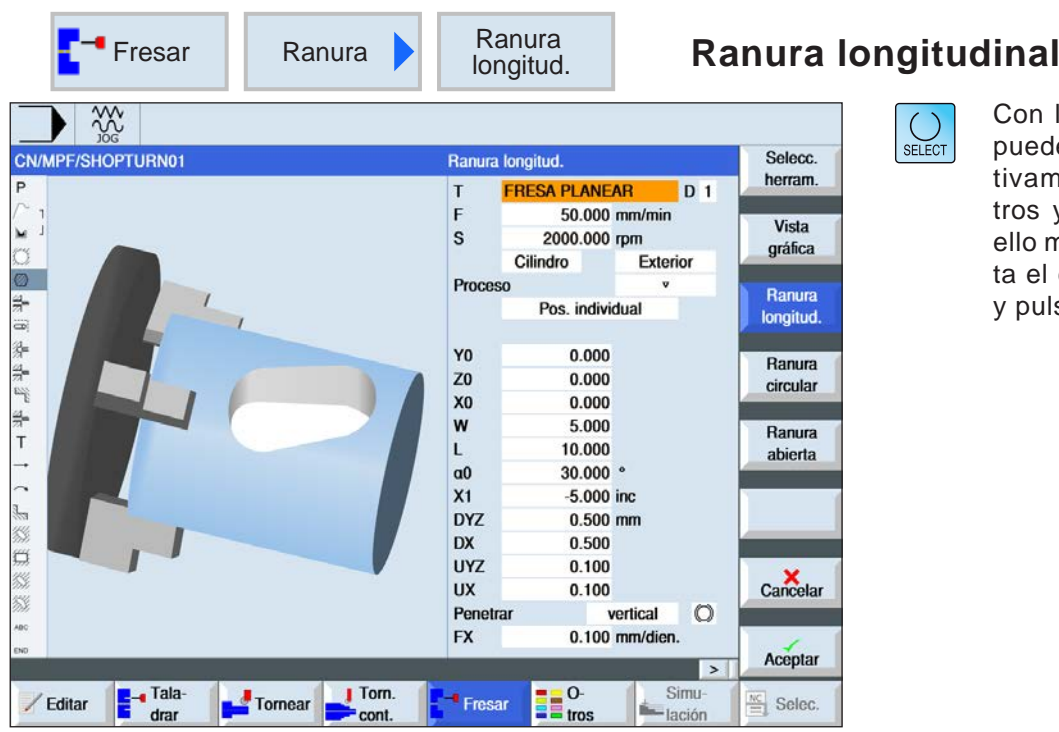

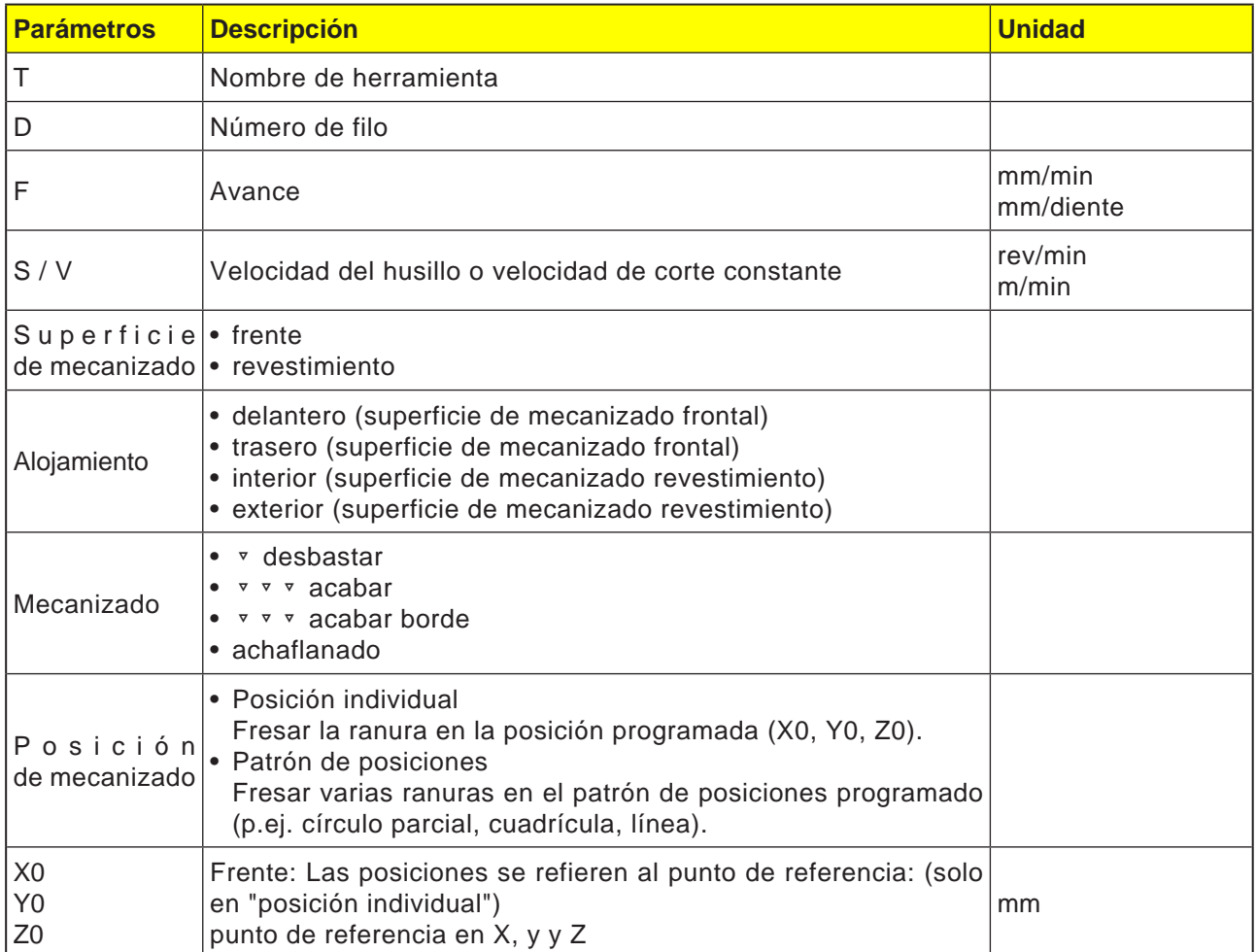

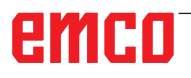

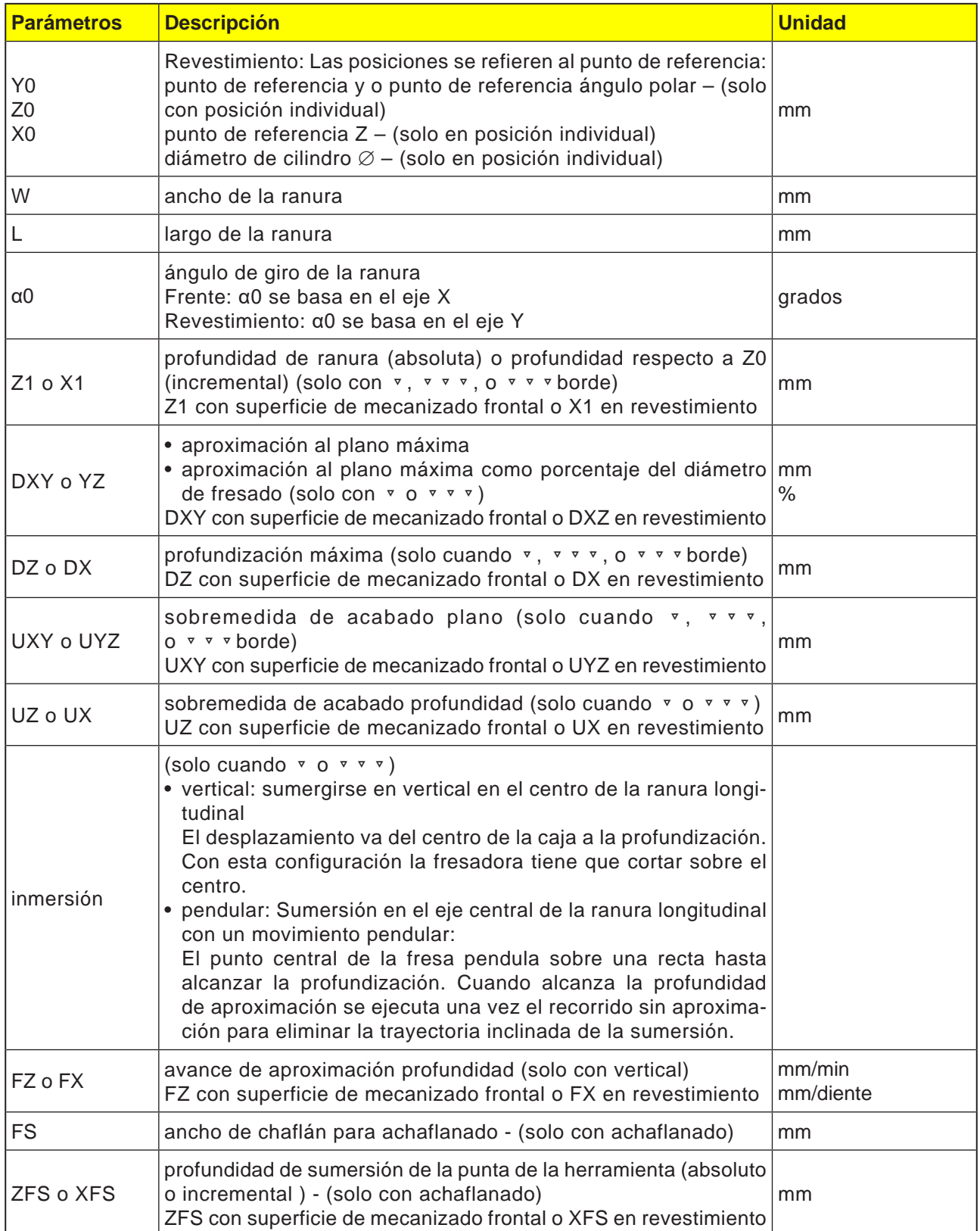

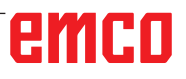

# emco

- **1** El control posiciona la herramienta en marcha rápida (G0) a la altura del plano de retirada y a la distancia de seguridad. El punto inicial se halla en el eje X positivo girado en  $\alpha$ 0.
- **2** La herramienta fresa en el material dependiendo de la estrategia seleccionada.
- **3** La elaboración de la ranura longitudinal se ejecuta con el tipo de mecanizado seleccionado siempre del interior hacia el exterior.
- **3a** Mecanizado ▿ desbaste Al desbastar se elaborar uno tras otro los distintos planos de la ranura hasta alcanzar la profundidad Z1.
- **3b** Mecanizado ▿▿▿ acabado

Al acabar se empieza siempre por el borde. Para ello se acerca al borde de la ranura en un cuarto de circunferencia que desemboca en el radio de punta. En la última aproximación partiendo del centro se acaba el suelo.

- **3c** Mecanizado ▿▿▿ borde acabado El acabado del bordo se realiza como el acabado, solamente sin la última aproximación (acabado del suelo).
- **3d** Mecanizado achaflanado Al achaflanar se parte la arista del borde superior de la ranura longitudinal.
- **4** La herramienta retrocede con marcha rápida (G0) a la distancia de seguridad.

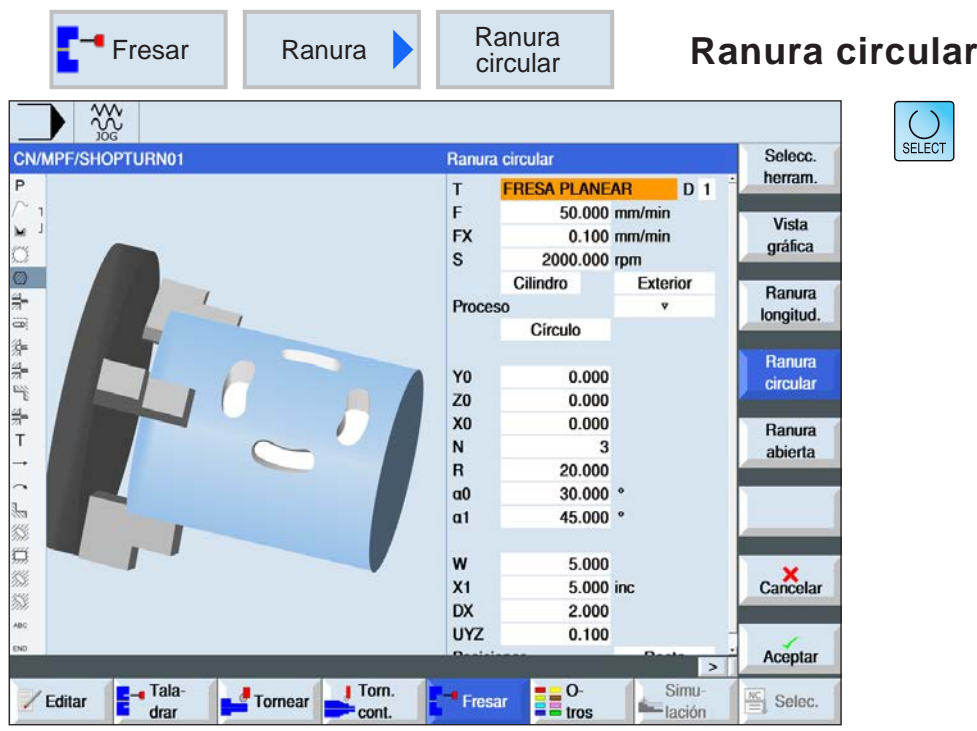

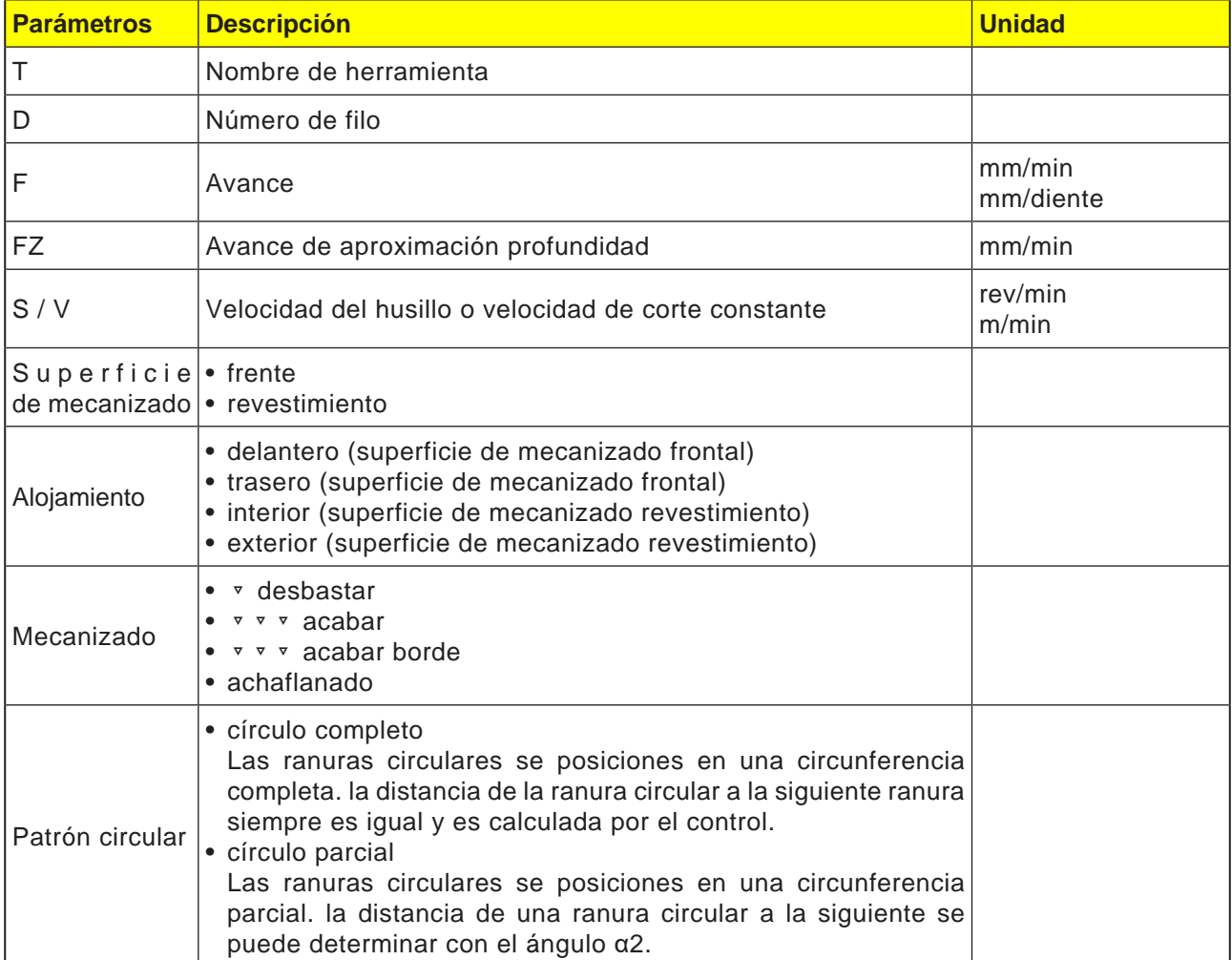

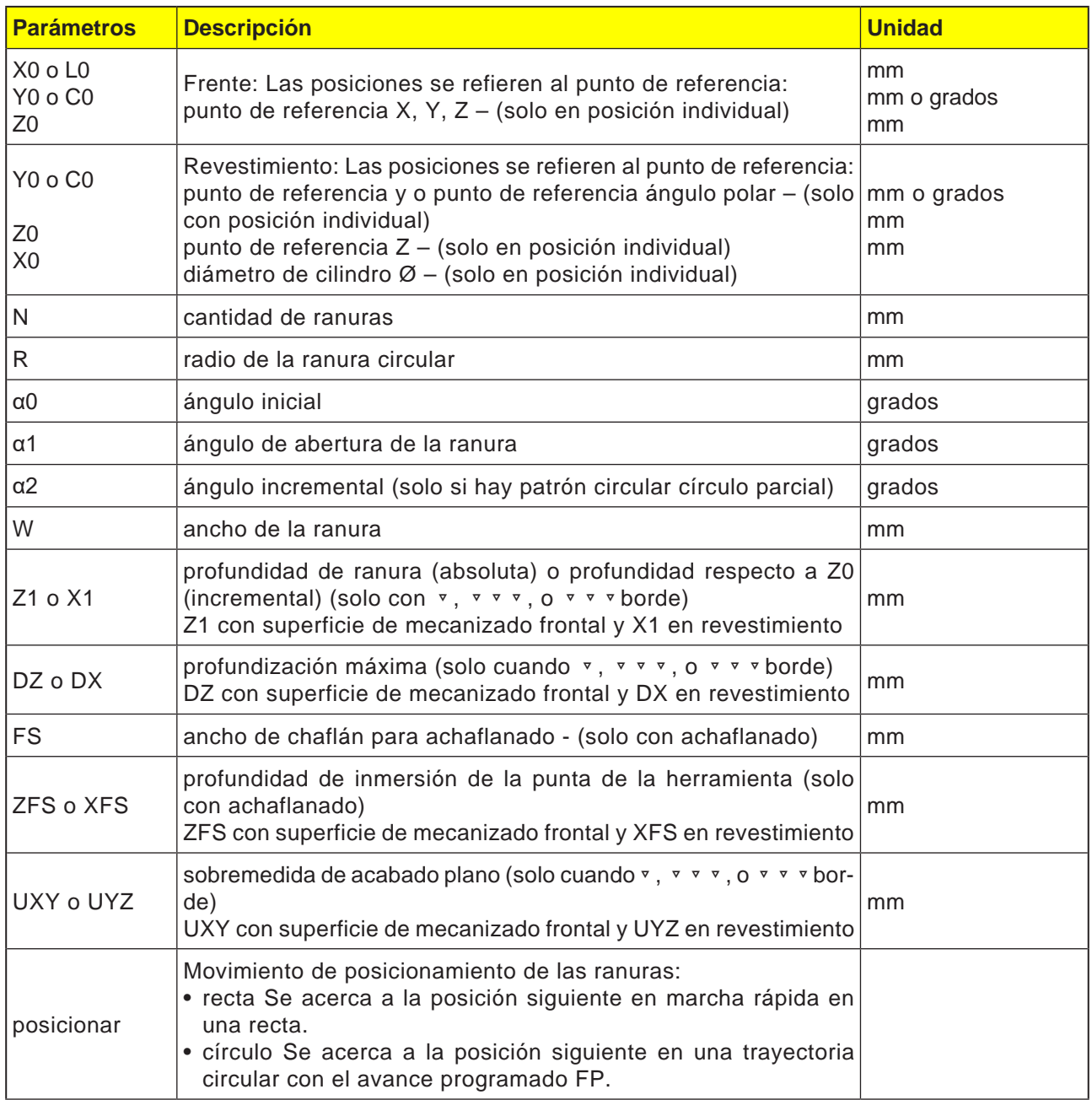

### **Nota:**

Para crear una ranura anular indicar para la cantidad (N)=1 y para el ángulo de abertura  $(α1) = 360°.$ 

AN

# emco

- **1** El control posiciona la herramienta en marcha rápida (G0) a la altura del plano de retirada en el punto central del semicírculo en el extremo de la ranura y a la distancia de seguridad. El punto inicial se halla en el eje X positivo girado en  $\alpha$ 0.
- **2** La herramienta fresa en el material dependiendo de la estrategia seleccionada con el avance de elaboración. la aproximación máx. en dirección-Z así como la sobremedida de acabado son tenidas en cuenta.
- **3a** Mecanizado ▿ desbaste

Al desbastar se elaborar uno tras otro los distintos planos partiendo del punto central del semicírculo en el extremo de la ranura hasta alcanzar la profundidad Z1.

Diámetro mínimo de la herramienta de fresado: 1⁄2 ancho de ranura W – sobremedida de acabado UXY ≤ diámetro de fresadora

## **3b** Mecanizado ▿▿▿ acabado

Al desbastar se rodea siempre primero el saliente, hasta alcanzar la profundidad Z1. Para ello se acerca al borde de la ranura en un cuarto de circunferencia que desemboca en el radio de punta. Con la última aproximación se acaba el suelo partiendo del punto central del semicírculo en el extremo de la ranura.

Diámetro mínimo de la herramienta de fresado: 1⁄2 ancho de ranura W ≤ diámetro de fresadora

**3c** Mecanizado ▿▿▿ borde acabado

El acabado del bordo se realiza como el acabado, solamente sin la última aproximación (acabado del suelo). Diámetro mínimo de la herramienta de fresado: sobremedida de acabado UXY ≤ diámetro de fresadora

### **3d** Mecanizado achaflanado

Al achaflanar se parte la arista del borde superior de la ranura circular.

- **4** Cuando se ha concluido la primera ranura circular, la herramienta se desplaza en marcha rápida al plano de retirada.
- **5** La siguiente ranura circular es desplazada en una recata o una trayectoria circular y a continuación fresada.
- **6** La herramienta retrocede con marcha rápida (G0) a la distancia de seguridad.

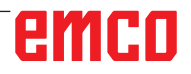

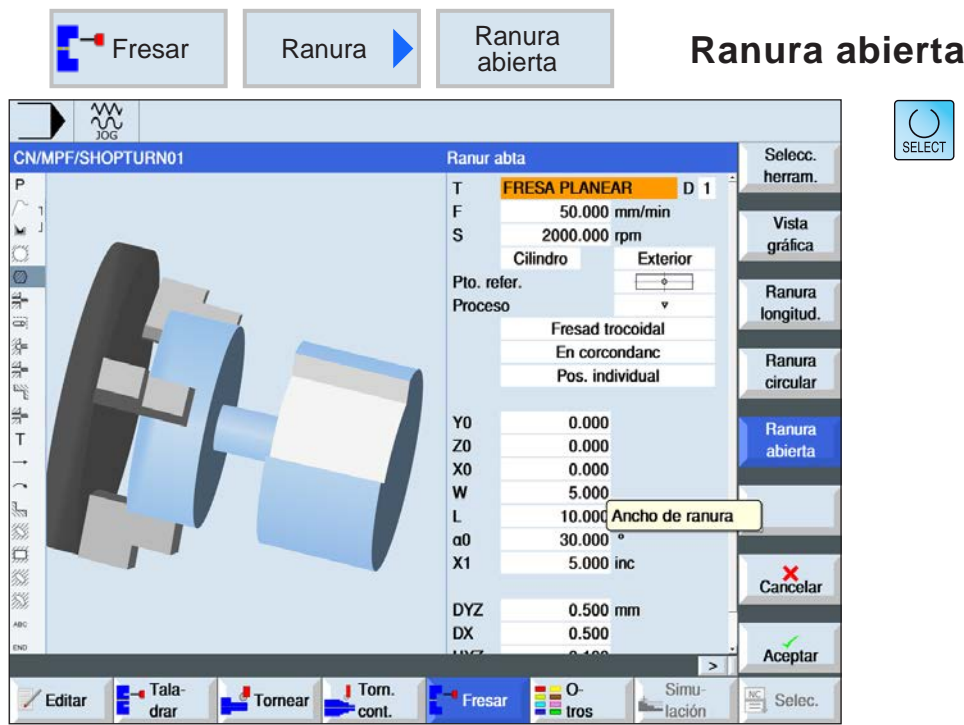

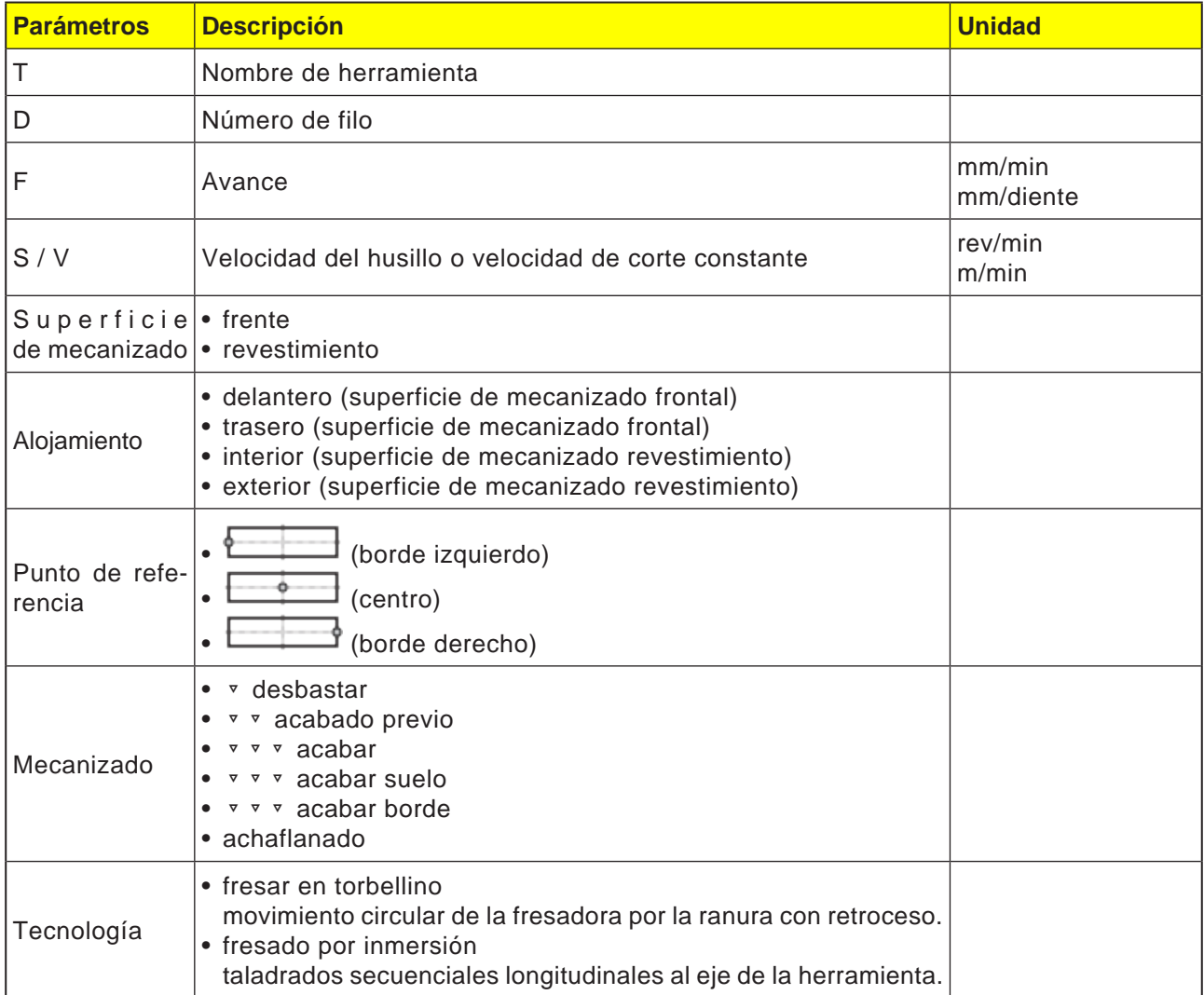

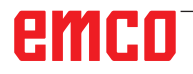

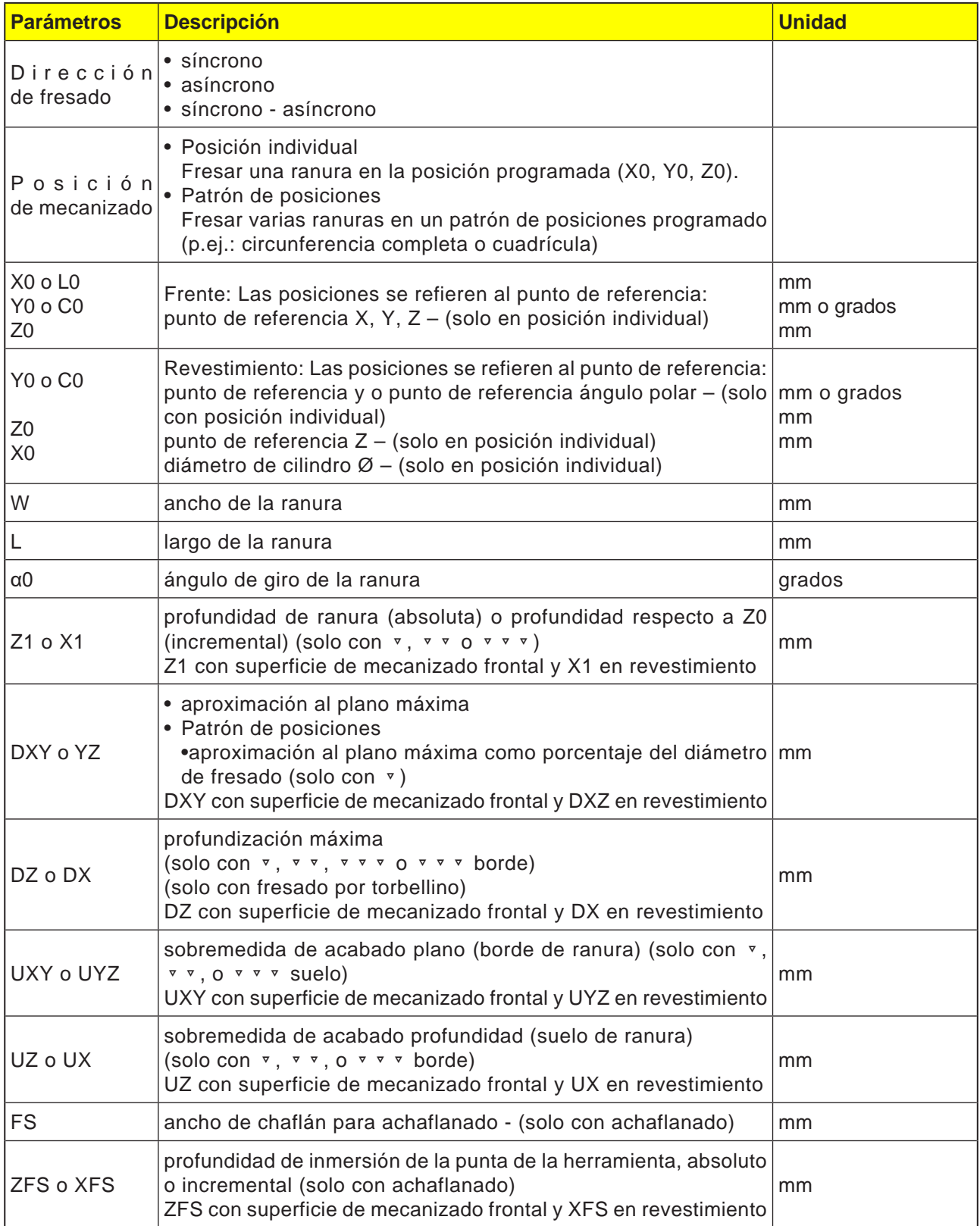

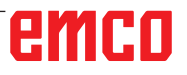

# emco

## **Condiciones marginales generales:**

- acabado 1⁄2 ancho de ranura W ≤ diámetro de fresadora
- acabado borde sobremedida de acabado UXY ≤ diámetro de fresadora
- achaflanado ángulo punta tiene que estar registrado en la tabla de herramientas.

#### **Condiciones de frontera para fresado torbellino:**

- desbaste: 1⁄2 ancho de ranura W sobremedida de acabado UXY ≤ diámetro de fresadora
- ancho ranura: como mínimo 1,15 x diámetro de fresadora + sobremedida de acabado como máximo 2 x diámetro de fresadora + 2 x sobremedida de acabado
- aproximación radial: como mínimo 0,02 x diámetro fresadura como máximo 0,25 x diámetro fresadora
- profundización máxima ≤ altura de corte

### de la fresadora

### **Condiciones de frontera para fresado por inmersión:**

- desbaste: 1⁄2 ancho de ranura W sobremedida de acabado UXY ≤ diámetro de fresadora
- aproximación radial máxima: la aproximación máxima depende del ancho de corte de la fresadora.
- incremento: El incremento lateral se obtiene del ancho de ranura deseado, el diámetro de la fresadora y la sobremedida de acabado
- retirada: la retirada se efectúa alejándose en un ángulo de 45°, cuando el ángulo de eslingado es inferior a 180°. Sino se realiza una retirada vertical como al taladrar.
- descenso: Se desciende en vertical respecto a la superficie eslingada.
- distancia de seguridad: Desplácese más allá de la distancia de seguridad sobre el extremo de una pieza de trabajo, para evitar curvaturas de las paredes de la ranura en los extremos.

El ancho de corte de la fresadora para la aproximación radial máxima no se puede comprobar.

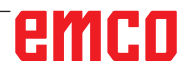

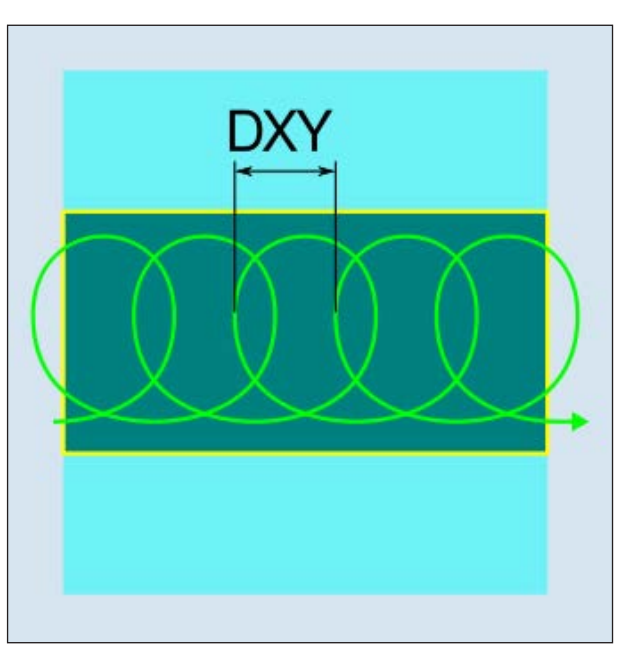

*Fresado torbellino síncrono o asíncrono*

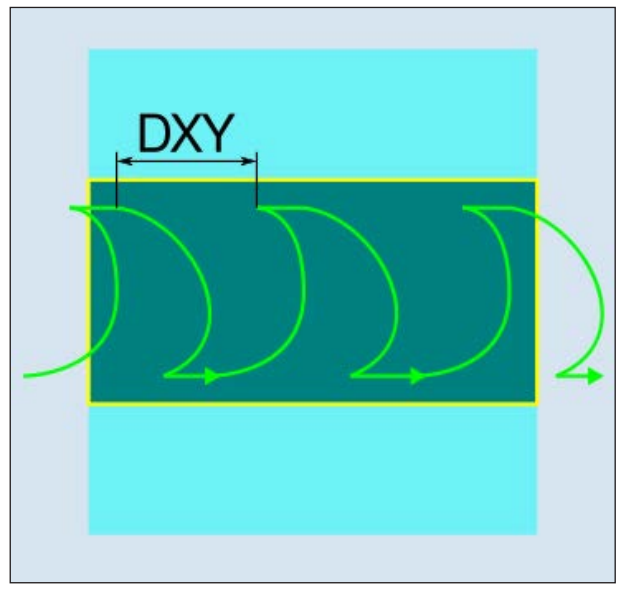

### **Descripción del ciclo Fresar en torbellino**

- **1** El control posiciona la herramienta en marcha rápida (G0) en el punto inicial delante de la ranura y a la distancia de seguridad. El punto inicial se halla en el eje X positivo girado en  $\alpha$ 0.
- **2** La herramienta se configura a la profundidad de corte.
- **3** La elaboración de la ranura abierta se ejecuta con el tipo de mecanizado seleccionado siempre en toda la longitud de la ranura.
- **3a** Mecanizado ▿ desbaste

Se desbasta con movimientos circulares de la fresadora. Durante esos movimientos la fresadora va avanzando continuamente en el plano. Si la fresadora ya ha pasado por toda la ranura, retorna con un movimiento circular y elabora la siguiente capa (profundidad de aproximación). Ese proceso se repite hasta que se haya alcanzado la profundidad de ranura preconfigurada más la sobremedida de acabado.

**3b** Mecanizado▿▿ acabado previo

Si en las paredes de la ranura permanece demasiado material residual, se extraer los saliente sobrantes hasta la sobremedida de acabado.

**3c** Mecanizado ▿▿▿ acabado

Al acabar las paredes, la fresadora recorre las paredes de la ranura, al igual que con el desbaste en dirección Z también ejecuta paso a paso. Para ello la fresadora pasa con la distancia de seguridad sobre el inicio de la ranura y el extremo de la ranura, para garantizar una superficie homogénea de la pared de la ranura a todo lo largo.

- **3c** Mecanizado ▿▿▿ acabado del suelo En el acabado del suelo la fresadora recorre la ranura concluida una vez de un lado al otro.
- **3c** Mecanizado ▿▿▿ acabado del borde El acabado del bordo se realiza como el acabado, solamente sin la última aproximación (acabado del suelo).
- **3f** Mecanizado achaflanado Al achaflanar se parte la arista del borde superior de la ranura.
- **4** La herramienta retrocede con marcha rápida (G0) a la distancia de seguridad. *Fresado torbellino síncrono-asíncrono*

### **Descripción del ciclo Fresado por inmersión**

- **1** El control posiciona la herramienta en marcha rápida (G0) en el punto inicial delante de la ranura y a la distancia de seguridad. El punto inicial se halla en el eje X positivo girado en  $\alpha$ 0.
- **2** La elaboración de la ranura abierta se ejecuta con el tipo de mecanizado seleccionado siempre en toda la longitud de la ranura.

**3a** Mecanizado ▿ desbaste

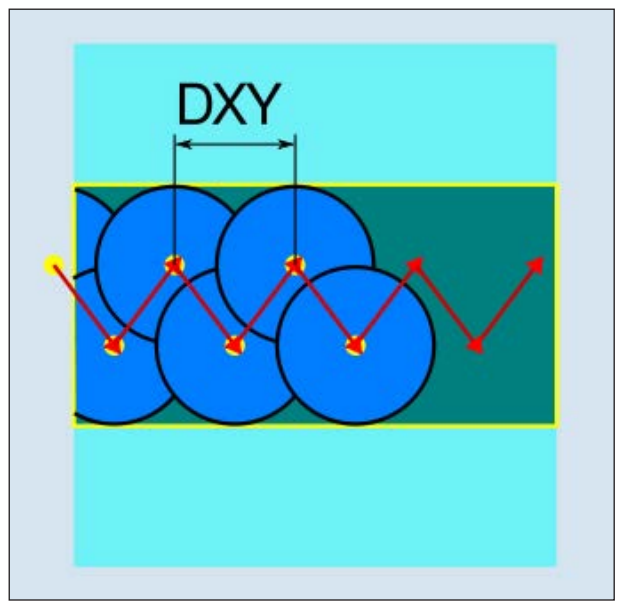

*Fresado por inmersión síncrono o asíncrono*

El desbaste de la ranura se efectúa secuencialmente a lo largo de la ranura con movimientos de inmersión vertical de la fresadora con avance de trabajo. Después se realiza una retirada y un movimiento de posicionamiento al próximo punto de inmersión. la ranura se desplaza alternativamente la mitad del importe de aproximación en la pared izquierda y derecha. El primer movimiento de inmersión se ejecuta en el borde de la ranura introduciendo la fresadora media aproximación menos la distancia de seguridad. (Si la distancia de seguridad es mayor que la aproximación al aire libre). El ancho máximo de la ranura tiene que ser para ese ciclo menor que el doble del ancho de la fresador + sobremedida de acabado. Después de cada movimiento de inmersión la fresadora se levanta también con avance de trabajo a la distancia de seguridad. Eso se realiza, si es posible, en método retract, e.d. con un eslingado de la fresado inferior a 180° se eleva del fondo menos de 45º en sentido contrario de la mitad del ángulo del área de eslingado. a continuación la fresado pasa con marcha rápida sobre el material.

**3b** Mecanizado▿▿ acabado previo

Si en las paredes de la ranura permanece demasiado material residual, se extraer los saliente sobrantes hasta la sobremedida de acabado.

**3c** Mecanizado ▿▿▿ acabado

Al acabar las paredes, la fresadora recorre las paredes de la ranura, al igual que con el desbaste en dirección Z también ejecuta paso a paso. Para ello la fresadora pasa con la distancia de seguridad sobre el inicio de la ranura y el extremo de la ranura, para garantizar una superficie homogénea de la pared de la ranura a todo lo largo.

- **3c** Mecanizado ▿▿▿ acabado del suelo En el acabado del suelo la fresadora recorre la ranura concluida una vez de un lado al otro.
- **3c** Mecanizado ▿▿▿ acabado del borde El acabado del bordo se realiza como el acabado, solamente sin la última aproximación (acabado del suelo).
- **3f** Mecanizado achaflanado Al achaflanar se parte la arista del borde superior de la ranura.
- **4** La herramienta retrocede con marcha rápida (G0) a la distancia de seguridad.

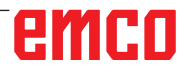

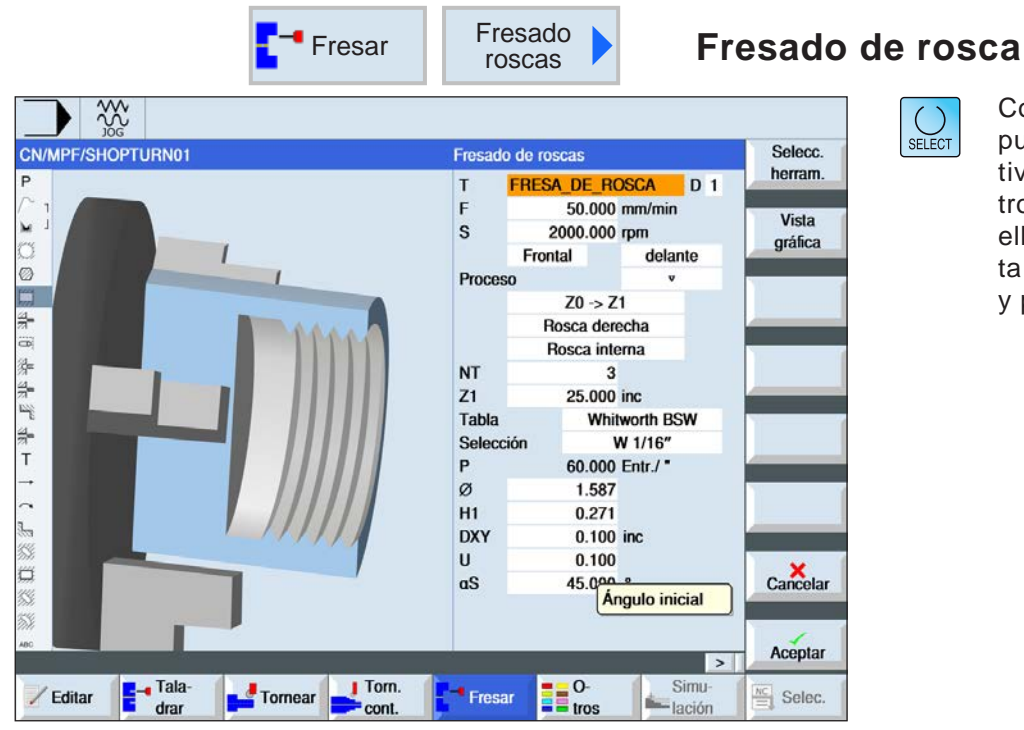

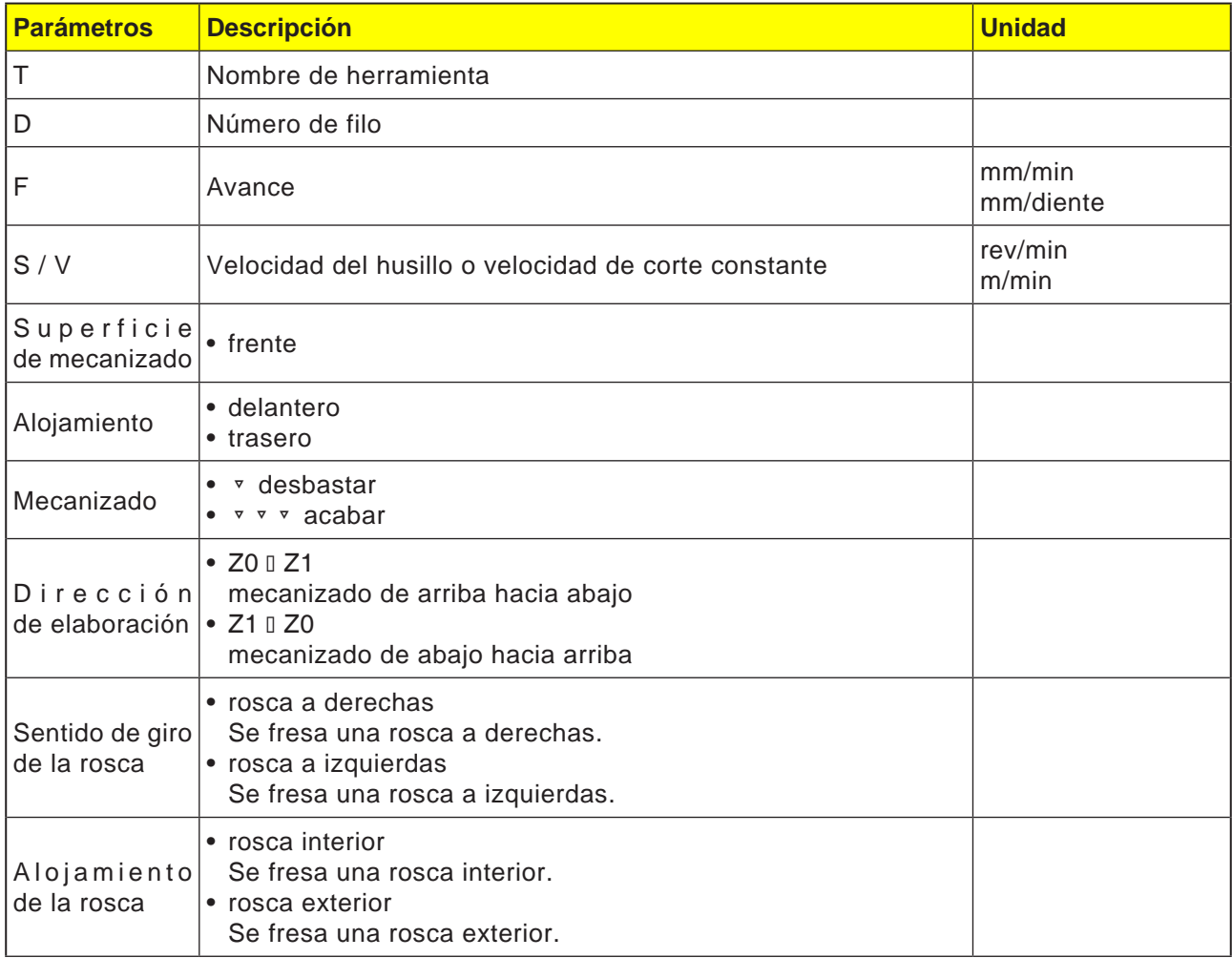
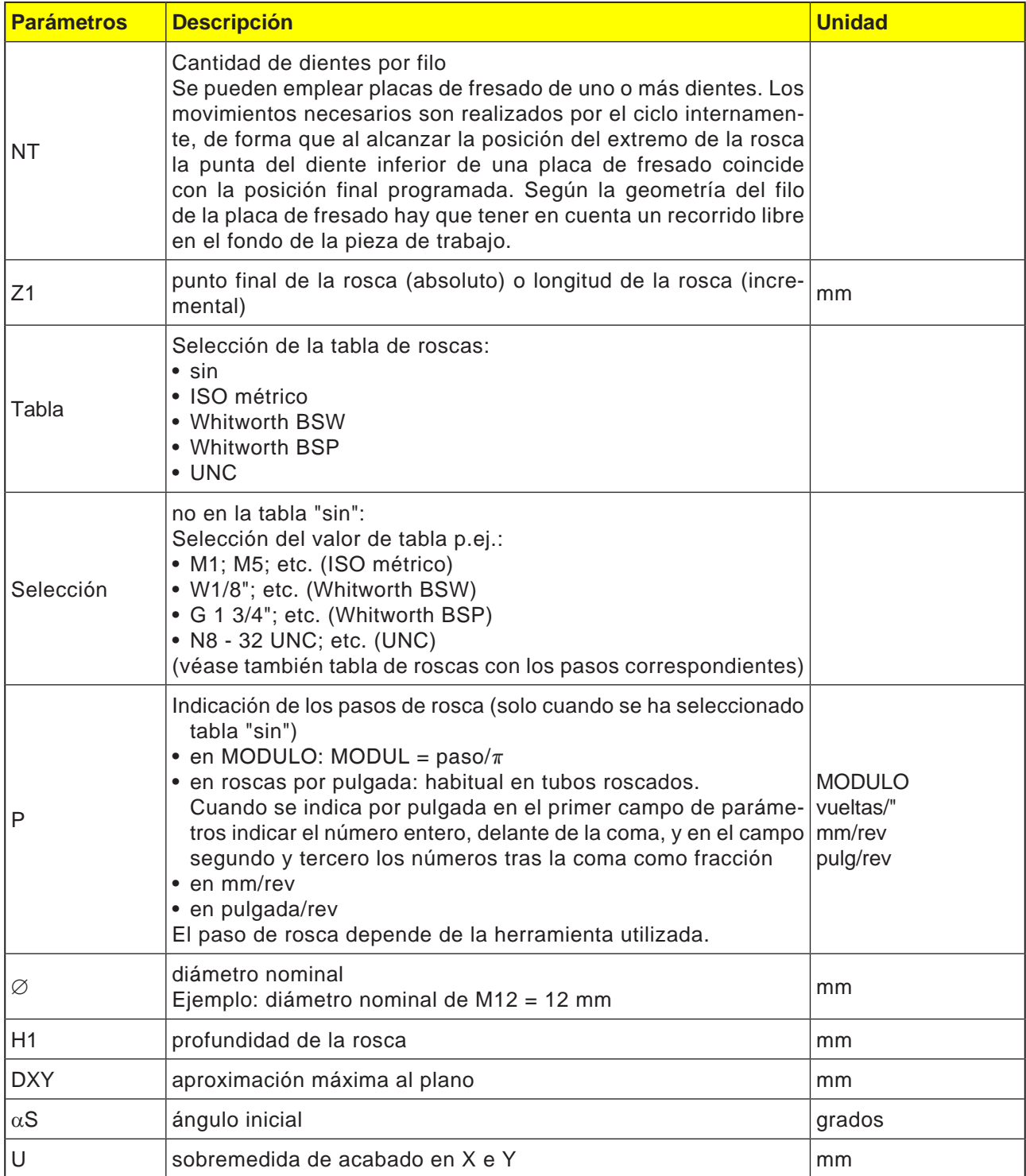

#### **Nota:**

Los campos de entrada marcados en amarillo contienen valores por defecto de la tabla de roscas. Esos valores se pueden modificar a posteriori.

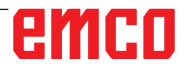

AN

## **Tabla de roscas**

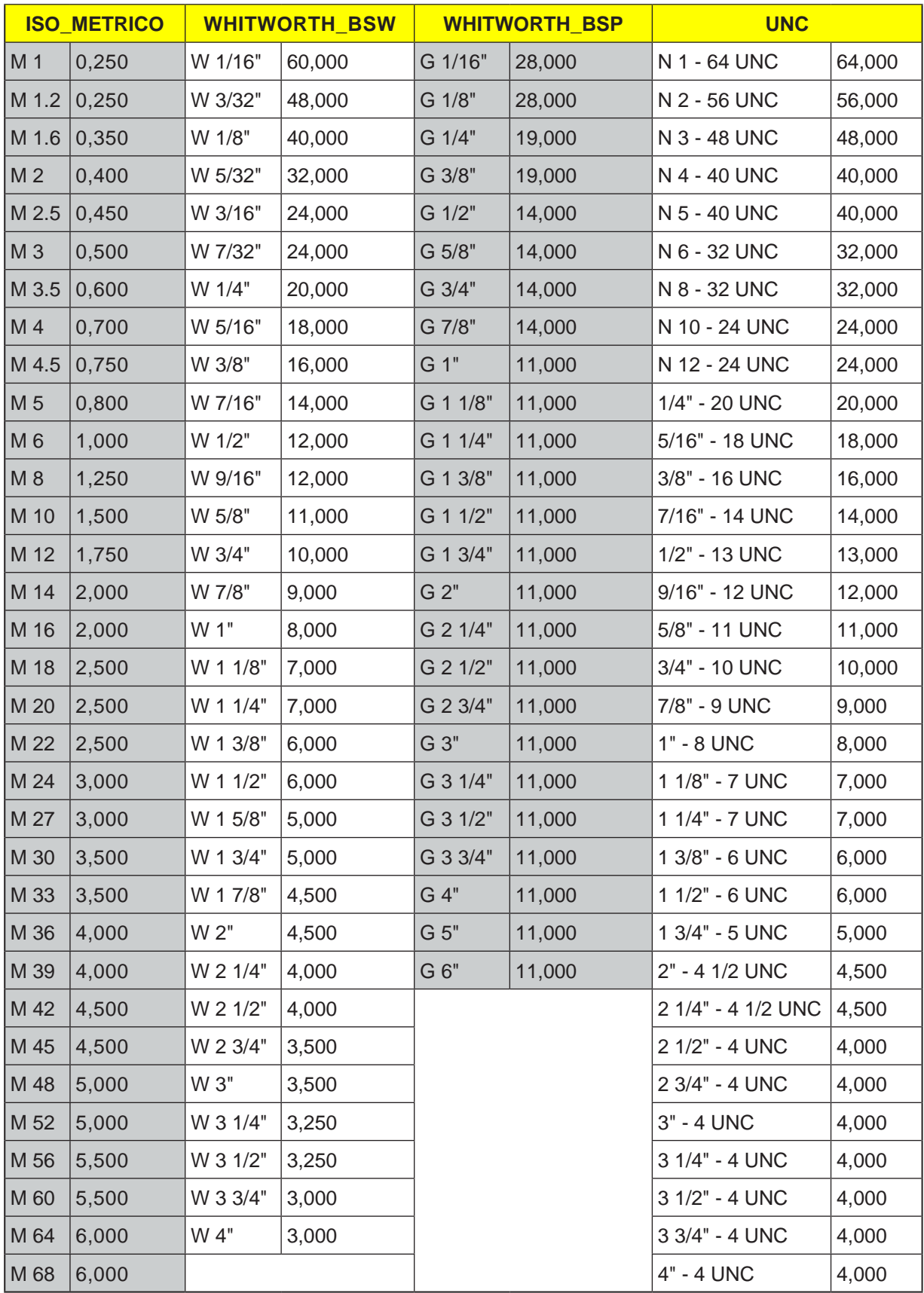

*Tabla de roscas con pasos*

#### **Descripción del ciclo Rosca interior**

- **1** El control posiciona la herramienta en el eje del husillo sobre el punto de referencia en marcha rápida (G0) con la distancia de seguridad.
- **2** Acercarse al punto inicial del círculo de entrada en el plano actual con marcha rápida.
- **3** Aproximarse con marcha rápida a un punto inicial calculado por el control en el eje de herramienta .
- **4** Movimiento de entrada en el diámetro de rosca a un círculo de entrada calculado por el control en el avance programado, teniendo en cuenta la sobremedida de acabado y la aproximación máxima del plano.
- **5** Fresado de rosca en una trayectoria espiral en sentido horario o en sentido antihorario (depende de si es rosca a izquierdas o a derechas, si la cantidad de dientes de filo de una placa de fresado (NT)  $\geq$  2 solo 1 pasada, desplazada en sentido Z).
- **6** Movimiento de salida en una trayectoria circular con el mismo sentido de giro y el avance programado.
- **7** Con una cantidad programada de vueltas de rosca por filo NT > 2 se aproxima la herramienta la cantidad NT-1 en dirección Z (desplazada). Repetir los puntos 4 a 7 hasta que se haya alcanzado la profundidad de rosca programada.
- **8** Si la aproximación de plano es menor a la profundidad de rosca, se repiten los puntos 3 a 7 hasta alcanzar la profundidad de rosca + sobremedida programada.
- **9** La herramienta se desplaza en marcha rápida (G0) a las coordenadas del punto central de la rosca en el plano de retirada.

#### **Condiciones de frontera para fresar roscas interiores:**

Al fresar roscas interiores el diámetro de fresado no debe superar el siguiente valor: diámetro de fresado < (diámetro nominal -2x pro-

fundidad de rosca H1)

#### **Descripción del ciclo Rosca exterior**

- **1** El control posiciona la herramienta en el eje del husillo sobre el punto de referencia en marcha rápida (G0) con la distancia de seguridad.
- **2** Acercarse al punto inicial del círculo de entrada en el plano actual con marcha rápida.
- **3** Aproximarse con marcha rápida a un punto inicial calculado por el control en el eje de herramienta .
- **4** Movimiento de entrada en el diámetro de rosca a un círculo de entrada calculado por el control en el avance programado, teniendo en cuenta la sobremedida de acabado y la aproximación máxima del plano.
- **5** Fresado de rosca en una trayectoria espiral en sentido horario o en sentido antihorario (depende de si es rosca a izquierdas o a derechas, si NT ≥ 2 solo 1 pasada, desplazada en sentido Z).
- **6** Movimiento de salida en una trayectoria circular en el sentido contrario de giro y el avance programado.
- **7** Con una cantidad programada de vueltas de rosca por filo NT > 2 se aproxima la herramienta la cantidad NT-1 en dirección Z (desplazada). Repetir los puntos 4 a 7 hasta que se haya alcanzado la profundidad de rosca programada.
- **8** Si la aproximación de plano es menor a la profundidad de rosca, se repiten los puntos 3 a 7 hasta alcanzar la profundidad de rosca + sobremedida programada.
- **9** La herramienta se desplaza en marcha rápida (G0) a las coordenadas del punto central de la rosca en el plano de retirada.

 $\left[\bigcup_{\text{SELECT}}\right]$ 

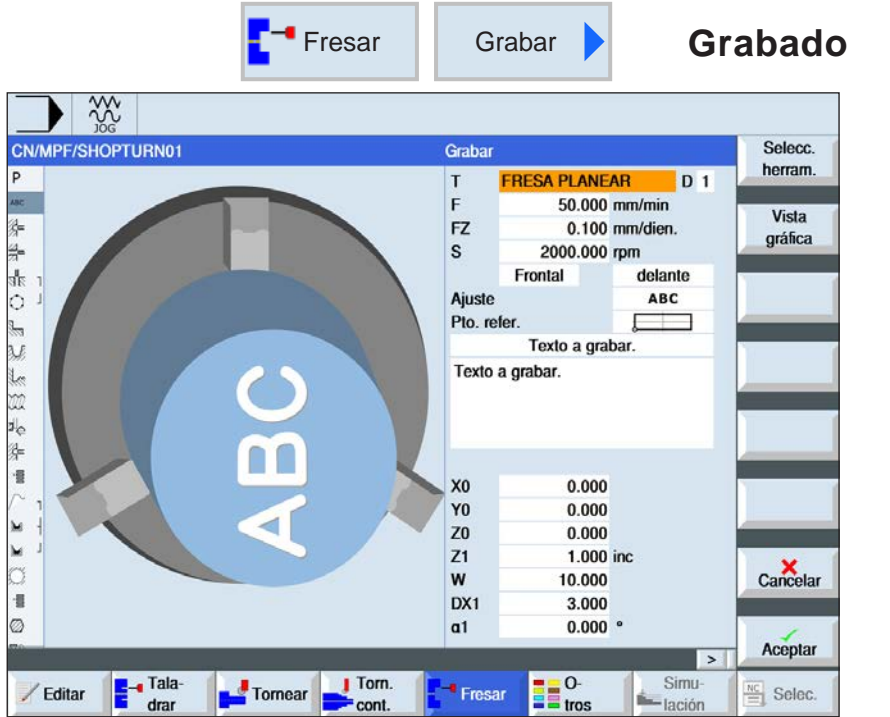

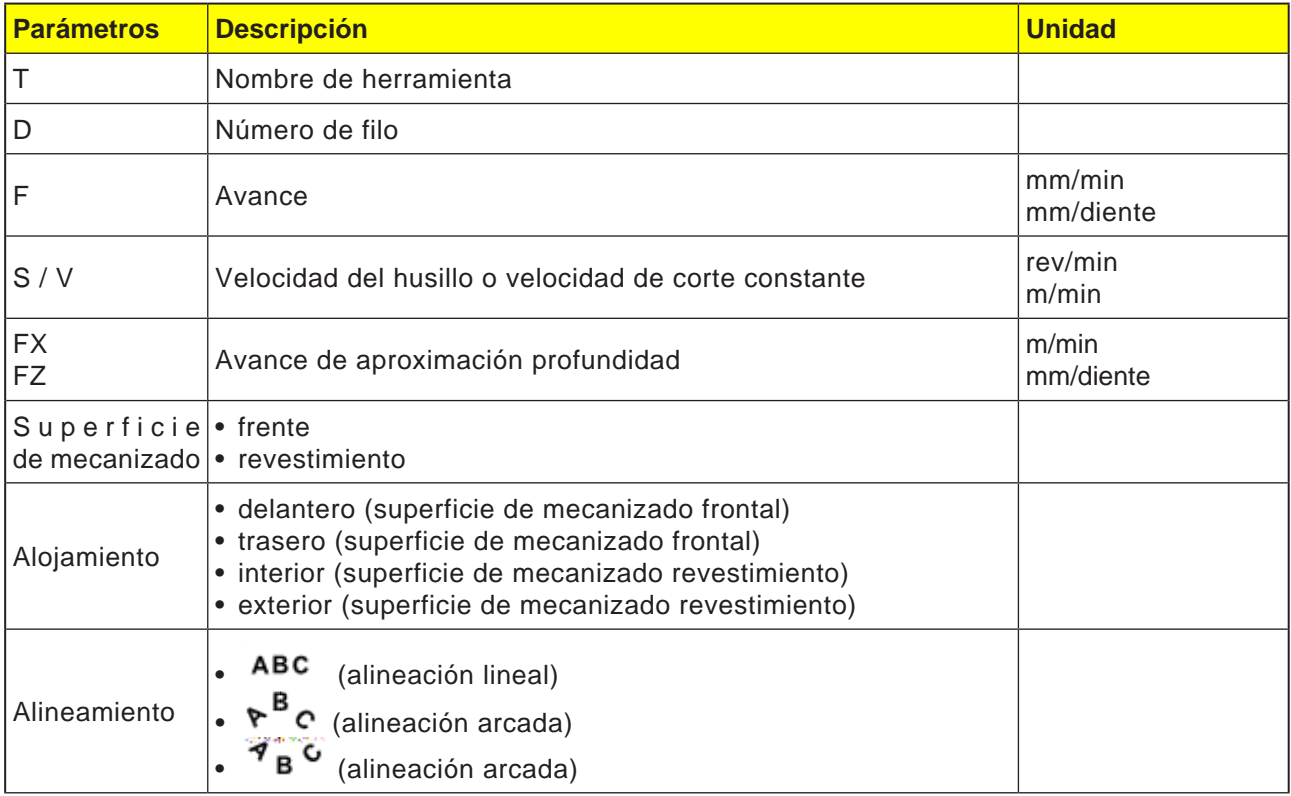

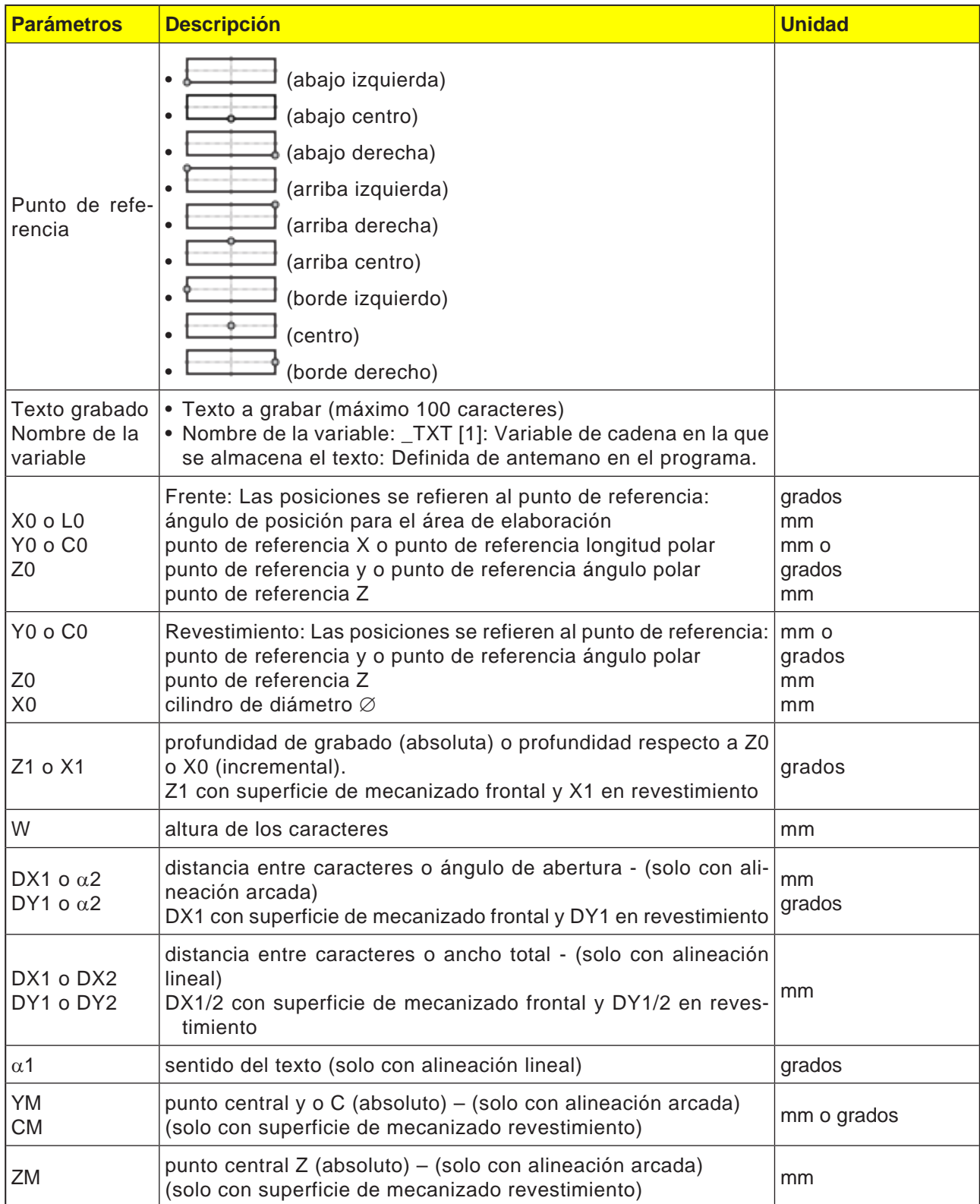

# emco

#### **Descripción del ciclo**

- **1** El control posiciona la herramienta en el eje del husillo sobre el punto inicial en marcha rápida (G0) con la distancia de seguridad.
- **2** La herramienta se desplaza con avance de aproximación FZ en la profundidad de elaboración Z1 y fresa el carácter.
- **3** La herramienta retrocede en marcha rápida a la distancia de seguridad y se desplaza en una recta hasta el próximo carácter.
- **4** Se repiten los pasos 2 y 3 hasta que se haya grabado todo el texto.
- **5** La herramienta se desplaza en marcha rápida (G0) a las coordenadas del punto central de la rosca en el plano de retirada.

# emco

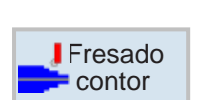

# **Fresado de contornos**

- Nuevo contorno
- Contorneado
- Taladrado previo
- Caja
- Saliente

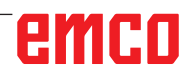

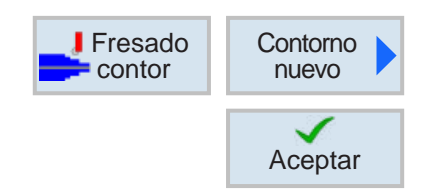

## **Crear contorno nuevo**

• Indicar nombre de contorno y confirmar con tecla multifuncional. Si el nombre de programa ya existe se abre un mensaje de error con la solicitud de indicar un nombre nuevo.

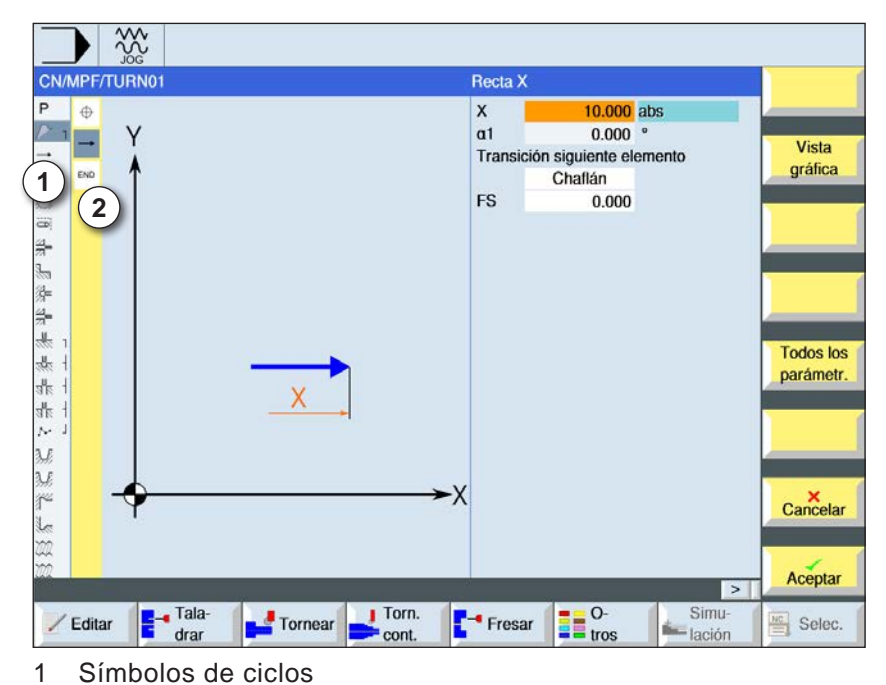

Aceptar

Aceptar

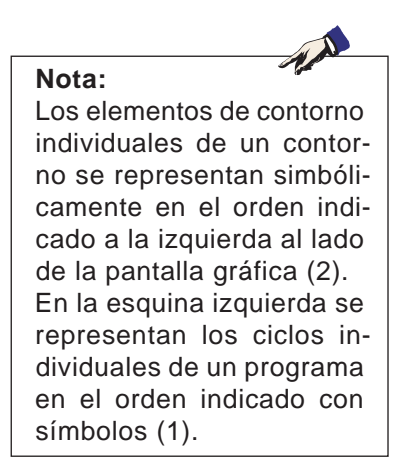

- 2 Elementos de contorno
- Primero determinar la superficie de elaboración revestimiento o frontal.
- A continuación indicar el punto inicial del contorno.
- Si fuese necesario indicar comandos adicionales en forma de código-G.
- Pulsar la tecla multifuncional para insertar el contorno en el programa de pieza de trabajo.
- Indicar elementos de contorno individuales y confirmar con tecla multifuncional:

elemento de recta en X

elemento de recta en Y

elemento de recta en XY

elemento de curva

# emen

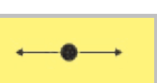

## **Elemento de contorno recta X**

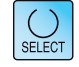

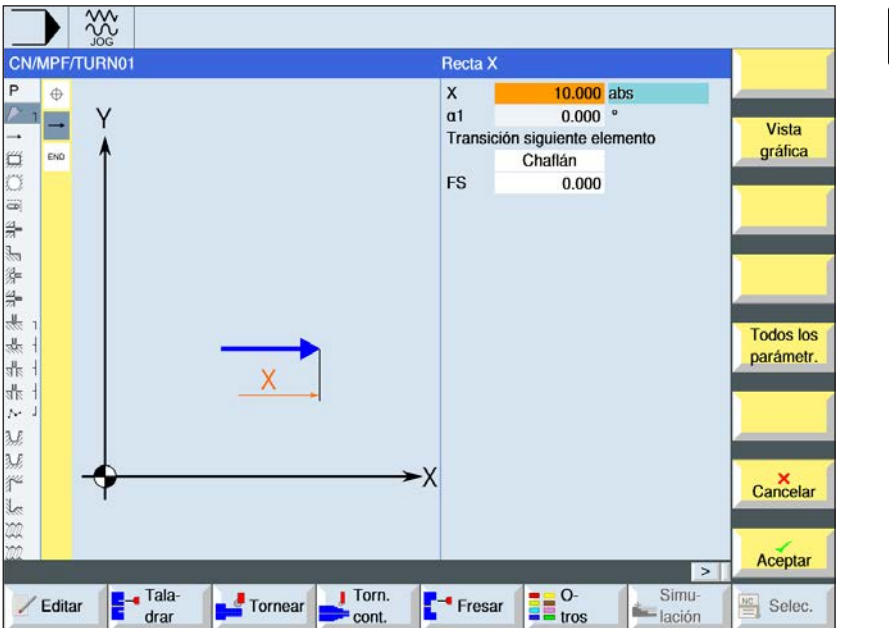

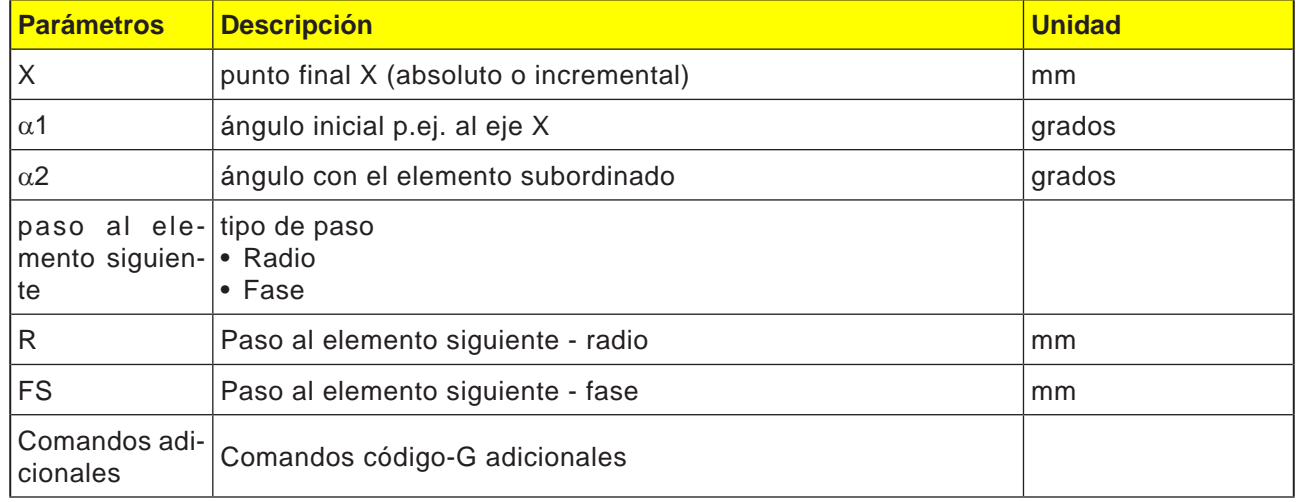

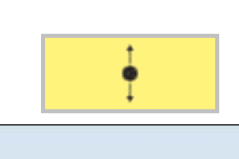

## **Elemento de contorno recta Y**

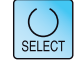

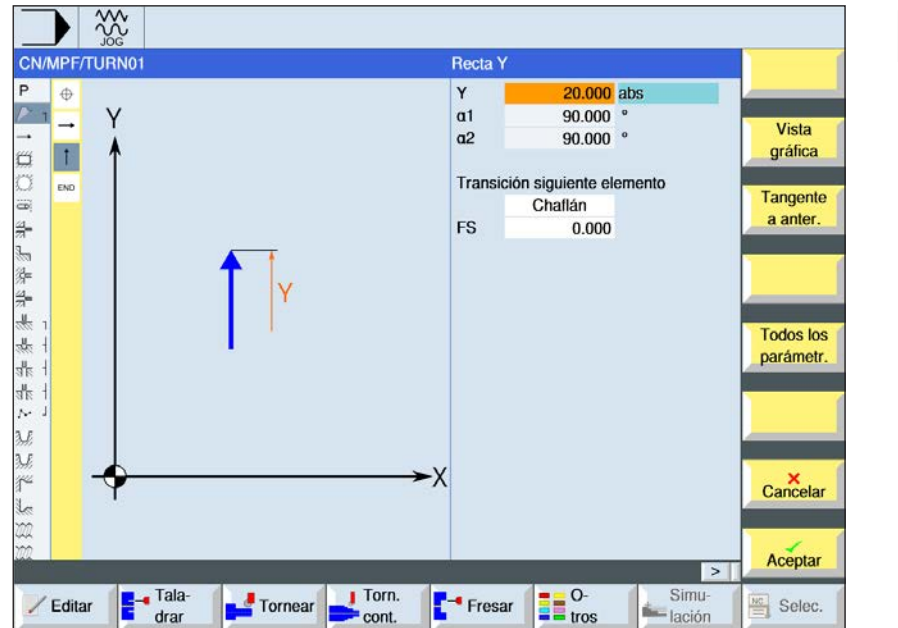

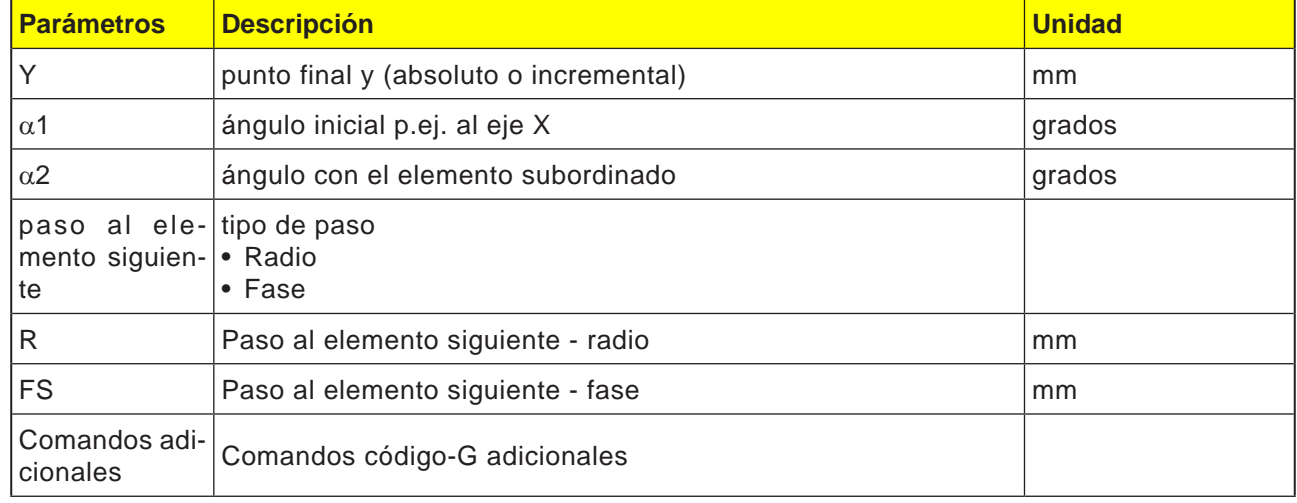

 $rac{36}{360}$ CN/MPF/TURN01

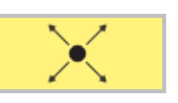

## **Elemento de contorno recta XY**

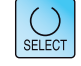

Con la tecla "Select" se pueden modificar selectivamente los parámetros y/o unidades. Para ello mover el cursor hasta el campo en cuestión y pulsar la tecla.

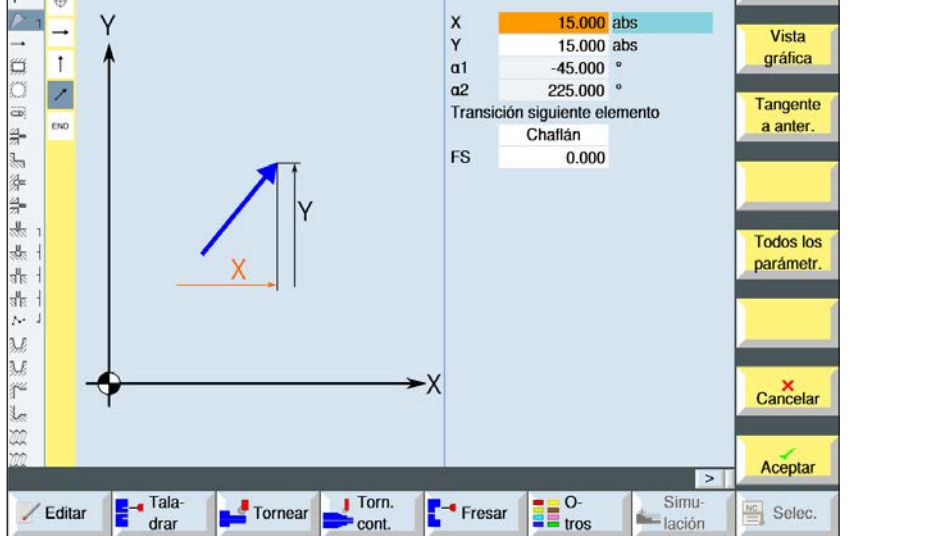

Recta XY

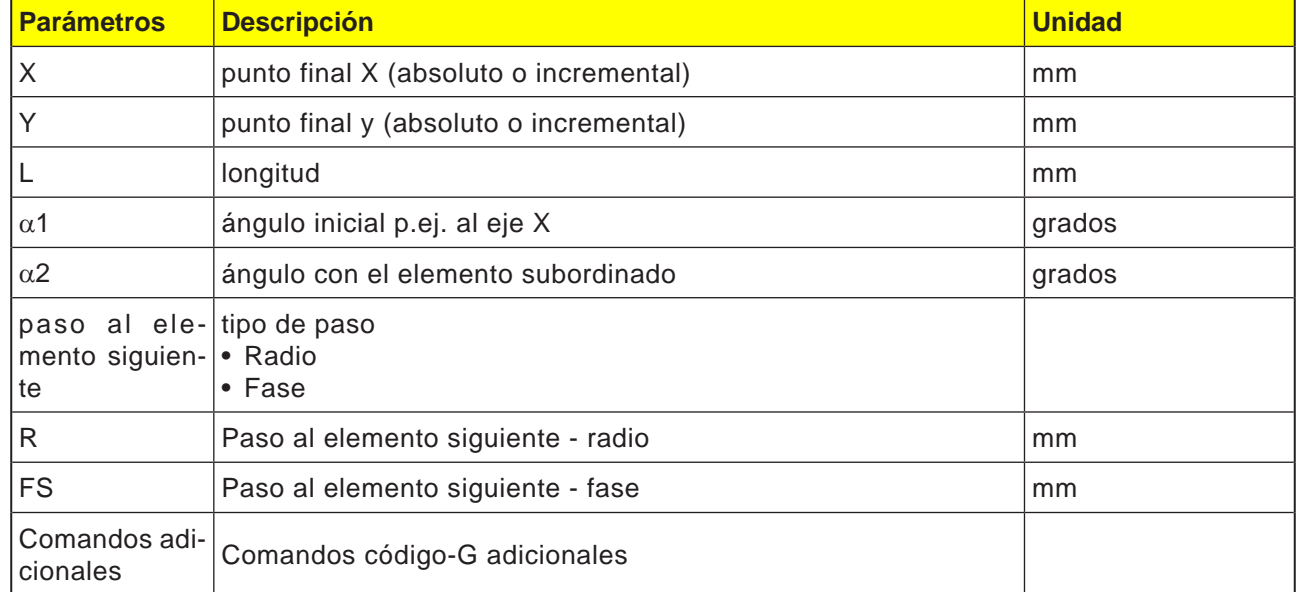

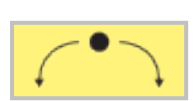

### **Elemento de contorno curva**

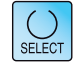

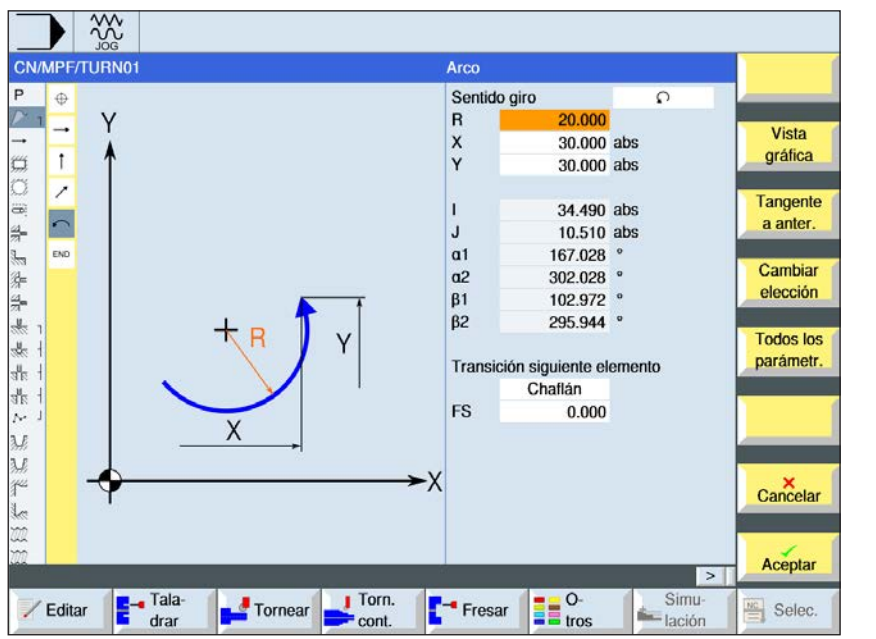

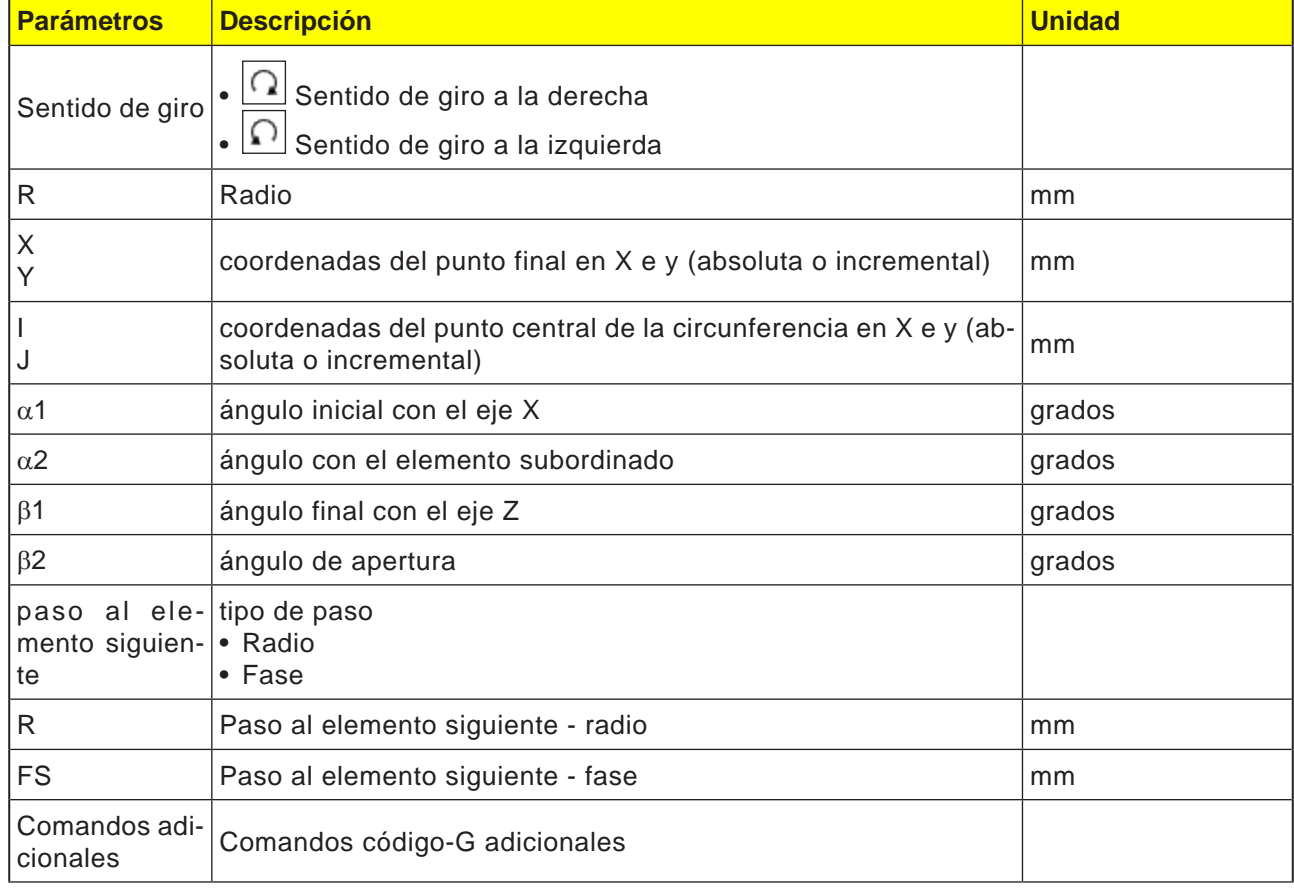

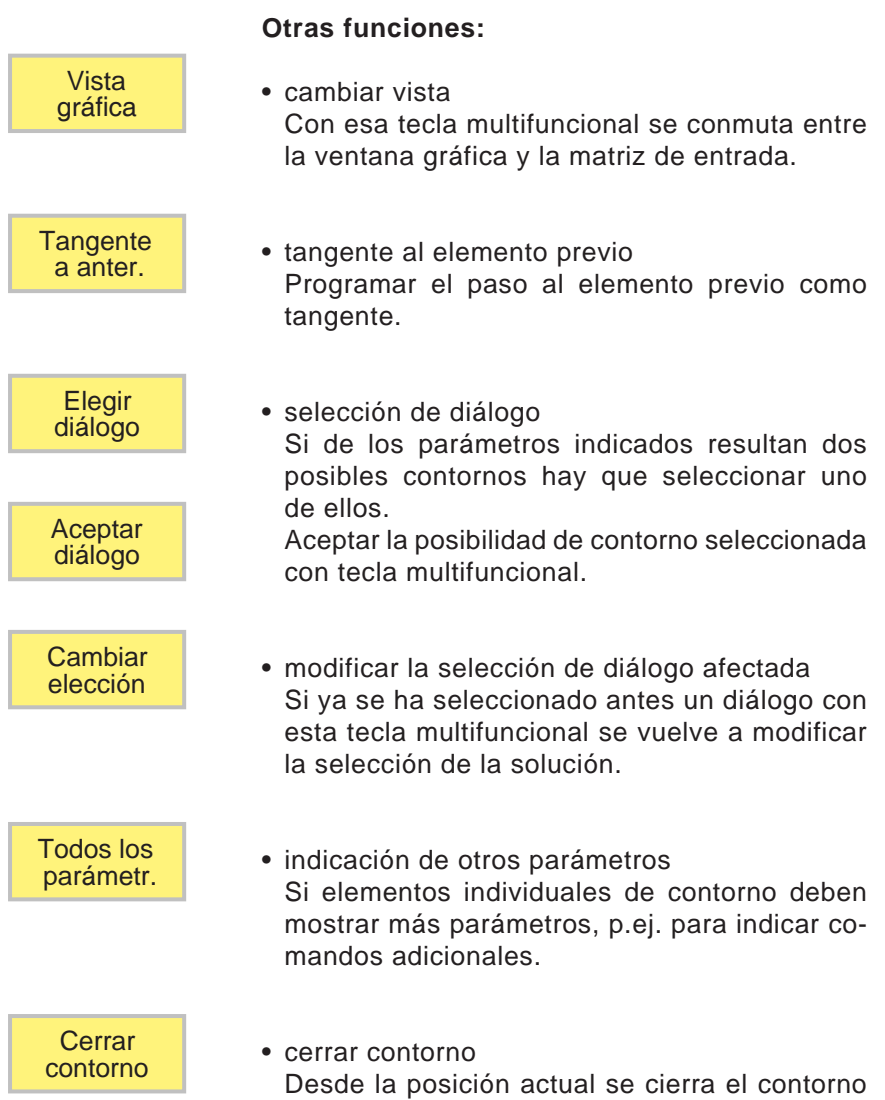

con una recta hacia el punto inicial.

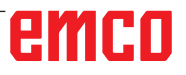

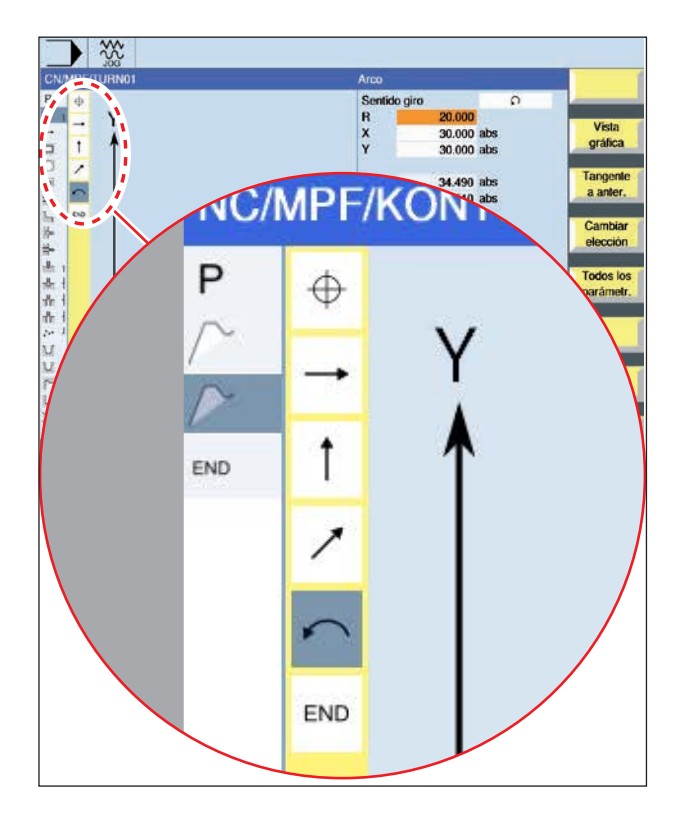

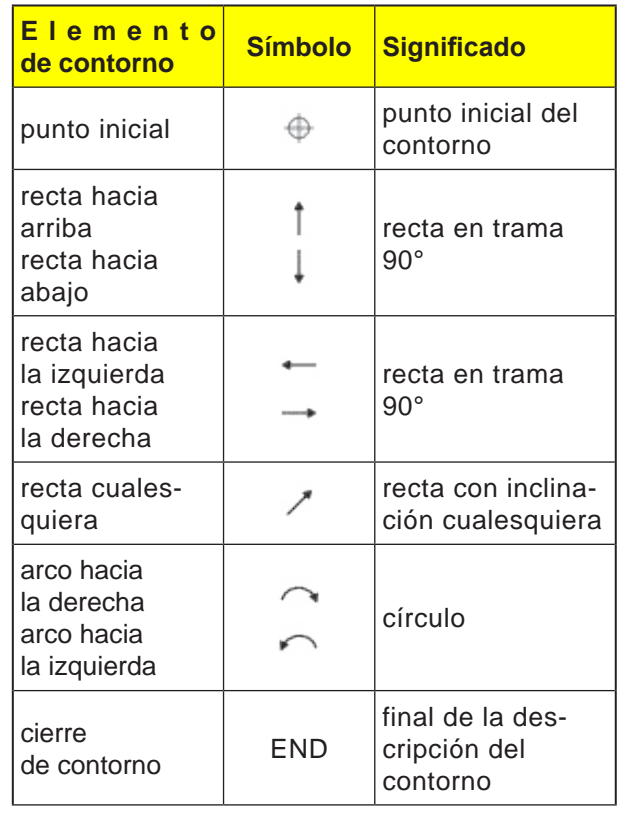

El elemento de contorno puede aceptar diferentes tipos de línea y de color:

- negro: contorno programado
- naranja: elemento de contorno actual
- guión-punto-punto: elemento determinado por la pieza

El escalonamiento del sistema de coordenadas se adapta a las modificaciones de todo el contorno.

#### **Representación de enlaces de elementos de contorno con ciclos de contorno:**

Un ciclo de contorno completo consta del contorno correspondiente (1) y el ciclo de mecanizado  $(2).$ 

El orden de programación tiene que ser cumplido: Primero se crea el contorno y después el ciclo de mecanizado (p.ej.: contorneado).

El control enlaza ambas partes del programa con un paréntesis simbólico (3) en la lista de ciclos.

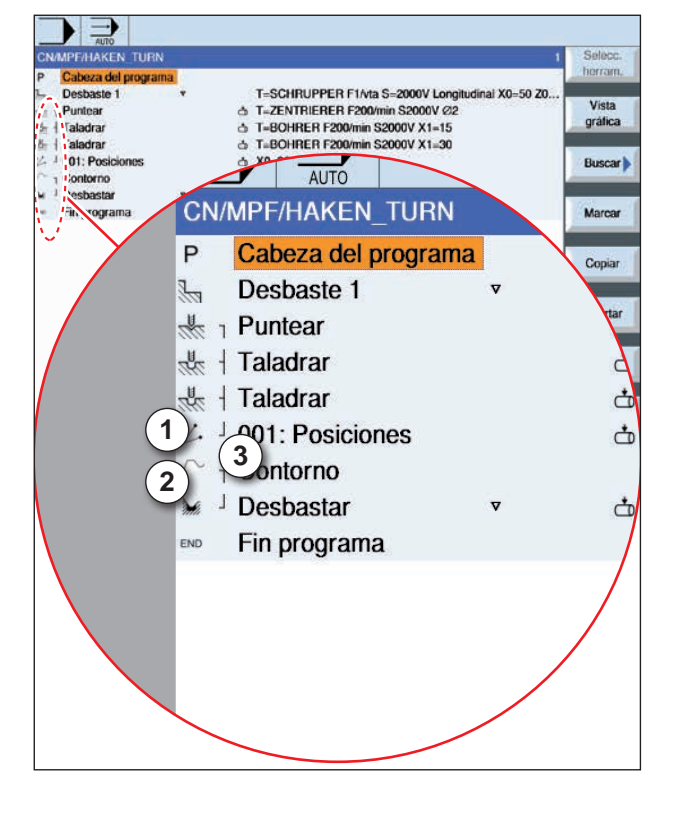

#### **Representación con símbolos de los elementos de contorno:**

# emco

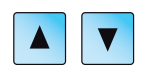

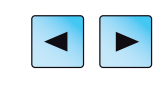

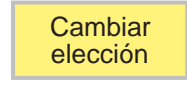

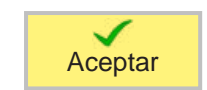

# **Modificar contorno**

#### **Modificar elemento de contorno**

- Abrir el programa a elaborar.
- Seleccionar con el cursor la secuencia de programa en la que se debe modificar el contorno. Se enumeran los elementos individuales del contorno.
- Posicionar el cursor en la posición de inserción o de modificación.
- Seleccionar el elemento de contorno deseado con la tecla multifuncional.
- Indicar el parámetro en la matriz de entrada o borrar el elemento y seleccionar un elemento nuevo.
- Pulsar la tecla multifuncional El elemento de contorno deseado se inserta o modifica en el contorno.

#### **Borrar elemento de contorno**

- Abrir el programa a elaborar.
- Posicionar el cursor sobre el elemento de contorno que debe ser borrado.

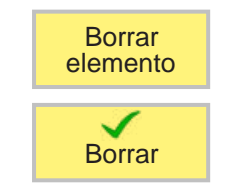

- Pulsar la tecla multifuncional
- Pulsar la tecla multifuncional

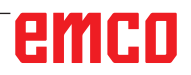

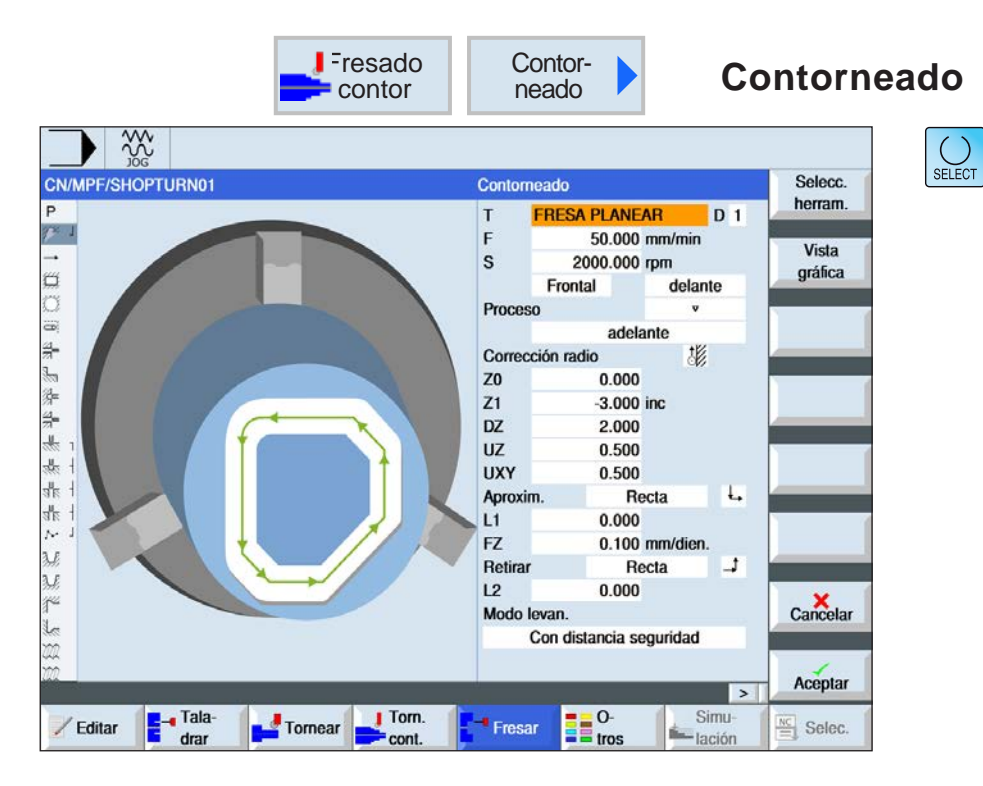

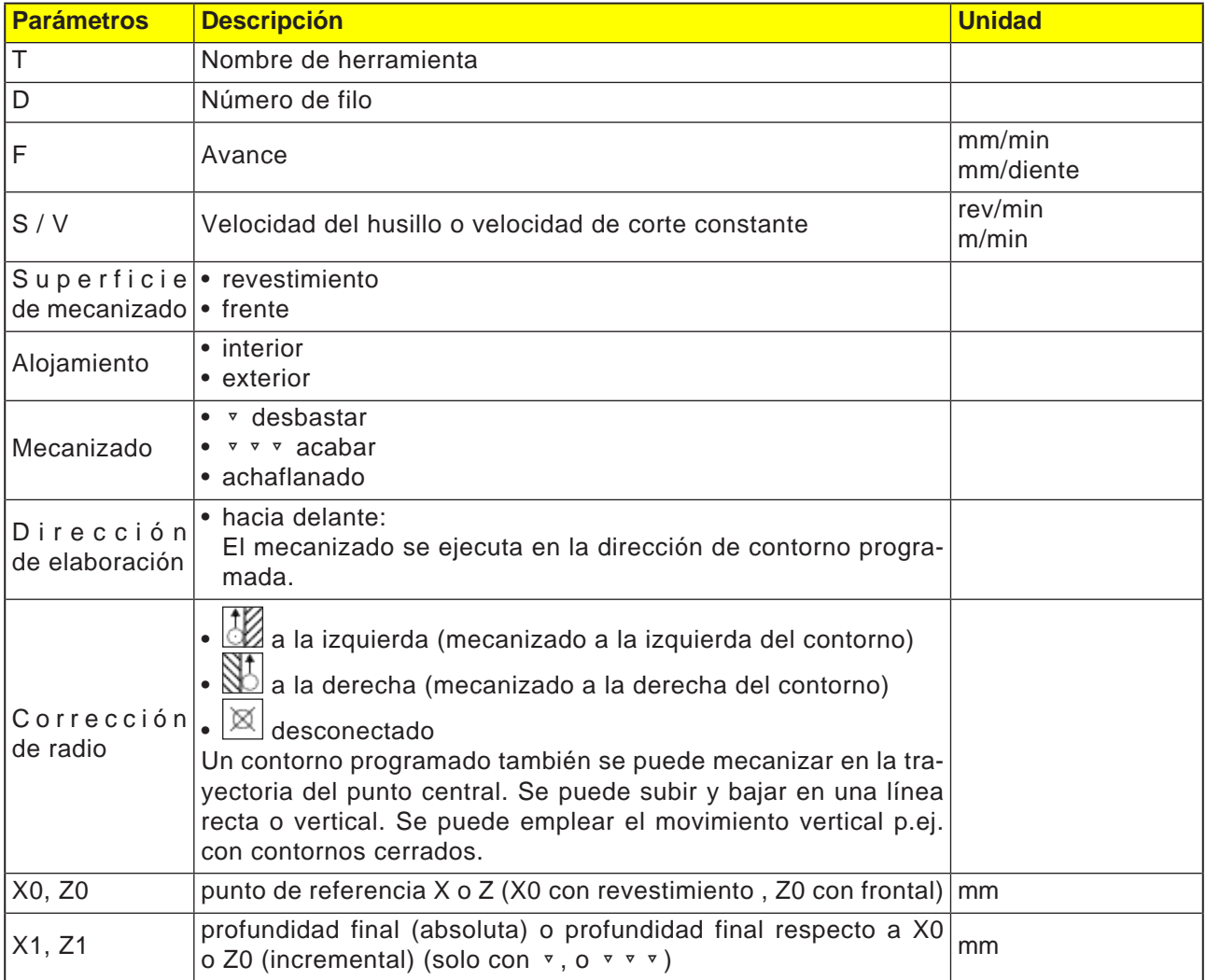

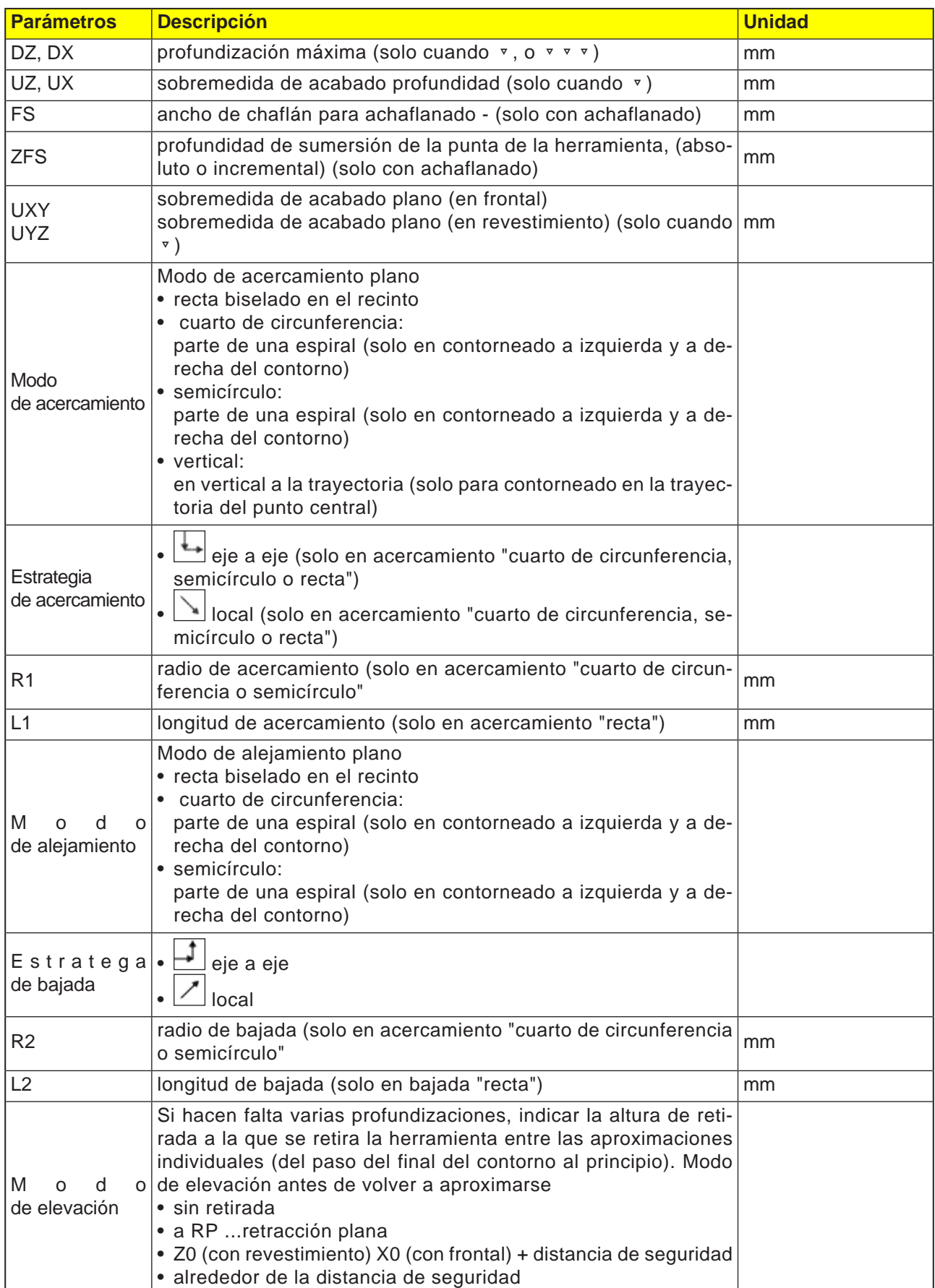

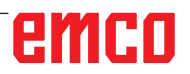

#### **Modo para acercarse y bajar**

Al contorno se puede acercar o bajar en cuarto de circunferencia, semicírculo o recta

- . • En cuarto de circunferencia o semicírculo hay que indicar el radio de la trayectoria del punto central de la fresadora.
- En rectas hay que indicar la distancia del borde exterior de la fresadora con el punto inicial del contorno o el punto final de contorno.

También se puede realizar una programación mixta, p.ej. acercarse en cuarto de circunferencia, alejarse en semicírculo.

#### **Estrategia para acercarse-bajar**

Puede seleccionar entre acercamiento-bajada llano y acercamiento-bajada espacial:

- acercamiento llano: primero se acerca a la profundidad y a continuación en el nivel de elaboración.
- acercamiento espacial:
- se acerca simultáneamente en profundidad y plano de elaboración.
- El alejamiento se ejecuta en el orden inverso.

También se puede realizar una programación mixta, p.ej. acercamiento en el plano de elaboración, alejamiento espacial.

#### **Contorneado en la trayectoria del punto central**

Un contorno programado también se puede mecanizar en la trayectoria del punto central, si se ha desconectado la corrección del radio. Se puede subir y bajar en una línea recta o vertical. Puede emplear el acercamiento/bajada p.ej. para contornos cerrados.

#### **Descripción del ciclo**

- **1** Contorneado (desbaste) El contorno se mecaniza teniendo en cuenta las diferentes estrategias de acercamiento y alejamiento.
- **2** Contorneado (acabado)

Si se ha programado una sobremedida de acabado al desbastar, se elabora de nuevo el contorno.

**3** Contorneado (achaflanado) Si se ha previsto una rotura de contorno, la pieza es preparada con una herramienta especial.

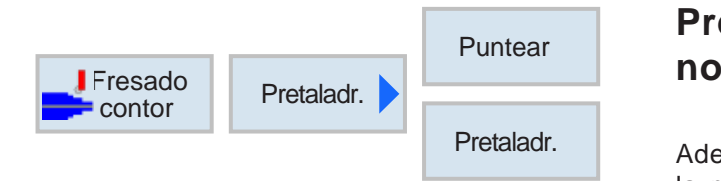

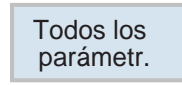

# **Pretaladrado de caja de contor-**

Además del taladrado previo, en este ciclo cabe la posibilidad del centrado. Para ello se abren programas de centrado o de taladrado previo generados por el ciclo.

Si una fresadora no se puede sumergir centrada al evacuar las cajas de contorno es necesario taladrar previamente. la cantidad y las posiciones de las perforaciones necesarias dependen de las circunstancias especiales, como p.ej. tipo de contorno, herramienta, aproximación al plano, sobremedida de acabado.

Con esta tecla multifuncional se permite indicar parámetros adicionales.

Los parámetros adicionales son ventajosos si se fresan varias cajas y se debe evitar un innecesario cambio de herramienta. Así se puede taladrar previamente todas las cajas y a continuación evacuarlas.

Los parámetros tienen que corresponder a los parámetros del paso de evacuación correspondiente.

#### **Programación**

- **1** contorno caja 1
- **2** centrado
- **3** contorno caja 2
- **4** centrado
- **5** contorno caja 1
- **6** taladrado previo<br>**7** contorno caia 2
- **7** contorno caja 2
- **8** taladrado previo
- **9** contorno caja 1
- **10** evacuación
- **11** contorno caja 2
- **12** evacuación

Si se ha completado una caja (centrado, taladrado previo y evacuación una detrás de la otra), y los parámetros adicionales no se llenar al centrar/taladrar previamente, el ciclo asume esos valores de parámetros por el paso de elaboración evacuar (desbaste).

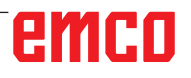

Con la tecla "Select" se pueden modificar selectivamente los parámetros y/o unidades. Para ello mover el cursor hasta el campo en cuestión

y pulsar la tecla.

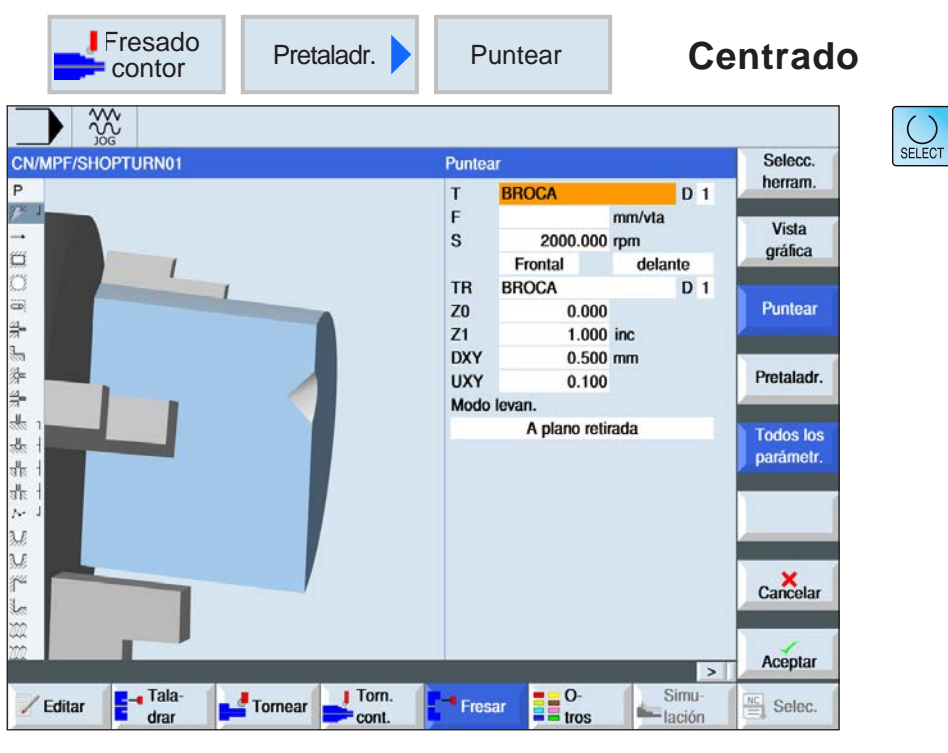

Todos los parámetr. Con esta tecla multifuncional se permite indicar parámetros adicionales.

Los parámetros adicionales son ventajosos si se fresan varias cajas y se debe evitar un innecesario cambio de herramienta. Así se puede taladrar previamente todas las cajas y a continuación evacuarlas.

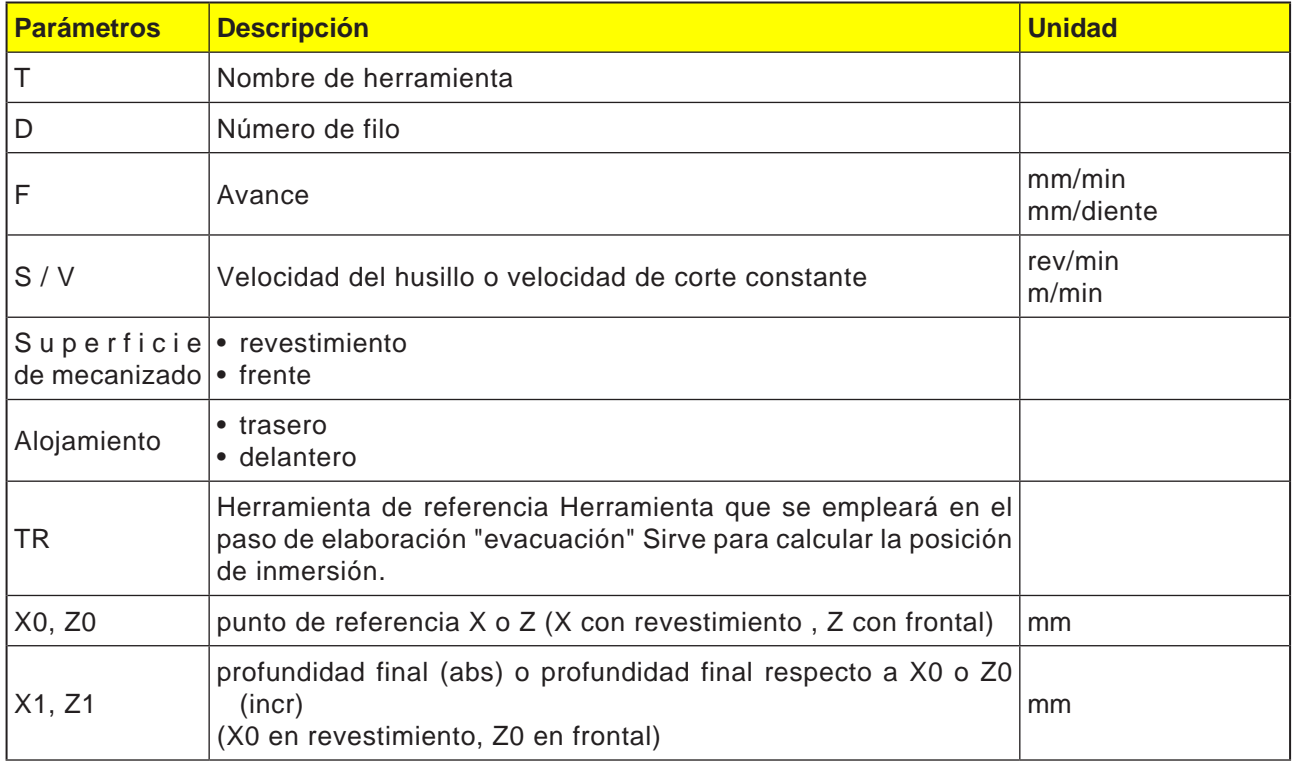

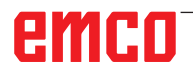

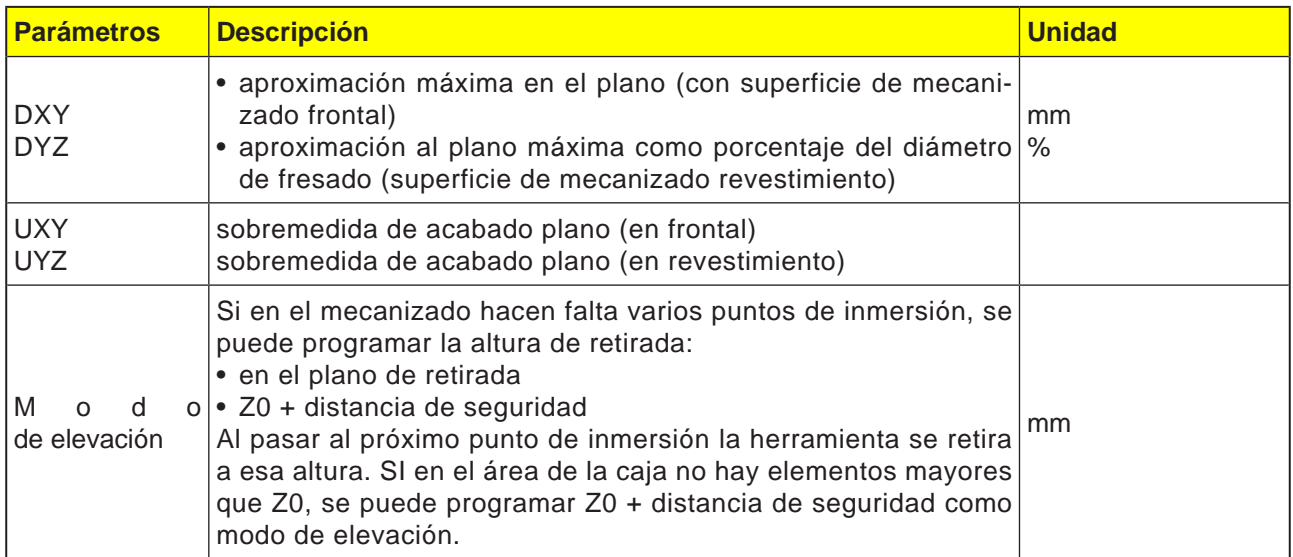

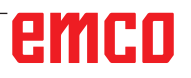

Con la tecla "Select" se pueden modificar selectivamente los parámetros y/o unidades. Para ello mover el cursor hasta el campo en cuestión

y pulsar la tecla.

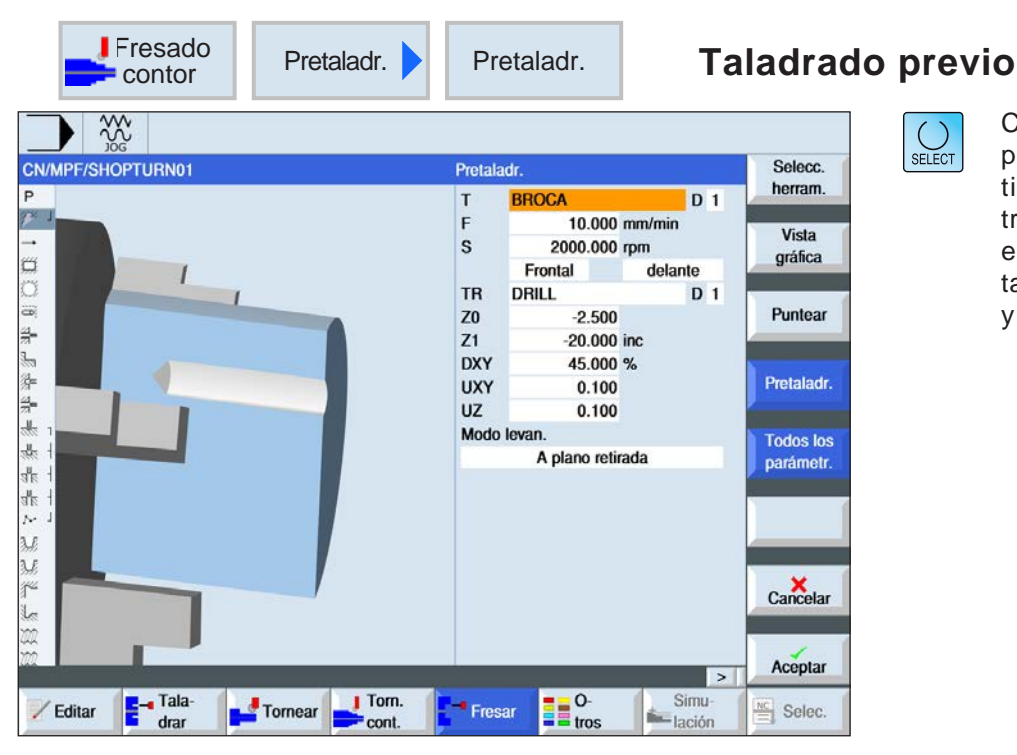

Todos los parámetr. Con esta tecla multifuncional se permite indicar parámetros adicionales.

Los parámetros adicionales son ventajosos si se fresan varias cajas y se debe evitar un innecesario cambio de herramienta. Así se puede taladrar previamente todas las cajas y a continuación evacuarlas.

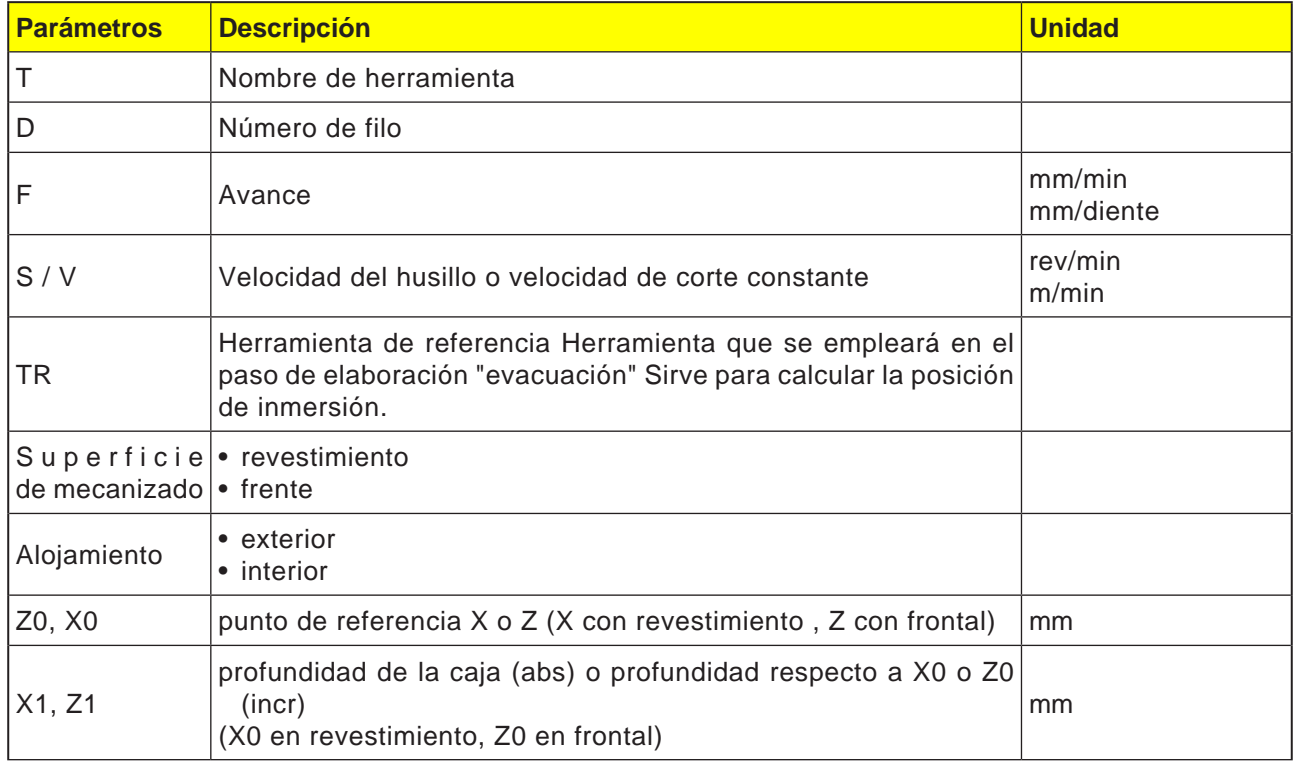

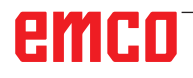

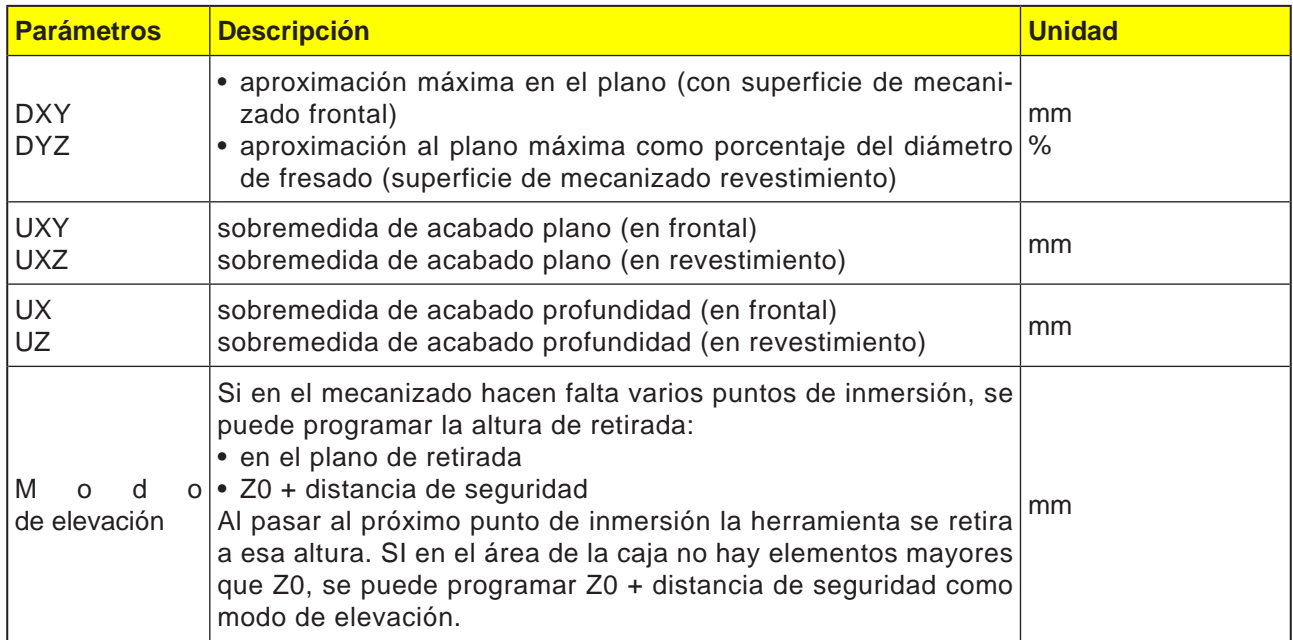

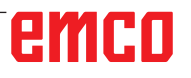

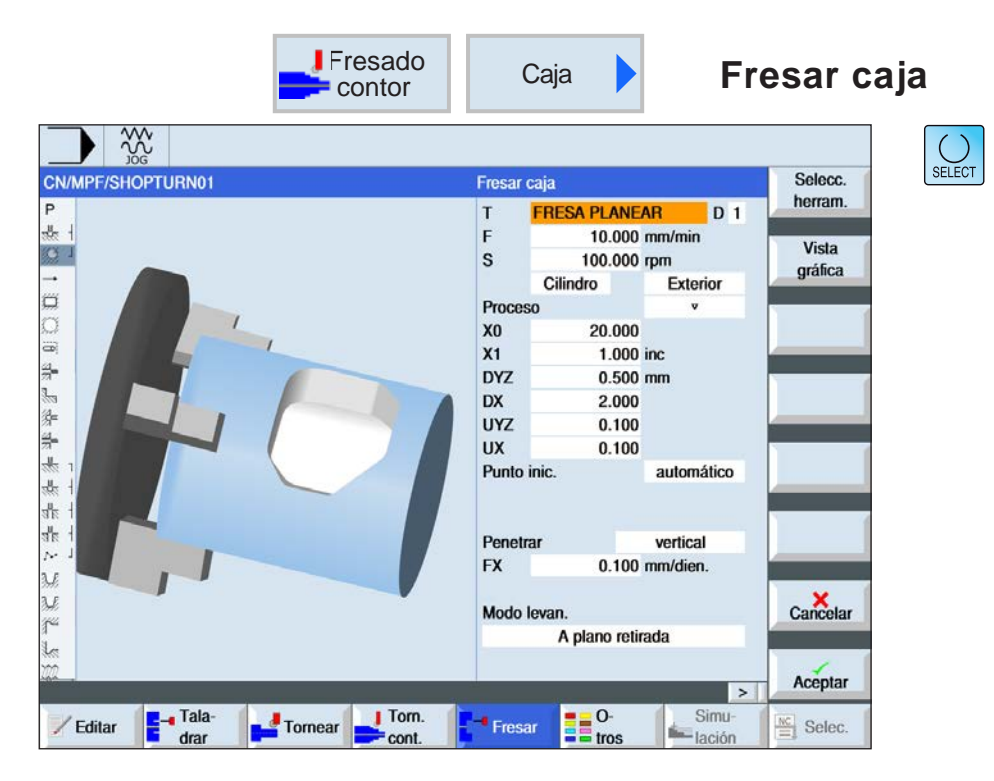

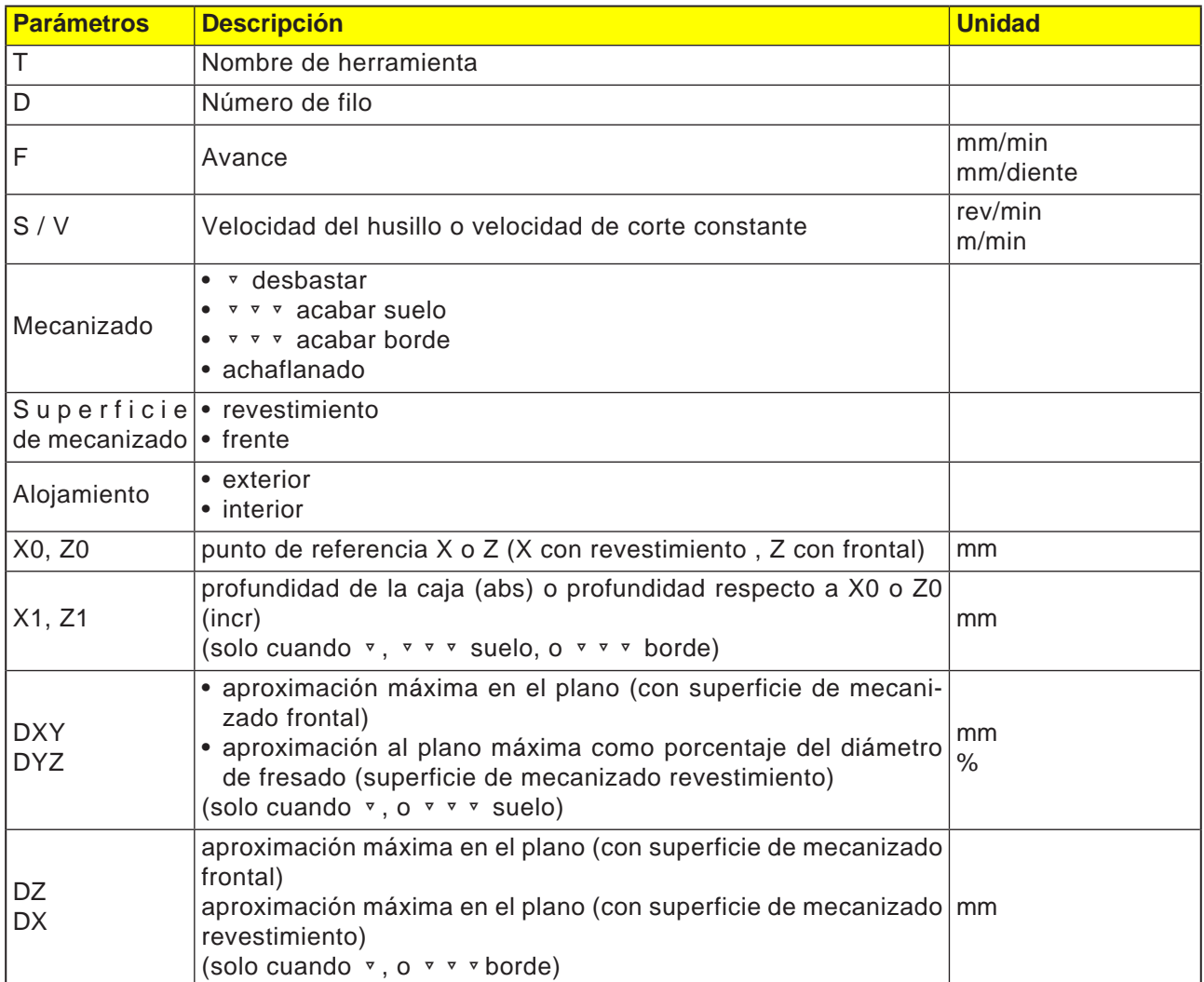

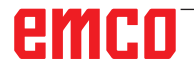

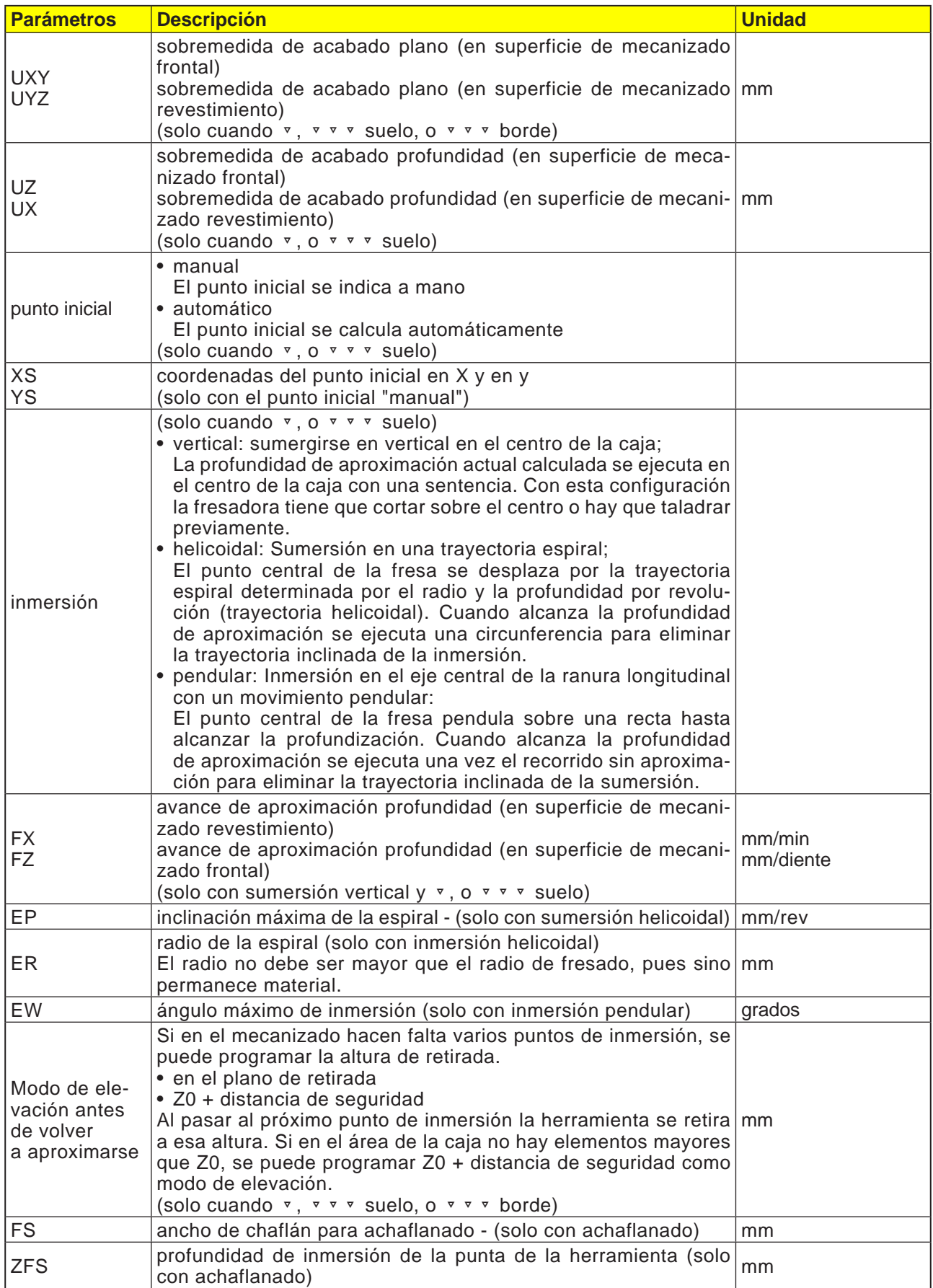

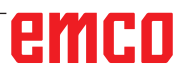

#### **Nota:**

El punto inicial se puede situar fuera de la caja cuando se indica a mano. Eso puede ser útil para p.ej. evacuar una caja lateral abierta. El mecanizado comienza entonces sin inmersión, con un movimiento recto en el lateral abierto de la caja.

#### **Contorno para cajas o islas**

Los contornos para cajas o islas tienen que ser cerrados, e.d. el punto inicial es a la vez el punto final. También se pueden fresar cajas que contienen varias islas en el interior. Las islas pueden estar parcialmente fuera de la caja o en una intersección. El primer contorno indicado se interpreta como contorno de la caja, todos los demás como isla.

#### **Calcular automáticamente / indicar a mano el punto inicial**

Con "Calcular automáticamente punto inicial" se puede calcular el punto óptimo para la inmersión. Con "indicar a mano punto inicial" el punto de inmersión se fija en la máscara de parámetros. Se obtiene del contorno de la caja, las islas y el diámetro de la fresadora, que tienen que sumergirse en diferentes lugares, así el registro manual solo determina el primer punto de inmersión, los demás se calculan automáticamente.

#### **Mecanizado**

En el mecanizado de cajas de contorno con islas/ contorno de pieza bruta con saliente se programa como sigue:

Ejemplo:

- **1.** Indicar contorno de caja/contorno pieza bruta
- **2.** Indicar contorno islas/saliente
- **3.** Centrado (solo posible en contorno cajas)
- **4.** Pretaladrado (solo posible en contorno cajas)
- **5.** Evacuar/mecanizar desbaste caja/saliente
- **6.** Evacuar material restante/mecanizar desbaste

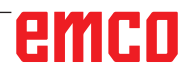

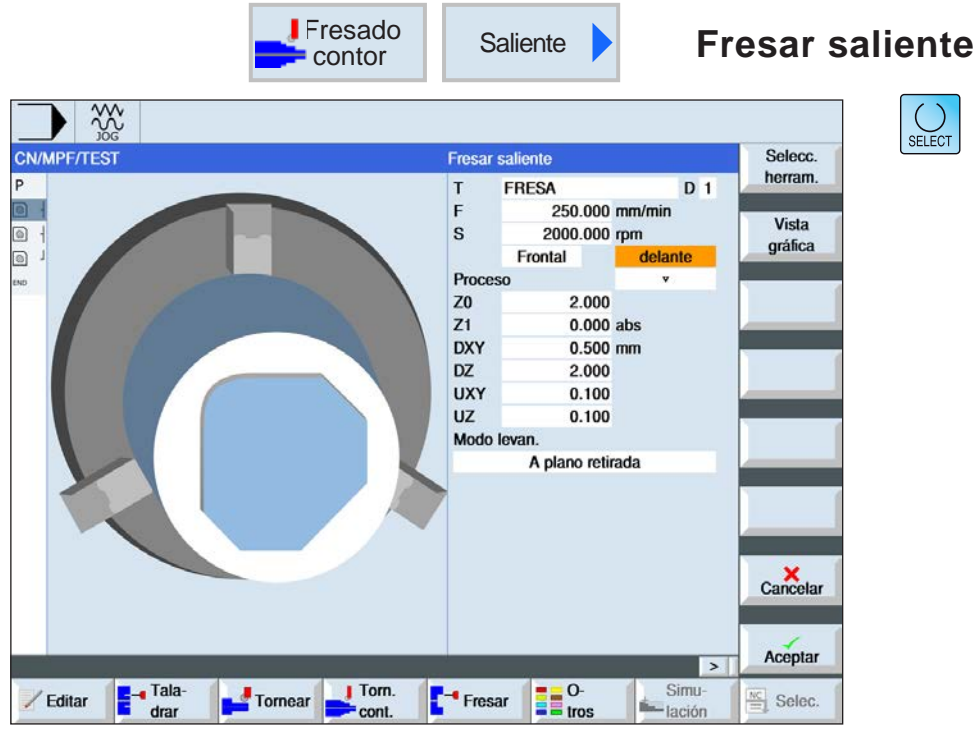

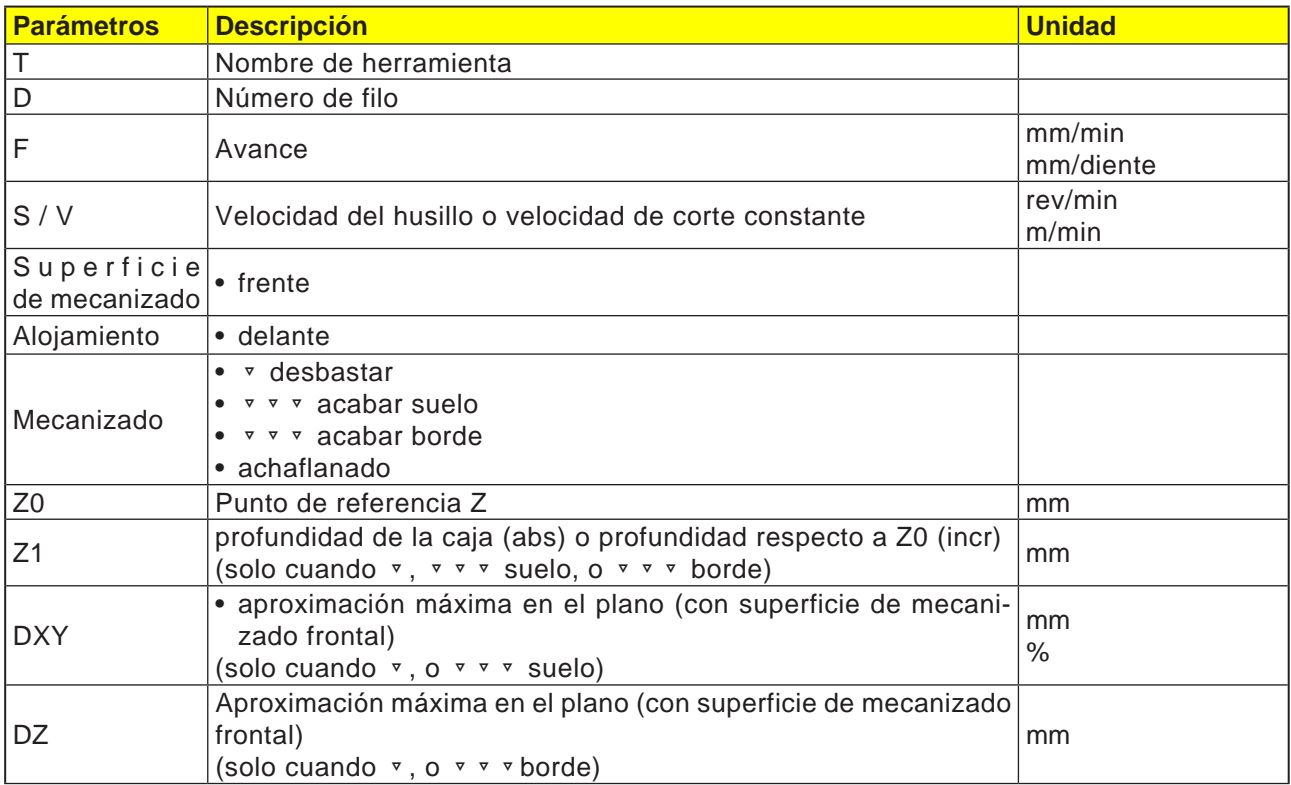

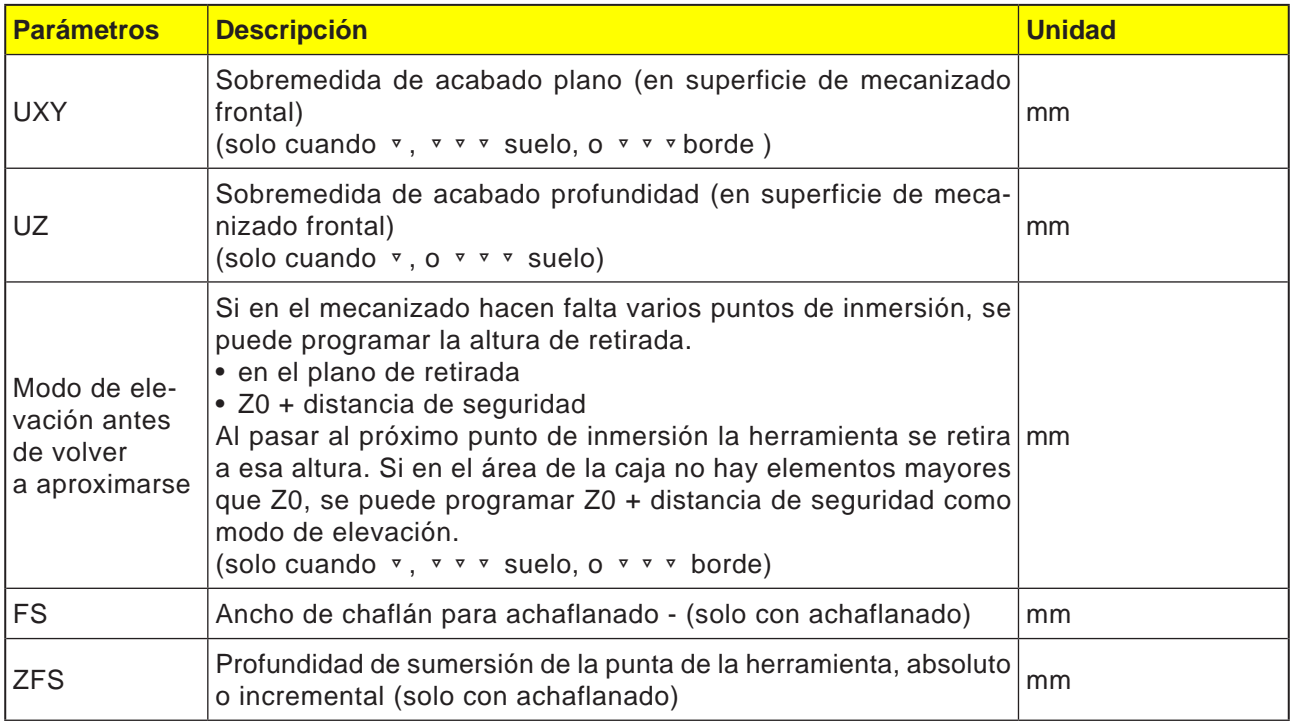

#### **Descripción del ciclo Rotura de virutas**

- **1** El control posiciona la herramienta en el eje del husillo sobre el punto de referencia en marcha rápida (G0) con la distancia de seguridad. El punto inicial es calculado por el ciclo.
- **2** La herramienta se pasa primero a profundidad de elaboración y después de desplaza al contorno de saliente lateral en cuarto de circunferencia, con avance de elaboración.
- **3** El saliente se limpia paralelo al contorno de afuera hacia adentro. la dirección está determinada por el sentido de giro de elaboración (síncrono o asíncrono).
- **4** Una vez que ya se haya limpiado el primer plano la herramienta abandona el contorno en cuarto de circunferencia y se aproxima a la siguiente profundidad de mecanizado.
- **5** La herramienta se acerca en cuarto de circunferencia al saliente que se limpia de nuevo paralelo al contorno de afuera hacia adentro.
- **6** Se repiten los pasos 4 y 5 hasta que se haya alcanzado la profundidad de saliente programada
- **7** La herramienta retrocede con marcha rápida (G0) a la distancia de seguridad.

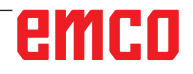

# emco

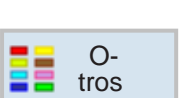

# **Otros**

- Ajustes
- Transformaciones
- Subprograma
- Repetir programa

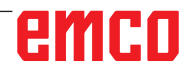

 $\left[\bigcup_{\text{SELECT}}\right]$ 

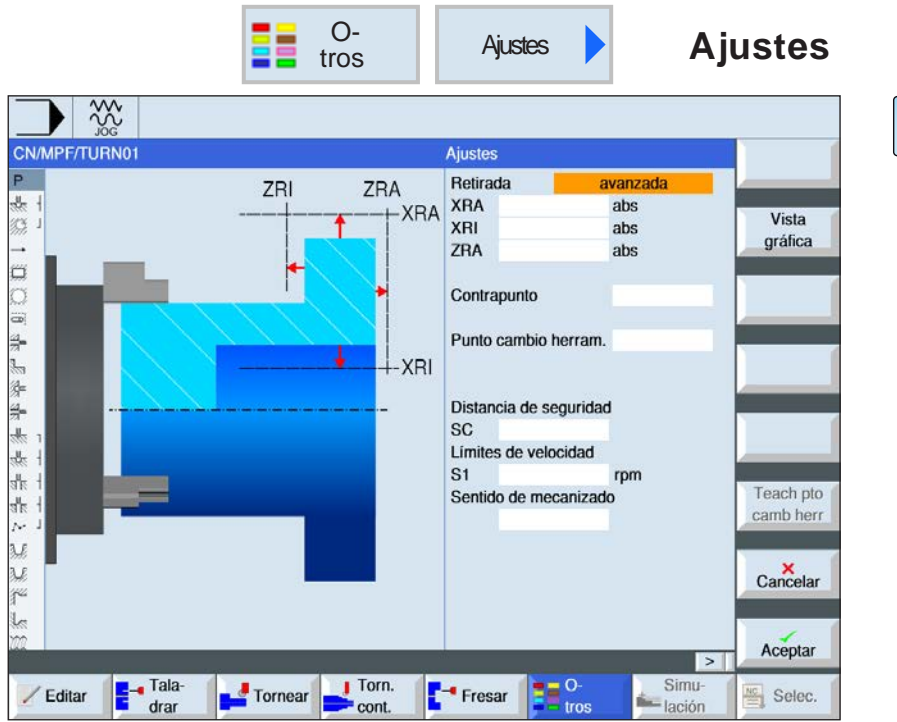

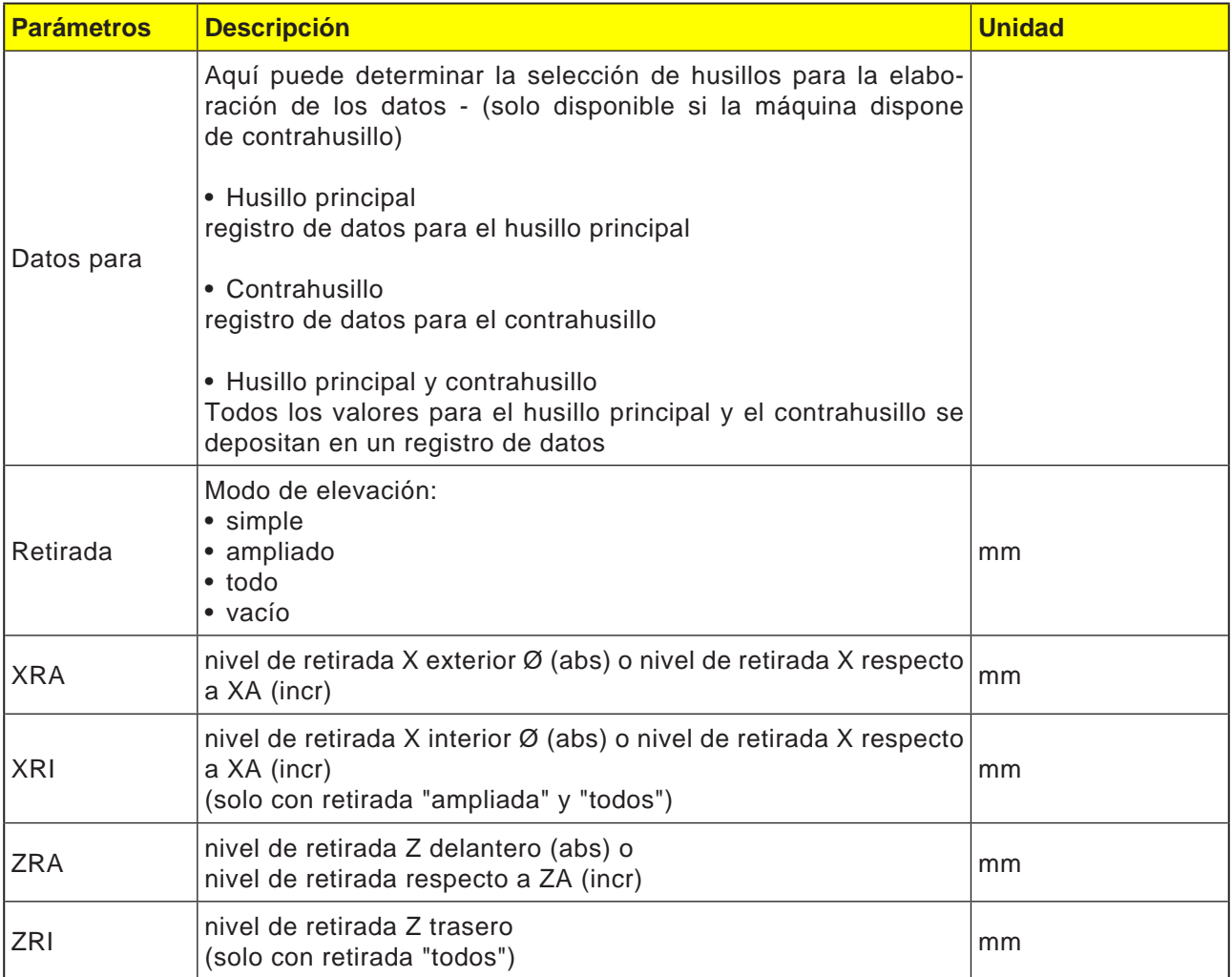

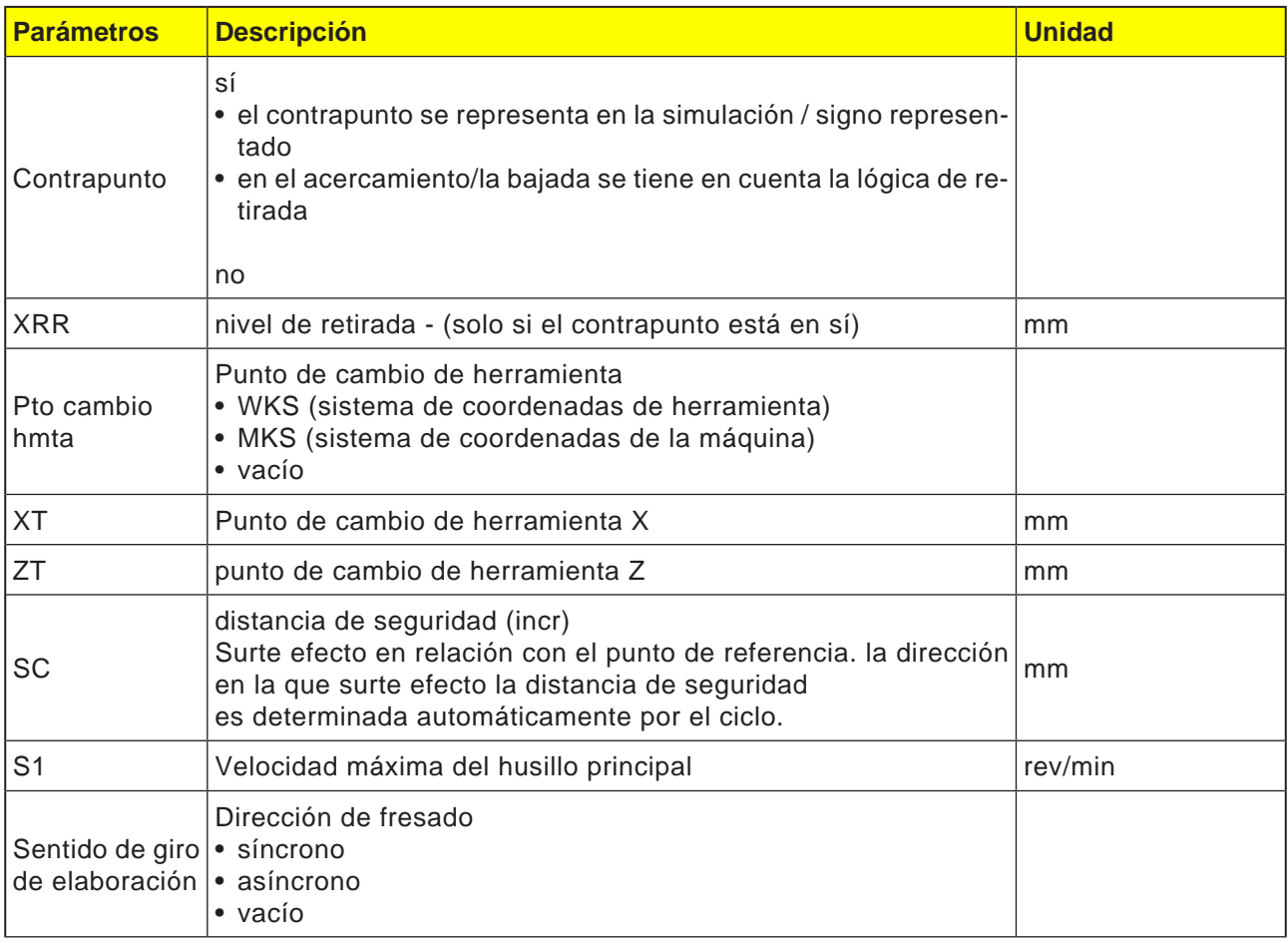

#### **Nota:**

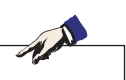

Todos los parámetros determinados en la cabecera del programa (excepto por el pieza bruta) pueden ser modificados en lugares cualesquiera en el programa.

Los ajustes en la cabecera del programa surten efecto hasta que son modificados.

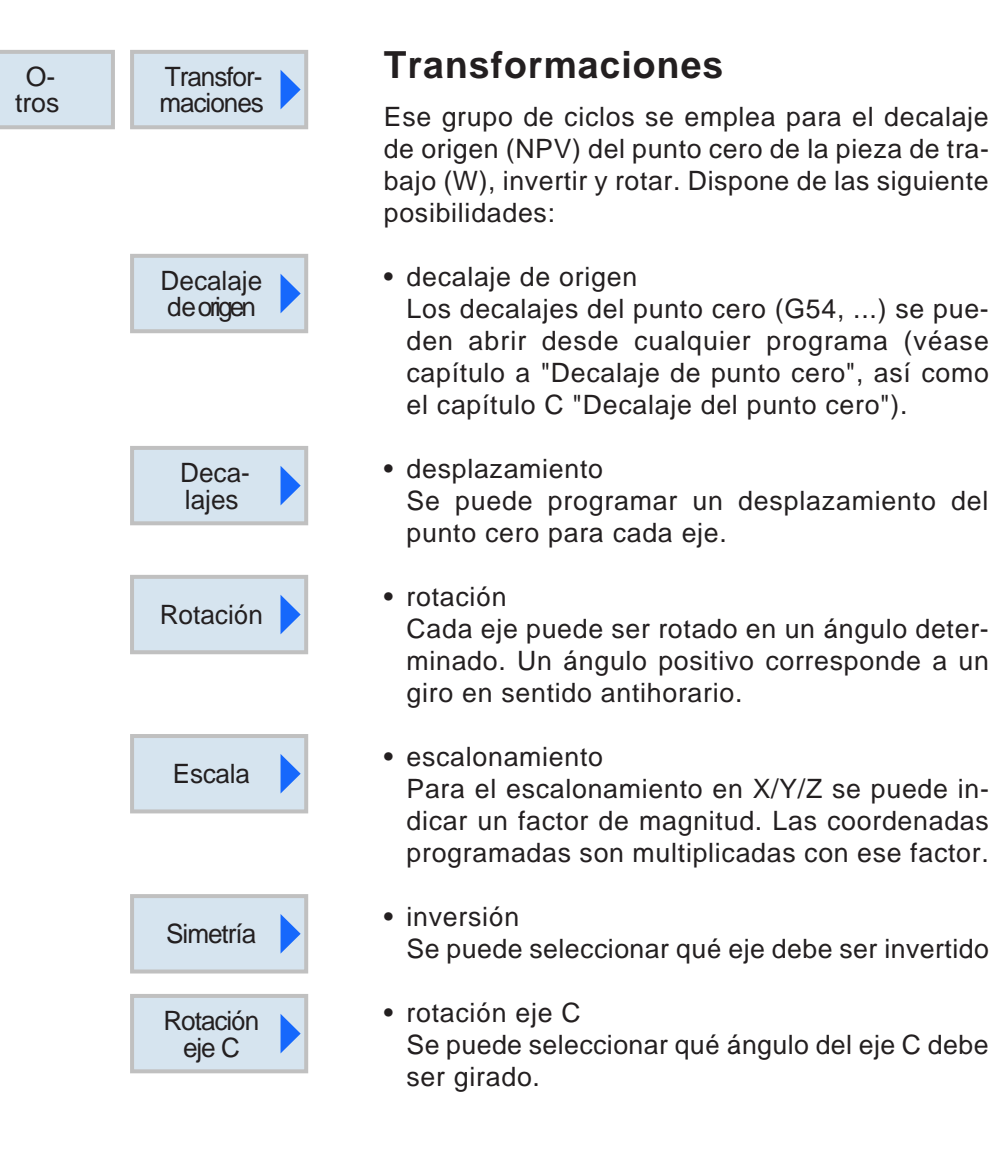
**Parámetros Descripción** 

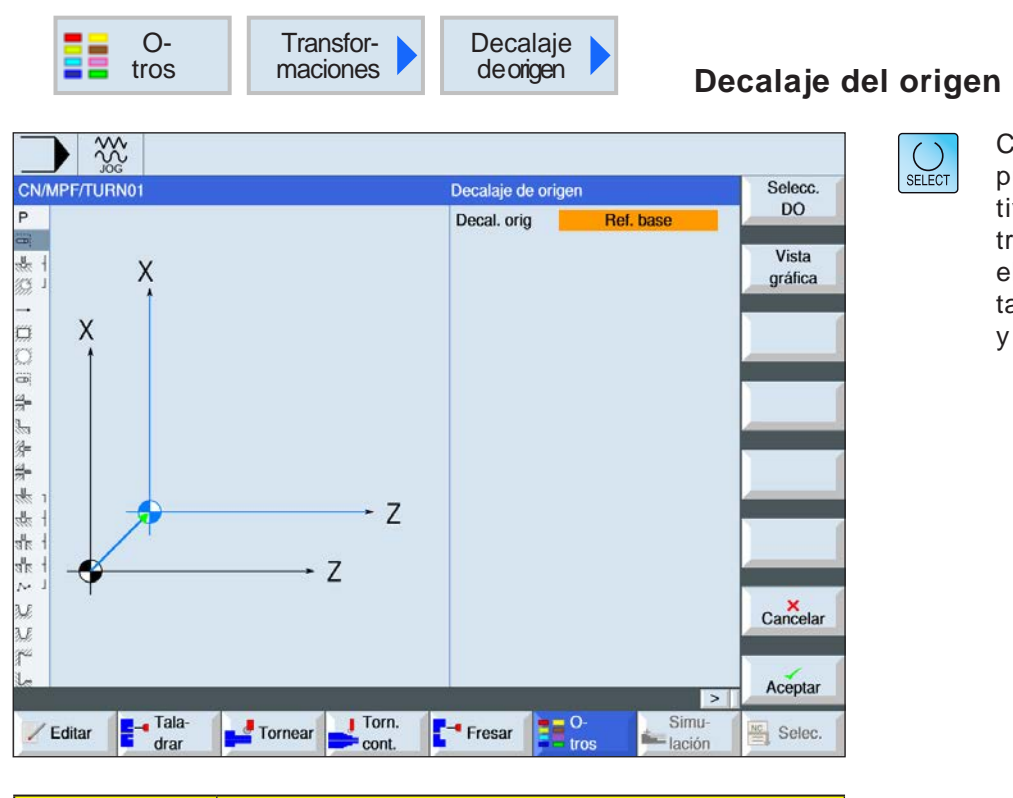

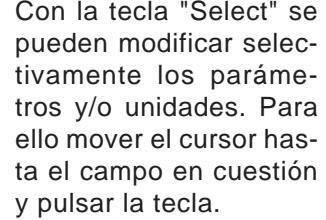

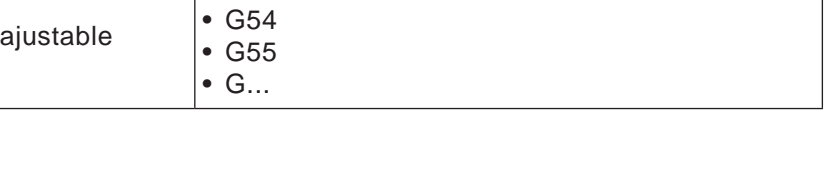

• referencia base

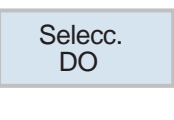

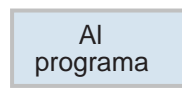

#### **Seleccionar decalaje de origen**

- **1** Con la tecla multifuncional cambiar a la tabla de puntos cero.
- **2** Seleccionar el decalaje de origen (véase capítulo a "Decalaje de origen").
- **3** Con la tecla multifuncional regresar a la programación del ciclo.

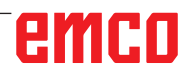

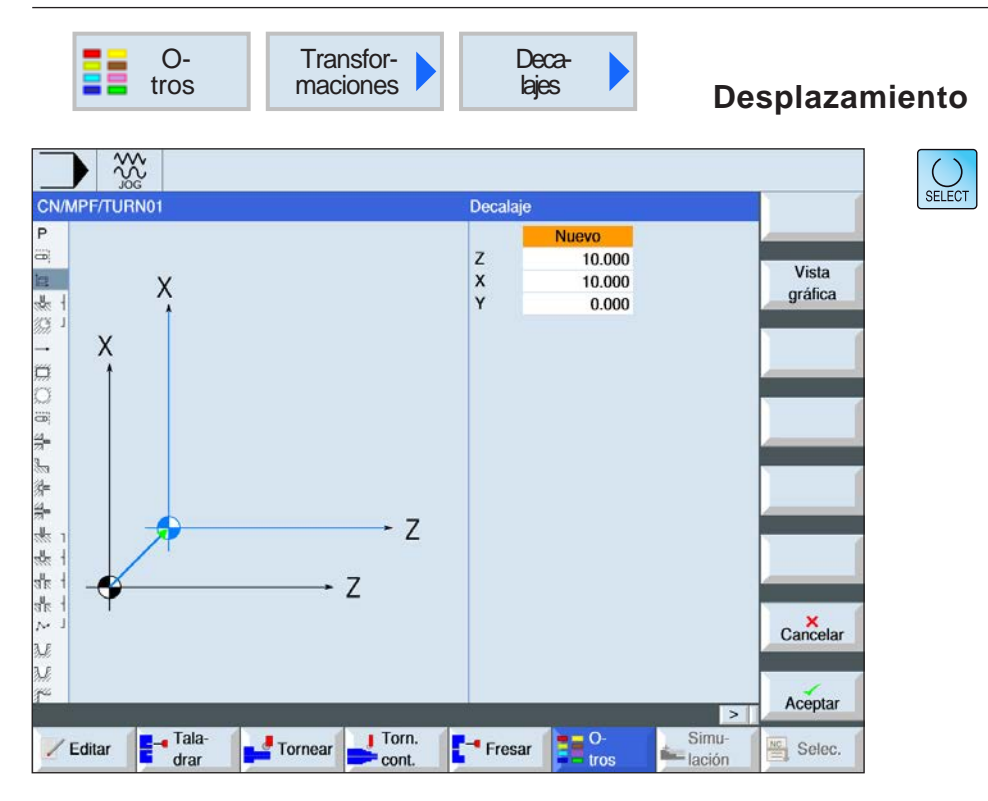

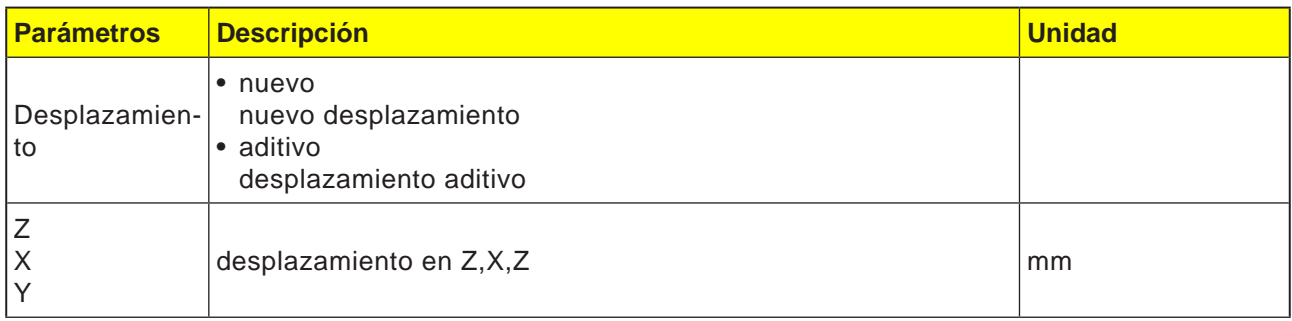

 $\overline{\bigcup_{\text{SELECT}}$ 

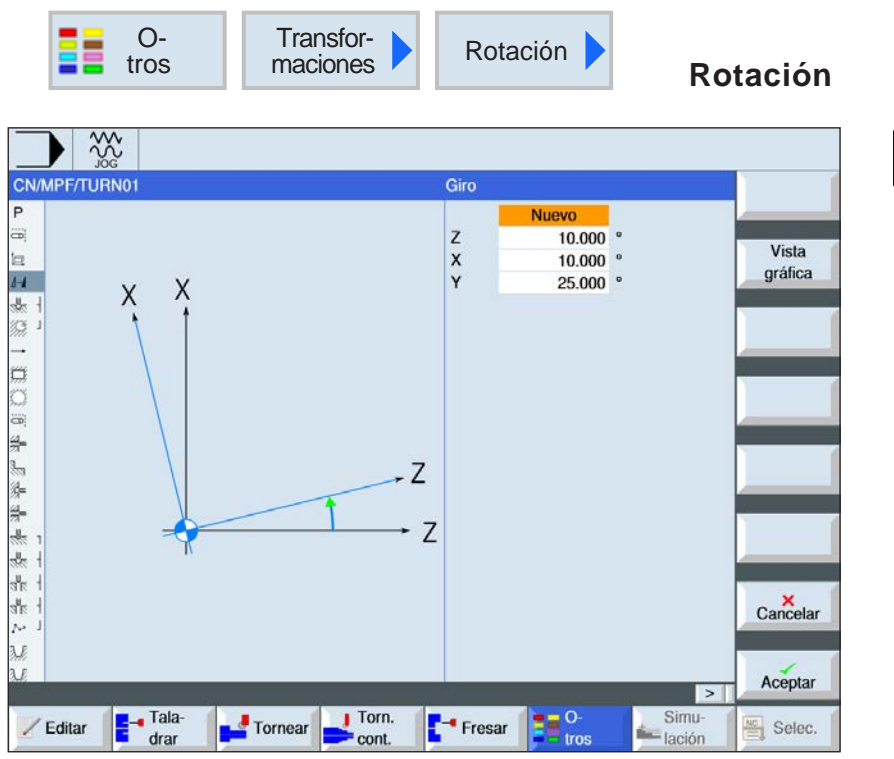

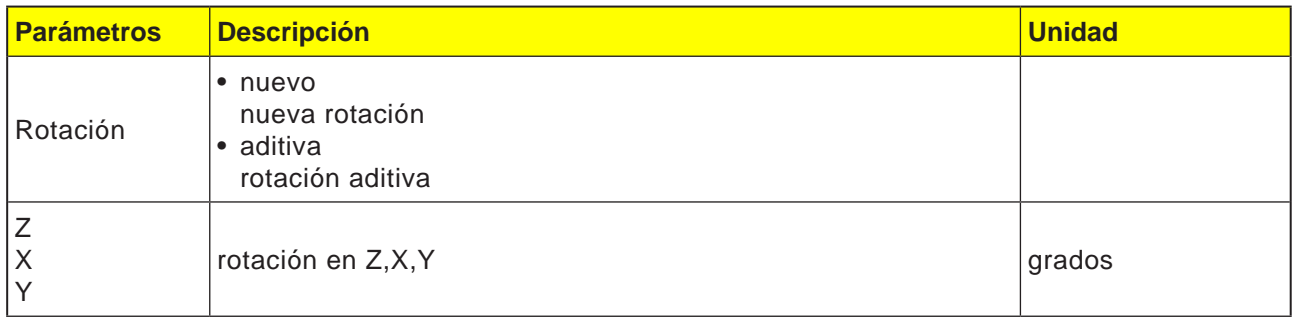

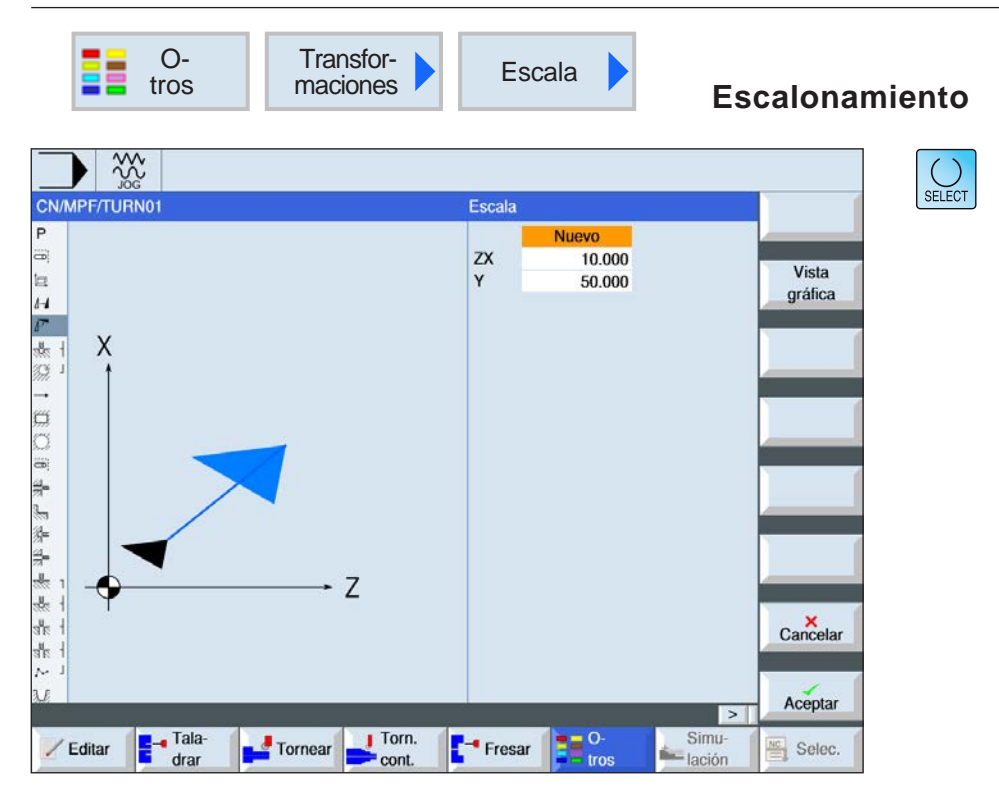

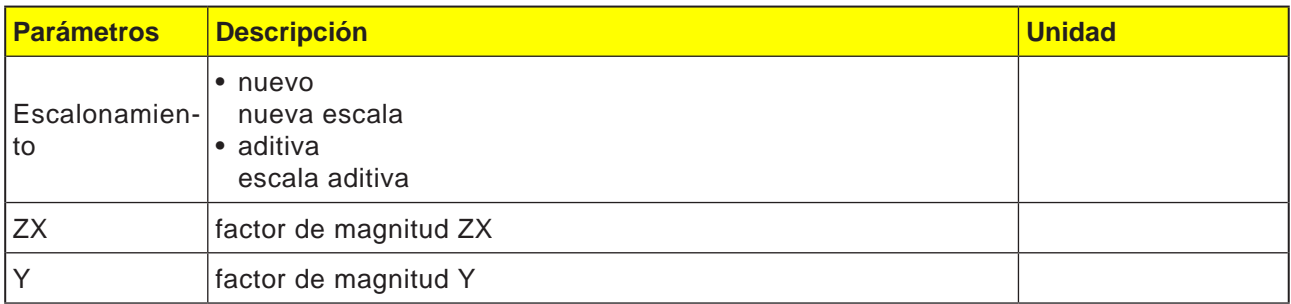

SELECT

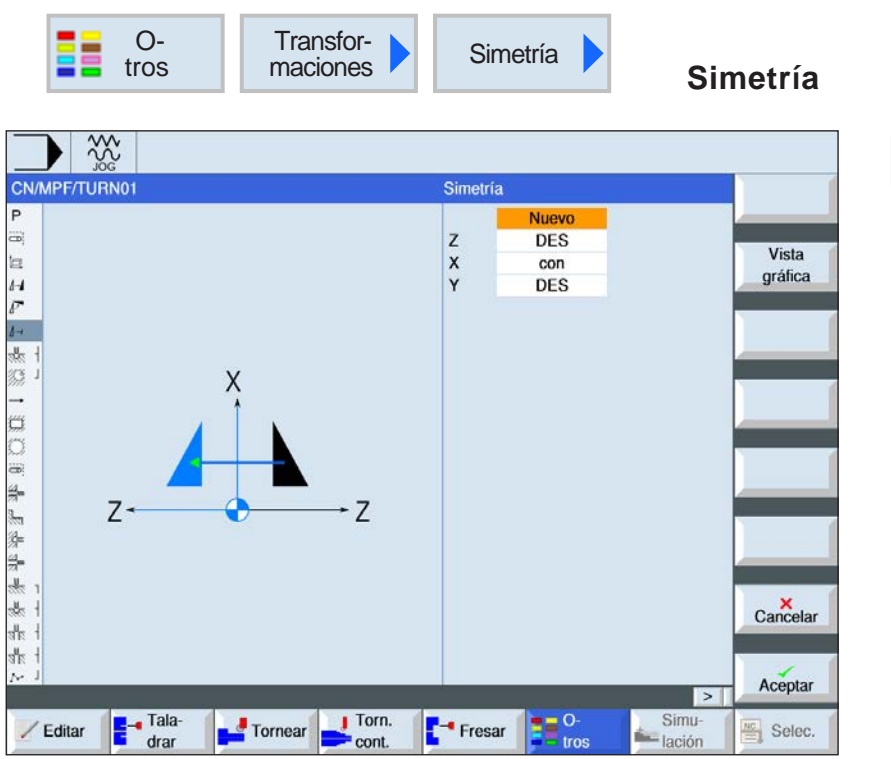

Con la tecla "Select" se pueden modificar selectivamente los parámetros y/o unidades. Para ello mover el cursor hasta el campo en cuestión y pulsar la tecla.

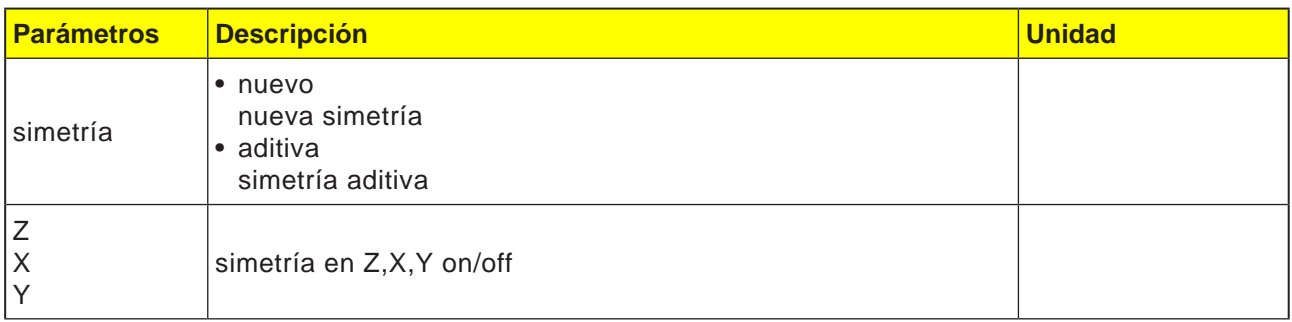

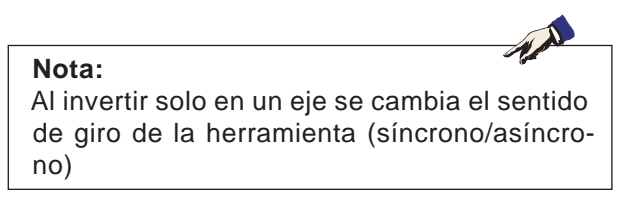

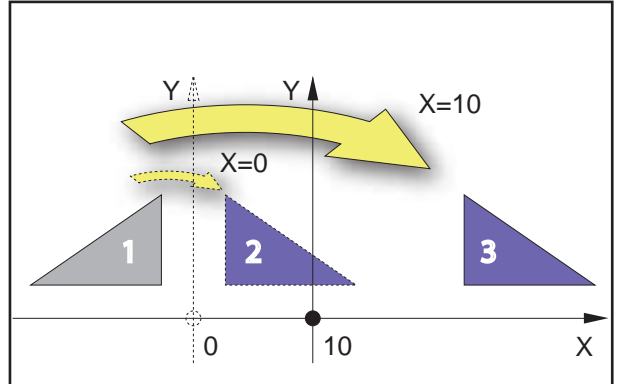

*Simetría en un eje vertical* 

### **Ejemplo**

El resultado de la simetría depende del alojamiento de los ejes:

- el contorno 2 es el resultado de una simetría del contorno 1 en el eje vertical con la coordenada  $X=0$ .
- el contorno 3 es el resultado de una simetría del contorno 1 en el eje vertical con la coordenada  $X=10.$

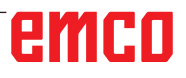

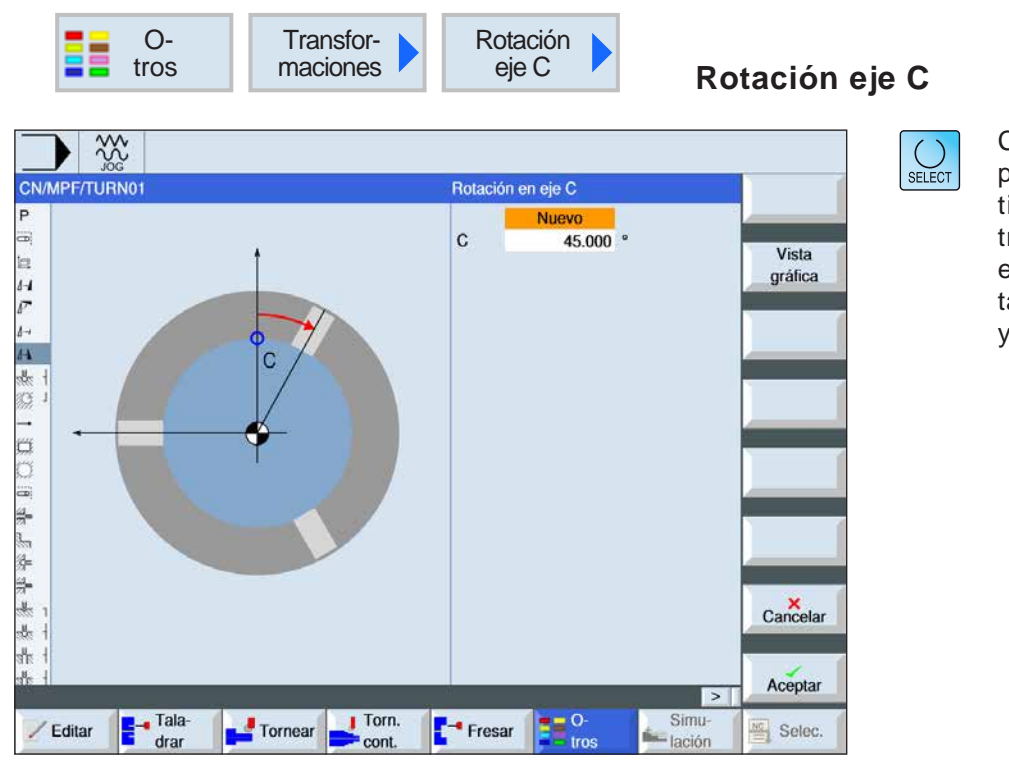

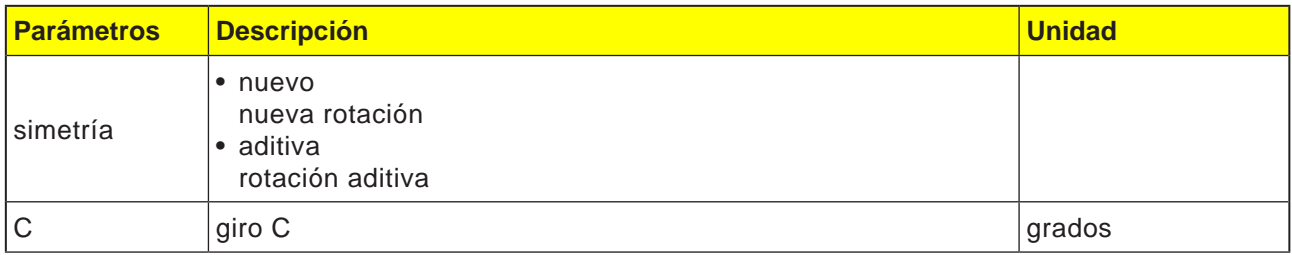

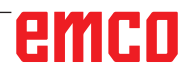

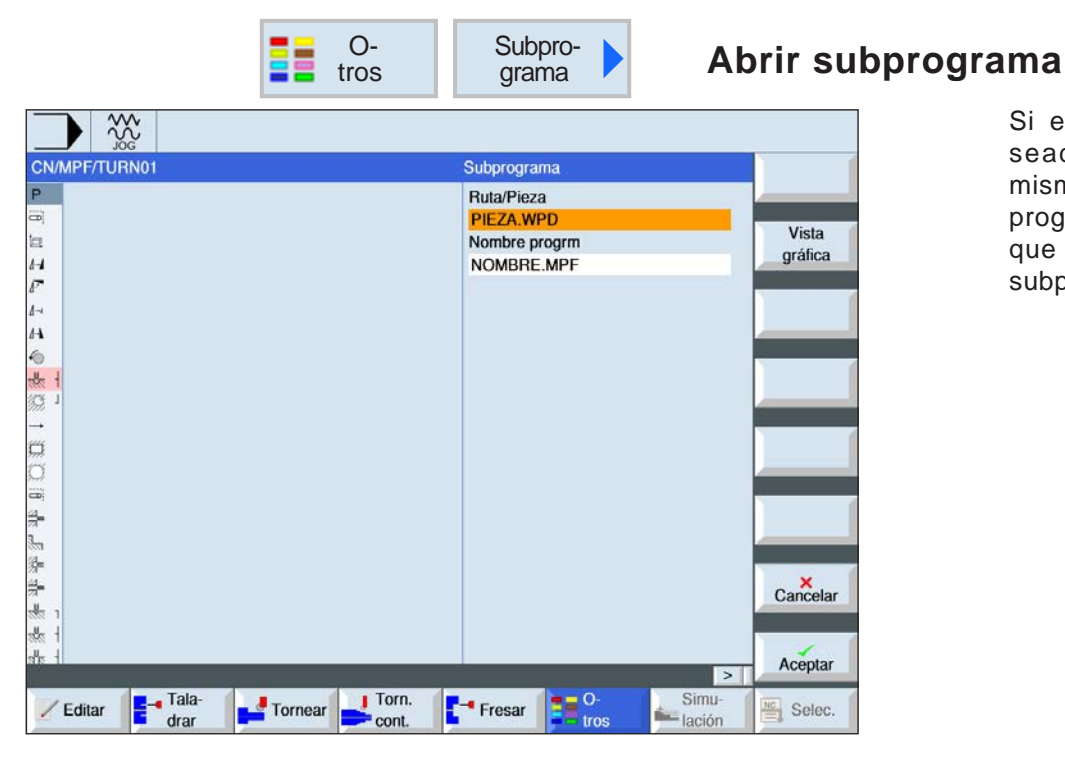

Si el subprograma deseado no está en el mismo directivo que el programa principal hay que indicar la ruta del subprograma.

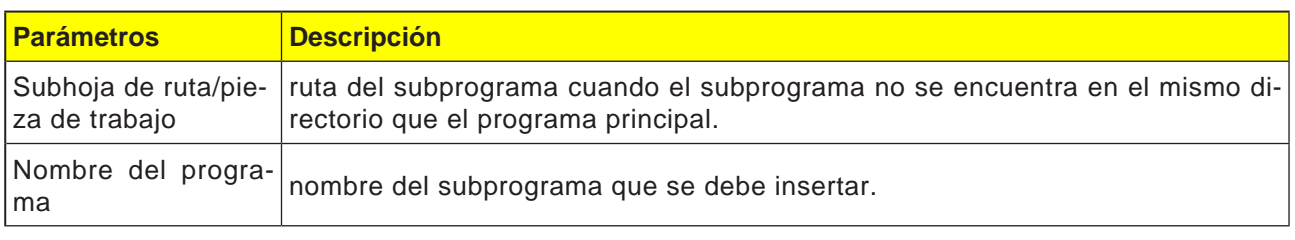

Si es necesarios el mismo paso de elaboración en la programación de diferentes piezas de trabajo, puede definir esos pasos de elaboración como un subprograma propio. Ese subprograma se puede abrir en un número indefinido de programas. Así evita tener que programar varias veces la misma secuencia de mecanización. El control no diferencia entre programas principales y subordinados. Eso significa que un paso de trabajo "normal" o un programa de código G se puede abrir en otro programa de paso de trabajo como subprograma. En el subprograma se puede abrir a su vez otro subprograma.

El subprograma tiene que estar depositado en un directorio propio "XYZ" o en el directorio "programas parciales", "subprogramas" o en una lista de piezas de trabajo.

Hay que tener en cuenta que cuando ShopTurn

abre un subprograma los evalúa los ajustes de la cabecera del subprograma. Esos ajustes permanecen activos incluso después de finalizar el subprograma. Si los ajustes de la cabecera del programa principal se activan de nuevo, puede volver a realizar los ajustes deseados en el programa principal tras abrir el subprograma.

#### **Nombres de carpetas y de ficheros**:

programa de piezas: mpf.dir (mainprogramm) subprograma: spf.dir (subprogramm) listado de piezas de trabajo: wks.dir

**Nota:**

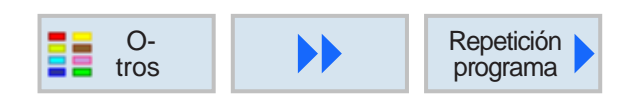

Una misma marca puede ser tanto marca

cias de programa posteriores.

### **Repetir secuencias de programa**

Si para la mecanización de una pieza de trabajo hay que repetir determinados pasos , entonces es suficiente con programar esos pasos solo una vez. Las secuencias de programa se pueden repetir.

### **Marca de inicio y final**

Las secuencias de programa que deben ser repetidas tienen que estar identificadas con una marca de inicio y de fin. Esas secuencias de programa pueden ser llamadas hasta 9999 veces dentro de un programa. Las marcas tienen que ser claras y contener nombre diferentes. No se debe utilizar ningún comando de programación de SIEMENS como nombre de una marca.

Las marcas y las repeticiones también se pueden agregar a posteriori. No está permitido colocar marcas y repeticiones dentro de secuencias de programa enlazadas.

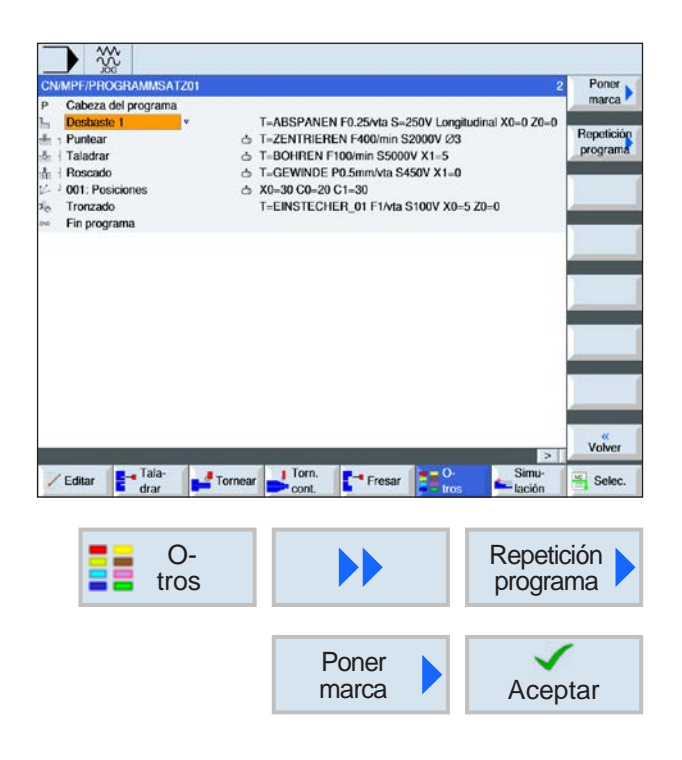

#### **Programación de una repetición de secuencia de programa**

**1** Colocar el cursor sobre la secuencia de programa, detrás de la que debe haber una secuencia que se repite.

- **2** Pulsar las teclas multifuncionales
- **3** Pulsar la tecla multifuncional para colocar la marca de inicio y confirmar.

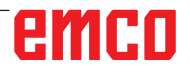

### de fin de las secuencias de programa previas como también marca de inicio de las secuen-

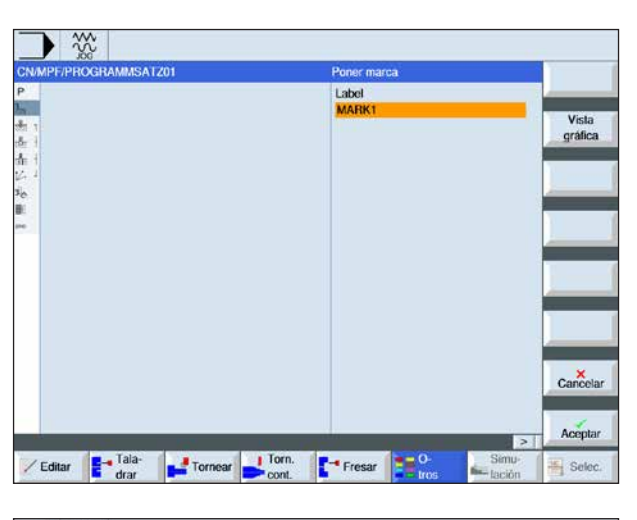

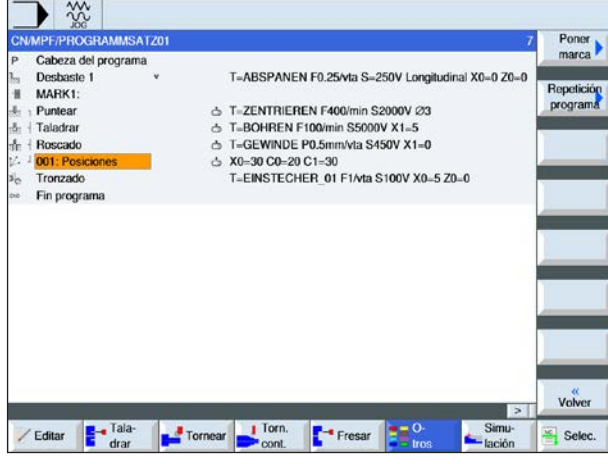

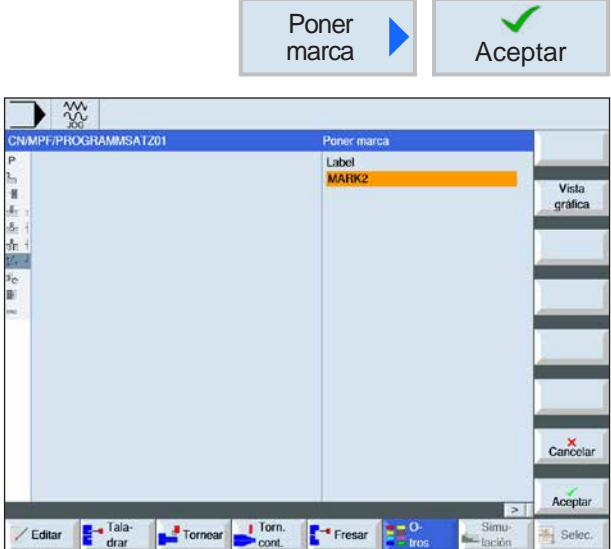

**4** Indicar un nombre para la marca de inicio (p.ej.:"MARK**1**").

- **5** Colocar el cursor sobre la secuencia de programa detrás de la cual se debe poner la marca de fin.
- **6** Pulsar la tecla multifuncional para colocar la marca de fin y confirmar.
- **7** Indicar un nombre para la marca de fin (p.ej.:"MARK**2**").

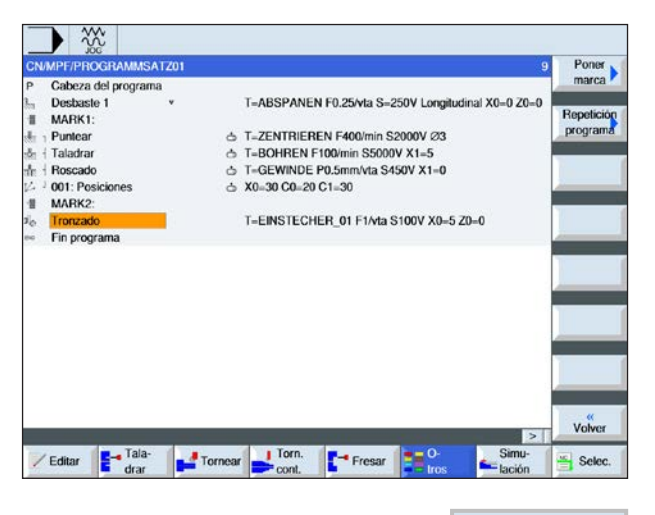

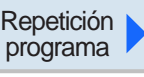

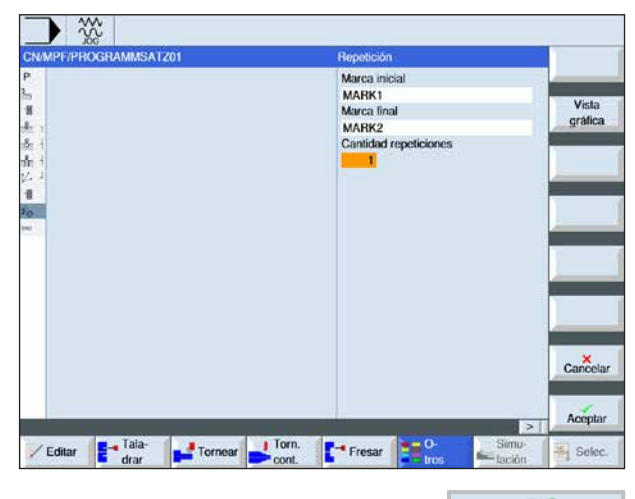

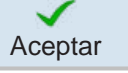

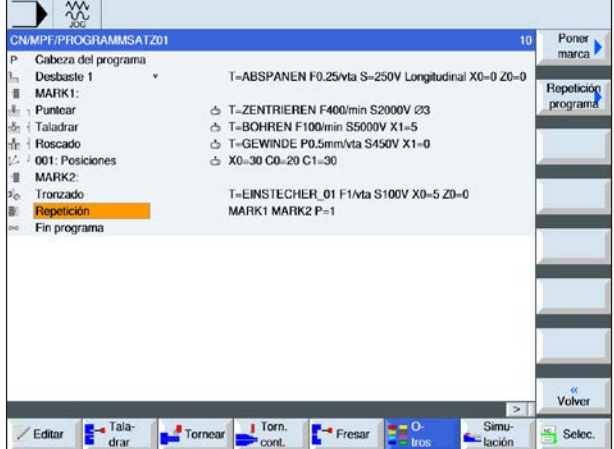

**8** Colocar el cursor sobre la secuencia de programa detrás de la cual se deben ejecutar las repeticiones.

**9** Pulsar la tecla multifuncional para colocar la marca de repetición. Indicar el nombre de la marca de inicio y el nombre de la marca de fin (p.ej.: MARK1 para la marca de inicio y MARK2 para la marca de fin). Definir la cantidad de repeticiones (p.ej.: 1).

**10** Pulsar la tecla multifuncional para confirmar.

**11** Las secuencias de programa entre la marca de inicio y la de fin se ejecutarán en la posición de la marca de repetición con las repeticiones programadas.

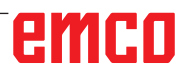

# emco

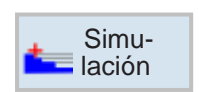

## **Simulación**

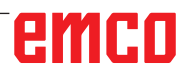

# emco

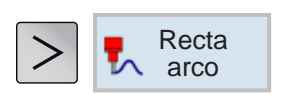

## **Mecanizado recto o circular**

- Herramienta
- Recta
- Círculo, punto central
- Círculo, radio
- Polar

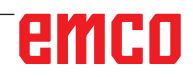

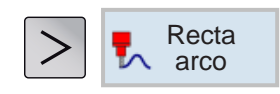

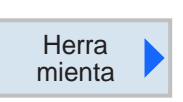

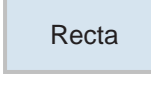

Centro

**Cuidado:**

Si la herramienta se introduce en el área de retirada determinada en la cabecera del programa con una trayectoria recta o circular también se debería volver a extender la herramienta. de no ser así puede ser que el desplazamiento de un ciclo programado a continuación colisione con ella.

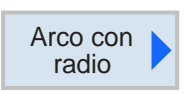

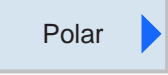

### **Mecanizado recto o circular**

Ese grupo de ciclos se emplea para crea movimientos de trayectoria recta o circular. Se puede ejecutar mecanizaciones sin definir un contorno completo.

Están a su disposición las siguientes opciones:

• herramienta

Antes de programar una recta o un círculo hay que seleccionar una herramienta y definir la velocidad del husillo.

• recta

La herramienta se desplaza con el avance programado o con marcha rápida desde la posición actual a la posición final programada.

• círculo punto central

La herramienta realiza una trayectoria circular desde la posición actual hasta el punto final del círculo programado. la posición del punto central del círculo tiene que ser conocida. El radio del círculo/arco es calculado por el mando indicando los parámetros de interpolación. Solo se puede circular en avance de mecanizado. Antes de desplazarse en círculo tiene que haber una herramienta programada.

• círculo radio

La herramienta realiza una trayectoria circular con el radio programado desde la posición actual hasta el punto final del círculo programado. la posición del punto central del círculo es calculada por el mando. No hace falta programar parámetros de interpolación. Solo se puede circular en avance de mecanizado.

• polar

Si se ha realizado el dimensionamiento de una pieza de trabajo desde un punto central (polo) con radio y ángulo, puede programar esos datos como coordenadas polares. Se pueden programar rectas y círculos como coordenadas polares.

# emro

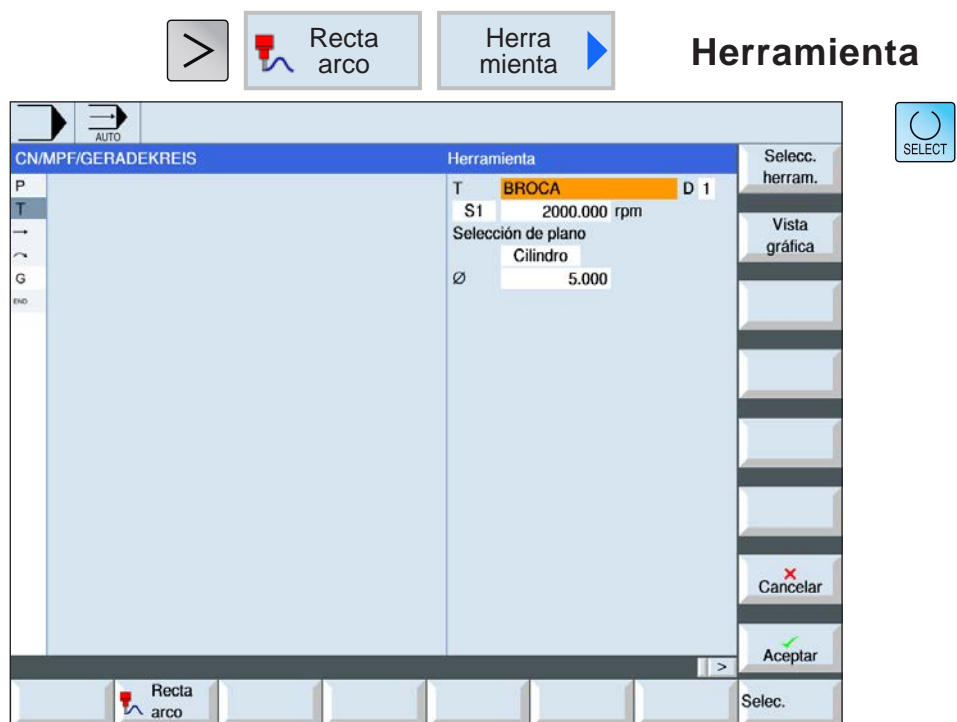

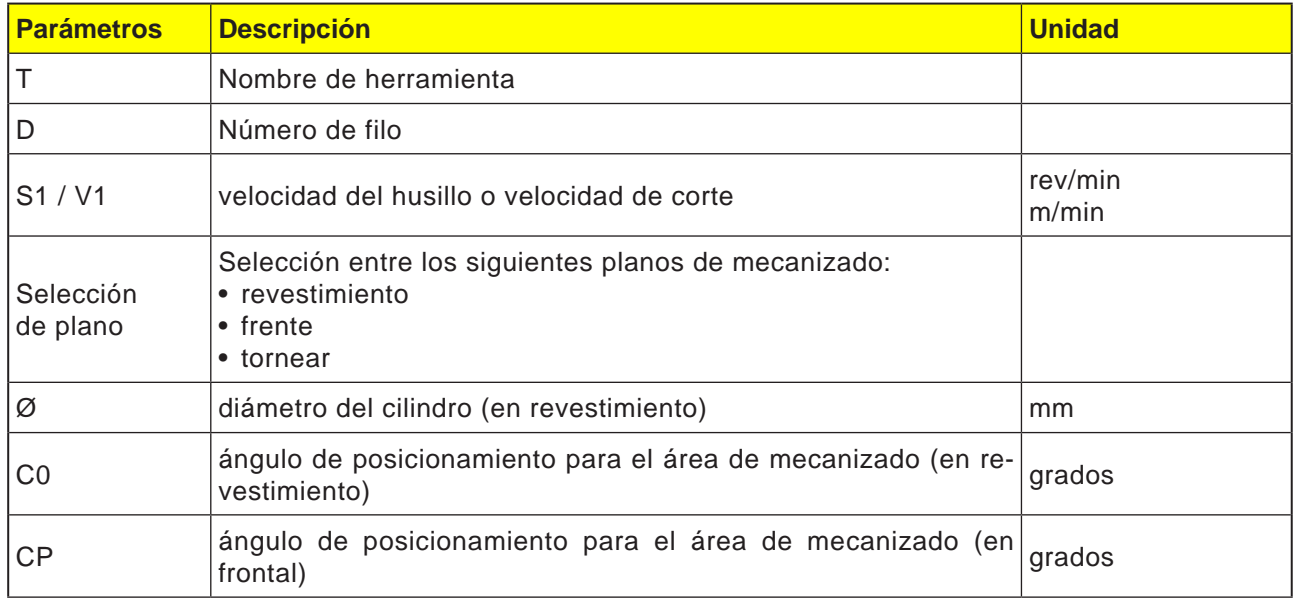

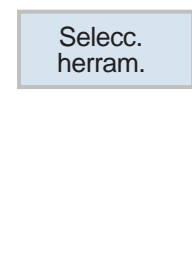

Al programa

#### **Seleccionar herramienta**

- **1** Con la tecla multifuncional cambiar a la tabla de herramientas.
- **2** Crear una herramienta nueva o seleccionar una herramienta existente (véase capítulo F "Programación de herramientas"). la herramienta es insertada en el campo de parámetros "T"
- **3** Con la tecla multifuncional regresar a la programación del ciclo.

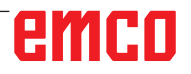

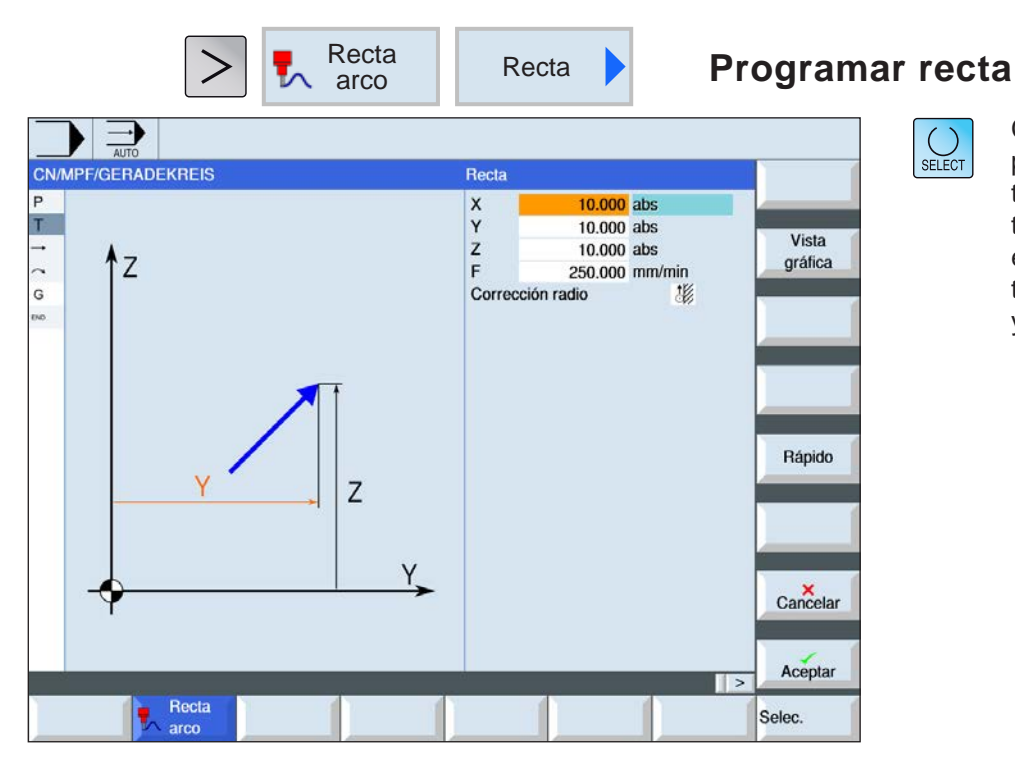

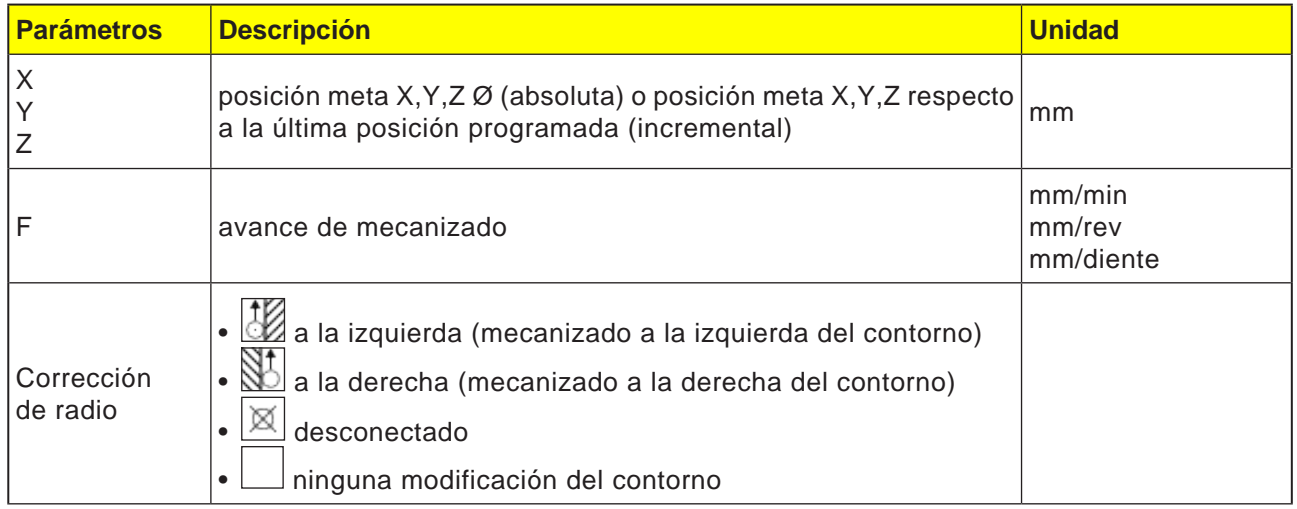

Rápido

AN

#### **Nota:**

Puede trazar alternativamente una recta con corrección de radio. Tiene efecto autofijante (modal) e.d. hay que volver a deseleccionar la corrección del radio, cuando se desplaza sin ella. de todas formas con varias rectas consecutivas con corrección de radio solo se pueden seleccionar en la primera secuencia de programa.

### **Programar marcha rápida**

Con esta tecla multifuncional se programa el avance en marcha rápida.

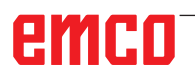

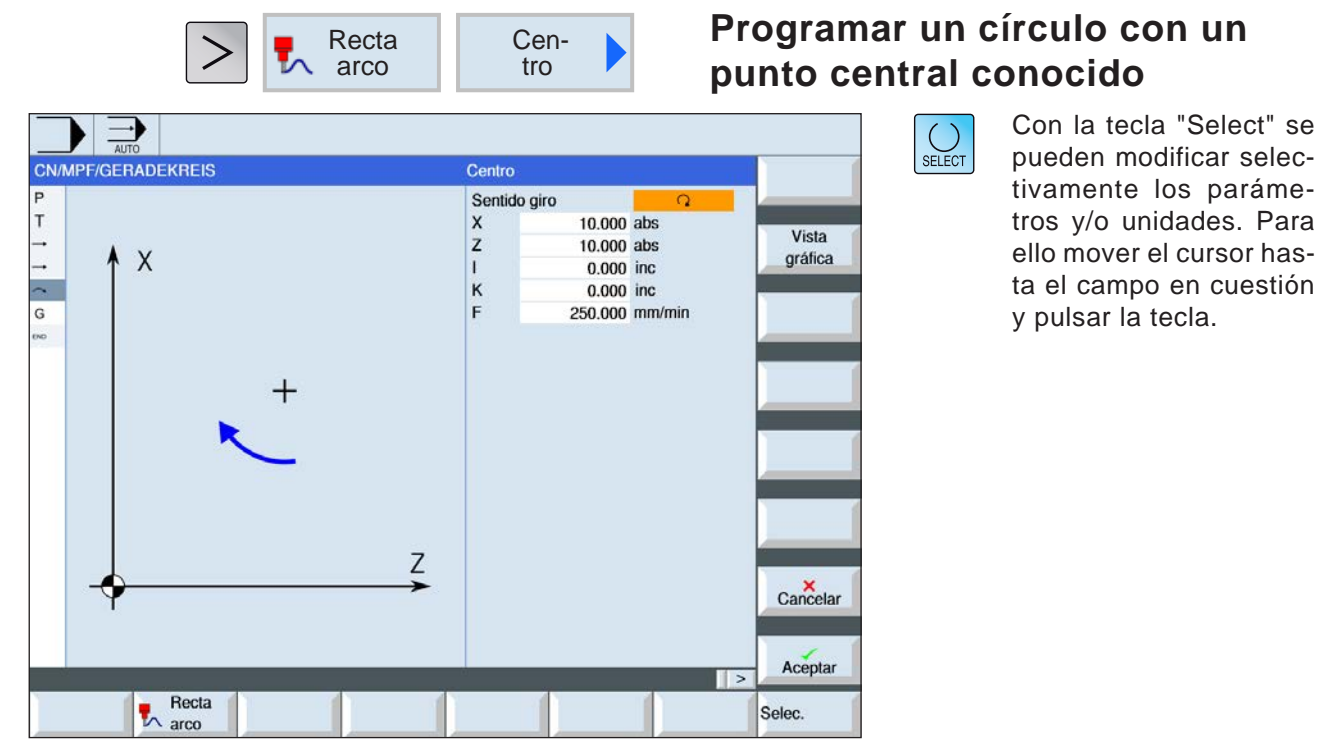

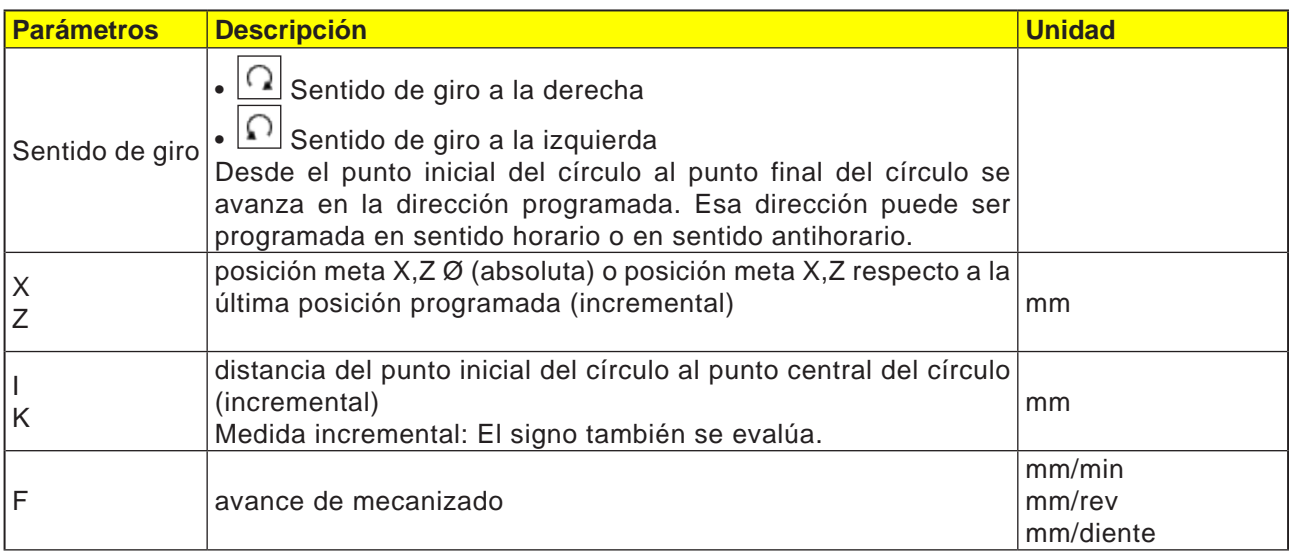

#### **Nota:**

Para la posición meta (X, Y) y el punto inicial del círculo al punto final de círculo (I,J) en incremental hay que tener en cuenta lo siguiente: se realiza una comprobación en función del plano en una punto inicial ya vigente. Para el plano XY (mecanizado frontal)  $X: I$ Y: J Para: plano ZX (contorneado) Z: K X: I Para el plano YZ (mecanizado de la superficie de revestimiento) Y: J Z: K véase también capítulo E, selección de plano

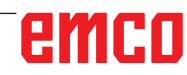

 $\overline{A}$ 

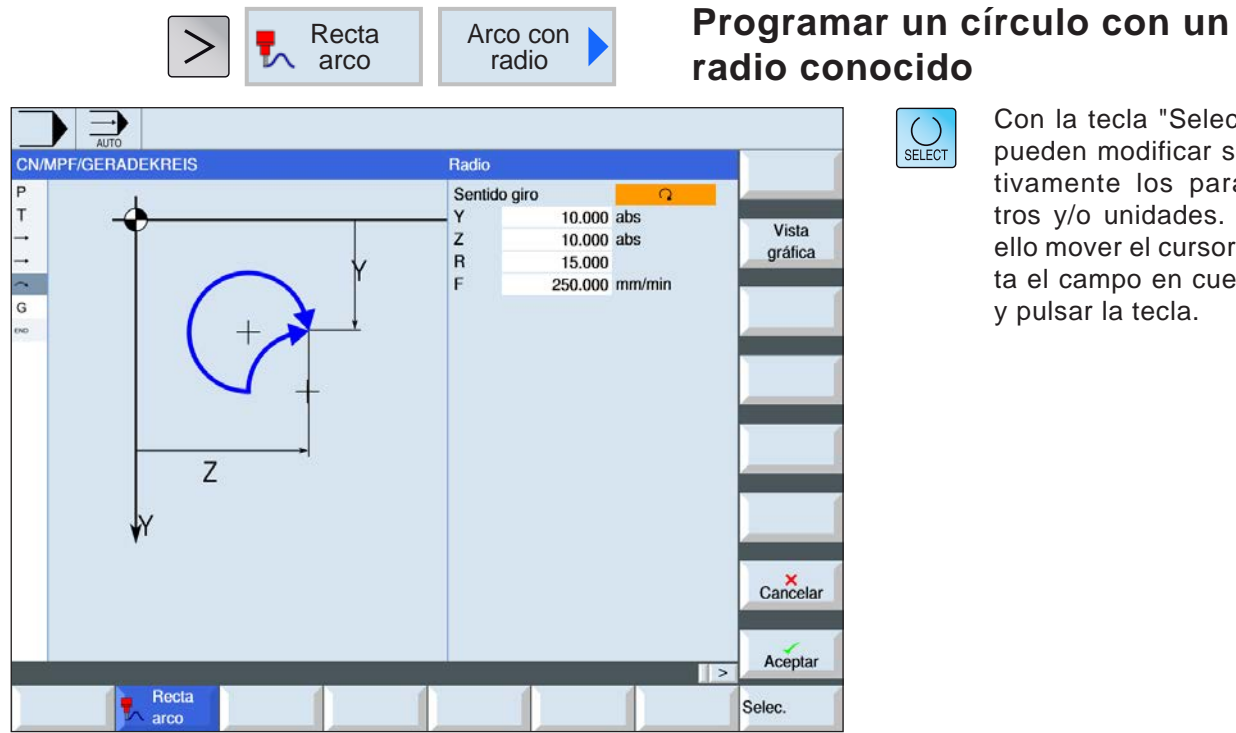

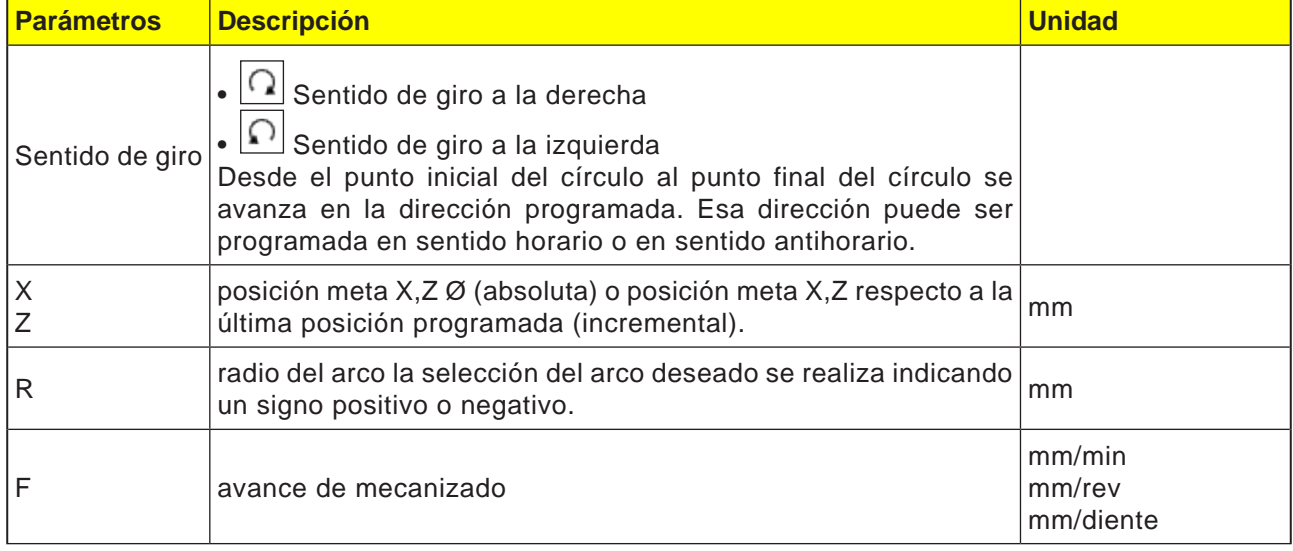

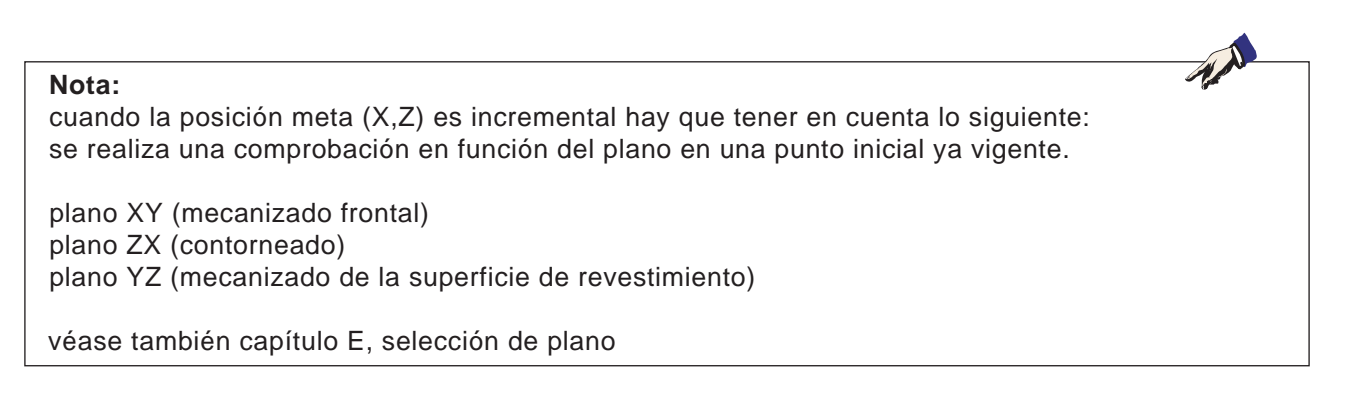

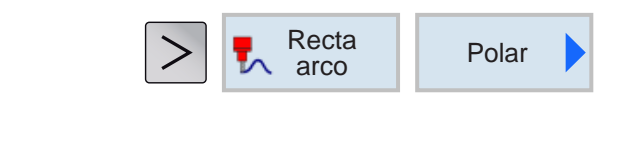

### **Coordenadas polares**

Antes de programar una recta o un círculo en las coordenadas polares hay que definir el polo. Ese polo es el punto de referencia del sistema de coordenadas polares. a continuación hay que programar el ángulo para la primera recta o el primer círculo en las coordenadas absolutas. El ángulo de las demás rectas o de los arcos se pueden programar alternativamente absolutos o incrementales.

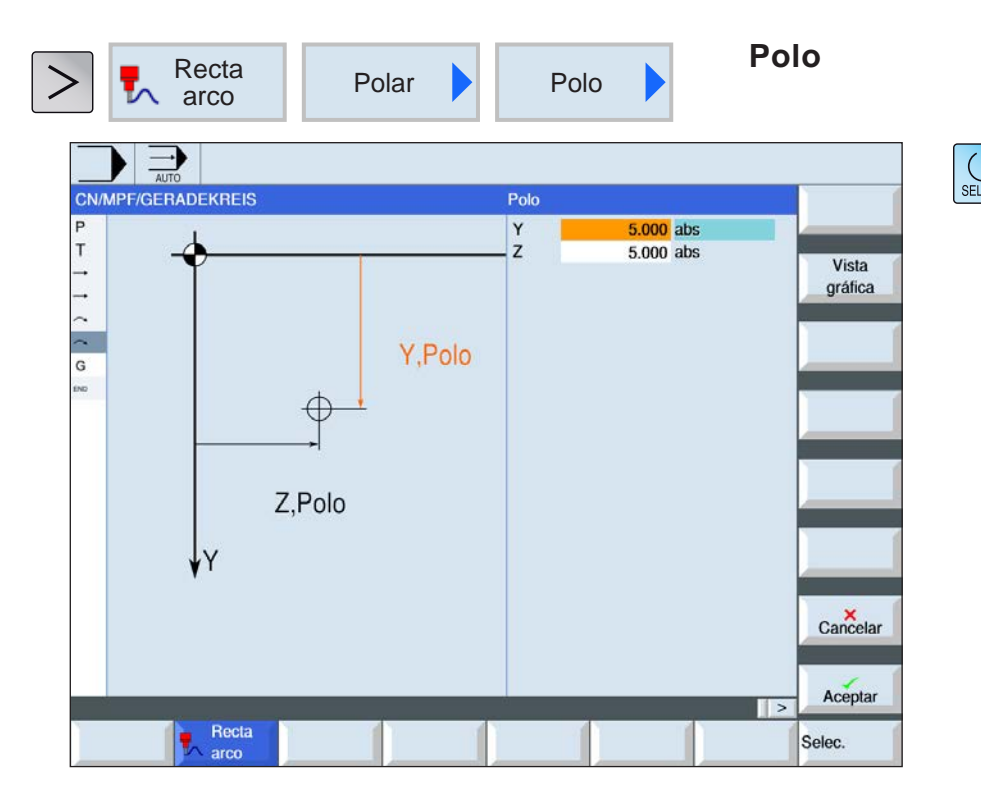

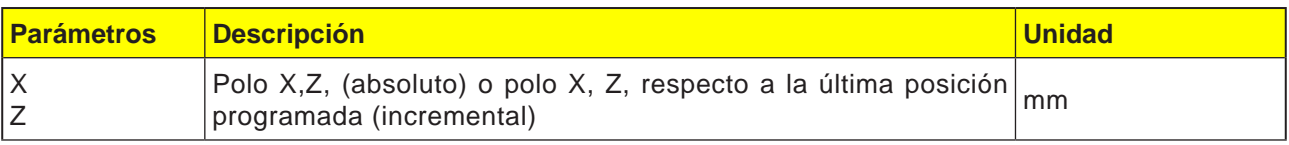

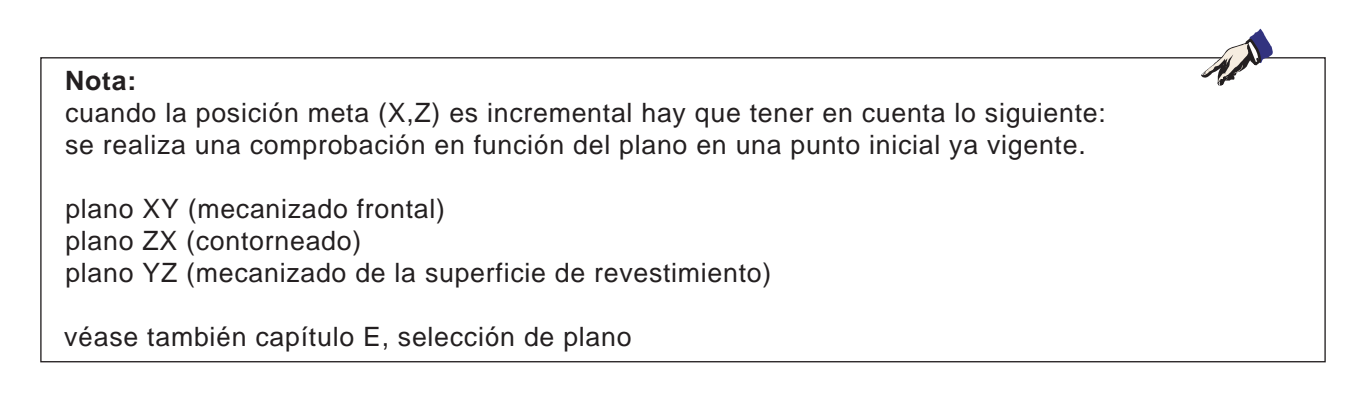

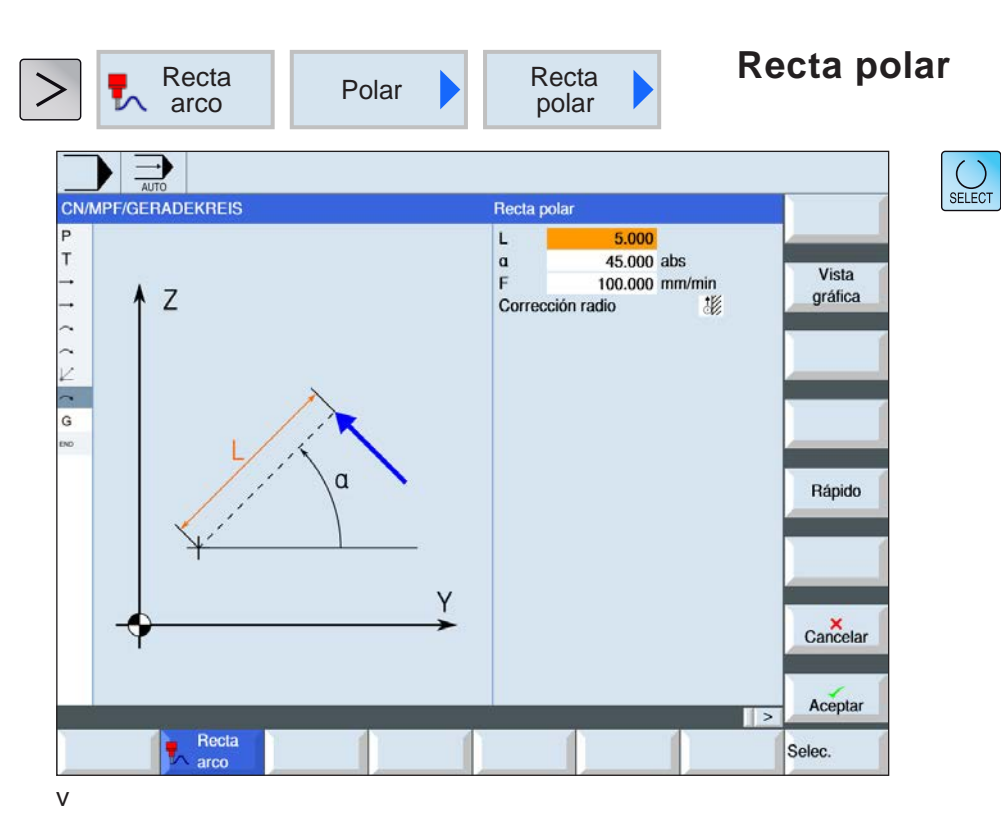

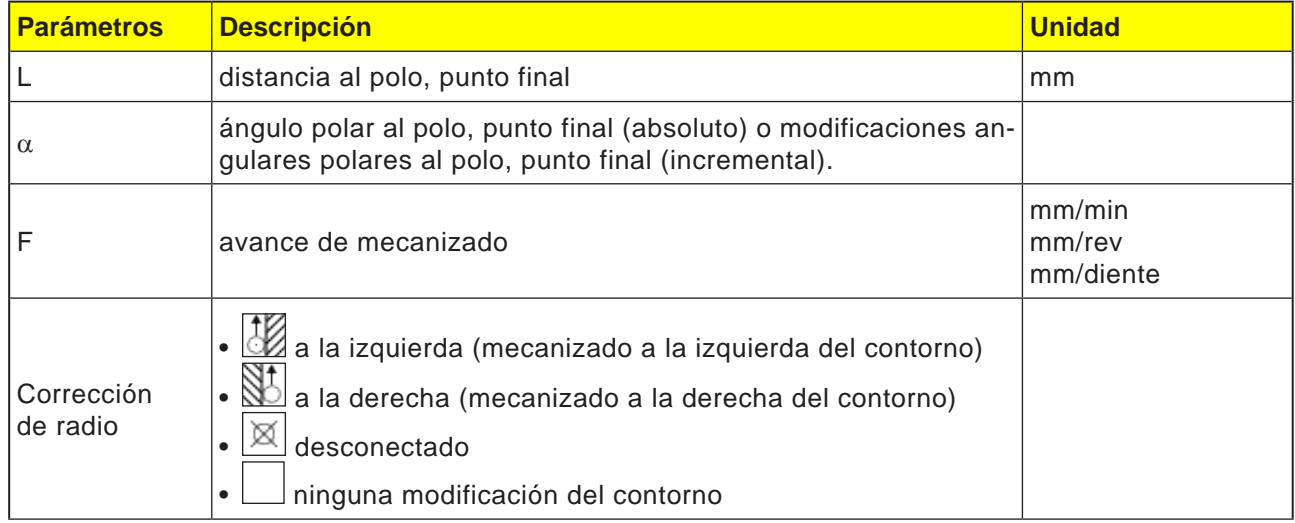

Rápido

#### **Descripción del ciclo**

- **1** La herramienta se desplaza por una recta desde la posición actual al punto final programado en avance de mecanizado o en marcha rápida.
- **2** La 1ª recta en las coordenadas polares tras indicación del polo tiene que ser programada con un ángulo absoluto.
- **3** Todas las demás rectas o los arcos pueden ser programados también incrementales.

#### **Programar marcha rápida**

Con esta tecla multifuncional se programa el avance en marcha rápida.

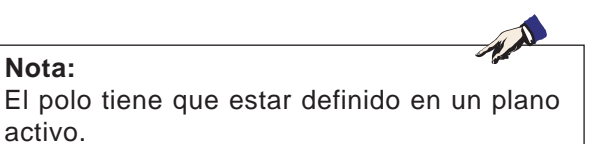

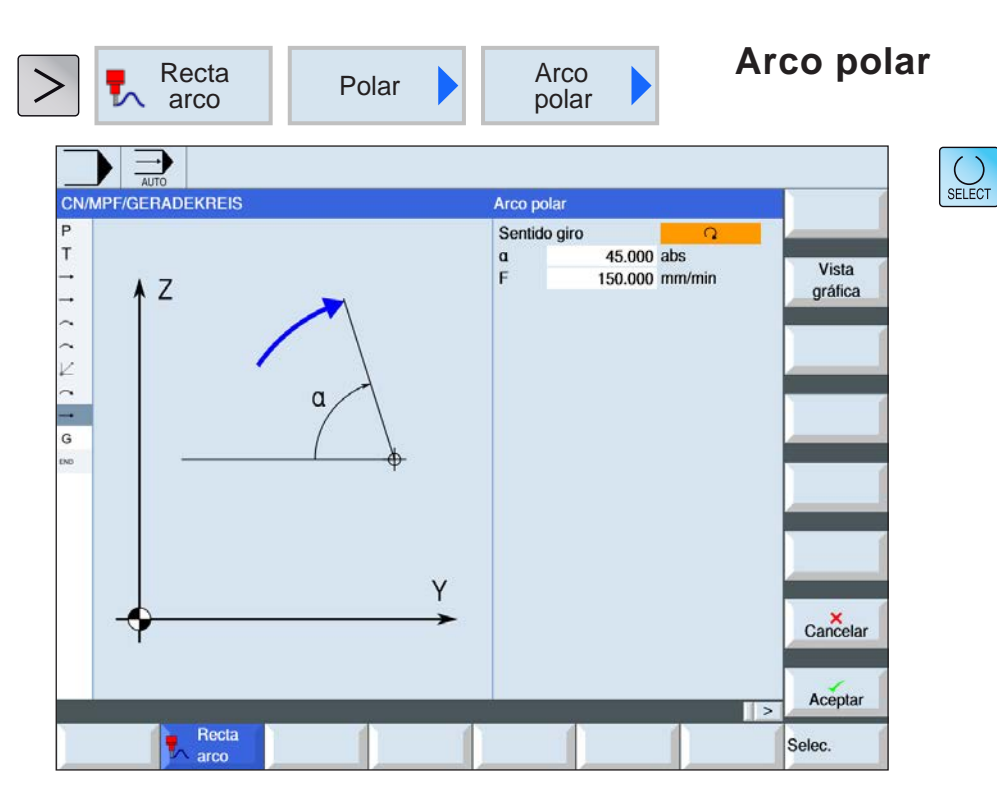

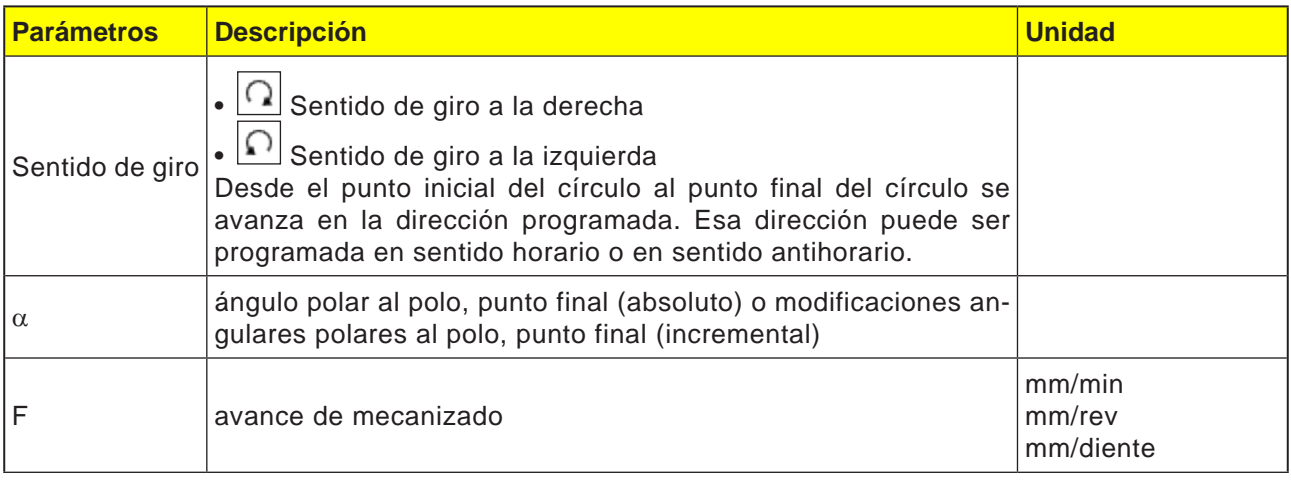

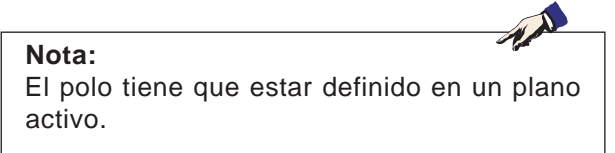

### **Descripción del ciclo**

- **1** La herramienta se desplaza por una trayectoria circular desde la posición actual al punto final programado (ángulo) en avance de mecanizado. El radio se obtiene de la posición actual al polo definido, e.d. la posición inicial circular y la posición final circular tienen la misma distancia hasta el polo definido.
- **2** El 1º arco en las coordenadas polares tras indicación del polo tiene que ser programado con un ángulo absoluto. Todas las demás rectas o los arcos pueden ser programados también incrementales.

# **E: Programación código-G**

#### **Nota:**

En estas instrucciones de programación se describen todas las funciones que se pueden ejecutar con WinNC.

En base a la máquina que opera junto con WinNC puede ser posible que no estén disponibles todas las funciones.

#### Ejemplo:

El torno Concept TURN 55 no posee ningún husillo principal regulado por el rodamiento, por eso hay que programar también la posición del husillo.

## **Vistas generales Comandos-M**

- M 00 Parada programada
- M 01 Parada selectiva
- M 02 Final del programa
- M 2=3 Conectar husillo en sentido horario
- M 2=4 Conectar husillo en sentido antihorario
- M 2=5 Desconectar husillo
- M 07 Lubricación mínima ON
- M 08 Refrigerante ON
- M 09 Refrigerante OFF, Lubricación mínima **OFF**
- M 17 Fin de subprograma
- M 20 Contrapunto RETROCESO
- M 21 Contrapunto AVANCE
- M 25 ABRIR dispositivo de sujeción
- M 26 CERRAR dispositivo de sujeción
- M 30 Fin del programa
- M 71 Soplado ON
- M 72 Soplado OFF
- M 90 Mandril de sujeción manual
- M 91 Mandril de sujeción
- M 92 Mandril de sujeción por presión

### **Resumen funciones G**

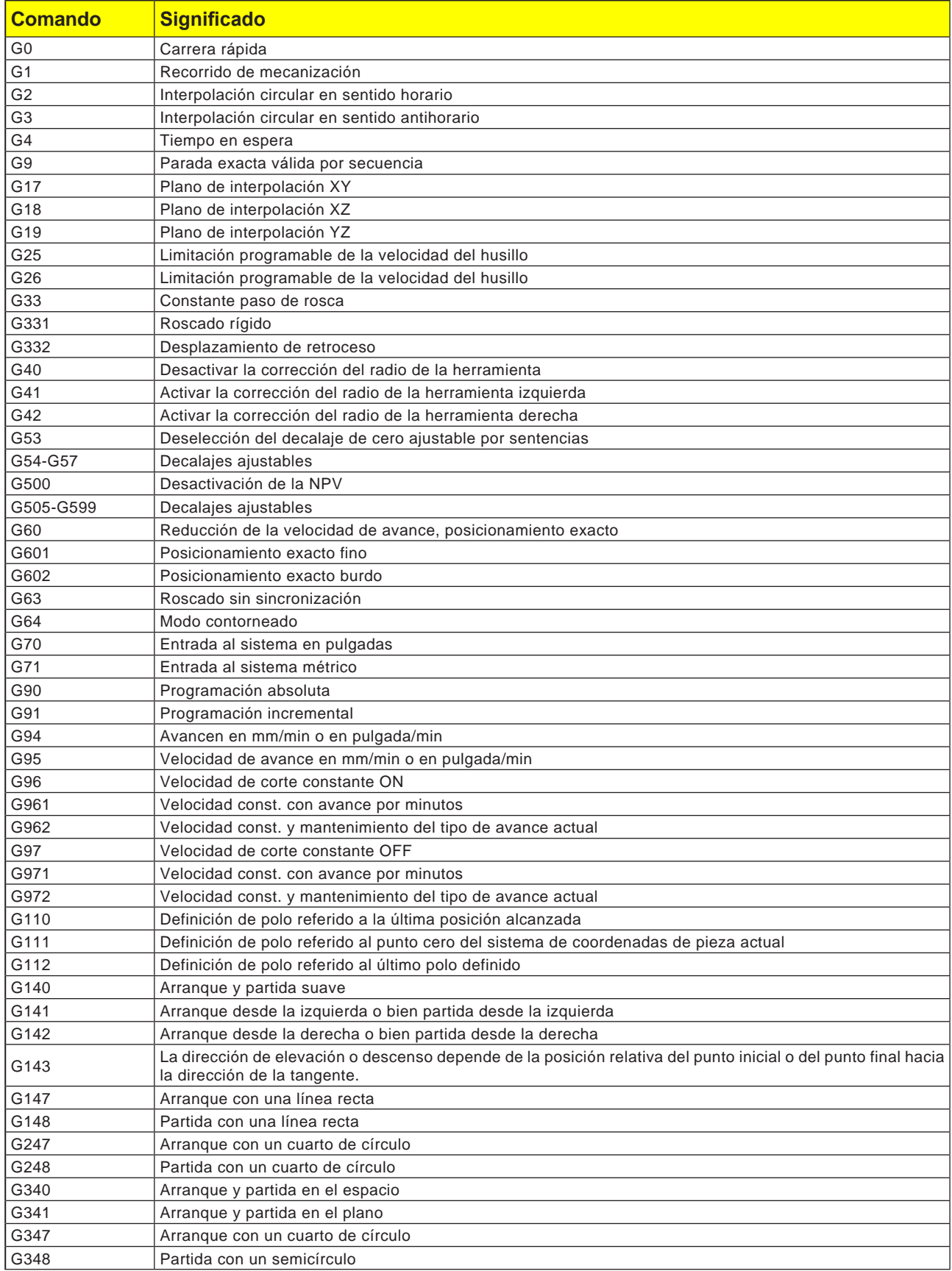

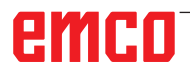

### **Resumen abreviaturas de comandos**

### **Parte 1 vigente para torneado y fresado**

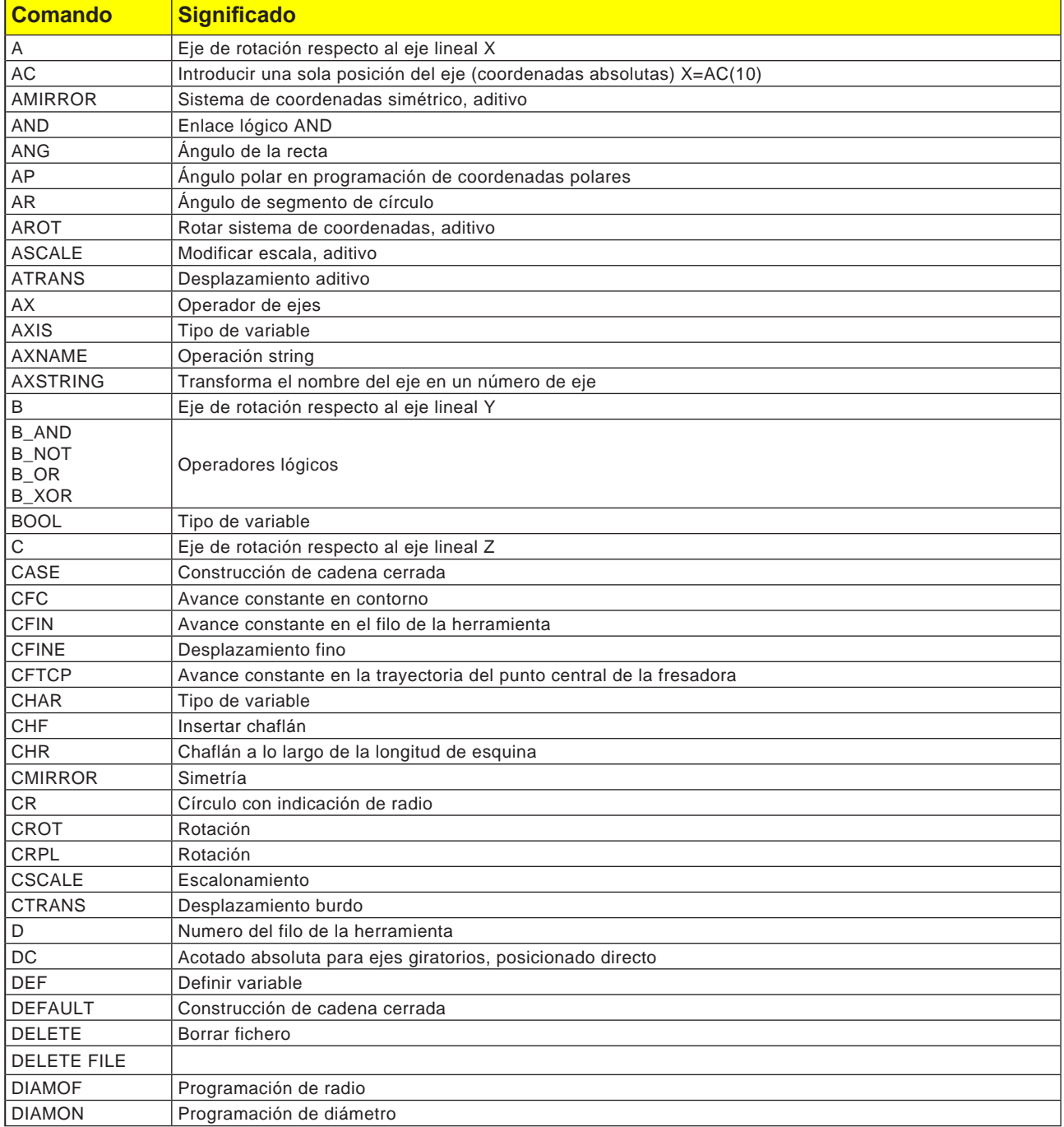

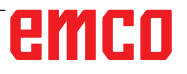

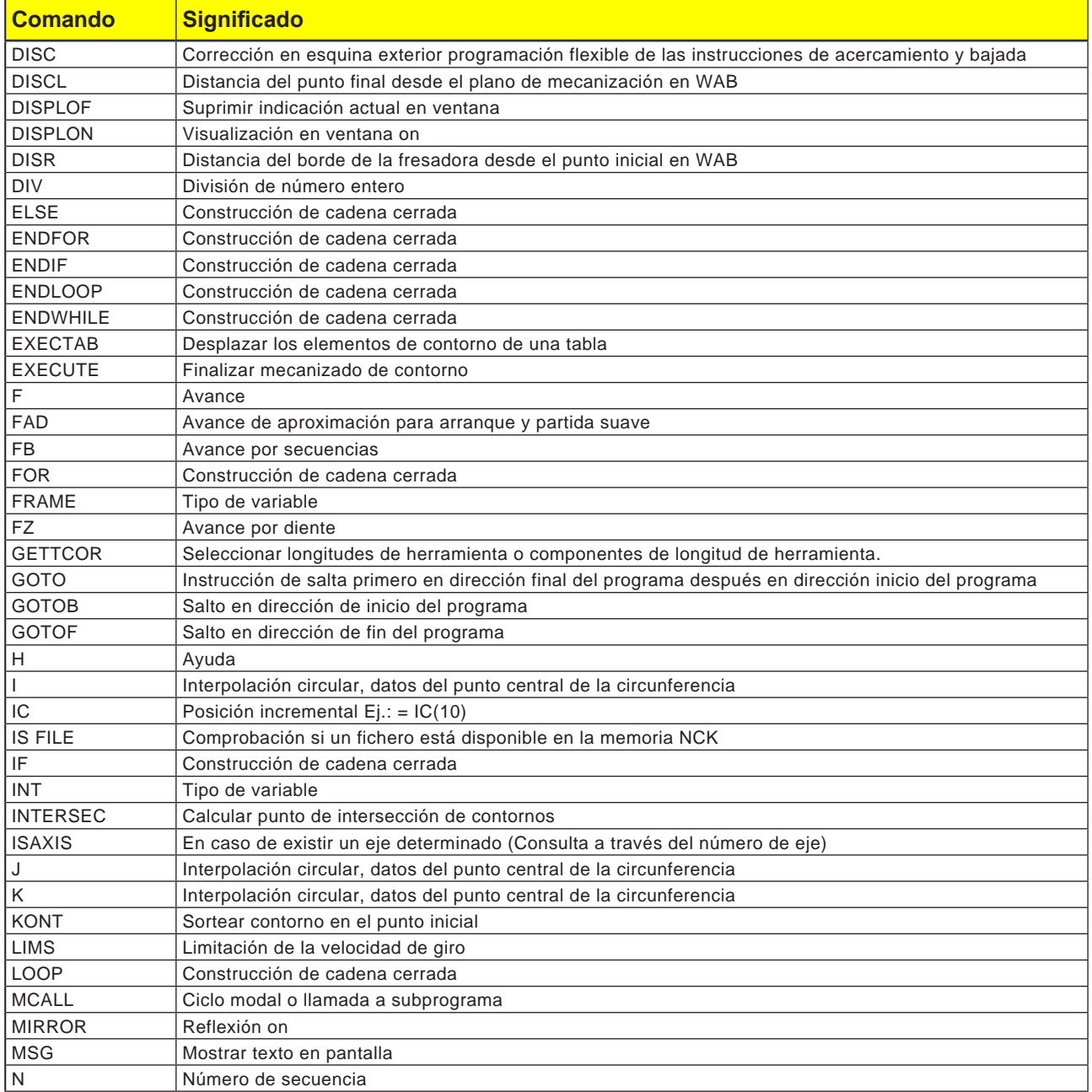

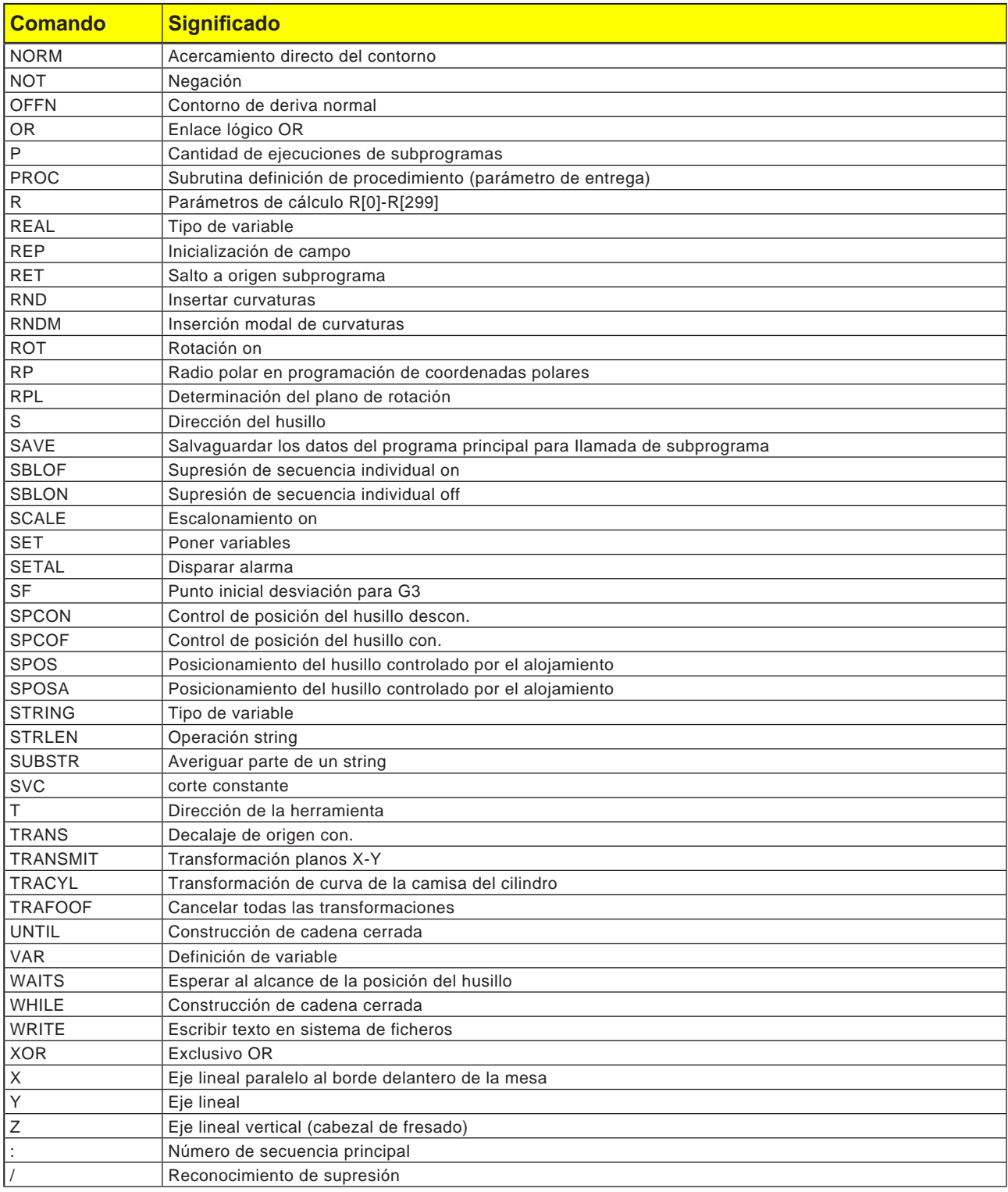

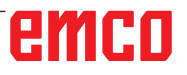

### **Operadores de cálculo para el programa NC**

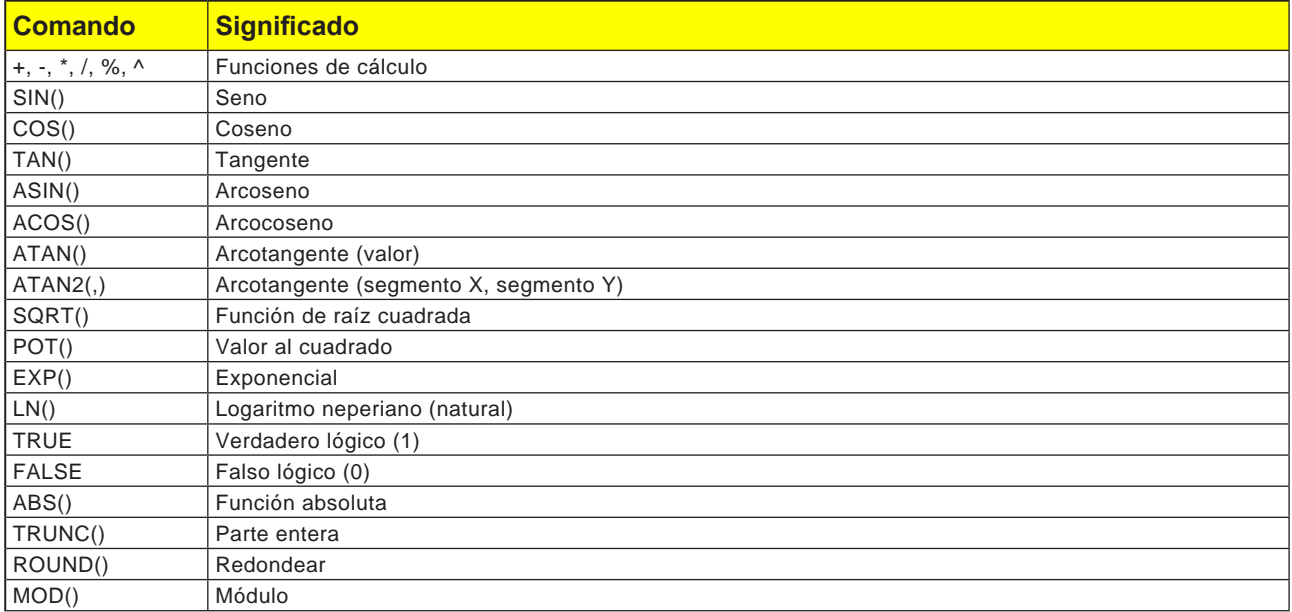

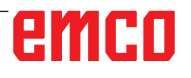

### **Variables de sistema**

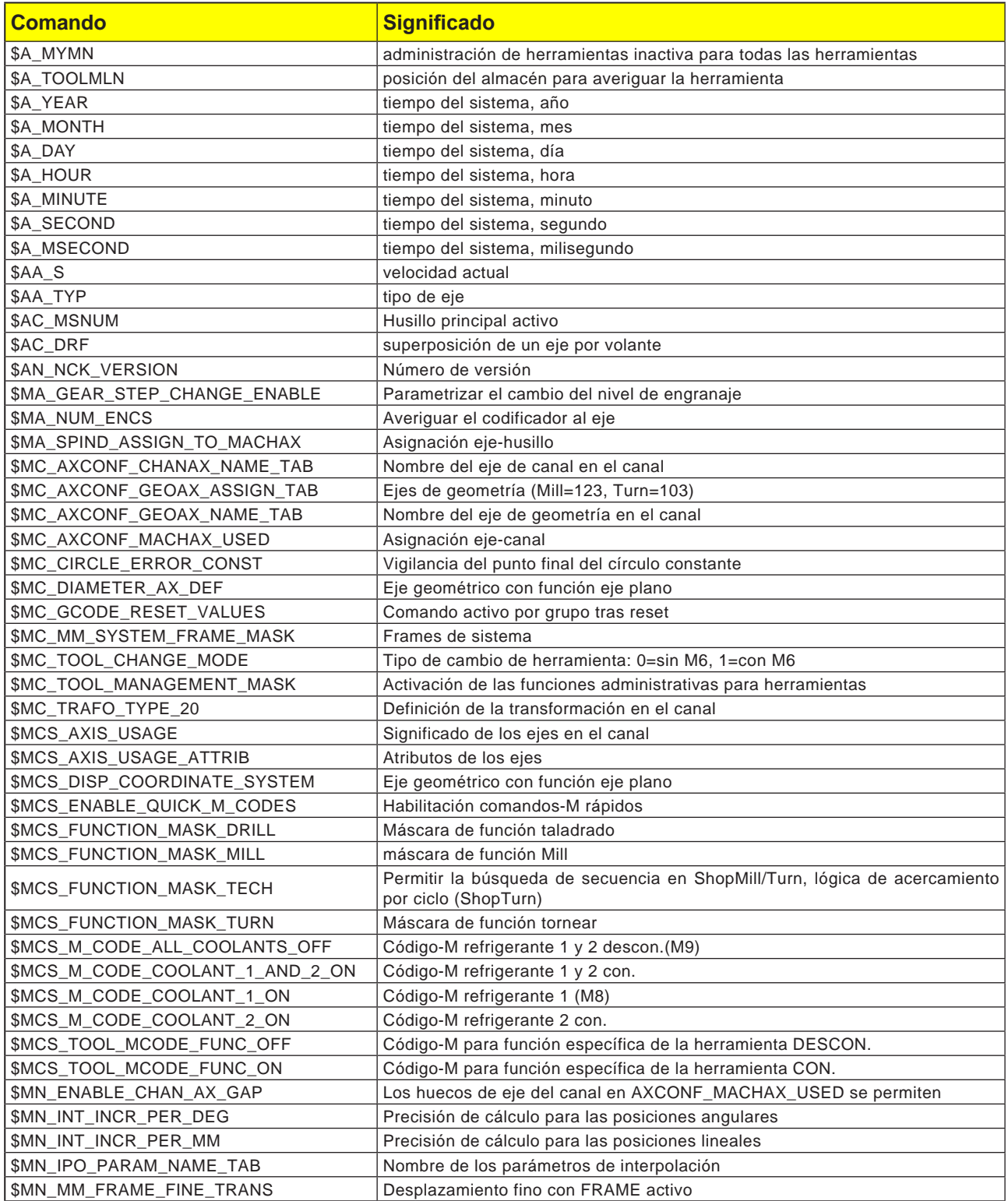

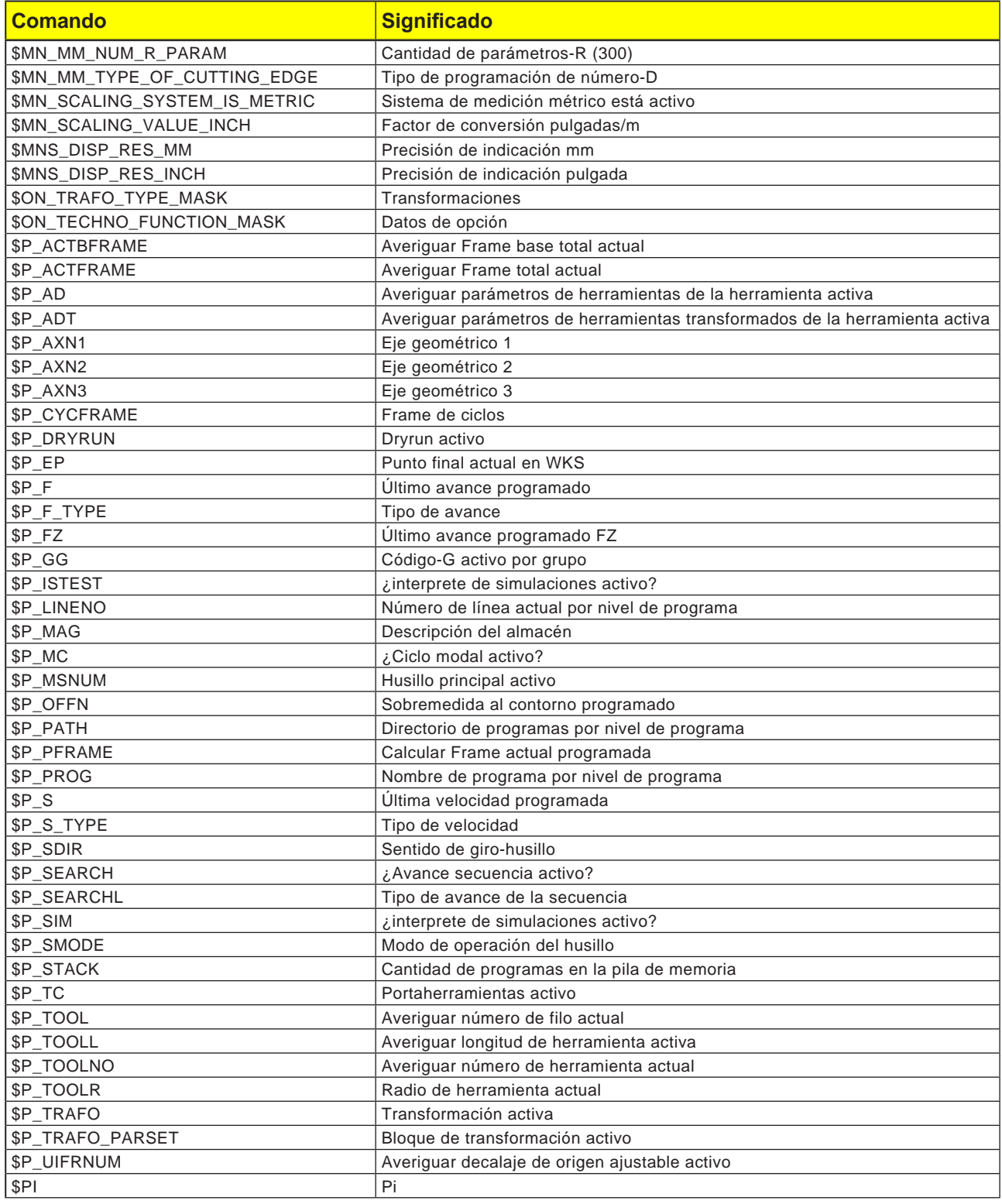

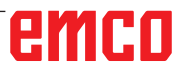

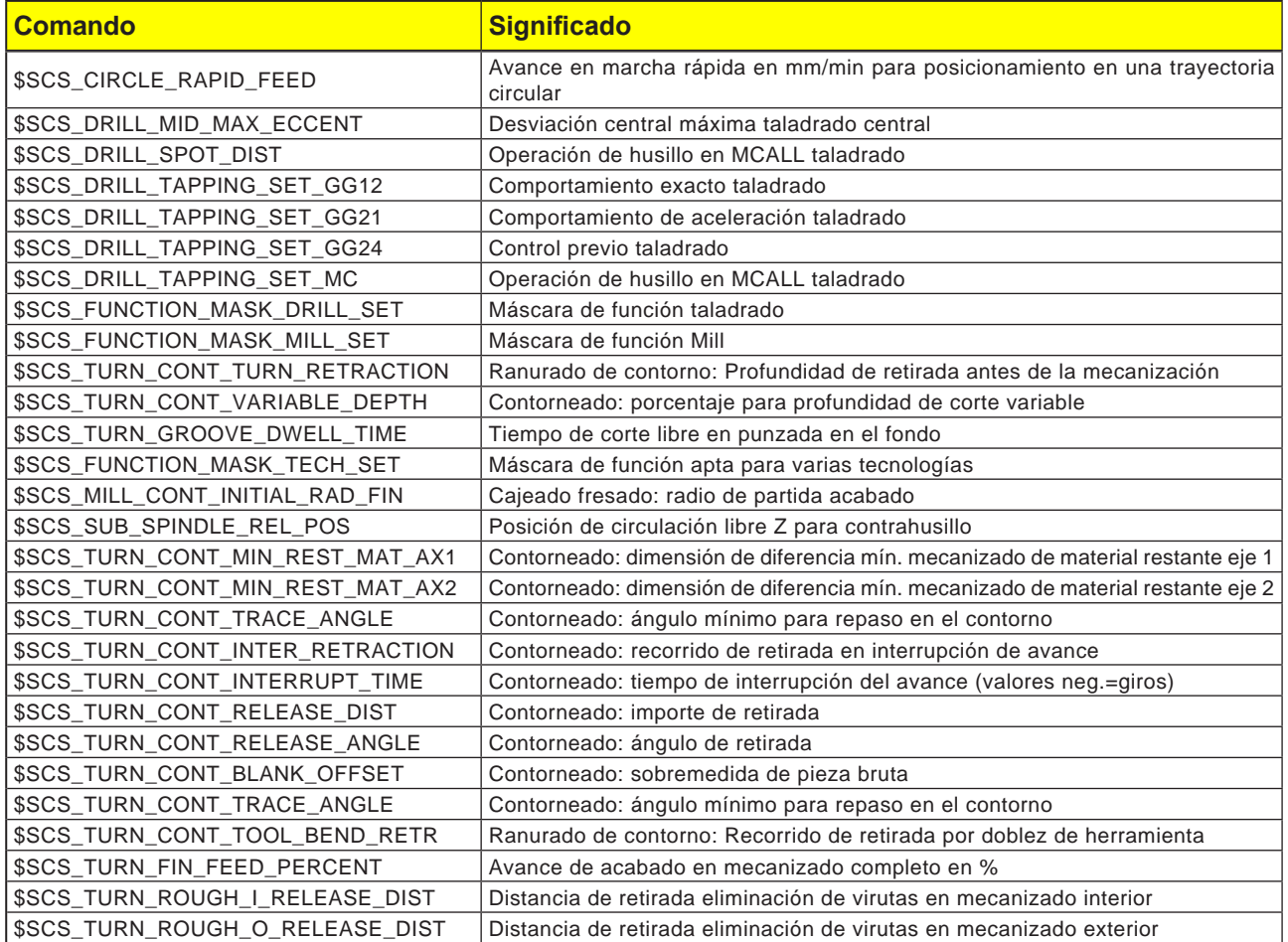

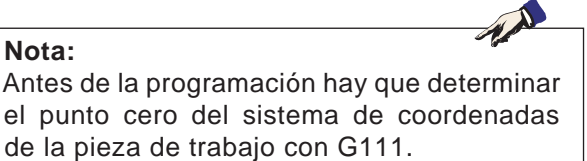

 $CHR=5$ N40 G1 X Z  $\frac{1}{\sqrt{1-\frac{1}{2}}\sqrt{1-\frac{1}{2}}\left(\frac{1}{2}-\frac{1}{2}\right)}$  $C_{H/\!\!\!\!\!\!\!\nearrow}$ Version 1.25%

N40 G1 X Z

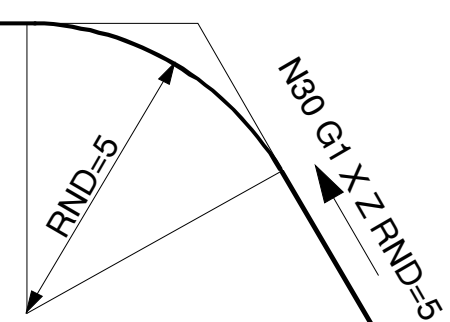

# **Comandos-G**

### **G0, G1 interpolación recta (cartesiana)**

- G0: desplazamiento en marcha rápida, p.ej. posicionamiento rápido
- G1: desplazamiento con avance F programado, p.ej. mecanizado de la pieza de trabajo

### **Formato**

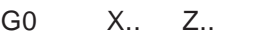

G1 X.. Z.. F..

### **G0, G1 interpolación recta (polar)**

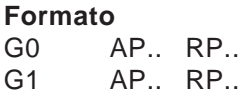

### **Chaflán, insertar curvatura**

Entre rectas y arcos se pueden insertar chaflanes o curvaturas en una combinación cualesquiera.

### **Formato**

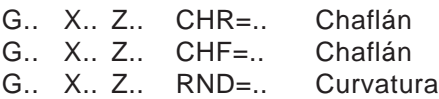

### **Chaflán**

El chaflán se inserta después de la secuencia en la que está programado.

El chaflán está siempre en el nivel de trabajo (G18).

El chaflán se pone simétrico en la esquina del contorno.

CHR indica la longitud del chaflán.

CHF indica la longitud de la hipotenusa.

Ejemplo:

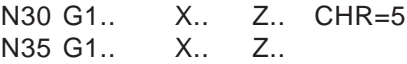

### **Curvatura**

La curvatura se inserta después de la secuencia en la que está programada.

La curvatura está siempre en el nivel de trabajo (G18).

La curvatura es un arco y se pone con conexión tangencial en la esquina del contorno. RND indica el radio de la curvatura.

N30 G1.. X.. Z.. RND=5<br>N35 G1.. X.. Z..  $N35$   $G1$ ...

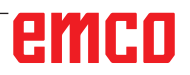

### **Curvatura modal RNDM**

En cada esquina de contorno siguiente se ejecuta una curvatura hasta que se haya deseleccionado la curvatura modal con RNDM=0.

Ejemplo:

N30 G1 X.. Z.. RNDM=2 conectar la curvatura modal. radio de la curvatura 2mm

N40 G1 X.. Z..<br>N120 RNDM=0 des desconectar la curvatura modal.

### **G2, G3, interpolación circular**

- G2 interpolación circular en sentido horario
- G3 Interpolación circular en sentido antihorario

Representación del movimiento circular para los diversos planos principales.

Para un movimiento circular el punto inicial y el punto final están en el mismo plano.

### 1  $\overline{\phantom{a}}$  $\geq$  $\overline{\mathsf{F}}$ M -K -I Z  $X \leftarrow E \circ G3$  $K=AC($ ...  $=AC(\ldots)$

### **Programación con punto inicial, punto final, punto central del círculo**

G2/G3 X.. Z.. I.. K..

- X, Z punto final E en coordenadas cartesianas
- I, K punto central del círculo M en coordenadas cartesianas, respecto al punto inicial S

#### punto inicial

El punto inicial es el punto en el que se encuentra la herramienta en el momento de ser llamada por G2/G3.

#### Punto final

El punto final se programa con X, Z.

#### Punto central del círculo

El punto central del círculo se programa desde el punto inicial con I, K incrementales o con I=AC(..), K=AC(..) absoluto desde el punto cero de la herramienta.

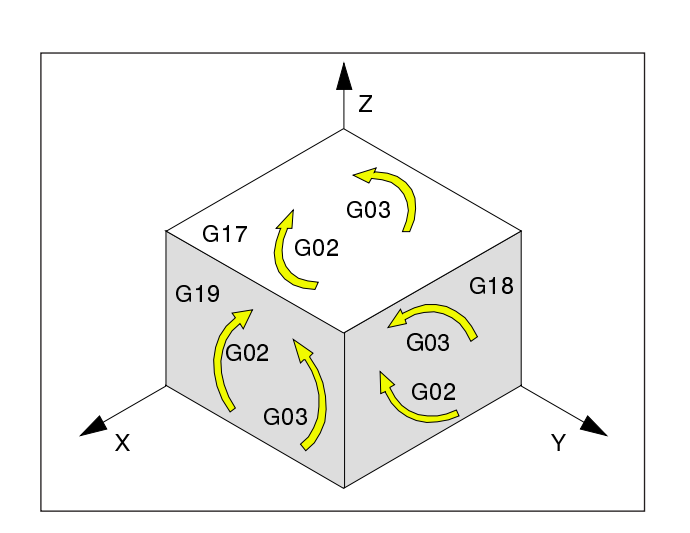
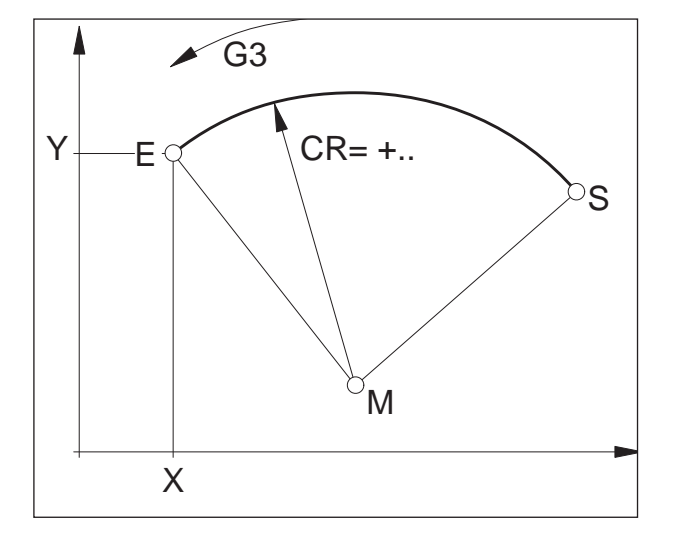

#### **Programación con punto inicial, punto final, radio del círculo**

 $G2/G3 \times Z$  CR=+

- X, Z punto final E en coordenadas cartesianas
- CR=± Radio del círculo

punto inicial

El punto inicial es el punto en el que se encuentra la herramienta en el momento de ser llamada por G2/G3.

Punto final

El punto final se programa con X, Z.

Radio del círculo

El radio del círculo se indica con CR. El signo indica si el círculo es mayor o menor que 180°.

CR=+ ángulo menor o igual a 180°

CR=- ángulo mayor que 180°.

Los círculos completos no se pueden programar con CR.

#### **Programación con punto inicial, punto central del círculo o punto final, ángulo de abertura**

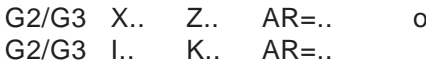

- X, Z punto final E en coordenadas cartesianas o
- I, K punto central del círculo M en coordenadas cartesianas, respecto al punto inicial S
- AR= ángulo de apertura

punto inicial

El punto inicial es el punto en el que se encuentra la herramienta en el momento de ser llamada por G2/G3.

Punto final

El punto final se programa con X, Z.

Punto central del círculo

El punto central del círculo se programa desde el punto inicial con I, K incrementales o con I=AC(..), K=AC(..) absoluto desde el punto cero de la herramienta.

ángulo de apertura

El ángulo de apertura tiene que ser inferior a 360°.

Los círculos completos no se pueden programar con AR.

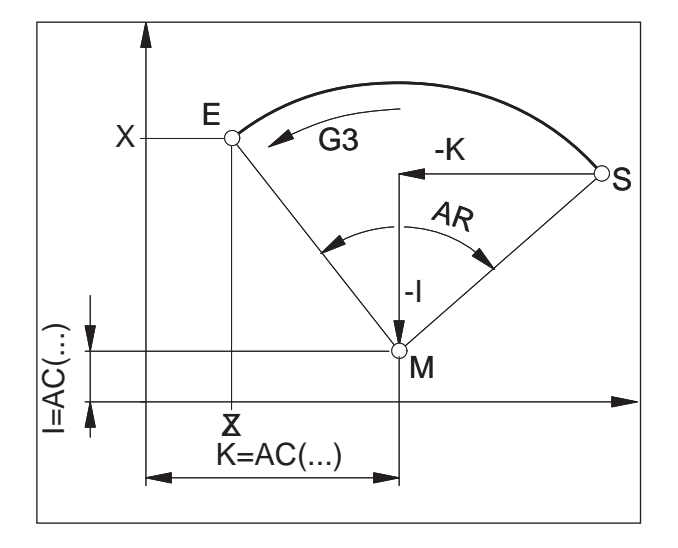

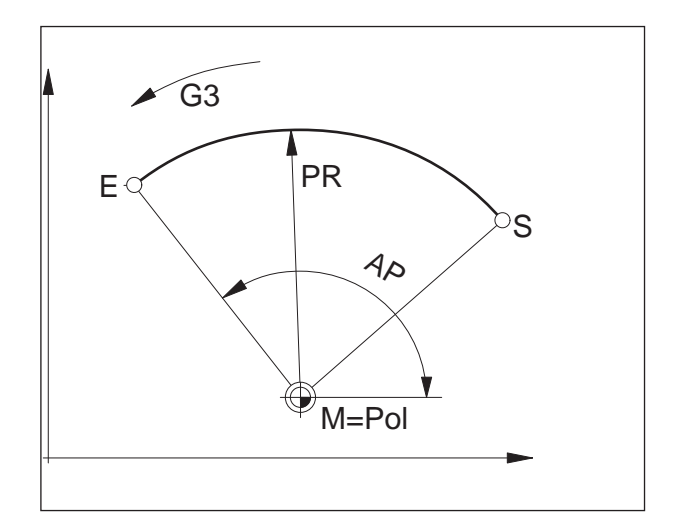

#### **Programación con coordenadas polares**

G2/G3 AP=.. RP=..

AP= punto final E ángulo polar,

El polo es el punto central del círculo RP= radio polar, simultáneamente radio del círculo

El polo del sistema de coordenadas polar tiene que estar en el punto central del círculo (antes poner en el punto central del círculo con G111)

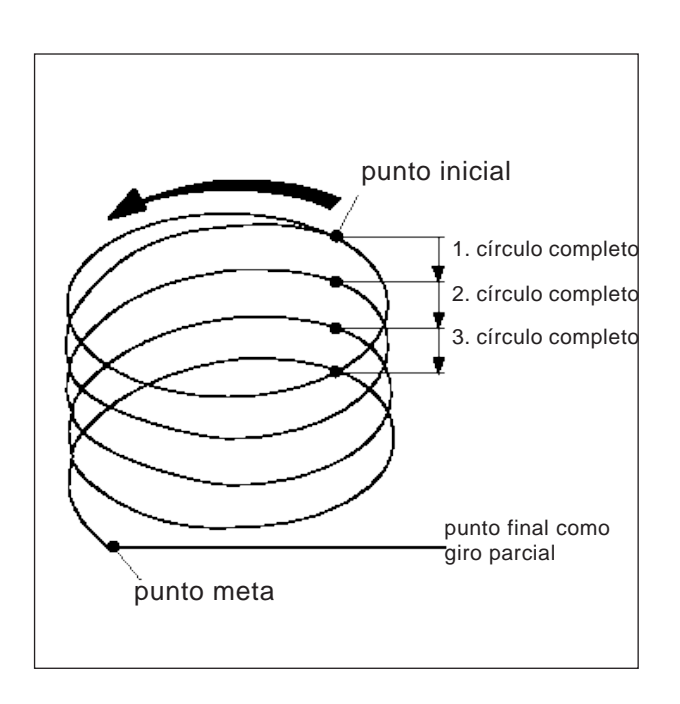

#### **Interpolación lineal tornillo**

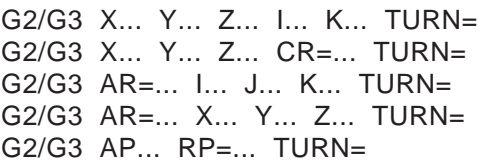

X, Y, Z.. punto final en coordenadas cartesianas I, J, K . punto central del círculo en coordenadas

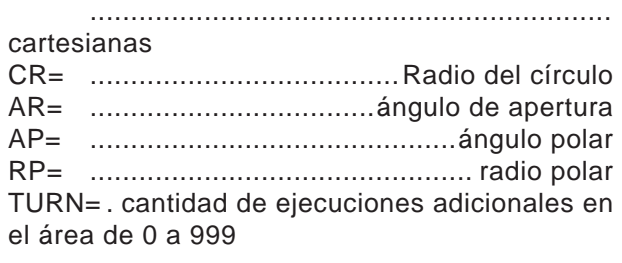

Explicaciones detalladas de los parámetros de interpolación se pueden consultar en la interpolación circular.

## **G4 tiempo de espera**

#### **Formato**

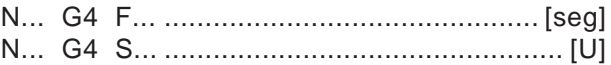

- F Tiempo de espera en segundos
- S tiempo de espera en número de revoluciones del husillo principal

Parar la herramienta en la última posición alcanzada - limpiar bordes afilados, pasos, el fondo de punzado, parada exacta.

#### **Notas**

- El tiempo de espera comienza después de que la velocidad de avance de la secuencia anterior haya alcanzado "CERO".
- Las indicaciones temporales S y F solo se emplean en la secuencia con G4. Un avance F antes programado y la velocidad de husillo S permanecen.

**Ejemplo**  $(tiempo de espera = 2.5 seg)$ 

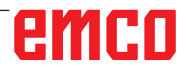

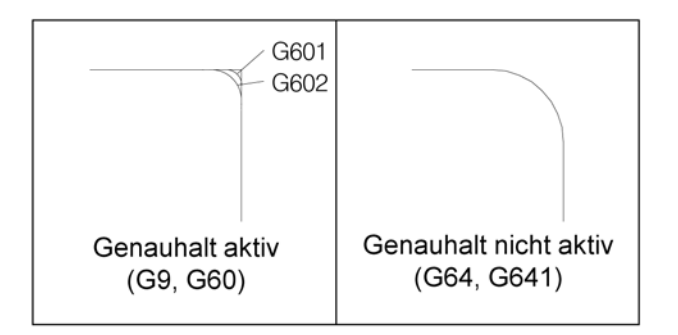

## **G9, G60, G601, G602, parada exacta**

- G9 Parada exacta válida por secuencia
- G60 parada exacta, validez modal
- G601 seguir conmutando cuando se alcanza la ventana de posición fina
- G602 seguir conmutando cuando se alcanza la ventana de posición burda

G601/G602 efecto solo con G60 o G9 activos. Con los comandos G64, G641 - modo de control de trayectoria se deseleccionar G60

#### G9/G60:

Activación de G601, G602.

G9 surte efecto solo en la secuencia en la que está programado, G60 surte efecto hasta que se deseleccione con G64 o con G641.

#### G601, G602:

La próxima secuencia se ejecuta cuando se haya ejecutado la secuencia con G9 o con G60 y el carro se haya frenado del todo (breve tiempo de inactividad al final de la secuencia).

Así las esquinas no se redondean y se consiguen pasos exactos.

La posición meta se puede encontrar en un campo de tolerancia fino (G601) o burdo (G602). G603:

# emro

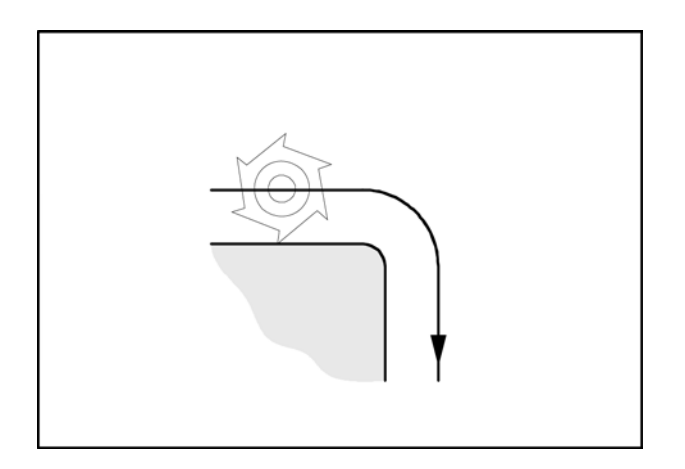

## **G64 Modo de control de trayectoria**

G64 Modo contorneado

El contorno se elabora con la velocidad más constante posible de la trayectoria.

Se crean tiempos de elaboración breves y contornos redondeados.

En pasos de contorno tangenciales la herramienta se desplaza con una velocidad de trayectoria constante, en las esquina se reduce la velocidad correspondientemente.

Cuando mayor es el avance F, tanto mayor es el esmerilado falso de las esquinas (error de contorno).

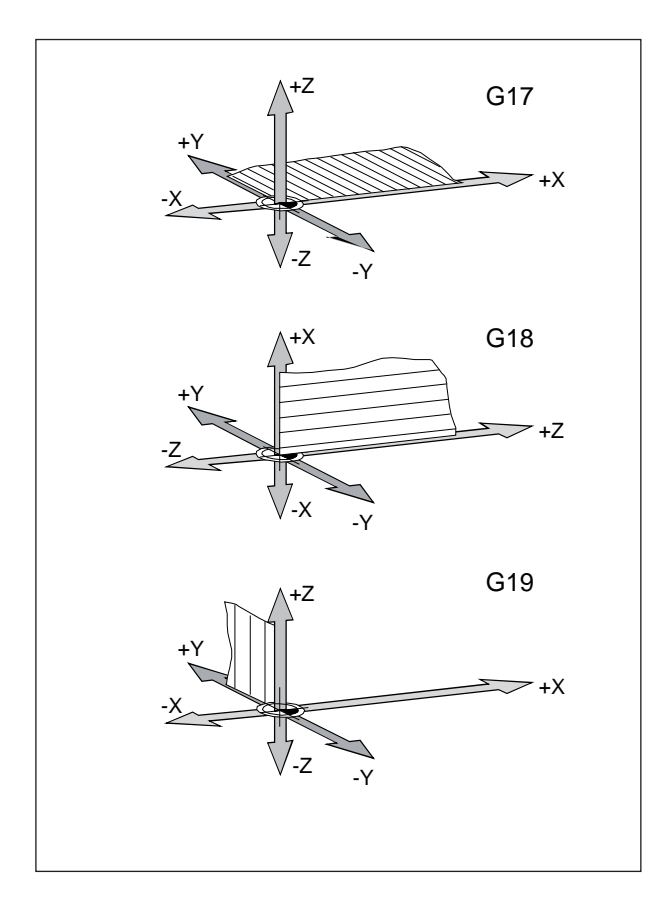

## **G17, G18, G19 Selección de nivel**

#### **Formato**

N... G17/G18/G19

- G17 plano XY: Elaboración frontal (TRANSMIT), taladrado axial con ciclos Siemens originales
- G18 plano ZX: Contorneado
- G19 plano YZ: Mecanizado de superficie del revestimiento (TRACYL), taladrado radial con ciclos Siemens originales

Con G17-G19 se determina el plano de trabajo

- El eje deherramientas está perpendicular al plano de trabajo.
- En el plano de trabajo se efectúa la interpolación circular G2/G3
- En el plano de trabajo se efectúa la interpolación de las coordenadas polares
- En el plano de trabajo se efectúa la corrección del radio de la herramienta G41/G42
- Los movimientos de aproximación se efectúan perpendiculares al plano de trabajo, p.ej. para ciclos de taladrado.

## emco

### **G25, G26S limitación de la velocidad del husillo**

#### **Formato**

N... G25/G26 S...

Con G25/G26 se pueden determinar una velocidad mínima y una máxima para el husillo.

G25 y G26 tienen que ser escritos en una secuencia de programa propia.

La limitación de la velocidad del husillo con G25/ G26 sobrescribe los valores de los datos de configuración y por eso no se pierde después de cerrar el programa.

G25 delimitación´no inferior de la velocidad del husillo

G26 delimitación superior de la velocidad del husillo

S velocidad mínima o máxima

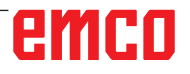

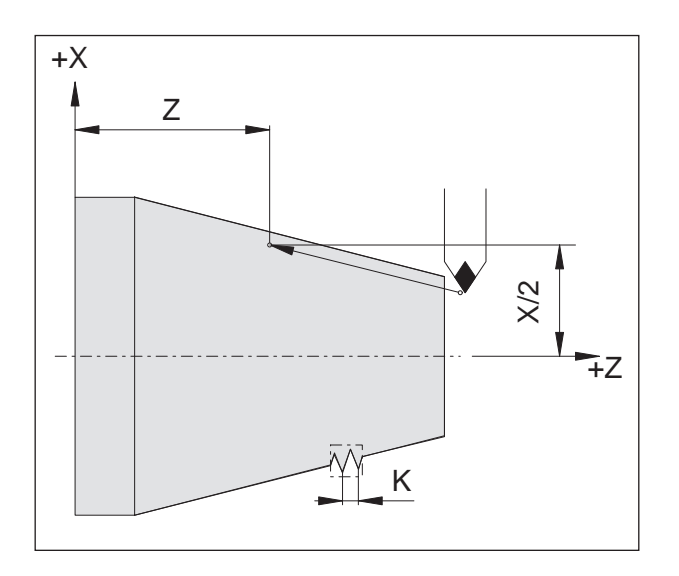

Ejemplo de roscado encadenado: N011 G33 X... Z... I/K... SF... N012 G33 X... Z... I/K... SF... N013 G33 X... Z... I/K... SF...

## **G33 Roscado**

#### **Formato**

N... G33 X... Z... I/K... SF...

- I/K paso de rosca [mm]
- Z profundidad de la rosca<br>SE desviación del punto ini
- desviación del punto inicial

Se pueden tornear roscas rectas, cónicas y planas.

Hay que indicar la inclinación (I o K) para cada uno, que corresponde con la dirección principal (longitudinal o plana) de la rosca.

También se puede ejecutar elaboraciones tales como bordillos o cordoncillos.

Los roscados encadenados se programar programando directamente a continuación (sin desplazamiento entre las roscas) secuencias G-33.

#### **Notas**

- la influenciación del avance y de la velocidad del husillo no surten efecto durante G33 (100%).
- Hay que programar una punzada libre para la entrada y la salida

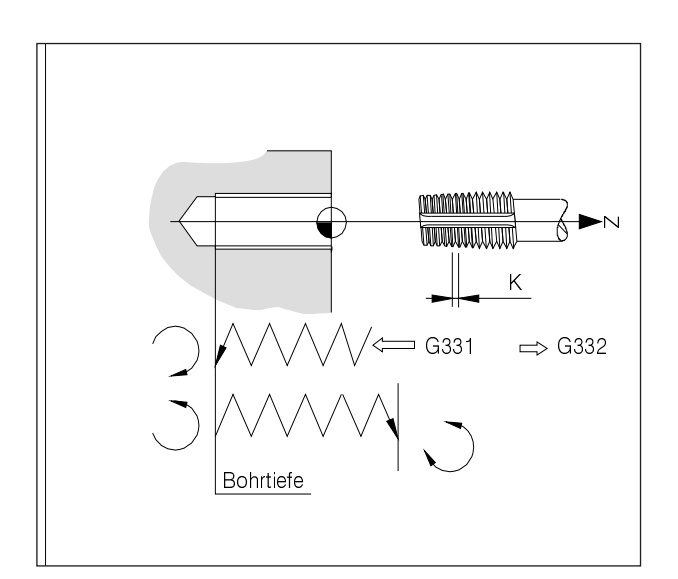

### **G331/G332 Roscado sin macho de compensación**

**(solo para máquinas con eje C regulado por el alojamiento)**

#### **Formato**

N... G331 X... Z... I/K... N... G332 X... Z... I/K...

X/Z profundidad de taladrado (puntos finales) I/K paso de rosca

Profundidad de taladrado, paso de rosca Taladrado en dirección Z, paso de rosca K

#### **G331 Roscado:**

El taladrado es descrito por la profundidad de taladrado.

(punto final de la rosca) y por el paso de rosca.

#### **G332 Movimiento de retirada:**

Ese movimiento describe el mismo paso que el movimiento G331. la inversión del sentido de giro del husillo se realiza de forma automática.

## **Nota:**

Ante G331 hay que posicionar el husillo de la herramienta con SPSO en un punto inicial definido.

## emen

## **G63 Roscado sin sincronización**

#### **Formato**

G63 X.. Z.. F.. S..

Taladrado de una rosca con macho de compensación

La velocidad programada S, el avance programado F y la inclinación P del macho de roscar tiene que adaptarse mutuamente:

F [mm/min] = S [rev/min] x P [mm/rev] o bien  $F$  [mm/rev] = P [mm/rev]

El movimiento de inmersión del macho de roscar se programa con G63.

G63 surte efecto secuencia a secuencia. Mientras se ejecuta G63 el override del avance y del husillo están al 100%.

El movimiento de retirada (con sentido inverso de la rotación del husillo) tiene que ser también programado con G63.

Ejemplo:

macho de roscar M5 (inclinación  $P = 0.8$  mm) velocidad  $S = 200$ , por lo tanto  $F = 160$ 

N10 G1 X0 Z3 S200 F1000 M3 (acercarse al punto inicial)

N20 G63 Z-50 F160

(roscado, profundidad de taladrado 50) N30 G63 Z3 M4

(retirada, cambio de sentido de giro del husillo)

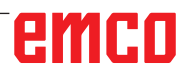

## **Corrección del radio de la herramienta G40-G42**

- **G40 Corrección del radio de la herramienta OFF**
- **G41 Corrección del radio de la herramienta IZQUIERDA**
- **G42 Corrección del radio de la herramienta DERECHA**

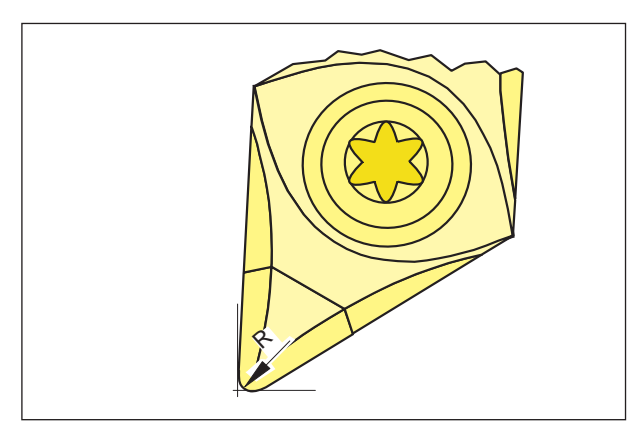

*Radio de la punta y punta teórica del filo*

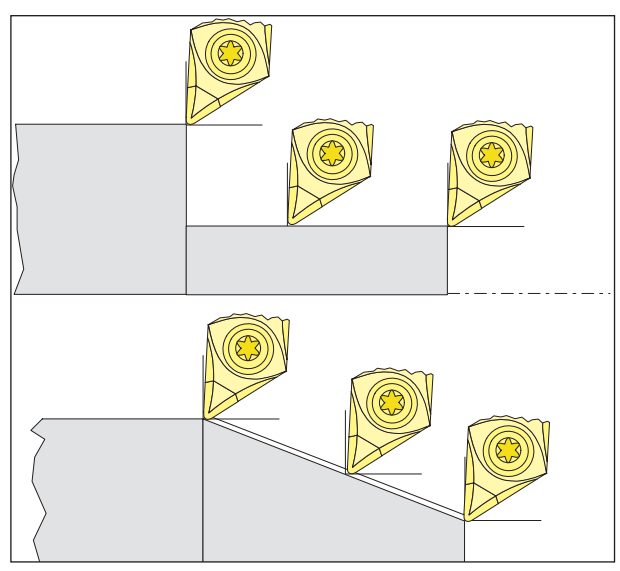

*Movimientos de corte paralelos al eje y en diagonal*

En la medición del recorrido de la herramienta solo se mide la placa de corte en dos puntos (tangenciales al eje X y al eje Z).

La corrección de herramienta describe por eso solo una punta del filo teórica.

Ese punto es desplazado en las trayectorias programadas en la pieza de trabajo.

En los movimientos en el sentido de los ejes (cilindrado o refrentado) se trabaja con los puntos tangenciales a la placa de corte.

Por eso no hay ningún error dimensional en la pieza de trabajo.

En movimiento simultáneo en ambas direcciones del eje (cono, radios) la posición del punto del filo teórico no coincide al cien por cien con el punto a cortar en la placa de herramienta.

Se originan errores dimensionales en la pieza de trabajo.

Error de contorno máximo sin compensación del radio de corte con movimientos de 45°:

Radio de corte 0,4 mm 0,16 mm Distancia del trayecto 0,24 mm Distancia en X y Z.

Si se emplea la corrección del radio de corte esos errores dimensionales son calculados y compensados automáticamente por el control.

#### **G40 deselección de la corrección del radio de la herramienta**

La corrección del radio de la herramienta se deselecciona con G40.

La deselección (movimiento de descenso) solo está permitida junto con un desplazamiento recto (G00, G01).

G40 se puede programar en la misa secuencia que G00 o bien G01 o en la secuencia anterior. G40 se suele definir en retirada al punto de cambio de herramienta.

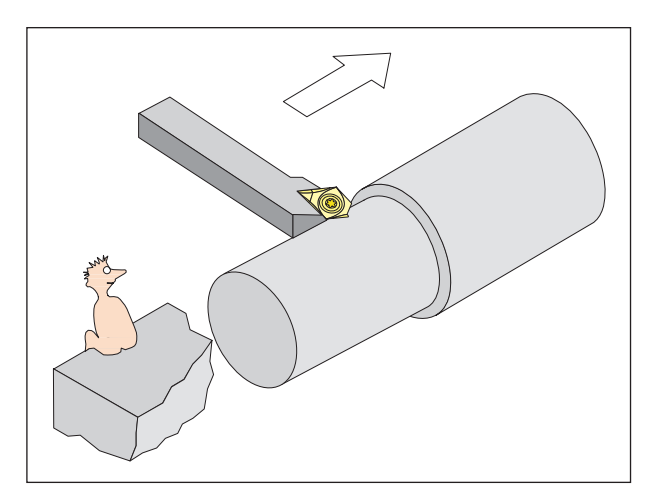

*Definición G41 corrección del radio de la herramienta a la izquierda*

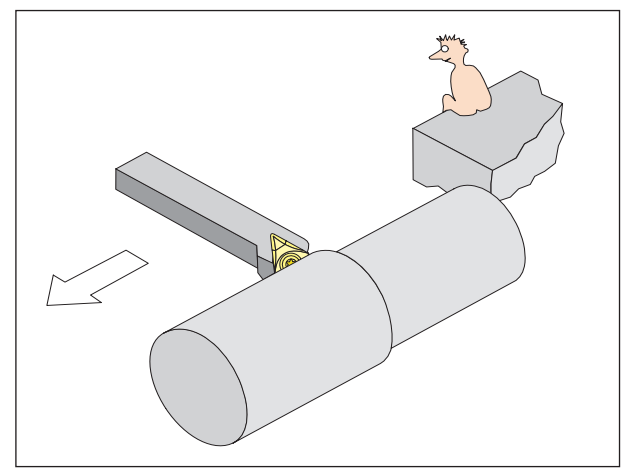

*Definición G42 corrección del radio de la herramienta a la derecha*

### **G41 corrección del radio de la herramienta a la izquierda**

Si la herramienta se encuentra (visto desde la dirección de avance) **a la izquierda** del contorno a mecanizar, hay que programar G41.

#### **Notas**

- No está permitido el cambio directo entre G41 y G42 - antes hay que deseleccionar con G40.
- Es imprescindible indicar el radio de corte R y la posición de corte (tipo de herramienta).
- Es necesario seleccionar (movimiento de acercamiento) en conjunción con G00 o bien G01.
- No es posible cambiar la corrección de herramienta con la corrección del radio de la herramienta seleccionada.

#### **G42 corrección del radio de la herramienta a la derecha.**

Si la herramienta se encuentra (visto desde la dirección de avance) **a la derecha** del contorno a mecanizar, hay que programar G42.

¡Véase G41 para indicaciones!

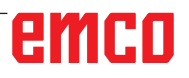

## **Corrección del radio de la herramienta G40-G42**

- **G40 Corrección del radio de la herramienta OFF**
- **G41 Corrección del radio de la herramienta IZQUIERDA** (fresado síncrono)
- **G42 Corrección del radio de la herramienta DERECHA** (fresado asíncrono)

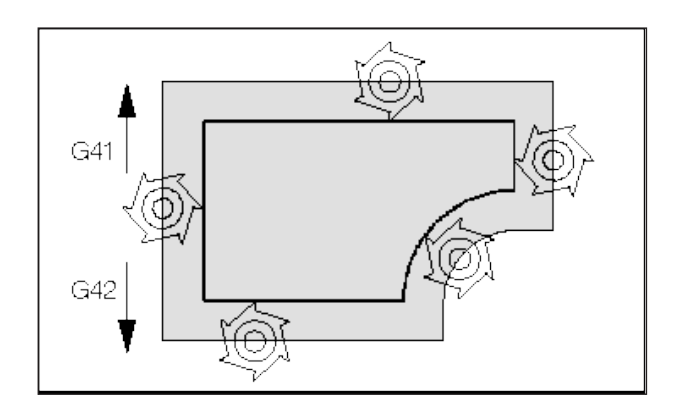

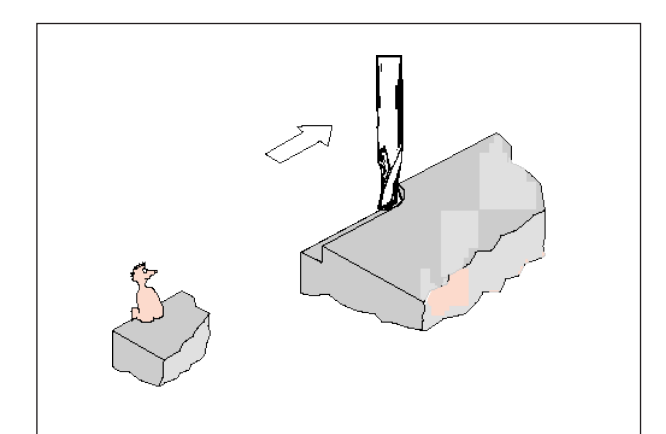

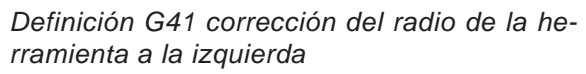

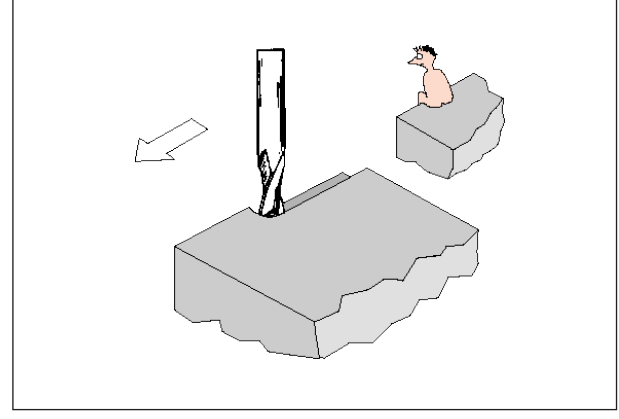

*Definición G42 corrección del radio de la herramienta a la derecha*

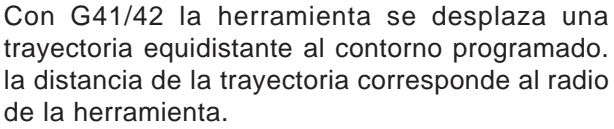

Para determinar G41/42 (a la izquierda/derecha del contorno) mira en la dirección de avance.

#### **G40 deselección de la corrección del radio de la herramienta**

La corrección del radio de la herramienta se deselecciona con G40.

La deselección (movimiento de descenso) solo está permitida junto con un desplazamiento recto (G00, G01).

G40 se puede programar en la misa secuencia que G00 o bien G01 o en la secuencia anterior. G40 se suele definir en retirada al punto de cambio de herramienta.

#### **G41 corrección del radio de la herramienta a la izquierda**

Si la herramienta se encuentra (visto desde la dirección de avance) **a la izquierda** del contorno a mecanizar, hay que programar G41.

#### **Notas**

- No está permitido el cambio directo entre G41 y G42 - antes hay que deseleccionar con G40.
- Es necesario seleccionar (movimiento de acercamiento) en conjunción con G00 o bien G01.
- No es posible cambiar la corrección de herramienta con la corrección del radio de la herramienta seleccionada.

#### **G42 corrección del radio de la herramienta a la derecha.**

Si la herramienta se encuentra (visto desde la dirección de avance) **a la derecha** del contorno a mecanizar, hay que programar G42.

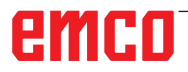

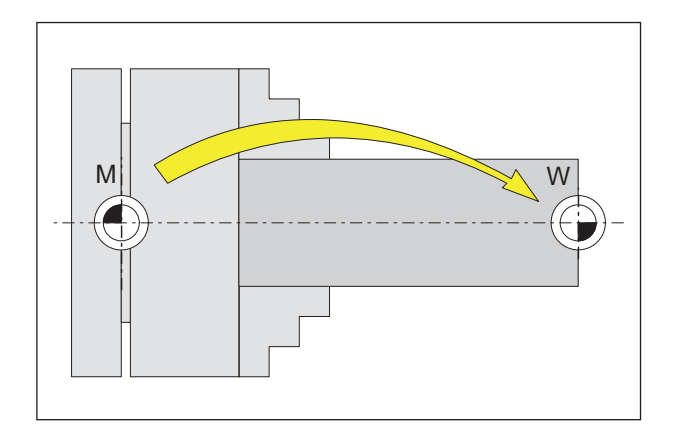

## **Decalaje de origen G53-G57, G500-G599, SUPA**

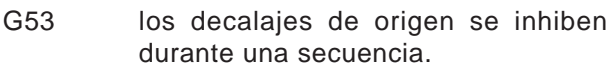

- G500 G54 G599 son deseleccionados.
- G54-57 decalajes de origen preconfigurados.

G505-599 decalajes de origen preconfigurados.

Los puntos cero se emplean para mostrarle a la máquina la posición de la pieza de trabajo.

Por lo general con G54-G599 se realizan el desplazamiento del sistema métrico a un punto tope (W<sub>1</sub>) en el tensor (guardado fijo), el desplazamiento posterior al punto cero de la pieza de trabajo (W<sub>2</sub>) se realiza con TRANS (variable).

### **Magnitudes en pulgadas G70, magnitudes métricas G71**

Puede indicar las siguientes magnitudes según G70 / G71en pulgadas o en mm:

- información del recorrido X, Z
- parámetros circulares I1, K1, I, K, CR
- paso de rosca
- decalaje deorigen programable TRANS, ATRANS
- radio polar RP

Todos los demás datos, tales como p.ej. avances, correcciones de herramientas o decalajes de origen ajustables se calculan en la unidad métrica en la que se han configurado los datos de la máquina.

#### **Nota:**

El decalaje de origen total, efectivo en un programa de piezas, es la suma de desplazamiento del punto cero base + desplazamiento ajustable del punto cero + frames.

## **Coordenadas, orígenes**

### **Plano de trabajo G17-G19**

En el plano de trabajo el radio de herramienta surte efecto perpendicular al plano de trabajo la longitud de la herramienta.

Plano de trabajo principal para torneado: G18  $(ZX)$ 

Plano de trabajo principal para fresado: G17 (XY), Transmit y G19 (YZ), Tracyl.

#### **G90 Indicación de magnitud absoluta**

Las magnitudes se refieren al punto cero actual. La herramienta circula **SOBRE** una posición programada.

## **G91 indicación de magnitudes incrementales**

Las magnitudes se refieren a la última posición programada de la herramienta.

La herramienta circula **ALREDEDOR de** un recorrido a la próxima posición.

Puede programar los ejes individuales absolutos o incrementales independientemente de G90 / G91.

Ejemplos:

G90

G0 X40 Z=IC(20)

Aquí el valor y se indica incremental, aunque G90 que es una magnitud absoluta está activo.

G91

G0 X20 Z=AC(10) Aquí el valor y se indica absoluto, aunque G91 que es una magnitud incremental está activo.

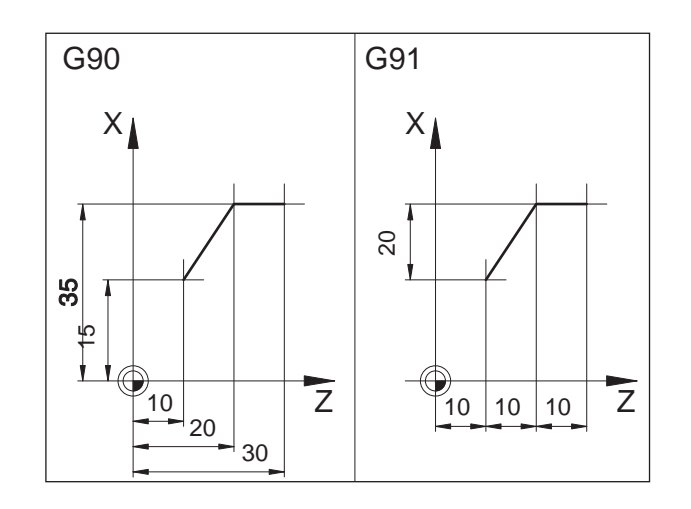

## **Programación del avance G94, G95**

#### **Generalidades**

- Los datos deavance no se ven influidos por G70/71 (pulgada-mm), tiene vigencia la configuración de los datos de la máquina.
- Después de cada conmutación entre G94/95 hay que volver a programar F de nuevo.
- El avance F solo tiene vigencia para los ejes de trayectoria.

#### **Avance F en mm/min G94**

Movimiento del carro X, Z: La dirección F indica el avance mm/min. Aplicación principal para fresar

#### **Avance F en mm/rev G95**

Movimiento del carro X, Z: la dirección F indica el avance del husillo principal en mm/rev. Movimiento del eje giratorio C, C3: Aplicación principal para tornear.

#### **Avance por secuencias FB**

#### **Generalidades**

Con la función "Avance por secuencias" se indica para un a secuencia individual un avance por separado. Después de esa secuencia vuelve a estar activo el avance modal anteriormente efectivo.

#### **Avance por secuencias FB G94**

Avance en mm/min o bien en pulgadas/min o para ejes redondos en grados/min

#### **Avance por secuencias FB G95**

Avance en mm/giro, o bien pulgadas/giro o para ejes redondos ª/giro

Ejemplo:

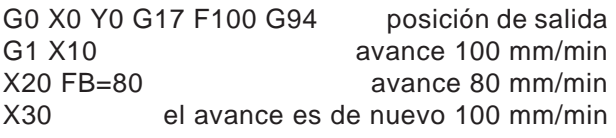

#### **Nota:**

Si todavía no se ha programado G95, hay que indicar el valor de avance en mm/vuelta.

## **Velocidad de corte constante G96, G97, LIMS**

- G96 Velocidad de corte constante y tipo de avance como en G95 ON
- G97 Velocidad de corte constante y tipo de avance como en G95 ON
- G961 Velocidad de corte constante y tipo de avance como en G94 ON
- G962 Avance lineal o avance por vuelta y velocidad de corte constante
- G971 Velocidad de corte constante y tipo de avance como en G94 ON
- G972 Avance lineal o avance por vuelta y velocidad constante del cabezal congelada
- S Velocidad de corte m/min
- LIMS Limitación de la velocidad de giro con G96/ G961 activos y G97

Con G96 conectado la velocidad del husillo se modifica automáticamente, en función del diámetro de la pieza de trabajo, de forma que la velocidad de corte S en m/min permanezca constante en el filo de la herramienta.

Así las plantillas de torneado son homogéneas y la calidad de la superficie es mejor.

Si se mecaniza una pieza de trabajo con una gran diferencia de diámetros, se recomienda indicar una limitación de la velocidad del husillo. Así se pueden excluir las altas velocidades no permitidas para los diámetros pequeños.

Ejemplo N10 G96 S100 LIMS=2500

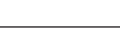

AN

El avance del filo se refiere solo a la trayectoria, no es posible una programación específica para un eje.

**Nota:**

#### **Avance por diente FZ**

#### **Generalidades**

La velocidad de corte surte gran efecto en la temperatura de corte y en las fuerzas de mecanizado. Por eso antes del cálculo tecnológico de las velocidades de avance hay que calcular una velocidad de corte.

Entre el avance por diente (FZ), el avance por revolución (F) y la cantidad de dientes de corte (N) hay la relación:

 $F = FZ * N$ 

F...avance por giro [mm/rev] o bien [pulgada/rev] FZ...avance por diente [mm/diente] o bien [pulgada/diente]

N...cantidad de filos [cantidad de dientes] La cantidad de filos se define en la columna N en la tabla de herramientas.

Ejemplo: Fresadora con 5 dientes  $(N = 5)$ 

G0 X100 Y50

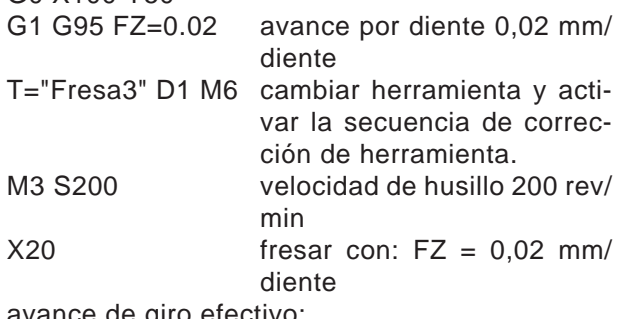

avance de giro efectivo:

 $F = 0.02$  mm/diente\* 5 dientes/rev = 0.1 mm/rev o bien:  $F = 0.1$  mm/rev  $*$  200 rev/min = 20 mm/min

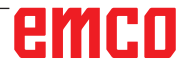

## emco

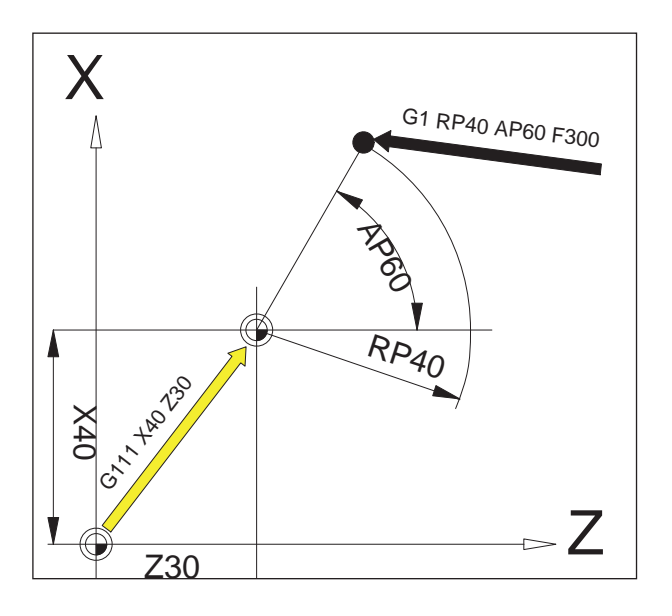

## **Coordenadas polares G110- G112**

En la programación de coordenadas polares se indican las posiciones con ángulo y radio, respecto al polo (origen del sistema de coordenadas polares).

En las secuencias NC con indicaciones de punto final polar no se debe programar para el plano de trabajo seleccionado ninguna coordenada cartesiana tal como parámetros de interpolación, dirección de eje, ...

#### **Determinación del polo**

- G110 Definición de polo referido a la última posición de herramienta programada.
- G111 Definición de polo referido al punto cero del sistema de coordenadas de pieza actual.
- G112 Definición de polo referido al último polo vigente.

El polo se puede indicar en coordenadas rectangulares o polares.

- X,Z coordenadas del polo (rectangulares)
- RP radio polar (= distancia polo punto meta)<br>AP ángulo polar entre el recorrido polo-punto
- ángulo polar entre el recorrido polo-punto meta y el eje de referencia angular (primer eje polar mencionado)

#### **Ejemplo**

G111 X30 Z0

G1 RP=40 AP=60 F300

Con G111 se coloca el polo en la posición absoluta 30/40/0.

Con G1 se mueve la herramienta de la posición anterior a la posición polar RP40/AP60. El ángulo se refiere al eje Z (abscisa).

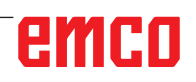

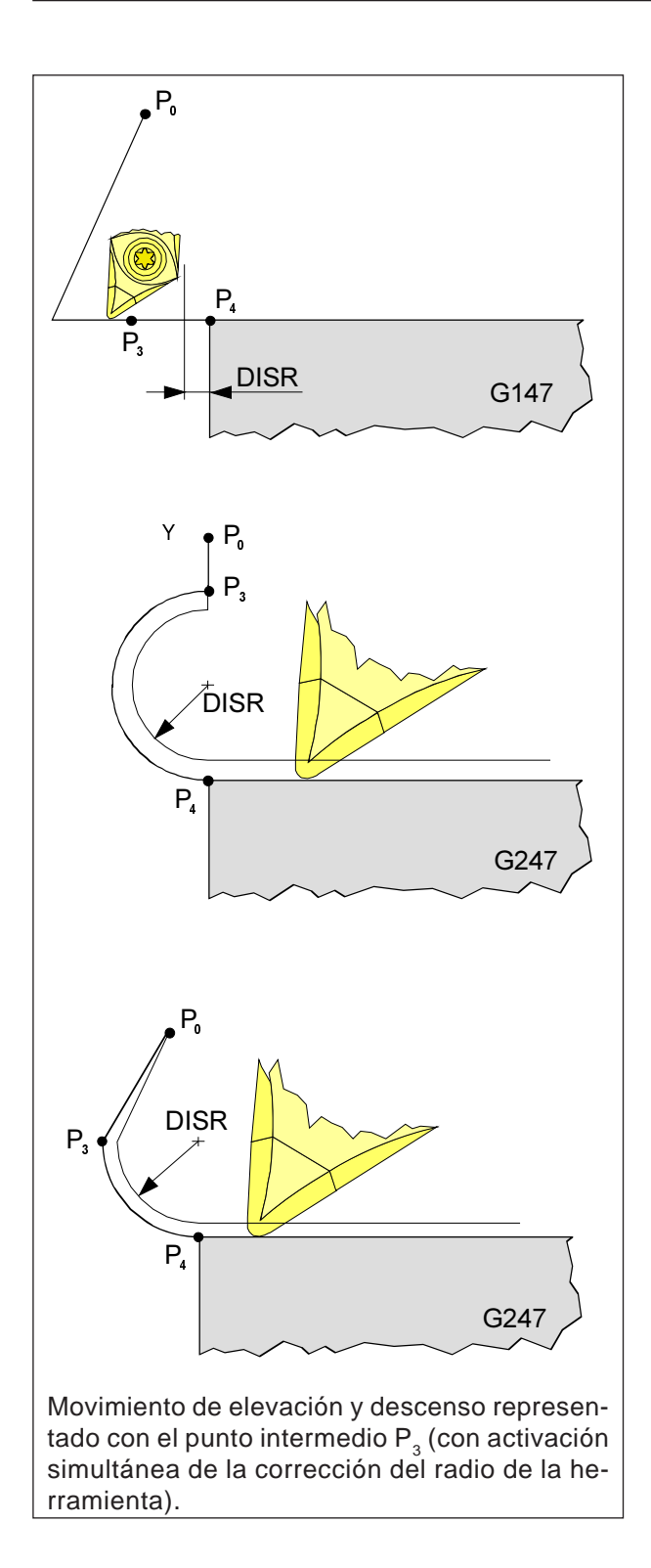

### **Acercamiento y alejamiento suaves G140 - G341, DISR, DISCL**

G140 Arranque y partida suave

G141 Arranque desde la izquierda o bien partida desde la izquierda

G142 Arranque desde la derecha o bien partida desde la derecha

G147 Arranque con una línea recta

G148 Partida con una línea recta

G247 Arranque con un cuarto de círculo

G248 Partida con un cuarto de círculo

G340 Arranque y partida en el espacio

G341 Arranque y partida en el plano

G347 Arranque con un cuarto de círculo

G348 Partida con un semicírculo

G450 Acercamiento al contorno y alejamiento DISR

• Acercamiento y alejamiento con recta, distancia del borde de fresa del punto inicial al contorno

• Acercamiento y alejamiento con círculos. Radio de la trayectoria del punto central de la herramienta

DISCL distancia del punto final de la marcha rápida al plano de mecanizado

DISCL=AC indicación de la posición absoluta del punto final de la marcha rápida DISCL=0

G340: P<sub>1</sub>, P<sub>2</sub>, P<sub>3</sub> están juntos G341: P $_{2}$ , P $_{3}$  están juntos

## emen

#### **Nota:**

Los movimientos del desplazamiento con G0/ G1 deben ser programados antes del acercamiento y alejamiento suaves.

AN

No es posible programar G0/G1 en la secuencia.

La función acercamiento y alejamiento suave se emplea para acercarse al punto inicial de un contorno tangencialmente sin importar la posición del punto de partida.

El movimiento de acercamiento y alejamiento consta de un máximo de 4 movimientos parciales:

- punto inicial del movimiento  $(P_0)$ <br>• puntos intermedios  $(P, P, P)$
- puntos intermedios  $(P_1, P_2, P_3)$ <br>• punto final (P)
- punto final  $(P_4)$

Los puntos  $P_{0}$ ,  $P_{3}$ , y  $P_{4}$  siempre están definidos. Los puntos intermedios  $P_1 y P_2$  pueden no existir, dependiendo de las circunstancias.

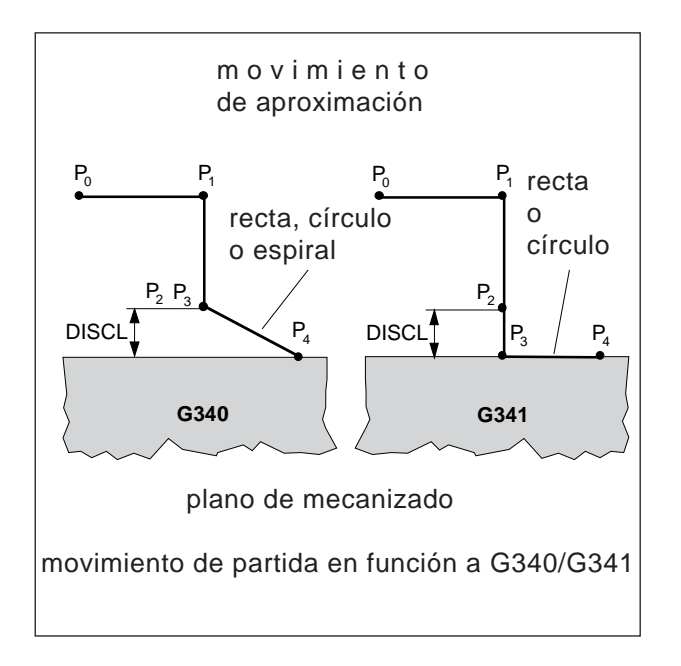

#### **Selección de la dirección de acercamiento o alejamiento**

Determinación de la dirección de acercamiento y alejamiento con ayuda de la corrección del radio de la herramienta.

con radio de herramienta positivo: G41 activo - acercamiento desde la izquierda G42 activo - acercamiento desde la derecha

#### **Distribución del movimiento del punto inicial al punto final (G340 y G341)**

El acercamiento característico de  $P_0$  a  $P_4$  está dibujado en la imagen adjunta.

En los casos en los que la posición de los planos activos vaya de G17 a G19, se tiene en cuenta un eventual FRAME rotatorio activo

# emen

trayectoria de herramienta programada trayectoria de herramienta real con corrección

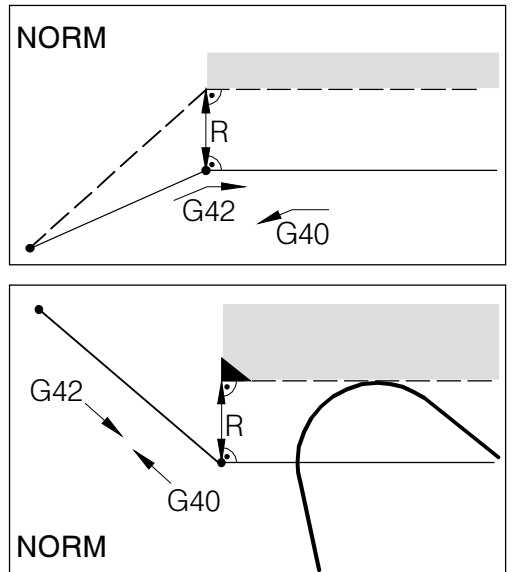

Al acercarse o alejarse con NORM se provoca un daño en el contorno (negro) si el punto inicial o el punto final están detrás del contorno.

## **Supervisión de colisión NORM, KONT**

#### **Acercamiento y alejamiento de los contornos NORM/KONT**

NORM: La herramienta circular en línea recta y se para en perpendicular al punto de contorno

Si el punto inicial/fina no están en el mismo lado del contorno como el primer/ último punto del contorno, se provoca daños en el contorno.

KONT: La herramienta rodea el punto de contorno tal como se ha programado en G450. G450: Rodeado con arco

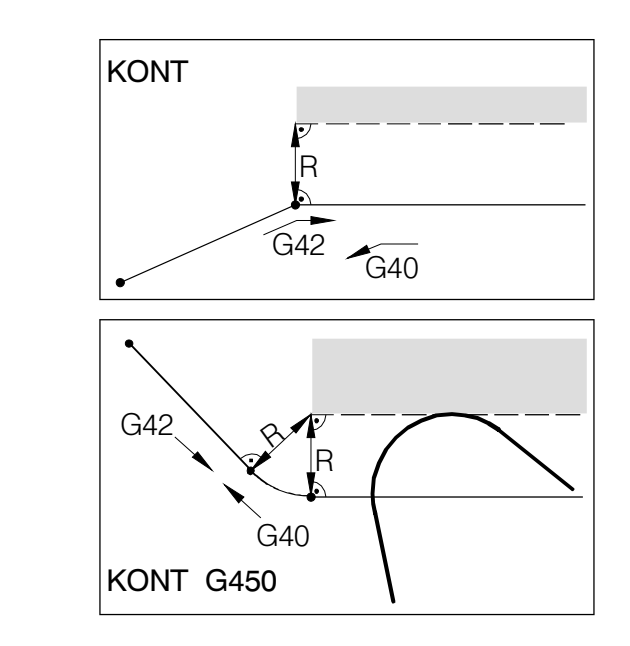

Al acercarse o alejarse con KONT la herramienta rodea la esquina trazando un arco (G450).

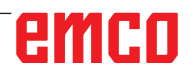

## emco

## **Resumen de ciclos**

Aquí se enumeran los grupos de ciclos con los ciclos internos definidos de Sinumerik Operate.

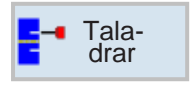

**F** Tornear

- **Taladrar** • Centrado
- Taladrar
- Escariado
- Taladrado profundo
- Mandrinado
- Roscado
- Posiciones

#### **Tornear**

- Mellado
- Punzado
- Relieve
- Roscado
- Sangradura

#### **Contorneado**

- Nuevo contorno
- Mellado
- Punzado
- Ranurado

#### **Fresar**

- Caja
- Saliente
- Ranura
- Fresado de rosca
- Grabado

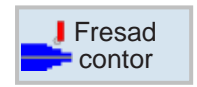

#### **Fresado de contornos**

- Nuevo contorno
- Contorneado
- Taladrado previo
- Caja
- Saliente

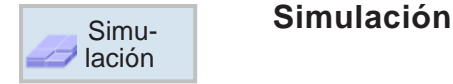

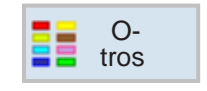

## **Otros**

E37

- Pieza bruta
- Subprograma

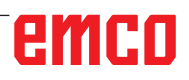

Torn. cont.

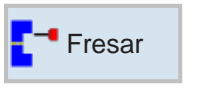

## **Trabajar con ciclos**

Los mecanizados de frecuente elaboración se abarcan varios pasos se graban en el control como ciclos. También hay funciones especiales disponibles como ciclo.

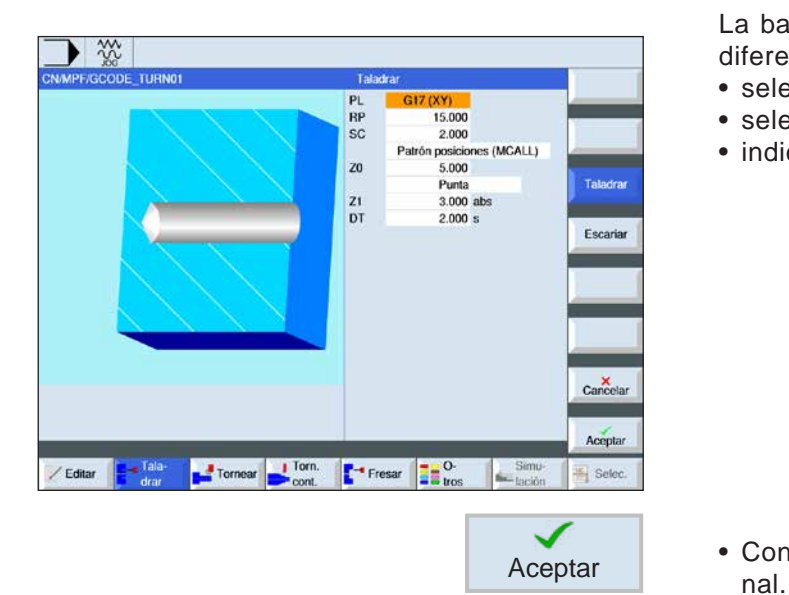

#### **Definir ciclos**

La barra de teclas multifuncionales muestra los diferentes grupos de ciclos.

- seleccionar grupo de ciclos
- seleccionar ciclo
- indicar todos los parámetros exigidos

• Concluir el registro con esta tecla multifuncio-

## emco

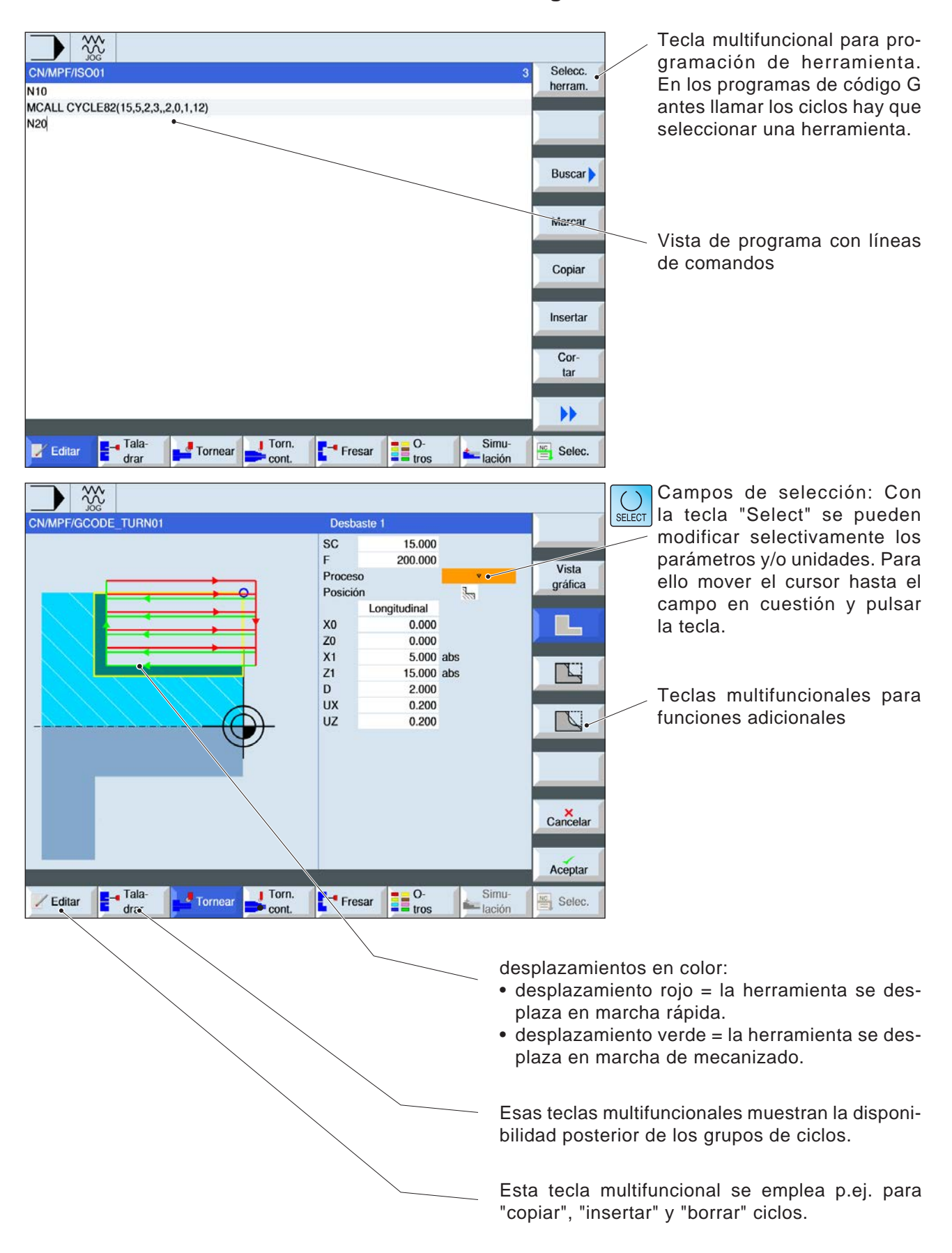

#### **Registro de datos de geometría y tecnología**

### **Llamada de ciclos**

La llamada de los ciclos se efectúa en la forma:

ciclo (parámetro 1, parámetro 2, ...)

En las imágenes de resumen y en las descripciones correspondientes del ciclo puede ver los parámetros necesarios para los ciclos individuales.

Los parámetros solo se indican en la llamada con el valor (sin denominador).

Por eso hay que mantener el orden de los parámetros, para que no se malinterpreten.

Si no hace falta un parámetro hay que poner en su lugar un guión adicional.

**Nota:**

Los ciclos se pueden llamar con MCALL. (véase "Subprograma modal MCALL")

AN

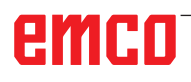

## **Valores por defecto para los parámetros de ciclo**

EMConfig es un software auxiliar para WinNC. Con EMConfig puede modificar la configuración de WinNC.

Abrir EMConfig y seleccionar el punto configuración:

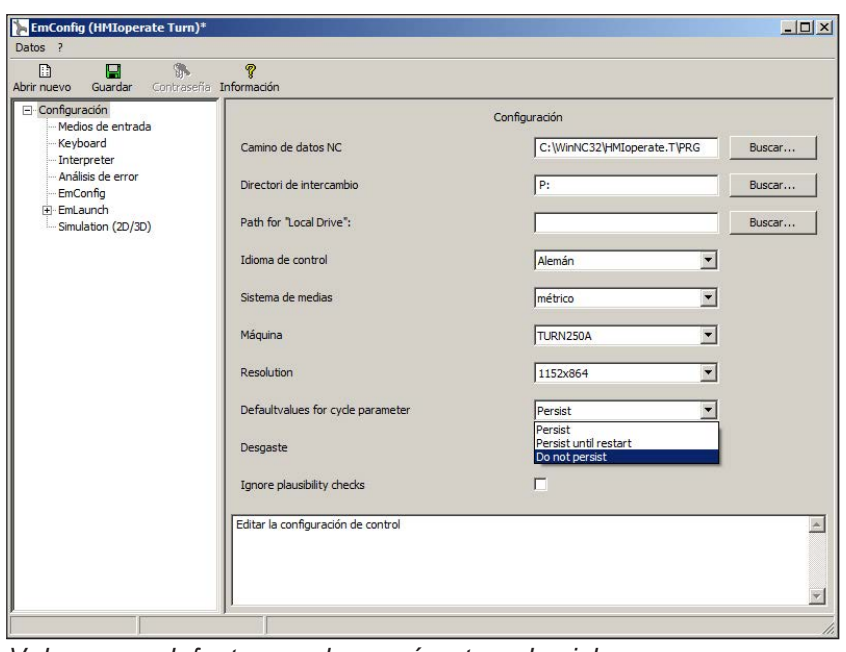

*Valores por defecto para los parámetros de ciclo*

**Nota:** Si ya se han programado alguna vez ciclos, entonces esos valores registrados se guardan y la próxima vez se recomiendan como valores por defecto. Eso puede ser poco favorable en la formación, y por eso se puede configurar con EMConfig.

Bajo el punto valores por defecto para los parámetros de ciclo se puede llevar a cabo las siguientes configuraciones:

#### **• mantener siempre**

los últimos datos de ciclo indicados permanecen en el control incluso después de reiniciarlo

#### • **sustituir al reiniciar**

los últimos datos de ciclo indicados permanecen mientras el control esté en marcha

• **no permanecer nunca**

los datos de ciclo son restaurados como valor por defecto inmediatamente después de abandonar el ciclo

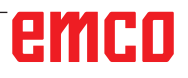

## **Ignorar la verificación de plausibilidad al guardar**

Con esa casilla de verificación se puede activar o desactivar la verificación de plausibilidad al guardar.

Active esa configuración para poder guardar los ciclos a pesar de haber mensajes de error pendientes. Los mensajes de error correspondientes permanecen vigentes, la tecla multifuncional "aceptar" está, no obstante, disponible.

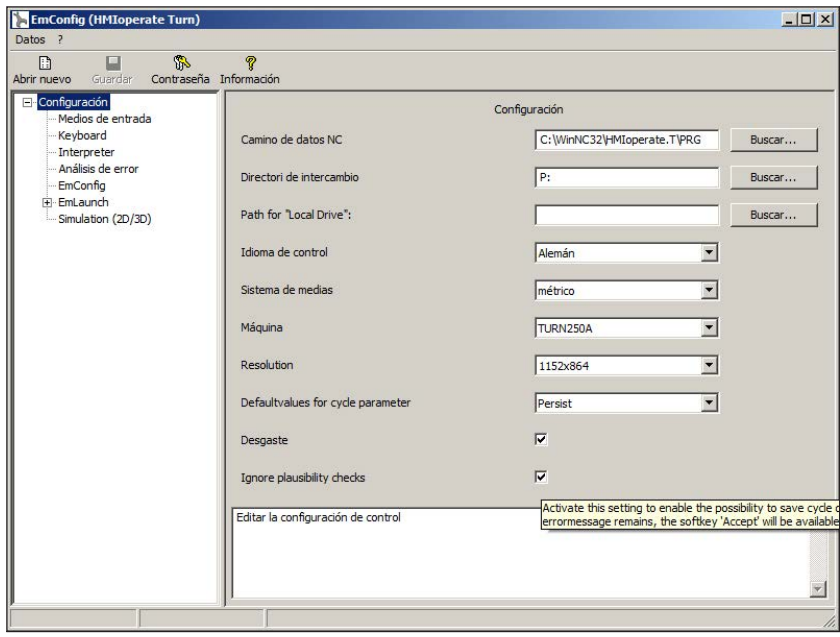

*Ajustar la verificación de plausibilidad para guardar*

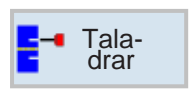

## **Taladrar**

- Centrado (CYCLE81)
- Taladrado (CYCLE82)
- Escariar (CYCLE85)
- Taladrado profundo (CYCLE83)
- Mandrinado (CYCLE86)
- Rosca (CYCLE84)
- Posiciones (CYCLE802)

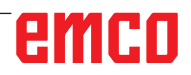

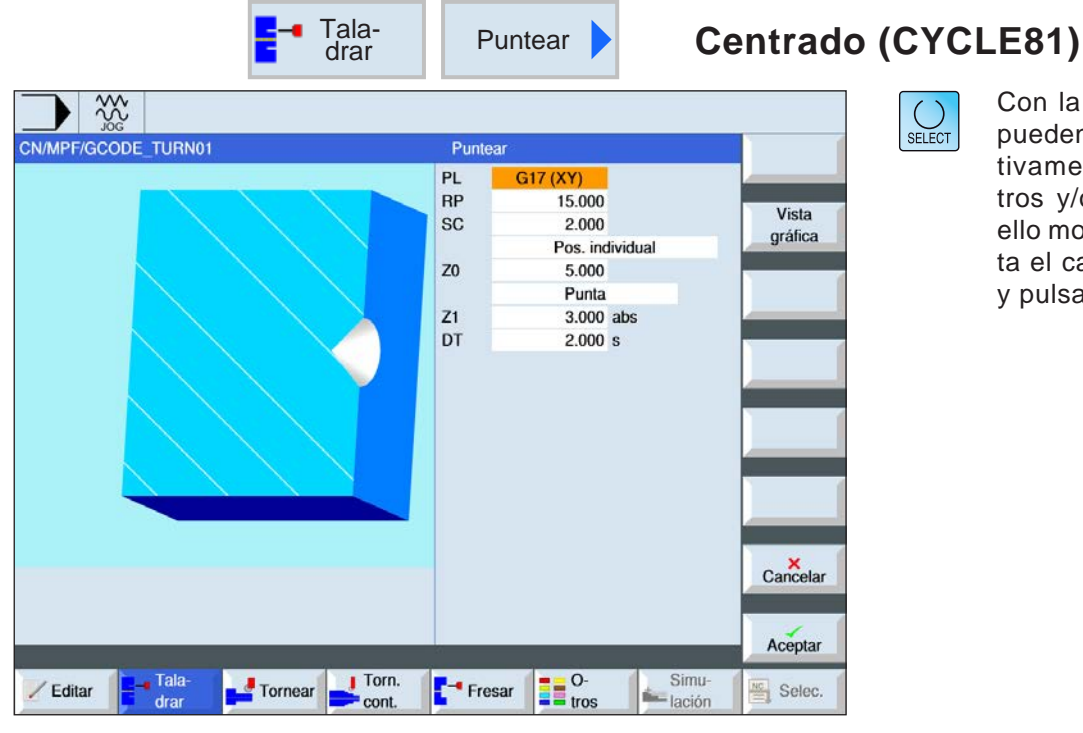

Con la tecla "Select" se pueden modificar selectivamente los parámetros y/o unidades. Para ello mover el cursor hasta el campo en cuestión y pulsar la tecla.

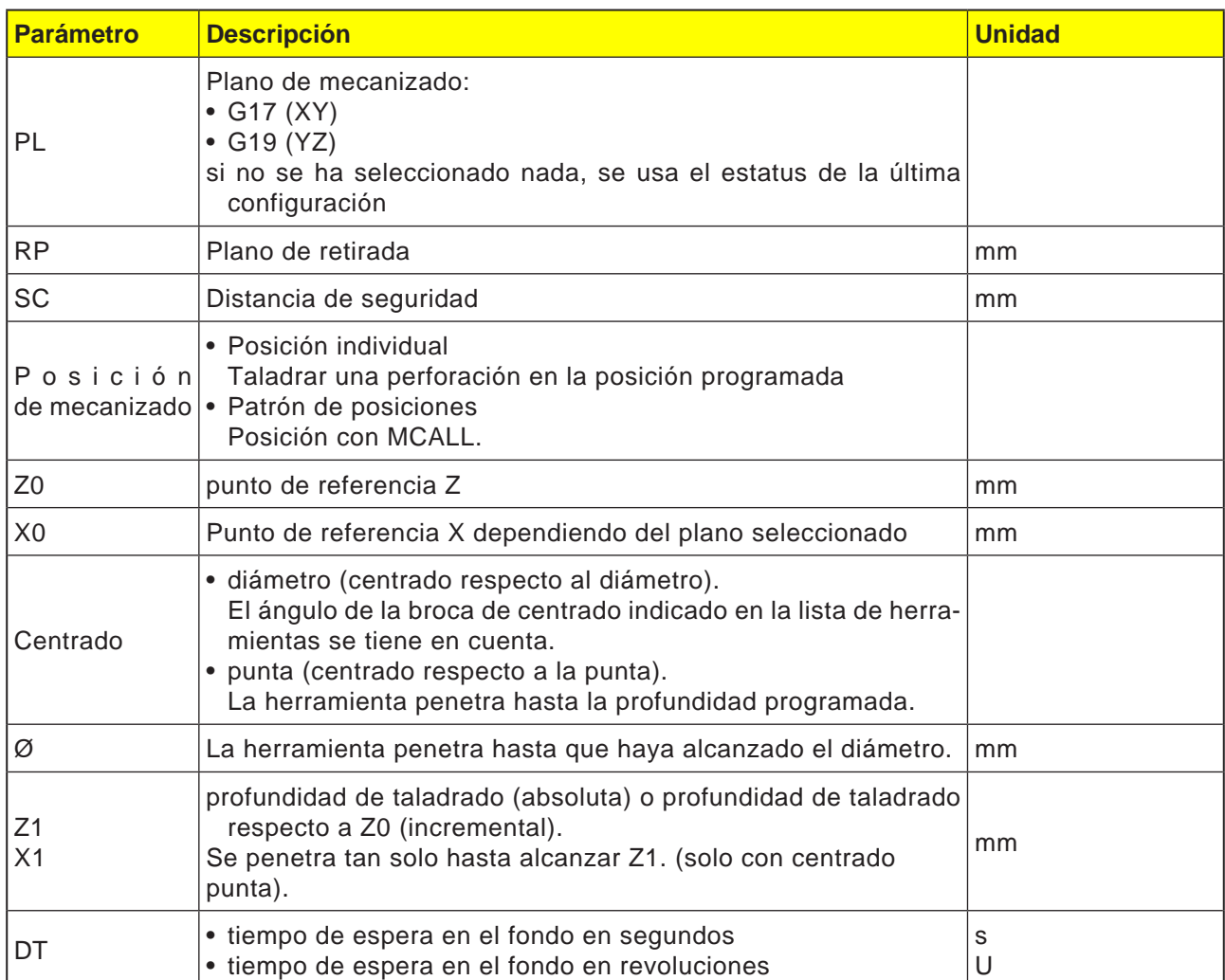

AN

#### **Descripción del cilindro**

- **1** El control posiciona la herramienta en el eje del husillo sobre el punto de referencia en marcha rápida (G0) con la distancia de seguridad.
- **2** La herramienta taladra con el avance programado (F) hasta alcanzar la profundidad (Z1) y o el diámetro de centrado (Ø) permanece allí (DT) - si se ha indicado.
- **3** Desde el fondo de centrado la herramienta se desplaza tras concluir el tiempo de espera (DT) en marcha rápida al plano de retirada.

#### **Nota:**

Los ejes a disposición dependen del plano de mecanizado seleccionado. Tiene vigencia para todos los ciclos de taladrado y fresado ISO.

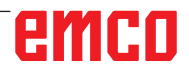

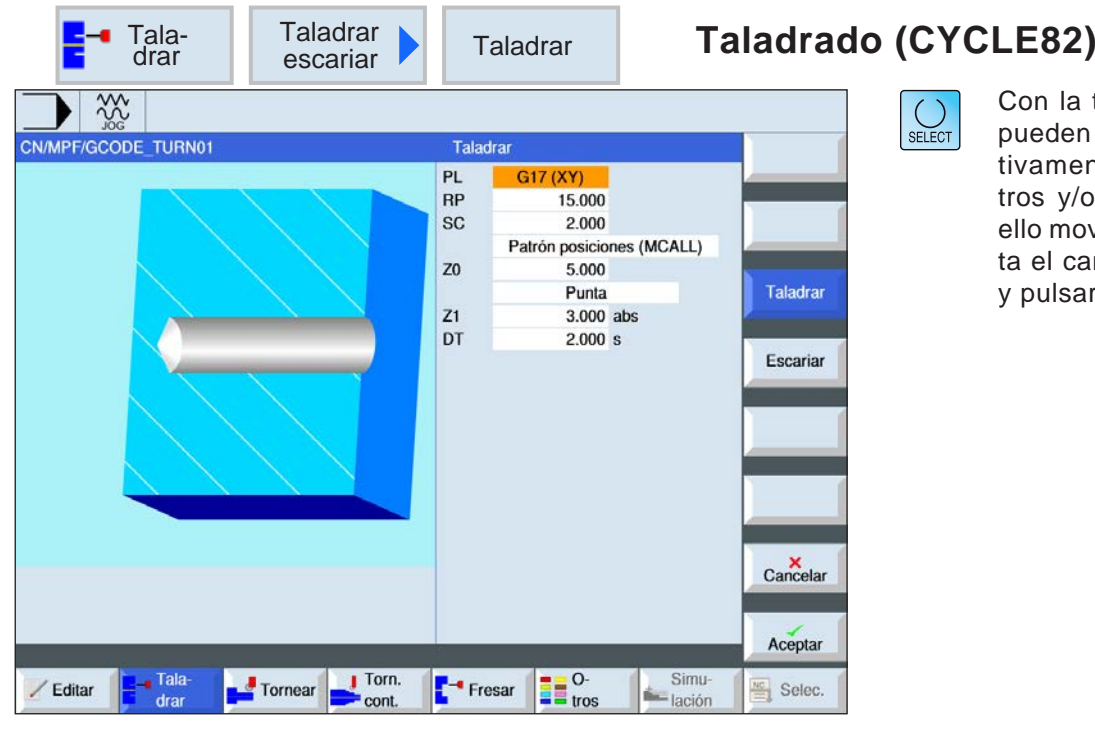

on la tecla "Select" se eden modificar selecamente los parámeos y/o unidades. Para lo mover el cursor hasel campo en cuestión pulsar la tecla.

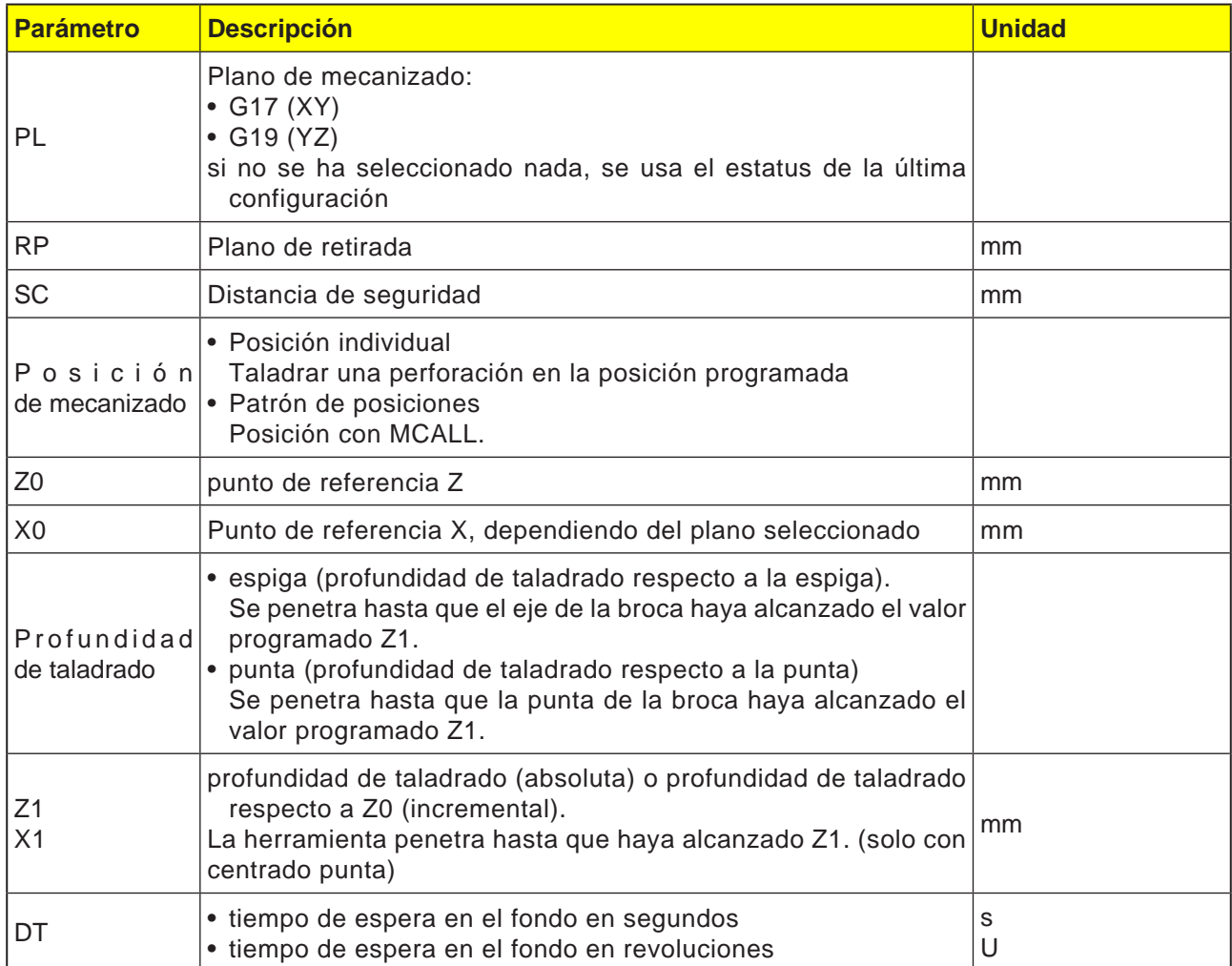

#### **Descripción del cilindro**

- **1** El control posiciona la herramienta en el eje del husillo sobre el punto de referencia en marcha rápida (G0) con la distancia de seguridad.
- **2** La herramienta taladra con el avance programado (F) hasta alcanzar la profundidad (Z1) y permanece allí (DT) - si se ha indicado.
- **3** Desde el fondo de taladrado la herramienta se desplaza tras concluir el tiempo de espera (DT) en marcha rápida al plano de retirada.

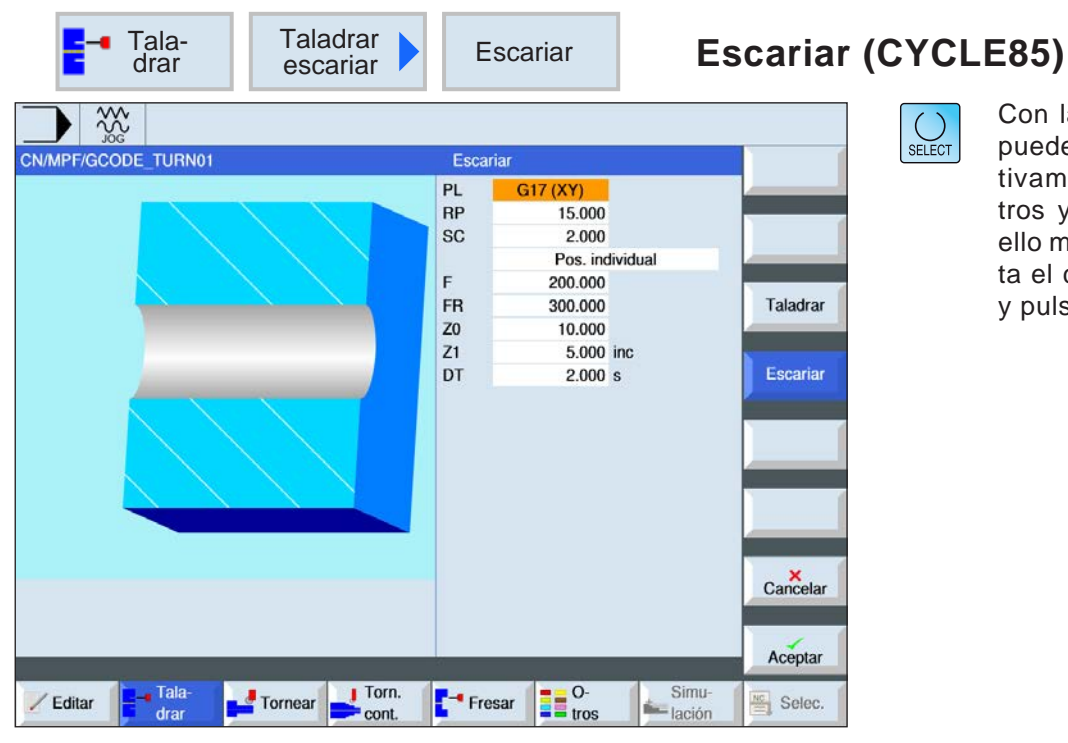

Con la tecla "Select" se pueden modificar selectivamente los parámetros y/o unidades. Para ello mover el cursor hasta el campo en cuestión y pulsar la tecla.

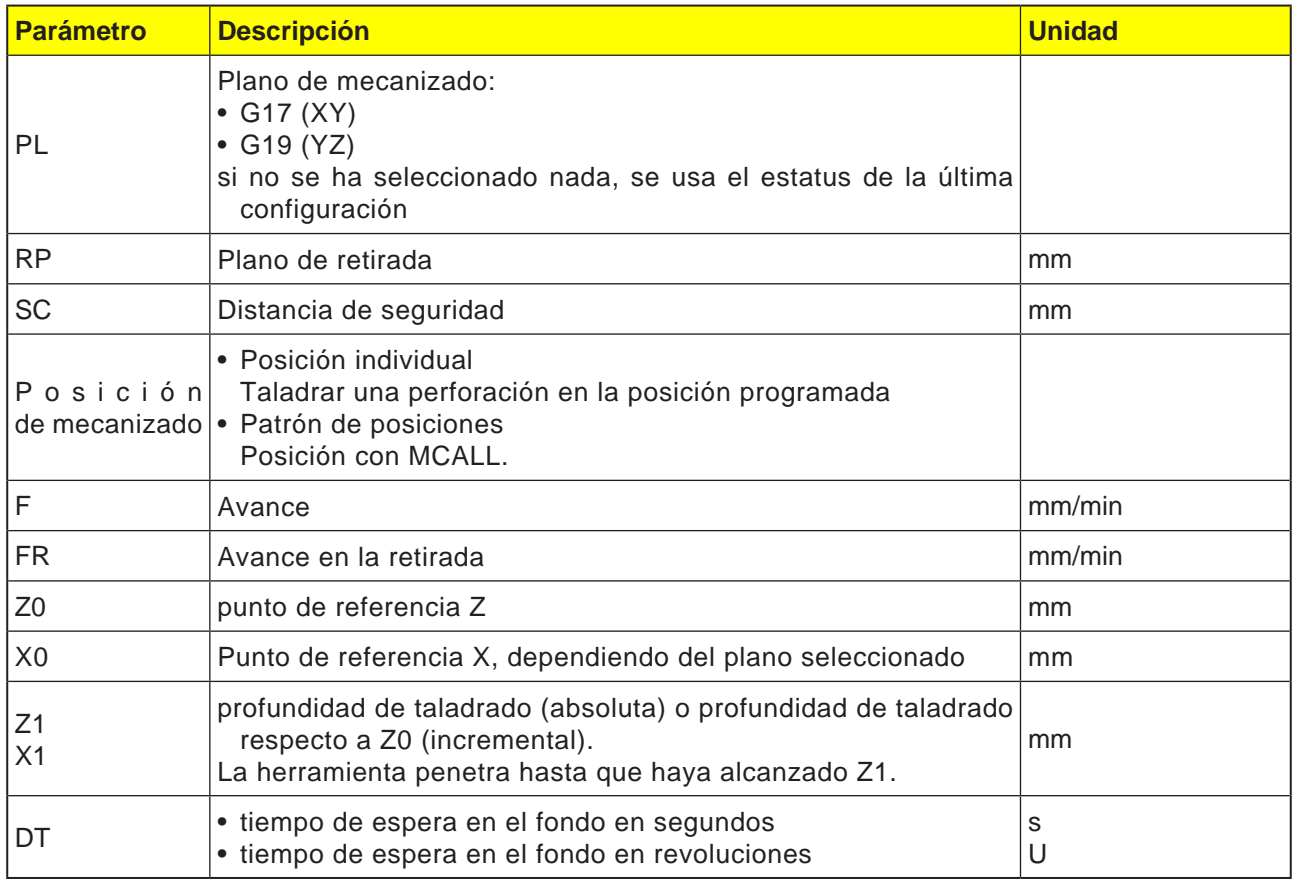
#### **Descripción del cilindro**

- **1** El control posiciona la herramienta en el eje del husillo sobre el punto de referencia en marcha rápida (G0) con la distancia de seguridad.
- **2** La herramienta escaria con el avance programado (F) hasta alcanzar la profundidad (Z1) y permanece allí (DT) - si se ha indicado.
- **3** Desde el fondo de taladrado la herramienta se desplaza tras concluir el tiempo de espera (DT) con la velocidad de retirada (FR) al plano de retirada.

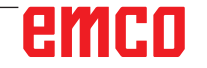

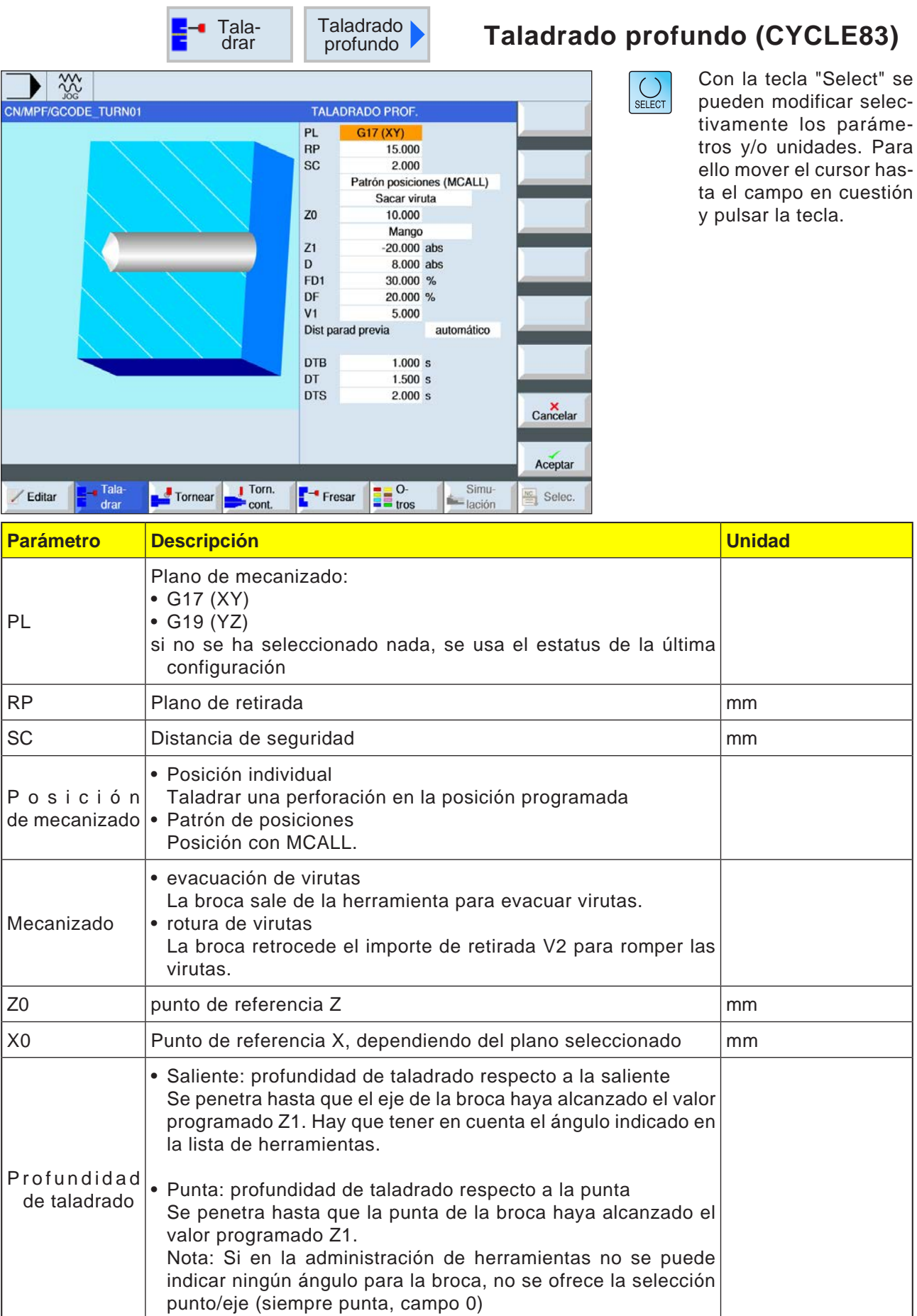

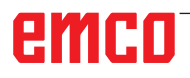

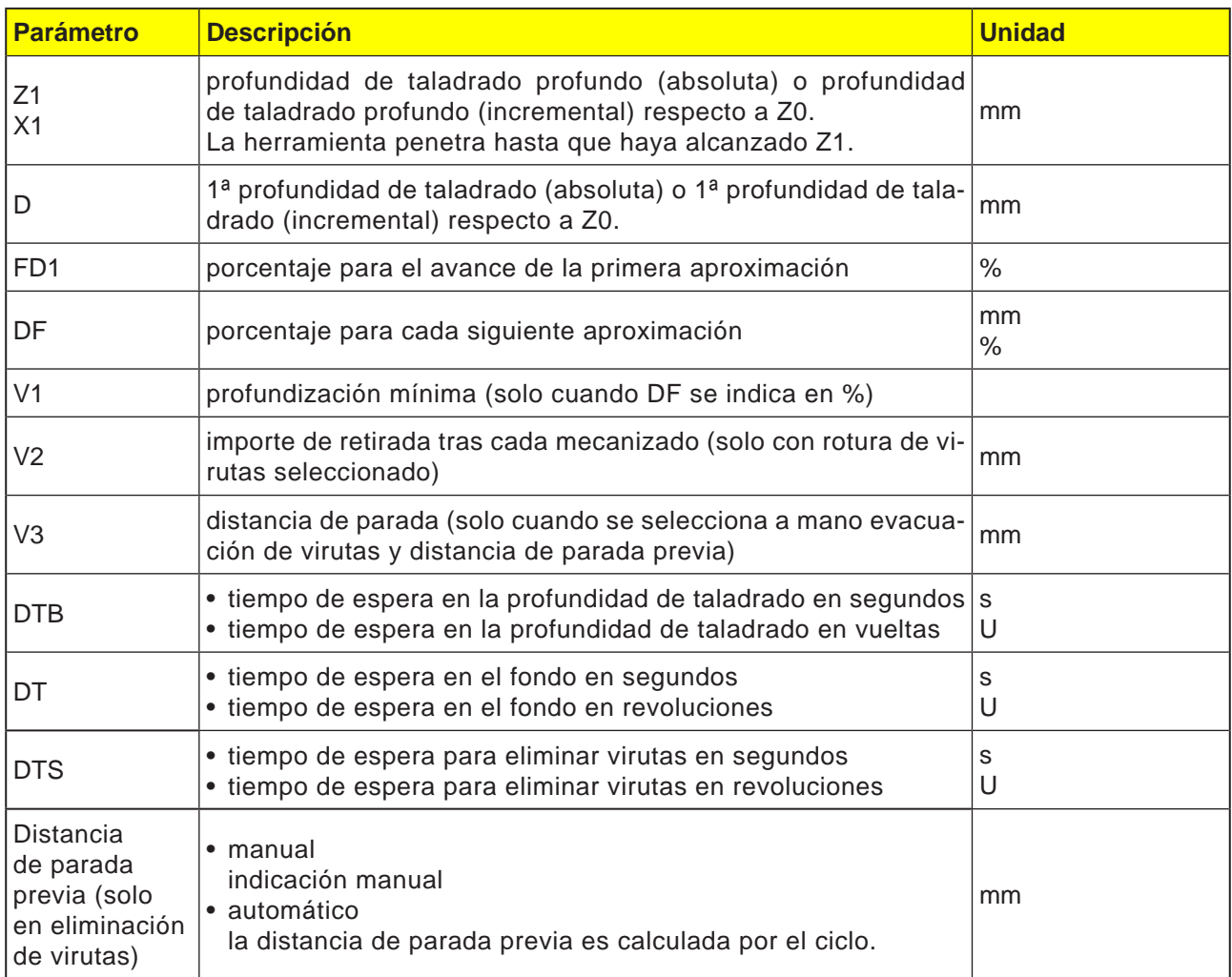

# emco

#### **Descripción del cilindro Rotura de virutas**

- **1** El control posiciona la herramienta en el eje del husillo sobre el punto de referencia en marcha rápida (G0) con la distancia de seguridad.
- **2** La herramienta taladra con la velocidad de husillo programada y la velocidad de avance F= F \* FD1[%] hasta la 1ª profundización.
- **3** La herramienta se retira el importe de retirada (V2) para romper las virutas. a continuación la herramienta taladra con el avance programado (F) hasta la próxima profundización. Se repite hasta alcanzar la profundidad de taladrado final (Z1).
- **4** Desde el fondo de taladrado la herramienta se desplaza tras concluir el tiempo de espera (DT) en marcha rápida (G0) al plano de retirada.

# **Descripción del cilindro**

#### **Evacuación de virutas**

- **1** El control posiciona la herramienta en el eje del husillo sobre el punto de referencia en marcha rápida (G0) con la distancia de seguridad.
- **2** La herramienta taladra con la velocidad de husillo programada y la velocidad de avance F= F \* FD1[%] hasta la 1ª profundización.
- **3** La herramienta se desplaza con marcha rápida para evacuar las virutas hasta la distancia de seguridad saliendo de la pieza de trabajo.
- **4** La herramienta se desplaza con marcha rápida (G0) hasta la última profundidad de taladrado reducida en la distancia de parada previa (V3).
- **5** A continuación se taladra hasta la próxima profundización.
- **6** Repetir los pasos 3 a 5 hasta alcanzar la profundidad de taladrado final (Z1) programada.
- **4** Desde el fondo de taladrado la herramienta se desplaza tras concluir el tiempo de espera (DT) en marcha rápida (G0) al plano de retirada.

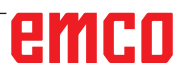

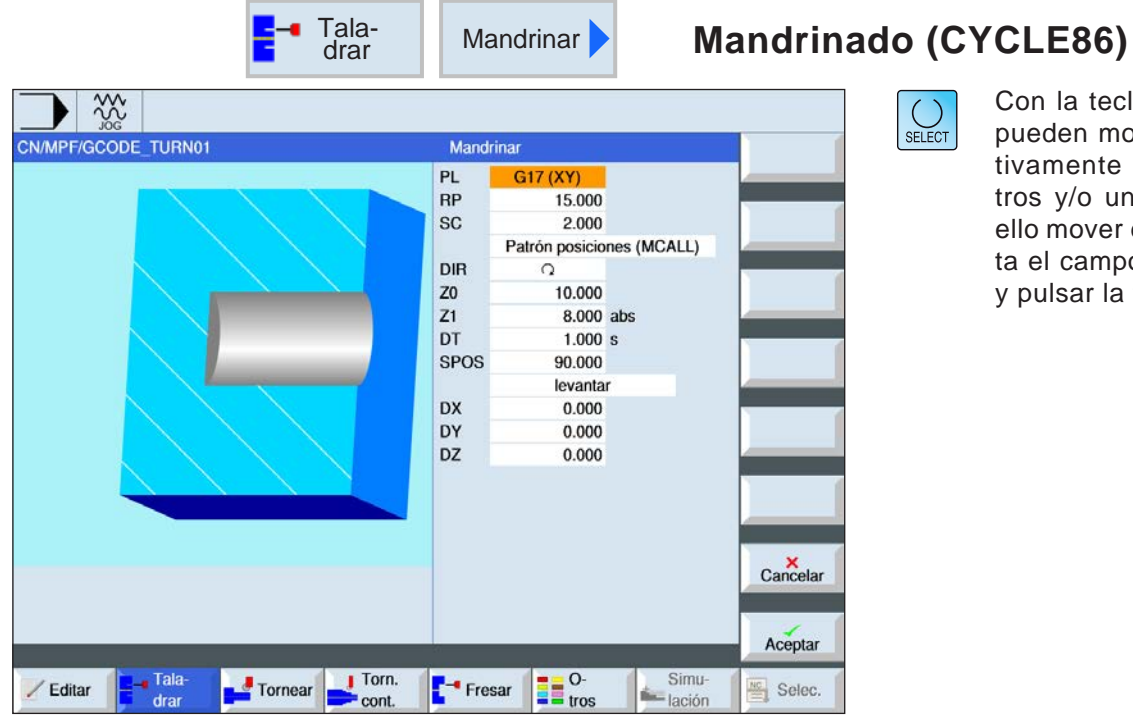

n la tecla "Select" se den modificar selecimente los parámey/o unidades. Para mover el cursor hasel campo en cuestión ulsar la tecla.

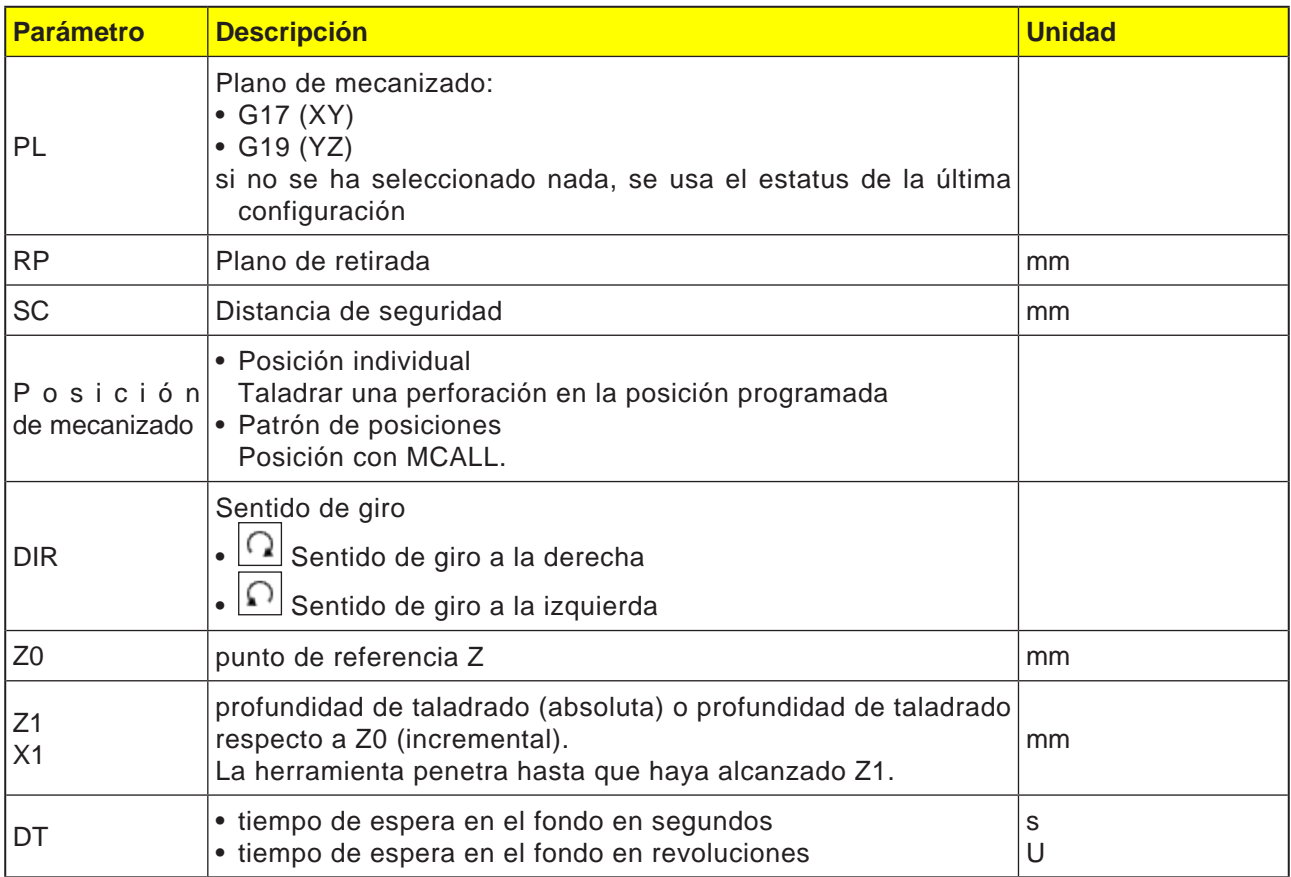

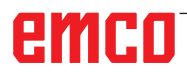

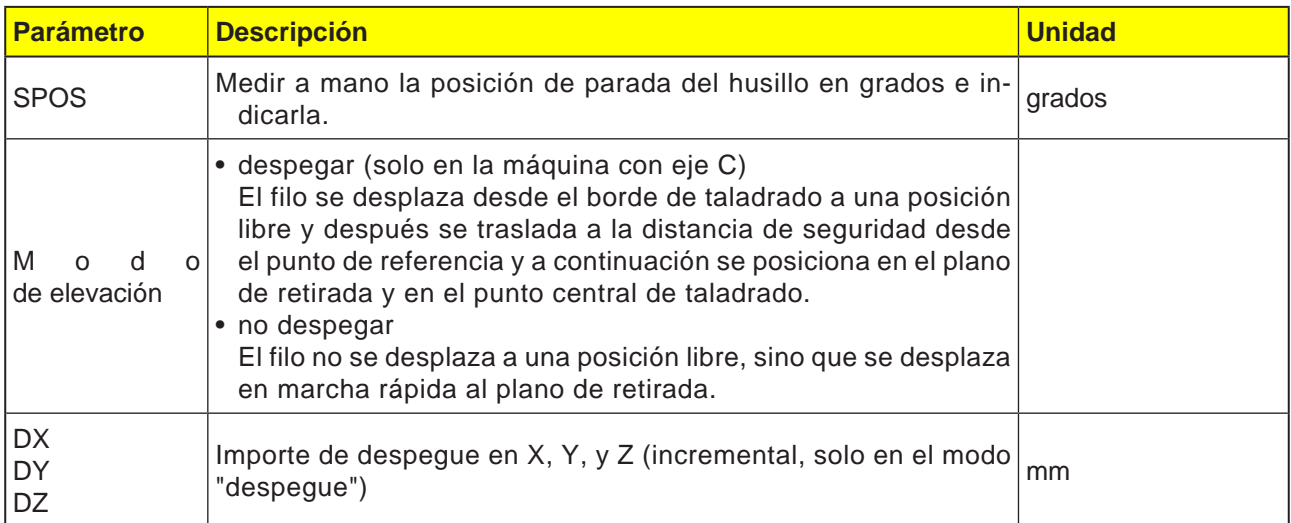

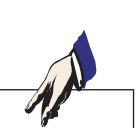

#### **Nota:**

El ciclo "mandrinado" se puede aplicar cunado el husillo previsto para el taladrado es técnicamente apto para pasar al modo de husillo controlado por la posición.

Tensar la herramienta de forma que con el ángulo SPOS indicado el filo de la herramienta esté tensado en dirección +X.

#### **Descripción del cilindro**

- **1** El control posiciona la herramienta en el eje del husillo sobre el punto de referencia en marcha rápida (G0) con la distancia de seguridad.
- **2** La herramienta taladra con el avance programado (F) a la profundidad de taladrado (Z1).
- **3** La herramienta permanece allí (DT) si se ha indicado así.
- **4** Parada de husillo orientada en la posición del husillo programada bajo SPOS. Para programar SPOS hay que medir a mano la posición del husillo.
- **5** En el modo de levantamiento "despegar" la herramienta se desplaza el importe de elevación (DX, DY, DZ) en dirección -X/ -Y/ +Z desde desde el borde de la perforación a una posición libre.
- **6** La herramienta se retira con marcha rápida (G0) a la distancia de seguridad.
- **7** La herramienta se desplaza en marcha rápida (G0) a las coordenadas del punto central de taladrado en el plano de retirada.

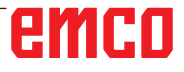

 $A$ 

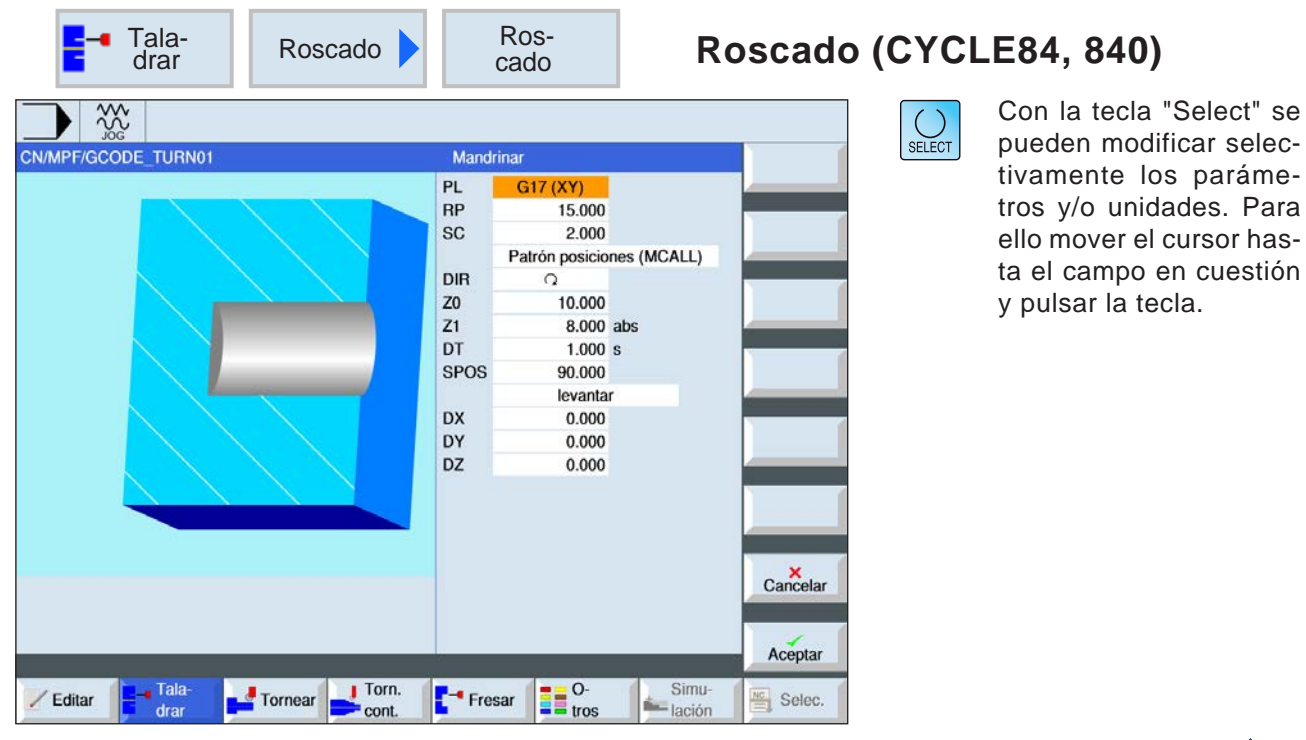

#### **Nota:**

Ese ciclo no está disponible para la máquinas Concept TURN 155 y Concept TURN 325.

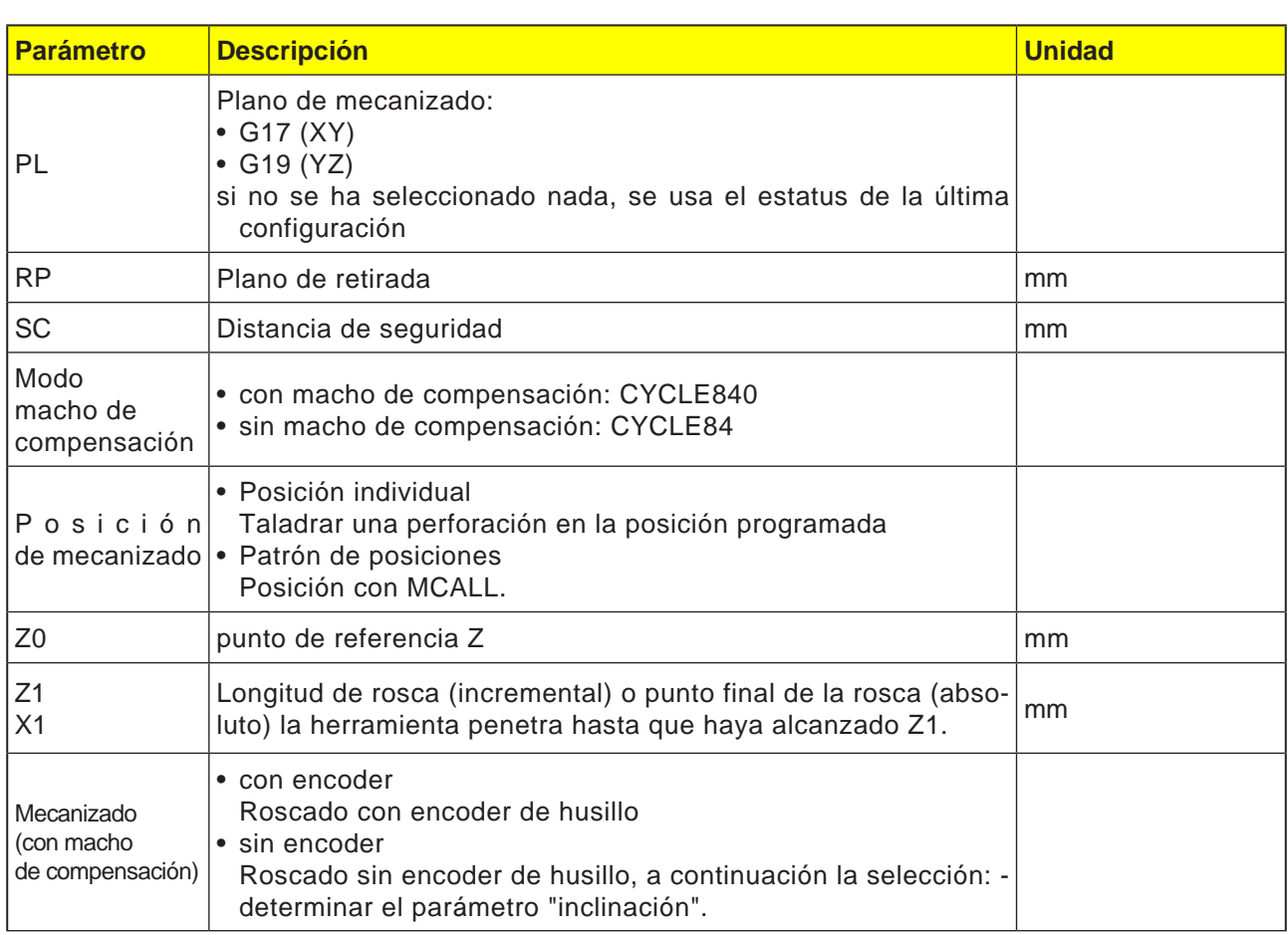

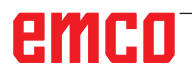

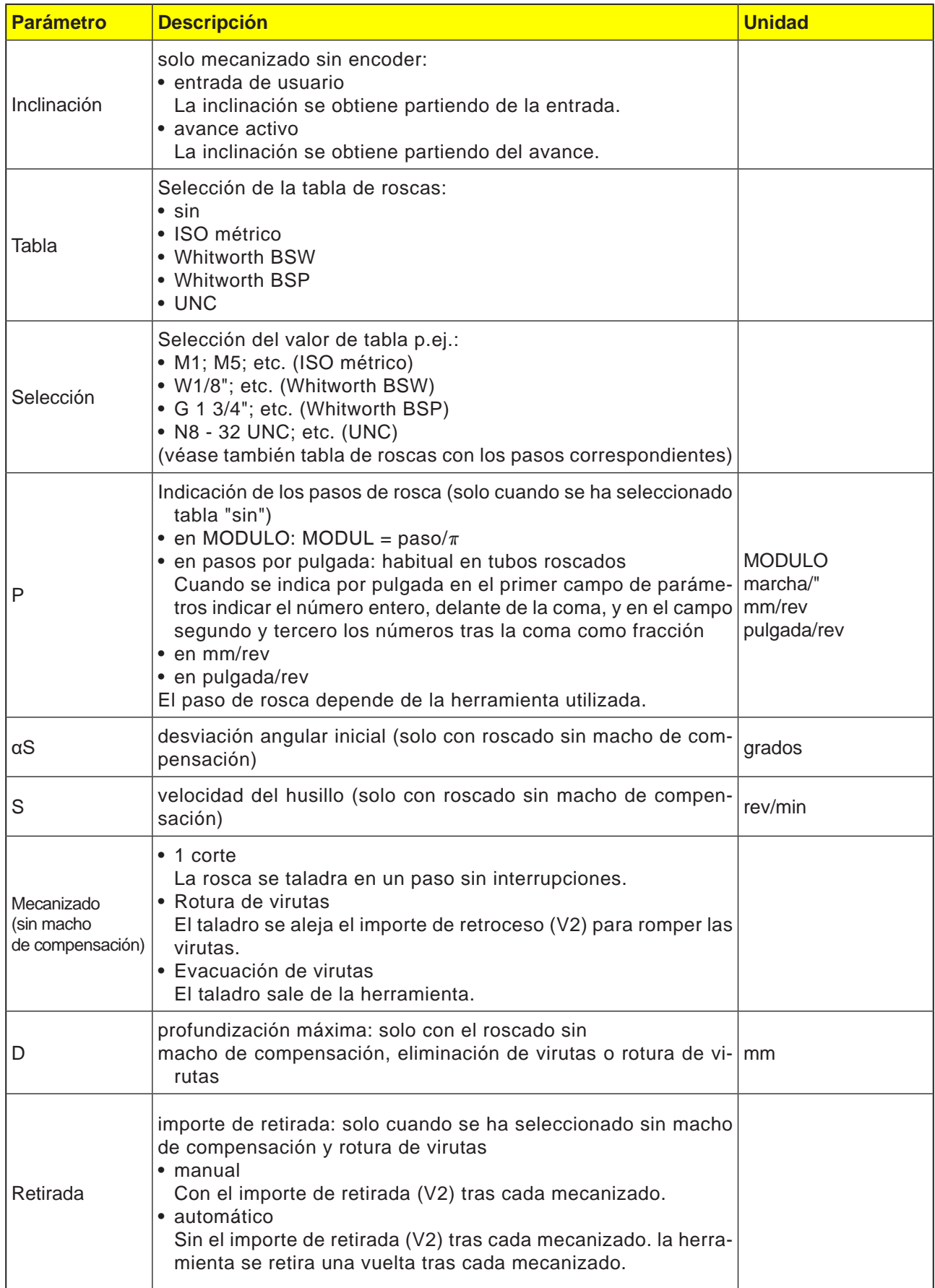

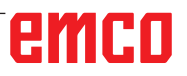

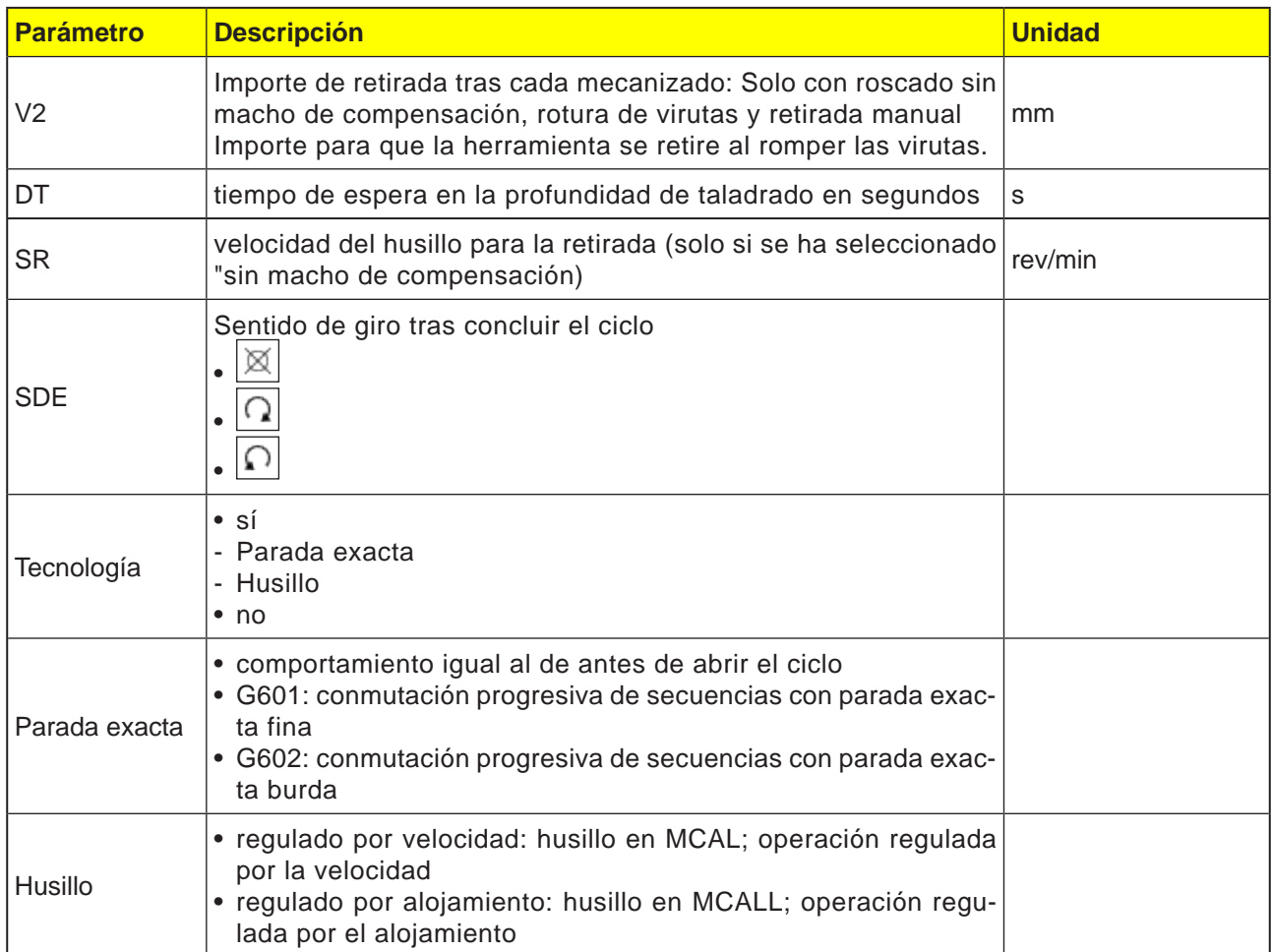

# **Tabla de roscas**

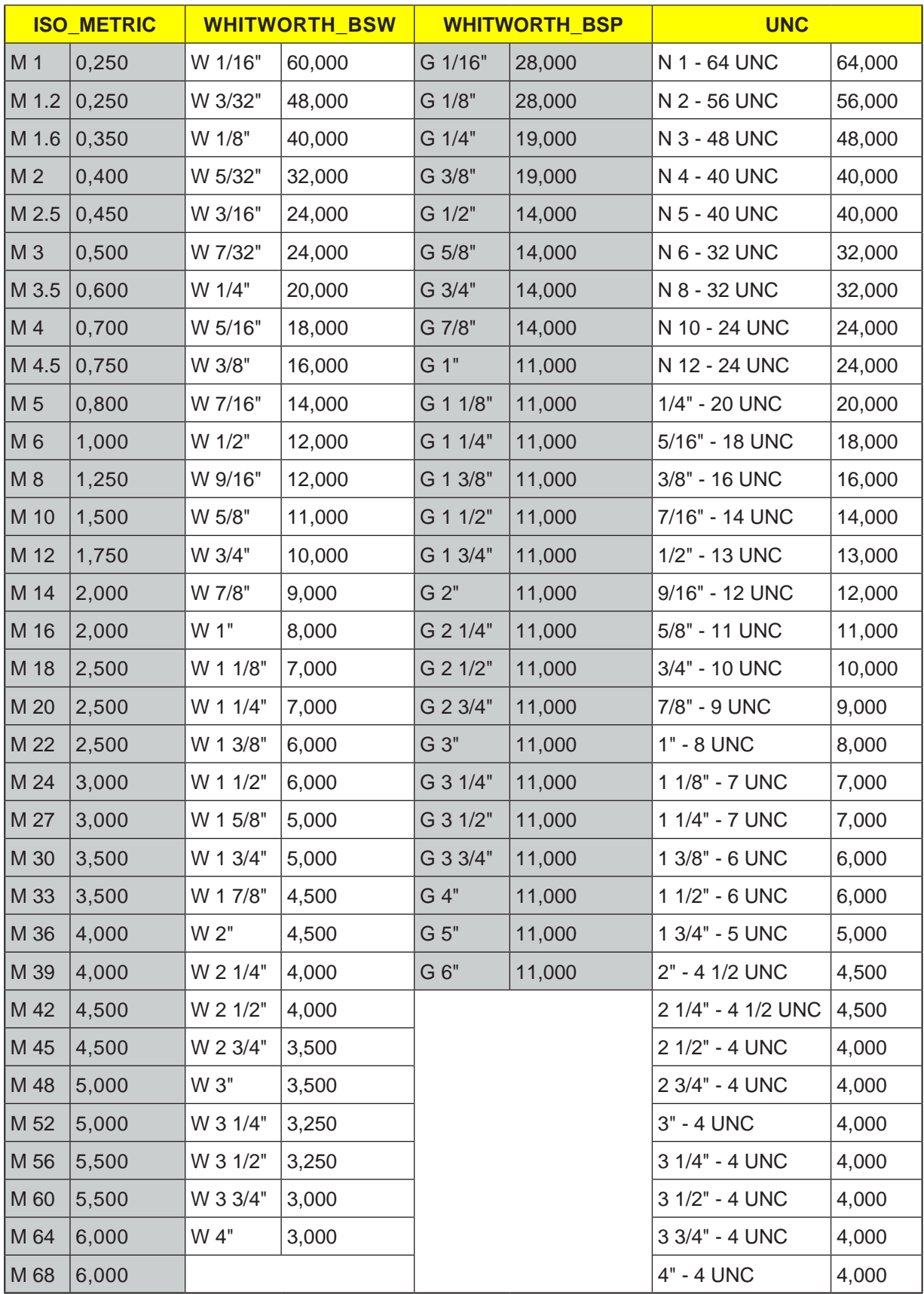

*Tabla de roscas con pasos*

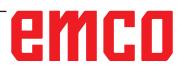

### **Descripción del cilindro**

#### **CYCLE840 con macho de compensación**

- **1** El control posiciona la herramienta en el eje del husillo sobre el punto de referencia en marcha rápida (G0) con la distancia de seguridad.
- **2** La herramienta taladra a la velocidad programada (S) a la profundidad de rosca (Z1). El avance es calculado para el ciclo de la velocidad (S) y del paso de rosca (P).
- **3** Tras alcanzar la profundidad de rosca (Z1) el husillo se para y se invierte la dirección de giro.
- **4** La herramienta permanece en la profundidad de taladrado final.
- **5** La herramienta retrocede con G1 a la distancia de seguridad.
- **6** Cambio del sentido de giro de nuevo, o parada del husillo.
- **7** La herramienta se desplaza en marcha rápida (G0) a las coordenadas del punto central de taladrado en el plano de retirada.

**Nota:** Con el mecanizado de secuencias individuales (SBL) activo el roscado se ejecuta sin interrumpir las secuencias.

#### **Descripción del cilindro**

#### **CYCLE84 sin macho de compensación 1 corte**

- **1** El control posiciona la herramienta en el eje del husillo sobre el punto de referencia en marcha rápida (G0) con la distancia de seguridad.
- **2** El husillo es sincronizado y es conectado con la velocidad programada (S) (en base a %S).
- **3** La herramienta taladra con la sincronizaciónavance-husillo hasta la profundidad de rosca  $(Z1)$ .
- **4** Tras alcanzar la profundidad de rosca (Z1) el husillo se para y permanece en la profundidad de taladrado.
- **5** Tras concluir el tiempo de espera se invierte la dirección de giro.
- **6** La herramienta se desplaza con la velocidad de husillo (SR)(en base a %S) para retirarse de la distancia de seguridad.
- **7** Parada del husillo.
- **8** La herramienta se desplaza en marcha rápida (G0) a las coordenadas del punto central de taladrado en el plano de retirada.

emro

#### **Descripción del cilindro Evacuación de virutas**

- **1** La herramienta taladra a la velocidad programada (S) (en base a %S) hasta la 1ª profundidad (profundización máxima D).
- **2** Parada del husillo.
- **3** La herramienta se desplaza con la velocidad de husillo para retirarse (SR) de la herramienta (en ase a %S) y evacuar las virutas.
- **4** Se realiza una parada de husillo y se cumple el tiempo de espera.
- **5** La herramienta taladra con la velocidad de husillo (S) hasta la próxima profundización.
- **6** Repetir los pasos 2 a 5 hasta alcanzar la profundidad de taladrado final (Z1).
- **7** La herramienta se desplaza con la velocidad de husillo para retirarse (SR) de la herramienta (en base a %S). Se para el husillo y la herramienta se desplaza en marcha rápida (G0) a las coordenadas del punto central de taladrado en el plano de retirada.

#### **Descripción del cilindro Rotura de virutas**

- **1** La herramienta taladra a la velocidad programada (S) (en base a %S) hasta la 1ª profundidad (profundización máxima D).
- **2** Se realiza una parada de husillo y se cumple el tiempo de espera.
- **3** La herramienta se retira el importe de retirada (V2) para romper las virutas.
- **4** La herramienta taladra con la velocidad de husillo (S) (en base a %S) hasta la próxima profundización.
- **5** Repetir los pasos 2 a 4 hasta alcanzar la profundidad de taladrado final (Z1).
- **7** La herramienta se desplaza con la velocidad de husillo para retirarse (SR) de la herramienta (en base a %S). Se para el husillo y la herramienta se desplaza en marcha rápida (G0) a las coordenadas del punto central de taladrado en el plano de retirada.

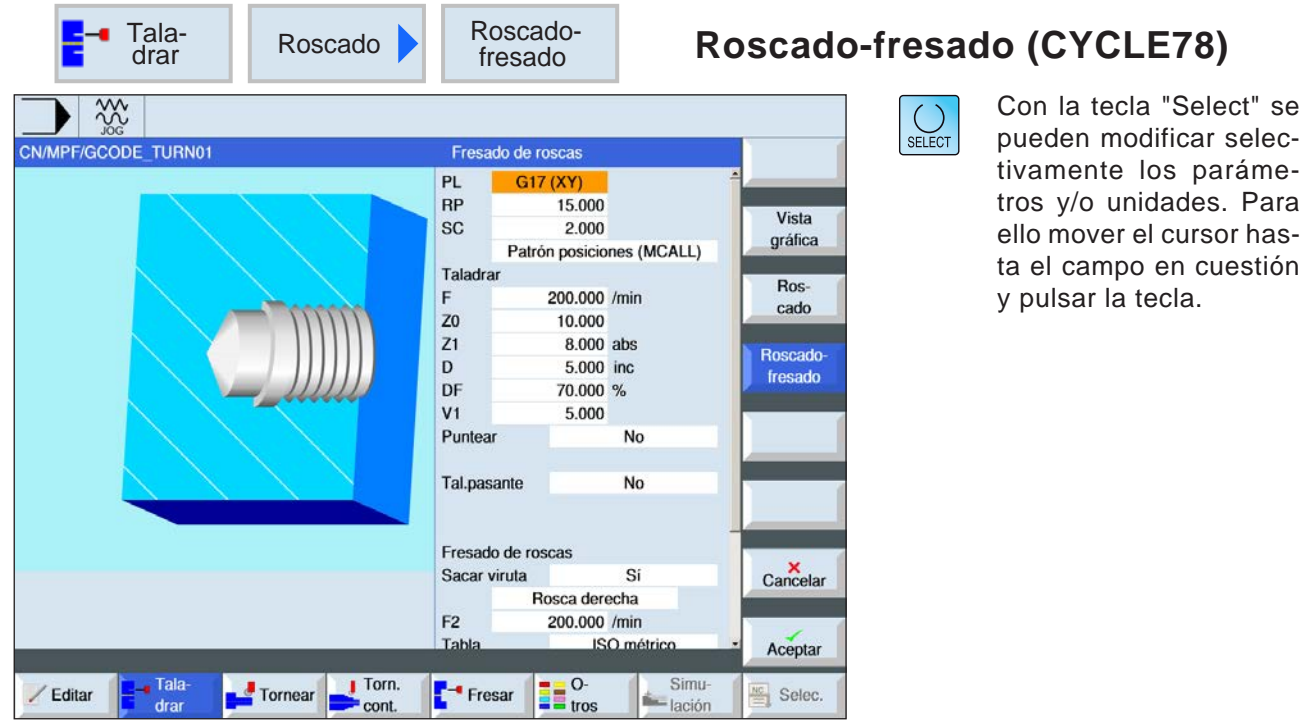

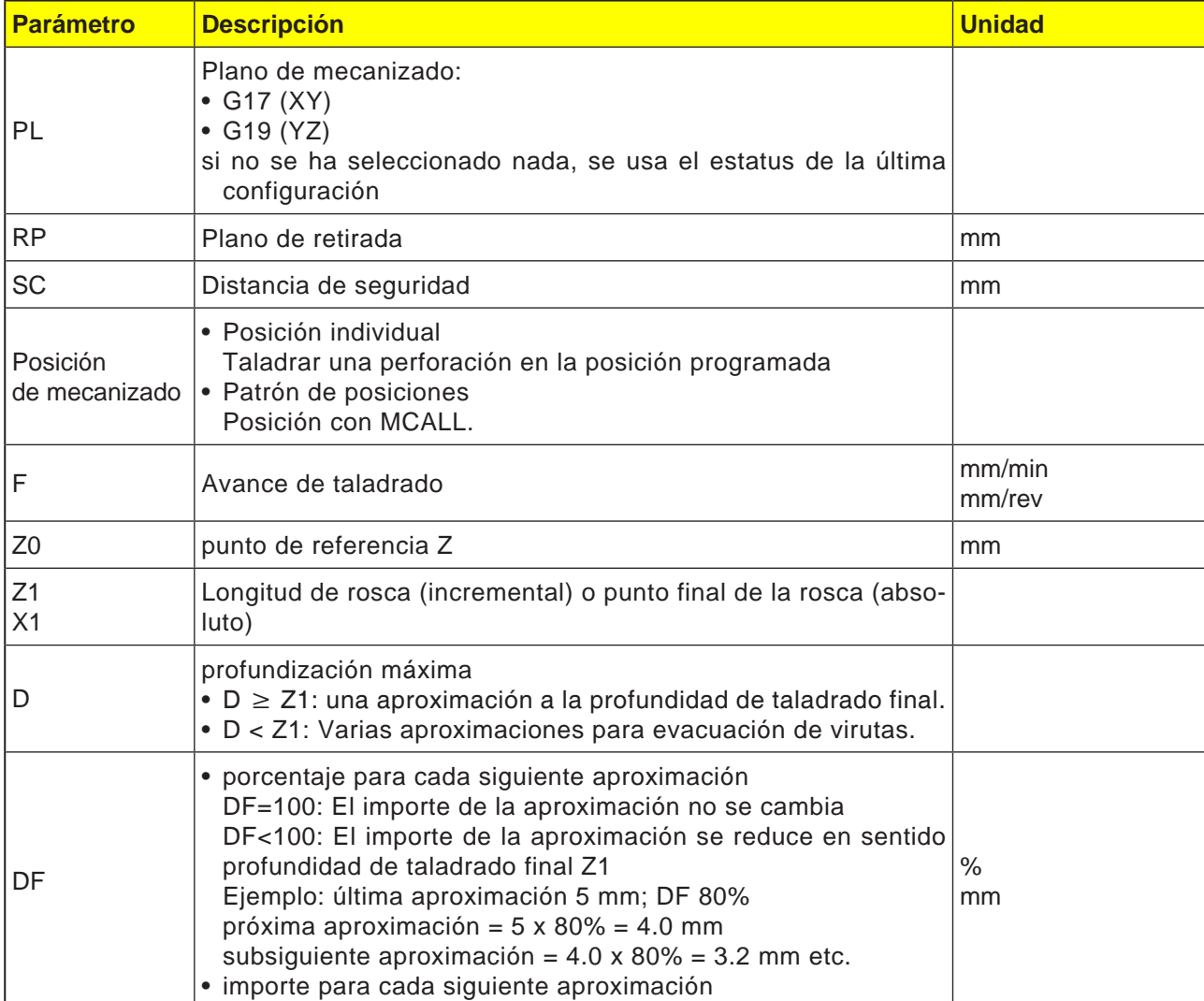

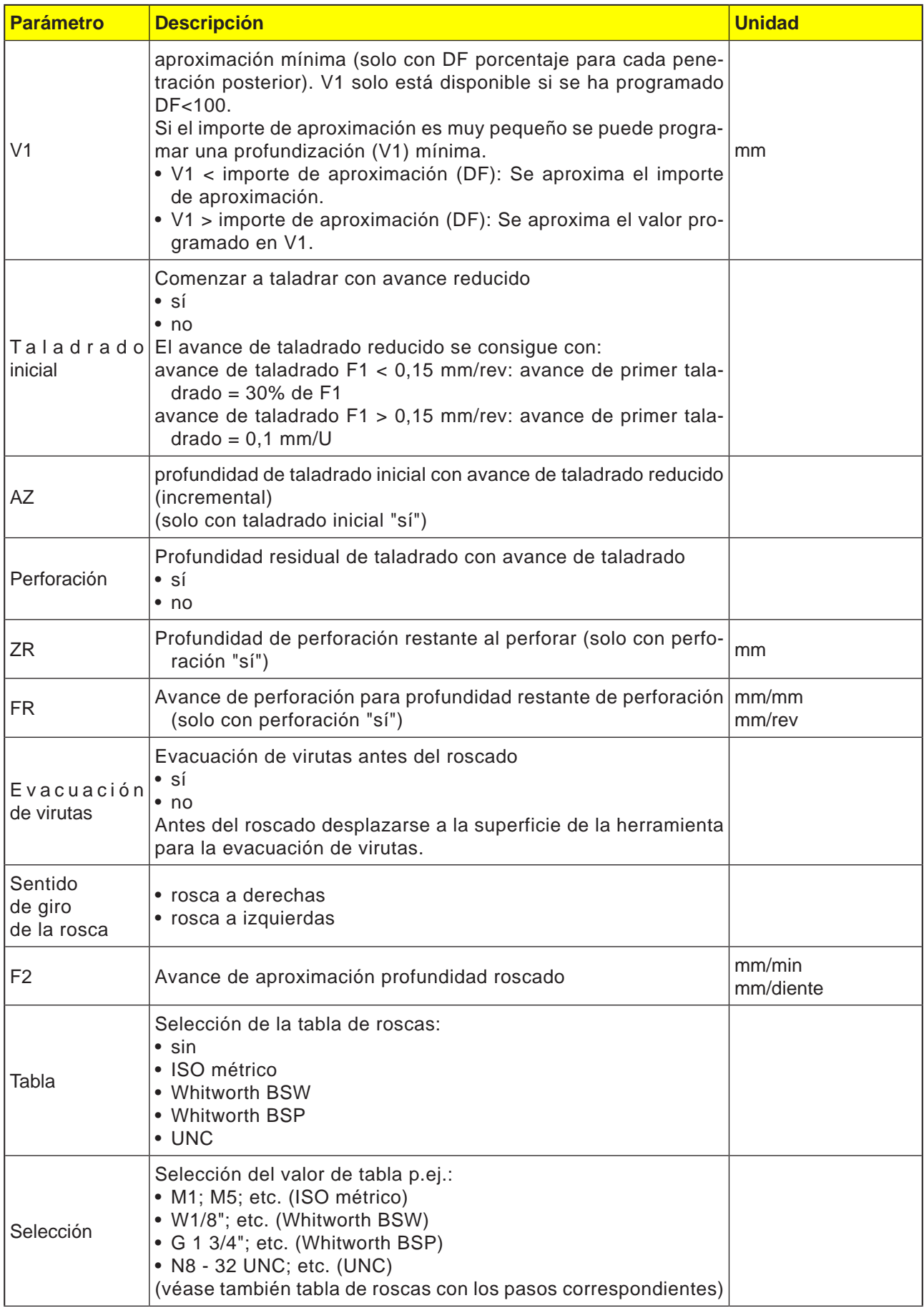

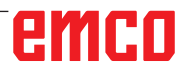

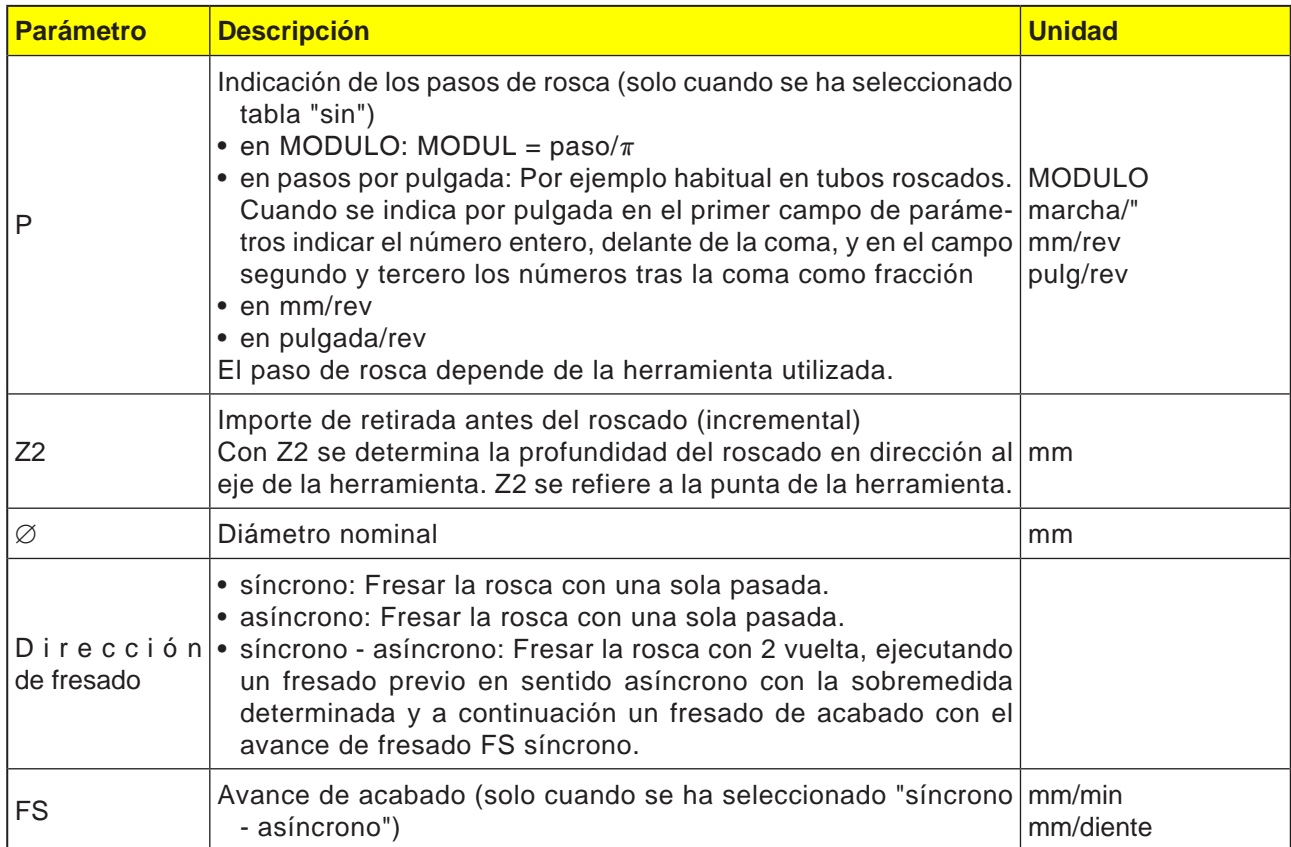

#### **Descripción del cilindro**

- **1** El control posiciona la herramienta en el eje del husillo en marcha rápida (G0) con la distancia de seguridad.
- **2** La herramienta taladra con el avance de taladrado (F1) a la primera profundidad de taladrado (profundización máxima D). Si todavía no se ha alcanzado la profundidad de taladrado final (Z1), la herramienta se desplaza con marcha rápida (G0) para evacuar las virutas a la superficie de la pieza de trabajo. a continuación la herramienta se posiciona con marcha rápida (G0) hasta 1 mm sobre la profundidad de taladrado alcanzada hasta ahí, para seguir taladrado con el avance de taladrado (F1) con la próxima aproximación. a partir de la 2ª aproximación se tiene en cuenta el parámetro DF (porcentaje o importe para cada aproximación posterior).
- **3** Si para perforar se desea un avance distinto al retirarse (FR), la profundidad restante de taladrado (ZR) se perfora con ese avance.
- **4** La herramienta se desplaza a la posición inicial para el roscado.
- **5** El roscado (síncrono, asíncrono o asíncrono - síncrono) se ejecuta con avance de aproximación profundidad (F2). la entrada y la salida de la fresa en la rosca se efectúa en un semicírculo con aproximación simultánea en el eje de herramienta.

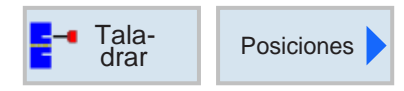

# Tala- **Posiciones y muestra de posición**

En la programación de ciclos de mecanizado cabe la posibilidad de indicar posiciones o patrones de posiciones.

Una posición o un patrón de posiciones se crea después del ciclo de mecanizado.

Con posiciones o patrones de posiciones se pueden mecanizar juntos varios trabajos de taladrado o roscado con el mismo diámetro en un ciclo. la posición definida o un patrón de posiciones se guardan en la lista de ciclos. Para ello dispone de varios patrones de posiciones:

• Posiciones cualesquiera

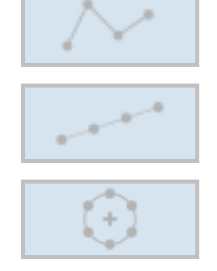

- Posicionamiento en una línea, una rejilla o un marco
- Posicionamiento en un círculo completo o parcial

Se pueden programar varios patrones de posiciones consecutivas. Se ejecutan en el orden de programación.

Las tecnologías antes programadas y las posiciones programadas a continuación se enlazan automáticamente.

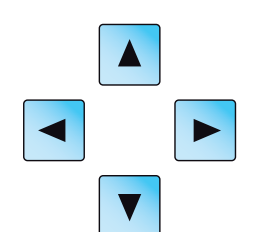

Si hay más ciclos de los que se muestran en la ventana, utilice las teclas de cursor para mover la lista.

# emro

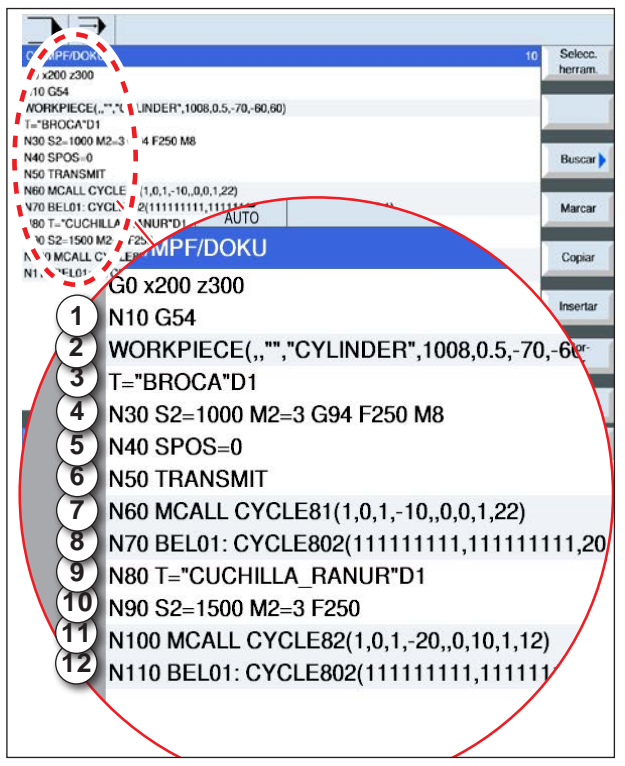

*Ejemplo de enlaces para los ciclos de mecanizado con patrones de posiciones*

#### **Representación de enlaces de patrones de posiciones con ciclos de código-G: Solo para herramientas accionadas**

Un ciclo de mecanizado completo consta de un ciclo de mecanizado y el patrón de posiciones correspondiente.

El orden de programación tiene que ser cumplido: **Ejemplo:**

- **1** Abrir el decalaje de origen preajustado (G54).
- **2** Definir la pieza bruta
- **3** Llamar la herramienta de centrado con el número de filo 1.
- **4** Definir la velocidad (S) y el avance (F) y el sentido de giro de la centradora. Conectar el refrigerante con M8.
- **5** Posicionamiento del husillo.
- **6** Transformación polar para el mecanizado de la parte frontal
- **7** Para crear varias perforaciones primero hay que centrar.

Programar el ciclo de centrado (CYCLE81) con posición de mecanizado "patrón de posición MCALL".

- **8** Programar el patrón de posición para el ciclo de centrado.(CYCLE802)
- **9** Si fuese necesario realizar un cambio de herramienta.
- **10** Definir la velocidad (S) y el avance (F) de la broca. Conectar el refrigerante con M8.
- **11** Programar el ciclo de taladrado (CYCLE82) con posición de mecanizado "patrón de posición MCALL".
- **12** Programar el patrón de posiciones para el ciclo de taladrado, o repetir el patrón de posiciones anterior.

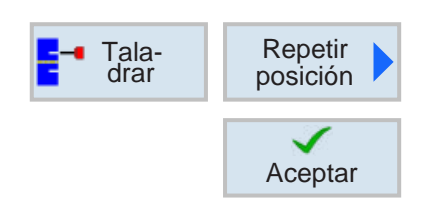

# **Repetir posiciones**

Para acercarse de nuevo a posiciones ya programadas pulsar la tecla multifuncional.

• Indicar y confirmar la marca de salto para la repetición de posición.

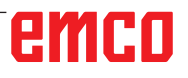

**Tala** 

 $Z$  Editar

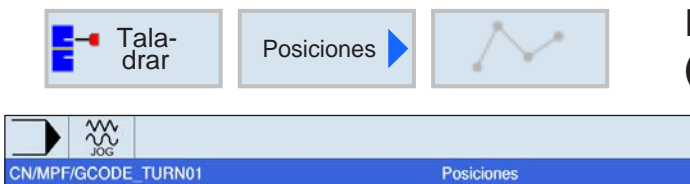

LAB POS

G17 (XY)

 $0.000$  abs

 $0.000$  abs  $10.000$  abs

 $10.000$  abs

15,000 abs

15,000 abs

abs

abs

abs

abs

abs

abs

abs

ahs

ahs

ahe

abs

abs

 $Simu$ 

**PL** 

 $X<sub>0</sub>$ 

vn

 $x_1$  $Y1$ 

 $X<sub>2</sub>$ 

**Y2** 

 $X<sub>3</sub>$ 

Y<sub>3</sub>

**X4** 

**Y4** 

 $X<sub>5</sub>$ 

**Y5** 

**X6** 

**Y6** 

 $x7$ 

**Y7** 

**X8** 

Y8

Tornear Torn. F-+ Fresar T

# **Posiciones cualesquiera (CYCLE802)**

SELECT

Vista

gráfica

مب

 $\odot$ 

 $\frac{\mathsf{x}}{\mathsf{C} \text{accelar}}$ 

Aceptar

 $N^c$  Selec.

Con la tecla "Select" se pueden modificar selectivamente los parámetros y/o unidades. Para ello mover el cursor hasta el campo en cuestión y pulsar la tecla.

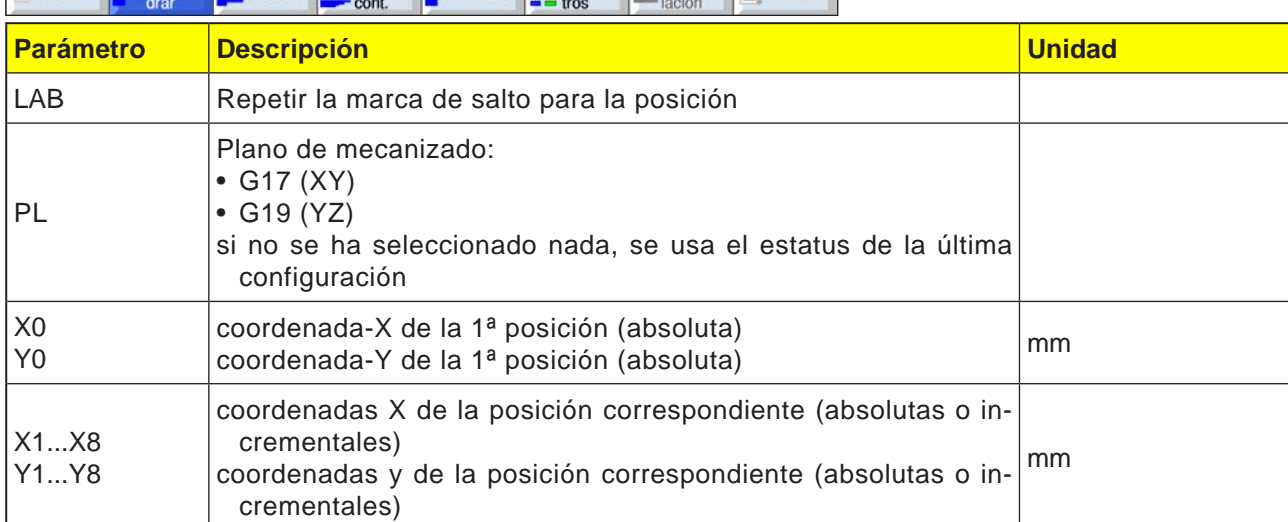

#### **Descripción del cilindro**

- **1** El control posiciona la herramienta programada. El mecanizado comienza siempre en el punto de referencia.
- **2** Dentro de un patrón de posiciones y al acercarse al próximo patrón de posiciones se retrocede al plano de retirada y a continuación se desplaza a la nueva posición o al nuevo patrón de posiciones en marcha rápida (G0).
- **3** En operaciones tecnológicas consecutivas (p.e. centrado - taladrado- roscado) tras llamar a la próxima herramienta (p.ej. broca) hay que programar el ciclo de taladrado correspondiente e inmediatamente después hay que llamar al patrón de posiciones a elaborar.

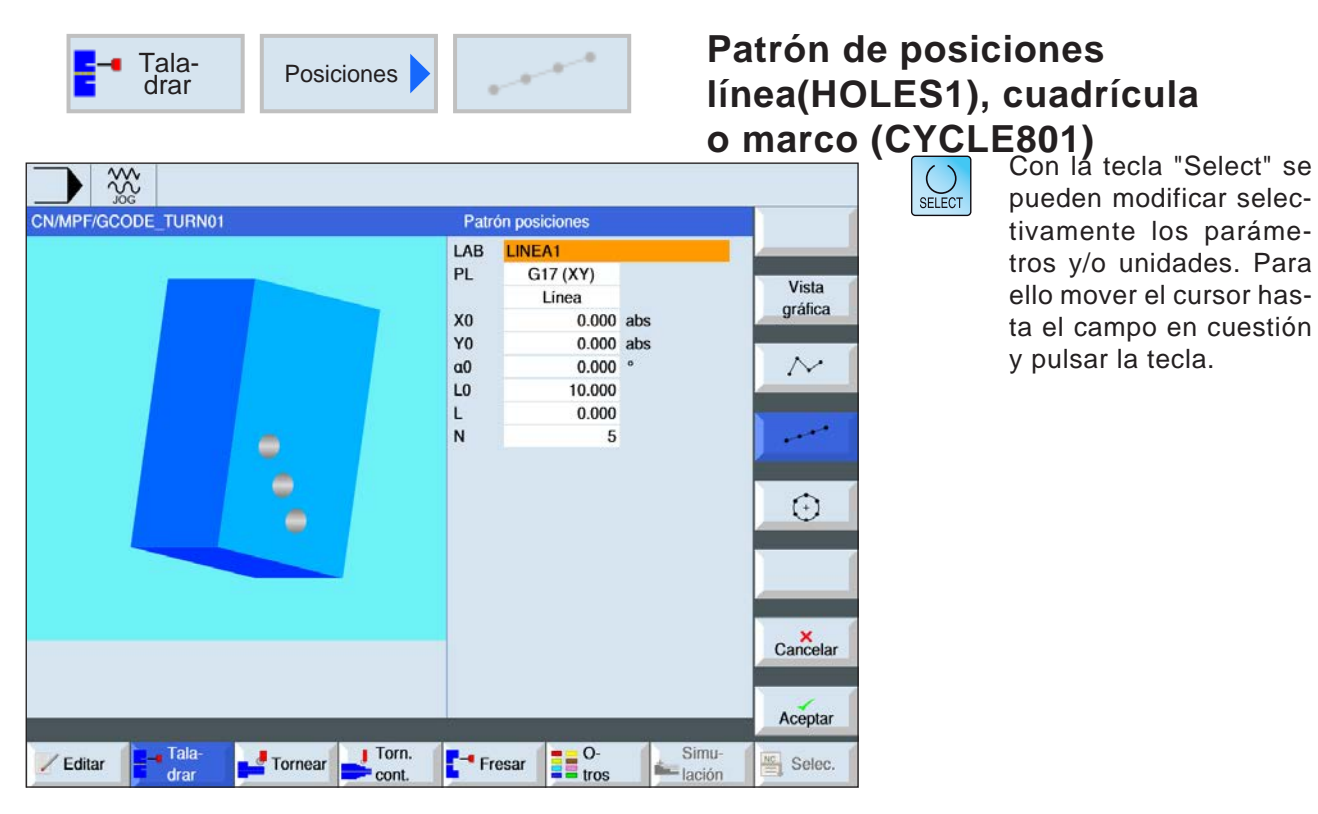

pueden modificar selectivamente los parámetros y/o unidades. Para ello mover el cursor hasta el campo en cuestión y pulsar la tecla.

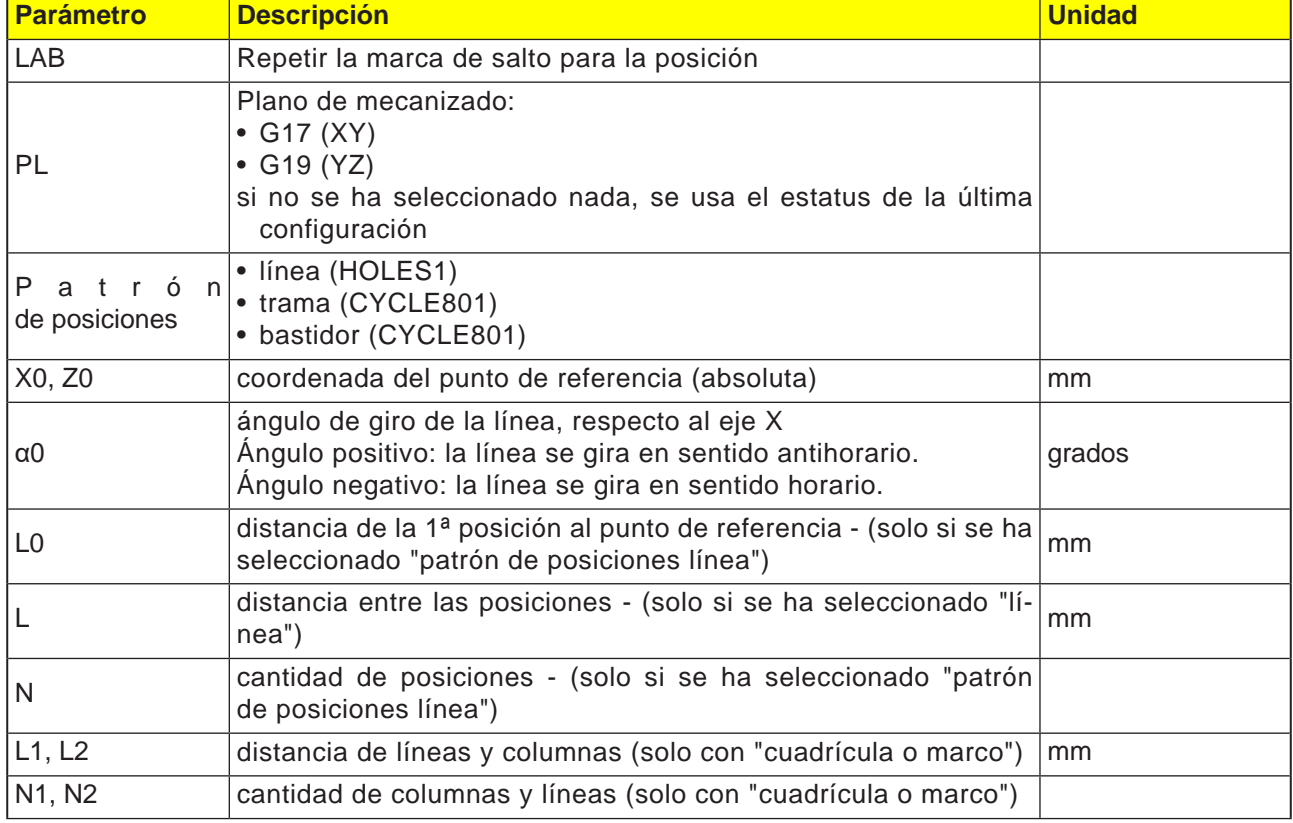

#### **Descripción del cilindro**

**1** El mecanizado comienza siempre en la esquina más cercan del marco o de la cuadrícula, o bien al final de la línea. El patrón de posiciones marco se sigue trabajando en sentido antihorario.

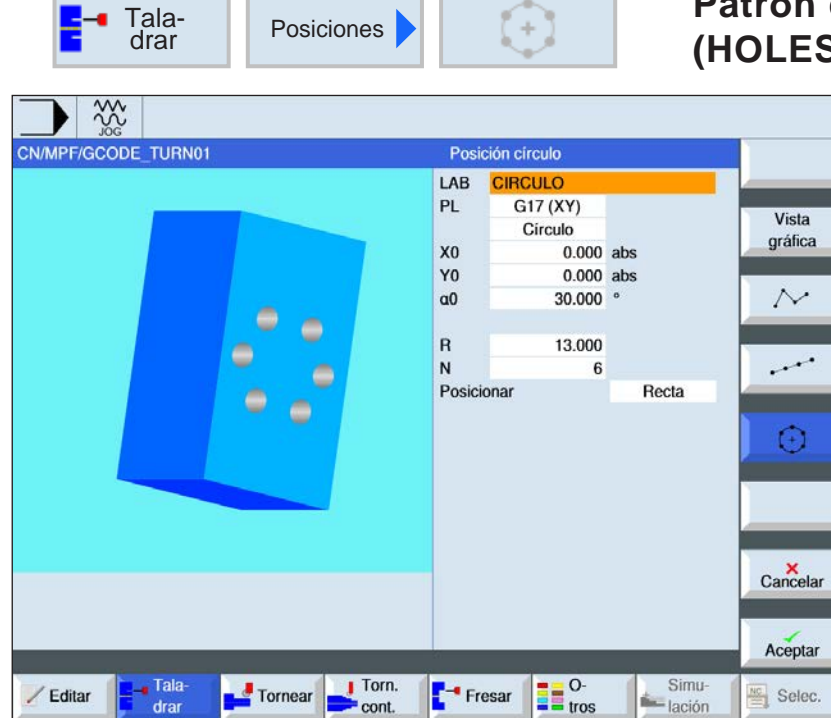

**Patrón de posiciones círculo (HOLES2)**

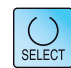

Con la tecla "Select" se pueden modificar selectivamente los parámetros y/o unidades. Para ello mover el cursor hasta el campo en cuestión y pulsar la tecla.

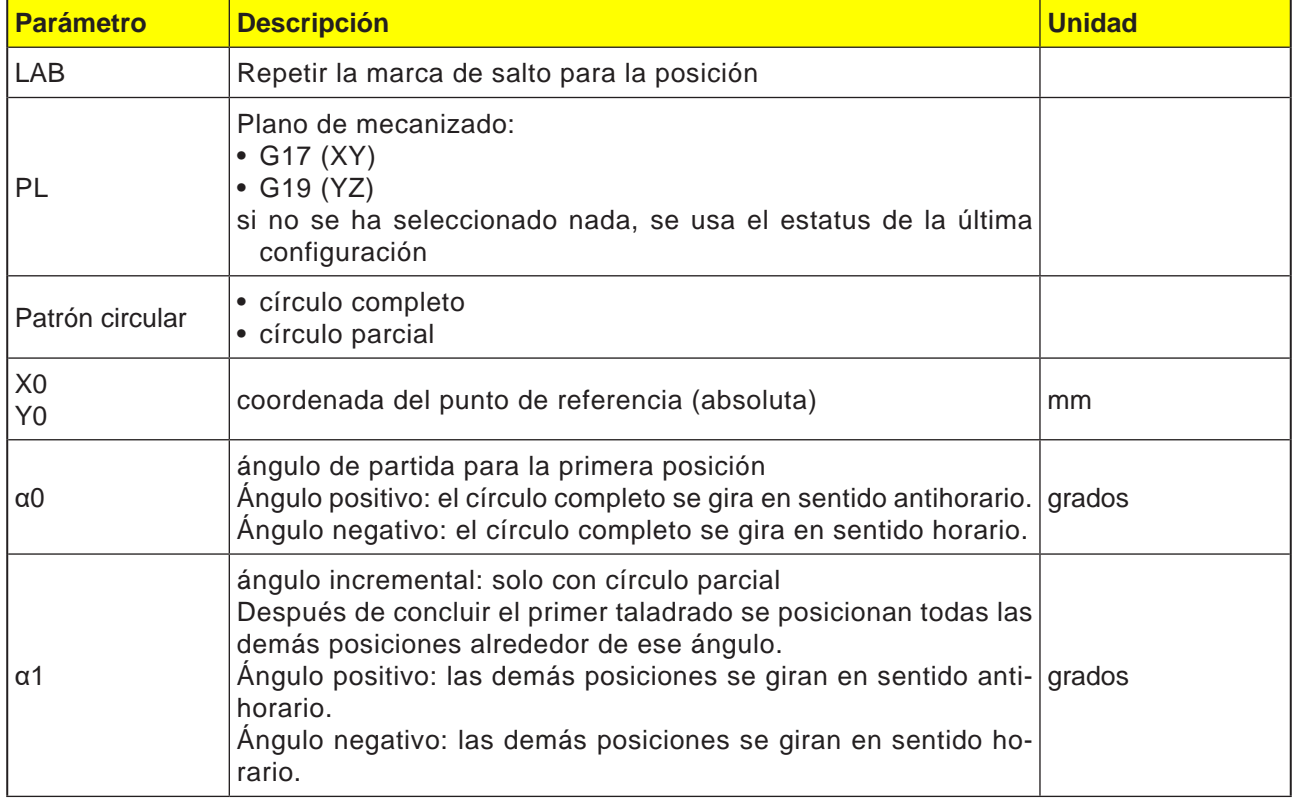

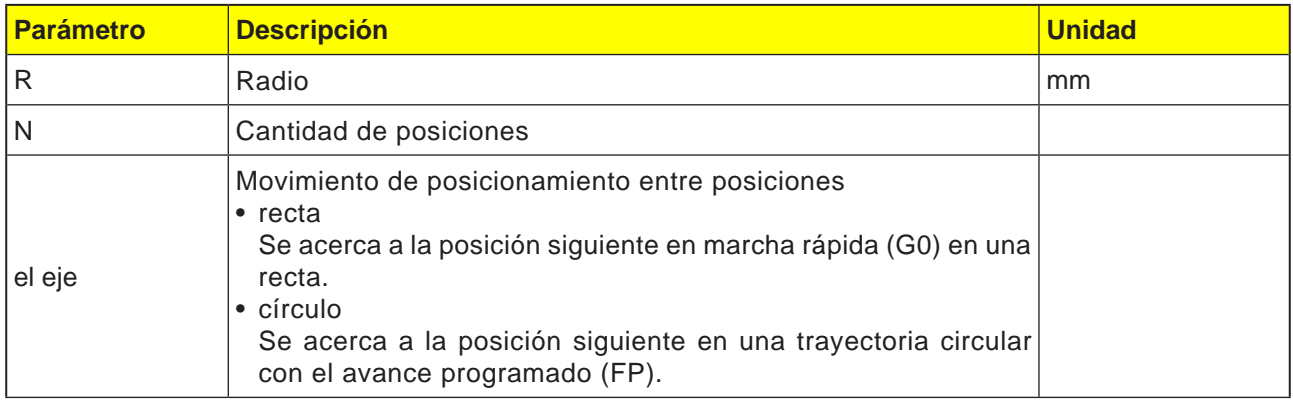

### **Descripción del cilindro**

**1** El patrón circular se elabora según el ángulo en sentido horario o antihorario.

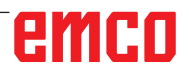

# emco

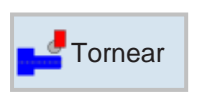

# **Tornear**

- Desbaste (CYCLE951)
- Punzada (CYCLE930)
- Destalonado (CYCLE940)
- Rosca (CYCLE940)
- Tronzado (CYCLE92)

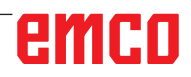

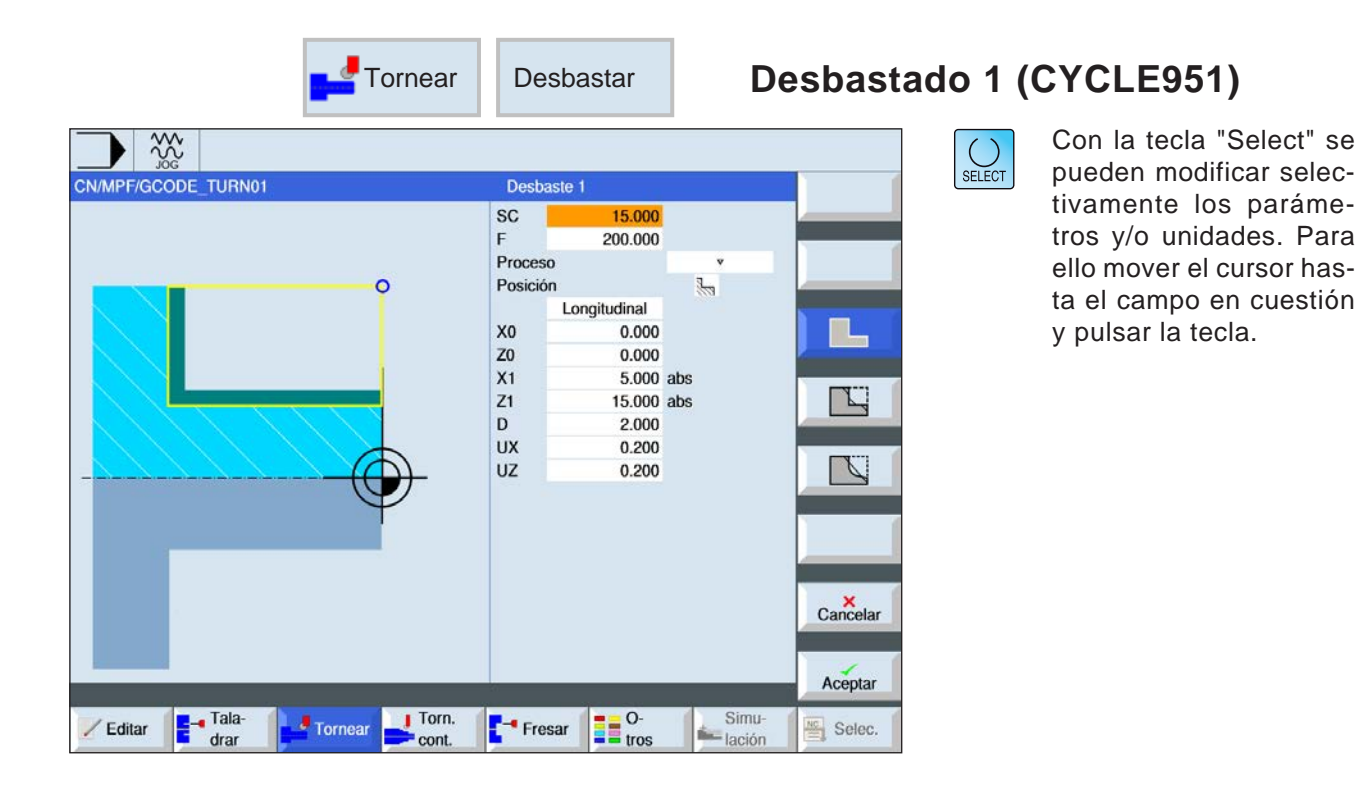

# **Seleccionar el ciclo de mellado**

Para cada límite deseado pulsar la tecla multifuncional correspondiente. Los límites son representados por el control.

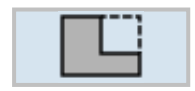

• Mellado 1

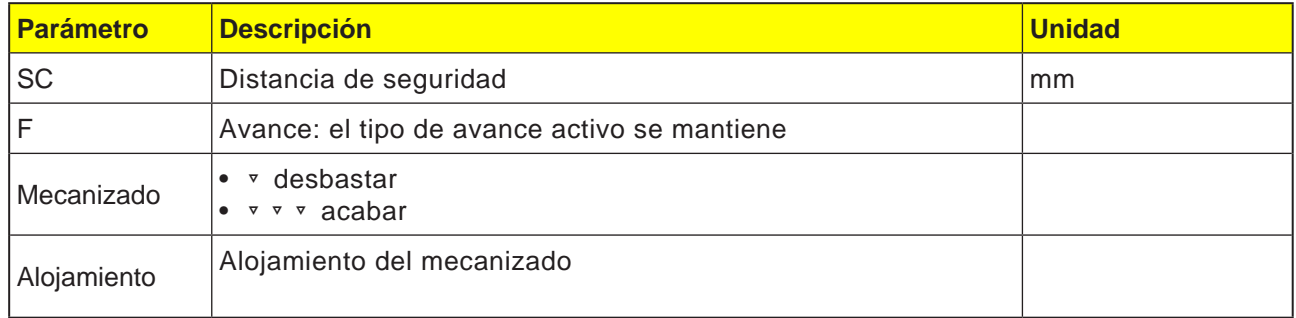

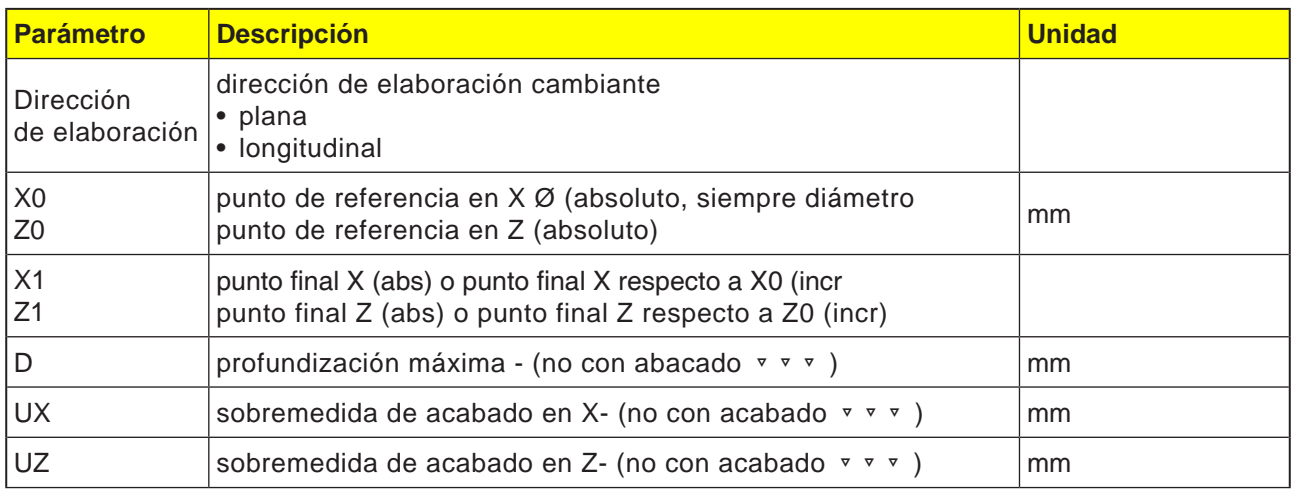

**Nota:**

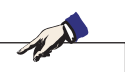

Para el código-G solo hay este ciclo único de eliminación de material CYCLE951 con las diferentes matrices de entrada para las formas 1, 2 y 3.

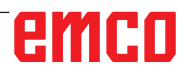

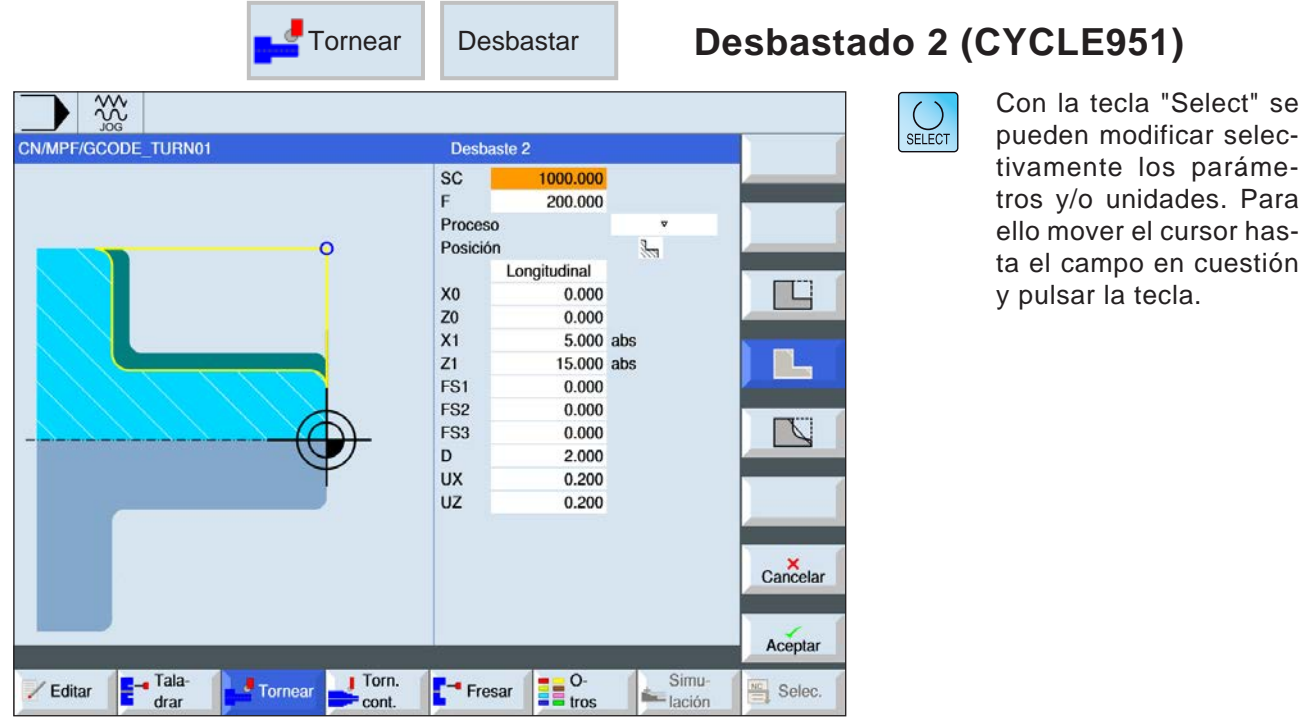

# **Seleccionar el ciclo de mellado**

Para cada límite deseado pulsar la tecla multifuncional correspondiente. Los límites son representados por el control.

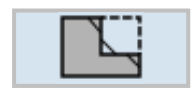

• Mellado 2

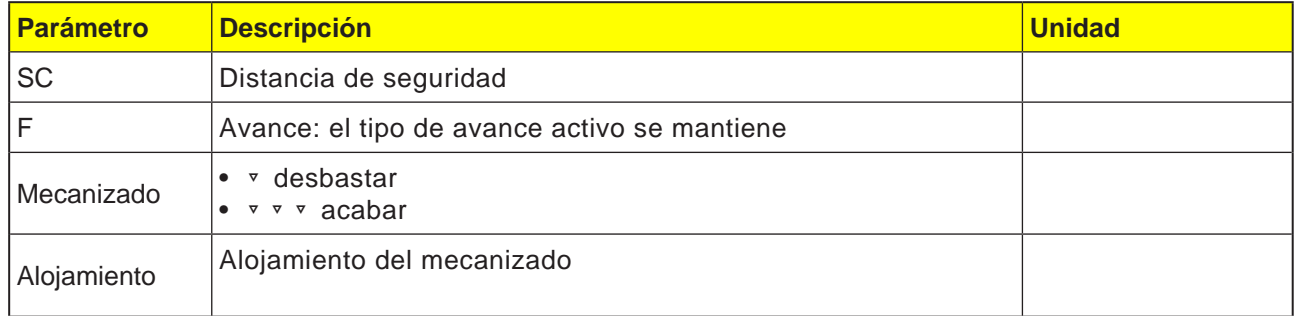

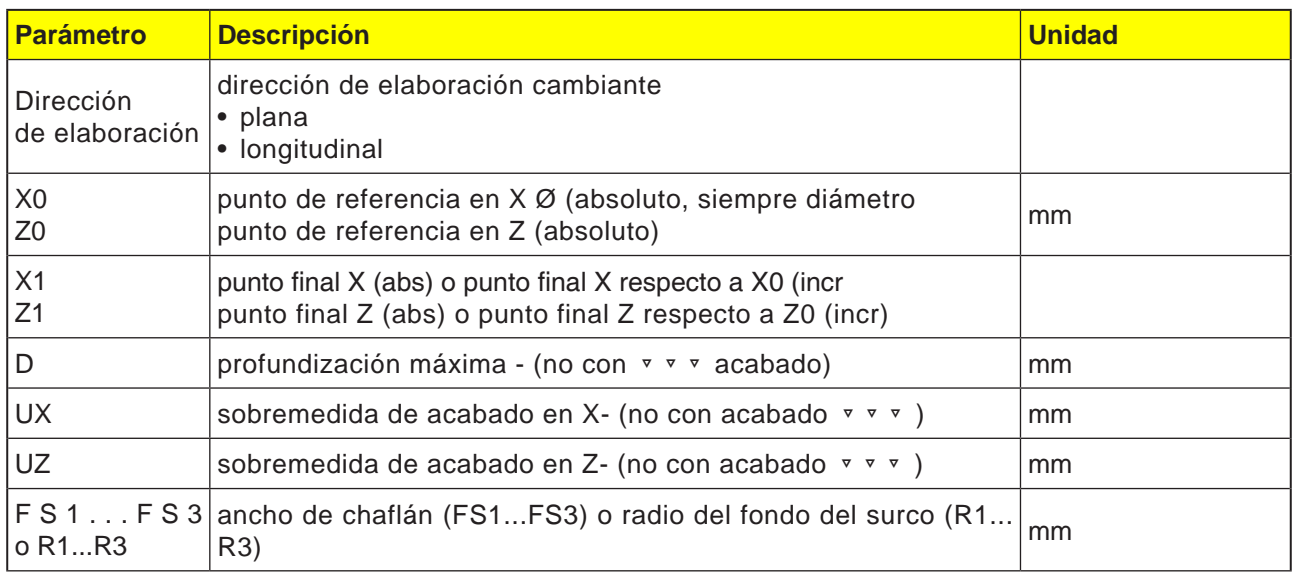

**Nota:**

 $\mathcal{A}$ 

Para el código-G solo hay este ciclo único de eliminación de material CYCLE951 con las diferentes matrices de entrada para las formas 1, 2 y 3.

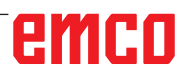

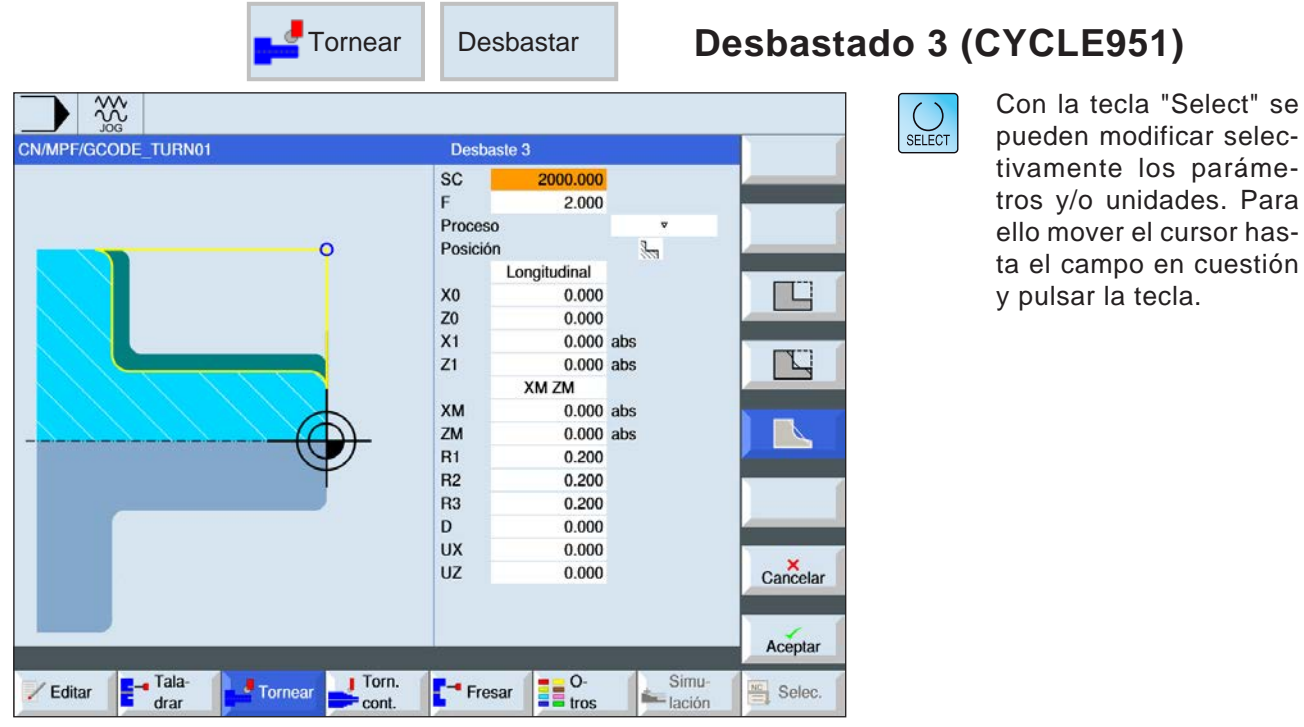

# **Seleccionar el ciclo de mellado**

Para cada límite deseado pulsar la tecla multifuncional correspondiente. Los límites son representados por el control.

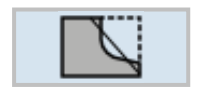

• Mellado 3

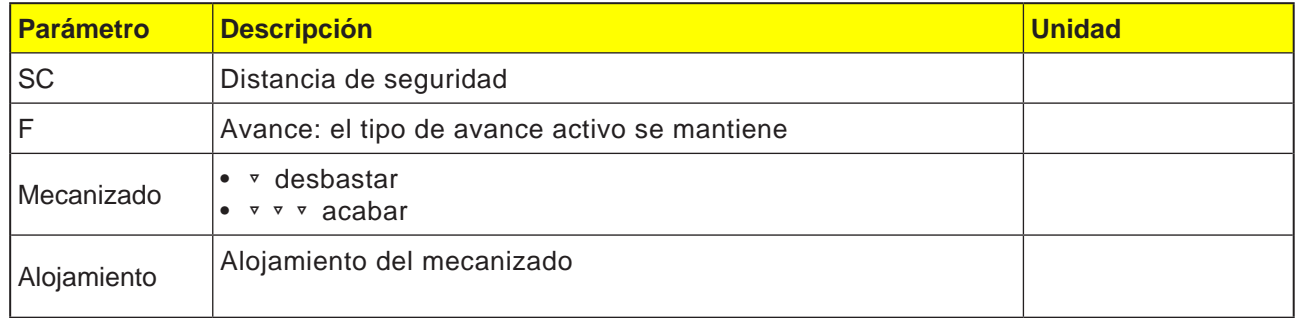

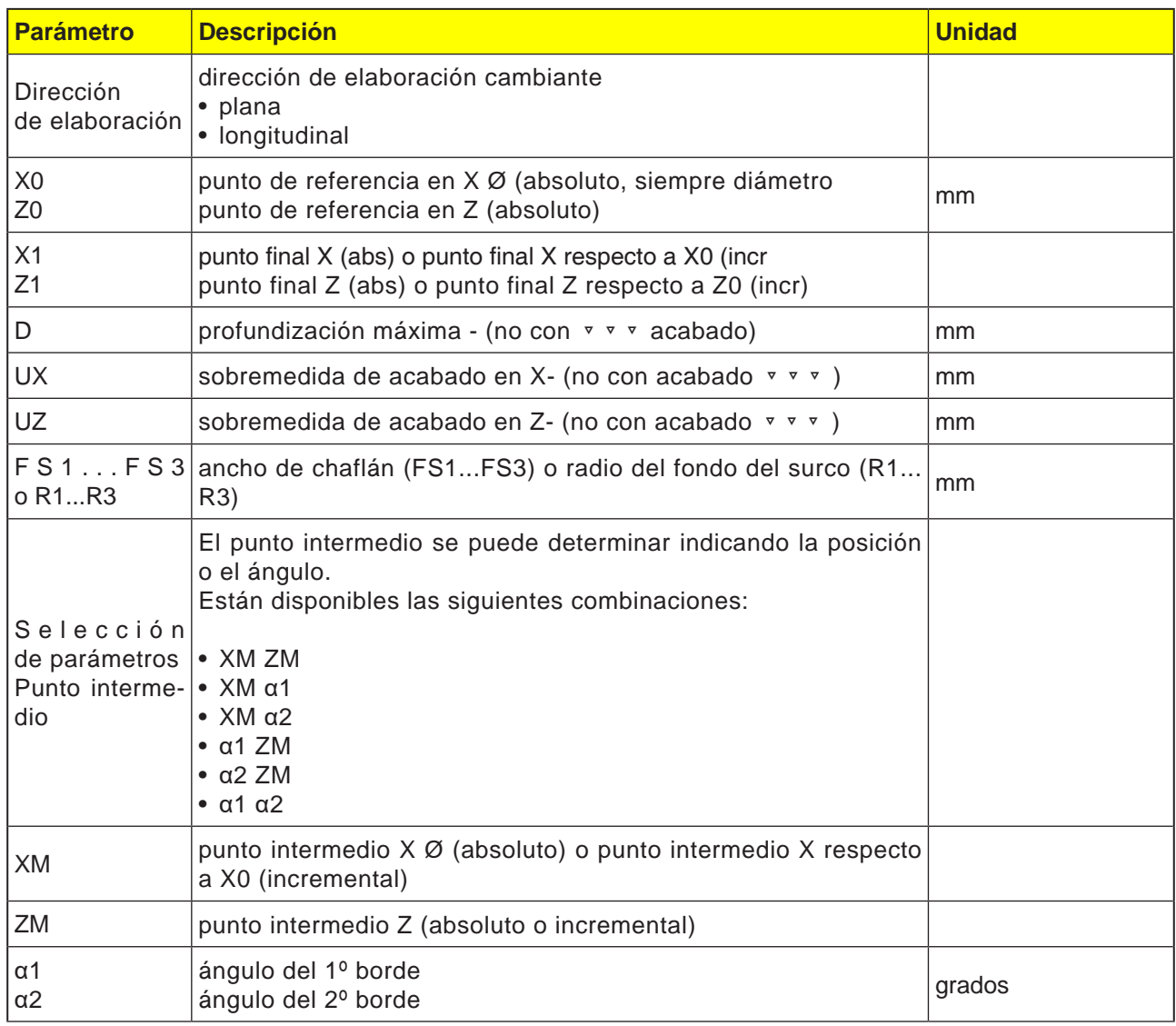

**Nota:**

Para el código-G solo hay este ciclo único de eliminación de material CYCLE951 con las diferentes matrices de entrada para las formas 1, 2 y 3.

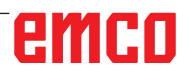

AN

# emco

#### **Descripción del cilindro**

- **1**. El control posiciona la herramienta en el eje del husillo sobre el punto de referencia en marcha rápida (G0) con la distancia de seguridad.
- . **2**. la herramienta se desplaza en marcha rápida a la 1ª profundización.
- **3**. El 1º corte se mella con el avance de elaboración.
- **4**. La herramienta pasa de nuevo con el avance de elaboración por el contorno o se eleva en marcha rápida
- **5**. La herramienta se desplaza en marcha rápida al punto de partida para la próxima profundización.
- **6**. El próximo corte se mella con el avance de elaboración.
- **7**. Se repiten los pasos 4 a 6 hasta que se haya alcanzado la profundidad final.
- **8**. La herramienta retrocede con marcha rápida a la distancia de seguridad.

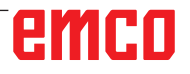

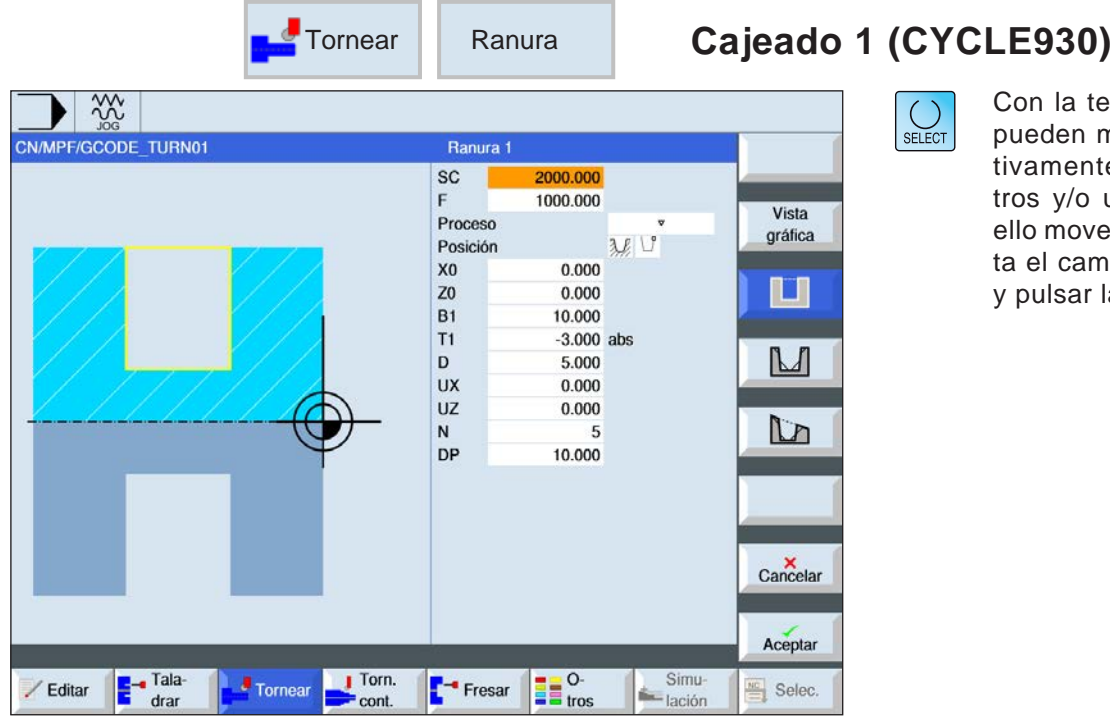

n la tecla "Select" se den modificar selecimente los parámey/o unidades. Para mover el cursor hasel campo en cuestión ulsar la tecla.

# **Seleccionar el ciclo de cajeado**

Para cada límite deseado pulsar la tecla multifuncional correspondiente. Los límites son representados por el control.

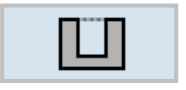

• Cajeado 1

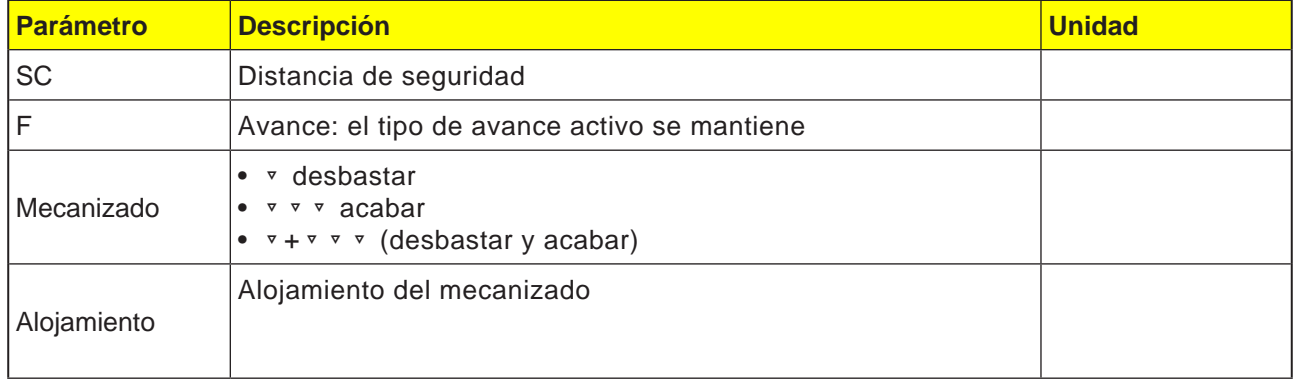

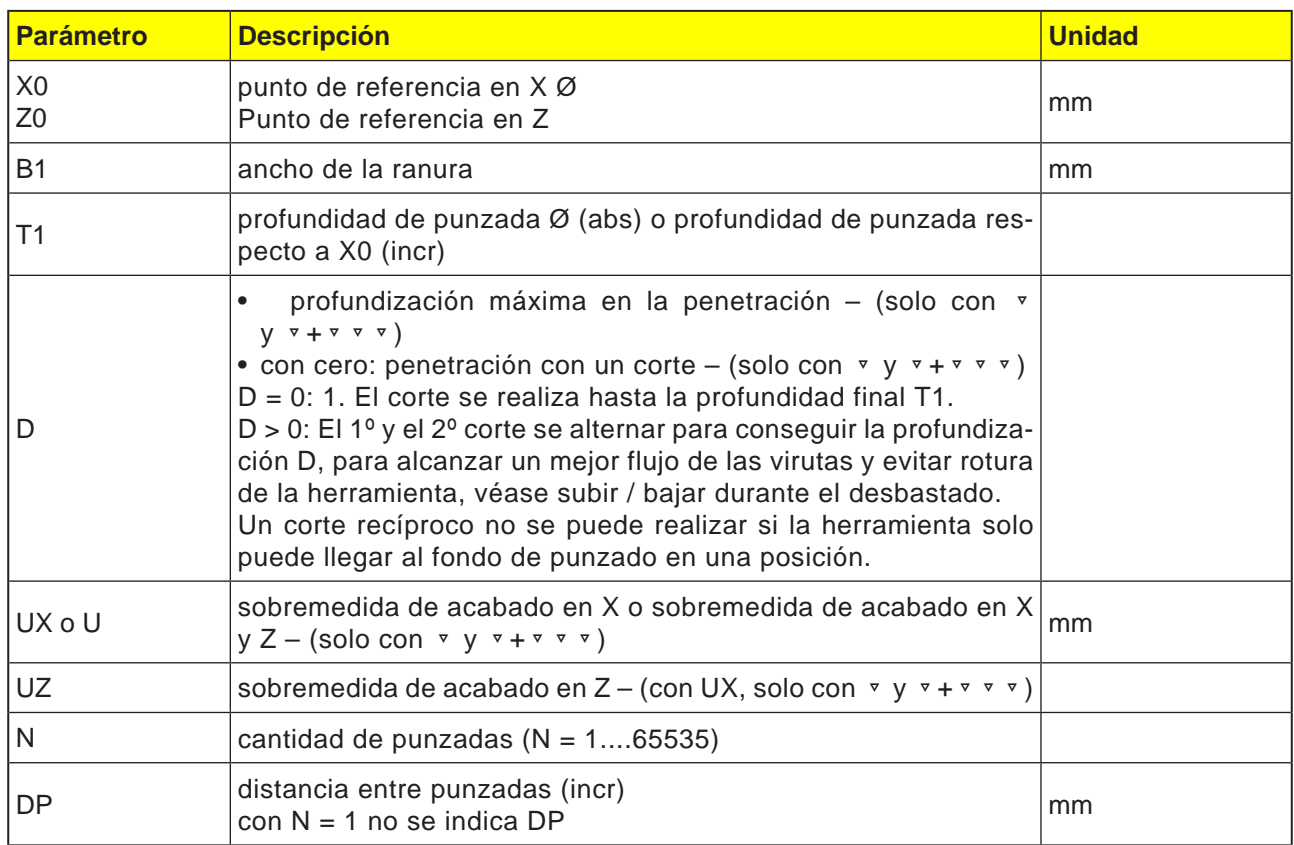

AN **Nota:** Para el código-G solo hay este ciclo único de ranurado CYCLE930 con las diferentes matrices de entrada para las formas 1, 2 y 3.

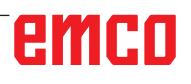

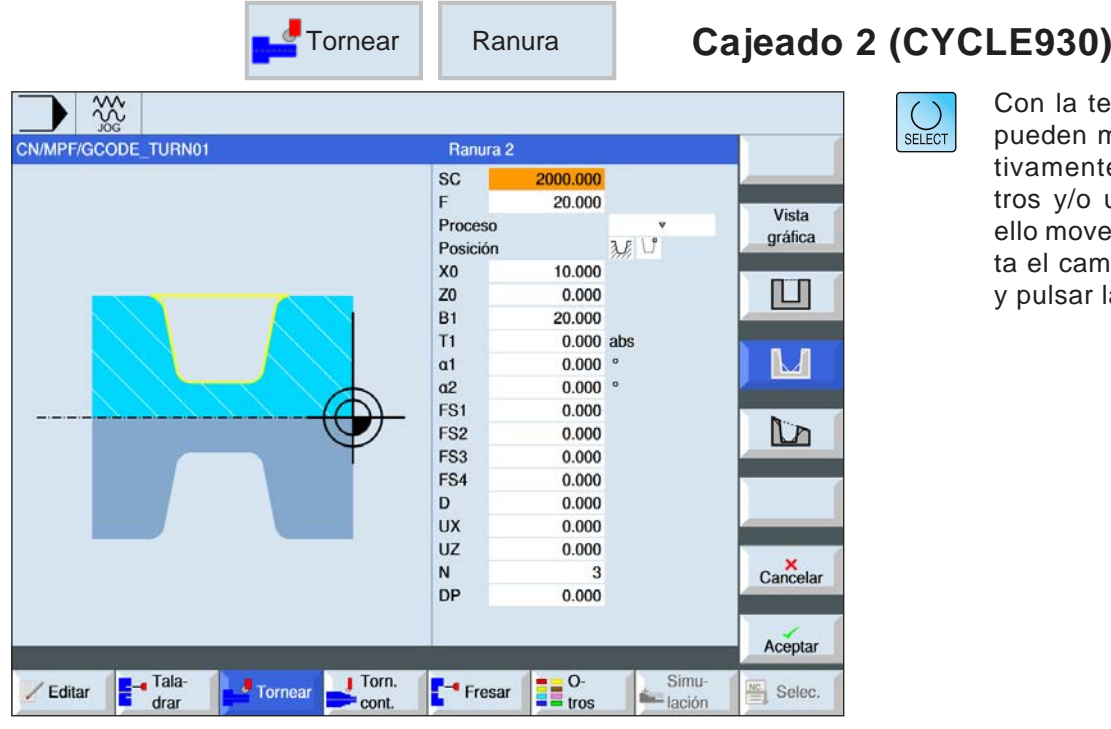

la tecla "Select" se den modificar selecmente los parámey/o unidades. Para mover el cursor hascampo en cuestión Ilsar la tecla.

# **Seleccionar el ciclo de cajeado**

Para cada límite deseado pulsar la tecla multifuncional correspondiente. Los límites son representados por el control.

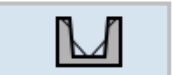

```
• Cajeado 2
```
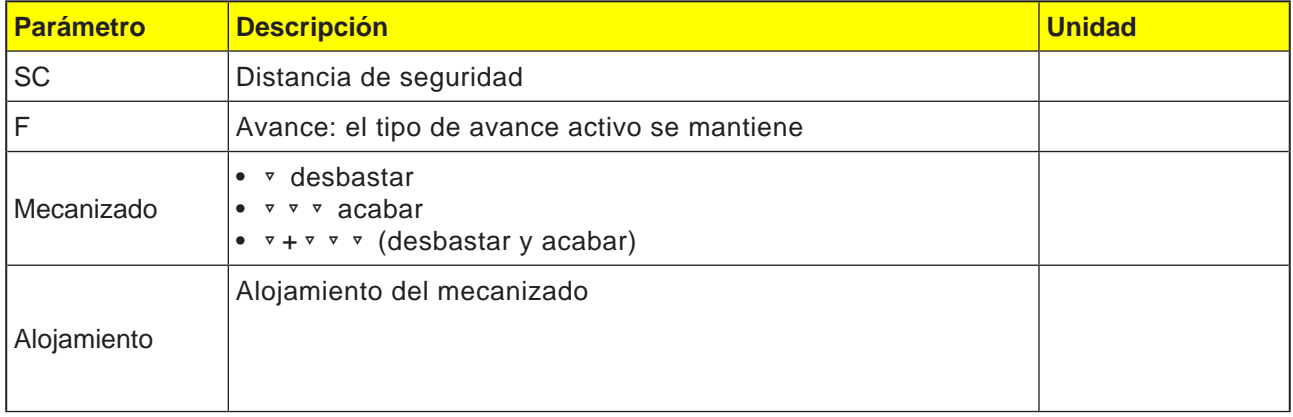
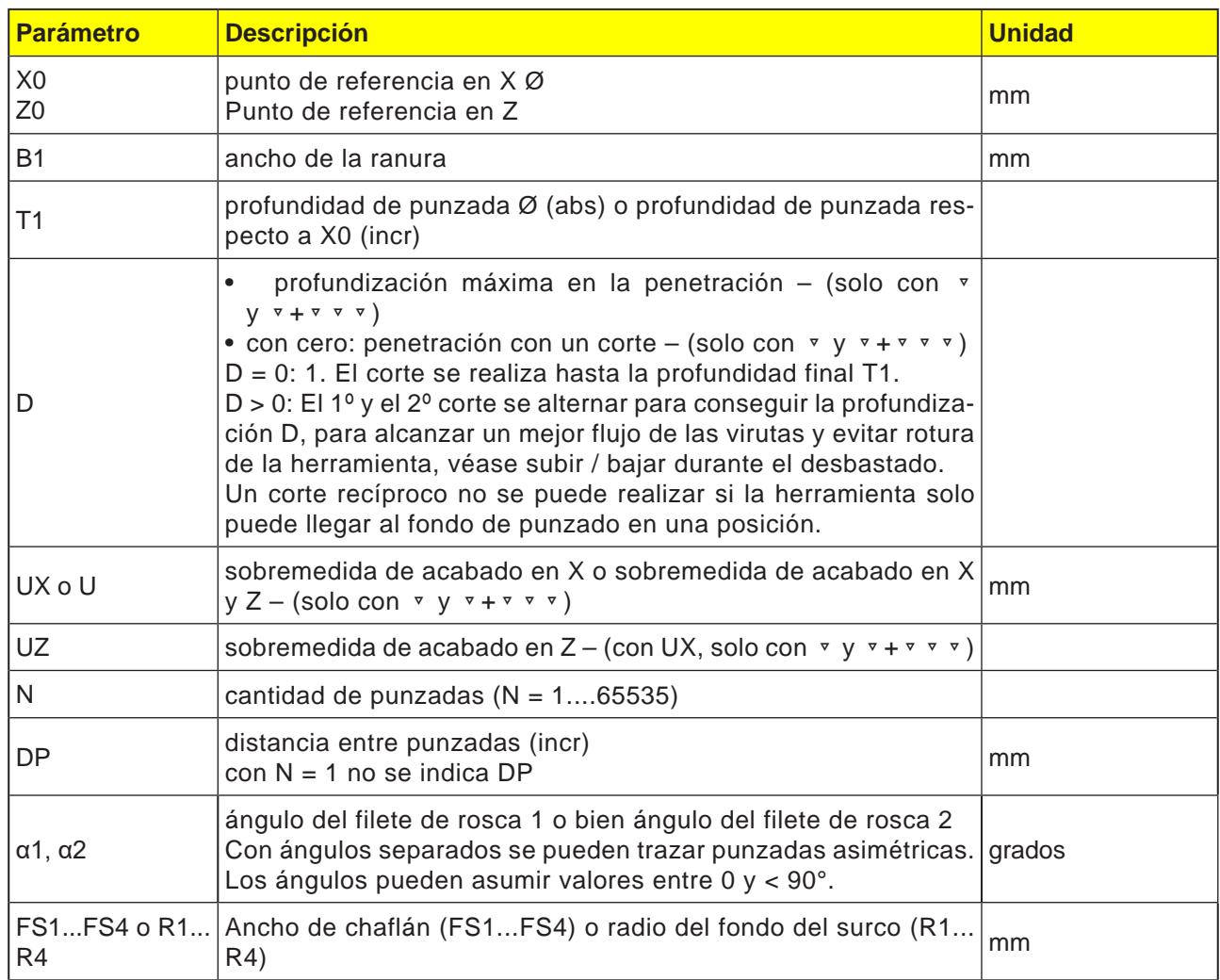

**Nota:**

Para el código-G solo hay este ciclo único de ranurado CYCLE930 con las diferentes matrices de entrada para las formas 1, 2 y 3.

AN

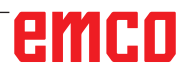

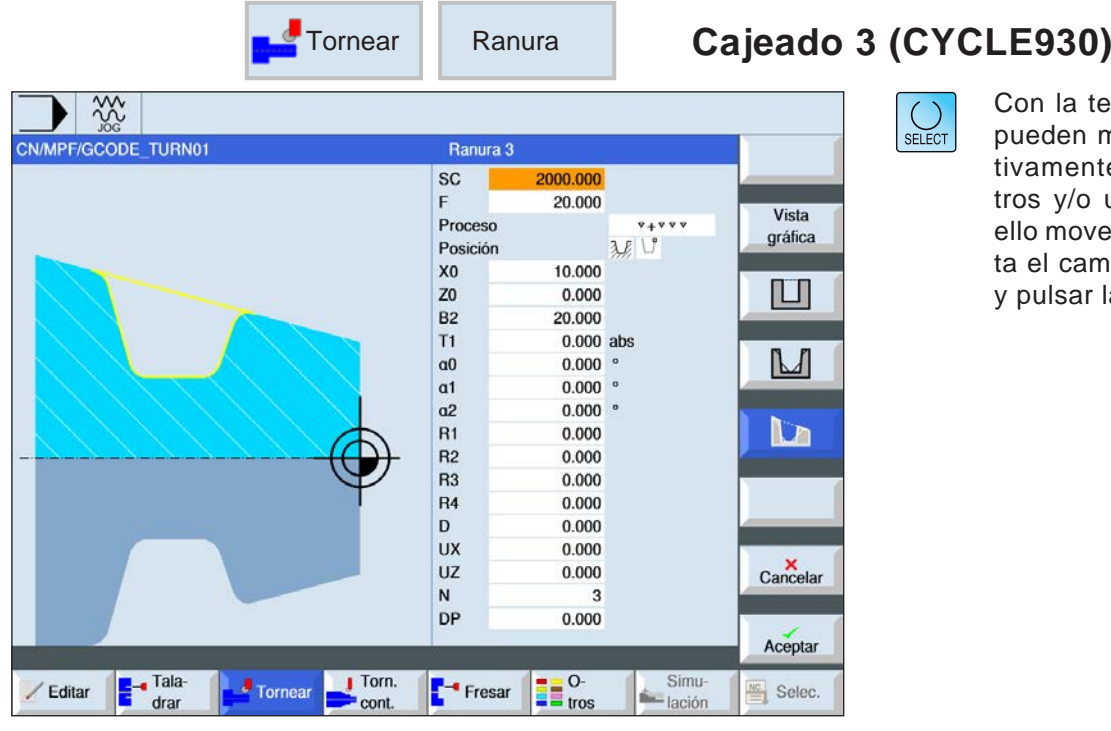

la tecla "Select" se den modificar selecnente los parámey/o unidades. Para mover el cursor hascampo en cuestión Isar la tecla.

#### **Seleccionar el ciclo de cajeado**

Para cada límite deseado pulsar la tecla multifuncional correspondiente. Los límites son representados por el control.

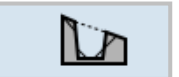

• Cajeado 3

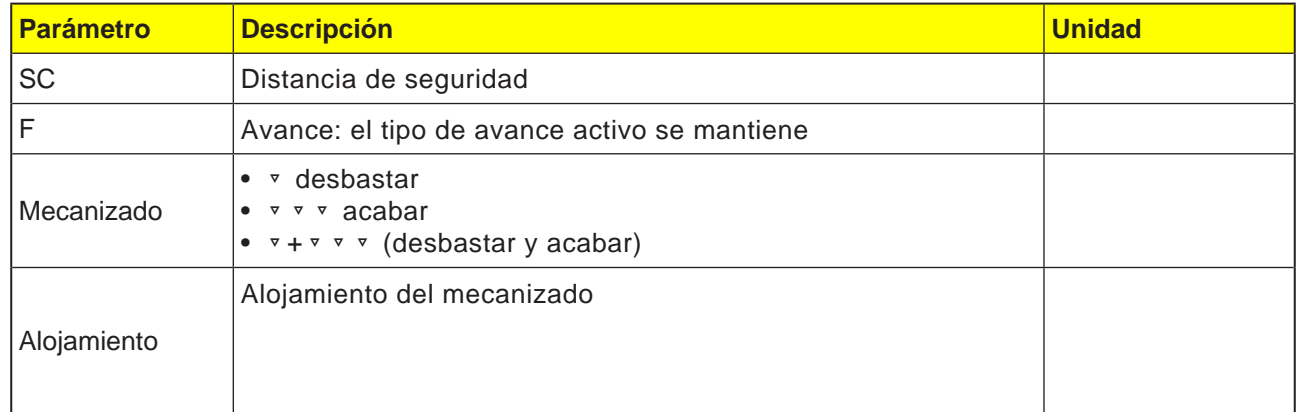

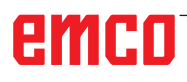

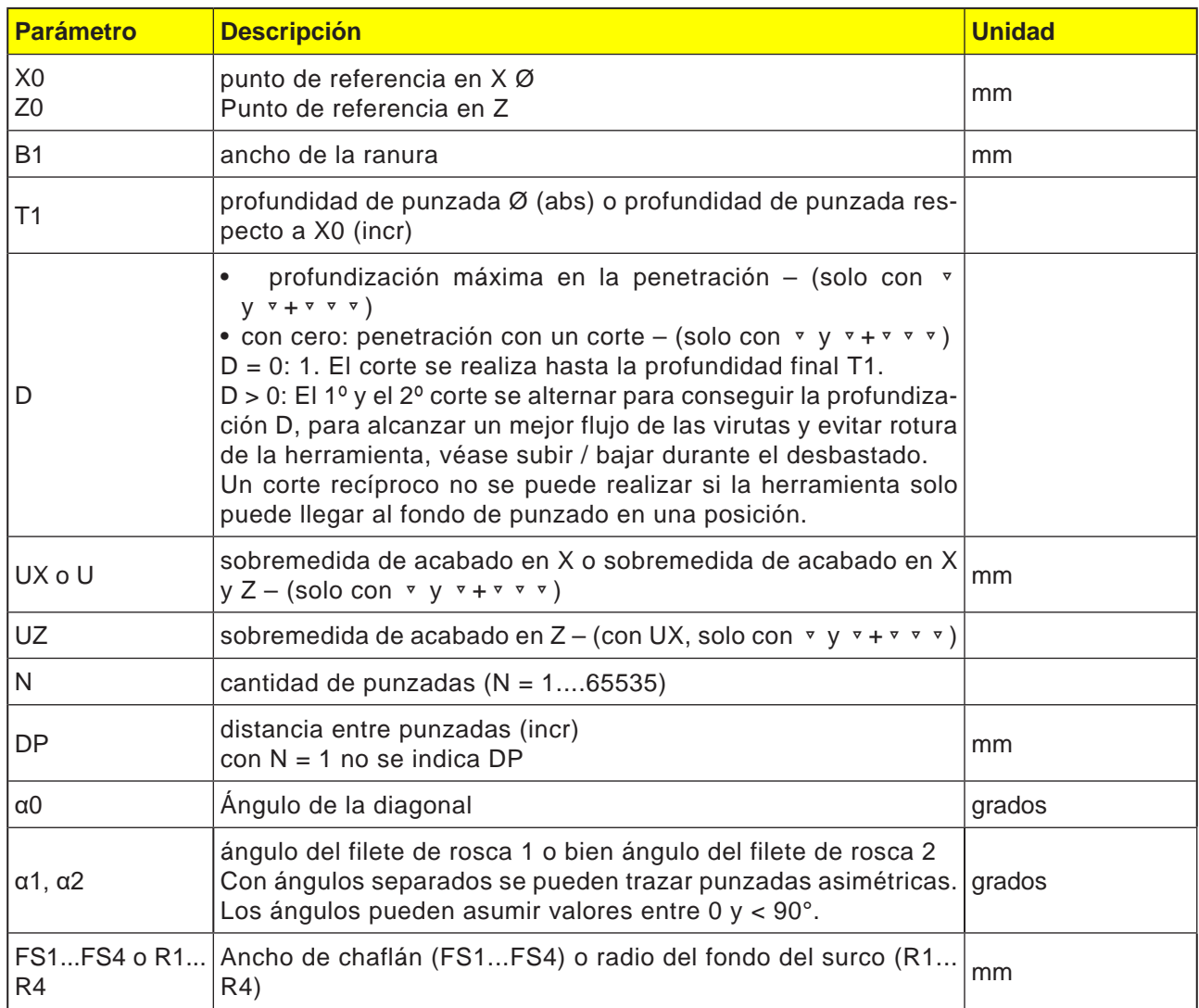

**Nota:**

Para el código-G solo hay este ciclo único de ranurado CYCLE930 con las diferentes matrices de entrada para las formas 1, 2 y 3.

 $A$ 

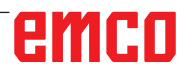

#### **Descripción de ciclo desbastado**

- **1**. la herramienta se desplaza en marcha rápida primero al punto de partida calculado internamente en el ciclo.
- **2**. La herramienta pincha en el centro alrededor de la profundización D.
- **3**. La herramienta retrocede con marcha rápida a la distancia de seguridad D+.
- **4**. La herramienta pincha al lado de la 1ª punzada alrededor de la profundización 2 D.
- **5**. La herramienta retrocede con marcha rápida a la distancia de seguridad D+.
- **6**. La herramienta pincha alternando en la 1ª y la 2ª punzada alrededor de la profundización 2 D, hasta la profundidad final T1. Entre las punzadas, la herramienta retrocede con marcha rápida a cerca de la distancia de seguridad D +. Después de la última punzada la herramienta retrocede con marcha rápida a la distancia de seguridad.
- **7**. Todas las demás punzadas se elaboran alternando directamente hasta al profundidad final T1.

Entre las punzadas, la herramienta retrocede con marcha rápida a la distancia de seguridad D + correspondiente.

#### **Descripción del ciclo acabado**

- **1**. la herramienta se desplaza en marcha rápida primero al punto de partida calculado internamente en el ciclo.
- **2**. La herramienta se desplaza con el avance de elaboración por un lado hasta bajar al suelo y después hasta el centro.
- **3**. La herramienta retrocede con marcha rápida a la distancia de seguridad.
- **4**. La herramienta se desplaza con el avance de elaboración por el otro lado hasta bajar al suelo y después hasta el centro.
- **5**. La herramienta retrocede con marcha rápida a la distancia de seguridad.

ELECT

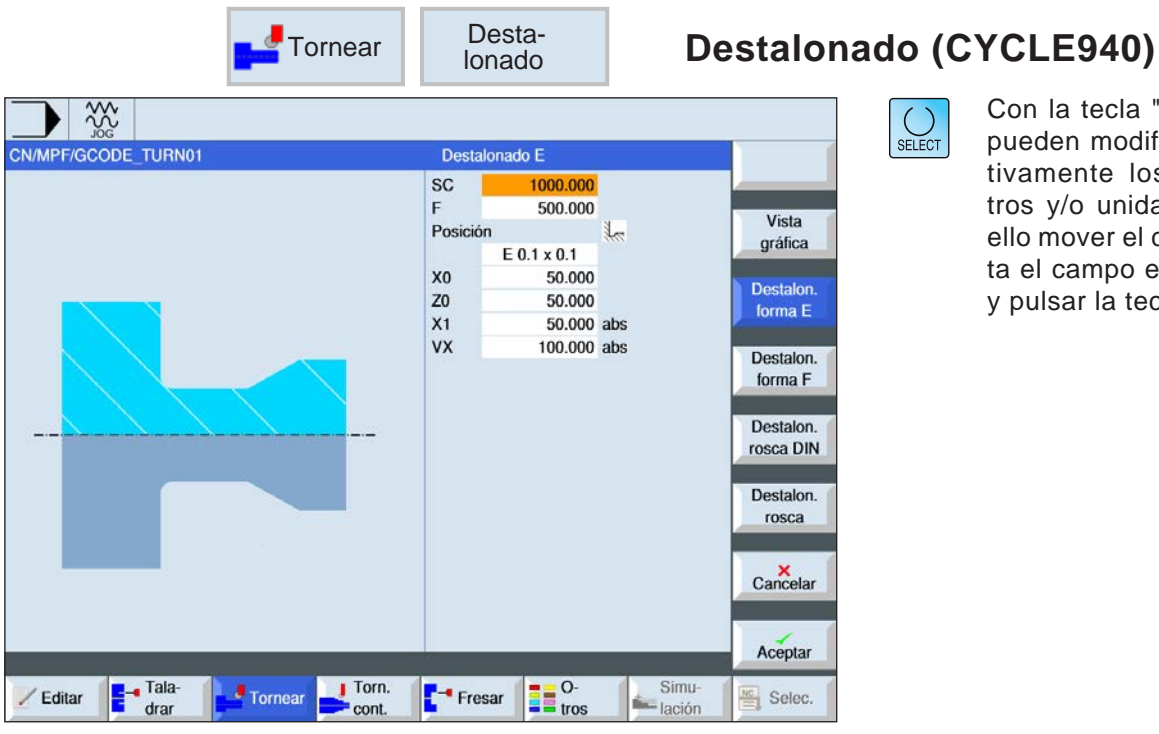

٦

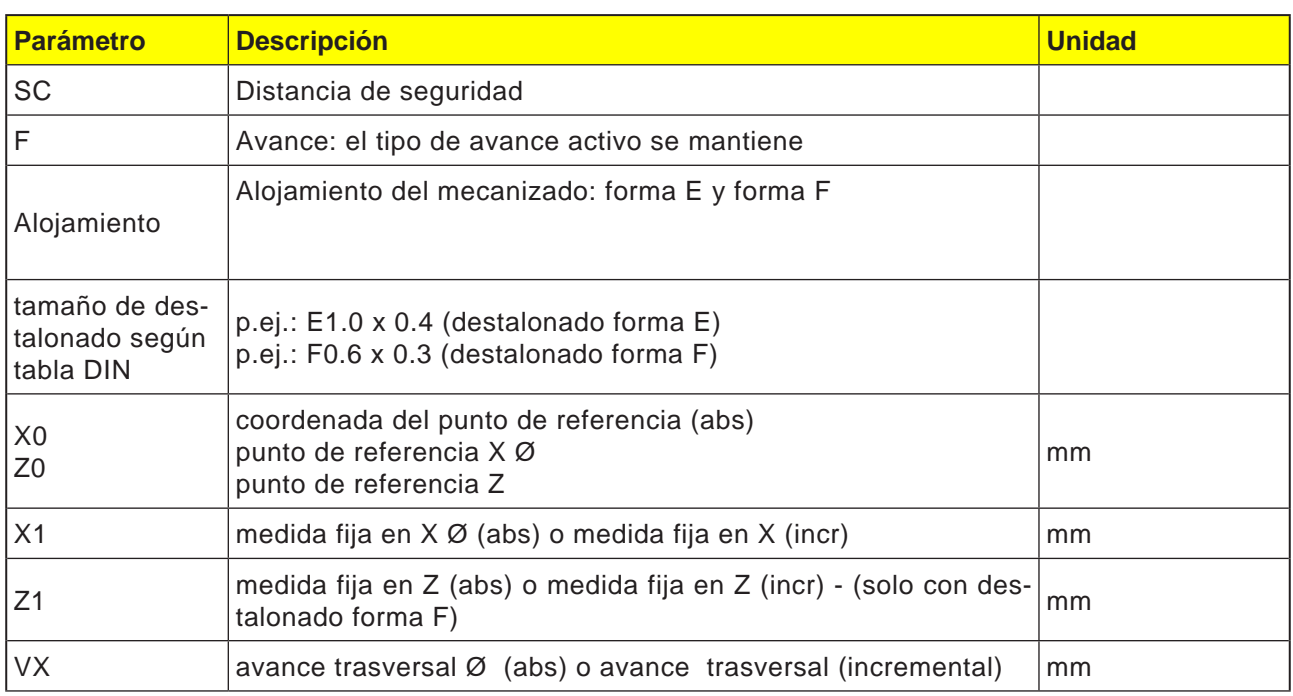

#### **Descripción del ciclo destalonado**

- **1**. la herramienta se desplaza en marcha rápida primero al punto de partida calculado internamente en el ciclo.
- **2**. La punzada de destalonado se mecaniza con un corte con el avance de elaboración, comenzando en el lateral hasta la traversa VX.
- **3**. La herramienta retrocede con marcha rápida al punto de partida

SELECT

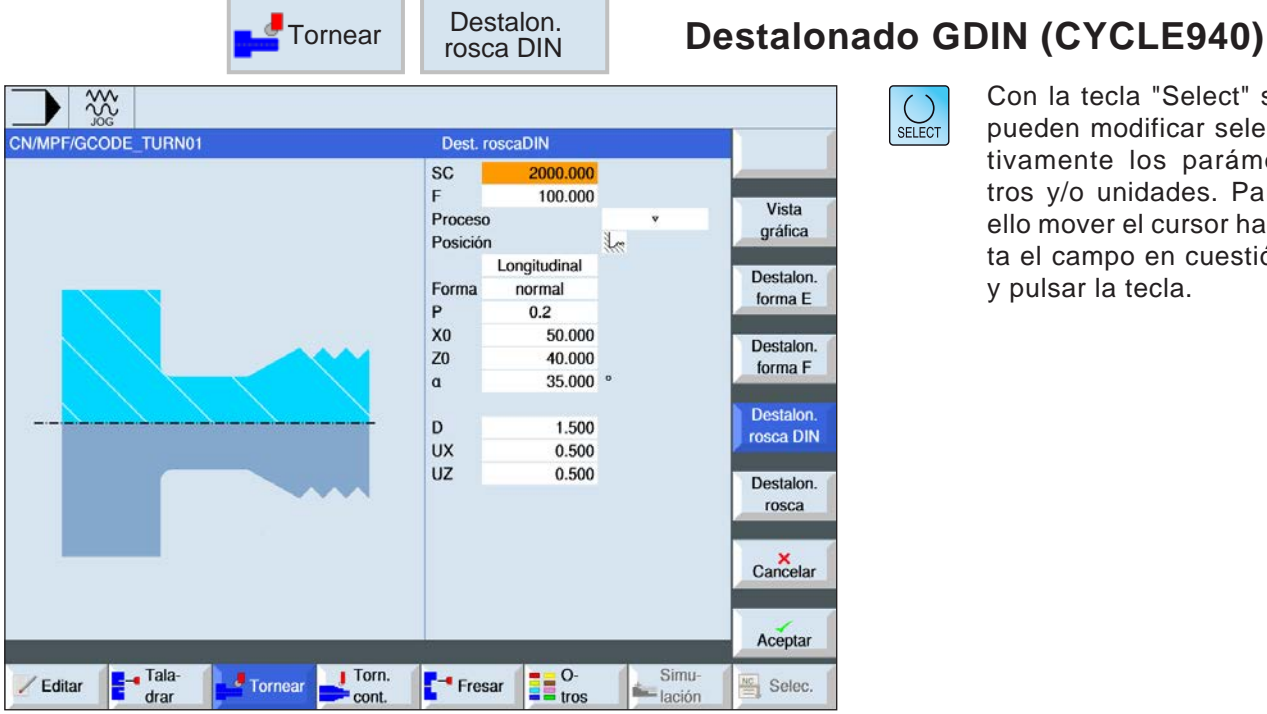

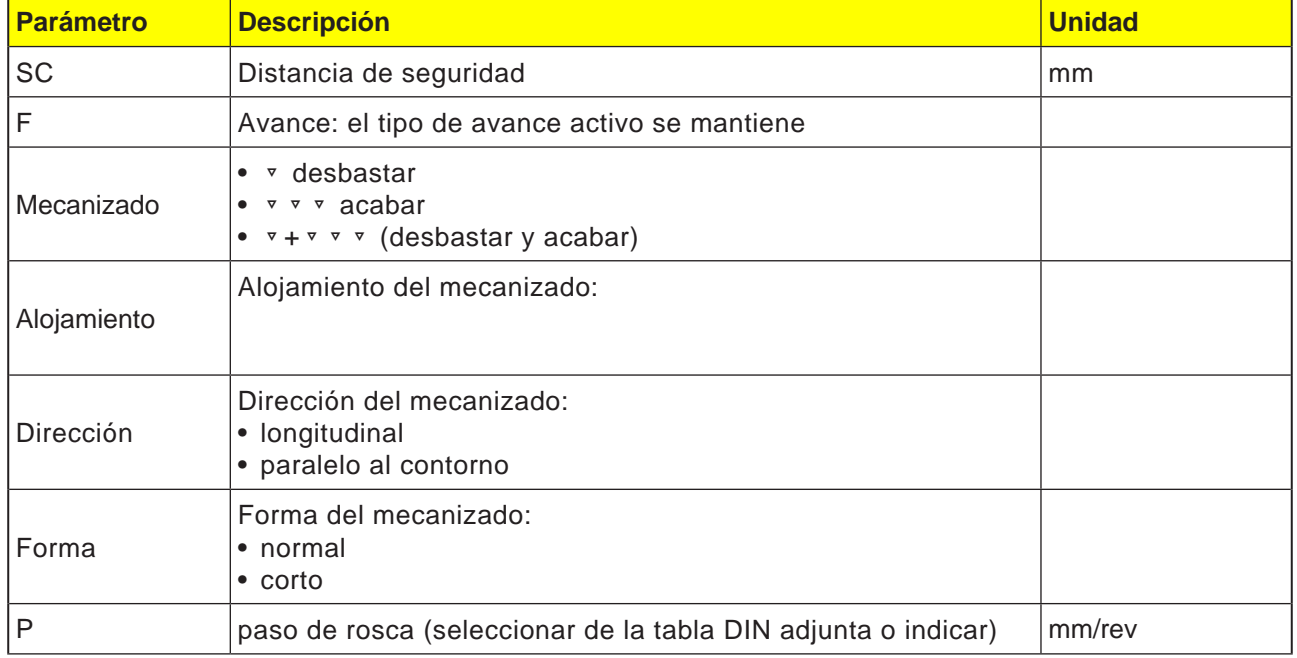

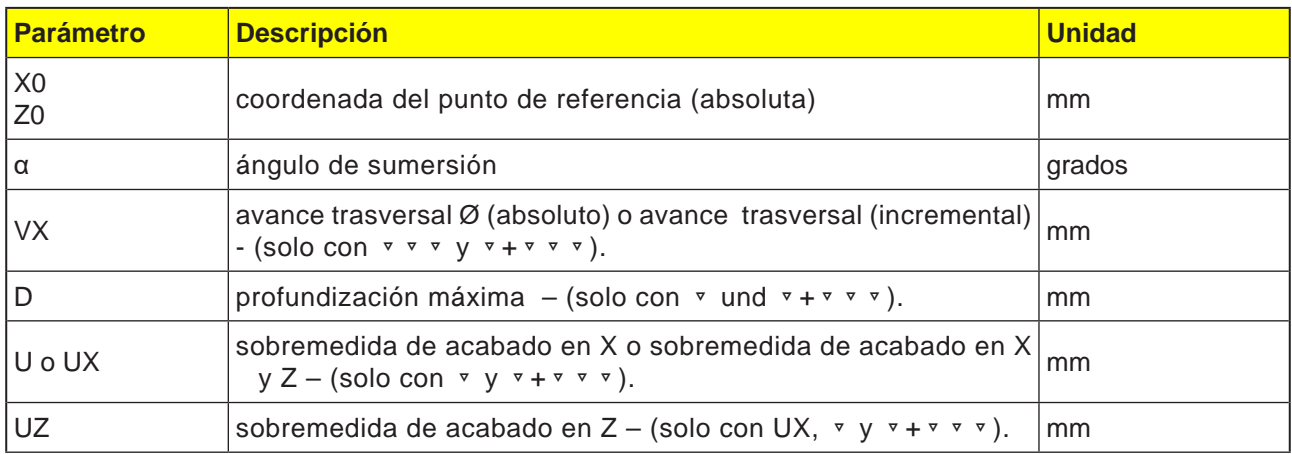

#### **Descripción del ciclo destalonado**

- **1**. la herramienta se desplaza en marcha rápida primero al punto de partida calculado internamente en el ciclo.
- **2**. El 1º corte se mella con el avance de elaboración comenzando en el lateral a lo largo de la forma del destalonado de la rosca hasta la distancia de seguridad.
- **3**. la herramienta se desplaza en marcha rápida a la siguiente posición inicial.
- **4**. Se repiten los pasos 2 y 3 hasta que se haya finalizado el destalonado de rosca.
- **5**. La herramienta retrocede con marcha rápida al punto de partida.

En el acabado la herramienta se desplaza hasta el avance transversal VX.

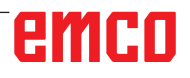

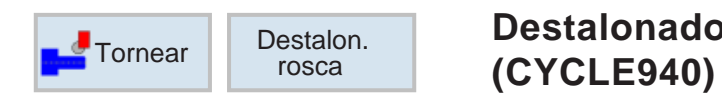

# **Destalonado rosca DIN**

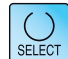

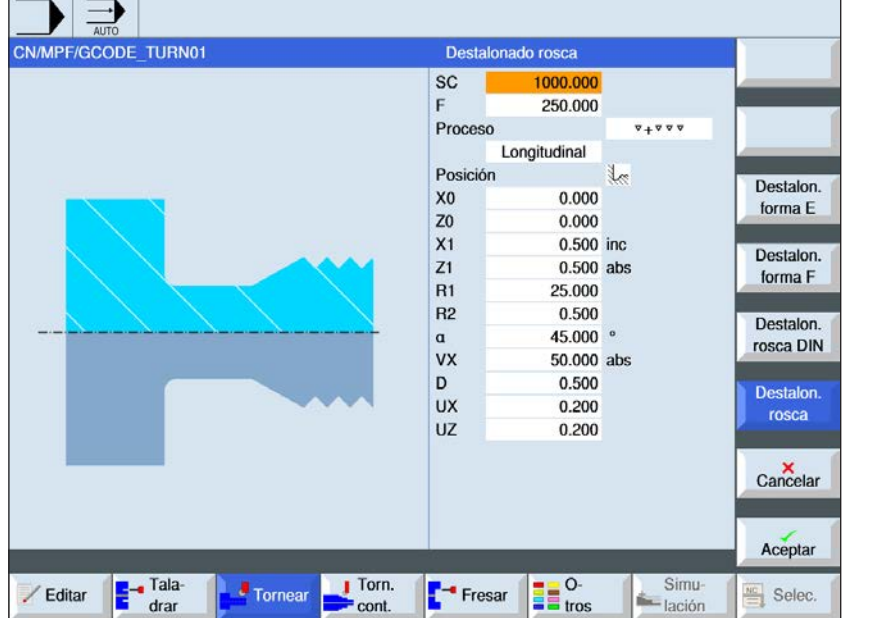

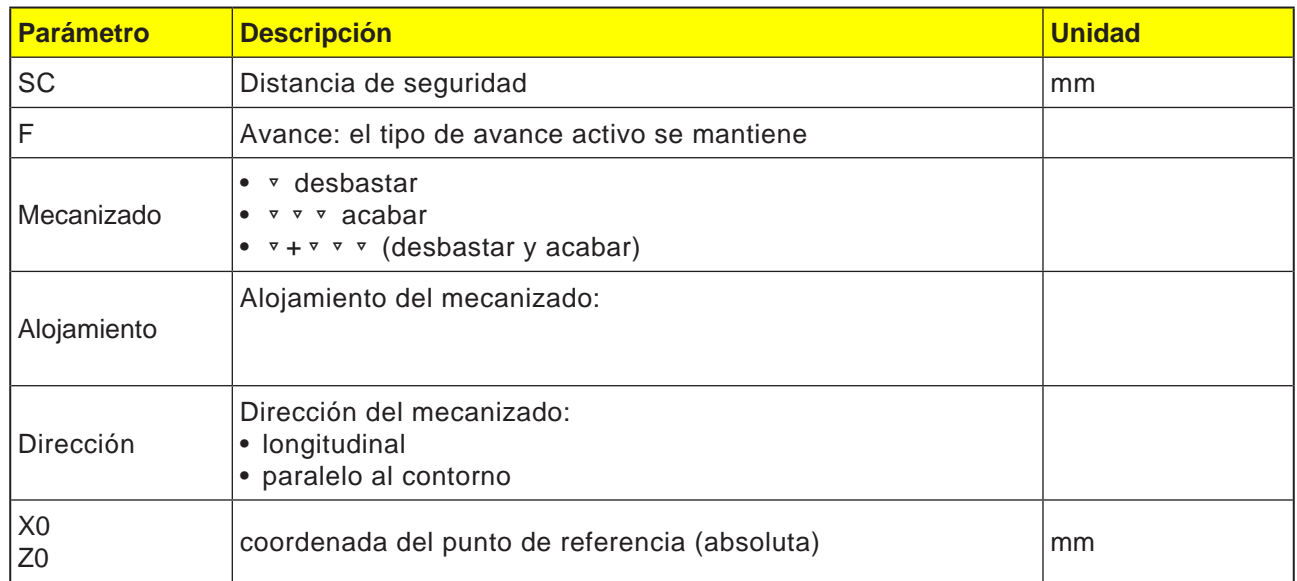

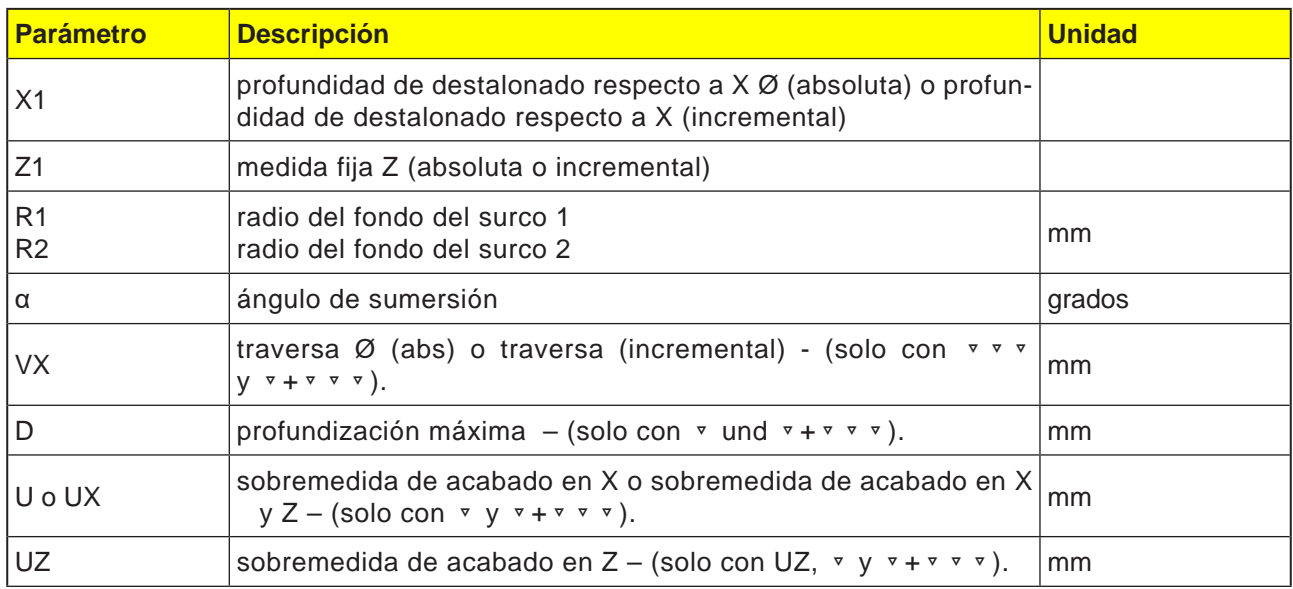

#### **Descripción del ciclo destalonado**

- **1**. la herramienta se desplaza en marcha rápida primero al punto de partida calculado internamente en el ciclo.
- **2**. El 1º corte se mella con el avance de elaboración comenzando en el lateral a lo largo de la forma del destalonado de la rosca hasta la distancia de seguridad.
- **3**. la herramienta se desplaza en marcha rápida a la siguiente posición inicial.
- **4**. Se repiten los pasos 2 y 3 hasta que se haya finalizado el destalonado de rosca.
- **5**. La herramienta retrocede con marcha rápida al punto de partida.

En el acabado la herramienta se desplaza hasta el avance transversal VX.

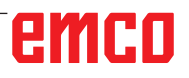

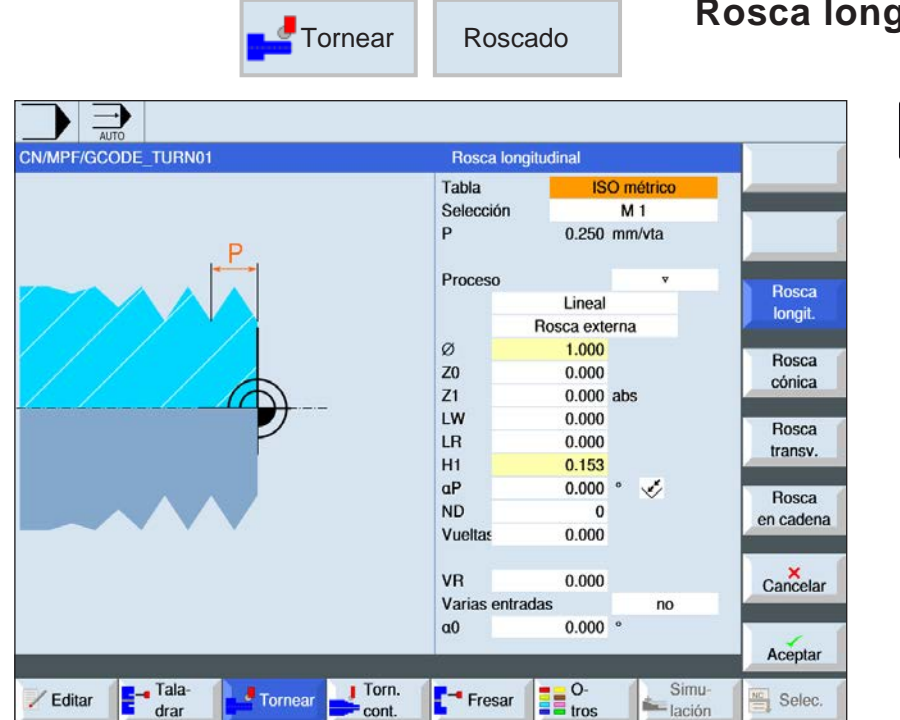

**Rosca longitudinal (CYCLE99)** 

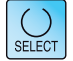

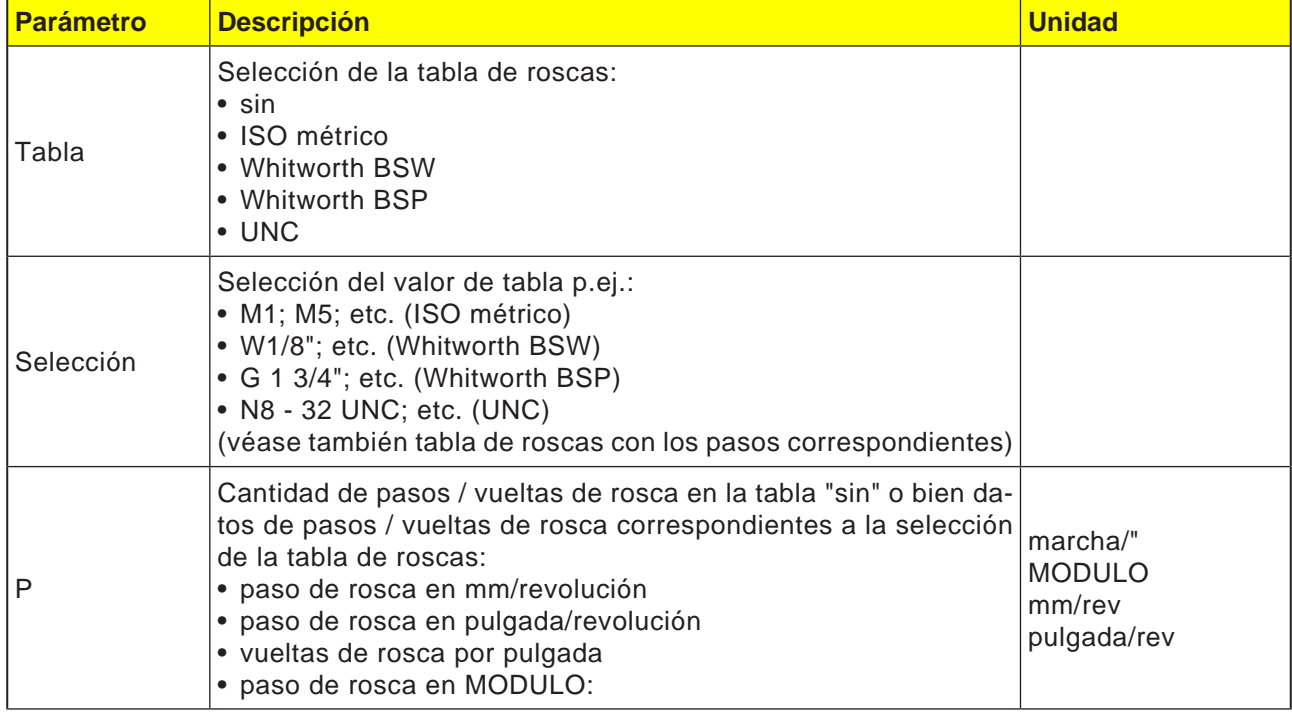

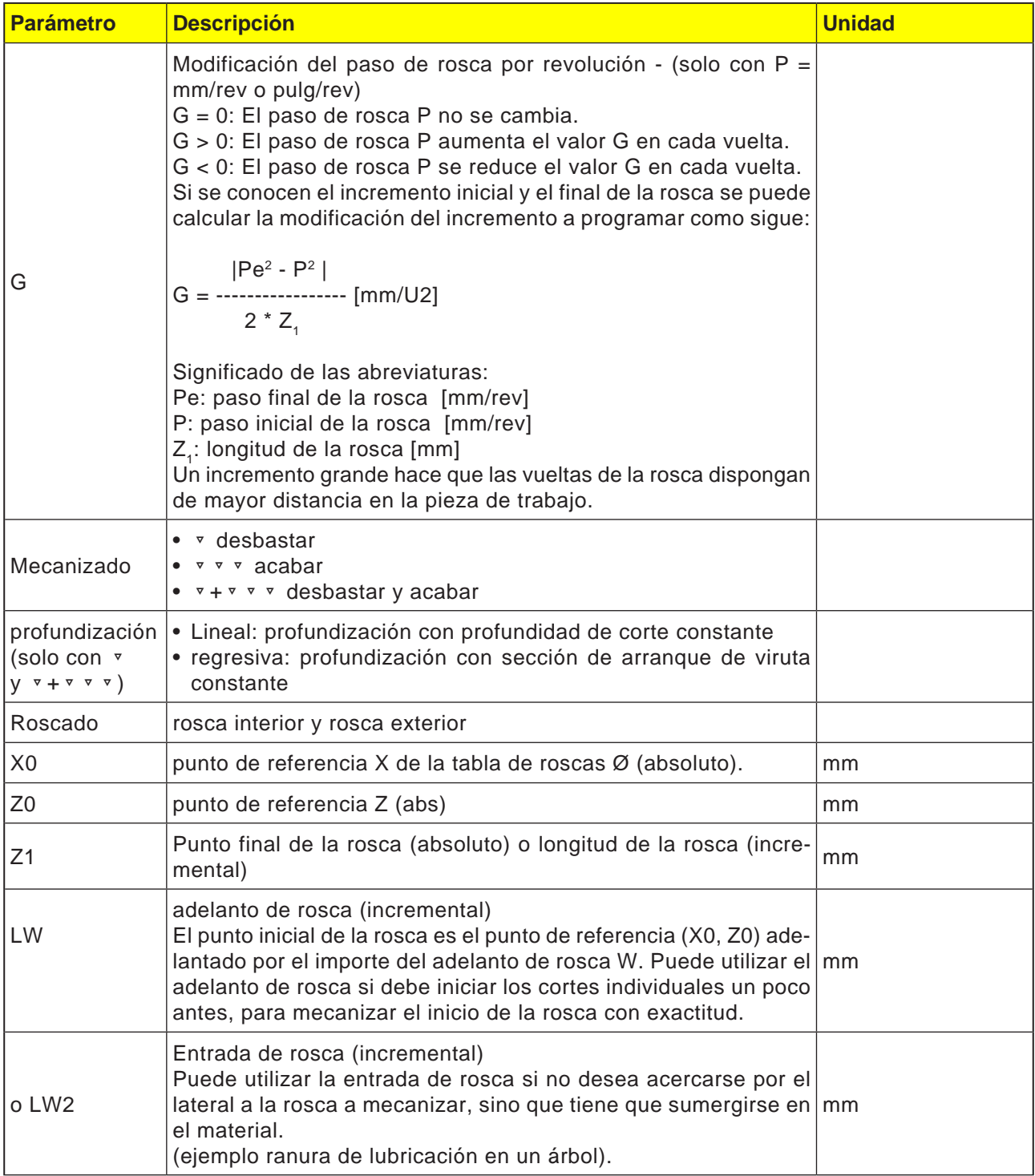

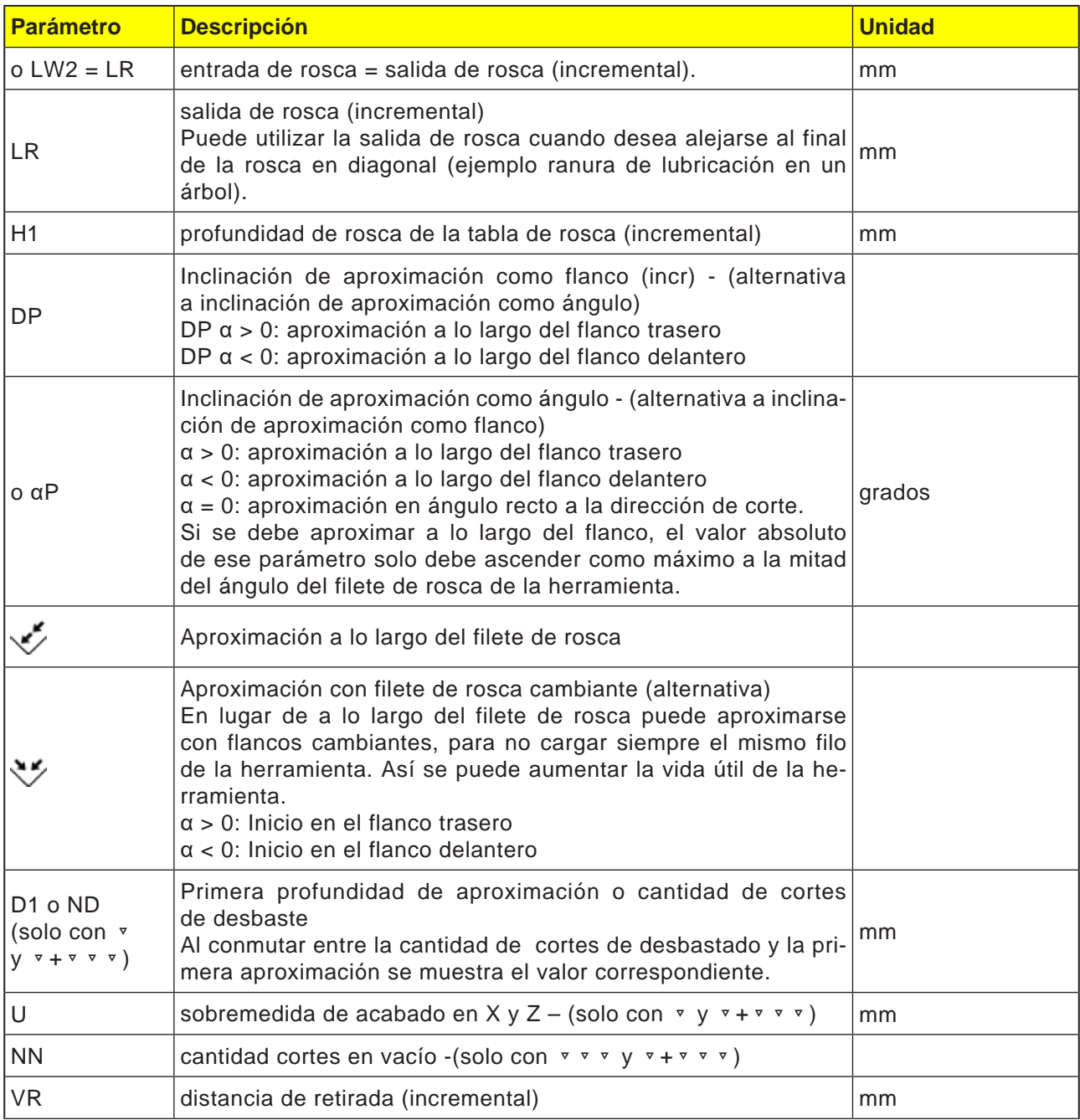

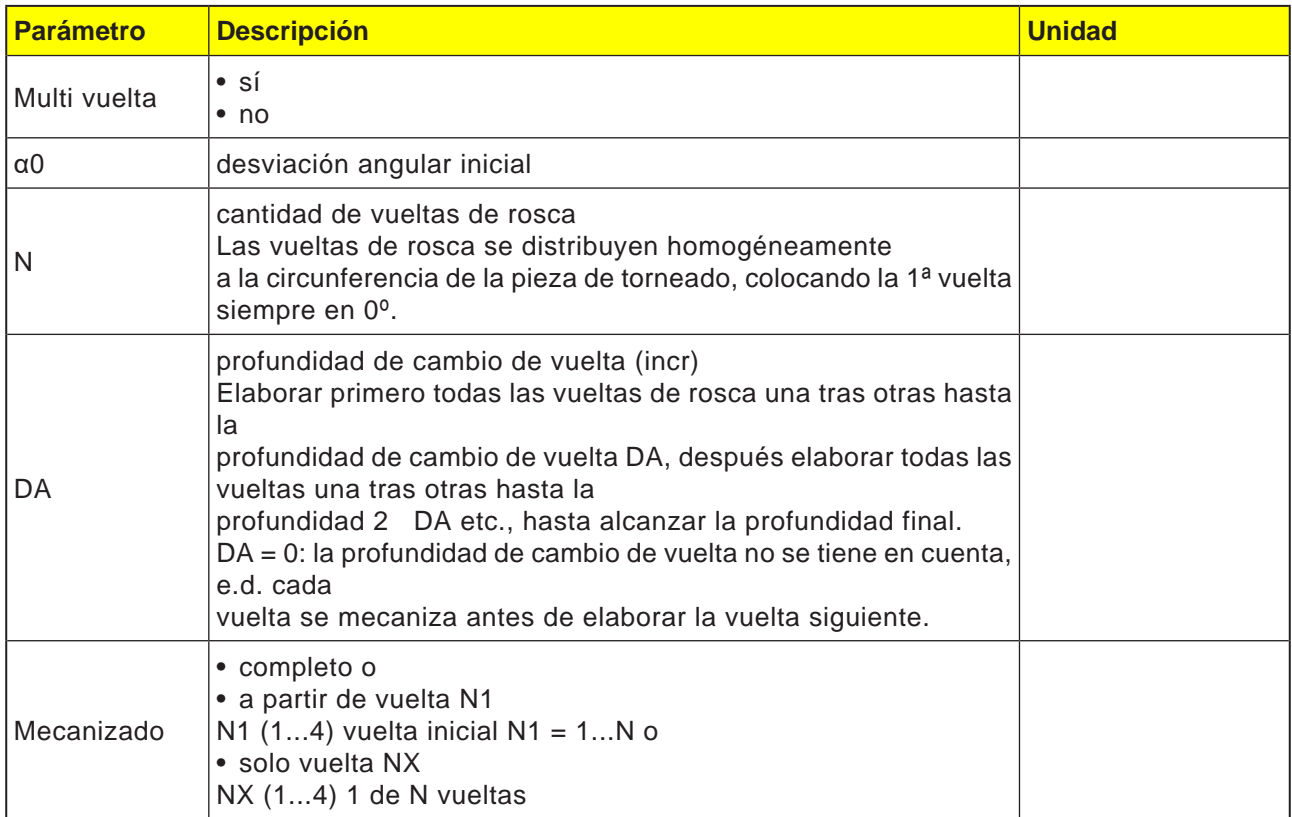

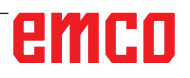

### **Tabla de roscas**

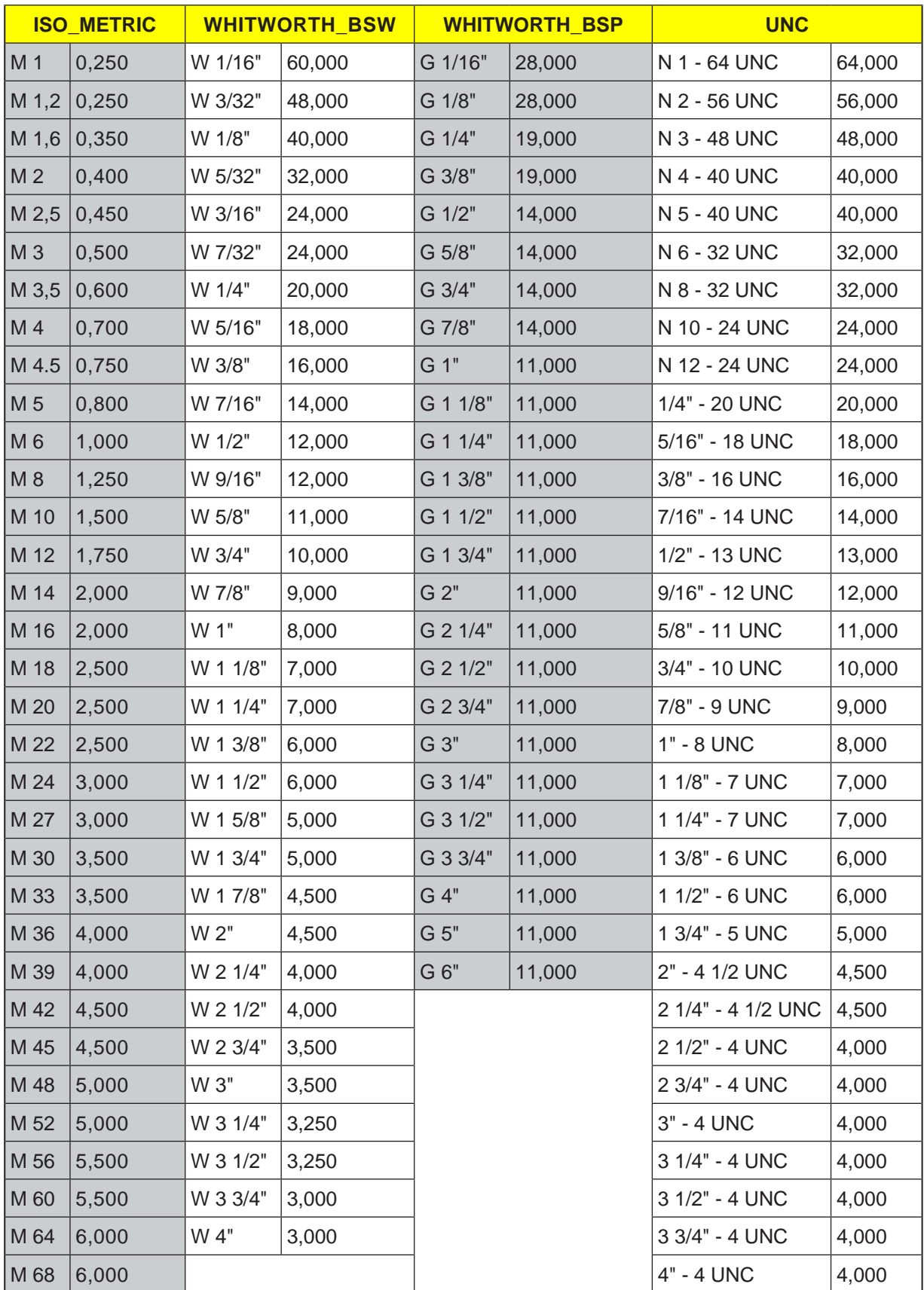

#### **Descripción del ciclo Rosca longitudinal**

- **1**. la herramienta se desplaza en marcha rápida al punto de partida calculado internamente en el ciclo.
- **2**. Rosca con adelanto:

La herramienta se desplaza con marcha rápida a la primera posición inicial adelantada en el adelanto de rosca LW.

Rosca con entrada:

La herramienta se desplaza con marcha rápida a la primera posición inicial adelantada en la entrada de rosca LW2.

- **3**. El 1º corte se elabora con el paso de rosca P hasta la salida de rosca LR.
- **4**. Rosca con adelanto:

La herramienta se desplaza en marcha rápida a la distancia de retirada VR y después a la posición inicial siguiente. Rosca con entrada:

La herramienta se desplaza en marcha rápida a la distancia de retirada VR y después de nuevo a la posición inicial siguiente.

- **5**. Se repiten los pasos 3 y 4 hasta que se haya finalizado la rosca.
- **6**. La herramienta retrocede con marcha rápida al plano de retirada. Se puede interrumpir el mecanizado de la rosca en cualquier momento con la función "elevación rápida". Garantiza que la herramienta no daña la vuelta de la rosca al elevarse.

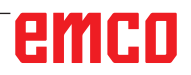

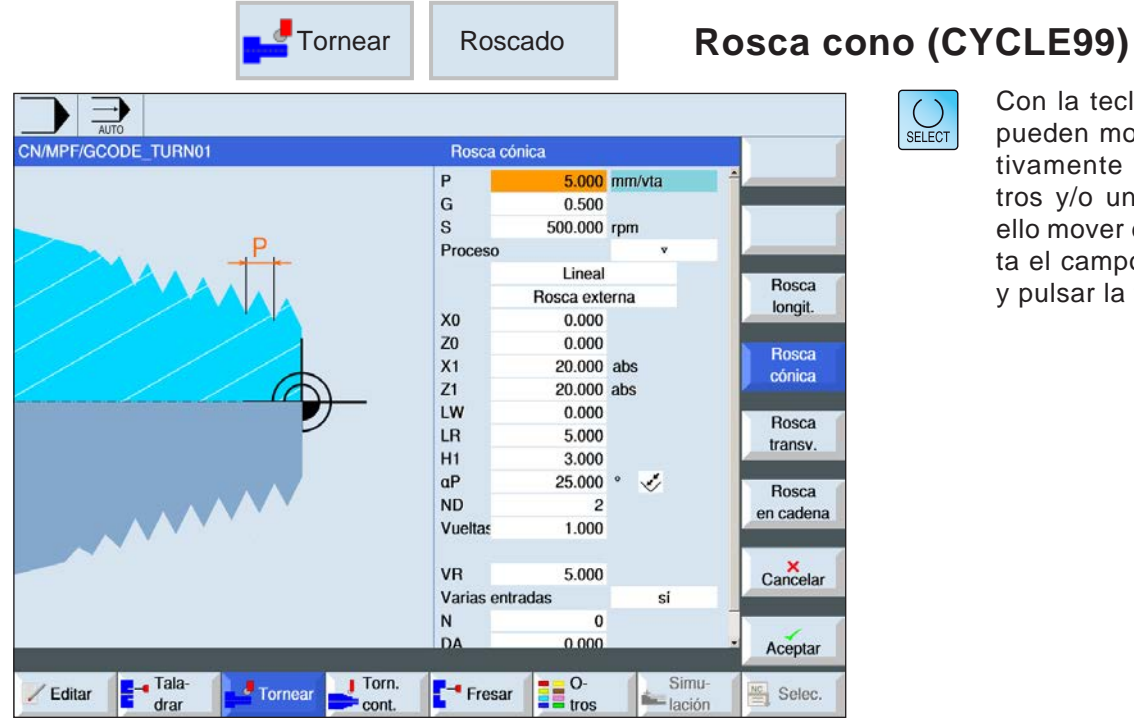

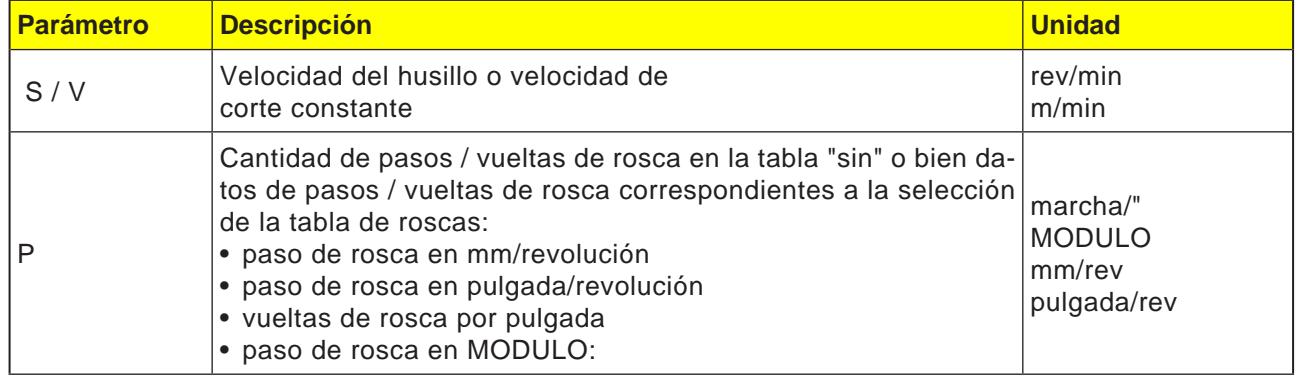

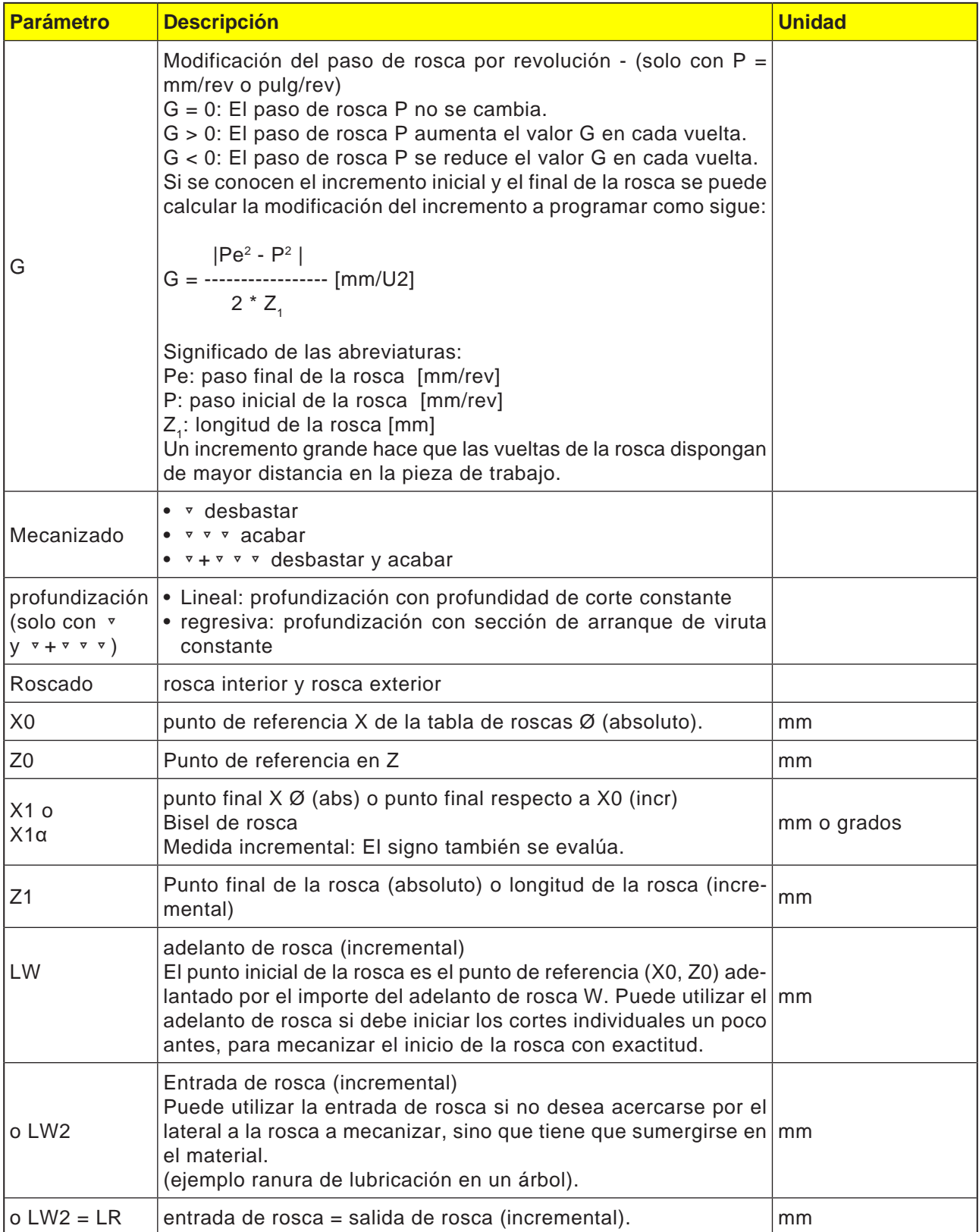

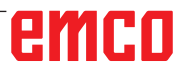

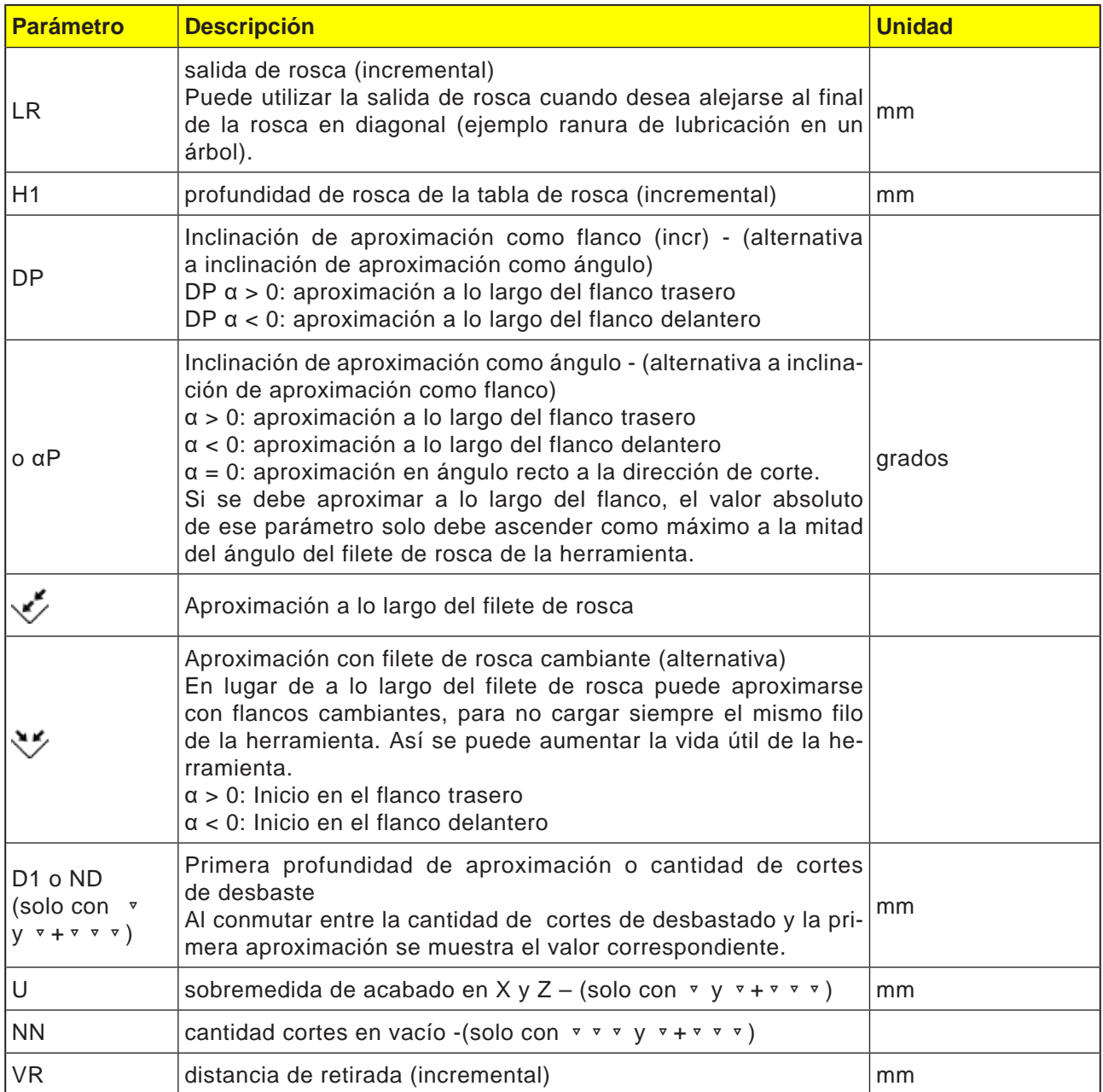

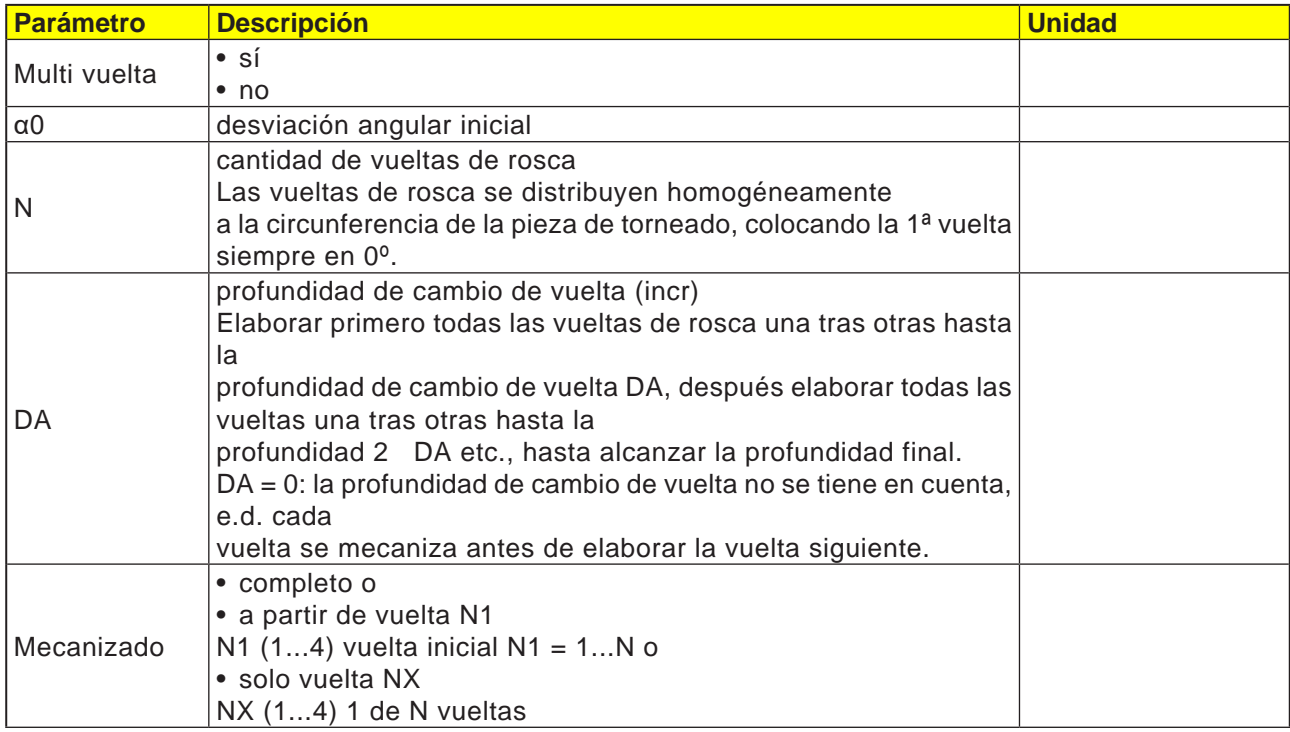

#### **Descripción del ciclo Rosca cónica**

- **1**. la herramienta se desplaza en marcha rápida al punto de partida calculado internamente en el ciclo.
- **2**. Rosca con adelanto: La herramienta se desplaza con marcha rápida a la primera posición inicial adelantada en el adelanto de rosca LW. Rosca con entrada:

La herramienta se desplaza con marcha rápida a la primera posición inicial adelantada en la entrada de rosca LW2.

- **3**. El 1º corte se elabora con el paso de rosca P hasta la salida de rosca LR.
- **4**. Rosca con adelanto: La herramienta se desplaza en marcha rápida a la distancia de retirada VR y después a la posición inicial siguiente. Rosca con entrada: La herramienta se desplaza en marcha rápida a la distancia de retirada VR y después de nuevo a la posición inicial siguiente.
- **5**. Se repiten los pasos 3 y 4 hasta que se haya finalizado la rosca.
- **6**. La herramienta retrocede con marcha rápida al plano de retirada. Se puede interrumpir el mecanizado de la rosca en cualquier momento con la función "elevación rápida". Garantiza que la herramienta no daña la vuelta de la rosca al elevarse.

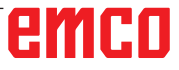

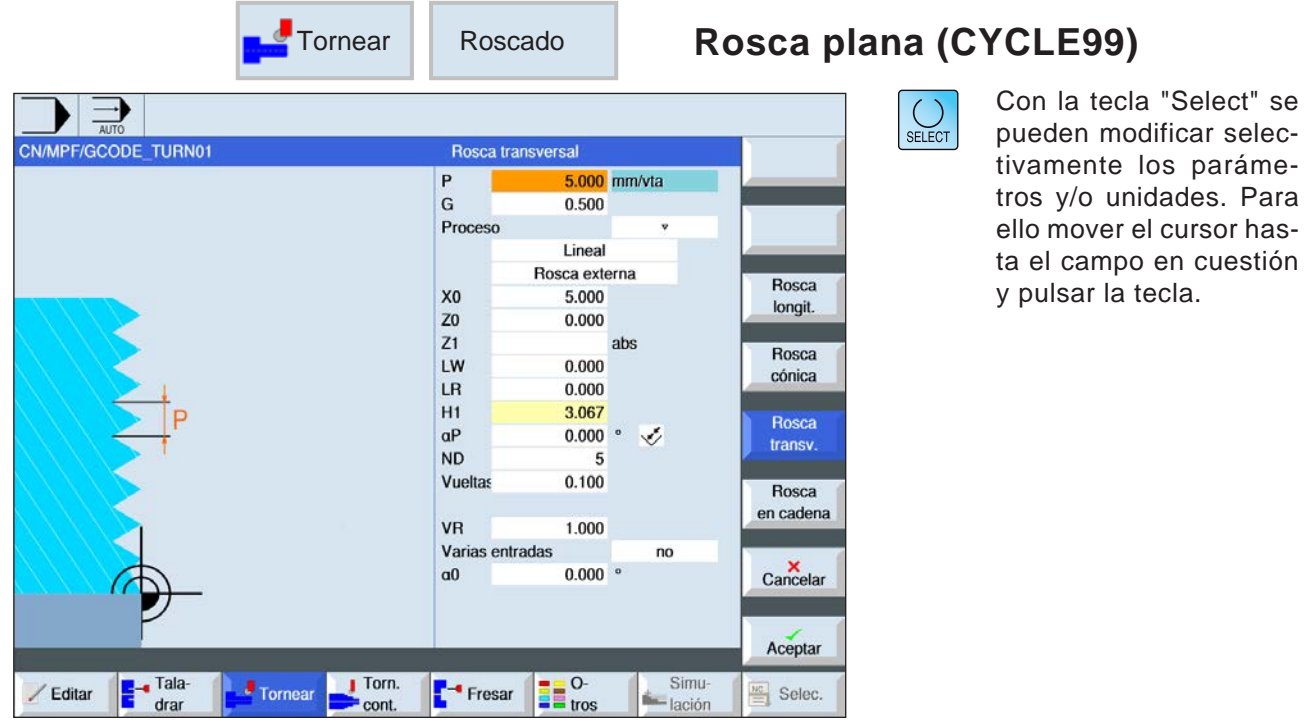

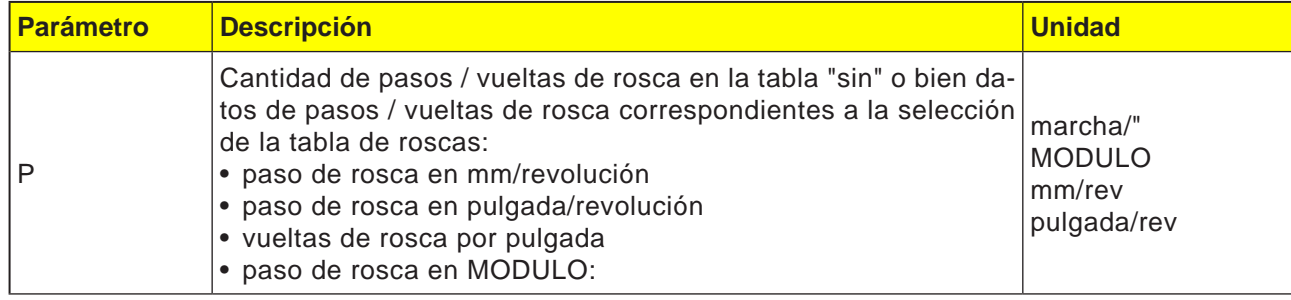

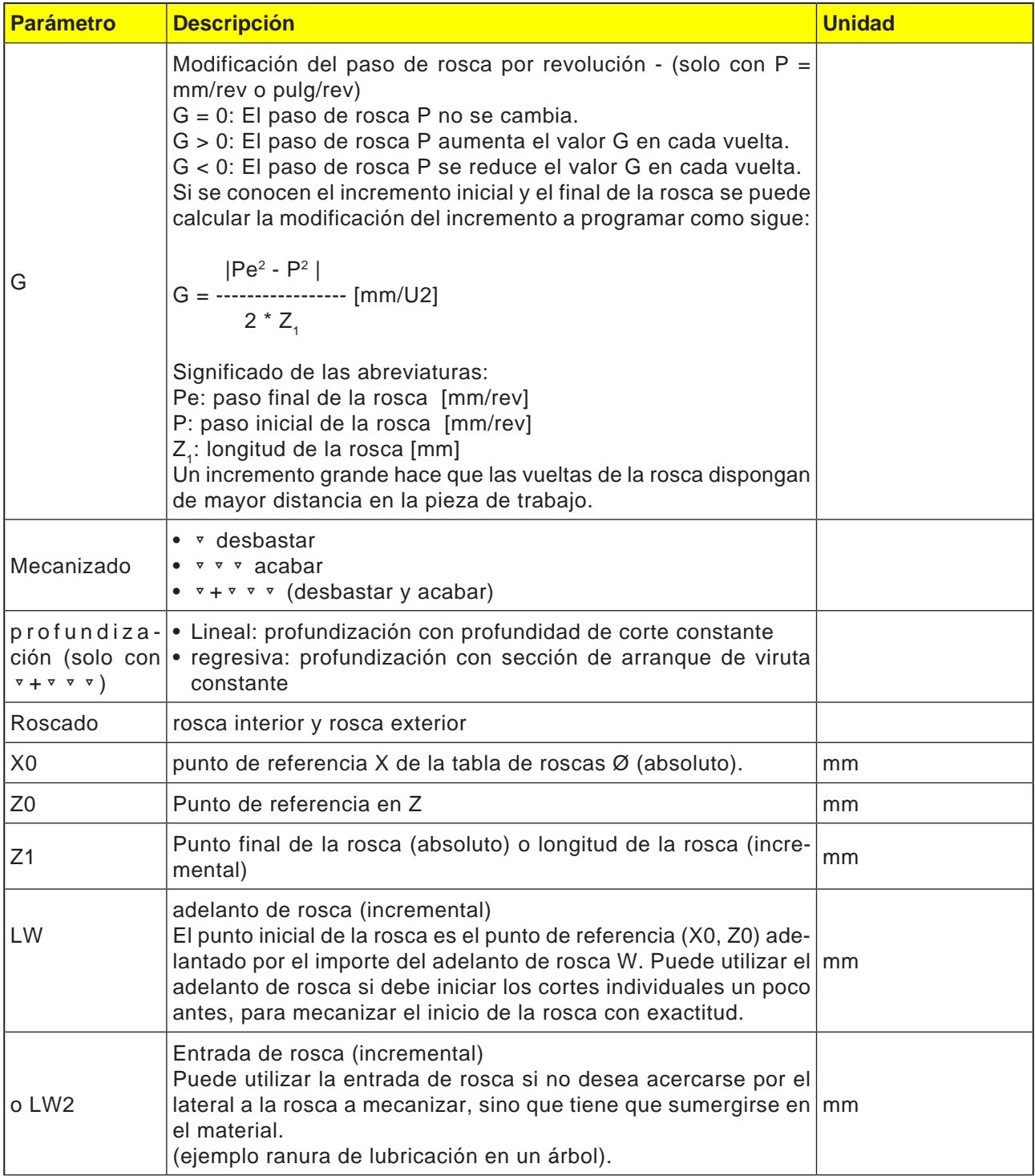

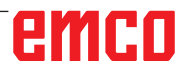

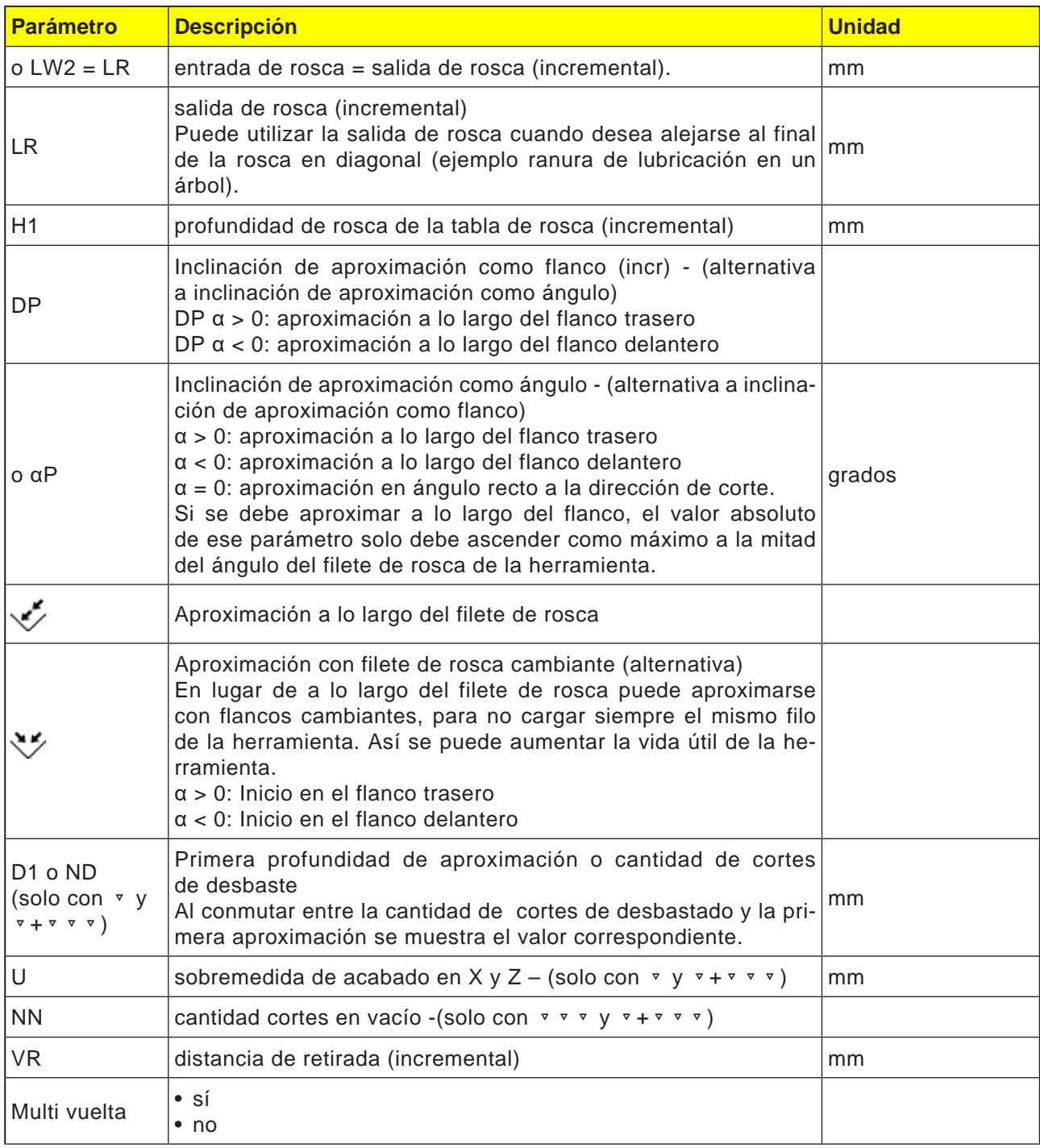

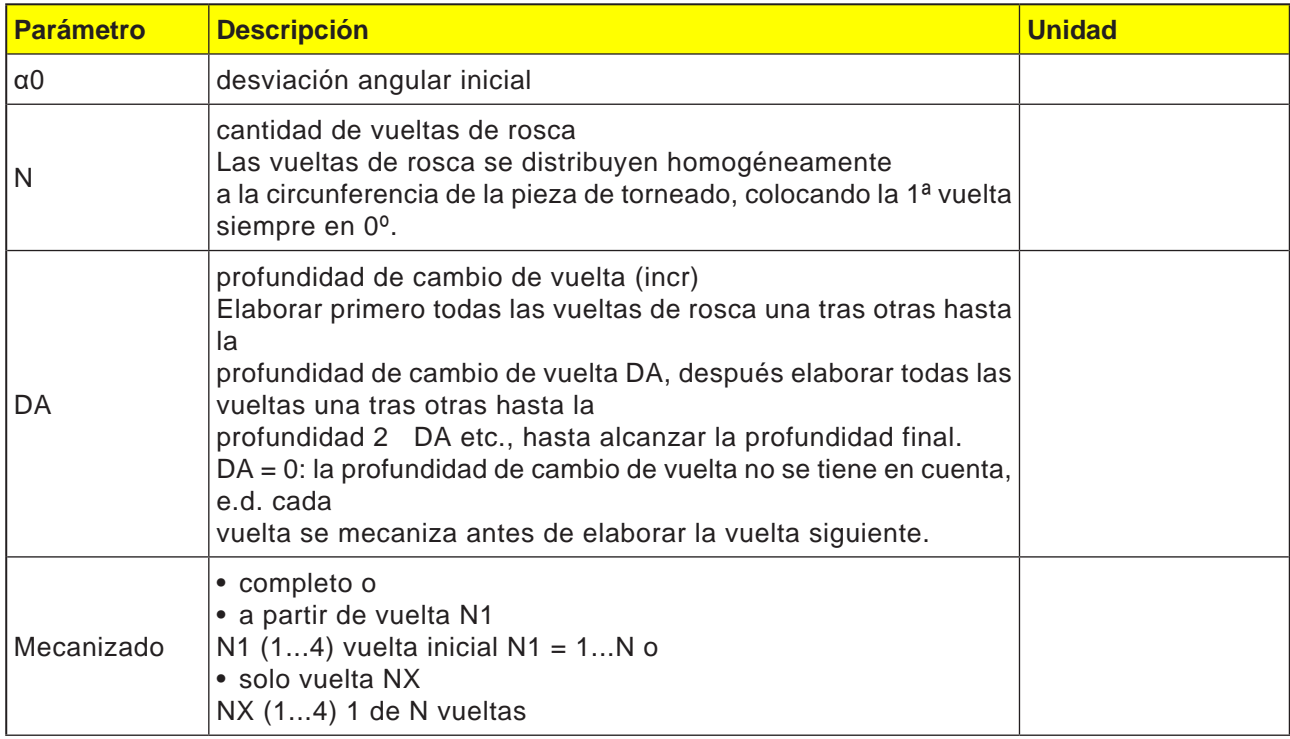

#### **Descripción del ciclo Rosca cónica**

- **1**. la herramienta se desplaza en marcha rápida al punto de partida calculado internamente en el ciclo.
- **2**. Rosca con adelanto: La herramienta se desplaza con marcha rápida a la primera posición inicial adelantada en el adelanto de rosca LW.

Rosca con entrada:

La herramienta se desplaza con marcha rápida a la primera posición inicial adelantada en la entrada de rosca LW2.

- **3**. El 1º corte se elabora con el paso de rosca P hasta la salida de rosca LR.
- **4**. Rosca con adelanto: La herramienta se desplaza en marcha rápida a la distancia de retirada VR y después a la posición inicial siguiente. Rosca con entrada: La herramienta se desplaza en marcha rápida a la distancia de retirada VR y después de nuevo a la posición inicial siguiente.
- **5**. Se repiten los pasos 3 y 4 hasta que se haya finalizado la rosca.
- **6**. La herramienta retrocede con marcha rápida al plano de retirada. Se puede interrumpir el mecanizado de la rosca en cualquier momento con la función "elevación rápida". Garantiza que la herramienta no daña la vuelta de la rosca al elevarse.

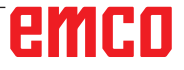

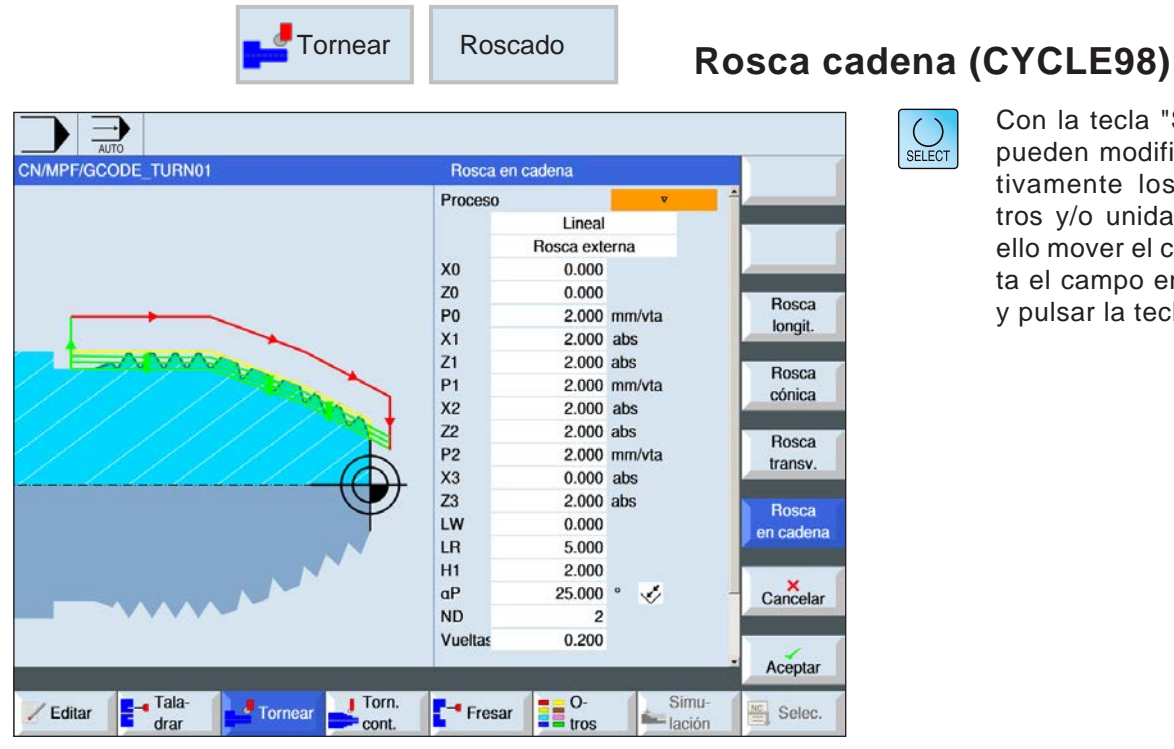

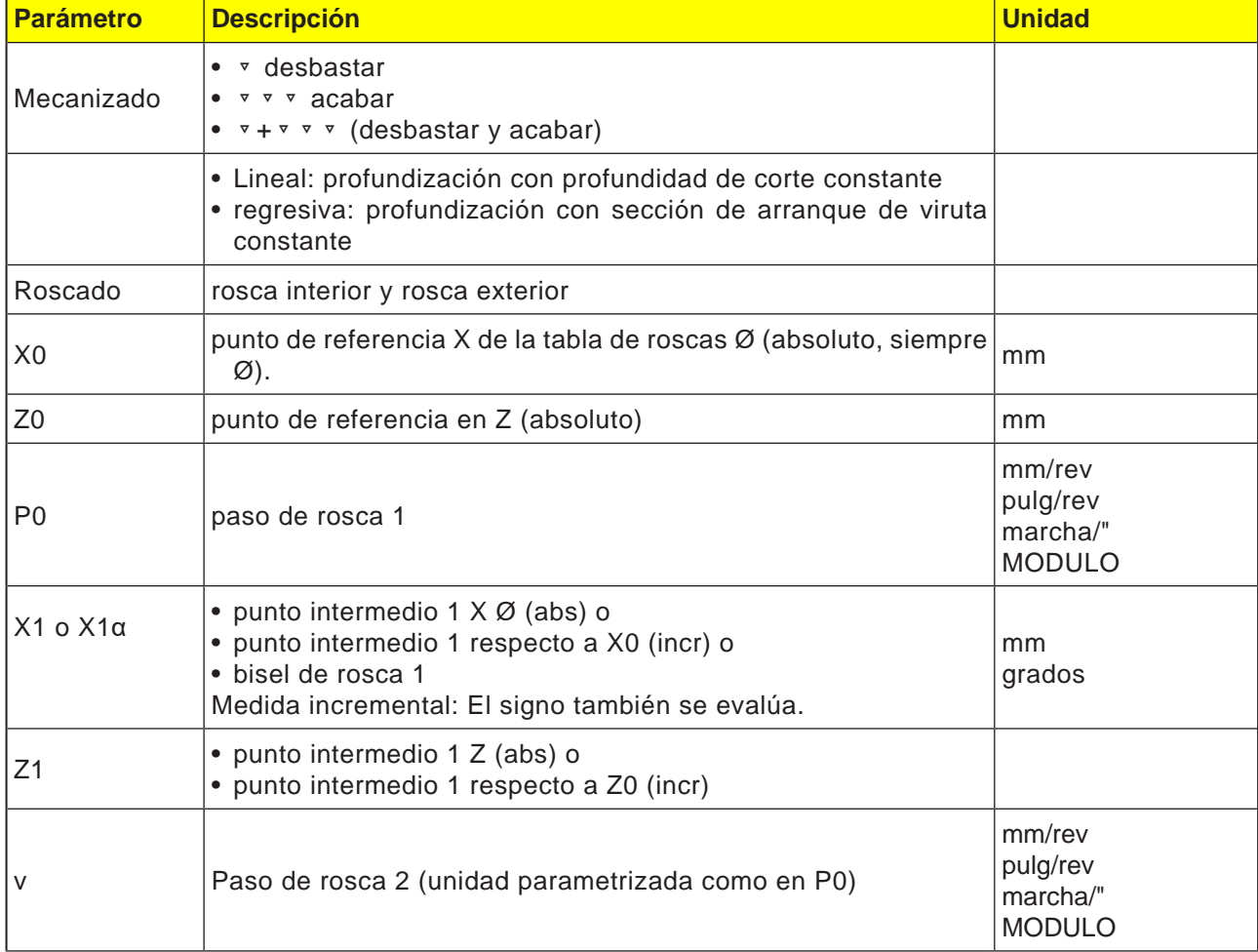

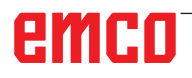

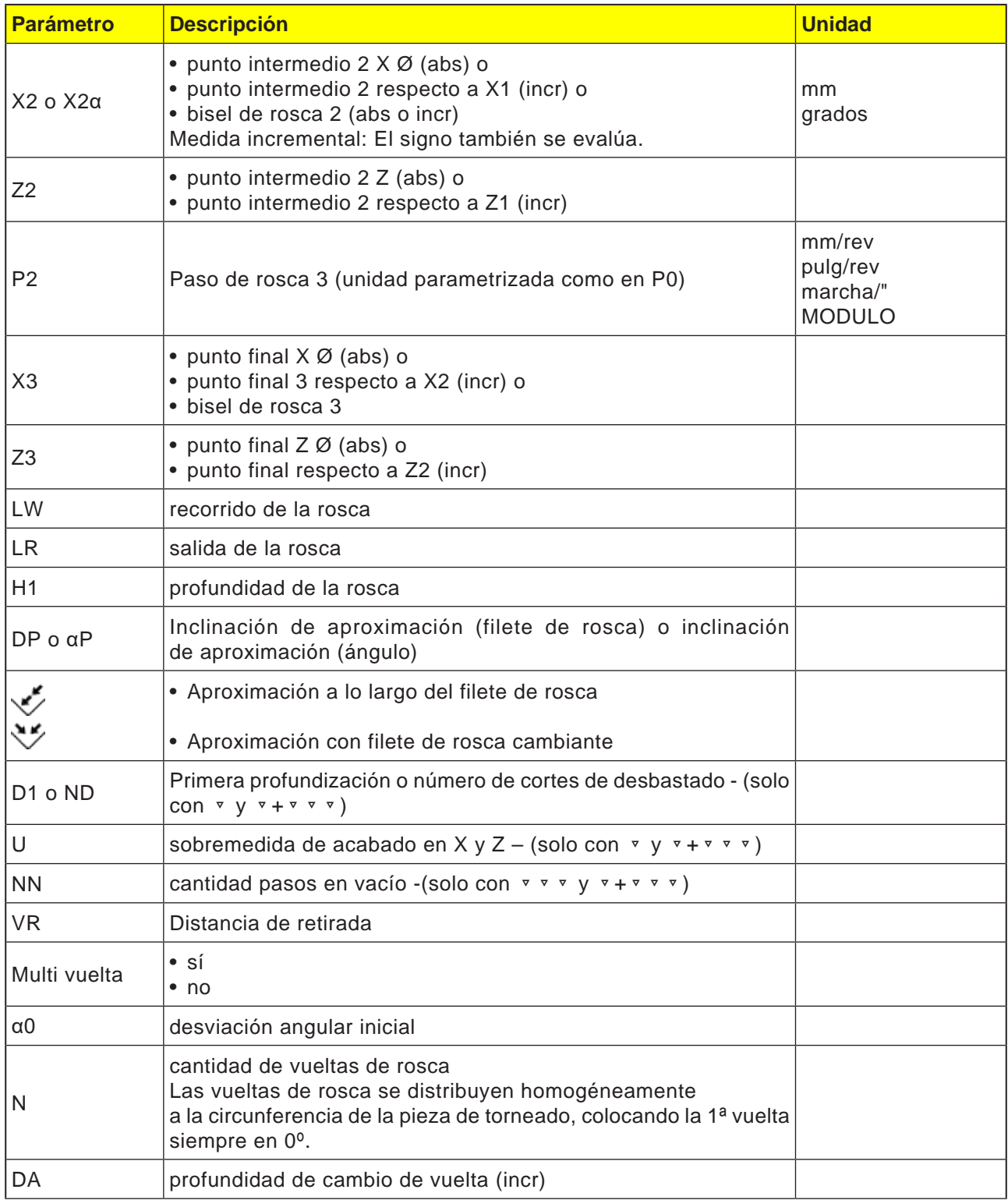

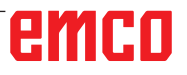

#### **Descripción del ciclo Encadenado de roscas**

- **1** Acercamiento del punto de partida calculado en el ciclo al comienzo del recorrido de des entrada para la primera rosca con marcha rápida (G0).
- **2** Aproximación para el desbastado correspondiente al tipo de aproximación.
- **3** El paso de roscado se repite en base al número de los cortes de desbastado programado.
- **4** En el paso siguiente se elimina la sobremedida con G33.
- **5** Correspondiendo al número de cortes en vacío se repite ese corte
- **6** Para todos los demás pasos de rosca se repite todo el movimiento.

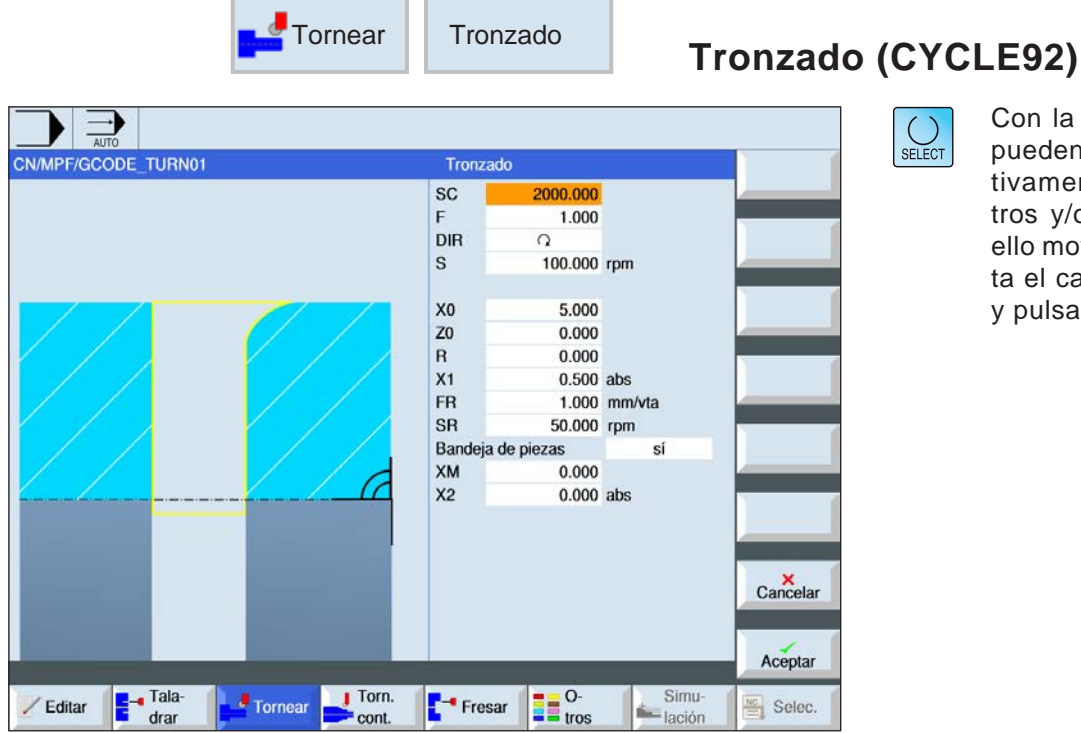

Con la tecla "Select" se pueden modificar selectivamente los parámetros y/o unidades. Para ello mover el cursor hasta el campo en cuestión y pulsar la tecla.

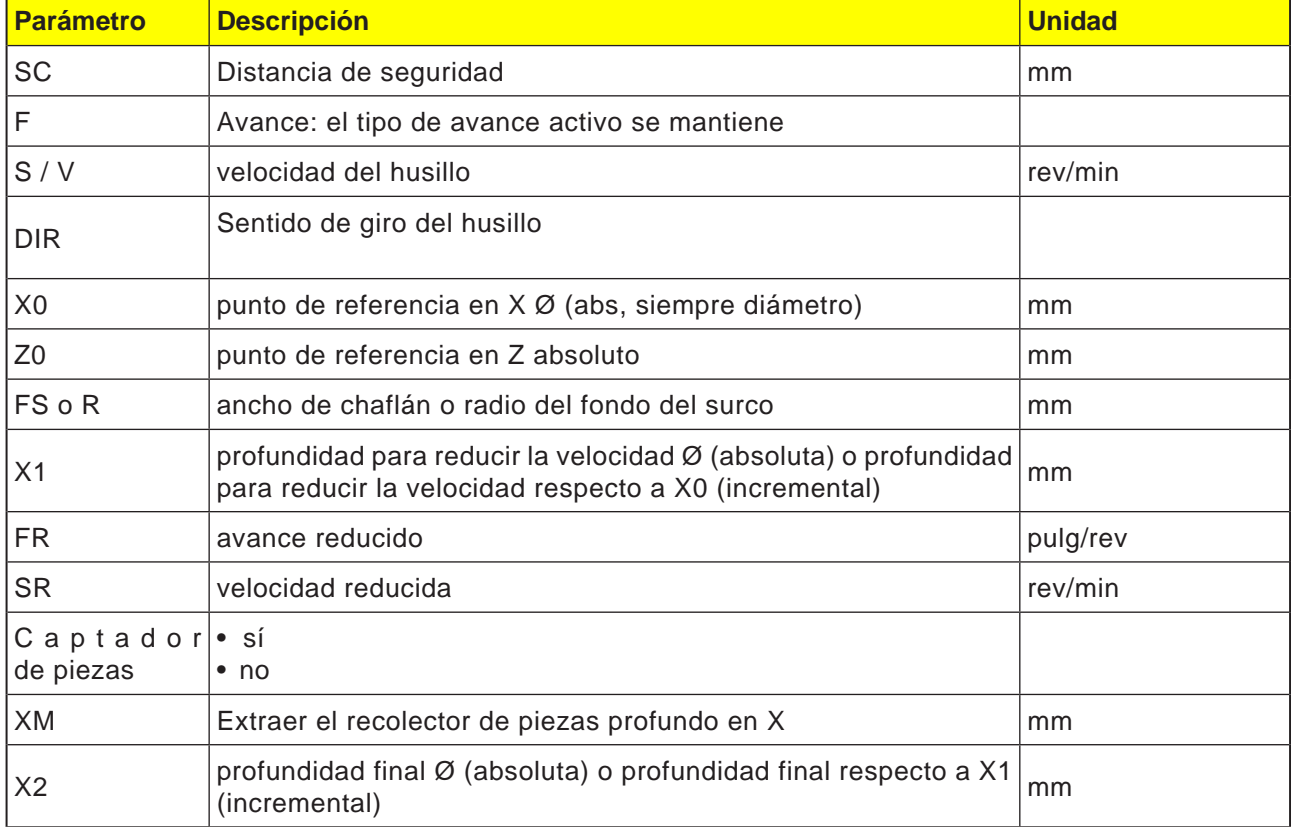

#### **Descripción del ciclo tronzado**

- **1**. la herramienta se desplaza en marcha rápida primero al punto de partida calculado internamente en el ciclo.
- **2**. Se elabora el filo de rosca o el radio con avance de elaboración.
- **3**. La incisión se realiza con velocidad de elaboración hasta la profundidad X1.
- **4**. La incisión se realiza con velocidad de elaboración hasta la profundidad X2 con avance reducido FR y velocidad reducida SR.
- **5**. La herramienta retrocede con marcha rápida a la distancia de seguridad.

Según el modelo del torno se puede extraer un portaherramientas (colector de piezas) que recoge la pieza de trabajo mecanizada. la extensión del portaherramientas tiene que ser habilitada en una fecha del sistema.

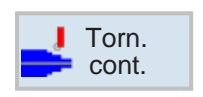

### **Contorneado**

- Nuevo contorno
- Desbaste (CYCLE952)
- Tronzado (CYCLE952)
- Ranurado (CYCLE952)

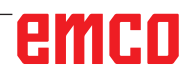

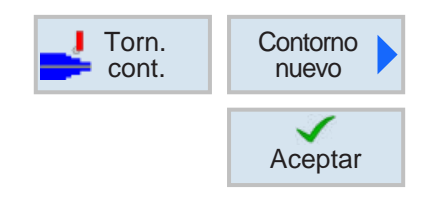

### **Crear contorno nuevo**

• Indicar nombre de contorno y confirmar con tecla multifuncional. Si el nombre de programa ya existe se abre un mensaje de error con la solicitud de indicar un nombre nuevo.

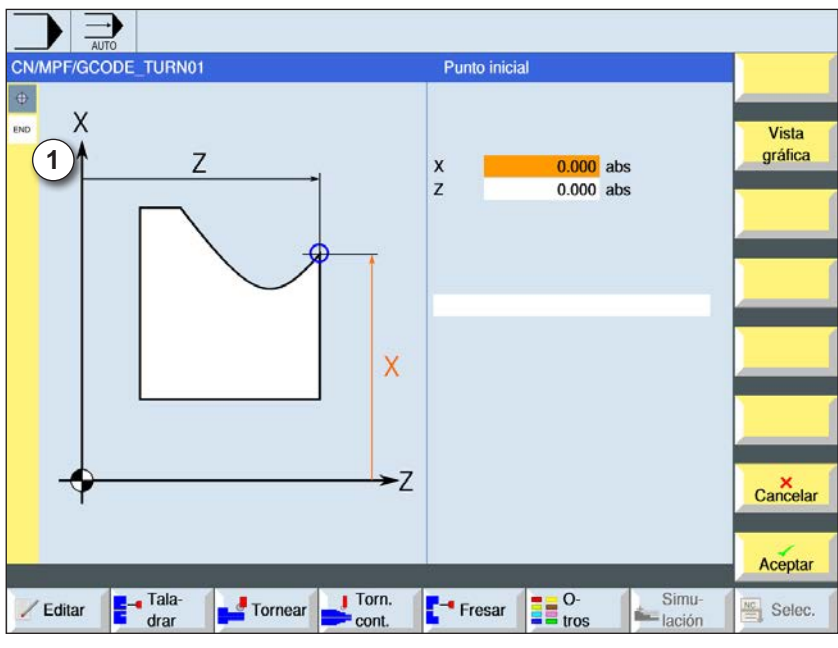

Aceptar

◡

Aceptar

 $\checkmark$ 

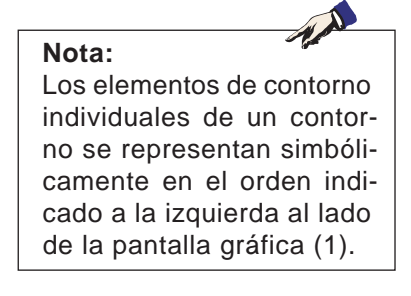

1 Elementos de contorno

- A continuación indicar el punto inicial del contorno.
- Si fuese necesario indicar comandos adicionales en forma de código-G.
- Pulsar la tecla multifuncional para insertar el contorno en el programa de pieza de trabajo.
- Indicar elementos de contorno individuales y confirmar con tecla multifuncional:

elemento de recta en Z

elemento de recta en X

elemento de recta en ZX

elemento de curva

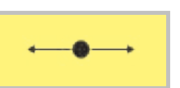

### **Elemento de contorno recta Z**

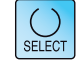

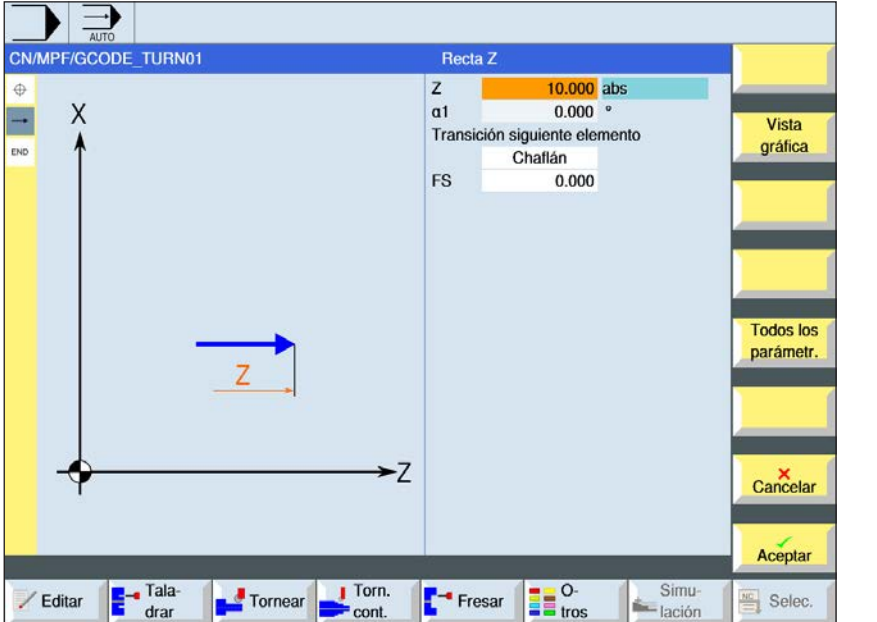

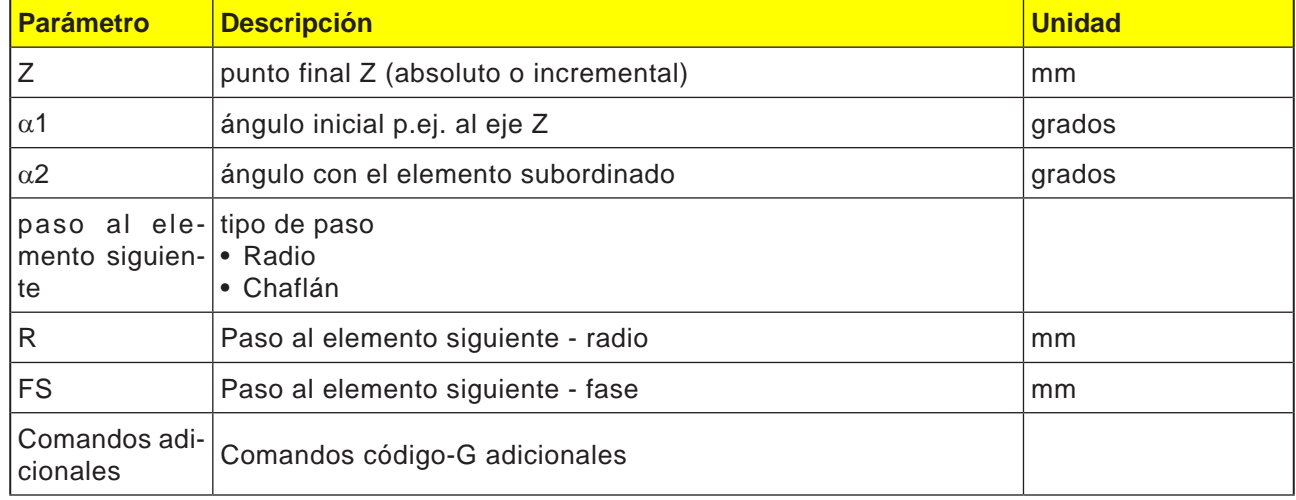

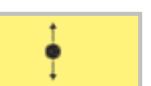

### **Elemento de contorno recta X**

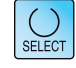

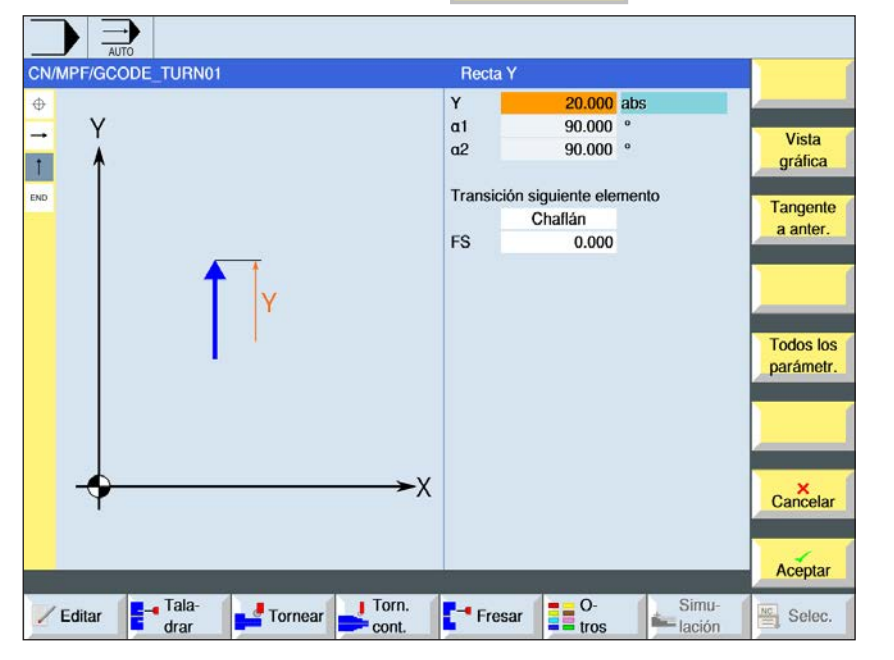

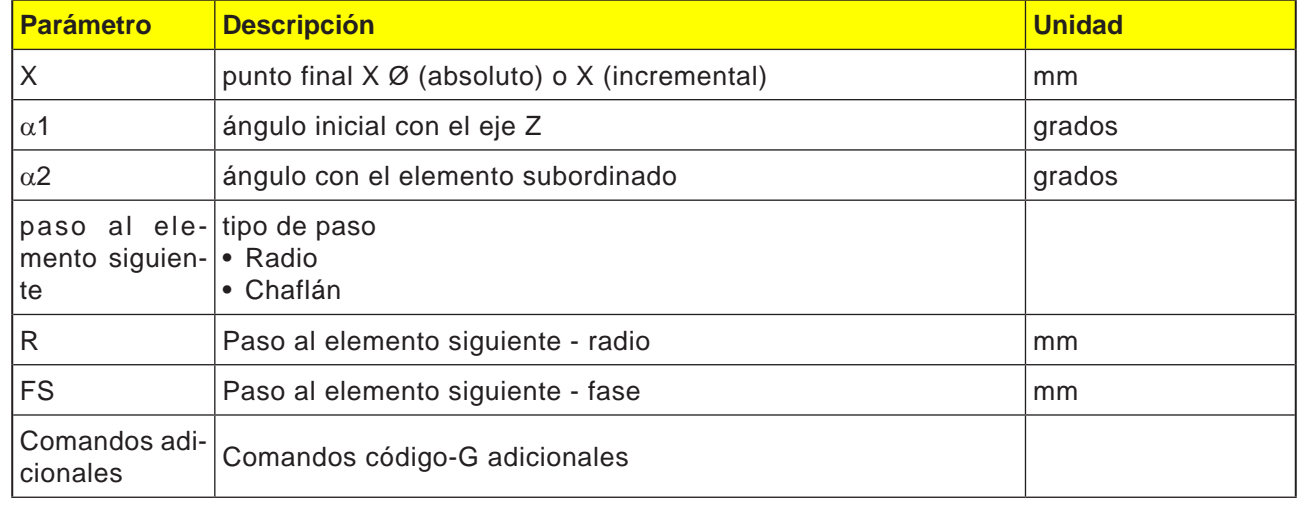
$\Box$ ∍ CN/MPF/GCODE TURN01

Y

**E**-Tala

 $Z$  Editar

 $\oplus$ 

۵

 $\overline{1}$ 

 $\overline{\phantom{a}}$ 

ND

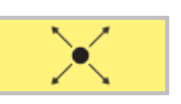

 $15.000$  abs

 $15.000$  abs

 $-45.000$   $^{\circ}$ 

225.000

 $0.000$ 

Transición siguiente elemento

Chaflán

F<sup>-</sup> Fresar C<sup>O-</sup>

Recta XY

 $\frac{x}{y}$ 

a1

 $a2$ 

FS

 $\mathsf{X}$ 

 $\begin{array}{ccc} \hline \text{I} & \text{Tom.} \\ \hline \text{cont.} & \end{array}$ 

Tornear

### **Elemento de contorno recta ZX**

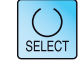

Vista

gráfica

Tangente<br>a anter.

**Todos los** parámetr.

 $\frac{\mathsf{x}}{\mathsf{C} \mathsf{a}$ ncelar

Aceptar

Selec.

Con la tecla "Select" se pueden modificar selectivamente los parámetros y/o unidades. Para ello mover el cursor hasta el campo en cuestión y pulsar la tecla.

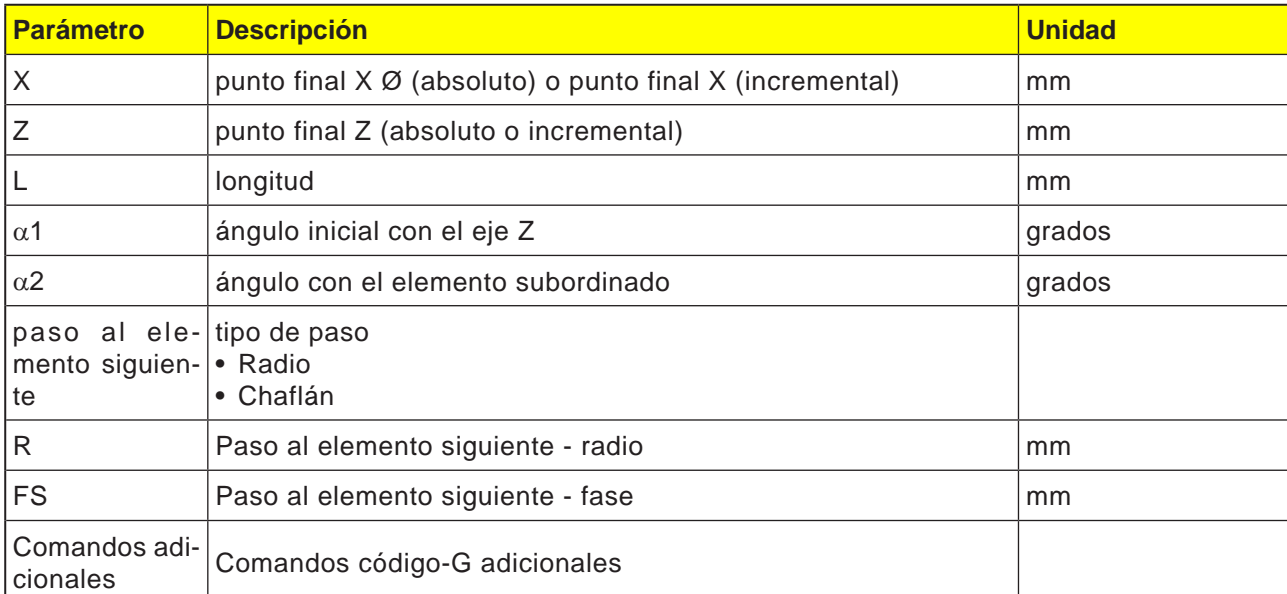

Simu-<br>
Hación

 $\Rightarrow$ CN/MPF/GCODE\_TURN01

Ξ

 $\frac{1}{2}$ 

END

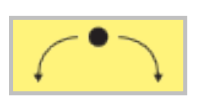

20.000

 $30.000$  abs

30.000 abs

34.490 abs

 $10.510$  abs

 $\overline{a}$ 102.972

 $167.028$ 

 $302.028$ 

295.944 ·

 $0.000$ 

Transición siguiente elemento Chaflán

 $\Omega$ 

Vista

gráfica

Tangente

a anter.

Cambiar

elección

**Todos los** 

parámetr.

 $\frac{\mathsf{x}}{\mathsf{C} \text{accelar}}$ 

Aceptar

Arco Sentido giro

 $\overline{R}$ 

 $\pmb{\mathsf{x}}$ 

Y

 $\overline{1}$ 

 $\mathsf{J}$ 

 $a1$ 

 $a2$ 

 $\beta$ 1  $\overline{B2}$ 

FS

 $\mathord{\blacktriangleright}$ X

١

### **Elemento de contorno curva**

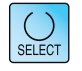

Con la tecla "Select" se pueden modificar selectivamente los parámetros y/o unidades. Para ello mover el cursor hasta el campo en cuestión y pulsar la tecla.

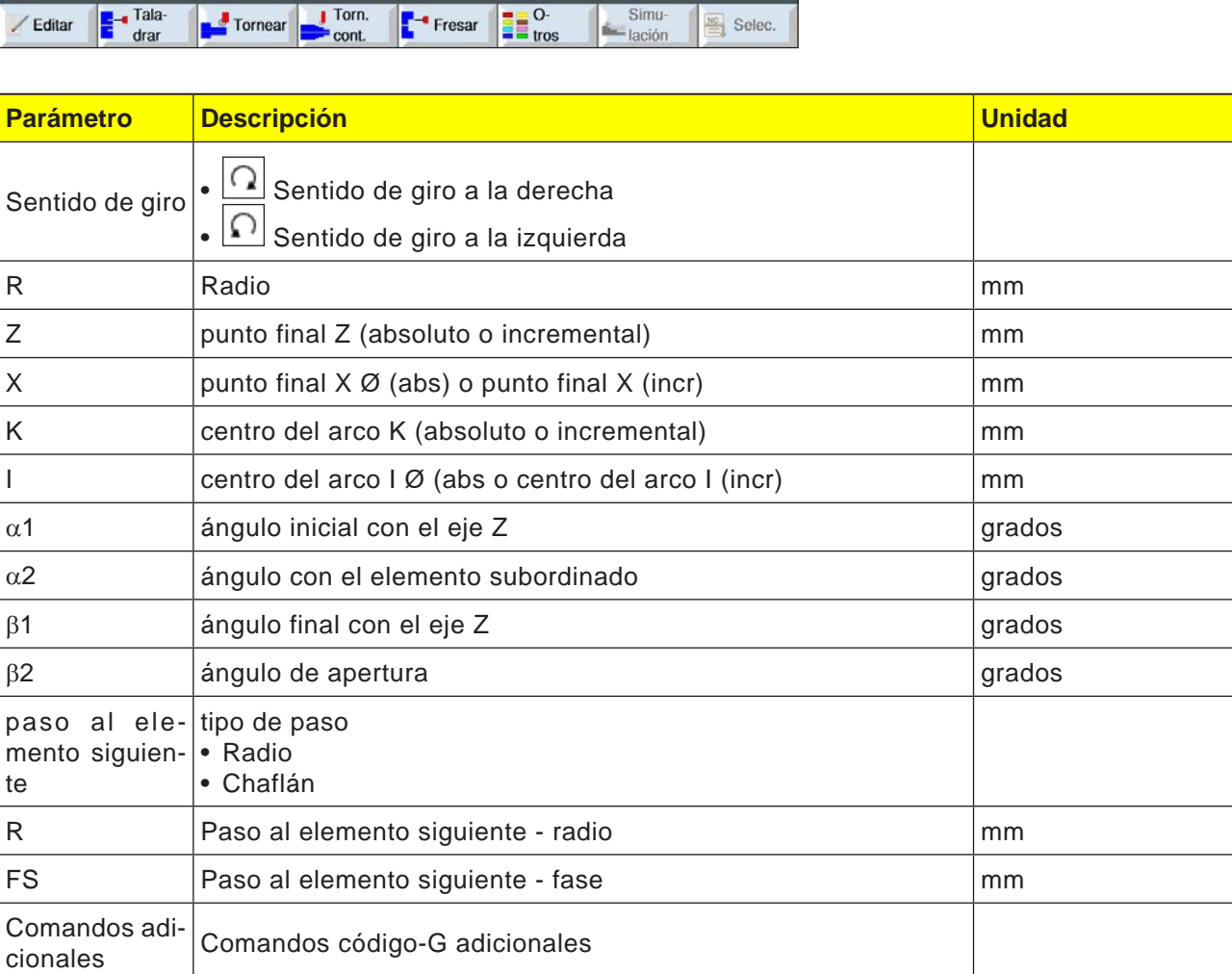

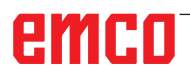

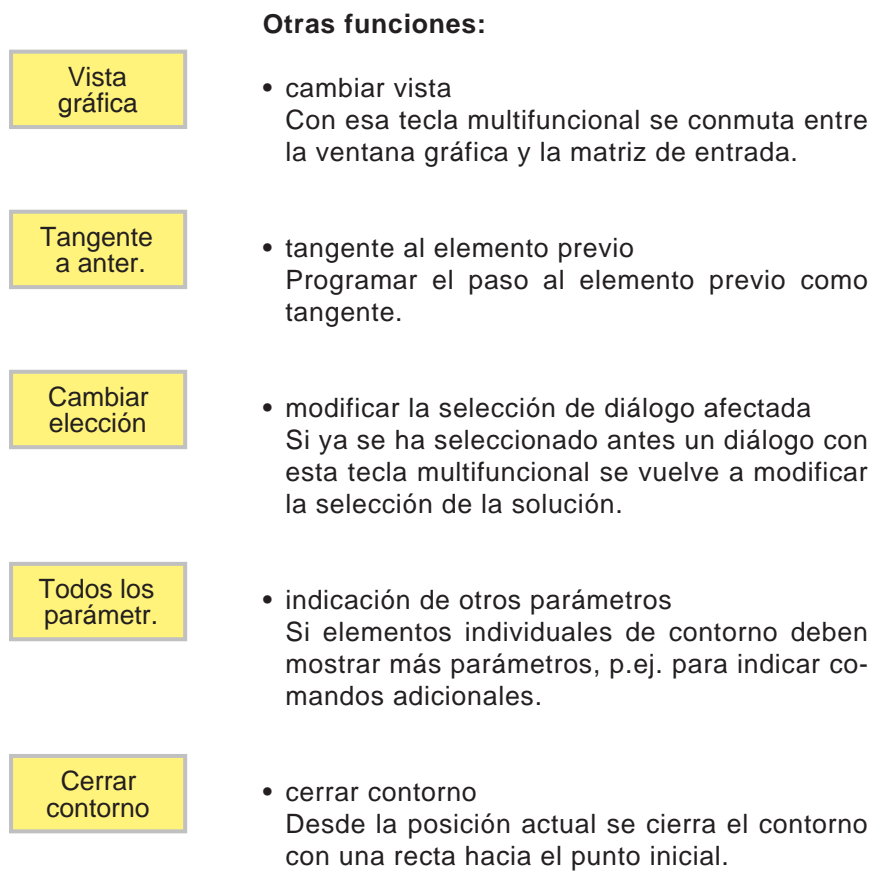

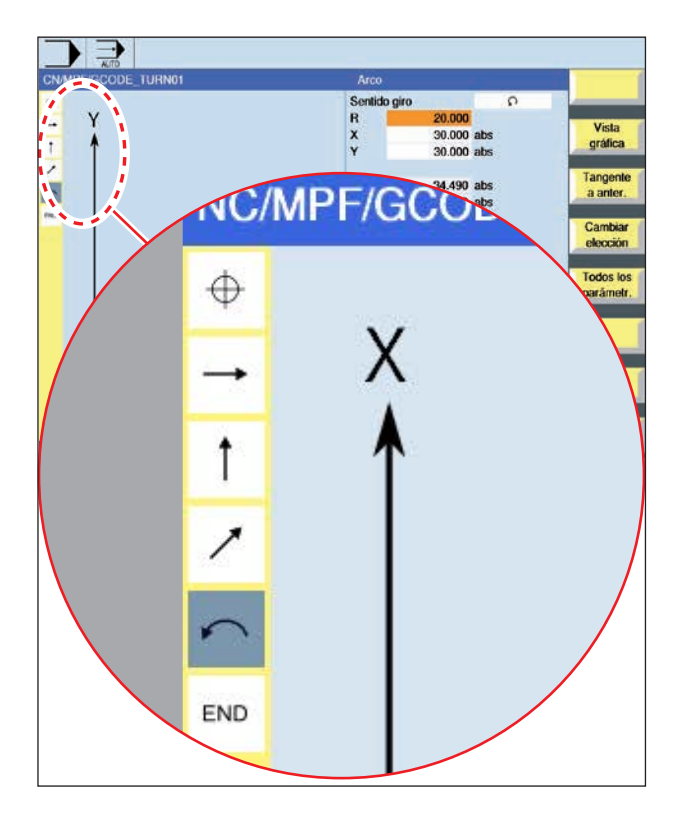

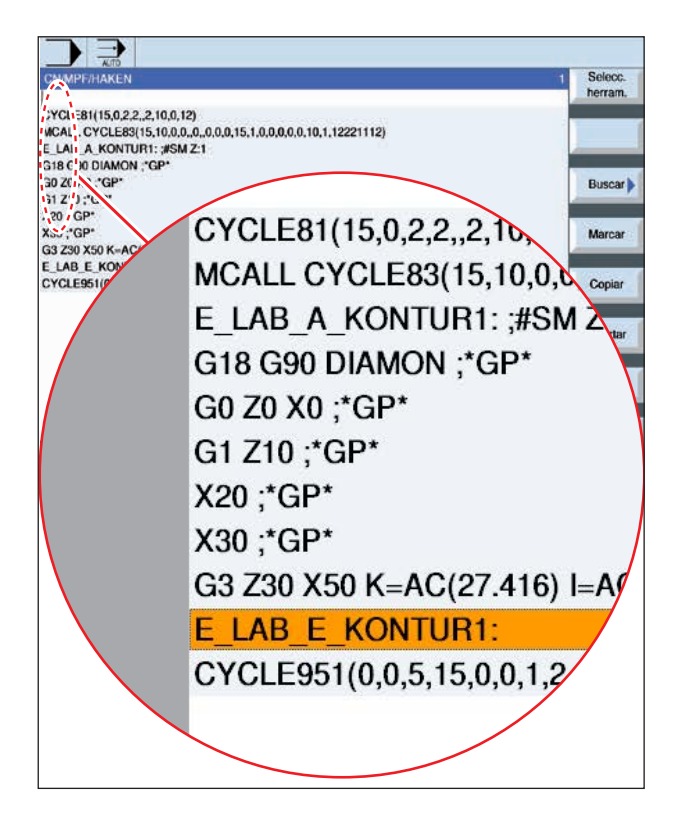

#### **Representación con símbolos de los elementos de contorno:**

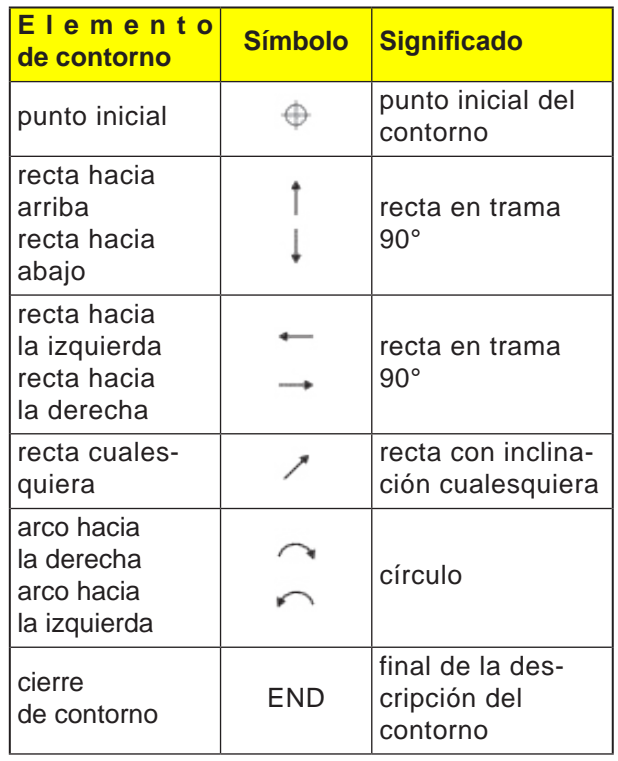

El elemento de contorno puede aceptar diferentes tipos de línea y de color:

- negro: contorno programado
- naranja: elemento de contorno actual
- guión-punto-punto: elemento determinado por la pieza

El escalonamiento del sistema de coordenadas se adapta a las modificaciones de todo el contorno.

#### **Representación de enlaces de elementos de contorno con ciclos de contorno:**

Un ciclo de contorno completo consta del contorno correspondiente (1) y el ciclo de mecanizado  $(2).$ 

El orden de programación tiene que ser cumplido: Primero se crea el contorno y después el ciclo de mecanizado (p.ej.: fresado de calles).

El control enlaza ambas partes del programa con un paréntesis simbólico (3) en la lista de ciclos.

# emco

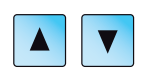

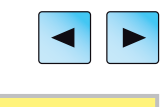

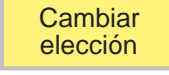

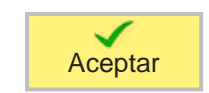

**Borrar** elemento

Borrar

◡

### **Modificar contorno**

#### **Modificar elemento de contorno**

- Abrir el programa a elaborar.
- Seleccionar con el cursor la secuencia de programa en la que se debe modificar el contorno. Se enumeran los elementos individuales del contorno.
- Posicionar el cursor en la posición de inserción o de modificación.
- Seleccionar el elemento de contorno deseado con la tecla multifuncional.
- Indicar el parámetro en la matriz de entrada o borrar el elemento y seleccionar un elemento nuevo.
- Pulsar la tecla multifuncional. El elemento de contorno deseado se inserta o modifica en el contorno.

#### **Borrar elemento de contorno**

- Abrir el programa a elaborar.
- Posicionar el cursor sobre el elemento de contorno que debe ser borrado.
- Pulsar la tecla multifuncional.
	- Pulsar la tecla multifuncional.

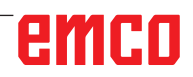

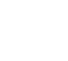

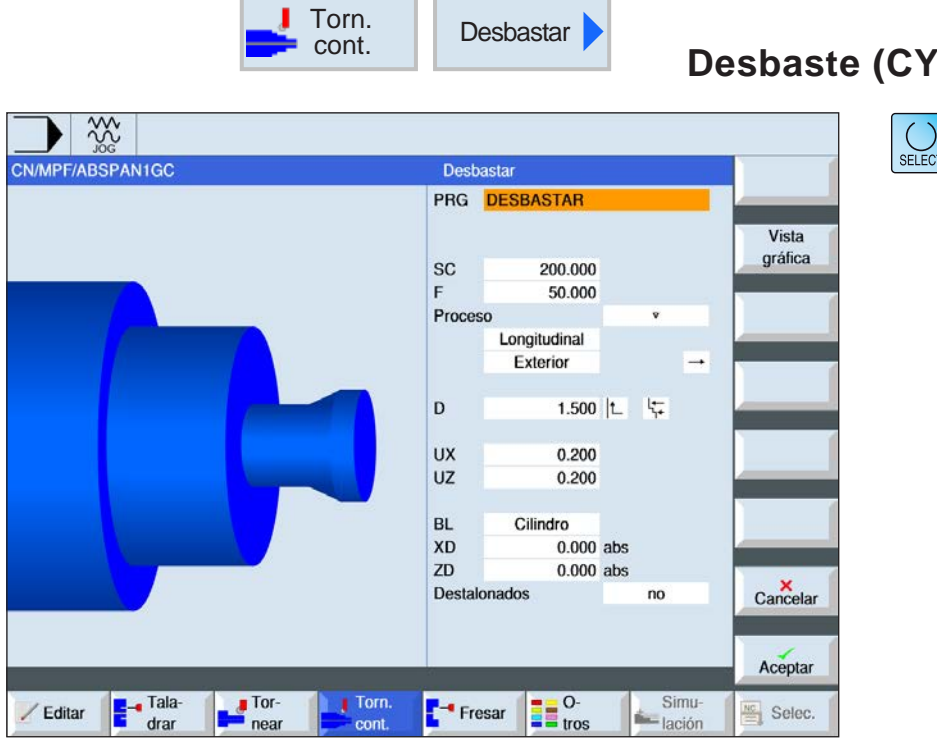

### **Desbaste (CYCLE952)**

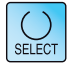

Con la tecla "Select" se pueden modificar selectivamente los parámetros y/o unidades. Para ello mover el cursor hasta el campo en cuestión y pulsar la tecla.

AN

#### **Nota:**

En los programas de código-G los programas a generar se depositan sin indicación de ruta en el directorio en el que se encuentra el programa principal. Hay que tener en cuenta que los programa existentes en el directorio, que tienen el mismo nombre que los programas a generar serán sobrescritos.

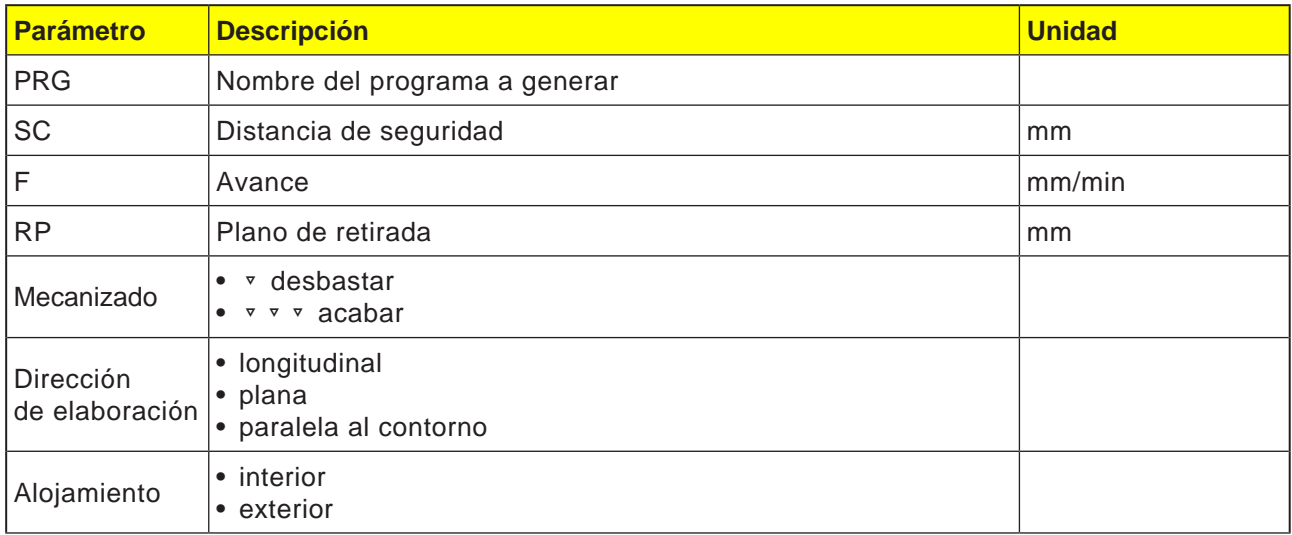

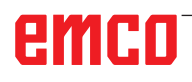

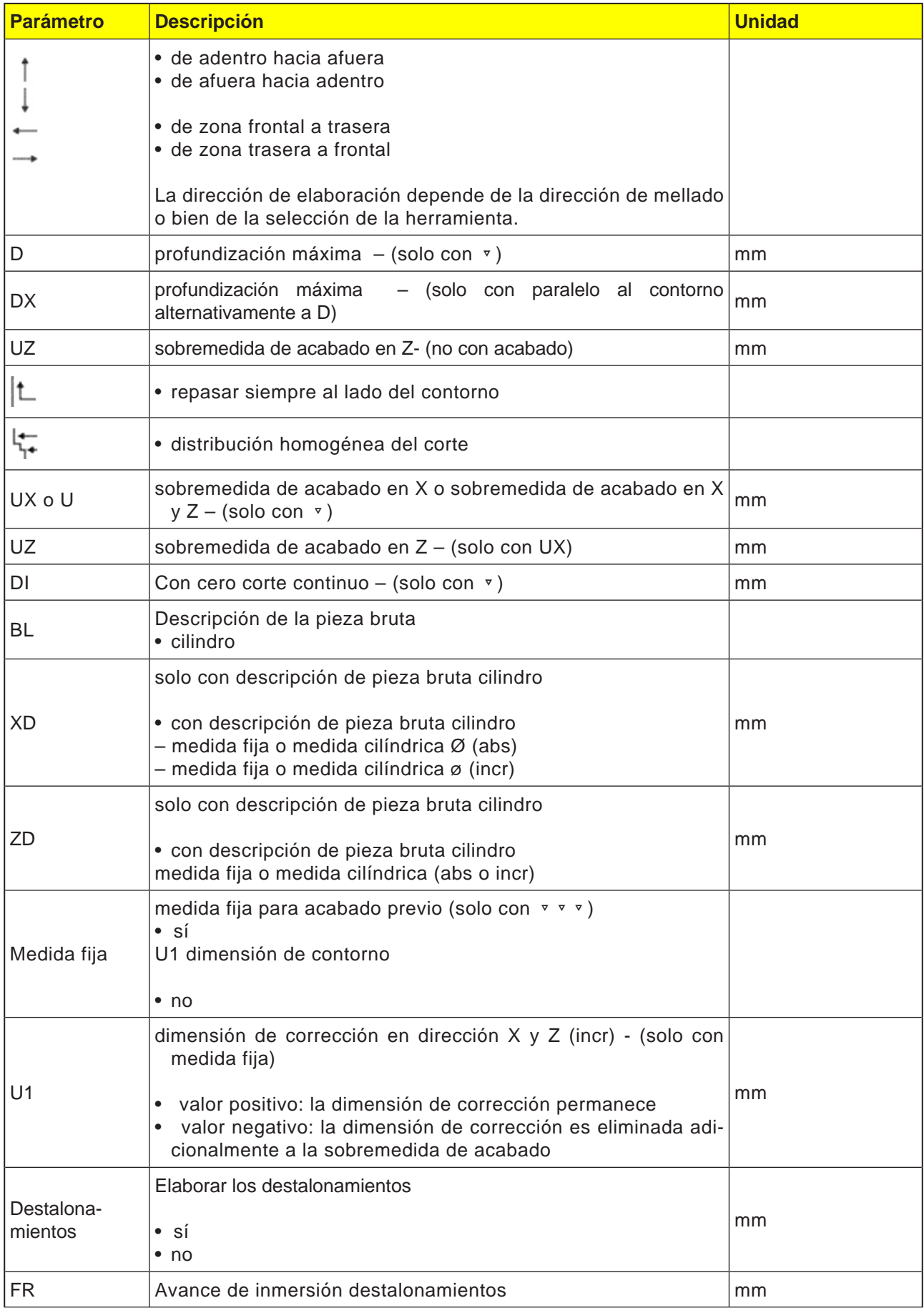

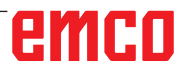

# emco

#### **Repasado del contorno**

Para evitar que al desbastar queden esquinas restantes

se puede seleccionar "repasar siempre en el contorno". Para ello se eliminan las narices que quedan en el contorno en el extremo en cada corte (por la geometría del filo). Con el ajuste "repasar hasta el punto de intersección anterior" se acelera la elaboración del contorno. Las esquinas residuales que se generan no se reconocen y mecanizan. Controle por eso el comportamiento antes del mecanizado con la simulación.

#### **Profundidad de corte cambiante**

En lugar de profundidad de corte D constante también se puede trabajar con profundidad de corte cambiante, para no recargar el filo de la herramienta siempre con la misma fuerza. Así se puede aumentar la vida útil de la herramienta. El porcentaje para la profundidad de corte cambiante está determinada en una fecha de la máquina.

#### **Distribución del corte**

Si desea evitar que se creen corte muy finos por la distribución de cortes en los aristas de contorno, se puede alinear la distribución de corte a los aristas del contorno. En ese mecanizado el contorno se dividido en apartados y para cada apartado se distribuye el corte de forma individual.

#### **Delimitar el área de elaboración**

Si desea mecanizar una zona determinada del

contorno con otra herramienta, se puede delimitar el área de elaboración de forma que solo se mecanice la parte deseada. Se pueden definir entre 1 y 4 líneas delimitadoras.

#### **Interrupción del avance**

Si desea evitar que en el mecanizado se creen virutas muy largas se puede programar una interrupción del avance. El parámetro DI indica el recorrido después del que se debe interrumpir el avance.

#### **Convención para definición de nombres**

En programas de código G con mecanizado residual al indicar el nombre para el fichero que incluye el contorno de la pieza bruta actualizado, hay que observar que tiene que hacerse sin los símbolos accesorios ("\_C" y número de dos cifras). En los sistemas con un canal los ciclos indican la extensión del nombre con los programas generadores.

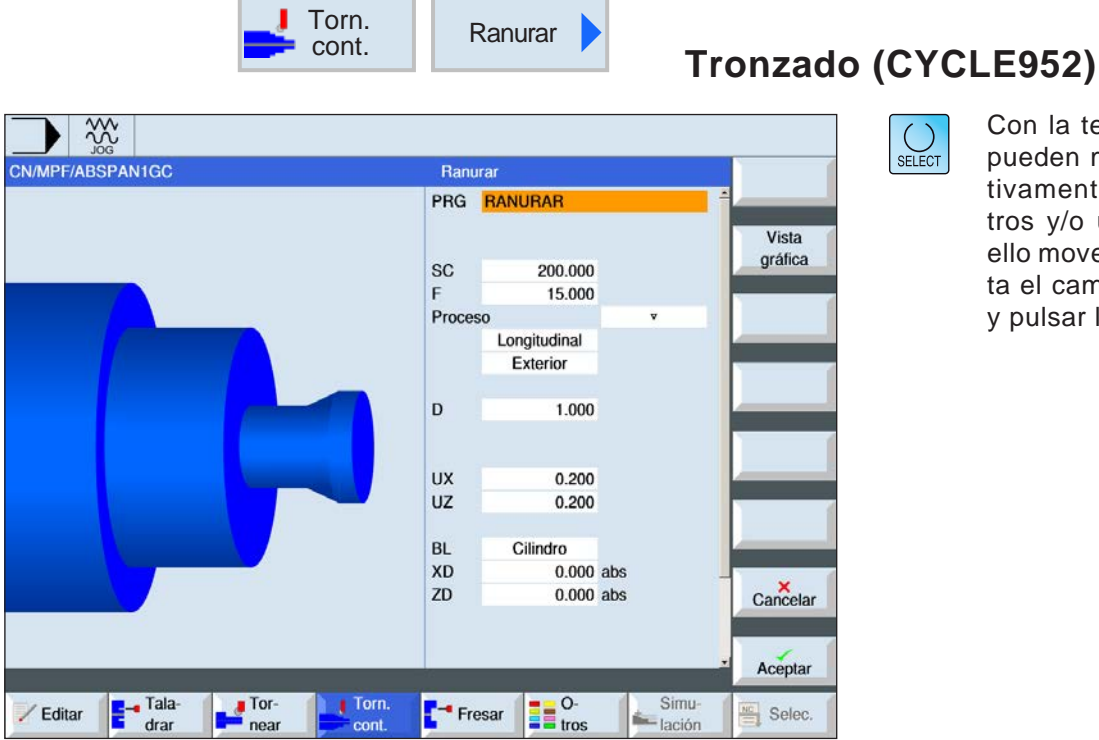

Con la tecla "Select" se pueden modificar selectivamente los parámetros y/o unidades. Para ello mover el cursor hasta el campo en cuestión y pulsar la tecla.

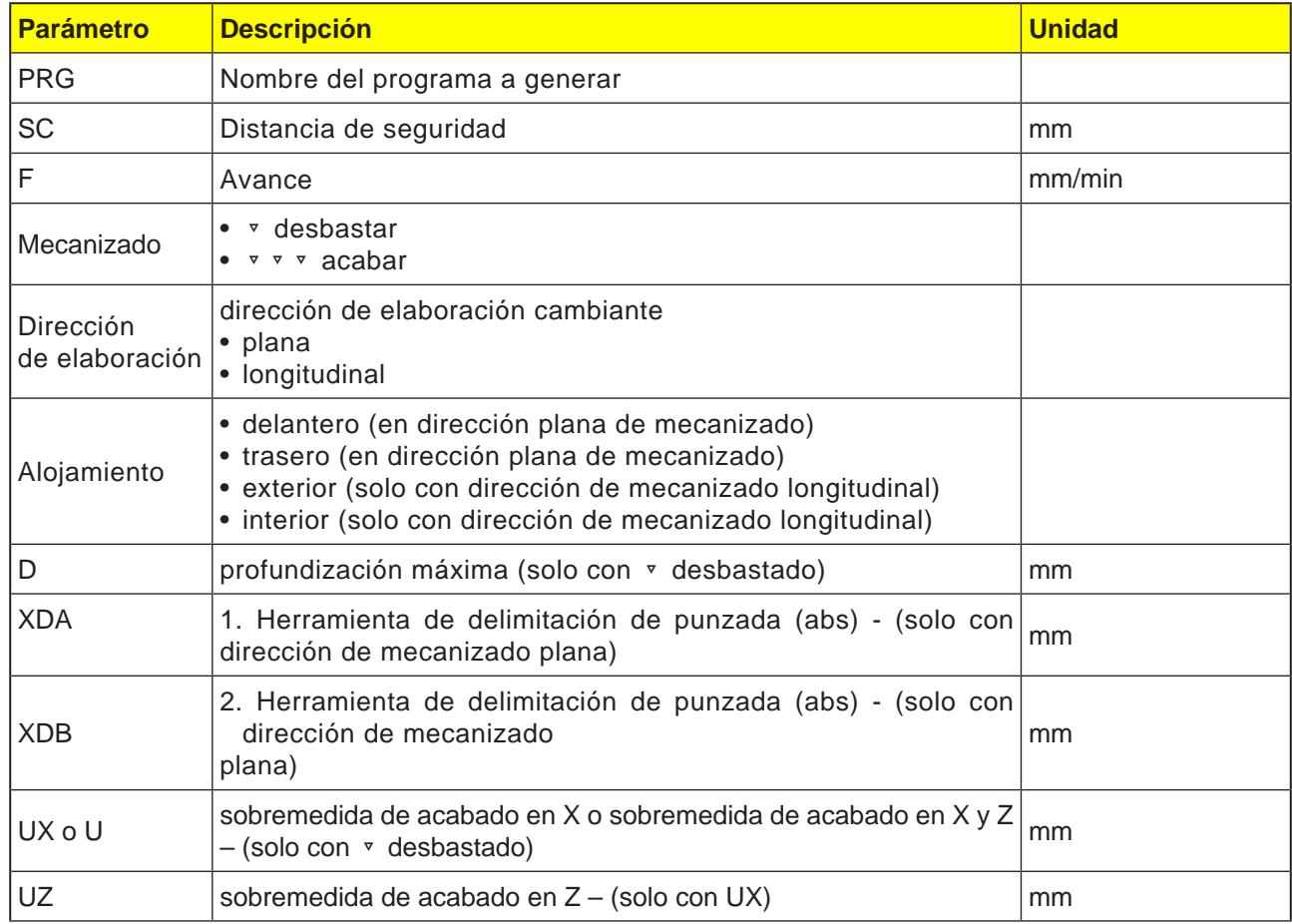

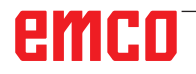

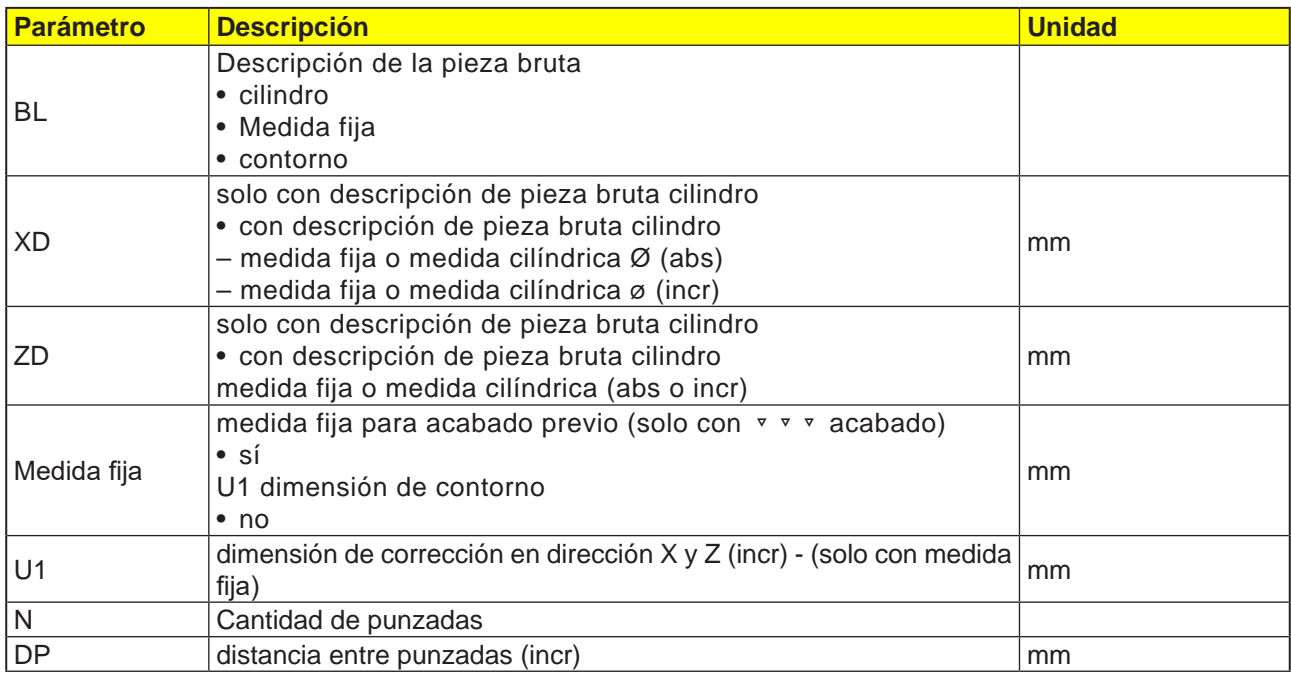

Antes de programar la punzada hay que indicar el contorno de la punzada.

Si la punzada es más ancha que la herramienta activa, el ancho se desviruta en varios pasos. Para ello la herramienta se desplaza en cada punzada

un (máximo de) 80 % del ancho de la herramienta.

Al tronzar el ciclo tiene en cuenta

una pieza bruta que puede constar de un cilindro, una medida fija en

el contorno de pieza acabada o un contorno cualesquiera

de pieza bruta.

Información detallada sobre el punzado en el ciclo "desvirutar"

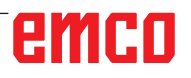

# emco

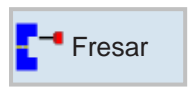

### **Fresar**

- Caja (POCKET3, POCKET4)
- Saliente (CYCLE76, CYCLE77)
- Polígono (CYCLE79)
- Ranura (SLOT1, SLOT2, CYCLE899)
- Roscado (CYCLE70)
- Grabado (CYCLE60)

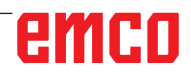

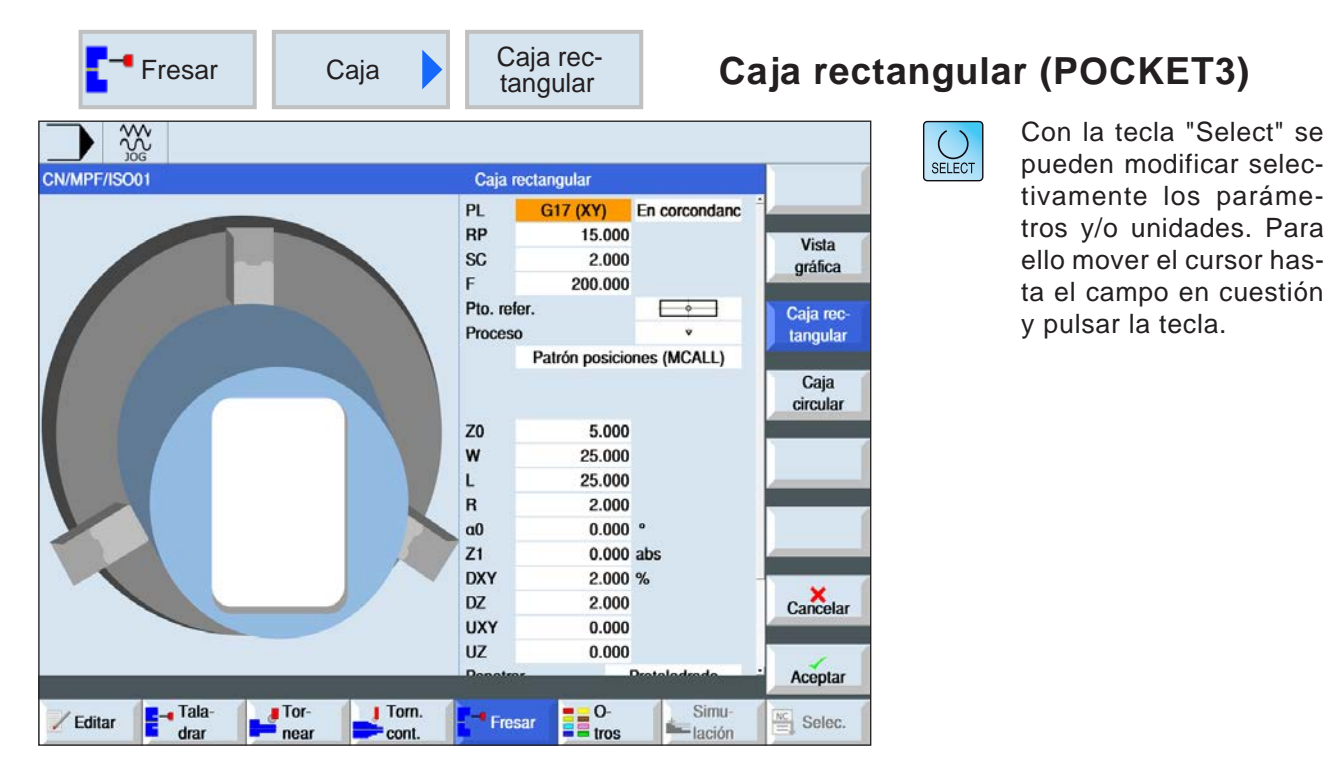

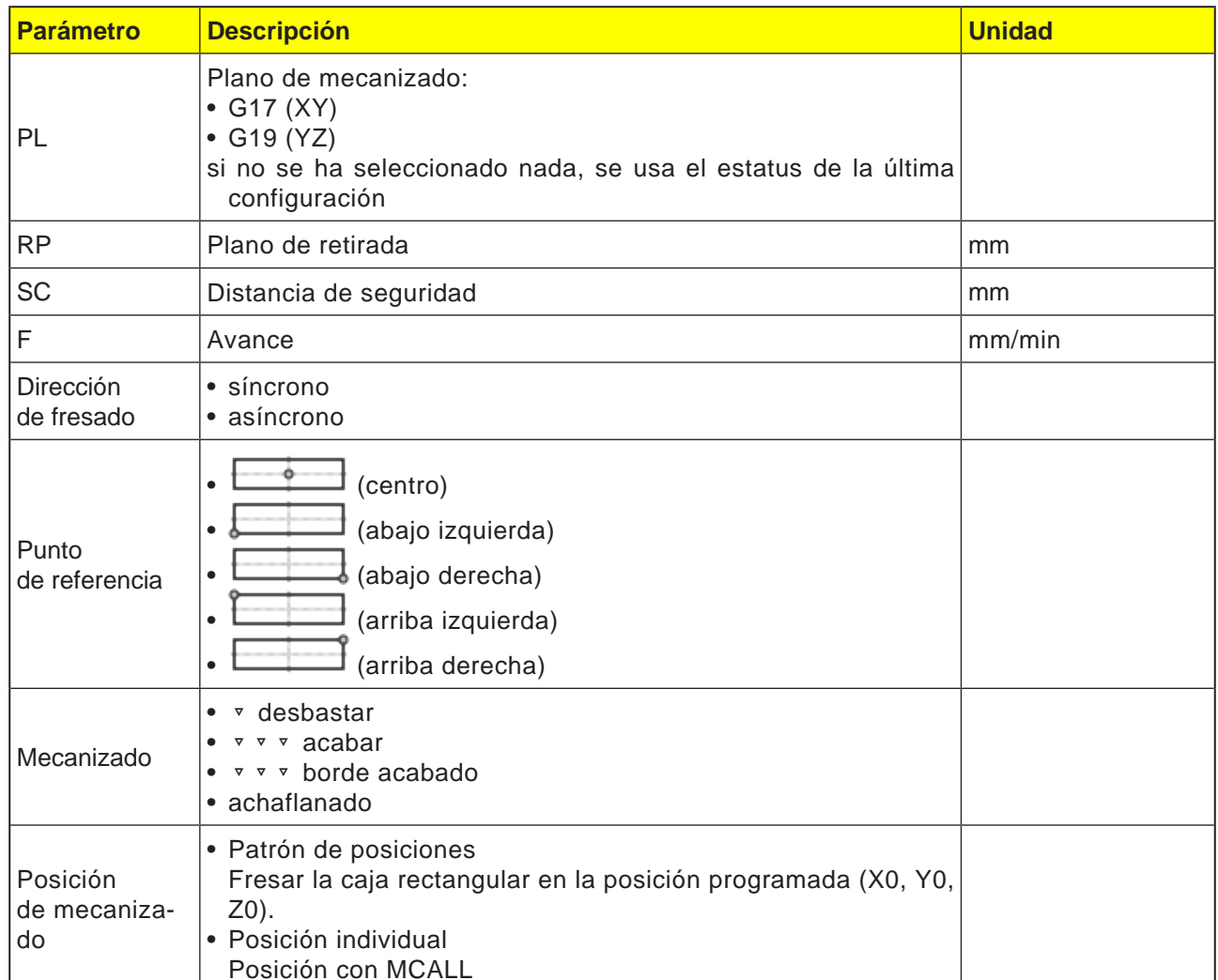

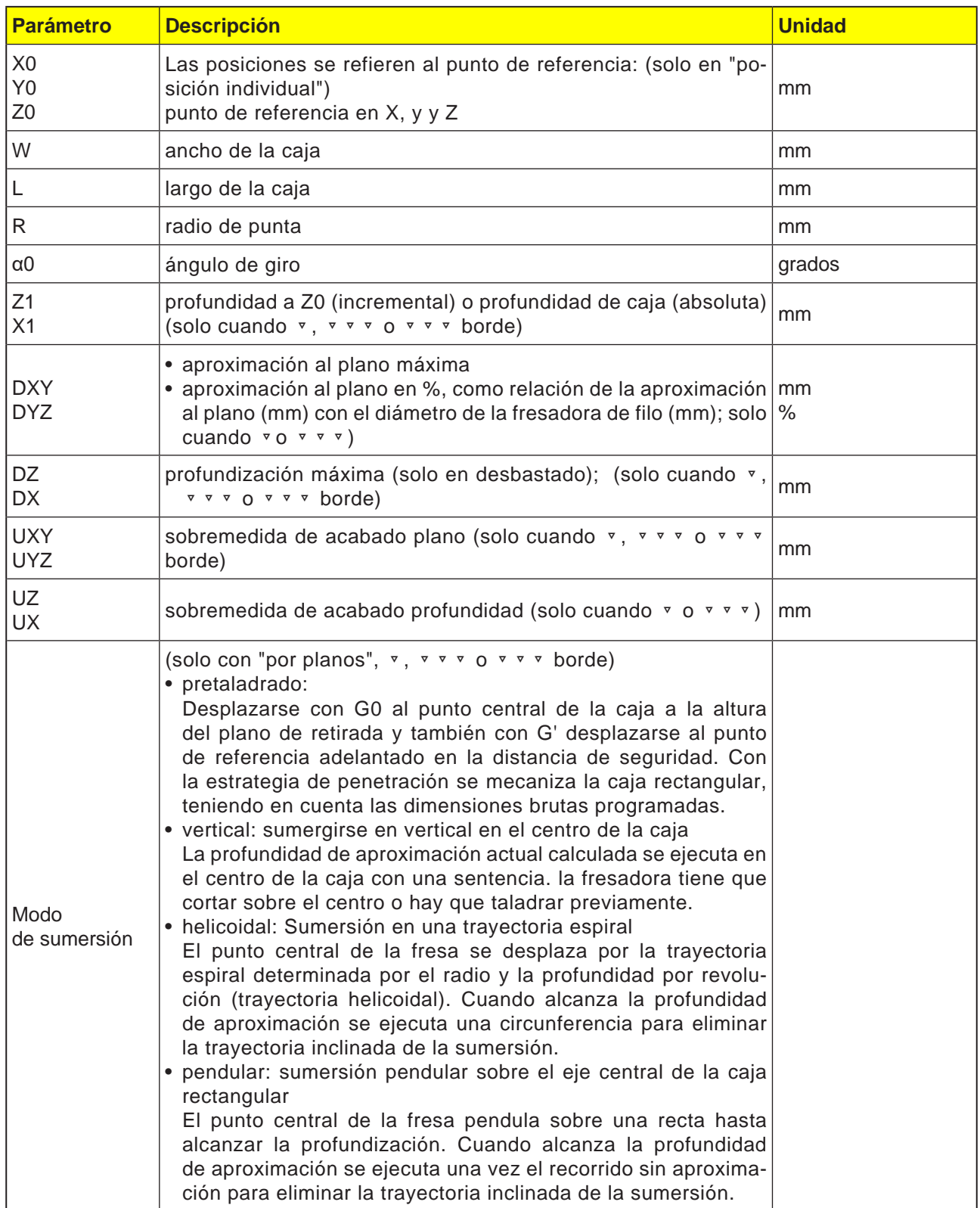

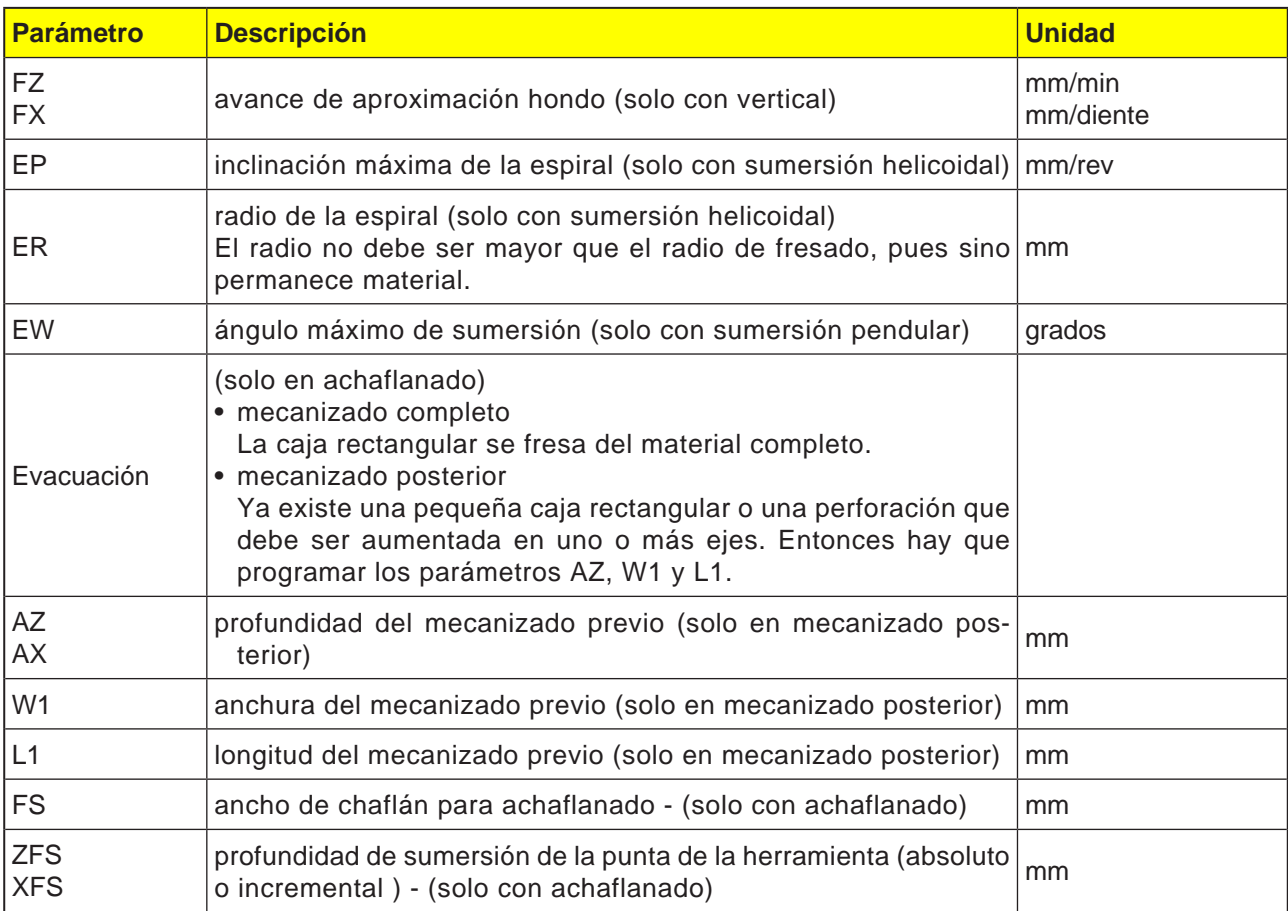

- **1** El control posiciona la herramienta en marcha rápida (G0) a la altura del plano de retirada en el punto central de la caja rectangular y a la distancia de seguridad.
- **2** La herramienta fresa en el material dependiendo de la estrategia seleccionada.
- **3a** Mecanizado▿ Desbaste

Al desbastar se elaborar uno tras otro los distintos planos partiendo del centro hasta alcanzar la profundidad Z1.

**3b** Mecanizado▿▿▿ Acabar

Al acabar se empieza siempre por el borde. Para ello se acerca al borde de la caja rectangular en un cuarto de circunferencia que desemboca en el radio de punta. En la última aproximación partiendo del centro se acaba el suelo.

**3c** Mecanizado▿▿▿ Borde acabado El acabado del bordo se realiza como el acabado, solamente sin la última aproximación (acabado del suelo).

#### **3d** Mecanizado achaflanado

Al achaflanar se parte la arista del borde superior de la caja rectangular.

- **4** La elaboración de la caja rectangular se ejecuta con el tipo de mecanizado seleccionado siempre del interior hacia el exterior.
- **5** La herramienta retrocede con marcha rápida (G0) a la distancia de seguridad.

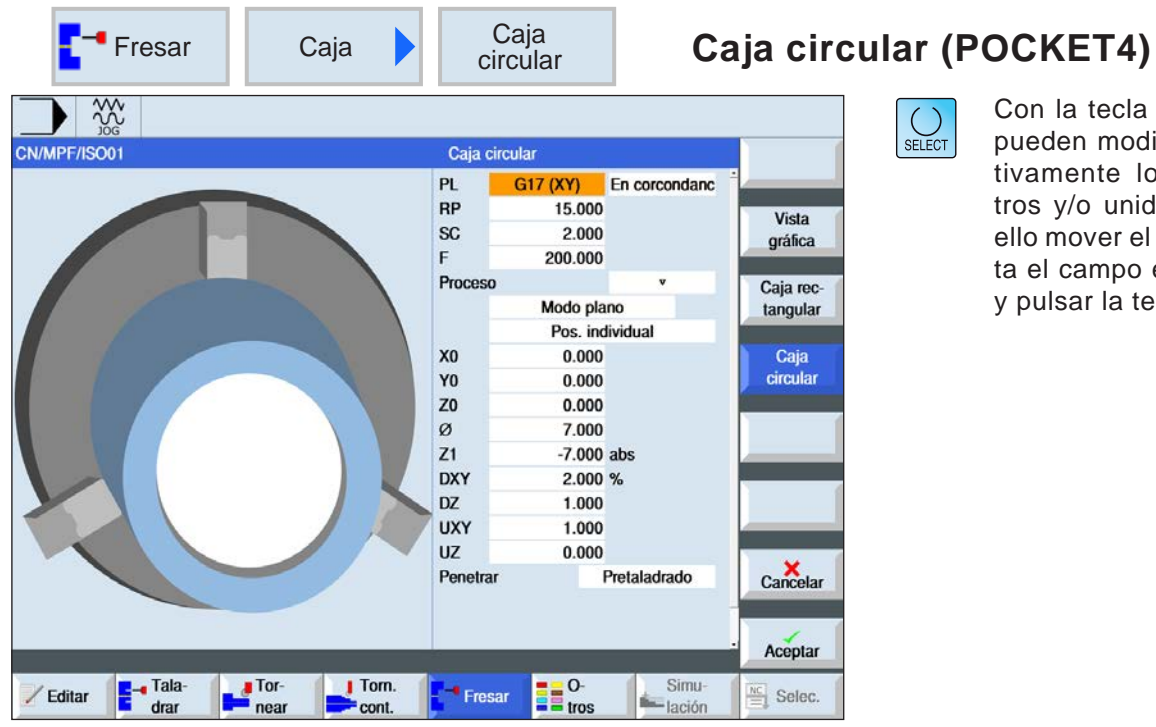

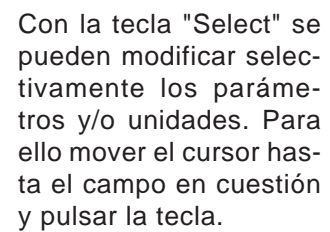

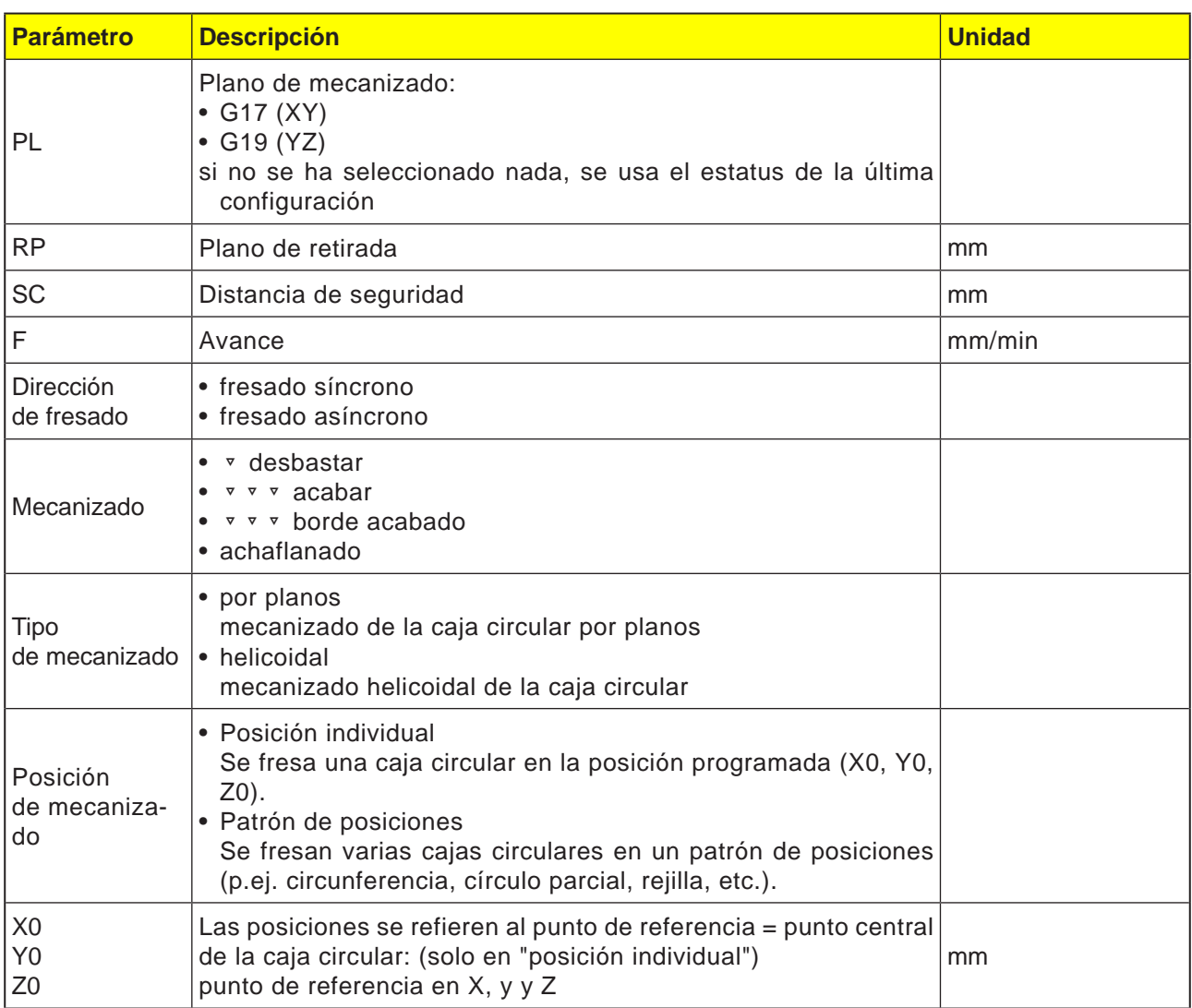

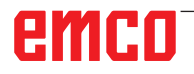

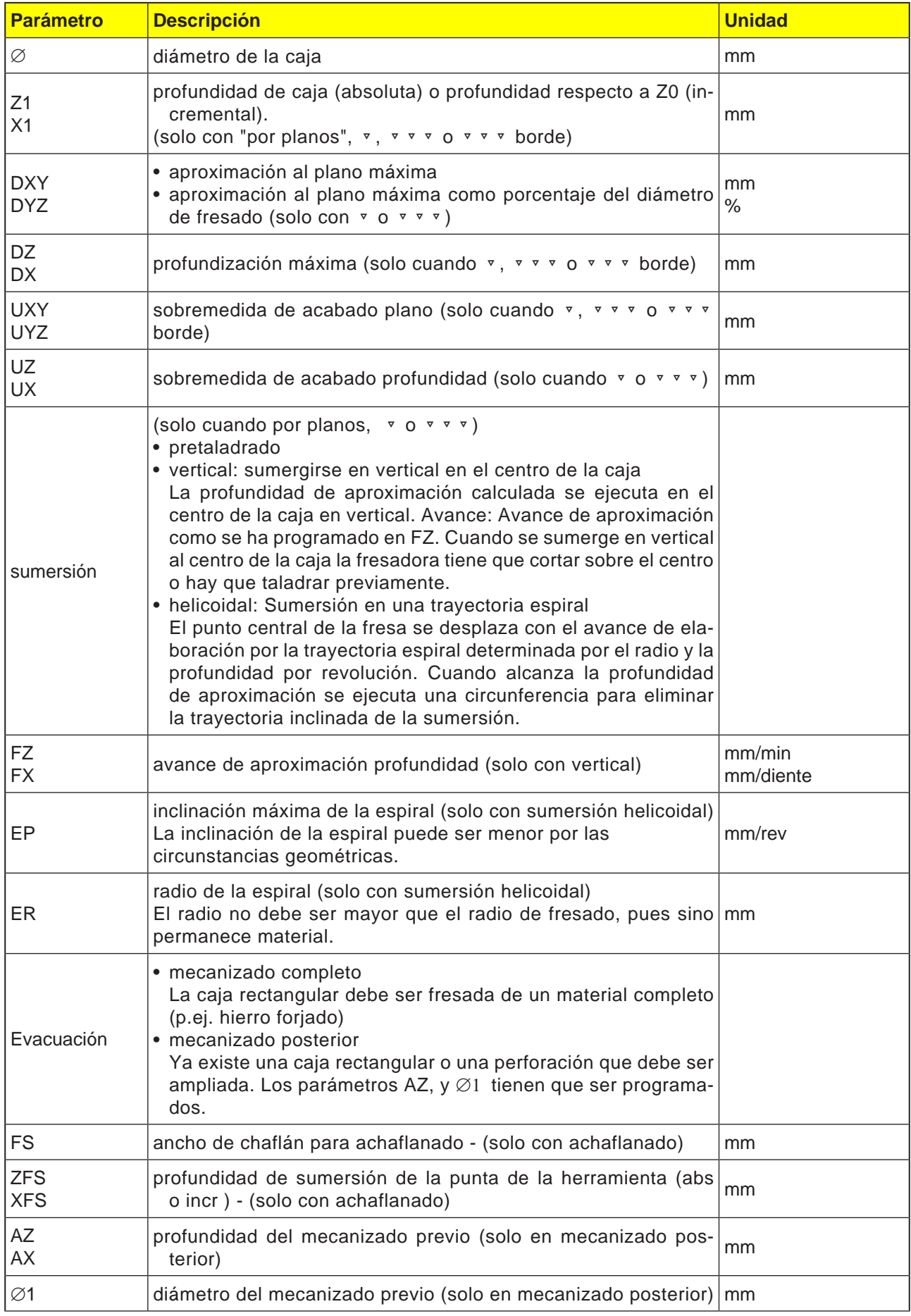

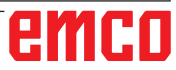

#### **Descripción del cilindro Modo de sumersión por planos**

- **1** El control posiciona la herramienta en marcha rápida (G0) a la altura del plano de retirada en el punto central de la caja y a la distancia de seguridad.
- **2** La herramienta fresa en el material dependiendo de la estrategia seleccionada.
- **3a** Mecanizado▿ Desbaste

Al desbastar se elaborar uno tras otro los distintos planos de la caja circular partiendo del centro hasta alcanzar la profundidad Z1.

**3b** Mecanizado▿▿▿ Acabar

Al acabar se empieza siempre por el borde. Para ello se acerca al borde de la caja en un cuarto de circunferencia que desemboca en el radio de la caja. En la última aproximación partiendo del centro se acaba el suelo.

- **3c** Mecanizado▿▿▿ Borde acabado El acabo del borde se ejecuta como el acabado. la última aproximación (acabado del suelo) no se realiza.
- **4** La elaboración de la caja circular se ejecuta con el tipo de mecanizado seleccionado siempre del interior hacia el exterior. El material se extraer "por estratos" en horizontal.
- **5** La herramienta retrocede con marcha rápida (G0) a la distancia de seguridad.

#### **Mecanizado achaflanado**

**1** Mecanizadoachaflanado Al achaflanar se parte la arista del borde superior de la caja rectangular.

#### **Descripción del cilindro Modo de sumersión helicoidal**

- **1** El control posiciona la herramienta en marcha rápida (G0) a la altura del plano de retirada en el punto central de la caja y a la distancia de seguridad.
- **2** La herramienta se colocar en el primer diámetro de elaboración fresa en el material dependiendo de la estrategia seleccionada.

#### **3a** Mecanizado▿ Desbaste

Al desbastar la caja circular es elaborada con movimientos helicoidales desde arriba hacia abajo. En la profundidad de la caja se ejecuta una circunferencia, para eliminar el material restante. la herramienta se desplaza libre desde el borde de la caja y el fondo en cuarto de circunferencia y se retira con marcha rápida a la distancia de seguridad. Ese proceso se repite por capas desde dentro hacia afuera, hasta haber completado la caja circular.

#### **3b** Mecanizado▿▿▿ Acabar

Al acabar primero se elabora el borde con un movimiento helicoidal hasta el fondo. En la profundidad de la caja se ejecuta una circunferencia, para eliminar el material restante. El suelo se fresa en espiral desde afuera hacia adentro. Desde el centro de la caja se retira con marcha rápida a la distancia de seguridad.

#### **3c** Mecanizado▿▿▿ Borde acabado

Al acabar primero se elabora el borde con un movimiento helicoidal hasta el fondo. En la profundidad de la caja se ejecuta una circunferencia, para eliminar el material restante. la herramienta se desplaza libre desde el borde de la caja y el fondo en cuarto de circunferencia y se retira con marcha rápida a la distancia de seguridad.

- **4** La elaboración de la caja circular se ejecuta en el modo de elaboración seleccionado a la profundidad de la caja o bien hasta la profundidad de la caja con sobremedida de acabado.
- **5** La herramienta retrocede con marcha rápida (G0) a la distancia de seguridad.

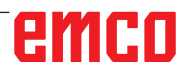

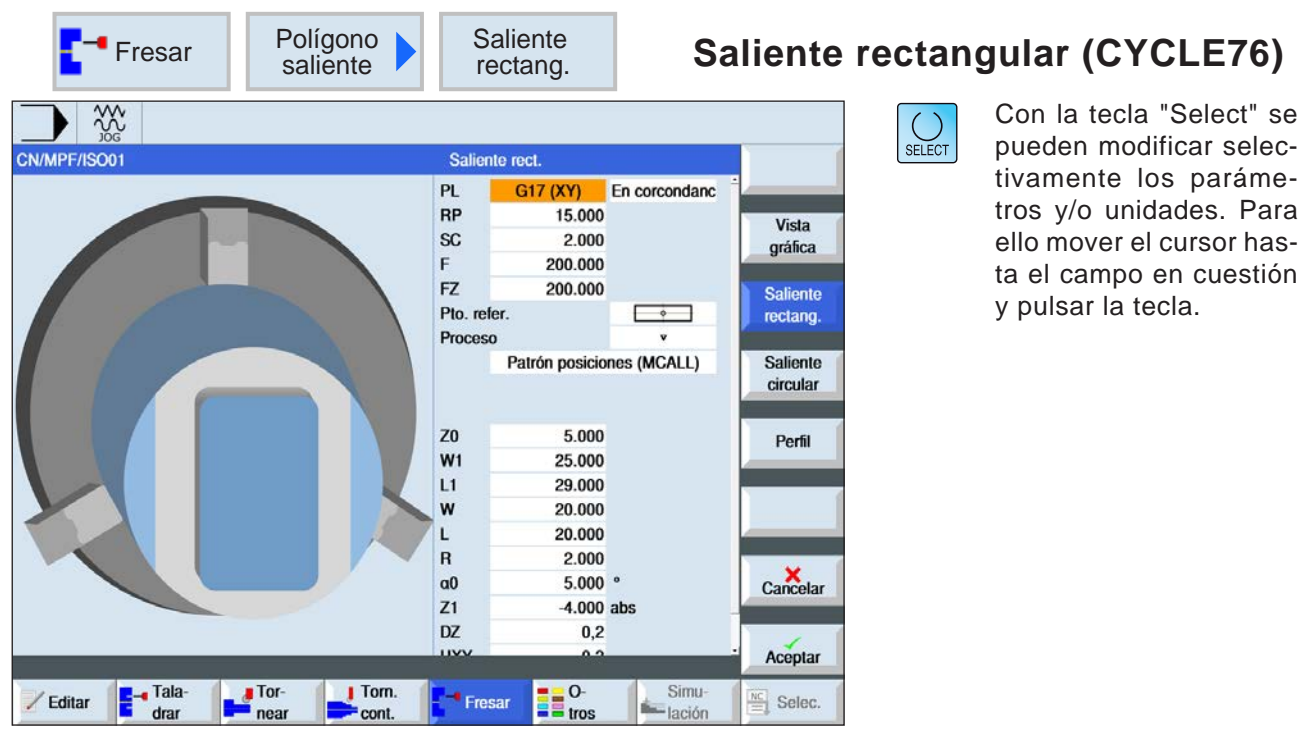

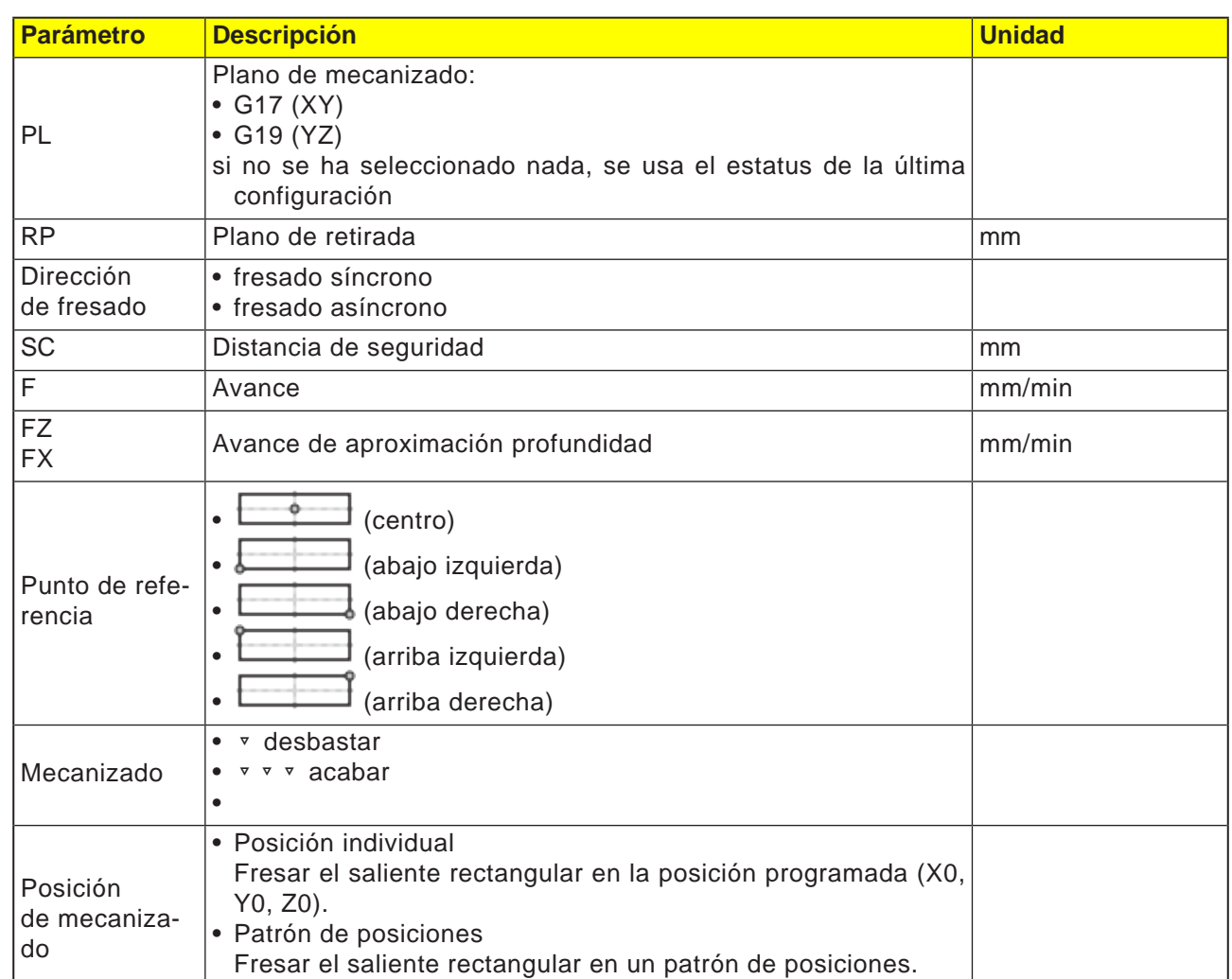

Posición con MCALL

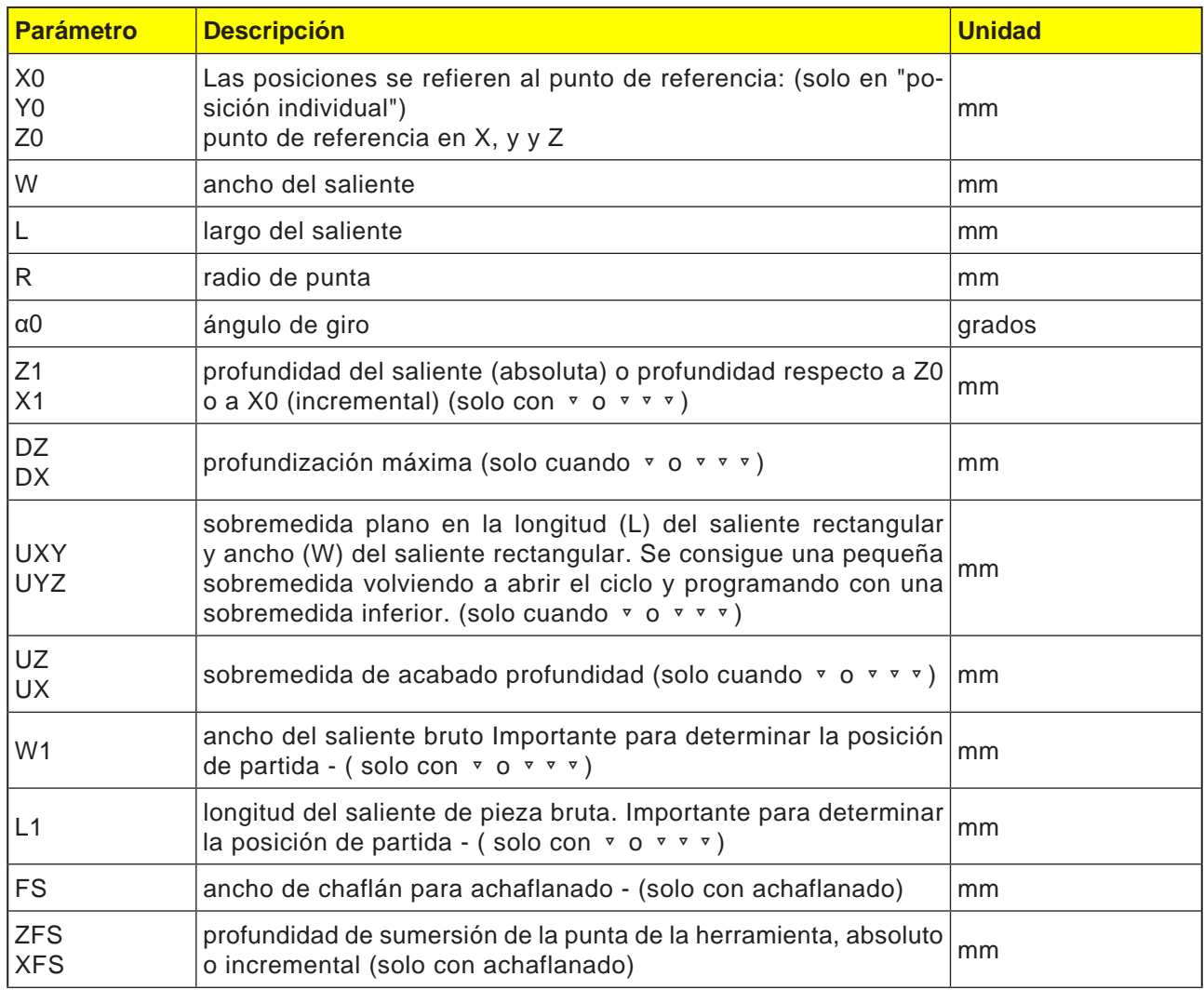

- **1** El control posiciona la herramienta en marcha rápida (G0) a la altura del plano de retirada y a la distancia de seguridad. El punto inicial se halla en el eje X positivo girado en  $\alpha$ 0.
- **2** La herramienta se desplaza por el contorno del saliente lateral en semicírculo con el avance de elaboración. Primero se ejecuta la aproximación a la profundidad de elaboración, después el movimiento en el plano. El saliente rectangular se ejecuta en sentido horario o antihorario en función del sentido de elaboración programado (síncrono/asíncrono).
- **3a** Mecanizado▿ Desbaste Al desbastar se rodea el saliente rectangular, hasta alcanzar la sobremedida programada.
- **3b** Mecanizado▿▿▿ Acabar

Al desbastar se rodea el saliente rectangular,

hasta alcanzar la sobremedida programada.

- **3c** Mecanizado achaflanado Al achaflanar se parte la arista del arista superior del saliente rectangular.
- **4** Una vez que ya se haya rodeado el saliente rectangular la herramienta abandona el contorno en semicírculo y se aproxima a la siguiente profundidad de mecanizado.
- **5** Se aproxima de nuevo en semicírculo al saliente rectangular y se rodea una vez. Ese proceso se repite hasta alcanzar la profundidad de saliente programada.
- **6** La herramienta retrocede con marcha rápida (G0) a la distancia de seguridad.

 $\overline{\phantom{a}}$ 

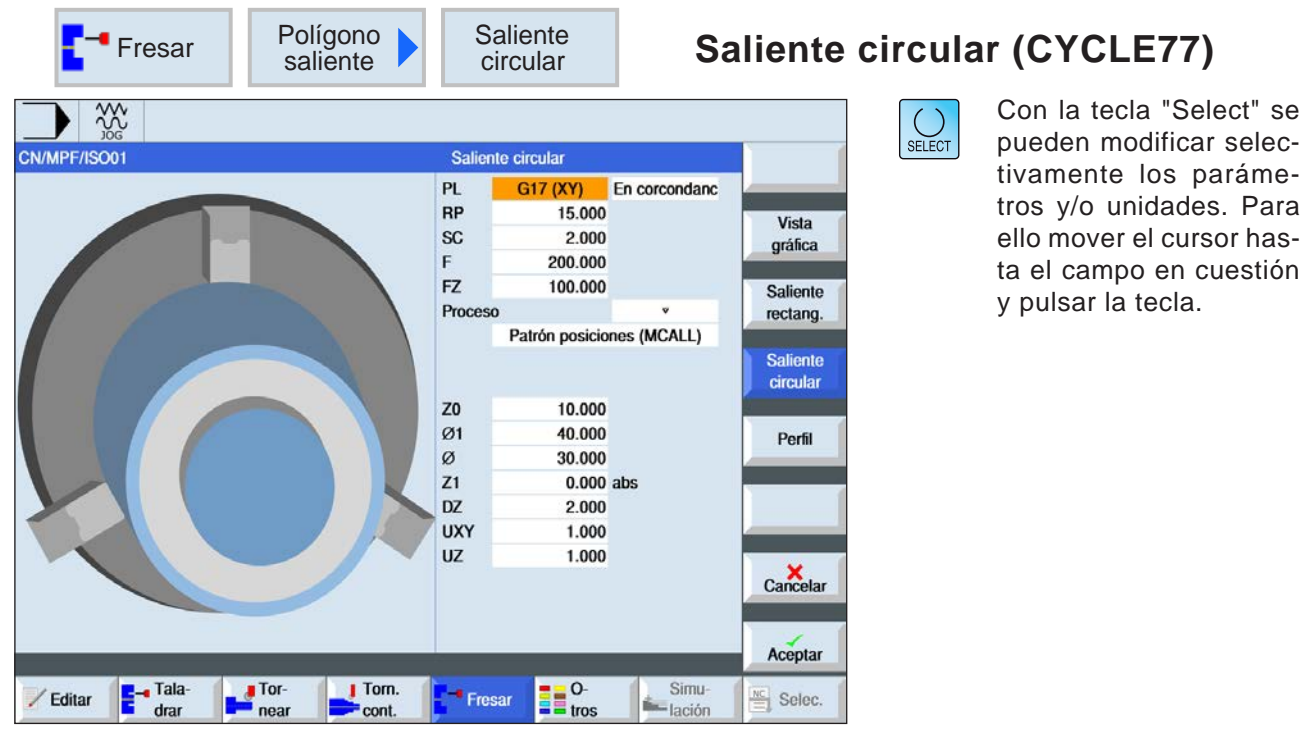

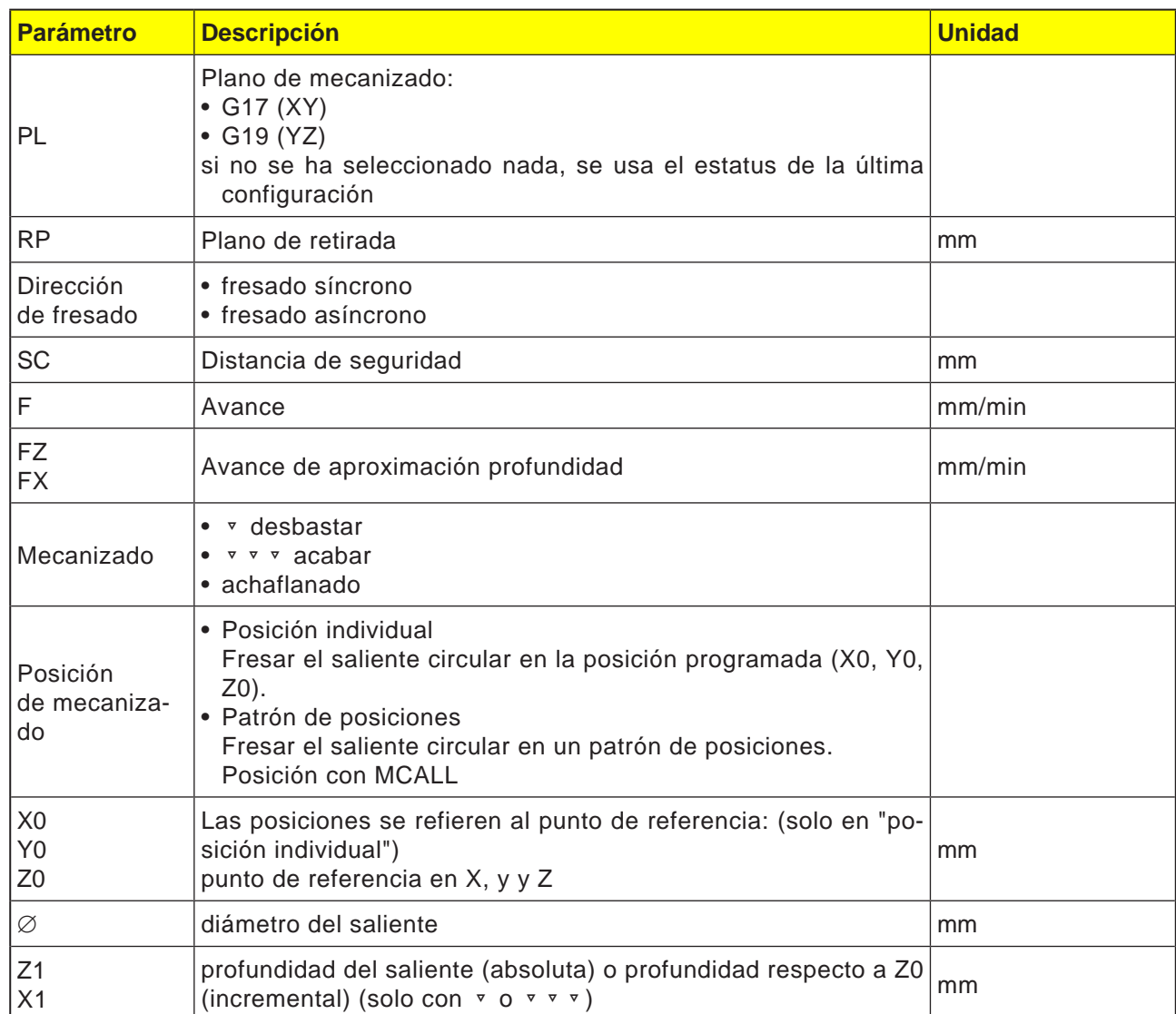

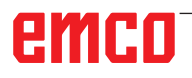

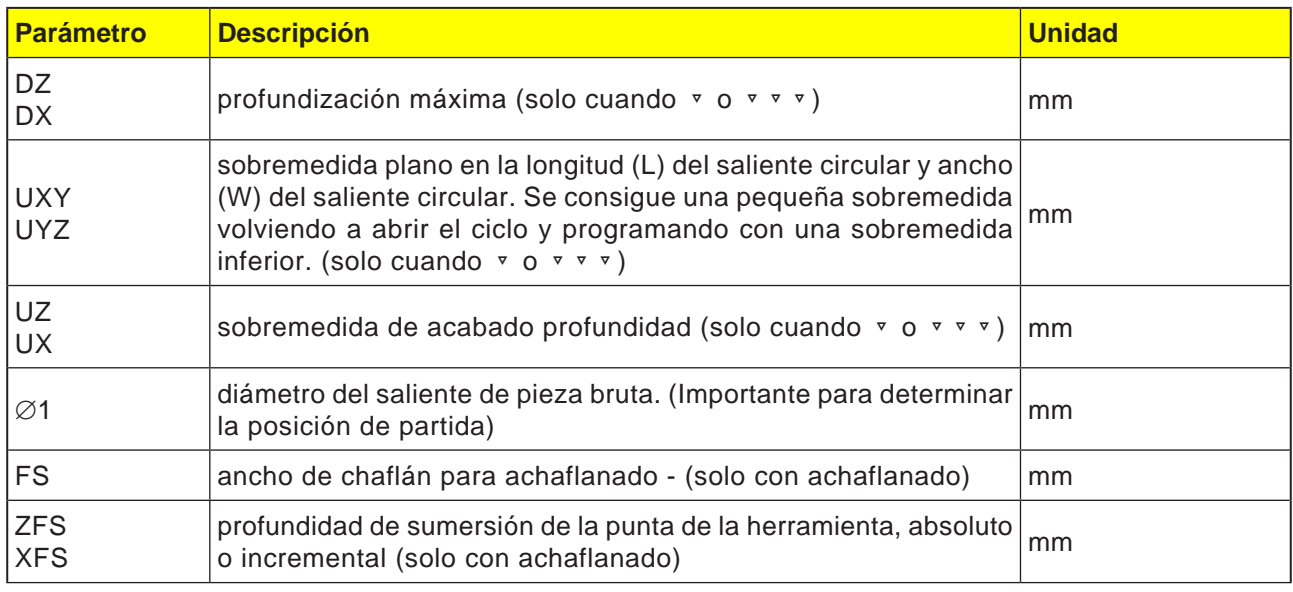

- **1** El control posiciona la herramienta en marcha rápida (G0) a la altura del plano de retirada y a la distancia de seguridad. El punto inicial se halla siempre en el eje X positivo.
- **2** La herramienta se desplaza por el contorno del saliente lateral en semicírculo con el avance de elaboración. Primero se ejecuta la aproximación a la profundidad de elaboración, después el movimiento en el plano. El saliente circular se ejecuta en sentido horario o antihorario en función del sentido de elaboración programado (síncrono/asíncrono).
- **3a** Mecanizado▿ Desbaste Al desbastar se rodea el saliente circular, hasta alcanzar la sobremedida programada.
- **3b** Mecanizado▿▿▿ Acabar Al desbastar se rodea el saliente circular, hasta alcanzar la sobremedida programada.
- **3c** Mecanizado achaflanado Al achaflanar se parte la arista del arista superior del saliente circular.
- **4** Una vez que ya se haya rodeado el saliente circular la herramienta abandona el contorno en semicírculo y se aproxima a la siguiente profundidad de mecanizado.
- **5** Se aproxima de nuevo en semicírculo al saliente circular y se rodea una vez. Ese proceso se repite hasta alcanzar la profundidad de saliente programada.
- **6** La herramienta retrocede con marcha rápida (G0) a la distancia de seguridad.

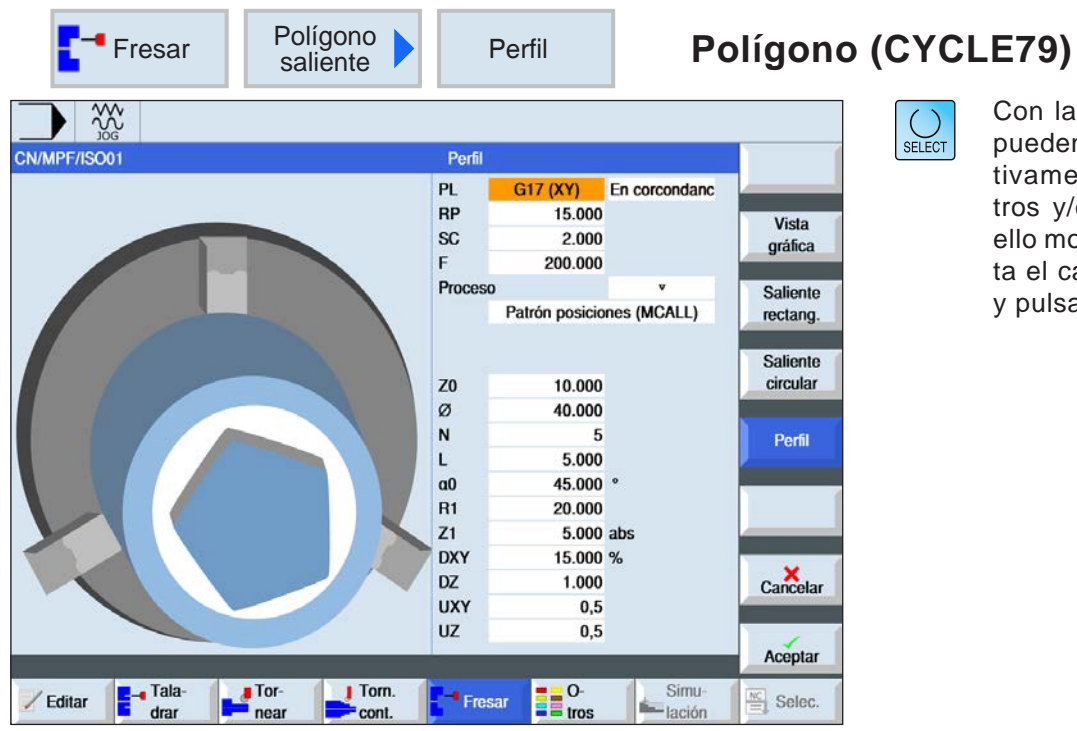

Con la tecla "Select" se pueden modificar selectivamente los parámetros y/o unidades. Para ello mover el cursor hasta el campo en cuestión y pulsar la tecla.

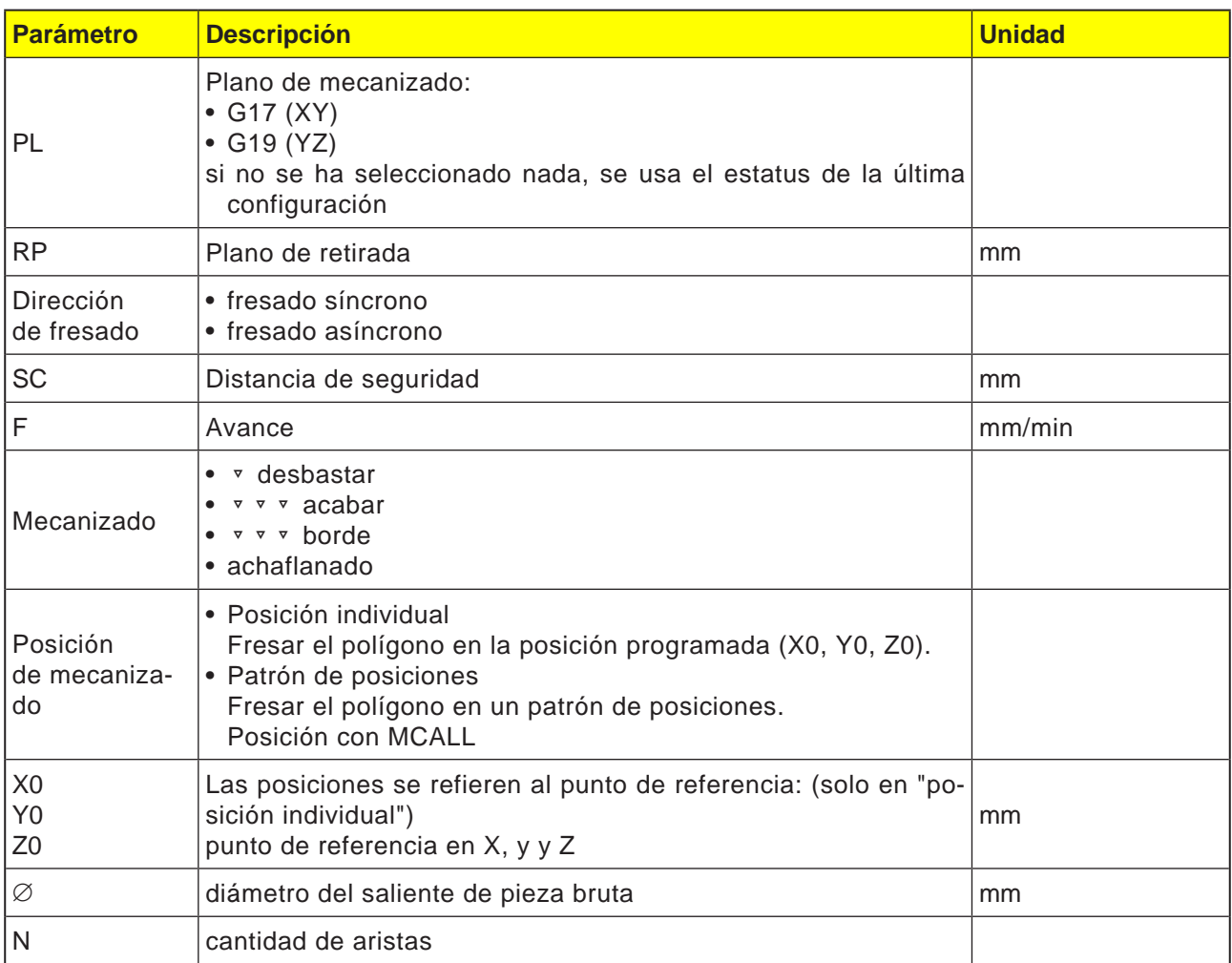

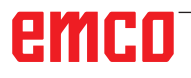

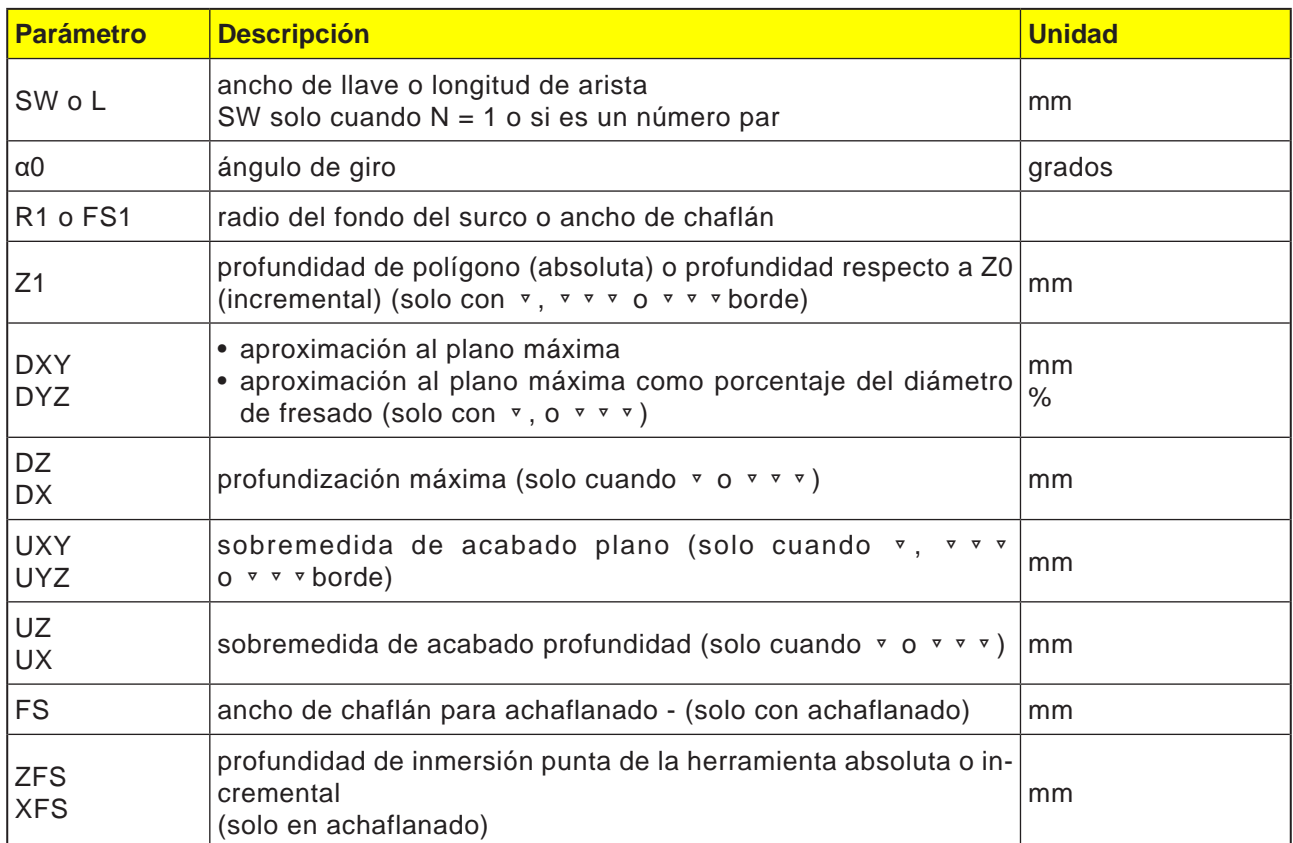

- **1** El control posiciona la herramienta en marcha rápida (G0) a la altura del plano de retirada y a la distancia de seguridad.
- **2** La herramienta se desplaza en cuarto de circunferencia con el avance de elaboración. Primero se ejecuta la aproximación a la profundidad de elaboración, después el movimiento en el plano. El canto múltiple se ejecuta en sentido horario o antihorario en función del sentido de elaboración programado (síncrono/ asíncrono).
- **4** Una vez que ya se haya elaborado el primer plano la herramienta abandona el contorno en cuarto de circunferencia y se aproxima a la siguiente profundidad de mecanizado. Un polígono con más de dos aristas se rodea en espiral, si se trata de uno o dos bordes se elaborar cada canto por separado.
- **5** Al canto múltiple se aproxima de nuevo en cuarto de circunferencia. Ese proceso se repite hasta alcanzar la profundidad del canto múltiple programada.
- **6** La herramienta retrocede con marcha rápida (G0) a la distancia de seguridad.

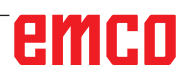

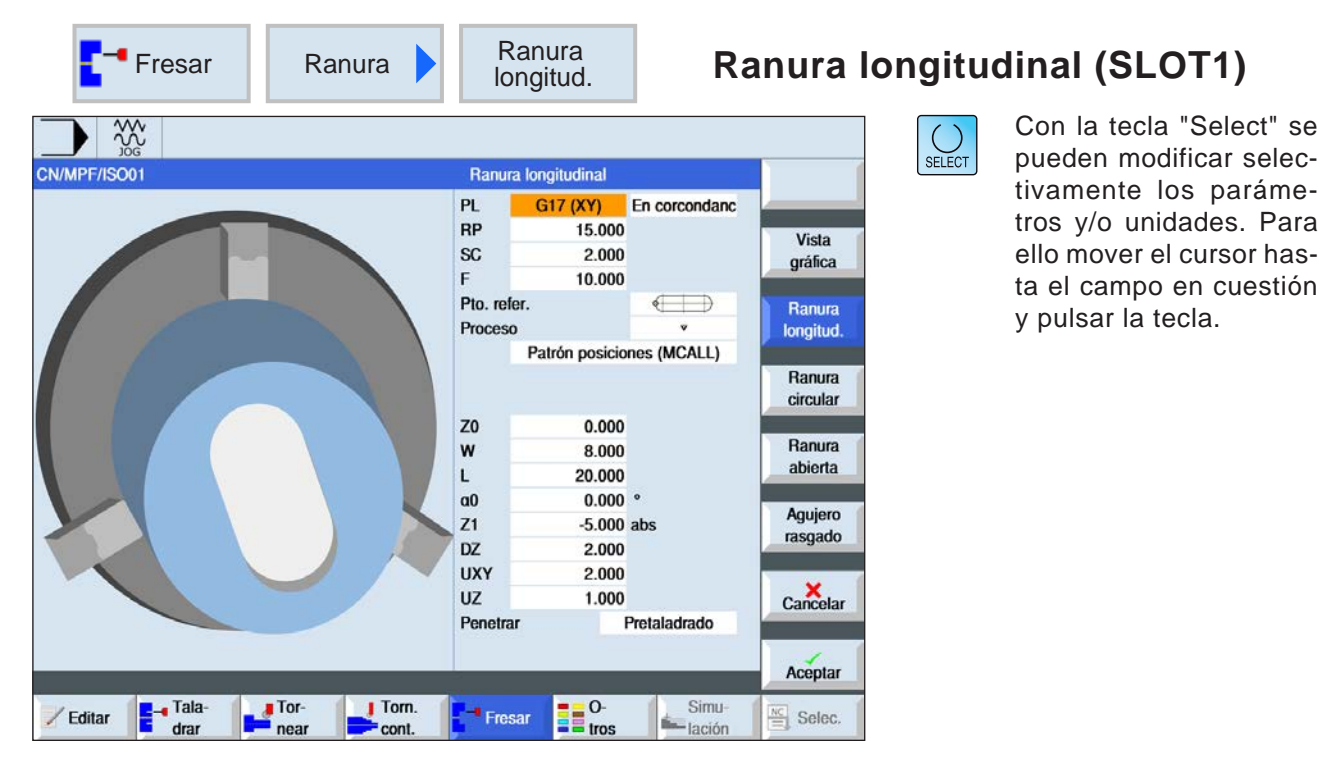

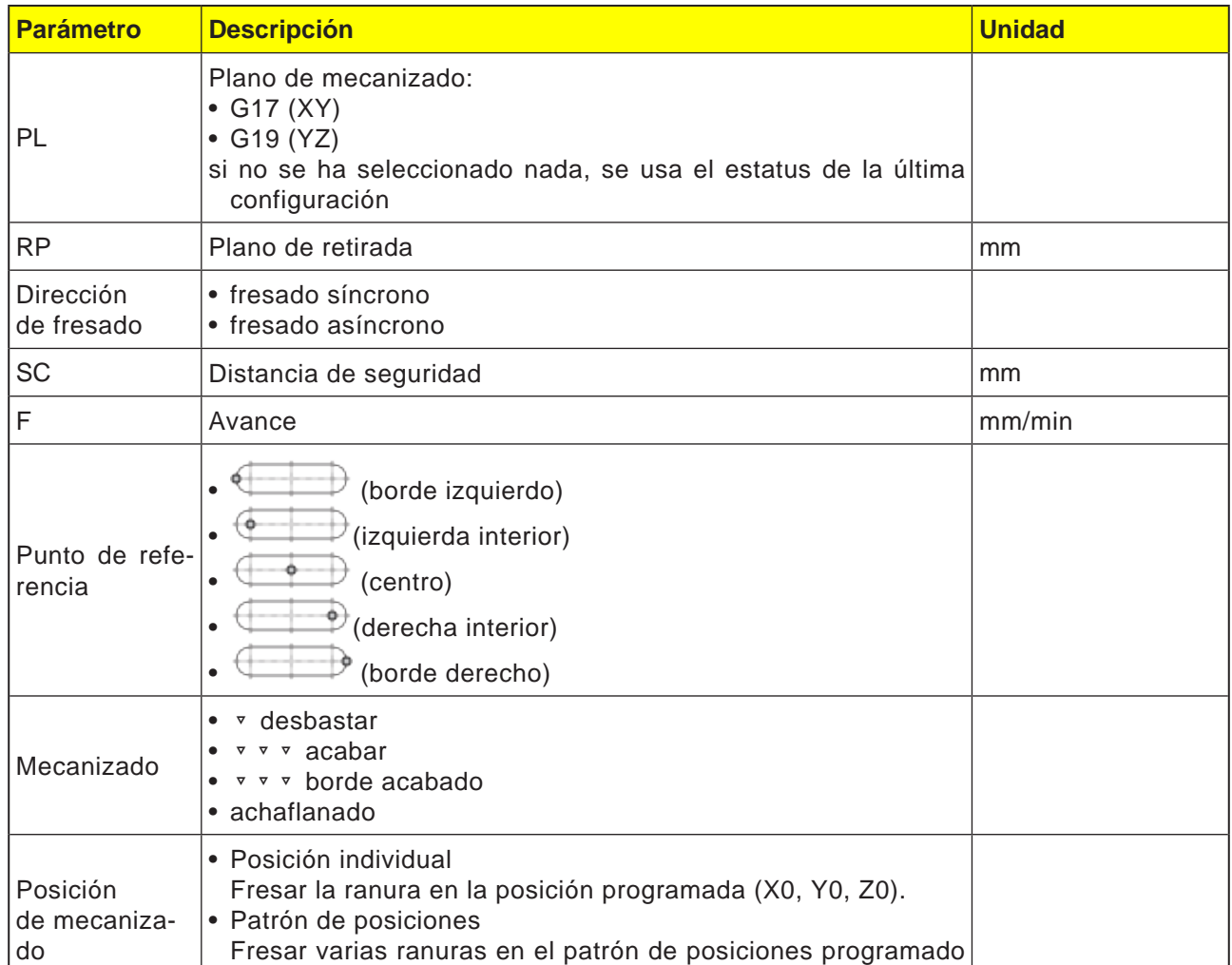

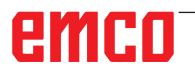

(p.ej. círculo parcial, rejilla, línea).

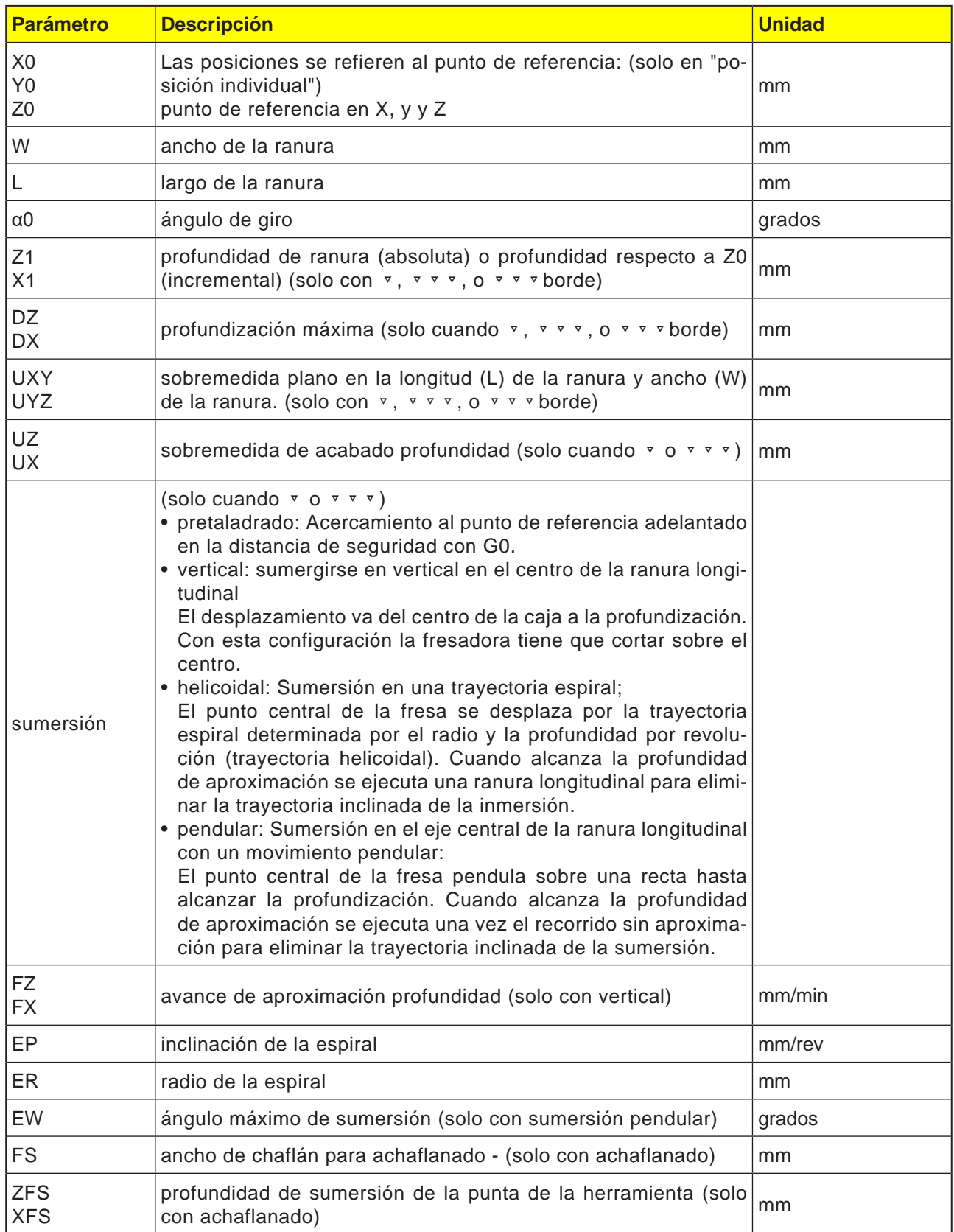

- **1** El control posiciona la herramienta en marcha rápida (G0) a la altura del plano de retirada y a la distancia de seguridad. El punto inicial se halla en el eje X positivo girado en  $\alpha$ 0.
- **2** La herramienta fresa en el material dependiendo de la estrategia seleccionada.
- **3** La elaboración de la ranura longitudinal se ejecuta con el tipo de mecanizado seleccionado siempre del interior hacia el exterior.
- **3a** Mecanizado▿ Desbaste

Al desbastar se elaborar uno tras otro los distintos planos de la ranura hasta alcanzar la profundidad Z1.

#### **3b** Mecanizado▿▿▿ Acabar

Al acabar se empieza siempre por el borde. Para ello se acerca al borde de la ranura en un cuarto de circunferencia que desemboca en el radio de punta. En la última aproximación partiendo del centro se acaba el suelo.

- **3c** Mecanizado▿▿▿ Borde acabado El acabado del bordo se realiza como el acabado, solamente sin la última aproximación (acabado del suelo).
- **3d** Mecanizado achaflanado Al achaflanar se parte la arista del borde superior de la ranura longitudinal.
- **4** La herramienta retrocede con marcha rápida (G0) a la distancia de seguridad.

## emro

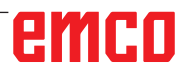

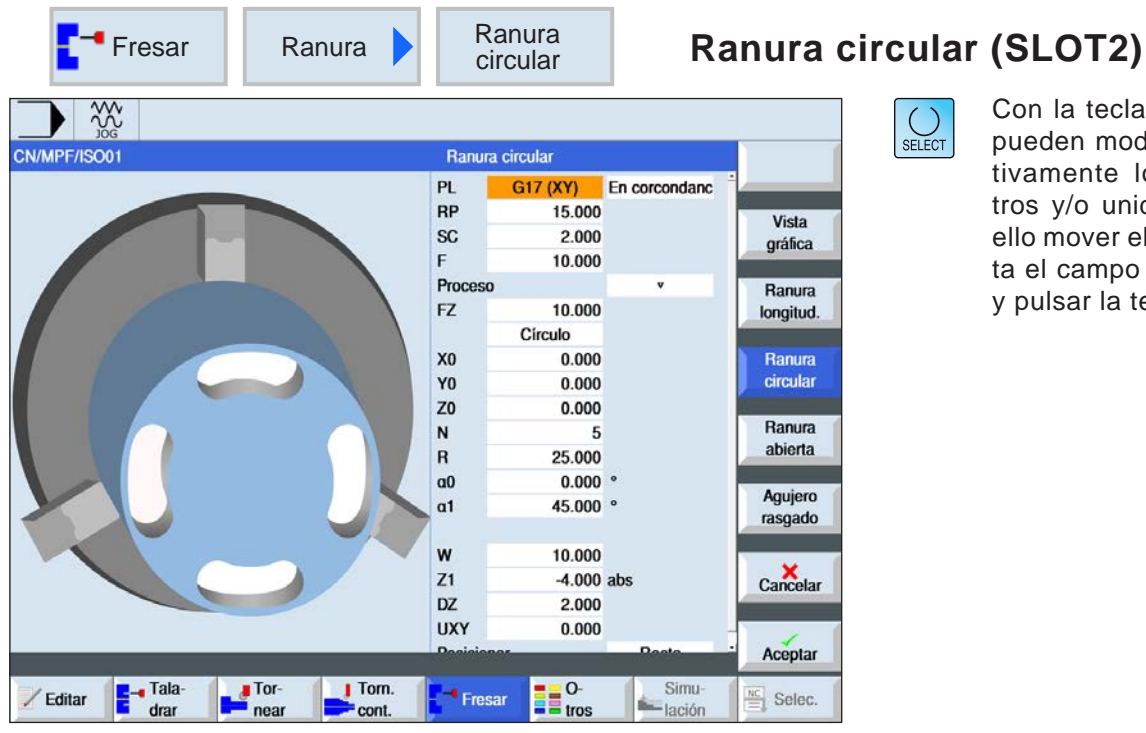

n la tecla "Select" se eden modificar selecamente los parámes y/o unidades. Para o mover el cursor hasel campo en cuestión vulsar la tecla.

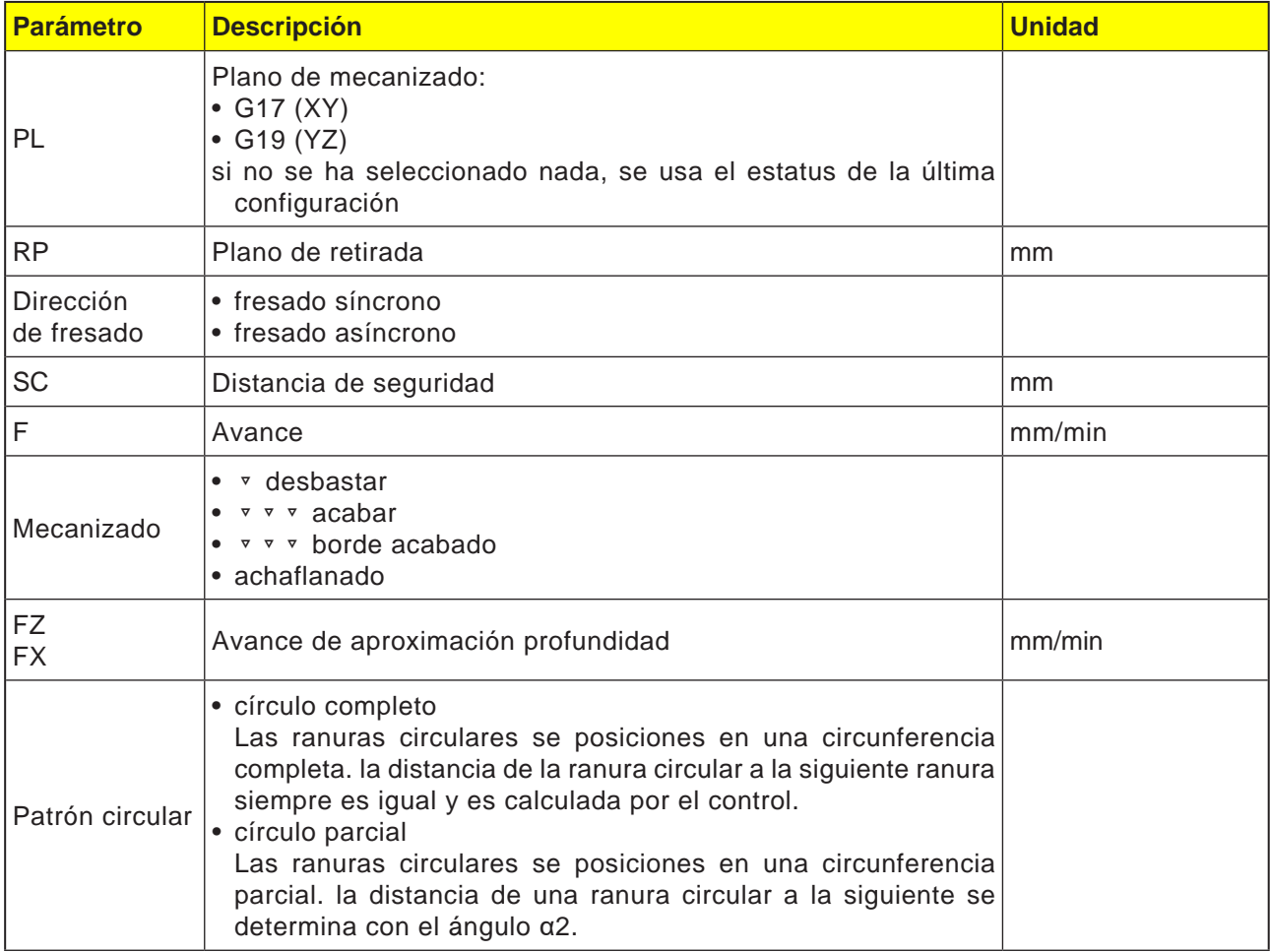

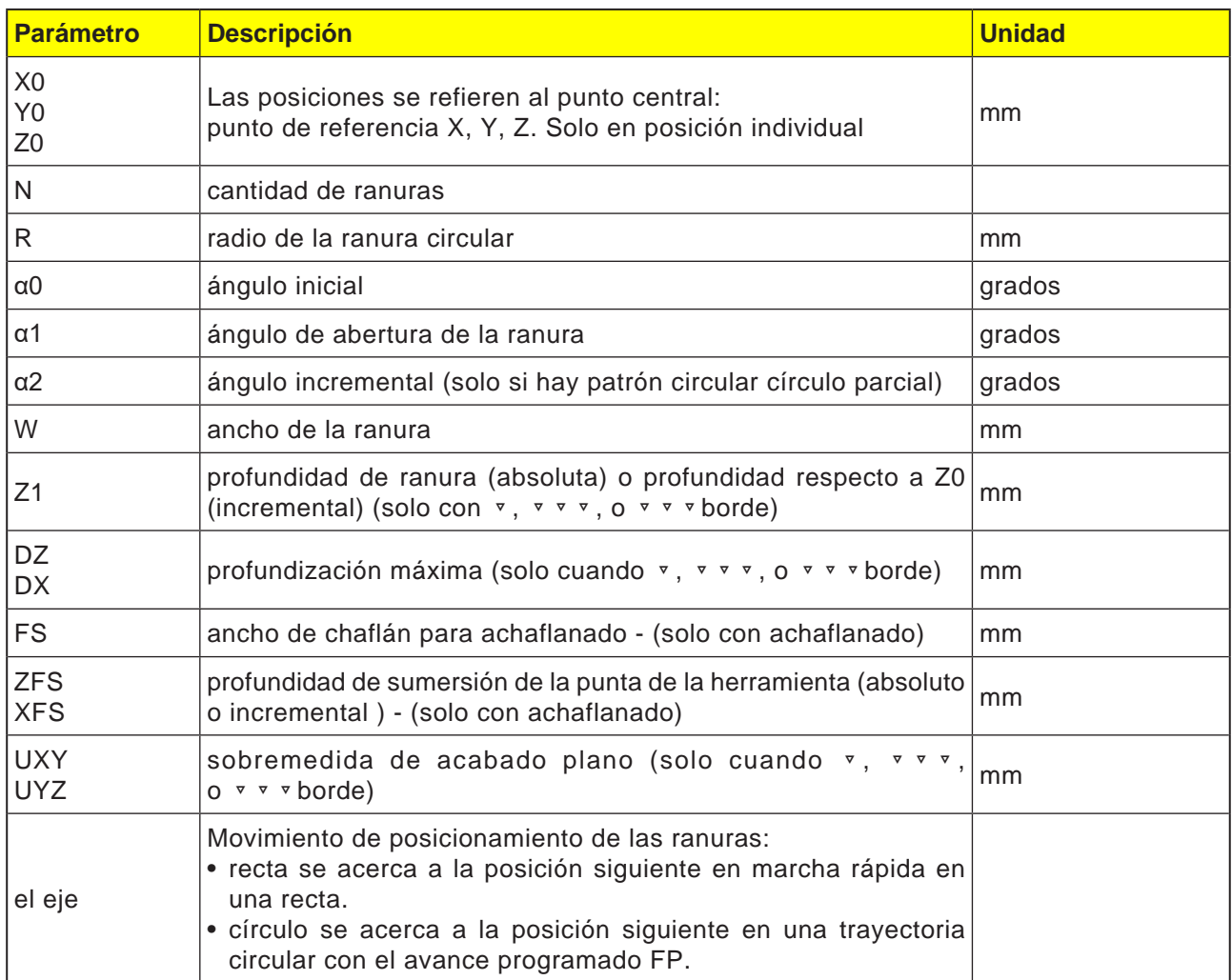

# emco

**Nota:**

Para crear una ranura anular indicar para la cantidad (N)=1 y para el ángulo de abertura (α1) = 360°.

#### **Descripción del cilindro**

- **1** El control posiciona la herramienta en marcha rápida (G0) a la altura del plano de retirada en el punto central del semicírculo en el extremo de la ranura y a la distancia de seguridad. El punto inicial se halla en el eje X positivo girado en  $\alpha$ 0.
- **2** La herramienta fresa en el material dependiendo de la estrategia seleccionada con el avance de elaboración. la aproximación máx. en dirección-Z así como la sobremedida de acabado son tenidas en cuenta.

#### **3a** Mecanizado▿ Desbaste

Al desbastar se elaborar uno tras otro los distintos planos partiendo del punto central del semicírculo en el extremo de la ranura hasta alcanzar la profundidad Z1.

Diámetro mínimo de la herramienta de fresado: 1⁄2 ancho de ranura W – sobremedida de acabado UXY ≤ diámetro de fresadora

#### **3b** Mecanizado▿▿▿ Acabar

Al desbastar se rodea siempre primero el saliente, hasta alcanzar la profundidad Z1. Para ello se acerca al borde de la ranura en un cuarto de circunferencia que desemboca en el radio. Con la última aproximación se acaba el suelo partiendo del punto central del semicírculo en el extremo de la ranura. Diámetro mínimo de la herramienta de fresa-

do: 1⁄2 ancho de ranura W ≤ diámetro de fresadora

**3c** Mecanizado▿▿▿ Borde acabado

El acabado del bordo se realiza como el acabado, solamente sin la última aproximación (acabado del suelo). Diámetro mínimo de la herramienta de fresado: sobremedida de acabado UXY ≤ diámetro de fresadora

#### **3d** Mecanizado achaflanado

Al achaflanar se parte la arista del borde superior de la ranura circular.

- **4** Cuando se ha concluido la primera ranura circular, la herramienta se desplaza en marcha rápida al plano de retirada.
- **5** La siguiente ranura circular es desplazada en una recata o una trayectoria circular y a continuación fresada.
- **6** La herramienta retrocede con marcha rápida (G0) a la distancia de seguridad.

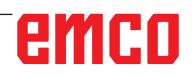

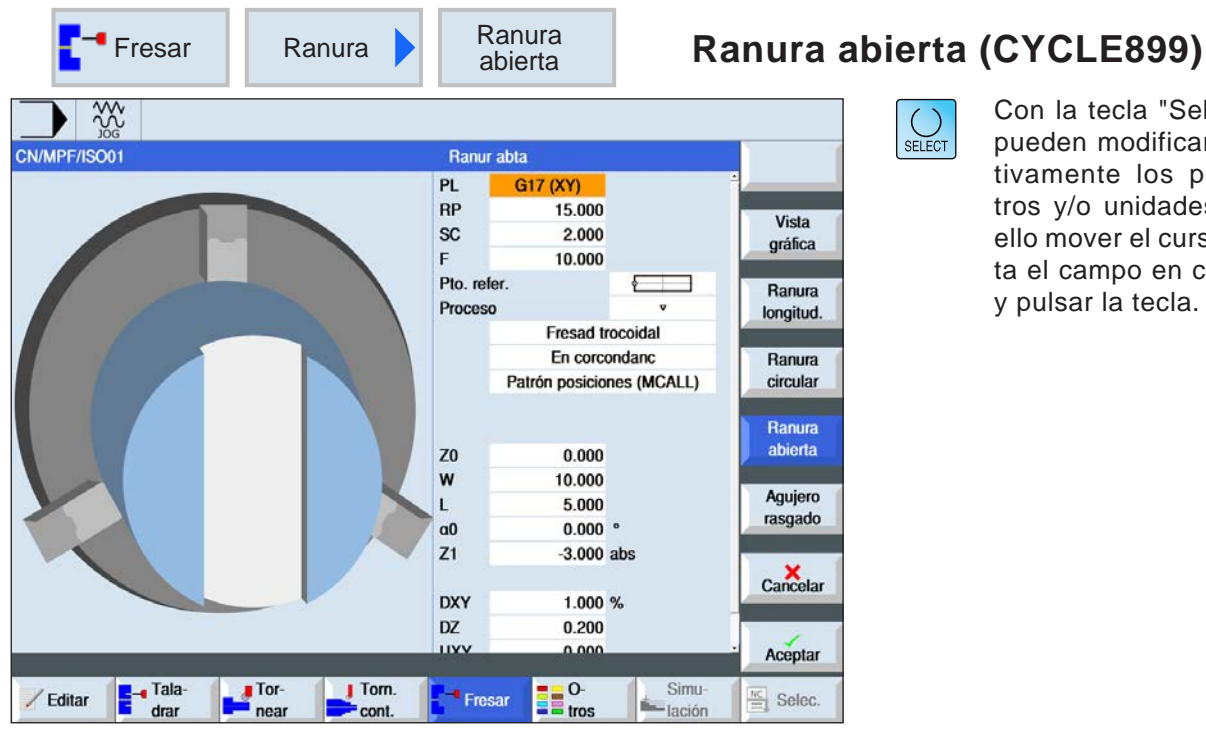

Con la tecla "Select" se pueden modificar selectivamente los parámetros y/o unidades. Para ello mover el cursor hasta el campo en cuestión y pulsar la tecla.

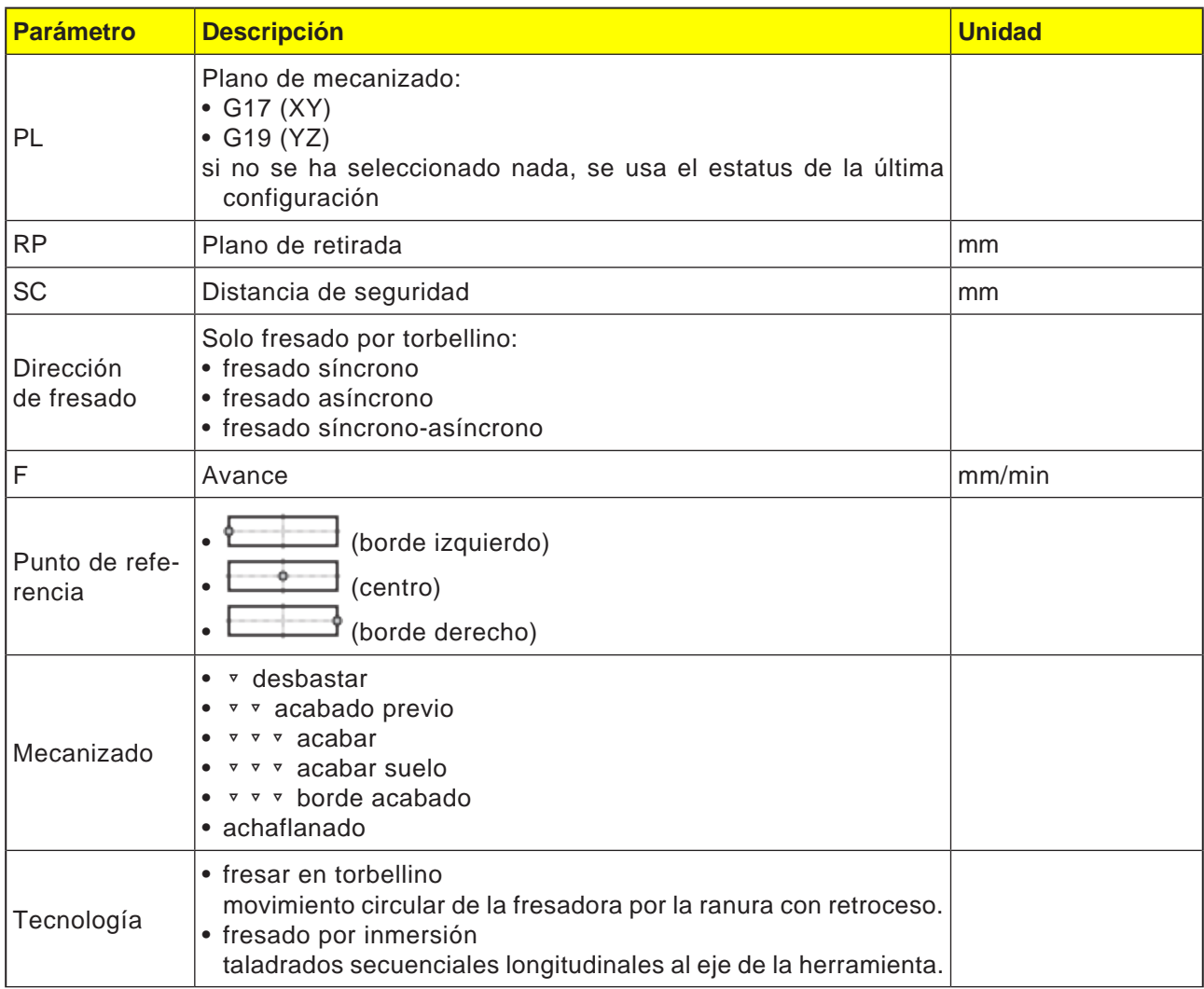

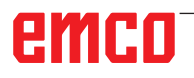
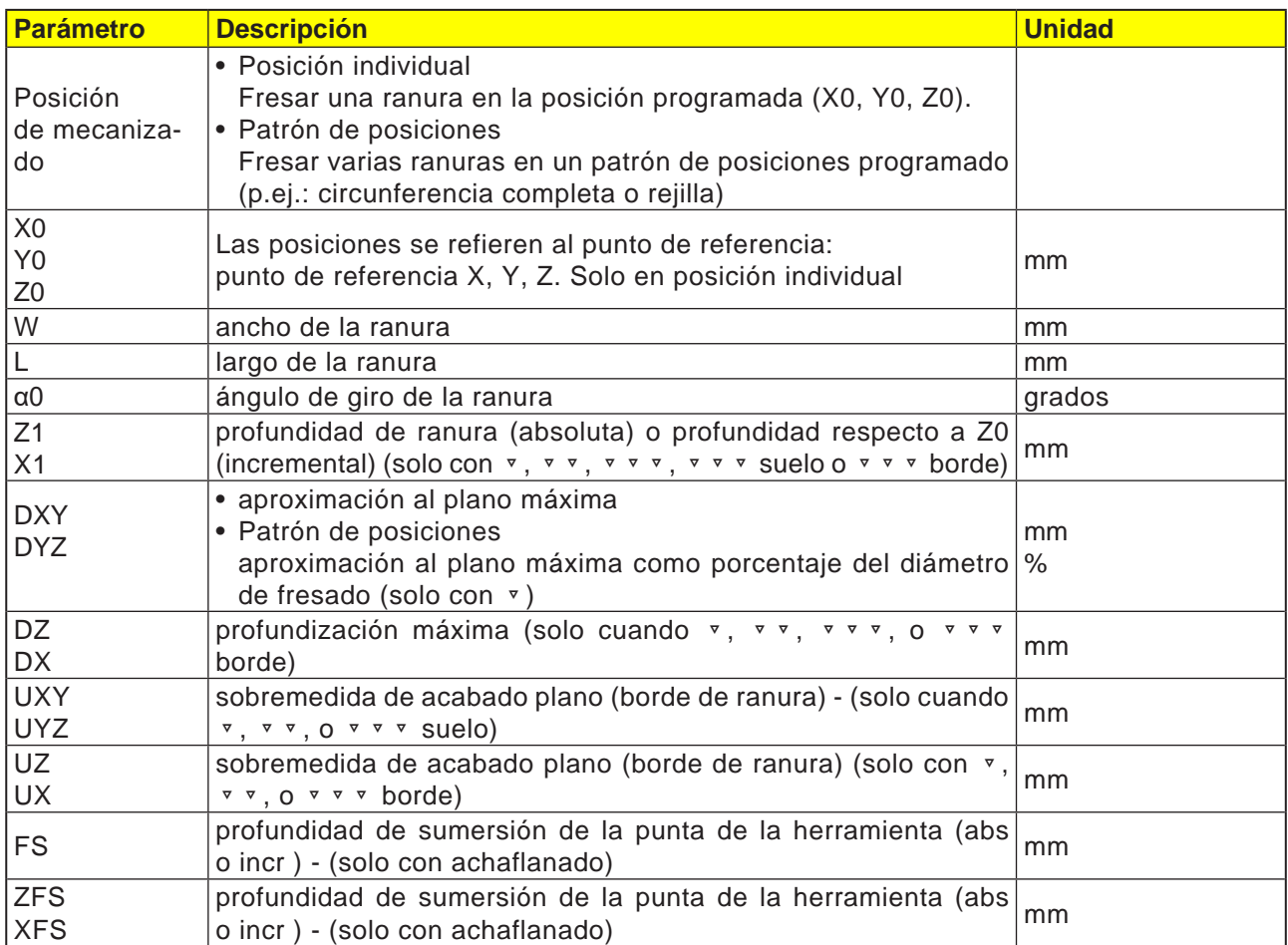

# **Condiciones marginales generales:**

- acabado 1⁄2 ancho de ranura W ≤ diámetro de fresadora
- acabado borde sobremedida de acabado UXY ≤ diámetro de fresadora
- achaflanado ángulo punta tiene que estar registrado en la tabla de herramientas.

#### **Condiciones de frontera para fresado torbellino:**

- Desbaste: 1⁄2 ancho de ranura W sobremedida de acabado UXY ≤ diámetro de fresadora
- ancho ranura: como mínimo 1,15 x diámetro de fresadora + sobremedida de acabado como máximo 2 x diámetro de fresadora + 2 x sobremedida de acabado
- aproximación radial: como mínimo 0,02 x diámetro fresadura como máximo 0,25 x diámetro fresadora
- profundización máxima ≤ altura de corte de la fresadora

# **Condiciones de frontera para fresado por inmersión:**

- Desbaste: 1⁄2 ancho de ranura W sobremedida de acabado UXY ≤ diámetro de fresadora
- aproximación radial máxima: la aproximación máxima depende del ancho de corte de la fresadora.
- Incremento: El incremento lateral se obtiene del ancho de ranura deseado, el diámetro de la fresadora y la sobremedida de acabado
- retirada: la retirada se efectúa alejándose en un ángulo de 45°, cuando el ángulo de eslingado es inferior a 180°. Sino se realiza una retirada vertical como al taladrar.
- descenso: Se desciende en vertical respecto a la superficie eslingada.
- distancia de seguridad: Desplácese más allá de la distancia de seguridad sobre el extremo de una pieza de trabajo, para evitar curvaturas de las paredes de la ranura en los extremos.

El ancho de corte de la fresadora para la aproximación radial máxima no se puede comprobar.

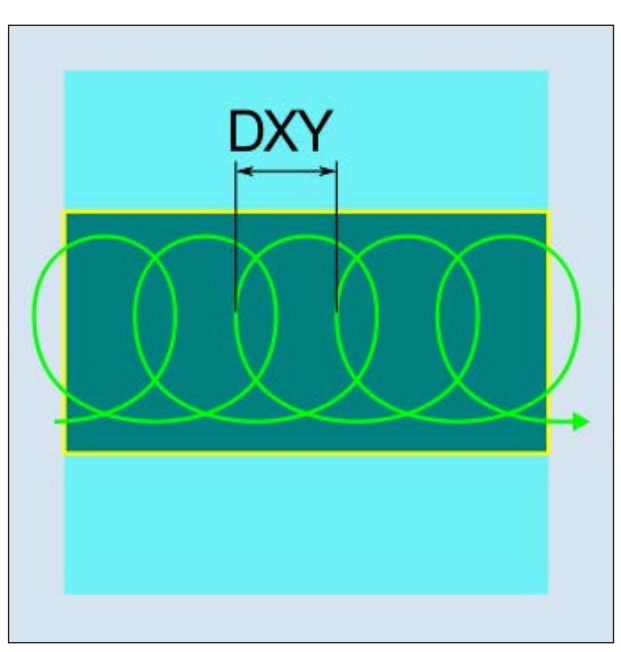

*Fresado torbellino síncrono o asíncrono*

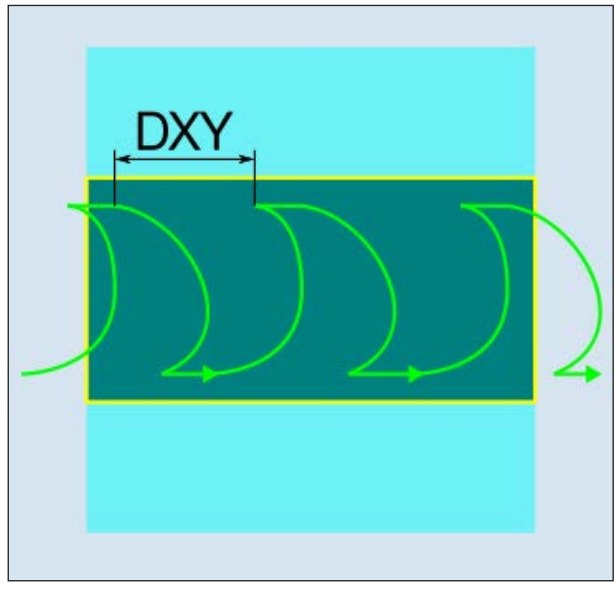

# **Descripción del cilindro Fresar en torbellino**

- **1** El control posiciona la herramienta en marcha rápida (G0) en el punto inicial delante de la ranura y a la distancia de seguridad. El punto inicial se halla en el eje X positivo girado en  $\alpha$ 0.
- **2** La herramienta se configura a la profundidad de corte.
- **3** La elaboración de la ranura abierta se ejecuta con el tipo de mecanizado seleccionado siempre en toda la longitud de la ranura.
- **3a** Mecanizado▿ Desbaste

Se desbasta con movimientos circulares de la fresadora. Durante esos movimientos la fresadora va avanzando continuamente en el plano. Si la fresadora ya ha pasado por toda la ranura, retorna con un movimiento circular y elabora la siguiente capa (profundidad de aproximación). Ese proceso se repite hasta que se haya alcanzado la profundidad de ranura preconfigurada más la sobremedida de acabado.

**3b** Mecanizado ▿▿ acabado previo

Si en las paredes de la ranura permanece demasiado material residual, se extraer los saliente sobrantes hasta la sobremedida de acabado.

**3c** Mecanizado▿▿▿ Acabar

Al acabar las paredes, la fresadora recorre las paredes de la ranura, al igual que con el desbastado en dirección Z también ejecuta paso a paso. Para ello la fresadora pasa con la distancia de seguridad sobre el inicio de la ranura y el extremo de la ranura, para garantizar una superficie homogénea de la pared de la ranura a todo lo largo.

- **3d** Mecanizado▿▿▿ acabar suelo En el acabado del suelo la fresadora recorre la ranura concluida una vez de un lado al otro.
- **3e** Mecanizado▿▿▿ Borde acabado El acabado del bordo se realiza como el acabado, solamente sin la última aproximación (acabado del suelo).
- **3f** Mecanizado achaflanado Al achaflanar se parte la arista del borde superior de la ranura.
- **4** La herramienta retrocede con marcha rápida (G0) a la distancia de seguridad. *Fresado torbellino síncrono-asíncrono*

# **Descripción del cilindro Fresado por inmersión**

- **1** El control posiciona la herramienta en marcha rápida (G0) en el punto inicial delante de la ranura y a la distancia de seguridad. El punto inicial se halla en el eje X positivo girado en  $\alpha$ 0.
- **2** La elaboración de la ranura abierta se ejecuta con el tipo de mecanizado seleccionado siempre en toda la longitud de la ranura.

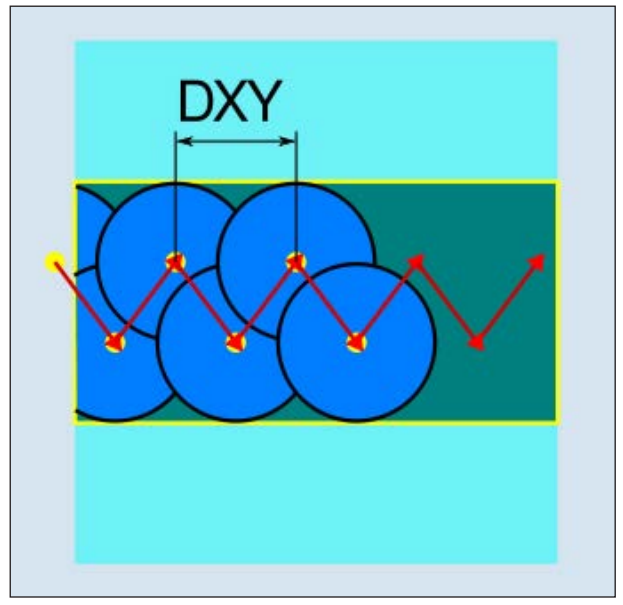

*Fresado por inmersión síncrono o asíncrono*

# **3a** Mecanizado▿ Desbaste

El desbastado de la ranura se efectúa secuencialmente a lo largo de la ranura con movimientos de inmersión vertical de la fresadora con avance de trabajo. Después se realiza una retirada y un movimiento de posicionamiento al próximo punto de inmersión. la ranura se desplaza alternativamente la mitad del importe de aproximación en la pared izquierda y derecha. El primer movimiento de inmersión se ejecuta en el borde de la ranura introduciendo la fresadora media aproximación menos la distancia de seguridad. (Si la distancia de seguridad es mayor que la aproximación al aire libre). El ancho máximo de la ranura tiene que ser para ese ciclo menor que el doble del ancho de la fresador + sobremedida de acabado. Después de cada movimiento de inmersión la fresadora se levanta también con avance de trabajo a la distancia de seguridad. Eso se realiza, si es posible, en método retráctil, e.d. con un eslingado de la fresado inferior a 180° se eleva del fondo menos de 45º en sentido contrario de la mitad del ángulo del área de eslingado. a continuación la fresado pasa con marcha rápida sobre el material.

# **3b** Mecanizado ▿▿ acabado previo

Si en las paredes de la ranura permanece demasiado material residual, se extraer los saliente sobrantes hasta la sobremedida de acabado.

# **3c** Mecanizado▿▿▿ Acabar

Al acabar las paredes, la fresadora recorre las paredes de la ranura, al igual que con el desbastado en dirección Z también ejecuta paso a paso. Para ello la fresadora pasa con la distancia de seguridad sobre el inicio de la ranura y el extremo de la ranura, para garantizar una superficie homogénea de la pared de la ranura a todo lo largo.

- **3d** Mecanizado▿▿▿ acabar suelo En el acabado del suelo la fresadora recorre la ranura concluida una vez de un lado al otro.
- **3e** Mecanizado▿▿▿ Borde acabado El acabado del bordo se realiza como el acabado, solamente sin la última aproximación (acabado del suelo).
- **3f** Mecanizado achaflanado Al achaflanar se parte la arista del borde superior de la ranura.
- **4** La herramienta retrocede con marcha rápida (G0) a la distancia de seguridad.

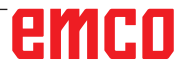

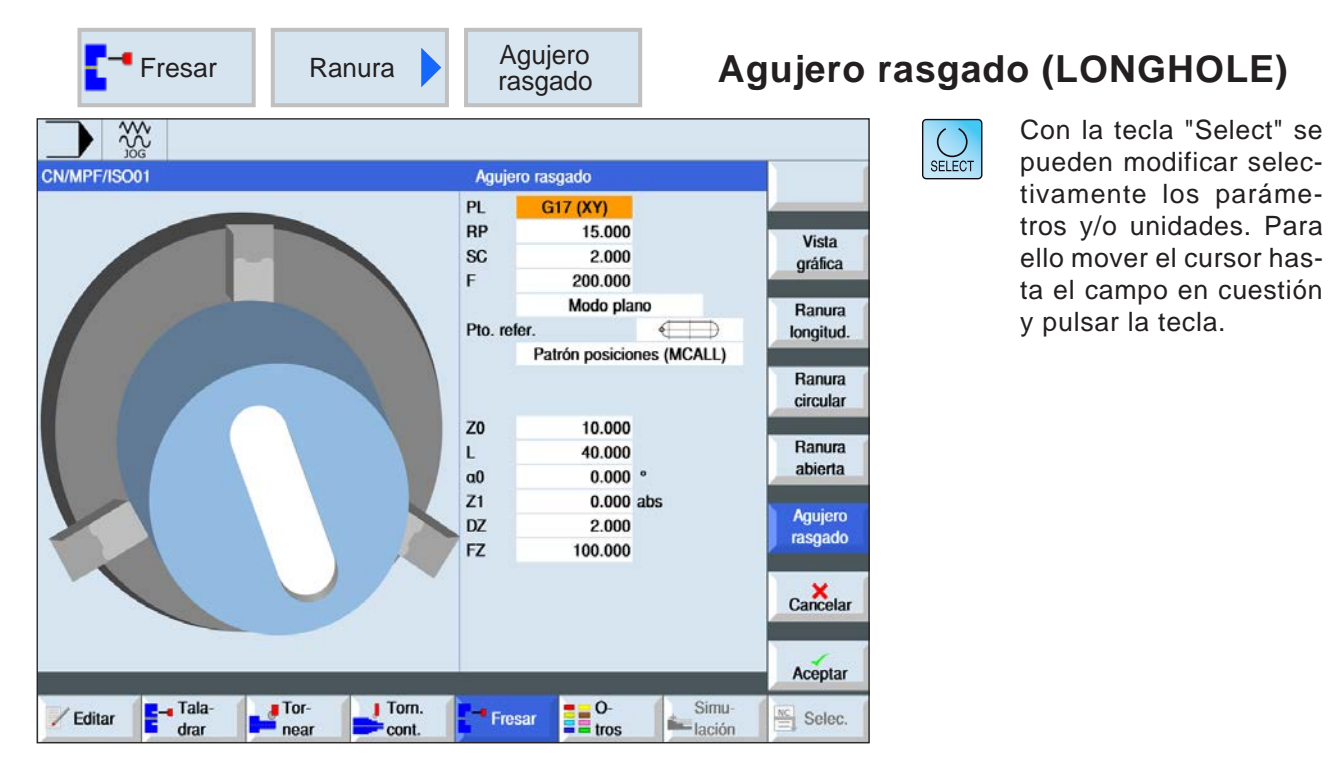

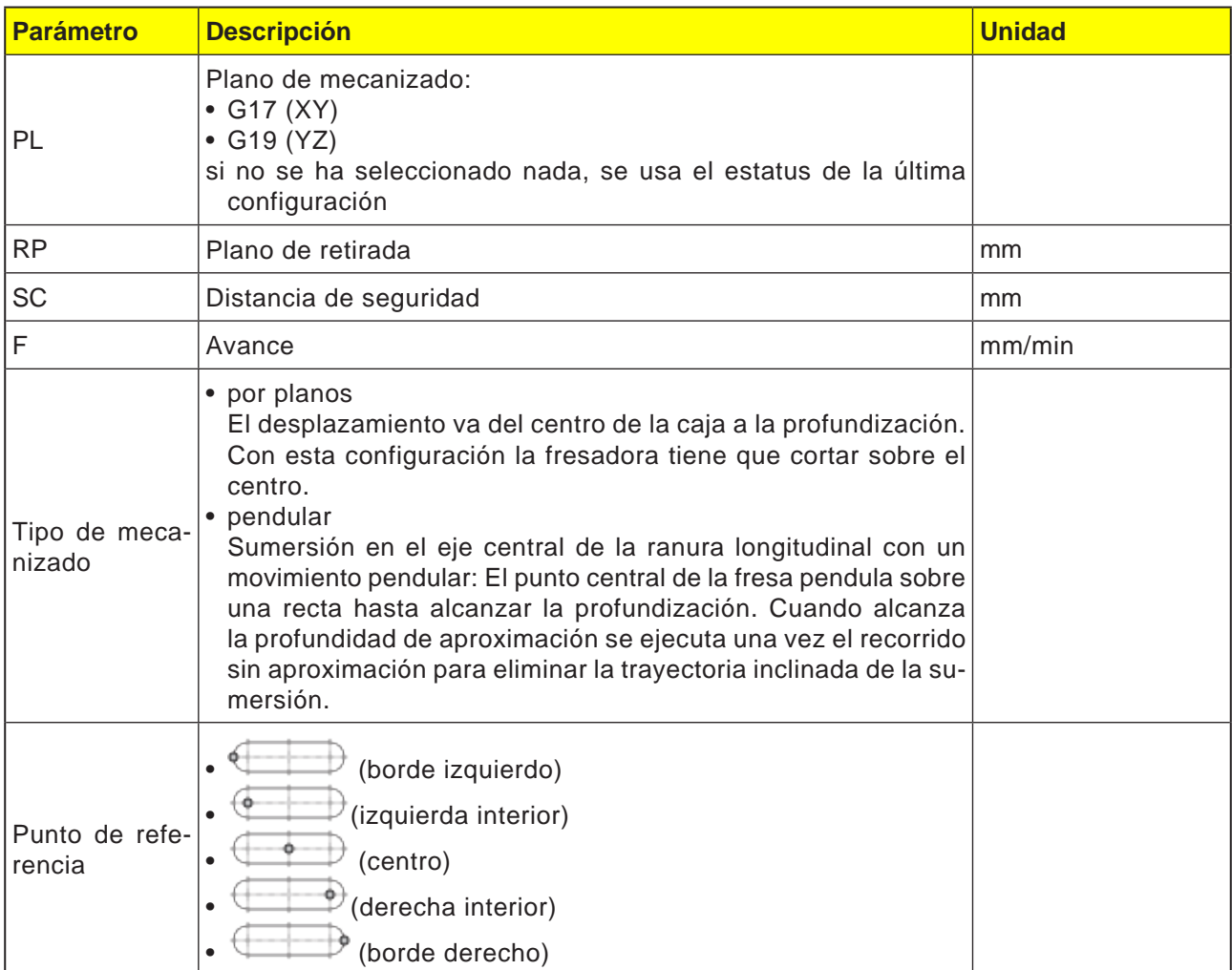

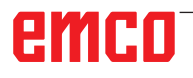

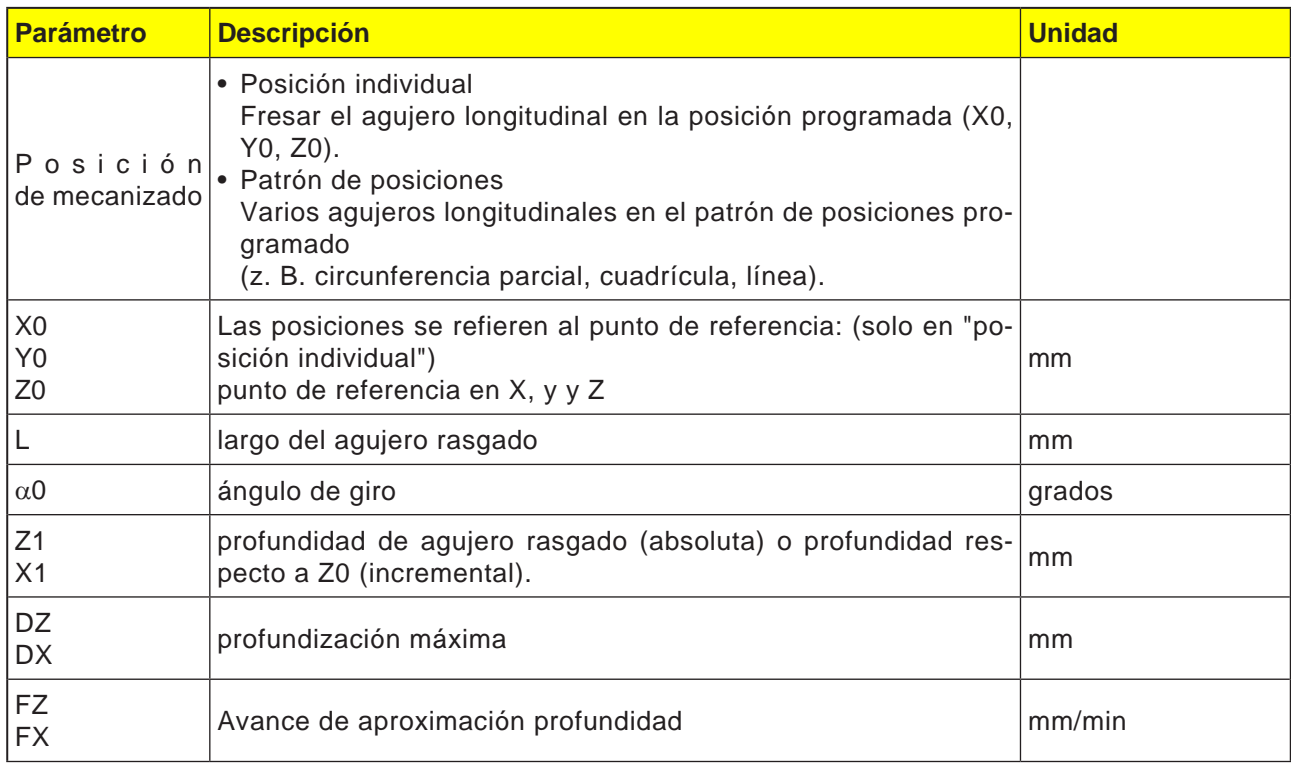

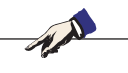

# **Descripción del cilindro**

- **1** El control posiciona la herramienta en marcha rápida (G0) a la posición de partida para el ciclo. En ambos ejes del plano actual se acerca al punto final más cercano del primer agujero rasgado a mecanizar a la altura del plano de retirada (RC) en el eje de herramientas. Después se desciende a un punto de referencia adelantado la distancia de seguridad (SC).
- **2** Cada agujero rasgado se fresa con movimientos pendulares. El mecanizado en el plano se ejecuta con G1 y el valor de avance programado. En cada punto de viraje se efectúa la aproximación a la próxima profundidad de mecanizado calculada por el ciclo a G1 y al avance hasta que se alcance la profundidad final.
- **3** La herramienta retrocede con marcha rápida (G0) al plano de retirada. Se acerca al siguiente agujero rasgado en el recorrido más corto.
- **4** Tras finalizar el mecanizado del último agujero rasgado la herramienta es trasladada a la última posición alcanzada en el plano de mecanizado hasta el plano de retirada con G0.

**Nota:**

El ciclo solo se puede mecanizar con una herramienta de fresado que está equipada con un diente frontal cortando sobre el centro.

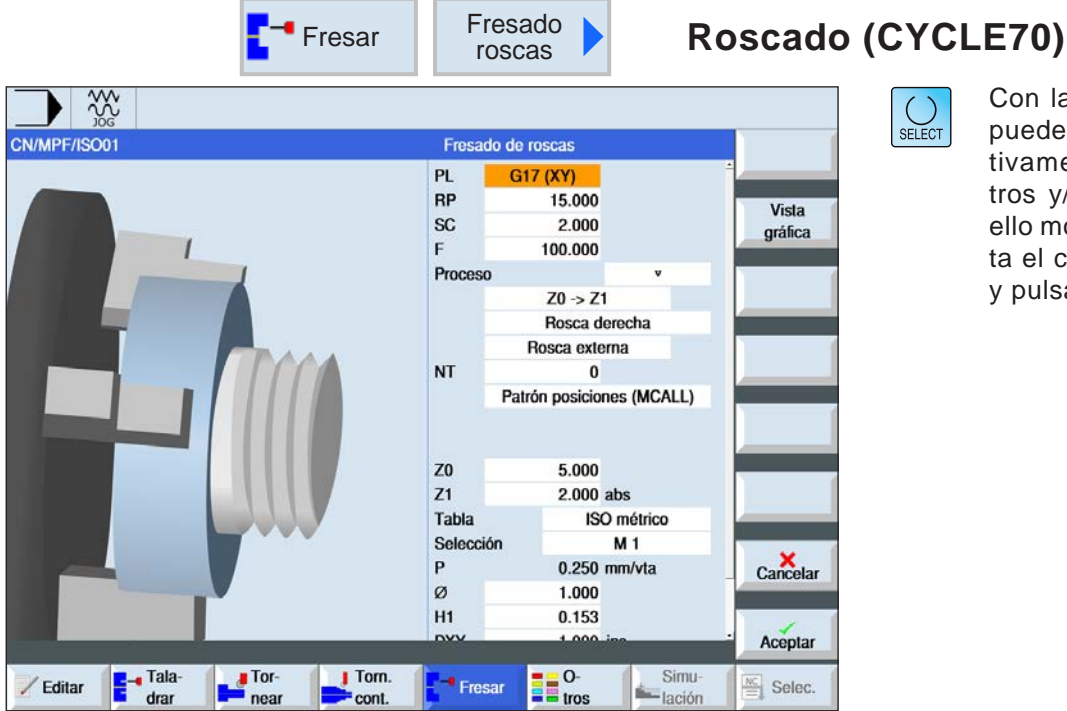

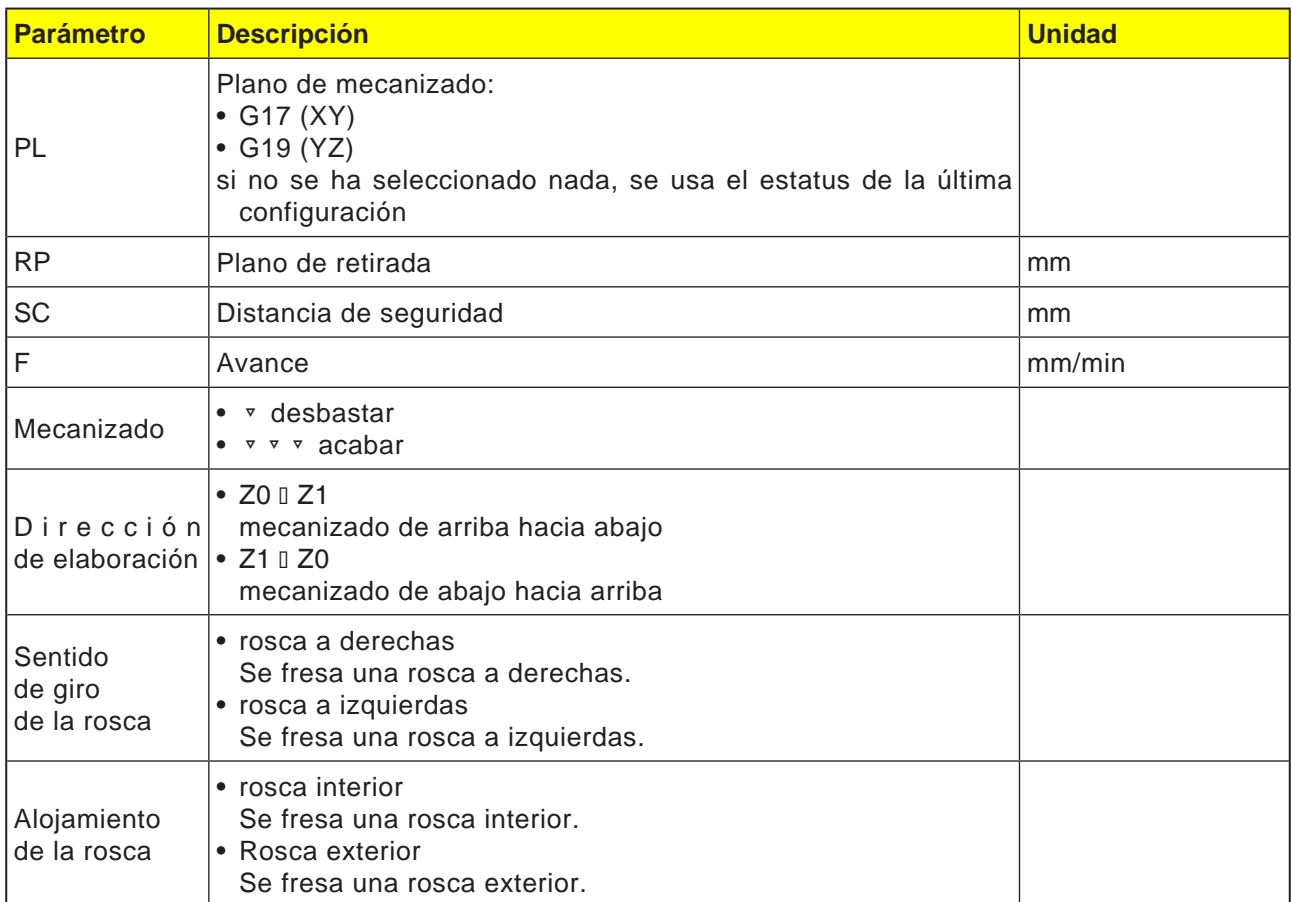

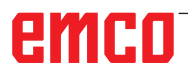

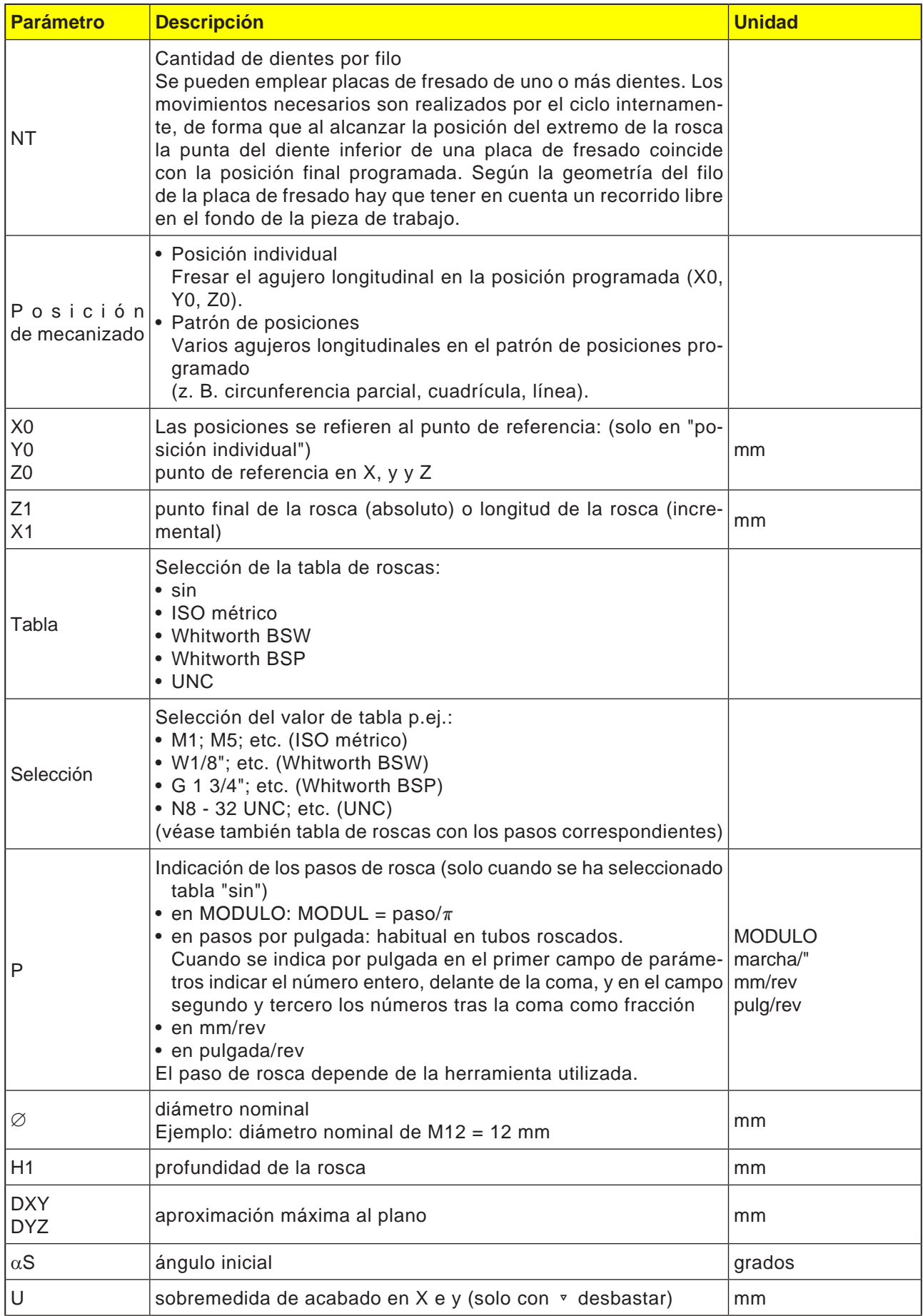

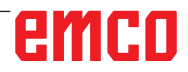

# **Tabla de roscas**

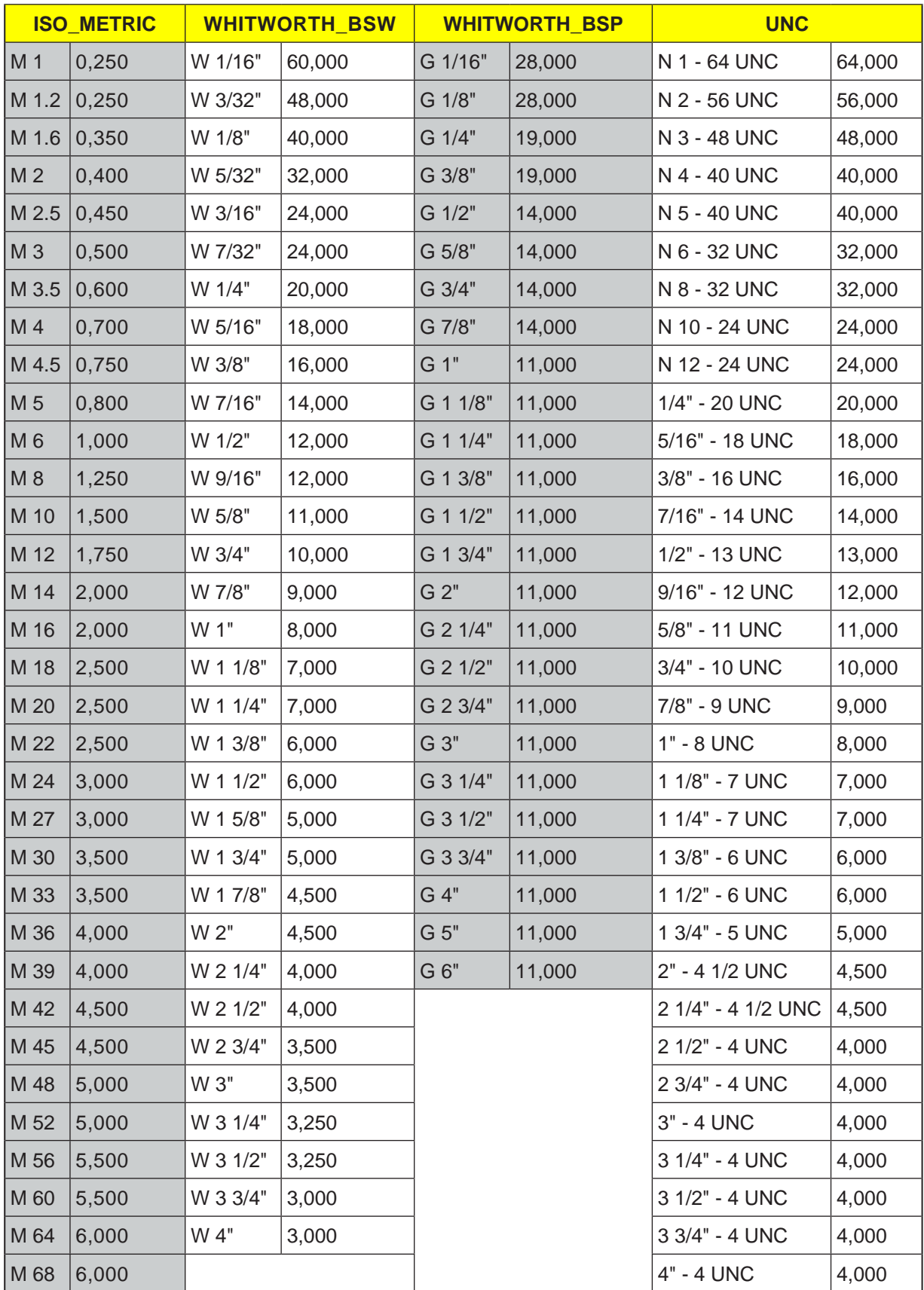

*Tabla de roscas con pasos*

# **Descripción del cilindro Rosca interior**

- **1** El control posiciona la herramienta en el eje del husillo sobre el punto de referencia en marcha rápida (G0) con la distancia de seguridad.
- **2** Acercarse al punto inicial del círculo de entrada en el plano actual con marcha rápida.
- **3** Aproximarse con marcha rápida a un punto inicial calculado por el control en el eje de herramienta .
- **4** Movimiento de entrada en el diámetro de rosca a un círculo de entrada calculado por el control en el avance programado, teniendo en cuenta la sobremedida de acabado y la aproximación máxima del plano.
- **5** Fresado de rosca en una trayectoria espiral en sentido horario o en sentido antihorario (depende de si es rosca a izquierdas o a derechas, si la cantidad de dientes de filo de una placa de fresado (NT)  $\geq$  2 solo 1 pasada, desplazada en sentido Z).
- **6** Movimiento de salida en una trayectoria circular con el mismo sentido de giro y el avance programado.
- **7** Con una cantidad programada de vueltas de rosca por filo NT > 2 se aproxima la herramienta la cantidad NT-1 en dirección Z (desplazada). Repetir los puntos 4 a 7 hasta que se haya alcanzado la profundidad de rosca programada.
- **8** Si la aproximación de plano es menor a la profundidad de rosca, se repiten los puntos 3 a 7 hasta alcanzar la profundidad de rosca + sobremedida programada.
- **9** La herramienta se desplaza en marcha rápida (G0) a las coordenadas del punto central de la rosca en el plano de retirada.

# **Condiciones de frontera para fresar roscas interiores:**

Al fresar roscas interiores el diámetro de fresado no debe superar el siguiente valor: diámetro de fresado < (diámetro nominal -2x pro-

fundidad de rosca H1)

# **Descripción del cilindro Rosca exterior**

- **1** El control posiciona la herramienta en el eje del husillo sobre el punto de referencia en marcha rápida (G0) con la distancia de seguridad.
- **2** Acercarse al punto inicial del círculo de entrada en el plano actual con marcha rápida.
- **3** Aproximarse con marcha rápida a un punto inicial calculado por el control en el eje de herramienta .
- **4** Movimiento de entrada en el diámetro de rosca a un círculo de entrada calculado por el control en el avance programado, teniendo en cuenta la sobremedida de acabado y la aproximación máxima del plano.
- **5** Fresado de rosca en una trayectoria espiral en sentido horario o en sentido antihorario (depende de si es rosca a izquierdas o a derechas, si NT ≥ 2 solo 1 pasada, desplazada en sentido Z).
- **6** Movimiento de salida en una trayectoria circular en el sentido contrario de giro y con el avance programado.
- **7** Con una cantidad programada de vueltas de rosca por filo NT > 2 se aproxima la herramienta la cantidad NT-1 en dirección Z (desplazada). Repetir los puntos 4 a 7 hasta que se haya alcanzado la profundidad de rosca programada.
- **8** Si la aproximación de plano es menor a la profundidad de rosca, se repiten los puntos 3 a 7 hasta alcanzar la profundidad de rosca + sobremedida programada.
- **9** La herramienta se desplaza en marcha rápida (G0) a las coordenadas del punto central de la rosca en el plano de retirada.

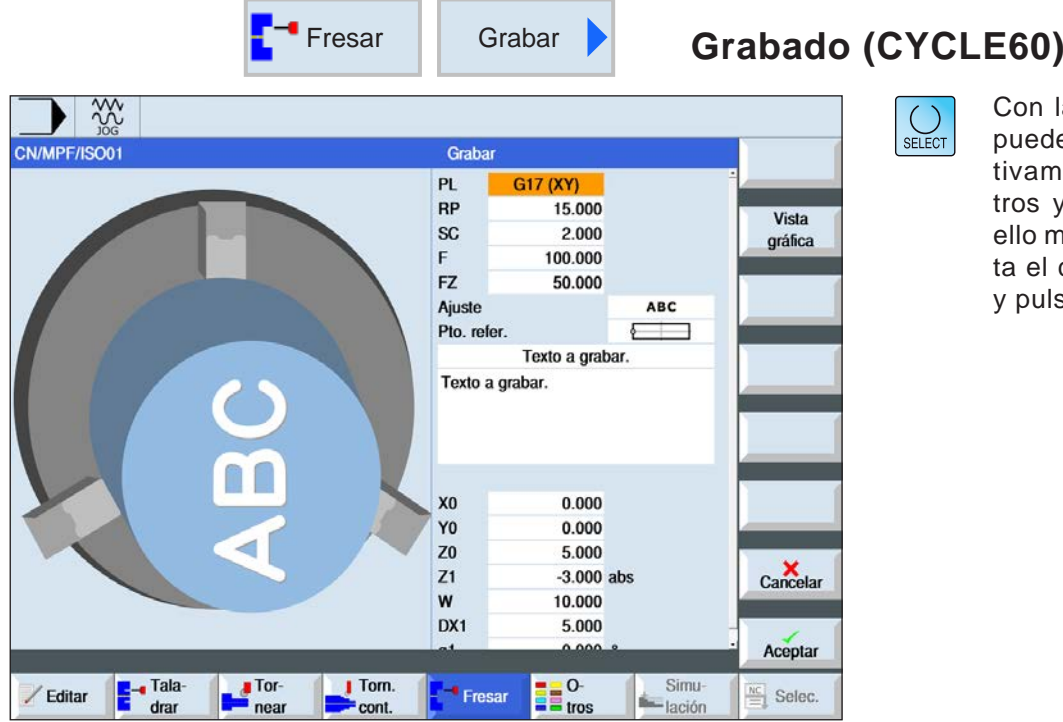

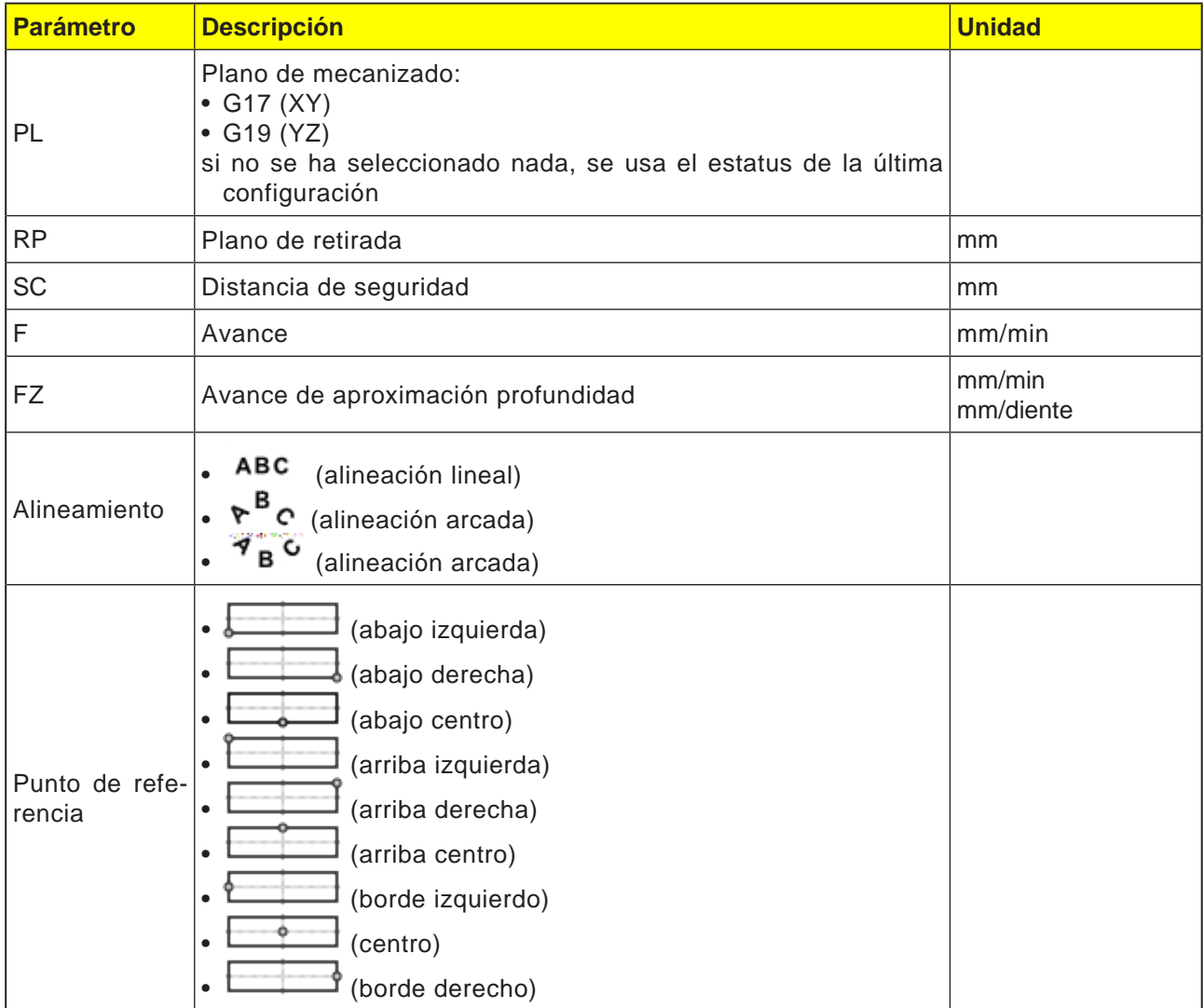

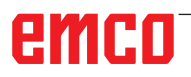

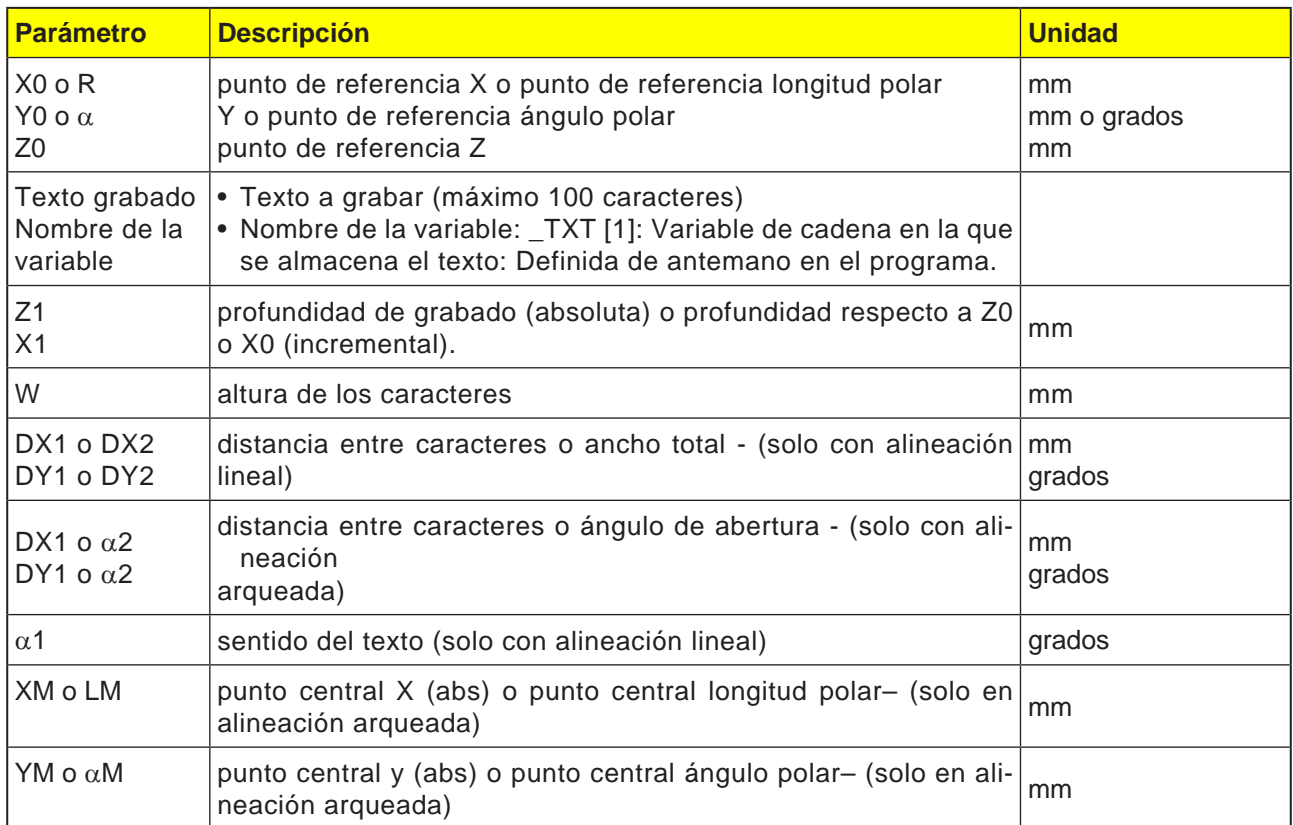

# **Descripción del cilindro**

- **1** El control posiciona la herramienta en el eje del husillo sobre el punto inicial en marcha rápida (G0) con la distancia de seguridad.
- **2** La herramienta se desplaza con avance de aproximación FZ en la profundidad de elaboración Z1 y fresa el carácter.
- **3** La herramienta retrocede en marcha rápida a la distancia de seguridad y se desplaza en una recta hasta el próximo carácter.
- **4** Se repiten los pasos 2 y 3 hasta que se haya grabado todo el texto.
- **5** La herramienta se desplaza en marcha rápida (G0) a las coordenadas del punto central de la rosca en el plano de retirada.

# emco

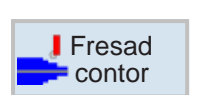

# **Fresado de contornos**

- Nuevo contorno
- Llamada de contorno (CYCLE62)
- Contorneado (CYCLE72)
- Pretaladrado (CYCLE64)
- Caja (CYCLE63)
- Saliente (CYC63)

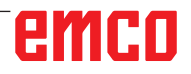

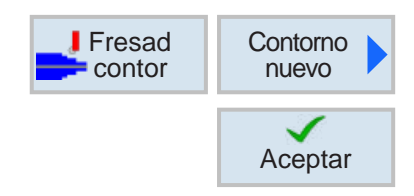

# **Crear contorno nuevo**

• Indicar nombre de contorno y confirmar con tecla multifuncional. Si el nombre de programa ya existe se abre un mensaje de error con la solicitud de indicar un nombre nuevo.

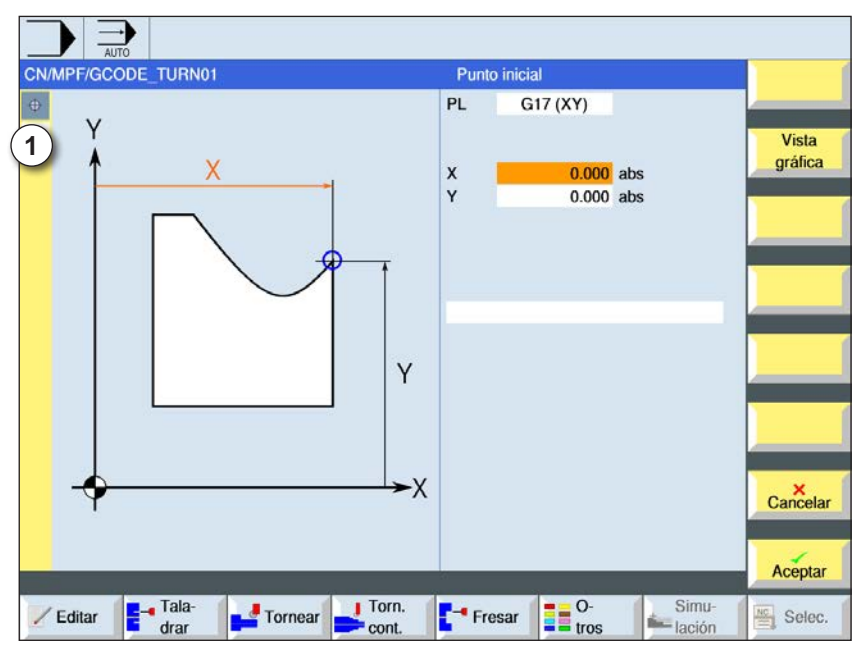

Aceptar

◡

Aceptar

 $\checkmark$ 

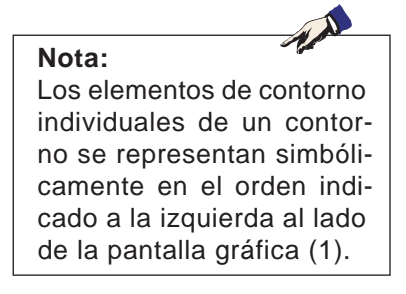

1 Elementos de contorno

- A continuación indicar el punto inicial del contorno.
- Si fuese necesario indicar comandos adicionales en forma de código-G.
- Pulsar la tecla multifuncional para insertar el contorno en el programa de pieza de trabajo.
- Indicar elementos de contorno individuales y confirmar con tecla multifuncional:

elemento de recta en X

elemento de recta en Y

elemento de recta en XY

elemento de curva

# emco

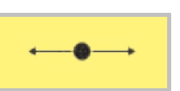

# **Elemento de contorno recta X**

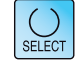

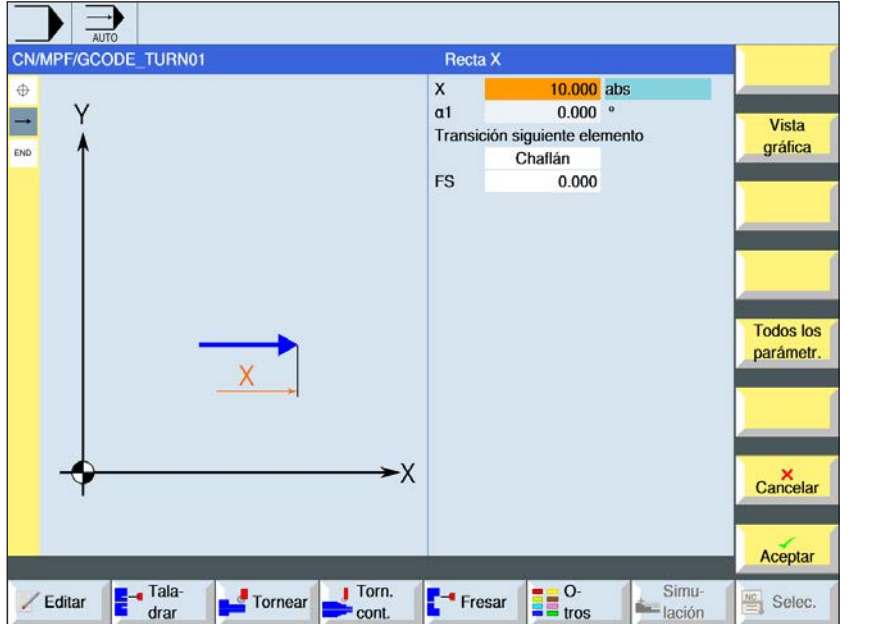

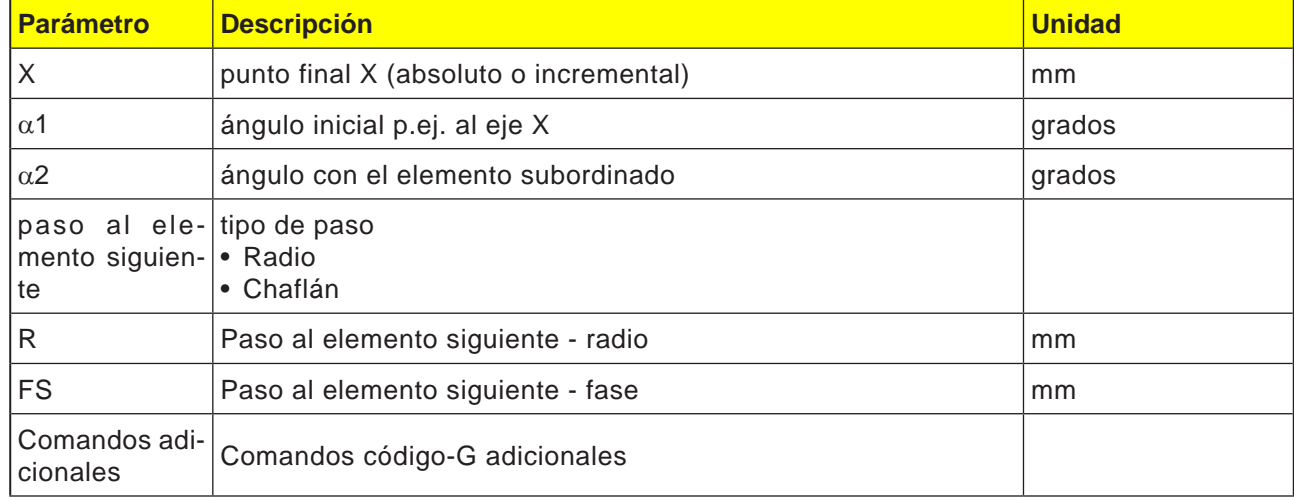

emco

E172

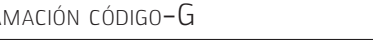

 $\frac{\overrightarrow{}}{\overrightarrow{AVN}}$ CN/MPF/GCODE\_TURN01

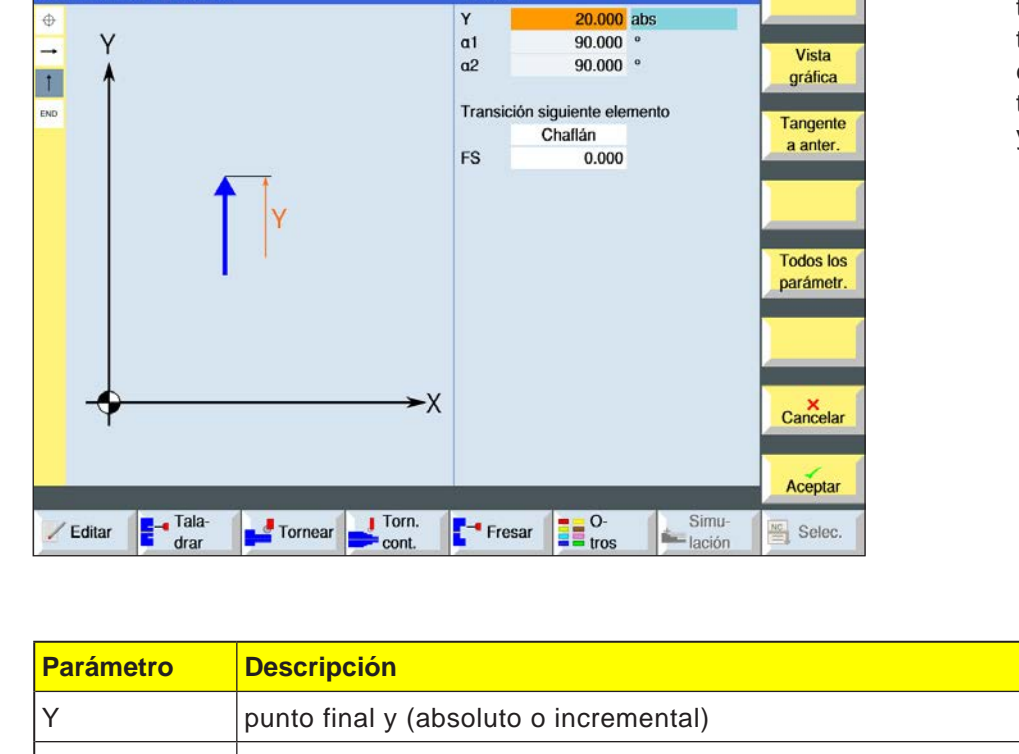

 $\frac{1}{2}$ 

Recta Y

# **Elemento de contorno recta Y**

 $\overline{\bigcup_{\text{SELECT}}$ 

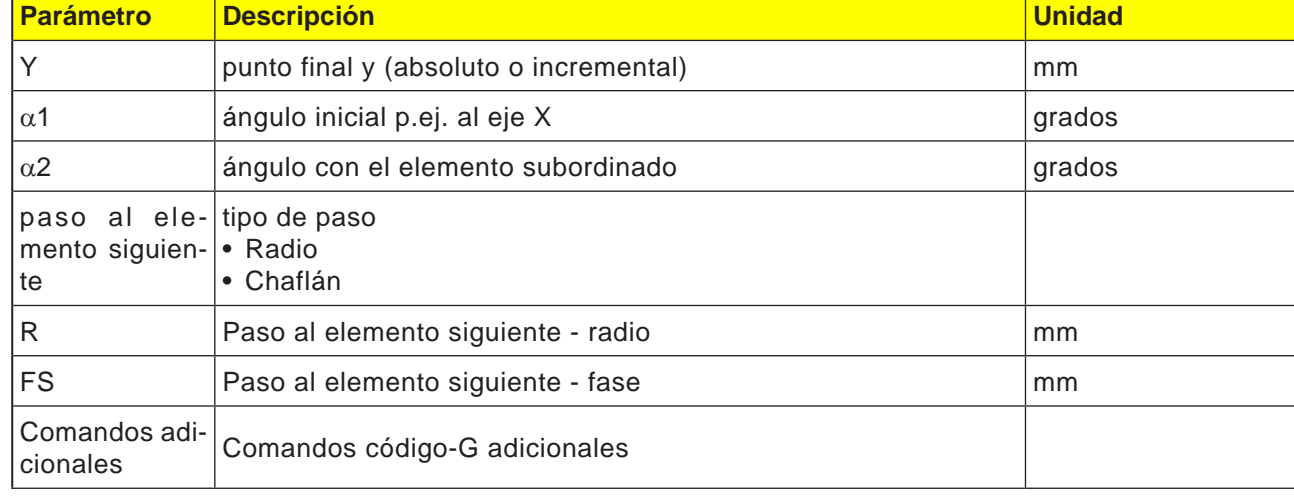

 $\frac{1}{\frac{1}{\text{AUT}}}\right|$ CN/MPF/GCODE TURN01

Y

**E**-Tala-

 $Z$  Editar

 $\frac{1}{1}$ 

 $\overline{z}$ 

END

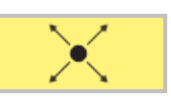

 $\frac{15.000}{15.000}$  abs

 $-45.000$   $^{\circ}$ 

225.000

 $0.000$ 

Transición siguiente elemento

Chaflán

F- Fresar D-

Recta XY

 $\frac{x}{y}$ 

a1

 $a2$ 

FS

 $\mathord{\blacktriangleright}$ X

Tornear Torn.

# **Elemento de contorno recta XY**

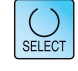

Vista gráfica

Tangente

a anter.

**Todos los** parámetr.

 $\frac{\mathsf{x}}{\mathsf{C} \mathsf{a} \mathsf{n} \mathsf{c} \mathsf{e} \mathsf{a} \mathsf{n}}$ 

Aceptar

Selec.

Con la tecla "Select" se pueden modificar selectivamente los parámetros y/o unidades. Para ello mover el cursor hasta el campo en cuestión y pulsar la tecla.

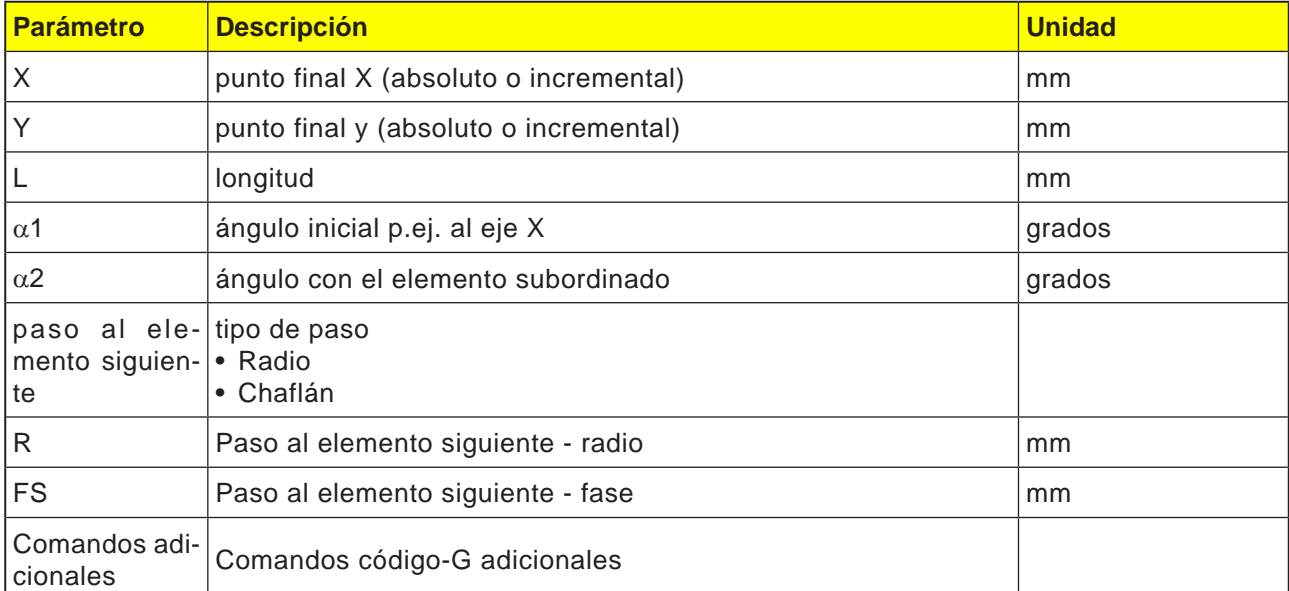

Simu-<br>
lación

CN/MPF/GCODE\_TURN01 ∙

Y

 $\oplus$ 

Ξ

 $\overline{1}$ 

 $\overline{z}$ 

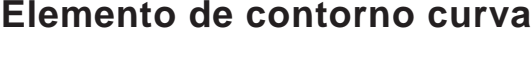

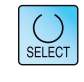

Con la tecla "Select" se pueden modificar selectivamente los parámetros y/o unidades. Para ello mover el cursor hasta el campo en cuestión y pulsar la tecla.

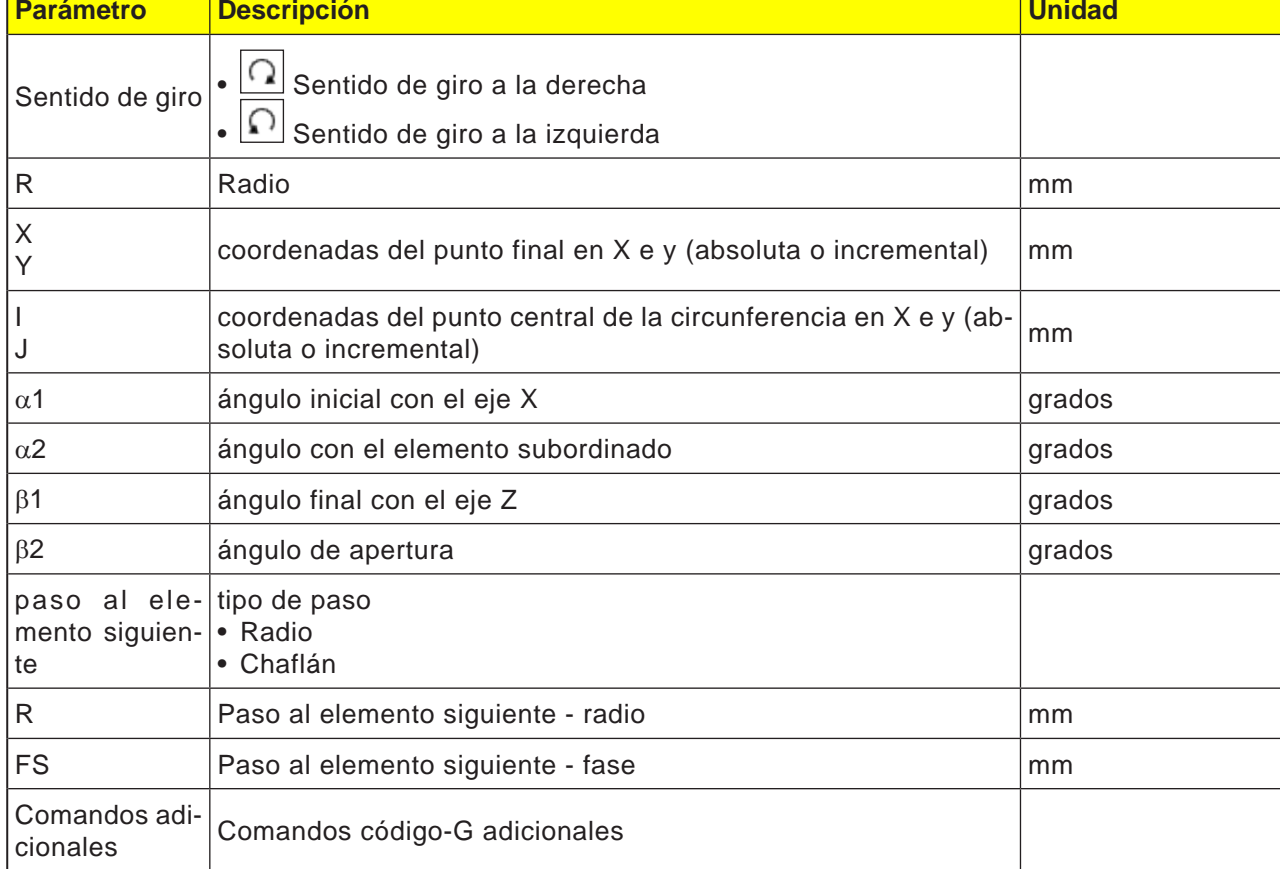

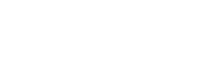

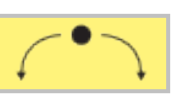

20,000

 $30.000$  abs

30.000 abs

34.490 abs 10.510 abs

 $\ddot{\phantom{0}}$  $295.944$ 

167.028 °

302.028  $\overline{a}$ 

102.972

 $0.000$ 

 $\frac{1}{\sqrt{1-\frac{1}{\sqrt{1}}}}$ 

Simu-<br>
lación

Transición siguiente elemento Chaflán

 $\overline{\Omega}$ 

Vista

gráfica

Tangente<br>a anter.

Cambiar

elección

**Todos los** 

parámetr.

 $\frac{\mathsf{x}}{\mathsf{C} \text{accelar}}$ 

Aceptar

Selec.

Arco Sentido giro

 $\overline{\mathsf{R}}$ 

 $\frac{x}{y}$ 

 $\overline{1}$ 

 $\mathsf{J}$  $a1$ 

 $a2$ 

 $\beta$ 1

 $B2$ 

FS

 $F$  Fresar

 $\mathsf{X}$ 

 $\overline{\phantom{a}}$  Torn.

ı.  $=$  cont

V

 $\overline{\mathsf{x}}$ 

Tornear

**E**-Tala

/ Editar

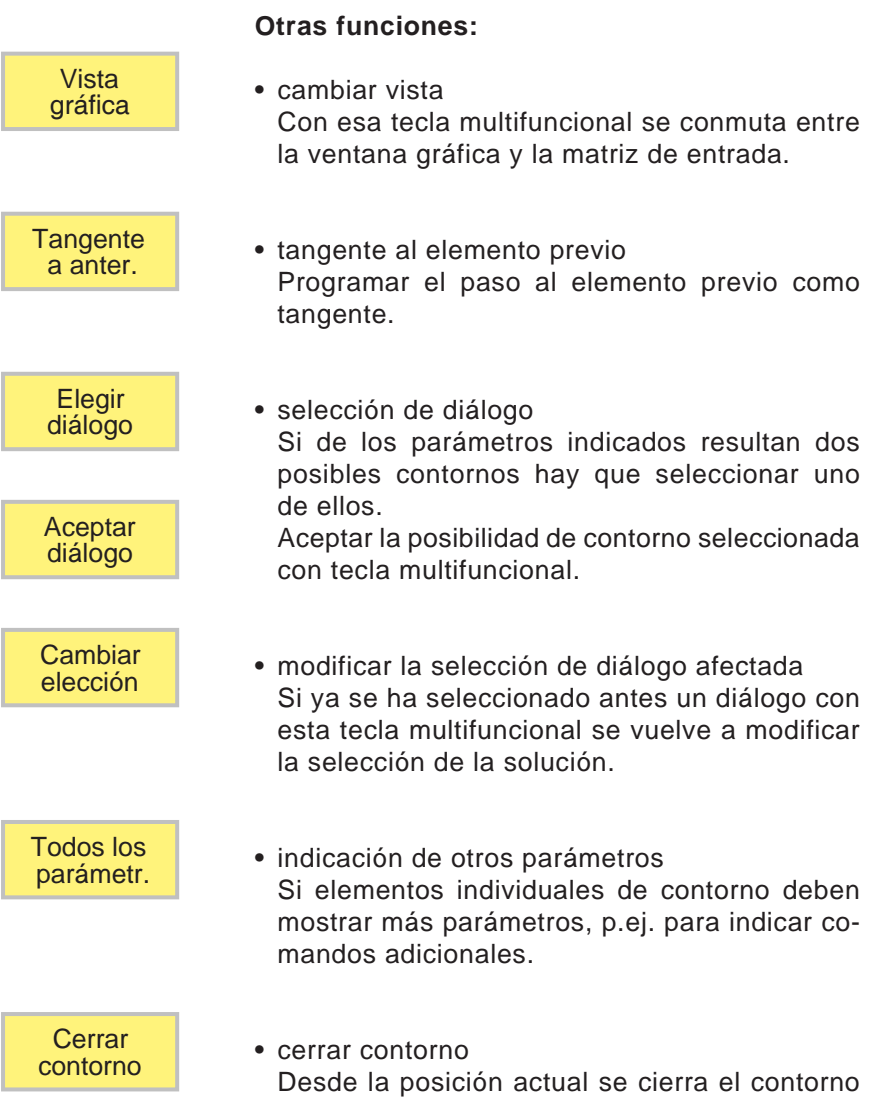

con una recta hacia el punto inicial.

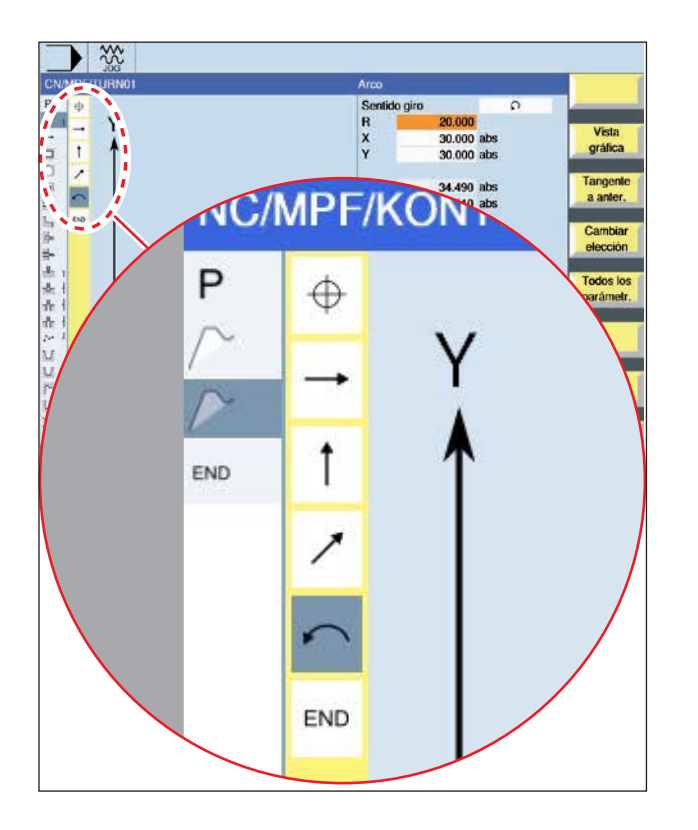

# **Representación con símbolos de los elementos de contorno:**

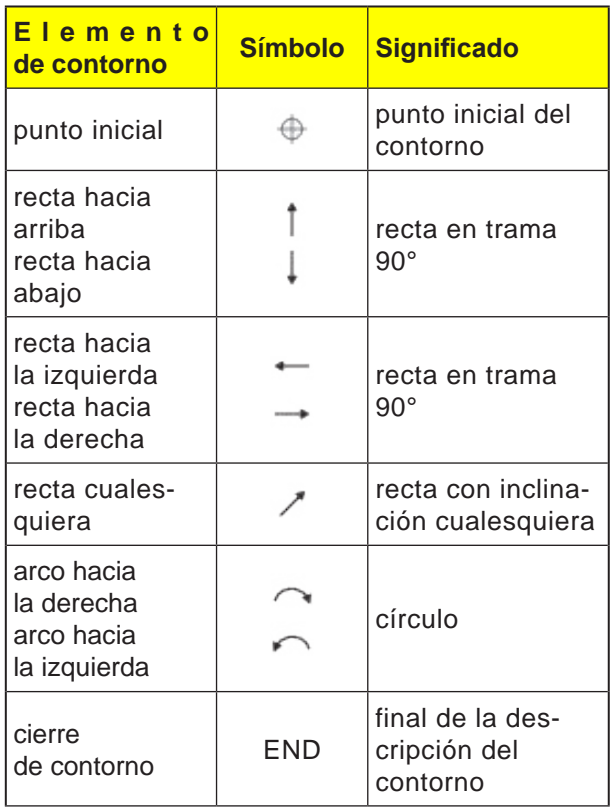

El elemento de contorno puede aceptar diferentes tipos de línea y de color:

- negro: contorno programado
- naranja: elemento de contorno actual
- guión-punto-punto: elemento determinado por la pieza

El escalonamiento del sistema de coordenadas se adapta a las modificaciones de todo el contorno.

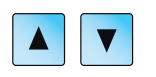

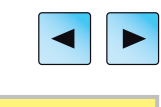

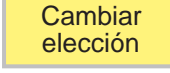

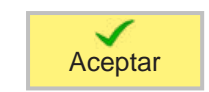

# **Modificar contorno**

# **Modificar elemento de contorno**

- Abrir el programa a elaborar.
- Seleccionar con el cursor la secuencia de programa en la que se debe modificar el contorno. Se enumeran los elementos individuales del contorno.
- Posicionar el cursor en la posición de inserción o de modificación.
- Seleccionar el elemento de contorno deseado con la tecla multifuncional.
- Indicar el parámetro en la matriz de entrada o borrar el elemento y seleccionar un elemento nuevo.
- Pulsar la tecla multifuncional. El elemento de contorno deseado se inserta o modifica en el contorno.

# **Borrar elemento de contorno**

- Abrir el programa a elaborar.
- Posicionar el cursor sobre el elemento de contorno que debe ser borrado.
- **Borrar** • Pulsar la tecla multifuncional. elemento ✓

Borrar

• Pulsar la tecla multifuncional.

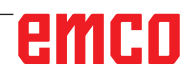

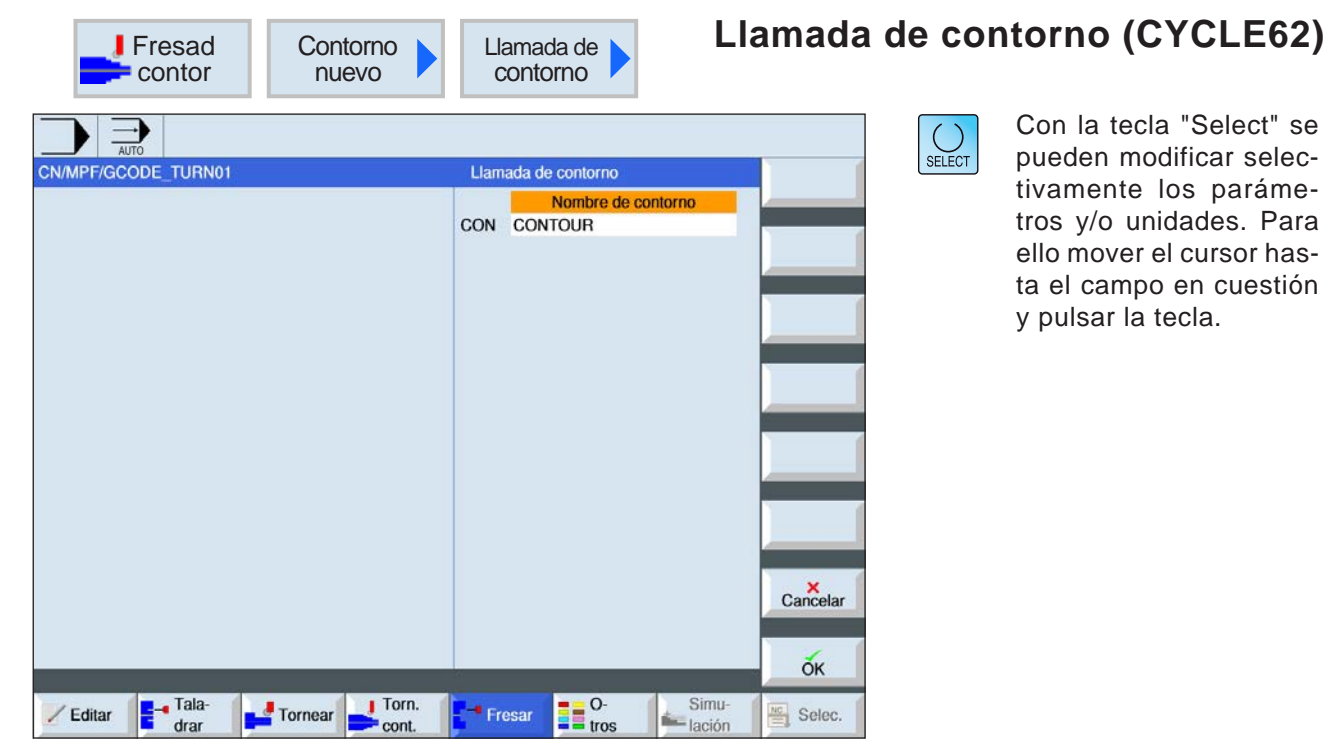

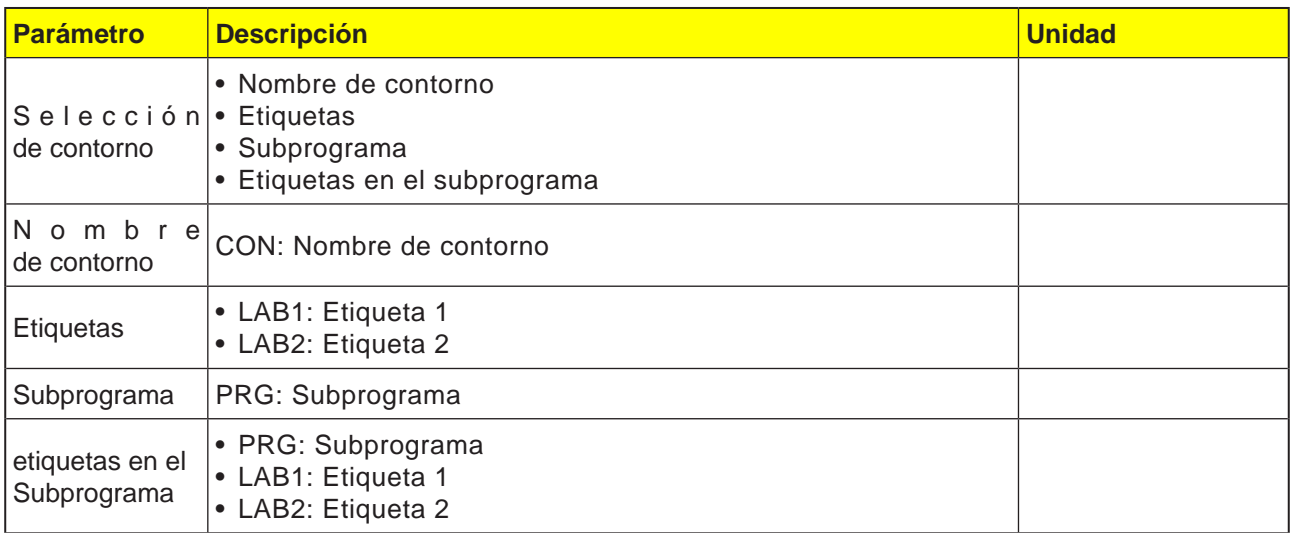

# **Descripción del cilindro**

Llamando un contorno se crea una referencia al contorno seleccionado. Tiene a su disposición las siguientes posibles selecciones de la llamada de contorno:

#### **1 Nombre de contorno**

El contorno se encuentra en el programa principal que llama.

# **2 Etiquetas**

El contorno se encuentra en el programa principal que llama y está delimitado por las etiquetas indicadas.

# **3 Subprograma**

El contorno se encuentra en un subprograma en la misma herramienta.

# **4 Etiquetas en el subprograma**

El contorno se encuentra en un subprograma y está delimitado por las etiquetas indicadas.

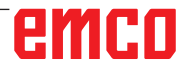

SELECT

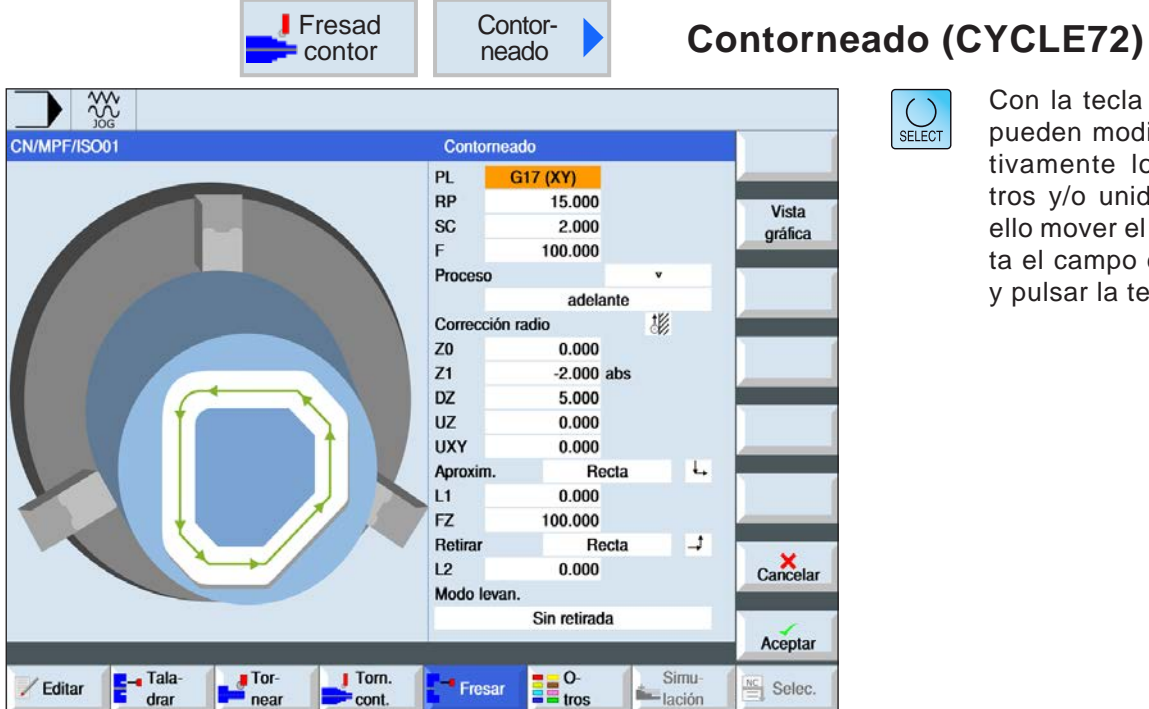

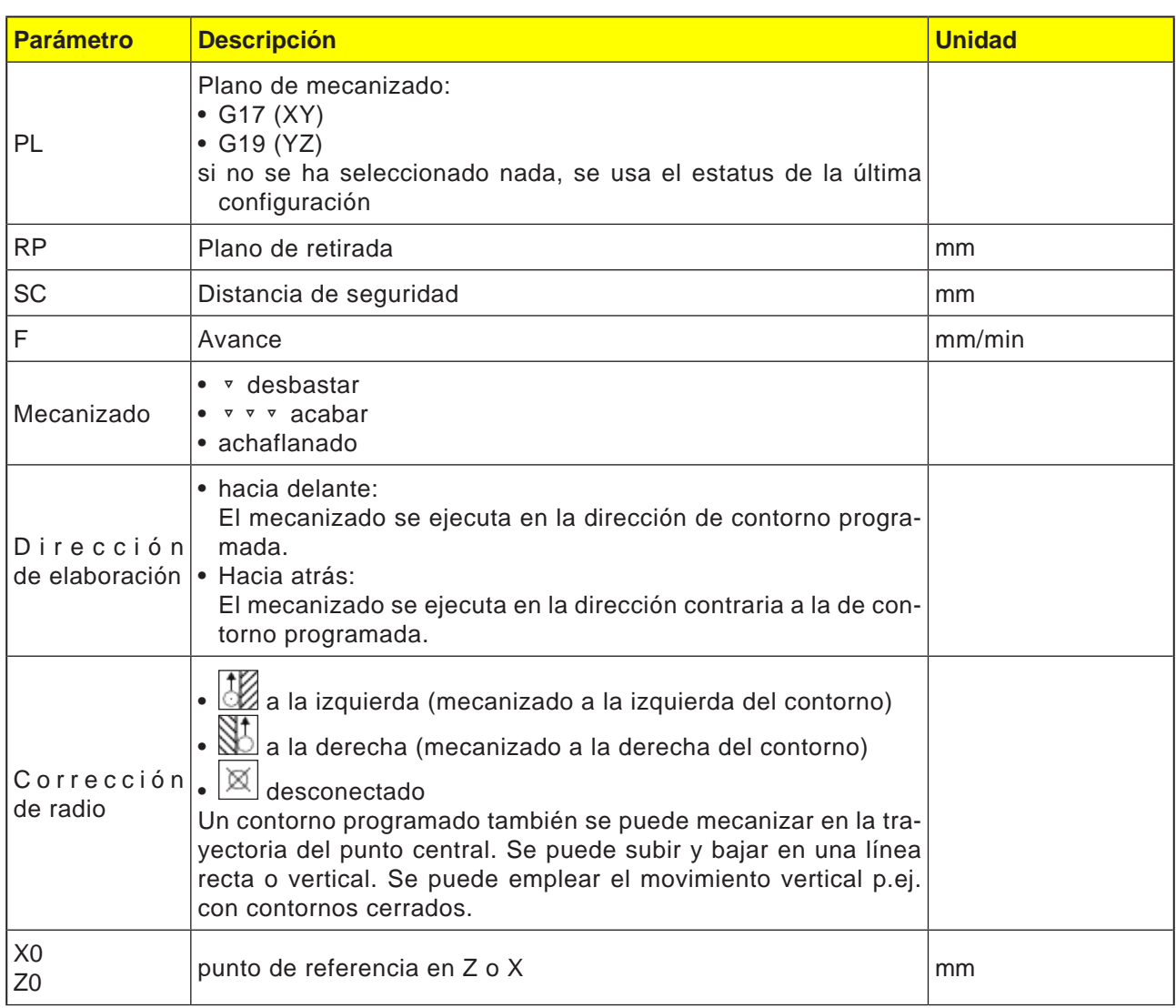

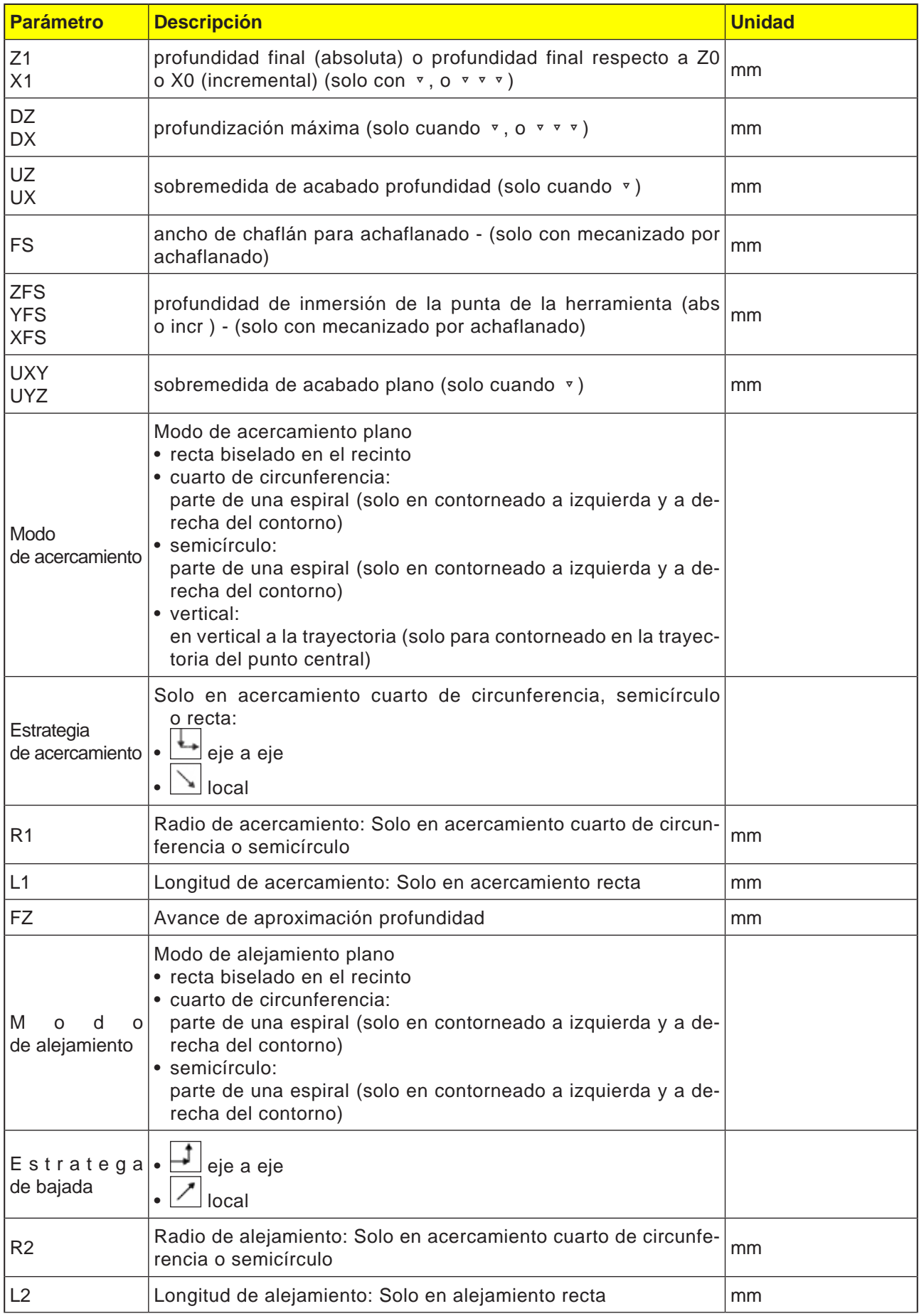

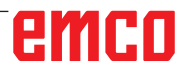

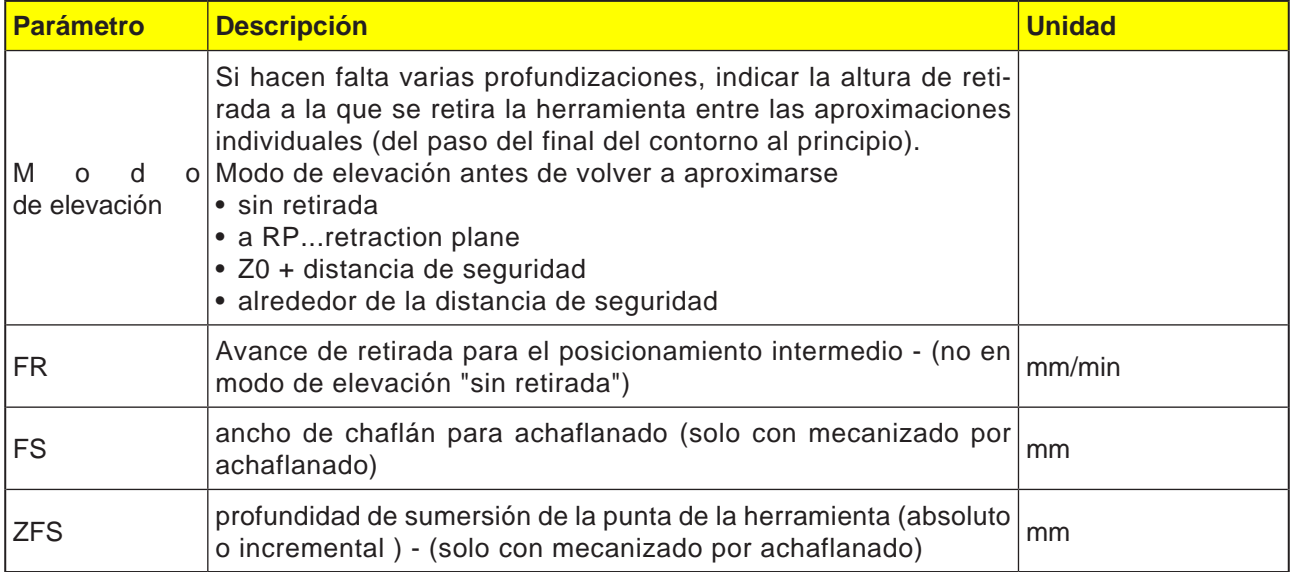

# **Modo para acercarse y bajar**

Al contorno se puede acercar o bajar en cuarto de circunferencia, semicírculo o recta.

- En cuarto de circunferencia o semicírculo hay que indicar el radio de la trayectoria del punto central de la fresadora.
- En rectas hay que indicar la distancia del borde exterior de la fresadora con el punto inicial del contorno o el punto final de contorno.

También se puede realizar una programación mixta, p.ej. acercarse en cuarto de circunferencia, alejarse en semicírculo.

#### **Estrategia para acercarse-bajar**

Puede seleccionar entre acercamiento-bajada llano y acercamiento-bajada espacial:

- acercamiento llano: primero se acerca a la profundidad y a continuación en el nivel de elaboración.
- acercamiento espacial: se acerca simultáneamente en profundidad y plano de elaboración.
- El alejamiento se ejecuta en el orden inverso. También se puede realizar una programación mixta, p.ej. acercamiento en el plano de elaboración, alejamiento espacial.

#### **Contorneado en la trayectoria del punto central**

Un contorno programado también se puede mecanizar en la trayectoria del punto central, si se ha desconectado la corrección del radio. Se puede subir y bajar en una línea recta o vertical. Puede emplear el acercamiento/bajada p.ej. para contornos cerrados.

#### **Programación del ciclo de contorno con el contorno correspondiente:**

Un ciclo de contorno completo consta del contorno correspondiente y el ciclo de mecanizado. El orden de programación tiene que ser cumplido:

- **1** Primero se crea el contorno y después el ciclo de mecanizado (p.ej.: contorneado). El control enlaza ambas partes del programa con un paréntesis simbólico en la lista de ciclos.
- **2** Programar llamada de contorno (CYCLE62). Seleccionar el contorno a mecanizar.
- **3** Contorneado (achaflanado) El contorno se mecaniza teniendo en cuenta las diferentes estrategias de acercamiento y alejamiento.
- **4** Contorneado (acabado) SI se ha programado una sobremedida de acabado al desbastar, se elabora de nuevo el contorno.
- **5** Contorneado (achaflanado) Si se ha previsto una rotura de contorno, la pieza es preparada con una herramienta especial.

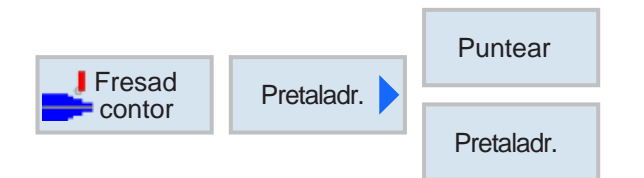

# **Pretaladrado de caja de contorno**

# **(CYCLE64)**

Además del pretaladrado, en este ciclo cabe la posibilidad del centrado. Para ello se abren programas de centrado o de taladrado previo generados por el ciclo.

Si una fresadora no se puede sumergir centrada al evacuar las cajas de contorno es necesario taladrar previamente. la cantidad y las posiciones de las perforaciones necesarias dependen de las circunstancias especiales, como p.ej. tipo de contorno, herramienta, aproximación al plano, sobremedida de acabado.

# **Programación**

- **1** contorno caja 1
- **2** centrado
- **3** contorno caja 2
- **4** centrado
- **5** contorno caja 1
- **6** taladrado previo<br>**7** contorno caia 2
- **7** contorno caja 2
- **8** taladrado previo
- **9** contorno caja 1
- **10** evacuación
- **11** contorno caja 2
- **12** evacuación

Si se ha completado una caja (cuando centrado, taladrado previo y evacuación una detrás de la otra), y los parámetros adicionales no se llenar al centrar/taladrar previamente, el ciclo asume esos valores de parámetros por el paso de elaboración evacuar (desbaste). En la programación código-G esos valores deben ser indicados de nuevo extra.

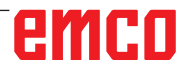

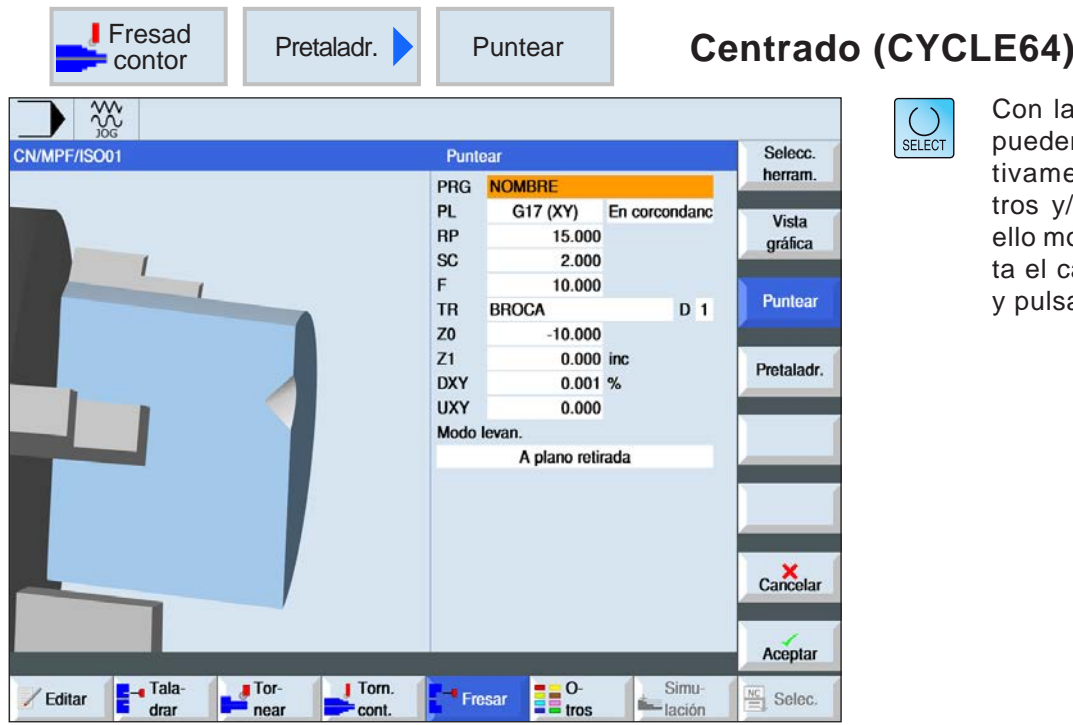

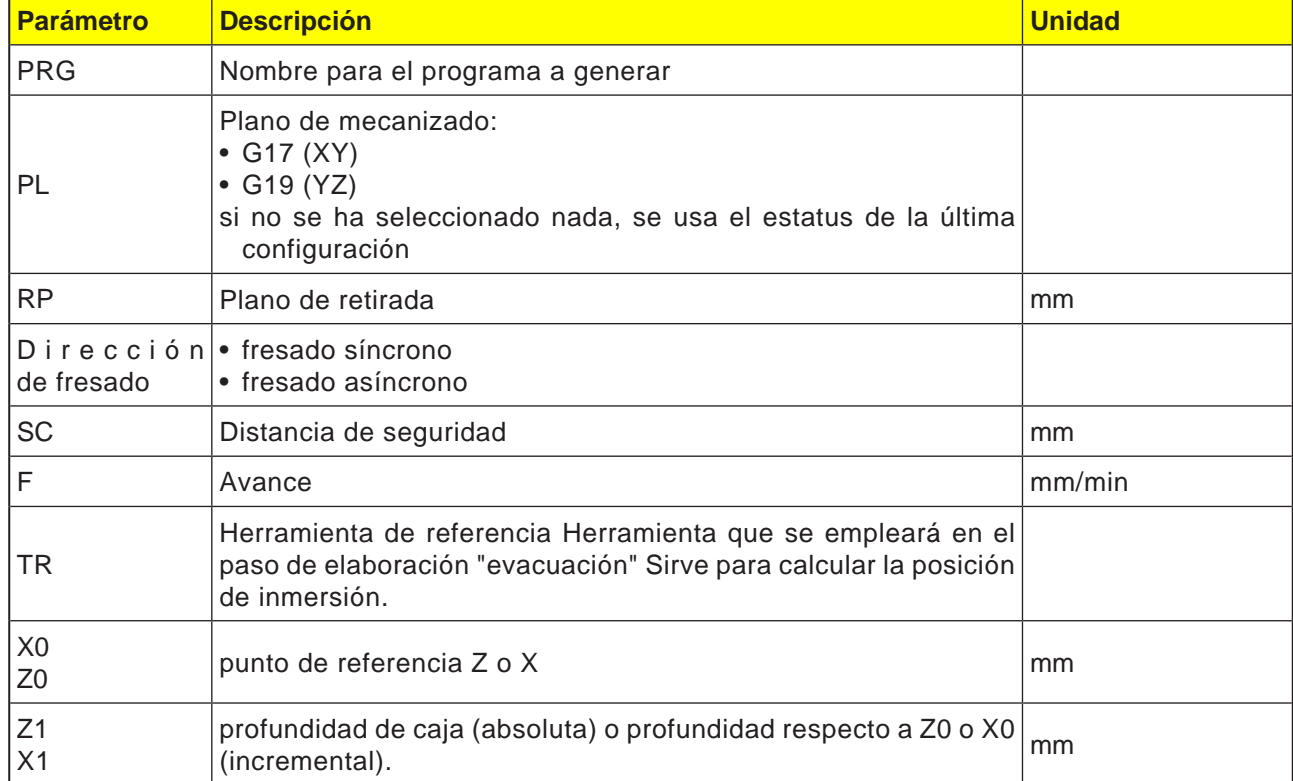

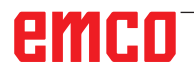

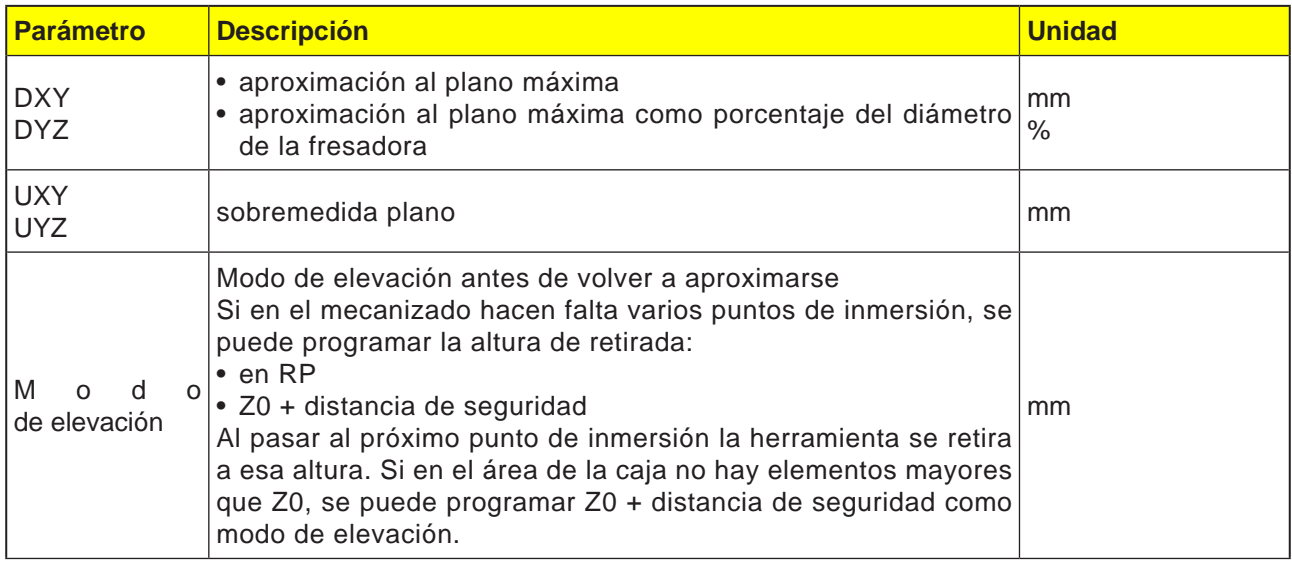

# **Programación del ciclo de centrado con el contorno correspondiente:**

Un ciclo de contorno completo consta del contorno correspondiente y el ciclo de mecanizado. El orden de programación tiene que ser cumplido:

- **1** Primero se crea el contorno y después el ciclo de mecanizado (p.ej.: Centrado (CYCLE64)). El control enlaza ambas partes del programa con un paréntesis simbólico en la lista de ciclos.
- **2** Programar llamada de contorno (CYCLE62). Seleccionar el contorno a mecanizar.
- **3** Centrado (CYCLE64) El contorno se mecaniza teniendo en cuenta los parámetros indicados.

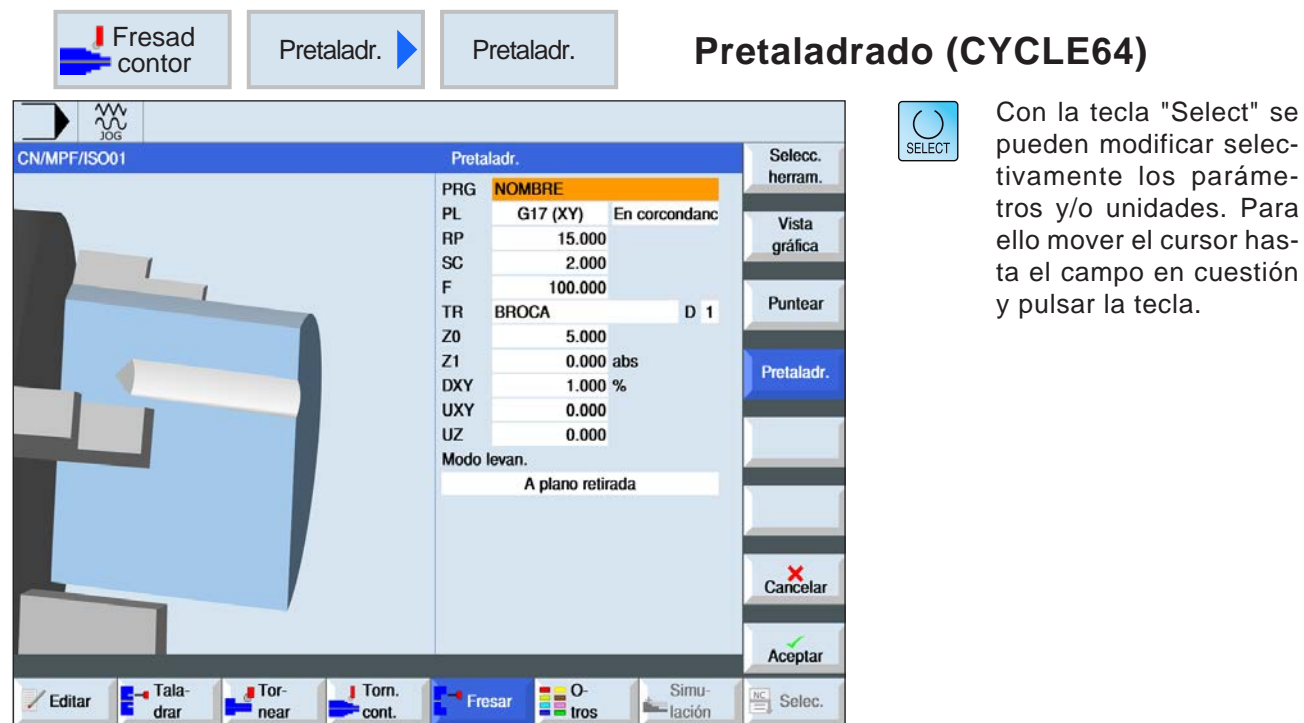

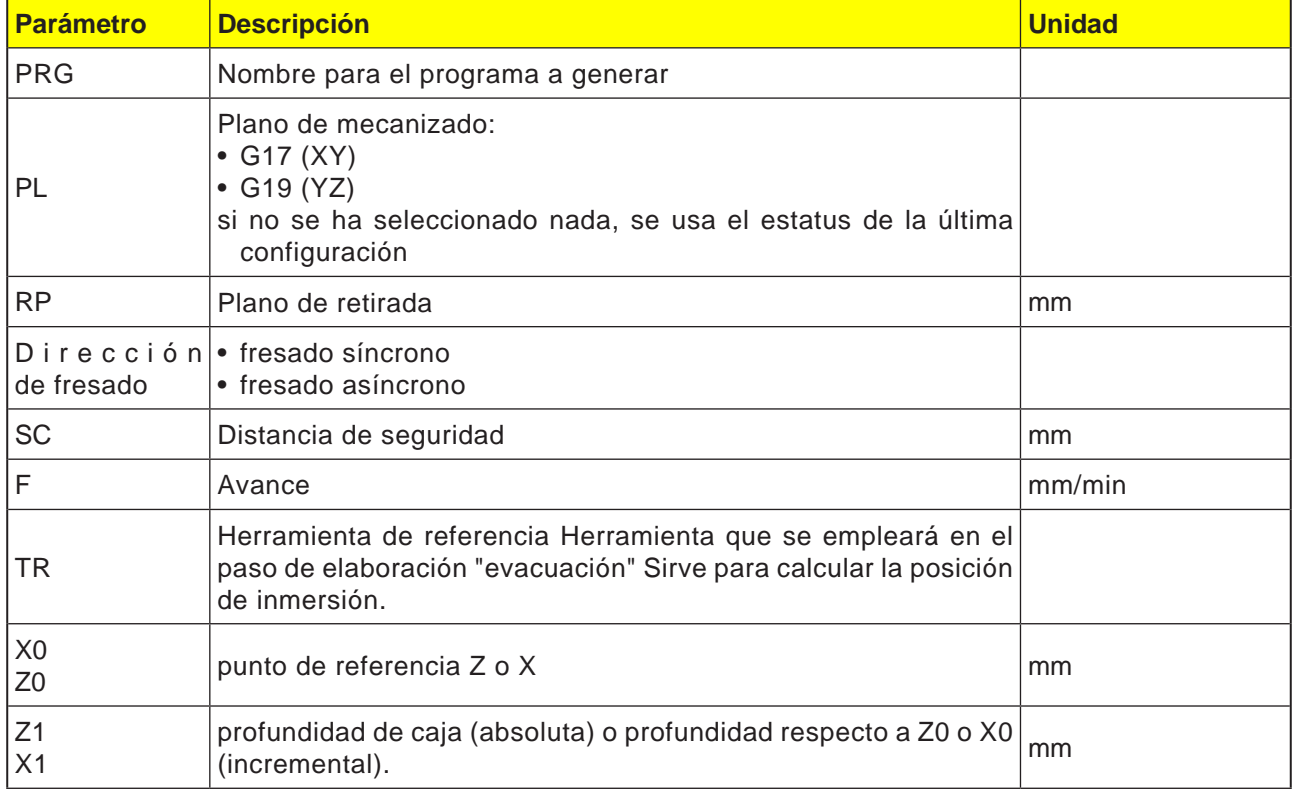

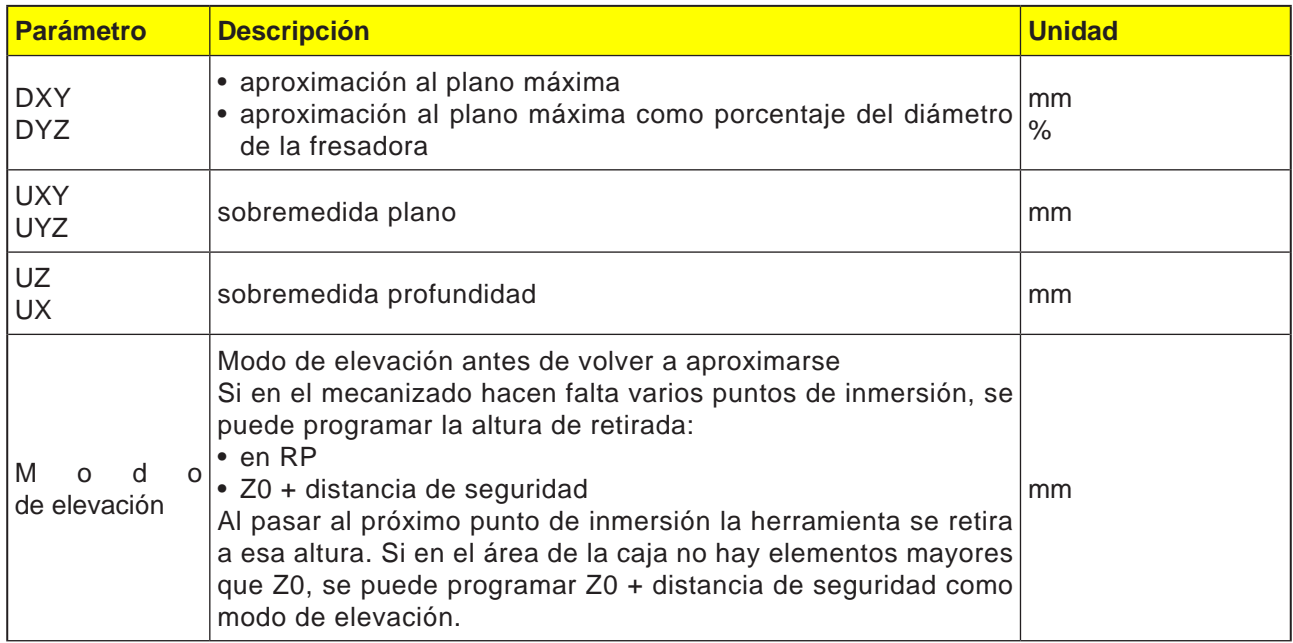

# **Programación del ciclo de pretaladrado con el contorno correspondiente:**

Un ciclo de contorno completo consta del contorno correspondiente y el ciclo de mecanizado. El orden de programación tiene que ser cumplido:

**1** Primero se crea el contorno y después el ciclo de mecanizado (p.ej.: Pretaladrado (CY-CLE64)).

El control enlaza ambas partes del programa con un paréntesis simbólico en la lista de ciclos.

- **2** Programar llamada de contorno (CYCLE62). Seleccionar el contorno a mecanizar.
- **3** Pretaladrado (CYCLE64) El contorno se mecaniza teniendo en cuenta los parámetros indicados.

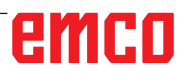

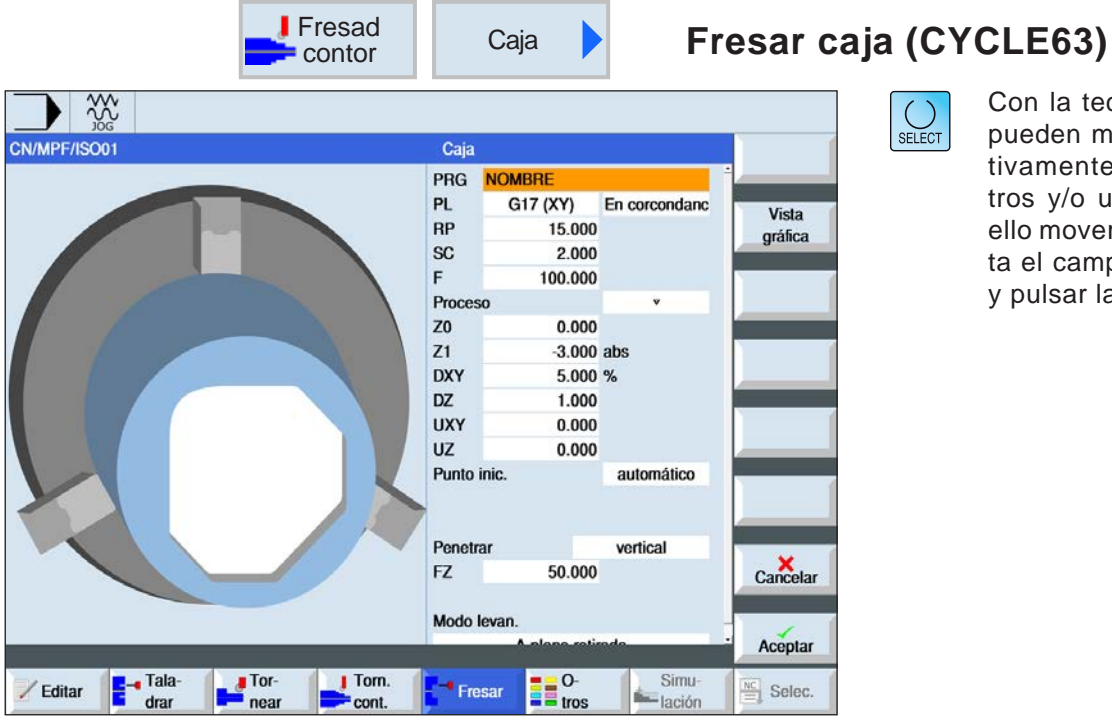

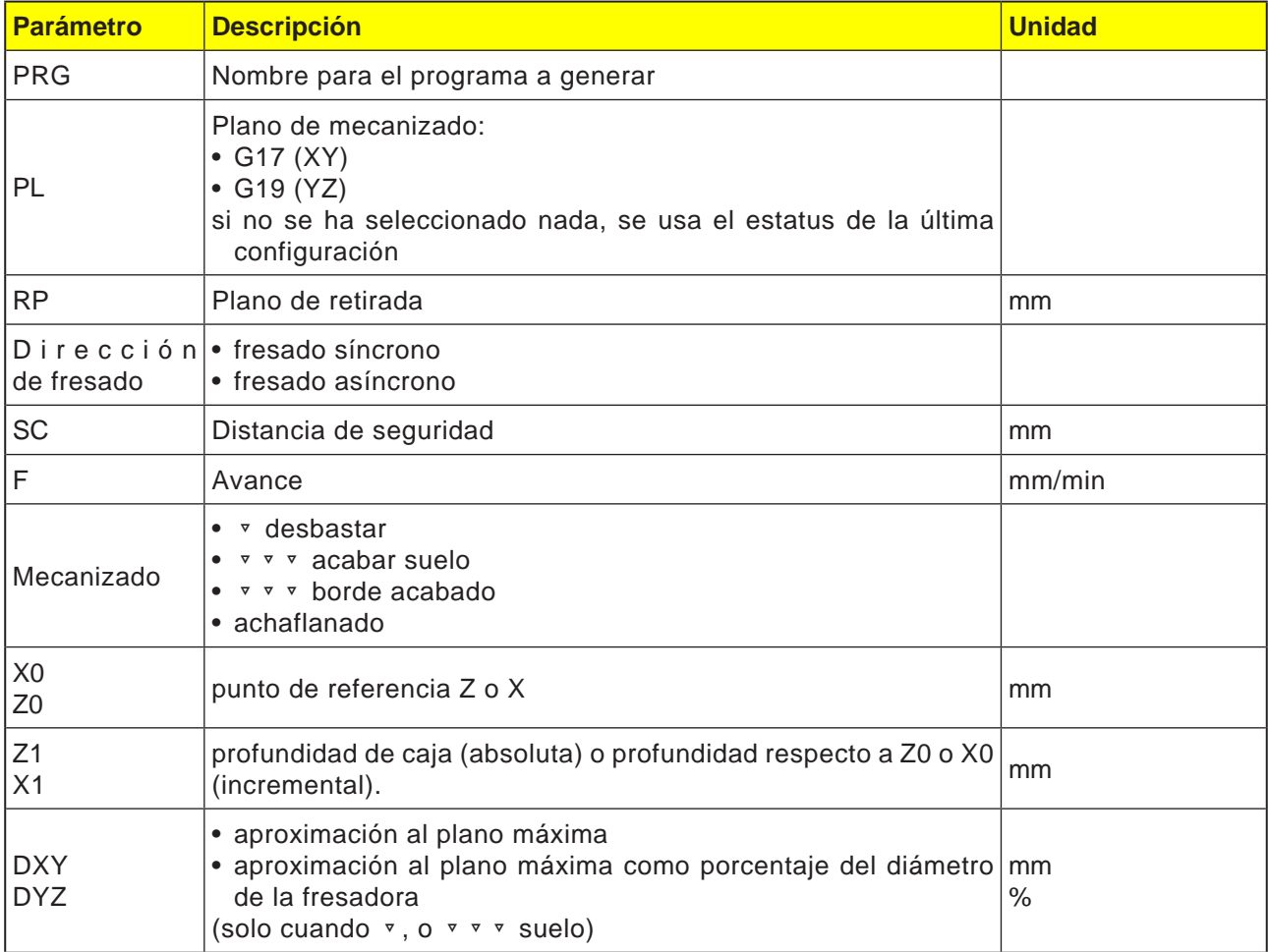

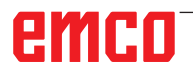

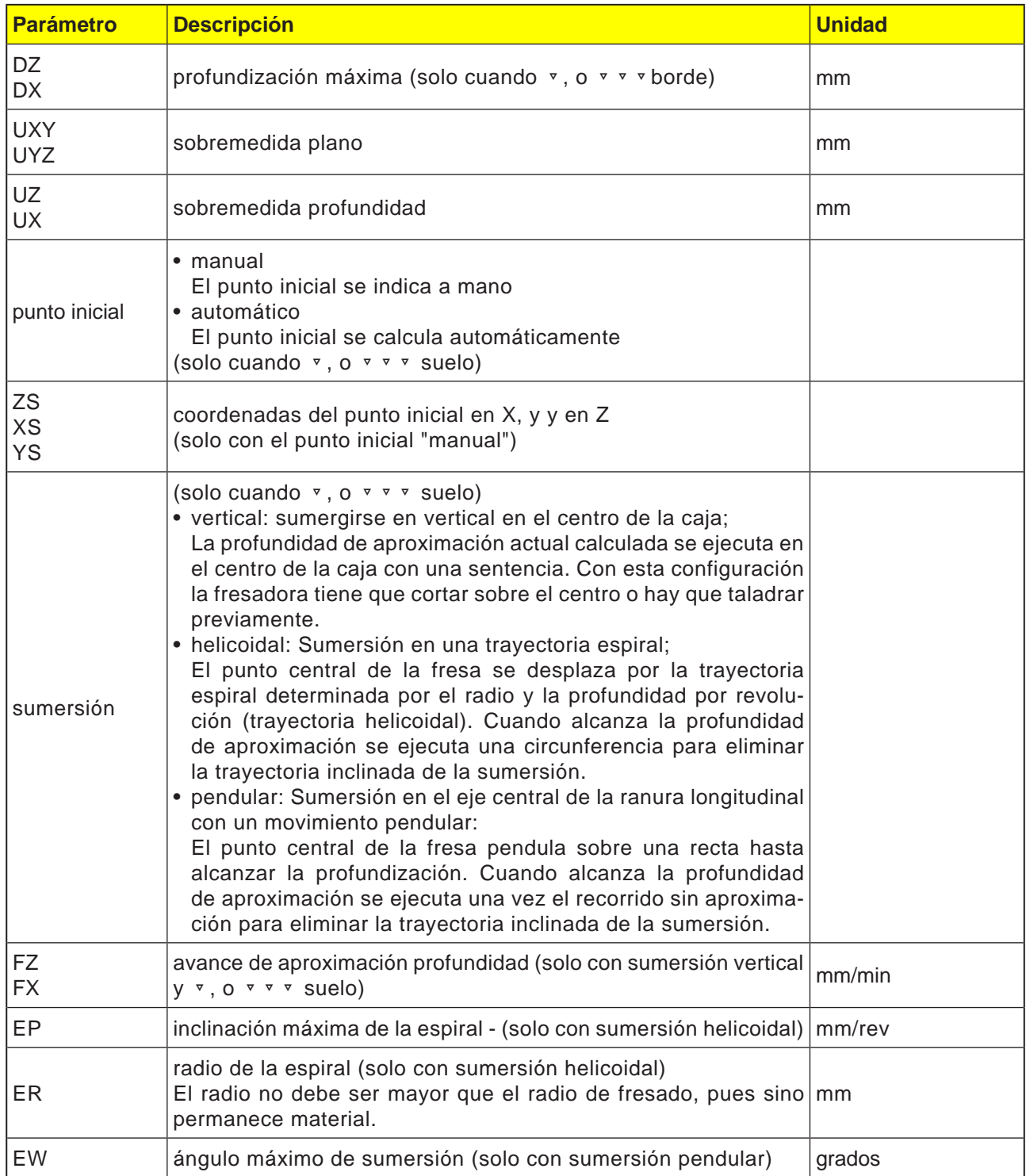

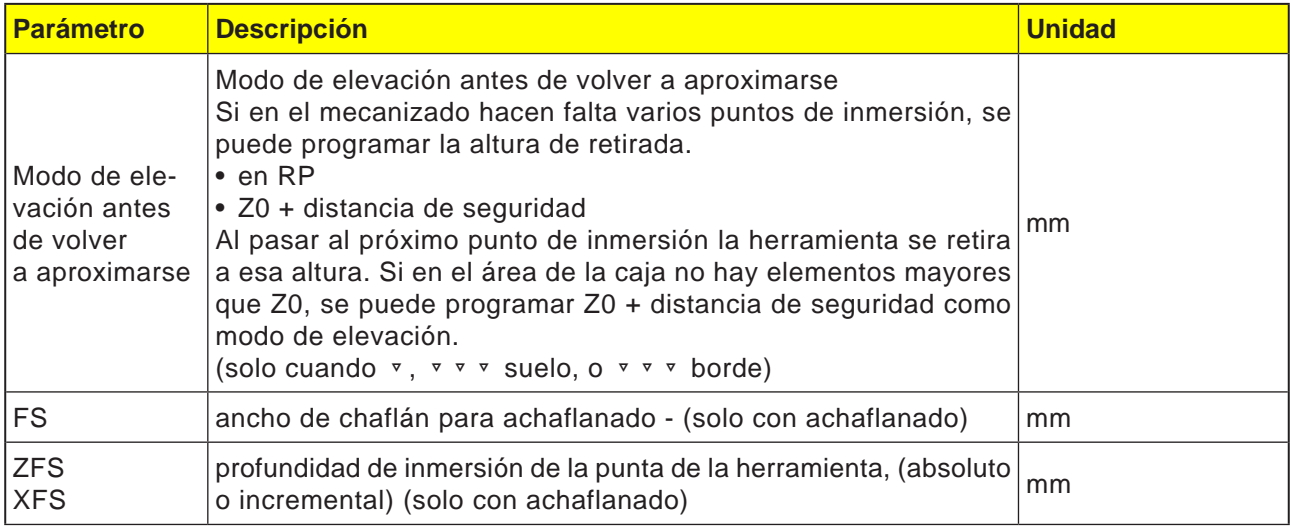

MA

#### **Nota:**

El punto inicial se puede situar fuera de la caja cuando se indica a mano. Eso puede ser útil para p.ej. evacuar una caja lateral abierta. El mecanizado comienza entonces sin inmersión, con un movimiento recto en el lateral abierto de la caja.

# **Contorno para cajas o islas**

Los contornos para cajas o islas tienen que ser cerrados, e.d. el punto inicial es a la vez el punto final. También se pueden fresar cajas que contienen varias islas en el interior. Las islas pueden estar parcialmente fuera de la caja o en una intersección. El primer contorno indicado se interpreta como contorno de la caja, todos los demás como isla.

#### **Calcular automáticamente / indicar a mano el punto inicial**

Con "Calcular automáticamente punto inicial" se puede calcular el punto óptimo para la inmersión. Con "indicar a mano punto inicial" el punto de inmersión se fija en la máscara de parámetros. Se obtiene del contorno de la caja, las islas y el diámetro de la fresadora, que tienen que sumergirse en diferentes lugares, así el registro manual solo determina el primer punto de inmersión, los demás se calculan automáticamente.

# **Mecanizado**

En el mecanizado de cajas de contorno con islas/ contorno de pieza bruta con saliente se programa como sigue: Ejemplo:

**1** Indicar contorno de caja/contorno pieza bruta

- 
- **2** Indicar contorno islas/saliente
- **3** Programar la llamada de contorno para el contorno de caja/pieza bruta o isla/contorno de saliente.
- **4** Programar centrado (solo posible en contorno cajas).
- **5** Programar pretaladrado (solo posible en contorno cajas).
- **6** Evacuar/mecanizar desbaste caja/saliente.
- **7** Evacuar material restante/mecanizar desbaste.
- **8** Acabado (suelo/borde)
- **9** Achaflanado

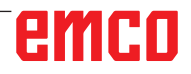

 $\bigcup_{\texttt{SELECT}}$ 

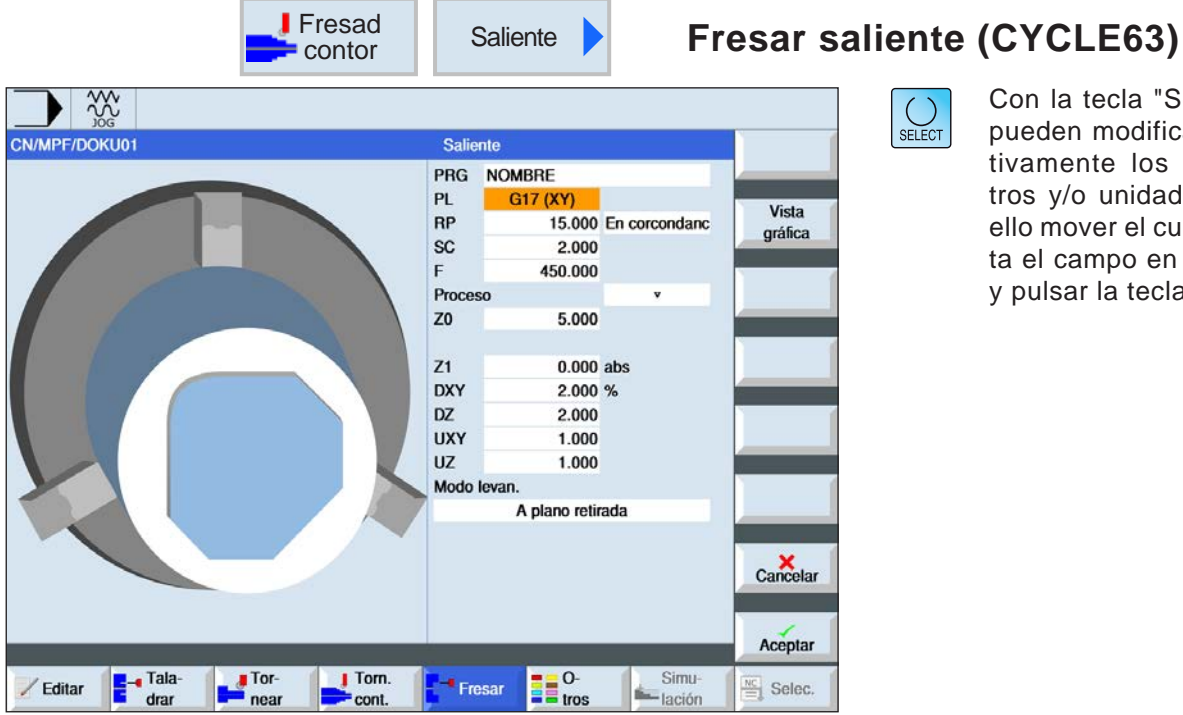

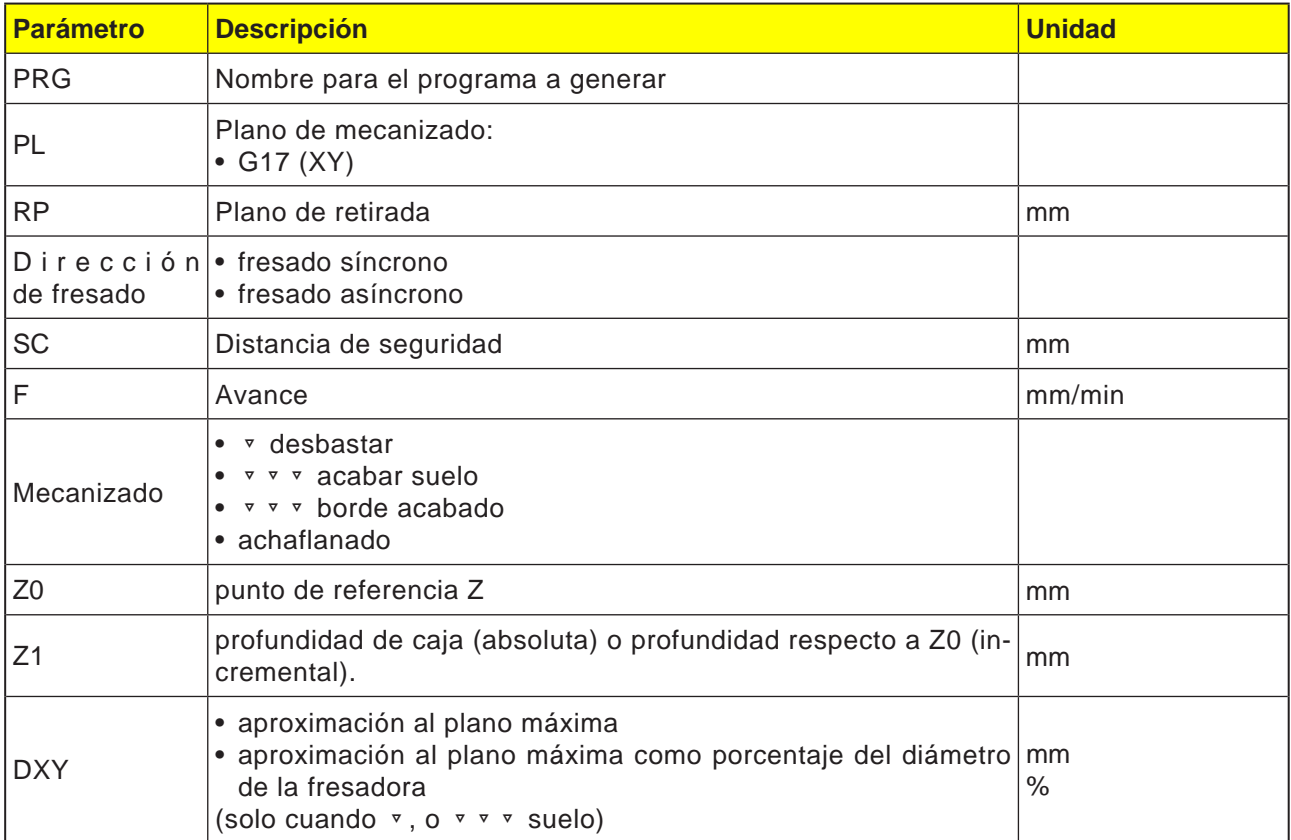
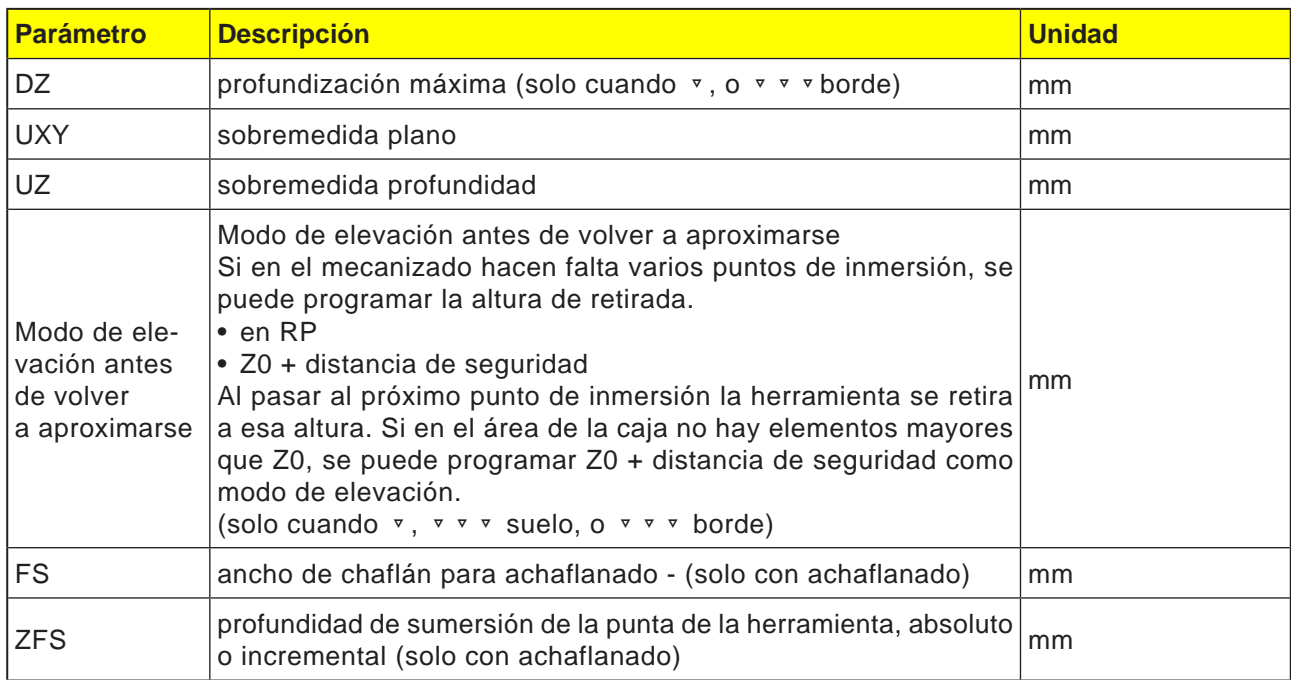

#### **Contorno para cajas o islas**

Los contornos para cajas o islas tienen que ser cerrados, e.d. el punto inicial es a la vez el punto final. También se pueden fresar cajas que contienen varias islas en el interior. Las islas pueden estar parcialmente fuera de la caja o en una intersección. El primer contorno indicado se interpreta como contorno de la caja, todos los demás como isla.

#### **Calcular automáticamente / indicar a mano el punto inicial**

Con "Calcular automáticamente punto inicial" se puede calcular el punto óptimo para la inmersión. Con "indicar a mano punto inicial" el punto de inmersión se fija en la máscara de parámetros. Se obtiene del contorno de la caja, las islas y el diámetro de la fresadora, que tienen que sumergirse en diferentes lugares, así el registro manual solo determina el primer punto de inmersión, los demás se calculan automáticamente.

#### **Contornos de salientes**

Los contornos de los salientes tienen que estar cerrados. El punto inicial y el punto final del contorno tienen que ser idénticos. Se pueden definir varios salientes, que se pueden cruzar. El primer contorno indicado se interpreta como contorno de la pieza bruta, todos los demás como saliente.

#### **Mecanizado**

En el mecanizado de cajas de contorno con islas/ contorno de pieza bruta con saliente se programa como sigue:

Ejemplo:

- 1. Indicar contorno de caja/contorno pieza bruta
- 2. Indicar contorno islas/saliente
- 3. Centrado (solo posible en contorno cajas)
- 4. Pretaladrado (solo posible en contorno cajas)
- 5. Evacuar/mecanizar desbaste caja/saliente
- 6. Evacuar material restante/mecanizar desbaste
- 7. Acabado (suelo/borde)
- 8. Achaflanado

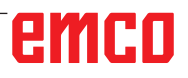

#### **Descripción del cilindro Rotura de virutas**

- **1** El control posiciona la herramienta en el eje del husillo sobre el punto de referencia en marcha rápida (G0) con la distancia de seguridad. El punto inicial es calculado por el ciclo.
- **2** La herramienta se pasa primero a profundidad de elaboración y después de desplaza al contorno de saliente lateral en cuarto de circunferencia, con avance de elaboración.
- **3** El saliente se limpia paralelo al contorno de afuera hacia adentro. la dirección está determinada por el sentido de giro de elaboración (síncrono o asíncrono).
- **4** Una vez que ya se haya limpiado el primer plano la herramienta abandona el contorno en cuarto de circunferencia y se aproxima a la siguiente profundidad de mecanizado.
- **5** La herramienta se acerca en cuarto de circunferencia al saliente que se limpia de nuevo paralelo al contorno de afuera hacia adentro.
- **6** Se repiten los pasos 4 y 5 hasta que se haya alcanzado la profundidad de saliente programada
- **7** La herramienta retrocede con marcha rápida (G0) a la distancia de seguridad.

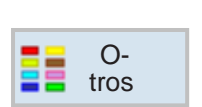

## **Otros**

- Pieza bruta
- $\bullet$  Subprograma

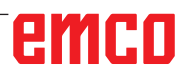

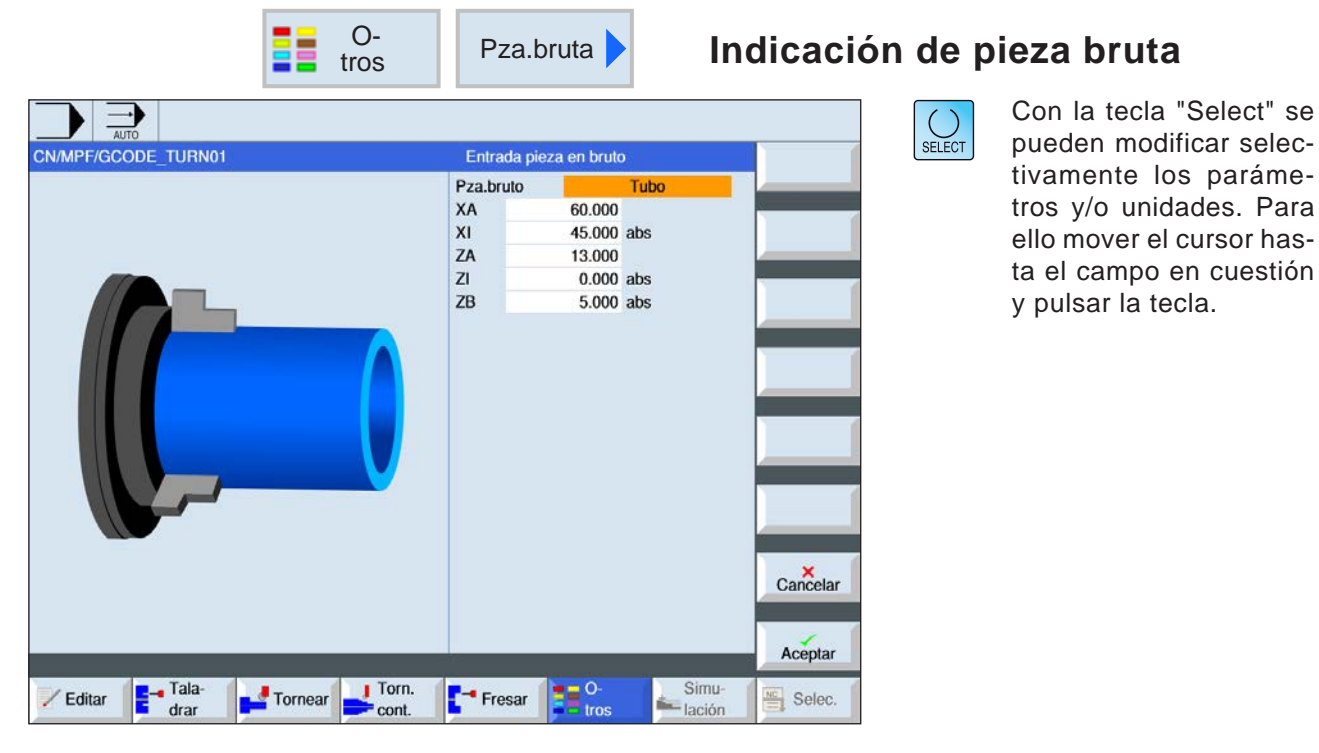

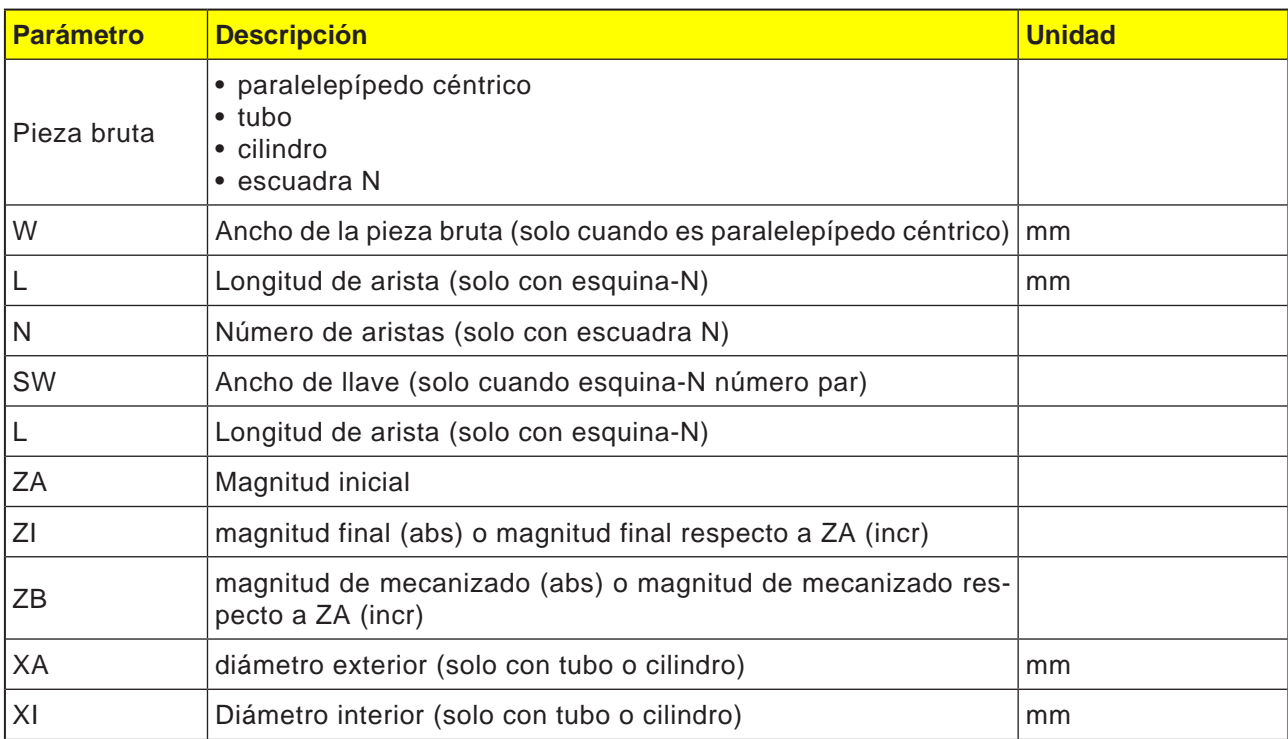

**Nota:**

La indicación de pieza bruta se refiere siempre al decalaje de origen actual efectivo en la posición del programa.

AN

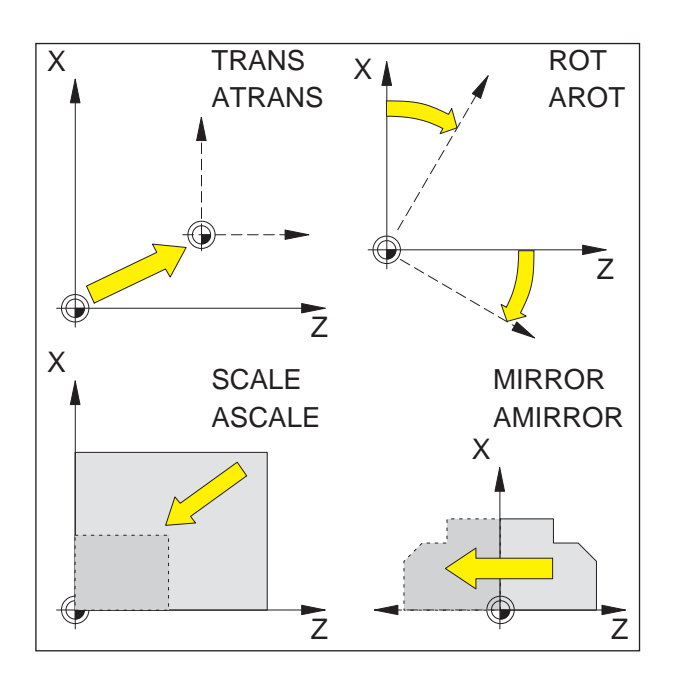

## **Frames**

Con frames se puede modificar el sistema de coordenadas actual

- Desplazar el sistema de coordenadas: TRANS, ATRANS
- Girar el sistema de coordenadas: ROT, AROT
- Escalar odistorsionar el sistema decoordenadas: SCALE, ASCALE
- invertir el sistema de coordenadas: MIRROR, AMIRROR

Las instrucciones Frame se programan en una secuencia NC propia y se ejecutan en el orden indicado.

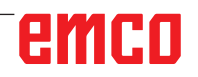

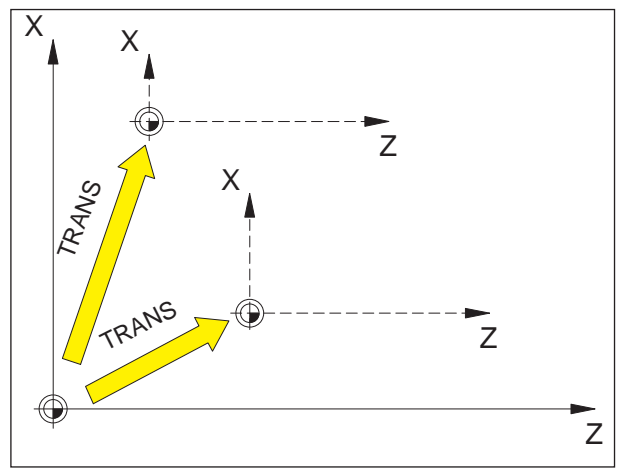

*TRANS se refiere siempre al punto cero actual G54 - G599.*

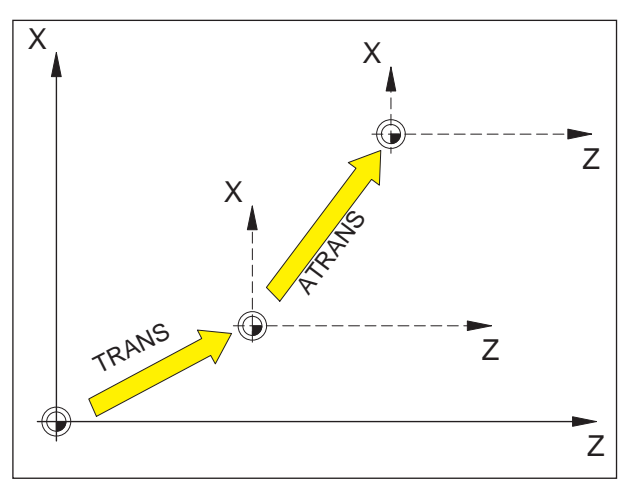

*ATRANS se refiere al último punto cero vigente G54 - G599, TRANS.*

## **Decalaje de origen TRANS, ATRANS**

Formato:

TRANS/ATRANS X... Z...

- TRANS decalaje de punto cero absoluto, respecto al punto cero actual G54-G599. TRANS borra todas las frames que se hayan programado antes (TRANS, ATRANS, ROT, AROT, ...).
- ATRANS decalaje de punto cero aditivo, respecto al punto cero actual ajustado (G54-G599) o programado (TRANS/ ATRANS). Un decalaje que se basa en frames ya existentes (TRANS, ATRANS, ROT,

AROT, ...) la programa con ATRANS.

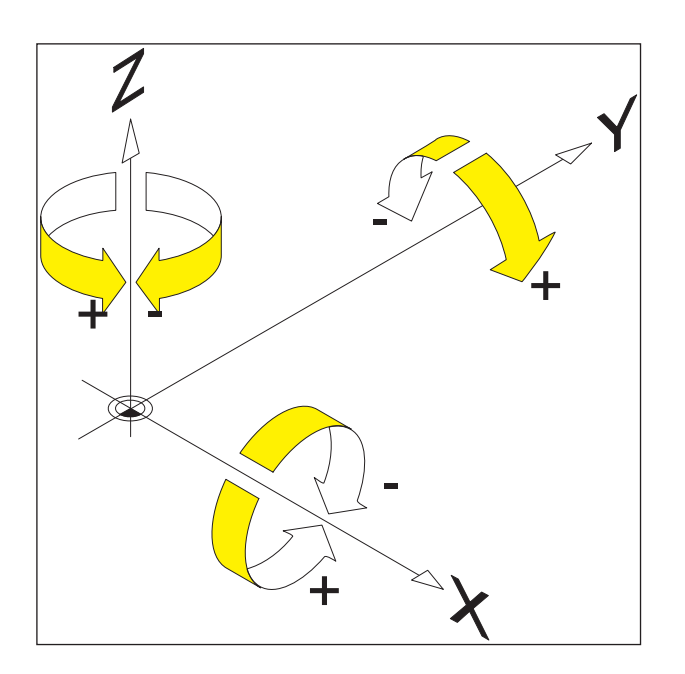

## **Girar el sistema de coordenadas ROT, AROT**

Con ROT/AROT se gira el sistema de coordenadas alrededor de los ejes geométricos X, Z o se gira en el plano de trabajo G18 actual.

Para los contornos cuyos ejes principales estén girados respecto a los ejes geométricos hay facilidades de programación

#### **Formato:**

ROT/AROT X.. Z.. ROT/AROT RPL=..

- ROT rotación absoluta, respecto al punto cero actual G54-G599. ROT borra todas las frames que se hayan programado antes (TRANS, ATRANS, ROT, AROT, ...).
- AROT rotación aditiva, respecto al punto cero actual ajustado (G54-G599) o programado (TRANS/ATRANS). Una rotación que se basa en frames ya existentes (TRANS, ATRANS, ROT, AROT, ...) la programa con AROT.
- X, Z rotación espacial (en grados); eje geométrico alrededor del que se gira.
- RPL= rotación en el plano activo (G18) (en grados).

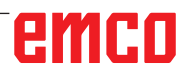

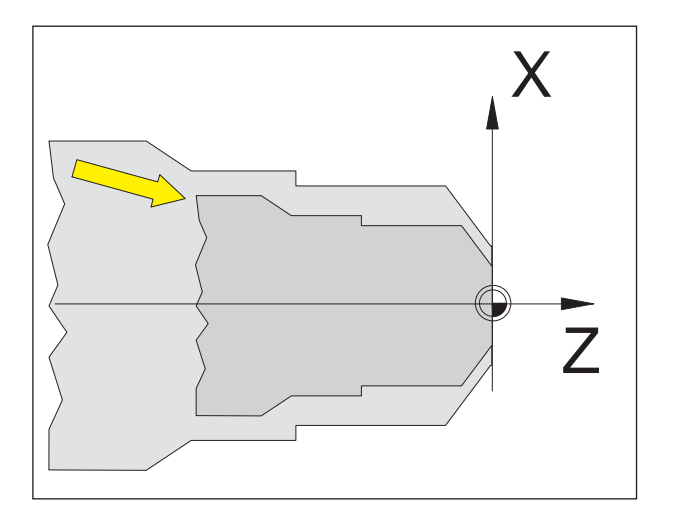

## **Escala SCALE, ASCALE**

Con SCALE/ASCALE se indica para cada eje X, Z un propio factor de escala. El factor de escala en el plano de trabajo actual tiene que ser idéntico.

#### **Formato:**

SCALE/ASCALE X.. Z..

Si después de SCALE/ASCALE se programa un desplazamiento con ATRANS también se escalan los desplazamientos.

SCALE escala absoluta, respecto al punto cero actual G54-G599. (SCALE borra todas las frames que se hayan programado antes (TRANS, ATRANS, ROT, AROT, ...)). Con SCALE sin indicar eje se deselecciona la escala (y todas las demás Frames).

ASCALE escala aditiva, respecto al sistema de coordenadas actual o al sistema de coordenadas programado. Una modificación de la escala que se basa en frames ya existentes (TRANS, ATRANS, ROT, AROT, ...) la programa con ASCALE.

X, Z factor de escala para el eje correspondiente.

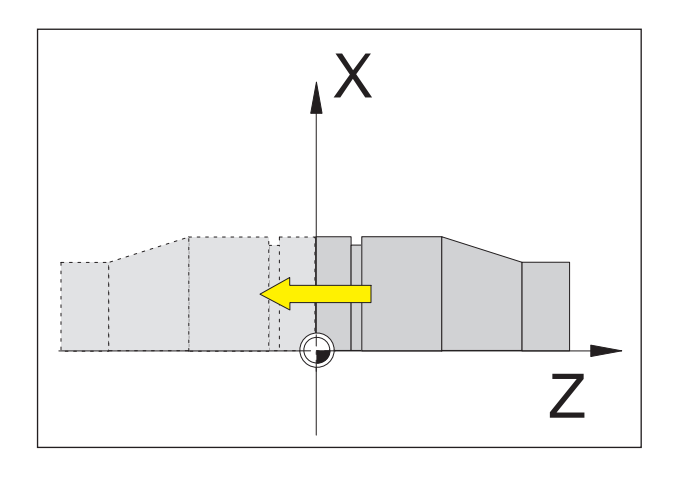

### **Invertir el sistema de coordenadas MIRROR, AMIRROR**

Con MIRROR/AMIRROR se invierte el sistema de coordenadas en los ejes geométricos X, Z.

#### **Formato:**

MIRROR/AMIRROR X.. Z..

Si desea invertir un contorno, se cambian automáticamente el sentido de giro del círculo G2/G3 y la corrección del radio de la herramienta G41/ G42.

MIRROR simetría absoluta, respecto al punto cero actual G54-G599. MIRROR borra todas las frames que se hayan programado antes (TRANS, ATRANS, ROT, AROT, ...). Con MIRROR sin indicar eje se deselecciona la simetría (y todas las demás Frames).

AMIRROR simetría aditiva, respecto al sistema de coordenadas actual o al sistema de coordenadas programado. Una simetría que se basa en frames ya existentes (TRANS, ATRANS, ROT, AROT, ...) la programa con AMIRROR.

X, Z indicación del eje geométrico alrededor del que se invierte. El valor aquí indicado se puede seleccionar libremente, p.ej. X0, Z0

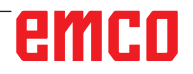

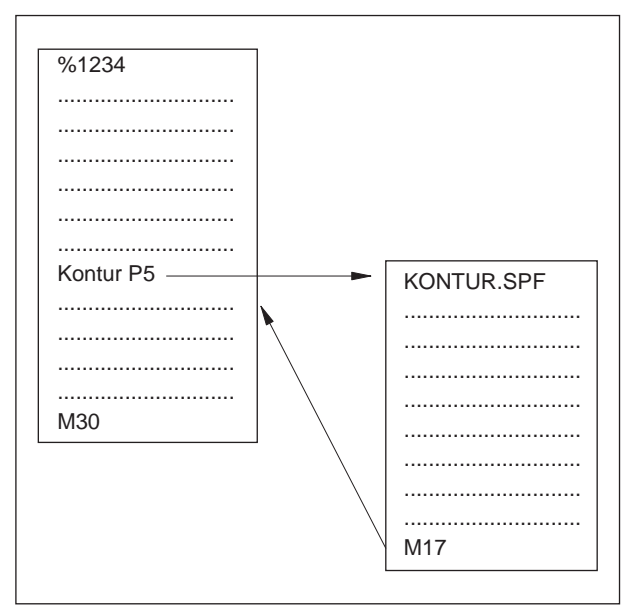

*Ejecución del programa con un subprograma*

## **Subprogramas**

Las secuencias funcionales que se repiten varias veces se pueden indicar como subprograma.

Los subprogramas se llaman usando su nombre.

En los subprogramas se pueden indicar parámetros-R.

#### **Final del subprograma con M17**

p.ej.: N150 M17

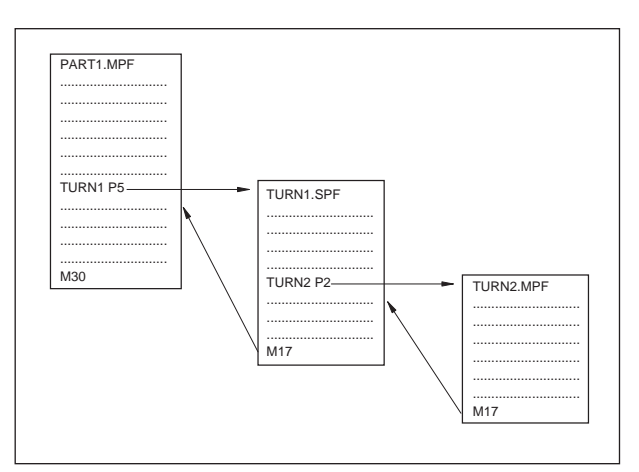

*Intercalado de subprogramas*

#### **Intercalado de subprogramas**

Se puede efectuar un intercalado con hasta treinta subprogramas. Es posible el avance de secuencias automático hasta en el plano undécimo del subprograma.

Los ciclos también se consideran subprogramas, e.d. p.ej. un ciclo de taladrado se puede llamar como máx. del plano 29 de subprograma.

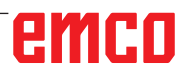

#### **Nota:**

Las llamadas de subprogramas tienen que estar programadas siempre en una secuencia NC propia.

#### **Subprogramas con traspaso de parámetros**

Inicio de programa, PROC

Un subprograma que durante la ejecución del programa debe pasar parámetros del programa que llama, se identifica con la clave PROC.

Final de programa M17, RET

Con el comando M17 se identifica el final del subprograma y el salto de vuelta al programa principal.

El comando RET representa el final del subprograma sin interrupción de la operación de control de la trayectoria.

#### **Subprograma con el mecanismo SAVE**

Con esa función al llamar el subprograma se guardan los ajustes actuales (datos de servicio). Al retornar al programa anterior se vuelve a retomar automáticamente el estado anterior.

Para ello hay que programar adicionalmente a PROC el comando SAVE.

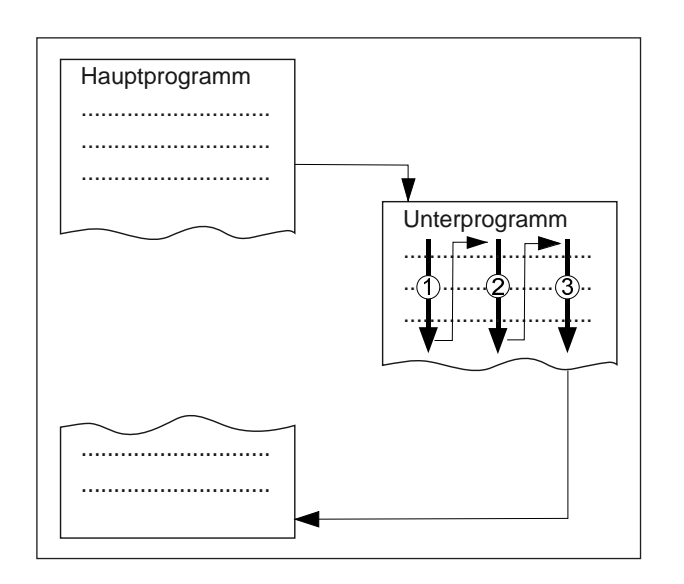

#### **Subprograma con repetición del programa, P**

Si se debe ejecutar un subprograma varias veces consecutivas, se puede programar en la secuencia de llamada del subprograma en la dirección P la cantidad deseada de repeticiones del programa.

Los parámetros solo se cambian al llamar al programa. Las demás repeticiones se ejecutan con los parámetros sin modificar.

#### **Llamada de subprograma en el programa de piezas**

p.ej.: TURN1 P1

- TURN1 número del subprograma
- P1 cantidad de ejecuciones del subprograma (máx. 99)

**Nota:** En una ejecución del programa solo puede estar efectiva una llamada MCALL a la vez. Los parámetros solo se entregan una vez en la llamada MCALL

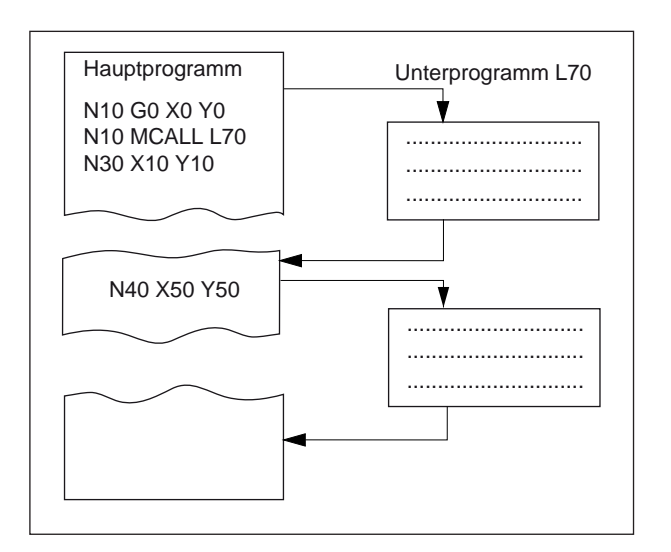

## **Subprograma modal MCALL**

Con esa función se abre y ejecuta el subprograma automáticamente tras cada secuencia con el movimiento de la trayectoria.

Así se puede automatizar la llamada de subprogramas que debe ser ejecutados en posiciones de pieza de trabajo diferentes.

Por ejemplo para la elaboración de muestras perforadas.

Ejemplo

N10 G0 X0 Y0 N20 MCALL L70 N30 X10 Y10 N40 X50 Y50

#### **Desconectar la llamada modal de subprogramas**

Con MCALL sin llamada de subprograma o programando una nueva llamada modal de subprograma para un nuevo subprograma.

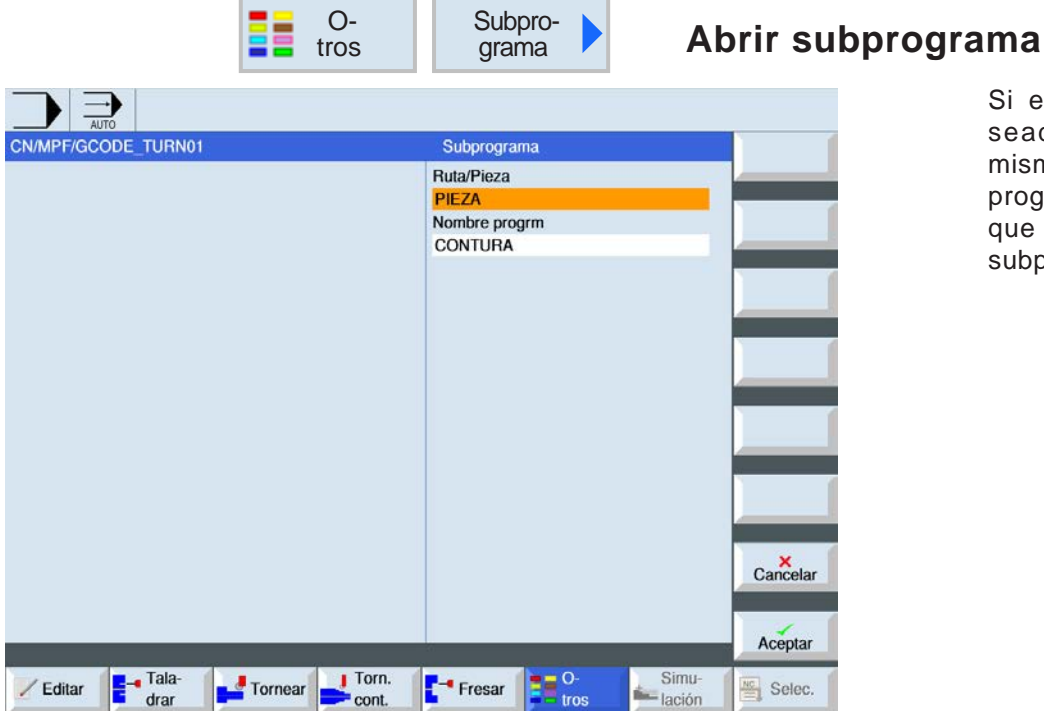

Si el subprograma deseado no está en el mismo directivo que el programa principal hay que indicar la ruta del subprograma.

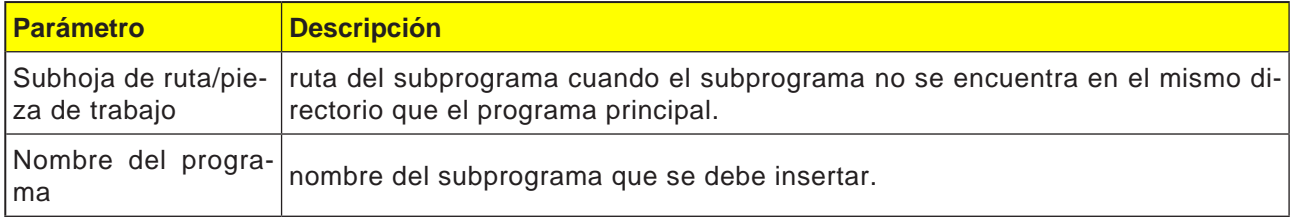

Si es necesario el mismo paso de elaboración en la programación de diferentes piezas de trabajo, puede definir esos pasos de elaboración como un subprograma propio. Ese subprograma se puede abrir en un número indefinido de programas. Así evita tener que programar varias veces la misma secuencia de mecanización. El control no diferencia entre programas principales y subordinados. Eso significa que un paso de trabajo "normal" o un programa de código G se puede abrir en otro programa de paso de trabajo como subprograma. En el subprograma se puede abrir a su vez otro subprograma.

El subprograma tiene que estar depositado en un directorio propio "XYZ" o en el directorio "programas parciales", "subprogramas".

Hay que tener en cuenta que cuando ShopTurn

abre un subprograma los evalúa los ajustes de la cabecera del subprograma. Esos ajustes permanecen activos incluso después de finalizar el subprograma. Si desea activar de nuevo los ajustes de la cabecera del programa principal, puede volver a realizar los ajustes deseados en el programa principal tras abrir el subprograma.

### **Saltos de programa**

#### **Saltos de programa incondicionados**

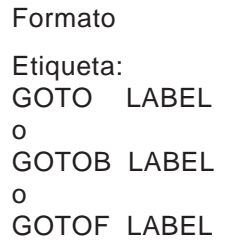

Etiqueta:

AN

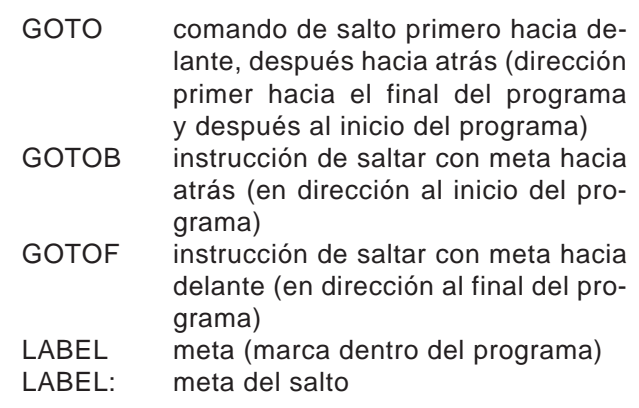

Por defecto se puede cambiar el orden de los programas en marcha (programa principal, subprogramas, ciclos, ...) con saltos de programa. Con ayuda de GOTOF o bien de GOTOB se puede acercar a un programa metas de salto.

El programa continua la ejecución con las instrucciones situadas directamente después del salto.

**Nota:**

El salto incondicionado / condicionado tiene que estar programado en una secuencia NC propia.

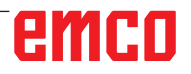

#### **Saltos de programa condicionados**

Formato: Etiqueta: IF expresión GOTOF LABEL o

IF expresión GOTOB LABEL o IF expresión GOTOF LABEL LABEL:

#### IF condiciones

GOTO comando de salto primero hacia delante, después hacia atrás (dirección primer hacia el final del programa y después al inicio del programa)

- GOTOB instrucción de saltar con meta hacia atrás (en dirección al inicio del programa)
- GOTOF instrucción de saltar con meta hacia delante (en dirección al final del programa) LABEL meta (marca dentro del programa)
- LABEL: meta del salto

Usando la instrucción IF se pueden formular condiciones de salto. EL salto a la meta se ejecuta solo si se cumple la condición.

#### **Programar mensajes MSG**

Se pueden programar mensajes, para darle instrucciones al operario durante la ejecución del programa sobre la situación actual de mecanizado.

Un mensaje en un programa NC se crea escribiendo el texto del mensaje tras la clave "MSG" entre paréntesis y comillas "()".

Se puede borrar un mensaje con "MSG()".

Ejemplo: N10 MSG ("desbastado del contorno") N20 X... Y... N ... N90 MSG ()

Además de mensajes en un programa NC también se puede colocar alarmas. Se muestran en la visualización de pantalla en un campo especial. a una alarma se une siempre una reacción del control, correspondiente a la categoría de la alarma.

Las alarmas se programan escribiendo la clave "SETAL" y a continuación entre paréntesis el número de alarma. Las alarmas tienen que ser programadas siempre en una secuencia propia.

Ejemplo: N100 SETAL (65000)........................................ ;colocar la alarma 65000

**Nota:**

El texto de un mensaje puede constar de un máximo de 130 caracteres y se muestra en 2 líneas (2x aprox. 65 caracteres)

emro

## **Eje C**

Para fresar superficies (cuadrado, hexágono etc) hay que mover el eje C y el carro de herramienta en una proporción específica (= fresar con fresa espiral).

Con el accesorio de software "TMCON" se pueden programar fácilmente dichas superficies.

Descripción con programa ejemplo, véase capítulo "Transmit".

#### **Encendido y posicionamiento del eje C solo con inactividad del husillo principal.**

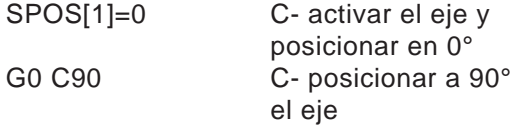

#### **Desactivación del eje C**

M3, M4, M5

#### **Modo JOG de los ejes C**

Para que se puedan manejar los ejes C en modo JOG, hay que ejecutar primero el siguiente programa en el modo MDA:

Husillo principal

SPOS[1]=0 (conectar el eje C y posicionar en 0°)

#### **Nota:**

La programación de los comandos de posicionamiento del husillo tienen que estar siempre en una secuencia NC propia.

### **Posicionamiento del husillo SPOS, SPOSA**

SPOS=... o SPOS [n]= SPOSA=... o SPOSA [n]= WAITS o WAITS (n,n,n)

- SPOS/SPOS[n]... conmutar el husillo maestro o husillo (n) de la secuencia NC se conmuta después del posicionamiento.
- SPOSA/SPOSA[n] posicionamiento del husillo maestro o del husillo n. la secuencia NC se conmuta aunque no se alcance la posición.
- WAITS/WAITS(n,n,n) espera hasta que se alcance la posición del husillo. WAITS tiene vigencia para el husillo maestro, sino para los husillos indicados.

Con SPOS y SPOSA se pueden posicionar los husillos en determinadas posiciones angulares, p.ej. durante el cambio de herramienta. El husillo también puede ser desplazado en el eje de trayectoria determinado como dirección en sus datos del sistema.

### **Sincronización del movimiento del husillo:**

WAITS, WAITS (n,n,n)

Con WAITS el programa NC puede identificar una posición en la que se espera hasta que uno o más husillos programados con SPOSA en una secuencia NC anterior hayan alcanzado su posición.

Ej.: N10 SPOSA [2] =180 SPOSA [1]=0 N20...N30 N40 WAITS (1,2)

En la secuencia se espera hasta que el husillo 2 y el husillo 1 hayan alcanzado la posición indicada en la secuencia N10.

emro

**Nota:**

Con M3 o M4 conectado el husillo se para en el valor programado.

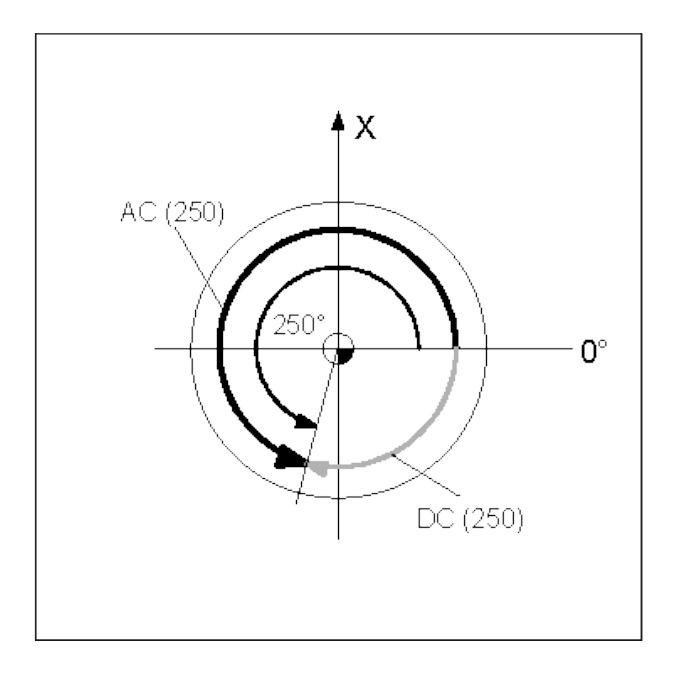

Nota:

SPOS y SPOSA surten efecto hasta los siguientes M3, M4, M5.

Si en lugar de con SPOS el husillo ha sido desconectado con SPCON, hay que volver a conectar con SPCOF.

#### **Indicación de la posición del husillo:**

La posición del husillo se indica en grados. Como los comandos G90/G91 no surten efecto aquí, tienen vigencia los siguientes datos explícitos:

- AC(...) ....... magnitud absoluta
- IC(...) ......... magnitud incremental
- DC(...) ....... aproximación con recorrido directo en valor absoluto
- ACN(...) ..... magnitud absoluta,
- ........ acercamiento en dirección negativa. ACP(...) ..... magnitud absoluta,

........ acercamiento en dirección positiva.

Ej.: N10 SPOSA [2] =ACN (250)

El husillo 2 debe ser posicionado a 250° con dirección de giro negativa.

Sin indicación explícita se desplaza automáticamente tal como se indica en DC. Para cada secuencia NC es posible indicar 3 posiciones de husillo.

SPCON conmutar el husillo maestro o husillo (n) de

regulado por velocidad a regulado por posición umschalten SPCOF conmutar el husillo maestro o husillo (n) de regulado por velocidad a regulado por posición umschalten

### **Direccionamiento ampliado de la velocidad del husillo S y de las direcciones de giro del husillo M3, M4, M5, SETMS**

#### **Husillo 1 = husillo maestro (= estado de conexión)**

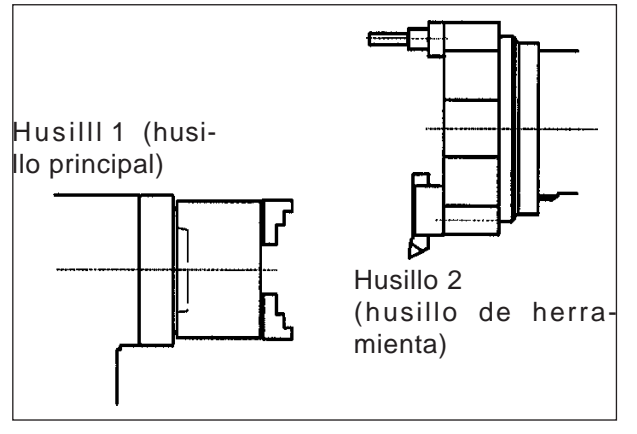

S...M3husillo principal a la derecha, velocidad S...

S...M4husillo principal a la izquierda, velocidad S... M5parada del husillo principal

S2=... M2=3 husillo de herramienta a la derecha, velocidad

 $S<sub>1</sub>$ S2=... M2=4 husillo de herramienta a la izquierda, velocidad S...

M2=5 parada del husillo de herramienta

#### **Ejemplo 1**

El husillo principal permanece husillo maestro: La dirección (número de husillo) de las herramientas accionadas tiene que ser programada adicionalmente.

S2000 M3 husillo principal on T1 D1 herramienta T1 G94 S2=1000 M2=3 velocidad para AWZ

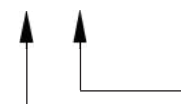

dirección de giro M3 número de husillo 2

Solo es posible G94(mm/min). Con G95(mm/rev) el avance se referiría a la velocidad del husillo maestro (=husillo principal)

#### **Husillo 2 = husillo maestro**

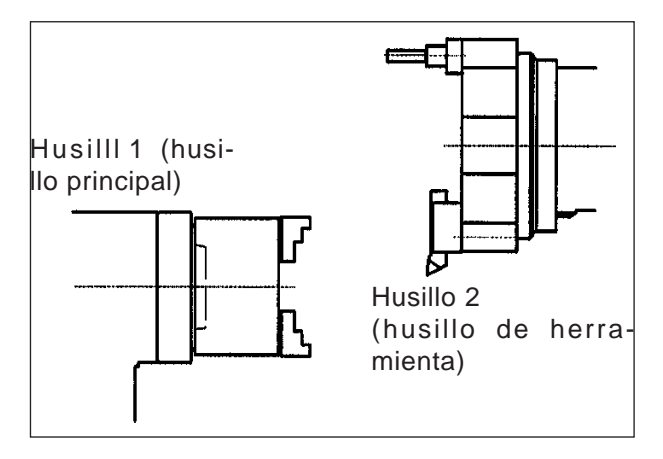

- S1=... M1=3 husillo principal a la derecha, velocidad S...
	-
- S1=... M1=4 husillo principal a la izquierda, velocidad S... parada del husillo principal
- S...M3 husillo de herramienta a la derecha, velocidad S...
- S...M4 husillo de herramienta a la izquierda, velocidad S...
	- M5 parada del husillo de herramienta

SETMS(2) el husillo 2 se convierte en husillo maestro<br>SETMS estauración al estado en el momento restauración al estado en el momento de la conexión

#### **Ejemplo 2**

El husillo de herramienta se coloca como husillo maestro:

Las herramientas accionadas son programadas como los husillos principales.

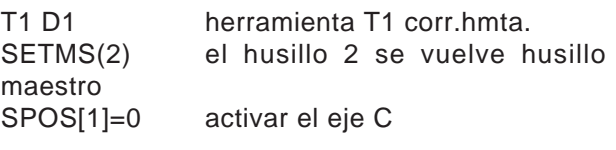

G95 S1000 M3 velocidad para hmta accionada

> G95(mm/rev) o G94(mm/min) posible. G95 se basa en la velocidad del husillo maestro (=herramienta).

> También es posible roscado con macho de roscar sin compensación longitudinal.

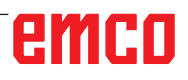

## **Ciclo TRANSMIT**

TRANSMIT **TRANS**form - **M**illing **I**nto **T**urning (transformar el fresado en torneado)

Con ayuda de Transmit se puede fresar cualquier contorno en la superficie plana de las piezas de trabajo.

En la superficie plana de la pieza para tornear se crea un sistema de coordenadas cartesiano, en el que el eje X es un eje lineal y el eje Y un eje teórico. El movimiento del eje Y se realiza en un movimiento síncrono en el eje X con el eje C.

#### **Selección**:

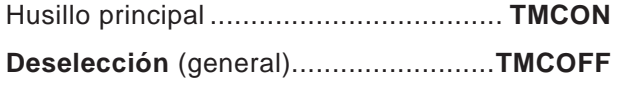

Antes de seleccionar TMCON no se debe efectuar ningún movimiento de desplazamiento.

#### **Indicaciones:**

- **•** Al programar TMCON se activa automáticamente el husillo correcto como husillo maestro (accionamiento de la herramienta). El eje C se posiciona en "0".
- **•** TRANSMIT se puede ejecutar con o sinayuda de programación.

## **Funciones de programación sin ayuda de ciclo**

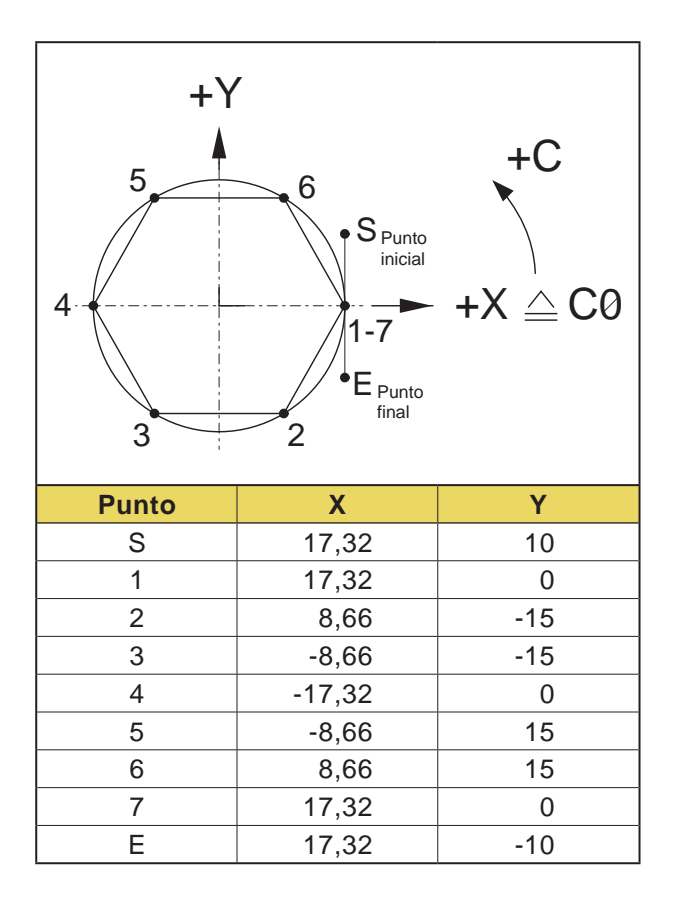

#### **Indicaciones:**

- **•** Las coordenadas X0/Y0 no se deben alcanzar, pues en esas posiciones no se puede calcular ningún valor para el eje C.
- **•** Antes de un cambio de herramienta se debe programar TMCOFF.

#### **Fresado frontal TRANSMIT**

#### **Ejemplo: pieza hexagonal SW30**

G54 G53 G0 D0 X… Z… (Z3=…) N1 T1 D1 ; Fresa de mango axial ø10<br>TMCON :Selección de plano G17 pa ;Selección de plano G17 para TRANSMIT en el husillo principal G95 S950 M4 F0,1 ;El sentido de giro de la hmta. depende del portaherramientas G41 G0 X17.32 Y10 Z2 ; Punto inicial G0 Z-2 G1 Y0 F0.12 ; Punto 1 X8.66 Y-15 ; Punto 2 X-8.66 ; Punto 3 X-17.32 Y0 ; Punto 4 X-8.66 Y15 ; Punto 5 X8.66 ; Punto 6 X17.32 Y0 ; Punto 7 Y-10 Z10 ; Punto final G0 Z5 G40 G0 X150 M5 :Restablecimiento del plano G18 deseleccionando TRANSMIT G0 G53 D0 X… Z… M30

#### **Ejemplo: pieza hexagonal SW30 con interpolación de coordenadas polares**

G54 G53 G0 D0 X... Z... (Z3=...)<br>N1 T1 D1 :: Fresa de ; Fresa de mango axial ø10 TMCON ;Selección de plano G17 para TRANSMIT en el husillo principal G95 S950 M4 F0,1 ;El sentido de giro de la hmta. depende del portaherramientas G111 X0 Y0 ;Establecer polo, absoluto en G54 G0 Z5 G0 Z-2 G41 G0 AP=20 RP=20 ;  $AP = \hat{A}$ ngulo polar, RP = Radio polar G1 AP=0 RP=17.32 ;Superficie 1 AP=IC(-60) :Superficie 2 AP=IC(-60) ;Superficie 3 AP=IC(-60) ;Superficie 4 AP=IC(-60) ;Superficie 5<br>AP=IC(-60) :Superficie 6 ;Superficie 6  $G40 G0 AP = 0 RP = 30$ Z10 M5 TMCOFF ;Restablecimiento del plano G18 deseleccionando TRANSMIT G0 G53 D0 X… Z…  $M30$ 

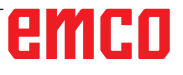

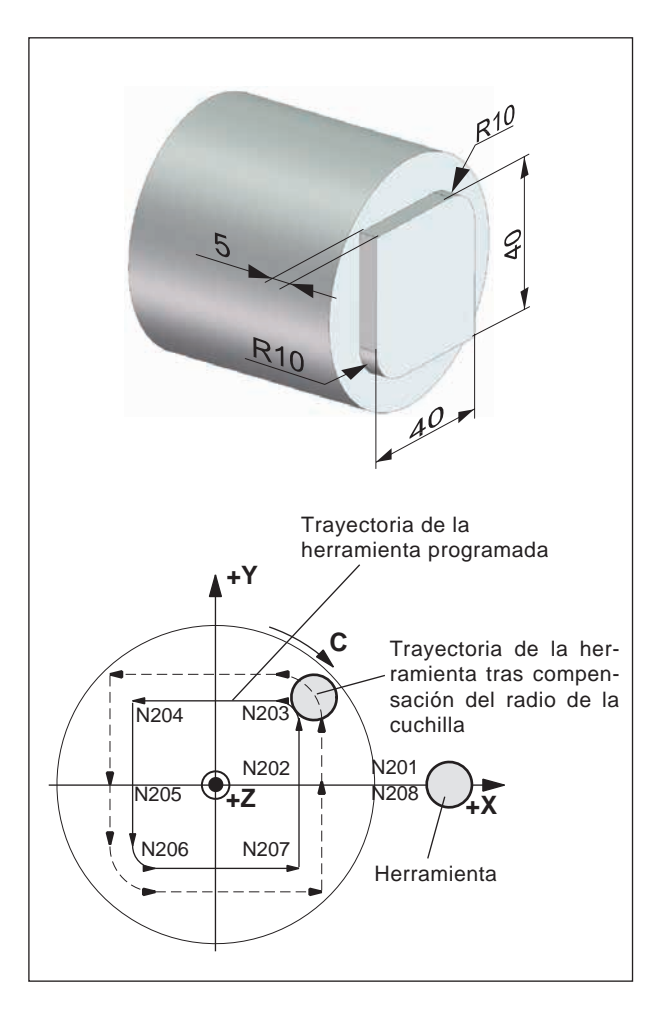

#### **Ejemplo: fresado de contorno**

G54 G53 G0 D0 X… Z… (Z3=…) N1 T1 D1 ;Fresa de mango axial ø10<br>TMCON :Selección de plano G17 pa ;Selección de plano G17 para TRANSMIT en el husillo principal G95 S950 M4 F0,1 ;El sentido de giro de la hmta. depende del portaherramientas N200 G42 G0 X40 Y0 Z5 G0 Z-5 N201 G1 X20 N202 Y10 N203 G3 X10 Y20 CR=10 N204 G1 X-20 N205 Y-10 N206 G3 X-10 Y-20 I10 J0 N207 G1 X20 N208 Y0 N209X40 G0 Z5 :Punto final G40 G0 X120 M5 ;Restablecimiento del plano G18 deseleccionando TRANSMIT G0 G53 D0 X… Z… M30

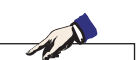

#### **Nota:**

**•** Al programar TRCON se activa automáticamente el husillo correcto como husillo maestro.

El eje C se posiciona en "0".

**•** Antes de un cambio de herramienta se debe programar TMCOFF.

## **TRACYL: interpolación cilíndrica**

TRACYL **TRA**nsform - **CYL**inder

Una superficie cilíndrica se transforma en una superficie plana (desarrollo del cuerpo cilíndrico)

TRACYL se utiliza para el fresado de contornos en una superficie cilíndrica.

### **Selección:**

Husillo principal .. **TRCON (ø cuerpo cilíndrico)**

**Deselección .......................................TMCOFF**

Antes de seleccionar TRCON no se debe efectuar ningún movimiento de desplazamiento.

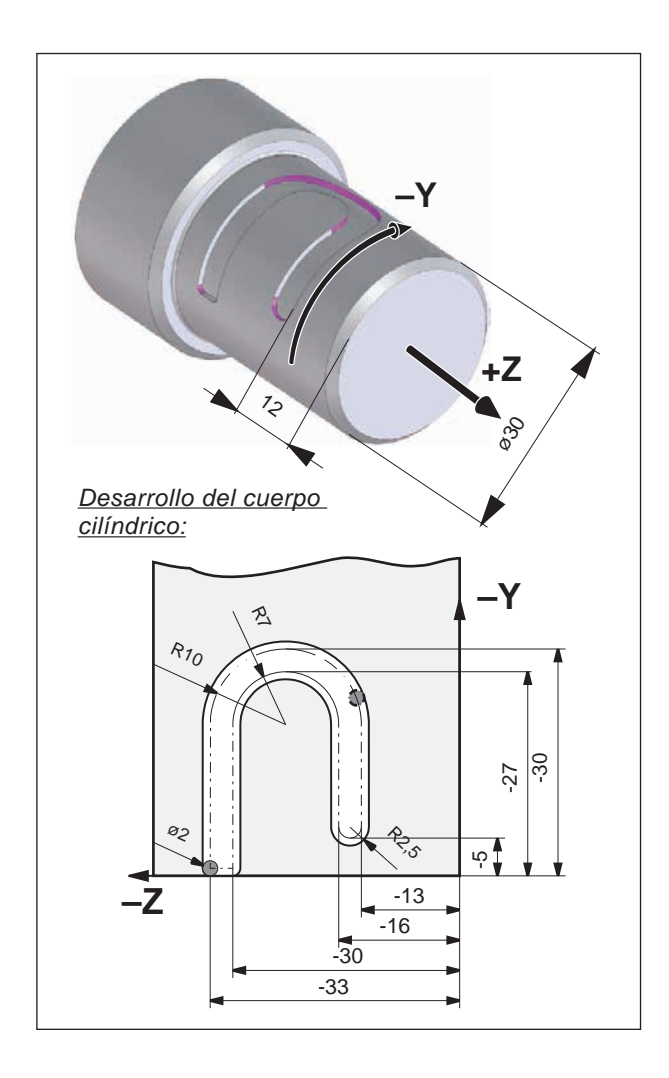

### **Ejemplo: fresado de contorno**

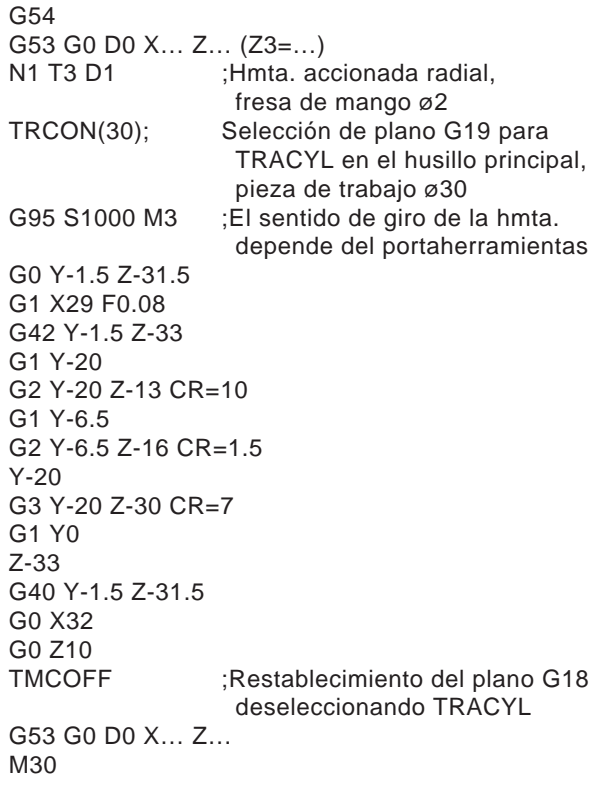

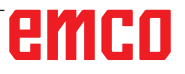

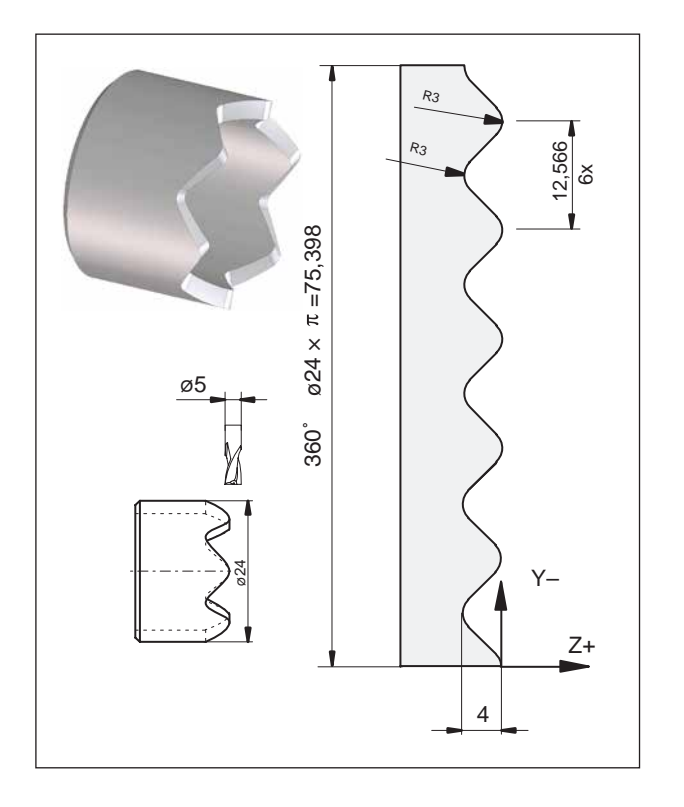

### **Ejemplo: fresado de levas**

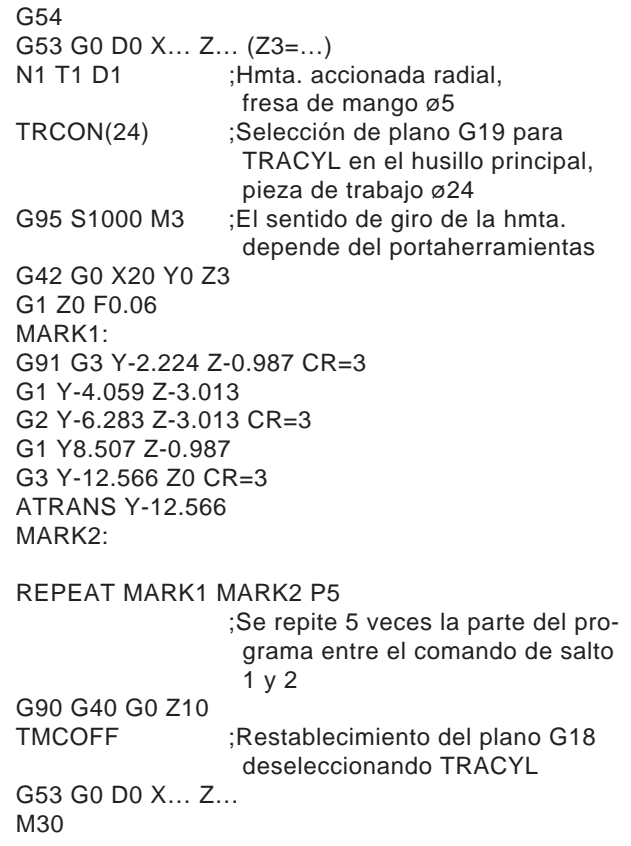

### **Optimización del avance CFT-CP, CFC, CFIN**

Ajustes básicos (CFC):

Con la compensación del radio de la herramienta G41/42 seleccionada el avance se refiere al contorno programado.

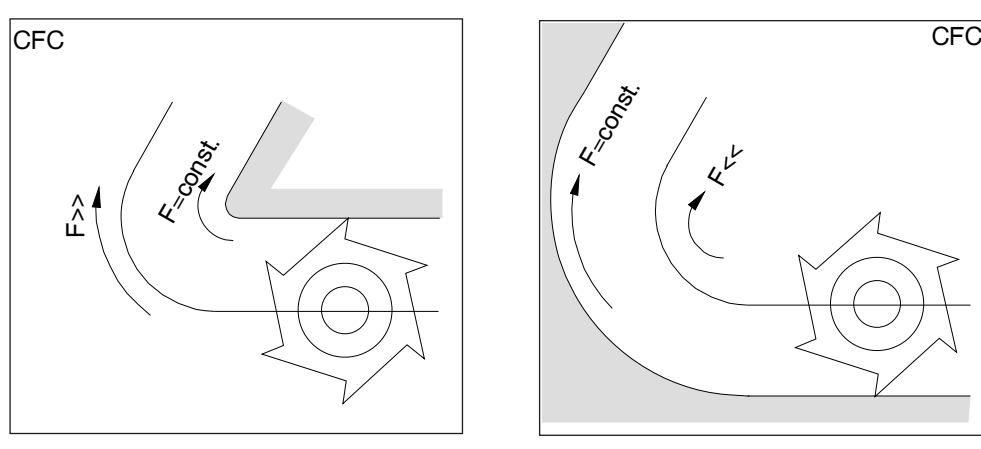

El comportamiento de avance se puede determinar con los siguientes comandos:

#### **CFTCP**

(**C**onstant **F**eed in **T**ool **C**entre **P**oint)

Avance constante en la trayectoria del punto central de la fresadora

El transcurso del contorno no influye el avance en la trayectoria del punto central de la fresadora. Aplicación:

La fresa corta en todo el diámetro. (p.ej. desbastado)

#### **CFC**

(**C**onstant **F**eed at **C**ontour) Ajuste básico. Avance constante en la curvatura. La velocidad de avance de la trayectoria del punto central de la fresadora aumenta cuando la herramienta se encuentra fuera de la curvatura y se reduce cuando la herramienta se encuentra dentro de la curvatura. Aplicación:

La fresa corta solo en el contorno. (p.ej. acabado)

Con los ajustes básicos CFC pueden surgir en las curvaturas en la zona contraria al contorno de la herramienta avances altos o bajos no deseados.

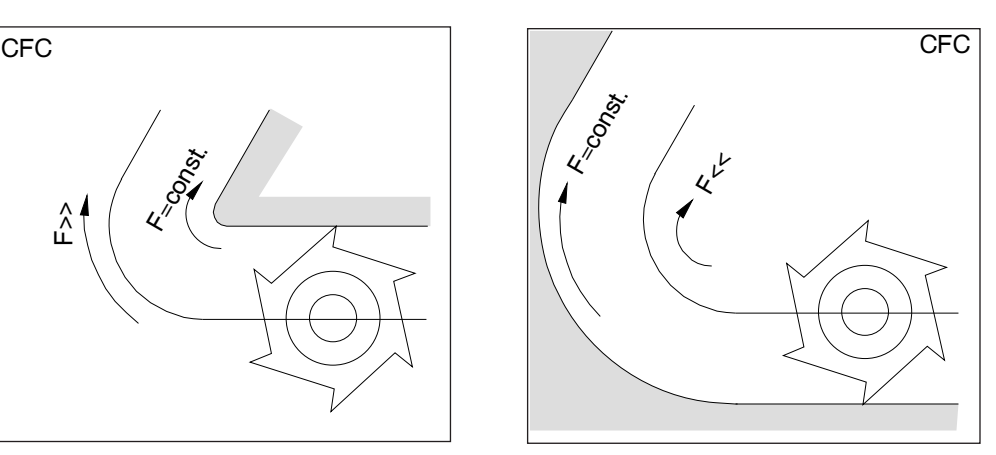

Herramienta fuera de la curvatura Herramienta dentro de la curvatura

#### **CFIN**

(**C**onstant **F**eed at **IN**ternal radius)

La velocidad de avance se reduce cuando la herramienta se encuentra dentro de la curvatura. En la curvatura exterior la velocidad de avance no aumenta (importante para acabado de pieza entera, acabado frontal etc).

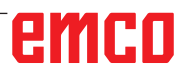

# **F: Programación de herramientas**

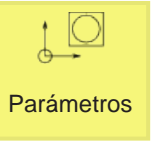

## **Administración de herramientas**

Aquí se muestran todos los datos de las herramientas, el desgaste de las herramientas y los lugares del almacén.

Todas las listas muestran las mismas herramientas en la misma clasificación. Si se cambia entre listas el cursor permanece en la misma herramienta en la misma sección de la imagen.

Las listas se diferencias en los parámetros mostrados y en la asignación de las teclas multifuncionales.

Están a su disposición las siguientes listas:

Lista herram

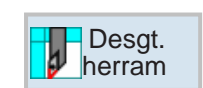

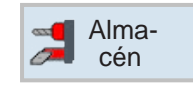

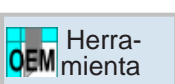

• Lista de herramientas Ahí se muestran todos los parámetros y las funciones para la instalación y el ajuste de las herramientas.

- Desgaste de herramientas Ahí se encuentran todos los parámetros y las funciones que son necesarias durante el servicio actual p.ej. las funciones de desgaste y de supervisión.
- Almacén

Ahí se encuentran los parámetros del almacén o relacionados con el almacén y las funciones sobre las herramientas/lugar de almacén

• Herramienta OEM Ahí se pueden guardar longitudes de adaptador adicionales específicas del usuario, para X, Z.

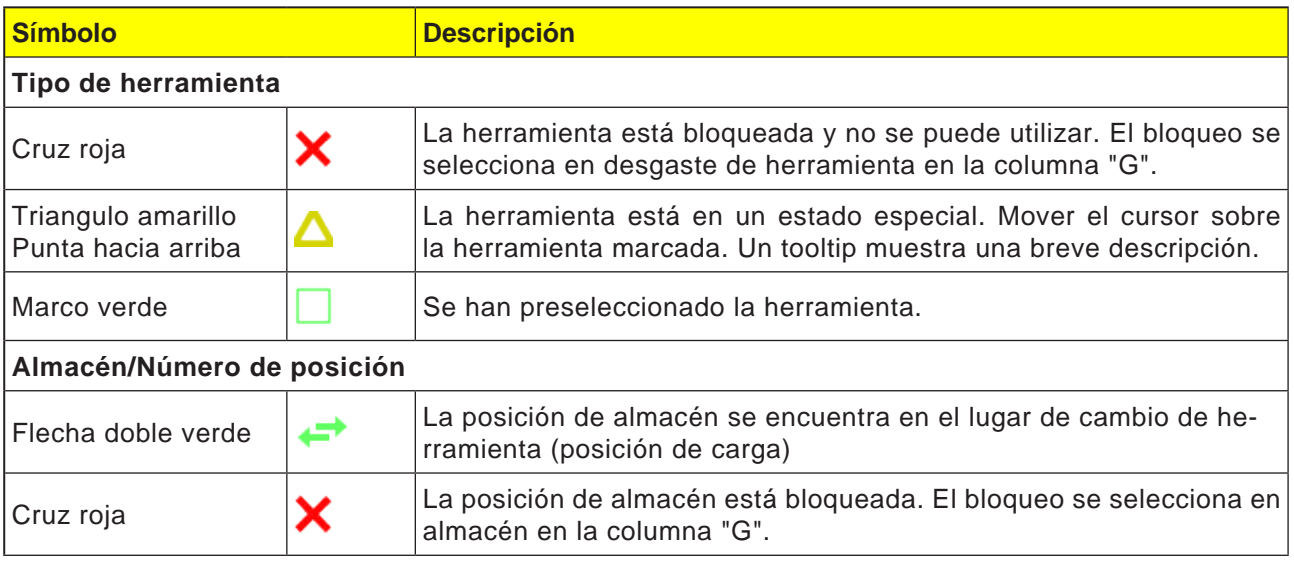

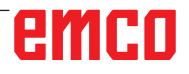

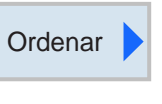

Por almacén

Por nombre

> Por tipos

## **Función de clasificación**

Si se trabaja con muchas herramientas, con varios almacenes o con almacenes grandes, puede ser de ayuda mostrar las herramientas clasificadas según diferentes criterios. Así se encuentran determinadas herramientas con más rapidez.

Están a su disposición las siguientes funciones de clasificación:

- Clasificar según almacén Con esa tecla multifuncional se clasifican las herramientas en función de sus posiciones en el almacén, las herramientas restantes, que están en el pool, se clasifican según tipo.
- Clasificar según nombre Con esa tecla multifuncional se ordenan alfabéticamente las herramientas.
- Clasificar según tipo Con esa tecla multifuncional se ordenan las herramientas en base al tipo.

 $rac{30}{200}$ 

Nombre herram

ÚTIL\_DE\_ROSCAR

O ÚTIL FUNGIFORME

FRESA\_RANURAR

- PALPADOR 3D

**MACHO DE ROSCAR** 

J ÚTIL\_DE\_ACABADO

**CUCHILLA RANUR** 

Desgt. Derra-<br>
herram OEM mienta

**ST BROCA** 

Lista herramienta

Puest Tp.

 $10$ 

 $\overline{1}$ 

 $\overline{2}$ 

 $\overline{3}$ 

 $\overline{4}$ 

 $\overline{\mathbf{5}}$ 

 $\overline{6}$ 

 $\overline{7}$  $\overline{\mathbf{8}}$  $\overline{9}$ 10  $11$  $12$ 

П

**D** Lista

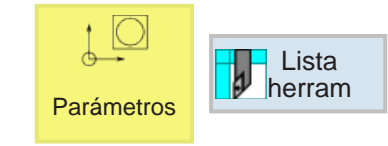

Long. Z

 $0.000$ 

0.000

0.000

 $0.000$ 

 $0.000$ 

 $0.000$ 

 $0.000$ 

0.000

Decal.<br> **v**origen

ø

 $0.000$ 

0.000

 $0.000$ 

0.000

 $0.000$ 

 $0.000$ 

 $0.000$ 

 $0.000$ 

**R** Variabl.

 $0.000 \quad 0$ 

 $93.0 + 55$ 

0.000

 $0.0$ 

 $0.000$ 

D Long. X

 $\overline{1}$ 

 $\mathbf{1}$ 

 $\overline{1}$ 

 $\mathbf{1}$ 

 $\overline{1}$ 

 $\mathbf{1}$ 

 $\mathbf{1}$ 

 $0.000$ 

0.000

 $0.000$ 

0.000

 $0.000$ 

 $0.000$ 

 $0.000$ 

0.000

Alma-

## **Lista de herramientas**

Medir he-

rramienta

Nueva<br>Herramta

Selección almacén

Ordenar

 $\blacksquare$ Datos

SD <sub>oper</sub>.

La lista de herramientas muestra todos los parámetros y las funciones que son necesarios para instalar y ajustar las herramientas. Cada

> herramienta está claramente identificada con su denominación de herramienta.

> Las herramientas con número de posición están asignadas a la posición de almacén correspondiente.

> Las herramientas sin número de posición están en el pool de herramientas debajo de las posiciones de almacén con números consecutivos.

Selección almacén

La tecla multifuncional permite un cambio rápido entre la posición de almacén y el pool de herramientas.

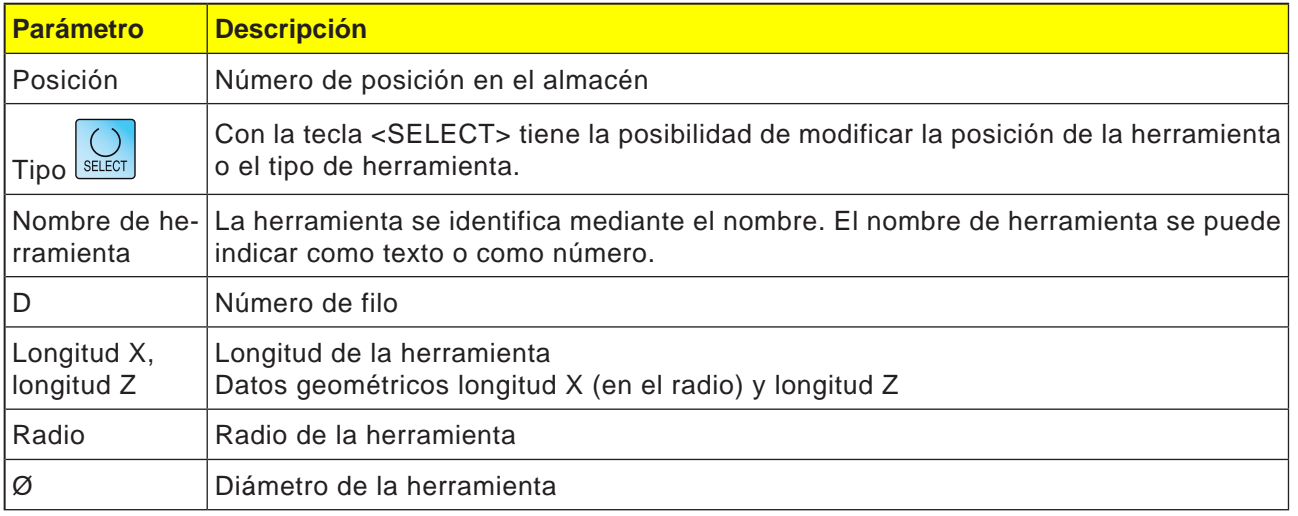

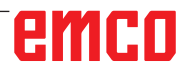

F3

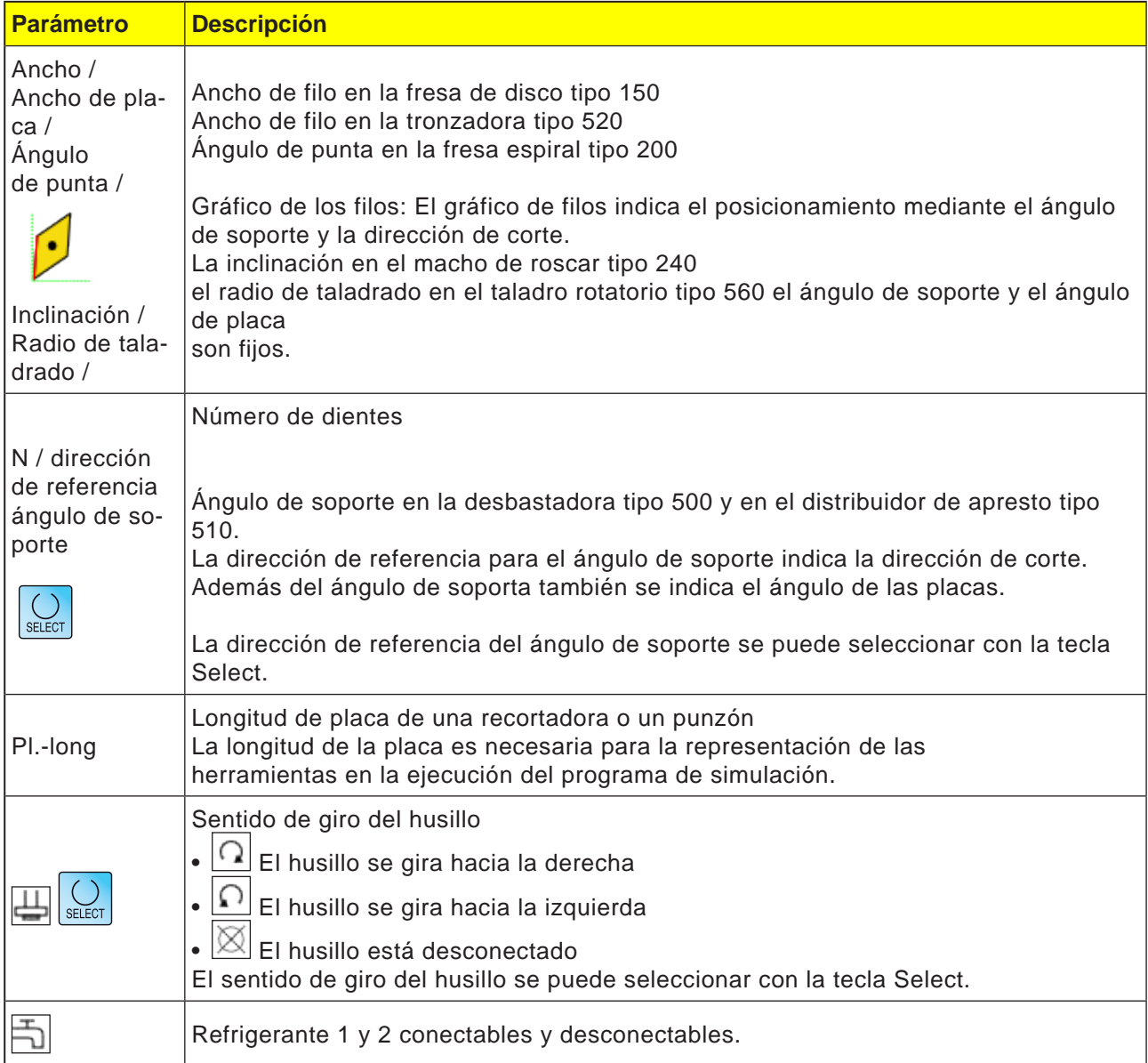

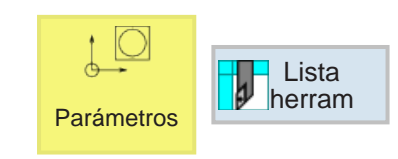

Nueva

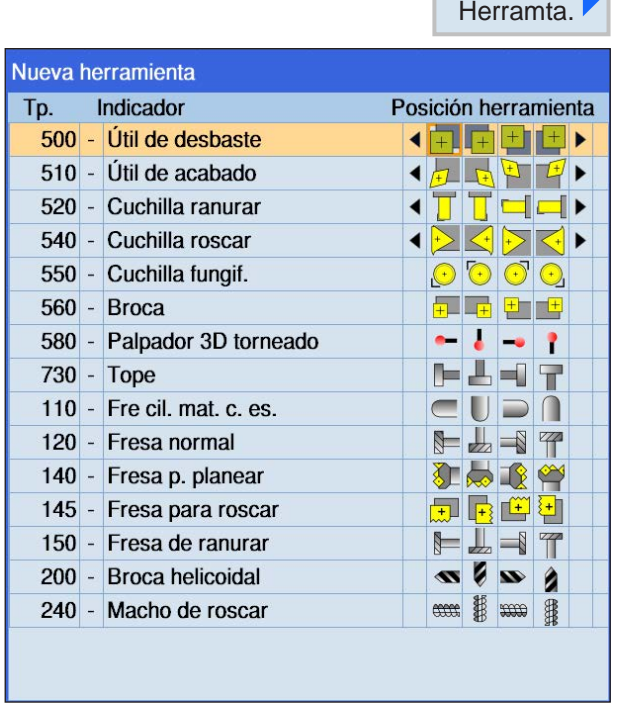

#### *tipos de herramienta disponibles*

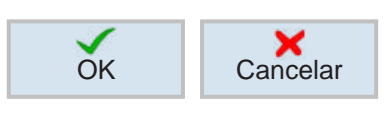

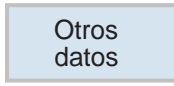

### **Introducir una nueva herramienta**

- **1** Posicionar el cursor en una posición vacía del almacén o en una línea vacía debajo de las posiciones de herramienta.
- **2** Pulsar la tecla multifuncional.
- **3** Seleccionar con el cursor de la lista el tipo de herramienta deseado en la posición de herramienta deseada.

- **4** Confirmar o cancelar la selección de tipo de herramienta con la tecla multifuncional.
- **5 Definir un** nombre de herramienta claro (p.ej.: desbastadora2).
- **6** Con la tecla multifuncional Más datos se puede definir en la fresa para planear el Ø radio exterior y el ángulo de la herramienta.

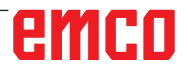

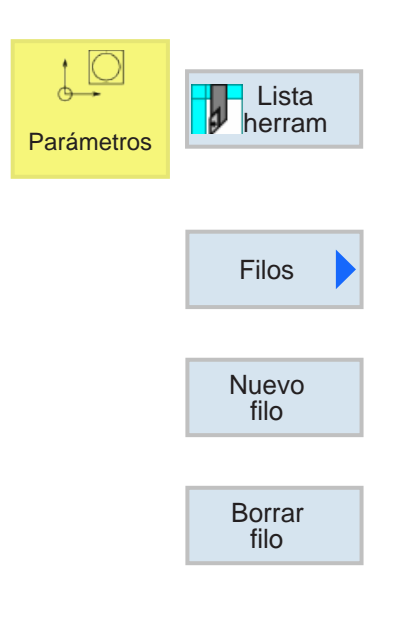

## **Colocar / soltar el filo de la herramienta**

- **1** Posicionar el cursor sobre la herramienta para la que se debe crear un filo.
- **2** Pulsar la tecla multifuncional.
- **3** Pulsar la tecla multifuncional. El nuevo filo se crea en herramienta con un número consecutivo.
- **4** Para borrar filos posicionar el cursor sobre el filo y pulsar la tecla multifuncional.
AN

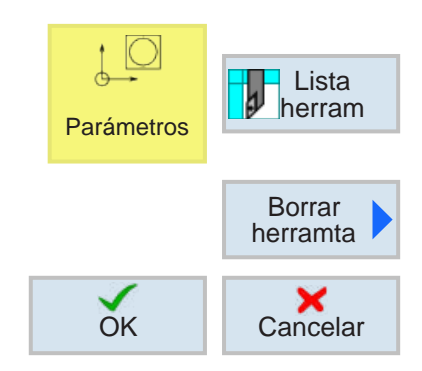

## **Borrar herramienta**

- **1** Colocar el cursor sobre la herramienta que debe ser borrada.
- **2** Pulsar la tecla multifuncional.
- **3** Confirmar o cancelar el borrado con la tecla multifuncional.

¡Si se borra una herramienta, se borran simultáneamente todos los filos correspondientes!

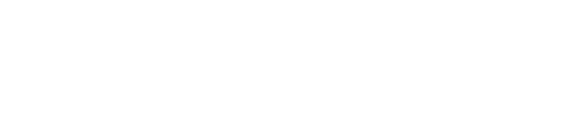

**Nota:**

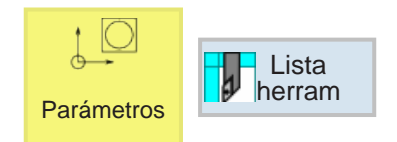

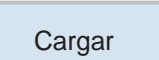

## **Cargar herramienta**

Las herramientas se cargan o descargan virtualmente del pool de herramientas de la lista de herramientas en el almacén.

- **1** Colocar el cursor sobre una herramienta ya creada en el pool de herramientas. El pool de herramientas se encuentra en la lista de herramientas debajo de las posiciones de almacén con numeración consecutiva.
- **3** Pulsar la tecla multifuncional. Una posición de almacén ya cargada y con ello ya asignada tiene que ser descargada antes de poder ser cargada.
- **4** En la lista de herramientas se muestra la herramienta cargada anteriormente en la posición deseada.

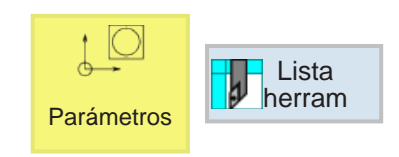

## **Descargar la herramienta**

Al descarga se extrae la herramienta del almacén y se deposita en el pool de herramientas debajo de la posición de almacén con numeración consecutiva

**1** Colocar el cursor sobre la herramienta a descargar en el husillo o en la posición de almacén.

Descargar

- **2** Pulsar la tecla multifuncional.
- **3** Físicamente la herramienta permanece en la posición de herramienta y se puede extraer de ahí.
- **4** Los datos de herramienta de la herramienta son transferidos al pool de herramientas y no se pierden. Si más tarde se debe emplear la herramienta, monte y cargue sencillamente la herramienta de nuevo en la posición correspondiente del almacén. Así no es necesario volver a indicar los datos de la herramienta. Los datos de la herramienta que se encuentran en el pool de herramientas se pueden borrar en cualquier momento.

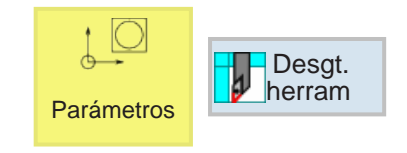

## **Desgaste de herramientas**

Las herramientas que se emplean durante largo tiempo se desgastan. Ese desgaste se puede medir y registrar en la lista de desgaste de herramientas. El control tiene en cuenta esos datos

cuando calcula las longitudes de herramientas o las correcciones de radios. de ese modo se consigue la misma precisión en el procesado de las piezas de trabajo.

El tiempo de empleo de la herramienta se puede supervisar automáticamente mediante número de unidades, vida útil o desgaste. Si las herramientas ya no deben ser usadas más, se

pueden bloquear (columna "G").

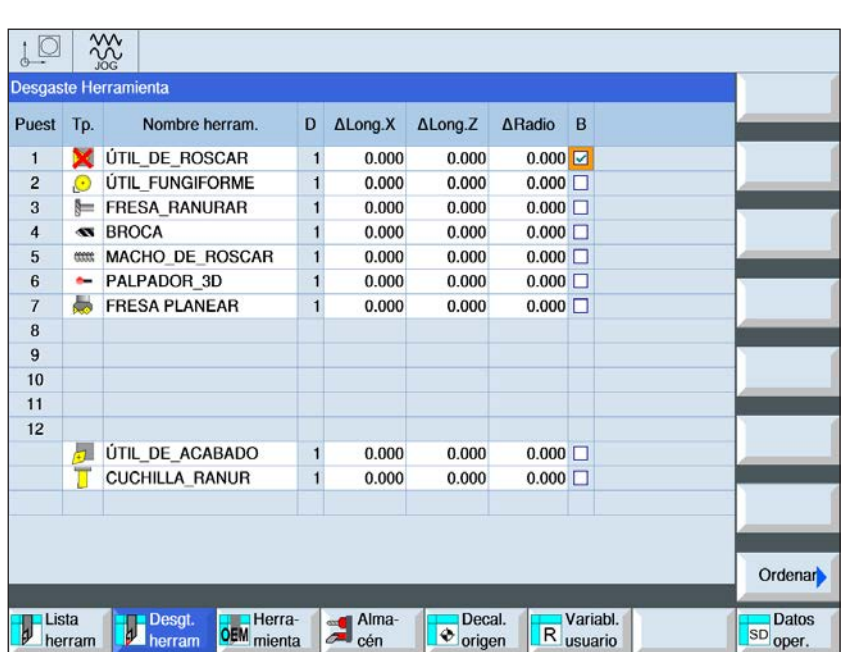

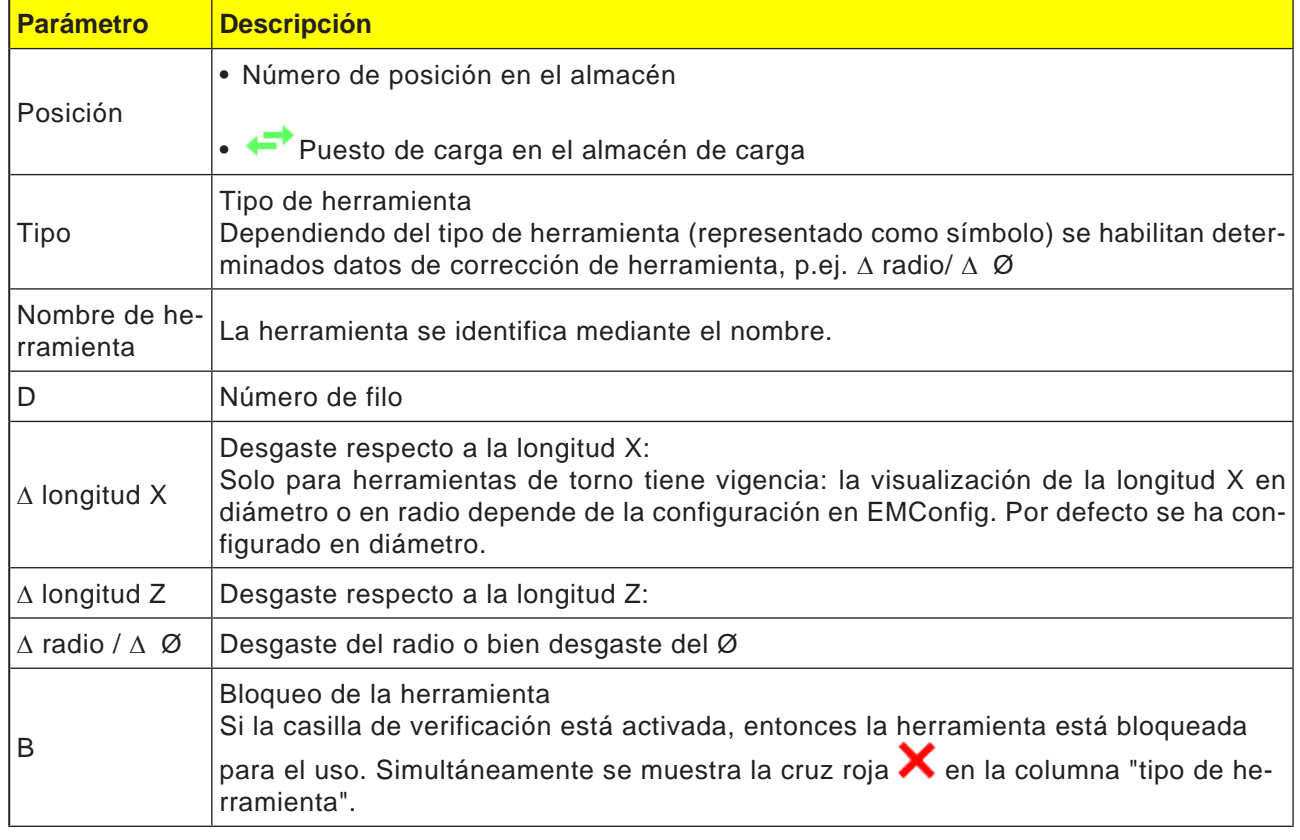

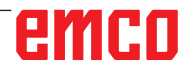

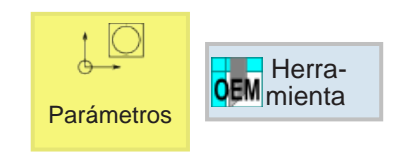

## **Herramienta OEM**

En los datos de herramientas OEM se puede indicar la longitud X del adaptador y la longitud Z del adaptador.

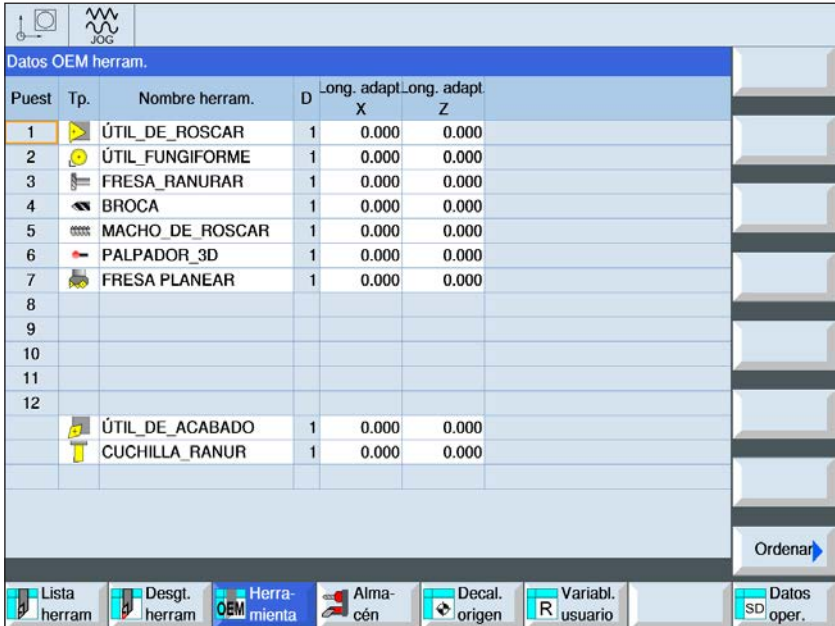

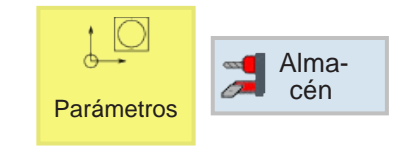

## **Almacén**

En la lista de almacén se muestran las herramientas con sus datos relativos al almacén.

Se pueden ejecutar acciones relacionadas con el almacén y con las posiciones de almacén. Se

pueden bloquear posiciones individuales de almacén para que no puedan ser usadas más (columna "G").

Las ubicaciones fijas (columna P) solo se pueden seleccionar en una máquina con una administración de herramientas caótica.

En todas los tornos por lo general todas las posiciones de almacén son simultáneamente ubicaciones fijas.

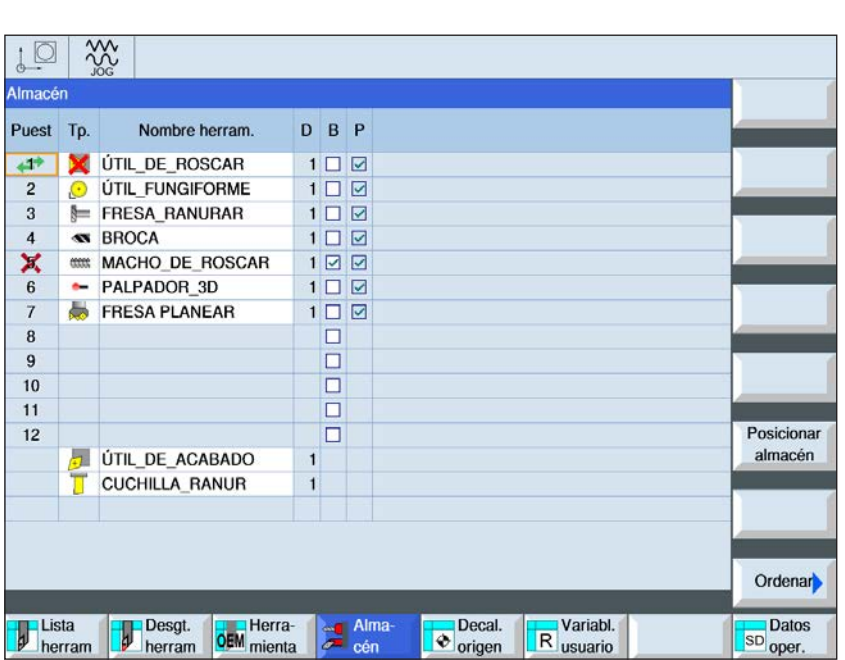

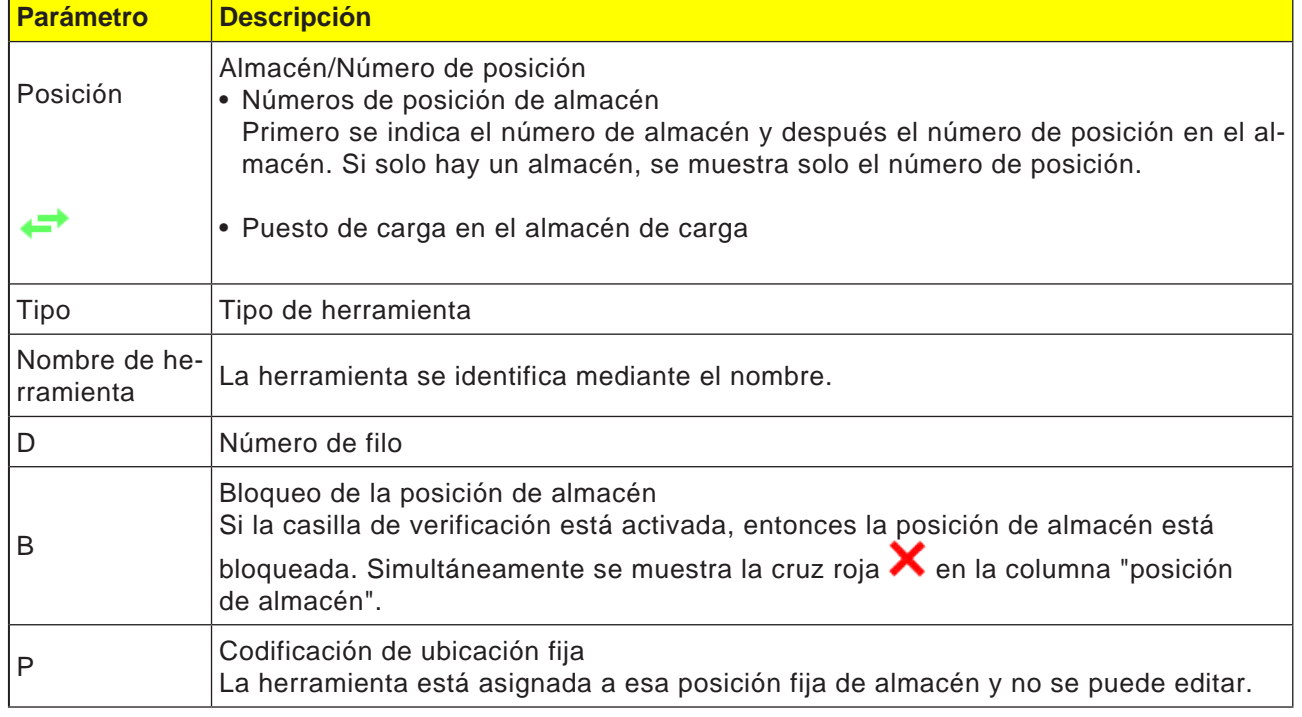

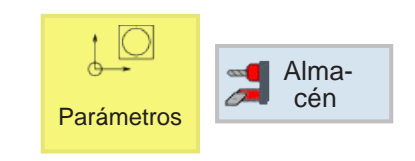

Posicionar almacén

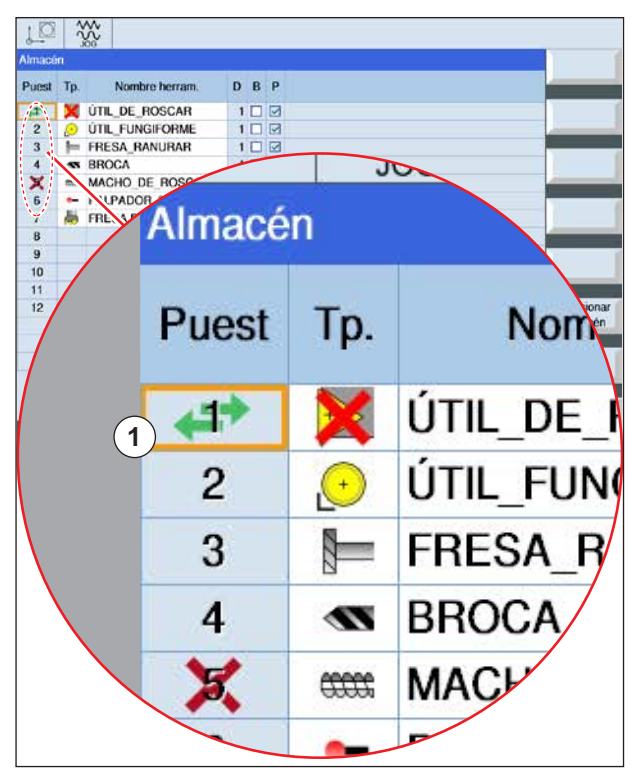

*La posición de almacén se encuentra actualmente en el puesto de cambio de herramienta*

## **Posicionar el almacén**

Las posiciones de almacén se pueden colocar directamente en el puesto de carga.

- **1** Colocar el cursor sobre la posición de almacén, que debe ser desplazada al puesto de carga.
- **2** Pulsar la tecla multifuncional. la posición de almacén es trasladada al puesto de carga.
- **3** La doble flecha verde (1) en la posición de almacén muestra que esa posición de almacén se encuentra actualmente en lugar de cambio de herramienta (posición de carga).

## emco

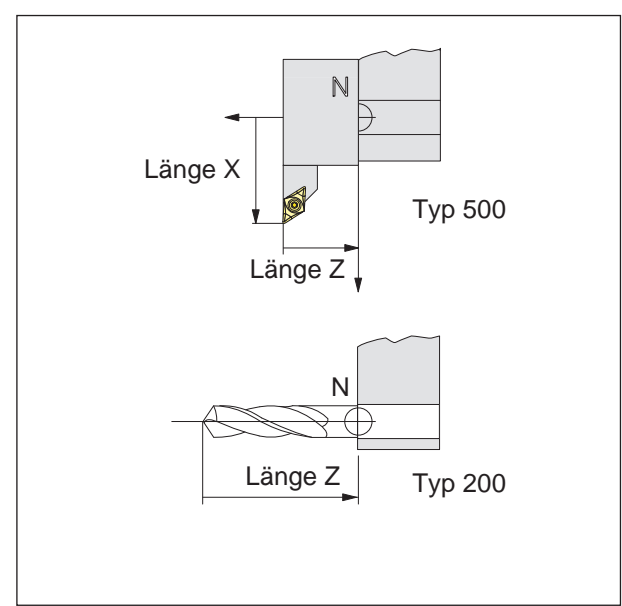

*Dirección de la corrección de longitud para los tipos de herramienta*

#### **Corrección de la longitud de herramienta**

Con la corrección de la longitud de herramienta se pasa el punto cero de la herramienta del punto de referencia del alojamiento de la herramienta N a la punta de la herramienta.

Así todos los datos de posición se refieren a la punta de la herramienta.

En la mayoría de los tornos el punto de referencia de montaje de la herramienta N, está en la cara del disco torreta de herramientas o en el portaherramientas

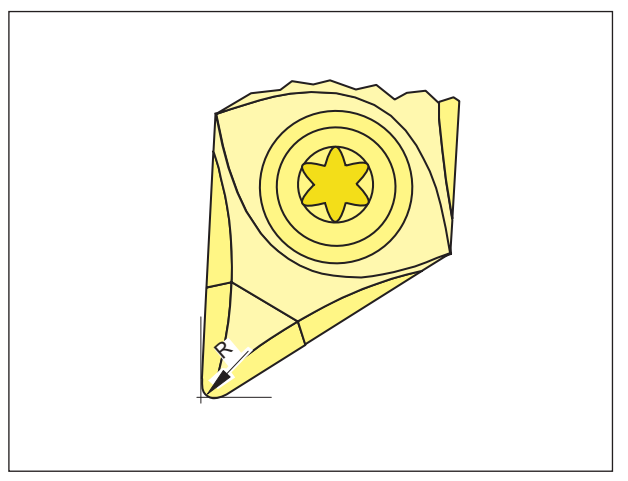

**Radio de la punta de la cuchilla** 

Solo es necesario indicar el radio de la punta de la cuchilla si se ha seleccionado la compensación del radio de la cuchilla (G41, G42) para la herramienta en cuestión.

*Radio de corte R*

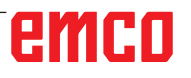

## **Corrección de herramienta**

#### **Solicitud de herramienta para programación de Shop:**

1. Cambio de herramienta: Con el comando T se ejecuta un cambio directo de herramienta:

Sintaxis: T="Nombre de herramienta" T=1 ... nombre de lugar de almacén T1 ... herramienta

con T0 se deselecciona la herramienta

2. Número de corrección de herramienta D:

A cada herramienta se le pueden asignar hasta 9 número de corrección D.

El control SINUMERIK Operate denomina los números de corrección D como filo.

Una herramienta puede disponer de varios filos números de corrección (p.ej. esquina izquierda y derecha de un útil de ranurar). Según sea su uso en el programa se abre p.ej. T="TRONZADORA1" D1 o T="TRONZADORA1" D2.

Con el comando D se abren los valores de filo. la propia herramienta se abre con su nombre. Los datos de la corrección de herramienta (longitud, radio, ...) se leen de la memoria de filos.

Si no se programa D, se utiliza automáticamente  $D1$ 

Con D0 se deselecciona la corrección de herramienta.

Las posiciones programadas a continuación se refieren al punto de referencia del alojamiento de la herramienta N y no a la punta de la herramienta.

**Solicitud de herramienta para programación de Shop:** véase descripción del ciclo "mecanización recta o circular" en el capítulo D

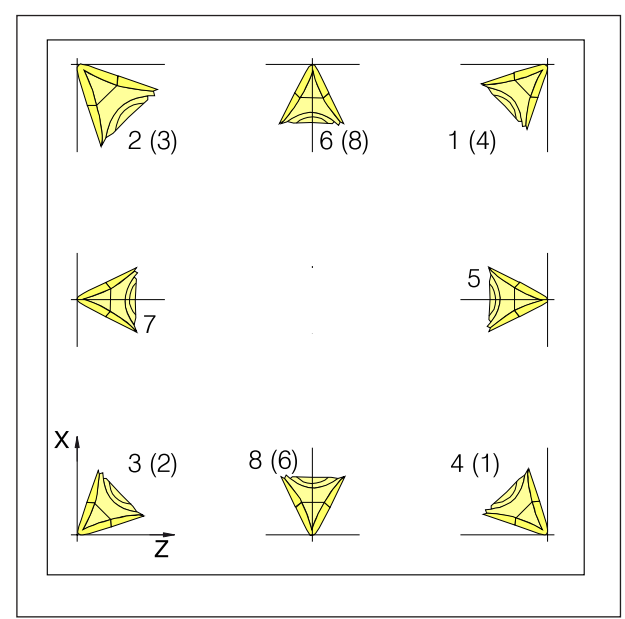

*Posición de la punta de la cuchilla de las herramientas de torno*

#### **Posición de la punta de la cuchilla de las herramientas de torno**

Para determinar el tipo observe la herramienta tal como se sujeta en la máquina.

Para las máquinas en las que la herramienta está debajo (encima) del centro de rotación (p.ej. Concept Turn 55), hay que utilizar los valores entre paréntesis por la inversión de la dirección +X.

Herramientas de torno

- 500 herramienta de desbastar
- 510 herramienta alisadora
- 520 cuchilla de tronzar
- 540 herramienta de filetear
- 550 hongo
- 560 perforadora rotativa
- 580 palpador 3D giro
- 730 tope

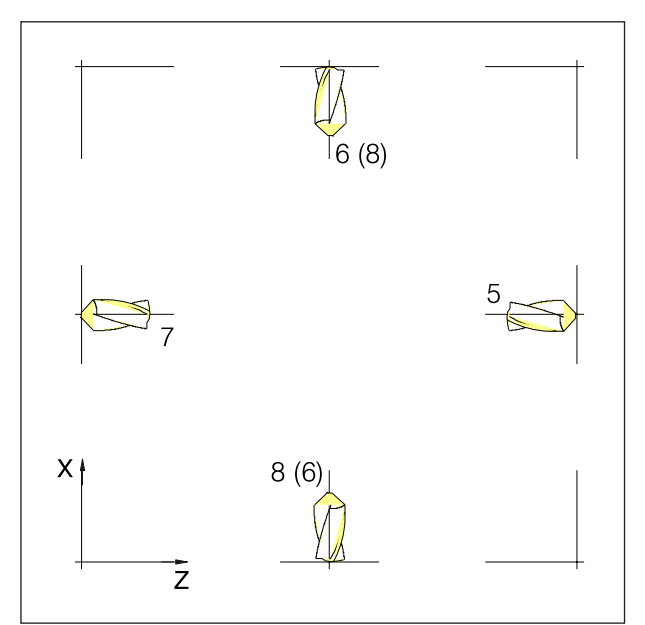

*Posición de la punta de la cuchilla de las herramientas de fresa y de taladro*

#### **Posición de la punta de la cuchilla de las herramientas de fresa y de taladro**

Tipos de herramienta:

Herramientas de perforación 200 broca espiral

240 macho de roscar, rosca normal

Herramientas de fresado

- 110 fresa cilíndrica para matrices
- 120 fresa de mang
- 140 fresa para planear
- 145 fresa para roscar
- 150 fresa de disco

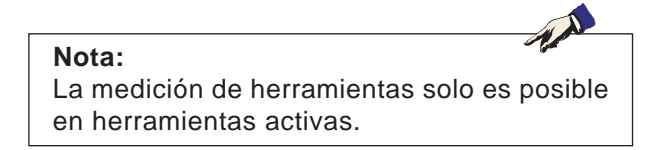

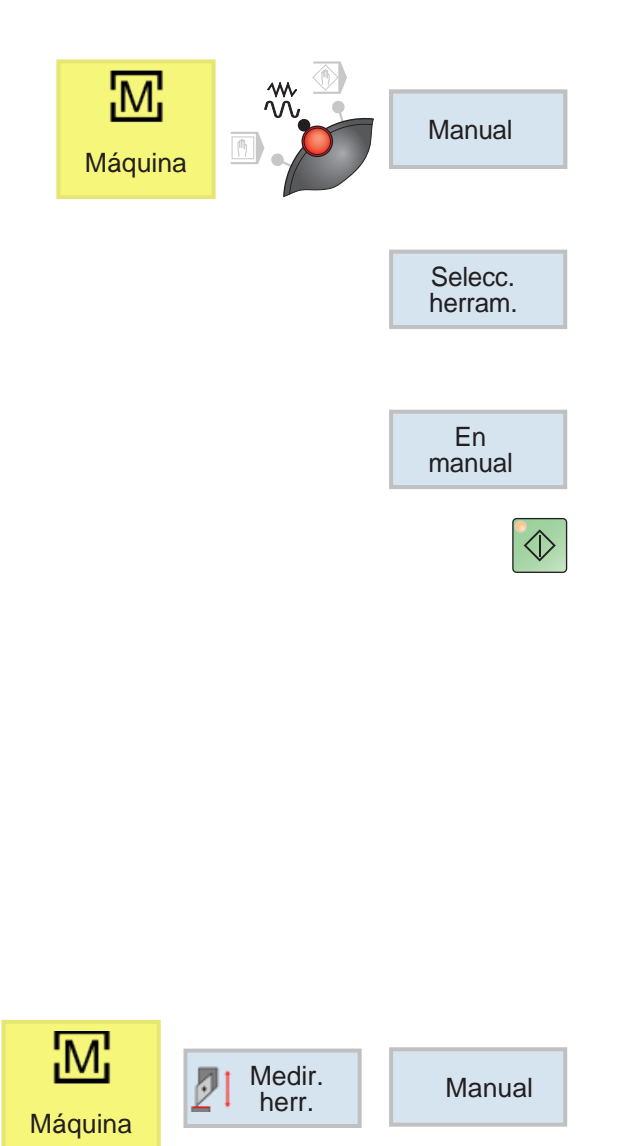

## **Medición manual de la herramienta**

#### **Requisito previo:**

La herramienta a medir ya está creada en la lista de herramientas y se encuentra físicamente en la posición de almacén. la herramienta creada debe ser medida.

**1** cambiar a la ventana TSM

Para medir las herramientas se emplea la pieza de trabajo a mecanizar.

- **2** Seleccionar con la tecla multifuncional la herramienta ya creada en la lista de herramientas.
- **3** Pulsar la tecla multifuncional.
- **4** Pulsar la tecla NC-Inicio.
- **5** Refrentado

La pieza de trabajo se sujeta de forma que quede suficiente espacio para poder alcanzar con todas las herramientas la superficie frontal y lateral. Primero se refrenta la pieza de trabajo a mano, para ello se configura la velocidad a 1000 rpm. La superficie frontal y la lateral se refrenta para cumplir con los requisitos para una medición lo más exacta posible.

- **6** Medir la herramienta a mano.
- **7** Pulsar las teclas multifuncionales
- **8** Pulsar la tecla multifuncional

Indicar el valor medido con el calibre en X0. El valor medido es el diámetro de la pieza de trabajo.

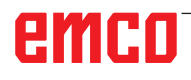

X

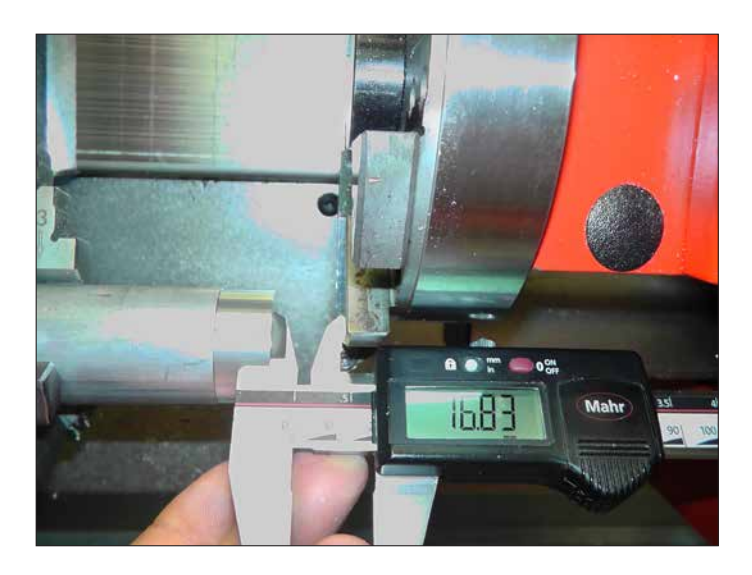

Ajustar la torreta de herramientas de forma que se pueda medir la longitud desde el frente hasta el despojador.

Z

#### **Nota:**

No olvidar que para Z0 antes de la medición no se debe indicar ninguna longitud. Las entradas de longitud tienen que estar antes a 0.

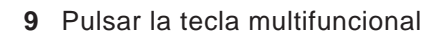

Leer el valor para la longitud Z en el calibre.

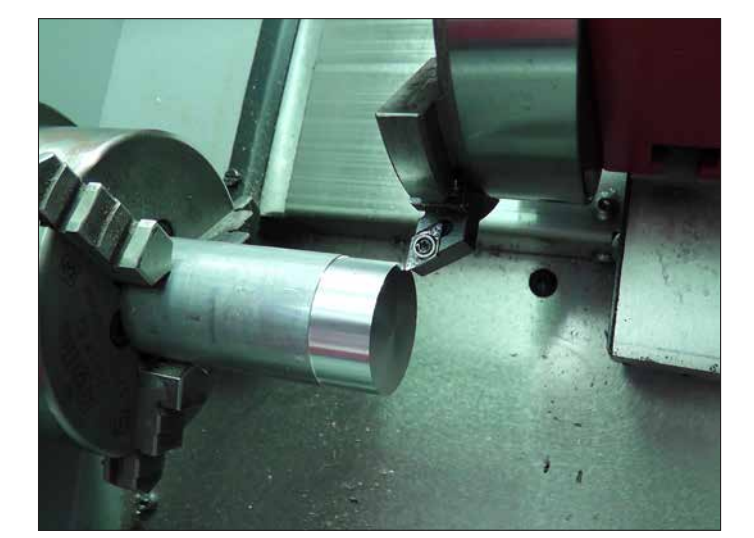

**10** Entrar en contacto con la herramienta en modo Jog.

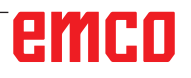

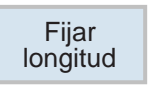

**11** Pulsar la tecla multifuncional

Para medir las herramientas se emplea la pieza de trabajo a mecanizar.

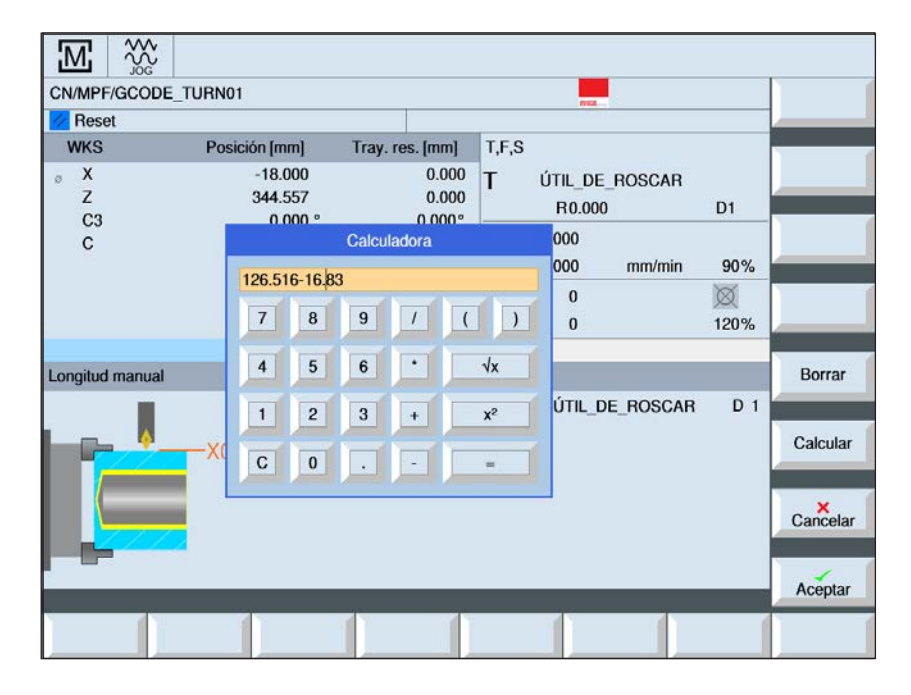

Ajuste Punto de referencia: Pieza de trabajo

El resultado del cálculo es para Z0: 126.516 - 16.83 = 109.686

126.516 es la posición del eje Z en el momento de la medición

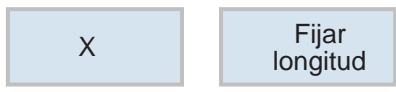

Para medir las herramientas se emplea la pieza de trabajo a mecanizar.

**12** Entrar en contacto con la herramienta en la superficie lateral, pulsar la tecla multifuncional X para cambiar a X y pulsar la tecla multifuncional aplicar longitud

## emco

**13** Pata todas las demás herramientas hay que repetir los siguientes pasos:

Desplazar la herramienta

Colocar una nueva herramienta (para el caso de que la máquina todavía no esté equipada)

- Colocar la próxima herramienta en la posición de trabajo
- Seleccionar la herramienta
- Desplazar la herramienta a la superficie frontal
- Pulsar las teclas multifuncionales
- Desplazar la herramienta a la superficie lateral
- Pulsar las teclas multifuncionales

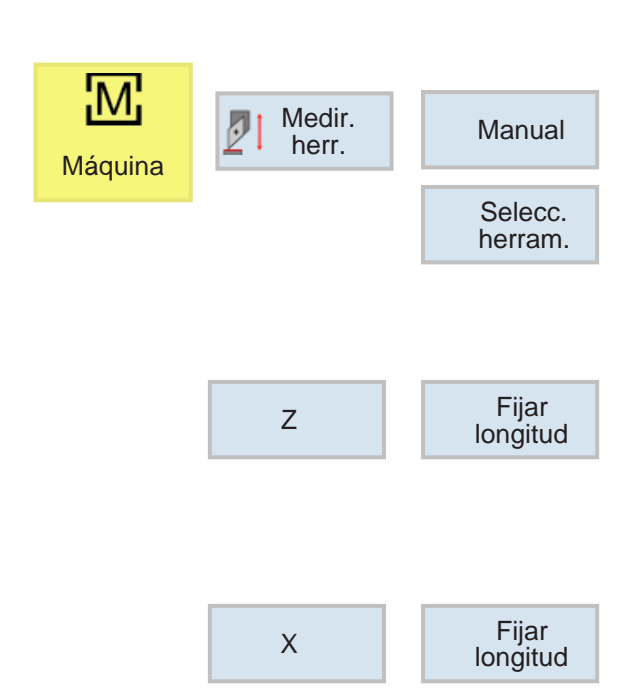

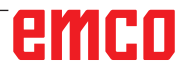

**Nota:**

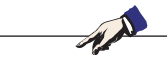

Durante el uso de la herramienta de referencia no debe haber ningún dato de filo ni de decalaje activo.

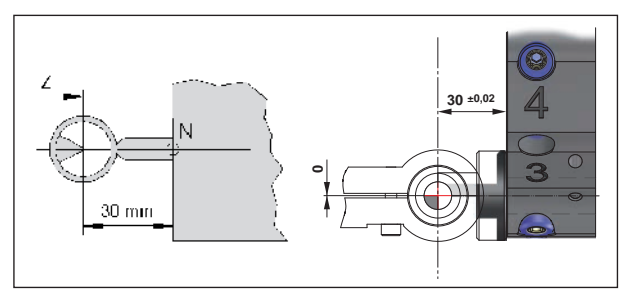

*Medición de herramienta de referencia Concept Turn 55/60*

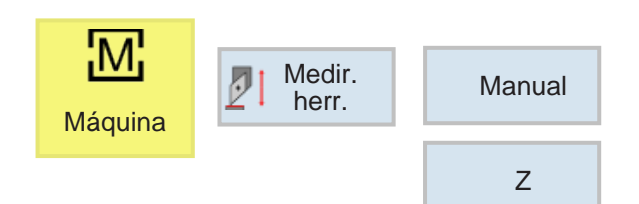

## **Medir la herramienta con el equipo de ajuste óptico en la máquina**

**1** Ese método es más exacto, pues se evita el contacto y la herramienta se puede representar aumentada.

En la herramienta de referencia hay que observar la longitud. Debe conocer la longitud exacta.

La herramienta de referencia se emplea solo para determinar la posición de la red del equipo óptico en MKS

- **2** Procedimiento:
- Montar la herramienta de referencia y desplazarla a la posición de trabajo
- Desplazar la herramienta de referencia a la red
- Pulsar las teclas multifuncionales

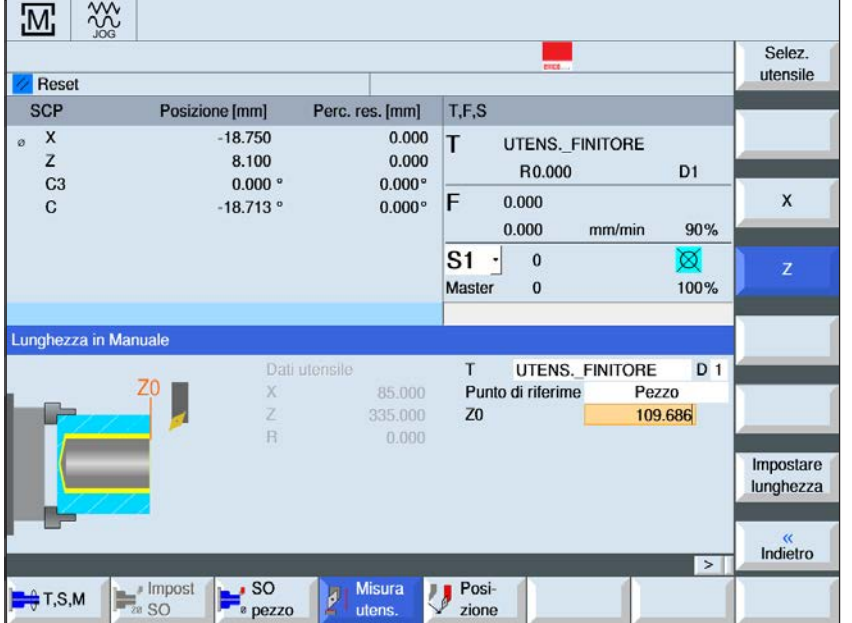

#### Ajuste Punto de referencia: Pieza de trabajo

Cálculo de Z0: 114.699 - Herramienta de referencia longitud

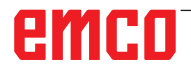

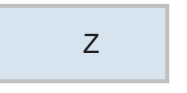

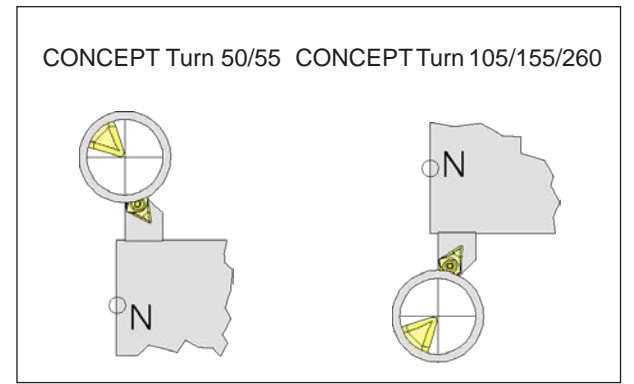

*Desplazar la herramienta a la red*

• Pulsar la tecla multifuncional

Indicar el valor 0 de la indicación de posición bajo X0

- : 16.793
- Ahora se puede extraer la herramienta de referencia de la máquina.
- **3** Medición de herramienta:
- Desplazar la herramienta a medir a la posición de trabajo
- Desplazar la herramienta a la red

**4** Seleccionar la herramienta y colocar longitudes

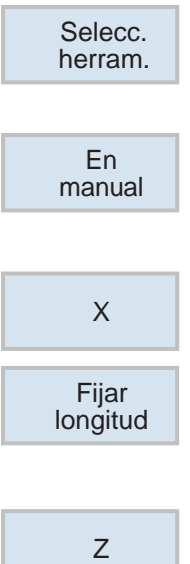

• Seleccionar la herramienta

Seleccionar la herramienta actual con el cursor

- Pulsar la tecla multifuncional
- Pulsar la tecla multifuncional
- Pulsar la tecla multifuncional

Ahora se ha medido la herramienta

Los pasos medición de herramienta hasta aplicar longitud se repiten para cada herramienta (puntos 3 a 4)

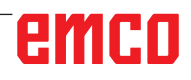

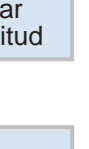

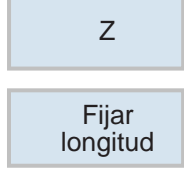

## emco

## **G: Ejecución del programa**

AN

## **Condiciones previas**

### **Fijación de los puntos cero**

Los puntos cero empleados deben ser medidos e inscritos.

#### **Herramientas**

Las herramientas empleadas deben ser medidas e inscritas.

Las herramientas tienen que estar en las posiciones correspondientes (T) en el cambiador de herramientas.

### **Punto de referencia**

Los puntos de referencia tiene que haber sido encontrados en todos los ejes.

#### **Máquina**

La máquina tiene que estar en modo de espera activa

La pieza de trabajo tiene que estar tensada con seguridad.

Las piezas sueltas (llaves de sujeción etc.) tienen que haber sido extraídas del lugar de trabajo, para evitar colisiones.

Las puertas de la máquina tiene que haber sido cerradas al iniciar el programa.

### **Alarmas**

No debe haber ninguna alarma pendiente.

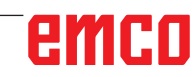

**Nota:**

Durante la ejecución del programa no se deben modificar los datos de herramienta de las herramientas en uso.

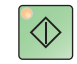

## **NC-Inicio**

Con esa tecla en el modo "JOG" se cambia al modo de funcionamiento "AUTO" y se iniciar la secuencia del programa NC.

Para poder iniciar la ejecución del programa NC tiene que haber un programa Sinumerik Operate abierto. El nombre de fichero del programa Sinumerik Operate abierto actualmente se muestra en el centro de la ventana de simulación.

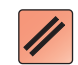

## **NC-Reset**

Con esa tecla se pasa del modo "AUTO" al modo de funcionamiento "JOG" y se interrumpe la ejecución del programa NC y se reinicia el estado inicial.

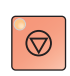

### **NC-Parada**

Con esa tecla se para la ejecución del programa NC. Con la tecla "NC-Inicio" puede continuar la simulación.

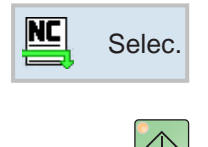

<del>⊘</del>

## **Inicio del programa, parada del programa**

- Seleccione un programa para ser ejecutado.
- Pulse la tecla "NC-Inicio".
- Pare el programa con "NC-Parada", continúe con "NC-Inicio".
- Cancelar el programa con "NC-Reset".

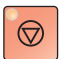

## **Reposicionamiento**

Si se interrumpe el programa en modo automático, p.ej. tras una rotura de herramienta, se puede sacar la herramienta del contorno en modo manual.

Para evitar posteriores colisiones tiene que desplazar los ejes a una posición segura.

Las coordenadas de la posición de interrupción se guardan.

Las diferencias de recorrido desplazadas entre los ejes se muestran en la ventana de valores reales. Esa diferencia de recorrido se denomina "desplazamiento-Repos".

### **Continuar la ejecución del programa:**

• Seleccionar el modo de funcionamiento REPOS. Con eso se puede desplazar la herramienta de nuevo hacia el contorno de la pieza de trabajo.

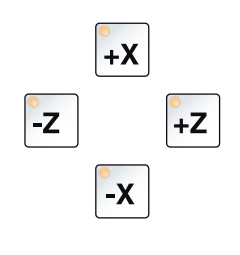

 $\Diamond$ 

Seleccionar uno tras otro cada eje a desplazar y llévelo a la posición de la interrupción.

• Pulsando "NC-Inicio" volver a continuar en el modo automático.

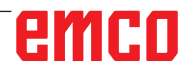

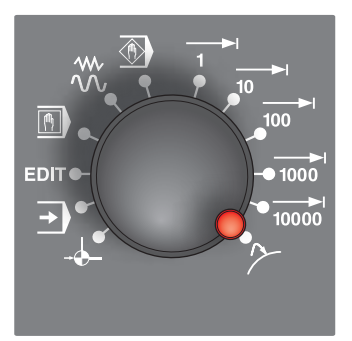

# **H: Alarmas y Mensajes**

### **Alarmas de máquina 6000 - 7999**

Estas alarmas serán disparadas por las máquinas. Hay diferentes alarmas para las diferentes máquinas. Las alarmas 6000 - 6999 deben ser confirmadas, nolrmalmente, con RESET. Las alarmas 7000 - 7999 son mensajes que, normalmente, desaparecen al terminar la situación que las dispara.

#### **PC MILL 50 / 55 / 100 / 105 / 125 / 155 Concept MILL 55 / 105 / 155**

#### **6000: PARADA DE EMERGENCIA**

Se pulsó la tecla PARADA DE EMERGENCIA. Elimine la situación de peligro y vuelva a arrancar la máquina y el software.

#### **6001: PLC - EL TIEMPO DE CICLO SUPERA EL LÍMITE**

Póngase en contacto con el servicio de EMCO.

#### **6002: PLC - NO HAY CARGADO NINGÚN PROGRAMA**

Póngase en contacto con el servicio de EMCO.

**6003: PLC - NO EXISTE LA UNIDAD DE DATOS**

Póngase en contacto con el servicio de EMCO.

#### **6004: PLC - FALLO DE LA MEMORIA RAM**

Póngase en contacto con el servicio de EMCO.

#### **6005: M¢DULO FRENADO SOBRECALENTADO**

Accionamiento principal fue frenado demasiado frecuentemente. Cambio del número de revoluciones dentro de breve tiempo. E4.2 activo

#### **6006: SOBRECARGA RESISTENCIA DE FRENO** véase 6005

#### **6007: CIRCUITO DE SEGURIDAD AVERIADO**

Contactor del eje o accionamiento principal con máquina desconectada no desactivado. Conector quedó enganchado o error de contacto. E4.7 no estuvo activo durante la conexión

#### **6008: FALTA PARTECIPANTE CAN**

Comprobar el fusible o bien llamar al servicio de atención al cliente de EMCO.

#### **6009: AVERÍA DEL CIRCUITO DE SEGURIDAD**

Sistema motor paso a paso defectuoso. El programa CNC en ejecución será interrumpido, los accionamientos auxiliares se pararán, se perderá la posición de referencia.

Póngase en contacto con el servicio de EMCO.

#### **6010: ACCIONAMIENTO DEL EJE X NO PREPARADO**

La tarjeta del motor paso a paso es defectuosa o está demasiado caliente, un fusible o el cableado es defectuoso.

El programa en ejecución será parado, los accionamientos auxiliares se desconectarán, se perderá la posición de referencia.

Compruebe los fusibles o póngase en contacto con el servicio de EMCO.

#### **6011: ACCIONAMIENTO DEL EJE Y NO PREPARADO**

ver alarma 6010.

#### **6012: ACCIONAMIENTO DEL EJE Z NO PREPARADO**

ver alarma 6010.

#### **6013: ACCIONAMIENTO PRINCIPAL NO PREPARADO**

Fuente de alimentación del accionamiento principal defectuosa, accionamiento principal demasiado caliente, fusible defectuoso.

El programa en ejecución será parado, los accionamientos auxiliares serán desconectados.

Compruebe los fusibles o póngase en contacto con el servicio de EMCO.

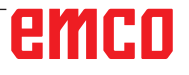

#### **6014: CABEZAL PRINCIPAL SIN VELOCIAD**

Puede ser disparada cuando la velocidad del cabezal es menor de 20 rpm, debido a sobrecarga. Modifique los datos de corte (avance, penetración, velocidad cabezal).

El programa CNC será abortado, se pararán los accionamientos auxiliares.

#### **6019: TORNILLO EXCESO DE TIEMPO**

La mordaza eléctrica no ha alcanzado ninguna posición final en un lapso de 30 segundos.

Defectuoso el control de la placa del dispositivo de sujeción, apretada la mordaza o ajustar los sensores sin contacto de interruptor de fin de carrera.

#### **6020: TORNILLO AVERIADO**

Con la mordaza eléctrica cerrada ha fallado la señal "dispositivo de sujeción sujetado" de la placa del dispositivo de suejción.

Control, placa del dispositivo de suejción, cableado defectuosos.

#### **6022: PLACA DE SUJECIÓN DEFECTUOSA**

Cuando aparece constantemente la señal "dispositivo de sujeción sujetado" a pesar de no haberse dado ningun impulso de mando. Reemplazar la placa.

#### **6024: PUERTA DE MÁQUINA ABIERTA**

La puerta fue abierta mientras la máquina se estaba moviendo. El programa será abortado.

#### **6027: INTERRUPTOR FINAL PUERTA DEFECTO**

El final de carrera de la puerta automática está desplazado, es defectuoso, está mal cableado. Póngase en contacto con el servicio de EMCO.

#### **6028: EXCESO DE TIEMPO PUERTA**

La puerta automática está acuñada, el suministro de aire a presión es insuficiente, el final de carrera está desplazado.

Compruebe la puerta, suministro de aire, final de carrera o póngase en contacto con el servicio de EMCO.

#### **6030: NINGUNA PIEZA SERRADA**

No hay pieza insertada, mordaza del tornillo desplazada, leva de mando desplazada, equipo defectuoso.

Ajuste o póngase en contacto con el servicio de EMCO.

#### **6040: TORRETA CONTROL BLOQUEO EST TICO**

Después del procedimiento WZW tambor presionado hacia abajo por eje Z. Posición del husillo incorrecta o defecto mecánico. E4.3=0 en el estado inferior

#### **6041: TIEMPO DE CAMBIO DE HERRAMIEN-TA EXCEDIDO**

Torreta de herramientas acuñada (¿colisión?), accionamiento principal no preparado, fusible defectuoso, equipo defectuoso.

El programa CNC en ejecución será parado., Compruebe colisiones, compruebe los fusibles o póngase en contacto con el servicio de EMCO.

#### **6043-6046: FALLO DE POSICIÓN DEL DISCO DE HERRAMIENTAS**

Error de posición del accionamiento principal, error de supervisión de posición (detector de proximidad inductivo defectuoso o desajustado, tolerancia del tambor), fusible defectuoso, equipo defectuoso.

El eje Z se podría haber deslizado fuera de los dientes mientras se desconectó la máquina.

El programa CNC será parado.

Póngase en contacto con el servicio de EMCO.

#### **6047: DISCO DE HERRAMIENTAS DESBLO-QUEADO**

Tambor de herramientas girado fuera de la posición de bloqueo, detector de proximidad inductivo defectuoso o desajustado, fusible defectuoso, equipo defectuoso.

El programa CNC en ejecución será interrumpido. Póngase en contacto con el servicio de EMCO.

Cuando el tambor de herramientas se gira fuera de la posición de bloqueo (sin defecto), actúe como sigue:

Gire manualmente el tambor a la posición de bloqueo.

Cambie al modo MANUAL (JOG).

Gire el interruptor de llave. Desplace el carro Z hacia arriba hasta que desaparezca la alarma.

#### **6048: TIEMPO DE DIVISION EXCEDIDO**

Cabezal divisor acuñado, suministro de aire con insuficiente presión, equipo defectuoso.

Compruebe colisión, compruebe el suminsitro de aire a presión o póngase en contacto con el servicio de EMCO.

#### **6049: TIEMPO DE BLOQUEO EXCEDIDO** ver alarma 6048

#### **6050: M25 EN CABEZAL PRINCIPAL EN FUNCIONAMIENTO**

Causa: Error de programación en el programa CN. El programa en ejecución será abortado.

Los accionamientos auxiliares serán desconectados. Solución: Corrija el programa CN.

#### **6064: PUERTA AUTOMÁTICA NO PREPARADA**

Causa: fallo de presión de la puerta automática puerta automática acuñada mecánicamente

final de carrera de posición extrema abierta defectuoso

circuitos impresos de seguridad defectuosos

- cableado defectuoso
- fusibles defectuosos

El programa en ejecución será abortado. Los accionamientos auxiliares serán desconectados. Solución: arregle la puerta automática

#### **6069: SUJECIÓN NEUM.TANI NO ABIERTA**

Durante la abertura de la sujeción interruptor de presión no baja dentro de 400ms. Interruptor de presión defectuoso o problema mecánico E22.3

#### **6070: INTERRUPT.MANOM'TR.TANI FALTANTE**

Durante la cerrada de la sujeción el interruptor de presión no se activa. Ningún aire comprimido o problema mecánico E22.3

#### **6071: DISPOSITIVO DE DIV. NO DISPUESTO**

Señal Servo Ready del convertidor de frecuencia falta. Exceso de temperatura accionamiento TANI o convertidor de frecuencia no listo para el servicio.

#### **6072: TORNILLO NO PREPARADO**

Intento de poner en marcha el cabezal con un tornillo abierto o sin pieza sujeta.

Tornillo acuñado mecánicamente, suministro de aire comprimido insuficiente, presostato defectuoso, fusible defectuoso, equipo defectuoso. Compruebe los fusibles o póngase en contacto con el servicio de EMCO.

#### **6073: DISPOSITIVO DIVISOR NO PREPARADO**

Causa: interruptor de bloqueo defectuoso cableado defectuoso fusibles defectuosos

El programa en ejecución será abortado. Los accionamientos auxiliares serán desconectados. Solución: arregle el dispositivo divisor automático bloquee el dispositivo divisor

#### **6074: TIEMPO DE DIVISOR EXCEDIDO**

Causa: dispositivo divisor acuñado mecánicamente

> interruptor de bloqueo defectuoso cableado defectuosos

fusibles defectuosos

El programa en ejecución será abortado.

Los accionamientos auxiliares serán desconectados. Solución: arregle el dispositivo divisor automático.

#### **6075: M27 EN CABEZAL PRINCIPAL EN FUNCIONAMIENTO**

Causa: Error de programación en el programa CN. El programa en ejecución será abortado. Los accionamientos auxiliares serán desconectados. Solución: Corrija el programa CN

#### **6110: 5º EJE NO CONECTADO**

- Causa: El eje 4/5 se ha seleccionado en EMConfig, pero no se ha conectado eléctricamente.
- Solución: Conecte el eje 4/5 o deselecciónelo en EmConfig.

#### **6111: 5º EJE CONECTADO**

- Causa: El eje 4/5 se ha deseleccionado en EMConfig, pero se ha conectado eléctricamente.
- Solución: Elimine el eje 4/5 de la máquina o selecciónelo en EmConfig.

#### **6112: PROTECCIÓN DE MOTOR LIBERADA**

- Causa: Se ha activado un guardamotor. Se detiene de inmediato un programa NC eventualmente activo.
- Solución: Compruebe el guardamotor que se debe activar y después vuelva a encenderlo. En caso de que se repita, póngase en contacto con el servicio EMCO.

#### **7000: NÚMERO DE HERRAMIENTA PRO-GRAMADA INVÁLIDO**

Se programó una posición de herramienta superior a 10.

El programa CNC se parará.

Interrumpa el programa con RESET y corrija el programa.

#### **7001: "M6" NO PROGRAMADA !**

Para un cambio automático de herramientas debe programarse después de la palabra "T" también un M6.

#### **7007: AVANCE PARO**

Los ejes fueron detenidos por parte del interface de robótica (entrada de robótica FEEDHOLD).

#### **7016: CONECTE ACCIONAMIENTOS AUXI-LIARES**

Los accionamientos auxiliares están desconectados. Pulse la tecla AUX ON durante, al menos, 0,5 s (para evitar la conexión accidental) para conectar los accionamientos auxiliares.

#### **7017: REFERENCIE LA MÁQUINA**

Acérquese al punto de referencia.

Cuando el punto de referencia no está activo, los movimientos manuales sólo son posibles con el interruptor de llave en la posición "setting operation".

#### **7018: GIRE EL INTERRUPTOR DE LLAVE**

Con Iniciar CN el interruptor de llave estaba en la posición "setting operation".

Iniciar CN está bloqueado.

Gire el interruptor de llave a la posición "automatic" para ejecutar el programa

#### **7020: MODO DE OPERACIÓN ESPECIAL ACTIVO**

Modo de operación especial: La puerta de la máquina está abierta, los accionamientos auxiliares están conectados, el interruptor de llave está en la posición "setting operation" y se pulsó la tecla de aceptación.

El desplazamiento manual de los ejes es posible con la puerta abierta. No es posible el giro de la torreta portaherramientas con la puerta abierta. La ejecución del programa CNC es posible sólo con el cabezal parado (DRYRUN) y operación secuencia a secuencia.

Por sseguridad: Si la tecla de aceptación es pulsada durante más de 40 s, la función de la tecla es interrumpida, se debe dejar de pulsar la tecla de aceptación y volver a pulsarla.

#### **7021: INICIALICE LA TORRETA PORTAHE-RRAMIENTAS**

La torreta portaherramientas en operación fue interrumpida.

No es posible ninguna operación de desplazamiento.

Pulse la tecla torreta herramienta en modo JOG. El mensaje se produce después del alarma 6040.

#### **7022:LIBERAR TORRETA HERRAMIENTAS !** véase 7021

#### **7023: TIEMPO ESPERA ACCIONAM.PRINCI-PAL!**

El convertidor de frecuencia LENZE debe estar separado como mínimo 20 segundos de la red eléctrica antes de que pueda ser conectado nuevamente. Cuando se abre y cierra la puerta muy rapidamente (menos de 20 segundos) aparece este mensaje.

#### **7038: AVERÍA DEL SISTEMA DE ENGRASE**

El presostato es defectuoso o está atrancado. Iniciar CN está bloqueado. Esto sólo se puede rearmar apagando y volviendo a encender la máquina.

Póngase en contacto con el servicio de EMCO.

#### **7039: AVERÍA DEL SISTEMA DE ENGRASE**

Lubricante insuficiente, el presostato es defectuoso.

Iniciar CN está bloqueado.

Compruebe el lubricante y engrase manualmente, o póngase en contacto con el servicio de EMCO.

#### **7040: PUERTA DE MÁQUINA ABIERTA**

El accionamiento prinicipal no se puede conectar e Inciar CN no se puede activar (excepto en el modo de operación especial).

Cierre la máquina para ejecutar el programa.

#### **7042: INICIALICE PUERTA DE MÁQUINA**

Todos los movimientos e Iniciar CN están bloqueados.

Abra y cierre la puerta de la máquina, para inicializar los circuitos de seguridad.

#### **7043: SE HA LLEGADO AL NÚMERO DE PIEZAS**

Se realizó un número predeterminado de ejecuciones del programa. Se bloqueó Inciar CN. Restaure el contador para continuar.

#### **7050: NINGUNA PIEZA SUJETA**

Tras la conección (ON) o una alarma, la mordaza no se encuentra ni en la posición final delantera ni en la posición final trasera. No puede activarse el inicio de NC. Desplace manualmente la mordaza hacia una posición final válda.

#### **7051: DISPOSITIVO DIVISOR NO ENCLAVA-DO**

O bien el dispositivo divisor se encuentra en una posición no definida después de conectar la máquina, o bien falta la señal de enclavamiento tras un proceso de división.

Provocar el proceso de división, controlar el sensor sin contacto del enclavamiento o ajustarlo.

#### **7054: TORNILLO ABIERTO**

Causa: la pieza no está sujeta

Cuando conecte el cabezal principal con M3/M4 se diparará la alarma 6072 (tornillo no preparado). Solución: Sujete

#### **7055: ABRIR LA SUJECIÓN DE HERRA-MIENTAS**

Cuando una herramienta está sujetada en el husillo principal pero el control no conoce el número T correspondiente.

Expulsar la herramienta del husillo principal con la puerta abierta y mediante el teclado de PC pulsando las teclas "Strg" y " 1 ".

#### **7056: ERRORES EN LOS DATOS DE AJUS-TE!**

Hay guardado un número inválido de herramienta en los datos del setting.

Borrar los datos del setting en el directorio de la máquina xxxxx.pls.

#### **7057: PORTA-HERRAMIENTAS OCUPADO!**

La herramienta sujetada no puede ser colocada en la torreta de herrameitnas debido a que el puesto está ocupado.

Expulsar la herramienta del husillo principal con la puerta abierta y mediante el teclado de PC pulsando las teclas "Strg" y " 1 ".

#### **7058: PONER EJES EN POS. ORIGINAL!**

No puede definirse claramente la posición del brazo de la torreta de herramientas en el momento de efectuar un cambio de herrameintas.

Abrir la puerta de la máquina, empujar hacia atrás el depósito de herramientas hasta su tope. Desplazar el cabezal portafresas hacia arriba, utilizando la modalidad JOG, hasta alcanzar el interruptor de Z-Ref y luego tocar el punto de referencia.

#### **7087: ¡GUARDAMOTOR SUJECIÓN HIDRÁU-LICA ACTIVADA!**

Motor hidráulico defectuoso, movimiento dificultado, interruptor de protección mal configurado. Cambiar el motor o revisar y de ser necesario sustituir el interruptor de protección.

#### **7090: ARMARIO DE DISTRIBUCIÓN INTE-RRUPTOR DE LLAVE ACTIVO**

Solo se puede abrir la puerta del armario de distribución sin activar la alarma con el interruptor de llave conectado.

Desconectar el interruptor de llave.

#### **7107: PROTECCIÓN DE MOTOR LIBERADA**

Se ha activado un guardamotor. Se edita un programa NC eventualmente activo. Se impide un nuevo NC-Inicio.

Compruebe el guardamotor que se debe activar y después vuelva a encenderlo. En caso de que se repita, póngase en contacto con el servicio **EMCO** 

#### **7270: OFFSET COMPENSATION ACTIVE !**

Sólo con PC-MILL 105

Compensación offset se provoca por la secuencia de manejo siguiente.

- Punto de referencia no activo
- Máquina en modo de referencia
- Interruptor de llave en operación manual
- Pulse las teclas STRG (o CTRL) y 4 al mismo tiempo

Hay que efecturar eso si antes del procedimiento del cambio de herramienta el posicionamiento del husillo no es terminado (ventana de tolerancia demasiado grande)

#### **7271: COMPENSATION FINISHED,DATA SAVED !**

véase 7270

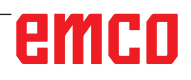

**PC TURN 50 / 55 / 105 / 120 / 125 / 155 Concept TURN 55 / 60 / 105 / 155 / 250 / 460 Concept MILL 250 EMCOMAT E160 EMCOMAT E200 EMCOMILL C40 EMCOMAT FB-450 / FB-600**

#### **6000: PARADA DE EMERGENCIA**

Se pulsó la tecla PARADA DE EMERGENCIA. Se perderá la posición de referencia, los accionamientos auxiliares se desconectarán. Elimine la situación de peligro y vuelva a arrancar máquina y software.

#### **6001: PLC - EL TIEMPO DE CICLO SUPERA EL LÍMITE**

Los accionamientos auxiliares serán desconectados.

Póngase en contacto con el servicio de EMCO.

#### **6002: PLC - NO HAY CARGADO NINGÚN PROGRAMA**

Los accionamientos auxiliares serán desconectados.

Póngase en contacto con el servicio de EMCO.

#### **6003: PLC - NO EXISTE LA UNIDAD DE DA-TOS**

Los accionamientos auxiliares serán desconectados.

Póngase en contacto con el servicio de EMCO.

#### **6004: PLC - FALLO DE LA MEMORIA RAM**

Los accionamientos auxiliares serán desconectados.

Póngase en contacto con el servicio de EMCO.

#### **6005: K2 O K3 NO DESACTIVADO**

Encender y/o apagar la maquina, la platina de seguridad esta defectuosa.

#### **6006 EL RELÉ DE EMERGENCIA K1 NO DES-ACTIVADO**

Encender y/o apagar la maquina, la platina de seguridad esta defectuosa.

#### **6007 CIRCUITO DE SEGURIDAD AVERIADO**

#### **6008: FALTA #CAN SUBSCRIBER**

La placa de bus SPS-CAN nos es reconocida por parte del control. Verificar el cable del interface y el abastecimiento de tensión de la placa CAN.

#### **6009: CIRCUITO DE SEGURIDAD AVERIADO**

#### **6010: ACCIONAMIENTO DEL EJE X NO PREPARADO**

La tarjeta del motor paso a paso es defectuosa o está demasiado caliente, un fusible es defectuoso, sobre o subtensión de la red.

El programa en ejecución será parado, los accionamientos auxiliares se desconectarán, se perderá la posición de referencia.

Compruebe los fusibles o póngase en contacto con el servicio de EMCO.

#### **6011: ACC. EJE C NO DISPUESTO** véase 6010.

#### **6012: ACCIONAMIENTO DEL EJE Z NO PREPARADO**

véase 6010.

#### **6013: ACCIONAMIENTO PRINCIPAL NO PREPARADO**

Fuente de alimentación del accionamiento principal defectuosa o accionamiento principal demasiado caliente, fusible defectuoso osobre o subtensión en la red.

El programa en ejecución será parado, los accionamientoa auxiliares serán desconectados.

Compruebe los fusibles o póngase en contacto con el servicio de EMCO.

#### **6014: CABEZAL PRINCIPAL SIN VELOCIAD**

Esta alarma será disparada cuando la velocidad del cabezal sea menor de 20 rpm, debido a sobrecarga.

Modifique los datos de corte (avance, penetración, velocidad cabezal).

El programa CNC será abortado, se desconectarán los accionamientos auxiliares.

**6015: SIN VEL. DE HUSILLO PRINCIPAL** véase 6014

#### **6016: SEÑAL MOTORIZADA ACOPLAR FALTA**

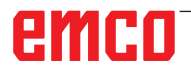

#### **6017: SEÑAL MOTORIZADA DESACOPLAR FALTA**

En la torreta acoplable de herramientas, la posición del imán de acoplamiento/desacoplamiento será vigilada por medio de dos sensores sin contacto. A fin de que la torreta de herramientas pueda seguir girando, hay que asegurarse de que el acoplamiento esté en la posición extrema trasera. Asimismo, cuando se utilicen herramientas accionadas, el acoplameinto debe estar de forma segura en la posición extrema delantera.

#### **6018: LAS SEÑALES AS, K4 O K5 NO DES-ACTIVADAS**

Encender y/o apagar la maquina, la platina de seguridad esta defectuosa.

#### **6019: MÓDULO DE ALIMENTACIÓN A LA RED NO LISTO**

Encender y/o apagar la maquina, módulo de alimentación a la red, regulador del eje esta defectuoso, avería impulso AWZ 6020, encender y/o apagar la maquina, regulador del eje esta defectuoso.

#### **6020: FALLO HERRAMIENTA ACCIONADA**

La alimentación del accionamiento AWZ es defectuosa o el accionamiento AWZ es demasiado caliente, un fusible es defectuoso, sobretensión o falta de presión de la alimentación de red. Un programa CNC en marcha se interrumpe. Los accionamientos auxiliares se desconectan. Compruebe los fusibles o informe al servicio de atención al cliente de EMCO.

#### **6021: TENAZA CONTROL DE TIEMPO**

Cuando el interruptor a presión no reacciona en el lapso de un segundo al cerrar el dispositivo de sujeción.

#### **6022: PLACA DE SUJECIÓN DEFECTUOSA**

Cuando aparece constantemente la señal "medio de sujeción sujetado" a pesar de que no fue dado ningún impulso de mando. Reemplazar la placa.

#### **6023: TENAZA CONTROL DE PRESION**

Cuando se desconecta el interruptor a presión con el dispositivo de sujeción cerrado (interrupción del aire comprimido por más de 500ms).

#### **6024: PUERTA DE MÁQUINA ABIERTA**

La puerta fue abierta mientras la máquina se estaba moviendo. El programa será abortado.

#### **6025: TAPA DEL REDUCTOR SIN CERRAR**

La tapa del reductor fue abierta durante un movimiento de la máquina. El programa CNC en ejecución será abortado.

Cierre la tapa para continuar.

#### **6026: SOBRETEMPERATURA EN BOMBA DE REFRIGERANTE**

#### **6027: FINAL DE CARRERA DE PUERTA DE-FECTUOSO**

El final de carrera de la puerta automática está desplazado, es defectuoso, está mal cableado. Póngase en contacto con el servicio de EMCO.

#### **6028: TIEMPO DE PUERTA EXCEDIDO**

La puerta automática está acuñada, el suministro de aire a presión es insuficiente, el final de carrera está desplazado.

Compruebe la puerta, suministro de aire, final de carrera o póngase en contacto con el servicio de **EMCO** 

#### **6029: EXCESO DE TIEMPO CONTRAPUNTA**

Cuando la pinola no alcanza una posición final en un lapso de 10 segundos. Impulsos de mando, ajustar el sensor sin contacto del interruptor de fin de carrera, también podría estar apretada la pinola.

#### **6030: NO HAY PIEZA SUJETA**

No hay pieza insertada, mordaza del tornillo desplazada, leva de mando desplazada, equipo defectuoso.

Ajuste o póngase en contacto con el servicio de **EMCO** 

#### **6031: CONTRAPUNTA AVERIADA**

#### **6032: TIEMPO DE CAMBIO DE HERRAMIEN-TA EXCEDIDO**

ver alarma 6041.

#### **6033: ERROR DE SINCRONIZACIÓN DE LA TORRETA DE HERRAMIENTA**

Equipo defectuoso.

Póngase en contacto con el servicio de EMCO.

#### **6037: EXCESO DE TIEMPO PLATO**

Cuando el interruptor a presión no reacciona en el lapso de un segundo al cerrar el dispositivo de sujeción.

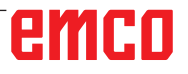

#### **6039: CONTROL DE PRESION PLATO**

Cuando se desconecta el interruptor a presión con el dispositivo de sujeción cerrado (interrupción del aire comprimido por más de 500ms).

#### **6040: FALLO DE AJUSTE DE LA TORRETA PORTAHERRAMIENTAS**

La torreta portaherramientas no está en la posición bloqueada, tarjeta del detector de la torreta portaherramientas defectuosa, cableado defectuoso, fusible defectuoso.

El programa CNC en ejecución será parado. Haga oscilar la torreta portaherramientas con la llave de la torreta, comprueb los fusibles o póngase en contacto con el servicio de EMCO.

#### **6041: TIEMPO DE CAMBIO DE HERRAMIEN-TA EXCEDIDO**

Torreta de herramientas acuñada (¿colisión?), accionamiento principal no preparado, fusible defectuoso, equipo defectuoso.

El programa CNC en ejecución será parado., Compruebe colisiones, compruebe los fusibles o póngase en contacto con el servicio de EMCO.

#### **6042: TORRETA SOBRECALENTADA**

Motor torreta herramienta demasiado caliente. con la torreta herramienta pueden realizarse al máximo 14 procedimientos de giro por minuto.

#### **6043: TIEMPO DE CAMBIO DE HERRAMIEN-TA EXCEDIDO**

Torreta de herramientas acuñada (¿colisión?), accionamiento principal no preparado, fusible defectuoso, equipo defectuoso.

El programa CNC en ejecución será parado., Compruebe colisiones, compruebe los fusibles o póngase en contacto con el servicio de EMCO.

#### **6044: SOBRECARGA RESISTENCIA DE FRENO**

Reducir el número de los cambios de las revoluciones por minuto en el programa.

#### **6045: FALTA SINCRONIZACIÓN DE LA TO-RRETA DE HERRAMIENTA**

Equipo defectuoso. Póngase en contacto con el servicio de EMCO.

#### **6046: CODIFICADOR DE LA TORRETA POR-TAHERRAMIENTAS AVERIADO**

Fusible defectuoso, equipo defectuoso. Compruebe los fusibles o póngase en contacto con el servicio de EMCO.

#### **6048: PLATO NO PREPARADO**

Intento de arrancar el cabezal con el plato abierto o sin pieza sujeta.

Plato acuñado mecánicamente, suministro de aire con presión insuficiente, equipo defectuoso. Compruebe los fusibles o póngase en contacto con el servicio de EMCO.

## **6049: PINZA NO PREPARADA**

ver 6048

#### **6050: M25 DURANTE ROTACIÓN DEL CABEZAL**

Con M25 el cabezal principal debe parar (tenga en cuenta el tiempo de deceleración, eventualmente, programe una parada.

#### **6055: SIN PIEZA SUJETA**

Esta alarma se produce cuando con el cabezal girando el dispositivo de sujeción o el contrapunto alcanza la posición extrema.

La pieza ha sido empujada fuera del plato o ha sido empujada dentro del plato por el contrapunto.

Compruebe los ajustes del dispositivo de fijación, fuerzas de sujeción, modifique los datos de corte.

#### **6056: BARRÓN NO PREPARADO**

Intento de arrancar el cabezal o de mover un eje o girar la torreta portaherramientas con una posición del contrapunto no definida.

El contrapunto está bloqueado mecánicamente (colisión), suministro de aire con presión insuficiente, fusible defectuoso interruptor magnético defectuoso.

Compruebe colisiones, compruebe los fusibles o póngase en contacto con el servicio de EMCO.

#### **6057: M20/M21 DURANTE ROTACIÓN DEL CABEZAL**

Con M20/M21 el cabezal principal debe parar (tenga en cuenta el tiempo de deceleración, eventualmente, programe una parada).

#### **6058: M25/M26 DURANTE AVANCE DEL BARRÓN**

Para accionar el dispositivo de sujeción en un programa CN con M25 o M26, el contrapunto debe estar en la posición extrema posterior.

#### **6059: EXCEDIDO TIEMPO DE GIRO EJE C**

Eje C no gira hacia adentro dentro de 4 segundos. Causa: Demasiado poca presión de aire, y/o mecanismo atascado.

#### **6060: VIGILANCIA SIST.BLOQUEO EJE C**

El interruptor de fin de carrera no reacciona cuando el eje C es girado hacia adentro. Controlar el sistema neumático, mecánico y el interruptor de fin de carrera.

#### **6064: PUERTA AUTOMÁTICA NO PREPARADA**

Puerta acuñada mecánicamente (colisión), suministro de aire con presión insuficiente, final de carrera defectuoso, fusible defectuoso.

Compruebe colisiones, compruebe los fusibles o póngase en contacto con el servicio de EMCO.

#### **6065: FALLO DE CARGADOR**

Cargador no listo.

Compruebe si el cargardor está conectado, conectado correctamente y listo para el servicio y/o desactivar cargador (WinConfig).

#### **6066: FALLO DE UNIDAD DE SUJECI¢N**

Ningún aire comprimido en la unidad de sujeción. Compruebe unidad neumática y posición de los interruptores de proximidad de unidad de sujeción.

#### **6067: FALTA AIRE COMPRIMIDO**

Conectar el aire comprimido, controlar el ajuste del interruptor a presión.

#### **6068: MOTOR PRINCIPAL EXCESIVA TEM-PERATURA**

## **6070: APROXIMADO EL INTERRUPTOR DE**

**PINOLA**<br>Causa: El eje s El eje se desplazó sobre la pinola. Solución: Quitar el carro soporte de la pinola.

#### **6071: INTERRUPTOR DEL EJE X APROXI-MADO**

Causa: El eje se ha atracado en el interruptor final. Solución: Quitar el eje del interruptor final.

#### **6072: INTERRUPTOR DEL EJE Z APROXI-MADO**

ver 6071

#### **6073: PROTECCIÓN FORRO ABIERTA**

Causa: La protección del revestimiento se encuentra abierta.

Solución: Cierre la protección del revestimiento.

#### **6074: NO HAY MENSAJE DEL USB-SPS**

Encender y/o apagar la maquina, controlar el cableado, la platina USB esta defectuosa.

**6075: CONMUTADOR DEL EJE ACTIVADO** ver 6071

**6076: TRACCIÓN DEL EJE Y INCOMPLETA** ver 6010

#### **6077 TORNO NO SE ENCUENTRA LISTO**

- Causa: Pérdida de presión en el sistema de sujeción.
- Solución: Controlar el aire comprimido y las tuberías de aire.

#### **6078 INTERRUPTOR DE PROTECCIÓN DEL ALMACENAMIENTO DE HERRAMIEN-TAS LIBERADO**

Causa: Intervalos de giro demasiado cortos. Solución: Aumentar los intervalos de giro.

#### **6079 INTERRUPTOR DE PROTECCIÓN DEL CAMBIO DE HERRAMIENTAS LIBERADO** ver 6068

#### **6080 FALTA EL PRESOSTATO DE LA CONE-XIÓN TANI**

Causa: El presostato no se activa al cerrar la conexión. No hay aire comprimido o un problema mecánico.

Solución: Verificar el aire comprimido.

#### **6081 CONEXIÓN TANI CERRADA** ver 6080

#### **6082 FALLO EN SEÑAL AS**

- Causa: Señal de Active Safety X/Y-Steller defectuoso.
- Solución: Eliminar la alarma con el botón REINICIO o mediante el encendido o apagado de la máquina. Si el error persiste, póngase e contacto con EMCO.

#### **6083 FALLO EN SEÑAL AS**

- Causa: Señal de Active Safety del husillo principal/Y-Steller defectuoso.
- Solución: Eliminar la alarma con el botón REINICIO o mediante el encendido o apagado de la máquina. Si el error persiste, póngase e contacto con EMCO.

#### **6084 FALLO DE LA SEÑAL AS EN EL MÓ-DULO UE**

- Causa: Señal Active Safety Fuente de alimentación no reglamentada-Módulo defectuoso.
- Solución: Eliminar la alarma con el botón REINICIO o mediante el encendido o apagado de la máquina. Si el error persiste, póngase e contacto con EMCO.

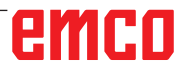

#### **6085 N=0 RELÉ NO DISMINUIDO**

Causa: RPM-cero-Relé no disminuido.

Solución: Eliminar la alarma con el botón REINICIO o mediante el encendido o apagado de la máquina. Si el error persiste, póngase e contacto con EMCO (reemplazar relé).

#### **6086 DIFERENTES SEÑALES DE PUERTA DE PIC Y SPS**

- Causa: ACC-PLC y USBSPS obtienen informes de estados diferentes de las puertas.
- Solución: Eliminar alarma con la tecla de REINICIO. Si el error persiste, póngase e contacto con EMCO.

**6087 TRACCIÓN DEL EJE A INCOMPLETA** ver 6010

## **6088 INTERRUPTOR CONTROL DE PUERTA ACTIVADO**<br>Causa: Sobrecard

- Sobrecarga accionamiento de la puerta. Reparación: Eliminar la alarma con el botón REI-
- NICIO o mediante el encendido o apagado de la máquina. Si el error persiste, póngase en contacto con EMCO (reemplazar motor, accionamiento).

#### **6089 TRACCIÓN DEL EJE B INCOMPLETA** ver 6010

#### **6090 CONTACTOR DE TRANSPORTADORA NO HA CAÍDO**

- Causa: Contactor de transporte de las virutas no caído.
- Reparación: Eliminar la alarma con el botón REI-NICIO o mediante el encendido o apagado de la máquina. Si el error persiste, póngase e contacto con EMCO (reemplazar relé).

#### **6091 CONTACTOR AUTOM. DE PUERTA NO HA CAÍDO**

- Causa: Contactor automático de puerta no caído Reparación: Eliminar la alarma con el botón REI-NICIO o mediante el encendido o apagado de la máquina. Si el error persiste, pón
	- gase e contacto con EMCO (reemplazar relé).

#### **6092 APAGADO EMERGENCIA EXTERNO**

#### **6093 FALLO SEÖAL AS EJE A**

- Causa: Señal de Active Safety colocador A defectuoso.
- Reparación: Eliminar la alarma con el botón REI-NICIO o mediante el encendido o apagado

de la máquina. Si el error persiste, póngase e contacto con EMCO.

## **6095 APAGADO EMERGENCIA SOBRETEM-PERATURA ARMARIO**<br>Causa: Se ha activado la supe

- Se ha activado la supervisión de la temperatura.
- Reparación: Comprobar el filtro del armario de distribución y del ventilador, aumentar la temperatura de activación, apagar y encender la máquina.

#### **6096 APAGADO EMERGENCIA PUERTA ARMARIO ABIERTA**

- Causa: Se ha abierto la puerta del armario de distribución sin la habilitación con el interruptor de llave.
- Reparación: Cerrar la puerta del armario, apagar y encender la máquina.

#### **6097 NECESITA COMPROBACIÓN APAGA-DO DE EMERGENCIA**

- Causa: Prueba de funcionamiento de la desconexión del apagado de emergencia.
- Solución: Pulse la tecla de apagado de emergencia en el tablero de mando y vuelva a desbloquearlo. Pulse la tecla reset para confirmar el estado de APAGADO de EMER-**GENCIA**

#### **6098 COMPROBAR NIVEL DE ACEITE HI-DRAULICO**

- Repercusión: Accionamientos auxiliares desconectados
- Significado: El interruptor flotante del sistema hidráulico se ha activado.
- Solución: Rellenar aceite hidráulico.

#### **6099 PERDIDA SEÑAL DEL DETECTOR FRENO CABEZAL**

- Repercusión: Parada del avance, bloqueo de la lectura
- Significado: Freno del husillo M10 encendido  $\rightarrow$  Bero permanece en 0. Freno del husillo M11 apagado  $\rightarrow$  Bero permanece en 1.
- Solución: Comprobar el Bero, comprobar la válvula magnética del freno del husillo

#### **6100 BAJA PRESIÓN DE LA CAÑA**

Repercusión: Los grupos auxiliares se desconectan.

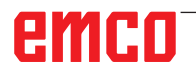

Significado: En el momento de un comando de inicio del husillo,

> la presión del contrapunto no se había generado o bien la presión de sujeción cayó durante la marcha del husillo.

Solución: Controlar la configuración de la presión del dispositivo de sujeción y el presostato correspondiente (aprox. el 10 % por debajo de la presión de sujeción).

Controlar programa

#### **6101 CAÑA -B3 O -B4 PERDIDA**

- Repercusión: Parada del avance, bloqueo de la lectura
- Significado: Se ha activado una válvula magnética para el movimiento del contrapunto, los interruptores –B3 y –B4 no cambian de estado.
- Solución: Controlar interruptor, válvulas magnéticas.

#### **6102 ALARMA POSICIÓN DE LA CAÑA (¿PIEZA MOVIDA?)**

- Repercusión: Parada del avance, bloqueo de la lectura
- Significado: Se ha superado la posición meta del contrapunto en modo automático.
- Solución: Comprobar posición meta del contrapunto, comprobar tecnología (presión alta del dispositivo de sujeción, presión baja del contrapunto).

#### **6103 CAÑA NO ESTA EN LA POSICIÓN TRASERA**

- Repercusión: Parada del avance, bloqueo de la lectura
- Significado: La válvula magnética para el contrapunto hacia atrás se ha activado, el interruptor para contrapunto hacia atrás permanece en 0.
- Solución: Controlar la válvula magnética, controlar el interruptor

#### **6104 PRESIÓN BAJA DEL ELEMENTO DE AMARRE**

Repercusión: Los grupos auxiliares se desconectan.

- Significado: En el momento de un comando de inicio del husillo, la presión de sujeción no se había generado o bien la presión de sujeción cayó durante la marcha del husillo.
- Solución: Controlar la presión del dispositivo de sujeción y el presostato correspondiente.

Controlar programa.

#### **6105 ELEMENTO DE AMARRE NO ABIERTO**

Repercusión: Parada del avance, bloqueo de la lectura

- Significado: El Bero analógico para el dispositivo de sujeción 1 abierto no reacciona.
- Solución: Ajustar de nuevo la supervisión del tensor (consulte más adelante en este capítulo)

#### **6106 ELEMENTO DE AMARRE NO CERRADO**

- Repercusión: Parada del avance, bloqueo de la lectura
- Significado: El presostato para el dispositivo de sujeción cerrado no conmuta.
- Solución: Comprobar el presostato

#### **6107 INTERRUPTOR LÍMITE ELEMENTO DE AMARRE**

- Repercusión: Los grupos auxiliares se desconectan.
- Solución: Ajustar correctamente el dispositivo de sujeción; no tensar el sistema de sujeción en posición de fin de carrera (véase más adelante en este capítulo)

#### **6108 RECOGEDOR DE PIEZAS ADELANTE FALLA**

- Repercusión: Parada del avance, bloqueo de la lectura
- Significado: La válvula magnética para cubeta de recogida hacia delante/atrás se ha activado, el interruptor para cubeta de recogida hacia delante/ atrás no cambia de estado.
- Solución: Controlar interruptor, válvulas magnéticas.

#### **6109 RECOGEDOR DE PIEZAS GIRO FALLA**

- Repercusión: Parada del avance, bloqueo de la lectura
- Significado: La válvula magnética para cubeta de recogida extendida/retraída se ha activado, el interruptor para cubeta de recogida extendida/ retraída no cambia de estado.
- Solución: Controlar interruptor, válvulas magnéticas.

#### **6900 USBSPS no disponible**

- Causa: No pudo establecerse la comunicación USB con la platina de seguridad.
- Solución: Desconectar/OFF y conectar/ON la máquina. Por favor avise al depto. de aisistencia técnica de EMCO si este fallo aparece repetidas veces.

#### **6901 Error del relé de emergencia USBSPS**

- Causa: USBSPS PARADA DE EMERGENCIA Defecto en el relé.
- Solución: Conectar/ON y desconectar/OFF la máquina. Por favor avise al depto. de aisistencia técnica de EMCO si este fallo aparece repetidas veces.

#### **6902 Error supervisión de parada de X**

- Causa: Movimiento no permitido del eje X en la modalidad de funcionamiento actual.
- Solución: Borrar la alarma con la tecla de RESET, Desconectar/OFF y conectar/ON la máquina. Por favor avise al depto. de aisistencia técnica de EMCO si este fallo aparece repetidas veces.

#### **6903 Error supervisión de parada de Z**

- Causa: Movimiento no permitido del eje Z en la modalidad de funcionamiento actual.
- Solución: Borrar la alarma con la tecla de RESET, Desconectar/OFF y conectar/ON la máquina. Por favor avise al depto. de aisistencia técnica de EMCO si este fallo aparece repetidas veces.

#### **6904 Error conexión alive PLC**

- Causa: Error de conexión (Watchdog) de la platina de seguridad con SPS.
- Solución: Borrar la alarma con la tecla de RESET, Desconectar/OFF y conectar/ON la máquina. Por favor avise al depto. de aisistencia técnica de EMCO si este fallo aparece repetidas veces.

#### **6906 Error excesiva velocidad de husillo**

- Causa: Las revoluciones del husillo principal exceden el valor máximo admisible para la modalidad de funcuionamiento actual
- Solución: Borrar la alarma con la tecla de RESET, Desconectar/OFF y conectar/ON la máquina. Por favor avise al depto. de aisistencia técnica de EMCO si este fallo aparece repetidas veces.

#### **6907 Error desbloqueo de impulsos módulo ER**

- Causa: ACC-SPS no ha apagado el módulo-alimentación-alimentación de retorno.
- Solución: Borrar la alarma con la tecla de RESET, Desconectar/OFF y conectar/ON la máquina. Por favor avise al depto. de aisistencia técnica de EMCO si este fallo aparece repetidas veces.

## **6908 Error supervisión de parada de husillo principal**

- Arranque inesperado del husillo en la modalidad de funcionamiento.
- Solución: Borrar la alarma con la tecla de RESET, Desconectar/OFF y conectar/ON la máquina. Por favor avise al depto. de aisistencia técnica de EMCO si este fallo aparece repetidas veces.

#### **6909 Error desbloqueo regulador sin inicio de husillo**

- Causa: El ACC-SPS ha desbloqueado la regulación del husillo principal sin que la tecla de inicio de husillo haya estado pulsada
- Solución: Borrar la alarma con la tecla de RESET, Desconectar/OFF y conectar/ON la máquina. Por favor avise al depto. de aisistencia técnica de EMCO si este fallo aparece repetidas veces.

#### **6910 Error supervisión de parada de Y**

- Causa: Movimiento no permitido del eje Y en la modalidad de funcionamietno actual.
- Solución: Borrar la alarma con la tecla de RESET, Desconectar/OFF y conectar/ON la máquina. Por favor avise al depto. de aisistencia técnica de EMCO si este fallo aparece repetidas veces.

#### **6911 Error supervisión de parada de ejes**

- Causa: Movimiento no permitido del eje en la modalidad de funcionamietno actual.
- Solución: Borrar la alarma con la tecla de RESET, Desconectar/OFF y conectar/ON la máquina. Por favor avise al depto. de aisistencia técnica de EMCO si este fallo aparece repetidas veces.

#### **6912 Error excesiva velocidad de ejes**

- Causa: El avance de los ejes excede el valor máximo admisible para la modalidad de funcionamiento actual.
- Solución: Borrar la alarma con la tecla de RESET, Desconectar/OFF y conectar/ON la máquina. Por favor avise al depto. de aisistencia técnica de EMCO si este fallo aparece repetidas veces.

#### **6913 Error excesiva velocidad de X**

- Causa: El avance del eje X excede el valor máximo admisible para la modalidad de funcionamiento actual.
- Solución: Borrar la alarma con la tecla de RESET, Desconectar/OFF y conectar/ON la máquina. Por favor avise al depto. de aisistencia técnica de EMCO si este fallo aparece repetidas veces.

#### **6914 Error excesiva velocidad de Y**

- Causa: El avance del eje Y excede el valor máximo admisible para la modalidad de funcionamiento actual.
- Solución: Borrar la alarma con la tecla de RESET, Desconectar/OFF y conectar/ON la máquina. Por favor avise al depto. de aisistencia técnica de EMCO si este fallo aparece repetidas veces.

#### **6915 Error excesiva velocidad de Z**

- Causa: El avance del eje Z excede el valor máximo admisible para la modalidad de funcionamiento actual.
- Solución: Borrar la alarma con la tecla de RESET, Desconectar/OFF y conectar/ON la máquina. Por favor avise al depto. de aisistencia técnica de EMCO si este fallo aparece repetidas veces.

#### **6916 ERROR BERO X DEFECTUOSO**

Causa: El bero del eje x no emite ninguna señal.

Solución: Eliminar alarma con la tecla de REINICIO. Si el error persiste, póngase e contacto con EMCO.

#### **6917 ERROR BERO Y DEFECTUOSO**

Causa: El bero del eje Y no emite ninguna señal. Solución: Eliminar alarma con la tecla de REINICIO. Si el error persiste, póngase e contacto

## **6918 ERROR BERO Z DEFECTUOSO**

con EMCO.

- Causa: El bero del eje Z no emite ninguna señal.
- Solución: Eliminar alarma con la tecla de REINICIO. Si el error persiste, póngase e contacto con EMCO.

#### **6919 BERO DEL HUSILLO DEFECTUOSO**

- Causa: El bero del husillo principal no emite ninguna señal.
- Solución: Eliminar alarma con la tecla de REINICIO. Si el error persiste, póngase e contacto con EMCO.

#### **6920 INVERSIÓN DE LA DIRECCIÓN X DE-MASIADO LARGA "1"**

- Causa: La inversión de la dirección del eje X se envió por más de tres segundos al USBSPS.
- Solución: Eliminar alarma con la tecla de REINICIO. Evite desplazamientos prolongados de ida y vuelta con el volante manual. Si el error persiste, póngase e contacto con EMCO.

#### **6921 INVERSIÓN DE LA DIRECCIÓN Y DE-MASIADO LARGA "1"**

- Causa: La inversión de la dirección del eje Y se envió por más de tres segundos al USBSPS.
- Solución: Eliminar alarma con la tecla de REINICIO. Evite desplazamientos prolongados de ida y vuelta con el volante manual. Si el error persiste, póngase e contacto con EMCO.

#### **6922 INVERSIÓN DE LA DIRECCIÓN Z DE-MASIADO LARGA "1""**

- Causa: La inversión de la dirección del eje Z se envió por más de tres segundos al USBSPS.
- Solución: Eliminar alarma con la tecla de REINICIO. Evite desplazamientos prolongados de ida y vuelta con el volante manual. Si el error persiste, póngase e contacto con EMCO.

#### **6923 DIFERENTES SEÑALES DE PUERTA DE PIC Y SPS**

- Causa: ACC-PLC y USBSPS obtienen informes de estados diferentes de las puertas.
- Solución: Eliminar alarma con la tecla de REINICIO. Si el error persiste, póngase e contacto con EMCO.

#### **6924 ERROR ACTIVACIÓN DE IMPULSOS MÓDULO MOTOR PRINCIPAL**

- Causa: La activación de impulsos en el colocador del husillo principal ha sido interrumpida por el USBSPS, pues el PLC no la desconectó a tiempo.
- Reparación: Eliminar alarma con la tecla de REI-NICIO. Si el error persiste, póngase e contacto con EMCO.

#### **6925 ¡ERROR CONTACTOR DE RED!**

- Causa: El contactor de red no se dispara en el modo de funcionamiento actual, o no se activa.
- Reparación: Activar la alarma con la tecla de apagado de emergencia y volver a iniciar la máquina. Informe al servicio de atención al cliente de EMCO si se repite ese error.

#### **6926 ¡ERROR CONTACTOR DEL MOTOR!**

- Causa: El contactor del motor no se dispara en el modo de funcionamiento actual.
- Reparación: Activar la alarma con la tecla de apagado de emergencia y volver a iniciar la máquina. Informe al servicio de atención al cliente de EMCO si se repite ese error.

#### **6927 ¡ERROR APAGADO DE EMERGENCIA ACTIVO!**

- Causa: Se ha pulsado la tecla de apagado de emergencia.
- Reparación: Volver a iniciar la máquina.

#### **6928 ERROR VIGILANCIA DE LA INACTIVI-DAD TORRETA DE HERRAMIENTAS**

- Causa: Movimiento no permitido de la torreta de herramientas en el modo o de funcionamiento actual.
- Reparación: Activar la alarma con la tecla de apagado de emergencia y volver a iniciar la máquina. Informe al servicio de atención al cliente de EMCO si se repite ese error.

#### **6929 ERROR RETENCIÓN/BLOQUEO PUERTA DE LA MÁQUINA**

- Causa: Estado del bloqueo de la puerta no plausible o funcionamiento incorrecto de la retención de la puerta.
- Reparación: Activar la alarma con la tecla de apagado de emergencia y volver a iniciar la máquina. Informe al servicio de atención al cliente de EMCO si se repite ese error.

#### **6930 ERROR PLAUSABILIDAD HUSILLO PRINCIPAL BEROS**

- Causa: Señal del beros del husillo principal diferente.
- Reparación: Activar la alarma con la tecla de apagado de emergencia y volver a iniciar la máquina. Informe al servicio de atención al cliente de EMCO si se repite ese error.

#### **6931 ERROR PLAUSABILIDAD FUNCIÓN QUICKSTOP ACCIONADOR**

Causa: El accionador no confirma la función de parada rápida en el modo de funcionamiento actual.

Reparación: Activar la alarma con la tecla de apagado de emergencia y volver a iniciar la máquina. Informe al servicio de atención al cliente de EMCO si se repite ese error.

#### **6999 EXTENSIÓN USB PARA ROBÓTICA NO DISPONIBLE**

Causa: La extensión USB para robótica no puede obedecer al ACC.

Solución: Póngase en contacto con EMCO.

#### **7000: NÚMERO DE HERRAMIENTA PRO-GRAMADA INVÁLIDO**

Se programó una posición de herramienta superior a 8.

El programa CNC se parará.

Interrumpa el programa con RESET y corrija el programa.

#### **7007: PARO DEL AVANCE**

En el modo robotizado hay una señal ALTO en la entrada E3.7. El Paro del Avance está activo hasta que haya una señal BAJO en E3.7.

#### **7016: CONECTE ACCIONAMIENTOS AUXI-LIARES**

Los accionamientos auxiliares están desconectados. Pulse la tecla AUX ON durante, al menos, 0,5 s (para evitar la conexión accidental) para conectar los accionamientos auxiliares (también será liberado un impulso de engrase.

#### **7017: REFERENCIE LA MÁQUINA**

Aproxímese al punto de referencia.

Cuando el punto de referencia no está activo, los movimientos manuales sólo son posibles con el interruptor de llave en la posición "setting operation".

#### **7018: GIRE EL INTERRUPTOR DE LLAVE**

Con Iniciar CN el interruptor de llave estaba en la posición "settingo operation".

Iniciar CN está bloqueado.

Gire el interruptor de llave a la posición "automatic" para ejecutar el programa

## **7019: FALLO LUBRICACION NEUMATICA !**

Rellenar aceite para sistema neumático

#### **7020: MODO OPERACIÓN ESPECIAL ACTIVO**

Modo operación especial: La puerta de la máquina está abierta, los accionamientos auxiliares están conectados, el interruptor de llave está en la posición "setting operation" y se pulsó la tecla de aceptación.

El desplazamiento manual de los ejes es posible con la puerta abierta. Es posible el giro de la torreta portaherramientas con la puerta abierta. La ejecución del programa CNC es posible sólo con el cabezal parado (DRYRUN) y operación secuencia a secuencia.

Por seguridad: Si la tecla de aceptación es pulsada durante más de 40 s, la función de la tecla es interrumpida, se debe dejar de pulsar la tecla de aceptación y volver a pulsarla.

#### **7021: TORRETA PORTAHERRAMIENTAS NO BLOQUEADA**

La torreta portaherramientas en operación fue interrumpida.

Están bloqueados Iniciar CN y arranque del cabezal. Pulse la tecla torreta portaherramientas en el estado RESET del control.

### **7022: VIGILANCIA DE CUBETA RECOGEDORA!**

Exceso tiempo del movimiento de giro. Compruebe la neumática y/o si el mecanismo está atascado (eventualm. herramienta encajada).

#### **7023: AJUSTAR INTERRUPTOR DE PRESION!**

El interruptor a presión debería conectarse (ON) y desconectarse (OFF) una vez durante el proceso de apertura y cierre del dispositivo de sujeción. Ajustar el interruptor a presión, a partir del la versión de PLC 3.10 esta alarma ya no existe.

#### **7024: AJUSTAR INTERRUPTOR DE SUJECIÒN!**

Estando el dispositivo de sujeción abierto y estando activa la vigilancia del sensor sin contacto para la posición final, el sensor sin contacto correspondiente debe responder a la posición de "abierto".

Controlar el sensor sin contacto del dispositivo de sujecioón y ajustarlo o controlar el cableado.

#### **7025 TIEMPO ESPERA ACCIONAM.PRINCIPAL!**

El convertidor de frecuencia LENZE debe estar separado como mínimo 20 segundos de la red eléctrica antes de que pueda ser conectado nuevamente. Cuando se abre y cierra la puerta muy rapidamente (menos de 20 segundos) aparece este mensaje.

#### **7026 VENTILADOR DEL MOTO PRINCIPAL CALIENTE!**

### **7038: AVERÍA DEL SISTEMA DE ENGRASE**

El presostato es defectuoso o está atrancado. Iniciar CN está bloqueado. Esta alarma sólo se puede rearmar apagando y volviendo a encender la máquina.

Póngase en contacto con el servicio de EMCO.

#### **7039: AVERÍA DEL SISTEMA DE ENGRASE**

Lubricante insuficiente, el presostato es defectuoso.

Iniciar CN está bloqueado.

Compruebe el lubricante y engrase manualmente, o póngase en contacto con el servicio de EMCO.

#### **7040: PUERTA DE MÁQUINA ABIERTA**

El accionamiento principal no se puede conectar e Inciar CN no se puede activar (excepto en el modo de operación especial).

Cierre la máquina para ejecutar el programa.

#### **7041: TAPA DE RUEDAS ABIERTA**

No puede conectarse el husillo principal y no puede activarse el inicio de NC.

Cierre la cubierta de ruedas para iniciar el programa de CNC.

#### **7042: INICIALICE PUERTA DE MÁQUINA**

Todos los movimientos e Iniciar CN están bloqueados.

Abra y cierre la puerta de la máquina, para inicializar los circuitos de seguridad.

#### **7043: SE HA LLEGADO AL NÚMERO DE PIEZAS**

Se realizó un número predeterminado de ejecuciones del programa. Se bloqueó Iniciar CN. Restaure el contador para continuar.

#### **7048: PLATO ABIERTO**

Este mensaje muestra que el plato está abierto. Desaparecerá si se sujeta una pieza.

#### **7049: PLATO - SIN PIEZA SUJETA**

No está sujeta ninguna pieza, el cabezal no se puede conectar.

#### **7050: PINZA ABIERTA**

Este mensaje muestra que la pinza está abierta. Desaparecerá si se sujeta una pieza.

#### **7051: PINZA - SIN PIEZA SUJETA**

No está sujeta ninguna pieza, el cabezal no se puede conectar.

#### **7052: PINOLA EN POSICION INDEFINIDA BARRÓN EN POSICIÓN INDEFINIDA**

El contrapunto no está en una posición definida. Todos los movimientos de los eje, del cabezal, y de la torreta portaherramientas están bloqueados. Mueva el contrapunto a la posición extrema poserior o sujete una pieza con el contrapunto.

#### **7053: PINOLA - SIN PIEZA SUJETADA BARRÓN - SIN PIEZA SUJETA**

El contrapunto llegó a la posición extrema anterior. Desplace el contrapunto hacia atrás, hasta la posición extrema posterior para continuar.

#### **7054: NINGUNA PIEZA SUJETADA !**

Ninguna pieza está sujetada, la conexión del husillo está cerrada.

#### **7055: UNIDAD DE SUJECION ABIERTA !**

Este aviso indica que la unidad de sujeción no está en el estado de sujeción. Desaparece tan pronto que una pieza esté sujetada.

#### **7060 ¡LIBRAR EL INTERRUPTOR DE PINOLA!**

El eje se desplazó sobre la pinola. Quitar el carro soporte de la pinola.

**7061 ¡LIBRAR EL INTERRUPTOR DEL EJE X!**

El eje se ha atracado en el interruptor final. Quitar el eje del interruptor final.

**7062 ¡LIBRAR EL INTERRUPTOR DEL EJE Z!** ver 7061

#### **7063 NIVEL DE ACEITE LUBRICACIÓN PRINCIPAL!**

Nivel de aceite muy bajo en la lubricación principal. Realizar el recambio de aceite de acuerdo a las instrucciones de mantenimiento de la máquina.

#### **7064 ¡PROTECCIÓN FORRO ABIERTA!**

La protección del revestimiento se encuentra abierta. Cierre la protección del revestimiento.

#### **7065 SOBRETEMPERATURA EN BOMBA DE REFRIGERANTE**

La bomba del refrigerante está sobrecalentada. Verifique el funcionamiento correcto y la limpieza de la bomba del refrigerante. Asegúrese de que haya suficiente líquido refrigerante en el sistema de refrigeración.

#### **7066 ¡CONFIRMAR HERRAMIENTA!**

Oprima la tecla T para confirmar el cambio de la herramienta.

#### **7067 ACCIONAMIENTO MANUAL**

El interruptor de llave de funcionamiento especial se encuentra en la posición Establecer. (manual).

#### **7068 RUEDA MANUAL X EN ENGRANAJE**

El volante manual de seguridad se encuentra encajado para un recorrido manual. El encaje del volante manual de seguridad es supervisado por interruptores sin contacto. Cuando el volante manual se encuentra encajado, el eje de avance no puede ser activado. Para realizar el proceso automático de un programa, deberá suprimirse la intervención del volante manual.

#### **7069 RUEDA MANUAL Y EN ENGRANAJE** ver 7068

#### **7070 RUEDA MANUAL Z EN ENGRANAJE** ver 7068

**7071 CAMBIO DE HERRAMIENTA VERTICAL!** La cubierta para la sujeción manual del soporte de la herramienta es controlado por un interruptor. El interruptor informa de una llave no retirada o una cubierta abierta. Retire la llave y cierre la cubierta tras la sujeción de la herramienta.

#### **7072 CAMBIO DE HERRAMIENTA HORI-ZONTAL!**

La perilla para la sujeción manual de la herramienta sobre el husillo horizontal es controlado por un interruptor. El interruptor informa de una perilla apretada. El husillo se bloquea. Afloje la perilla tras la sujeción de la herramienta.

#### **7073 DESBLOQUEAR INTERRUPTOR FI-NAL DEL EJE Y!**

ver 7061

#### **7074 CAMBIAR HERRAMIENTA**

Sujeción de herramienta programada.

#### **7076: ¡BLOQUEAR EL MECANISMO DE GIRO DEL CABEZAL DE FRESADO!**

El cabezal de fresado no está completamente balanceado. Fijar el cabezal de fresado mecánicamente (se debe presionar el interruptor final).

#### **7077: ¡CONFIGURAR LA TORRETA DE HE-RRAMIENTAS!**

No se encuentran disponibles datos válidos de la máquina para el cambio de herramientas. Póngase en contacto con EMCO.

#### **7078: ¡EL CARCAJ DE HERRAMIENTAS NO OSCILA!**

Cancelar durante el cambio de herramientas. Oscilar el carcaj de herramientas en la configuración.
#### **7079: ¡BRAZO DEL CAMBIO DE HERRA-MIENTAS NO ESTÁ EN LA POSICIÓN BÁSICA!**

ver 7079

#### **7080: ¡LA HERRAMIENTA NO ESTÁ DEBI-DAMENTE SUJETA!**

El cuerpo de la herramienta se encuentra fuera de la tolerancia. La herramienta está sujeta torcida a 180°. El bero de la sujeción de la herramienta está bloqueado. Controlar herramienta y sujetar nuevamente. Si el problema persiste en otras herramientas, póngase en contacto con EMCO.

#### **7082: ¡INTERRUPTOR DE PROTECCIÓN DEL TRANSPORTADOR DE VIRUTAS LIBERADO!**

El transportador de virutas está sobrecargado. Controlar la circulación de la cinta transportadora y eliminar las virutas atascadas.

#### **7083: ¡ALMACENAMIENTO ACTIVO!**

Una herramienta ha sido retirada del husillo principal durante la administración no caótica de las herramientas. Recargar la torreta de herramientas.

#### **7084: ¡TORNO ABIERTO!**

El torno no está sujeto. Sujetar el torno.

#### **7085 ¡CONDUCIR EJE DE ROTACIÓN A A 0 GRADOS!**

Causa: La desconexión del machine operating controllers (MOC) solo se puede efectuar cuando el eje de rotación está en 0°. Debe realizarse cada vez antes de apagar la máquina con eje de rotación 4.5.

Reparación: Desplazar el eje de rotación A a 0°.

#### **7088 SOBRETEMPERATURA ARMARIO DE DISTRIBUCIÓN**

- Causa: Se ha activado la supervisión de la temperatura.
- Reparación: Comprobar el filtro del armario de distribución y del ventilador, aumentar la temperatura de activación..

#### **7089 PUERTA DEL ARMARIO DE DISTRI-BUCIÓN ABIERTA**

Causa: Puerta del armario de distribución abierta. Reparación: Cerrar la puerta del armario de distribución.

#### **7091 ESPERANDO A USB-I2C PLC**

- Causa: Aún no se ha podido crear la comunicación con el SPS USB-I2C SPS.
- Solución: Cuando el mensaje no se borra automáticamente, apagar y volver a encender la máquina. Informe al servicio de atención al cliente de EMCO si el mensaje aparece continuamente también después del apagado.

#### **7092 PARADA DE PRUEBA ACTIVA**

- Causa: La prueba de seguridad para el control de las funciones de seguridad está activa.
- Solución: Espere hasta que se haya cerrado la prueba de seguridad.

#### **7093 MODO TOMA DE PUNTO DE REFE-RENCIA ACTIVO**

Causa: El operario ha activado el modo de aceptación del punto de referencia.

#### **7094 PUNTO DE REFERENCIA X ACEPTADO**

Causa: El valor de referencia del eje X se ha aceptado en el archivo acc.msd.

#### **7095 PUNTO DE REFERENCIA Y ACEPTADO**

Causa: El valor de referencia del eje Y se ha aceptado en el archivo acc.msd.

#### **7096 PUNTO DE REFERENCIA Z ACEPTADO**

Causa: El valor de referencia del eje Z se ha aceptado en el archivo acc.msd.

#### **7097 REGULADOR DE AVANCE A 0**

Causa: El operario ha ajustado el interruptor de anulación (influenciación en el avance) en el 0 %.

#### **7098 FRENO DE CABEZAL 1 ACTIVO**

Repercusión: Parada del husillo.

#### **7099 MOVIMIENTO HACIA DELANTE DE LA CAÑA**

- Repercusión: Bloqueo de la lectura
- Significado: M21 programado→ Presostato del contrapunto delantero todavía no 1
- Reparación: Se emite acuse de recibo automático con el presostato delante

#### **7100 MOVIMIENTO HACIA ATRÁS DE LA CAÑA**

Repercusión: Bloqueo de la lectura

- Significado: M20 programado  $\rightarrow$  Interruptor de fin de carrera del contrapunto trasero todavía no 1
- Repercusión: Se emite acuse de recibo automático con el interruptor de fin de carrera detrás.

#### **7101 PUNTO DE REFERENCIA DE LA TO-RRETA PERDIDO**

- Repercusión: Parada del avance, bloqueo de la lectura
- Significado: Con NC-INICIO la torreta de herramientas todavía no está referenciada.
- Solución: Referenciar la torreta de herramientas en el modo de operación JOG con la tecla de torreta.

### **7102 TORRETA REVOLVER EN MOVIMIENTO**

Repercusión:

#### **7103 INTERRUPTOR LÍMITE ELEMENTO DE AMARRE**

- Repercusión: Impedimento de NC-Inicio y de Inicio accionamiento principal, parada del husillo S1
- Significado: El codificador analógico detecta la posición de sujeción como posición de fin de carrera
- Solución: Modificar el área de sujeción del dispositivo de sujeción (véase más adelante en este capítulo)

### **7104 POSICION INDEFINIDA DE LA CAÑA**

Repercusión: Parada del avance, bloqueo de la lectura

#### **7105 PUNTO DE REFERENCIA DE LA TO-RRETA ACEPTADO**

Repercusión:

#### **7900 ¡INITIALIZE EMERGENCY STOP!**

Causa: La tecla de apagado de emergencia tiene que ser inicializada.

Reparación: Pulsar la tecla y volver a sacar.

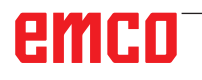

#### **7901 ¡INICIAR PUERTA DE LA MÁQUINA!**

- Causa: La puerta de la máquina tiene que ser inicializada.
- Reparación: Abrir la puerta de la máquina y volver a cerrarla.

#### **7106 PUNTO DE REFERENCIA A ACEPTADO**

Causa: El valor de referencia del eje A se ha aceptado en el archivo acc.msd.

# **Alarmas de equipos de indicación 1700 - 1899**

Esas alarmas y mensajes son activados con el teclado del control.

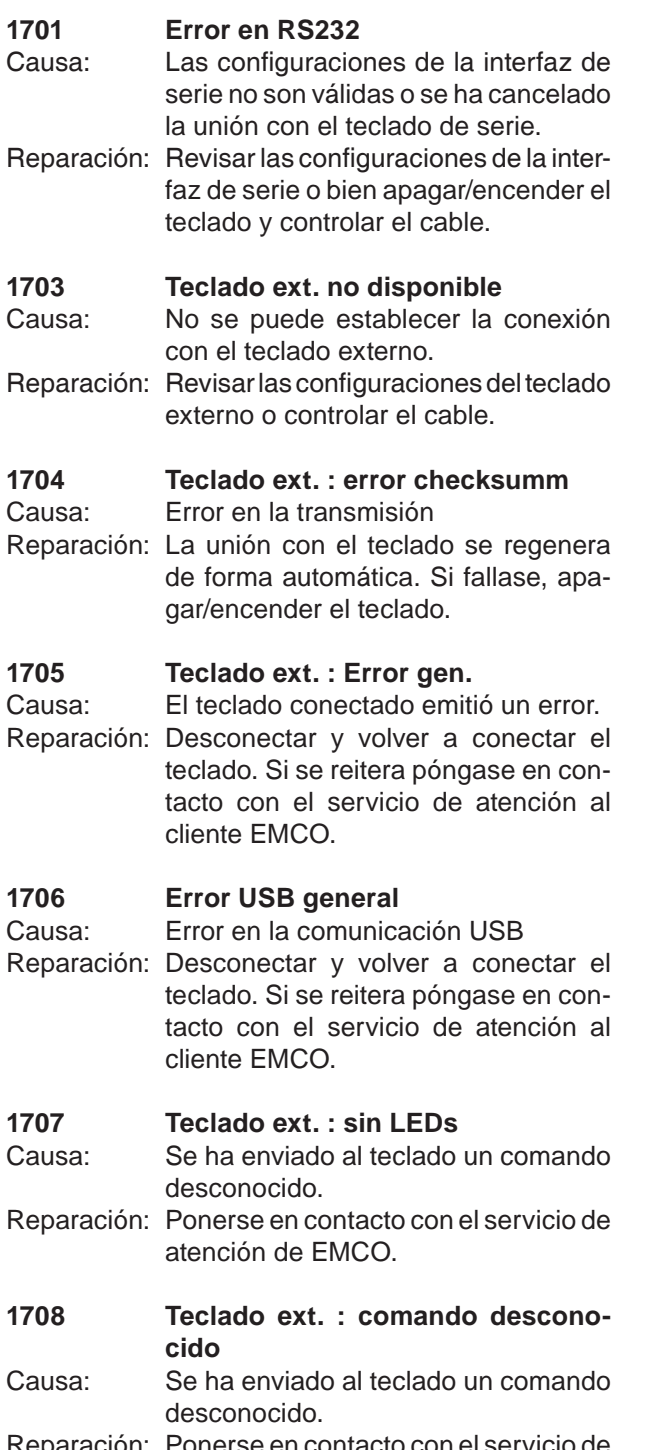

eparación: Ponerse en contacto con el servicio de atención de EMCO.

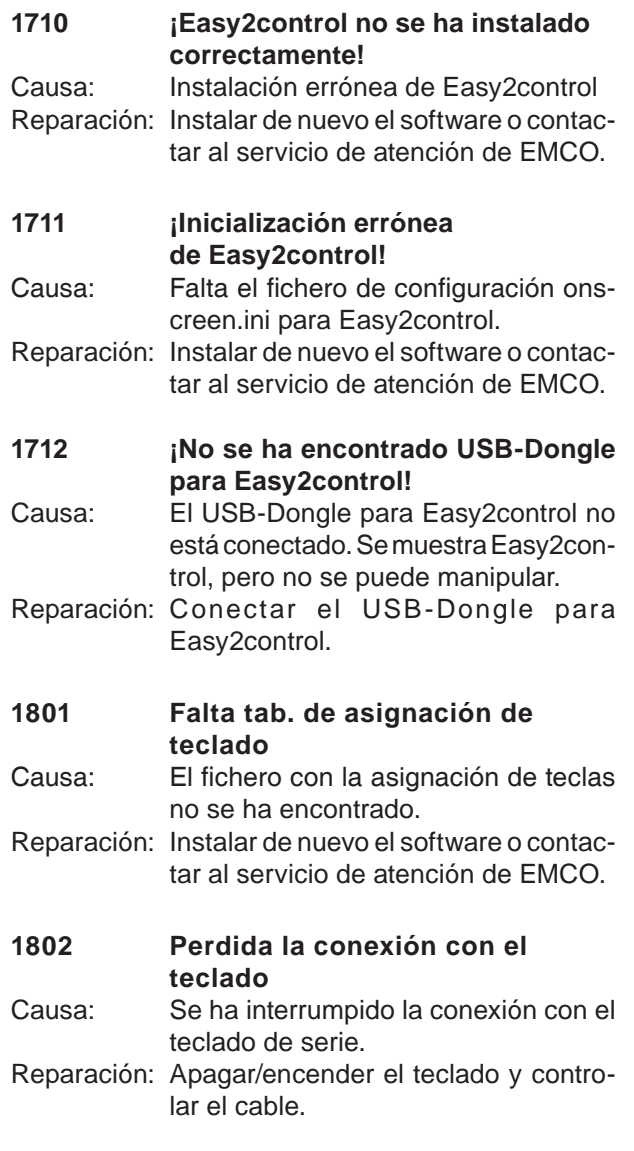

# emco

# **Alarmas del controlador de ejes 8000 - 9000, 22000 - 23000, 200000 - 300000**

### **8000 Error fatal AC**

**8100 Error fatal de inicialización AC**

Causa: Error interno

Solución: Vuelva a arrancar el software o vuelva a instalar si es necesario, informe a EMCO, si es repetitiva.

#### **8101 Error fatal de inicialización AC**

ver 8101.

**8102 Error fatal de inicialización AC** ver 8101.

**8103 Error fatal de inicialización AC** ver 8101.

**8104 Error fatal de sistema AC** ver 8101.

**8105 Error fatal de inicialización AC** ver 8101.

#### **8106 No se encuentra tarjeta PC-COM**

Causa: No se puede tener acceso a la tarjeta PC-COM (quizá no instalada)

Solución: Instale la tarjeta, ajuste otras direcciones con los puentes

#### **8107 La tarjeta PC-COM no funciona** ver 8106.

**8108 Error fatal en tarjeta PC-COM** ver 8106.

**8109 Error fatal en tarjeta PC-COM** ver 8106.

#### **8110 Falta mensaje de inicialización en tarjeta PC-COM**

Causa: Error interno

Solución: Vuelva a arrancar el software o vuelva a instalar si es necesario, informe a EMCO, si es repetitiva.

**8111 Configuración errónea de PC-COM** ver 8110.

**8113 Datos inválidos (pccom.hex)** ver 8110.

**8114 Error de programación en PC-COM** ver 8110.

**8115 Falta de aceptación del paquete PC-COM** 

ver 8110.

**8116 Error de arranque PC-COM**  ver 8110.

**8117 Error fatal de datos de inicialización (pccom.hex)** ver 8110.

#### **8118 Error fatal de inicialización AC**

ver 8110, quizá insuficiente memoria RAM

#### **8119 Número de interrupción del PC no válido**

Causa: No se puede usar el número de interrupción del PC.

Solución: Busque un número de interrupción libre en el controlador del sistema Windows 95 (permitidos: 5, 7, 10, 11, 12, 3, 4 y 5) e introduzca este número en WinConfig.

#### **8120 Número de interupción del PC no enmascarable**

ver 8119

#### **8121 Comando inválido a PC-COM**

Causa: Error interno o cable defectuoso

Solución: Compruebe los cables (rósquelos); Vuelva a arrancar el software o vuelva a instalar si es necesario, informe a EMCO, si es repetitiva.

#### **8122 Arrastre buzón AC interno**

- Causa: Error interno
- Solución: Vuelva a arrancar el software o vuelva a instalar si es necesario, informe a EMCO, si es repetitiva.

# **8123 Error de apertura en archivo registro**

Causa: Error interno

Solución: Vuelva a arrancar el software o vuelva a instalar si es necesario, informe a EMCO, si es repetitiva.

# **8124 Error de escritura en archivo registro**

- Causa: Error interno
- Solución: Vuelva a arrancar el software o vuelva a instalar si es necesario, informe a EMCO.

#### **8125 Memoria inválida para grabar memoria intermedia**

- Causa: RAMinsuficiente, tiempo de grabación excedido
- Solución: Vuelva a arrancar el software, eventualmente elimine controladores, etc. para liberar más RAM, reducir el tiempo de grabación.

#### **8126 Arrastre de interpolación AC**

- Causa: Quizá insuficiente rendimiento del ordenador.
- Solución: Coloque un tiempo mayor en WinConfig. Esto puede dar lugar a una exactitud de ruta más baja

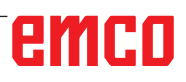

### **8127 Memoria insuficiente**

Causa: RAM insuficiente

Solución: Cierre otros programas,vuelva a arrancar el software eventualmente elimine controladores para liberar más RAM.

#### **8128 Mensaje inválido a AC**

Causa: Error interno

Solución: Vuelva a arrancar el software o vuelva a instalar si es necesario, informe a EMCO, si es repetitiva.

#### **8129 Datos MSD inválidos - config. eje** ver 8128.

**8130 Error de inicialización interno AC** ver 8128.

**8131 Error de inicialización interno AC** ver 8128.

**8132 Eje accedido por múltiples canales** ver 8128.

**8133 Memoria de secuencia CN insuficiente AC**

ver 8128.

**8134 Se programaron demasiados centros**  ver 8128.

**8135 No se programó ningún centro** ver 8128.

**8136 Radio del círculo demasiado pequeño** ver 8128.

#### **8137 Inválido para la Hélice especificada**

Causa: Eje erróneo para la hélice. La combinación de ejes lineales y circulares no coincide. Solución: Corrección del programa.

#### **8140 Máquina (ACIF) no responde**

Causa: Máquina apagada o no conectada Solución: Encienda o conecte la máquina.

#### **8141 Error interno PC-COM**

Causa: Error interno

Solución: Vuelva a arrancar el software o vuelva a instalar si es necesario, informe a EMCO, si es repetitiva.

**8142 Eror de programa ACIF** 

Causa: Error interno

Solución: Vuelva a arrancar el software o vuelva a instalar si es necesario, informe a EMCO, si es repetitiva.

**8143 Falta aceptación paquete ACIF**  ver 8142.

**8144 Error de arranque ACIF**  ver 8142.

**8145 Error fatal de datos de inicialización (acif.hex)**

ver 8142.

**8146 Petición múltiple para eje** ver 8142.

#### **8147 Estado de PC-COM inválido (DPRAM)** ver 8142.

**8148 Comando de PC-COM inválido (CNo)** ver 8142.

**8149 Comado de PC-COM inválido (Len)** ver 8142.

**8150 Error fatal ACIF** 

ver 8142.

**8151 Error de inicialización AC (falta archivo RPG)**

ver 8142.

**8152 Error de inicialización AC (formato archivo RPG)**

ver 8142.

**8153 Tiempo excedido de programa FPGA en ACIF**

ver 8142.

**8154 Comando inválido a PC-COM** ver 8142.

**8155 Aceptación de paquete FPGA inválida** ver 8142 o error de hardware en tarjeta ACIF (póngase en contacto con el servicio de EMCO).

**8156 Sync within 1.5 revol. not found**

ver 8142 o error de hardware Bero (póngase en contacto con el servicio de EMCO).

**8157 Registro de datos hecho** ver 8142.

#### **8158 Anchura de Bero demasiado grande (referencia)**

ver 8142 o error de hardware Bero (póngase en contacto con el servicio de EMCO).

#### **8159 Función no implantada**

Causa: En operación normal no se puede ejecutar esta función

#### **8160 Sincronización de eje perdida ejes 3..7**

Causa: Está bloqueado el giro o desplazamiento del eje. se perdió la sincronización del eje Solución: Acércamiento al punto de referencia

**8161 Pérdida de la sincronización del eje X**

Pérdida paso del motor de paso a paso. Causas:

- Eje bloqueado mecánicamente
- Correa eje defectuosa
- Distancia interruptor de proximidad demasiado grande (>0,3mm) o interrupt. de proximidad defectuoso
- Motor de paso a paso defectuoso.

#### **8162 Pérdida de la sincronización del eje Y** ver 8161

**8163 Pérdida de la sincronización del eje Z** ver 8161

#### **8164 Máximo del final de carrera de software ejes 3..7**

Causa: El eje está en el extremo del área de desplazamiento

#### Solución: Retroceda el eje

#### **8168 Sobrecarrera del final de carrera ejes 3..7**

Causa: El eje está en el extremo del área de desplazamiento

Solución: Retroceda el eje

## **8172 Error de comunicación a la máquina**

- Causa: Error interno
- Solución: Vuelva a arrancar el software o vuelva a instalar si es necesario, informe a EMCO, si es repetitiva.

Compruebe la conexión PC - máquina, eventualmente, elimine las fuentes de distorsión.

#### **8173 INC mientras se está ejecutando el programa NC**

Solución: Parar el programa mediante NC-Stop o Reset. Desplazar el eje.

#### **8174 INC no permitido**

Causa: Eje actualmente en movimiento

Solución: Esperar a que se detenga el eje y desplazar el eje luego.

#### **8175 No se pudo abrir el archivo MSD**

- Causa: Error interno
- Solución: Vuelva a arrancar el software o vuelva a instalar, si es necesario, informe a EMCO, si es repetitiva.

#### **8176 No se puedo abrir el archivo PLS**  ver 8175.

**8177 No se pudo acceder al archivo PLS**  ver 8175.

**8178 No se pudo escribir al archivo PLS**  ver 8175.

**8179 No se puedo abrir el archivo ACS**  ver 8175.

**8180 No se pudo acceder al archivo ACS**  ver 8175.

**8181 No se pudo escribir al archivo ACS**  ver 8175.

#### **8183 Reducción demasiado alta**

Causa: El nivel seleccionado de velocidad en el engranaje de la máquina no está permitido.

### **8184 Comando de interpolación inválido**

**8185 Cambio de datos MSD prohibido** ver 8175.

**8186 No se puo abrir el archivo MSD**  ver 8175.

#### **8187 Error de programa PLC** ver 8175.

**8188 Comando de reducción inválido** ver 8175.

**8189 Asignación de canal inválida** ver 8175.

**8190 Canal inválido dentro de mensaje** ver 8175.

#### **8191 Unidad de avance jog inválida**

- Causa: La máquina no soporta el avance de rotación en la modalidad JOG.
- Solución: Pedir la actualización del Software en EMCO.

#### **8192 Eje inválido en comando** ver 8175.

**8193 Error fatal de PLC** ver 8175.

#### **8194 Rosca sin longitud**

Causa: Las coordenadas de destinación son idénticas a las coordenadas de inicio.

Solución: Corregir las coordenadas de destinación.

#### **8195 Sin pendiente de rosca en eje de avance**

Solución: Programar paso de la rosca

#### **8196 Demasiados ejes para roscar**

Solución: Programe para roscar un máximo de dos ejes

#### **8197 Rosca no suficientemente larga**

- Causa: Longitud de la rosca demasiado corta. Con la transición de una rosca a la otra, la longitud de la segunda rosca debe ser suficiente para producir una rosca correcta.
- Solución: Alargue la segunda rosca o sustitúyala por una interpolación lineal (G1)

#### **8198 Error interno (demasiadas roscas)** ver 8175.

#### **8199 Error interno (estado de la rosca)**

Causa: Error interno

Solución: Vuelva a arrancar el software o vuelva a instalar si es necesario, informe a EMCO, si es repetitiva.

# **8200 Rosca sin conectar cabezal**

Solución: Conecte el cabezal

#### **8201 Error interno de rosca (IPO)** ver 8199.

#### **8201 Error interno de rosca (IPO)** ver 8199.

**8203 Error fatal AC (0-ptr IPO)** ver 8199.

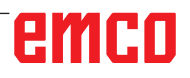

**8204 Error fatal de inicialización: funcionamiento PLC/IPO** 

ver 8199.

**8205 Tiempo de ejecución excedido del PLC**  Causa: Rendimiento del ordenador insuficiente

**8206 Inicialización del grupo M PLC inválida** ver 8199.

**8207 Datos de máquina PLC inválidos** ver 8199.

**8208 Mensaje de aplicación inválido** ver 8199.

**8212 Eje de rotaciónno permitido** ver 8199.

**8213 Círculo con eje de rotación no puede ser interpolado**

**8214 Rosca con interpolación del eje de rotación no permitido**

**8215 Estado no válido** ver 8199.

**8216 No eje de rotación se para cambio de eje de rotación**

ver 8199.

#### **8217 Tipo de eje no permitido!**

- Causa: Se efectuó una conmutación en operación de eje rotativo con el husillo conectado.
- Solución: Para el husillo y efectuar la conmutación del eje rotativo.

**8218 Referencia de eje de rotación sin eje de rotación elegido en el canal** ver 8199.

**8219 No posible hacer la rosca sin el contador de giros!**

Solución: Se permitirán operaciones de roscado o roscado con macho unicamente con husillos que tengan el codificador rotatorio

**8220 Longitud del puffer para PC mensaje enviado demasiado grande** ver 8199.

**8221 Comando erróneo, el eje no es eje de rotación!**

ver 8199.

#### **8222 El husillo principal nuevo no el válido!**

Causa: El husillo maestro indicado no fue válido en conmutación a husillo maestro.

Solución: Corregir el número de husillo.

#### **8224 Modo de stop inválido**

ver 8199.

#### **8225 Parámetro inválido para BC\_MOVE\_ TO\_IO!**

Causa: La máquina no está configurada para el palpador de medición. No se permite el desplazamiento con eje rotativo en la operación con palpador de medición.

Solución: Retirar el movimiento de eje rotativo del movimiento de desplazamiento.

#### **8226 Interruptor de eje rotativo inválido (MSD data)!**

Causa: El husillo indicado no posee eje rotativo

#### **8228 Interruptor de eje rotativo no permitido mientras los ejes se mueven!**

- Causa: El eje rotativo se ha movido al conmutar a la operación con husillo.
- Solución: Parar el eje rotativo antes de la conmutación.

**8229 Husillo encendido no permitido mientras el eje rotativo esté activo!**

**8230 Inicio de programa no permitido debido a activación de eje rotativo de husillo!**

**8231 Configuración de eje (MSD) para TRANSMIT inválido!**

Causa: No se permite TRANSMIT en esta máquina.

#### **8232 Configuración de eje (MSD) para TRA-CYL inválido!**

Causa: No se permite TRACYL en esta máquina.

# **8233 Eje no disponible mientras TRANSMIT/**

**TRACYL esté activo!**

Causa: No se permite la programación del eje rotativo durante el TRANSMIT/TRACYL.

#### **8234 Permiso de control no activo asumido por el PLC mientras el eje interpola!**

Causa: Fallo interior

Solución: Borrar el error mediante Reset y avisar a EMCO.

**8235 ¡Interpolación sin permiso de control por SPS!**

ver 8234.

**8236 ¡TRANSMIT/TRACYL activado mientras el eje de husillo de mueve!**

ver 8234.

#### **8237 ¡Movimiento a través de polo en TRANSMIT!**

- Causa: No se permite traspasar las coordenadas X0 Y0 en operación con TRANSMIT.
- Solución: Modificar el movimiento de desplazamiento.

#### **8238 ¡Límite de velocidad en TRANSMIT excedido!**

Causa: El movimiento de desplazamiento se aproxima demasiado a las coordenadas X0 Y0. A fin de cumplir con el avance programado debería excederse la velocidad máxima del eje rotativo.

Solución: Reducir la velocidad de avance en Win-Config en las configuraciones de MSD, en datos generales de MSD / eje C / limitación de avance, ajustar el valor a 0.2. La velocidad de avance será reducida automáticamente en proximidad de las coordenadas X0 Y0.

La distancia hasta el centro se calcula con la siguiente fórmula:

para CT155/CT325/CT450:

F[mm/min] \* 0,0016=distancia [mm] para CT250:

F[mm/min] \* 0,00016=distancia [mm] Para la marcha rápida en Transmit vale: CT155/250/325: 4200 mm/min

# CT450: 3500 mm/min

#### **8239 ¡DAU excedió límite de 10V!**

Causa: Fallo interior

Solución: Reiniciar el software o reinstalarlo. Avisar este fallo a EMCO.

#### **8240 ¡Función no válida durante transformación activa (TRANSMIT/TRACYL)!**

Causa: No se permite operación de Jog e INC mientras se efectúen TRANSMIT en X/C y TRACYL en el eje rotativo.

#### **8241 TRANSMIT no habilitado (MSD)!**

Causa: No se permite TRANSMIT en esta máqauina.

#### **8242 TRACYL no habilitado (MSD)!**

Causa: No se permite TRACYL en esta máqauina.

#### **8243 ¡Eje rotativo no permitido durante transformación activa!**

Causa: No se permite la programación del eje rotativo durante el TRANSMIT/TRACYL.

#### **8245 ¡Radio TRACYL = 0!**

Causa: Al seleccionar TRACYL se ha utilizado un radio de 0.

solución: Corregir el radio.

### **8246 ¡Alineación de la compensación no permitida en este estado!**

ver 8239.

#### **8247 ¡Alineación de la compensación: Archivo MSD protegido contra escritura!**

#### **8248 ¡Fallo en supervisión cíclica!**

- Causa: Fue interrumpida la comunicación con el teclado de la máquina.
- Solución: Solución: Reiniciar el software o reinstalarlo. Avisar este fallo a EMCO.

#### **8249 ¡Alarma de revisión de movimiento de eje!**

#### ver 8239.

**8250 ¡Husillo debe estar en eje rotativo!** ver 8239.

#### **8251 ¡Falta guía para G331/G332!**

- Causa: Falta el paso de rosca o bien las coordenadas de inicio y destinación son idénticas.
- Solución: Programar el paso de rosca.
	- Corregir los datos de la coordenada de destinación.

#### **8252 ¡Eje múltiple o no lineal programado para G331/G332 !**

Solución: Programar excactamente un eje lineal.

# **8253 ¡Falta valor de velocidad para G331/ G332 y G96!**

- No se ha programado ninguna velocidad de corte.
- Remedio: Programar la velocidad de corte.

#### **8254 ¡Valor para desplazamiento de inicio de cuerda no válido!**

- Causa: Dislocamiento del punto de inicio no se encuentra dentro de la gama de 0 a 360°.
- Solución: Corregir el dislocamiento del punto de inicio.

#### **8255 ¡Referencia fuera de límites de software!**

- Causa: Se ha definido el punto de referencia fuera del area de los interruptores de software de fin de carrera.
- Solución: Corregir los puntos de referenica en Win-Config.

#### **8256 ¡Velocidad muy baja para G331!**

- Causa: Se han reducido la revoluciones del husillo durante el roscado con macho. O bien se ha empleado un paso erróneo o bien el taladrado de centrado es incorrecto.
- Solución: corregir el paso de rosca. Adaptar el diámetro al taladrado de centrado.

#### **8257 ¡Módulo de tiempo-real no activo o tarjeta PCI no instalada!**

Causa: ACC no pudo inciarse correctamente o bien no se ha reconocido la tarjeta PCI en el ACC.

Solución: Avisar este fallo a EMCO.

#### **8258 Error manipulando datos Linux!** ver 8257.

#### **8259 ¡Cuerda actual en secuencia no válida!**

Causa: En una cadena de roscas se ha programado un bloque sin la rosca G33.

Solución: Corregir el programa.

#### **8260 ¡Salida de rosca muy pequeña!**

Causa: Se produce cuando el ciclo longitudinal de roscado de la salida de la rosca está configurado de manera que no es posible alcanzar el punto meta con la distancia de frenado necesaria.

Solución: La salida de la rosca debe ser al menos tan grande como el paso. Si el paso de la rosca de un roscado encadenado es demasiado grande al cambiar el eje delantero, se produce también este fallo.

#### **8261 Falta cuerda en el proceso!**

- Causa: No se ha programado la rosca siguiente en una cadena de roscas. La cantidad debe coincidir con lo definido previamente en SETTHREADCOUNT().
- Solución: Corregir la cantidad de roscas en la cadena de roscas, agregar rosca.

#### **8262 Marcas de referencia no suficientemente cerca!**

- Causa: Las configuraciones de la escala lineal fueron modificadas o bien la escala lineal está defectuosa.
- Solución: Corregir las configuraciones. Ponerse en contacto con EMCO.

#### **8263 Marcas de referencia demasiado juntas!** ver 8262.

# **8265 Eje faltante o incorrecto en la conmutación de ejes**

Fallo interno.

Solución: Por favor avise al departamento de asistencia técnica de EMCO.

#### **8266 Ha seleccionado una herramienta inválida**

- Causa: La herramienta programada no se encuentra en almacenamiento.
- Solución: Corregir el número de herramienta o cargar la herramienta en el almacenamiento.

#### **8267 Desvío de velocidad muy alto**

- Causa: La velocidad nominal y la real del eje difieren mucho una de otra.
- Solución: Iniciar nuevamente el programa con un avance reducido. Si esto no soluciona el problema, póngase en contacto con EMCO.

#### **8269 Nº RPM de USBSPS no coincice con el ACC.**

- Causa: USBSPS y ACC tienen almacenadas diferentes velocidades.
- Solución: Eliminar alarma con la tecla de REINICIO. Si el error persiste, póngase e contacto con EMCO.

#### **8270 Interruptor de referencia defectuoso**

- Causa: El interruptor de referencia no conmuta dentro de un ámbito predeterminado.
- Reparación: Eliminar alarma con la tecla de REI-NICIO. Si el error persiste, póngase e contacto con EMCO.

#### **8271 Cargar una hta. en una posición bloqueada no es posible**

- Causa: Se ha intentado desplazar una herramienta a una posición bloqueada del almacén.
- Reparación: Seleccione una posición de almacén libre, no bloqueada, e introduzca la herramienta en el almacén.

#### **8272 Versión del PLC antigua, necesita actualizar.**

Causa: La versión del PLC es muy vieja para poder ayudar a la administración de herramientas caótica.

Reparación: Actualice el PLC.

#### **8273 Sobrecarga del cabezal**

- Causa: Se ha sobrecargado el cabezal y la velocidad se ha reducido de repente durante el mecanizado (a menos de la mitad de la velocidad nominal para más de 500ms).
- Reparación: Eliminar alarma con la tecla de REI-NICIO. Cambie los datos de corte (avance, velocidad, aproximación).

#### **8274 Defina la hta. antes de cargarla**

- Causa: Para poder asumir una herramienta en el cabezal hay que definir primero la herramienta en la lista de herramientas.
- Reparación: Crear la herramienta en la lista de herramientas, después cargar.

#### **8275 Encoder absoluto no se ha podido leer**

- Causa: No se ha podido leer la posición de un codificador de valores absolutos.
- Solución: Desconectar y a conectar la máquina. Informe al servicio de atención al cliente de EMCO si se repite ese error.

#### **8276 Eje absoluto fuera del área de movimiento**

- Causa: Hay un eje con codificador de valor absoluto fuera del área de desplazamiento válida.
- Solución: Desconectar y a conectar la máquina. Informe al servicio de atención al cliente de EMCO si se repite ese error.

#### **8277 Error Sinamics**

- Causa: Error en los accionamientos Sinamics.
- Reparación: Desconectar y volver a conectar la máquina. Si se repite el error, contactar con EMCO.

#### **8278 Control no compatible con Acpn**

- Causa: El control de WinNC utilizado no es compatible con la máquina ACpn.
- Solución: Instale un control WinNC compatible con ACpn.

#### **8279 ¡Conexión al controlador perdida!**

- Causa: Se ha interrumpido la conexión entre Acpn y CU320.
- Solución: Desconectar y a conectar la máquina. Informe al servicio de atención al cliente de EMCO si se repite ese error.

#### **8280 Punto ref. en datos de ajuste no equiv. a datos de máquina, por favor compruebe!**

- Causa: El punto de referencia guardado en los datos de configuración AC de la máquina no coincide con el punto de referencia de los datos de la máquina (ACC\_MSD).
- Solución: Vuelva a medir el punto de referencia de todos los ejes e introdúzcalo en EMConfig.

#### **8704 Falta el override del avance, REPOS no será ejecutado**

- Causa: El comando REPOS no será ejecutado, pues el feed-override está en 0%.
- Reparación: Modifique el Feed-override e inicie de nuevo REPOS.

#### **8705 Clasificación de herramientas activa**

- Causa: Las herramientas cambian de posición en la administración de herramientas caótica para permitir la operación no caótica (herramienta 1 en posición 1, herramienta 2 en posición 2, etc.).
- Reparación: Esperar hasta que se termine de ordenar. El mensaje es activado por el control autónomamente.

#### **8706 Nuevo control - Verificar tabla de herramientas**

- Causa: Se ha cambiado el control con la administración de herramientas caótica.
- Reparación: Compruebe la tabla de herramientas o la tabla de posiciones para borrar la alarma.

#### **8707 No es posible finalizar con accionamientos auxiliares activados**

- Causa: Se ha intentado finalizar el control aunque los accionamientos auxiliares todavía están conectados.
- Reparación: Desconecte los accionamientos auxiliares y finalice después el control.

### **8710 Estableciendo la comunicación con**

### **los accionamientos Siemens Sinamics**

- Causa: La máquina Acpn crea la conexión con los accionamientos Sinamics.
- Solución: Espere hasta que se haya creado la conexión.

#### **8712 JOG EN X Y C DESACTIVADOS DU-RANTE TRANSMIT**

Causa: Con una transformación activa de la superficie frontal, no es posible utilizar el modo JOG en el eje X y C.

### **22000 Cambio de reducción no permitido**

- Causa: Cambio de nivel de velocidad en el engranaje estando el husillo conectado.
- Solución: Parar el husillo y efectuar el cambio del nivel de velocidad en el engranaje.

### **22270 Revoluciones/Avances muy grandes para la rosca**

- Causa: Paso de rosca demasiado grande / falta. Avance en rosca alcanza un 80% de la marcha rápida.
- Solución: Corregir el programa, reducir paso o reducir las revoluciones al roscar.

**200000 hasta 300000 son alarmas específicas del accionamiento y solo acontecen en combinación con la alarma "8277 Error Sinamics".**

#### **201699 - "(F) SI P1 (CU): Es necesario el test de las rutas de desconexión"**

- Causa: Es necesario un test de las rutas de desconexión. La máquina sigue en estado
- operativo.<br>Reparación: El t El test se efectuará automáticamente al reiniciar el mando WinNC.

# **235014 TM54F: parada de prueba necesaria**

- Es necesario realizar una parada de prueba.
- Reparación: Finalizar y volver a iniciar WinNC. Al reiniciar WinNC se efectuará automáticamente el test.

# **Mensajes del controlador de ejes**

#### **8700 Antes de iniciar el programa ejectuar REPOS a todos los ejes**

- Causa: El eje fue procesado después de apagar el programa con la rueda de maniobra y/o con las teclas Jog y se trato de seguir con el programa.
- Solución: Antes de iniciar de nuevo el programa con "REPOS", realizar un nuevo arranque del eje en el contorno.

#### **8701 Ninguna parada NC durante ajuste offset**

- Causa: La maquina realiza en este momento una comparación tipo offset automática. Durante este tiempo la operación NC-Stop no es posible.
- Solución: Espere que termine la comparación tipo offset y después pare el programa con el NC-Stop.

# **8702 Ninguna parada NC durante el posicionamiento después de búsqueda de secuen.**

- La maquina termina en este momento el inicio de bloque y va a la posición que fue programada de ultima. Durante esto no es posible ningún NC-Stop.
- Solución: Espere que vaya a la posición y después pare el programa con el NC-Stop.

#### **8703 Grabación de archivos terminada**

La grabación de los datos se realizaron y el archivo record.acp se copio en el archivo de instalación.

#### **8705 Vorschuboverride fehlt, REPOS wird nicht ausgeführt**

- Ursache: Das REPOS-Kommando wird nicht ausgeführt, da der Feed-Override auf 0% steht.
- Abhilfe: Ändern Sie den Feed-Override und starten Sie REPOS erneut.

#### **8706 Werkzeugsortierung aktiv**

- Ursache: Die Werkzeuge werden bei chaotischer Werkzeugverwaltung umsortiert um den nicht chaotischen Betrieb zu ermöglichen (Werkzeug 1 auf Platz 1, Werkzeug 2 auf Platz 2, usw.).
- Abhilfe: Warten Sie bis das Sortieren abgeschlossen wurde. Die Meldung wird von der Steuerung selbstständig gelöscht.

#### **8707 Neue Steuerung - Werkzeugtabelle überprüfen**

- Ursache: Die Steuerung wurde bei aktiver chaotischer Werkzeugverwaltung gewechselt.
- Abhilfe: Überprüfen Sie die Werkzeug- bzw. Platztabelle um den Alarm zu löschen.

#### **8708 Beenden mit eingeschalteten Hilfsantrieben nicht möglich**

- Ursache: Es wurde versucht die Steuerung zu beenden obwohl die Hilfsantriebe noch eingeschaltet sind.
- Abhilfe: Schalten Sie die Hilfsantriebe ab und beenden Sie dann die Steuerung.

#### **8709 Inserte la hta. en el cabezal para cargarla**

- Causa: Al cargar tiene que haber una herramienta física en el cabezal.
- Reparación: Insertar la herramienta en el cabezal Se borra el mensaje.

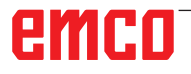

# **Alarmas de control 2000 - 5999**

Estas alarmas serán activadas por el software.

**Fagor 8055 TC/MC Heidenhain TNC 426 CAMConcept EASY CYCLE Fanuc 31i Heidenhain TNC640**

#### **2000 Falta el movimiento de salida**

- Causa: No hay movimiento tras apagar la compensación del radio de filo en la superficie actual.
- Solución: Agregar movimiento de salida en la superficie actual tras apagar la compensación del radio de filo.

#### **2001 Falta la deselección de SRK**

- Causa: La compensación del radio de filo no se ha apagado.
- Solución: Apagar la compensación del radio de filo.

#### **2002 menos de 3 movimientos para el SRK**

Causa: La compensación del radio de filo precisa un mínimo de 3 movimientos en la superficie actual para computar la compensación del radio de filo (movimiento para aproximación, movimiento compensado y salida).

#### **2010 Error del punto final del circuito**

Causa: Intervalos de punto de partida-centro y punto final-centro difieren en más de 3 µm. Solución: Corregir puntos del arco.

#### **2200 Error de síntaxis en el renglón %s, columna %s**

Causa: Error de síntaxis en el codigo del programa

#### **2201 Error en el punto final del arco**

Causa: Intervalos de punto de partida-centro y punto final-centro difieren en más de 3 µm. Reparación: Corregir puntos del arco.

#### **2300 Tracyl sin eje de rotación correspondiente no posible**

Causa: La máquina supuestamente no tiene eje rotativo.

#### **3000 Aproximar el eje de aproximación a la posición %s manualmente**

Solución: Aproximar el eje manualmente a la posición requerida.

#### **3001 ! Introduzca Hta. T%s !**

- Causa: En el programa NC se ha programado una herramienta nueva.
- Reparación: Insertar la herramienta solicitada en la máquina.

#### **4001 Ranura demasiado estrecha**

Causa: El radio de herramienta es demasiado grande para la ranura a fresar.

#### **4002 Ranura demasiado corta**

Causa: La longitud de la ranura es demasiado corta para la ranura a fresar.

#### **4003 Longitud menor o igual que cero**

Causa: Longitud y ancho de escotaduras así como longitud y ancho de pivotes igual a cero.

#### **4004 Ranura demasiado ancha**

Causa: El ancho de ranura programado es mayor a la longitud de la ranura.

#### **4005 La profundidad es cero**

Causa: No se realiza mecanizado alguno ya que no fue definida una aproximación efectiva.

#### **4006 Radio de ángulo demasiado grande**

Causa: El radio de ángulo es demasiado grande para el tamaño de la escotadura.

#### **4007 Diámetro demasiado grande**

Causa: El material restante (diámetro nominal diámetro del pretaladro)/2 es mayor al diámetro de la herramienta.

#### **4008 Diámetro demasiado pequeño**

- Causa: El diámetro de la herramienta para el taladro planeado es demasiado grande.
- Solución: Aumentar el diámetro nominal, emplear una fresa más pequeña.

#### **4009 Longitud demasiado pequeña**

Causa: Ancho y longitud deben ser mayores al doble del diámetro de la herramienta.

#### **4010 Diámetro menor o igual que cero**

Causa: El diámetro de escotadura, de pivote, etc. no debe ser igual a cero.

#### **4011 Diám. p. bruta demasiado grande**

Causa: El diámetro de la escotadura acabada debe ser mayor al diámetro de la escotadura premecanizada.

#### **4012 Diám. p. bruta demasiado pequeño**

Causa: El diámetro del pivote acabado debe ser menor al diámetro del pivote premecanizado.

#### **4013 ángulo inicial = ángulo final**

Causa: El ángulo inicial y el ángulo final para el modelo de taladros son idénticos.

#### **4014 No se admite radio herram. = 0**

- Causa: Herramienta con radio igual a cero no se admite.
- Solución: Seleccionar herramienta válida.

#### **4015 Contorno externo no definido**

Causa: El archivo de contorno indicado en el ciclo no fue encontrado.

#### **4017 Radio herram. demasiado grande**

Causa: Para el mecanizado programado se ha seleccionado una herramienta demasiado grande. No puede mecanizarse por lo tanto.

#### **4018 Medida de acabado no puede ser 0**

Causa: Se han programado mecanizados de acabado sin medida excedente de acabado.

#### **4019 Demasiadas iteraciones**

Causa: Las definiciones de contorno son demasiado complejas para el ciclo de vaciado. Solución: Simplificar los contornos.

#### **4020 Corrección de radio no válida**

- Causa: Hay un error en la programación de la corrección de radio.
- Solución: Controlar los parámetros del ciclo.

#### **4021 Imposible calcular cont.paral**

- Causa: La compensación del radio de filo no pudo ser computado por el control.
- Solución: Verificar la plausibilidad del contorno programado. Eventualmente contactar a EMCO.

#### **4022 Definición de contorno no válida**

- Causa: El contorno programado no es adecuado para para el mecanizado seleccionado. Solución: Controlar el contorno programado.
- 

#### **4024 Falta definición de contorno**

Causa: No fue encontrado el archivo de contorno indicado en el ciclo.

#### **4025 Error de cálculo interno**

- Causa: En el cálculo del movimiento de los ciclos se ha producido un fallo inesperado.
- Solución: Por favor conéctese con el depto. de asistencia técnica de EMCO.

#### **4026 Medida alisado demasiado grande**

- Causa: La medida parcial excedente para acabado (para varios pases de acabado) es mayor a la medida excedente total para el acabado.
- Solución: Corregir las medidas excedentes para acabado.

#### **4028 No se admite paso 0**

Causa: El paso de rosca fue programado con cero.

#### **4029 Modo de mecanizado no válido**

Causa: Fallo interno (tipo inválido de mecanizado para rosca).

#### **4030 Función aún no admitida**

- Causa: El prevaciado con islotes aún no está implementado.
- Solución: Por favor avise al depto. de asistencia técnica de EMCO.

#### **4031 Valor no permitido**

Causa: Se ha programado una dirección inválida de desplazamiento libre al tornear el interior.

#### **4032 La aprox. debe ser definida**

Causa: No se ha definido una aproximación para el ciclo programado.

#### **4033 Radio/chaflán demasiado pequeño**

Causa: El radio y el chaflán resp. no pueden ser introducidos en el contorno programado. Solución: Reducir radio o chaflán respectivamente

#### **4034 Diámetro demasiado grande.**

Causa: El punto de inicio programado y el diámetro de mecanizado se contradicen.

#### **4035 Diámetro demasiado pequeño.**

Causa: El punto de inicio programado y el diámetro de mecanizado se contradicen.

#### **4036 Dirección mecanizado no válida**

Causa: Fallo interno

Solución: Por favor avise al depto. de asistencia técnica de EMCO.

#### **4037 Tipo de mecanizado no válido**

Causa: Fallo interno

Solución: Por favor avise al depto. de asistencia técnica de EMCO.

#### **4038 Subciclo no válido**

Causa: Fallo interno

Solución: Por favor avise al depto. de asistencia técnica de EMCO.

#### **4039 Redondeo no válido**

Causa: El radio programado se contradice con los demás parámetros del ciclo.

#### **4042 Ancho de herramienta no válido**

Causa: El ancho de la herrameinta para el ciclo de separación debe estar definido.

#### **4043 Ancho calado demasiado pequeño**

Causa: Fallo interno

Solución: Por favor avise al depto. de asistencia técnica de EMCO.

#### **4044 Distancia no definida**

Causa: La distancia para tronzado múltiple no puede ser igual a cero.

#### **4045 Tipo de medida no válido**

- Causa: Fallo interno
- Solución: Por favor avise al depto. de asistencia técnica de EMCO.

#### **4046 Revoluciones no válidas**

Causa: Número de revoluciones no debe ser cero.

#### **4047 Punto final no válido**

Causa: El punto final programado se contradice con la definción restante del ciclo.

#### **4048 Filo de hta. demasiado estrecho**

Causa: El filo de la herramienta es demasiado estrecho para la aproximación programada.

#### **4050 Distancia no válida**

Causa: Los modelos de taladro no coinciden con la distancia seleccionada.

#### **4052 Patrón de mecanizado no posible**

Causa: Error en la definición del modelo de taladros. El número de taladros es contradictorio.

#### **4053 Punto de inicio no válido**

- Causa: Fallo interno
- Solución: Por favor avise al depto. de asistencia técnica de EMCO.

#### **4055 Dirección mecanizado no válida**

Causa: La dirección de mecanizado se contradice con la definición restante del ciclo.

#### **4057 Ángulo inmersión menor o igual 0**

Causa: El ángulo de imersión debe ser de entre  $0 v 90$  grados.

### **4058 Chaflán demasiado grande**

Causa: El chaflán programado es demasiado grande para el ciclo de escotadura.

#### **4062 Radio/chaflán demasiado pequeño**

Causa: El radio o el chaflán resp. no pueden ser mecanizados con el radio actual de herramienta.

#### **4066 dislocamiento de fres.inválido**

Causa: La distancia del paso debe ser mayor a cero.

#### **4069 valor inválido de ángulo**

Causa: àngulo de cero grados no admitido.

#### **4072 Posicionamiento muy pequeño**

Causa: Para el ciclo se ha seleccionado una aproximación que lleva a una duración excesiva de mecanizado.

#### **4073 Ángulo libre no permitido**

- Causa: Con el ángulo libre indicado para la herramienta no puede trabajarse.
- Solución: Corregir el ángulo libre para la herramienta.

#### **4074 Archivo de contorno no encontrado**

- Causa: El archivo de contorno indicado en el ciclo no fue encontrado.
- Solución: Seleccionar archivo de contorno para el ciclo.

#### **4075 Herramienta demasiado ancha**

Causa: La herramienta es demasiado ancha para el tronzado programado.

#### **4076 No es posible la entrega oscilante**

- Causa: El primer movimiento del contorno es más corto que el doble radio de la herramienta y por lo tanto no puede ser utilizado para la entrega oscilante.
- Solución: Alargar el primer movimiento del contorno.

# **4077 Tipo de hta. erróneo en ciclo de ranurado o tronzado**

- Se ha empleado el tipo de herramienta falso en el ciclo de tronzado.
- Reparación: Utilice en los ciclos de tronzado únicamente herramientas de tronzado.

#### **4078 Radio de la hélice muy pequeño**

Causa: La inclinación de la hélice es 0 o inferior. Reparación: Programe un radio superior a 0.

#### **4079 Inclinación de la hélice muy pequeña**

Causa: El radio de la hélice es 0 o inferior. Reparación: Programe una inclinación superior a 0.

# **4080 Radio de la hélice o de la herramienta demasiado grande**

- El acercamiento espiral no se puede ejecutar con los datos seleccionados del radio actual de la herramienta y de la hélice sin dañar el contorno.
- Reparación: Utilizar una herramienta con un radio menor o reducir el radio de la espiral.

#### **4200 Falta movimiento de alejamiento**

- Causa: No hay movimiento tras haber apagado la compensación del radio de filo en la superficie actual.
- Solución: Agregar el movimiento de salida en la superficie actual tras haber apagado la compensación del radio de filo.

#### **4201 Falta la deselección de SRK**

- Causa: No se ha apagado la compensación del radio de filo.
- Solución: Apagar la compensación del radio de filo.

#### **4202 La SCC necesita mínimo tres movimientos**

Causa: La compensación del radio de filo precisa un mínimo de 3 movimientos en la superficie actual para computar la compensación del radio de filo.

#### **4203 Movimiento de aproximación no posible**

Causa: No se ha podido computar ningún movimiento de salida.

#### **4205 Movimiento de alejamiento no posible**

Causa: No se ha podido computar ningún movimiento de salida.

#### **4208 No se ha podido calcular la curva de la CRH**

Causa: La compensación del radio de corte no se pudo calcular para el contorno programado.

#### **4209 No se ha podido calcular la curva SCC**

Causa: La compensación del radio de filo no pudo computarse para el contorno programado.

#### **4210 No se permite cambiar de nivel durante SCC conectada**

- Causa: La superficie programada no debe modificarse durante la compensación del radio de filo.
- Solución: Quitar el cambio de superficies durante la compensación del radio de filo.

#### **4211 Obstrucción detectada**

- Causa: En el cálculo de corrección del radio se han caído algunas piezas del contorno, pues se ha empleado una fresa muy grande.
- Reparación: Utilice una fresa menor para acabar el contorno.

# **4212 La profundidad se programó dos veces durante la aproximación**

- Después del movimiento de acercamiento se programó una segunda aproximación sin recorrer antes el plano de trabajo.
- Reparación: Programe primero un desplazamiento en el plano de trabajo antes de programar la segunda aproximación.

#### **5000 Efectuar el taladro a mano ahora**

#### **5001 Contorno corregido respeto al ángulo libre**

Causa: El contorno programado ha sido adaptado al ángulo libre programado. Es probable una sobra de material, el cual no se pueda mecanizar con esta herramienta.

#### **5500 3D Simulación 3D: error interno**

- Causa: Error interno dentro de la simulación 3D.
- Reparación: Vuelva a iniciar el software o si fuese necesario informe al servicio de atención al cliente de EMCO del fallo.

#### **5502 3D Simulación 3D: puesto herramienta inválido**

- Causa: Ubicación de herramienta no disponible en la máquina empleada.
- Reparación: Corregir la llamada de la herramienta.

#### **5503 3D Simulación 3D: elemento de sujeción inválido por definición de pieza bruta**

- Causa: Distancia de la parte frontal de la pieza bruta a los mandriles es mayor que la longitud de la pieza bruta.
- Reparación: Adaptar la distancia.

#### **5505 Simulación 3D: Inválida la determinación de la pieza bruta**

- Causa: Inplausibilidad en la geometría de la pieza bruta (p.ej. expansión en un eje inferior a 0, diámetro interior mayor al diámetro exterior, contorno sin cerrar, ...)
- Reparación: Corregir la geometría de la pieza bruta.

#### **5506 Simulación 3D: Archivo STL del dispositivo de sujeción presenta autosolapaduras** Causa: Error en la descripción del tensor.

Reparación: Corregir los datos.

#### **5507 Simulación 3D: ¡Movimiento a través de polo en TRANSMIT!**

- Causa: El desplazamiento se acerca demasiado a las coordenadas X0, Y0.
- Reparación: Modificar el desplazamiento.

# **I: Alarmas de control Sinumerik Operate**

# **Alarmas de control 10000 - 66000**

Esas alarmas son generadas por el control. Son las mismas alarmas que se generarían en el control Original Sinumerik Operate.

#### **10001 Giro ilegal o escala diferente en los planos:**

**Explicación:** Coordenadas X0 Y0.

#### **10002 ¡ Hta. en pos. %1 no definida, por favor compruebe la hta. generada automáticamente !**

**Explicación:** En la asignación de una posición de almacén para la herramienta hay una herramienta que no estaba definida en el control pues antes se trabajó con otro control. Se crea una nueva herramienta con el nombre CHECK\_TOOL%1.

**Reparación:** Comprobar el almacén y modificar los nombres y datos de herramienta.

#### **10003 Herramienta activa %1 no puede ser descargada ni borrada**

**Explicación:** La herramienta seleccionada para borrar o descargar está activa.

**Reparación:** Seleccionar otra herramienta.

#### **10795 Secuencia %2: Fallo de la indicación de punto final en programación ángulo**

**Parámetro:** %1 = número de canal %2 = número de secuencia, etiqueta

**Explicación:** En la programación de una recta se han indicado tanto ambas posiciones del plano activo como también un ángulo (la posición del vértice está sobrescrita) o con el ángulo indicado no se puede alcanzar la posición de las coordenadas programadas. Si se debe programar un recorrido de contorno que consta de dos rectas con ángulo, esos datos se indicar con dos posiciones de eje en el plano y un ángulo en la segunda secuencia. El error puede surgir también cuando una secuencia anterior no se pudo interpretar como primera parte de dicho recorrido de contorno pues había errores en la programación. Una secuencia es interpretada como primera secuencia de un contorno de dos secuencias, pero se ha programado un ángulo pero ningún eje del plano activo y si no es ya la segunda secuencia de un contorno.

**Reparación:** Modificar programa de piezas.

#### **10800 Secuencia %3 Eje %2 no es un eje geométrico**

**Parámetros:** %1 = número de canal

%2 = nombre del eje, número del cabezal

%3 = número de secuencia, etiqueta

**Aclaración**: En una transformación activa o un frame con un componente de rotación son necesarios los ejes geométricos para la preparación de la secuencia. Si un eje geométrico ya ha sido desplazado como eje de posicionamiento, permanece en estado "eje de posicionamiento" hasta que sea de nuevo programado como eje geométrico. Con el movimiento POSA más allá de los límites de la secuencia no se puede reconocer en el avance si el eje ya está en la posición meta al ejecutar la secuencia. Pero eso es un requisito para el cálculo de los componentes ROT de un frame o de la transformación.

Si se emplean los ejes geométricos como ejes de posicionamiento:

1. en el frame total actual no debe haber ninguna rotación ,

2. no se debe haber seleccionado ninguna transformación.

**Reparación**: Tras una selección de transformación o de frame programar de nuevo el eje geométrico operado como eje de posicionamiento (p.ej. tras WAITP), para volver a convertirlo en eje geométrico.

#### **10865 secuencia %2: FZ activo, pero sin corrección de herramienta activa, herramienta %3**

**Parámetros:** %1 = número de canal %2 = nombre del eje, número del husillo %3 = herramienta

**Explicación:** Para la secuencia de desplazamiento mostrada hay un avance de diente activo, no obstante no hay ninguna corrección de herramienta activa. Después de confirmar el fallo se puede desplazar. Para calcular el avance efectivo se asume un diente por vuelta.

**Reparación:** Comprobar que se ha seleccionado la herramienta correcta y corregir si fuese necesario y continuar el programa NC on NC-Inicio. o: Con NC-Inicio continuar con el programa NC. Para calcular el avance efectivo se asume un diente por vuelta.

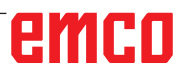

#### **10866 secuencia %2: el FZ está activo, pero el número de dientes del número D activo %4 de la herramienta %3 es cero.**

**Parámetros:** %1 = número de canal %2 = número de secuencia, etiqueta  $%3 =$  denominador  $%4 =$ número D

**Explicación:** Para la secuencia de desplazamiento mostrada el avance por diente está activo, no obstante no se ha seleccionado un número D con \$TC\_ DPNT (cantidad de dientes) de cero. Después de confirmar el fallo se puede desplazar. Para calcular el avance efectivo se asume un diente por vuelta.

**Reparación:** Comprobar que se ha seleccionado la herramienta correcta y corregir si fuese necesario y continuar el programa NC on NC-Inicio. o: Con NC-Inicio continuar con el programa NC. Se calcula el avance entonces con la cantidad de dientes asumida de 1.

#### **10931Secuencia %2 Contorno de desbaste erróneo**

**Parámetros:** %1 = número de canal %2 = número de secuencia, etiqueta **Aclaración**: En el subprograma para el contorno al eliminar virutas hay los siguientes errores: -circunferencia completa -elementos de contorno entrecruzados -posición inicial falsa

**Reparación**: Los errores mencionados antes deben ser corregidos en el subprograma para el contorno de eliminación de virutas.

#### **10932 Secuencia %2 La preparación del contorno se arrancó de nuevo**

**Parámetros:** %1 = número de canal %2 = número de secuencia, etiqueta

**Aclaración**: La primera preparación del contorno/ decodificación de contorno tiene que ser concluida con EXECUTE.

**Reparación:** En el programa de piezas antes de volver a abrir la preparación del contorno (palabra clave CONTPRON) programar la palabra clave EXECUTA para concluir la preparación anterior.

#### **10933 Secuencia %2 El programa del contorno contiene pocas secuencias de contorno Parámetros: %1 = número de canal %2 = número de secuencia, etiqueta**

**Aclaración:** El programa de contorno contiene en - CONTPRON menos de 3 secuencias de contorno

- CONTDCON ninguna secuencia de contorno **Reparación**: Ampliar el programa con el contorno de eliminación de virutas a como mínimo 3 secuencias NC con movimientos de eje en ambos ejes del plano de mecanizado actual.

### **12150 Secuencia %2 La operación %3 no es compatible con el tipo de datos**

**Parámetros:** %1 = número de canal %2 = número de secuencia, etiqueta %3 = string (operador contrario)

**Explicación:** Los tipos de datos no son compatibles con la operación solicitada (dentro de una expresión aritmética o en una asignación de valor). Ejemplo 1: Cálculo aritmético

N10 DEF INT OTTO N11 DEF STRING[17] ANNA N12 DEF INT MAX

 : N50 MAX = OTTO + ANNA Ejemplo 2: Asignación de valor N10 DEF AXIS BOHR N11 DEF INT OTTO

#### : N50 OTTO = BOHR

**Reparación:** Activar la tecla NC-Parada y con la tecla multifuncional PROGRAMM KORREKTUR seleccionar la función "Secuencia de corrección". El indicador de corrección se coloca sobre la secuencia errónea. Modificar la definición de las variables usadas de forma que se pueden efectuar las operaciones.

#### **12190 Secuencia %2 Demasiadas dimensiones para variables tipo FELD**

**Parámetros:** %1 = número de canal %2 = número de secuencia, etiqueta

**Explicación:** Los campos con variables de tipo STRING solo pueden tener 1 dimensiones, con todas las demás variables como máximo 2-dimensionales.

**Reparación:** Activar la tecla NC-Parada y con la tecla multifuncional PROGRAMM KORREKT. seleccionar la función "Secuencia de corrección". El indicador de corrección se coloca sobre la secuencia errónea. Corregir la definición del campo, en caso de campos multidimensionales definir si hace falta un campo 2 bidimensional y operar con el mismo índice de campo.

#### **12300 Secuencia %2 Falta el parámetro Callby-Reference en la llamada del subprograma %3**

**Parámetros:** %1 = número de canal %2 = número de secuencia, etiqueta %3 = string fuente

**Explicación:** En la definición del subprograma se ha indicado un parámetro REEF formal (parámetro call-by-reference), al que no se le ha asignado ningún parámetro actual en llamada. ¡La asignación se efectúa en la llamada UP en base a la posición del nombre de la variable y no en base al nombre!

Ejemplo:

Subprograma: (2 call-by-value parámetro X e Y, 1 call-by-reference parámetro Z) PROC XYZ (INT X, INT Y, VAR INT Z)

: M17 ENDPROC Programa principal: N10 DEF INT X N11 DEF INT Y N11 DEF INT Z :

N50 XYZ (X, Y);-parámetro REF Z falta o N50 XYZ (X, Y); parámetro REF Y falta

**Reparación:** Activar la tecla NC-Parada y con la tecla multifuncional PROGRAMM KORREKT. seleccionar la función "Secuencia de corrección". El indicador de corrección se coloca sobre la secuencia errónea. Asignar a todos los parámetros REF (parámetros call-by-reference) del subprograma una variable en llamada. A los parámetros "normales" (parámetros call-by-reference) no hay que asignarle ninguna variable, se aplica siempre 0.

#### **12320 Secuencia %2 El parámetro %3 no es ninguna variable**

**Parámetros:** %1 = número de canal %2 = número de secuencia, etiqueta %3 = string fuente **Explicación:** A un parámetro REF no se le ha asignado en llamada UP una variable, sino una constante o el resultado de una fórmula matemática, aunque solo está permitido usar denominadores de variable. Ejemplos: N10 XYZ (NAME\_1, 10, OTTO) o N10 XYZ (NAME\_1, 5 + ANNA, OTTO)

**Reparación:** Activar la tecla NC-Parada y con la tecla multifuncional PROGRAMM KORREKT. seleccionar la función "Secuencia de corrección". El indicador de corrección se coloca sobre la secuencia errónea. Eliminar la constante o la fórmula matemática de la secuencia NC.

#### **12330 Secuencia %2 Tipo de parámetro %3 falso**

**Parámetros:** %1 = número de canal %2 = número de secuencia, etiqueta %3 = string fuente

**Explicación:** Al llamar un procedimiento (un subprograma) se determina que el tipo de parámetro real no se puede transformar en el tipo de parámetro formal. Hay 2 casos posibles:

- Call-by-reference

**Parámetros:** El parámetro real y el parámetro formal tienen que ser del mismo

tipo exacto, p.ej. STRING, STRING.

- Call-by-reference

**Parámetros:** El parámetro real y el parámetro formal pueden ser en principio diferentes, en caso de ser posible una compilación. En el caso presente los tipos no son compatibles, p.ej. STRING -> REAL. Resumen de las conversiones de tipo: - de REAL a: REAL: sí, INT: sí\*, BOOL: sí1), CHAR: sí\*, STRING: -, AXIS: -, FRAME: - de INT a: REAL: sí, INT: sí, BOOL: sí1), CHAR: cuando valor 0 ...255, STRING: -, AXIS: -, FRAME: - de BOOL a: REAL: sí, INT: sí, BOOL: sí, CHAR: sí, STRING: -, AXIS: -, FRAME: - de CHAR a: REAL: sí, INT: sí\*, BOOL: sí1), CHAR: sí\*, STRING: -, FRAME: - de STRING a: REAL: -, INT: -, BOOL: sí2), CHAR: solo cuando 1 carácter, STRING: sí, AXIS: -, FRAME: - de AXIS a: REAL: -, INT: -, BOOL: -, CHAR: -, STRING: -, AXIS:sí, FRAME: - de FRAME a: REAL: -, INT: -, BOOL: -, CHAR: -, STRING: -, AXIS: -, FRAME: sí 1) valor <> 0 corresponde TRUE, valor ==0 corresponde FALSE. 2) longitud de string 0 => FALSE, si no TRUE. \*) En compilación de tipo de REAL a INT se redondea hacia arriba un valor quebrado >=0.5, sino se redondea hacia abajo. **Reparación:** Activar la tecla NC-Parada y con la tecla multifuncional PROGRAMM KORREKTUR

seleccionar la función "Secuencia de corrección". El indicador de corrección se coloca en la secuencia defectuosa. Controlar los parámetros de transmisión de la llamada UP y definir el parámetro como call-by-value o call-by-reference dependiendo de su uso.

#### **12340 Secuencia %2 Número de parámetros %3 demasiado grande**

**Parámetros:** %1 = número de canal %2 = número de secuencia, etiqueta %3 = string fuente

**Explicación:** En la llamada de una función o un procedimiento (predefinido o definido por el usuario) se han entregado más parámetros de los determinados. Funciones y procedimiento predefinidos: La cantidad de parámetros no está fijada en NCK. Funciones y procedimiento definidos por el operario: La determinación de la cantidad de parámetros (mediante tipo y nombre) se efectúa mediante definición.

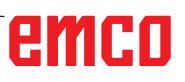

**Reparación:** Activar la tecla NC-Parada y con la tecla multifuncional PROGRAMM KORREKT. seleccionar la función "Secuencia de corrección". El indicador de corrección se coloca sobre la secuencia errónea. Comprobar si se ha llamado el procedimiento/la función correctos. Programar la cantidad de parámetros en base al procedimiento/a la función.

#### **12360 Secuencia %2 La dimensión del parámetro %3 es errónea**

**Parámetros:** %1 = número de canal %2 = número de secuencia, etiqueta %3 = string fuente

**Explicación:** Hay que comprobar las siguientes posibilidades defectuosas:

-el parámetro actual es un campo pero el parámetro formal es una variable

-el parámetro real es una variable pero el parámetro formal es un campo

- el parámetro real y el parámetro formal son campos, no obstante con dimensiones incompatibles.

**Reparación:** Activar la tecla NC-Parada y con la tecla multifuncional PROGRAMM KORREKT. seleccionar la función "Secuencia de corrección". El indicador de corrección se coloca sobre la secuencia errónea. Corregir el programa de piezas NC dependiendo de la causa del defecto mencionada anteriormente.

#### **12400 Secuencia %2 Campo %3 Elemento no existe**

**Parámetros:** %1 = número de canal %2 = número de secuencia, etiqueta %3 = string fuente

**Explicación:** Son posibles las siguientes causas: -lista de índices no permitida, falta un índice de eje -el índice de campo no es compatible con la definición de las variables

-se ha intentado acceder, al contrario que con el acceso estándar, a una variable en la inicialización de campo por medio

de SET o bien de REP. No es posible el acceso a carácter individual, acceso a parte de frame, la emisión

de índices.

En la inicialización de ese campo se ha direccionado un elemento no existente.

**Reparación:** Activar la tecla NC-Parada y con la tecla multifuncional PROGRAMM KORREKT. seleccionar la función "Secuencia de corrección". El indicador de corrección se coloca sobre la secuencia errónea. Inicialización de campo: Controlar el índice de campo del elemento direccionado. El 1º elemento de campo recibe el índice [0,0], el 2º [0,1] etc. El índice de campo derecho (índice de columna) se incrementa primero. A partir de la 2ª línea se direcciona el 4º elemento también con el índice [1,3] (los índices comienzan en cero). Definición de campo: Controlar el tamaño del campo. La 1ª cifra indica la cantidad de elementos en la 1ª dimensión (número de líneas), la 2ª cifra la cantidad de elementos en la 2ª dimensión (número de columnas). Un campo con 2 líneas y 3 columnas tiene que ser definido con [2,3].

#### **12430 Secuencia %2 El índice indicado no es válido**

**Parámetros:** %1 = número de canal %2 = número de secuencia, etiqueta

**Explicación:** En la indicación de un índice array (en la definición de campo) se ha empleado un índice que está más allá del área permitida.

**Reparación:** Activar la tecla NC-Parada y con la tecla multifuncional PROGRAMM KORREKT. seleccionar la función "Secuencia de corrección". El indicador de corrección se coloca sobre la secuencia errónea. Indicar un índice de campo dentro del área permitida. Rango de valores por dimensión de campo: 1 - 32 767.

#### **12470 Secuencia %2 La función G, %3 es desconocida**

**Parámetros**: %1 = número de canal %2 = número de secuencia, etiqueta  $%3 =$ string fuente

**Aclaración**: En la programación indirecta de funciones G se ha programado un número de grupo no válido o no permitido.

Número de grupo permitido = 1. y 5 - cantidad máx. grupos-G. En la secuencia mostrada se ha programado una función-G no definida. Solo se comprueban funciones-G "reales", que comienzan con la dirección G, p.ej. G555. Las funciones-G "con nombre" tales como CSPLINE, BRISK entre otras, se interpretan como subprogramas.

**Reparación**: Activar la tecla NC-Parada y con la tecla multifuncional PROGRAMM KORREKT. seleccionar la función "Secuencia de corrección". El indicador de corrección se coloca sobre la secuencia errónea. Hay que decidir en función de las instrucciones de programación del fabricante de la máquina si la función-G mostrada o bien no existe o bien no es posible, o si en una cambio de proyección se ha ejecutado una función-G estándar (o una aportación OEM). Eliminar la función-G del programa de piezas o programar una llamada de la función conforme se indique en las instrucciones de programación del fabricante de la máquina.

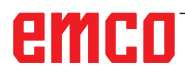

#### **12475Secuencia %2 Programado número de función G %3 no permitido:**

**Parámetros**: %1 = número de canal %2 = número de secuencia, etiqueta %3 = numero de código-G

**Aclaración**: En la programación indirecta del código-G se ha programa para un grupo-G un número de función-G (parámetro 3) no permitido. Están permitidos los números de función-G indicados en las instrucciones de programación "conocimientos básicos" cap. 12.3 "Lista de funciones-G/condiciones de recorrido".

**Reparación**: Corregir el programa de piezas.

#### **12550 Secuencia %2: nombre %3 no definido, u opción/función no activada**

**Parámetros:** %1 = número de canal %2 = número de secuencia, etiqueta %3 = símbolo fuente

**Explicación:** El indicador mostrado todavía no ha sido definido antes de ser empleado. Macro: La palabra clave, a determinar con la instrucción DEFINE ... AS ..., falta en uno de los ficheros: N\_SMAC\_DEF \_N\_MMAC\_DEF \_N\_UMAC\_DEF N\_SGUD\_DEF \_N\_MGUD\_DEF \_N\_UGUD\_DEF Variable: La instrucción DEF falta en el programa: La declaración PROC falta. En el modo ISO 2 no se puede interpretar la palabra T, \$MN\_EXTERN\_DI-GITS TOOL NO y \$MN EXTERN DIGITS OFF-

SET\_NO son 0.

**Reparación:** Activar la tecla NC-Parada y con la tecla multifuncional PROGRAMM KORREKT. seleccionar la función "Secuencia de corrección". El indicador de corrección se coloca sobre la secuencia errónea.

- corregir los nombres usados (erratas)

- definición de variables, comprobar subprogramas y macros

- declarar subprograma con EXTERN, cargar el subprograma en Dir SPF

- comprobar la definición de la interfaz de subprograma

- comprobar las opciones. Véase también MD10711 \$MN\_NC\_LANGUAGE\_CONFIGURATION.

#### **12555 Secuencia %2 función inexistente (identificador %3)**

**Parámetros:** %1 = número de canal

%2 = número de secuencia, etiqueta

%3 = identificación fina

**Aclaración**: El denominador no está definido para ese sistema.

**Reparación**: Activar la tecla NC-Parada y con la tecla multifuncional PROGRAMM KORREKT. seleccionar la función "Secuencia de corrección". El indicador de corrección se coloca sobre la secuencia errónea.

- corregir los nombres usados (erratas)
- en funciones de mínimo utilizar un sistema de software de mayor calidad
- definición de variables, comprobar subprogramas y macros
- declarar subprograma con EXTERN, cargar el subprograma en Dir SPF

- comprobar la definición de la interfaz de subprograma

#### **12640 Secuencia %2 Conflicto de imbricación en estructuras de control**

**Parámetros:** %1 = número de canal %2 = número de secuencia

**Explicación:** Error en la ejecución del programa: Las estructuras de control abiertas (IF-ELSE-ENDIF, LOOP-ENDLOOP etc.) no son concluidas o no hay un prinicipio de bucle para el final de bucle programado. Ejemplo: LOOP ENDIF ENDLOOP

**Reparación:** Corregir el programa de piezas de forma que todas las estructuras de control abiertas también se cierren.

#### **14009 Secuencia %2 Ruta de programa %3 no válida** %1 = número de canal

%2 = número de secuencia, etiqueta

%3 = ruta del programa

**Aclaración**: El comando del programa de piezas CALLPATH se ha abierto con un parámetro (ruta del programa) que se

refiere a un directorio no existente en el sistema de ficheros del NCK.

**Reparación:** - modificar la instrucción CALLPATH de forma que el parámetro contenga el nombre de la vía de acceso completo de un directorio cargado. - cargar el directorio programado en el sistema de ficheros del NCK.

#### **14011 Secuencia %2 programa %3 no existe o se está editando**

**Parámetros:** %1 = número de canal %2 = número de secuencia, etiqueta %3 = nombre de programa **Explicación:** Una llamada de subprograma se ha cancelado porque dicho subprograma no ha podido ser abierto. Se puede llamar un subprograma mediante

- denominador de subprograma

- comando CALL / PCALL / MCALL

- comando SETINT
- sustitución de función M/T

- llamada de programa controlada por eventos (PROG\_EVENT)

- selección de un PLC-Asup mediante PI .. N ASUP\_\_" o bien FB-4

- llamada de un PLC-Asup mediante una interfaz Interrupt (FC-9)

Hay diferentes motivos para la alarma:

- el subprograma no se encuentra en la memoria del programa de piezas

- el subprograma no se encuentra en la ruta de búsqueda (directorio seleccionado, N SPF DIR o directorio de ciclos \_N\_CUS\_DIR, \_N\_CMA\_DIR, N\_CST\_DIR

- el subprograma no está autorizado o está en edición

- indicación de ruta absoluta errónea en la llamada del subprograma

Ejemplos de datos de ruta completos: /\_N\_directoryName\_DIR/\_N\_programmName\_SPF o /\_N\_ WKS\_DIR/\_N\_wpdName\_WPD/\_N\_programmName\_SPF. directoryName: MPF, SPF, CUS, CMA, CST (directorios fijos). wpdName: denominados específico de la aplicación del directorio de piezas de trabajo (máx. 24 caracteres). programmName: nombre del subprograma (máx. 24 caracteres)

- se ha llamado una memoria intermedia de carga para la ejecución de externo como subprograma. Nota: un denominador desconocido (string) que está solo en una línea del programa de piezas se

interpreta como llamada de subprograma.

**Reparación:** garantizar que el subprograma (parámetro de alarma %3)

- está disponible en la memoria de programas de piezas

- está autorizado y no está en edición

- está en la ruta de búsqueda, en caso de que no se llame un nombre de ruta absoluto

#### **14012 Secuencia %2 Sobrepasado el máximo nivel de imbricación de subprogramas**

**Parámetros:** %1 = número de canal %2 = número de secuencia, etiqueta

**Aclaración**: El nivel de anidamiento máximo de 8 niveles de programa se ha superado. Desde el programa principal se puede abrir subprogramas que a su vez puede presentar

un anidamiento 7-ple. ¡En la rutina interrupt el número máximo de niveles es 4!

**Reparación:** Modificar el programa de edición, para que se reduzca la imbricación, p.ej. copiar con el editor un subprograma del siguiente nivel en el programa que llama y eliminar la llamada de ese subprograma. Así se reduce la imbricación un nivel.

#### **14013 Secuencia %2 Número de pasadas del subprograma inadmisibles**

**Parámetros:** %1 = número de canal %2 = número de secuencia, etiqueta

**Explicación:** En una llamada de subprograma el número de pasada programado es P cero o negativo

**Reparación:** Programar un número de pasadas de 1 a 9 999.

#### **14020 Secuencia %2 Valor o número de parámetros falsos en llamada de función o de procedimiento**

**Parámetros:** %1 = número de canal %2 = número de secuencia, etiqueta

**Explicación:** -En una llamada de procedimiento y función se ha indicado un valor de parámetro no permitido. -En una llamada de procedimiento y función se ha programado una cantidad no permitida de los parámetros actuales.

**Reparación:** Modificar programa de piezas.

Continuación del programa: Borrar la alarma con NC Inicio o con la tecla RESET y continuar con el programa.

#### **14021 Secuencia %2 Valor o número de parámetros falsos en llamada de función o de procedimiento**

**Parámetros:** %1 = número de canal %2 = número de secuencia, etiqueta

**Explicación:** -En una llamada de procedimiento y función se ha indicado un valor de parámetro no permitido. -En una llamada de procedimiento y función se ha programado una cantidad no permitida de los parámetros actuales.

**Reparación:** Modificar programa de piezas.

#### **14080 Secuencia %2 No se encontró el destino del salto %3**

**Parámetros:** %1 = número de canal %2 = número de secuencia, etiqueta %3 = destino del salto

**Explicación:** En saltos condicionados e incondicionados el destino del salto tienen que ser una secuencia con etiqueta dentro de programa (nombre simbólico en lugar de número de secuencia). Si al buscar en la dirección programada no se encuentra un destino de salto con la etiqueta indicada se emite una alarma. En el salto atrás parametrable con RET al número de secuencio o a la etiqueta el destino del salto tienen que ser una secuencia con ese número de secuencia o esa etiqueta dentro del programa (nombre simbólico en lugar de número de secuencia). En un salto hacia atrás de varios niveles (parámetro 2) el destino del salto tiene que ser una secuencia dentro del nivel del programa al que se ha saltado. En los saltos hacia atrás con string como destino del salto el string de búsqueda tiene que ser un nombre conocido en el control y antes del string de búsqueda en la secuencia solo puede haber un número de secuencia o/y una etiqueta.

**Reparación:** Comprobar los posibles errores siguientes en el programa de piezas NC:

1. controlar si la denominación del destino coincide con la etiqueta;

- 2. ¿es correcta la dirección del salto?
- 3. ¿se ha cerrado la etiqueta con un punto doble?

#### **14082 Secuencia %2 Lábel %3: parte del programa no encontrada**

**Parámetros:** %1 = número de canal %2 = número de secuencia, etiqueta %3 = etiqueta de inicio o de final

**Explicación:** No se ha encontrado el punto inicial para la repetición parcial del programa con CALL <nombre del programa> BLOCK <etiqueta inicio> TO <etiqueta final> o se ha abierto repetidamente la misma repetición parcial del programa.

**Reparación:** Comprobar la etiqueta de inicio y de final para la repetición parcial del programa en el programa de usuario.

#### **14092 Secuencia %2 Eje %3 es un tipo de eje erróneo**

**Parámetros:** %1 = número de canal

%2 = número de secuencia, etiqueta

%3 = nombre del eje, número del cabezal

**Aclaración**: Ha ocurrido uno de los siguientes errores de programación:

1. La palabra clave WAITP(x) "Esperar con el cambio de secuencia hasta que el eje de posicionamiento indicado haya alcanzado su punto fina", ha sido empleado para un eje que no es un eje de posicionamiento.

2. G74 se ha programado para un cabezal "desplazamiento a un punto de referencia del punto de referencia". (solo están permitidas

direcciones de eje)

3. Se ha empleado la palabra clave POS/POSA para un cabezal. (Para el posicionamiento de cabezal

hay que programar las palabras clave SPOS y SPOSA.)

4. Si se abre la alarma con la función "roscado sin macho de compensación" (G331) son posibles las siguientes causas:

- el cabezal maestro no está en operación controlada por el alojamiento.

- cabezal maestro falso

- cabezal maestro sin encoder

5. Se ha programado un nombre de eje que ya no está disponible, p.ej. en el uso de variables axiales como índice. O se programó como índice NO\_AXIS. 6. Si se muestra 14092 como indicación en la alarma 20140, sincronización de movimientos: Se ha expresado desplazamiento a eje comando, entonces son posibles las siguientes causas:

- El eje ya está siendo recorrido por el programa NC.

- Para el eje hay un movimiento superpuesto activo. - El eje está activo como eje consecutivo de un

acoplamiento.

- Para el eje hay una compensación interpolar activa, p.ej. una compensación de temperatura.

**Reparación**: - Corregir el programa de piezas conforme a los errores indicados anteriormente.

- Programar SPOS.

- Seleccionar el cabezal maestro correcto con SETMS.

#### **14095 Secuencia %2 El radio en la programación del círculo es demasiado pequeño**

**Parámetros:** %1 = número de canal %2 = número de secuencia, etiqueta

**Explicación:** En la programación del radio se ha indicado un radio demasiado pequeño, e.d. el radio programado es menor a la mitad de la distancia entre el punto inicial y el punto final.

**Reparación:** Modificar programa de piezas.

### **14096 Secuencia %2 Cambio de tipo inadmisible**

**Parámetros:** %1 = número de canal %2 = número de secuencia, etiqueta

**Explicación:** Durante la ejecución del programa se han enlazado datos por una asignación de valor a la variable o una operación aritmética que tienen que ser convertidos a otro tipo. Al hacerlo se ha sobrescrito el rango. Rangos de los tipos de variables individuales:

- REAL: propiedad: números quebrados con decimal, rango: +/-(2-1022-2+1023)

- INT: propiedad: números enteros con signo +/-, rango: +/-(231-1)

- BOOL: propiedad: valor de veracidad TRUE, FAL-SE, rango: 0,1

- CHAR: propiedad: carácter 1 ASCII, rango: 0-255 - STRING: propiedad: string (secuencia de caracteres máx. 100 valores) rango: 0-255

- AXIS: propiedad: dirección de eje, rango: solo nombres de eje

- FRAME: propiedad: datos geométricos, rango: como los recorridos de eje

Resumen de las conversiones de tipo:

- de REAL a: REAL: sí, INT: sí\*, BOOL: sí1), CHAR: sí\*, STRING: -, AXIS: -, FRAME:

- de INT a: REAL: sí, INT: sí, BOOL: sí1), CHAR: cuando valor 0 ...255, STRING: -, AXIS: -,

FRAME: - de BOOL a: REAL: sí, INT: sí, BOOL: sí, CHAR: sí, STRING: -, AXIS: -, FRAME: - de CHAR a: REAL: sí, INT: sí\*, BOOL: sí1), CHAR: sí\*, STRING: -, FRAME:

- de STRING a: REAL: -, INT: -, BOOL: sí2), CHAR: solo cuando 1 carácter, STRING: sí, AXIS: -,

FRAME: - de AXIS a: REAL: -, INT: -, BOOL: -, CHAR: -, STRING: -, AXIS:sí, FRAME:

- de FRAME a: REAL: -, INT: -, BOOL: -, CHAR: -, STRING: -, AXIS: -, FRAME: sí

1) valor <> 0 corresponde TRUE, valor ==0 corresponde FALSE.

2) longitud de string 0 => FALSE, si no TRUE. 3) Con solo 1 carácter.

Del tipo AXIS y FRAME y en el tipo AXIS y FRAME no se puede realizar ninguna transformación.

**Reparación:** Modificar la parte del programa de forma que la superación del ámbito de valores se evite, p.ej.

modificando la definición de variable

#### **14270 Secuencia %2 Polo programado erróneamente**

**Parámetros:** %1 = número de canal %2 = número de secuencia, etiqueta

**Explicación:** ......................................................... En la determinación del polo se ha programado un eje que no forma parte del plano de mecanización

seleccionado. La programación en coordenadas polares se refiere siempre al plano conectado con G17 a G19. También para la determinación de un nuevo polo con G110, G111 o G112.

**Reparación:** Corregir el programa de piezas NC solo se pueden programar los dos ejes geométricos que están en el plano de mecanización actual.

#### **14280 Secuencia %2 Coordenadas polares programadas con error**

**Parámetros:** %1 = número de canal %2 = número de secuencia, etiqueta

**Explicación:** El punto final de la secuencia mostrada se han programado tanto en el sistema de coordenadas polares (con AP=..., RP=...) como en el sistema de coordenadas cartesiano (dirección de eje X, Y,...).

**Reparación:** Corregir el programa de piezas NC el movimiento de ejes solo se puede indicar en un sistema de coordenadas.

#### **14404 Secuencia %2 Parametrización inadmisible de la transformación**

**Parámetros:** %1 = número de canal

%2 = número de secuencia, etiqueta

**Aclaración**: Ha ocurrido un error en la selección de la transformación.

Las posibles causas del defecto son:

- un eje desplazado por la transformación no está desbloqueado:

- está ocupado por otro canal (<> desbloquear)

- está en el modo de cabezal (-> desbloquear con SPOS)

- esta en el modo SPOS (-> desbloquear con WAI-TP)

- es eje Pos concurrente (desbloquear con WAITP)

- la parametrización en los datos de máquina es errónea - la asignación de ejes o de ejes geométricos para la transformación es errónea,

- La posición actual del eje de la máquina no es apta para la selección (p.ej. selección en polo) (-> cambiar un poco

la posición). -La parametrización mediante datos de máquina es defectuosa. - Requisitos especiales al eje de la máquina sin cumplir (p.ej. eje de rotación no es un eje módulo) (-> modificar los datos de la máquina, arranque en caliente).

TRACYL: El parámetro programado en la selección de transformación no está permitido.

TRAANG: - El parámetro programado en la selección de transformación no está permitido.

-La parametrización mediante datos de máquina es defectuosa. - El parámetro es defectuoso (p.ej. TRAANG: valor de ángulo no apto) (-> modificar los datos de la máquina, arranque en caliente). Transformación persistente: - Los datos de la máquina para la transformación persistente son falsos. (-> tener en cuenta las dependencias, modificar los datos de la máquina, arranque en caliente) Solo con el ciclo compile activo "transformación OEM". ¡Los ejes que participan en la transformación tienen que estar referenciados!

**Reparación:** Por favor, informe al personal/servicio autorizado. Modificar el programa de piezas o bien los datos de la máquina. Solo con el ciclo compile activo "transformación OEM". Antes de seleccionar la transformación referenciar los ejes participantes.

#### **14861 secuencia %2: SVC programado, pero sin corrección de herramienta activa**

**Parámetros:** %1 = número de canal %2 = número de secuencia, etiqueta

**Explicación:** Velocidad de corte SVC programada en la secuencia, no obstante sin corrección de herramienta activa

**Reparación:** Antes de la instrucción SVC seleccionar una herramienta adecuada.

#### **14862 secuencia %2: SVC programado, pero radio de corrección de herramienta activa es cero**

**Parámetros:** %1 = número de canal %2 = número de secuencia, etiqueta

**Explicación:** Se ha programado una velocidad de corte SVC en la secuencia, no obstante el radio de la corrección de herramientas es cero. El radio de la corrección de herramientas se compone de los parámetros de corrección \$TC\_DP6, \$TC\_DP12, \$TC\_SCPx6 y \$TC\_ECPx6.

**Reparación:** Antes de la instrucción SVC seleccionar una corrección de herramienta con un radio mayor que cero.

#### **14863 secuencia %2: el valor SVC programado es cero o negativo.**

**Parámetros:** %1 = número de canal

%2 = número de secuencia, etiqueta **Explicación:** El valor programado de la velocidad

de corte SVC es cero o negativo.

**Reparación:** Programar un valor SVC mayor que cero.

#### **14910 Secuencia %2 Ángulo de apertura de arco no válido**

**Parámetros:** %1 = número de canal %2 = número de secuencia, etiqueta

**Explicación:** En la programación de un arco mediante ángulo de apertura se ha programado un ángulo de apertura negativo o >=360 grados.

**Reparación:** Programar un ángulo de apertura dentro del rango permitido de 0.0001 - 359.9999 [grados].

#### **16100 Secuencia %2 Cabezal %3 no existe en el canal**

**Parámetros**: %1 = número de canal %2 = número de secuencia, etiqueta  $%3 =$ string

**Aclaración**: Programación defectuosa

en ese canal no se conoce ese número de cabezal. La alarma puede emitirse en relación con el tiempo de espera o con una función del cabezal.

**Reparación**: Por favor, informe al personal/servicio autorizado. Comprobar el programa de piezas, si el número de cabezal es correcto o bien si el programa se ejecuta en el canal correcto. Controlar MD35000 \$MA\_SPIND\_ASSIGN\_TO\_MACHAX para todos los ejes de máquina, si hay uno de los números de cabezal programados. Ese número de eje de máquina tiene que estar registrado en un eje de canal del MD20070 \$MC\_AXCONF\_MACHAX\_USED.

#### **17020 Secuencia %2 Array-Index1 no permitido**

**Parámetros:** %1 = número de canal %2 = número de secuencia, etiqueta

**Explicación:** General: Se ha programado un acceso de lectura o de escrita en una variable de campo con un 1ª índice de campo inválido. Los índices de campo válidos tienen que estar dentro de las dimensiones de campo definidas y dentro de los límites absolutos (0 - 32 766). Periferia PROFI-BUS: Al leer/escribir datos se ha utilizar un índice de ranura /área E-A inválido. Causa: 1.: Ranura- /E/A índice de área>= cantidad máx. disponible de áreas ranuras/E/A. 2.: Ranura-/E/A índice de área referenciada un área de ranura/E/A que no está configurado. 3.: Ranura-/E/A índice de área referenciada un área de ranura/E/A que no está habilitada para la variable de sistema. Tiene vigencia especial: Si al escribir un parámetro se emite la alarma \$TC\_MDP1/\$TC\_MDP2/\$TC\_MLSR hay que comprobar si se ha ajustado correctamente MD18077 \$MN\_MM\_NUM\_DIST\_REL\_PER\_MA-GLOC MD18077 \$MN\_MM\_NUM\_DIST\_REL\_ PER\_MAGLOC determina cuántos índice1 hacen falta para un índice2 . Si se programa un número MT puede colisionar con un número T ya definido o un número de almacén ya definido.

**Reparación:** Corregir la indicación de los elementos de campo en la instrucción de acceso conforme a la magnitud definida. Al utilizar un SPL en Safety-Integrated el índice de campo puede estar sometido a otras limitaciones mediante la fecha de opción.

#### **17181 Secuencia %2 No existen número T = %3, número D = %4**

**Parámetros:** %1 = número de canal

%2 = número de secuencia, etiqueta %3 = número T  $%4 = n$ úmero D

**Explicación:** Se ha programado un número D que no conoce NCK. Por defecto los números D se basan en los números T indicados. Si la función número D plano está activa, entonces T = 1.

**Reparación:** Si el programa es falso, corregir el error con la secuencia de corrección y continuar con el programa. Si falta el registro de datos, entonces cargar en NC un registro para los valores T/D mencionados (mediante HMI, con sobrescribir) y continuar con el programa.

#### **17190 Secuencia %2 Número T no permitido %3**

**Parámetros:** %1 = número de canal %2 = número de secuencia, etiqueta %3 = número T

**Explicación:** En la secuencia mostrada se accede a una herramienta que no ha sido definida y por lo tanto no está disponible. La herramienta se llama por el número T, el nombre o el nombre y el número doble.

**Reparación:** Comprobar la llamada de la herramienta en el programa de piezas NC:

- ¿se ha programado el número de herramienta T correcto?

- ¿se ha definido el parámetro de herramienta P1

- P25? Las dimensiones del filo de la herramienta tienen que haber sido indicadas previamente o bien en la indicación por tablero de mando o bien en la interfaz V.24. Descripción de las variables de sistema \$P\_DP x [n, m] n ... número de herramienta T m ... número de corrección D x ... número de parámetro P correspondientes

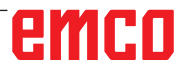

#### **17210 Secuencia %2 Imposible acceder a variable**

**Parámetros:** %1 = número de canal %2 = número de secuencia, etiqueta

**Explicación:** La variable no se puede leer/escribir directamente desde el programa de piezas. Solo está permitidas las acciones de sincronización de movimiento. Ejemplo de variable: \$P\_ACTID (qué planos están activos) \$AA\_DTEPB (recorrido restante axial para la aproximación pendular) \$A\_IN (consultar entrada) Safety Integrated: Las variables de sistema PLC Safety solo pueden ser leídas durante la fase de puesta en marcha SPL.

**Reparación:** Modificar programa de piezas.

#### **18310 Secuencia %2 FRAME: rotación inadmisible**

**Parámetros:** %1 = número de canal %2 = número de secuencia, etiqueta

**Explicación:** Las torsiones no son posibles con frames globales NCU

**Reparación:** Modificar programa de piezas.

#### **22069 Secuencia %2 Gestión de herramientas: ninguna herramienta preparada en el grupo de herramientas %3, programa %4**

**Parámetros:** %1 = número de canal %2 = número de secuencia, etiqueta %3 = string (denominador) %4 = nombre de programa

**Explicación:** El grupo de herramientas mencionado no tiene ninguna herramienta sustitutoria apta para ser empleada que se pueda cambiar. Posiblemente todas las herramientas en cuestión han sido pasadas al estado 'bloqueada' por la vigilancia de herramienta. El parámetro %4 = nombre de programa facilita la identificación del programa que contiene el comando de programación que origina el fallo (selección de herramienta) Puede ser un subprograma, un ciclo, o algo similar que no se puede ver. Si no se indica el parámetro es el programa que se muestra actualmente.

**Reparación:** - Garantizar que el grupo de herramientas mencionado en el momento de la solicitud de cambio de herramienta disponga de una herramienta lista para ser empleada.

- Se puede conseguir p.ej. sustituyendo las herramientas bloqueadas o también

- desbloqueando a mano una herramienta bloqueada.

- Comprobar si los datos de herramienta se han definido correctamente. ¿Se han definido / cargado todas las herramientas previstas del grupo con el denominador mencionado?

#### **61000 Secuencia %2: No está activa ninguna corrección de herramienta**

**Parámetros:** %1 = número de canal %2 = número de secuencia, etiqueta

**Explicación:** La alarma es activada por los siguientes ciclos: LONGHOLE, SLOT1, SLOT2, POCKET1 bis POCKET4, CYCLE63, CYCLE64, CYCLE71, CYCLE72, CYCLE90, CYCLE93 bis CYCLE96, CYCLE952.

**Reparación:** La corrección D tiene que ser programada antes de la llamada del ciclo.

#### **61001 Secuencia %2: Mal definido el paso de la rosca**

**Parámetros:** %1 = número de canal %2 = número de secuencia, etiqueta

**Explicación:** La alarma es activada por los siguientes ciclos: CYCLE84, CYCLE840, CYCLE96, CYCLE97.

**Reparación:** Comprobar los parámetros para el tamaño o el paso de la rosca (se contradicen mutuamente).

#### **61002 Secuencia %2: El tipo de mecanizado está mal definido**

**Parámetros:** %1 = número de canal %2 = número de secuencia, etiqueta

**Explicación:** El valor del parámetro VARI para la mecanización ha sido mal indicado. La alarma es activada por los siguientes ciclos: SLOT1, SLOT2, POCKET1 bis POCKET4, CYCLE63, CYCLE64, CYCLE71, CYCLE72, CYCLE76, CYCLE77, CY-CLE93, CYCLE95, CYCLE97, CYCLE98. **Reparación:** Modificar el parámetro VARI.

#### **61003 Sec. %2: No se programó ningún avance en el ciclo.**

**Parámetros:** %1 = número de canal %2 = número de secuencia, etiqueta

**Explicación:** El parámetro para el avance se ha indicado mal. La alarma es activada por los siguientes ciclos: CYCLE71, CYCLE72.

**Reparación:** Modificar el parámetro de avance.

#### **61005 Sec. %2: No hay 3er. eje geométrico**

**Parámetros:** %1 = número de canal %2 = número de secuencia, etiqueta

**Explicación:** Si se aplica en torno sin eje Y en el plano G18. La alarma es activada por el siguiente ciclo: CYCLE86.

**Reparación:** Comprobar el parámetro al llamar el ciclo.

#### **61006 Sec. %2: El radio de la herramienta es demasiado grande.**

**Parámetros:** %1 = número de canal %2 = número de secuencia, etiqueta

**Explicación:** El radio de la herramienta es muy grande para el mecanizado. La alarma es activada por los siguientes ciclos: CYCLE63, CYCLE64, CYCLE930, CYCLE951, E\_CP\_CE, E\_CP\_CO, E\_CP\_DR, E\_PO\_CIR, E\_PO\_REC, F\_CP\_CE, F\_CP\_CO, F\_CP\_DR, F\_PO\_CIR, F\_PO\_REC. **Reparación:** Seleccionar una herramienta más

pequeña.

#### **61007 Sec. %2: El radio de la herramienta es demasiado pequeño.**

**Parámetros:** %1 = número de canal %2 = número de secuencia, etiqueta

**Explicación:** El radio de la herramienta es muy pequeño para el mecanizado. La alarma es activada por los siguientes ciclos: CYCLE92, E\_CP\_CO, E\_SL\_CIR, F\_CP\_CO, F\_PARTOF, F\_SL\_CIR.

**Reparación:** Seleccionar una herramienta más grande.

**61009 Sec. %2: Número herramienta activo = 0 Parámetros:** %1 = número de canal %2 = número de secuencia, etiqueta

**Explicación:** No se ha programado ninguna herramienta (T) antes de la llamada del ciclo. La alarma es activada por los siguientes ciclos: CYCLE71, CYCLE72.

**Reparación:** Programar una herramienta (T).

#### **61010 Sec. %2: las creces para acabado son demasiado grandes**

**Parámetros:** %1 = número de canal %2 = número de secuencia, etiqueta

**Explicación:** La sobremedida de acabado en el fondo es mayor que la profundidad total. La alarma es activada por el siguiente ciclo: CYCLE72.

**Reparación:** Reducir la sobremedida de acabado.

#### **61011 Sec. %2: La escala es inadmisible.**

**Parámetros:** %1 = número de canal %2 = número de secuencia, etiqueta

**Explicación:** Hay un factor de escala activo inválido para ese ciclo. La alarma es activada por los siguientes ciclos: CYCLE71, CYCLE72.

**Reparación:** Modificar el factor de escala.

#### **61012 Sec. %2: Hay diferentes escalas en el plano.**

**Parámetros:** %1 = número de canal %2 = número de secuencia, etiqueta

**Explicación:** La alarma es activada por los siguientes ciclos: CYCLE63, CYCLE64, CYCLE76, CYCLE77.

### **61014 Sec. %2: Se rebasa el plano de retirada.**

**Parámetros:** %1 = número de canal %2 = número de secuencia, etiqueta número de canal **Explicación:** La alarma es activada por los siguientes ciclos: CYCLE72. **Reparación:** Comprobar el parámetro RTP.

#### **61016 Secuencia %2: Falta frame del sistema para ciclos**

**Parámetros:** %1 = número de canal %2 = número de secuencia, etiqueta número de canal **Explicación:** Todos los ciclos de medición pueden activar esa alarma.

**Reparación:** MD 28082: Poner MM\_SYSTEM\_ FRAME\_MASK, Bit 5=1.

#### **61017 Secuencia %2: Función %4 en NCK no existente**

**Parámetros:** %1 = número de canal %2 = número de secuencia, etiqueta número de canal

#### **61018 Secuencia %2: Función no ejecutable en la NCK %4**

**Parámetros:** %1 = número de canal %2 = número de secuencia, etiqueta número de canal

#### **61019 Sec. %2: El parámetro %4 está mal definido.**

**Parámetros:** %1 = número de canal %2 = número de secuencia, etiqueta número de canal **Explicación:** La alarma es activada por los siguientes ciclos: CYCLE60, CYCLE63, CYCLE64, CYCLE83, CYCLE952.

**Reparación:** Comprobar el valor del parámetro.

#### **61020 Sec. %2: mecanizado no posible con TRANSMIT/TRACYL activos**

**Parámetros:** %1 = número de canal %2 = número de secuencia, etiqueta número de canal

#### **61021 Secuencia %2: parámetro %4; valor demasiado grande**

**Parámetros:** %1 = número de canal %2 = número de secuencia, etiqueta número de canal

#### **61022 Secuencia %2: parámetro %4; valor demasiado pequeño**

**Parámetros:** %1 = número de canal %2 = número de secuencia, etiqueta número de canal

#### **61023 Secuencia %2: parámetro %4; el valor debe ser distinto a cero**

**Parámetros:** %1 = número de canal %2 = número de secuencia, etiqueta número de canal

#### **61024 Secuencia %2: parámetro %4; comprobar valor**

**Parámetros:** %1 = número de canal %2 = número de secuencia, etiqueta número de canal

#### **61025 Secuencia %2: comprobar el ajuste del portaherramientas**

**Parámetros:** %1 = número de canal %2 = número de secuencia, etiqueta número de canal

#### **61027 secuencia %2: subprograma %4 no disponible**

**Parámetros:** %1 = número de canal %2 = número de secuencia, etiqueta **Explicación:** La alarma es activada por los siguientes ciclos: CYCLE62

**Reparación:** - comprobar la llamada del CYCLE62 - comprobar si los subprogramas indicados en la llamada del CYCLE62 están disponibles

# **61099 Sec. %2: error de ciclos interno (%4)**

**Parámetros:** %1 = número de canal

%2 = número de secuencia, etiqueta número de canal

#### **61101 Secuencia %2: punto de referencia mal definido**

**Parámetros:** %1 = número de canal %2 = número de secuencia, etiqueta

**Explicación:** La alarma es activada por los siguientes ciclos: CYCLE63, CYCLE64, CYCLE71, CYCLE72, CYCLE81 bis CYCLE90, CYCLE840, SLOT1, SLOT2, POCKET1 bis POCKET4, LONG-HOLE.

**Reparación:** O bien en la indicación incremental de la profundidad hay que seleccionar los valores para el punto de referencia (plano de referencia) y el plano de retirada diferentes o hay que indicar un valor absoluta para la profundidad.

#### **61102 Secuencia %2: No está programado el sentido de giro del cabezal**

**Parámetros:** %1 = número de canal %2 = número de secuencia, etiqueta

**Explicación:** La alarma es activada por los siguientes ciclos: CYCLE63, CYCLE64, CYCLE86, CYCLE87, CYCLE88, CYCLE840, POCKET3, POCKET4.

**Reparación:** Hay que programar los parámetros SDIR (o bien SDR en CYCLE840).

#### **61103 Secuencia %2: El número de taladros es cero**

**Parámetros:** %1 = número de canal %2 = número de secuencia, etiqueta

**Explicación:** No se ha programado ningún valor para la cantidad de perforaciones. La alarma es activada por los siguientes

ciclos: HOLES1, HOLES2.

**Reparación:** Comprobar el parámetro NUM.

#### **61104 Secuencia %2: Daño en el contorno de la ranura**

**Parámetros:** %1 = número de canal %2 = número de secuencia, etiqueta

**Explicación:** Parametrización errónea de la imagen de fresado en los parámetros que determinan la posición de las ranuras/los orificios oblongos en el arco y su forma. La alarma es activada por los siguientes ciclos: SLOT1, SLOT2, LONGHOLE.

# **61105 Secuencia %2: Radio fresa muy grande**

**Parámetros:** %1 = número de canal %2 = número de secuencia, etiqueta

**Explicación:** El diámetro de la fresa empleada es muy grande para la figura a mecanizar. La alarma es activada por los siguientes ciclos: SLOT1, SLOT2, POCKET1 bis POCKET4, LONGHOLE, CYCLE90.

**Reparación:** O bien utilizar una herramienta con menor radio o bien modificar el contorno

#### **61106 Secuencia %2: Cantidad o distancia del elemento circular**

**Parámetros:** %1 = número de canal %2 = número de secuencia, etiqueta

**Explicación:** Parametrización errónea de NUM o de INDA, la clasificación de los elementos del arco dentro de una circunferencia no es posible La alarma es activada por los siguientes ciclos: HOLES2, LONGHOLE, SLOT1, SLOT2.

**Reparación:** Corregir la parametrización.

#### **61107 Secuencia %2: Mal definida la primera profundidad de taladrado**

**Parámetros:** %1 = número de canal %2 = número de secuencia, etiqueta

**Explicación:** La primera profundidad de perforación están en sentido contrario a la profundidad de perforación total. La alarma es activada por el siguiente ciclo: CYCLE83.

**Reparación:** Modificar la profundidad de perforación.

.

#### **61108 Secuencia %2: ningún valor admisible para los parámetros radio y profundidad de penetración.**

**Parámetros:** %1 = número de canal %2 = número de secuencia, etiqueta

**Explicación:** Los parámetros para radio (\_RAD1) y profundidad de inmersión (\_DP1) para la determinación de la trayectoria de la hélice para la profundización se ha indicado erróneamente. La alarma es activada por los siguientes ciclos: POCKET3, POCKET4.

**Reparación:** Modificar el parámetro.

#### **61109 Secuencia %2: parámetro para el sentido de fresado mal definido.**

**Parámetros:** %1 = número de canal %2 = número de secuencia, etiqueta

**Explicación:** El valor del parámetro para la dirección de fresado (\_CDIR) ha sido mal indicado La alarma es activada por los siguientes ciclos: CY-CLE63, CYCLE64, POCKET3, POCKET4.

**Reparación:** - cambiar la dirección de fresado.

- En una mecanización de caja (CYCLE63) la dirección de fresado tiene que coincidir con la dirección de fresado de centraje/pretaladrado.

#### **61110 Sec. %2: Creces para acabado en la base > avance de penetración**

**Parámetros:** %1 = número de canal %2 = número de secuencia, etiqueta

**Explicación:** La sobremedida de acabado en el fondo se ha indicado mayor que la profundización máxima. La alarma es activada por los siguientes ciclos: POCKET3, POCKET4.

**Reparación:** O bien reducir la sobremedida de acabado o bien aumentar la profundización.

#### **61111 Sec. %2: Anchura de penetración > diámetro de la herramienta.**

**Parámetros:** %1 = número de canal %2 = número de secuencia, etiqueta

**Explicación:** El ancho de aproximación programado es mayor que el diámetro de la herramienta activa. La alarma es activada por los siguientes ciclos: CYCLE71, POCKET3, POCKET4.

**Reparación:** Hay que reducir el ancho de aproximación.

#### **61112 Sec. %2: El radio de la herramienta es negativo.**

**Parámetros:** %1 = número de canal %2 = número de secuencia, etiqueta

**Explicación:** El radio de la herramienta activa es negativo, algo que no está permitido. La alarma es activada por los siguientes ciclos: CYCLE72, CYCLE76, CYCLE77, CYCLE90.

**Reparación:** Modificar el radio de la herramienta.

#### **61113 Secuencia %2: parámetro para radio de redondeo demasiado grande.**

**Parámetros:** %1 = número de canal %2 = número de secuencia, etiqueta

**Explicación:** El parámetro para el radio de redondeo (\_CRAD) se ha indicado en tamaño muy grande. La alarma es activada por el siguiente ciclo: POCKET3.

**Reparación:** Reducir el radio de redondeo.

#### **61114 Sec. %2: El sentido de mecanizado G41/ G42 está mal definido.**

**Parámetros:** %1 = número de canal %2 = número de secuencia, etiqueta

**Explicación:** La dirección de mecanizado de la corrección del radio de fresado G41/G42 ha sido mal seleccionado. La alarma es activada por el siguiente ciclo: CYCLE72.

**Reparación:** Modificar la dirección de mecanizado.

#### **61115 Sec. %2: Modo aprox. o retirada (recta/ arco/plano/espacio)**

**Parámetros:** %1 = número de canal %2 = número de secuencia, etiqueta

**Explicación:** El modo de acercamiento o alejamiento al contorno se ha definido mal. La alarma es activada por el siguiente ciclo: CYCLE72.

**Reparación:** Comprobar el parámetro \_AS1 o bien \_AS2.

#### **61116 Sec. %2: Trayecto aprox. o retirada = 0**

**Parámetros:** %1 = número de canal %2 = número de secuencia, etiqueta

**Explicación:** El recorrido de acercamiento o alejamiento se ha indicado con cero. La alarma es activada por el siguiente ciclo: CYCLE72.

**Reparación:** Comprobar el parámetro \_LP1 o bien \_LP2.

#### **61117 Sec. %2: Radio herramienta activo <= 0**

**Parámetros:** %1 = número de canal %2 = número de secuencia, etiqueta

**Explicación:** El radio de la herramienta activa es negativo o cero. La alarma es activada por los siguientes ciclos: CYCLE63, CYCLE71, POCKET3, POCKET4.

**Reparación:** Modificar el radio.

#### **61118 Sec. %2: La longitud o la anchura es 0.**

**Parámetros:** %1 = número de canal %2 = número de secuencia, etiqueta

**Explicación:** La longitud o el ancho de la superifice de fresado no están permitidos. La alarma es activada por el siguiente ciclo: CYCLE71.

**Reparación:** Comprobar los parámetros \_LENG y \_WID.

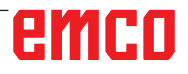

#### **61119 Sec. %2: Error al programar el diámetro nominal o el del núcleo.**

**Parámetros:** %1 = número de canal %2 = número de secuencia, etiqueta

**Explicación:** El diámetro nominal o el del núcleo han sido mal programados. La alarma es activada por los siguientes ciclos: CYCLE70, E\_MI\_TR, F\_MI\_TR.

**Reparación:** Comprobar la geometría de la rosca.

#### **61120 Sec. %2: Falta definir tipo rosca interior/ exterior**

**Parámetros:** %1 = número de canal %2 = número de secuencia, etiqueta

**Explicación:** El tipo de rosca (interior / exterior) no se ha definido. La alarma es activada por los siguientes ciclos: CYCLE70.

**Reparación:** Hay que indicar el tipo de rosca interior, exterior.

#### **61121 Sec. %2: Falta la cantidad de dientes por filo.**

**Parámetros:** %1 = número de canal %2 = número de secuencia, etiqueta

**Explicación:** No se ha indicado ningún valor para la cantidad de dientes por filo. La alarma es activada por los siguientes ciclos: CYCLE70.

**Reparación:** Indicar en la lista de herramientas la cantidad de dientes por filo para la herramienta activa.

#### **61124 Secuencia %2: Ancho aproximación no programado**

**Parámetros:** %1 = número de canal %2 = número de secuencia, etiqueta

**Explicación:** La alarma es activada por el siguiente ciclo: CYCLE71.

**Reparación:** Con la simulación activa sin herramienta siempre hay que programar un valor para el ancho de aproximación \_MIDA.

#### **61125 Secuencia %2: parámetro selección tecnología mal definido.**

**Parámetros:** %1 = número de canal %2 = número de secuencia, etiqueta

**Explicación:** La alarma es activada por los siguientes ciclos: CYCLE84, CYCLE840.

**Reparación:** Comprobar el parámetro de selección de tecnología (\_TECHNO).

#### **61126 Secuencia %2: Longitud de la rosca demasiado corta.**

**Parámetros:** %1 = número de canal %2 = número de secuencia, etiqueta **Explicación:** La alarma es activada por el siguiente ciclo: CYCLE840.

**Reparación:** Programar una velocidad de cabezal menor o colocar el punto de referencia (plano de referencia) más alto.

#### **61127 Secuencia %2: Relación reducción del eje de roscado mal definida (datos máquina)**

**Parámetros:** %1 = número de canal %2 = número de secuencia, etiqueta

**Explicación:** La alarma es activada por los siguientes ciclos: CYCLE84, CYCLE840.

**Reparación:** Comprobar los datos de máquina 31050 y 31060 en el nivel de engranaje del eje de taladrado.

# **61128 Secuencia %2: Ángulo penetración = 0, con penetración oscilante o helicoidal**

**Parámetros:** %1 = número de canal %2 = número de secuencia, etiqueta **Explicación:** La alarma es activada por el siguiente ciclo: SLOT1.

**Reparación:** Comprobar el parámetro \_STA2.

#### **61129 Sec. %2: En fresado de contorno, aprox. y retirada perpendiculares sólo permitido con G40**

**Parámetros:** %1 = número de canal %2 = número de secuencia, etiqueta **Explicación:** La alarma es activada por el siguiente ciclo: CYCLE72.

# **61150 Secuencia %2: no es posible alinear la herramienta --> Código de error: %4 Parámetros:** %1 = número de canal

%2 = número de secuencia, etiqueta **Explicación:** La alarma es activada por el siguiente ciclo: CYCLE800.

**Reparación:** Causas del defecto: 1. Código de error = A -> permite solo el plano de oscilación nuevo, véase parámetro \_ST

#### **61151 Secuencia %2: no es posible aplicar la herramienta --> Código de error: %4**

**Parámetros:** %1 = número de canal %2 = número de secuencia, etiqueta **Explicación:** La alarma es activada por el siguiente ciclo: CYCLE800.

**Reparación:** Causas del defecto:

 1. Código de error = A -> permite solo el plano de oscilación aditivo, véase parámetro \_ST

#### **61152 Secuencia %2: cinemática de eje B (tecnología de torneado) sin configurar o mal configurada en PeM Orientación --> Código de error: %4**

**Parámetros:** %1 = número de canal %2 = número de secuencia, etiqueta **Explicación:** La alarma es activada por el siguiente ciclo: CYCLE800.

#### **Reparación:** Causas del defecto:

1. Código de error = A123 -> El eje B bajo ShopTurn no es un eje de rotación automático (123 corresponde al parámetro \_TCBA)

2. Código de error = B123 -> desplazar el eje B en IBN (cinemática) sin activar (123 corresponde a \$TC\_CARR37[n], n ... Número del registro de datos de oscilación)

#### **61153 Secuencia %2: no se admite el modo de orientación ''Ejes giratorios directos'' --> Código de error: %4**

**Parámetros:** %1 = número de canal %2 = número de secuencia, etiqueta

**Explicación:** La alarma es activada por el siguiente ciclo: CYCLE800.

**Reparación:** Causas del defecto:

1. Código de error = A -> ninguna herramienta o bien ningún filo (D1..) activo

#### **61154 Sec. %2: Profundidad final mal programada**

**Parámetros:** %1 = número de canal

%2 = número de secuencia, etiqueta número de canal

**Explicación:** La alarma es activada por el siguiente ciclo: CYCLE63, CYCLE64, CYCLE899 **Reparación:** Indicación de la profundidad final solo es posible incremental o absoluta.

#### **61155 Sec. %2: Unidad de penetración en plano mal programada**

**Parámetros:** %1 = número de canal

%2 = número de secuencia, etiqueta número de canal

**Explicación:** La alarma es activada por el siguiente ciclo: CYCLE899

**Reparación:** Unidad para la aproximación de plano solo posible en mm o en % del diámetro de la herramienta

#### **61156 Sec. %2: Cálculo de profundidades mal programado**

**Parámetros:** %1 = número de canal

%2 = número de secuencia, etiqueta número de canal

**Explicación:** La alarma es activada por el siguiente ciclo: CYCLE899

**Reparación:** Cálculo de profundidades solo posible con SDIS o sin SDIS

#### **61157 Sec. %2: Punto de referencia mal programado**

**Parámetros:** %1 = número de canal

%2 = número de secuencia, etiqueta número de canal

**Explicación:** La alarma es activada por el siguiente ciclo: CYCLE63, CYCLE64, CYCLE899 **Reparación:** Comprobar el punto de referencia en la máscara, indicación solo posible -X, centrada o +X

#### **61158 Sec. %2: Plano de mecanizado mal programado**

**Parámetros:** %1 = número de canal

%2 = número de secuencia, etiqueta número de canal

**Explicación:** La alarma es activada por el siguiente ciclo: CYCLE63, CYCLE64, CYCLE899, CYCLE952 **Reparación:** Comprobar el plano de mecanización (G17, G18 o G19)

#### **61159 secuencia %2: plano de mecanizado en llamada a ciclo distinto al del patrón de posición**

**Parámetros:** %1 = número de canal

%2 = número de secuencia, etiqueta número de canal

**Explicación:** La alarma es activada por el siguiente ciclo: CYCLE899

**Reparación:** Adaptar el plano de mecanización en la llamada del ciclo al plano de mecanización en la plantilla de posiciones.

#### **61160 Sec. %2: Queda material residual; reducir la penetración en plano**

**Parámetros:** %1 = número de canal

%2 = número de secuencia, etiqueta número de canal

**Explicación:** La alarma es activada por el siguiente ciclo: CYCLE899

**Reparación:** Reducir la aproximación al plano o el ancho de la ranura o utilizar una fresa con un diámetro mayor

#### **61161 Secuencia %2: diámetro del centrado o parámetro de herramienta (diámetro, ángulo de punta) erróneos**

**Parámetros:** %1 = número de canal

%2 = número de secuencia, etiqueta número de canal

**Explicación:** La alarma es activada por el siguiente ciclo: CYCLE81

**Reparación:** El diámetro del centrado no es posible con el ángulo de punta de la herramienta activa

- el diámetro de herramienta o el ángulo de punta de la herramienta son erróneos

- solo hay que indicar el diámetro de herramienta si el diámetro debe ser centrado.

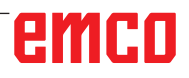

### **61162 Secuencia %2: parámetro de herramienta diámetro o ángulo de punta erróneos.**

**Parámetros:** %1 = número de canal

%2 = número de secuencia, etiqueta número de canal

**Explicación:** La alarma es activada por el siguiente ciclo: CYCLE81

**Reparación:** - el parámetro de herramienta diámetro o ángulo de punta tienen que ser mayor que cero - el ángulo de punta tiene que ser inferior a 180°

#### **61175 Secuencia %2: ángulo en el vértice programado demasiado pequeño.**

**Parámetros:** %1 = número de canal %2 = número de secuencia, etiqueta

**Explicación:** En el ciclo de grabado el ángulo en el vértice del texto (\_DF) es demasiado pequeño. E.d. el texto del grabado no cabe en el ángulo indicado. **Reparación:** Indicar un ángulo en el vértice mayor.

#### **61176 Secuencia %2: longitud del texto programada demasiado pequeña.**

**Parámetros:** %1 = número de canal %2 = número de secuencia, etiqueta

**Explicación:** En el ciclo de grabado hay un texto cuya longitud (\_DF) es demasiado corta. E.d. el texto de grabado el más largo que la longitud de texto indicada.

**Reparación:** Indicar una longitud de texto mayor.

#### **61177 Sec. %2: Longitud texto polar mayor de 360 grados**

**Parámetros:** %1 = número de canal

%2 = número de secuencia, etiqueta **Explicación:** En el ciclo de grabado la longitud polar del texto no puede ser superior a 360 grados. **Reparación:** Indicar una longitud de texto menor.

### **61178 Sec. %2: Página de código no existente**

**Parámetros:** %1 = número de canal

%2 = número de secuencia, etiqueta

**Explicación:** La página de código indicada no es compatible con el ciclo.

**Reparación:** Utilizar página de código 1252.

#### **61179 Sec. %2: No existe el carácter, nº: %4**

**Parámetros:** %1 = número de canal %2 = número de secuencia, etiqueta

%4 = número de carácter

**Explicación:** El carácter indicado en el texto del grabado no puede ser fresado.

**Reparación:** Indicar otro carácter.

#### **61180Secuencia %2: secuencia de datos de orientación sin asignación de nombre.**

**Parámetros:** %1 = número de canal %2 = número de secuencia, etiqueta

**Explicación:** Aunque hay varias secuencias de datos de orientación no se ha asignado un nombre concreto. La alarma es activada por los siguientes ciclos: CYCLE800.

**Reparación:** Asignar un nombre concreto para la secuencia de datos de orientación (\$TC\_CARR34[n]), si la fecha del sistema es 18088 \$MN\_MM\_NUM\_ TOOL\_CARRIER >1

#### **61181 secuencia %2: estado de software NCK insuficiente para función de orientación**

**Parámetros:** %1 = número de canal %2 = número de secuencia, etiqueta

**Explicación:** Con el estado de software NCK no se puede ejecutar la función de orientación La alarma es activada por los siguientes ciclos: CYCLE800. **Reparación:** Equipar el estado de software NCK como mínimo a 75.00.

#### **61182 secuencia %2: nombre del bloque de datos de orientación desconocido: %4**

**Parámetros:** %1 = número de canal %2 = número de secuencia, etiqueta

**Explicación:** El nombre del bloque de datos de orientación no se conoce. La alarma es activada por los siguientes ciclos: CYCLE800.

**Reparación:** Comprobar el nombre del bloque de datos de orientación \$TC\_CARR34[n].

#### **61183 secuencia %2: orientación CYCLE800: parámetro modo de retirada fuera del rango de valores: %4**

**Parámetros:** %1 = número de canal %2 = número de secuencia, etiqueta

**Explicación:** El valor del parámetro para el modo de retirada (\_FR) está fuera del rango de valores vigente. La alarma es activada por los siguientes ciclos: CYCLE800.

**Reparación:** Retirada CYCLE800: Comprobar el parámetro de retirada \_FR- Rango de valores 0 a 8

#### **61184 Secuencia %2: Ninguna solución posible con los valores angulares actuales introducidos.**

**Parámetros:** %1 = número de canal %2 = número de secuencia, etiqueta

**Explicación:** La superficie definida por los valores angulares introducidos no puede ser mecanizada por la máquina. La alarma es activada por los siguientes ciclos: CYCLE800.

**Reparación:** - Comprobar los valores angulares introducidos para el desplazamiento del plano de mecanizado. %4 -parámetro \_MODE codificación falsa, p.ej. giro por ejes YXY

#### **61185 secuencia %2: rango angular de ejes giratorios en juego de datos de orientación no válido: %4**

**Parámetros:** %1 = número de canal %2 = número de secuencia, etiqueta

**Explicación:** El rango angular de los ejes giratorios no es válido. La alarma es activada por los siguientes ciclos: CYCLE800. Comprobar la puesta en marcha del desplazamiento CYCLE800. Parámetro \$TC\_CARR30[n] hasta \$TC\_CARR33[n] n Número de la secuencia de orientación ejemplo eje giratorio 1 módulo 360 grados -> \$TC\_CARR30[n]=0 \$TC\_CARR32[n]=360

**Reparación:** Comprobar puesta en marcha del ciclo de orientación CYCLE800.

#### **61186 secuencia %2: vectores eje giratorio no válidos -> comprobar puesta en marcha Orientación CYCLE800**

**Parámetros:** %1 = número de canal %2 = número de secuencia, etiqueta

**Explicación:** Sin entrada o entrada falsa vector del eje de rotación V1 o V2. La alarma es activada por los siguientes ciclos: CYCLE800.

**Reparación:** Comprobar la puesta en marcha de la orientación CYCLE800. Vector de eje de rotación V1: Comprobar \$TC\_CARR7[n], \$TC\_CARR8[n], \$TC\_CARR9[n] Vector de eje de rotación V2: Comprobar \$TC\_CARR10[n], \$TC\_CARR11[n], \$TC\_CARR12[n] n Número de la secuencia de orientación

#### **61187 Secuencia %2: comprobar puesta en marcha ciclo orientación CYCLE800 --> código de error: %4.**

**Parámetros:** %1 = número de canal

%2 = número de secuencia, etiqueta

**Explicación:** La alarma es activada por los siguientes ciclos: CYCLE800.

**Reparación:** Código de error: véase indicaciones actuales sobre los ciclos de estado del software

#### **61188 secuencia %2: falta nombre para eje giratorio 1 -> comprobar puesta en marcha Orientación CYCLE800**

**Parámetros:** %1 = número de canal %2 = número de secuencia, etiqueta

**Explicación:** Para el eje giratorio 1 no se ha indicado ningún nombre. La alarma es activada por los siguientes ciclos: CYCLE800.

**Reparación:** Comprobar puesta en marcha orientación CYCLE800. Nombre de eje eje de rotación 1 véase parámetro \$TC\_CARR35[n] n Número de la secuencia de orientación

#### **61189 secuencia %2: orientación directa: posiciones eje giratorio no válidas: %4**

**Parámetros:** %1 = número de canal %2 = número de secuencia, etiqueta

**Explicación:** Oscilación directa: Comprobar las posiciones del eje giratorio. La alarma es activada por los siguientes ciclos: CYCLE800.

**Reparación:** Modo de orientación directa: Comprobar el valor de entrada de los eje de rotación o la puesta en marcha orientación CYCLE800. Comprobar el rango angular de los ejes giratorios en la secuencia de orientación n: Eje giratorio 1: \$TC\_CARR30[n], \$TC\_CARR32[n] Eje giratorio 2: \$TC\_CARR31[n], \$TC\_CARR33[n]

### **61190 secuencia %2: no es posible retirar antes de la orientación -> código de error: %4**

**Parámetros:** %1 = número de canal

%2 = número de secuencia, etiqueta

**Explicación:** Causas del defecto, véase el código del fallo. La alarma es activada por los siguientes ciclos: CYCLE800.

**Reparación:** Comprobar la puesta en marcha del desplazamiento CYCLE800. Parámetro \$TC\_ CARR37[n] 7. y 8. decimal

n Número del registro de datos de oscilación Código de error:

A: no se ha configurado la oscilación Z

B: no se ha configurado la oscilación Z XY

 C: no se ha configurado la oscilación en dirección a herramienta máxima

 D: no se ha configurado la no se ha configurado la oscilación en dirección a herramienta incremental

 E: Oscilación en dirección a herramienta: La función NC CALCPOSI emite un fallo

 F: Oscilación en dirección a herramienta: sin eje de herramienta disponible

 G: Oscilación en dirección a herramienta máxima: trayectoria de oscilación negativa

 H: Oscilación en dirección a herramienta incremental: trayectoria de oscilación negativa

I: No es posible la oscilación

#### **61191 secuencia %2: transformada multieje no configurada. Código de error: %4**

**Parámetros:** %1 = número de canal %2 = número de secuencia, etiqueta

**Explicación:** Causas del defecto, véase el código del fallo La alarma es activada por los siguientes ciclos: CYCLE800, CYCLE832.

**Reparación:** Código de error: Número o nombre de parámetro de la transformación multieje

#### **61192 secuencia %2: otras transformadas multieje no están configuradas. Código de error: %4**

**Parámetros:** %1 = número de canal %2 = número de secuencia, etiqueta

**Explicación:** Causas del defecto, véase el código del fallo La alarma es activada por los siguientes ciclos: CYCLE800, CYCLE832.

**Reparación:** Código de error: Número o nombre de parámetro de la transformación multieje

#### **61193 Secuencia %2: Opción de compresión no preparada**

**Parámetros:** %1 = número de canal %2 = número de secuencia, etiqueta **Explicación:** La alarma es activada por los siguientes ciclos: CYCLE832. **Reparación:** 

#### **61194 Secuencia %2: Opción interpolación Spline no preparada**

**Parámetros:** %1 = número de canal %2 = número de secuencia, etiqueta **Explicación:** La alarma es activada por los siguientes ciclos: CYCLE832.

#### **61196 secuencia %2: no hay orientación en JOG -> transformadas multieje y TCARR activadas simultáneamente**

**Parámetros:** %1 = número de canal %2 = número de secuencia, etiqueta

**Explicación:** Transformaciones multieje (TRAORI) y Toolcarrier (TCARR) activadas simultáneamente. La alarma es activada por los siguientes ciclos: CYCLE800.

**Reparación:** Deselección de la transformación multieje con TRAFOOF o deselección de Toolcarrier (TCARR) con CYCLE800()

#### **61199 secuencia %2: orientación: herramienta no permitida -> código de error: %4**

**Parámetros:** %1 = número de canal %2 = número de secuencia, etiqueta **Explicación:** Causas del defecto, véase el código

del fallo La alarma es activada por los siguientes ciclos: CYCLE800.

**Reparación:** Código de error:

 A: No está permitido acercamiento de la herramienta y cambio de la secuencia de orientación.

#### **61200 Secuencia %2: Demasiados elementos en el bloque de mecanizado**

**Parámetros:** %1 = número de canal %2 = número de secuencia, etiqueta

**Explicación:** El bloque de mecanizado contiene demasiados elementos. La alarma es activada por los siguientes ciclos: CYCLE76, CYCLE77, E\_ CALL, E\_DR, E\_DR\_BGF, E\_DR\_BOR, E\_DR\_O1, E\_DR\_PEC, E\_DR\_REA, E\_DR\_SIN, E\_DR\_TAP, E\_MI\_TR, E\_PI\_CIR, E\_PI\_REC, E\_PO\_CIR, E\_PO\_REC, E\_PS\_CIR, E\_PS\_FRA, E\_PS\_HIN, E\_PS\_MRX, E\_PS\_POL, E\_PS\_ROW, E\_PS SEQ, E\_PS\_XYA, E\_SL\_LON, F\_DR, F\_DR\_PEC, F\_DR\_REA, F\_DR\_SIN, F\_DR\_TAP, F\_MI\_TR, F\_PI\_CIR, F\_PI\_REC, F\_PO\_CIR, F\_PO\_REC, F\_PS\_CIR, F\_PS\_MRX, F\_PS\_ROW, F\_PS\_SEQ, F\_SL\_LON

**Reparación:** Comprobar el bloque de mecanizado, si fuese necesario borrar elementos.

#### **61201 Secuencia %2: Sucesión errónea en bloque de mecanizado**

**Parámetros:** %1 = número de canal %2 = número de secuencia, etiqueta

**Explicación:** El orden de los elementos en el bloque de mecanizado no es válido. La alarma es activada por los siguientes ciclos: E\_CP\_CE, E\_CP\_DR, E\_MANAGE, F\_CP\_CE, F\_CP\_DR, F\_MANAGE

**Reparación:** Clasificar el orden en el bloque de mecanizado.

#### **61202 Secuencia %2: Ningún ciclo tecnológico**

**Parámetros:** %1 = número de canal %2 = número de secuencia, etiqueta

**Explicación:** No se ha programado ningún ciclo tecnológico en el bloque de mecanizado. La alarma es activada por los siguientes ciclos: E\_MANAGE, F\_MANAGE

**Reparación:** Programa r un ciclo tecnológico.

#### **61203 Secuencia %2: Ningún ciclo de posicionado**

**Parámetros:** %1 = número de canal %2 = número de secuencia, etiqueta

**Explicación:** No se ha programado ningún ciclo de posicionado en el bloque de mecanizado. La alarma es activada por los siguientes ciclos: E\_MANAGE, F\_MANAGE

**Reparación:** Programar un ciclo de posicionado.

#### **61204 Secuencia %2: Ciclo tecnológico desconocido**

**Parámetros:** %1 = número de canal %2 = número de secuencia, etiqueta

**Explicación:** El ciclo tecnológico en el bloque de mecanizado no se conoce. La alarma es activada por los siguientes ciclos: E\_MANAGE, F\_MANAGE. **Reparación:** Borrar el ciclo tecnológico y programar de nuevo.
## **61205 Secuencia %2: Ciclo de posicionado desconocido**

**Parámetros:** %1 = número de canal %2 = número de secuencia, etiqueta

**Explicación:** El ciclo de posicionado en el bloque de mecanizado no se conoce. La alarma es activada por los siguientes ciclos: E\_MANAGE, F\_MANAGE. **Reparación:** Borrar el ciclo de posicionado y programar de nuevo.

## **61210 Secuencia %2: Elemento búsqueda secuencia no encontrado**

**Parámetros:** %1 = número de canal %2 = número de secuencia, etiqueta

**Explicación:** El elemento indicado en búsqueda secuencia no existe. La alarma es activada por los siguientes ciclos: E\_MANAGE, E\_PS\_CIR, E\_PS\_MRX, E\_PS\_POL, E\_PS\_SEQ, E\_PS\_XYA, F\_MANAGE, F\_PS\_CIR, F\_PS\_MRX, F\_PS\_SEQ **Reparación:** Repetir la búsqueda secuencia.

**61211 Secuencia %2: Falta referencia absoluta Parámetros:** %1 = número de canal %2 = número de secuencia, etiqueta

**Explicación:** Se ha realizado un registro incremental, pero la referencia absoluta no se conoce. La alarma es activada por los siguientes ciclos: E\_MI\_ CON, E\_MI\_PL, E\_PI\_CIR, E\_PI\_REC, E\_PO\_CIR, E\_PO\_REC, E\_PS\_CIR, E\_PS\_HIN, E\_PS\_MRX, E\_PS\_POL, E\_PS\_SEQ, E\_PS\_XYA, E\_SL\_CIR, E\_SL\_LON, F\_PS\_CIR, F\_PS\_MRX, F\_PS\_SEQ **Reparación:** Antes de emplear datos incrementales hay que programar una referencia absoluta.

## **61212 Secuencia %2: Tipo de herramienta erróneo**

**Parámetros:** %1 = número de canal %2 = número de secuencia, etiqueta

**Explicación:** El tipo de herramienta no coincide con el mecanizado. La alarma es activada por los siguientes ciclos: CYCLE63, CYCLE64, CYCLE92, CYCLE951, CYCLE952, E\_DR, E\_DR\_O1, E\_DR\_ PEC, E\_DR\_SIN, E\_MI\_TXT, F\_DR, F\_DR\_PEC, F\_DR\_SIN, F\_DRILL, F\_DRILLC, F\_DRILLD, F\_DRM\_DR, F\_DRM\_PE, F\_DRM\_SI, F\_GROOV, F\_MI\_TXT, F\_MT\_LEN, F\_PARTOF, F\_ROU\_Z, F\_ROUGH, F\_SP\_EF, F\_TAP, F\_TR\_CON, F\_ UCUT<sub>T</sub>

**Reparación:** Seleccionar un nuevo tipo de herramienta.

## **61213 Secuencia %2: Radio del arco muy pequeño**

**Parámetros:** %1 = número de canal %2 = número de secuencia, etiqueta

**Explicación:** El radio del arco programado es muy pequeño. La alarma es activada por los siguientes ciclos: CYCLE77, E\_CR\_HEL, E\_PI\_CIR, E\_PO\_CIR, E\_PO\_REC, F\_PI\_CIR, F\_PO\_CIR, F\_PO\_REC

**Reparación:** Corregir el radio del arco, el punto central o el punto final.

## **61214 Secuencia %2: No hay programado ningún paso de rosca**

**Parámetros:** %1 = número de canal %2 = número de secuencia, etiqueta

**Explicación:** No se ha indicado ningún paso de rosca/de hélice. La alarma es activada por los siguientes ciclos: E\_CR\_HEL, E\_PO\_CIR, E\_PO\_REC, F\_PO\_CIR, F\_PO\_REC

**Reparación:** Programar la inclinación.

## **61215 Sec. %2: Las dimensiones de la pieza en bruto están mal programadas.**

**Parámetros:** %1 = número de canal %2 = número de secuencia, etiqueta

**Explicación:** Comprobar las dimensiones de la pieza en bruto. El saliente de la pieza en bruto tiene que ser mayor que el saliente de la pieza acabada. La alarma es activada por los siguientes ciclos: CYCLE76, CYCLE77, E\_PI\_CIR, E\_PI\_REC, E\_PO\_CIR, E\_PO\_REC, F\_PI\_CIR, F\_PI\_REC, F\_PO\_CIR, F\_PO\_REC

**Reparación:** Comprobar los parámetros \_Ap1  $y$   $AP2$ .

## **61216 Sec. %2: Avance/diente sólo es posible con herramientas de fresado.**

**Parámetros:** %1 = número de canal %2 = número de secuencia, etiqueta

**Explicación:** El avance por diente sólo es posible con herramientas de fresado. La alarma es activada por los siguientes ciclos: E\_TFS, F\_TFS.

**Reparación:** Alternativamente se puede configurar otro tipo de avance.

## **61217 Sec. %2: Se programó velocidad de corte con radio de herramienta = 0.**

**Parámetros:** %1 = número de canal %2 = número de secuencia, etiqueta

**Explicación:** Para poder trabajar con velocidad de corte hay que indicar el radio de herramienta. La alarma es activada por los siguientes ciclos: E\_DR\_ SIN, E\_DR\_TAP, E\_TFS, F\_DR\_SIN, F\_DR\_TAP,

F\_DRILLC, F\_DRM\_TA, F\_TAP, F\_TFS

**Reparación:** Indicar el valor de la velocidad de corte

## **61218 Sec. %2: Se programó avance/diente, pero la cantidad de dientes es cero.**

**Parámetros:** %1 = número de canal %2 = número de secuencia, etiqueta

**Explicación:** En avance por diente hay que indicar la cantidad de dientes. La alarma es activada por los siguientes ciclos: E\_TFS, E\_DR\_BGF, F\_TFS. **Reparación:** Indicar la cantidad de dientes de la herramienta de fresado en el menú "Lista de herramientas".

## **61220 Sec. %2: El radio de la herramienta es demasiado pequeño.**

**Parámetros:** %1 = número de canal %2 = número de secuencia, etiqueta

**Explicación:** El radio de la herramienta es muy pequeño para el mecanizado. La alarma es activada por el siguiente ciclo: CYCLE78

**Reparación:** Seleccionar una herramienta adecuada.

## **61221 Sec. %2: No está activa ninguna herramienta.**

**Parámetros:** %1 = número de canal

%2 = número de secuencia, etiqueta

**Explicación:** No hay ninguna herramienta activa. **Reparación:** Seleccionar una herramienta adecuada.

## **61222 Sec. %2: Penetración de planos es mayor que el diámetro de la herramienta.**

**Parámetros:** %1 = número de canal %2 = número de secuencia, etiqueta

**Explicación:** La penetración de planos no puede ser mayor que el diámetro de la herramienta. La alarma es activada por los siguientes ciclos: CYCLE79, E\_MI\_PL, E\_PO\_CIR, E\_PO\_REC, F\_PO\_CIR, F\_PO\_REC

**Reparación:** Reducir la penetración de planos.

## **61223 Sec. %2: Trayecto entrada muy corto**

**Parámetros:** %1 = número de canal %2 = número de secuencia, etiqueta

**Explicación:** El trayecto de entrada no puede ser inferior a cero. La alarma es activada por los siguientes ciclos: E\_MI\_CON, F\_MI\_CON

**Reparación:** Indicar un valor mayor para el trayecto de entrada.

## **61224 Sec. %2: Trayecto retirada demasiado pequeño.**

**Parámetros:** %1 = número de canal %2 = número de secuencia, etiqueta

**Explicación:** El trayecto de retirada no puede ser inferior a cero. La alarma es activada por los siguientes ciclos: E\_MI\_CON, F\_MI\_CON

**Reparación:** Indicar un valor mayor para el trayecto de retirada.

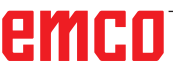

## **61225 Secuencia %2: Secuencia datos orientación desconocida.**

**Parámetros:** %1 = número de canal %2 = número de secuencia, etiqueta

**Explicación:** Se ha intentado acceder a una secuencia de datos de orientación no definida. La alarma es activada por los siguientes ciclos: E\_TCARR, F\_TCARR

**Reparación:** Seleccionar otra secuencia de datos de orientación o definir una secuencia nueva.

## **61226 Secuencia %2: No puede cambiarse el cabezal orientable**

**Parámetros:** %1 = número de canal %2 = número de secuencia, etiqueta

**Explicación:** El parámetro "cambio del registro de datos orientable" está en "no". A pesar de ello se ha intentado cambiar el cabezal orientable. La alarma es activada por los siguientes ciclos: E\_TCARR, F\_TCARR

**Reparación:** Poner el parámetro "cambio del registro de datos orientable" en la máscara de puesta en marcha de "eje rotatorio" en "automático" o "manual".

## **61231 Secuencia %2: Programa ShopMill %4 no ejecutable, por no estar testeado por ShopMill**

**Parámetros:** %1 = número de canal %2 = número de secuencia, etiqueta %4 = nombre de programa **Explicación:** Antes de poder ejecutar un programa ShopMill tiene que ser chequeado por ShopMill. La alarma es activada por el siguiente ciclo: E\_HEAD **Reparación:** Primero hay que simular en ShopMill el programa o hay que cargarlo en ShopMill en el tipo de funcionamiento "Máquina auto".

## **61232 Secuencia %2: No posible el cambio de almacén de herramientas.**

**Parámetros:** %1 = número de canal %2 = número de secuencia, etiqueta

**Explicación:** En un cabezal orientable, en el que se pueden cambiar a mano las herramientas solo se pueden cambiar herramientas manuales. La alarma es activada por los siguientes ciclos: E\_TD, E\_TFS, F\_TFS

**Reparación:** Cambiar la herramienta manual en el cabezal orientable o poner el parámetro "cambio de herramienta" en la máscara de puesta en marcha "ejes giratorios" en "automático".

## **61233 Secuencia %2: Ángulo rosca mal definido.**

**Parámetros:** %1 = número de canal %2 = número de secuencia, etiqueta

**Explicación:** El ángulo del paso de rosca se ha indicado muy grande o muy pequeño. La alarma es activada por los siguientes ciclos: E\_TR\_CON, F\_TR\_CON

**Reparación:** Comprobar la geometría de la rosca.

## **61234 Secuencia %2: Subprograma ShopMill %4 no ejecutable, por no estar testeado por ShopMill**

**Parámetros:** %1 = número de canal %2 = número de secuencia, etiqueta %4 = nombre de subprograma

**Explicación:** Antes de poder ejecutar un subprograma ShopMill tiene que ser chequeado por ShopMill. La alarma es activada por el siguiente ciclo: E\_HEAD

**Reparación:** Primero hay que simular en ShopMill el subprograma o hay que cargarlo en ShopMill en el tipo de funcionamiento "Máquina auto".

#### **61235 Secuencia %2: Programa ShopTurn %4 no ejecutable, por no estar testeado por ShopTurn**

**Parámetros:** %1 = número de canal %2 = número de secuencia, etiqueta %4 = nombre de programa **Explicación:** Antes de poder ejecutar un programa ShopTurn tiene que ser chequeado por Shop-Turn. La alarma es activada por el siguiente ciclo: F\_HEAD

**Reparación:** Primero hay que simular en ShopTurn el programa o hay que cargarlo en ShopTurn en el tipo de funcionamiento "Máquina auto".

### **61236 Secuencia %2: Subprograma ShopTurn %4 no ejecutable, por no estar testeado por ShopTurn**

**Parámetros:** %1 = número de canal %2 = número de secuencia, etiqueta %4 = nombre de subprograma

**Explicación:** Antes de poder ejecutar un subprograma ShopTurn tiene que ser chequeado por ShopTurn. La alarma es activada por el siguiente ciclo: F\_HEAD

**Reparación:** Primero hay que simular en ShopTurn el subprograma o hay que cargarlo en ShopTurn en el tipo de funcionamiento "Máquina auto".

## **61237 Secuencia %2: Sentido retroceso desconocido. Retirar manualmente la herramienta.**

**Parámetros:** %1 = número de canal %2 = número de secuencia, etiqueta

**Explicación:** La herramienta está en el área de retirada y es desconocida la dirección en la que se debe retirar. La alarma es activada por el siguiente ciclo: F\_SP\_RP

**Reparación:** Desplace a mano la herramienta fuera del área de retirada definida en el encabezamiento del programa e inicie el programa de nuevo.

### **61238 Secuencia %2: Sentido de mecanizado desconocido.**

**Parámetros:** %1 = número de canal %2 = número de secuencia, etiqueta

**Explicación:** No se conoce la dirección en la que se debe ejecutar el próximo mecanizado. La alarma es activada por el siguiente ciclo: F\_SP\_RP **Reparación:** Por favor, póngase en contacto con el

servicio de atención al cliente de EMCO.

## **61239 Secuencia %2: El punto de cambio de herramienta está en campo retirada.**

**Parámetros:** %1 = número de canal %2 = número de secuencia, etiqueta

**Explicación:** El punto de cambio de herramienta tiene que estar fuera de la zona de retirada, de forma que al desplazar el revolver no entre ninguna herramienta en la zona de retirada. La alarma es activada por el siguiente ciclo: F\_SP\_RP

**Reparación:** Indique otro punto de cambio de herramienta.

## **61240 Secuencia %2: Tipo de avance erróneo.**

**Parámetros:** %1 = número de canal %2 = número de secuencia, etiqueta

**Explicación:** El tipo de avance no es posible para ese mecanizado. La alarma es activada por los siguientes ciclos: F\_DRM\_DR, F\_DRM\_PE, F\_DRM\_RE, F\_DRM\_SI, F\_GROOV, F\_MIM\_TR, F\_ROUGH, F\_SP\_EF, F\_UCUT\_T, CYCLE952 **Reparación:** Comprobar el tipo de avance.

## **61241 Secuencia %2: Plano de retroceso no definido para este sentido de mecanizado.**

**Parámetros:** %1 = número de canal %2 = número de secuencia, etiqueta

**Explicación:** Para la dirección de mecanizado seleccionado no se ha definido ningún área de retirada. La alarma es activada por los siguientes ciclos: F\_SP\_RP, F\_SP\_RPT

**Reparación:** Definir el área de retirada inexistente.

## **61242 Secuencia %2: Sentido de mecanizado erróneo.**

**Parámetros:** %1 = número de canal %2 = número de secuencia, etiqueta

**Explicación:** Se ha indicado mal la dirección de mecanizado. La alarma es activada por los siguientes ciclos: F\_DR, F\_DR\_PEC, F\_DR\_REA, F\_DR\_SIN, F\_DR\_TAP, F\_DRILL, F\_DRILLC, F\_DRILLD, F\_DRM\_DR, F\_DRM\_PE, F\_DRM\_RE, F\_DRM\_SI, F\_DRM\_TA, F\_MI\_CON, F\_MI\_EDG,

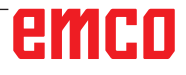

F\_MI\_TR, F\_MI\_TXT, F\_MIM\_TR, F\_PI\_CIR, F\_PI\_REC, F\_PO\_CIR, F\_PO\_REC, F\_SL\_CIR, F\_SL\_LON, F\_TAP

**Reparación:** Comprobar la dirección de mecanizado programada.

## **61243 Secuencia %2: Corregir pos. cambio herramienta; ¡Punta herramienta en campo de retirada!**

**Parámetros:** %1 = número de canal %2 = número de secuencia, etiqueta

**Explicación:** El punto de cambio de herramienta tiene que estar fuera de la zona de retirada, de forma que al desplazar el revolver no entre ninguna herramienta en la zona de retirada. La alarma es activada por el siguiente ciclo: F\_SP\_RP

**Reparación:** Indique otro punto de cambio de herramienta.

## **61244 Secuencia %2: El cambio del paso de rosca ocasiona que**

**Parámetros:** %1 = número de canal %2 = número de secuencia, etiqueta

**Explicación:** El cambio del paso de rosca indicado provoca una inversión de la dirección de la rosca. La alarma es activada por el siguiente ciclo: CY-CLE99

**Reparación:** Comprobar el cambio del paso de rosca y la geometría de la rosca.

### **61246 Secuencia %2: Distancia de seguridad demasiado pequeña**

**Parámetros:** %1 = número de canal %2 = número de secuencia, etiqueta

**Explicación:** La distancia de seguridad es muy pequeña para el mecanizado. La alarma es activada por el siguiente ciclo: CYCLE79

**Reparación:** Aumentar la distancia de seguridad.

## **61247 Secuencia %2: radio de pieza en bruto demasiado pequeño**

**Parámetros:** %1 = número de canal %2 = número de secuencia, etiqueta

**Explicación:** El radio de pieza en bruto es muy pequeño para el mecanizado. La alarma es activada por el siguiente ciclo: CYCLE79

**Reparación:** Aumentar el radio de pieza en bruto.

## **61248 Secuencia %2: Penetración demasiado pequeña**

**Parámetros:** %1 = número de canal %2 = número de secuencia, etiqueta

**Explicación:** La penetración es muy pequeña para el mecanizado. La alarma es activada por el siguiente ciclo: CYCLE79

**Reparación:** Aumentar la penetración.

## **61249 Secuencia %2: número de aristas demasiado pequeño**

**Parámetros:** %1 = número de canal %2 = número de secuencia, etiqueta

**Explicación:** El número de aristas es muy pequeño. La alarma es activada por el siguiente ciclo: CYCLE79

**Reparación:** Aumentar el número de aristas.

## **61250 Secuencia %2: Ancho de llave/long. de arista demasiado pequeña**

**Parámetros:** %1 = número de canal %2 = número de secuencia, etiqueta

**Explicación:** El ancho de llave/la longitud de aristas es muy pequeño. La alarma es activada por el siguiente ciclo: CYCLE79

**Reparación:** Aumentar ancho de llave/la longitud de aristas.

## **61251 Secuencia %2: Ancho de llave/long. de arista excesiva**

**Parámetros:** %1 = número de canal %2 = número de secuencia, etiqueta

**Explicación:** El ancho de llave/la longitud de aristas es muy grande. La alarma es activada por el siguiente ciclo: CYCLE79

**Reparación:** Reducir ancho de llave/la longitud de aristas.

## **61252 Secuencia %2: Chaflán/Radio excesivo**

**Parámetros:** %1 = número de canal %2 = número de secuencia, etiqueta

**Explicación:** El chaflán/radio es muy grande. La alarma es activada por el siguiente ciclo: CYCLE79 **Reparación:** Reducir el chaflán/radio.

#### **61253 Sec. %2: No se programaron creces para acabado**

**Parámetros:** %1 = número de canal %2 = número de secuencia, etiqueta

**Explicación:** No se ha indicado ninguna sobremedida de acabado. La alarma es activada por los siguientes ciclos: E\_PO\_CIR, E\_PO\_REC, E\_SL\_CIR, E\_SL\_LON, F\_PO\_CIR, F\_PO\_REC, F\_SL\_CIR, F\_SL\_LON

**Reparación:** Programar sobremedida de acabado

#### **61254 Secuencia %2: Fallo al desplazar hasta tope fijo**

**Parámetros:** %1 = número de canal %2 = número de secuencia, etiqueta

**Explicación:** Error al desplazar hasta tope fijo. La alarma es activada por el siguiente ciclo: F\_SUB\_ SP

**Reparación:** Indicar otra posición Z1 al desplazar hasta contrahusillo.

## **61255 Secuencia %2: Error en tronzado: ¿Rotura herramienta?**

**Parámetros:** %1 = número de canal %2 = número de secuencia, etiqueta

**Explicación:** No se ha podido acabar el tronzado. Podría tratarse de una herramienta rota. La alarma es activada por los siguientes ciclos: F\_PARTOF, F\_SUB\_SP

**Reparación:** Compruebe la herramienta.

## **61256 Secuencia %2: No se permite simetría al arrancar el prog. ¡Deselec. el decalaje de origen!**

**Parámetros:** %1 = número de canal %2 = número de secuencia, etiqueta

**Explicación:** Al iniciar el programa no se permite la simetría. La alarma es activada por el siguiente ciclo: F\_HEAD

**Reparación:** ¡Deseleccionar decalaje de origen!

## **61257 Secuencia %2: Puesta en marcha del contracabezal incompleta**

**Parámetros:** %1 = número de canal %2 = número de secuencia, etiqueta

**Explicación:** La puesta en marcha del contrahusillo es incompleta. La alarma es activada por el siguiente ciclo: F\_SUB\_SP

**Reparación:** Para el contrahusillo hay que aplicar los siguientes datos de máquina y de configuración:

- MD52206 \$MCS\_AXIS\_USAGE
- SD55232 \$SCS\_SUB\_SPINDLE\_REL\_POS
- SD55550 \$SCS\_TURN\_FIXED\_STOP\_DIST
- SD55551 \$SCS\_TURN\_FIXED\_STOP\_FEED
- SD55552 \$SCS\_TURN\_FIXED\_STOP\_FORCE

## **61258 Secuencia %2: Indicar parámetros para mandril contracabezal en figura cabezal**

**Parámetros:** %1 = número de canal %2 = número de secuencia, etiqueta

**Explicación:** Los parámetros para el mandril del contrahusillo no se han asignado. La alarma es activada por el siguiente ciclo: F\_SUB\_SP

**Reparación:** En la máscara "Parámetros" > "Datos de configuración" > "Datos del mandril del cabezal" indicar los parámetros ZCn, ZSn y ZEn.

**Continuar programa-**Borrar la alarma con la tecla RESET. Iniciar de nuevo el programa de piezas.

## **61261 Sec. %2: Decalaje entre centros excesivo**

**Parámetros:** %1 = número de canal %2 = número de secuencia, etiqueta

**Explicación:** El decalaje entre centros en el taladrado central es mayor de lo permitido. La alarma es activada por los siguientes ciclos: F\_DRILL, F\_DRILLD

**Reparación:** Indicar un decalaje entre centros menor (véase fecha del sistema 9862).

#### **61263 Sec. %2: En patrón de pos. no se permiten secuencias de programa ShopMill encadenadas**

**Parámetros:** %1 = número de canal %2 = número de secuencia, etiqueta

**Explicación:** Si se abre un subprograma desde un patrón de posiciones, dicho subprograma no debe contener ningún patrón de posiciones. La alarma es activada por el siguiente ciclo: E\_MANAGE

**Reparación:** Programar el mecanizado de otra forma.

## **61265 Sec. %2: demasiadas limitaciones, usar caja rectangular**

**Parámetros:** %1 = número de canal %2 = número de secuencia, etiqueta

**Explicación:** En el refrentado se puede limitar un máximo de 3 lados. La alarma es activada por el siguiente ciclo: CYCLE61

**Reparación:** Utilizar el ciclo de caja.

## **61266 Sec. %2: sentido de mecanizado no permitido**

**Parámetros:** %1 = número de canal %2 = número de secuencia, etiqueta

**Explicación:** En el refrentado las limitaciones y la dirección de mecanizado no coinciden. La alarma es activada por el siguiente ciclo: CYCLE61

**Reparación:** Seleccionar otra dirección de mecanizado.

#### **61267 Sec. %2: penetración en plano excesiva, quedan vértices residuales**

**Parámetros:** %1 = número de canal %2 = número de secuencia, etiqueta

**Explicación:** En el refrentado la penetración de plano puede ser como máximo 85%. La alarma es activada por el siguiente ciclo: CYCLE61

**Reparación:** Seleccionar penetraciones pequeñas. pues sino pueden quedar esquinas residuales.

## **61268 Sec. %2: sentido de mecanizado inadmisible, quedan esquinas residuales sin mecanizar**

**Parámetros:** %1 = número de canal %2 = número de secuencia, etiqueta

**Explicación:** En el refrentado la dirección de mecanizado no es adecuada con las limitaciones seleccionadas. La alarma es activada por el siguiente ciclo: CYCLE61

**Reparación:** El sentido de mecanizado tiene que ser seleccionado adecuado con las limitaciones.

## **61269 Sec. %2: diámetro exterior de herramienta demasiado pequeño**

**Parámetros:** %1 = número de canal %2 = número de secuencia, etiqueta

**Explicación:** La herramienta está mal definida. La alarma es activada por el siguiente ciclo: CYCLE61 **Reparación:** Comprobar el ángulo y el diámetro dela herramienta utilizada.

## **61270 Sec. %2: ancho de chaflán demasiado pequeño**

**Parámetros:** %1 = número de canal %2 = número de secuencia, etiqueta

**Explicación:** El ancho de achaflanado se ha seleccionado muy pequeño. La alarma es activada por los siguientes ciclos: E\_SP\_CHA, F\_SP\_CHA **Reparación:** Aumentar el ancho de achaflanado.

## **61271 Sec. %2: ancho de chaflán > radio de herramienta**

**Parámetros:** %1 = número de canal %2 = número de secuencia, etiqueta

**Explicación:** El ancho de chaflán es más grande que el radio de herramienta. La alarma es activada por los siguientes ciclos: E\_SP\_CHA, F\_SP\_CHA **Reparación:** Utilizar una herramienta más grande.

## **61272 Sec. %2: profundidad de penetración demasiado pequeña**

**Parámetros:** %1 = número de canal %2 = número de secuencia, etiqueta

**Explicación:** La profundidad de penetración es demasiado pequeña en el achaflanado. La alarma es activada por los siguientes ciclos: E\_SP\_CHA, F\_SP\_CHA

**Reparación:** Aumentar la profundidad de penetración.

## **61273 Sec. %2: profundidad de penetración demasiado grande**

**Parámetros:** %1 = número de canal %2 = número de secuencia, etiqueta

**Explicación:** La profundidad de penetración es demasiado grande en el achaflanado. La alarma es activada por los siguientes ciclos: E\_SP\_CHA, F\_SP\_CHA

**Reparación:** Reducir la profundidad de penetración.

## **61274 Sec. %2: ángulo de herramienta no válido**

**Parámetros:** %1 = número de canal %2 = número de secuencia, etiqueta

**Explicación:** El ángulo de herramienta no es válido. La alarma es activada por los siguientes ciclos: E\_SP\_CHA, F\_SP\_CHA

**Reparación:** Comprobar el ángulo de herramienta.

## **61275 Sec. %2: punto final viola final de carrera de software**

**Parámetros:** %1 = número de canal %2 = número de secuencia, etiqueta

**Explicación:** Mediante una orientación el punto meta está fuera del final de carrera de software. La alarma es activada por el siguiente ciclo: E\_SP\_RP **Reparación:** Seleccione otra área de retirada o desplace a un punto intermedio mejor.

## **61276 Sec. %2: diámetro exterior de herramienta necesario para limitaciones**

**Parámetros:** %1 = número de canal %2 = número de secuencia, etiqueta

**Explicación:** En limitaciones hace falta el diámetro exterior. La alarma es activada por el siguiente ciclo: CYCLE61

**Reparación:** Indique el diámetro exterior de la herramienta.

## **61277 Sec. %2: diámetro de herramienta > limitación**

**Parámetros:** %1 = número de canal %2 = número de secuencia, etiqueta

**Explicación:** El diámetro exterior de la herramienta es mayor que la limitación La alarma es activada por el siguiente ciclo: CYCLE61

**Reparación:** Utilice una herramienta más pequeña.

### **61278 Sec. %2: con ángulo de herramienta > 90° ambos diámetros de herramienta deben ser iguales**

**Parámetros:** %1 = número de canal %2 = número de secuencia, etiqueta

**Explicación:** Cuando el ángulo de herramienta es mayor de 90° ambos diámetros de herramienta deben ser iguales. La alarma es activada por el siguiente ciclo: CYCLE61

**Reparación:** Corrija el ángulo de herramienta o el diámetro de herramienta.

## **61279 Sec. %2: con ángulo de herramienta = 90° ambos diámetros de herramienta deben ser iguales**

**Parámetros:** %1 = número de canal %2 = número de secuencia, etiqueta

**Explicación:** Cuando el ángulo de herramienta es igual a 90° ambos diámetros de herramienta deben ser iguales. La alarma es activada por el siguiente ciclo: CYCLE61

**Reparación:** Corrija el ángulo de herramienta o el diámetro de herramienta.

## **61280 Secuencia %2: falta simetría en DO %4**

**Parámetros:** %1 = número de canal %2 = número de secuencia, etiqueta

**Explicación:** El decalaje de origen para la mecanización de contrahusillo no dispone de simetría Z. La alarma es activada por el siguiente ciclo: F\_SUB\_SP, CYCLE209

**Reparación:** Seleccionar la simetría Z en el decalaje de origen utilizado.

## **61281 Sec. %2: El punto inicial del mecanizado está fuera de los planos de retirada**

**Parámetros:** %1 = número de canal %2 = número de secuencia, etiqueta

**Explicación:** El punto inicial del mecanizado está fuera de los planos de retirada. La alarma es activada por el siguiente ciclo: F\_SP\_RP

**Reparación:** Adaptar los planos de retirada.

## **61282 Sec. %2: El punto final del mecanizado está fuera de los planos de retirada**

**Parámetros:** %1 = número de canal %2 = número de secuencia, etiqueta

**Explicación:** El punto final del mecanizado está fuera de los planos de retirada. La alarma es activada por el siguiente ciclo: F\_SP\_RP

**Reparación:** Adaptar los planos de retirada.

#### **61283 Sec. %2: Posicionamiento directo no posible ya que requiere cambiar de herramienta**

**Parámetros:** %1 = número de canal %2 = número de secuencia, etiqueta

**Explicación:** Después de la secuencia de búsqueda debe realizarse un posicionamiento directo, pero antes hay que cambiar de herramienta La alarma es activada por el siguiente ciclo: F\_TFS

**Reparación:** Primero realizar a mano el cambio de herramienta, después volver a iniciar el posicionamiento.

### **61284 Sec. %2: No es posible posicionar en el punto inicial evitando colisiones. Retirar manualmente la herramienta.**

**Parámetros:** %1 = número de canal %2 = número de secuencia, etiqueta

**Explicación:** No se puede acercar al punto inicial sin colisionar. La alarma es activada por los siguientes ciclos: F\_DRILL, F\_DRILLC, F\_DRILLD, F\_DRM\_DR, F\_DRM\_PE, F\_DRM\_RE, F\_DRM\_SI, F\_DRM\_TA, F\_GROOV, F\_MIM\_TR, F\_PARTOF, F\_SP\_EF, F\_TAP, F\_TR\_CON, F\_UCUT\_T **Reparación:** Preposicionar la herramienta a mano.

## **61285 Sec. %2: Posición de estacionamiento está por debajo del plano de retirada XRA**

**Parámetros:** %1 = número de canal %2 = número de secuencia, etiqueta

**Explicación:** La posición de estacionamiento está por debajo del plano de retirada XRA. La alarma es activada por el siguiente ciclo: F\_SP\_RP **Reparación:** Cambiar la posición de estacionamiento a encima del plano de retirada XRA.

## **61286 Sec. %2: ¡Mecanizado no posible, comprobar ángulo de herramienta!**

**Parámetros:** %1 = número de canal %2 = número de secuencia, etiqueta

**Explicación:** No es posible mecanizar con la herramienta indicada. La alarma es activada por el siguiente ciclo: F\_UCUT\_T

## **61287 Sec. %2: No hay ningún cabezal maestro activo**

**Reparación:** Utilizar una herramienta adecuada.

**Parámetros:** %1 = número de canal %2 = número de secuencia, etiqueta

**Explicación:** No hay ningún cabezal maestro activo. La alarma es activada por el siguiente ciclo: CYCLE63, CYCLE64, F\_TFS

**Reparación:** Activar el cabezal maestro (fecha del sistema 20090).

## **61288 secuencia %2: cabezal principal sin configurar**

**Parámetros:** %1 = número de canal %2 = número de secuencia, etiqueta **Explicación:** La alarma es activada por el siguiente ciclo: CYCLE210

**Reparación:** Indicar el número de canal del husillo principal en MD52206 \$MCS\_AXIS\_USAGE

## **61289 secuencia %2: contracabezal sin configurar**

**Parámetros:** %1 = número de canal %2 = número de secuencia, etiqueta **Explicación:** La alarma es activada por el siguiente ciclo: CYCLE210

**Reparación:** Indicar el número de canal del contrahusillo en MD52206 \$MCS\_AXIS\_USAGE

## **61290 secuencia %2: cabezal portaherramientas sin configurar**

**Parámetros:** %1 = número de canal

%2 = número de secuencia, etiqueta

**Explicación:** La alarma es activada por el siguiente ciclo: CYCLE210

**Reparación:** Indicar el número de canal del cabezal de herramienta en MD52206 \$MCS\_AXIS\_USAGE

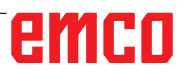

## **61291secuencia %2: eje lineal del contracabezal sin configurar**

**Parámetros:** %1 = número de canal %2 = número de secuencia, etiqueta **Explicación:** La alarma es activada por el siguiente ciclo: CYCLE210

**Reparación:** Indicar el número de canal del eje lineal en MD52206 \$MCS\_AXIS\_USAGE

## **61292 secuencia %2: eje B sin configurar**

**Parámetros:** %1 = número de canal %2 = número de secuencia, etiqueta **Explicación:** La alarma es activada por el siguiente ciclo: CYCLE210 **Reparación:** Indicar el número de canal del eje B en MD52206 \$MCS\_AXIS\_USAGE

## **61293 secuencia %2: herramienta %4 sin giro definido del cabezal**

**Parámetros:** %1 = número de canal %2 = número de secuencia, etiqueta **Explicación:** La alarma es activada por los siguientes ciclos: E\_TFS, F\_TFS

**Reparación:** Seleccionar el sentido de giro del husillo en la lista de herramientas

## **61320 Secuencia %2: comprobar número de herramienta.**

**Parámetros:** %1 = número de canal %2 = número de secuencia, etiqueta **Explicación:** La alarma puede ser activada por los siguientes ciclos de medición: todos los ciclos de medición **Reparación:** En 840D:

- Comprobar parámetro \_TNUM, \_TNAME .

## **61328 Secuencia %2: comprobar número D.**

**Parámetros:** %1 = número de canal %2 = número de secuencia, etiqueta

**Explicación:** El número D en el parámetro \_KNUM es 0. La alarma puede ser activada por todos los ciclos de medición.

**Reparación:** Comprobar el parámetro para la meta de la corrección de herramienta (\_KNUM)

## **61329 Secuencia %2: comprobar eje giratorio.**

**Parámetros:** %1 = número de canal %2 = número de secuencia, etiqueta

**Explicación:** Se ha activado la alarma: CYCLE998 **Reparación:** Al número de eje indicado en el parámetro del eje giratorio (\_RA) no se le ha asignado ningún nombre o el eje no ha sido configurado como eje de rotación. Comprobar MD 20080 o bien MD 30300.

## **61343 Secuencia %2: no existe ninguna herramienta para el nombre de herramienta indicado.**

**Parámetros:** %1 = número de canal

%2 = número de secuencia, etiqueta número de canal

**Explicación:** La alarma puede ser activada por los siguientes ciclos de medición: todos los ciclos de medición CYCLE63, CYCLE64

**Reparación:** Comprobar el nombre de herramienta.

## **61357 Secuencia %2: No hay recursos libres.**

**Parámetros:** %1 = número de canal %2 = número de secuencia, etiqueta número de canal

**Explicación:** La alarma es activada por los siguientes ciclos: CYCLE63, CYCLE64, CYCLE106 No hay bastante memoria NC disponible o hay demasiados ficheros o directorios en el sistema de ficheros NC. **Reparación:** Borrar ficheros o bien descargar MD18270: \$MN\_MM\_NUM\_SUBDIR\_PER\_DIR, MD18280: \$MN\_MM\_NUM\_FILES\_PER\_DIR o bien. MD18320: Comprobar \$MN\_MM\_NUM\_FI-LES\_IN\_FILESYSTEM, si fuese necesario aumentar.

## **61403 Secuencia %2: corrección del decalaje de origen no ejecutada.**

**Parámetros:** %1 = número de canal

%2 = número de secuencia, etiqueta número de canal

**Explicación:** La alarma puede ser activada por los siguientes ciclos de medición: todos los ciclos de medición **Reparación:** Llamar al teléfono de atención al cliente de EMCO

## **61519 Secuencia %2: tipo de mecanizado erróneo**

**Parámetros:** %1 = número de canal %2 = número de secuencia, etiqueta número de canal

**Explicación:** La alarma es activada por los siguientes ciclos de escariado: CYCLE63, CYCLE64, CYCLE410,

CYCLE411, CYCLE412, CYCLE413, CYCLE415, CYCLE952

**Reparación:** Asignar al parámetro B\_ART el valor 1 a 3

## **61532 Secuencia %2: valor para \_LAGE erróneo**

**Parámetros:** %1 = número de canal

%2 = número de secuencia, etiqueta número de canal

**Explicación:** La alarma es activada por los siguientes ciclos de escariado: CYCLE414 **Reparación:**  Corregir el contenido de parámetro para \_LAGE.

## **61564 Sec. %2: Avance penetración <=0**

**Parámetros:** %1 = número de canal %2 = número de secuencia, etiqueta número de canal **Explicación:** La alarma es activada por los siguientes ciclos de escariado: CYCLE434, CYCLE444 **Reparación:** Comprobar los valores en los datos del disco

## **61601 Secuencia %2: Diámetro de pieza acabada demasiado pequeño**

**Parámetros:** %1 = número de canal %2 = número de secuencia, etiqueta

**Explicación:** El diámetro de pieza acabada programado es muy pequeño. La alarma es activada por los siguientes ciclos:

CYCLE94, CYCLE96.

**Reparación:** Comprobar los parámetros SPD o DIATH

## **61602 Secuencia %2: Mal definido el ancho de la herramienta**

**Parámetros:** %1 = número de canal %2 = número de secuencia, etiqueta

**Explicación:** La cuchilla de tronzar es mayor que el ancho de tronzado programado. La alarma es activada por el siguiente ciclo: CYCLE93.

**Reparación:** Comprobar la herramienta o modificar el programa

## **61603 Secuencia %2: Mal definida la forma de la ranura**

**Parámetros:** %1 = número de canal %2 = número de secuencia, etiqueta

**Explicación:** Los radios/chaflanes en el fondo de tronzado no son aptos para el ancho de tronzado. No es posible el refrentado de un elemento de contorno paralelo al eje longitudinal La alarma es activada por el siguiente ciclo: CYCLE93.

**Reparación:** Comprobar el parámetro VARI.

## **61604 Secuencia %2: La herramienta activa dañará el contorno programado**

**Parámetros:** %1 = número de canal %2 = número de secuencia, etiqueta

**Explicación:** Daño de contorno en los elementos de destalonamiento condicionado por el ángulo de destalonado de la herramienta empleada. La alarma es activada por el siguiente ciclo: CYCLE95.

**Reparación:** Usar otra herramienta o bien comprobar el subprograma de contorno.

## **61605 Secuencia %2: El contorno está mal programado**

**Parámetros:** %1 = número de canal %2 = número de secuencia, etiqueta

**Explicación:** Se ha reconocido un elemento de destalonamiento no permitido. La alarma es activada por los siguientes ciclos: CYCLE76, CYCLE77, CYCLE95.

**Reparación:** Comprobar el programa de contorno

## **61606 Secuencia %2: Error en la preparación del contorno**

**Parámetros:** %1 = número de canal %2 = número de secuencia, etiqueta

**Explicación:** En la ejecución del contorno se ha encontrado un error, esa alarme siempre está relacionada con una alarma NCK 10930...10934, 15800 o 15810. La alarma es activada por el siguiente ciclo: CYCLE95.

**Reparación:** Comprobar el programa de contorno

## **61607 Secuencia %2: Mal programado el punto de partida**

**Parámetros:** %1 = número de canal %2 = número de secuencia, etiqueta

**Explicación:** El punto de partida alcanzado en la llamada del ciclo no está fuera del rectángulo descrito fuera del programa de contorno. La alarma es activada por el siguiente ciclo: CYCLE95. **Reparación:** Comprobar el punto de partida antes de la llamada del ciclo

## **61608 Secuencia %2: se programó posición errónea del filo**

**Parámetros:** %1 = número de canal %2 = número de secuencia, etiqueta **Explicación:** La alarma es activada por los siguientes ciclos: CYCLE94, CYCLE96. **Reparación:** Hay que programar una longitud de filo 1...4, adaptado a la forma de destalonado.

## **61609 Secuencia %2: forma mal definida**

**Parámetros:** %1 = número de canal %2 = número de secuencia, etiqueta **Explicación:** La alarma es activada por los siguientes ciclos: CYCLE94, CYCLE96, LONGHOLE, POCKET3, SLOT1.

**Reparación:** Comprobar los parámetros para el destalonado o bien la forma de la ranura o la caja.

## **61610 Secuencia %2: No se programó ninguna profundidad de penetración.**

**Parámetros:** %1 = número de canal %2 = número de secuencia, etiqueta **Explicación:** La alarma es activada por los siguientes ciclos: CYCLE76, CYCLE77, CYCLE96. **Reparación:** Comprobar el parámetro MID.

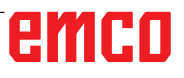

## **61611 Secuencia %2: No se encontró punto de intersección**

**Parámetros:** %1 = número de canal %2 = número de secuencia, etiqueta

**Explicación:** No se ha podido calcular un punto de intersección con el contorno. La alarma es activada por el siguiente ciclo: CYCLE95.

**Reparación:** Comprobar la programación del contorno o modificar la profundización.

## **61612 Secuencia %2: no es posible repasar roscas.**

**Parámetros:** %1 = número de canal

%2 = número de secuencia, etiqueta **Explicación:** La alarma es activada por los siguientes ciclos: CYCLE97, CYCLE98.

**Reparación:** Comprobar los requisitos para el roscado.

## **61613 Secuencia %2: Posición destalonado mal definida.**

**Parámetros:** %1 = número de canal %2 = número de secuencia, etiqueta **Explicación:** La alarma es activada por los siguientes ciclos: CYCLE94, CYCLE96. **Reparación:** Comprobar los valores en el parámetro VARI.

## **61700 secuencia %2: falta nombre del programa que se desea generar**

**Parámetros:** %1 = número de canal %2 = número de secuencia, etiqueta **Explicación:** La alarma es activada por los siguientes ciclos: CYCLE952 **Reparación:** - Comprobar el parámetro PRG

## **61701 secuencia %2: contorno %4 inexistente**

**Parámetros:** %1 = número de canal %2 = número de secuencia, etiqueta **Explicación:** La alarma es activada por los siguientes ciclos: CYCLE952 **Reparación:** - Comprobar el parámetro CON

- Comprobar la llamada del contorno -Comprobar si los contornos están disponibles en el depósito de programas (pieza de trabajo, subprograma o programa de piezas)

## **61702 secuencia %2: etiqueta %4 en contorno de pieza acabada inexistente**

**Parámetros:** %1 = número de canal %2 = número de secuencia, etiqueta **Explicación:** La alarma es activada por los siguientes ciclos: CYCLE952

**Reparación:** - Comprobar si las etiquetas están disponibles en el contorno de pieza acabada.

## **61703 secuencia %2: etiqueta %4 en contorno de pieza en bruto inexistente**

**Parámetros:** %1 = número de canal %2 = número de secuencia, etiqueta **Explicación:** La alarma es activada por los siguientes ciclos: CYCLE952 **Reparación:** - Comprobar si las etiquetas están disponibles en el contorno de pieza bruta.

## **61704 secuencia %2: falta contorno de pieza acabada**

**Parámetros:** %1 = número de canal %2 = número de secuencia, etiqueta **Explicación:** La alarma es activada por los siguientes ciclos: CYCLE952 **Reparación:** - Comprobar la llamada del contorno

## **61705 secuencia %2: falta contorno de pieza en bruto**

**Parámetros:** %1 = número de canal %2 = número de secuencia, etiqueta **Explicación:** La alarma es activada por los siguientes ciclos: CYCLE952 **Reparación:** - Comprobar la llamada del contorno

## **61706 secuencia %2: error en contorno de pieza acabada %4**

**Parámetros:** %1 = número de canal %2 = número de secuencia, etiqueta **Explicación:** La alarma es activada por los siguientes ciclos: CYCLE952 **Reparación:** - comprobar la programación del contorno de pieza acabada

## **61707 secuencia %2: error en contorno de pieza en bruto %4**

**Parámetros:** %1 = número de canal %2 = número de secuencia, etiqueta **Explicación:** La alarma es activada por los siguientes ciclos: CYCLE952 **Reparación:** - comprobar la programación del contorno de pieza bruta

## **61708 secuencia %2: demasiados contornos indicados**

**Parámetros:** %1 = número de canal

%2 = número de secuencia, etiqueta

**Explicación:** La alarma es activada por los siguientes ciclos: CYCLE952

**Reparación:** - Comprobar la cantidad de contornos - Máximo dos contornos (contorno de pieza acabada y de pieza bruta)

 - Como mínimo un contorno (contorno de pieza acabada)

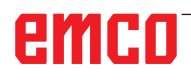

## **61709 secuencia %2: radio de corte demasiado pequeño**

**Parámetros:** %1 = número de canal %2 = número de secuencia, etiqueta **Explicación:** La alarma es activada por los siguientes ciclos: CYCLE952

**Reparación:** - Comprobar el radio de corte de la herramienta en la administración de herramientas

## **61710 secuencia %2: cálculo interrumpido**

**Parámetros:** %1 = número de canal %2 = número de secuencia, etiqueta **Explicación:** La alarma es activada por los siguientes ciclos: CYCLE952 **Reparación:** - El cálculo ha sido interrumpido por

el servicio PI, intentarlo de nuevo

## **61711 secuencia %2: penetración D mayor que el ancho de plaquita de la herramienta**

**Parámetros:** %1 = número de canal %2 = número de secuencia, etiqueta **Explicación:** La alarma es activada por los siguientes ciclos: CYCLE952

**Reparación:** - Comprobar la orientación D con el ancho de placa de la herramienta en la administración de herramientas

## **61712 secuencia %2: penetración DX/DZ mayor que el largo de plaquita de herramienta**

**Parámetros:** %1 = número de canal

%2 = número de secuencia, etiqueta

**Explicación:** La alarma es activada por los siguientes ciclos: CYCLE952

**Reparación:** - Comprobar la orientación DX o DZ con la longitud de placa de la herramienta en la administración de herramientas

## **61713 secuencia %2: radio de herramienta mayor que la mitad del ancho de plaquita**

**Parámetros:** %1 = número de canal

%2 = número de secuencia, etiqueta

**Explicación:** La alarma es activada por los siguientes ciclos: CYCLE952

**Reparación:** - Comprobar el radio de herramienta y el ancho de placa de la herramienta (herramientas de cajeado)

## **61714 secuencia %2: error de sistema Torneado de contorno %4**

**Parámetros:** %1 = número de canal %2 = número de secuencia, etiqueta **Explicación:** La alarma es activada por los siguientes ciclos: CYCLE952

**Reparación:** En el error número 103 el ciclo está mal parametrizado. Modificar el nombre de programa en el ciclo. Parámetro PRG: el nombre del programa de piezas no se debe utilizar en el directorio llamado ya existente ni una 2ª vez.

## **61730 secuencia %2: zona de mecanizado fuera de límites**

**Parámetros:** %1 = número de canal %2 = número de secuencia, etiqueta **Explicación:** La alarma es activada por los siguientes ciclos: CYCLE952

**Reparación:** - Comprobar el área de mecanizado y las limitaciones

## **61731 secuencia %2: sentido del contorno no determinable**

**Parámetros:** %1 = número de canal %2 = número de secuencia, etiqueta **Explicación:** La alarma es activada por los siguientes ciclos: CYCLE952

**Reparación:** - Comprobar los contornos

- Comprobar si el punto de partida del contorno está disponible

## **61732 secuencia %2: no existe material que mecanizar**

**Parámetros:** %1 = número de canal %2 = número de secuencia, etiqueta **Explicación:** La alarma es activada por los siguientes ciclos: CYCLE952

**Reparación:** - Comprobar la programación de contorno de pieza acabada y bruta, sobre todo la posición mutua.

## **61733 Secuencia %2: Posición del filo no compatible con el sentido de corte.**

**Parámetros:** %1 = número de canal

%2 = número de secuencia, etiqueta

**Explicación:** La alarma es activada por los siguientes ciclos: CYCLE952

**Reparación:** - Comprobar la posición del filo y la dirección de corte de la herramienta en la administración de herramientas

## **61734 secuencia %2: contorno de pieza acabada fuera de contorno de pieza en bruto**

**Parámetros:** %1 = número de canal %2 = número de secuencia, etiqueta

**Explicación:** La alarma es activada por los siguientes ciclos: CYCLE952

**Reparación:** -Programación de contorno de pieza acabada y bruta, sobre todo la posición mutua. **Continuar programa-**Borrar la alarma con la tecla RESET. Iniciar de nuevo el programa de piezas.

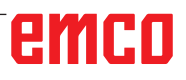

## **61735 secuencia %2: penetración D mayor que longitud de placa de herramienta**

**Parámetros:** %1 = número de canal %2 = número de secuencia, etiqueta **Explicación:** La alarma es activada por los siguientes ciclos: CYCLE952

**Reparación:** - Comprobar la orientación D con la longitud de placa de la herramienta en la administración de herramientas

## **61736 secuencia %2: profund. corte mecaniz. mayor que máx. profund. pasada herram.**

**Parámetros:** %1 = número de canal %2 = número de secuencia, etiqueta **Explicación:** La alarma es activada por los siguientes ciclos: CYCLE952 **Reparación:** 

## **61737 secuencia %2: profund. corte mecaniz. menor que mín. profund. pasada herram.**

**Parámetros:** %1 = número de canal %2 = número de secuencia, etiqueta **Explicación:** La alarma es activada por los siguientes ciclos: CYCLE952

## **61738 secuencia %2: posición filo errónea**

**Parámetros:** %1 = número de canal %2 = número de secuencia, etiqueta **Explicación:** La alarma es activada por los siguientes ciclos: CYCLE952 **Reparación:** - Comprobar la posición del filo en la administración de herramientas

## **61739 Secuencia %2: la pieza en bruto debe ser un contorno cerrado.**

**Parámetros:** %1 = número de canal %2 = número de secuencia, etiqueta **Explicación:** La alarma es activada por los siguientes ciclos: CYCLE952 **Reparación:** - Comprobar si el contorno de la pieza bruta está cerrado

## **61740 secuencia %2: colisión por aproximación**

**Parámetros:** %1 = número de canal

%2 = número de secuencia, etiqueta

**Explicación:** La alarma es activada por los siguientes ciclos: CYCLE952

**Reparación:** - Seleccionar la posición inicial de forma que se pueda aproximar al contorno sin colisión,

## **61741 secuencia %2: eje en zona negativa**

**Parámetros:** %1 = número de canal %2 = número de secuencia, etiqueta **Explicación:** La alarma es activada por los siguientes ciclos: CYCLE952

**Reparación:** - Comprobar la posición del eje en la ordenada

## **61742 secuencia %2: plano de retirada %4 dentro de zona de mecanizado**

**Parámetros:** %1 = número de canal %2 = número de secuencia, etiqueta **Explicación:** La alarma es activada por los siguientes ciclos: CYCLE952

**Reparación:** - En mecanizado interno comprobar el área de mecanizado en relación con la distancia de retirada indicada (\$SCS\_TURN\_ROUGH\_I\_RE-LEASE\_DIST)

## **61800 Secuencia %2: Falta sistema CNC externo**

**Parámetros:** %1 = número de canal %2 = número de secuencia, etiqueta

**Explicación:** ......................................................... fecha del sistema para idioma externo MD18800: \$MN\_MM\_EXTERN\_LANGUAGE o bien Optionsbit 19800 \$ON\_EXTERN\_LANGUAGE sin aplicar

## **61801 Secuencia %2: Seleccionado código G erróneo.**

**Parámetros:** %1 = número de canal %2 = número de secuencia, etiqueta

**Explicación:** En la llamada de programa CYCLE300<valor> se ha indicado un valor numérico no válido para el sistema CNC, o en la fecha de configuración se ha indicado un valor falso para el sistema de código G.

## **61803 Secuencia %2: El eje programado no existe.**

**Parámetros:** %1 = número de canal %2 = número de secuencia, etiqueta

**Explicación:** El eje programado no está disponible en el sistema. La alarma es activada por los siguientes ciclos: CYCLE83, CYCLE84, CYCLE840.

**Reparación:** Comprobar el parámetro \_AXN. Comprobar MD20050-20080.

## **61807 Secuencia %2: Programado sentido giro cabezal erróneo (ya activo).**

**Parámetros:** %1 = número de canal %2 = número de secuencia, etiqueta

**Explicación:** La alarma es activada por el siguiente ciclo: CYCLE840. El sentido de giro del cabezal programado es contrario al sentido de giro previsto para el ciclo.

**Reparación:** Comprobar los parámetros SDR y SDAC.

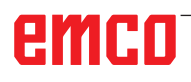

## **61809Secuencia %2: Posición de taladro no admisible**

**Parámetros:** %1 = número de canal %2 = número de secuencia, etiqueta

## **61816 Secuencia %2: Los ejes no están en el punto de referencia**

**Parámetros:** %1 = número de canal %2 = número de secuencia, etiqueta

## **61900 secuencia %2: falta nombre del programa que se desea generar**

**Parámetros:** %1 = número de canal %2 = número de secuencia, etiqueta **Explicación:** La alarma es activada por los siguientes ciclos: CYCLE63, CYCLE64 **Reparación:** - Comprobar el parámetro PRG

## **61901 secuencia %2: contorno %4 inexistente**

**Parámetros:** %1 = número de canal %2 = número de secuencia, etiqueta **Explicación:** La alarma es activada por los siguientes ciclos: CYCLE63, CYCLE64

**Reparación:** - Comprobar la llamada del contorno -Comprobar si los contornos están disponibles en el depósito de programas (pieza de trabajo, subprograma o programa de piezas)

#### **61902 secuencia %2: etiqueta %4 en contorno de caja inexistente**

**Parámetros:** %1 = número de canal %2 = número de secuencia, etiqueta **Explicación:** La alarma es activada por los siguientes ciclos: CYCLE63 **Reparación:** - Comprobar si las etiquetas están disponibles en el contorno de caja.

## **61903 secuencia %2: etiqueta %4 en contorno de pieza en bruto inexistente**

**Parámetros:** %1 = número de canal %2 = número de secuencia, etiqueta **Explicación:** La alarma es activada por los siguientes ciclos: CYCLE63

**Reparación:** - Comprobar si las etiquetas están disponibles en el contorno de pieza bruta.

## **61904 secuencia %2: etiqueta %4 en contorno de isla inexistente**

**Parámetros:** %1 = número de canal %2 = número de secuencia, etiqueta **Explicación:** La alarma es activada por los siguientes ciclos: CYCLE63 **Reparación:** - Comprobar si las etiquetas están

disponibles en el contorno de isla.

## **61905 secuencia %2: etiqueta %4 en contorno de saliente inexistente**

**Parámetros:** %1 = número de canal %2 = número de secuencia, etiqueta

**Explicación:** La alarma es activada por los siguientes ciclos: CYCLE63

**Reparación:** - Comprobar si las etiquetas están disponibles en el contorno de saliente

## **61906 secuencia %2: etiqueta %4 en contorno inexistente**

**Parámetros:** %1 = número de canal %2 = número de secuencia, etiqueta **Explicación:** La alarma es activada por los siguientes ciclos: CYCLE64 **Reparación:** - Comprobar si las etiquetas están disponibles en el contorno

## **61907 secuencia %2: falta contorno de caja**

**Parámetros:** %1 = número de canal %2 = número de secuencia, etiqueta **Explicación:** La alarma es activada por los siguientes ciclos: CYCLE63, CYCLE64 **Reparación:** - Comprobar la llamada del contorno

## **61908 secuencia %2: falta contorno de pieza en bruto**

**Parámetros:** %1 = número de canal %2 = número de secuencia, etiqueta **Explicación:** La alarma es activada por los siguientes ciclos: CYCLE63, CYCLE64 **Reparación:** - Comprobar la llamada del contorno

## **61909 secuencia %2: error en contorno de caja %4**

**Parámetros:** %1 = número de canal %2 = número de secuencia, etiqueta **Explicación:** La alarma es activada por los siguientes ciclos: CYCLE63 **Reparación:** - comprobar la programación del contorno de caja

# **61910 secuencia %2: error en contorno de**

#### **pieza en bruto %4**

**Parámetros:** %1 = número de canal %2 = número de secuencia, etiqueta

**Explicación:** La alarma es activada por los siguientes ciclos: CYCLE63

**Reparación:** - comprobar la programación del contorno de pieza bruta

## **61911 secuencia %2: error en contorno de isla %4**

**Parámetros:** %1 = número de canal %2 = número de secuencia, etiqueta

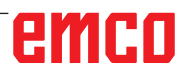

**Explicación:** La alarma es activada por los siguientes ciclos: CYCLE63

**Reparación:** - comprobar la programación del contorno de isla

## **61912 secuencia %2: error en contorno de saliente %4**

**Parámetros:** %1 = número de canal %2 = número de secuencia, etiqueta **Explicación:** La alarma es activada por los siguientes ciclos: CYCLE63 **Reparación:** - comprobar la programación del contorno de saliente

## **61913 secuencia %2: error en contorno %4**

**Parámetros:** %1 = número de canal %2 = número de secuencia, etiqueta **Explicación:** La alarma es activada por los siguientes ciclos: CYCLE64

**Reparación:** - comprobar la programación del contorno

## **61914 secuencia %2: demasiados contornos indicados**

**Parámetros:** %1 = número de canal %2 = número de secuencia, etiqueta **Explicación:** La alarma es activada por los siguientes ciclos: CYCLE63, CYCLE64 **Reparación:** - Comprobar la cantidad de contornos

## **61915 Sec. %2: Radio de fresa demasiado pequeño**

**Parámetros:** %1 = número de canal %2 = número de secuencia, etiqueta **Explicación:** La alarma es activada por los siguientes ciclos: CYCLE63, CYCLE64 **Reparación:** - Comprobar el radio de la fresa en la administración de herramientas

## **61916 secuencia %2: cálculo interrumpido**

**Parámetros:** %1 = número de canal %2 = número de secuencia, etiqueta **Explicación:** La alarma es activada por los siguientes ciclos: CYCLE63, CYCLE64 **Reparación:** - El cálculo ha sido interrumpido por el servicio PI, intentarlo de nuevo

## **61917 secuencia %2: combinación centrado/ pretaladrado y saliente no permitida**

**Parámetros:** %1 = número de canal %2 = número de secuencia, etiqueta **Explicación:** La alarma es activada por los siguientes ciclos: CYCLE63

**Reparación:** - ¡El mecanizado del saliente no está permitido respecto al pretaladrado/centrado!

## **61918 secuencia %2: radio fresa mecaniz. resid. debe ser menor que radio fresa herram. referen.**

**Parámetros:** %1 = número de canal %2 = número de secuencia, etiqueta **Explicación:** La alarma es activada por los siguientes ciclos: CYCLE63 **Reparación:** - ¡Comprobar el radio de fresa me-

canizado residual, que tiene que ser menor que el radio de fresa de la herramienta de referencia!

## **61919 secuencia %2: radio herramienta de referencia demasiado pequeño**

**Parámetros:** %1 = número de canal %2 = número de secuencia, etiqueta **Explicación:** La alarma es activada por los siguientes ciclos: CYCLE63, CYCLE64 **Reparación:** - ¡Comprobar el radio de la herramienta de referencia!

## **61920 secuencia %2: error de sistema fresado contorno %4**

**Parámetros:** %1 = número de canal %2 = número de secuencia, etiqueta **Explicación:** La alarma es activada por los siguientes ciclos: CYCLE63, CYCLE64 **Reparación:** En el error número 103 el ciclo está

mal parametrizado. Modificar el nombre de programa en el ciclo. Parámetro PRG: el nombre del programa de piezas no se debe utilizar en el directorio llamado ya existente ni una 2ª vez.

## **61930 Sec. %2: No hay ningún contorno**

**Parámetros:** %1 = número de canal %2 = número de secuencia, etiqueta **Explicación:** La alarma es activada por los siguientes ciclos: CYCLE63, CYCLE64 **Reparación:** - Comprobar la llamada del contorno -Comprobar si los contornos están disponibles en el depósito de programas (pieza de trabajo, subprograma o programa de piezas)

## **61931 Sec. %2: El contorno no está cerrado**

**Parámetros:** %1 = número de canal %2 = número de secuencia, etiqueta **Explicación:** La alarma es activada por los siguientes ciclos: CYCLE63, CYCLE64 **Reparación:** - Comprobar si los contornos están cerrados

## **61932 Secuencia %2: Contorno con corte automático.**

**Parámetros:** %1 = número de canal %2 = número de secuencia, etiqueta **Explicación:** La alarma es activada por los siguientes ciclos: CYCLE63, CYCLE64

**Reparación:** - cambiar la programación de contorno.

## **61933 Sec. %2: Demasiados elementos de contorno**

**Parámetros:** %1 = número de canal %2 = número de secuencia, etiqueta **Explicación:** La alarma es activada por los siguientes ciclos: CYCLE63, CYCLE64

**Reparación:** - Modificar la programación de contorno, intentando reducir la cantidad de elementos de contorno

## **61934 secuencia %2: programación plano de mecanizado no permitida aquí**

**Parámetros:** %1 = número de canal %2 = número de secuencia, etiqueta **Explicación:** La alarma es activada por los siguientes ciclos: CYCLE63, CYCLE64 **Reparación:** - cambiar la programación de contorno.

## **61935 secuencia %2: programación sistema medida pulgadas/métrico no permitida aquí**

**Parámetros:** %1 = número de canal %2 = número de secuencia, etiqueta **Explicación:** La alarma es activada por los siguientes ciclos: CYCLE63, CYCLE64 **Reparación:** - cambiar la programación de contorno.

## **61936 secuencia %2: G0 no se permite en programación de contornos**

**Parámetros:** %1 = número de canal %2 = número de secuencia, etiqueta **Explicación:** La alarma es activada por los siguientes ciclos: CYCLE63, CYCLE64 **Reparación:** - Modificar la programación de contorno, sustituyendo G0 por G1

## **61937 secuencia %2: error en programación profundidad de caja**

**Parámetros:** %1 = número de canal %2 = número de secuencia, etiqueta **Explicación:** La alarma es activada por los siguientes ciclos: CYCLE63 **Reparación:** - Comprobar el parámetro Z1

## **61938 Sec. %2: Falta indicar el punto inicial**

**Parámetros:** %1 = número de canal %2 = número de secuencia, etiqueta

**Explicación:** La alarma es activada por los siguientes ciclos: CYCLE63

**Reparación:** - Comprobar parámetro para la indicación del punto inicia, l

- en G17: XS, YS - en G18: ZS, XS - en G19: YS, ZS

## **61939 Sec. %2: Arco sin indicar centro**

**Parámetros:** %1 = número de canal %2 = número de secuencia, etiqueta **Explicación:** La alarma es activada por los siguientes ciclos: CYCLE63, CYCLE64 **Reparación:** - Comprobar la programación de contorno, especialmente la programación de arco

## **61940 secuencia %2: error en programación indicación de punto inicial**

**Parámetros:** %1 = número de canal %2 = número de secuencia, etiqueta **Explicación:** La alarma es activada por los siguientes ciclos: CYCLE63 **Reparación:** - Comprobar la indicación de punto inicial

## **61941 Sec. %2: Radio de hélice demasiado pequeño**

**Parámetros:** %1 = número de canal %2 = número de secuencia, etiqueta **Explicación:** La alarma es activada por los siguientes ciclos: CYCLE63 **Reparación:** - Aumentar el radio de hélice

## **61942 Sec. %2: La hélice choca con contorno Parámetros:** %1 = número de canal %2 = número de secuencia, etiqueta **Explicación:** La alarma es activada por los siguientes ciclos: CYCLE63 **Reparación:** - Comprobar el radio de hélice, si es posible reducirlo

## **61943 Sec. %2: Movimiento aprox./retirada choca con contorno**

**Parámetros:** %1 = número de canal %2 = número de secuencia, etiqueta **Explicación:** La alarma es activada por los siguientes ciclos: CYCLE63, CYCLE64 **Reparación:** - Si fuese posible reducir la distancia de seguridad.

## **61944 Sec. %2: La rampa es muy corta**

**Parámetros:** %1 = número de canal %2 = número de secuencia, etiqueta **Explicación:** La alarma es activada por los siguientes ciclos: CYCLE63

**Reparación:** - Comprobar el parámetro ángulo de penetración, utilizar eventualmente otra penetración - Utilizar una herramienta con un radio más pequeño

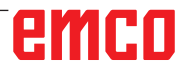

## **61945 Sec. %2: penetración en plano excesiva, quedan vértices residuales**

**Parámetros:** %1 = número de canal %2 = número de secuencia, etiqueta **Explicación:** La alarma es activada por los siguientes ciclos: CYCLE63

**Reparación:** - Comprobar parámetro para la aproximación al plano

- en G17: DXY
- en G18: DZX
- en G19: DYZ

## **61946 secuencia %2: contorno de isla duplicado**

**Parámetros:** %1 = número de canal %2 = número de secuencia, etiqueta **Explicación:** La alarma es activada por los siguientes ciclos: CYCLE63, CYCLE64 **Reparación:** - borrar el contorno de isla doble

## **61947 secuencia %2: contorno de saliente duplicado**

**Parámetros:** %1 = número de canal %2 = número de secuencia, etiqueta

**Explicación:** La alarma es activada por los siguientes ciclos: CYCLE63, CYCLE64

**Reparación:** - borrar el contorno de saliente doble

## **61948 secuencia %2: no existe material que mecanizar**

**Parámetros:** %1 = número de canal %2 = número de secuencia, etiqueta **Explicación:** La alarma es activada por los siguientes ciclos: CYCLE63, CYCLE64 **Reparación:** - comprobar la programación de los contornos

## **61949 secuencia %2: isla queda fuera de la caja**

**Parámetros:** %1 = número de canal %2 = número de secuencia, etiqueta **Explicación:** La alarma es activada por los siguientes ciclos: CYCLE63, CYCLE64 **Reparación:** - comprobar la programación del contorno de isla/caja

## **61950 secuencia %2: material restante no disponible**

**Parámetros:** %1 = número de canal %2 = número de secuencia, etiqueta **Explicación:** La alarma es activada por los siguientes ciclos: CYCLE63

**61951 Sec. %2: Corrección de radio de fresa para resto del material es muy grande**

## **Parámetros:** %1 = número de canal

%2 = número de secuencia, etiqueta **Explicación:** La alarma es activada por los siguientes ciclos: CYCLE63 **Reparación:** - Utilizar una fresa con un radio más pequeño

#### **61952 secuencia %2: radio fresa mat. resid. demasiado pequeño respecto a fresa ref. Parámetros:** %1 = número de canal

%2 = número de secuencia, etiqueta **Explicación:** La alarma es activada por los siguientes ciclos: CYCLE63

**Reparación:** -para el mecanizado residual utilizar una fresa con un radio mayor

## **62100 Secuencia %2: No está activo ningún ciclo taladrado**

**Parámetros:** %1 = número de canal %2 = número de secuencia, etiqueta

**Explicación:** Antes de llamar el ciclo de taladrado no se ha llamado modalmente ningún ciclo. La alarma es activada por los siguientes ciclos: HOLES1, HOLES2.

**Reparación:** Comprobar si se ha llamado un ciclo e taladrado modal antes del ciclo de taladrado.

## **62101 Sec. %2: Sentido de fresado erróneo. Se genera G3.**

**Parámetros:** %1 = número de canal %2 = número de secuencia, etiqueta **Explicación:** Marcha síncrona o asíncrona programada. El cabezal no se giro al abrir el ciclo. **Reparación:** Comprobar los valores en el parámetro CDIR.

## **62103 Sec. %2: No se programaron creces para acabado**

**Parámetros:** %1 = número de canal %2 = número de secuencia, etiqueta

**Explicación:** No se ha programado ninguna sobremedida, aunque es necesaria para este mecanizado.

**Reparación:** Programar sobremedida de acabado

## **62106 Sec. %2: Valor erróneo en estado de vigilancia en la función de vigilancia de herramienta**

**Parámetros:** %1 = número de canal %2 = número de secuencia, etiqueta

**62180 Secuencia %2: Ajustar ejes giratorios %4 [grados]**

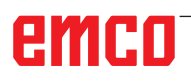

**Parámetros:** %1 = número de canal %2 = número de secuencia, etiqueta

Explicación: La alarma es activada por el siguiente ciclo: CYCLE800. Nota para 62180 y 62181. Ejemplo para visualización del ángulo de orientación a ajustar en un eje giratorio manual en CYCLE800: 62181 "Eje giratorio B: ajustar a 32.5 [grd] "

**Reparación:** Eje a ajustar en ejes giratorios manuales

## **62181 Secuencia %2: Ajustar ejes giratorios %4 [grados]**

**Parámetros:** %1 = número de canal %2 = número de secuencia, etiqueta

**Explicación:** La alarma es activada por el siguiente ciclo: CYCLE800. Nota para 62180 y 62181. Ejemplo para visualización del ángulo de orientación a ajustar en un eje giratorio manual en CYCLE800: 62181 "Eje giratorio B: ajustar a 32.5 [grd] "

**Reparación:** Ángulo a ajustar en ejes giratorios manuales

## **62182 Secuencia %2: Insertar cabezal orientable: %4**

**Parámetros:** %1 = número de canal %2 = número de secuencia, etiqueta **Explicación:** No hay ningún cabezal orientable activo. La alarma es activada por los siguientes ciclos: E\_TCARR, F\_TCARR.

**Reparación:** Solicitud de cambiar el cabezal

## **62183 Secuencia %2: Retirar cabezal orientable: %4**

**Parámetros:** %1 = número de canal %2 = número de secuencia, etiqueta **Explicación:** La alarma es activada por el siguiente ciclo: CYCLE800.

## **62184 Secuencia %2: Cambiar cabezal orientable: %4**

**Parámetros:** %1 = número de canal %2 = número de secuencia, etiqueta **Explicación:** La alarma es activada por el siguiente ciclo: CYCLE800.

## **62185 Secuencia %2: Ángulo adapt. a retículo angular: %4**

**Parámetros:** %1 = número de canal %2 = número de secuencia, etiqueta

**Explicación:** %4 ángulo de orientación en dentado Hirth La alarma es activada por el siguiente ciclo: CYCLE800.

**Reparación:** Comprobar puesta en marcha orientación CYCLE800.

## **62186 secuencia %2: no hay orientación en JOG -> NPV G%4 activo y NPV base total (G500) contiene giros**

**Parámetros:** %1 = número de canal %2 = número de secuencia, etiqueta

**Explicación:** La alarma es activada por el siguiente ciclo: CYCLE800. En la orientación con JOG no se puede girar en el decalaje original NPV, si en la base total en la referencia base ya hay giros se puede inhibir el mensaje de error 62186 -> véase fecha de configuración 55410 \$SCS\_MILL\_SWI-VEL\_ALARM\_MASK **Reparación:** %4 Número del decalaje de origen NPV activo.

## **62187 secuencia %2: orientación en JOG -> G500 activo y NPV base total o referencia base contienen giros**

**Parámetros:** %1 = número de canal %2 = número de secuencia, etiqueta

**Explicación:** La alarma es activada por el siguiente ciclo: CYCLE800. En la orientación con JOG no se puede girar en el decalaje original NPV, si con G500 activo en la base total en la referencia base ya hay giros se puede inhibir el mensaje de error 62187 -> véase fecha de configuración 55410 \$SCS\_MILL\_ SWIVEL\_ALARM\_MASK Reparación:

**Reparación:** véanse indicaciones sobre 62186 y 62187.

## **62201 Sec. %2: ¡El decalaje en Z no tiene efecto sobre los planos de retirada!**

**Parámetros:** %1 = número de canal %2 = número de secuencia, etiqueta

**Explicación:** Los planos de retirada se basan en la pieza de trabajo. Por eso no surten efectos los desplazamientos programados en los planos de retirada. La alarma es activada por el siguiente ciclo: F\_SP\_RP

**Reparación:** Comprobar que mediante el desplazamiento no se colisiona A continuación pulsar NC Inicio. La alarma se puede reprimir con la fecha de la máquina 9898.

## **62202 Sec. %2: ATENCIÓN: ¡La herramienta se desplaza directamente para mecanizar!**

**Parámetros:** %1 = número de canal %2 = número de secuencia, etiqueta

**Explicación:** Después de busca la secuencia debe llegar a una posición de acercamiento directo, La alarma es activada por el siguiente ciclo: F\_TFS **Reparación:** Comprobar si se puede desplazar a la posición deseada sin colisión. A continuación pulsar NC Inicio.

# emco

# **W: Funciones accesorias**

# **Activar las funciones accesorias**

En función de la máquina (Turn/Mill) se pueden poner en servicio los siguientes accesorios:

- contrapunto automático
- torno/tensor automático
- dispositivo de soplado
- dispositivo divisor
- interfaz de robótica
- automatismo de puerta
- software de simulación Win3D-View
- interfaz DNC

Los accesorios son activados con EMConfig.

# **Interfaz de robótica**

La interfaz de robótica se emplea para conectar las máquinas Concept al sistema FMS/CIM.

Sobre las entradas y salidas de un módulo de hardware opcional se pueden automatizar las funciones más importantes de una máquina Concept. Las siguientes funciones se pueden controlar con la interfaz de robótica:

- INICIO / PARADA del programa
- abrir / cerrar la puerta
- tensar / retroceder pinola
- abrir / cerrar tensores
- avance PARADA

## **Automatismo de puerta**

Premisas para activar:

- Los accionamientos auxiliares tienen que estar conectados.
- El husillo principal tiene que estar parado (M05 o M00) - eso significa que la fase de parada del husillo principal tiene que haber concluido (si fuese necesario programar un plazo adicional).
- Los ejes de avance tienen que estar parados.
- La torreta de herramientas tiene que estar parada.

Comportamiento con el automatismo de puerta activado:

## Abrir la puerta

La puerta se puede abrir a mano, usando la interfaz de robótica o la interfaz DNC.

Adicionalmente, las puertas se abren cuando se elaboran las siguientes órdenes en el programa CNC:

- M00
- M01
- M<sub>02</sub>
- M30

Cerrar las puertas:

La puerta se puede cerrar a mano pulsando la tecla de la interfaz de robótica. No es posible cerrar las puertas con la interfaz DNC.

## **Win3D-View**

Win3D-View es una simulación en 3D para torneado y fresado, que se ofrece como opción adicional del producto WinNC. Las simulaciones gráficas del control CNC, han sido concebidas en principio para la práctica industrial. La representación en la pantalla en WIN3D-View es superior al estándar industrial. Las herramientas, las piezas brutas, los tensores y la secuencia de mecanización es casi real. Los recorridos programados de la herramientas se cotejados por el sistema a colisión con tensores y pieza bruta. Si hay peligro de colisión se emite un aviso. Por lo que se puede entender y controlar el proceso de elaboración ya en la pantalla.

Win3D-View sirve para visualizar y evita las costosas colisiones.

Win3D-View ofrece las siguientes ventajas:

- Representación casi real de la pieza
- Control de colisión de herramienta y tensor
- Representación de sección
- Zoom y giro de las vistas
- Representación como modelo sólido o de alambre

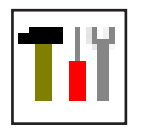

## **Modelación de htas. con el Generador de htas.3D**

Por medio del Generador de Herramientas 3D (3D-ToolGenerator) Ud. podrá modificar herramientas existentes o crear nuevas.

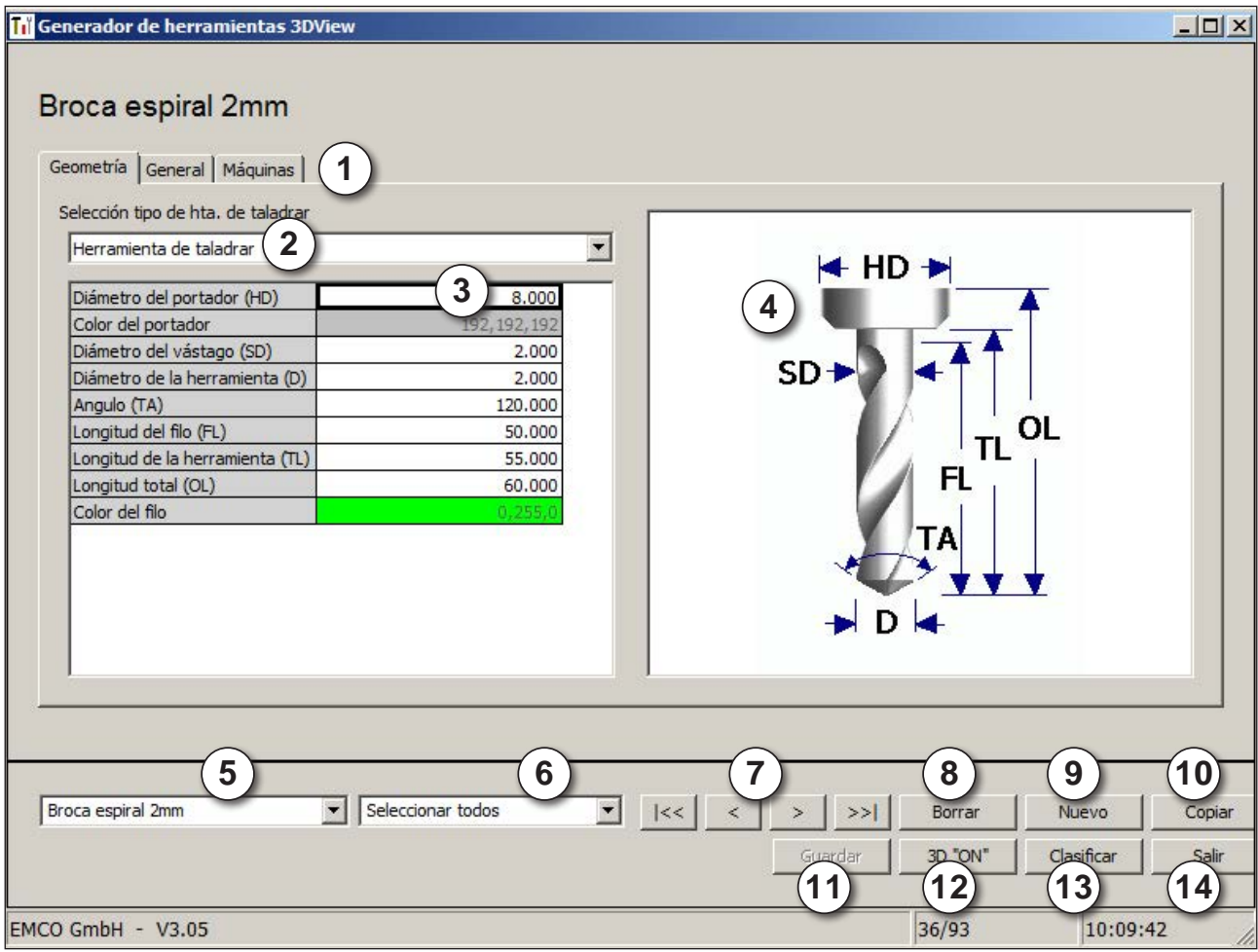

- 1 Plantillas para "Geometría", "General" y "Máquinas" en htas. de taladrar y fresar asi como "Placa", "Portahtas.", "General" y "Máquinas" en htas. de tornear
- 2 Selección del tipo de herramientas
- 3 Esta ventana permite introducir medidas de herramientas
- 4 Asistencia gráfica para la medición de herramientas
- 5 Selección de herramientas dentro del tipo de herramienta elejido.
- 6 Selección de tipos de herramientas (aquí: sóloe Htas.de taladrar). Las "Htas. de tornear", "Htas. de fresar" y "Htas. de taladrar" limitan la selección de herramientas dentro del respectivo tipo de herramienta (aquí: serán listadas sólo las Htas. de taladrar). "Todas" en cambio no limita la selección.
- 7 Botón para hojear rapidamente entre las herramientas
	- $|\ll|$ ir a la primera herramienta del grupo
	- ir a la última herramienta del grupo  $\rightarrow$
	- avanzar por una herramienta dentro del grupo
	- retroceder por una herramienta dentro del  $\vert$ grupo
- 8 Botón para borrar herramientas
- 9 Botón para crear nuevas herramientas
- 10 Botón para copiar herramientas
- 11 Botón para guardar las modificaciones
- 12 Botón para la visualización 3D
- 13 Botón para clasificar y ordenar
- 14 Botón para finalizar el Generador de Herramientas 3DView.

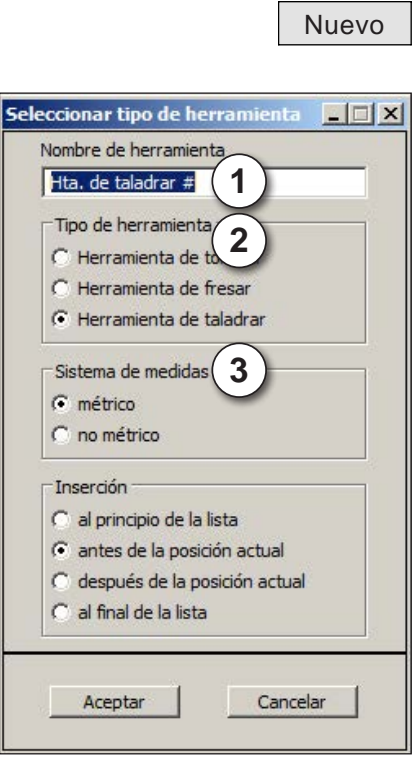

## **Crear una herramienta nueva**

- Poner la selección para los tipos de herramientas en "Seleccionar todas".
- Pulsar el botón para crear nuevas herramientas.
- Seleccionar el nombre (1) y el tipo de herramienta (2) asi como el sistema de medidas (3).

- 
- Confirmar las entradas de datos con "Aceptar". Aceptar

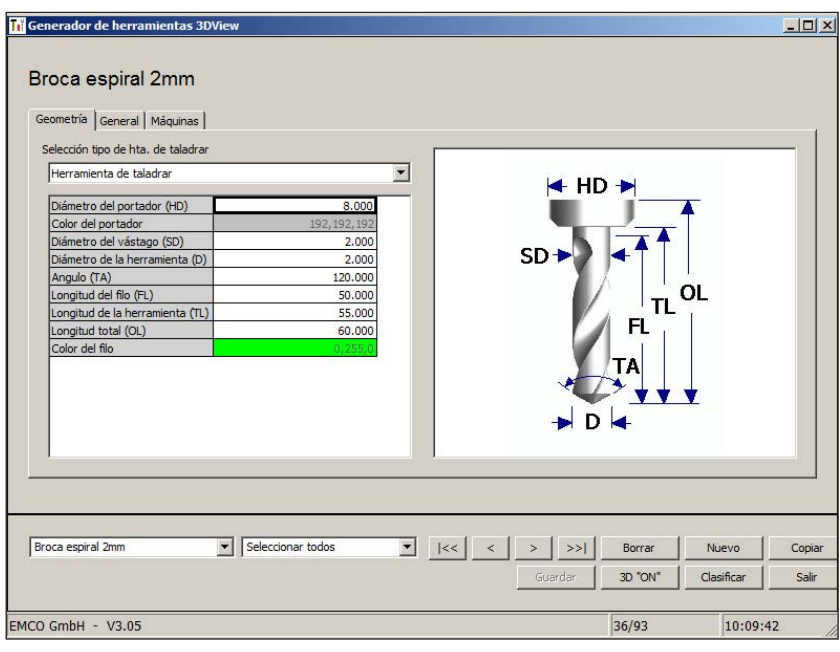

- Defina todas las medidas de herramienta.
- Defina todos los colores de herramienta (véase "Seleccionar color de herramienta").

- 
- Confirmar todas las entradas de datos con Guardar Communal<br>"Guardar".

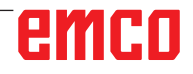

## **Copiar herramienta**

- Llamar a pantalla la herramienta a copiar.
- Pulsar el botón para copiar herramientas.
- Introducir un nuevo nombre de herramienta.
- Confirmar las entradas de datos con "Guardar".

## **Modificar herramienta existente**

- Llamar a pantalla la herramienta a modificar.
- Modificar los valores
- Guardar Confirmar las entradas de datos con "Guardar".

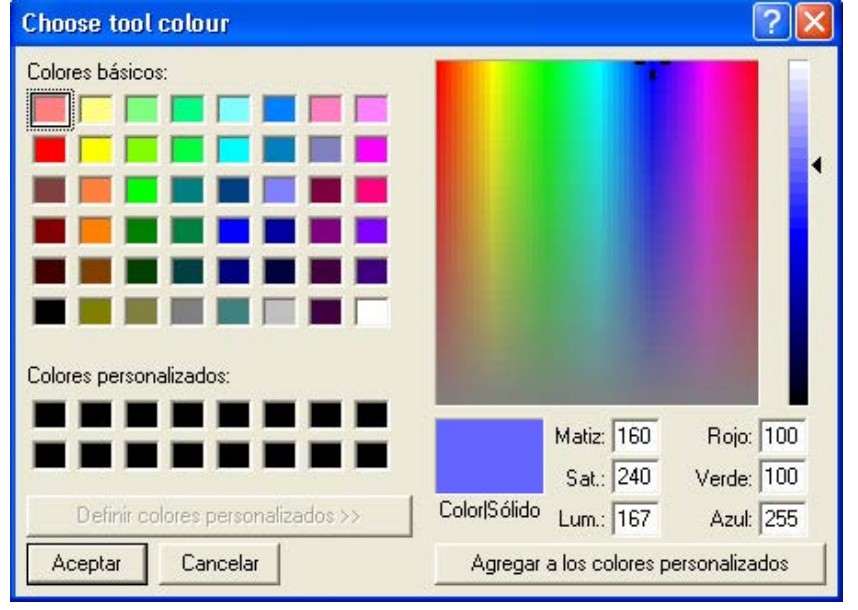

## **Seleccionar color de herramienta**

- Haga un doble-clic con el puntero del ratón en el casillero colorido del color de herramienta. Aparecerá la ventana "Seleccionar color de herramienta".
- Seleccionar el color deseado.

Copiar

Aceptar • Confirmar las entradas de datos con "Aceptar".

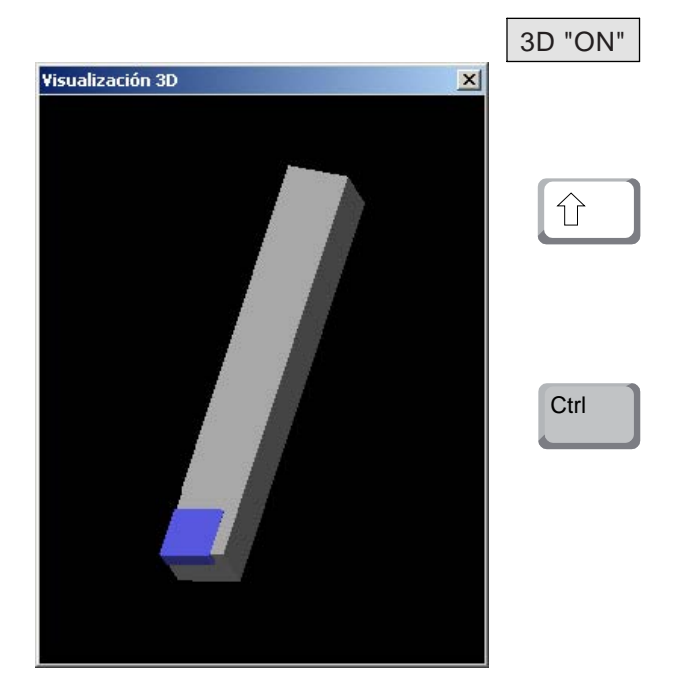

## **Visusalizar herramienta**

• Pulsar el botón para la visualización 3D 3D "ON"

## **Rotar imagen**

La imagen simulada puede ser rotada en un solo plano libremente y en cualquier momento manteniendo pulsado el botón izquierdo del ratón. Para movimientos sobre el eje Z pulse "Shift" + botón izquierdo del ratón + movimiento del ratón hacia la derecha o izquierda.

## **Función de Zoom**

Con la tecla "Ctrl" + botón izquierdo del ratón + movimiento del ratón hacia arriba o abajo, la imagen simaulada de la herramienta puede ampliarse o reducirse.

#### **Desplazar**

Pulse el botón derecho del ratón + movimiento en la dirección deseada para desplazar la imagen simulada.

## **Función de clasificar y ordenar**

La secuencia de clasificación permite la visualización de las herramientas según el orden de los diferentes tipos de herramienta. Cada vez que se modifique la secuencia de clasificación, la selección de herramientas será actualizada.

Sort **•** Pulsar el botón para clasificar y ordenar.

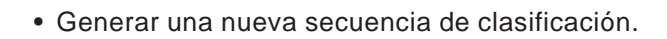

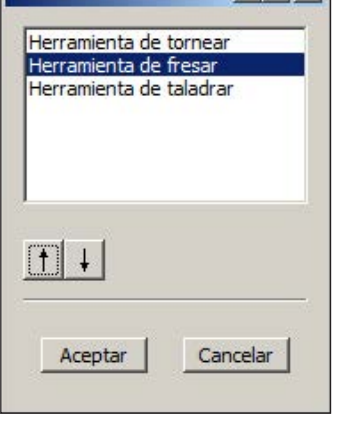

Orden de clasificación **de la XI** 

Aceptar **•** Confirmar las entradas de datos con "Aceptar".

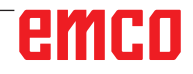

W5

# **Interfaz DNC**

La interfaz DNC (Distributed Numerical Control) permite el control remoto del control (WinNC) mediante un protocolo de software.

La interfaz DNC se activa con EMConfig, indicando TCP/IP o una interfaz de serie para el DNC. Durante la instalación del software de control, la interfaz DNC está habilitado y configurado, y más tarde puede ser reconfigurado con EmConfig.

La interfaz DNC crea una unión entre un ordenador superior (ordenador jefe de la producción, ordenador FMS, ordenador principal DNC, etc.) y el ordenador de control de una máquina NC. Tras activar el modo DNC, el ordenador DNC (Master) asume el control de la máquina NC (Client). Todo el control de producción es asumido por el ordenador DNC. Los dispositivos de automatización, tales como puertas, mandriles, pínulas, refrigerantes etc. pueden ser activados por el ordenador DNC. El estado actual de la máquina NC se puede ver en el ordenador DNC.

Usando la interfaz DNC se pueden cargar o transmitir los siguientes datos:

- NC-Inicio
- NC-Parada
- NC-Programas \*)
- Desplazamiento del punto cero \*)
- Datos de herramienta \*)
- RESET
- Desplazamiento al punto de referencia
- Control de la periferia
- Datos override

La interfaz DNC puede ser operado con los siguientes tipos de control CNC:

- SINUMERIK Operate T y M
- FANUC 31i T y M

Más detalles sobre la función y el protocolo DNC los puede obtener en la documentación del producto adjunta.

Si se opera la interfaz DNC con TCP/IP, entonces el puerto 5557 espera a las conexiones.

\*) no para SINUMERIK Operate y FANUC 31i

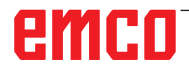

# **X: EMConfig**

## **Advertencia:**

Las opciones de configuración están disponibles en el EmConfig disponibles dependen de la máquina que se utiliza y el controlador.

## **Generalidades**

EMConfig es un software auxiliar para el WinNC. Con EMConfig puede modificar las configuraciones del WinNC.

Las posibles configuraciones más importantes son:

- Idioma del control
- Sistema de medidas mm pulgada
- Activación de los accesorios
- Selección de interfaces para el teclado de control

EMConfig también puede activar las funciones de diágnosis para casos de servicio - para que pueda obtener ayuda rápida.

Algunas funciones están protegidas por una contraseña por cuestiones de seguridad y sólo pueden ser activadas por el servicio técnico de la

primera puesta en servicio y de cliente.

**Advertencia :**

Para poder realizar cambios en EMConfig, es necesario introducir la contraseña "emco" (1).

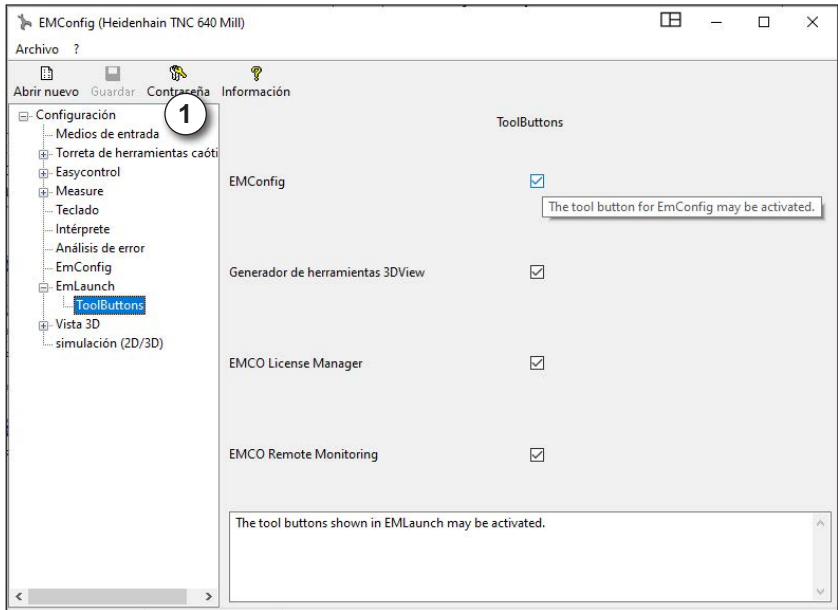

Aquí puede activar o desactivar los siguientes ToolButtons para el EMLauch: por ejemplo:

- **EMConfig**
- Generador de herramientas 3DView
- Gestor de licencias EMCO
- Emco\_Remote\_Monitoring

*Configurar EMLaunch*

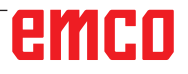

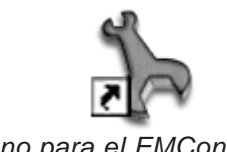

*Icono para el EMConfig*

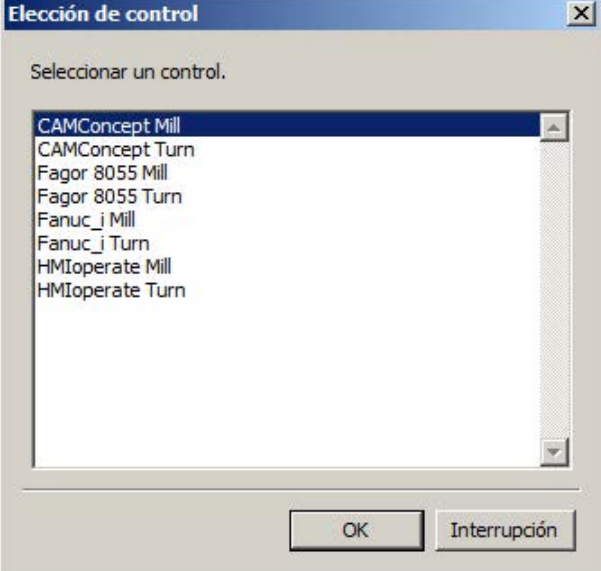

*Cuadro de diálogo para tipos de control*

# **Iniciar EMConfig**

Abrir EMConfig.

Cuando varios tipos de controles están instalados, aparece en la pantalla un cuadro de diálogo de selección.

Hacer clic en el tipo requirido de control y en OK.

Las configuraciones siguientes sólo valen para el control aquí elegido.

En la pantalla aparece el cuadro de diálogo del EMConfig.

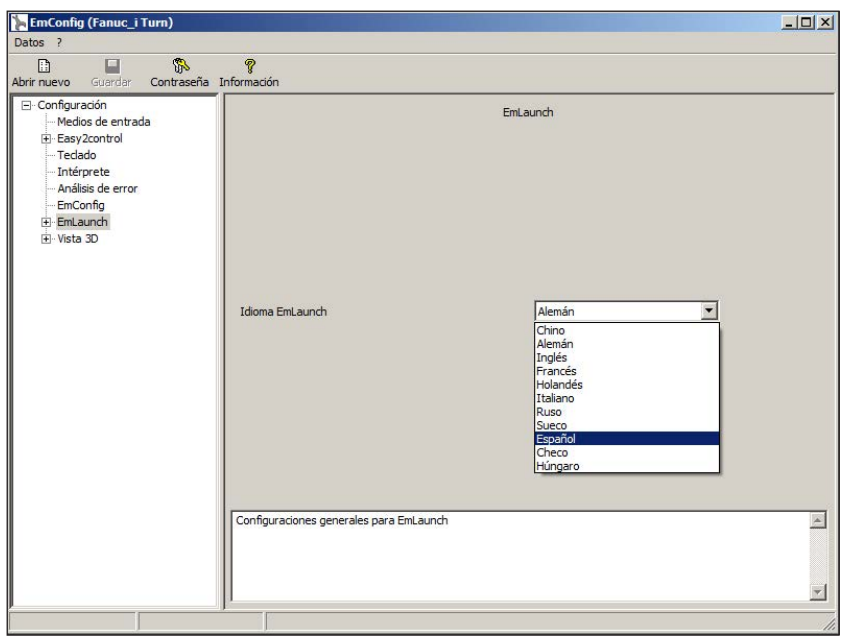

Aquí puede seleccionar el idioma del EMConfig. Para activar las configuraciones, el programa tiene que ser reiniciado.

*Cambiar el idioma del EMConfig*

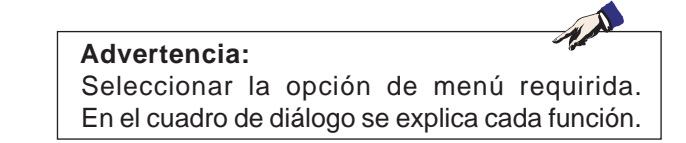

# **Activar los accesorios**

Después de instalar los accesorios en la máquina, tienen que ser activados aquí.

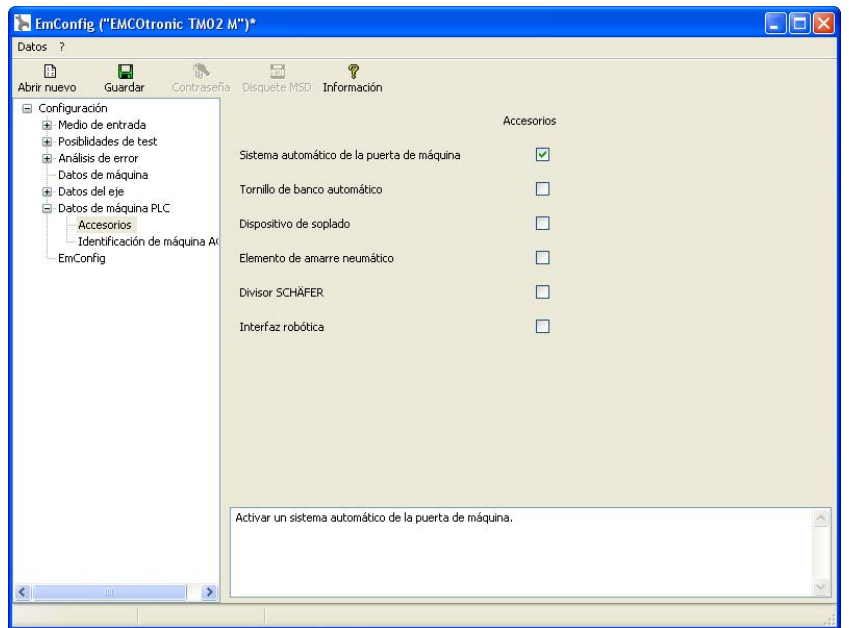

*Activar los accesorios*

# **Activar High Speed Cutting**

Cuando activa esa casilla de verificación, se enciende High Speed Cutting (corte a alta velocidad) en la elaboración del programa.

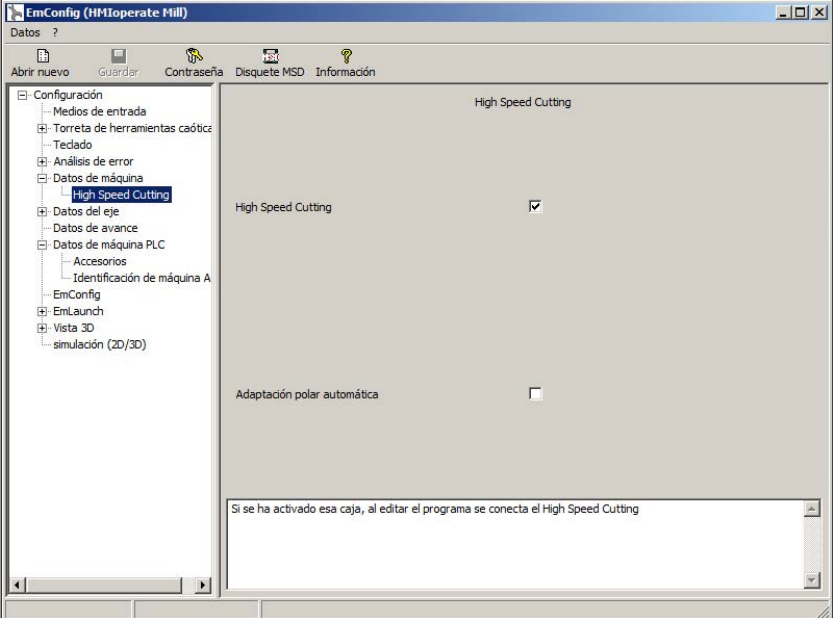

Utilizando High Speed Cutting se adapta el ajuste del regulador del eje.. Ese refuerzo solo surte efecto hasta un avance programado de 2500 mm/min y permite un alejamiento de la trayectoria de la herramienta siguiendo el contorno y la generación de aristas afiladas. Si se ajusta el avance más alto, se restaura automáticamente el modo de operación normal y las aristas se ersmerilan o redondean.

*Activar High Speed Cutting*

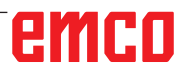

M

# **Manejo de Easy2control On Screen**

## **Nota:**

Si se utiliza Easy2control sin dongle o sin una clave de licencia válida después de que haya vencido la versión de demostración, los elementos de mando están desactivados y se emite la alarma respectiva con el mando. No obstante se muestra el teclado virtual íntegro.

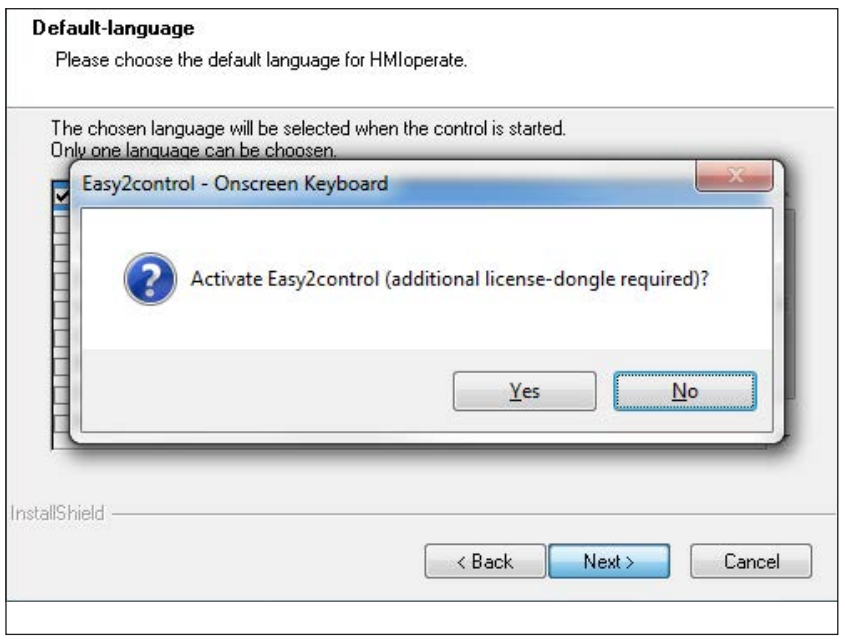

*Activar Easy2control*

En el marco de la instalación del software WinNC, se le solicita que active Easy2control. Para poder utilizar el software sin limitaciones para un puesto de programación, tiene que conectar el dongle de licencia o clave de licencia adjunto a un puerto USB libre.

En el caso de los tornos y fresadoras de la serie Concept 55/60/105 con un teclado Easy2operate conectado, no es necesario ningún dongle de licencia.

El uso de Easy2Operate en un puesto de programación requiere

- un dongle de licencia, o
- una clave de licencia, o
- un teclado Easy2Operate conectado.

ः<br>nformación

Easy2control active

Maximize main wind

Save Position

Sound file

Key overlay

Feed-override

Speed-override

Settings for virtual keyboard

**See EmConfin (Fanuc i Turn)** 

p ی<br>Guai Abrir muevo  $\Box$  Configuración

Easy2control

Teclado Intérprete Análisis de error EmConfig<br>EmLaunch

+ Vista 3D

 $\mathbb{R}$ 

# **Ajustes de Easy2control**

 $|I|$  $X$ 

Buscar...

 $\mathbf{v}$ 

 $\overline{\phantom{a}}$ 

Г dial allways controllable via mouse/tou<br><mark>. d</mark>ial not controllable via mouse/touch:

.. dial controllable via mouse/touchs

Ahí puede activar o desactivar Easy2control y realizar los ajustes.

> **Regulador de giro Feed-Override y Regulador de giro Speed-Override:**

- **Activ**o Regulador de giro manejable vía ratón/pantalla táctil (también usando un teclado con ejecución mecánica de regulación).
- **Inactivo**: Regulador de giro no manejable vía ratón/pantalla táctil.
- **Estándar**: Regulador de giro manejable vía ratón/ pantalla táctil solo cuando no hay ninguna variante de hardware activa.

*Ajustes de Easy2control*

**Peligro:**

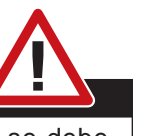

Fasy2control

 $\overline{v}$ 

 $\overline{v}$ 

 $\overline{a}$ 

Г

 $\sqrt{100}$ 

 $\sqrt{\text{active}}$ 

**Betiv** 

hactive'

'standard

La cámara de la zona de máquinas se debe posicionar en la zona de trabajo de tal manera que se eviten colisiones con la torreta de herramientas y los ejes.

# **Cámara de la zona de máquinas**

La cámara de la zona de máquinas está disponible para todos los controles que apoyan Easy2control.

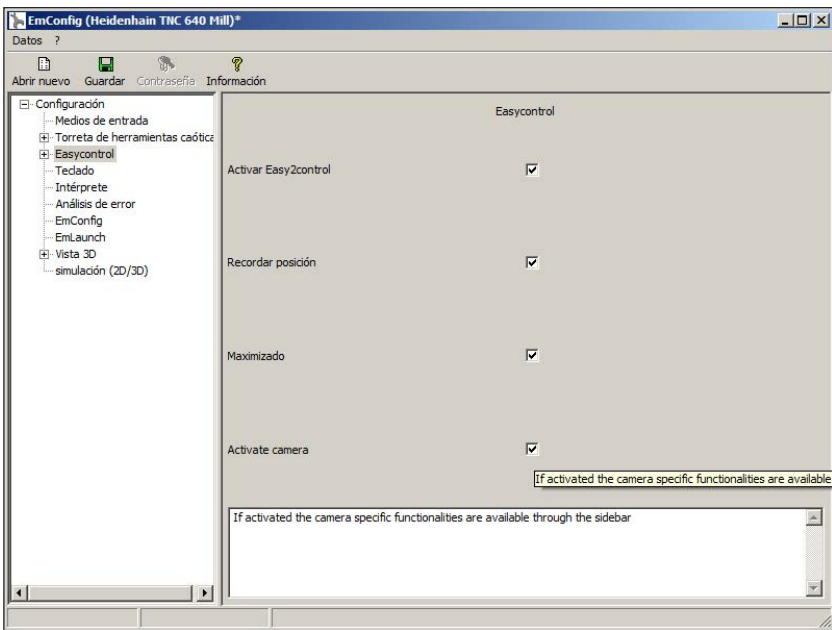

*Activación de la cámara de la máquina*

La descripción para la instalación de la cámara se encuentra en el capítulo Y, "Equipos externos de indicación"

**Precaución:** La cámara no se puede manejar sin la carcasa impermeable suministrada.

Operar la cámara sin la carcasa impermeable puede ocasionar daños en la carcasa impermeable debido al tipo de refrigerante y provocar virutas.

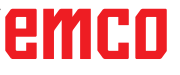

# **Teclas en el teclado del PC**

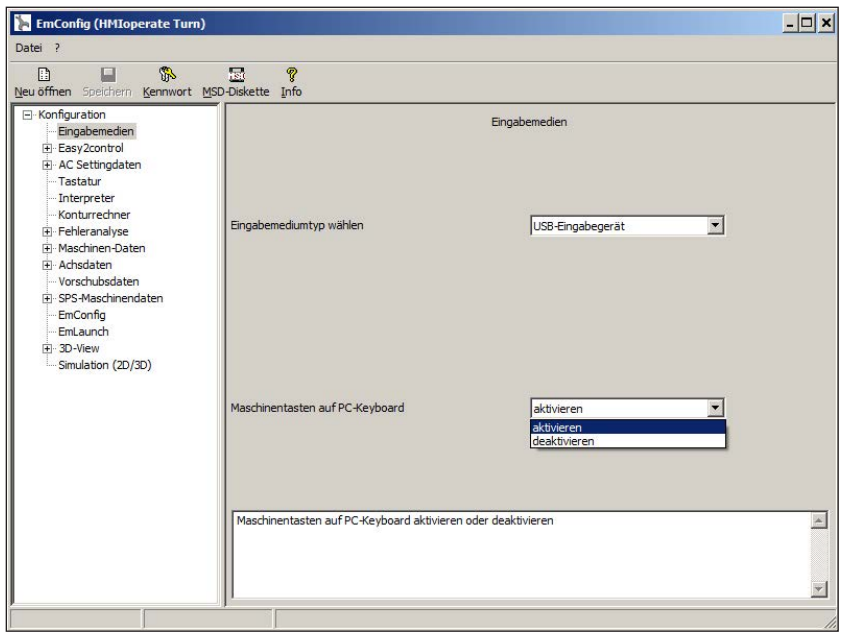

Aquí pueden activarse o desactivarse las teclas del teclado del PC.

Esta opción de ajuste está disponible para los siguientes controles:

- Sinumerik Operate
- Fanuc 31i
- Emco WinNC for Heidenhain TNC 640

*Ajuste de las teclas*

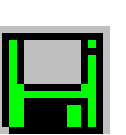

# **Guardar modificaciones**

Después de configurar las modificaciones tienen que ser guardadas.

Seleccionar "Guardar" o hacer clic en el símbolo.

## **Advertencia:**

Campos de entradas rojos señala valores inadmisibles. Entradas de valores inadmisibles no se podrán guardar con EMConfig.

Después de guardar, crear el disquete de datos de máquina (MSD) o la llave de USD de los datos de máquina.

## **Crear disquete de datos de máquina o llave de datos de máquina**

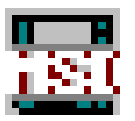

Después de haber guardado los datos de máquina, el disquete de datos de máquina o la llave de USB de datos de máquina tiene que estar en la unidad equivalente.

Al no ser así, no será posible guardar los datos y las modificaciones se perderán.

# **Y: Dispositivos de entrada externos**

# **Manejo de Easy2control On Screen**

Con Easy2control se amplía el exitoso sitema de control intercambiable en las máquinas de formación EMCO con atractivas aplicaciones. Se puede emplear tanto en puestos de máquinas como de simulación, pone a disposición elementos de mando adicionales directamente en la pantalla y en combinación con un monitor de pantalla táctil presenta los requisitos óptimos para indicación.

# **Volumen de suministro**

El software para Easy2control es parte del software de control.

Licencia única: N.º EMCO X9C 120 Licencia múltiple: N.º EMCO X9C 130

Datos técnicos de la pantalla:

como mínimo un monitor 16:9 Full-HD (1920x1080)

Easy2Control está disponible para los siguientes controles (T/M):

- Sinumerik Operate
- Fanuc 31i
- Emco WinNC for Heidenhain TNC 640 (solo M)

Un teclado Easy2Operate conectado también activa Easy2Control sin una licencia por separado.

**Nota:**

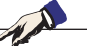

Cuando utilzia un monitor Full-HD sin función de pantalla táctil, el control solo se puede manejar con el ratón y el teclado.

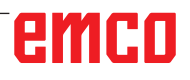

# **Rangos de mando**

# **Sinumerik Operate**

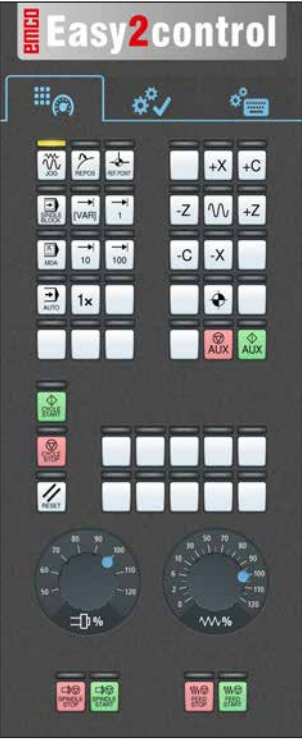

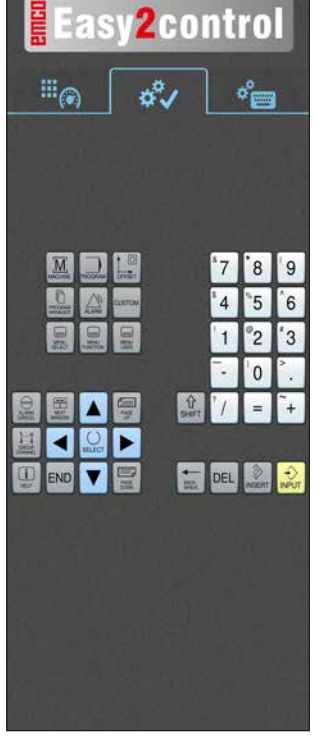

*Específicos de control!* 

 $\alpha^{\rm o}_{\rm g}$ 

 $^{\circ}$  P

 $\vee$  $\epsilon$ 

 $\overline{V}$ 

 $^{\circ}$  L

 $\overline{F}$ 

**2control** 

 $\overline{7}$ 

 $\overline{4}$  $\overline{5}$  $6\overline{6}$ 

 $\overline{1}$  $\overline{c}$  $\overline{3}$ 

 $\overline{8}$ 

 $\mathbf 0$ 

 $\overline{9}$ 

*Manejo del control* 

*completo*

*Operación*

 $\mathbb{H}_{\textcircled{\tiny{R}}}$ 

 $\circ$ <sup>N</sup>

์บ W

'M `S

٦

R

G

 $^{\circ}$ H

 $T$ 

<sup>'</sup>R

 $\overline{\mathsf{K}}$ 

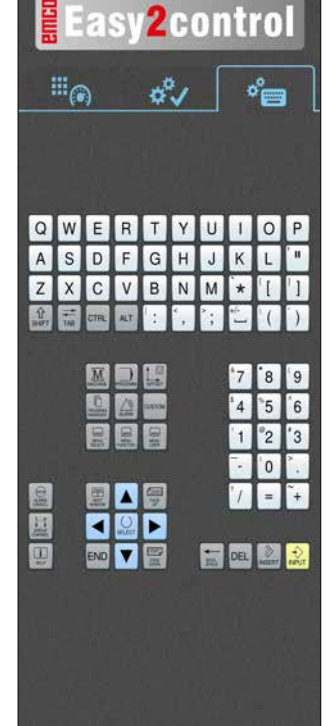

*Manejo del control completo*

*Tablero de control de la máquina*

# **Fanuc 31i**

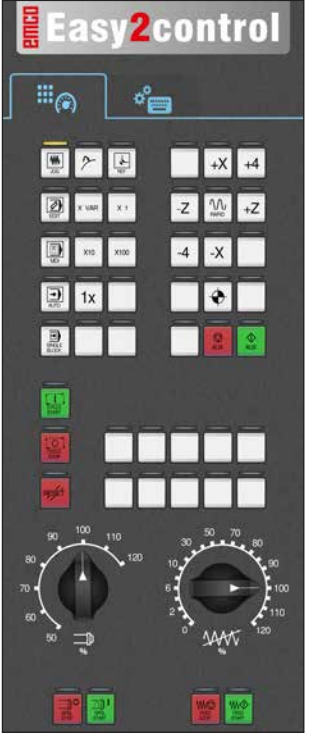

*Tablero de control de la máquina*

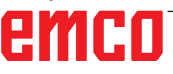

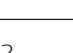

# **Emco WinNC for Heidenhain TNC 640**

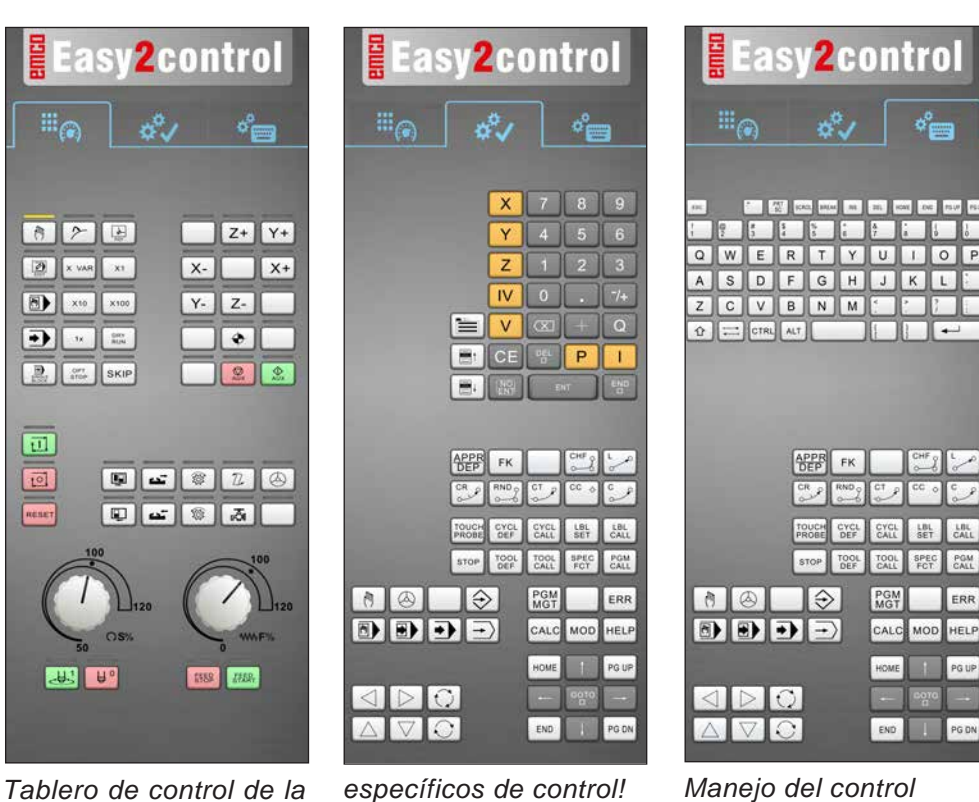

*Tablero de control de la máquina*

# **Heidenhain TNC 426**

Easy2control Easy2control Easv2control  $\mathbb{H}_{\widehat{\mathbb{G}}}$  $\sigma^0$  $\mathbb{H}_{\odot}$  $\mathbb{H}_{\widehat{\mathcal{C}}_1}$  $\sigma_{\text{em}}^{\text{o}}$  $\sigma_{\rm em}^{\rm o}$  $\circ_{\longleftarrow}^{\circ}$ ۵Ŷ □ 2回  $Z+$   $Y+$  $\boxed{2}$  x we x  $X - w$   $X +$ 羅 X 7 8 9  $\mathbb{R}^n$ Ŀ  $\left| \bigoplus \right|$  xto xtoo  $Y Z \sqrt{6}$ Q W E R T Y U T O P  $\overline{M}$  $\vert z \vert$  $\blacksquare$ ASDEGHTKT  $\| \cdot \|$  $\sqrt{s}$  $\boxed{z}$ C V B N M  $\boxed{B}$ 82  $\sqrt{1}$  $\overline{\phantom{a}}$  $\alpha$  $\boxed{\Omega}$   $\boxed{\rightleftharpoons}$  CTRL  $\boxed{\text{AUT}}$ 同 **PO NEW IN NOPB** FK PGM<br>MOT  $\left| \alpha e_q \right|$ **PGM** CALC MOD HELP CALC MOD HELP **MODO SEEBA NO DEEDE** 0000000 **DDDDDDDDDDD**  $43 - 49$ **MB 488 KIDIO O KID 0 0** 

*Operación*

*Tablero de control de la máquina*

*específicos de control! Operación*

*Manejo del control completo*

*completo*

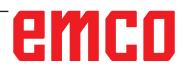

 $\mathcal{A}$ 

# **Fagor 8055**

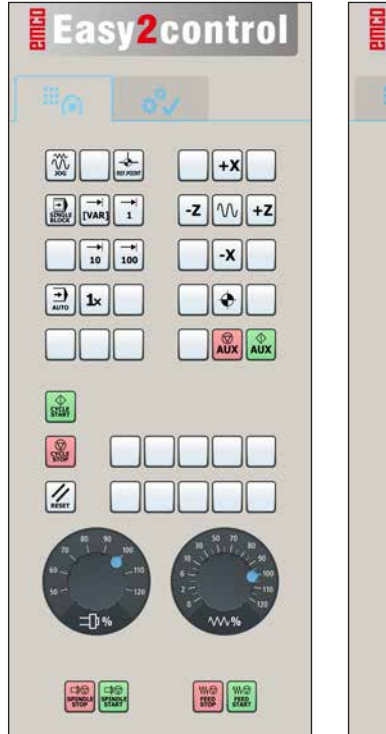

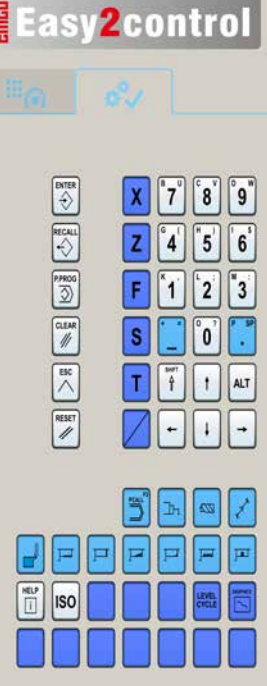

El manejo y al función de las teclas debe ocnsultarse en el capítulo "descripción de las teclas" de la descripción del mando respectiva.

**Nota:**

La visualización de la pantalla puede verse diferentes, debido a especificaciones de la configuración del cliente.

*Tablero de control de la máquina*

*Específico de control! Operación*

# **Cámara de la zona de máquinas**

Este accesorio ya no está disponible.

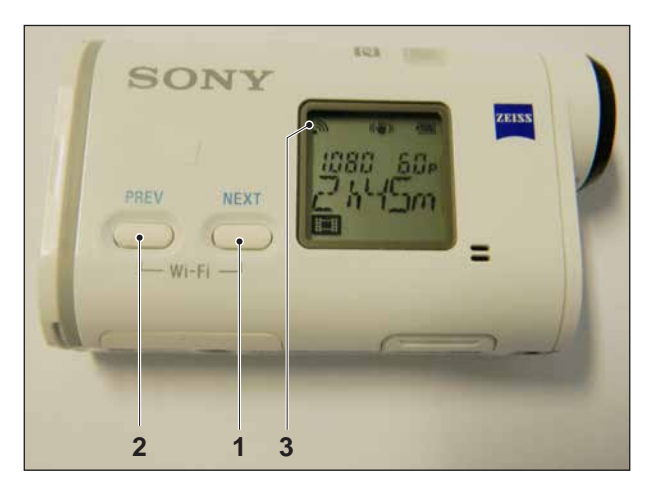

*Activación de la cámara de la máquina*

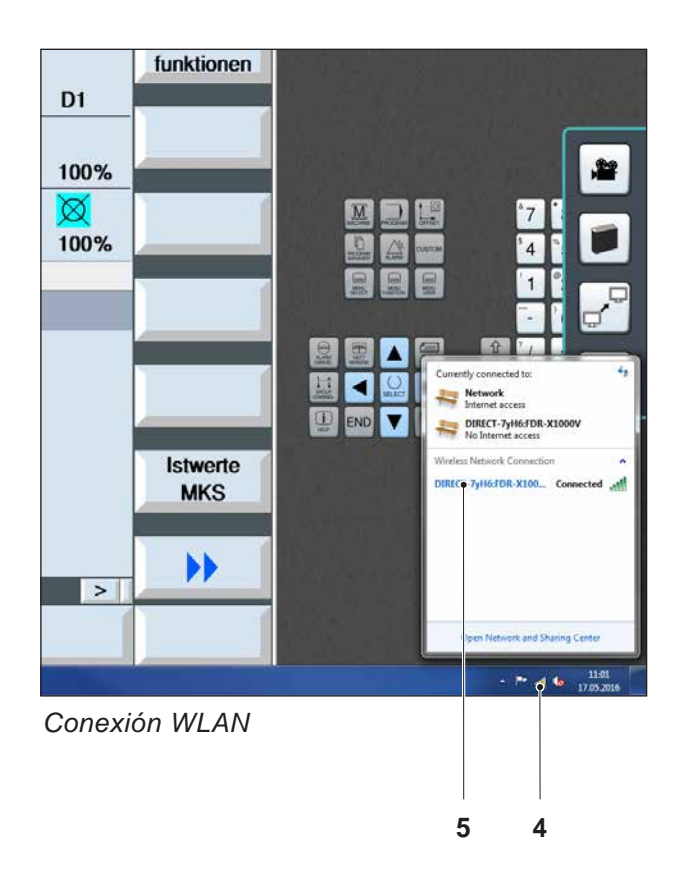

# **Instalación de la cámara**

## **Requisito**

Adaptador WLAN USB para la máquina.

## **Ajuste de WLAN**

- Pulse la tecla NEXT (1) o PREV (2) con tanta frecuencia hasta que aparezca un modo de operación que admita WLAN, por ejemplo MOVIE. El símbolo de WLAN (3) aparece en la parte superior izquierda de la pantalla.
- Abra EMConfig y active la cámara.
- Conecte el adaptador WLAN en el puerto USB de la máquina.
- Abra el centro de redes y de desbloqueo en la barra de accesos directos de Windows (4).
- Seleccione la red, introduzca la contraseña y ajuste la conexión WLAN. El nombre de red (5) y la contraseña correspondiente se suministran con la cámara.
- Abra el control con Easy2control activado.

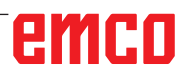

## **Manejo de la cámara**

• Para abrir la barra de páginas, haga clic en el logotipo de Easy2control (1).

## **Funciones de la barra de páginas**

- Con un clic en el símbolo de la cámara se abre la ventana de vista previa (2).
- Llamada de la documentación de control.
- Opción de una segunda pantalla:
	- Duplique la pantalla.
	- Ampliación de la pantalla a dos monitores
- Genera una captura de pantalla del control en formato \*.png

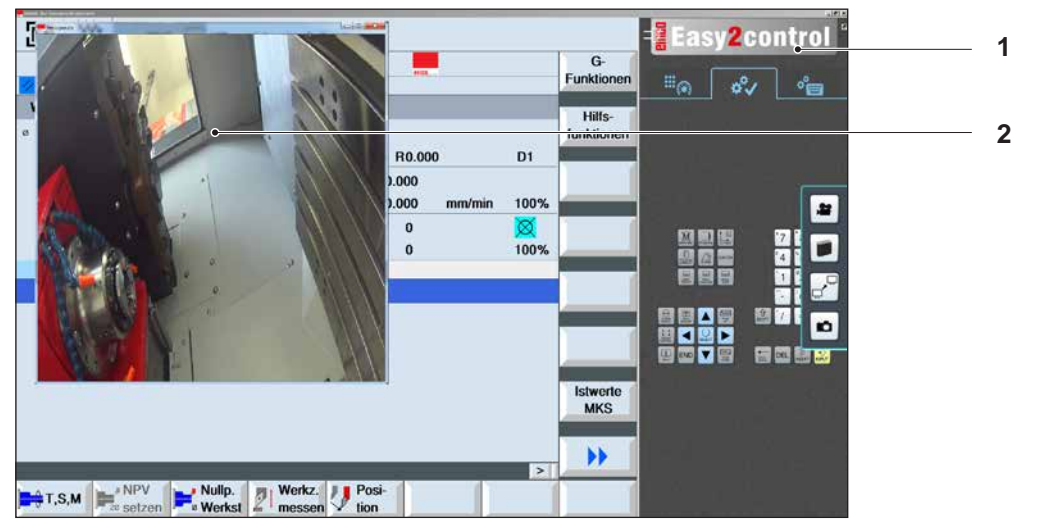

*Manejo de la cámara de la zona de máquinas*

**Nota:**

La opción para la segunda pantalla solo está disponible para las máquinas de las series CT/CM 260 y 460.

#### **Precaución:**

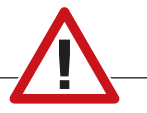

La cámara no se puede manejar sin la carcasa impermeable suministrada.

Operar la cámara sin la carcasa impermeable puede ocasionar daños en la carcasa impermeable debido al tipo de refrigerante y provocar virutas.

emco

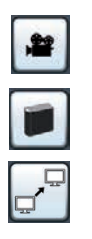
# **Z: Instalación del Software Windows**

## **Requisitos del sistema**

#### **Máquinas con PC de control integrado**

- Todas las máquinas Concept
- Máquinas que se equiparon posteriormente a ACC
- MOC con Windows 7 o posterior (32 / 64 Bit)

#### **Máquinas con PC de control adjunto y puestos de programación**

- Windows 7 o posterior (32 / 64 Bit)
- memoria libre en el disco duro 400 MB
- Puesto de programación: 1\*USB, versión de máquina: 2\*USB
- tarjeta de red compatible con TCP/IP (en la versión de máquina)

#### **Requerimientos del sistema recomendados**

- PC Dual Core 2 GHz
- memoria de trabajo 4 GB RAM
- memoria libre en el disco duro 2 GB
- Interfaces: easy2control: 1\*dongle USB easy2operate: 2\*USB para dongle y teclado de máquina

Conexión de la máquina:

1\*LAN (conexión de cable), solo con licencia de máquina

opcional: LAN o WLAN para conexión de red

## **Instalación del software**

- Inicie Windows
- Inicio del programa de instalación de la memoria USB o del descarga.
- Siga las instrucciones del asistente de instalación

Para obtener más información acerca de la instalación o actualización del software WinNC, consulte el documento "Guía de inicio rápido para la instalación de la actualización WinNC".

**Nota:**

TURN PC MILL y PC debe estar equipado con el kit de conversión de ACC para WinNC puede ser operado.

## **Alternativas del WinNC**

El EMCO WinNC puede ser instalado para los siguientes tipos de control CNC:

- WinNC for SINUMERIK Operate T y M
- WinNC for FANUC 31i T y M
- HEIDENHAIN TNC 426
- FAGOR 8055 TC y MC
- CAMConcept T y M
- Emco WinNC for HEIDENHAIN TNC 640

Si varios tipos de controles están instalados, aparece al iniciar el EM Launch un menú, donde puede seleccionar el tipo requerido. De cada alternativa del WinNC se puede instalar las siguientes versiones:

• Licencia de demostración:

Una licencia de demostración es válida 30 días desde el primer uso. 5 días antes del vencimiento de la licencia de demostración se puede introducir otra clave de licencia válida. (Ver gestionador de licencia)

• Puesto de programación:

La programación y el control de cada uno de los tipos de control pueden ser simulados por WinNC.

- Versión de licencia individual: Sirve para crear programas para máquinas controladas por CNC en un PC.
- Versión de licencia múltiple: Sirve para crear programas para máquinas controladas por CNC. La licencia múltiple puede ser instalada en un número ilimitado de PCs del centro de formación inscrito por el licenciador o ser instalada en red.
- Versión de licencia para entidad educativa: Es una licencia temporal, especial para colegios, escuelas y entidades educativas.
- Licencia de máquina: Esta licencia posibilita el control directo de una máquina controlada por PC (PC TURN, Concept TURN, PC MILL, Concept MILL) por WinNC como con un control CNC convencional.

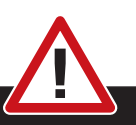

El montaje y/o desmontaje sólo se puede realizar si el ordenador está desconectado de la red (desenchufar la clavija).

#### **Nota:**

**Peligro:**

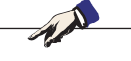

Con una instalación de máquina debe ser reservada una tarjeta de red únicamente para el control de la máquina.

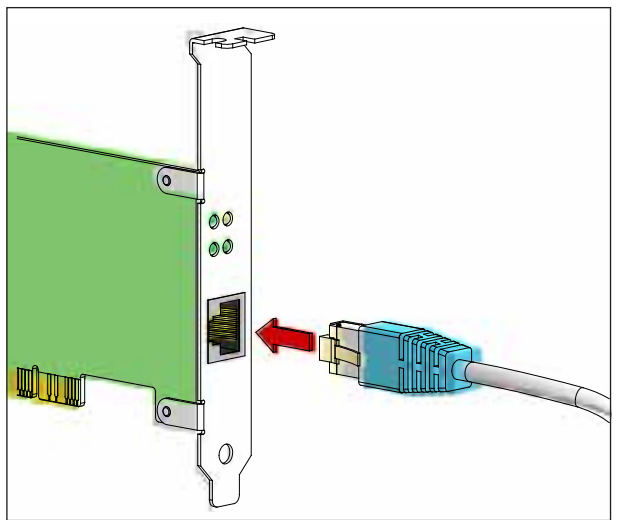

*Conexión de la máquina al PC*

## **Tarjeta de red (ACC)**

para: Concept Turn 55 Concept Mill 55 Concept Turn 105 Concept Mill 105 Concept Turn 60

Sólo para máquinas con kit ACC: PC Turn 50 PC Mill 50 PC Turn 100 PC Mill 120

Tipo de tarjeta de red: tarjeta de red compatible con TCP/IP

Ajuste de la tarjeta de red para la conexión local a la máquina:

#### **Dirección IP: 192.168.10.10 Subnetmask 255.255.255.0**

En caso de problemas consultar el manual de su sistema operativo (Ayuda Windows).

#### **Nota:**

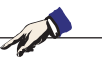

Si no se puede establecer la conexión a la red de la máquina al iniciarla, hay que proceder como se indica anteriormente (ajustes).

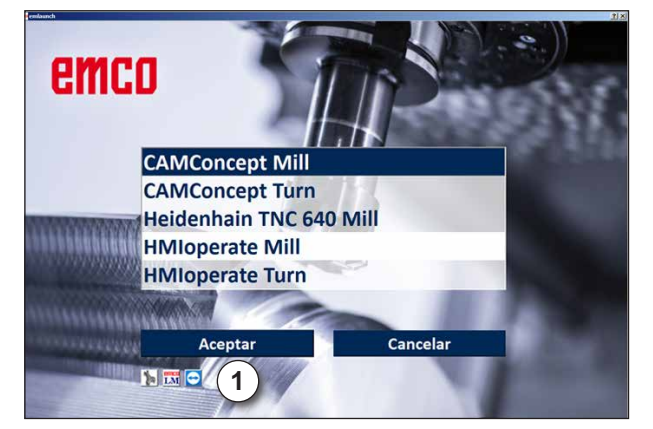

*Menú de selección EMLaunch*

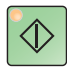

**Nota:** EMLaunch muestra todos los controles Win-NC y CAMConcept, que se han instalado en el mismo directorio base.

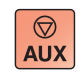

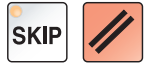

## **Iniciar el WinNC**

Si en la versión de máquina, en el programa de instalación ha seleccionado la entrada en el grupo AUTOSTART con "SI", WinNC arranca automáticamente tras iniciar el PC.

De otro modo proceda como sigue:

- **1** Conecte la máquina.
- **2** Espere 20 segundos, para asegurarse de que el sistema operativo de la máquina está en marcha, antes de conectar la con el PC. De otro modo podría tener problemas para establecer la conexión.
- **3** Arranque el PC e inicie Windows.
- **4** Pulse sobre el símbolo de inicio en la barra.
- **5** Seleccione programas e inicie WinNC Launch.
- **6** En el monitor se abre la imagen inicial. En la imagen inicial se indica el nombre del licenciador.
- **7** Si solo ha instalado un tipo de control CNC arranca inmediatamente.
- **8** Si ha instalado varios tipos de control CNC, aparece el menú de selección.
- **9** Seleccione el tipo de control CNC deseado (con las teclas de movimiento o con el ratón) y pulse INTRO, para abrirlo.
- **10** Si emplea el teclado de control, puede seleccionar el tipo de control CNC deseado con las teclas de movimiento o con el ratón y abrirlo con la tecla "NC-Start".
- **11** Tool Buttons (1) se pueden configurar en EMConfig.

## **Apagar el WinNC**

- **1** Apagar las transmisiones auxiliares con AUX OFF.
- Válido para puestos de máquinas, no para puestos de programación.
- **2** Pulsando simultáneamente esas teclas se finaliza el control WinNC. El control se puede finalizar pulsando las teclas multifuncionales (diferentes para el control respectivo) directo.

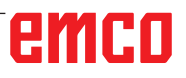

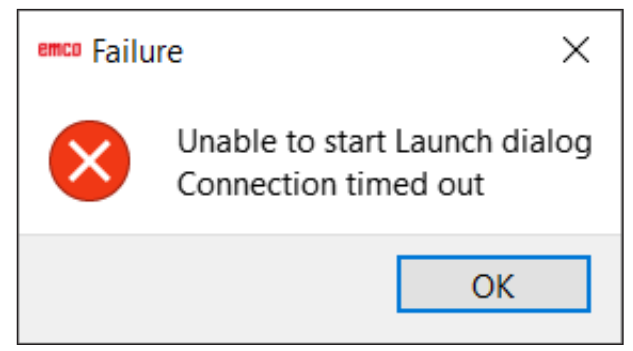

*La conexión con la máquina ha fallado*

## **Comprobaciones de EMLaunch**

Se ha introducido una dirección IP incorrecta, no es posible establecer la conexión con la máquina.

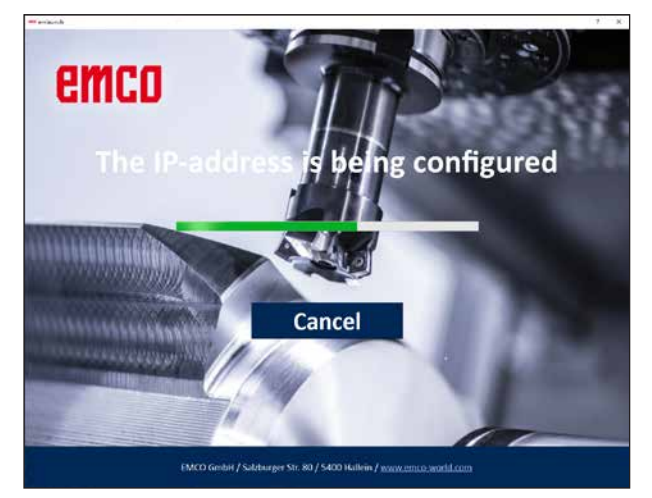

Se intenta configurar automáticamente la dirección IP mediante DHCP.

*Configuración del IP*

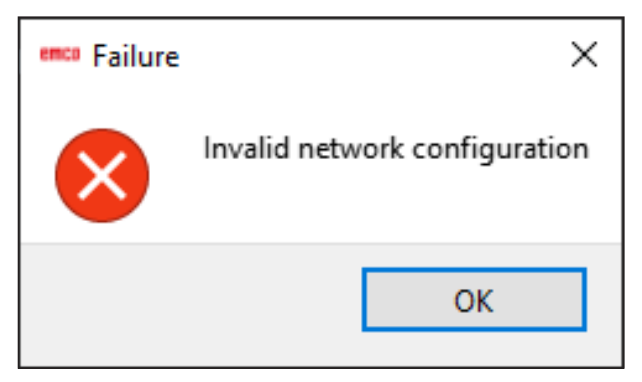

*No es posible la conexión a la red*

EmLaunch comprueba la versión de máquina ACC/ACpn si una máquina está disponible:

La dirección IP no se ha configurado correctamente en la configuración de red y el DHCP para la configuración automática de la dirección IP está desactivado. La conexión con la máquina no es posible.

## emco

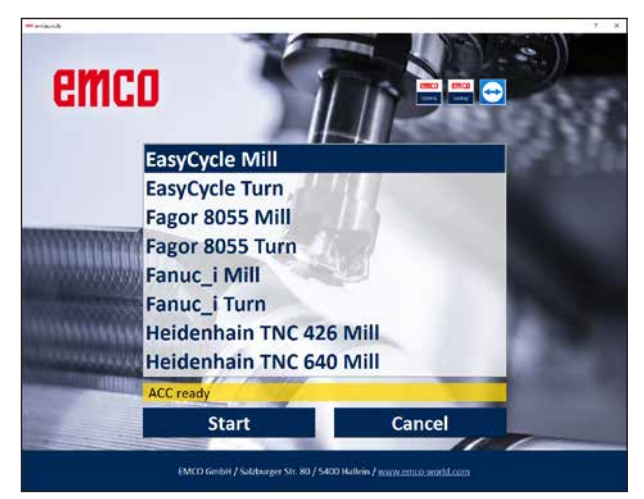

*Conexión con la máquina OK*

La unión con la máquina está disponible y se pueden iniciar los controles respectivos.

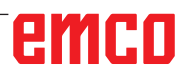

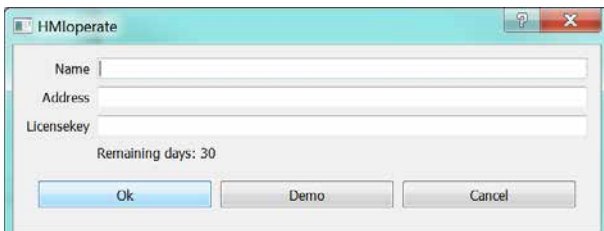

*Ventana de entrada consulta de clave de licencia*

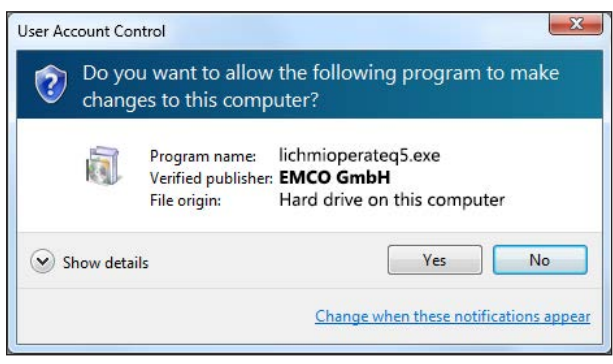

*Ejecutar el administrador de licencias EMCO después de introducir la clave de licencia*

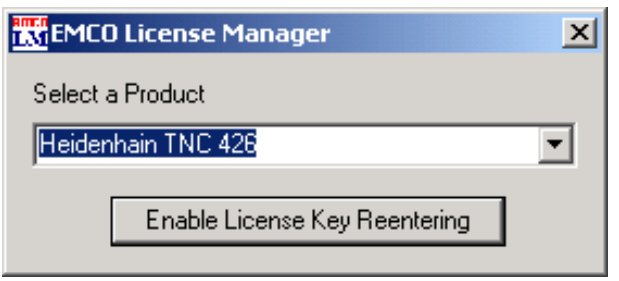

*Administrador de licencias EMCOA*

## **Entrada de licencia**

Una vez completada correctamente la instalación de un producto de software EMCO, la primera vez que se inicia aparece una ventana de entrada solicitando que se indique el nombre, la dirección y la clave de licencia.

Si hay una memoria USB de Emco conectada, estos datos se toman de la memoria USB.

Al guardarse la entrada de licencia, aparece el diálogo UAC. Es necesario confirmarlo para poder finalizar correctamente la entrada de la licencia. La ventana de entrada aparece para cada producto instalado. Si se desea una licencia de demostración (véase la página Z1), seleccionar

"DEMOSTRACIÓN". La ventana de entrada solo vuelve a aparecer 5 días antes de que venza la licencia de demostración. También se puede introducir posteriormente una clave de licencia mediante el administrador de licencias (véase Administrador de licencias más abajo).

## **Administrador de licencias**

Es necesario introducir la nueva clave de licencia recibida para desbloquear los grupos de funciones adicionales de los productos de software EMCO existentes (excepción: licencia de demostración).

El administrador de licencias EMCO le permite introducir nuevas claves de licencia adicionales. Para ello, seleccione el nuevo producto en la ventana de selección y confirme la entrada.

Al iniciar la próxima vez su software de control, se abre la ventana de entrada con la solicitud de indicar nombre, dirección y clave de licencia. Preste atención a que se consulta para cada producto de software la licencia de forma individual. En la imagen a la izquierda se solicita, por ejemplo, la clave de licencia para el producto de software "HMIoperate".